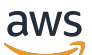

Guía de administración

# Amazon AppStream 2.0

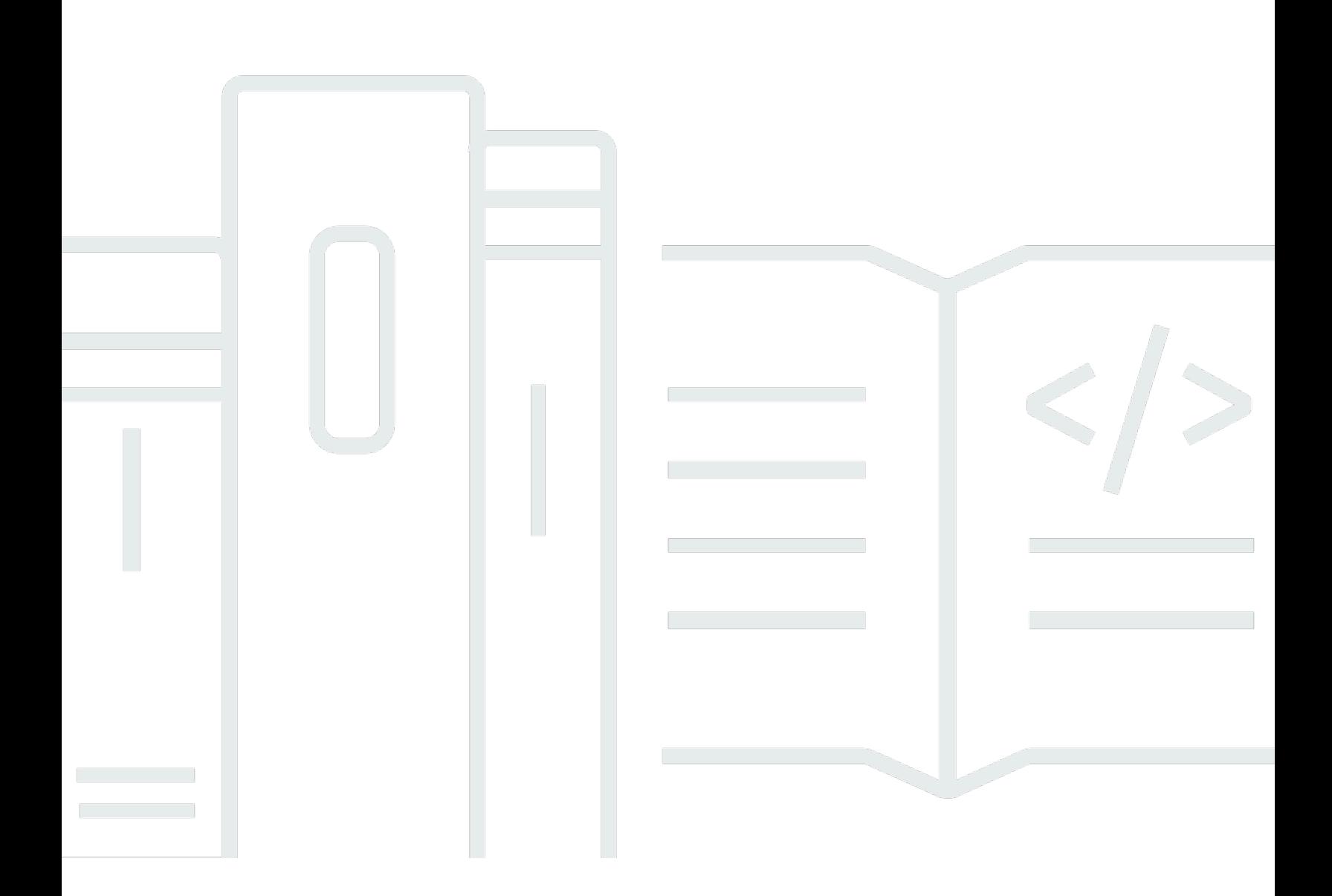

Copyright © 2024 Amazon Web Services, Inc. and/or its affiliates. All rights reserved.

### Amazon AppStream 2.0: Guía de administración

Copyright © 2024 Amazon Web Services, Inc. and/or its affiliates. All rights reserved.

Las marcas comerciales y la imagen comercial de Amazon no se pueden utilizar en relación con ningún producto o servicio que no sea de Amazon, de ninguna manera que pueda causar confusión entre los clientes y que menosprecie o desacredite a Amazon. Todas las demás marcas registradas que no son propiedad de Amazon son propiedad de sus respectivos propietarios, que pueden o no estar afiliados, conectados o patrocinados por Amazon.

## **Table of Contents**

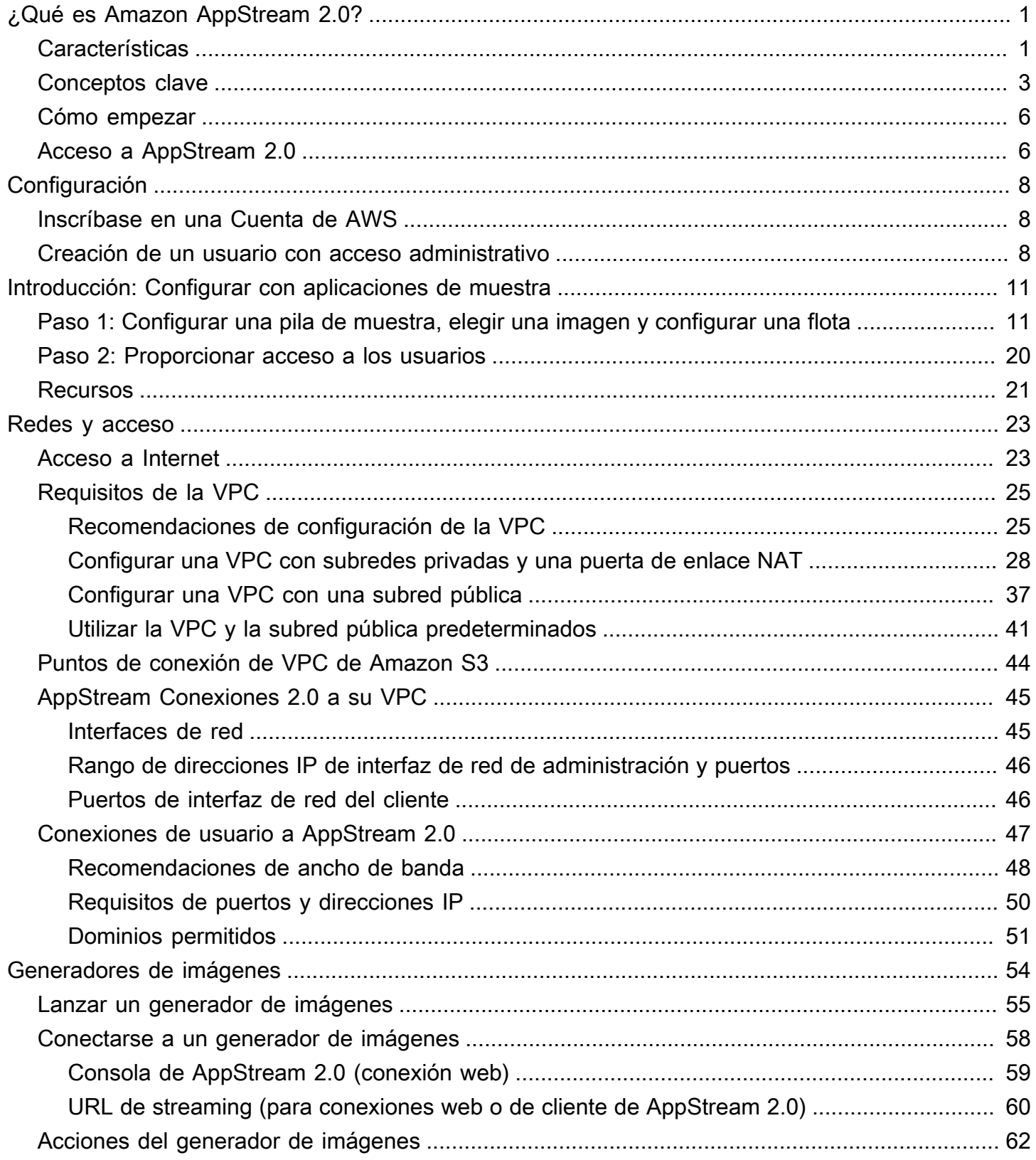

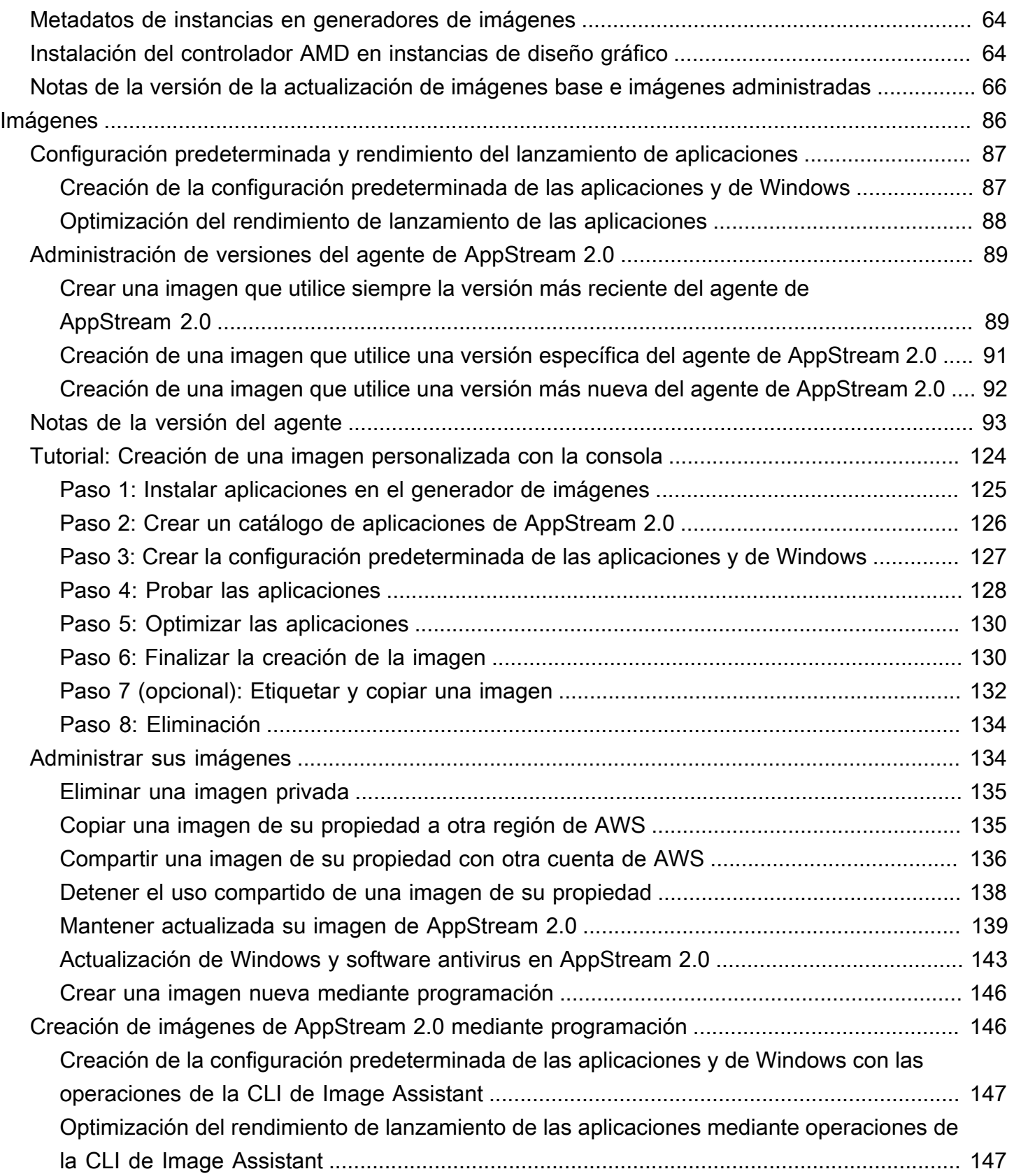

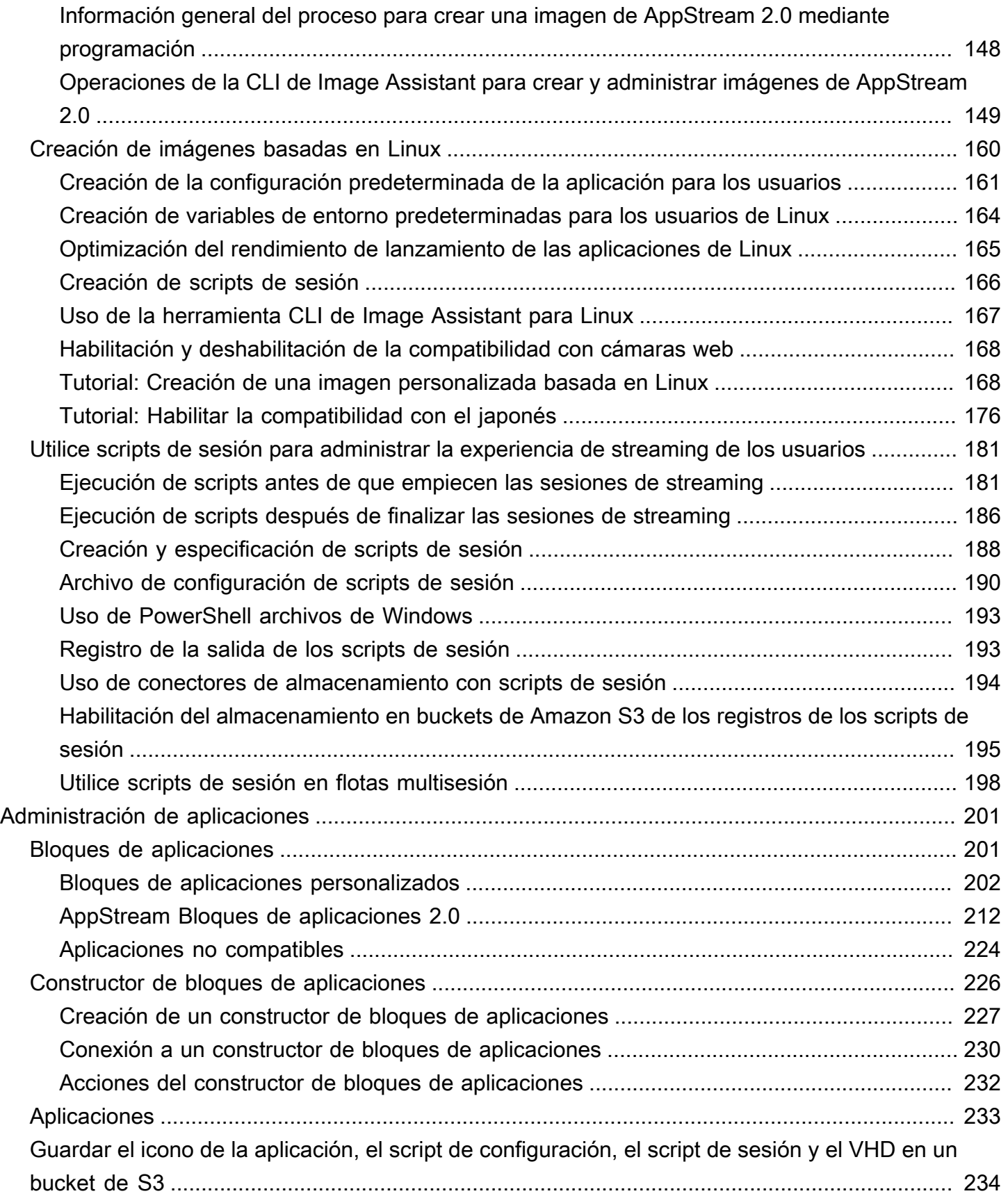

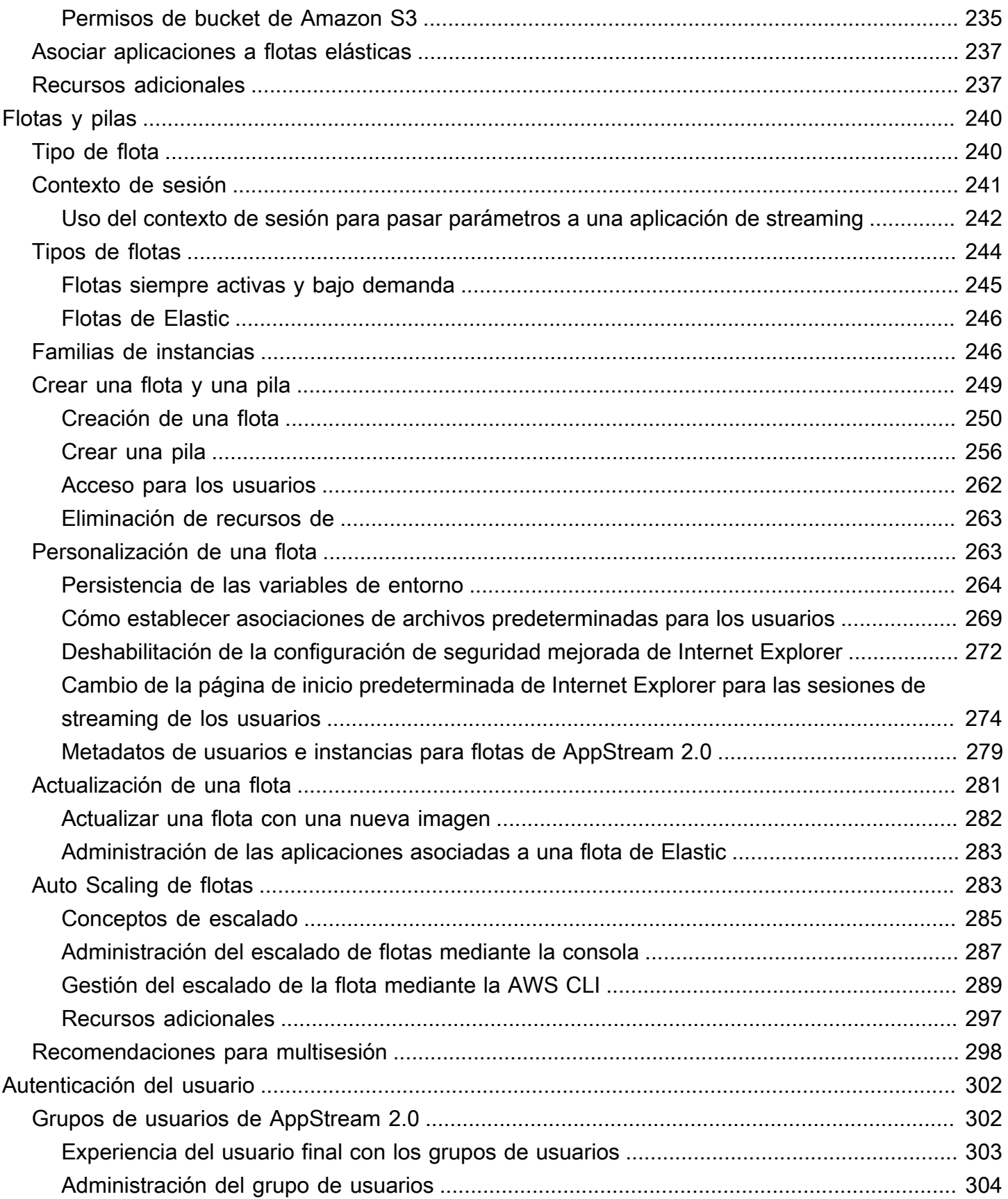

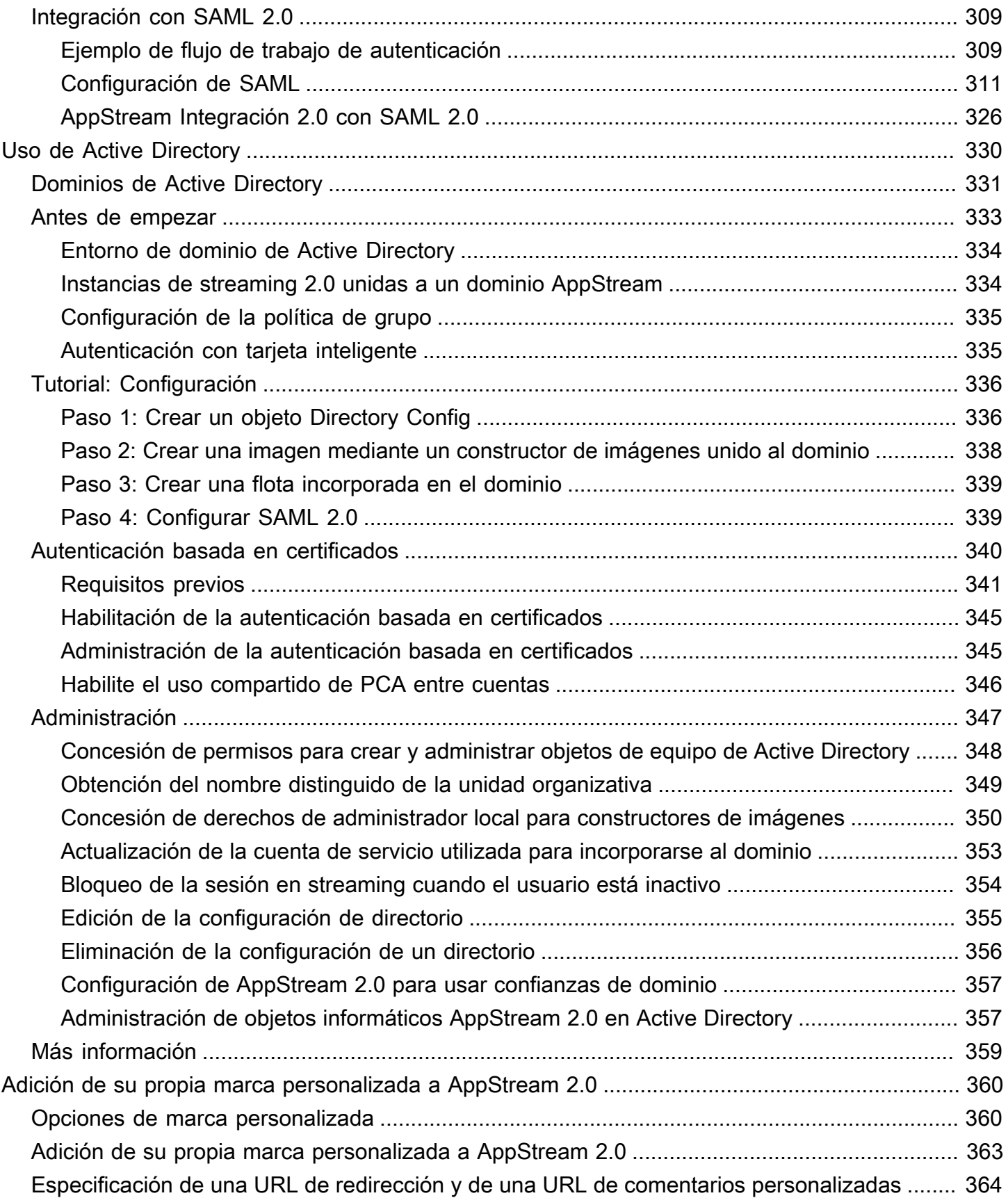

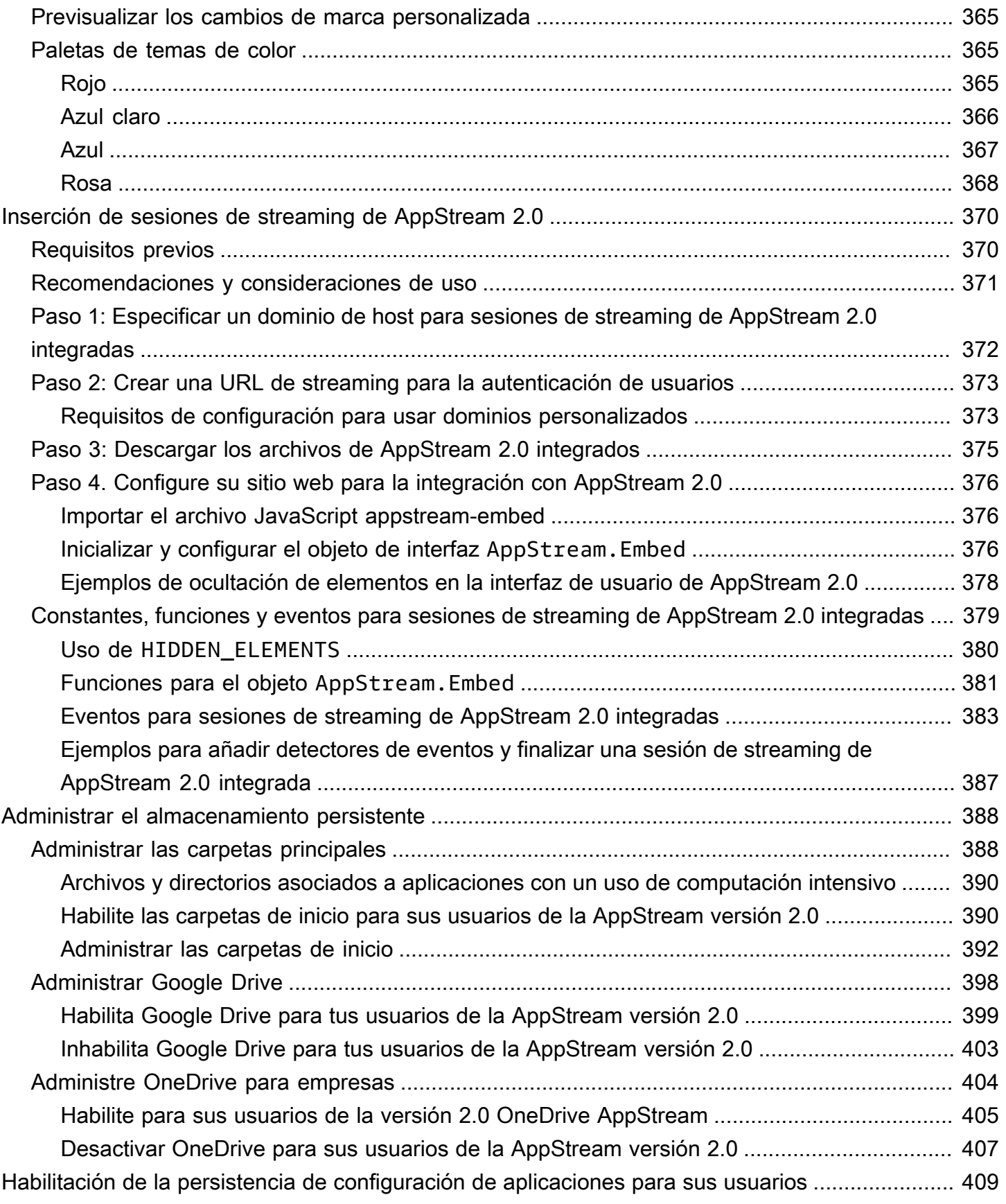

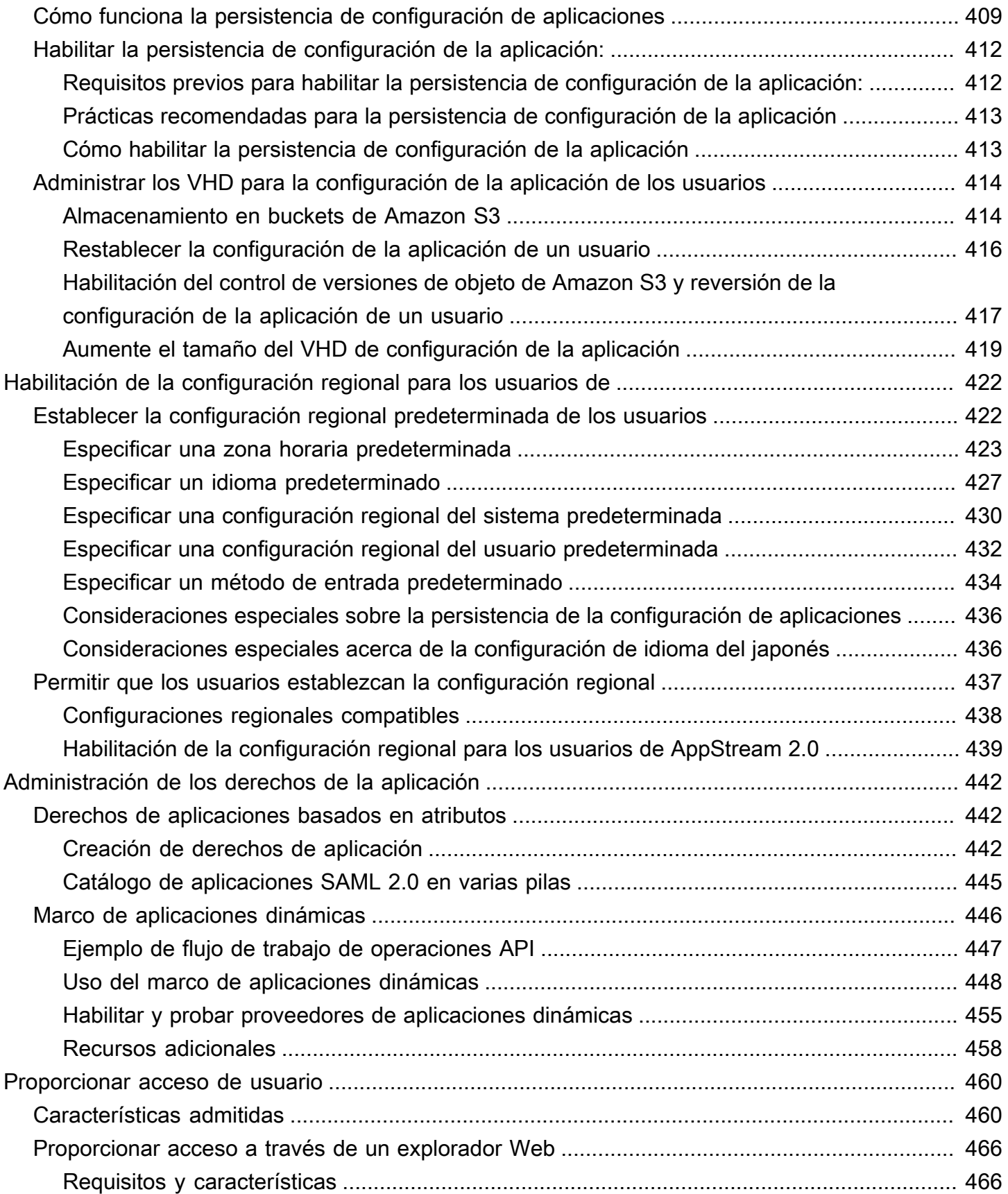

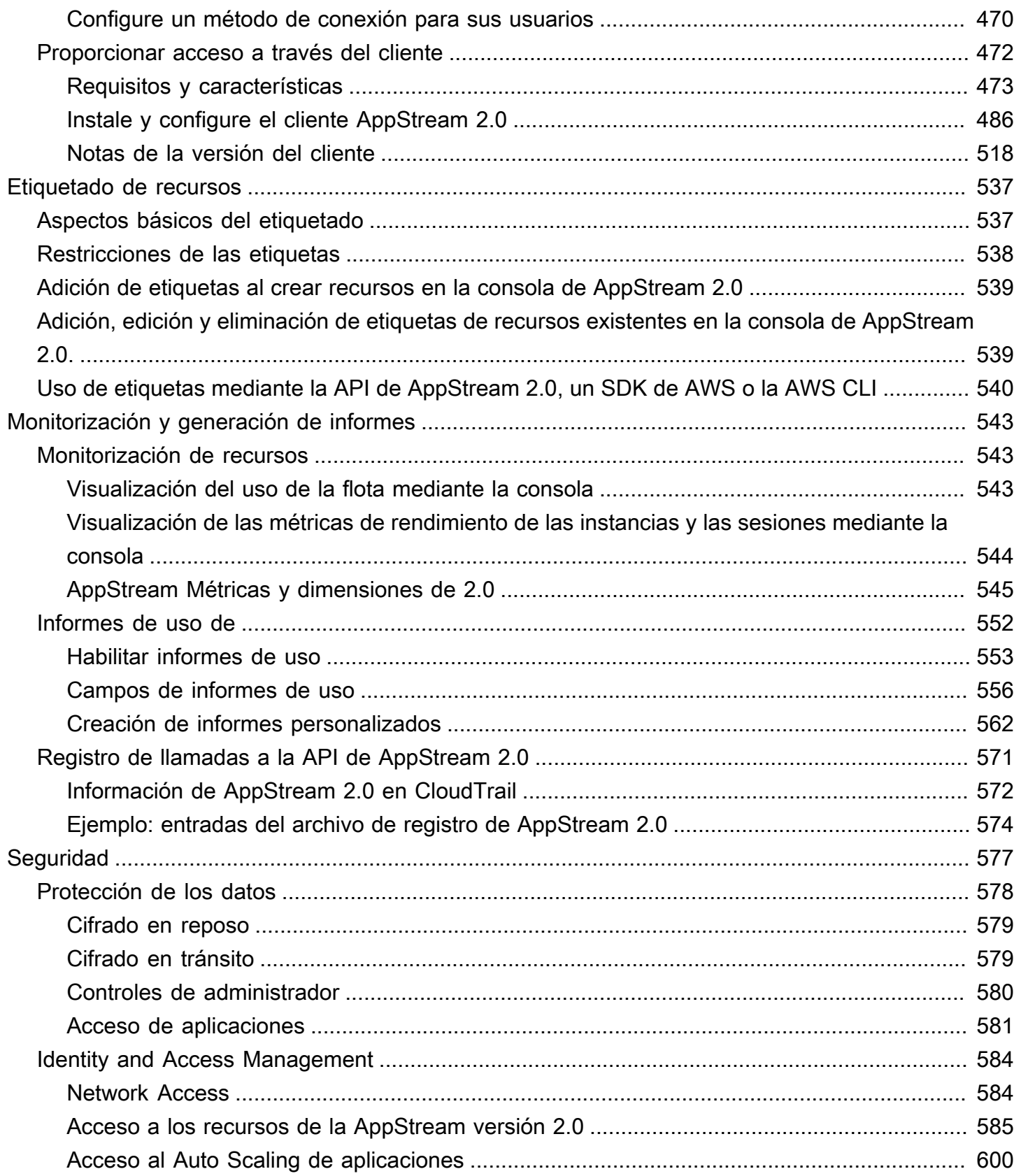

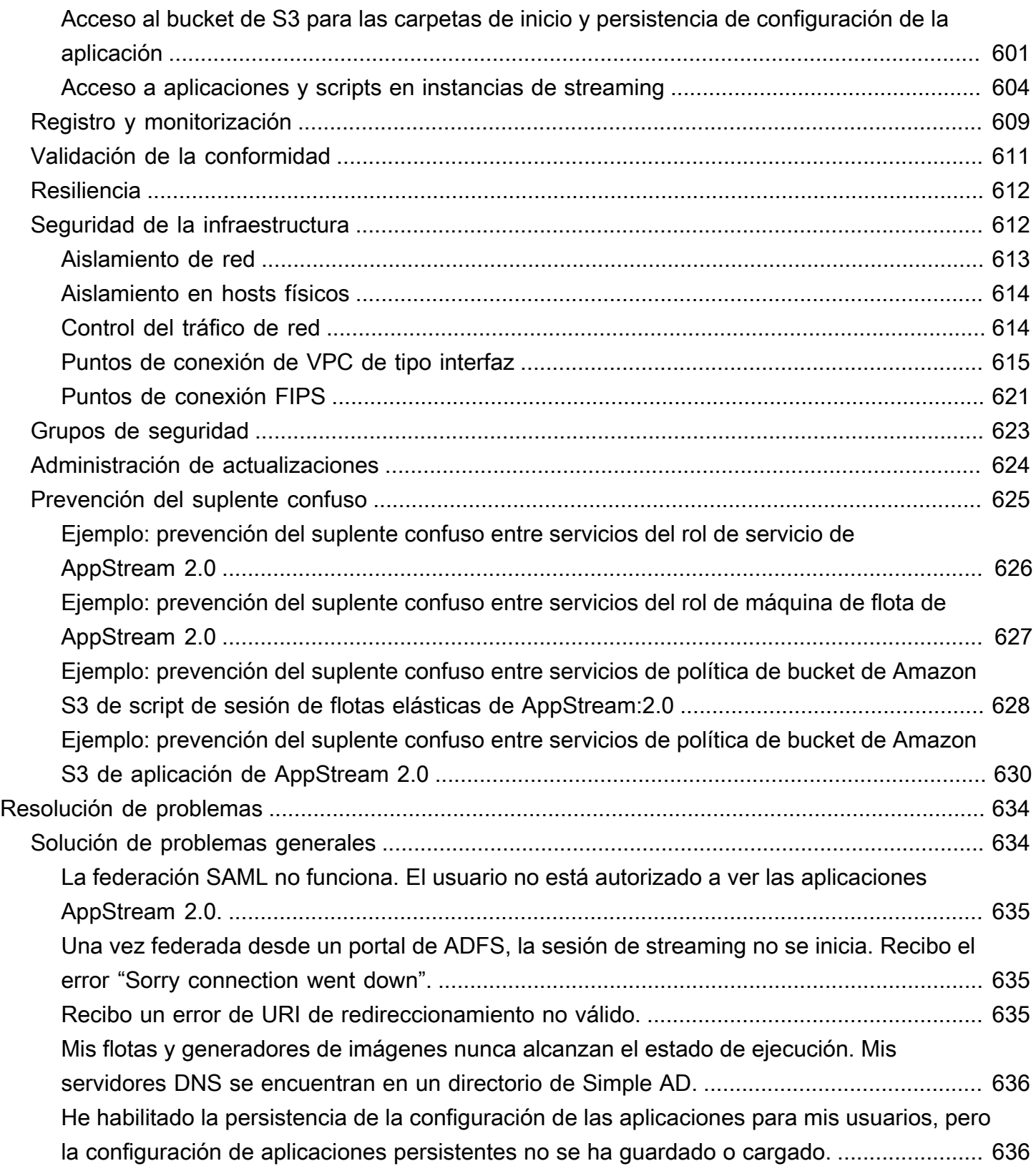

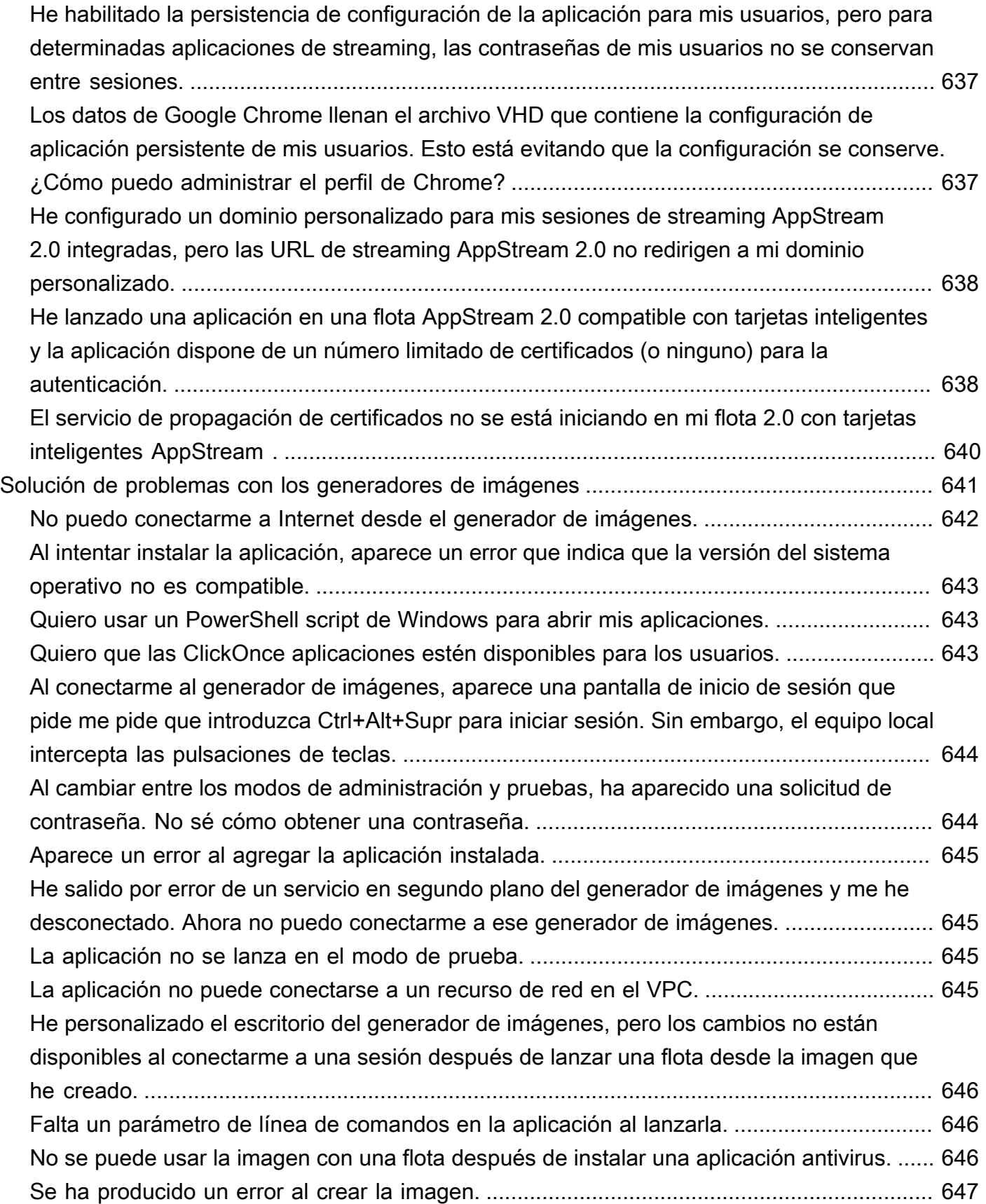

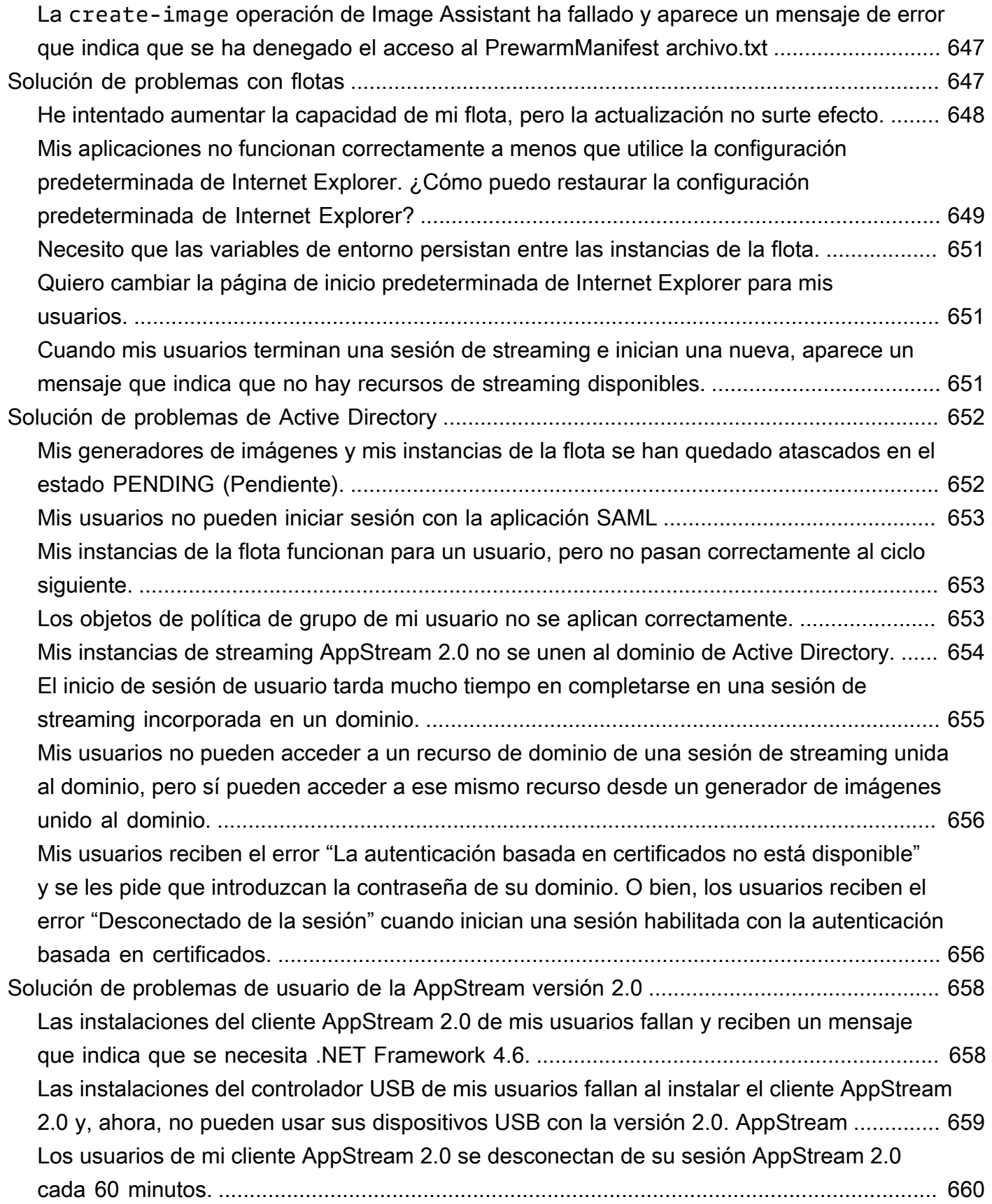

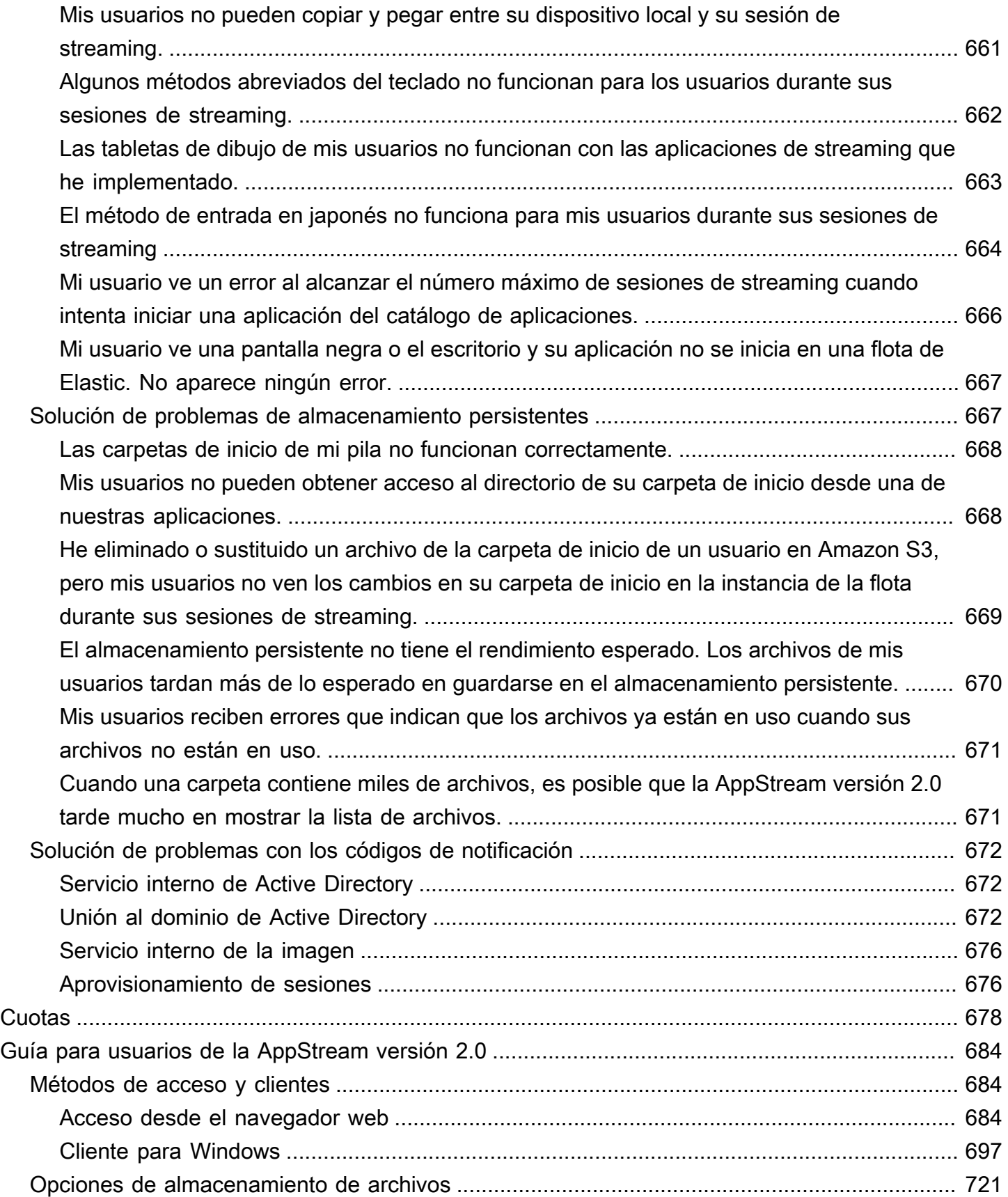

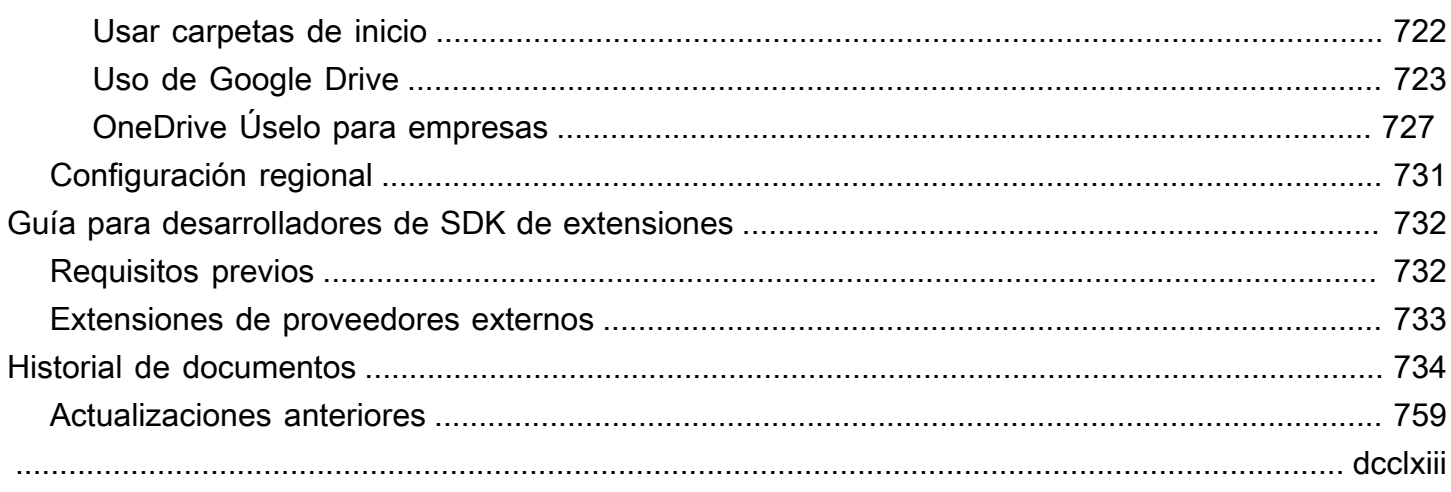

## <span id="page-15-0"></span>¿Qué es Amazon AppStream 2.0?

Amazon AppStream 2.0 es un servicio de streaming de aplicaciones totalmente administrado que ofrece a los usuarios acceso instantáneo a sus aplicaciones de escritorio desde cualquier lugar. AppStream 2.0 administra los recursos de AWS que se requieren para alojar y ejecutar las aplicaciones, efectúa el escalado automáticamente y proporciona acceso a petición a los usuarios finales. AppStream 2.0 ofrece a los usuarios un acceso a las aplicaciones que necesitan en el dispositivo que elijan, con una experiencia de usuario fluida y dinámica que es equiparable a una aplicación instalada de forma nativa.

Con AppStream 2.0, puede agregar fácilmente las aplicaciones de escritorio existentes a AWS y permitir que sus usuarios las transmitan en streaming inmediatamente. Los usuarios de Windows pueden utilizar el cliente de AppStream 2.0 o un navegador web compatible con HTML5 para el streaming de aplicaciones. Puede mantener una única versión de cada una de las aplicaciones, lo que facilita su administración. Los usuarios siempre obtienen acceso a la versión más reciente de las aplicaciones. Las aplicaciones se ejecutan en recursos de computación de AWS y los datos nunca se almacenan en los dispositivos de los usuarios, por lo que estos siempre disfrutan de una experiencia segura y de alto desempeño.

A diferencia de las soluciones en las instalaciones tradicionales de streaming de aplicaciones de escritorio, AppStream 2.0 ofrece un sistema de pago por uso, sin inversiones anticipadas ni mantenimiento de infraestructura. Puede escalar de manera instantánea y global para garantizar que sus usuarios tienen siempre la mejor experiencia posible.

<span id="page-15-1"></span>Para obtener más información, consulte [AppStream 2.0](https://aws.amazon.com/appstream2/details).

## Características

El uso de Amazon AppStream 2.0 ofrece los siguientes beneficios:

Acceso seguro a las aplicaciones de escritorio desde cualquier dispositivo compatible

Se puede obtener acceso seguro a sus aplicaciones de escritorio a través de un navegador web compatible con HTML5 en equipos de Windows y Linux, Mac Chromebooks, iPads y tablets Android. O bien, para las versiones compatibles de Windows, se puede usar el cliente de AppStream 2.0 para el streaming de aplicaciones.

#### Aplicaciones y datos seguros

Las aplicaciones y los datos permanecen en AWS: solo los píxeles cifrados se envían a los usuarios. Las aplicaciones se ejecutan en una instancia de AppStream 2.0 dedicada a cada usuario, de modo que los recursos de computación no se comparten. Las aplicaciones se pueden ejecutar en su propia nube privada virtual (VPC), y puede utilizar las características de seguridad de Amazon VPC para controlar el acceso. De este modo, puede aislar sus aplicaciones y entregarlas de forma segura.

#### Desempeño uniforme y escalable

AppStream 2.0 se ejecuta en AWS con acceso a prestaciones de computación que no están disponibles en los dispositivos locales. Esto significa que las aplicaciones se ejecutan con un desempeño alto y uniforme. Puede escalar al instante de manera local y global, así como asegurarse de que los usuarios disfruten siempre de una experiencia de baja latencia. A diferencia de las soluciones en las instalaciones, puede implementar las aplicaciones rápidamente en la región de AWS que se encuentre más próxima a los usuarios y comenzar a transmitir en streaming sin inversiones de capital adicionales.

#### Integración en el entorno de TI

Realice la integración con los servicios de AWS existentes y con los entornos en las instalaciones. Al ejecutar las aplicaciones dentro de sus VPC, sus usuarios pueden obtener acceso a los datos y a otros recursos que tenga en AWS. Esto reduce el movimiento de datos entre AWS y su entorno, y proporciona una experiencia de usuario más rápida.

Realice la integración con el entorno de Microsoft Active Directory existente. Esto le permite utilizar su gobernanza de Active Directory, la experiencia de usuario y las políticas de seguridad existentes con sus aplicaciones de streaming.

Configure la identidad federada, que permite a los usuarios obtener acceso a sus aplicaciones mediante las credenciales corporativas. También puede permitir el acceso autenticado a los recursos de TI desde las aplicaciones que se ejecutan en AppStream 2.0.

Elija el tipo de flota que se adapte a sus necesidades

Estos son los dos tipos de flotas:

• Siempre activas: las instancias de streaming se ejecutan continuamente, incluso cuando no hay ningún usuario transmitiendo aplicaciones y escritorios en streaming. Las instancias de streaming se deben aprovisionar antes de que un usuario pueda hacer streaming. La

cantidad de instancias de streaming aprovisionadas se administra mediante reglas de escalado automático. Para obtener más información, consulte [the section called "Auto Scaling de flotas".](#page-297-1)

Cuando los usuarios elijan su aplicación o escritorio, comenzarán a retransmitir en streaming al instante. Se le cobrará la tarifa de instancia activa para todas las instancias de streaming, incluso cuando no haya ningún usuario en streaming.

• Bajo demanda: las instancias de streaming se ejecutan solamente cuando hay algún usuario transmitiendo aplicaciones y escritorios en streaming. Las instancias de streaming que aún no están asignadas a los usuarios están detenidas. Las instancias de streaming se deben aprovisionar antes de que un usuario pueda hacer streaming. La cantidad de instancias de streaming aprovisionadas se administra mediante reglas de escalado automático. Para obtener más información, consulte [the section called "Auto Scaling de flotas".](#page-297-1)

Cuando los usuarios elijan su aplicación o escritorio, comenzarán a retransmitir en streaming tras una espera de entre 1 y2 minutos. Se le cobrará una tarifa de instancia detenida más baja para las instancias de streaming que aún no estén asignadas a los usuarios y una tarifa de instancia en ejecución para las instancias de streaming que estén asignadas a usuarios.

• Elastic: AppStream 2.0 administra el grupo de instancias de streaming. Cuando sus usuarios seleccionan su aplicación o escritorio para iniciar, comenzará la transmisión una vez que el bloque de aplicaciones se haya descargado y montado en una instancia de streaming.

Se le cobrará la tarifa de instancia activa de las instancias de streaming de flotas de Elastic solo durante la sesión de streaming, en segundos.

Para obtener más información, consulte [Precios de Amazon AppStream 2.0.](https://aws.amazon.com/appstream2/pricing/)

## <span id="page-17-0"></span>Conceptos clave

Para sacar el máximo partido posible a AppStream 2.0, debe conocer los siguientes conceptos:

#### aplicación

Una aplicación contiene la información necesaria para iniciar la aplicación que desee retransmitir en streaming a sus usuarios. Una aplicación está asociada al recurso que contiene los archivos necesarios para iniciarla, como un bloque de aplicaciones o una imagen.

#### bloque de aplicaciones

Un bloque de aplicaciones contiene los archivos de aplicación que desee transmitir a sus usuarios y los detalles necesarios para configurarlo.

#### generador de bloques de aplicaciones

Un generador de bloques de aplicaciones es una máquina virtual que se utiliza para crear un bloque de aplicaciones Puede lanzar un generador de bloques de aplicaciones y conectarse a él usando la consola de AppStream 2.0. Después de conectarse a un generador de bloques de aplicaciones, puede instalar sus aplicaciones. El generador de bloques de aplicaciones empaqueta el contenido de la aplicación, lo carga en un bucket de Amazon S3 y completa la creación del bloque de aplicaciones.

#### generador de imágenes

Un generador de imágenes es una máquina virtual que se usa para crear una imagen. Puede lanzar un generador de imágenes y conectarse a él usando la consola de AppStream 2.0. Una vez conectado a un generador de imágenes, puede instalar, agregar y probar las aplicaciones y, a continuación, utilizar el generador de imágenes para crear una imagen. Puede lanzar nuevos generadores de imágenes utilizando imágenes privadas de su propiedad.

#### imagen

Una imagen contiene las aplicaciones que puede retransmitir en streaming a sus usuarios y la configuración predeterminada del sistema y de las aplicaciones para que los usuarios puedan empezar a utilizar sus aplicaciones rápidamente. AWS proporciona imágenes base que puede utilizar para crear generadores de imágenes y, a continuación, crear imágenes que incluyan sus propias aplicaciones. No se puede cambiar una imagen después de crearla. Para añadir otras aplicaciones, actualizar las aplicaciones existentes o cambiar la configuración de imagen, debe crear una nueva imagen. Puede copiar sus imágenes a otras regiones de AWS o compartirlas con otras cuentas de AWS de la misma región, sus usuarios y la configuración predeterminada del sistema y las aplicaciones para que los usuarios puedan empezar a utilizar sus aplicaciones rápidamente.

#### flota

Una flota consta de instancias de flota (también conocidas como instancias de streaming) que ejecutan las aplicaciones y escritorios que especifique.

#### pila

Una pila se compone de una flota, políticas de acceso de usuarios y configuraciones de almacenamiento asociadas. Puede configurar una pila para comenzar a retransmitir aplicaciones en streaming a los usuarios.

#### instancia de streaming

Una instancia de streaming (también conocida como instancia de flota) es una instancia EC2 que se pone a disposición de un solo usuario para el streaming de aplicaciones. Una vez finalizada la sesión del usuario, EC2 finaliza la instancia.

#### grupo de usuarios

Utilice un grupo de usuarios para administrar usuarios y sus pilas asignadas.

#### Rol de Auto Scaling

Las reglas de escalado automático son políticas basadas en la programación y el uso que se pueden aplicar a una flota siempre activa o bajo demanda para administrar automáticamente la cantidad de instancias de streaming disponibles para que los usuarios puedan retransmitir en streaming.

#### multisesión

Una flota multisesión le permite aprovisionar más de una sesión de usuario en una sola instancia de flota Los recursos de la infraestructura subyacente se comparten entre todas las sesiones de usuario.

#### **a** Note

La multisesión solo está disponible en las flotas siempre activas y bajo demanda que funcionan con un sistema operativo Windows. La multisesión no está disponible en las flotas de Elastic ni en el sistema operativo Linux.

Asegúrese de utilizar las imágenes más recientes de AppStream 2.0 para flotas multisesión. Para mantener las imágenes actualizadas, consulte [the section called](#page-153-0) ["Mantener actualizada su imagen de AppStream 2.0"](#page-153-0). Para obtener más información sobre las imágenes compatibles y las versiones del agente de AppStream 2.0 para multisesión, consulte [the section called "Notas de la versión de la actualización de](#page-80-0)  [imágenes base e imágenes administradas".](#page-80-0)

## <span id="page-20-0"></span>Cómo empezar

Si utiliza AppStream 2.0 por primera vez, puede utilizar la característica Probar ahora o seguir el tutorial [Comience con Amazon AppStream 2.0: configúrelo con aplicaciones de muestra](#page-25-0) (ambas opciones están disponibles en la consola de AppStream 2.0).

- Probar ahora ofrece un periodo de prueba gratuito que le permite iniciar fácilmente las aplicaciones de escritorio desde el navegador de escritorio.
- El tutorial Introducción le permite configurar el streaming de aplicaciones usando aplicaciones de muestra o sus propias aplicaciones. Si decide comenzar usando aplicaciones de muestra, siempre puede añadir sus propias aplicaciones más tarde.

Para obtener más información acerca de estas dos opciones, consulte [Preguntas frecuentes sobre](https://aws.amazon.com/appstream2/faqs/)  [Amazon AppStream 2.0](https://aws.amazon.com/appstream2/faqs/).

Cuando se usa el servicio por primera vez, AppStream 2.0 crea un rol de [AWS Identity and Access](https://aws.amazon.com/iam/faqs/) [Management \(IAM\)](https://aws.amazon.com/iam/faqs/) para crear y administrar los recursos de AppStream 2.0 en su nombre.

Para utilizar la función Probar ahora

- 1. Abra la consola de AppStream 2.0 en <https://console.aws.amazon.com/appstream2>.
- 2. Elija Probar ahora.
- 3. Inicie sesión con las credenciales de su cuenta de AWS, si se le solicita.
- 4. Lea los términos y condiciones y elija Aceptar y continuar.
- 5. En la lista de aplicaciones mostrada, seleccione una opción para probarla.

Para ejecutar el tutorial Introducción

- 1. Abra la consola de AppStream 2.0 en <https://console.aws.amazon.com/appstream2>.
- 2. Elija Comenzar.
- 3. Seleccione la opción para obtener más información acerca de los recursos de AppStream 2.0.

## <span id="page-20-1"></span>Acceso a AppStream 2.0

Puede trabajar con AppStream 2.0 usando cualquiera de las siguientes interfaces:

#### AWS Management Console

La consola es una interfaz basada en navegador para administrar los recursos de AppStream 2.0. Para obtener más información, consulte [Comience con Amazon AppStream 2.0: configúrelo con](#page-25-0)  [aplicaciones de muestra](#page-25-0).

Herramientas de línea de comando de AWS

AWS proporciona dos conjuntos de herramientas de línea de comandos: [AWS Command Line](https://docs.aws.amazon.com/cli/latest/userguide/) [Interface](https://docs.aws.amazon.com/cli/latest/userguide/) (AWS CLI) y la [AWS Tools for Windows PowerShell.](https://docs.aws.amazon.com/powershell/latest/userguide/) Para utilizar la AWS CLI para ejecutar los comandos de AppStream 2.0, consulte la [Referencia de la línea de comandos de](https://docs.aws.amazon.com/cli/latest/reference/appstream/)  [Amazon AppStream 2.0](https://docs.aws.amazon.com/cli/latest/reference/appstream/).

#### SDK de AWS

Puede obtener acceso a AppStream 2.0 mediante diversos lenguajes de programación. Los SDK se encargan automáticamente de tareas como las siguientes:

- Configuración de una pila o flota de AppStream 2.0
- Obtención de la URL de streaming de la aplicación para la pila
- Descripción de los recursos

Para obtener más información, consulte [Herramientas para Amazon Web Services](https://aws.amazon.com/tools/).

## <span id="page-22-0"></span>Configuración para Amazon AppStream 2.0

<span id="page-22-1"></span>Realiza las siguientes tareas para prepararte para Amazon AppStream 2.0.

## Inscríbase en una Cuenta de AWS

Si no tiene uno Cuenta de AWS, complete los siguientes pasos para crearlo.

Para suscribirte a una Cuenta de AWS

- 1. Abra [https://portal.aws.amazon.com/billing/signup.](https://portal.aws.amazon.com/billing/signup)
- 2. Siga las instrucciones que se le indiquen.

Parte del procedimiento de registro consiste en recibir una llamada telefónica e indicar un código de verificación en el teclado del teléfono.

Cuando te registras en un Cuenta de AWS, Usuario raíz de la cuenta de AWSse crea un. El usuario raíz tendrá acceso a todos los Servicios de AWS y recursos de esa cuenta. Como práctica recomendada de seguridad, asigne acceso administrativo a un usuario y utilice únicamente el usuario raíz para realizar [tareas que requieren acceso de usuario raíz.](https://docs.aws.amazon.com/accounts/latest/reference/root-user-tasks.html)

AWS te envía un correo electrónico de confirmación una vez finalizado el proceso de registro. Puede ver la actividad de la cuenta y administrar la cuenta en cualquier momento entrando en [https://](https://aws.amazon.com/) [aws.amazon.com/](https://aws.amazon.com/) y seleccionando Mi cuenta.

## <span id="page-22-2"></span>Creación de un usuario con acceso administrativo

Después de crear un usuario administrativo Cuenta de AWS, asegúrelo Usuario raíz de la cuenta de AWS AWS IAM Identity Center, habilite y cree un usuario administrativo para no usar el usuario root en las tareas diarias.

Proteja su Usuario raíz de la cuenta de AWS

1. Inicie sesión [AWS Management Console](https://console.aws.amazon.com/)como propietario de la cuenta seleccionando el usuario root e introduciendo su dirección de Cuenta de AWS correo electrónico. En la siguiente página, escriba su contraseña.

Para obtener ayuda para iniciar sesión con el usuario raíz, consulte [Signing in as the root user](https://docs.aws.amazon.com/signin/latest/userguide/console-sign-in-tutorials.html#introduction-to-root-user-sign-in-tutorial) en la Guía del usuario de AWS Sign-In .

2. Active la autenticación multifactor (MFA) para el usuario raíz.

Para obtener instrucciones, consulte [Habilitar un dispositivo MFA virtual para el usuario Cuenta](https://docs.aws.amazon.com/IAM/latest/UserGuide/enable-virt-mfa-for-root.html)  [de AWS raíz \(consola\)](https://docs.aws.amazon.com/IAM/latest/UserGuide/enable-virt-mfa-for-root.html) en la Guía del usuario de IAM.

Creación de un usuario con acceso administrativo

1. Activar IAM Identity Center.

Consulte las instrucciones en [Activar AWS IAM Identity Center](https://docs.aws.amazon.com/singlesignon/latest/userguide/get-set-up-for-idc.html) en la Guía del usuario de AWS IAM Identity Center .

2. En IAM Identity Center, conceda acceso administrativo a un usuario.

Para ver un tutorial sobre su uso Directorio de IAM Identity Center como fuente de identidad, consulte [Configurar el acceso de los usuarios con la configuración predeterminada Directorio de](https://docs.aws.amazon.com/singlesignon/latest/userguide/quick-start-default-idc.html)  [IAM Identity Center en la](https://docs.aws.amazon.com/singlesignon/latest/userguide/quick-start-default-idc.html) Guía del AWS IAM Identity Center usuario.

Iniciar sesión como usuario con acceso de administrador

• Para iniciar sesión con el usuario de IAM Identity Center, utilice la URL de inicio de sesión que se envió a la dirección de correo electrónico cuando creó el usuario de IAM Identity Center.

Para obtener ayuda para iniciar sesión con un usuario del Centro de identidades de IAM, consulte [Iniciar sesión en el portal de AWS acceso](https://docs.aws.amazon.com/signin/latest/userguide/iam-id-center-sign-in-tutorial.html) en la Guía del AWS Sign-In usuario.

Concesión de acceso a usuarios adicionales

1. En IAM Identity Center, cree un conjunto de permisos que siga la práctica recomendada de aplicar permisos de privilegios mínimos.

Para conocer las instrucciones, consulte [Create a permission set](https://docs.aws.amazon.com/singlesignon/latest/userguide/get-started-create-a-permission-set.html) en la Guía del usuario de AWS IAM Identity Center .

2. Asigne usuarios a un grupo y, a continuación, asigne el acceso de inicio de sesión único al grupo.

Para conocer las instrucciones, consulte [Add groups](https://docs.aws.amazon.com/singlesignon/latest/userguide/addgroups.html) en la Guía del usuario de AWS IAM Identity Center .

# <span id="page-25-0"></span>Comience con Amazon AppStream 2.0: configúrelo con aplicaciones de muestra

Para transmitir sus aplicaciones, Amazon AppStream 2.0 requiere un entorno que incluya una flota asociada a una pila y al menos una imagen de la aplicación. Este tutorial describe cómo configurar un entorno AppStream 2.0 de muestra para la transmisión de aplicaciones y permitir que los usuarios accedan a esa transmisión.

#### **a** Note

Para obtener más información sobre cómo empezar a usar la AppStream versión 2.0, consulta la [Guía de introducción de Amazon AppStream 2.0.](https://aws.amazon.com/appstream2/stream-desktop-applications/) Esta guía describe cómo instalar y configurar dos aplicaciones, realizar tareas administrativas fundamentales mediante la consola AppStream 2.0 y aprovisionar una Amazon Virtual Private Cloud mediante una AWS CloudFormation plantilla proporcionada.

#### Tareas

- [Paso 1: Configurar una pila de muestra, elegir una imagen y configurar una flota](#page-25-1)
- [Paso 2: Proporcionar acceso a los usuarios](#page-34-0)
- **[Recursos](#page-35-0)**

## <span id="page-25-1"></span>Paso 1: Configurar una pila de muestra, elegir una imagen y configurar una flota

Para poder transmitir en streaming las aplicaciones, debe configurar una pila, elegir una imagen que tenga instaladas las aplicaciones y configurar una flota. En este paso, utilizará una plantilla para simplificar estas tareas.

Para configurar una pila de muestra, elegir una imagen y configurar una flota

- 1. Abra la consola AppStream 2.0 en [https://console.aws.amazon.com/appstream2.](https://console.aws.amazon.com/appstream2)
- 2. Seleccione Introducción si es la primera vez que usa la consola, o bien Enlaces rápidos en el menú de navegación izquierdo. Elija Configurar con aplicaciones de ejemplo.
- 3. En Paso 1: Detalles de la pila, conserve el nombre de pila predeterminado o especifique otro de su elección. De forma opcional, puede hacer lo siguiente:
	- Nombre que mostrar: introduzca un nombre que mostrar para la pila (como máximo 100 caracteres).
	- Descripción: mantenga la descripción predeterminada o especifique la suya propia (máximo de 256 caracteres).
	- URL de redirección: especifique una URL a la que se redirigen los usuarios después de que finalicen sus sesiones de streaming.
	- URL de comentarios: especifique una URL a la que se redirigen los usuarios después de hacer clic en el enlace Enviar comentarios para enviar comentarios acerca de su experiencia de streaming de la aplicación. Si no especifica una URL, este enlace no se muestra.
	- Preferencia de protocolo de streaming: especifique el protocolo de streaming que prefiera para su pila, UDP o TCP. UDP solo se admite actualmente en el cliente nativo de Windows. Para obtener más información, consulte [Requisitos del sistema y soporte de funciones \(cliente](#page-487-0) [AppStream 2.0\).](#page-487-0)
	- Etiquetas: seleccione Añadir etiqueta y escriba la clave y el valor de la etiqueta. Para añadir más etiquetas, repita este paso cuantas veces sea necesario. Para obtener más información, consulte [Etiquetado de los recursos de Amazon AppStream 2.0](#page-551-0).
	- Puntos de conexión de VPC (Avanzado): puede crear un enlace privado, que es un [punto de](https://docs.aws.amazon.com/vpc/latest/userguide/vpce-interface.html)  [conexión de VPC de tipo interfaz](https://docs.aws.amazon.com/vpc/latest/userguide/vpce-interface.html) (punto de conexión de interfaz), en la nube privada virtual (VPC). Para comenzar a crear el punto de enlace de interfaz, seleccione Crear punto de conexión de VPC. Al seleccionar este enlace, se abre la consola de la VPC. Para terminar de crear el punto de conexión, siga los pasos 3 a 6 de Para crear un punto de conexión de interfaz, en [Creación y streaming desde puntos de conexión de VPC de interfaz](#page-630-0).

Después de crear el punto de conexión de interfaz, puede utilizarlo para mantener el tráfico de streaming en la VPC.

• Insertar AppStream 2.0 (opcional): para incrustar una sesión de streaming AppStream 2.0 en una página web, especifique el dominio en el que se alojará la sesión de streaming integrada. Las sesiones de streaming integradas solo se admiten a través de HTTPS [puerto TCP 443].

#### **a** Note

Debe cumplir los requisitos previos y realizar pasos adicionales para configurar las sesiones de streaming AppStream 2.0 integradas. Para obtener más información, consulte [Inserción de sesiones de streaming de AppStream 2.0.](#page-384-0)

- 4. Elija Siguiente.
- 5. En Paso 2: Elegir imagen, ya hay seleccionada una imagen de muestra. La imagen contiene aplicaciones de código abierto preinstaladas con fines de evaluación. Seleccione Siguiente.
- 6. En Paso 3: Configurar flota, se recomienda mantener los valores predeterminados que se proporcionan. Puede cambiar la mayoría de estos valores después de haber creado de la flota.
	- Elegir el tipo de instancia: elija el tipo de instancia que coincida con los requisitos de desempeño de las aplicaciones. Todas las instancias de streaming de la flota se lanzan con el tipo de instancia que haya seleccionado. Para obtener más información, consulte [Familias de](#page-260-1)  [instancias de AppStream 2.0](#page-260-1).
	- Tipo de flota: elija el tipo de flota que se adapte a su caso de uso. El tipo de flota determina su disponibilidad inmediata y el modo en que debe pagarse.
	- Duración máxima de la sesión en minutos: elija el tiempo máximo que puede permanecer activa una sesión de streaming. Si hay usuarios que siguen estando conectados a una instancia de streaming cinco minutos antes de que se alcance este límite, se les pedirá que guarden cualquier documento que tengan abierto antes de desconectarlos. Una vez transcurrido este tiempo, la instancia se termina y se sustituye por una nueva instancia.
	- Tiempo de espera de desconexión en minutos: elija la cantidad de tiempo que una sesión de streaming permanece activa después de que los usuarios se hayan desconectado. Si los usuarios intentan volver a conectarse a la instancia de streaming después de una desconexión o interrupción de la red dentro de este intervalo de tiempo, se conectarán a la sesión anterior. De lo contrario, se conectan a una sesión nueva con una instancia nueva. Si se asocia una pila a una flota para la que se especifica una URL de redirección, después de que finalicen las sesiones de streaming de los usuarios, se redirige a estos a dicha URL.

Si un usuario finaliza la sesión eligiendo Finalizar sesión en la barra de herramientas de la sesión de streaming, no se aplica el tiempo de espera de desconexión, sino que se pide al usuario que guarde cualquier documento que tenga abierto y, a continuación, se le desconecta inmediatamente de la instancia de streaming.

• Tiempo de espera de desconexión de inactividad en minutos: elija la cantidad de tiempo que los usuarios pueden estar inactivos antes de desconectarlos de su sesión de streaming y de que comience el intervalo de tiempo Tiempo de espera de desconexión en minutos. Se notificará a los usuarios antes de que se desconecten por inactividad. Si intentan volver a conectarse a la sesión de streaming antes de que haya transcurrido el intervalo de tiempo especificado en Tiempo de espera de desconexión en minutos, se conectan a su sesión anterior. De lo contrario, se conectan a una sesión nueva con una nueva instancia de streaming. Si este valor se establece en 0, se deshabilita. Cuando este valor está deshabilitado, los usuarios no desconectan por inactividad.

#### **a** Note

Los usuarios se consideran inactivos cuando dejan de introducir datos a través del teclado o del ratón durante su sesión de streaming. Las cargas y descargas de archivos, la entrada y salida de audio y los cambios de píxeles no se consideran actividad del usuario. Si los usuarios siguen estando inactivos después de que haya transcurrido el intervalo de tiempo de Tiempo de espera de desconexión de inactividad en minutos, se desconectan.

• Varias sesiones de usuario: elija esta opción si quiere aprovisionar varias sesiones de usuario en una sola instancia. De forma predeterminada, cada sesión de usuario única es atendida por una instancia (sesión única).

#### **a** Note

La multisesión solo está disponible en las flotas siempre activas y bajo demanda que funcionan con un sistema operativo Windows. La multisesión no está disponible en las flotas de Elastic ni en el sistema operativo Linux. Asegúrese de utilizar las imágenes AppStream 2.0 más recientes para flotas multisesión. Para conservar sus imágenes en buen estado up-to-date, consulte. [the](#page-153-0) 

[section called "Mantener actualizada su imagen de AppStream 2.0"](#page-153-0) Para obtener más información sobre las imágenes compatibles y las versiones del agente AppStream 2.0 para varias sesiones, consult[ethe section called "Notas de la versión de la](#page-80-0) [actualización de imágenes base e imágenes administradas"](#page-80-0).

• Número máximo de sesiones por instancia: número máximo de sesiones de usuario en una instancia. Debe elegir este valor en función de las necesidades de rendimiento de las aplicaciones de sus usuarios finales. También puede ajustar el número máximo de sesiones por instancia de una flota una vez aprovisionada. En ese caso, las sesiones e instancias de los usuarios existentes no se verán afectadas, pero la flota se ajustará al nuevo valor del número máximo de sesiones por instancia. Este valor debe estar entre 2 y 50. Antes de establecer este valor para su flota, consulte [the section called "Recomendaciones para](#page-312-0)  [multisesión".](#page-312-0)

- Capacidad mínima: elija un número mínimo de instancias para la flota en función del número mínimo previsto de usuarios simultáneos. A cada sesión de usuario única se le sirve una instancia. Por ejemplo, para que la pila admita 100 usuarios simultáneos en los periodos de demanda baja, especifique 100 como capacidad mínima. De este modo, se asegurará de que haya 100 instancias en ejecución aunque haya menos de 100 usuarios.
- Capacidad máxima: elija un número máximo de instancias para la flota en función del número máximo previsto de usuarios simultáneos. A cada sesión de usuario única se le sirve una instancia. Por ejemplo, para que la pila admita 500 usuarios simultáneos en los periodos de demanda alta, especifique 500 como capacidad máxima. De este modo, se asegurará de que se puedan crear hasta 500 instancias a petición.
- Mínimo de sesiones de usuario por flota: elija un número mínimo de sesiones de usuario para la flota en función del número mínimo previsto de usuarios simultáneos. Por ejemplo, para que la pila admita 100 usuarios simultáneos en los periodos de demanda baja, especifique 100 como capacidad mínima. Esto garantiza que estén disponibles 100 sesiones de usuario incluso aunque haya menos de 100 usuarios.
- Máximo de sesiones de usuario por flota: elija un número máximo de sesiones de usuario para la flota en función del número máximo previsto de usuarios simultáneos. Por ejemplo, para que la pila admita 500 usuarios simultáneos en los periodos de demanda alta, especifique 500 como capacidad máxima. Esto garantiza que se puedan aprovisionar hasta 500 sesiones de usuario bajo demanda.

#### **a** Note

En el caso de una flota de sesiones únicas, se lanzará una instancia de cada sesión de usuario. Sin embargo, en el caso de la multisesión, la cantidad de instancias en ejecución depende del número máximo de sesiones por instancia. Debe proporcionar la capacidad en términos de sesiones de usuario. El servicio decidirá cuántas instancias se requieren en función del tipo de flota (multisesión o sesión única) y del número máximo de sesiones por instancia.

- Detalles de escalado: especifique las políticas de escalado que utiliza la AppStream versión 2.0 para aumentar y disminuir la capacidad de su flota. Tenga en cuenta que el tamaño de la flota está limitado por la capacidad mínima y máxima que especificó. Para obtener más información, consulte [Auto Scaling de flotas para Amazon AppStream 2.0.](#page-297-1)
- Función de IAM (avanzada): cuando aplicas una función de IAM desde tu cuenta a una instancia de flota AppStream 2.0, puedes realizar solicitudes de AWS API desde la instancia de flota sin tener que gestionar AWS manualmente las credenciales. Para aplicar un rol de IAM, realice una de las siguientes acciones:
	- Para utilizar un rol de IAM existente en su cuenta de Amazon Web Services, elija la función que desee utilizar de la lista de roles de IAM. Se debe poder acceder al rol desde la instancia de flota. Para obtener más información, consulte [Configuración de una función de](#page-619-0)  [IAM existente para usarla con instancias de streaming AppStream 2.0](#page-619-0).
	- Para crear un nuevo rol de IAM, seleccione Crear nuevo rol de IAM y siga los pasos que se indican en [Cómo crear un rol de IAM para usarlo con instancias de streaming AppStream](#page-621-0)  [2.0.](#page-621-0)
- 7. Seleccione Siguiente.
- 8. En Paso 4: Configurar red, se proporciona una VPC predeterminada. Esta VPC incluye una subred pública predeterminada en cada zona de disponibilidad y una puerta de enlace de Internet asociada a la VPC. La VPC también incluye un grupo de seguridad predeterminado. Para utilizar la configuración de VPC predeterminada, haga lo siguiente:
	- Mantenga seleccionada la casilla de verificación Acceso a Internet predeterminado.

Cuando Acceso a Internet predeterminado está habilitado, se admite un máximo de 100 instancias de flota. Si la implementación debe admitir más de 100 usuarios simultáneos, utilice la [configuración de puerta de enlace NAT](#page-42-0) en su lugar.

• En el caso de la VPC, mantenga seleccionada la VPC predeterminada para su región. AWS

El nombre de la VPC predeterminada utiliza el siguiente formato: vpc-*vpc-id* (No\_default\_value\_Name).

• En Subred 1 y Subred 2, mantenga seleccionadas las subredes públicas predeterminadas.

Los nombres de subred predeterminadas utilizan el siguiente formato: subnet-*subnet-id* | (*IPv4 CIDR block*) | Default in *availability-zone*.

• En Grupos de seguridad, mantenga seleccionado el grupo de seguridad predeterminado.

El nombre del grupo de seguridad predeterminado usa el siguiente formato:. sg- *securitygroup-id*-default

9. En Paso 5: Habilitar almacenamiento, elija una o varias de las siguientes opciones y, a continuación, elija Siguiente.

#### **a** Note

Google Drive y sus OneDrive opciones no están disponibles actualmente para flotas multisesión.

- Habilitar carpetas de inicio: esta opción está habilitada de forma predeterminada. Conserve la configuración predeterminada. Para obtener más información sobre los requisitos para habilitar las carpetas de inicio, consulte [Habilite las carpetas de inicio para sus usuarios de la](#page-404-1)  [AppStream versión 2.0.](#page-404-1)
- Habilita Google Drive: si lo deseas, puedes permitir que los usuarios vinculen su cuenta de Google Drive para G Suite a AppStream la versión 2.0. Solo podrá habilitar Google Drive en las cuentas que se encuentren en dominios de G Suite, no en las cuentas personales de Gmail. Para obtener información sobre los requisitos para habilitar Google Drive, consulte [Habilita Google Drive para tus usuarios de la AppStream versión 2.0](#page-413-0).
- Activar OneDrive : si lo deseas, puedes permitir que los usuarios vinculen su cuenta de OneDrive for Business a la AppStream versión 2.0. Puedes activarlo solo OneDrive para las cuentas de OneDrive los dominios, no para las cuentas personales. Para obtener información sobre los requisitos de activación OneDrive, consulte[Habilite para sus usuarios de la versión](#page-419-0) [2.0 OneDrive AppStream](#page-419-0) .
- 10. Para el Paso 6: Ajustes de usuario, configure los siguientes ajustes. Cuando haya terminado, elija Revisar:

Opciones de portapapeles, transferencia de archivos, imprimir en un dispositivo local y permisos de dispositivo local:

#### **a** Note

Imprimir en un dispositivo local e Inicio de sesión con tarjeta inteligente en Active Directory no están disponibles actualmente para flotas multisesión.

- Portapapeles: de forma predeterminada, los usuarios pueden copiar y pegar datos entre su dispositivo local y las aplicaciones de streaming. Puede limitar las opciones del portapapeles para que los usuarios solo puedan pegar datos en su sesión de streaming remoto o solo puedan copiar datos en su dispositivo local. También puede deshabilitar las opciones de portapapeles por completo. Los usuarios podrán seguir copiando y pegando datos entre las aplicaciones en su sesión de streaming. Puede seleccionar Copiar al límite de caracteres del dispositivo local o Pegar al límite de caracteres de la sesión remota, o ambas opciones para limitar la cantidad de datos que los usuarios pueden copiar o pegar al usar el portapapeles, ya sea dentro o fuera de su sesión de streaming AppStream 2.0. El valor puede estar entre 1 y 20.971.520 (20 MB) y, si no se especifica, el valor máximo se establece de forma predeterminada.
- Transferencia de archivos: de forma predeterminada, los usuarios pueden cargar y descargar archivos entre su dispositivo local y la sesión de streaming. Puede limitar las opciones de transferencia de archivos para que los usuarios solo puedan cargar archivos en su sesión de streaming remoto o solo puedan descargar archivos en su dispositivo local. También puede deshabilitar la transferencia de archivos por completo.

#### **A** Important

Si sus usuarios necesitan la redirección del sistema de archivos AppStream 2.0 para acceder a las unidades y carpetas locales durante sus sesiones de streaming, debe habilitar tanto la carga como la descarga de archivos. Para utilizar la redirección del sistema de archivos, los usuarios deben tener instalada la versión 1.0.480 o posterior del cliente AppStream 2.0. Para obtener más información, consulte [Habilite la](#page-528-0)  [redirección del sistema de archivos para sus usuarios de la AppStream versión 2.0.](#page-528-0)

- Imprimir en dispositivo local: de forma predeterminada, los usuarios pueden imprimir en su dispositivo local desde dentro de una aplicación de streaming. Cuando eligen Imprimir en la aplicación, pueden descargar un archivo .pdf que pueden imprimir en una impresora local. Puede deshabilitar esta opción para impedir que los usuarios impriman en un dispositivo local.
- Inicio de sesión con contraseña en Active Directory: los usuarios pueden introducir la contraseña de su dominio de Active Directory para iniciar sesión en una instancia de streaming AppStream 2.0 que esté unida a un dominio de Active Directory.

También puede habilitar el Inicio de sesión con tarjeta inteligente en Active Directory. Debe habilitarse al menos un método de autenticación.

• Inicio de sesión con tarjeta inteligente en Active Directory: los usuarios pueden usar un lector de tarjetas inteligentes y una tarjeta inteligente conectados a su equipo local para iniciar sesión en una instancia de transmisión AppStream 2.0 que esté unida a un dominio de Active Directory.

También puede habilitar el Inicio de sesión con contraseña en Active Directory. Debe habilitarse al menos un método de autenticación.

#### **a** Note

Configuración del portapapeles, transferencia de archivos e impresión en el dispositivo local: esta configuración solo controla si los usuarios pueden utilizar las funciones de transferencia de datos AppStream 2.0. Si su imagen proporciona acceso a un navegador, impresora de red u otro recurso remoto, los usuarios podrían transferir datos a o desde su sesión de streaming de otras formas.

Configuración de autenticación: esta configuración solo controla el método de autenticación que se puede usar para iniciar sesión con Windows en una instancia de streaming AppStream 2.0 (fleet o image builder). No controla el método de autenticación que se puede usar para la autenticación durante la sesión, una vez que el usuario inicie sesión en una instancia de streaming. Para obtener información sobre los requisitos de configuración para usar tarjetas inteligentes para el inicio de sesión y la autenticación de Windows, consulte [Tarjetas inteligentes.](#page-496-0)

Opciones de persistencia de configuración de la aplicación:

- Habilitar la persistencia de configuración de la aplicación: las personalizaciones de aplicaciones de los usuarios y la configuración de Windows se guardan automáticamente después de cada sesión de streaming y se aplican durante la siguiente sesión. Estos ajustes se guardan en un depósito de Amazon Simple Storage Service (Amazon S3) de su cuenta, dentro de la región en la que está habilitada AWS la persistencia de los ajustes de la aplicación.
- Grupo de configuración: el grupo de configuración determina la configuración de la aplicación guardada que se utiliza para una sesión de streaming desde esta pila. Si se aplica el mismo grupo de configuración a otra pila, ambas pilas utiliza la misma configuración de la aplicación. De forma predeterminada, el valor del grupo de configuración será el nombre de la pila.

#### **a** Note

Para obtener información acerca de los requisitos para habilitar y administrar la persistencia de configuración de la aplicación, consulte [Habilitación de la persistencia de](#page-423-0) [configuración de la aplicación para sus usuarios de AppStream 2.0](#page-423-0).

- 11. En Paso 7: Revisar, confirme los detalles de la pila. Para cambiar la configuración de cualquier sección, elija Editar y realice los cambios que considere necesarios. Una vez que termine de revisar los detalles de la configuración, elija Crear.
- 12. En el cuadro de diálogo de aceptación de precios, seleccione la casilla de verificación de aceptación y elija Crear.
- 13. Una vez que el servicio haya configurado los recursos, aparecerá la página Pilas. El estado de la pila nueva aparece como Activo cuando está lista para su uso.

## <span id="page-34-0"></span>Paso 2: Proporcionar acceso a los usuarios

Tras crear una pila con una flota asociada, puede proporcionar acceso a los usuarios a través del grupo de usuarios AppStream 2.0, SAML 2.0 [inicio de sesión único (SSO)] o la API 2.0. AppStream Para obtener más información, consulte [Administración del grupo de usuarios](#page-318-0) y [Integración de](#page-323-0) [Amazon AppStream 2.0 con SAML 2.0.](#page-323-0)

#### **a** Note

Los usuarios del grupo de usuarios de la AppStream versión 2.0 no pueden asignarse a pilas con flotas unidas a un dominio de Active Directory.

Para este ejercicio de introducción, puede utilizar el grupo de usuarios AppStream 2.0. Este método de acceso le permite crear y administrar usuarios utilizando una URL permanente para el portal de inicio de sesión. Para probar rápidamente la transmisión por streaming de aplicaciones sin configurar usuarios, siga estos pasos para crear una URL temporal, también conocida como URL de streaming.

Para proporcionar acceso a los usuarios con una URL temporal

1. En el panel de navegación, seleccione Flotas.

- 2. En la lista de flotas, elija la flota asociada a la pila para la que desee crear una URL de streaming. Compruebe que el estado de la flota sea En ejecución.
- 3. En el panel de navegación, seleccione Pilas. Seleccione la pila y haga clic en Acciones y en Crear URL de streaming.
- 4. En ID de usuario, escriba el ID de usuario. Elija una hora de vencimiento, lo que determinará durante cuánto tiempo será válida la URL generada.
- 5. Para ver el identificador de usuario y la URL, elija Obtener URL.
- 6. Para copiar el enlace en el portapapeles, elija Copiar enlace.

Una vez que haya proporcionado a sus usuarios acceso a la AppStream versión 2.0, estos podrán iniciar sesiones de streaming de la AppStream versión 2.0. Si proporciona acceso a través del grupo de usuarios de la AppStream versión 2.0, estos deberán utilizar un navegador web para las sesiones de streaming.

Si piensas usar SAML 2.0 [inicio de sesión único (SSO)] o la API AppStream 2.0 para proporcionar acceso a tus usuarios, puedes poner el cliente AppStream 2.0 a su disposición. El cliente AppStream 2.0 es una aplicación nativa diseñada para los usuarios que requieren funciones adicionales durante sus AppStream sesiones de streaming 2.0. Para obtener más información, consulte Proporcione [acceso a través del cliente AppStream 2.0 para Windows.](#page-486-0)

## <span id="page-35-0"></span>Recursos

Para más información, consulte los siguientes temas:

- Aprenda a usar el generador de imágenes AppStream 2.0 para agregar sus propias aplicaciones y crear imágenes que pueda transmitir a sus usuarios. Para obtener más información, consulte [Tutorial: Creación de una imagen personalizada de AppStream 2.0 con la consola de AppStream](#page-138-0) [2.0.](#page-138-0)
- Proporcione almacenamiento permanente a los usuarios de sus sesiones mediante las carpetas de inicio de la AppStream versión 2.0, Google Drive y OneDrive. Para obtener más información, consulte [Habilite y administre el almacenamiento persistente para sus usuarios de AppStream 2.0.](#page-402-0)
- Integre sus recursos de streaming AppStream 2.0 con su entorno Microsoft Active Directory. Para obtener más información, consulte [Uso de Active Directory con AppStream 2.0.](#page-344-0)
- Controle quién tiene acceso a sus instancias de streaming AppStream 2.0. Para obtener más información, consulte [Identity and Access Management para Amazon AppStream 2.0,](#page-598-0) [Grupos de](#page-316-1)  [usuarios de AppStream 2.0](#page-316-1) y [Integración de Amazon AppStream 2.0 con SAML 2.0](#page-323-0).
- Supervisa tus recursos AppStream 2.0 con Amazon CloudWatch. Para obtener más información, consulte [AppStream Métricas y dimensiones de 2.0 .](#page-559-0)
- Solucione los problemas de su experiencia de streaming AppStream 2.0. Para obtener más información, consulte [Resolución de problemas](#page-648-0).

# Redes y acceso para Amazon AppStream 2.0

En los siguientes temas se proporciona información sobre cómo permitir a los usuarios conectarse a instancias de streaming AppStream 2.0 (instancias de flota) y cómo permitir que sus flotas AppStream 2.0, creadores de imágenes y creadores de bloques de aplicaciones accedan a los recursos de red e Internet.

Contenido

- [Acceso a Internet](#page-37-0)
- [Configurar una VPC para 2.0 AppStream](#page-39-0)
- [Uso de puntos de enlace de VPC de Amazon S3 para funciones 2.0 AppStream](#page-58-0)
- [Conexiones de Amazon AppStream 2.0 a su VPC](#page-59-0)
- [Conexiones de usuario a Amazon AppStream 2.0](#page-61-0)

## <span id="page-37-0"></span>Acceso a Internet

Si sus flotas, los generadores de bloques de aplicaciones y los generadores de imágenes requieren acceso a Internet, puede habilitar el acceso a Internet de varias maneras. Al elegir un método para habilitar el acceso a Internet, tenga en cuenta la cantidad de usuarios que debe admitir su implementación y sus objetivos de implementación. Por ejemplo:

- Si su implementación debe admitir más de 100 usuarios simultáneos, [configure una VPC con](#page-42-0) [subredes privadas y una puerta de enlace NAT.](#page-42-0)
- Si su implementación admite menos de 100 usuarios simultáneos, puede [configurar una VPC](#page-51-0)  [nueva o existente con una subred pública](#page-51-0).
- Si su implementación admite menos de 100 usuarios simultáneos y es la primera vez que utiliza la AppStream versión 2.0 y quiere empezar a usar el servicio, puede [usar la VPC, la subred pública y](#page-51-0) [el grupo de seguridad predeterminados](#page-51-0).

En las secciones siguientes se proporciona más información acerca de estas opciones de implementación.

• [Configurar una VPC con subredes privadas y una puerta de enlace NAT](#page-42-0) (recomendado): con esta configuración, puede lanzar sus flotas, generadores de bloques de aplicaciones y generadores de imágenes en una subred privada y configurar una puerta de enlace NAT en una subred pública de su VPC. A las instancias de streaming se les asigna una dirección IP privada a la que no se puede acceder directamente desde Internet.

Además, a diferencia de las configuraciones que utilizan la opción de Acceso a Internet predeterminado para habilitar el acceso a Internet, la configuración NAT no se limita a 100 instancias de flota. Si la implementación debe admitir más de 100 usuarios simultáneos, utilice esta configuración.

Puede crear y configurar una VPC nueva para utilizarla con una puerta de enlace NAT o agregar una puerta de enlace NAT a una VPC existente.

• [Configurar una VPC nueva o existente con una subred pública](#page-51-0): con esta configuración, puede lanzar sus flotas, generadores de bloques de aplicaciones y generadores de imágenes en una subred pública y habilitar el Acceso a Internet predeterminado. Al activar esta opción, la AppStream versión 2.0 utiliza la puerta de enlace a Internet de la subred pública de Amazon VPC para proporcionar la conexión a Internet. A las instancias de streaming se les asigna una dirección IP pública a la que se puede acceder directamente desde Internet. Puede crear una VPC nueva o configurar una existente para este fin.

#### **a** Note

Cuando Acceso a Internet predeterminado está habilitado, se admite un máximo de 100 instancias de flota. Si la implementación debe admitir más de 100 usuarios simultáneos, utilice la [configuración de puerta de enlace NAT](#page-42-0) en su lugar.

• [Utilizar la VPC, la subred pública y el grupo de seguridad predeterminados](#page-55-0)— Si es la primera vez que utiliza la AppStream versión 2.0 y quiere empezar a utilizar el servicio, puede lanzar sus flotas, creadores de bloques de aplicaciones y creadores de imágenes en una subred pública predeterminada y habilitar el acceso a Internet predeterminado. Al activar esta opción, la AppStream versión 2.0 utiliza la puerta de enlace a Internet de la subred pública de Amazon VPC para proporcionar la conexión a Internet. A las instancias de streaming se les asigna una dirección IP pública a la que se puede acceder directamente desde Internet.

Las VPC predeterminadas están disponibles en cuentas de Amazon Web Services creadas después del 04/12/2013.

La VPC predeterminada incluye una subred pública predeterminada en cada zona de disponibilidad y una puerta de enlace de Internet asociada a la VPC. La VPC también incluye un grupo de seguridad predeterminado.

### **a** Note

Cuando Acceso a Internet predeterminado está habilitado, se admite un máximo de 100 instancias de flota. Si la implementación debe admitir más de 100 usuarios simultáneos, utilice la [configuración de puerta de enlace NAT](#page-42-0) en su lugar.

## <span id="page-39-0"></span>Configurar una VPC para 2.0 AppStream

Al configurar la AppStream versión 2.0, debe especificar la nube privada virtual (VPC) y al menos una subred en la que lanzar las instancias de su flota y los creadores de imágenes. Una VPC es una red virtual en su propia área, aislada lógicamente en la nube de Amazon Web Services. Una subred es un rango de direcciones IP en su VPC.

Al configurar la VPC para AppStream 2.0, puede especificar subredes públicas o privadas, o una combinación de ambos tipos de subredes. Las subredes públicas tienen acceso a Internet a través de una puerta de enlace de Internet. Las subredes privadas, que no tiene una ruta a una puerta de enlace de Internet, requieren una puerta de enlace de traducción de direcciones de red (NAT) o una instancia NAT para proporcionar acceso a Internet.

#### Contenido

- [Recomendaciones de configuración de la VPC](#page-39-1)
- [Configurar una VPC con subredes privadas y una puerta de enlace NAT](#page-42-0)
- [Configurar una VPC nueva o existente con una subred pública](#page-51-0)
- [Utilizar la VPC, la subred pública y el grupo de seguridad predeterminados](#page-55-0)

## <span id="page-39-1"></span>Recomendaciones de configuración de la VPC

Al crear una flota o lanzar un generador de imágenes o un generador de bloques de aplicaciones, debe especificar la VPC y una o más subredes que va a utilizar. Puede proporcionar control de acceso adicional a la VPC especificando grupos de seguridad.

Las siguientes recomendaciones pueden ayudarle a configurar la VPC de forma más eficaz y segura. Además, pueden ayudarle a configurar un entorno que admita un escalado eficaz de la flota. Con un escalado efectivo de la flota, puede satisfacer la demanda actual y prevista de los usuarios de

la AppStream versión 2.0 y, al mismo tiempo, evitar el uso innecesario de recursos y los costes asociados.

Configuración general de la VPC

• Asegúrese de que la configuración de la VPC sea compatible con las necesidades de escalado de la flota.

A medida que desarrolle su plan de escalado de la flota, tenga en cuenta que un usuario necesita una instancia de flota. Por lo tanto, el tamaño de la flota determina el número de usuarios que pueden transmitir de forma simultánea. Por este motivo, para cada [tipo de instancia](#page-260-0) que vaya a utilizar, asegúrese de que el número de instancias de flota que la VPC puede admitir sea mayor que el número de usuarios simultáneos previstos para el mismo tipo de instancia.

- Asegúrese de que las cuotas de su cuenta AppStream 2.0 (también denominadas límites) sean suficientes para satisfacer la demanda prevista. Para solicitar un aumento de cuota, puede utilizar la consola de Service Quotas en [https://console.aws.amazon.com/servicequotas/.](https://console.aws.amazon.com/servicequotas/) Para obtener información sobre las cuotas AppStream 2.0 predeterminadas, consulte[Cuotas de servicio de](#page-692-0)  [Amazon AppStream 2.0](#page-692-0).
- Si tiene previsto proporcionar acceso a Internet a las instancias de streaming (instancias de flota, generadores de bloques de aplicaciones o generadores de imágenes), le recomendamos que configure una VPC con dos subredes privadas para las instancias de streaming y una puerta de enlace NAT en una subred pública.

La puerta de enlace NAT permite que las instancias de streaming de sus subredes privadas se conecten a Internet o a otros AWS servicios. Sin embargo, impide que Internet inicie una conexión con esas instancias. Además, a diferencia de las configuraciones que utilizan la opción de Acceso a Internet predeterminado para habilitar el acceso a Internet, la configuración NAT admite más de 100 instancias de flota. Para obtener más información, consulte [Configurar una VPC con subredes](#page-42-0)  [privadas y una puerta de enlace NAT.](#page-42-0)

#### Interfaces de redes elásticas

• AppStream La versión 2.0 crea tantas [interfaces de red elásticas](https://docs.aws.amazon.com/vpc/latest/userguide/VPC_ElasticNetworkInterfaces.html) (interfaces de red) como la capacidad máxima deseada de su flota. De forma predeterminada, el límite de interfaces de red por región es 5000.

Al planificar la capacidad para implementaciones muy grandes, por ejemplo, miles de instancias de streaming, tenga en cuenta el número de instancias EC2 que también se utilizan en la misma región.

#### **Subredes**

- Si va a configurar más de una subred privada para la VPC, configure cada una en una zona de disponibilidad diferente. De este modo, aumenta la tolerancia a errores y puede ayudar a evitar problemas de falta de capacidad. Si utiliza dos subredes en la misma zona de disponibilidad, es posible que se quede sin direcciones IP, ya que la AppStream versión 2.0 no utilizará la segunda subred.
- Asegúrese de que los recursos de red necesarios para las aplicaciones sean accesibles a través ambas subredes privadas.
- Configure cada una de las subredes privadas con una máscara de subred que permita suficientes direcciones IP de cliente para tener capacidad para el número máximo de usuarios simultáneos previstos. Además, permita direcciones IP adicionales para tener en cuenta el crecimiento previsto. Para obtener más información, consulte [Tamaño de subred Y VPC para direcciones IPv4.](https://docs.aws.amazon.com/vpc/latest/userguide/VPC_Subnets.html#vpc-sizing-ipv4)
- Si utiliza una VPC con NAT, configure al menos una subred pública con una puerta de enlace NAT para acceder a Internet, preferiblemente dos. Configure las subredes públicas en las mismas zonas de disponibilidad donde residen las subredes privadas.

Para mejorar la tolerancia a los errores y reducir la posibilidad de que se produzcan errores de capacidad insuficiente en las implementaciones de grandes flotas AppStream 2.0, considere la posibilidad de ampliar la configuración de VPC a una tercera zona de disponibilidad. Incluya una subred privada, una subred pública y una puerta de enlace NAT en esta zona de disponibilidad adicional.

#### Grupos de seguridad

• Utilice grupos de seguridad para proporcionar control de acceso adicional a la VPC.

Los grupos de seguridad que pertenecen a su VPC le permiten controlar el tráfico de red entre las instancias de streaming AppStream 2.0 y los recursos de red que requieren las aplicaciones. Estos recursos pueden incluir otros AWS servicios, como Amazon RDS o Amazon FSx, servidores de licencias, servidores de bases de datos, servidores de archivos y servidores de aplicaciones.

• Asegúrese de que los grupos de seguridad proporcionen acceso a los recursos de red que requieren las aplicaciones.

Para obtener más información sobre la configuración de grupos de seguridad para AppStream 2.0, consulte. [Grupos de seguridad en Amazon AppStream 2.0](#page-637-0) Para obtener más información sobre los grupos de seguridad, consulte [Grupos de seguridad de su VPC](https://docs.aws.amazon.com/vpc/latest/userguide/VPC_SecurityGroups) en la Guía del usuario de Amazon VPC.

## <span id="page-42-0"></span>Configurar una VPC con subredes privadas y una puerta de enlace NAT

Si tiene previsto proporcionar acceso a Internet a las instancias de streaming (instancias de flota, generadores de bloques de aplicaciones y generadores de imágenes), le recomendamos que configure una VPC con dos subredes privadas para las instancias de streaming y una puerta de enlace NAT en una subred pública. Puede crear y configurar una VPC nueva para utilizarla con una puerta de enlace NAT o agregar una puerta de enlace NAT a una VPC existente. Para obtener más recomendaciones de configuración de la VPC, consulte [Recomendaciones de configuración de la](#page-39-1) [VPC.](#page-39-1)

La puerta de enlace NAT permite que las instancias de streaming de sus subredes privadas se conecten a Internet o a otros AWS servicios, pero impide que Internet inicie una conexión con esas instancias. Además, a diferencia de las configuraciones que utilizan la opción de acceso a Internet predeterminado para habilitar el acceso a Internet para las instancias de streaming AppStream 2.0, esta configuración no se limita a 100 instancias de flota.

Para obtener más información acerca del uso de puertas de enlace NAT y esta configuración, consulte [Puertas de enlace NAT](https://docs.aws.amazon.com/vpc/latest/userguide/vpc-nat-gateway.html) y [VPC con subredes privadas y públicas \(NAT\)](https://docs.aws.amazon.com/vpc/latest/userguide/VPC_Scenario2.html) en la Guía del usuario de Amazon VPC.

#### Contenido

- [Creación y configuración de una VPC nueva](#page-43-0)
- [Agregar una puerta de enlace NAT a una VPC existente](#page-49-0)
- [Habilitar el acceso a Internet para la flota, el generador de imágenes o el generador de bloques de](#page-49-1) [aplicaciones](#page-49-1)

### <span id="page-43-0"></span>Creación y configuración de una VPC nueva

En este tema se describe cómo utilizar el asistente de VPC para crear una VPC con una subred pública y una subred privada. Como parte de este proceso, el asistente crea una puerta de enlace de Internet y una puerta de enlace NAT. También crea una tabla de enrutamiento personalizada asociada con la subred pública y actualiza la tabla de enrutamiento principal asociada con la subred privada. La puerta de enlace NAT se creará automáticamente en la subred pública de su VPC.

Después de utilizar el asistente para crear la configuración inicial de la VPC, agregará una segunda subred privada. Para obtener más información acerca de esta configuración, consulte [VPC con](https://docs.aws.amazon.com/vpc/latest/userguide/VPC_Scenario2.html) [subredes privadas y públicas \(NAT\)](https://docs.aws.amazon.com/vpc/latest/userguide/VPC_Scenario2.html) en la Guía del usuario de Amazon VPC.

#### **a** Note

Si ya tiene una VPC, complete los pasos descritos en [Agregar una puerta de enlace NAT a](#page-49-0)  [una VPC existente](#page-49-0) en su lugar.

#### Contenido

- [Paso 1: Asignar una dirección IP elástica](#page-43-1)
- [Paso 2: Crear una VPC nueva](#page-44-0)
- [Paso 3: Añadir una segunda subred privada](#page-45-0)
- [Paso 4: Verificar y asignar un nombre a las tablas de enrutamiento de la subred](#page-46-0)

<span id="page-43-1"></span>Paso 1: Asignar una dirección IP elástica

Antes de crear la VPC, debe asignar una dirección IP elástica en la región AppStream 2.0. Primero debe asignar una dirección IP elástica para usarla en la VPC y luego asociarla a la puerta de enlace NAT. Para obtener más información, consulte [Direcciones IP elásticas](https://docs.aws.amazon.com/vpc/latest/userguide/vpc-eips.html) en la Guía del usuario de Amazon VPC.

#### **a** Note

Es posible que se apliquen cargos a las direcciones IP elásticas que utilice. Para obtener más información, consulte [Direcciones IP elásticas](https://aws.amazon.com/ec2/pricing/on-demand/#Elastic_IP_Addresses) en la página de precios de Amazon EC2.

Complete los siguientes pasos si aún no tiene una dirección IP elástica. Si desea utilizar una dirección IP elástica existente, compruebe que no esté actualmente asociada a otra instancia o interfaz de red.

Para asignar una dirección IP elástica

- 1. Abra la consola de Amazon EC2 en<https://console.aws.amazon.com/ec2/>.
- 2. En el panel de navegación, en Red y seguridad, seleccione IP elásticas.
- 3. Elija Asignar nueva dirección y, a continuación, elija Asignar.
- 4. Tome nota de la dirección IP elástica.
- 5. En la parte superior derecha del panel IP elásticas haga clic en el icono X para cerrar el panel.

<span id="page-44-0"></span>Paso 2: Crear una VPC nueva

Complete los siguientes pasos para crear una VPC nueva con una subred pública y una subred privada.

Para crear una VPC nueva

- 1. Abra la consola de Amazon VPC en [https://console.aws.amazon.com/vpc/.](https://console.aws.amazon.com/vpc/)
- 2. En el panel de navegación, elija Panel de VPC.
- 3. Elija Lanzar el asistente de VPC.
- 4. En Paso 1: Seleccionar una configuración de VPC, elija VPC con subredes pública y privada y, a continuación, elija Seleccionar.
- 5. En Paso 2: VPC con subredes pública y privada, configure la VPC como sigue:
	- En Bloque de CIDR IPv4, especifique un bloque de CIDR IPv4 para la VPC.
	- En Bloque de CIDR IPv6, deje el valor predeterminado, Sin bloque de CIDR IPv6.
	- En Nombre de la VPC, escriba un nombre único para la VPC.
- 6. Configure la subred pública de la siguiente manera:
	- En CIDR IPv4 de la subred pública, especifique el bloque de CIDR para la subred.
	- En Zona de disponibilidad, deje el valor predeterminado Sin preferencia.
	- En Nombre de la subred pública, escriba un nombre para la subred, como AppStream2 Public Subnet.
- 7. Configure la primera subred privada de la siguiente manera:
- En CIDR IPv4 de la subred privada, especifique el bloque de CIDR para la subred. Tome nota del valor que especifique.
- En Zona de disponibilidad, seleccione una zona específica y tome nota de la zona seleccionada.
- En Nombre de la subred privada, escriba un nombre para la subred, como AppStream2 Private Subnet1.
- En los campos restantes, cuando corresponda, deje los valores predeterminados.
- 8. En ID de asignación de IP elástica, haga clic en el cuadro de texto y seleccione el valor que corresponda a la dirección IP elástica creada. Esta dirección se asigna a la puerta de enlace NAT. Si no tiene una dirección IP elástica, cree una mediante la consola de Amazon VPC en <https://console.aws.amazon.com/vpc/>.
- 9. En Puntos de conexión de servicio, si se requiere un punto de conexión de Amazon S3 para el entorno, especifique uno. Se precisa un punto de conexión de S3 para proporcionar a los usuarios acceso a las [carpetas iniciales](#page-402-0) o para habilitar la [persistencia de configuración de la](#page-423-0)  [aplicación](#page-423-0) para los usuarios de una red privada.

Para especificar un punto de conexión de Amazon S3, haga lo siguiente:

- a. Elija Agregar punto de conexión.
- b. En Servicio, seleccione la entrada de la lista que termina con "s3 (la entrada com.amazonaws.*region*.s3 que se corresponde con la región en la que se crea la VPC).
- c. En Subred, elija subnet-2.
- d. En Política, deje el valor predeterminado, Acceso completo.
- 10. En Habilitar nombres de host de DNS, deje el valor predeterminado, Sí.
- 11. En Tenencia de hardware, deje el valor Predeterminado.
- 12. Seleccione Crear VPC.
- 13. Tenga en cuenta que se necesitan varios minutos para configurar la VPC. Una vez creada la VPC, elija Aceptar.

#### <span id="page-45-0"></span>Paso 3: Añadir una segunda subred privada

En el paso anterior ([Paso 2: Crear una VPC nueva](#page-44-0)), ha creado una VPC con una subred pública y una subred privada. Realice los siguientes pasos para agregar una segunda subred privada.

Se recomienda agregar una segunda subred privada en una zona de disponibilidad diferente a la primera subred privada.

- 1. En el panel de navegación, elija Subredes.
- 2. Seleccione la primera subred privada que creó en el paso anterior. En la pestaña Descripción debajo de la lista de subredes, tome nota de la zona de disponibilidad de esta subred.
- 3. En la parte superior izquierda del panel de subredes, elija Crear subred.
- 4. En Etiqueta de nombre, escriba un nombre para la subred privada, como AppStream2 Private Subnet2.
- 5. En VPC, seleccione la VPC que creó en el paso anterior.
- 6. En Zona de disponibilidad, seleccione una zona de disponibilidad distinta de la que está utilizando para la primera subred privada. La selección de una zona de disponibilidad diferente aumenta la tolerancia a errores y ayuda a evitar problemas de falta de capacidad.
- 7. En Bloque de CIDR IPv4, especifique un rango de bloques de CIDR único para la nueva subred. Por ejemplo, si la primera subred privada tiene un rango de bloques de CIDR IPv4 de 10.0.1.0/24, puede especificar un rango de bloques de CIDR de 10.0.2.0/24 para la nueva subred privada.
- 8. Seleccione Crear.
- 9. Una vez creada la subred, elija Cerrar.

<span id="page-46-0"></span>Paso 4: Verificar y asignar un nombre a las tablas de enrutamiento de la subred

Después de crear y configurar la VPC, siga los pasos siguientes para especificar un nombre para las tablas de enrutamiento y comprobar que:

- La tabla de enrutamiento asociada a la subred en la que reside su puerta de enlace NAT incluye una ruta que apunte el tráfico de Internet a una puerta de enlace de Internet. Esto garantiza que la puerta de enlace NAT pueda acceder a Internet.
- Las tablas de enrutamiento asociadas a las subredes privadas se configuran para apuntar el tráfico de Internet a la puerta de enlace NAT. Esto permite a las instancias streaming de sus subredes privadas comunicarse con Internet.
- 1. En el panel de navegación, elija Subredes y seleccione la subred pública que ha creado; por ejemplo, AppStream 2.0 Public Subnet.
- a. En la pestaña Tabla de enrutamiento, elija el ID de la tabla de enrutamiento; por ejemplo, rtb-12345678.
- b. Seleccione la tabla de enrutamiento. En Nombre, elija el icono de edición (lápiz) e introduzca un nombre (por ejemplo, appstream2-public-routetable) y, a continuación, seleccione la marca de verificación para guardar el nombre.
- c. Con la tabla de enrutamiento pública aún seleccionada, en la pestaña Rutas, compruebe que haya una ruta para el tráfico local y otra que envía el resto del tráfico hacia la puerta de enlace de Internet de la VPC. En la tabla siguiente se describen estas dos rutas:

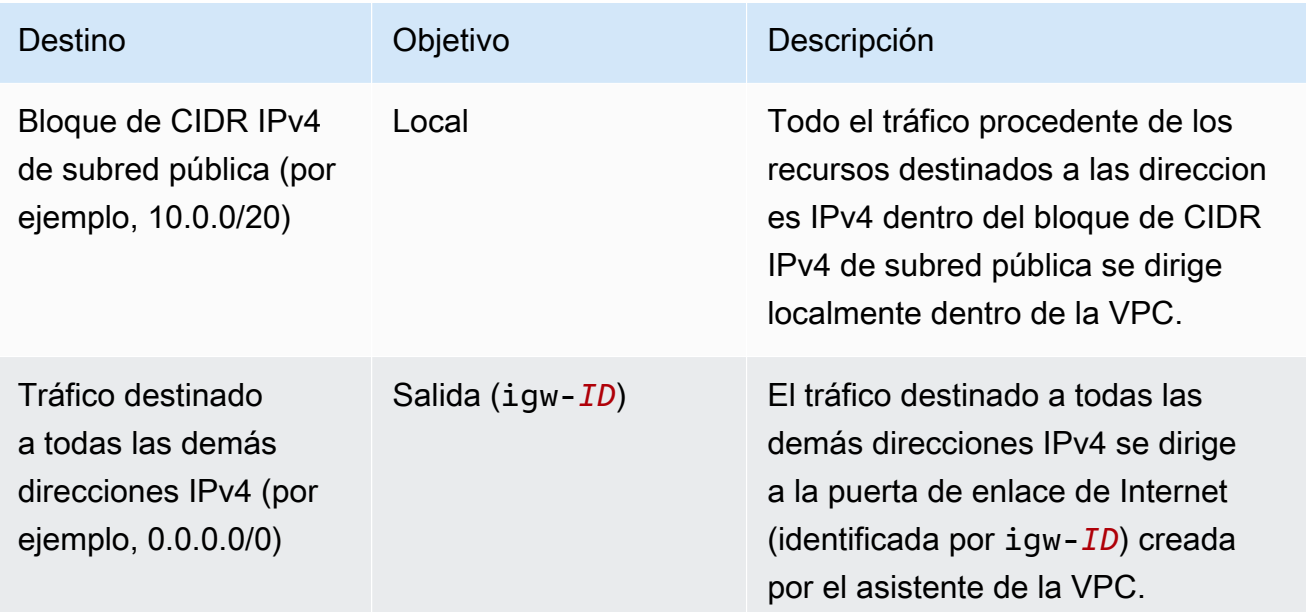

- 2. En el panel de navegación, elija Subredes y seleccione la primera subred privada que ha creado (por ejemplo, AppStream2 Private Subnet1).
	- a. En la pestaña Tabla de enrutamiento, elija el ID de la tabla de enrutamiento.
	- b. Seleccione la tabla de enrutamiento. En Nombre, elija el icono de edición (lápiz) e introduzca un nombre (por ejemplo, appstream2-private-routetable) y, a continuación, elija la marca de verificación para guardar el nombre.
	- c. En la pestaña Rutas, compruebe que la tabla de enrutamiento incluye las siguientes rutas:

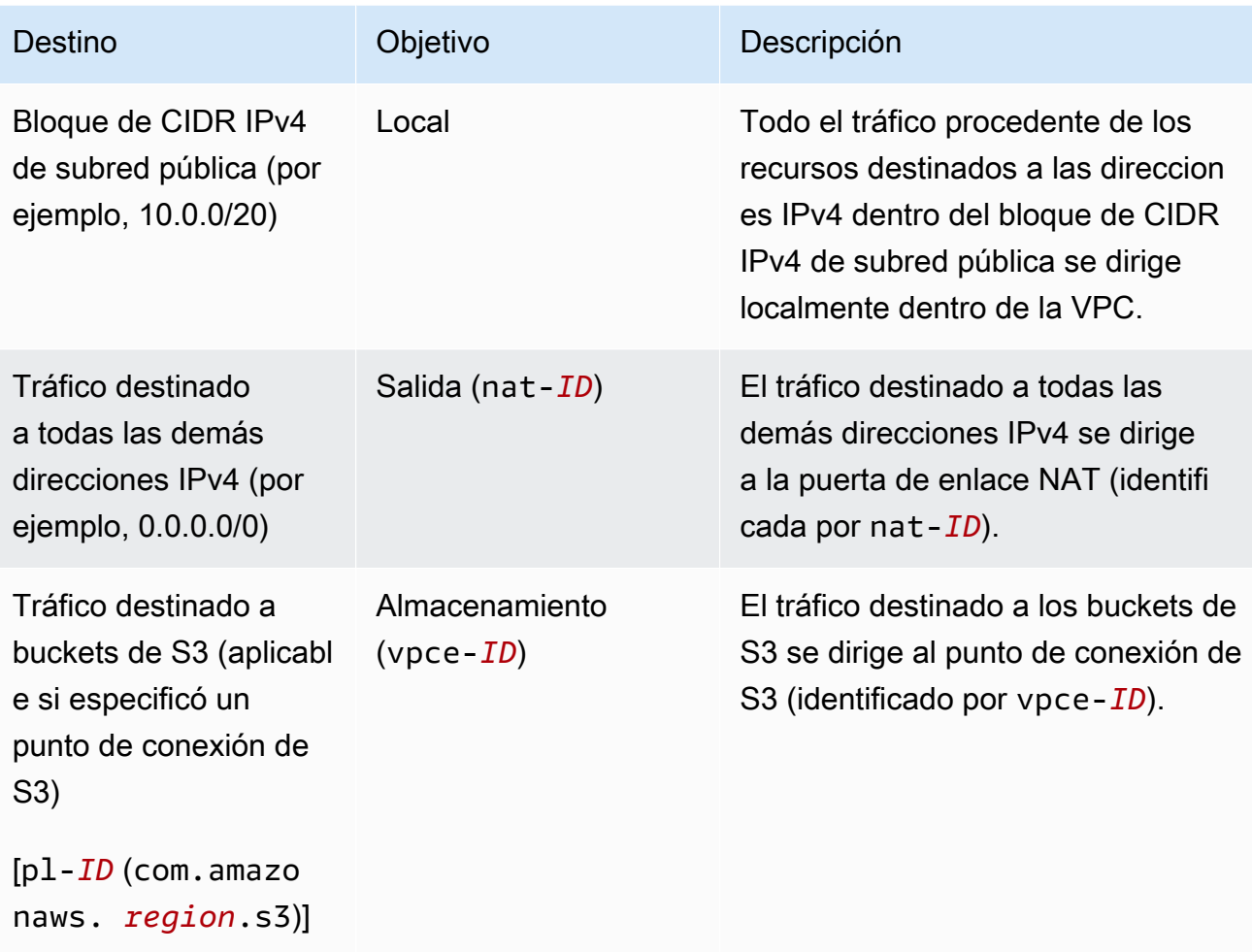

- 3. En el panel de navegación, elija Subredes y seleccione la segunda subred privada que ha creado (por ejemplo, AppStream2 Private Subnet2).
- 4. En la pestaña Tabla de enrutamiento, compruebe que la tabla de enrutamiento es la tabla de enrutamiento privada (por ejemplo, appstream2-private-routetable). Si la tabla de enrutamiento es diferente, elija Editar y seleccione esta tabla de enrutamiento.

#### Pasos siguientes

Para permitir que las instancias de flota, los generadores de bloques de aplicaciones y los generadores de imágenes accedan a Internet, complete los pasos descritos en [Habilitar el acceso a](#page-49-1)  [Internet para la flota, el generador de imágenes o el generador de bloques de aplicaciones](#page-49-1).

Configurar una VPC con subredes privadas y una puerta de enlace NAT 34

#### <span id="page-49-0"></span>Agregar una puerta de enlace NAT a una VPC existente

Si ya ha configurado una VPC, siga los pasos siguientes para agregar una puerta de enlace NAT a la VPC. Si necesita crear una VPC nueva, consulte [Creación y configuración de una VPC nueva.](#page-43-0)

Para agregar una puerta de enlace NAT a un VPC existente

- 1. Para crear la puerta de enlace NAT, complete los pasos de [Crear una puerta de enlace NAT](https://docs.aws.amazon.com/vpc/latest/userguide/vpc-nat-gateway.html#nat-gateway-creating) en la Guía del usuario de Amazon VPC.
- 2. Compruebe que la VPC tiene al menos una subred privada. Recomendamos que especifique dos subredes privadas situadas en zonas de disponibilidad distintas para ofrecer alta disponibilidad y tolerancia a errores. Para obtener información sobre cómo crear una segunda subred privada, consulte [Paso 3: Añadir una segunda subred privada](#page-45-0).
- 3. Actualice la tabla de enrutamiento asociada a una o varias de sus subredes privadas para que apunte el tráfico vinculado a Internet a la puerta de enlace NAT. Esto permite a las instancias streaming de sus subredes privadas comunicarse con Internet. Para ello, complete los pasos de [Configurar tablas de rutas.](https://docs.aws.amazon.com/vpc/latest/userguide/VPC_Route_Tables.html)

#### Pasos siguientes

Para permitir que las instancias de flota, los generadores de bloques de aplicaciones y los generadores de imágenes accedan a Internet, complete los pasos descritos en [Habilitar el acceso a](#page-49-1)  [Internet para la flota, el generador de imágenes o el generador de bloques de aplicaciones](#page-49-1).

<span id="page-49-1"></span>Habilitar el acceso a Internet para la flota, el generador de imágenes o el generador de bloques de aplicaciones

Una vez que la puerta de enlace NAT esté disponible en una VPC, puede habilitar el acceso a Internet para su flota, generador de imágenes o generador de bloques de aplicaciones.

Habilitar el acceso a Internet para la flota

Puede habilitar el acceso a Internet al crear la flota o más adelante.

Para habilitar el acceso a Internet al crear la flota

- 1. Complete los pasos de [Creación de una flota](#page-264-0) hasta el Paso 4: Configurar red.
- 2. Elija un VPC con una puerta de enlace NAT.
- 3. Si los campos de la subred están vacíos, seleccione una subred privada para Subred 1 y, si lo desea, otra subred privada para Subred 2. Si aún no tiene una subred privada en su VPC, puede que necesite crear una segunda subred privada.
- 4. Continúe con los pasos en [Creación de una flota.](#page-264-0)

Para habilitar el acceso a Internet mediante una puerta de enlace NAT después de haber creado la flota

- 1. En el panel de navegación, seleccione Flotas.
- 2. Seleccione una flota y compruebe que su estado sea Detenido.
- 3. Elija Detalles de la flota, Editar y seleccione una VPC con una puerta de enlace NAT.
- 4. Si los campos de la subred están vacíos, seleccione una subred privada para Subred 1 y, si lo desea, otra subred privada para Subred 2. Si aún no tiene una subred privada en su VPC, puede que necesite [crear una segunda subred privada](#page-45-0).
- 5. Elija Actualizar.

Para probar la conectividad a Internet, inicie la flota. A continuación, conéctese a la instancia de streaming y navegue por Internet.

Habilitar el acceso a Internet para el generador de imágenes

Si planea habilitar el acceso a Internet para el generador de imágenes, debe hacerlo cuando cree el generador de imágenes.

Para habilitar el acceso a Internet para un generador de imágenes

- 1. Complete los pasos de [Lanzar un generador de imágenes para instalar y configurar aplicaciones](#page-69-0) [de streaming](#page-69-0), hasta el Paso 3: Configurar red.
- 2. Elija el VPC que tiene una puerta de enlace NAT.
- 3. Si el campo Subred está vacío, seleccione una subred.
- 4. Continúe con los pasos en [Lanzar un generador de imágenes para instalar y configurar](#page-69-0) [aplicaciones de streaming.](#page-69-0)

Habilitar el acceso a Internet para el generador de bloques de aplicaciones

Si planea habilitar el acceso a Internet para el generador de bloques de aplicaciones, debe hacerlo cuando cree el generador de bloques de aplicaciones.

Para habilitar el acceso a Internet para un generador de bloques de aplicaciones

- 1. Complete los pasos de [the section called "Creación de un constructor de bloques de](#page-241-0)  [aplicaciones"](#page-241-0) hasta el Paso 2: Configurar red.
- 2. Elija el VPC que tiene una puerta de enlace NAT.
- 3. Si el campo Subred está vacío, seleccione una subred.
- 4. Continúe con los pasos en [the section called "Creación de un constructor de bloques de](#page-241-0) [aplicaciones"](#page-241-0).

## <span id="page-51-0"></span>Configurar una VPC nueva o existente con una subred pública

Si creó su cuenta de Amazon Web Services después del 4 de diciembre de 2013, tiene una [VPC](#page-55-0) predeterminada en cada AWS región que incluye subredes públicas predeterminadas. Sin embargo, es posible que desee crear su propia VPC no predeterminada o configurar una VPC existente para usarla con 2.0. AppStream En este tema se describe cómo configurar una VPC y una subred pública no predeterminadas para utilizarlas con 2.0. AppStream

Después de configurar la VPC y la subred pública, puede proporcionar acceso a Internet a las instancias de streaming (instancias de flota y generadores de imágenes) habilitando la opción Default Internet Access (Acceso a Internet predeterminado). Al activar esta opción, la AppStream versión 2.0 habilita la conectividad a Internet al asociar una [dirección IP elástica](https://docs.aws.amazon.com/AWSEC2/latest/WindowsGuide/elastic-ip-addresses-eip.html) a la interfaz de red que se conecta desde la instancia de streaming a la subred pública. Una dirección IP elástica es una dirección IPv4 pública, a la que se puede tener acceso desde Internet. Por este motivo, le recomendamos que, en su lugar, utilice una puerta de enlace NAT para proporcionar acceso a Internet a sus instancias AppStream 2.0. Además, cuando se habilita el Acceso a Internet predeterminado se admite un máximo de 100 instancias de flota. Si la implementación debe admitir más de 100 usuarios simultáneos, utilice la [configuración de puerta de enlace NAT](#page-42-0) en su lugar.

Para obtener más información, consulte los pasos en [Configurar una VPC con subredes privadas y](#page-42-0)  [una puerta de enlace NAT.](#page-42-0) Para obtener más recomendaciones de configuración de la VPC, consulte [Recomendaciones de configuración de la VPC](#page-39-1).

#### Contenido

- [Paso 1: Configurar una VPC con una subred pública](#page-52-0)
- [Paso 2: Habilitar el acceso a Internet predeterminado para la flota, el generador de imágenes o el](#page-53-0)  [generador de bloques de aplicaciones](#page-53-0)

#### <span id="page-52-0"></span>Paso 1: Configurar una VPC con una subred pública

Puede configurar su propia VPC no predeterminada con una subred pública mediante uno de los métodos siguientes:

- [Crear una nueva VPC con una única subred pública](#page-52-1)
- [Configurar una VPC existente](#page-52-2)

<span id="page-52-1"></span>Crear una nueva VPC con una única subred pública

Cuando utiliza el asistente para VPC para crear una VPC nueva, el asistente crea una puerta de enlace de Internet y una tabla de enrutamiento personalizada que está asociada a la subred pública. La tabla de enrutamiento dirige todo el tráfico destinado a una dirección fuera de la VPC a la puerta de enlace de Internet. Para obtener más información acerca de esta configuración, consulte [VPC con](https://docs.aws.amazon.com/vpc/latest/userguide/VPC_Scenario1.html)  [una única subred pública](https://docs.aws.amazon.com/vpc/latest/userguide/VPC_Scenario1.html) en la Guía del usuario de Amazon VPC.

- 1. Complete los pasos del [Paso 1: Crear la VPC](https://docs.aws.amazon.com/vpc/latest/userguide/getting-started-ipv4.html#getting-started-create-vpc) en la Guía del usuario de Amazon VPC para crear la VPC.
- 2. Para permitir que las instancias de flota y los generadores de imágenes accedan a Internet, complete los pasos descritos en [Paso 2: Habilitar el acceso a Internet predeterminado para la](#page-53-0) [flota, el generador de imágenes o el generador de bloques de aplicaciones](#page-53-0).

#### <span id="page-52-2"></span>Configurar una VPC existente

Si desea utilizar una VPC existente que no tiene una subred pública, puede agregarle una nueva subred pública. Además de una subred pública, también debe tener una puerta de enlace de Internet asociada a la VPC y una tabla de enrutamiento que dirija todo el tráfico destinado a una dirección fuera de la VPC a la puerta de enlace de Internet. Para configurar estos componentes, siga los pasos siguientes.

1. Para agregar una subred pública, siga los pasos descritos en [Creación de una subred en la](https://docs.aws.amazon.com/vpc/latest/userguide/working-with-vpcs.html#AddaSubnet) [VPC.](https://docs.aws.amazon.com/vpc/latest/userguide/working-with-vpcs.html#AddaSubnet) Use la VPC existente que planea usar con AppStream la versión 2.0.

Si la VPC está configurada para admitir direccionamiento IPv6, aparece la lista de Bloque de CIDR IPv6. Seleccione No asignar Ipv6.

- 2. Para crear y asociar una puerta de enlace de Internet a la VPC, complete los pasos descritos en [Creación y asociación de una puerta de enlace de Internet.](https://docs.aws.amazon.com/vpc/latest/userguide/VPC_Internet_Gateway.html#Add_IGW_Attach_Gateway)
- 3. Para configurar la subred de modo que dirija el tráfico de Internet a través de la puerta de enlace de Internet, siga los pasos que se describen en [Crear una tabla de enrutamiento personalizada](https://docs.aws.amazon.com/vpc/latest/userguide/VPC_Internet_Gateway.html#Add_IGW_Routing). En el paso 5, para Destino, use el formato IPv4 (0.0.0.0/0).
- 4. Para permitir que las instancias de flota y los generadores de imágenes accedan a Internet, complete los pasos descritos en [Paso 2: Habilitar el acceso a Internet predeterminado para la](#page-53-0) [flota, el generador de imágenes o el generador de bloques de aplicaciones](#page-53-0).

<span id="page-53-0"></span>Paso 2: Habilitar el acceso a Internet predeterminado para la flota, el generador de imágenes o el generador de bloques de aplicaciones

Después de configurar una VPC que tiene una subred pública, puede habilitar la opción Acceso a Internet predeterminado para la flota y el generador de imágenes.

Habilitar el acceso a Internet predeterminado para una flota

Puede habilitar la opción Acceso a Internet predeterminado al crear la flota, o más adelante.

#### **a** Note

En las instancias de flota que tienen habilitado el Acceso a Internet predeterminado, el límite es 100.

Para habilitar el acceso a Internet al crear la flota

- 1. Complete los pasos de [Creación de una flota](#page-264-0) hasta el Paso 4: Configurar red.
- 2. Seleccione la casilla de verificación Acceso a Internet predeterminado.
- 3. Si los campos de la subred están vacíos, seleccione una subred para Subred 1 y, si lo desea, Subred 2.
- 4. Continúe con los pasos en [Creación de una flota.](#page-264-0)

Para habilitar el acceso a Internet tras la creación de la flota

- 1. En el panel de navegación, seleccione Flotas.
- 2. Seleccione una flota y compruebe que su estado sea Detenido.
- 3. Elija Detalles de la flota, Editar y, a continuación, seleccione la casilla de verificación Acceso a Internet predeterminado.
- 4. Elija una subred para la Subred 1 y, si lo desea, Subred 2. Elija Actualizar.

Puede probar la conectividad a Internet. Para ello, inicie la flota, cree una pila, asocie la flota a una pila y navegue por Internet en una sesión de streaming para la pila. Para obtener más información, consulte [Cree una flota AppStream 2.0 y apílela.](#page-263-0)

Habilitar el acceso a Internet predeterminado para el generador de imágenes

Después de configurar una VPC que tiene una subred pública, puede habilitar la opción Acceso a Internet predeterminado para el generador de imágenes. Puede hacerlo cuando al crear el generador de imágenes.

Para habilitar el acceso a Internet para un generador de imágenes

- 1. Complete los pasos en [Lanzar un generador de imágenes para instalar y configurar aplicaciones](#page-69-0) [de streaming](#page-69-0) hasta el Paso 3: Configurar red.
- 2. Seleccione la casilla de verificación Acceso a Internet predeterminado.
- 3. Si el campo Subred 1 está vacío, seleccione una subred.
- 4. Continúe con los pasos en [Lanzar un generador de imágenes para instalar y configurar](#page-69-0) [aplicaciones de streaming.](#page-69-0)

Habilitar el acceso a Internet predeterminado para el generador de bloques de aplicaciones

Después de configurar una VPC que tiene una subred pública, puede habilitar la opción Acceso a Internet predeterminado para el generador de bloques de aplicaciones. Puede hacerlo al crear el generador de bloques de aplicaciones.

Para habilitar el acceso a Internet para un generador de bloques de aplicaciones

1. Siga los pasos en [the section called "Creación de un constructor de bloques de aplicaciones"](#page-241-0) hasta el Paso 2: Configurar red.

- 2. Seleccione la casilla de verificación Acceso a Internet predeterminado.
- 3. Si el campo Subred está vacío, seleccione una subred.
- 4. Continúe con los pasos en [the section called "Creación de un constructor de bloques de](#page-241-0) [aplicaciones"](#page-241-0).

## <span id="page-55-0"></span>Utilizar la VPC, la subred pública y el grupo de seguridad predeterminados

Su cuenta de Amazon Web Services, si se creó después del 4 de diciembre de 2013, tiene una VPC predeterminada en cada región. AWS La VPC predeterminada incluye una subred pública predeterminada en cada zona de disponibilidad y una puerta de enlace de Internet asociada a la VPC. La VPC también incluye un grupo de seguridad predeterminado. Si eres nuevo en la AppStream versión 2.0 y quieres empezar a usar el servicio, puedes mantener la VPC y el grupo de seguridad predeterminados seleccionados al crear una flota, crear un generador de bloques de aplicaciones o lanzar un generador de imágenes. A continuación, seleccione al menos una subred predeterminada.

#### **a** Note

Si su cuenta de Amazon Web Services se creó antes del 4 de diciembre de 2013, debe crear una nueva VPC o configurar una existente para utilizarla con la versión 2.0. AppStream Se recomienda configurar manualmente una VPC con dos subredes privadas para sus flotas, generadores de bloques de aplicaciones y generadores de imágenes y una puerta de enlace NAT en una subred pública. Para obtener más información, consulte [Configurar una VPC](#page-42-0)  [con subredes privadas y una puerta de enlace NAT](#page-42-0). También puede configurar una VPC no predeterminada con una subred pública. Para obtener más información, consulte [Configurar](#page-51-0) [una VPC nueva o existente con una subred pública.](#page-51-0)

#### Para utilizar la VPC, la subred y el grupo de seguridad predeterminados para una flota

- 1. Complete los pasos de [Creación de una flota](#page-264-0) hasta el Paso 4: Configurar red.
- 2. En el Paso 4: Configurar red, haga lo siguiente:
	- Para permitir que las instancias de la flota accedan a Internet, active la casilla de verificación Acceso a Internet predeterminado.

#### **a** Note

En las instancias de flota que tienen habilitado el Acceso a Internet predeterminado, el límite es 100.

• Para la VPC, elija la VPC predeterminada para su región. AWS

El nombre de la VPC predeterminada utiliza el siguiente formato: vpc-*vpc-id* (No\_default\_value\_Name).

• En Subred 1, elija una subred pública predeterminada y tome nota de la zona de disponibilidad.

```
Los nombres de subred predeterminadas utilizan el siguiente formato: subnet-subnet-id
| (IPv4 CIDR block) | Default in availability-zone.
```
- Opcionalmente, para la Subred 2, elija una subred predeterminada en una zona de disponibilidad diferente.
- En Grupos de seguridad, seleccione el grupo de seguridad predeterminado.

El nombre del grupo de seguridad predeterminado utiliza el siguiente formato: sg-*securitygroup-id*-default

3. Continúe con los pasos en [Creación de una flota.](#page-264-0)

Complete los pasos siguientes para utilizar la VPC, la subred y el grupo de seguridad predeterminados para un generador de imágenes.

Para utilizar la VPC, la subred y el grupo de seguridad predeterminados para un generador de imágenes

- 1. Siga los pasos en [Lanzar un generador de imágenes para instalar y configurar aplicaciones de](#page-69-0)  [streaming](#page-69-0) hasta el Paso 3: Configurar red.
- 2. En el Paso 4: Configurar red, haga lo siguiente:
	- Para permitir que el generador de imágenes acceda a Internet, seleccione la casilla de verificación Acceso a Internet predeterminado.
	- Para la VPC, elija la VPC predeterminada para su región. AWS

El nombre de la VPC predeterminada utiliza el siguiente formato: vpc-*vpc-id* (No\_default\_value\_Name).

• En Subred 1, elija una subred pública predeterminada.

Los nombres de subred predeterminadas utilizan el siguiente formato: subnet-*subnet-id* | (*IPv4 CIDR block*) | Default in *availability-zone*.

• En Grupos de seguridad, seleccione el grupo de seguridad predeterminado.

El nombre del grupo de seguridad predeterminado utiliza el siguiente formato: sg-*securitygroup-id*-default

3. Continúe con los pasos en [Lanzar un generador de imágenes para instalar y configurar](#page-69-0) [aplicaciones de streaming.](#page-69-0)

Complete los pasos siguientes para utilizar la VPC, la subred y el grupo de seguridad predeterminados para un generador de bloques de aplicaciones.

Para utilizar la VPC, la subred y el grupo de seguridad predeterminados para un generador de bloques de aplicaciones

- 1. Siga los pasos en [the section called "Creación de un constructor de bloques de aplicaciones"](#page-241-0) hasta el Paso 2: Configurar red.
- 2. En el Paso 2: Configurar red, haga lo siguiente:
	- Para permitir que el generador de imágenes acceda a Internet, seleccione la casilla de verificación Acceso a Internet predeterminado.
	- Para la VPC, elija la VPC predeterminada para su región. AWS

El nombre de la VPC predeterminada utiliza el siguiente formato: vpc-*vpc-id* (No\_default\_value\_Name).

• En Subred 1, elija una subred pública predeterminada.

Los nombres de subred predeterminadas utilizan el siguiente formato: subnet-*subnet-id* | (*IPv4 CIDR block*) | Default in *availability-zone*.

• En Grupos de seguridad, seleccione el grupo de seguridad predeterminado.

El nombre del grupo de seguridad predeterminado utiliza el siguiente formato: sg-*securitygroup-id*-default

3. Continúe con los pasos en [the section called "Creación de un constructor de bloques de](#page-241-0) [aplicaciones"](#page-241-0).

# <span id="page-58-0"></span>Uso de puntos de enlace de VPC de Amazon S3 para funciones 2.0 AppStream

Al habilitar la persistencia de la configuración de aplicaciones o las carpetas de inicio en una pila, la AppStream versión 2.0 utiliza la VPC que especifique para su flota para proporcionar acceso a los depósitos de Amazon Simple Storage Service (Amazon S3). En el caso de las flotas de Elastic, la AppStream versión 2.0 utilizará la VPC para acceder al bucket de Amazon S3 que contiene las aplicaciones asignadas al bloque de aplicaciones de la flota. Para habilitar el acceso AppStream 2.0 a su punto de enlace S3 privado, adjunte la siguiente política personalizada a su punto de enlace de VPC para Amazon S3. Para obtener más información sobre los puntos de conexión de Amazon S3, consulte [Puntos de conexión de VPC](https://docs.aws.amazon.com/vpc/latest/userguide/vpc-endpoints.html) y [Puntos de conexión para Amazon S3](https://docs.aws.amazon.com/vpc/latest/userguide/vpc-endpoints-s3.html) en la Guía del usuario de Amazon VPC.

```
{
"Version": "2012-10-17", 
     "Statement": [ 
         { 
              "Sid": "Allow-AppStream-to-access-S3-buckets", 
              "Effect": "Allow", 
              "Principal": { 
                  "AWS": "arn:aws:sts::account-id-without-hyphens:assumed-role/
AmazonAppStreamServiceAccess/AppStream2.0" 
              }, 
              "Action": [ 
                  "s3:ListBucket", 
                  "s3:GetObject", 
                  "s3:PutObject", 
                  "s3:DeleteObject", 
                  "s3:GetObjectVersion", 
                  "s3:DeleteObjectVersion" 
              ], 
              "Resource": [ 
                  "arn:aws:s3:::appstream2-36fb080bb8-*", 
                  "arn:aws:s3:::appstream-app-settings-*", 
                  "arn:aws:s3:::appstream-logs-*" 
 ] 
         },
```

```
 { 
             "Sid": "Allow-AppStream-ElasticFleetstoRetrieveObjects", 
             "Effect": "Allow", 
             "Principal": "*", 
             "Action": "s3:GetObject", 
             "Resource": "arn:aws:s3:::bucket-with-application-or-app-block-objects/*", 
             "Condition": { 
                 "StringEquals": { 
                      "aws:PrincipalServiceName": "appstream.amazonaws.com" 
 } 
 } 
         } 
    \mathbf{I}}
```
## <span id="page-59-0"></span>Conexiones de Amazon AppStream 2.0 a su VPC

Para habilitar la conectividad AppStream 2.0 a los recursos de red e Internet, configura las instancias de streaming de la siguiente manera.

### Interfaces de red

Cada instancia de streaming AppStream 2.0 tiene las siguientes interfaces de red:

- La interfaz de red del cliente proporciona conectividad a los recursos dentro de la VPC, además de en Internet y se utiliza para unir la instancia de streaming al directorio.
- La interfaz de red de administración está conectada a una red de administración AppStream 2.0 segura. Se utiliza para la transmisión interactiva de la instancia de transmisión al dispositivo de un usuario y para permitir que AppStream 2.0 administre la instancia de transmisión.

AppStream 2.0 selecciona la dirección IP para la interfaz de red de administración del siguiente rango de direcciones IP privadas: 198.19.0.0/16. No utilice este rango para su CIDR de VPC o para interconectar su VPC con otra VPC con este rango, ya que esto podría crear un conflicto y hacer que las instancias de streaming no sean accesibles. Además, no modifique o elimine ninguna de las interfaces de red conectadas a una instancia de streaming, ya que esto podría hacer también que la instancia de streaming no sea accesible.

## Rango de direcciones IP de interfaz de red de administración y puertos

El rango de direcciones IP de interfaz de red de administración es 198.19.0.0/16. Los siguientes puertos deben estar abiertos en la interfaz de red de administración de todas las instancias de streaming:

- TCP de entrada en el puerto 8300. Se utiliza para establecer la conexión de streaming.
- TCP de entrada en los puertos 8000 y 8443. La versión 2.0 las utiliza para administrar la instancia de streaming. AppStream
- UDP de entrada en el puerto 8300. Se utiliza para establecer la conexión de streaming por UDP.

Limite el rango de entrada de la interfaz de red de administración a 198.19.0.0/16.

En circunstancias normales, la AppStream versión 2.0 configura correctamente estos puertos para las instancias de streaming. Si hay instalado un software de seguridad o un firewall en una instancia de streaming que bloquee alguno de estos puertos, es posible que la instancia de streaming no funcione correctamente o no sea accesible.

No deshabilite IPv6. Si deshabilita IPv6, la AppStream versión 2.0 no funcionará correctamente. Para obtener información acerca de cómo configurar IPv6 para Windows, consulte [Guía para configurar](https://support.microsoft.com/en-us/help/929852/guidance-for-configuring-ipv6-in-windows-for-advanced-users)  [IPv6 en Windows para usuarios avanzados](https://support.microsoft.com/en-us/help/929852/guidance-for-configuring-ipv6-in-windows-for-advanced-users).

#### **a** Note

AppStream La versión 2.0 se basa en los servidores DNS de la VPC para devolver una respuesta de dominio inexistente (NXDOMAIN) para los nombres de dominio locales que no existen. Esto permite que la interfaz de red AppStream administrada por la versión 2.0 se comunique con los servidores de administración.

Cuando crea un directorio con Simple AD, AWS Directory Service crea dos controladores de dominio que también funcionan como servidores DNS en su nombre. Como los controladores de dominio no proporcionan la respuesta de NXDOMAIN, no se pueden usar con la AppStream versión 2.0.

## Puertos de interfaz de red del cliente

• Para conectividad a Internet, los siguientes puertos deben estar abiertos a todos los destinos. Si utiliza un grupo de seguridad personalizado o modificado, es necesario añadir las reglas

manualmente. Para obtener más información, consulte [Reglas del grupo de seguridad](https://docs.aws.amazon.com/vpc/latest/userguide/VPC_SecurityGroups.html#SecurityGroupRules) en la Guía del usuario de Amazon VPC.

- $\cdot$  TCP 80 (HTTP)
- TCP 443 (HTTPS)
- UDP 8433
- Si unes tus instancias de streaming a un directorio, los siguientes puertos deben estar abiertos entre tu VPC AppStream 2.0 y tus controladores de directorio.
	- TCP/UDP 53: DNS
	- TCP/UDP 88: autenticación de Kerberos
	- UDP 123: NTP
	- TCP 135: RPC
	- UDP 137-138: Netlogon
	- TCP 139: Netlogon
	- TCP/UDP 389: LDAP
	- TCP/UDP 445: SMB
	- TCP 1024-65535: puertos dinámicos para RPC

Para obtener una lista completa de puertos, consulte [Requisitos de puertos de Active Directory y](https://docs.microsoft.com/en-us/previous-versions/windows/it-pro/windows-server-2008-R2-and-2008/dd772723(v=ws.10)) [Active Directory Domain Services](https://docs.microsoft.com/en-us/previous-versions/windows/it-pro/windows-server-2008-R2-and-2008/dd772723(v=ws.10)) en la documentación de Microsoft.

• Todas las instancias de streaming requieren que el puerto 80 (HTTP) esté abierto para la dirección IP 169.254.169.254 para permitir el acceso al servicio de metadatos de EC2. El rango de direcciones IP 169.254.0.0/16 está reservado para el uso del servicio AppStream 2.0 para el tráfico de administración. Si no se excluye este rango, podrían producirse problemas de transmisión.

# <span id="page-61-0"></span>Conexiones de usuario a Amazon AppStream 2.0

Los usuarios pueden conectarse a las instancias de streaming AppStream 2.0 a través del punto de conexión de Internet público predeterminado o mediante un punto de enlace de VPC de interfaz (punto de enlace de interfaz) que usted cree en su nube privada virtual (VPC). Para obtener más información, consulte [Creación y streaming desde puntos de conexión de VPC de interfaz](#page-630-0).

De forma predeterminada, la AppStream versión 2.0 está configurada para enrutar las conexiones de streaming a través de la Internet pública. La conectividad a Internet es necesaria para autenticar a los usuarios y ofrecer los activos web que la AppStream versión 2.0 necesita para funcionar. Para que este tráfico sea posible, debe permitir los dominios enumerados en [Dominios permitidos](#page-65-0).

#### **a** Note

[Para la autenticación de usuarios, la AppStream versión 2.0 admite los grupos de usuarios,](https://docs.aws.amazon.com/appstream2/latest/APIReference/API_CreateStreamingURL.html) [el lenguaje de marcado de aserciones de seguridad 2.0 \(SAML 2.0\) y la acción de la](https://docs.aws.amazon.com/appstream2/latest/APIReference/API_CreateStreamingURL.html)  [CreateStreaming API URL.](https://docs.aws.amazon.com/appstream2/latest/APIReference/API_CreateStreamingURL.html) Para obtener más información, consulte [Autenticación del](#page-316-0)  [usuario](#page-316-0).

En los temas siguientes se proporciona información sobre cómo habilitar las conexiones de los usuarios a la versión 2.0. AppStream

#### Contenido

- [Recomendaciones de ancho de banda](#page-62-0)
- [Requisitos de dirección IP y puerto para los dispositivos de usuario AppStream 2.0](#page-64-0)
- [Dominios permitidos](#page-65-0)

## <span id="page-62-0"></span>Recomendaciones de ancho de banda

Para optimizar el rendimiento de la AppStream versión 2.0, asegúrese de que el ancho de banda y la latencia de la red puedan satisfacer las necesidades de los usuarios.

AppStream La versión 2.0 utiliza la visualización en la nube de escritorio (DCV) de NICE para permitir a los usuarios acceder a sus aplicaciones y transmitirlas de forma segura en distintas condiciones de red. Para ayudar a reducir el consumo de ancho de banda, NICE DCV utiliza codificación y compresión de vídeo basada en H.264. Durante las sesiones de streaming, la salida visual de las aplicaciones se comprime y se transmite en streaming a los usuarios en una secuencia de píxeles cifrada mediante AES-256 a través de HTTPS. Una vez que se recibe la secuencia, se descifra y se emite en la pantalla local del usuario. Cuando los usuarios interactúan con sus aplicaciones de streaming, el protocolo NICE DCV captura su entrada y la devuelve a las aplicaciones de streaming a través de HTTPS.

Las condiciones de la red se miden constantemente durante este proceso y la información se envía a AppStream 2.0. AppStream La versión 2.0 responde de forma dinámica a las condiciones cambiantes de la red cambiando la codificación de vídeo y audio en tiempo real para producir una transmisión de alta calidad para una amplia variedad de aplicaciones y condiciones de red.

El ancho de banda y la latencia recomendados para las sesiones de streaming AppStream 2.0 dependen de la carga de trabajo. Por ejemplo, un usuario que utiliza aplicaciones que realizan un uso intensivo de gráficos llevar a cabo tareas de diseño asistido por computadora requerirá más ancho de banda y menor latencia que otro que utilice aplicaciones de productividad empresarial para escribir documentos.

La siguiente tabla proporciona orientación sobre el ancho de banda de red y la latencia recomendados para las sesiones de streaming AppStream 2.0 en función de las cargas de trabajo habituales.

Para cada carga de trabajo, la recomendación del ancho de banda se basa en lo que un usuario individual podría necesitar en un momento dado. La recomendación no refleja el ancho de banda necesario para un rendimiento sostenido. Cuando tan solo cambian algunos píxeles en la pantalla durante una sesión de streaming, el rendimiento sostenido es mucho menor. Aunque los usuarios que tienen menos ancho de banda disponible pueden utilizar aplicaciones de streaming, la velocidad de fotogramas o la calidad de imagen podrían no ser óptimas.

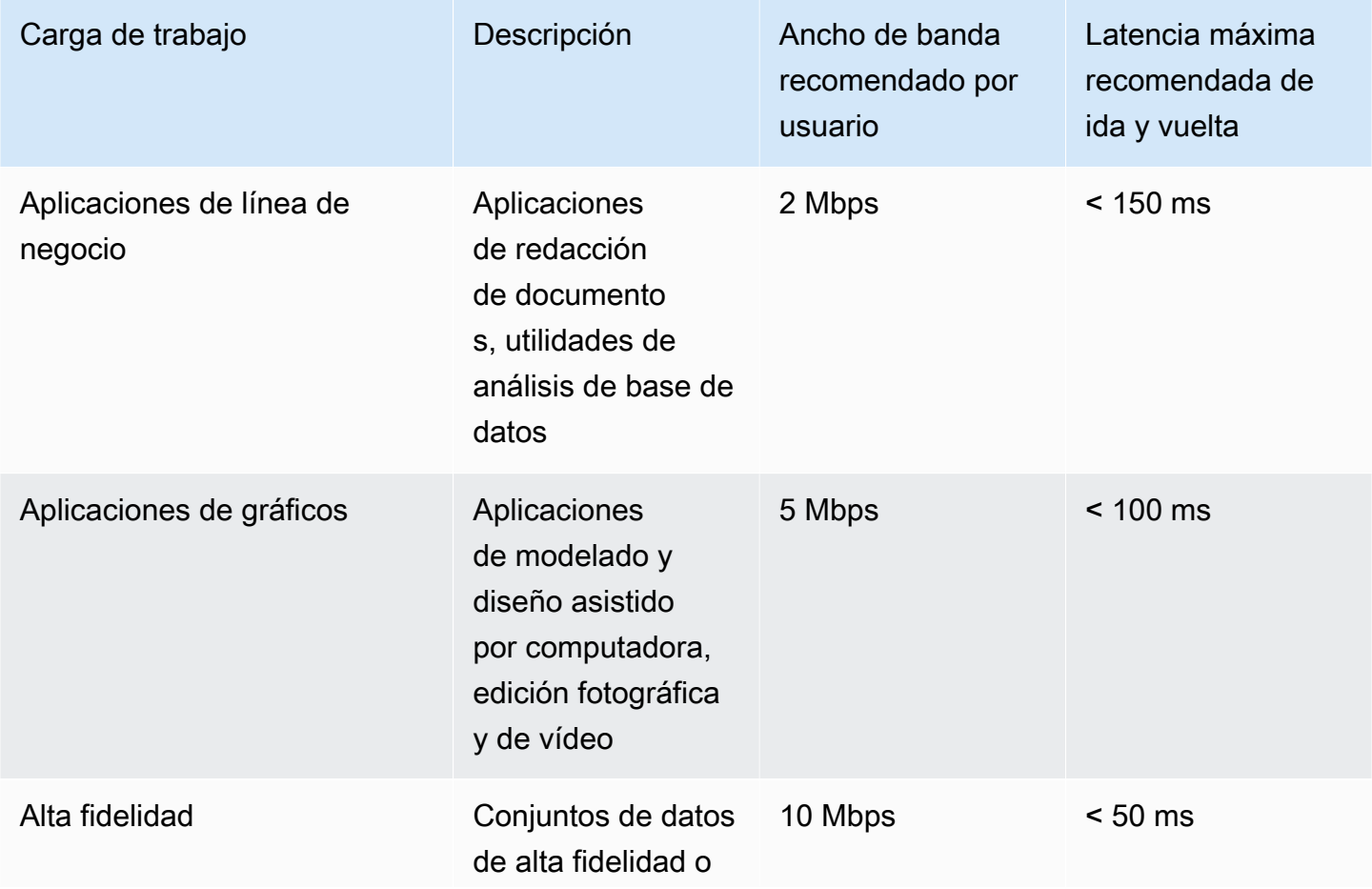

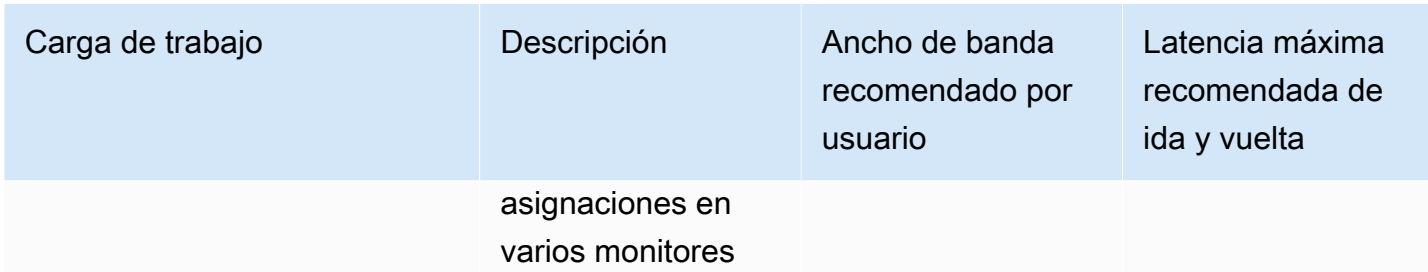

## <span id="page-64-0"></span>Requisitos de dirección IP y puerto para los dispositivos de usuario AppStream 2.0

AppStream Los dispositivos de los usuarios 2.0 requieren acceso saliente a los puertos 443 (TCP) y 8433 (UDP) cuando utilizan los puntos finales de Internet y, si utilizan servidores DNS para la resolución de nombres de dominio, el puerto 53 (UDP).

• El puerto 443 se utiliza para la comunicación HTTPS entre los dispositivos de los usuarios de la AppStream versión 2.0 y las instancias de streaming cuando se utilizan los puntos finales de Internet. Normalmente, cuando los usuarios finales navegan por la web durante las sesiones de streaming, el navegador web selecciona de forma aleatoria un puerto de origen en el intervalo alto para tráfico de streaming. Debe asegurarse de que el tráfico de retorno a este puerto esté permitido.

#### **G** Note

AppStream La versión 2.0 se usa WebSockets en el puerto 443.

• El puerto 8433 se utiliza para la comunicación UDP HTTPS entre los dispositivos de los usuarios AppStream 2.0 y las instancias de streaming cuando se utilizan los puntos finales de Internet. Esto solo se admite actualmente en el cliente nativo de Windows. UDP no es compatible si se utilizan puntos de conexión de VPC.

#### **a** Note

El streaming a través de los puntos de conexión de VPC de la interfaz requiere puertos adicionales. Para obtener más información, consulte [Creación y streaming desde puntos](#page-630-0)  [de conexión de VPC de interfaz.](#page-630-0)

• El puerto 53 se utiliza para la comunicación entre los dispositivos de los usuarios de la AppStream versión 2.0 y sus servidores DNS. El puerto debe estar abierto a las direcciones IP para sus servidores DNS de modo que los nombres de dominio público se puedan resolver. Si no se utilizan servidores DNS para resolver nombres de dominio, este puerto es opcional.

### <span id="page-65-0"></span>Dominios permitidos

Para que los usuarios de la AppStream versión 2.0 puedan acceder a las instancias de streaming, debe permitir el siguiente dominio en la red desde el que los usuarios inician el acceso a las instancias de streaming.

• Session Gateway: \*.amazonappstream.com

Uno o varios de los siguientes dominios deben estar permitidos para habilitar la autenticación de usuarios. Debe permitir los dominios y subdominios que correspondan a las regiones en las que se implementa la AppStream versión 2.0.

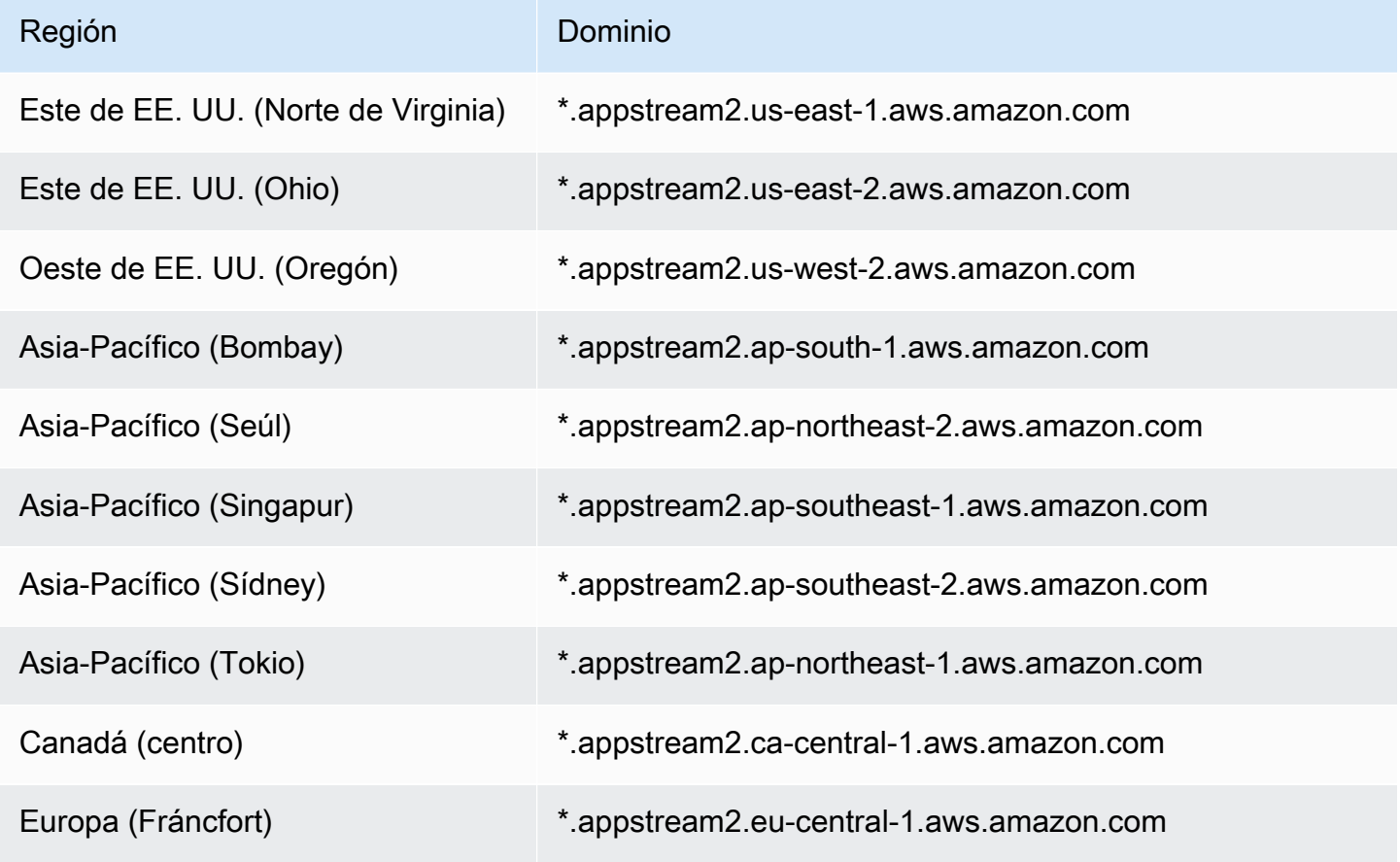

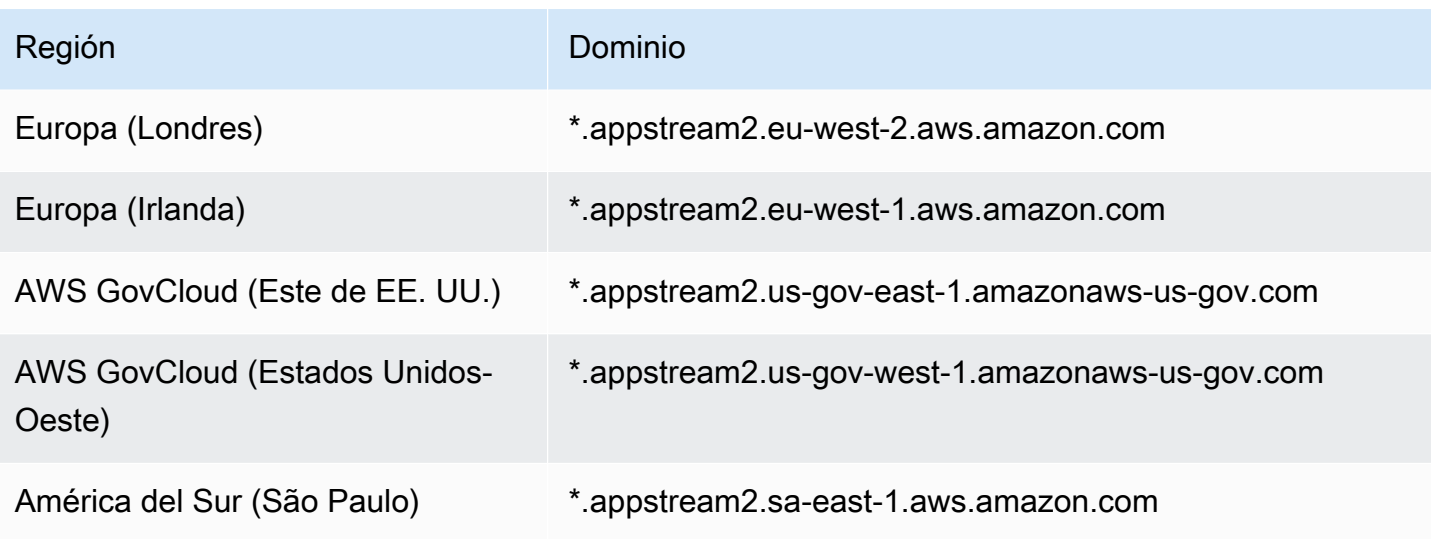

#### **a** Note

Si los usuarios utilizan un proxy de red para acceder a instancias de streaming, deshabilite cualquier almacenamiento en caché de proxy para los dominios de autenticación de usuarios de la tabla y la puerta de enlace de sesión, \*.amazonappstream.com.

AWS publica sus rangos de direcciones IP actuales, incluidos los rangos en los que la puerta de enlace de sesión y CloudFront los dominios pueden resolver, en formato JSON. Para obtener información acerca de cómo descargar el archivo .json y ver los rangos actuales, consulte [Rangos](https://docs.aws.amazon.com/general/latest/gr/aws-ip-ranges.html)  [de direcciones IP de AWS](https://docs.aws.amazon.com/general/latest/gr/aws-ip-ranges.html) en la Referencia general de Amazon Web Services. O bien, si utiliza AWS Herramientas para Windows PowerShell, puede acceder a la misma información mediante el Get-AWSPublicIpAddressRange cmdlet. Para obtener más información, consulte [Consulta de los](https://aws.amazon.com/blogs/developer/querying-the-public-ip-address-ranges-for-aws/)  [rangos de direcciones IP públicas para AWS](https://aws.amazon.com/blogs/developer/querying-the-public-ip-address-ranges-for-aws/).

Para los usuarios de la AppStream versión 2.0 que acceden a las flotas de Elastic, deben permitir el acceso al dominio del depósito de Amazon Simple Storage Service (S3) que contiene el icono de la aplicación.

#### **a** Note

Si su bucket de S3 tiene un carácter "." en el nombre, el dominio utilizado es https:// s3.<Región de AWS>.amazonaws.com. Si su bucket de S3 no tiene un carácter

"." en el nombre, el dominio utilizado es https://<*bucket name*>.s3.<*Región de AWS*>.amazonaws.com.

## Generadores de imágenes

Amazon AppStream 2.0 utiliza instancias de Amazon EC2 para retransmitir aplicaciones en streaming. Las instancias se lanzan desde imágenes base, denominadas generadores de imágenes, que proporciona AppStream 2.0. Para crear su propia imagen personalizada, conecte a una instancia de generador de imágenes, instale y configure sus aplicaciones para streaming y, a continuación, cree su imagen creando una instantánea de la instancia del generador de imágenes.

Al lanzar un generador de imágenes, elige:

- Un tipo de instancia: AppStream 2.0 proporciona distintos tamaños de instancia con distintas configuraciones de computación, memoria y gráficos. El tipo de instancia debe estar en consonancia con la familia de instancias que necesita. Para obtener más información, consulte [Familias de instancias de AppStream 2.0.](#page-260-0)
- Un sistema operativo: AppStream 2.0 proporciona los siguientes sistemas operativos:
	- Windows Server 2012 R2
	- Windows Server 2016 Base
	- Windows Server 2019 Base
	- Windows Server 2022 Base
	- Amazon Linux 2
- La subred y los grupos de seguridad que quiera usar: asegúrese de que la subred y los grupos de seguridad proporcionen acceso a los recursos de red que requieren las aplicaciones. Entre los recursos de red típicos que requieren las aplicaciones se pueden incluir servidores de licencias, servidores de bases de datos, servidores de archivos y servidores de aplicaciones.

#### Contenido

- [Lanzar un generador de imágenes para instalar y configurar aplicaciones de streaming](#page-69-0)
- [Conectarse a un generador de imágenes](#page-72-0)
- [Acciones del generador de imágenes](#page-76-0)
- [Metadatos de instancia para generadores de imágenes de AppStream 2.0](#page-78-0)
- [Instalación del controlador AMD en instancias de diseño gráfico](#page-78-1)
- [AppStream Notas de la versión 2.0 de la actualización de imágenes base e imágenes gestionadas](#page-80-0)

# <span id="page-69-0"></span>Lanzar un generador de imágenes para instalar y configurar aplicaciones de streaming

Para instalar y configurar aplicaciones para realizar streaming a los usuarios, comience por lanzar una instancia de generador de imágenes tal como se describe en el procedimiento siguiente.

#### **A** Important

Una vez que el generador de imágenes se ha lanzado y se encuentra en ejecución, la cuenta puede devengar cargos nominales. Para obtener más información, consulte [Precios de](https://aws.amazon.com/appstream2/pricing/)  [AppStream 2.0.](https://aws.amazon.com/appstream2/pricing/)

Para lanzar un generador de imágenes

- 1. Abra la consola de AppStream 2.0 en <https://console.aws.amazon.com/appstream2>.
- 2. Puede lanzar el generador de imágenes de las siguientes formas:
	- Si aparece una pantalla de bienvenida con dos opciones (Probar ahora e Introducción), elija Probar ahora, Introducción.

Para obtener información acerca de estas dos opciones, consulte [Preguntas frecuentes sobre](https://aws.amazon.com/appstream2/faqs/)  [Amazon AppStream 2.0](https://aws.amazon.com/appstream2/faqs/).

- Si no aparece una pantalla de inicio, elija Enlaces rápidos en el panel de navegación izquierdo y, a continuación, elija Configuración personalizada.
- De forma alternativa, elija Imágenes en el panel de navegación izquierdo y, a continuación, la pestaña Generador de imágenes, Iniciar generador de imágenes.
- 3. En Paso 1: Elegir imagen, elija una imagen base. Si lanza el generador de imágenes por primera vez, puede usar uno de los últimos ejemplos de imagen de base proporcionados por AWS (seleccionado de forma predeterminada). Para obtener una lista de las últimas versiones de imágenes de base publicadas por AWS, consulte [AppStream Notas de la versión 2.0 de la](#page-80-0)  [actualización de imágenes base e imágenes gestionadas](#page-80-0). Si ya ha creado imágenes antes o desea actualizar las aplicaciones de una imagen existente, puede seleccionar una de las imágenes que tenga. Asegúrese de seleccionar una imagen que se adapte a la familia de instancias que necesita. Para obtener más información, consulte [Familias de instancias de](#page-260-0) [AppStream 2.0.](#page-260-0)

Elija Siguiente.

- 4. En Paso 2: Configurar generador de imágenes, configure el generador de imágenes haciendo lo siguiente:
	- Nombre: especifique un identificador de nombre único para el generador de imágenes.
	- Nombre que mostrar (opcional): escriba un nombre que mostrar para el generador de imágenes (como máximo 100 caracteres).
	- Etiquetas (opcional): elija Añadir etiqueta y escriba la clave y el valor de la etiqueta. Para añadir más etiquetas, repita este paso. Para obtener más información, consulte [Etiquetado de](#page-551-0) [los recursos de Amazon AppStream 2.0.](#page-551-0)
	- Tipo de instancia: seleccione el tipo de instancia del generador de imágenes. Elija un tipo que coincida con los requisitos de rendimiento de las aplicaciones que tenga previsto instalar. Para obtener más información, consulte [Familias de instancias de AppStream 2.0.](#page-260-0)
	- Puntos de conexión de VPC (Avanzado): puede crear un [punto de conexión de VPC de tipo](https://docs.aws.amazon.com/vpc/latest/userguide/vpce-interface.html) [interfaz](https://docs.aws.amazon.com/vpc/latest/userguide/vpce-interface.html) (punto de conexión de interfaz), en la nube privada virtual (VPC). Para comenzar a crear el punto de conexión de interfaz, seleccione Crear punto de conexión de VPC. Al seleccionar este enlace, se abre la consola de la VPC. Para terminar de crear el punto de conexión, siga los pasos 3 a 6 de Para crear un punto de conexión de interfaz, en [Creación y](#page-630-0)  [streaming desde puntos de conexión de VPC de interfaz.](#page-630-0)

Después de crear el punto de conexión de interfaz, puede utilizarlo para mantener el tráfico de streaming en la VPC.

• Agente de AppStream 2.0: esta sección solo se muestra si no está utilizando la imagen base más reciente de AWS o una imagen personalizada que utiliza la versión más reciente del agente.

El software del agente de AppStream 2.0 se ejecuta en las instancias de streaming y permite a los usuarios conectarse a sus aplicaciones y transmitirlas en streaming. A partir del 7 de diciembre de 2017, las instancias de streaming pueden actualizarse automáticamente con el software más reciente del agente de AppStream 2.0. Esta función ayuda a garantizar que el generador de imágenes incluye las características, mejoras de rendimiento y actualizaciones de seguridad más recientes proporcionadas por AWS.

Puede habilitar las actualizaciones automáticas del agente de AppStream 2.0 mediante la creación de una nueva imagen desde cualquier imagen base publicada por AWS a partir del 7 de diciembre de 2017. Si la imagen desde la que lanza el generador de imágenes no utiliza la última versión del agente de AppStream 2.0, le recomendamos que seleccione la opción de lanzar el generador de imágenes con el agente más reciente.

- Rol de IAM (avanzado): al aplicar un rol de desde la cuenta a un generador de imágenes de AppStream 2.0, puede realizar solicitudes a la API de AWS desde la instancia del generador de imágenes sin administrar manualmente las credenciales de AWS. Para aplicar un rol de IAM al generador de imágenes, realice una de las siguientes acciones:
	- Para utilizar un rol de IAM existente en su cuenta de Amazon Web Services, elija la función que desee utilizar de la lista de roles de IAM. Se debe poder acceder al rol desde el generador de imágenes. Para obtener más información, consulte [Configuración de una](#page-619-0)  [función de IAM existente para usarla con instancias de streaming AppStream 2.0.](#page-619-0)
	- Para crear un nuevo rol de IAM, seleccione Crear nuevo rol de IAM y siga los pasos que se indican en [Cómo crear un rol de IAM para usarlo con instancias de streaming AppStream](#page-621-0)  [2.0.](#page-621-0)
- 5. Elija Siguiente.
- 6. En Paso 3: Configurar red, haga lo siguiente:
	- Para conceder acceso a Internet a los generadores de imágenes en una VPC con una subred pública, elija Acceso a Internet predeterminado. Si va a ofrecer acceso a Internet mediante una puerta de enlace NAT, no seleccione Acceso a Internet predeterminado. Para obtener más información, consulte [Acceso a Internet.](#page-37-0)
	- En VPC y Subred 1, elija una VPC y al menos una subred. Para lograr una mayor tolerancia a errores, se recomienda elegir dos subredes en diferentes zonas de disponibilidad. Para obtener más información, consulte [Configurar una VPC con subredes privadas y una puerta](#page-42-0)  [de enlace NAT](#page-42-0).

Si no tiene su propia VPC y subred, puede usar la [VPC predeterminada](#page-55-0) o crearlas. Para ello, elija los enlaces Crear una nueva VPC y Crear nueva subred. Al elegir estos enlaces, se abre la consola de Amazon VPC. Después de crear la VPC y las subredes, vuelva a la consola de AppStream 2.0 y elija el icono de actualización situado a la izquierda de los enlaces Crear una nueva VPC y Crear nueva subred para mostrarlos en la lista. Para obtener más información, consulte [Configurar una VPC para 2.0 AppStream](#page-39-0) .

• Para Grupos de seguridad, elija hasta cinco grupos de seguridad que desee asociar con este generador de imágenes. Si no tiene su propio grupo de seguridad y no desea utilizar el grupo de seguridad predeterminado, elija el enlace Crear nuevo grupo de seguridad para crear uno. Después de crear las subredes en la consola de Amazon VPC, vuelva a la consola de AppStream 2.0 y elija el icono de actualización situado a la izquierda del enlace Crear nuevo
grupo de seguridad para que se vean en la lista. Para obtener más información, consulte [Grupos de seguridad en Amazon AppStream 2.0](#page-637-0).

- 7. En Dominio de Active Directory (opcional), amplíe esta sección para elegir la configuración de Active Directory y la unidad organizativa en los que pondrá los objetos de equipo de la instancia de streaming. Asegúrese de que la configuración de acceso a la red seleccionada habilita la capacidad de resolución de DNS y la comunicación con su directorio. Para obtener más información, consulte [Uso de Active Directory con AppStream 2.0.](#page-344-0)
- 8. Elija Revisar y confirme los detalles del generador de imágenes. Para cambiar la configuración de cualquier sección, elija Editar y realice los cambios que considere necesarios.
- 9. Una vez que termine de revisar los detalles de la configuración, elija Iniciar.

#### **a** Note

Si un mensaje de error le notifica que no tiene límites (cuotas) suficientes para crear el generador de imágenes, envíe una solicitud de aumento de límite a través de la consola de Service Quotas en <https://console.aws.amazon.com/servicequotas/>. Para obtener más información, consulte [Solicitud de un aumento de cuota](https://docs.aws.amazon.com/servicequotas/latest/userguide/request-quota-increase.html) en la Guía del usuario de Service Quotas.

10. Durante el proceso de creación del generador de imágenes, el estado del generador de imágenes se muestra como Pendiente mientras AppStream 2.0 prepara los recursos necesarios. Haga clic en el icono Actualizar de forma periódica para actualizar el estado del generador de imágenes. Una vez que el estado cambia a En ejecución, el generador de imágenes está listo para usarse y puede crear una imagen personalizada.

#### Pasos siguientes

A continuación, instale y configure sus aplicaciones para streaming y, a continuación, cree una imagen creando una instantánea de la instancia del generador de imágenes. Para obtener más información, consulte [Tutorial: Creación de una imagen personalizada de AppStream 2.0 con la](#page-138-0) [consola de AppStream 2.0](#page-138-0).

### Conectarse a un generador de imágenes

Puede conectarse a un generador de imágenes mediante una de las siguientes acciones:

• Utilizando la consola de AppStream 2.0 (solo para conexiones web)

• Creando una URL de streaming (para conexiones web o de cliente de AppStream 2.0)

#### **a** Note

Si el generador de imágenes al que desea conectarse está asociado a un dominio de Active Directory y su organización requiere iniciar sesión con tarjeta inteligente, tiene que [crear una](#page-74-0)  [URL de streaming](#page-74-0) y usar el cliente de AppStream 2.0 para la conexión.

#### Contenido

- [Consola de AppStream 2.0 \(conexión web\)](#page-73-0)
- [URL de streaming \(para conexiones web o de cliente de AppStream 2.0\)](#page-74-0)

### <span id="page-73-0"></span>Consola de AppStream 2.0 (conexión web)

Para usar la consola de AppStream 2.0 para conectarse a un generador de imágenes a través de un navegador web, complete los siguientes pasos.

- 1. Abra la consola de AppStream 2.0 en <https://console.aws.amazon.com/appstream2>.
- 2. En el panel de navegación izquierdo, elija Imágenes, Generador de imágenes.
- 3. En la lista de generadores de imágenes, elija el generador de imágenes al que desee conectarse. Compruebe que el generador de imágenes tiene el estado En ejecución y seleccione Conectar.

Para que este paso funcione, es posible que deba configurar el navegador de modo que permita las ventanas emergentes de https://stream.<aws-region>.amazonappstream.com/.

- 4. Inicie sesión en el generador de imágenes mediante una de las siguientes acciones:
	- Si el generador de imágenes está basado en Windows y no está unido a un dominio de Active Directory, en la pestaña Usuario local, elija una de las siguientes opciones:
		- Administrador: elija Administrador para instalar las aplicaciones en el generador de imágenes y crear una imagen, o para realizar cualquier otra tarea que requiera permisos de administrador local.
		- Usuario de plantilla: seleccione Usuario de plantilla para crear la configuración predeterminada de la aplicación y de Windows.
- Usuario de prueba: elija Usuario de prueba para abrir las aplicaciones y verificar su configuración.
- Si el generador de imágenes está basado en Windows, se ha unido a un dominio de Active Directory y es necesario obtener acceso a los recursos que administra Active Directory para instalar las aplicaciones, elija la pestaña Usuario de Directory y escriba las credenciales de una cuenta de usuario de dominio que tenga permisos de administrador local en el generador de imágenes.

**a** Note

No se admite el inicio de sesión con tarjeta inteligente para las conexiones a través de un navegador web. En su lugar, debe crear una URL de streaming y utilizar el cliente de AppStream 2.0. Para obtener información sobre el inicio de sesión con tarjeta inteligente, consulte [Tarjetas inteligentes.](#page-496-0)

• Si su generador de imágenes está basado en Linux, iniciará sesión automáticamente como

el usuario ImageBuilderAdmin en el escritorio GNOME de Amazon Linux y tendrá privilegios de administrador raíz.

### <span id="page-74-0"></span>URL de streaming (para conexiones web o de cliente de AppStream 2.0)

Puede crear una URL de streaming para conectarse a un generador de imágenes a través de un navegador web o el cliente de AppStream 2.0. A diferencia de una URL de streaming que se cree para permitir el acceso de los usuarios a una instancia de flota, que es válida durante un máximo de siete días, la URL de streaming que se crea para acceder a un generador de imágenes caduca al cabo de una hora de forma predeterminada. Para establecer un tiempo de caducidad diferente, debe generar la URL de streaming mediante la acción de la API [CreateStreamingURL](https://docs.aws.amazon.com/appstream2/latest/APIReference/API_CreateStreamingURL.html).

Si el generador de imágenes al que desea conectarse está asociado a un dominio de Active Directory y su organización requiere iniciar sesión con tarjeta inteligente, tiene que crear una URL de streaming y usar el cliente de AppStream 2.0 para la conexión.

#### **a** Note

El modo de aplicación nativo no es compatible con las conexiones de clientes de AppStream 2.0 a los generadores de imágenes. Si utiliza el cliente de AppStream 2.0 para conectarse a un generador de imágenes y la casilla Iniciar en modo de aplicación nativa está

seleccionada, aparecerá una notificación de error de AppStream 2.0 en la que se indica que la sesión ha cambiado al modo clásico.

Para crear una URL de streaming, use cualquiera de las siguientes formas:

- Consola de AppStream 2.0
- La acción [CreateStreamingURL](https://docs.aws.amazon.com/appstream2/latest/APIReference/API_CreateStreamingURL.html) de la API
- El comando [create-streaming-url](https://docs.aws.amazon.com/cli/latest/reference/appstream/create-streaming-url.html) de la AWS CLI

Para crear una URL de streaming y conectarse al generador de imágenes mediante la consola de AppStream 2.0, lleve a cabo los pasos del siguiente procedimiento.

Para crear una URL de streaming y conectarse al generador de imágenes mediante la consola de AppStream 2.0

- 1. Abra la consola de AppStream 2.0 en <https://console.aws.amazon.com/appstream2>.
- 2. En el panel de navegación, elija Imágenes, Generador de imágenes.
- 3. En la lista de generadores de imágenes, elija el generador de imágenes al que desee conectarse. Compruebe que el estado de la flota sea En ejecución.
- 4. Seleccione Acciones y Crear una URL de streaming.
- 5. Haga una de las acciones siguientes:
	- Para guardar la URL de streaming para conectarse posteriormente al generador de imágenes, seleccione Copiar enlace para copiar la URL y, a continuación, guárdela en una ubicación accesible.
	- Para conectarse al generador de imágenes a través del cliente de AppStream 2.0, elija Lanzar en el cliente. Al elegir esta opción, la página de inicio de sesión del cliente de AppStream 2.0 se rellena automáticamente con la URL de streaming.
	- Para conectarse al generador de imágenes a través de un navegador web, seleccione Iniciar en el navegador. Al elegir esta opción, se abre un navegador web con la barra de direcciones rellenada previamente con la URL de streaming.
- 6. Tras crear la URL de streaming y conectarse al generador de imágenes, inicie sesión en el generador de imágenes mediante una de las siguientes acciones:
- Si el generador de imágenes está basado en Windows y no está unido a un dominio de Active Directory, en la pestaña Usuario local, elija una de las siguientes opciones:
	- Administrador: elija Administrador para instalar las aplicaciones en el generador de imágenes y crear una imagen, o para realizar cualquier otra tarea que requiera permisos de administrador local.
	- Usuario de plantilla: seleccione Usuario de plantilla para crear la configuración predeterminada de la aplicación y de Windows.
	- Usuario de prueba: elija Usuario de prueba para abrir las aplicaciones y verificar su configuración.
- Si el generador de imágenes está basado en Windows, se ha unido a un dominio de Active Directory y es necesario obtener acceso a los recursos que administra Active Directory para instalar las aplicaciones, elija la pestaña Usuario de Directory y escriba las credenciales de una cuenta de usuario de dominio que tenga permisos de administrador local en el generador de imágenes.

#### **a** Note

Si utiliza el cliente de AppStream 2.0, puede introducir la contraseña de dominio de Active Directory y elegir el Inicio de sesión con contraseña o seleccionar Elegir una tarjeta inteligente y proporcionar el PIN de la tarjeta inteligente cuando se le solicite. Si utiliza un navegador web, debe introducir la contraseña del dominio de Active Directory. El inicio de sesión con tarjeta inteligente solo se admite en las conexiones del cliente de AppStream 2.0 a instancias de streaming.

• Si su generador de imágenes está basado en Linux, iniciará sesión automáticamente como

el usuario ImageBuilderAdmin en el escritorio GNOME de Amazon Linux y tendrá privilegios de administrador raíz.

### Acciones del generador de imágenes

Puede llevar a cabo las acciones siguientes con un generador de imágenes, en función del estado actual de la instancia de este.

#### Eliminación

Elimina permanentemente un generador de imágenes.

La instancia debe tener el estado Detenida.

#### **Conectar**

Se conecta a un generador de imágenes en ejecución. Esta acción inicia una sesión de streaming de escritorio con el generador de imágenes para instalar y agregar aplicaciones a la imagen y crear una imagen.

La instancia debe tener el estado En ejecución.

#### Inicio

Inicia un generador de imágenes que se ha detenido. Se factura una instancia en ejecución a su cuenta.

La instancia debe tener el estado Detenida.

#### Detener

Detiene un generador de imágenes en ejecución. Las instancias detenidas no se facturan a su cuenta.

La instancia debe tener el estado En ejecución.

Ninguna de estas acciones puede realizarse en una instancia que se encuentre en cualquiera de los siguientes estados intermedios:

- Pendiente
- Creando instantáneas
- Deteniendo
- Iniciando
- Eliminando
- Actualizando
- Cualificación pendiente

# Metadatos de instancia para generadores de imágenes de AppStream 2.0

Las instancias de los generadores de imágenes de AppStream 2.0 tienen metadatos que están disponibles a través de las variables de entorno de Windows. Puede utilizar las siguientes variables de entorno en las aplicaciones y scripts para modificar el entorno en función de los detalles de la instancia del generador de imágenes.

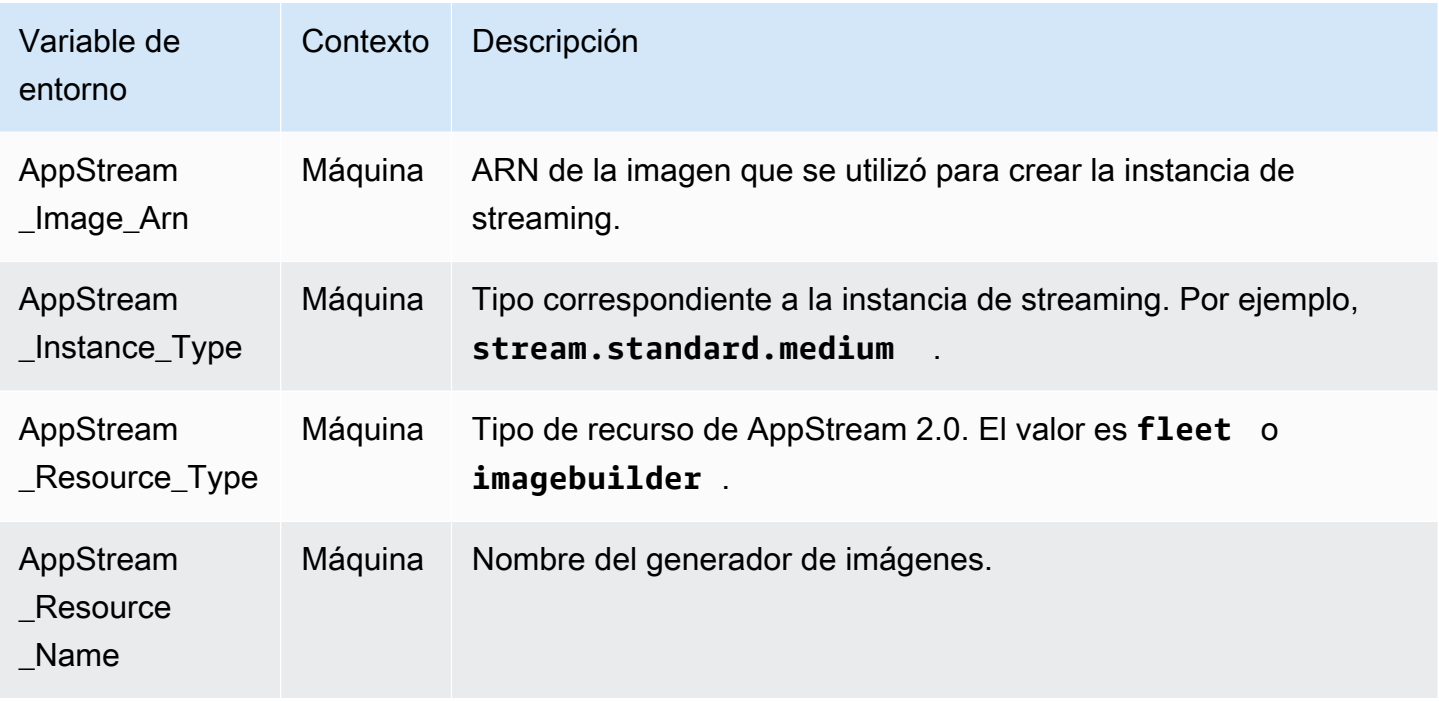

En los generadores de imágenes de Linux, las variables de entorno se exportan mediante el script en /etc/profile.d/appstream\_system\_vars.sh. Para acceder a las variables de entorno, puede obtener este archivo de forma explícita en su aplicación.

### Instalación del controlador AMD en instancias de diseño gráfico

Si necesita actualizar el controlador AMD en un generador de imágenes Windows r que utilice una instancia de diseño gráfico, puede utilizar las imágenes base de diseño gráfico más recientes de AppStream 2.0 o descargar el controlador AMD e instalarlo en su generador de imágenes. Si necesita actualizar el controlador AMD para una imagen existente de la familia de instancias de diseño gráfico, puede usar las actualizaciones de imágenes administradas de AppStream

2.0. Para obtener más información, consulte [the section called "Actualizar una imagen mediante](#page-153-0)  [actualizaciones de imágenes administradas de AppStream 2.0"](#page-153-0).

La descarga de controladores AMD solo está disponible para clientes de AWS. Al descargarlo, acepta que solo utilizará el software descargado para crear imágenes a fin de utilizarlas con instancias de diseño gráfico de AppStream 2.0 que utilicen hardware de GPU para servidores AMD FirePro S7150x2. Al instalar el software, estará sujeto a los términos de los [contratos de licencia para](https://www.amd.com/en/support/eula) [el usuario final de Software AMD.](https://www.amd.com/en/support/eula)

La versión más reciente del controlador AMD para las instancias de diseño gráfico es la 24.20.13028.5012.

Antes de comenzar, asegúrese de que cumple los siguientes requisitos previos:

- Configure las credenciales predeterminadas para Herramientas de AWS para Windows PowerShell en su instancia de Windows. Para obtener más información, consulte [Introducción a AWS Tools for](https://docs.aws.amazon.com/powershell/latest/userguide/pstools-getting-started.html)  [Windows PowerShell.](https://docs.aws.amazon.com/powershell/latest/userguide/pstools-getting-started.html)
- Los usuarios de IAM deben tener los permisos concedidos por la política AmazonS3ReadOnlyAccess.

Para instalar el controlador AMD en su generador de imágenes

- 1. Conéctese a su instancia de generador de imágenes de Windows y abra una ventana de PowerShell como administrador.
- 2. Descargue los controladores desde Amazon S3 el escritorio mediante los siguientes comandos de PowerShell:

```
$Bucket = "appstream2-driver-patches"
$LocalPath = "$home\Desktop\AMD"
$Objects = Get-S3Object -BucketName $Bucket -Region us-east-1 
foreach ($Object in $Objects) { 
    $LocalFileName = $Object.Key 
    if ($LocalFileName -ne '' -and $Object.Size -ne 0) { 
      $LocalFilePath = Join-Path $LocalPath $LocalFileName 
      Copy-S3Object -BucketName $Bucket -Key $Object.Key -LocalFile $LocalFilePath -
Region us-east-1 
    } 
 }
```
3. Descomprima el archivo del controlador descargado y ejecute el instalador con los siguientes comandos de PowerShell:

```
Expand-Archive $LocalFilePath -DestinationPath $home\Desktop -Verbose
$Driverdir = Get-ChildItem $home\Desktop\ -Directory -Filter "*210426a-366782C*"
Write-Host $Driverdir
pnputil /add-driver $home\Desktop\$Driverdir\Packages\Drivers\Display\WT6A_INF
\*inf /install
```
- 4. Siga las instrucciones para instalar el controlador y reiniciar la instancia como sea necesario.
- 5. Para verificar que la GPU funciona correctamente, compruebe el Administrador de dispositivos. Debería ver AMD MxGPU en la lista de adaptadores de pantalla, con la última versión del controlador.

# AppStream Notas de la versión 2.0 de la actualización de imágenes base e imágenes gestionadas

Amazon AppStream 2.0 proporciona imágenes base para ayudarle a crear imágenes que incluyan sus propias aplicaciones. Las imágenes base son imágenes de máquina de Amazon (AMI) que contienen configuraciones de software que son específicas de la plataforma Windows. En el AppStream caso de la versión 2.0, cada imagen base incluye el agente AppStream 2.0 y la versión más reciente de uno de los siguientes sistemas operativos:

• Windows Server 2012 R2: disponible en los siguientes tipos de imágenes: imágenes base, diseño gráfico, gráficos G4dn, procesamiento de gráficos y aplicaciones de ejemplo.

#### **a** Note

Las imágenes base públicas con tecnología Windows Server 2012 R2 dejarán de estar disponibles AWS después del 10 de octubre de 2023 debido a la finalización del soporte de Microsoft para Windows Server 2012 R2.

• Windows Server 2016 Base: disponible en los siguientes tipos de imágenes: imágenes base, diseño gráfico, gráficos G4dn, procesamiento de gráficos y gráficos G5

- Windows Server 2019 Base: disponible en los siguientes tipos de imágenes: imágenes base, diseño gráfico, gráficos G4dn, procesamiento de gráficos y gráficos G5
- Windows Server 2022 Base: disponible en los siguientes tipos de imágenes: imágenes base, gráficos G4dn y gráficos G5
- Amazon Linux 2: disponible en los siguientes tipos de imágenes: imágenes base, gráficos G4dn y procesamiento de gráficos

Una vez que haya creado su propia imagen que incluya sus propias aplicaciones, será responsable de instalar y mantener las actualizaciones del sistema operativo, las aplicaciones y sus dependencias. AppStream La versión 2.0 proporciona una forma automática de actualizar la imagen mediante actualizaciones de imágenes AppStream 2.0 gestionadas. Con las actualizaciones de imágenes gestionadas, usted selecciona la imagen que desea actualizar. AppStream La versión 2.0 crea un generador de imágenes en la misma AWS cuenta y región para instalar las actualizaciones y crear la nueva imagen. Una vez creada la nueva imagen, puede probarla en una flota de preproducción antes de actualizar sus flotas de producción o compartir la imagen con otras cuentas de AWS . Para obtener más información, consulte «Mantenga actualizada su imagen AppStream 2.0» e[nAdministrar sus imágenes de Amazon AppStream 2.0.](#page-148-0)

Para obtener información sobre el agente AppStream 2.0 más reciente, consult[eAppStream Notas de](#page-107-0)  [la versión 2.0 Agent.](#page-107-0)

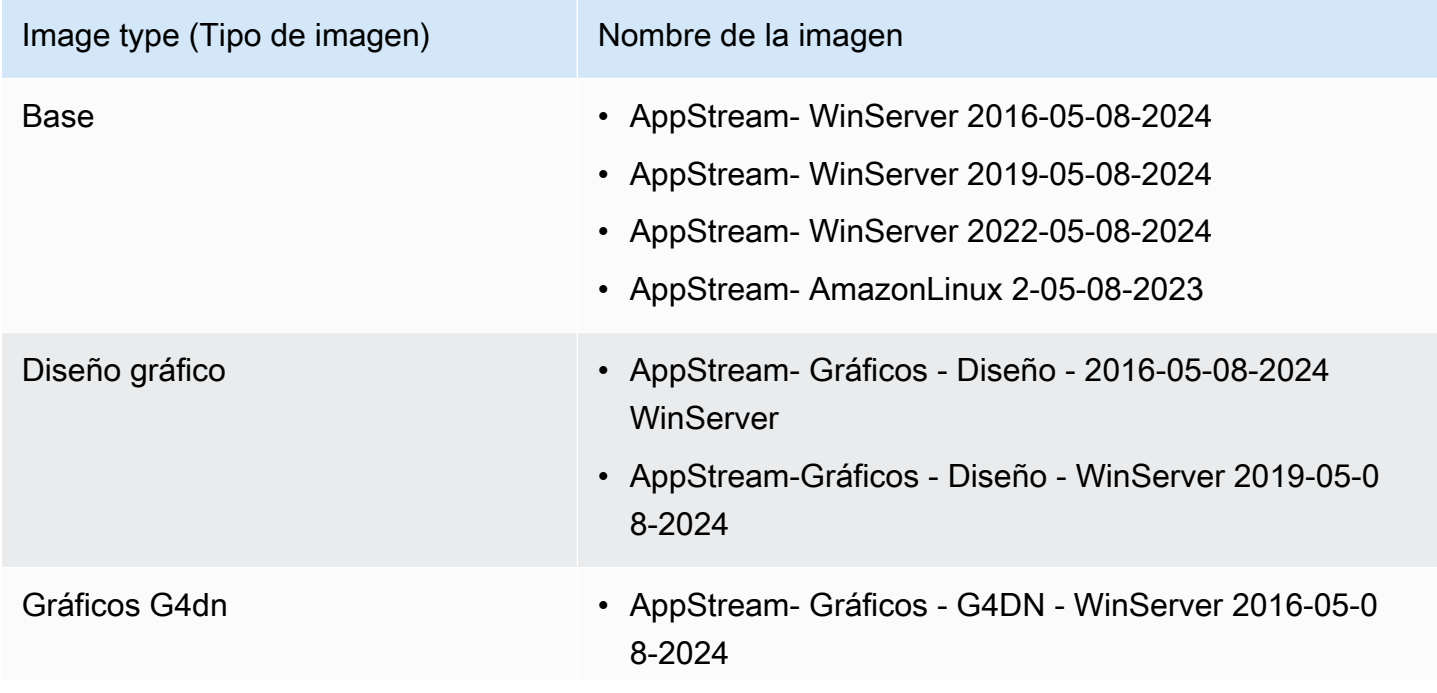

En la siguiente tabla se muestran las últimas imágenes publicadas.

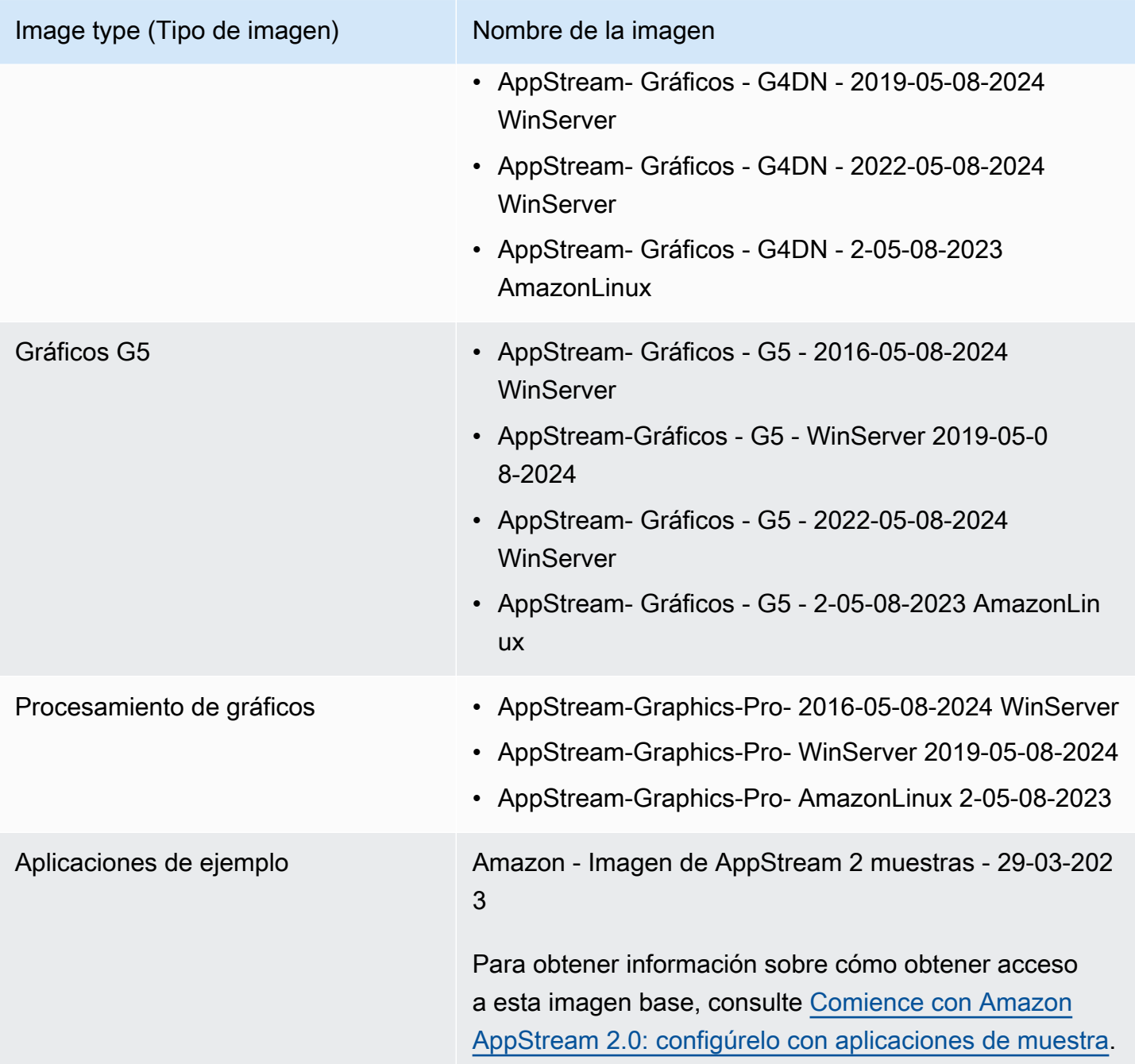

Las últimas imágenes básicas de Windows se publicaron el 8 de mayo de 2024 y las últimas actualizaciones de imágenes AppStream 2.0 gestionadas para la plataforma Windows se publicaron el 20 de mayo de 2024. En la siguiente tabla se enumeran los componentes de software de las imágenes base publicadas más recientes y los componentes que están disponibles si actualiza la imagen mediante las actualizaciones de imágenes administradas. Si la versión está marcada como "más reciente", se instalará el componente de software estable actual disponible en el proveedor.

Si la versión está marcada como "no incluida", las actualizaciones de imágenes administradas no administran el componente y la versión no cambiará al actualizar la imagen.

En la siguiente tabla se muestran los componentes de software para las imágenes de Windows más recientes publicadas.

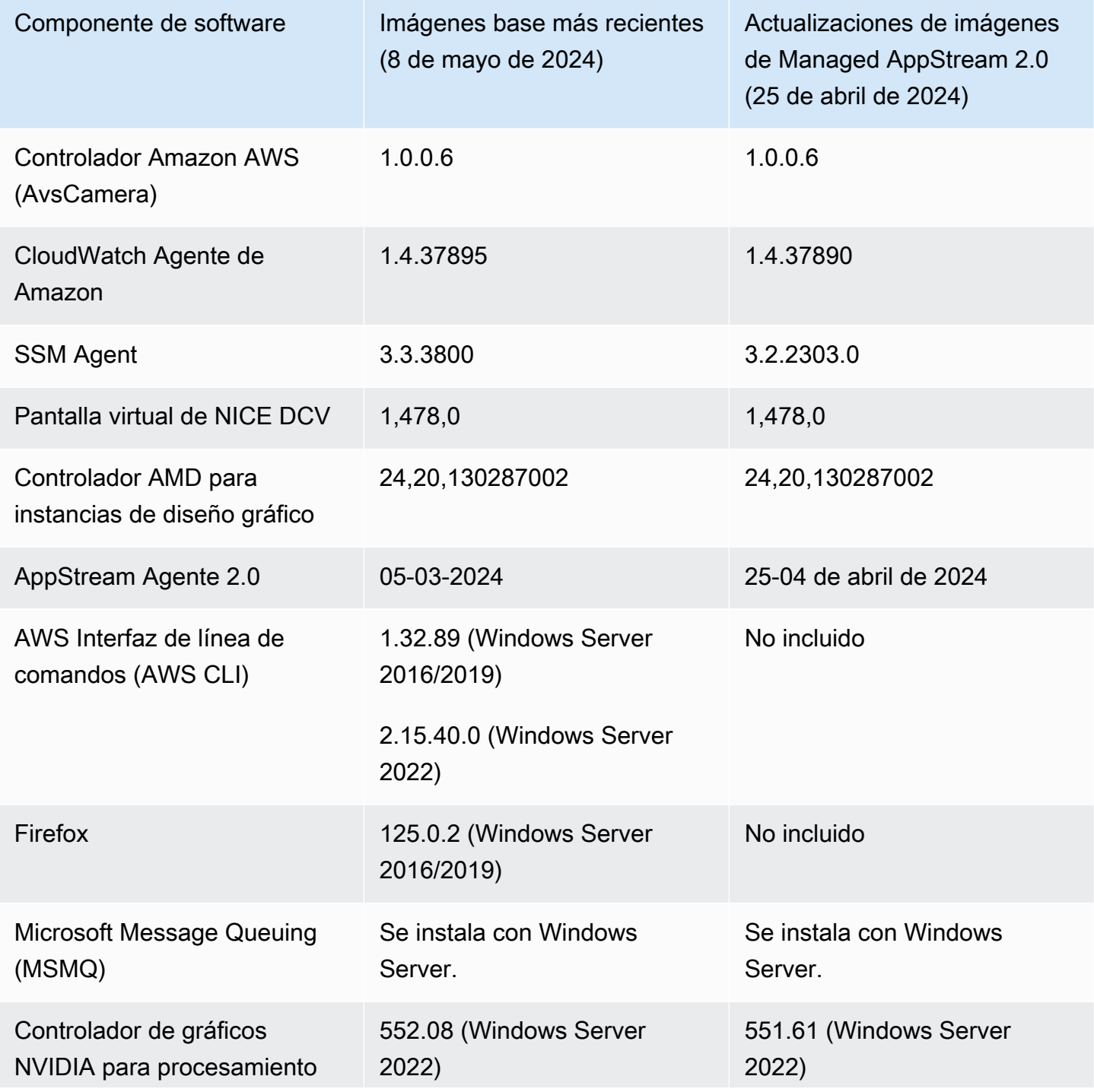

Notas de la versión de la actualización de imágenes base e imágenes administradas 69

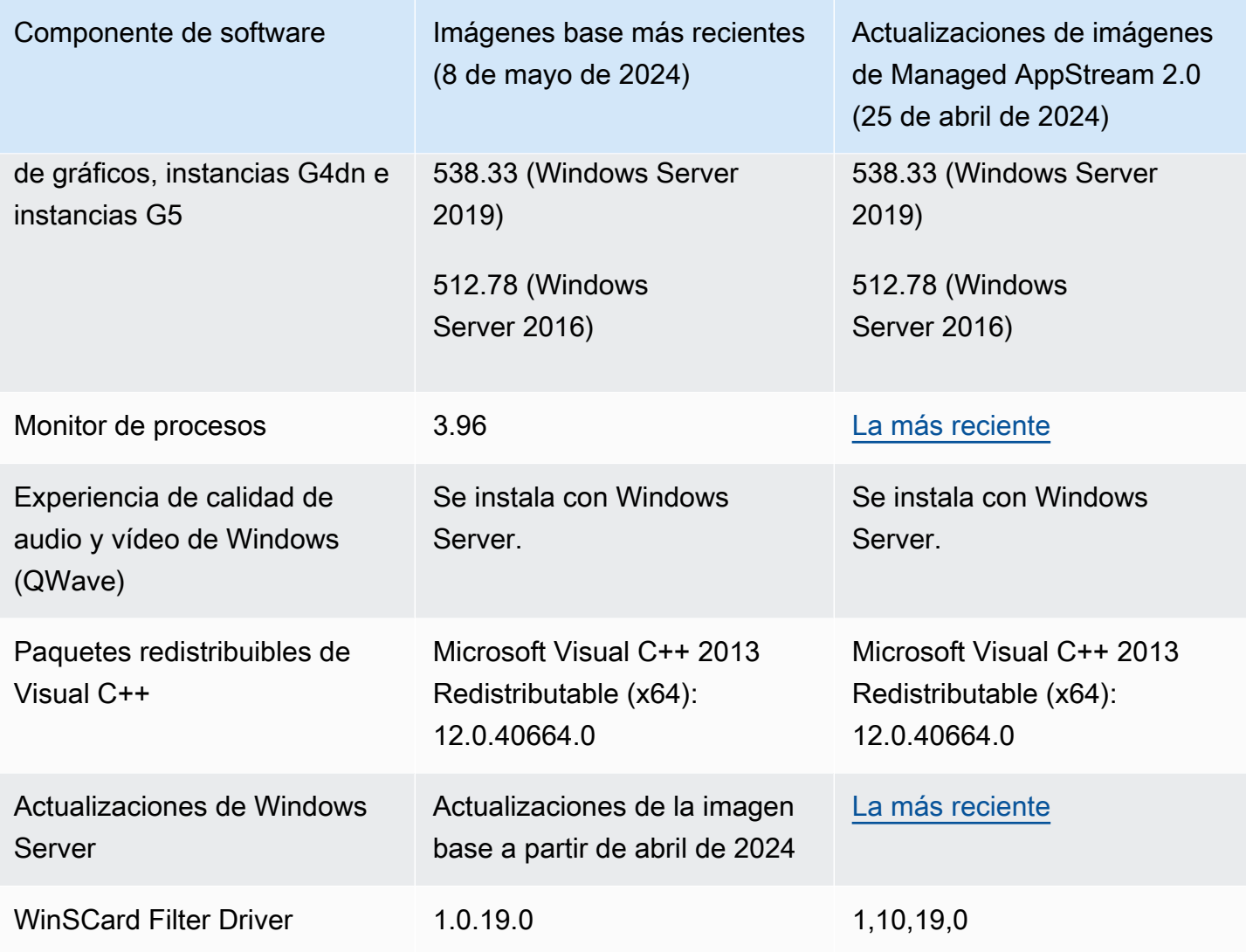

Las últimas imágenes base de Linux se publicaron el 8 de mayo de 2024. En la siguiente tabla se muestran los componentes de software para las imágenes base de Linux más recientes publicadas.

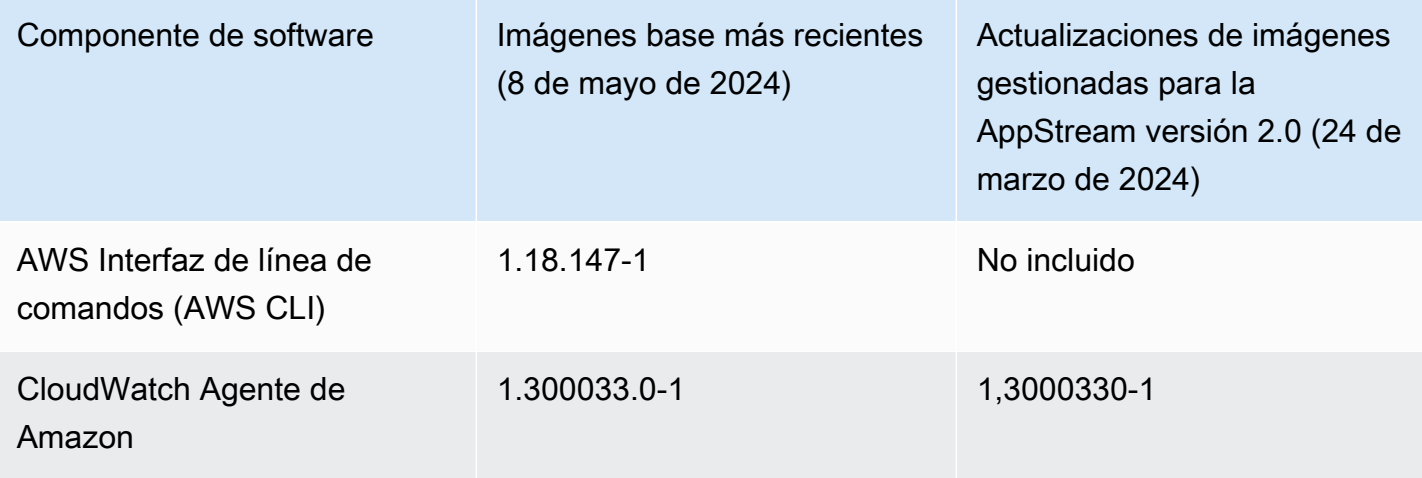

Notas de la versión de la actualización de imágenes base e imágenes administradas 70

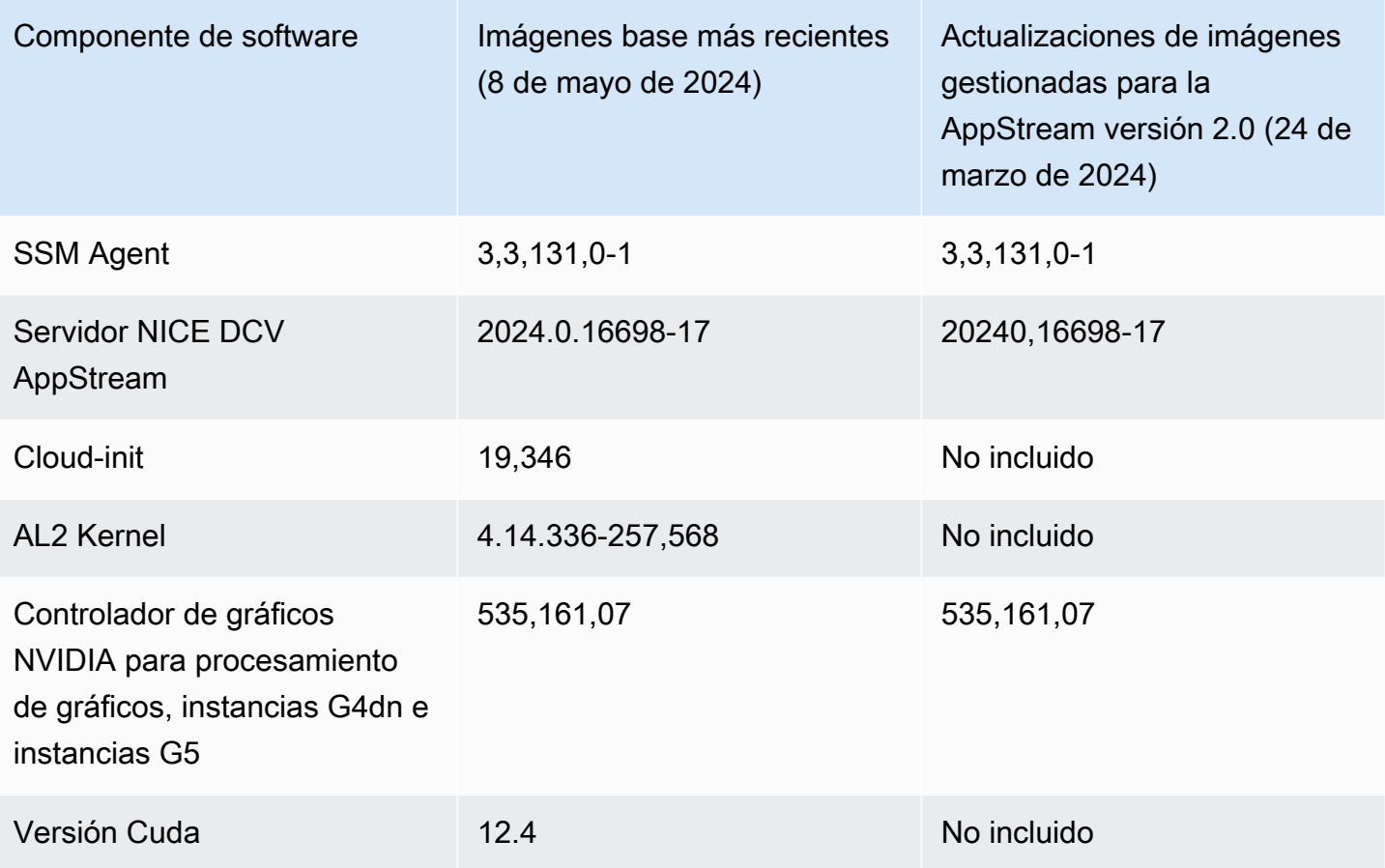

**A** Important

Las siguientes imágenes públicas han quedado obsoletas y, por lo tanto, ya no están disponibles en AWS:

- Imágenes de Windows 2016/2019 publicadas antes de febrero de 2024
- Imágenes de Linux publicadas antes de febrero de 2024
- Imágenes para la familia de instancias de escritorio gráfico

Si desea utilizar una imagen para una flota multisesión, la imagen debe cumplir las siguientes condiciones:

• La imagen debe crearse a partir de una imagen base publicada el 12 de junio de 2023 o con posterioridad. O bien, la imagen debe actualizarse mediante las actualizaciones de imagen AppStream 2.0 gestionadas publicadas a partir del 6 de septiembre de 2023. Para obtener más información, consulte [the section called "Actualizar una imagen mediante](#page-153-0)  [actualizaciones de imágenes administradas de AppStream 2.0"](#page-153-0).

- La versión de lanzamiento del agente AppStream 2.0 debe ser el 9 de junio de 2023 o posterior. Para obtener más información, consulte [the section called "Administración de](#page-103-0)  [versiones del agente de AppStream 2.0".](#page-103-0)
- Si ha actualizado la imagen mediante las actualizaciones de imágenes gestionadas AppStream 2.0, la versión de lanzamiento del agente AppStream 2.0 no es aplicable. La imagen debe actualizarse mediante las actualizaciones de imagen administradas publicadas el 6 de septiembre de 2023 o con posterioridad. Para obtener más información, consulte [the section called "Actualizar una imagen mediante actualizaciones de imágenes](#page-153-0)  [administradas de AppStream 2.0".](#page-153-0)
- Las flotas multisesión solo son compatibles con Microsoft Server 2019 y 2022.

En la tabla siguiente se describen todas las imágenes base publicadas.

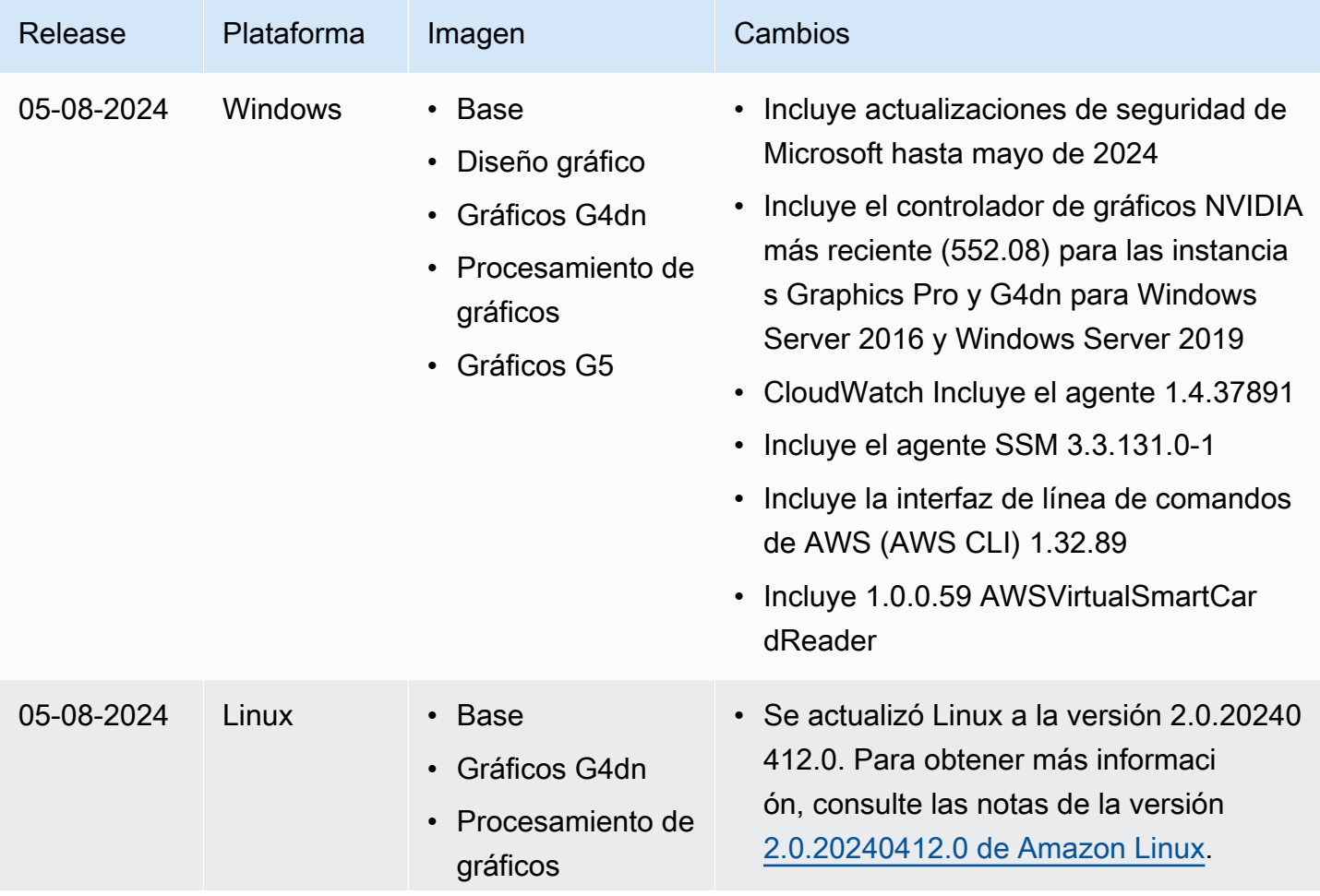

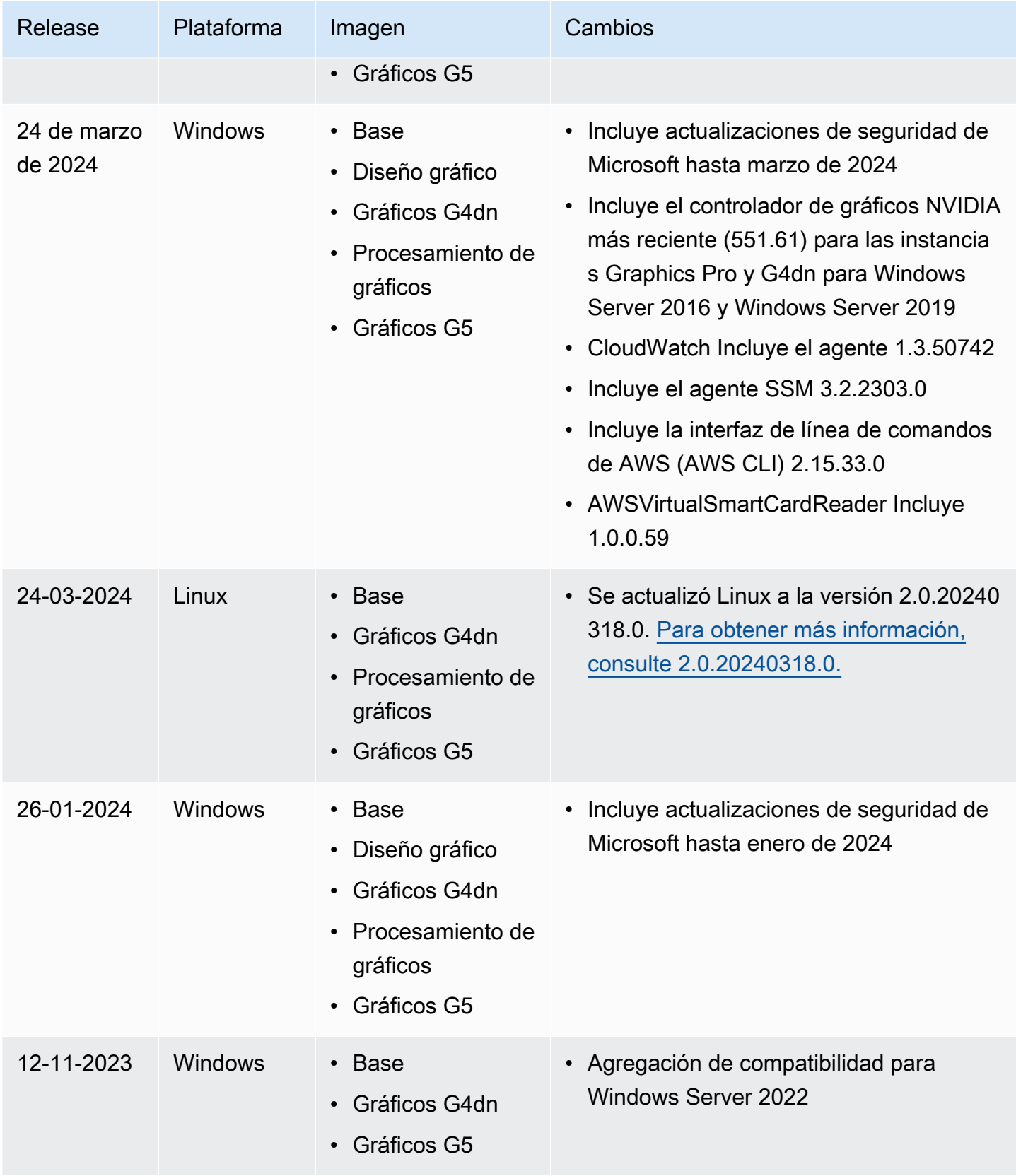

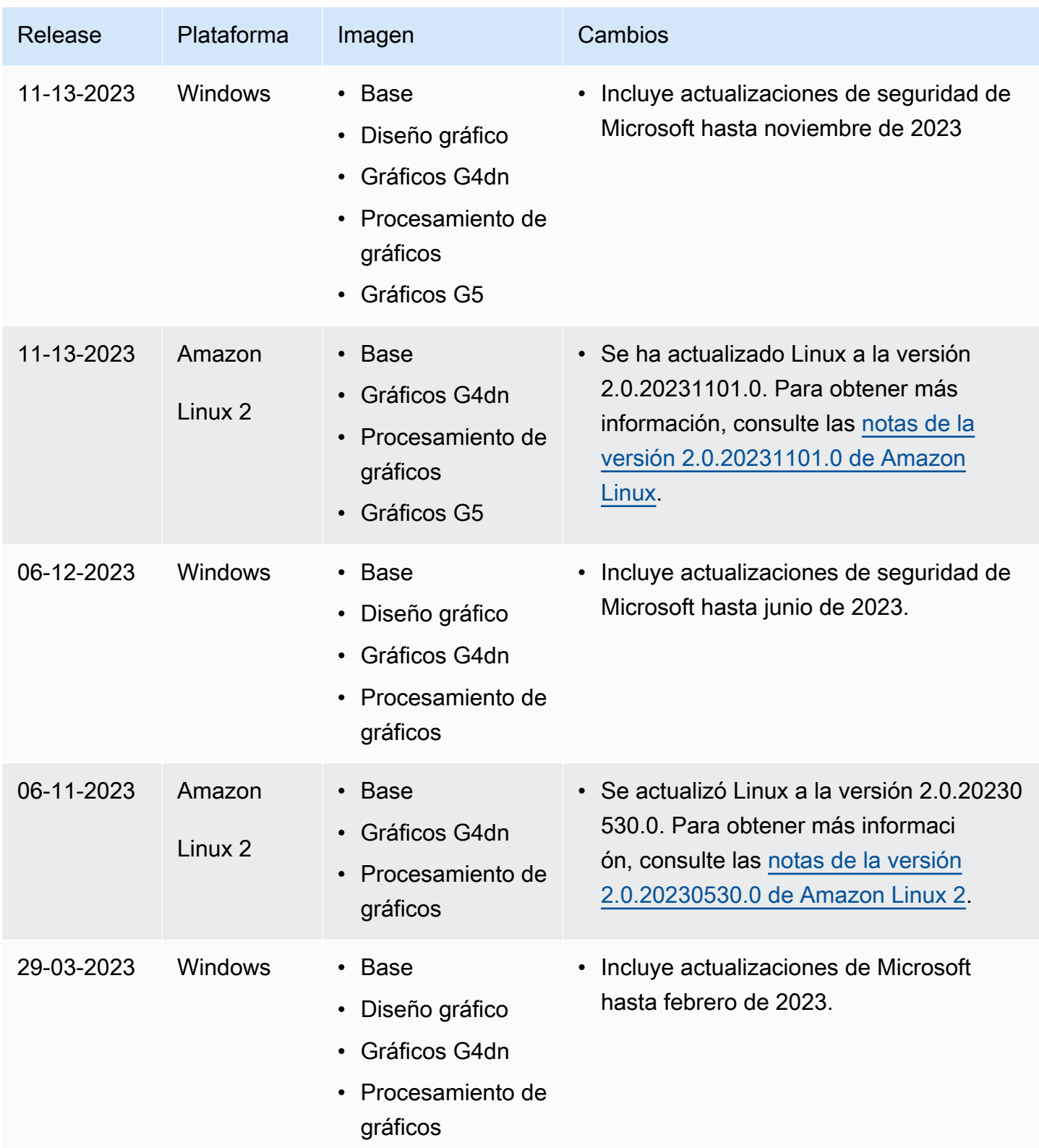

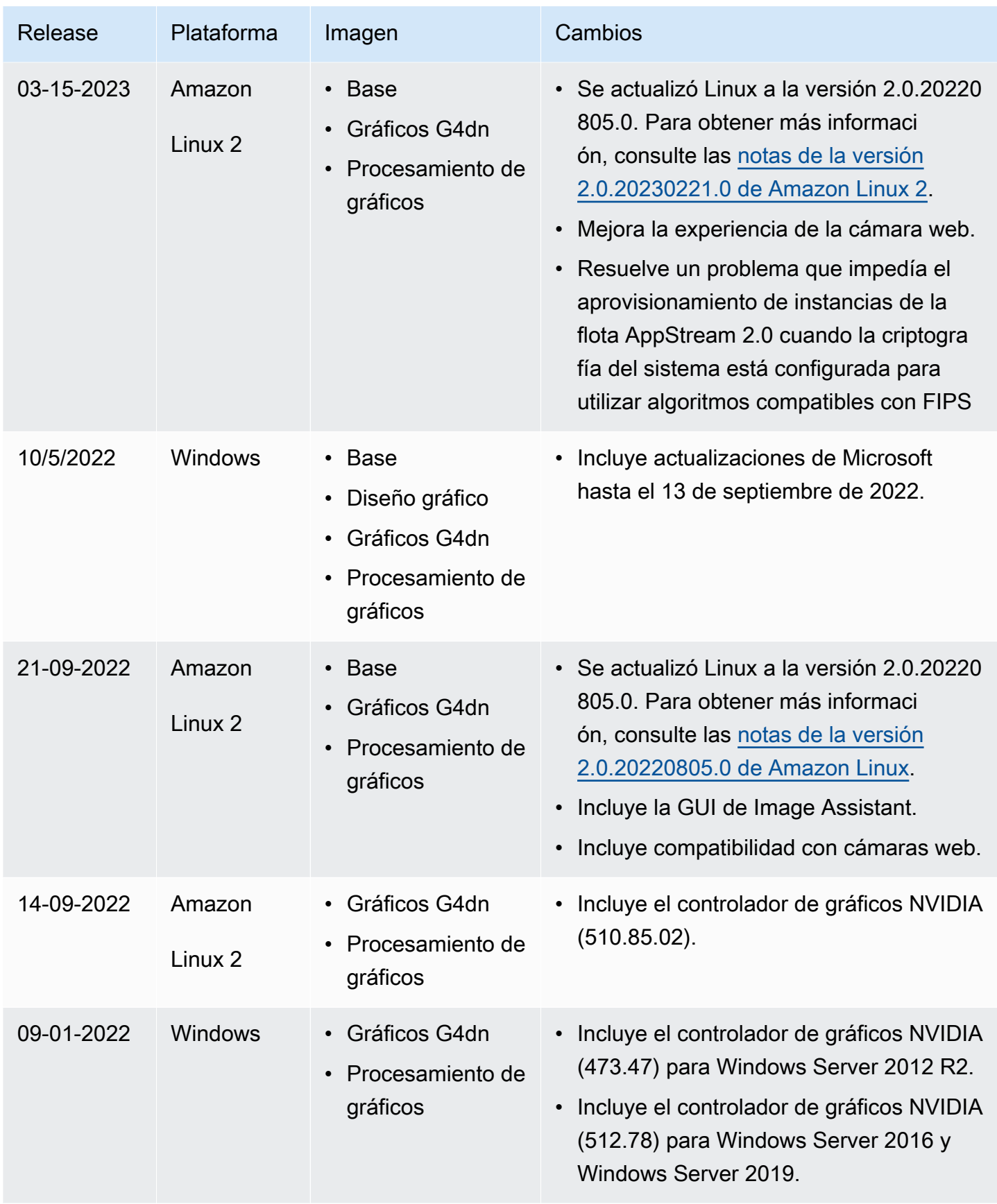

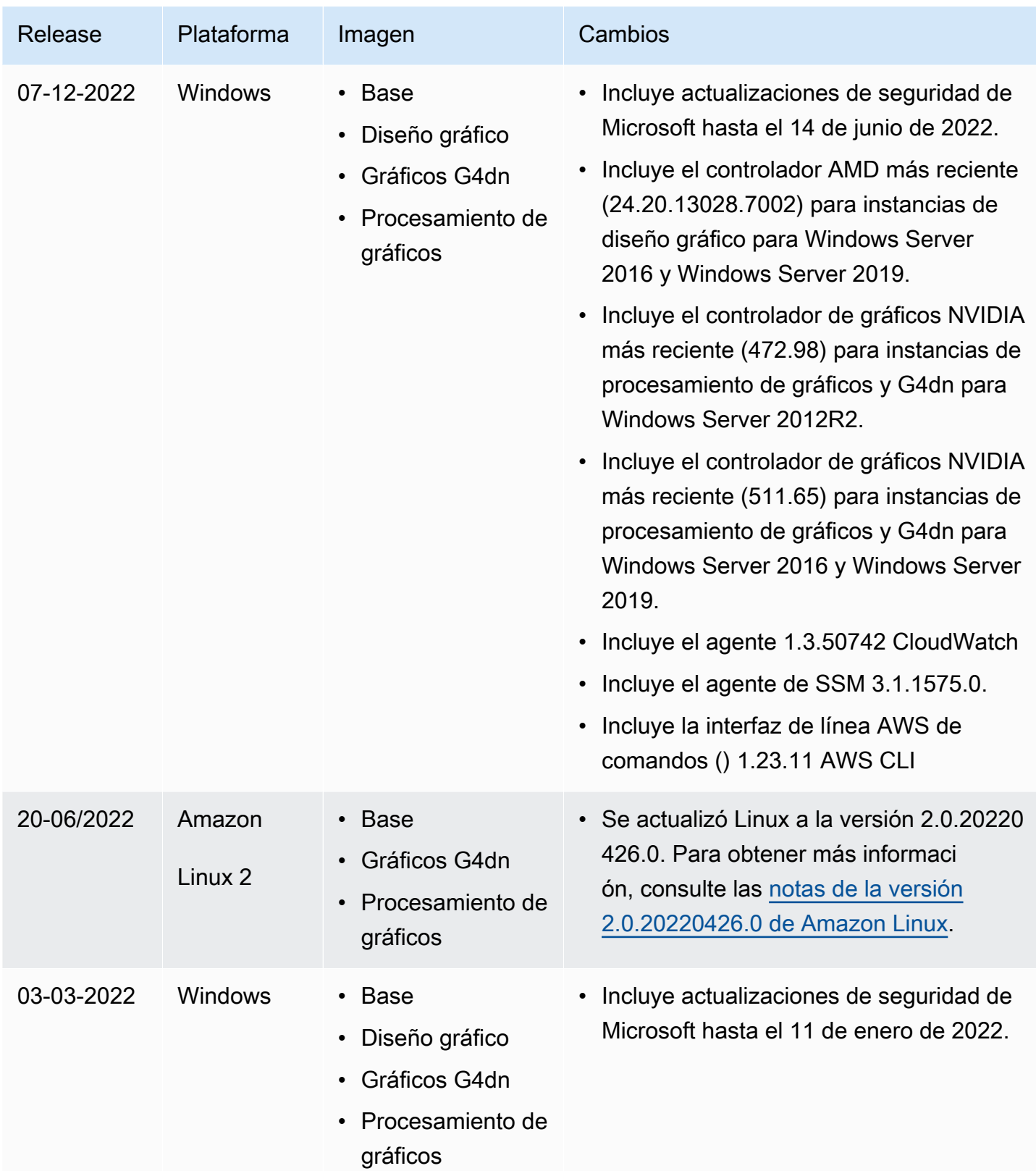

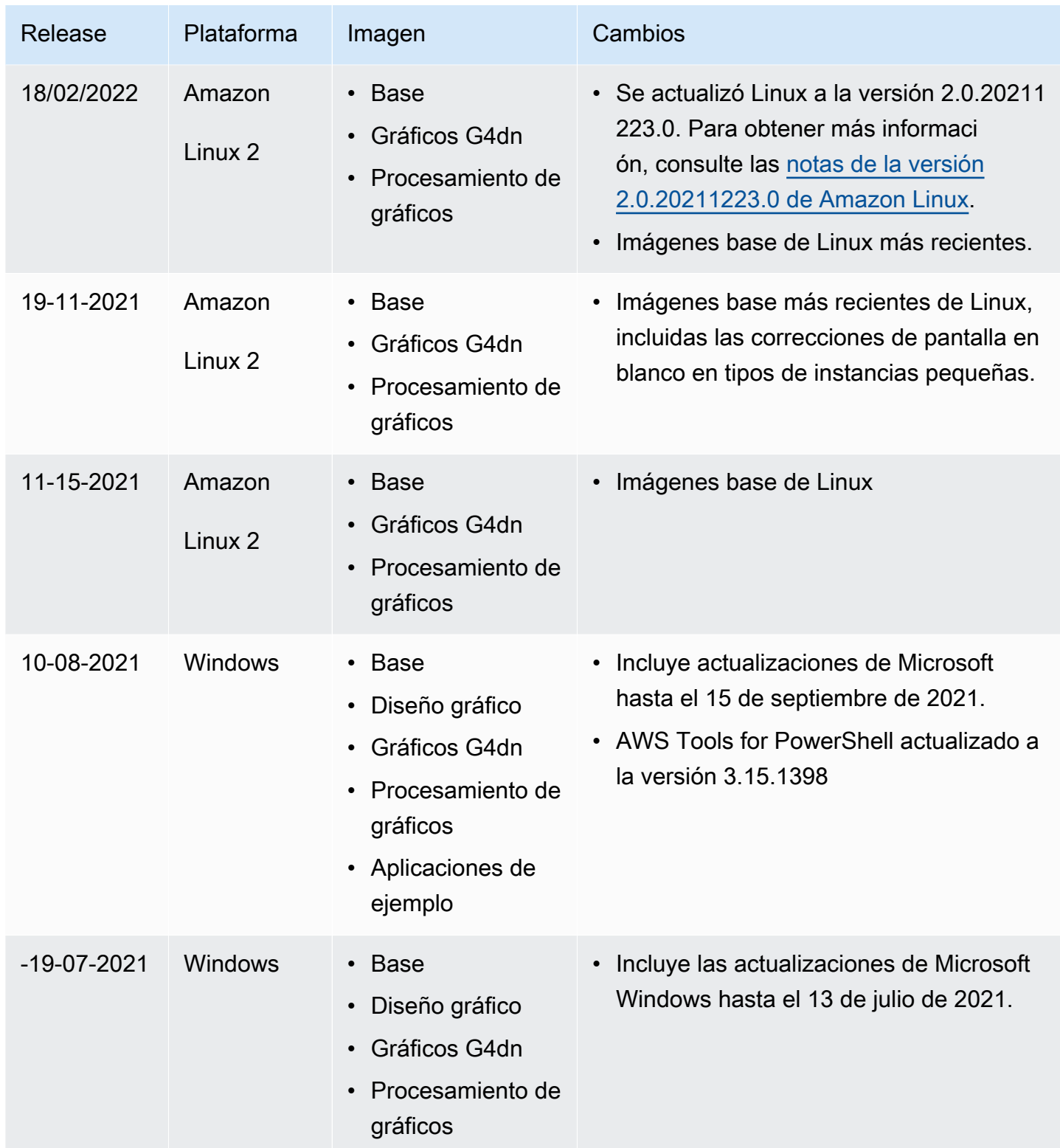

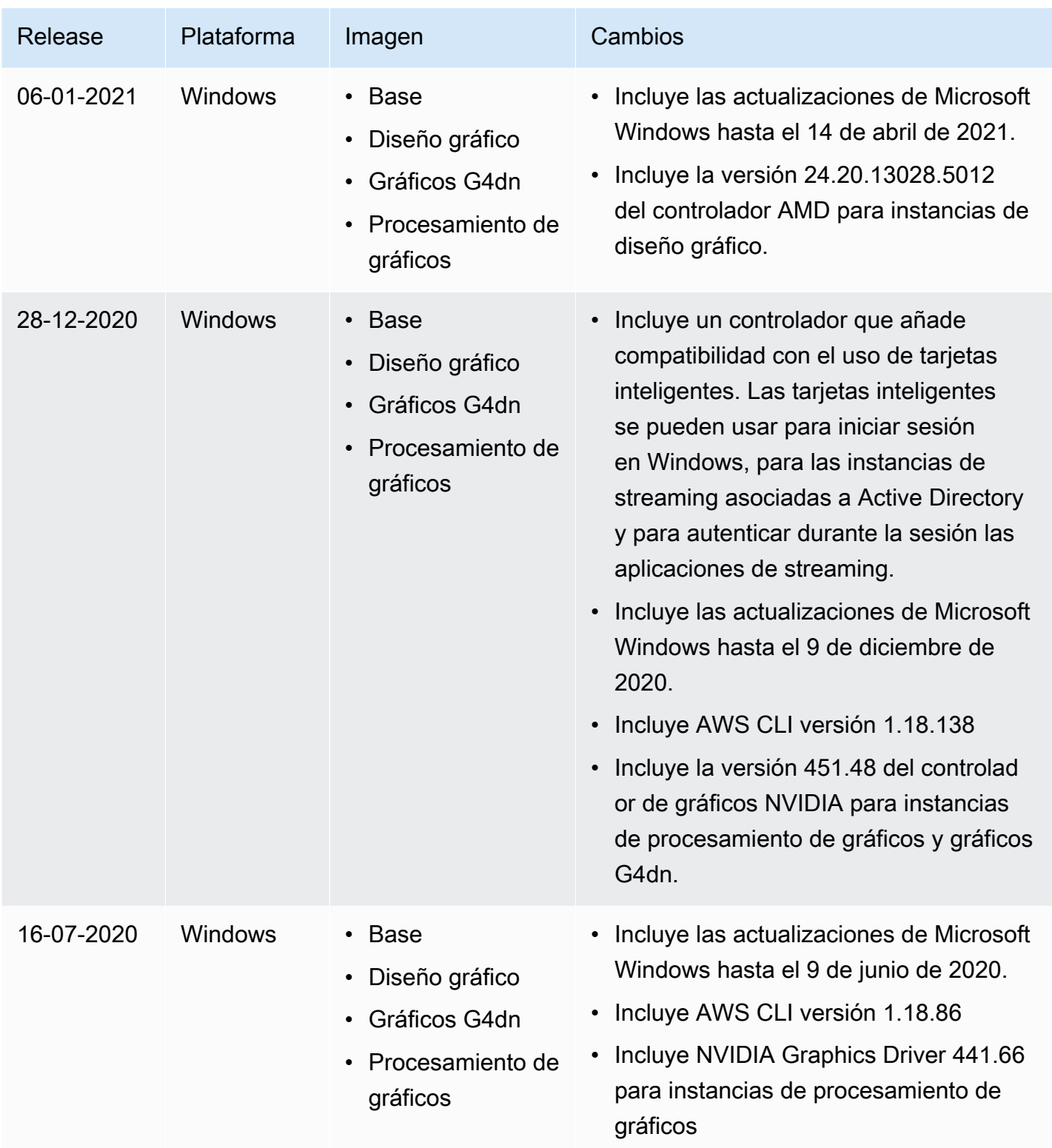

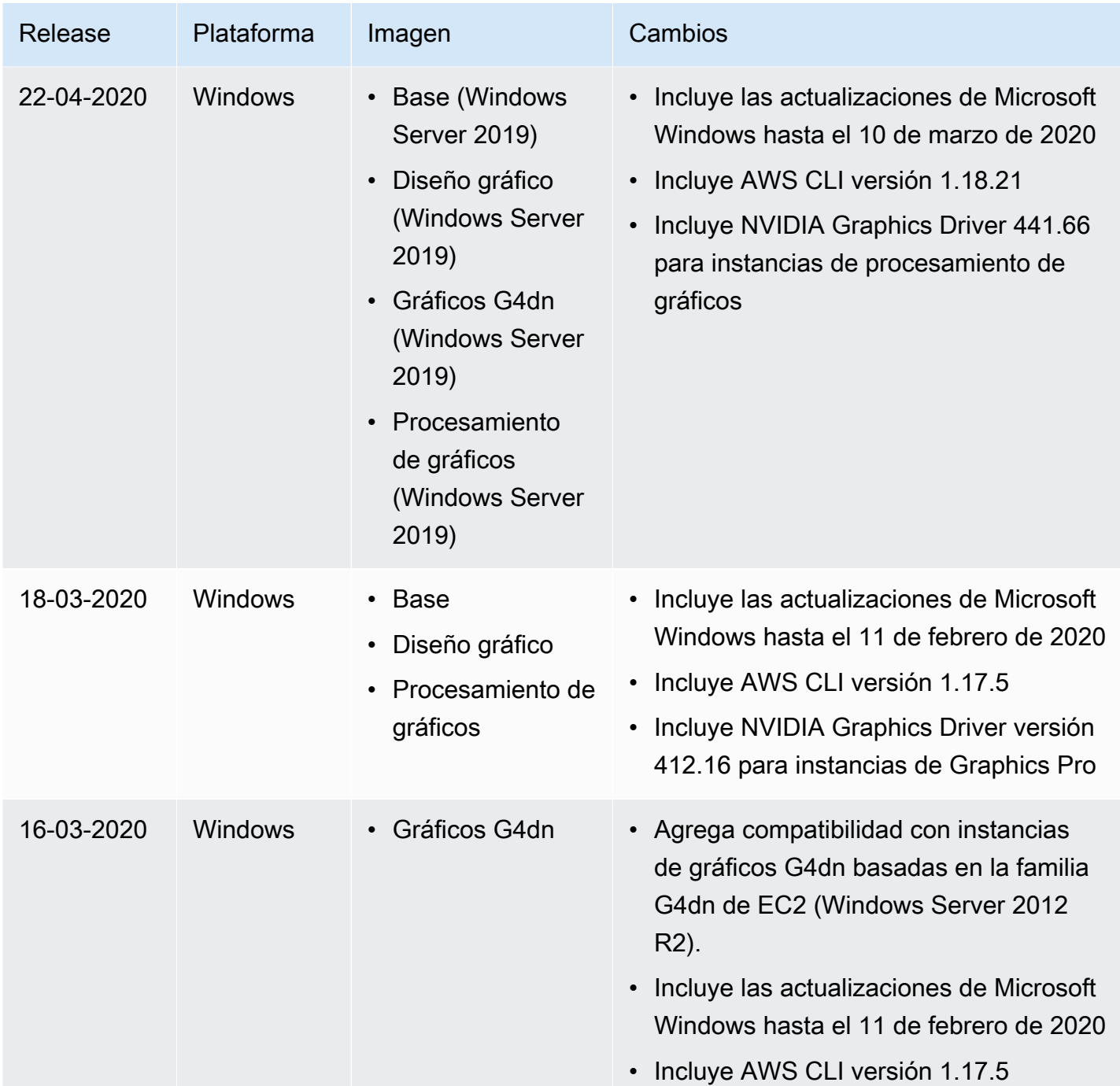

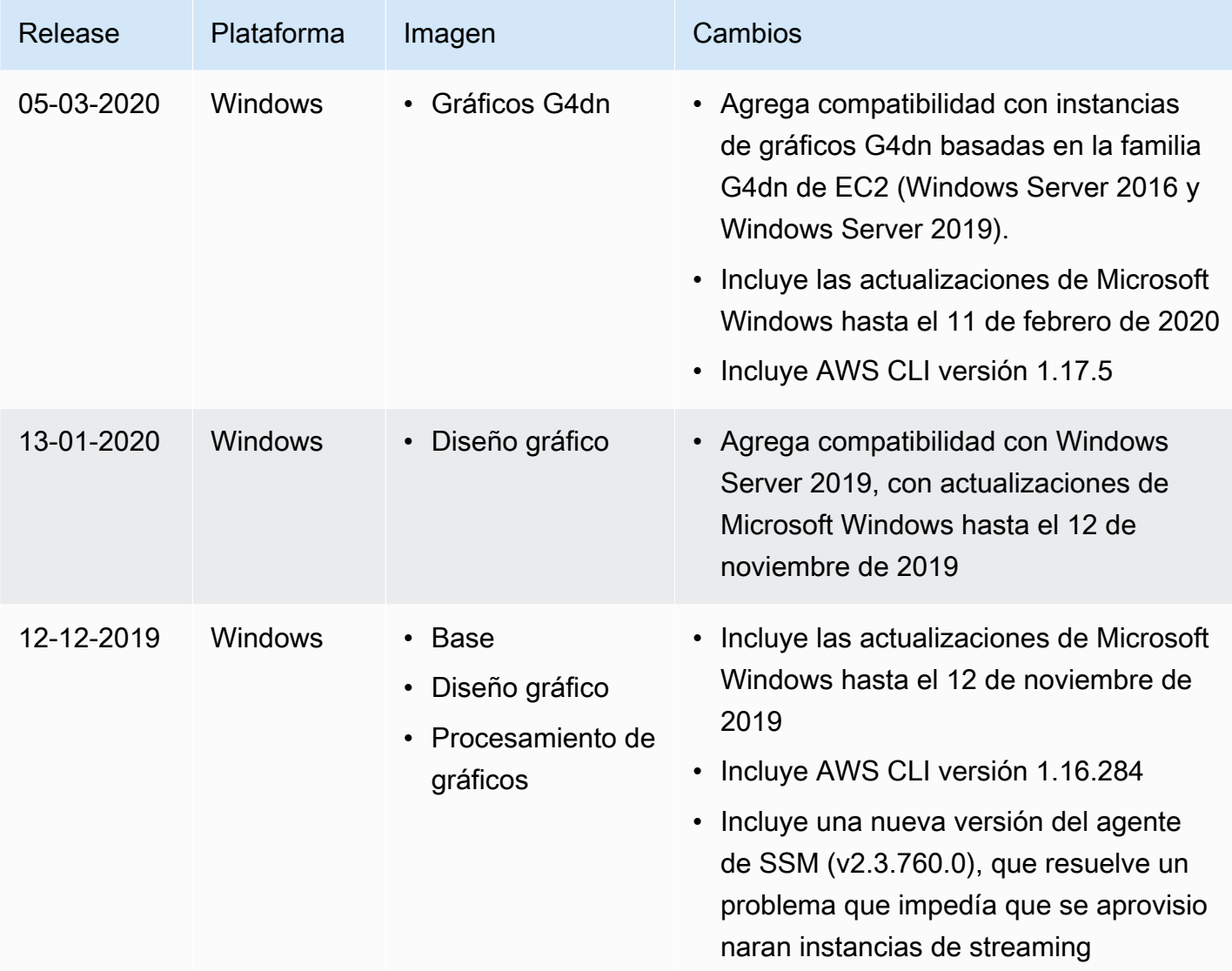

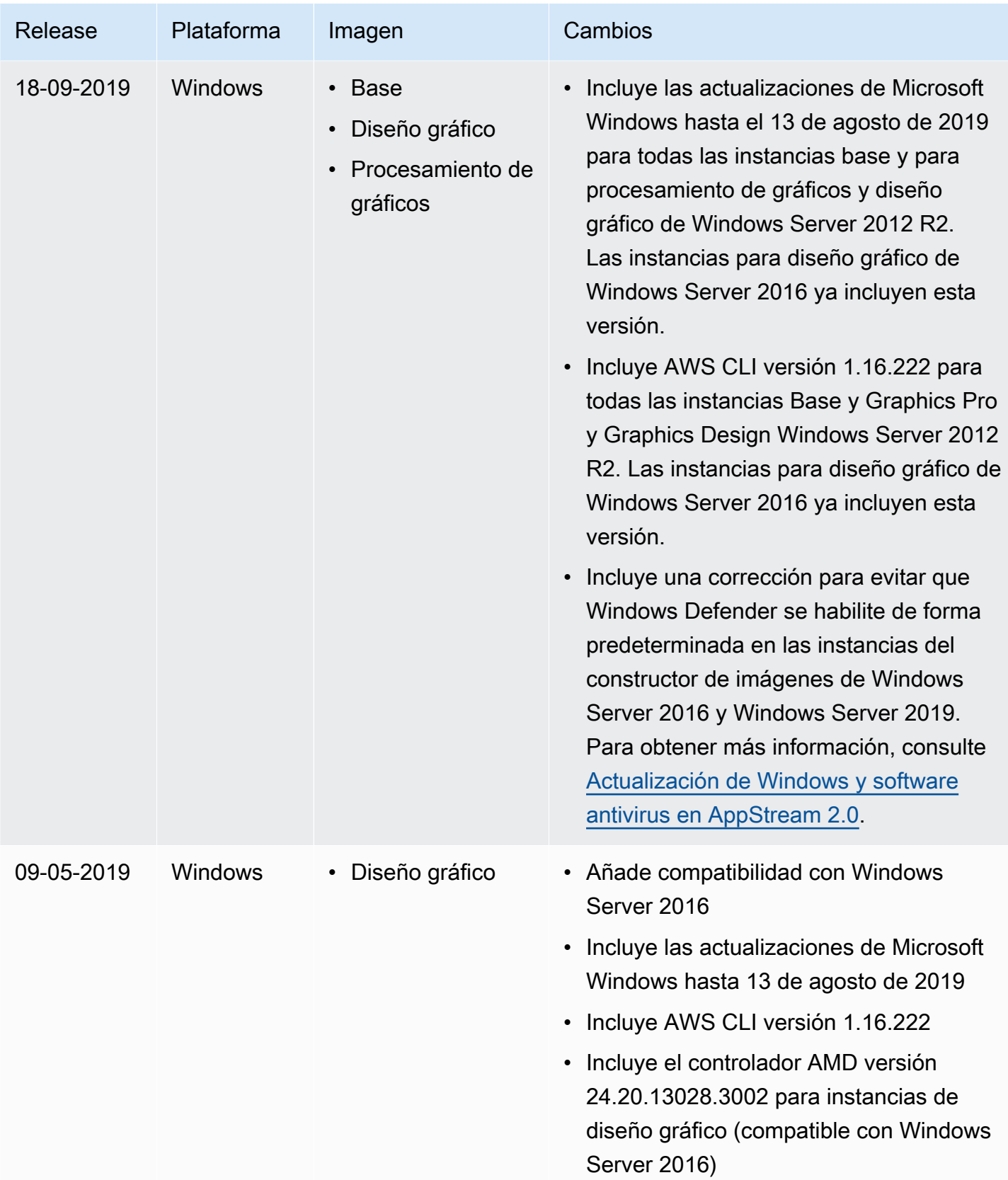

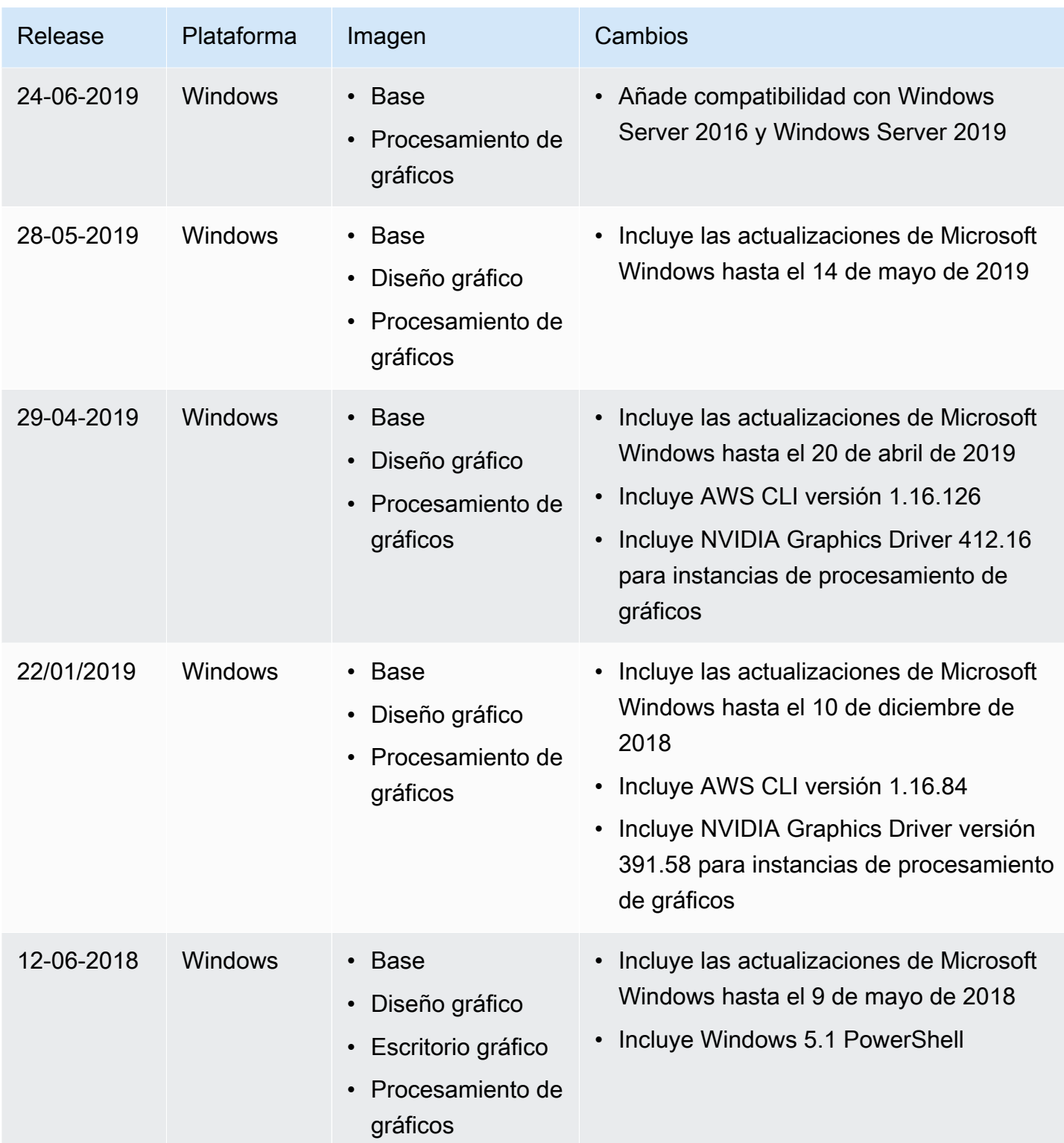

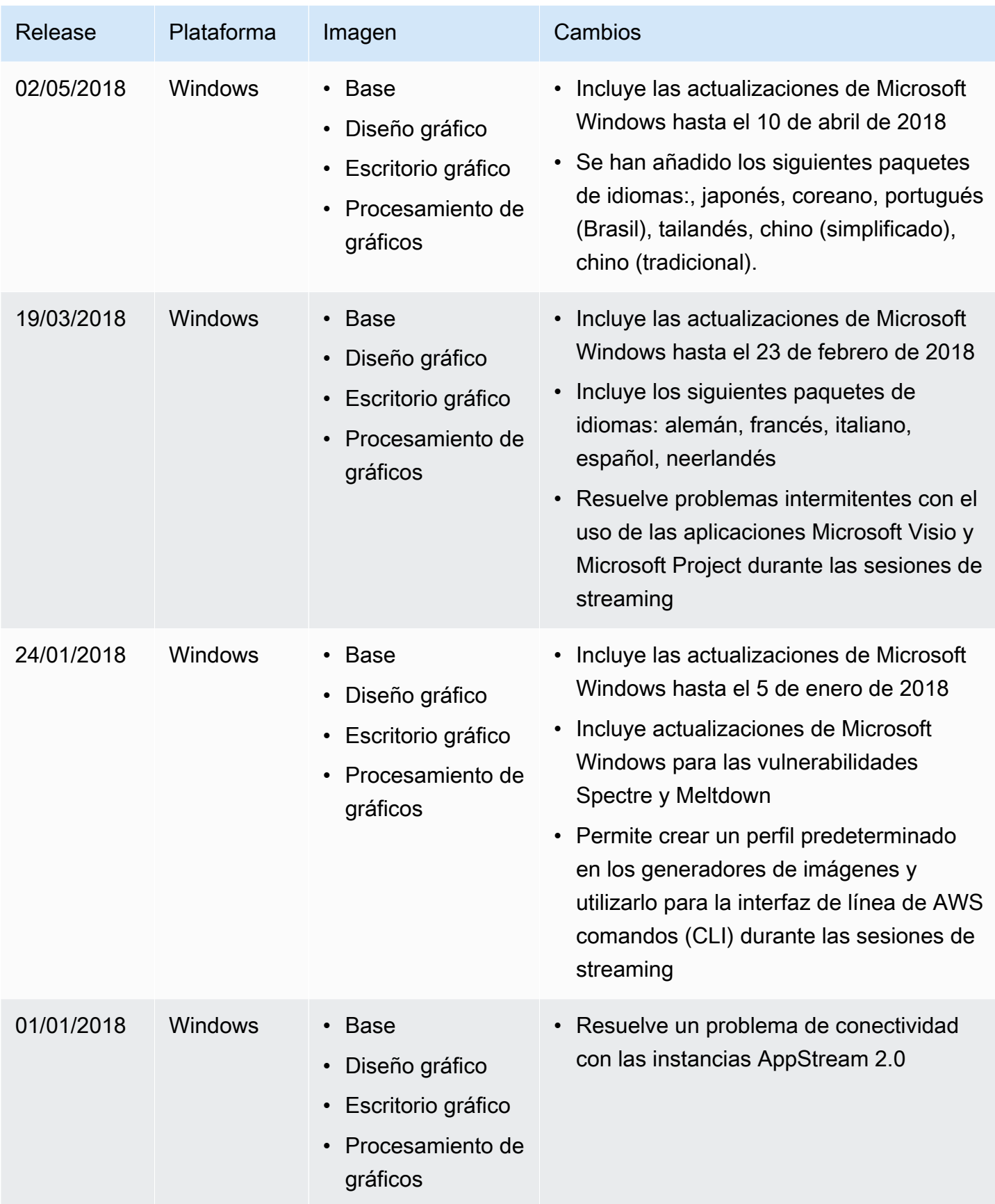

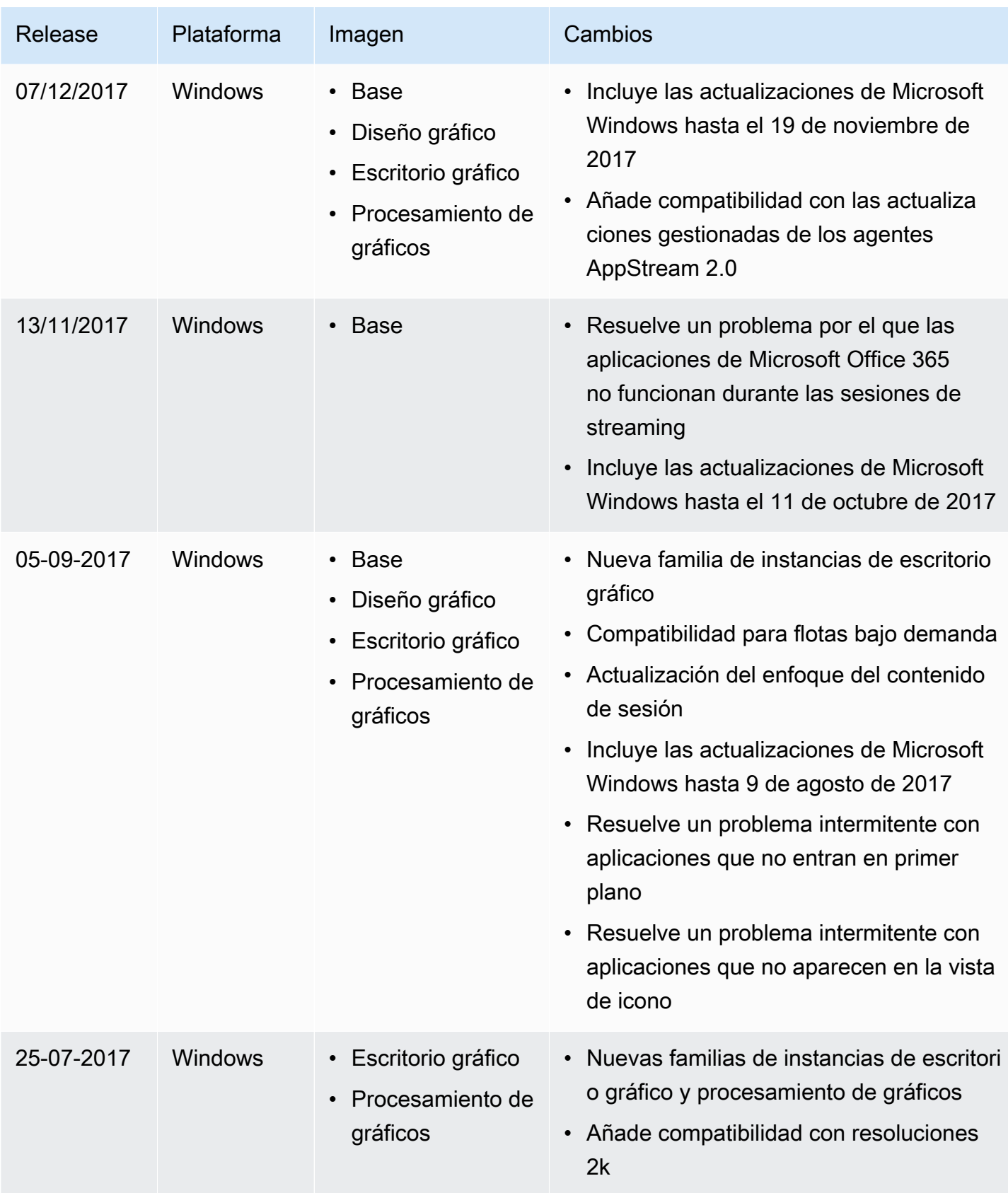

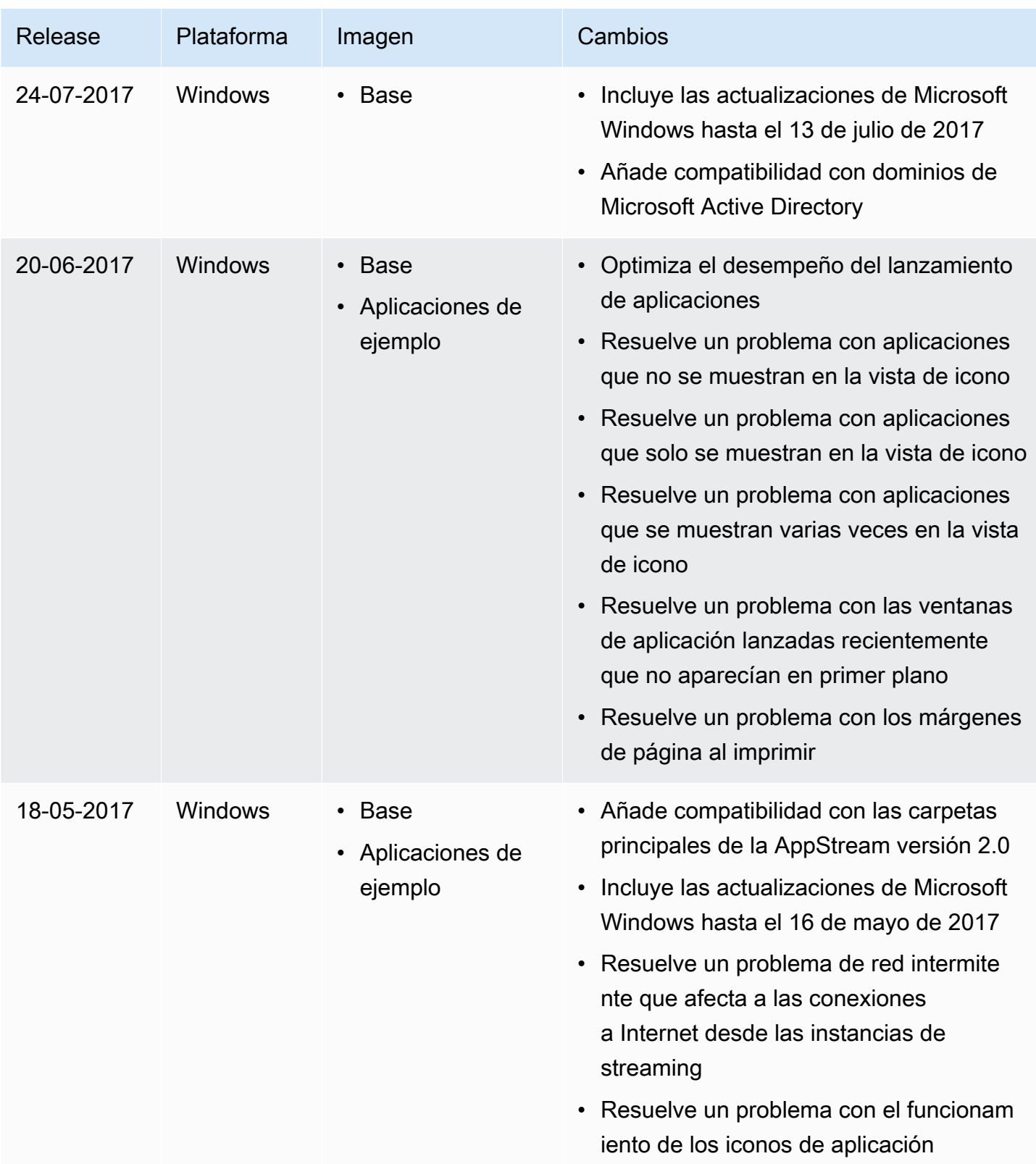

# Imágenes

Puede crear imágenes de Amazon AppStream 2.0 que contengan aplicaciones que pueda transmitir a sus usuarios y ajustes predeterminados del sistema y de las aplicaciones para que los usuarios puedan empezar a utilizar esas aplicaciones rápidamente. Sin embargo, no se puede cambiar una imagen después de crearla. Para añadir otras aplicaciones, actualizar las aplicaciones existentes o cambiar la configuración de las imágenes, debe iniciar y volver a conectar al generador de imágenes que utilizó para crear la imagen. Si eliminó dicho generador de imágenes, lance un nuevo generador de imágenes basado en su imagen. A continuación, realice los cambios y cree una nueva imagen. Para obtener más información, consulte [Lanzar un generador de imágenes para instalar y configurar](#page-69-0) [aplicaciones de streaming](#page-69-0) y [Tutorial: Creación de una imagen personalizada de AppStream 2.0 con](#page-138-0) [la consola de AppStream 2.0.](#page-138-0)

Las imágenes que tiene a su disposición aparecen en el registro de imágenes de la consola AppStream 2.0. Se clasifican como públicas, privadas o compartidas. Puede utilizar cualquiera de estos tipos de imágenes para iniciar un generador de imágenes y configurar una flota AppStream 2.0. Las imágenes compartidas son propiedad de otras cuentas de Amazon Web Services y se comparten con el usuario. Los permisos definidos en imágenes que se compartan con el usuario podrían limitar lo que puede hacer con dichas imágenes. Para obtener más información, consulte [Administrar sus imágenes de Amazon AppStream 2.0](#page-148-0).

#### Contenido

- [Configuración predeterminadas de las aplicaciones y de Windows y rendimiento del lanzamiento](#page-101-0)  [de aplicaciones](#page-101-0)
- [Administración de versiones del agente de AppStream 2.0](#page-103-0)
- [AppStream Notas de la versión 2.0 Agent](#page-107-0)
- [Tutorial: Creación de una imagen personalizada de AppStream 2.0 con la consola de AppStream](#page-138-0) [2.0](#page-138-0)
- [Administrar sus imágenes de Amazon AppStream 2.0](#page-148-0)
- [Creación de imágenes de AppStream 2.0 mediante programación mediante el uso de la](#page-160-0)  [operaciones de la CLI de Image Assistant](#page-160-0)
- [Creación de imágenes basadas en Linux](#page-174-0)
- [Utilice los scripts de sesión para gestionar la experiencia de streaming de sus usuarios de la](#page-195-0)  [AppStream versión 2.0](#page-195-0)

# <span id="page-101-0"></span>Configuración predeterminadas de las aplicaciones y de Windows y rendimiento del lanzamiento de aplicaciones

Puede crear una configuración predeterminada de las aplicaciones y de Windows para permitir a los usuarios empezar a trabajar con las aplicaciones rápidamente, sin necesidad de crear o configurar los ajustes.

AppStream La versión 2.0 optimiza el rendimiento de lanzamiento de sus aplicaciones para las sesiones de streaming de sus usuarios. Para asegurarse de que todos los archivos requeridos estén incluidos en este proceso, es posible que tenga que añadir manualmente determinados archivos y carpetas al manifiesto de optimización.

#### Contenido

- [Creación de la configuración predeterminada de aplicaciones y Windows para sus usuarios de la](#page-101-1) [AppStream versión 2.0](#page-101-1)
- [Optimización del rendimiento de lanzamiento de las aplicaciones](#page-102-0)

## <span id="page-101-1"></span>Creación de la configuración predeterminada de aplicaciones y Windows para sus usuarios de la AppStream versión 2.0

Las personalizaciones de aplicaciones y la configuración de Windows que se guardan en la carpeta de perfil de usuario de Windows o el subárbol de registro de usuario se pueden establecer como predeterminadas. Al guardar la configuración predeterminada mediante la plantilla de usuario en Image Assistant, la AppStream versión 2.0 reemplaza el perfil de usuario predeterminado de Windows por el perfil que usted configure. El perfil de usuario predeterminado de Windows se utiliza a continuación para crear la configuración inicial para los usuarios en la instancia de la flota. Si la configuración de Windows o de aplicaciones que ha configurado no funciona en la flota, confirme que se guarda en el perfil de usuario de Windows. Para obtener más información, consulte Paso 3: Crear la configuración predeterminada de las aplicaciones y de Windows en [Tutorial: Creación de](#page-138-0)  [una imagen personalizada de AppStream 2.0 con la consola de AppStream 2.0.](#page-138-0)

Entre la configuración predeterminada que puede crear y configurar se incluye:

• Preferencias de las aplicaciones, incluidas una página de inicio del navegador, personalizaciones de la barra de herramientas y ajustes de seguridad.

Configuración predeterminada y rendimiento del lanzamiento de aplicaciones 87

- Ajustes para los datos de las aplicaciones, incluidos los marcadores del navegador y los perfiles de conexión.
- Ajustes de la experiencia de Windows, incluidos la visualización de las extensiones de nombres de los archivos y de las carpetas ocultas.

Además, puede modificar o deshabilitar la configuración de seguridad de Internet Explorer, como la configuración de seguridad mejorada (ESC). Para obtener más información, consulte [Deshabilitación](#page-286-0)  [de la configuración de seguridad mejorada de Internet Explorer](#page-286-0).

### <span id="page-102-0"></span>Optimización del rendimiento de lanzamiento de las aplicaciones

Al crear una imagen, la AppStream versión 2.0 requiere que optimice el rendimiento de lanzamiento de las aplicaciones para las sesiones de streaming de los usuarios. Cuando las aplicaciones se abren durante este proceso, asegúrese de que utilizan los componentes iniciales requeridos por sus usuarios. De esta forma, garantiza que estos componentes se capturan por el proceso de optimización. En algunos casos, no se detectan todos los archivos necesarios para las optimizaciones. Entre los ejemplos de este tipo de archivos se encuentran los complementos o componentes que no se abren en el generador de imágenes. Para asegurarse de que se capturen todos los archivos y carpetas necesarios para la aplicación, puede incluirlos en el manifiesto de optimización. La adición de archivos al manifiesto de optimización podría aumentar el tiempo necesario para que se creen las instancias de la flota y para que estén disponibles para los usuarios. Sin embargo, al hacerlo, se reduce el tiempo que tarda la aplicación en lanzarse por primera vez en la instancia de la flota.

Para optimizar todos los archivos de una carpeta, abra PowerShell y utilice el siguiente PowerShell comando:

**dir -path** "*C:\Path\To\Folder\To\Optimize*" **-Recurse -ErrorAction SilentlyContinue | %{\$\_.FullName} | Out-File "C:\ProgramData\Amazon\Photon\Prewarm\PrewarmManifest.txt" encoding UTF8 -append**

De forma predeterminada, Image Assistant reemplaza el manifiesto de optimización de la aplicación cada vez que se ejecuta el paso Optimizar de Image Assistant. Debe ejecutar el PowerShell comando para optimizar todos los archivos de una carpeta:

- Cada vez que se ejecute el paso Optimizar.
- Antes de elegir Desconectar y crear imagen en la página Revisión de Image Assistant.

También puede especificar el manifiesto de optimización para cada aplicación mediante las operaciones de la interfaz de la línea de comandos (CLI) de Image Assistant. Al especificar el manifiesto de optimización mediante las operaciones CLI de Image Assistant, AppStream 2.0 fusiona el manifiesto de optimización de la aplicación especificado con los archivos identificados en el paso de optimización de Image Assistant. Para obtener más información, consulte [Creación de imágenes](#page-160-0)  [de AppStream 2.0 mediante programación mediante el uso de la operaciones de la CLI de Image](#page-160-0)  [Assistant.](#page-160-0)

## <span id="page-103-0"></span>Administración de versiones del agente de AppStream 2.0

El agente de AppStream 2.0 es un software que se ejecuta en las instancias de streaming y permite a los usuarios realizar streaming de aplicaciones. Cuando se crea una imagen, la opción Always use latest agent version (Utilizar siempre la última versión del agente) está seleccionada de forma predeterminada. Cuando esta opción está seleccionada, los nuevos constructores de imágenes o instancias de flota que se lanzan desde su imagen utilizan siempre la versión más reciente del agente de AppStream 2.0. Es posible que desee controlar las actualizaciones del agente para garantizar la compatibilidad con su software o para cualificar el entorno actualizado antes de implementarlo para sus usuarios finales.

El siguiente procedimiento describe cómo administrar versiones del agente de AppStream 2.0.

#### Contenido

- [Creación de una imagen que utilice siempre la versión más reciente del agente de AppStream 2.0](#page-103-1)
- [Creación de una imagen que utilice una versión específica del agente de AppStream 2.0](#page-105-0)
- [Creación de una imagen que utilice una versión más nueva del agente de AppStream 2.0](#page-106-0)

### <span id="page-103-1"></span>Creación de una imagen que utilice siempre la versión más reciente del agente de AppStream 2.0

Cuando las imágenes se configuran para utilizar siempre la versión más reciente del agente de AppStream 2.0, las instancias de streaming se actualizan automáticamente con las características, mejoras de rendimiento y actualizaciones de seguridad más recientes proporcionadas por AWS cuando se lanza una nueva versión de agente.

#### **a** Note

En algunos casos, una nueva versión del agente de AppStream 2.0 podría entrar en conflicto con el software. Se recomienda cualificar la nueva versión del agente de AppStream 2.0 antes de implementarla en las flotas de producción.

Para crear una imagen que utilice siempre la versión más reciente del agente de AppStream 2.0

- 1. Abra la consola de AppStream 2.0 en <https://console.aws.amazon.com/appstream2>.
- 2. Haga una de estas dos operaciones:
	- Si tiene un constructor de imágenes que desea utilizar para crear la imagen, inicie el constructor de imágenes y, a continuación, conéctese al mismo. Si el constructor de imágenes no ejecuta la versión más reciente del agente de AppStream 2.0, se le solicita que elija si desea iniciar el constructor de imágenes con el agente más reciente. Asegúrese de que esta opción está seleccionada, elija Start (Comenzar) y, a continuación, conéctese al constructor de imágenes.
	- Si no tiene un constructor de imágenes que desea utilizar para crear la imagen, lance un nuevo constructor de imágenes. En Paso 1: Elegir imagen, elija una imagen base de AWS o una imagen personalizada. En Paso 2: Configurar constructor de imágenes, si la imagen que elige no ejecuta la versión más reciente del agente de AppStream 2.0, se muestra la sección AppStream 2.0. En la lista Agent version (Versión del agente), seleccione la versión del agente más reciente. Complete los demás pasos para crear el constructor de imágenes y, a continuación, conéctese al mismo. Para obtener más información, consulte [Lanzar un](#page-69-0)  [generador de imágenes para instalar y configurar aplicaciones de streaming](#page-69-0).
- 3. En el escritorio del constructor de imágenes, abra Image Assistant y siga los pasos para crear su nueva imagen. En el paso Configure Image (Configurar imagen), asegúrese de que Always use the latest agent version (Utilizar siempre la versión más reciente del agente) está seleccionado. Para obtener más información, consulte [Tutorial: Creación de una imagen personalizada de](#page-138-0) [AppStream 2.0 con la consola de AppStream 2.0.](#page-138-0)

Si, más adelante, decide no utilizar siempre la versión más reciente del agente de AppStream 2.0, debe crear una nueva imagen y desactivar esa opción.

4. Cree una nueva flota o especifique una existente. Al configurar la flota, seleccione la nueva imagen que ha creado. Para obtener más información, consulte [Cree una flota AppStream 2.0 y](#page-263-0) [apílela](#page-263-0).

5. Creación de una nueva pila o modificación de una existente y su asociación a la flota.

## <span id="page-105-0"></span>Creación de una imagen que utilice una versión específica del agente de AppStream 2.0

Es posible que desee controlar actualizaciones del agente de AppStream 2.0 en lugar de utilizar siempre la versión más reciente para poder comprobar la compatibilidad en primer lugar. Para asegurarse de que la versión del agente de AppStream 2.0 que utilice es compatible con sus aplicaciones de streaming, puede crear una imagen que utilice una versión específica del software del agente. A continuación, realice las pruebas de cualificación en una flota independiente antes de la implementación en su flota de producción.

Al crear una nueva imagen, asegúrese de que la opción Always use latest agent version (Utilizar siempre la versión más reciente del agente) no está seleccionada. Al hacerlo conecta la imagen a la versión del agente de AppStream 2.0 que seleccionó al lanzar el constructor de imágenes, en lugar de utilizar siempre la versión más reciente. Una vez terminadas las pruebas de cualificación, puede actualizar la flota de producción con la imagen.

Para crear una imagen que utilice una versión específica del agente de AppStream 2.0

- 1. Abra la consola de AppStream 2.0 en <https://console.aws.amazon.com/appstream2>.
- 2. Haga una de estas dos operaciones:
	- Si tiene un constructor de imágenes que desea utilizar para crear la imagen, inicie el constructor de imágenes y, a continuación, conéctese al mismo.
	- Si no tiene un constructor de imágenes que desea utilizar para crear la imagen, lance un nuevo constructor de imágenes. En Paso 1: Elegir imagen, elija una imagen base de AWS o una imagen personalizada. En Paso 2: Configurar constructor de imágenes, si la imagen que elige no ejecuta la versión más reciente del agente de AppStream 2.0, se muestra la sección AppStream 2.0. En la lista Agent version (Versión del agente), no seleccione la versión del agente más reciente. Complete los demás pasos para crear el constructor de imágenes y, a continuación, conéctese al mismo. Para obtener más información, consulte [Lanzar un](#page-69-0)  [generador de imágenes para instalar y configurar aplicaciones de streaming](#page-69-0).
- 3. En el escritorio del constructor de imágenes, abra Image Assistant y siga los pasos para crear su nueva imagen. En el paso Configure Image (Configurar imagen) en Image Assistant, asegúrese de que Always use the latest agent version (Utilizar siempre la versión más reciente del agente)

no está seleccionado. Para obtener más información, consulte [Tutorial: Creación de una imagen](#page-138-0)  [personalizada de AppStream 2.0 con la consola de AppStream 2.0.](#page-138-0)

Si, más adelante, decide utilizar siempre la versión más reciente del agente de AppStream 2.0, debe crear una nueva imagen y seleccionar esa opción.

- 4. Cree una nueva flota o especifique una existente. Al configurar la flota, seleccione la nueva imagen que ha creado. Para obtener más información, consulte [Cree una flota AppStream 2.0 y](#page-263-0) [apílela](#page-263-0).
- 5. Creación de una nueva pila o modificación de una existente y su asociación a la flota.
- 6. Conéctese a la flota y compruebe la compatibilidad de las aplicaciones.

### <span id="page-106-0"></span>Creación de una imagen que utilice una versión más nueva del agente de AppStream 2.0

Si conecta su imagen a una versión específica del agente de AppStream 2.0, debe actualizar a una versión más reciente creando una nueva imagen. Este enfoque le permite probar primero la compatibilidad de cada actualización del agente y, a continuación, actualizar la flota de forma incremental.

Al crear una nueva imagen, asegúrese de que la opción Always use latest agent version (Utilizar siempre la versión más reciente del agente) no está seleccionada. Después de crear su imagen, realice las pruebas de cualificación en una flota independiente antes de la implementación en su flota de producción. Una vez terminadas las pruebas de cualificación, puede actualizar la flota de producción con la imagen.

Para crear una imagen que utilice una versión más nueva del agente de AppStream 2.0

- 1. Abra la consola de AppStream 2.0 en <https://console.aws.amazon.com/appstream2>.
- 2. Haga una de estas dos operaciones:
	- Si tiene un constructor de imágenes que desea utilizar para crear la imagen, inicie el constructor de imágenes y, a continuación, conéctese al mismo. Si el constructor de imágenes no ejecuta la versión más reciente del agente de AppStream 2.0, se le solicita que elija si desea iniciar el constructor de imágenes con el agente más reciente. Asegúrese de que esta opción está seleccionada, elija Start (Comenzar) y, a continuación, conéctese al constructor de imágenes.
- Si no tiene un constructor de imágenes que desea utilizar para crear la imagen, lance un nuevo constructor de imágenes. En Paso 1: Elegir imagen, elija una imagen base de AWS o una imagen personalizada. En Paso 2: Configurar constructor de imágenes, si la imagen que elige no ejecuta la versión más reciente del agente de AppStream 2.0, se muestra la sección AppStream 2.0. En la lista Agent version (Versión del agente), seleccione la versión del agente más reciente. Complete los demás pasos para crear el constructor de imágenes y, a continuación, conéctese al mismo. Para obtener más información, consulte [Lanzar un](#page-69-0)  [generador de imágenes para instalar y configurar aplicaciones de streaming](#page-69-0).
- 3. En el escritorio del constructor de imágenes, abra Image Assistant y siga los pasos para crear su nueva imagen. En el paso Configure Image (Configurar imagen) en Image Assistant, asegúrese de que Always use the latest agent version (Utilizar siempre la versión más reciente del agente) no está seleccionado. Para obtener más información, consulte [Tutorial: Creación de una imagen](#page-138-0)  [personalizada de AppStream 2.0 con la consola de AppStream 2.0.](#page-138-0)

Si, más adelante, decide utilizar siempre la versión más reciente del agente de AppStream 2.0, debe crear una nueva imagen y seleccionar esa opción.

- 4. Cree una nueva flota o especifique una existente. Al configurar la flota, seleccione la nueva imagen que ha creado. Para obtener más información, consulte [Cree una flota AppStream 2.0 y](#page-263-0) [apílela](#page-263-0).
- 5. Creación de una nueva pila o modificación de una existente y su asociación a la flota.
- 6. Conéctese a la flota y compruebe la compatibilidad de las aplicaciones.

## <span id="page-107-0"></span>AppStream Notas de la versión 2.0 Agent

El software agente Amazon AppStream 2.0 se ejecuta en sus instancias de streaming, lo que permite a los usuarios finales conectarse a sus aplicaciones de streaming e iniciarlas. A partir del 7 de diciembre de 2017, sus instancias de streaming se podrán actualizar automáticamente con las últimas funciones, mejoras de rendimiento y actualizaciones de seguridad disponibles en AWS. Antes del 7 de diciembre de 2017, las actualizaciones del agente se incluían con las versiones nuevas de la imagen base.

Para usar el software de agente AppStream 2.0 más reciente, debe reconstruir las imágenes con las nuevas imágenes base publicadas a más tardar AWS el 7 de diciembre de 2017 o después de esa fecha. Al hacerlo, la opción para habilitar las actualizaciones automáticas del agente está seleccionada de forma predeterminada en Image Assistant. Le recomendamos que deje seleccionada esta opción para que cualquier instancia de flota o del constructor de imágenes que
se lance desde la imagen siempre utilice la versión más reciente del agente. Para obtener más información, consulte [Tutorial: Creación de una imagen personalizada de AppStream 2.0 con la](#page-138-0) [consola de AppStream 2.0](#page-138-0).

En la siguiente tabla se describen las actualizaciones más recientes disponibles en las versiones publicadas del agente AppStream 2.0 para instancias de Windows.

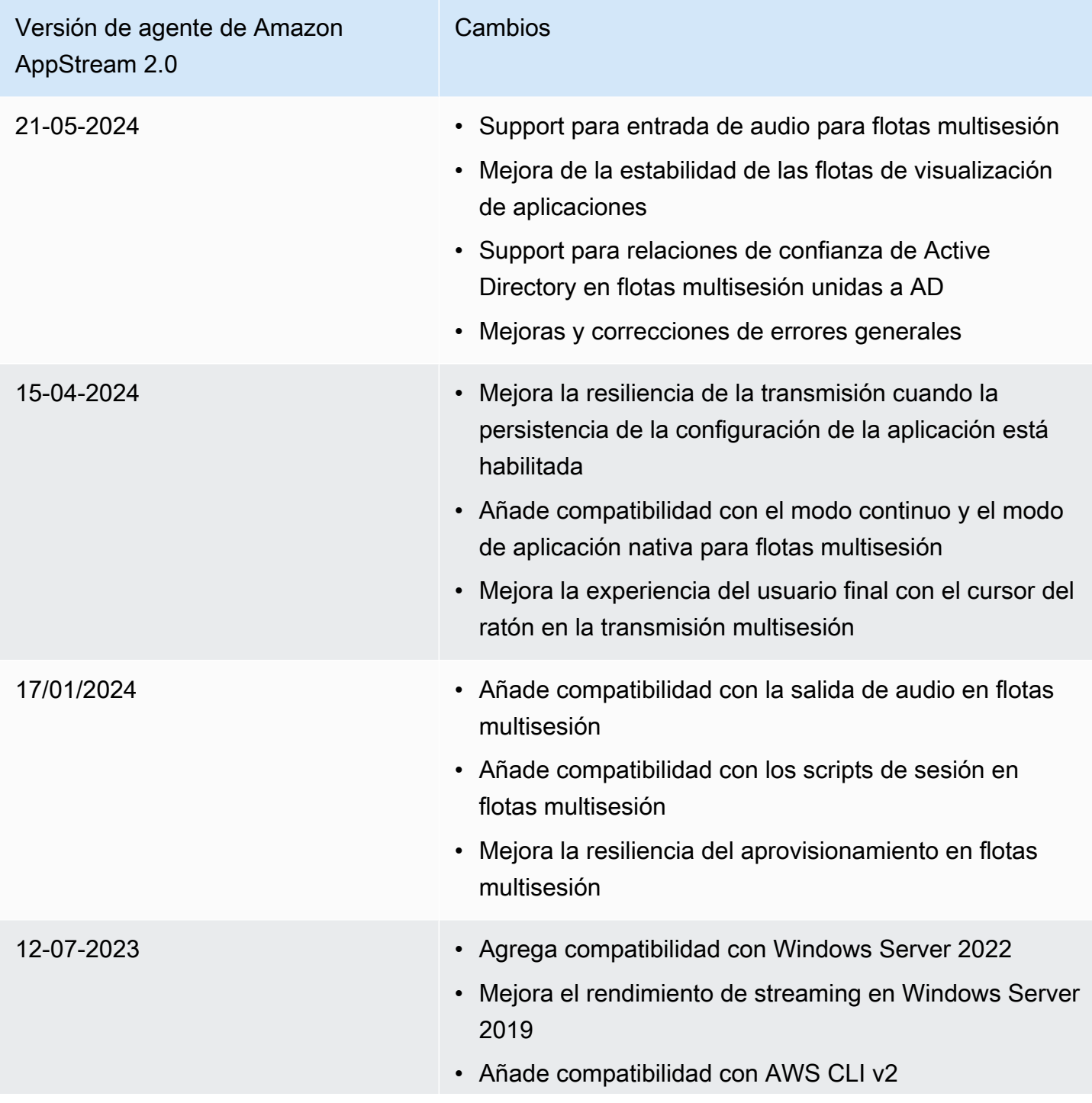

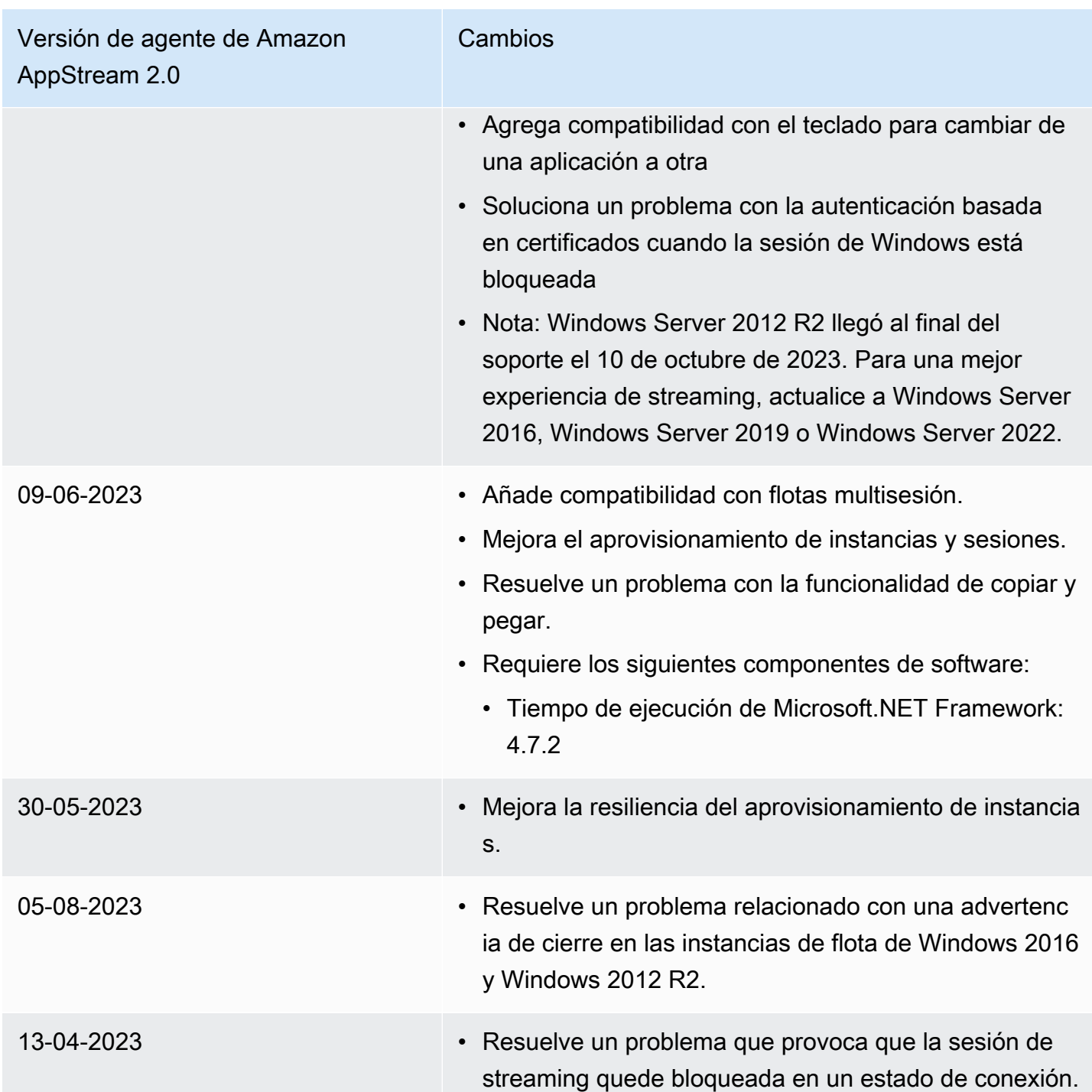

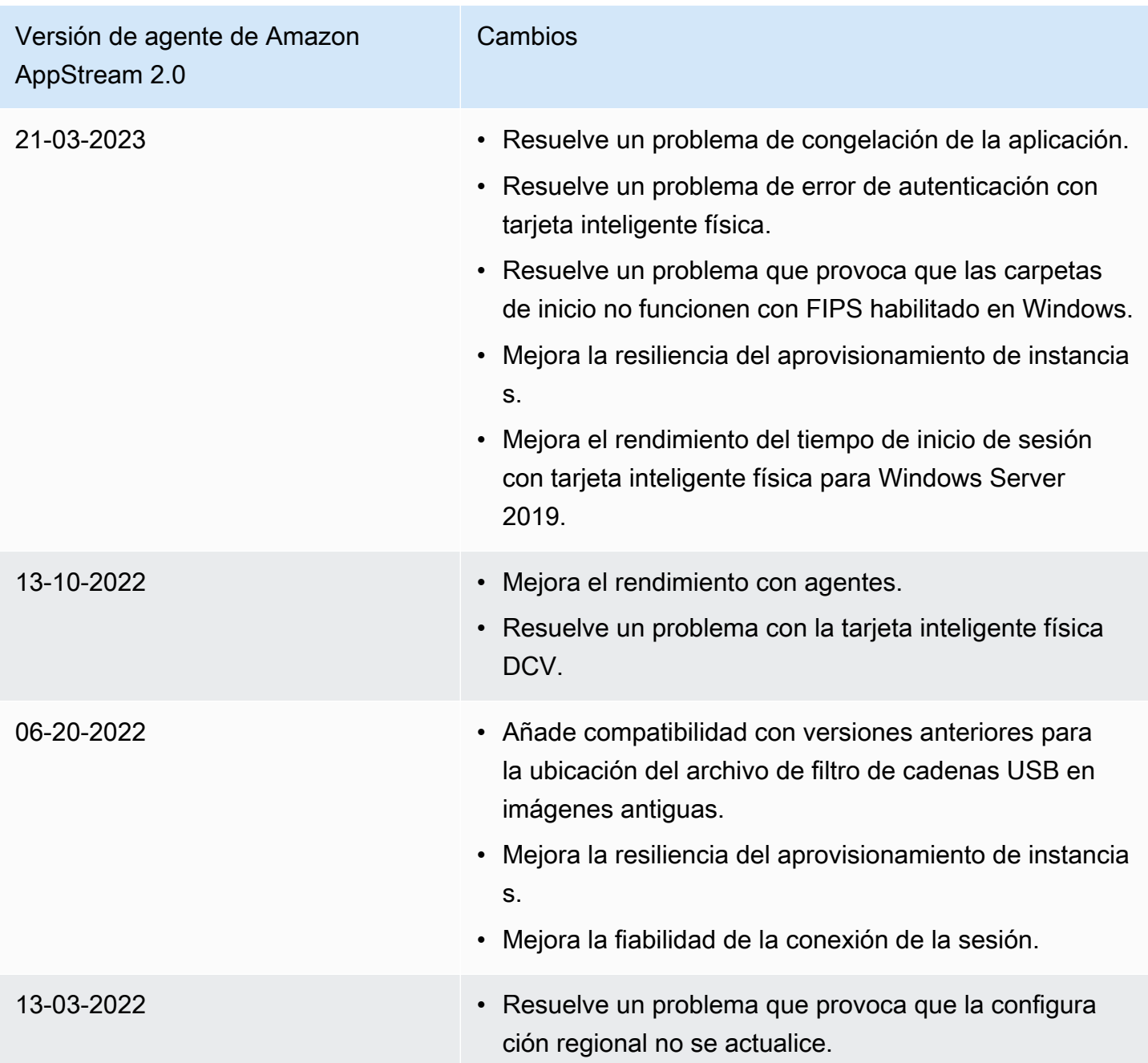

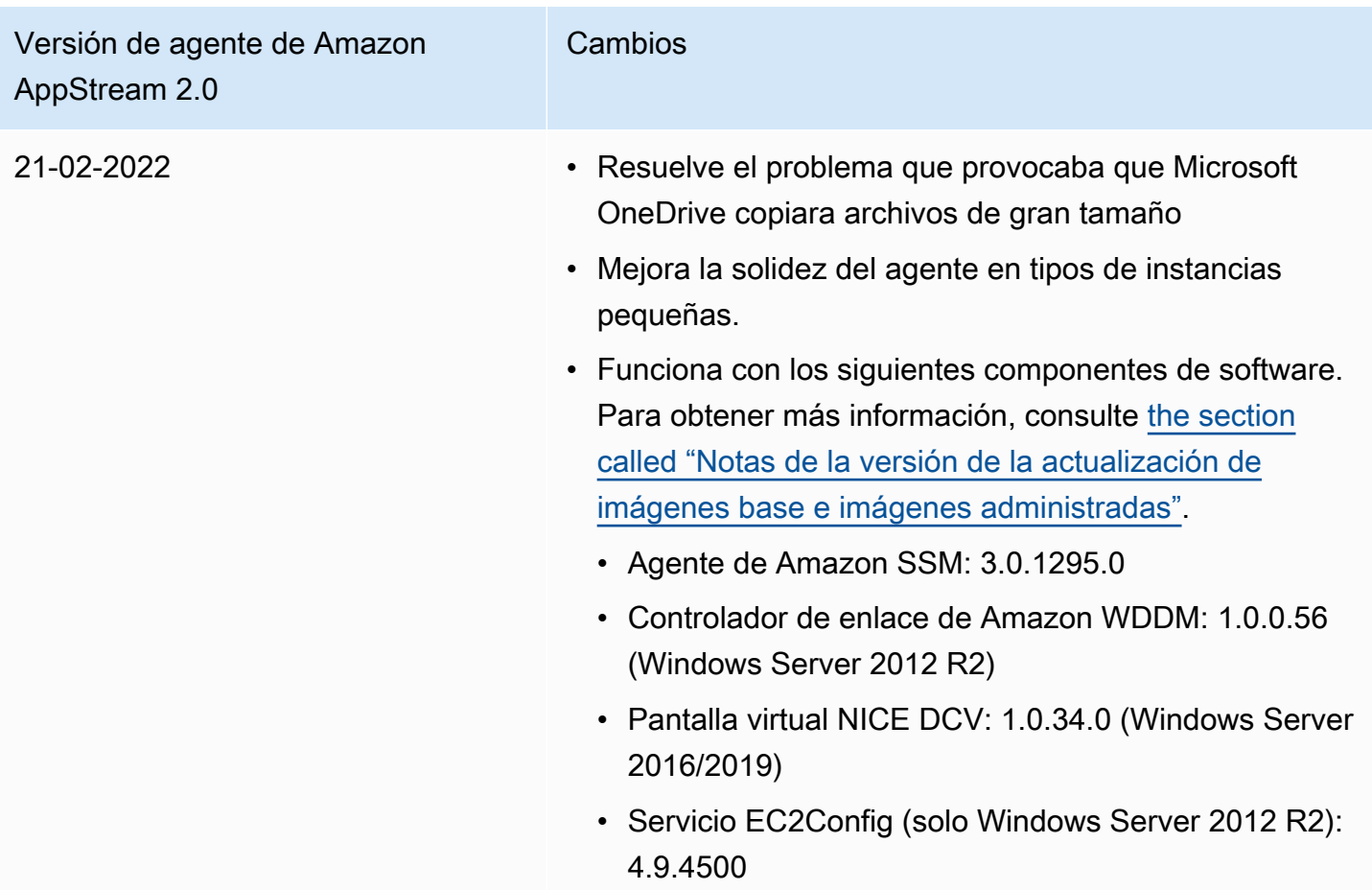

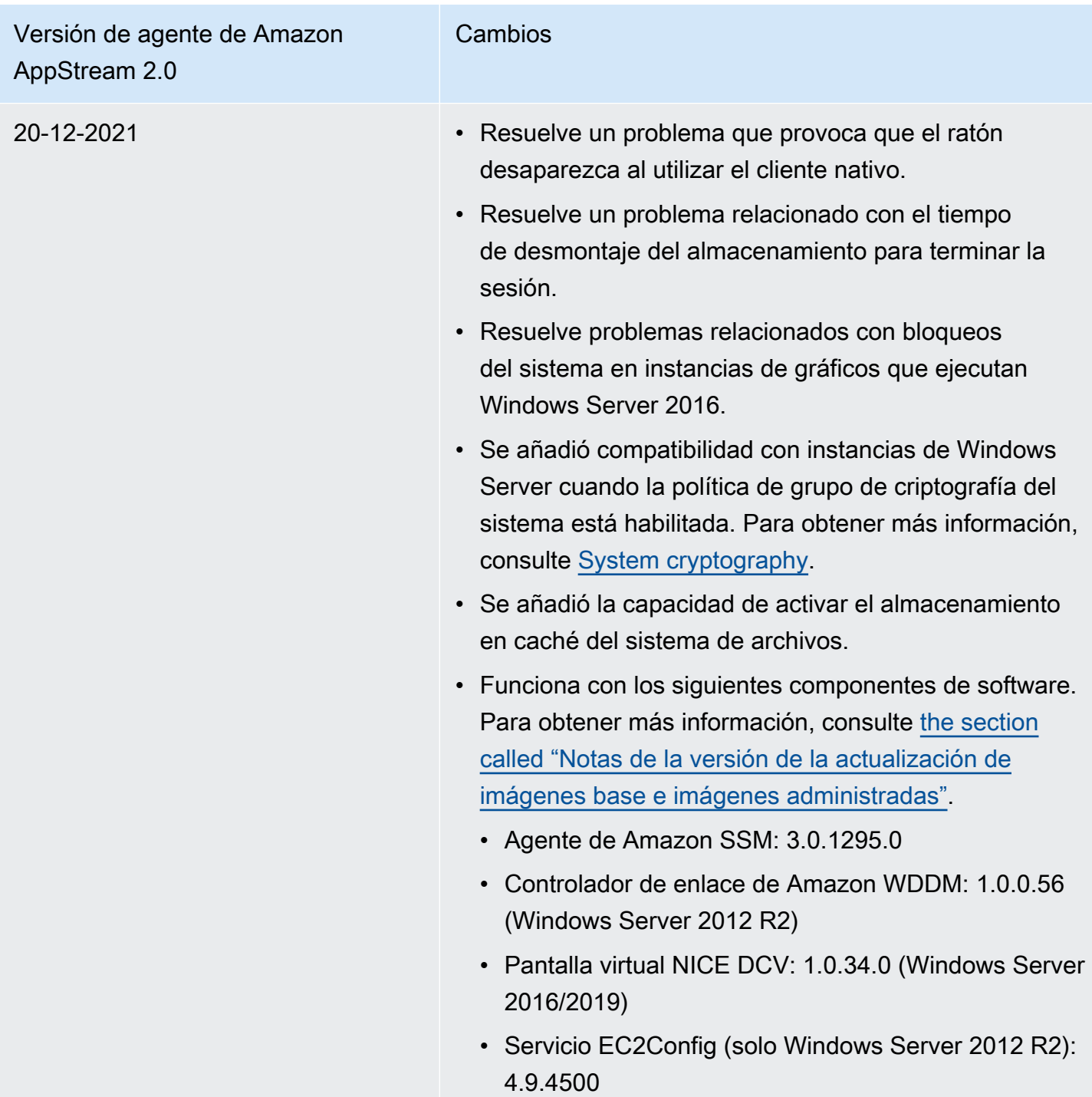

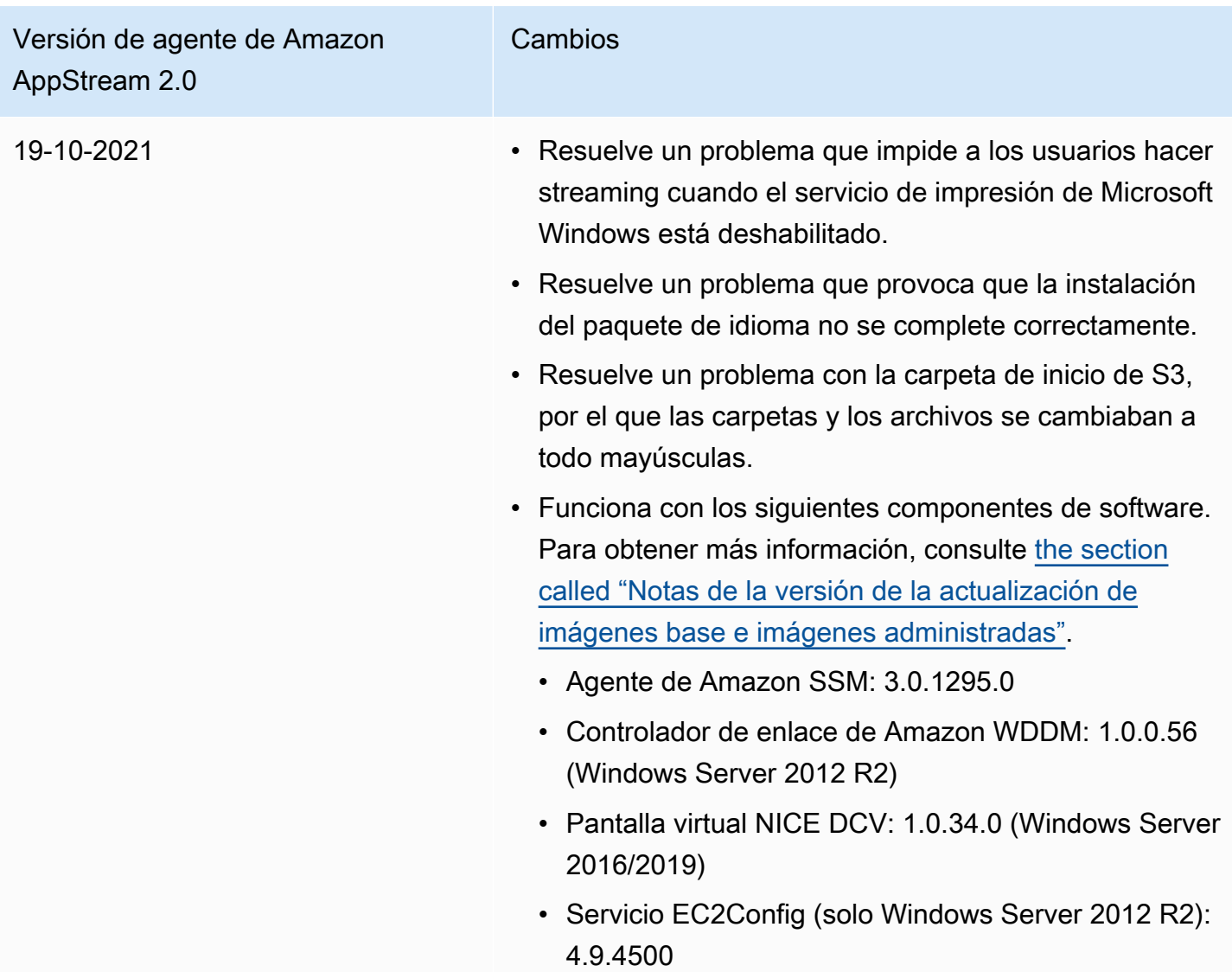

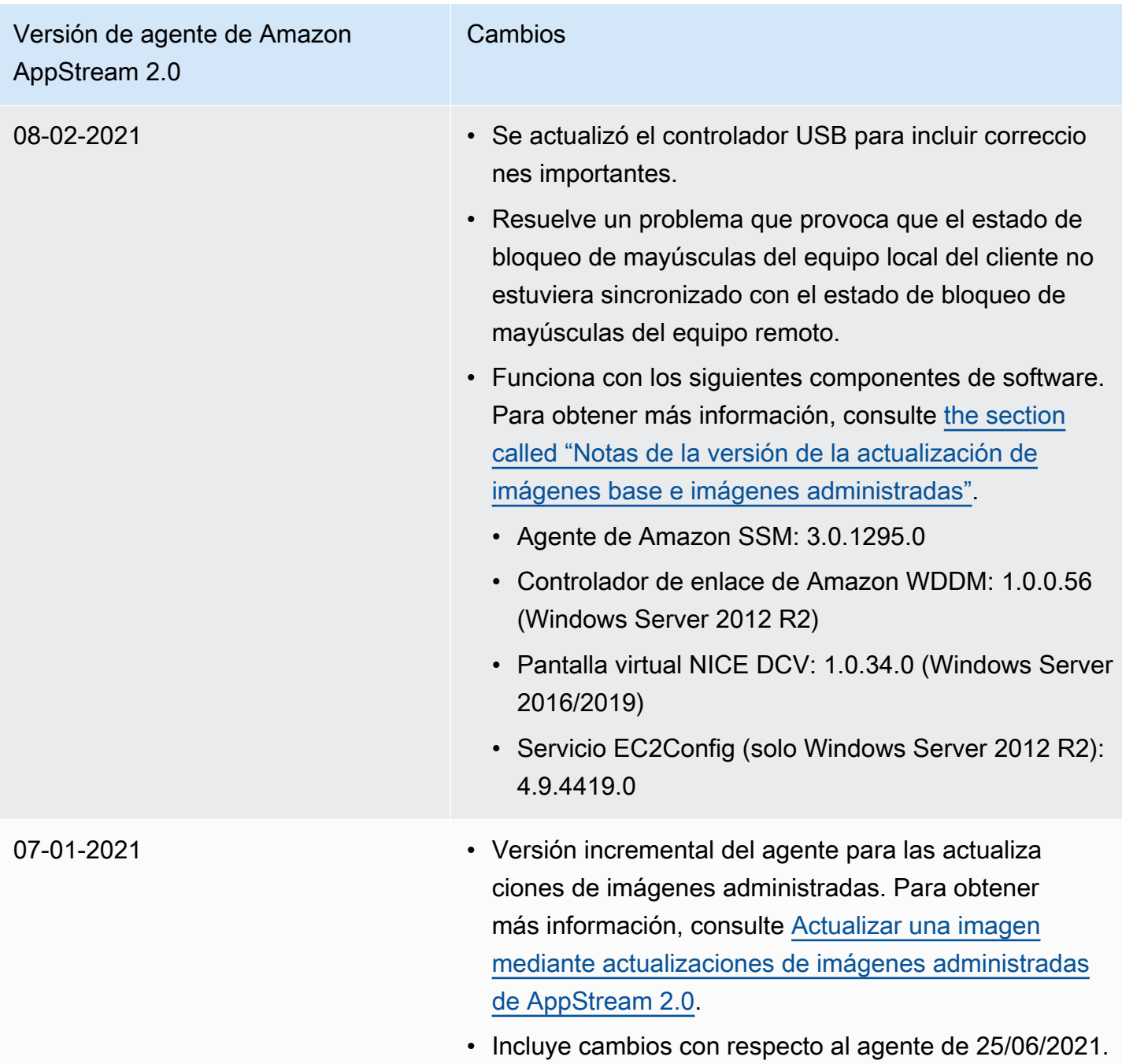

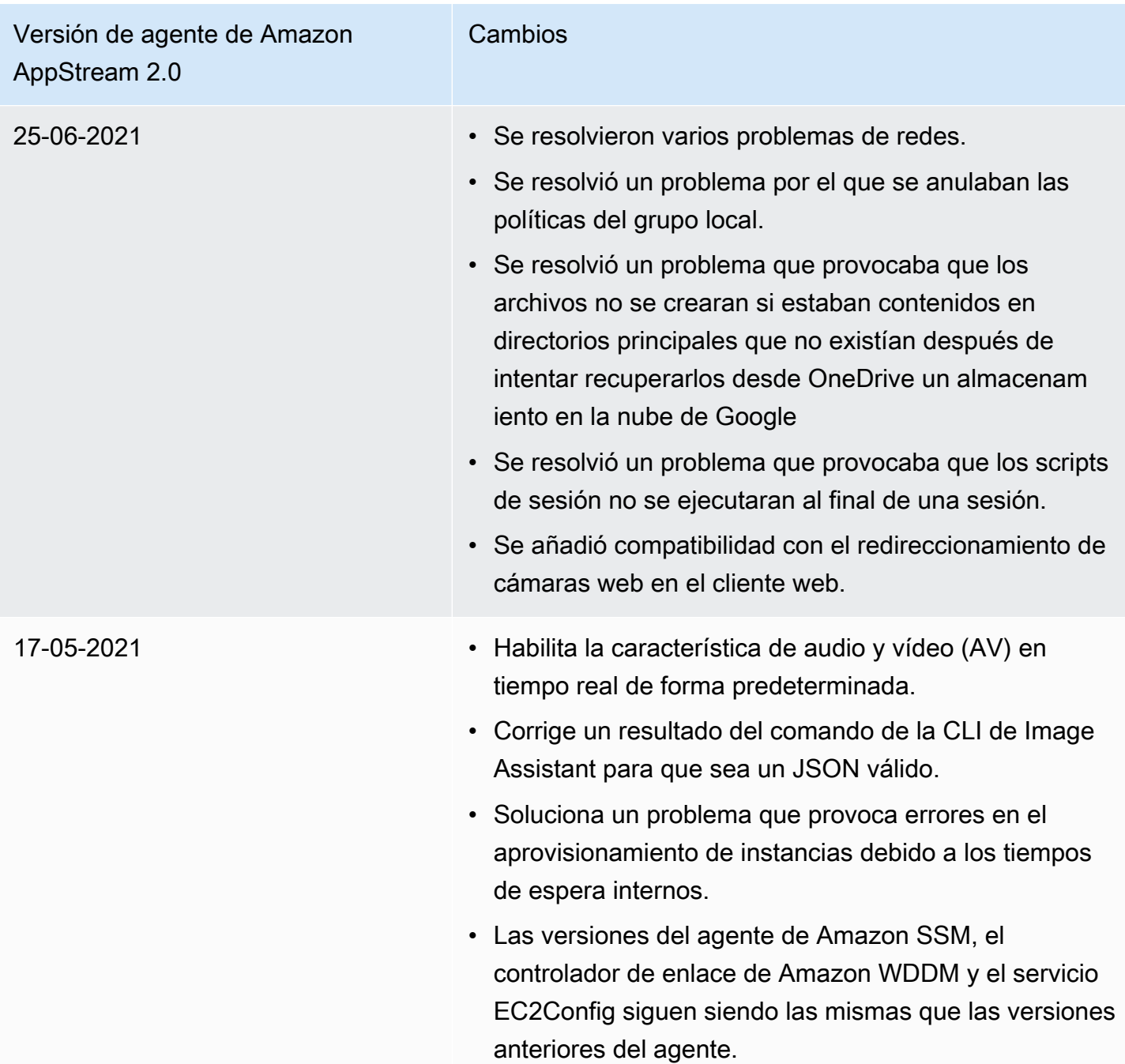

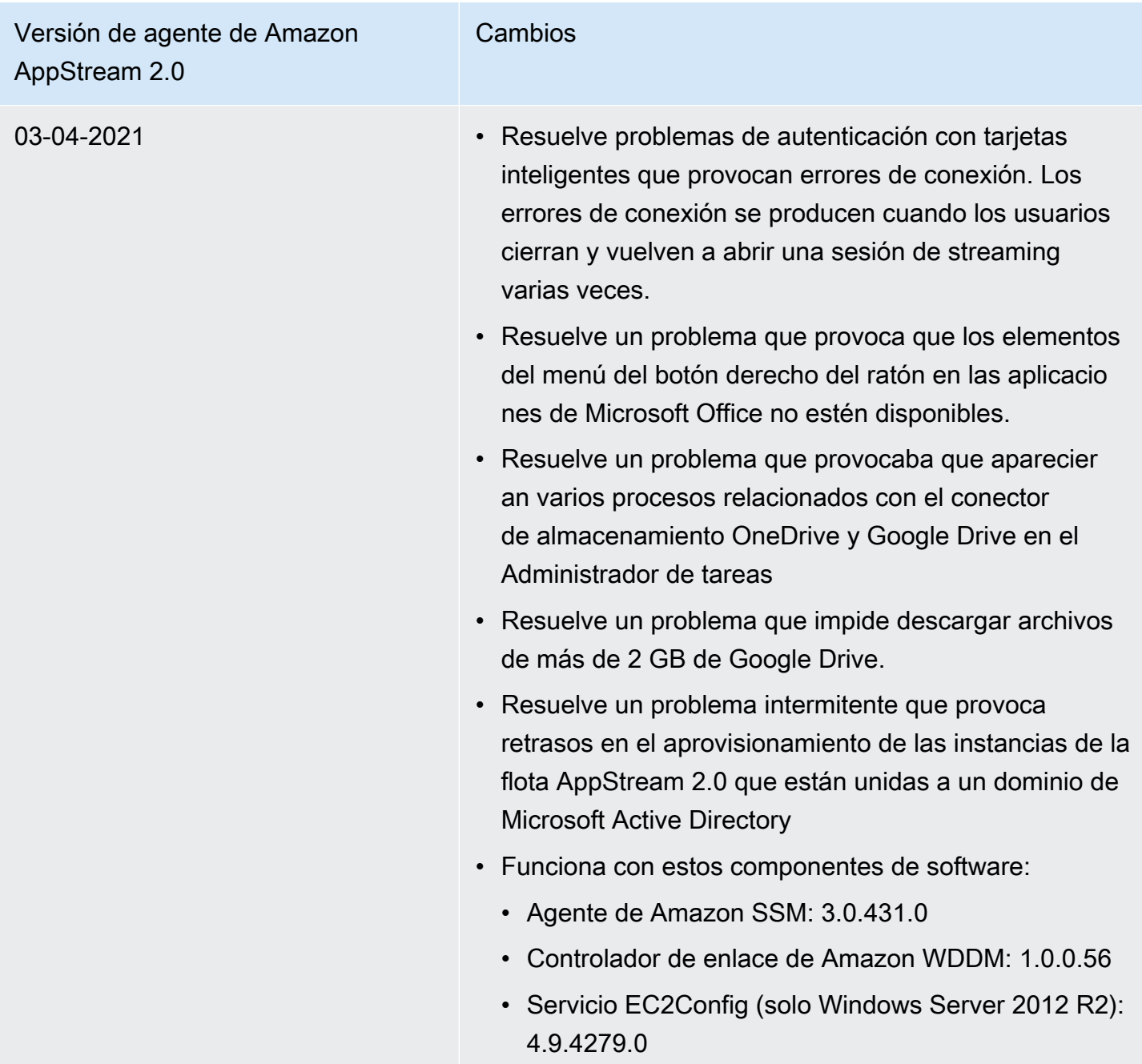

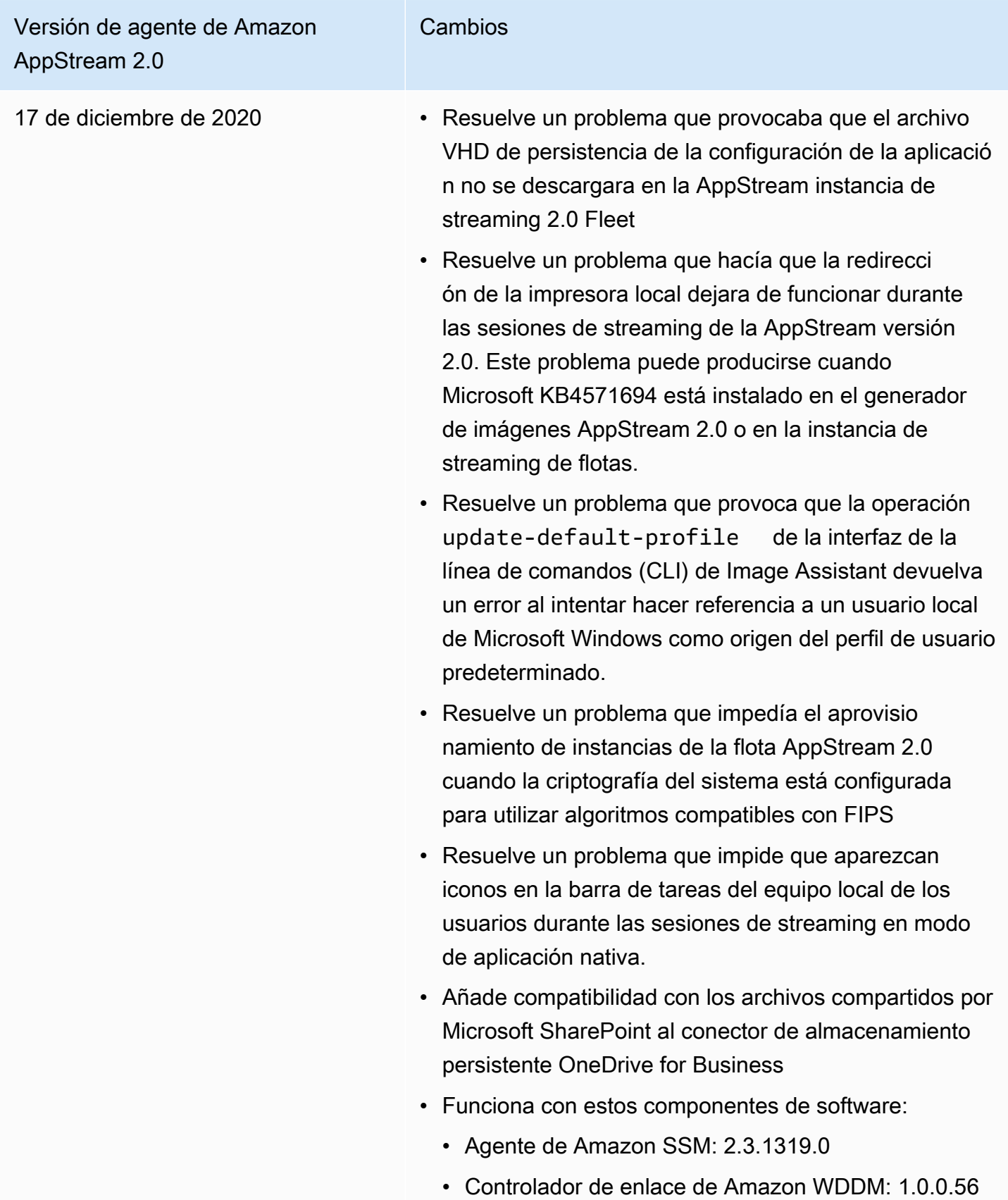

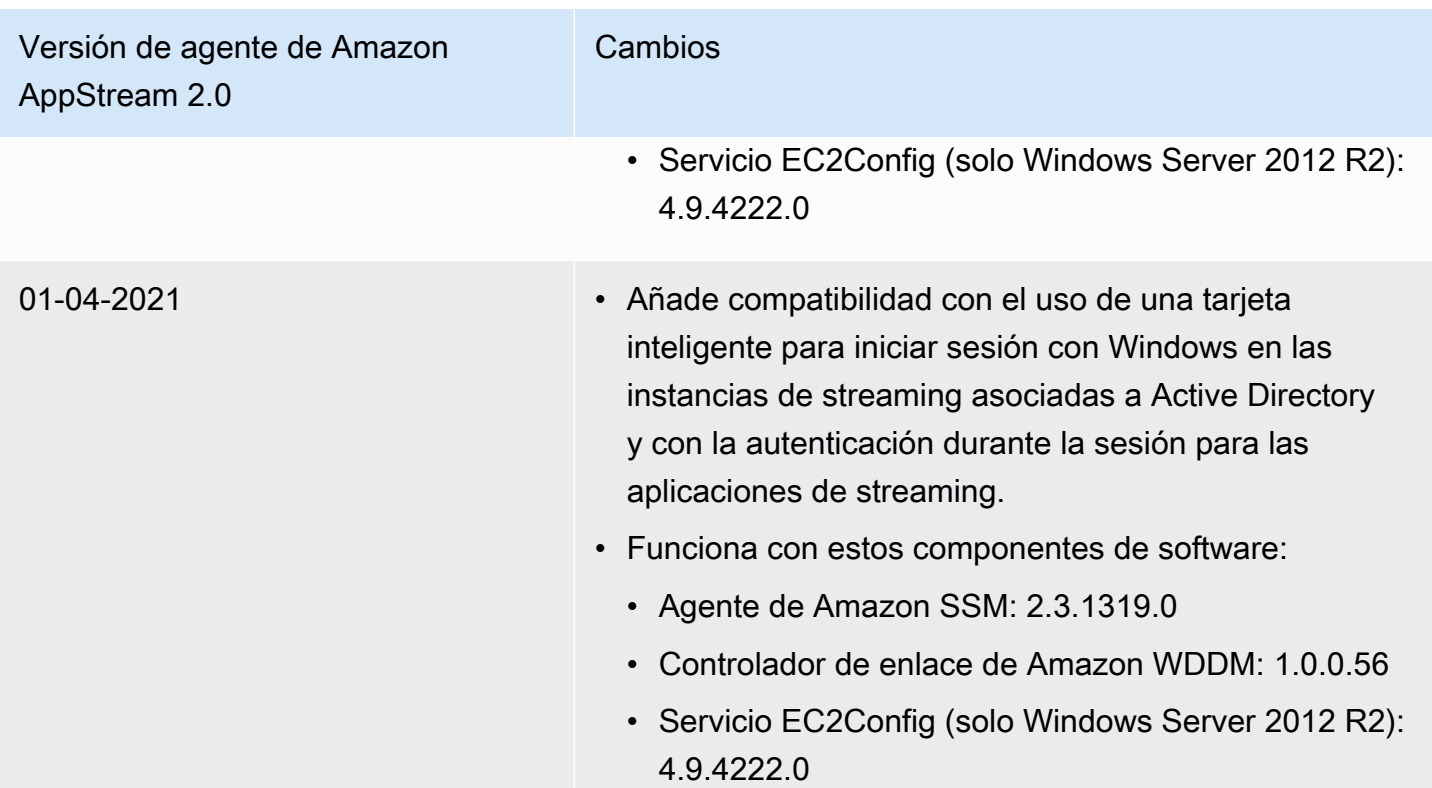

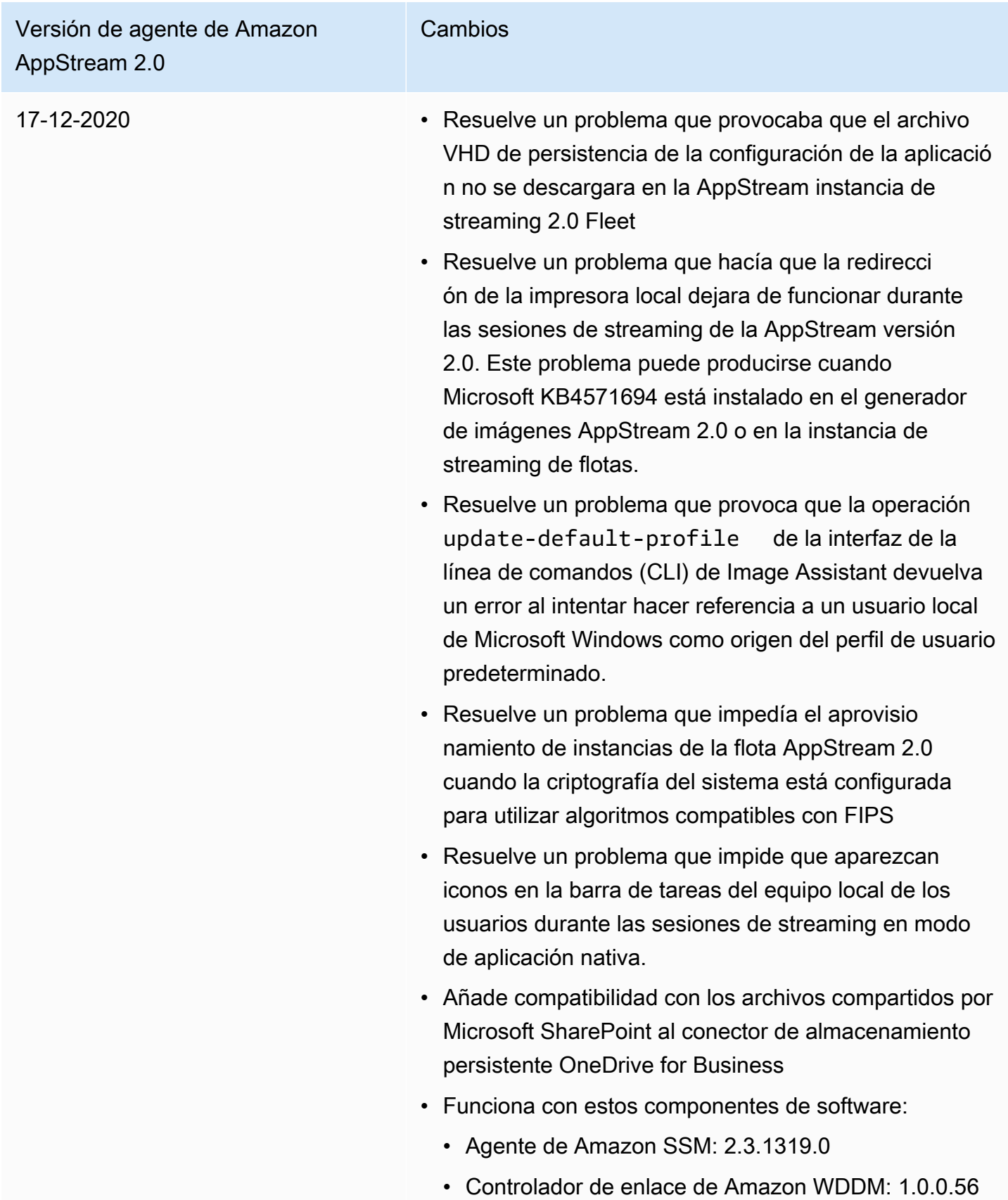

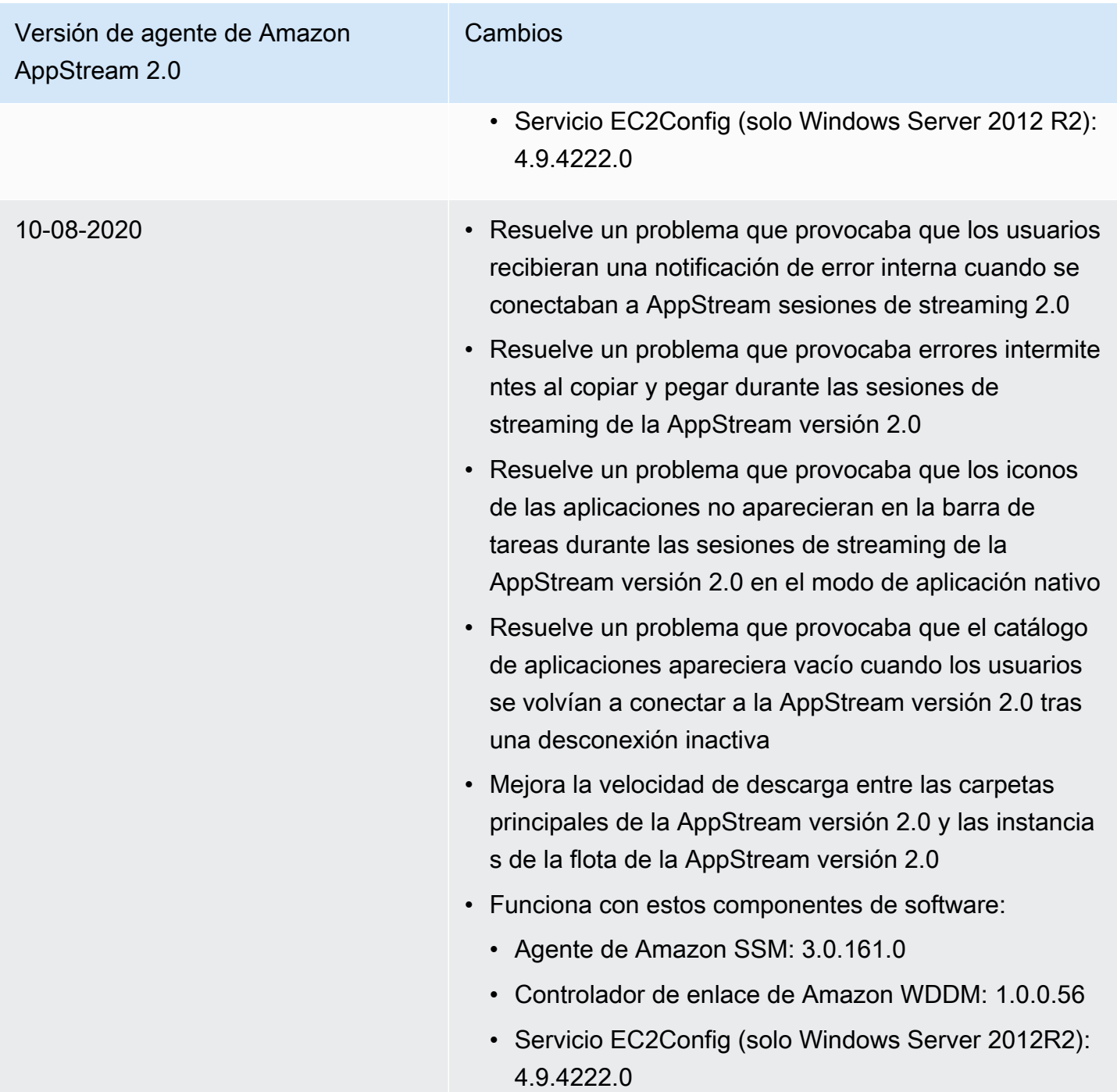

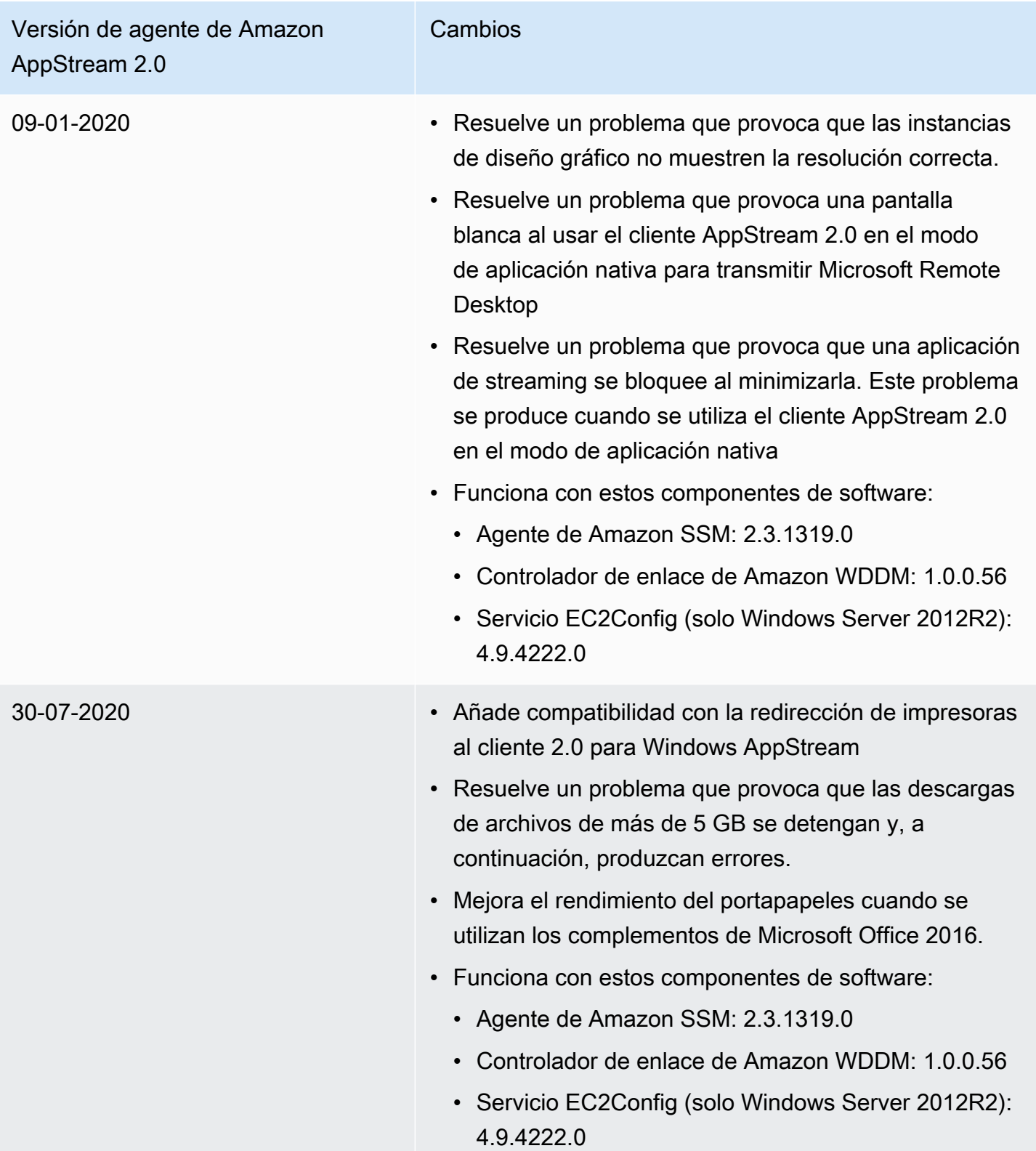

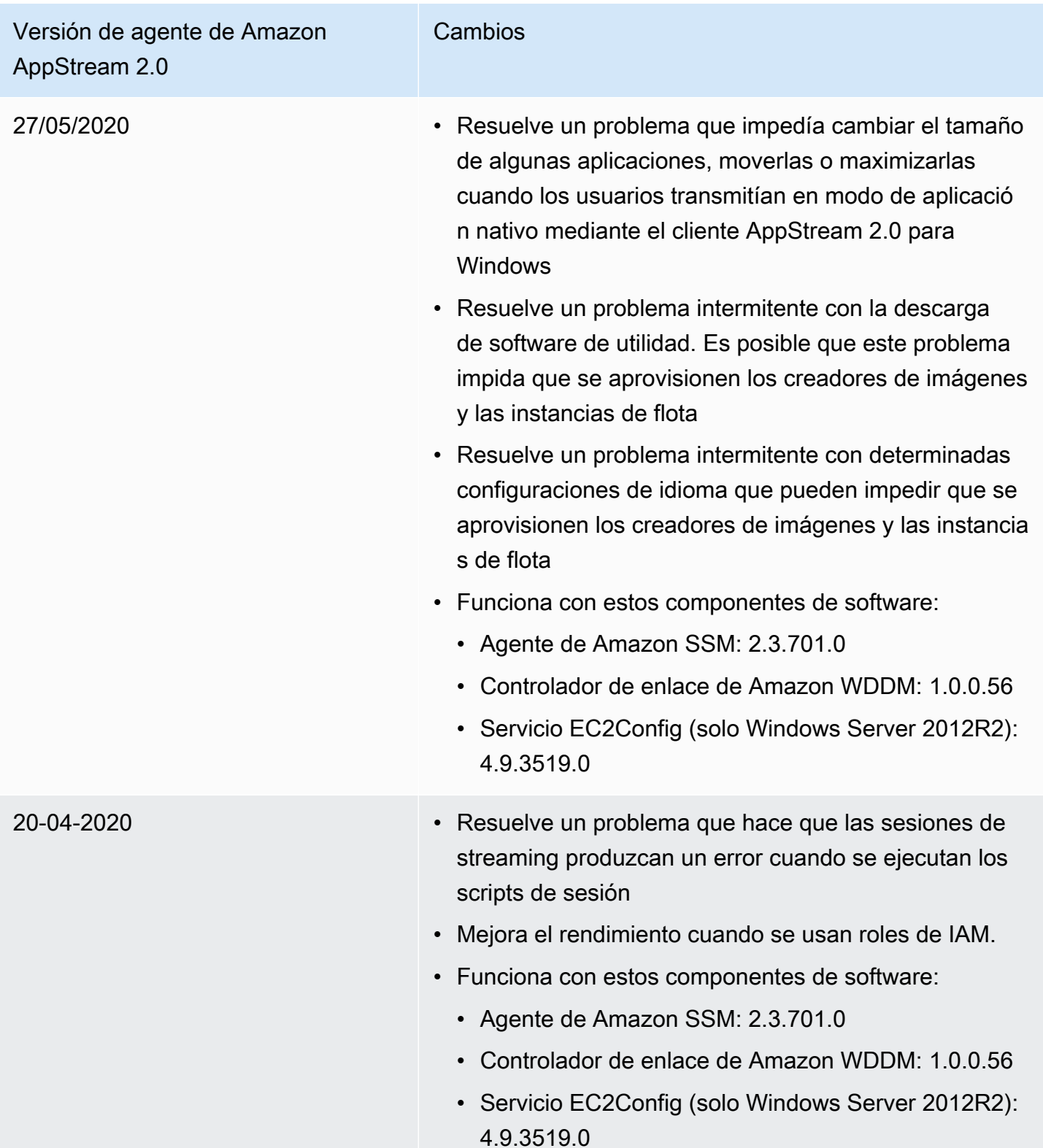

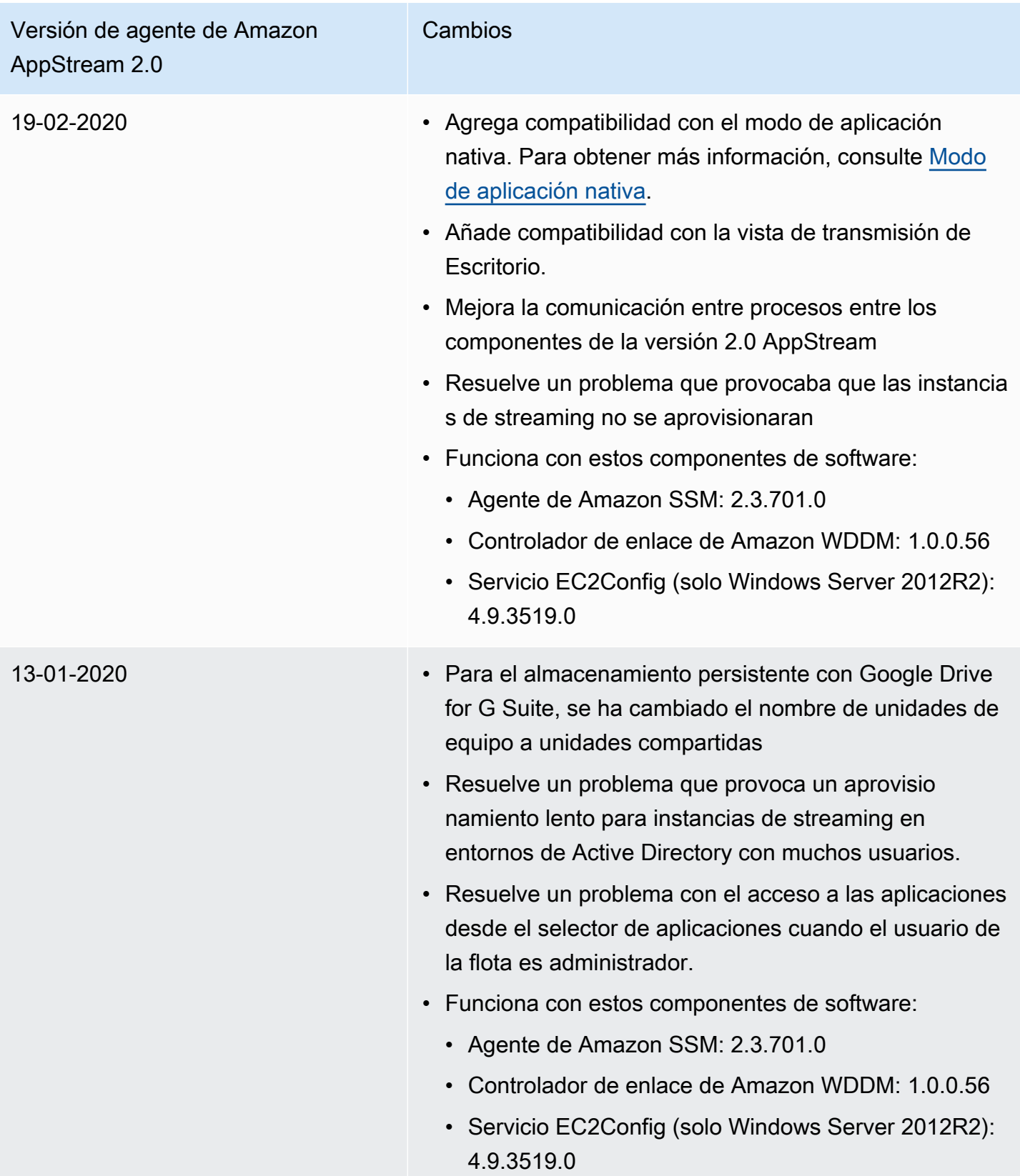

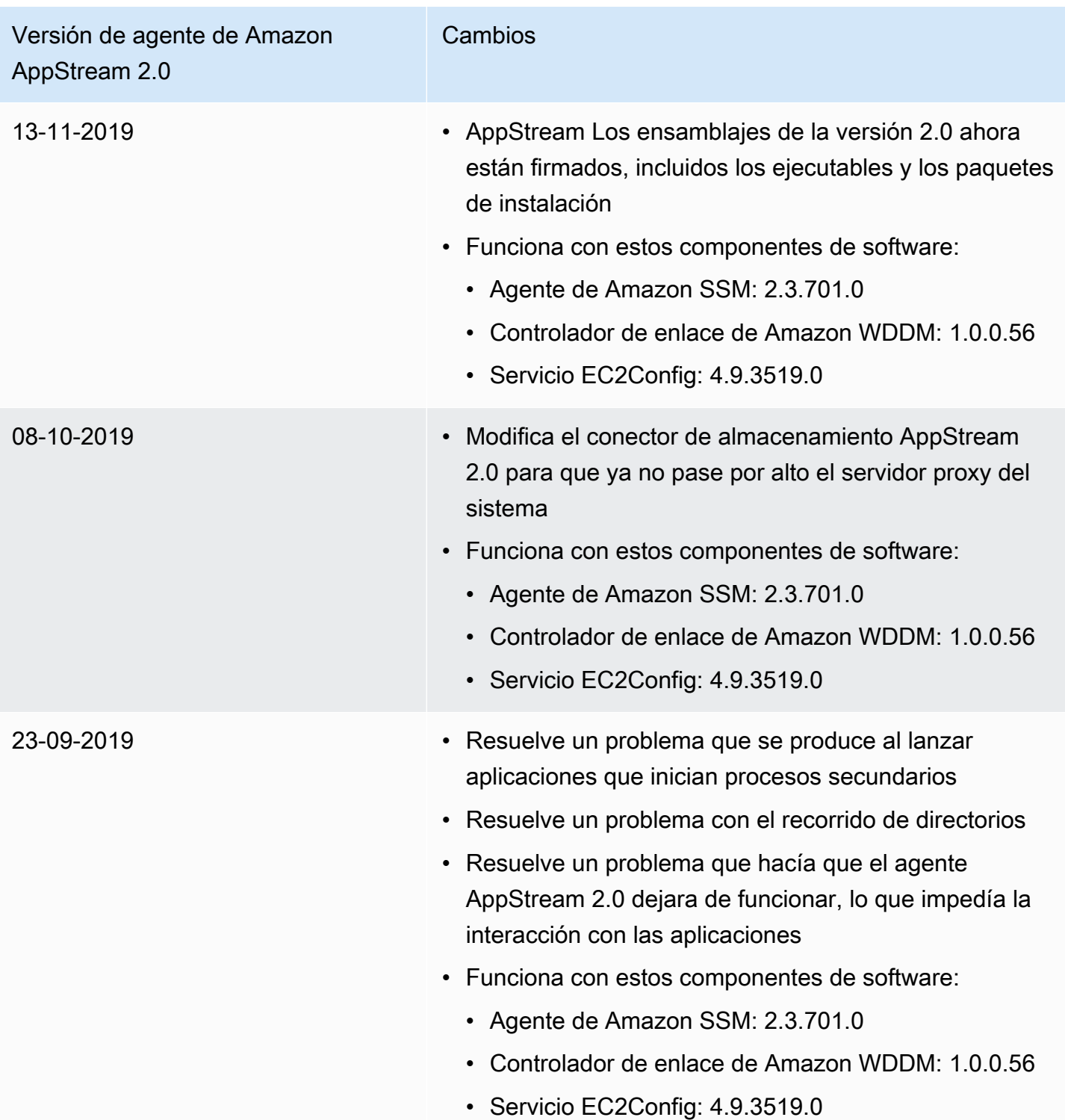

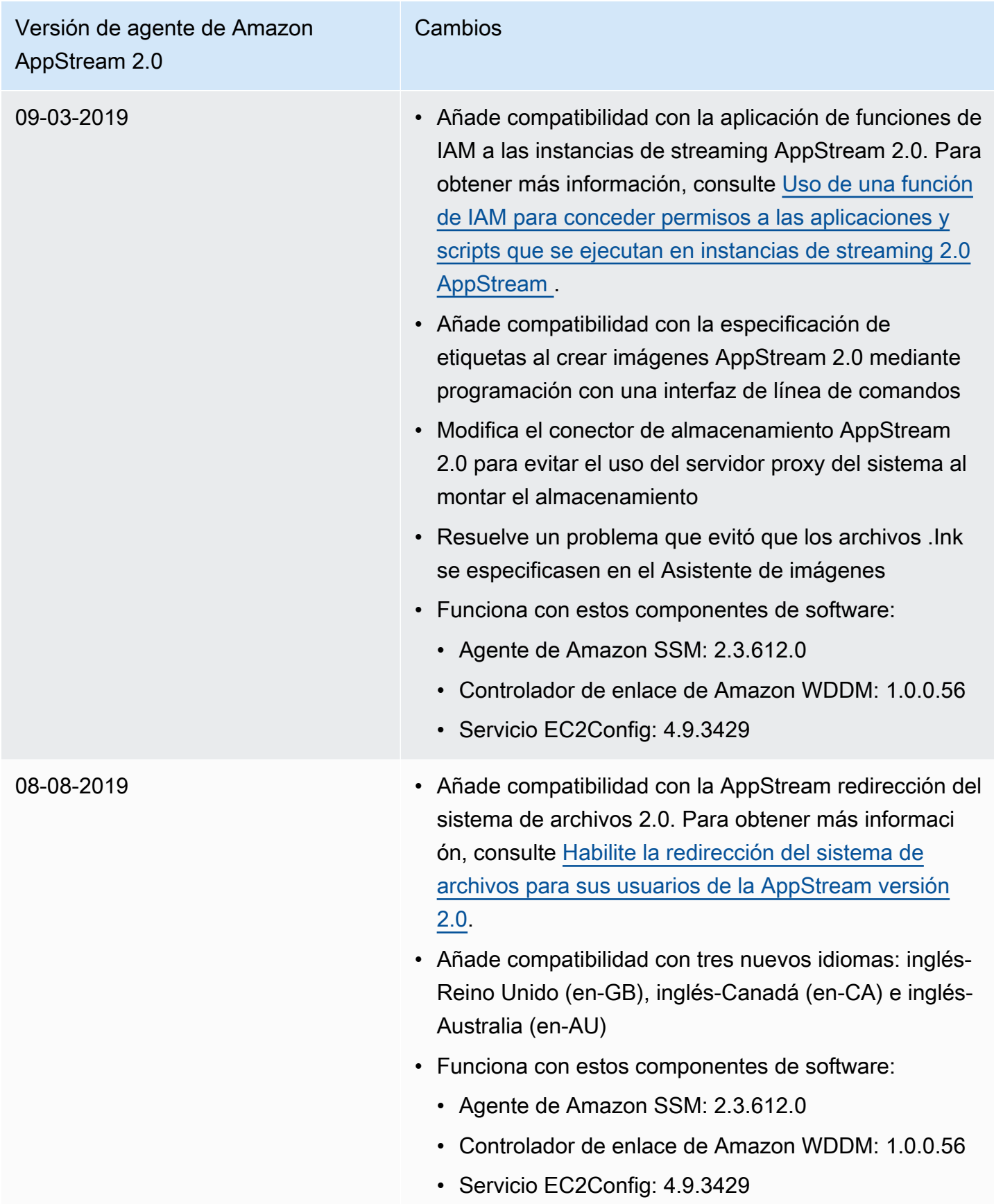

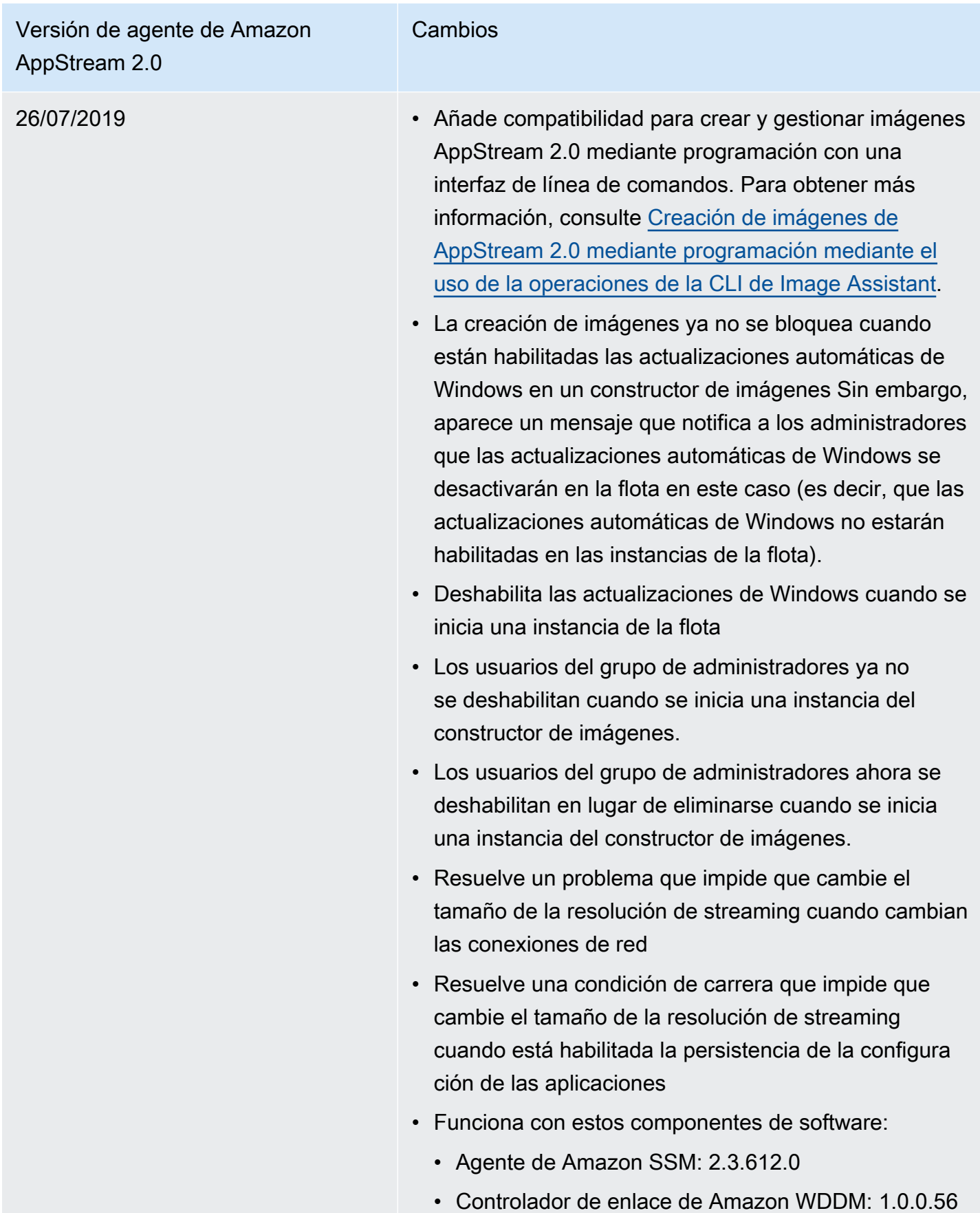

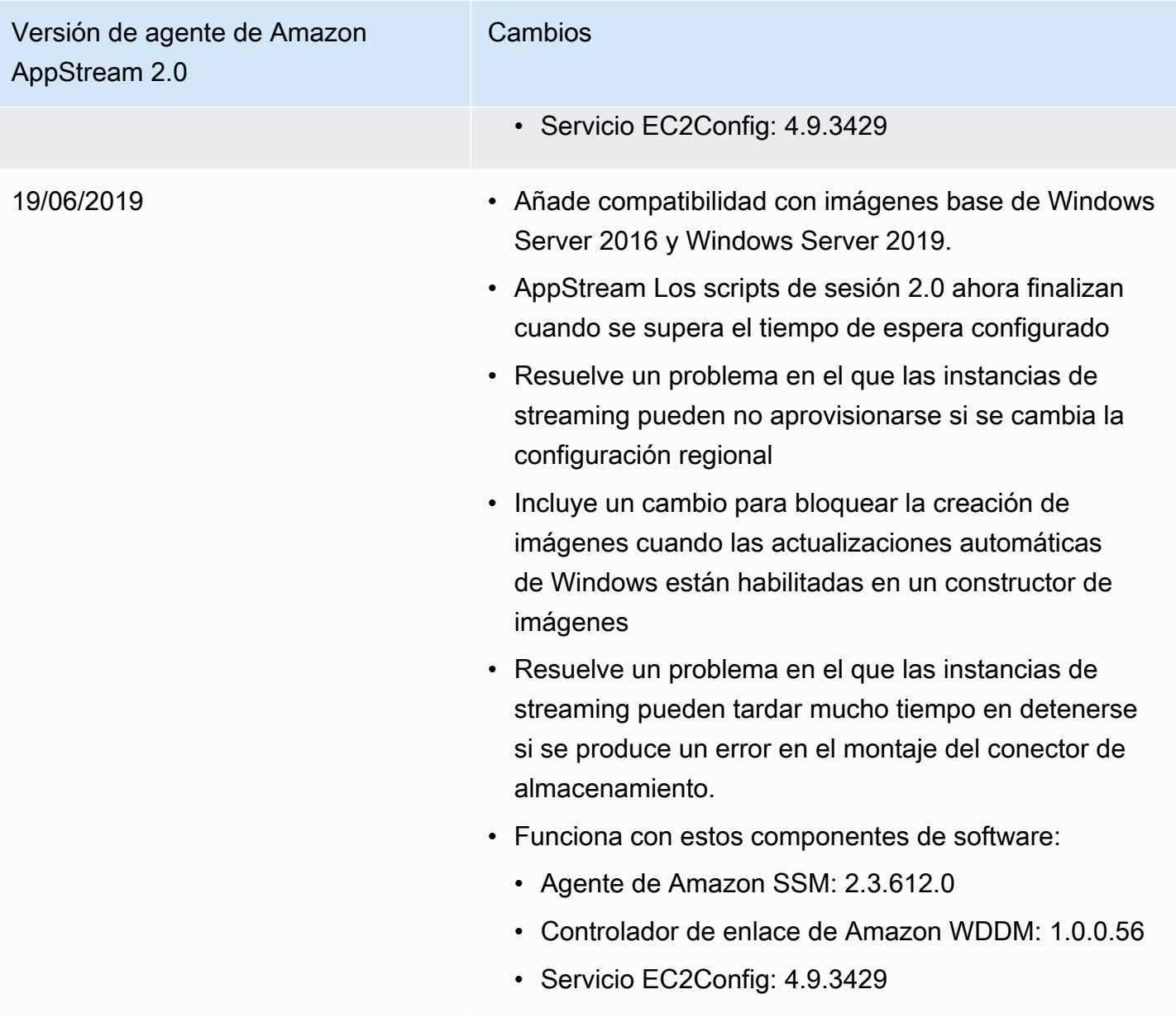

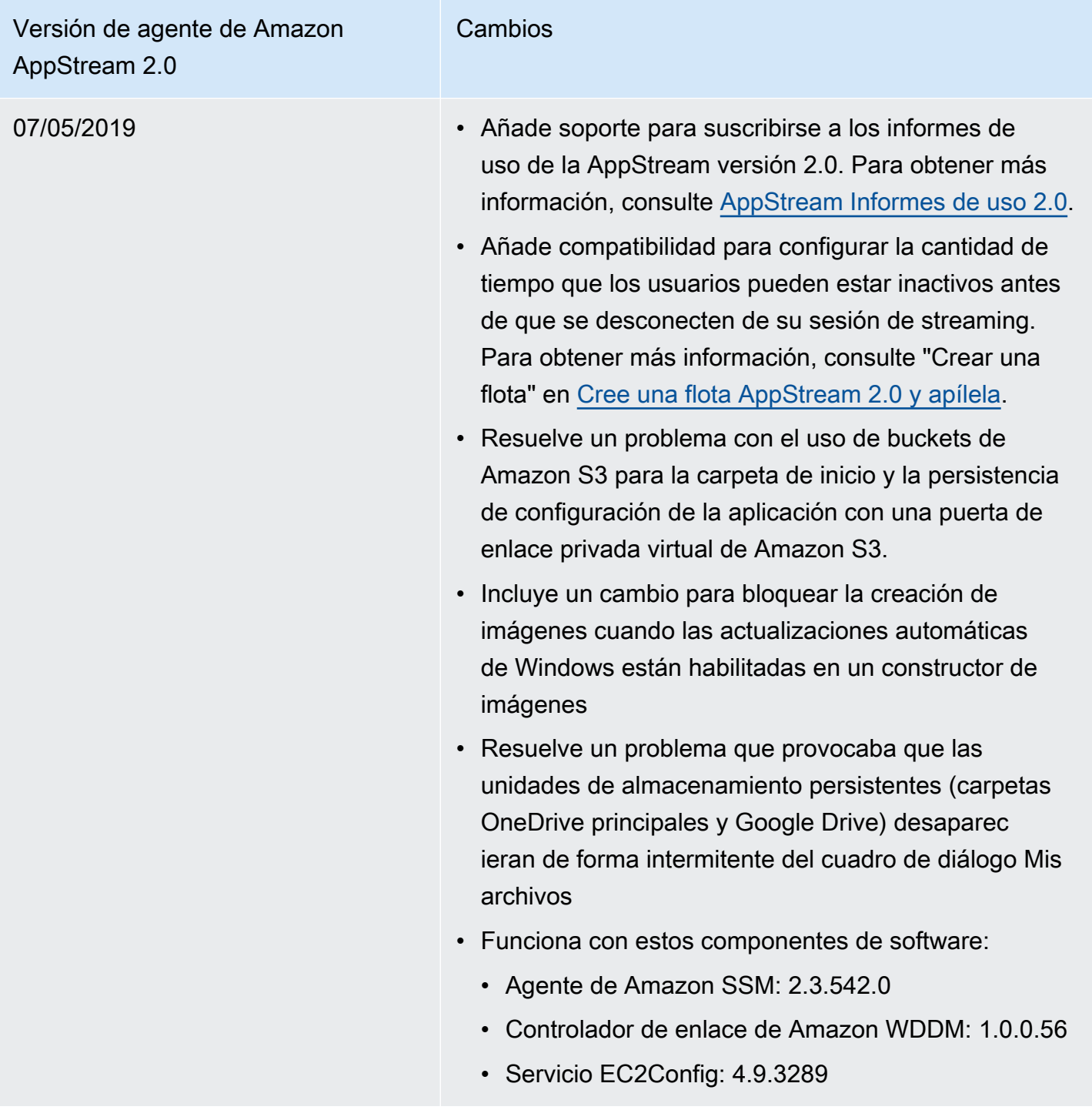

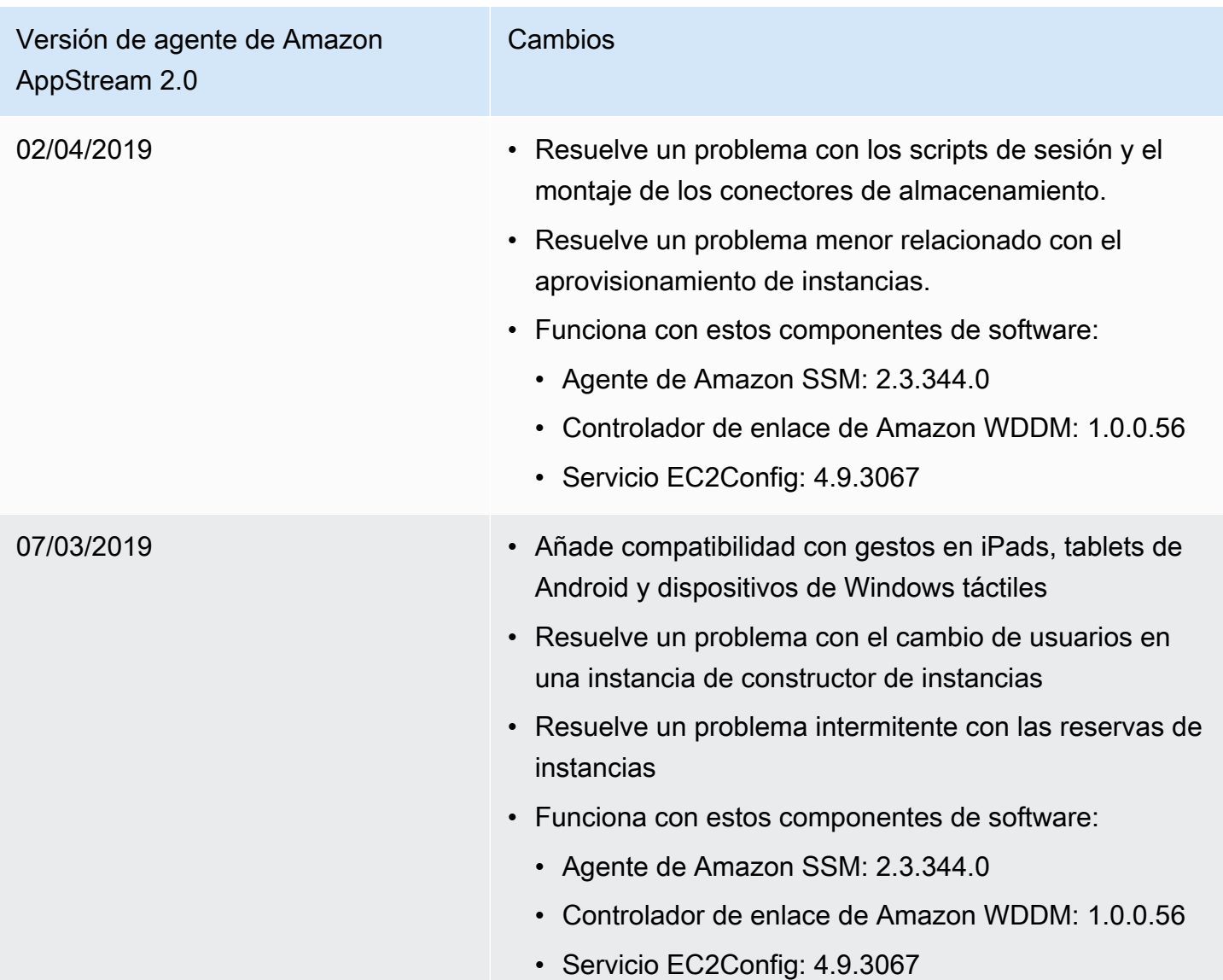

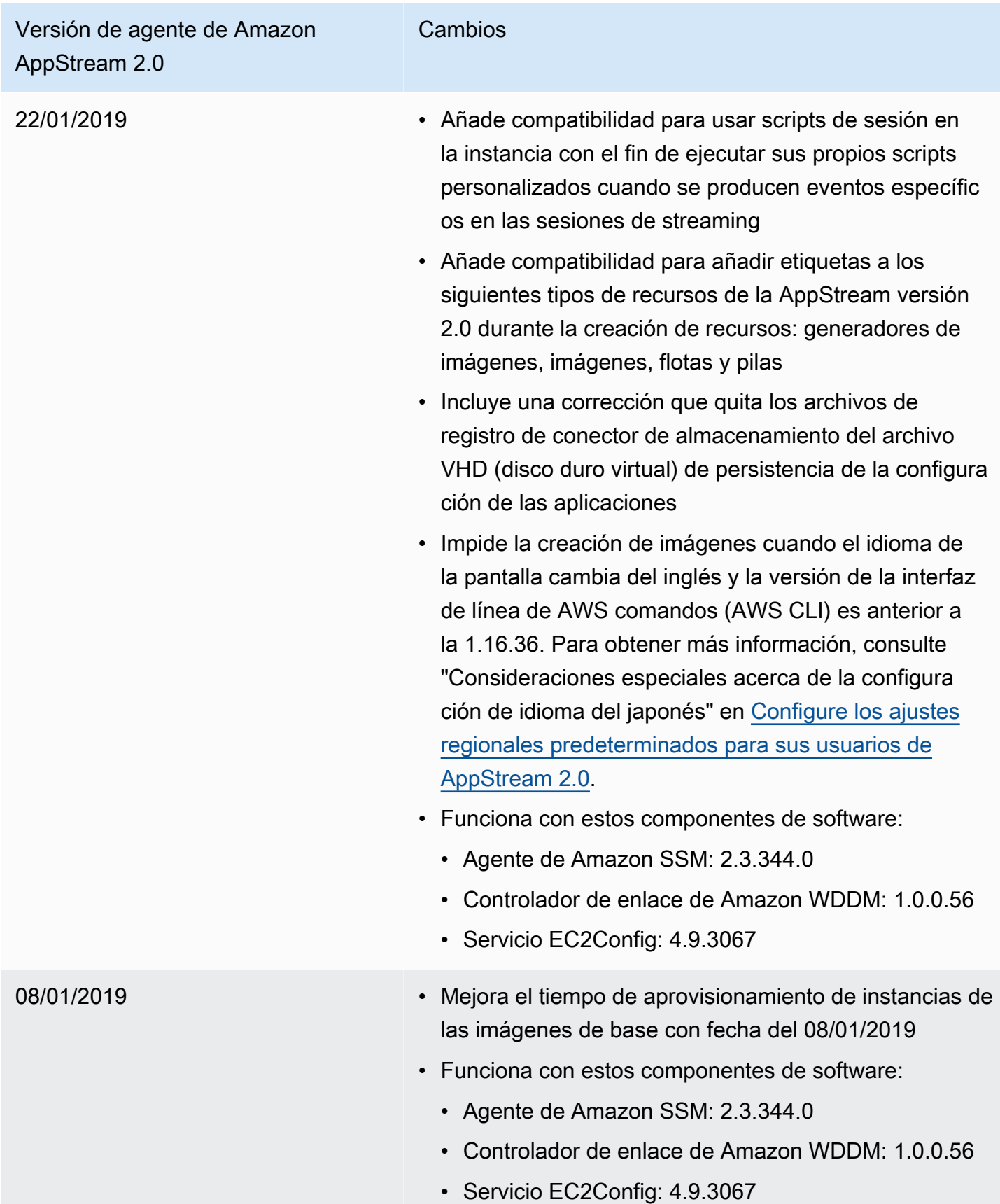

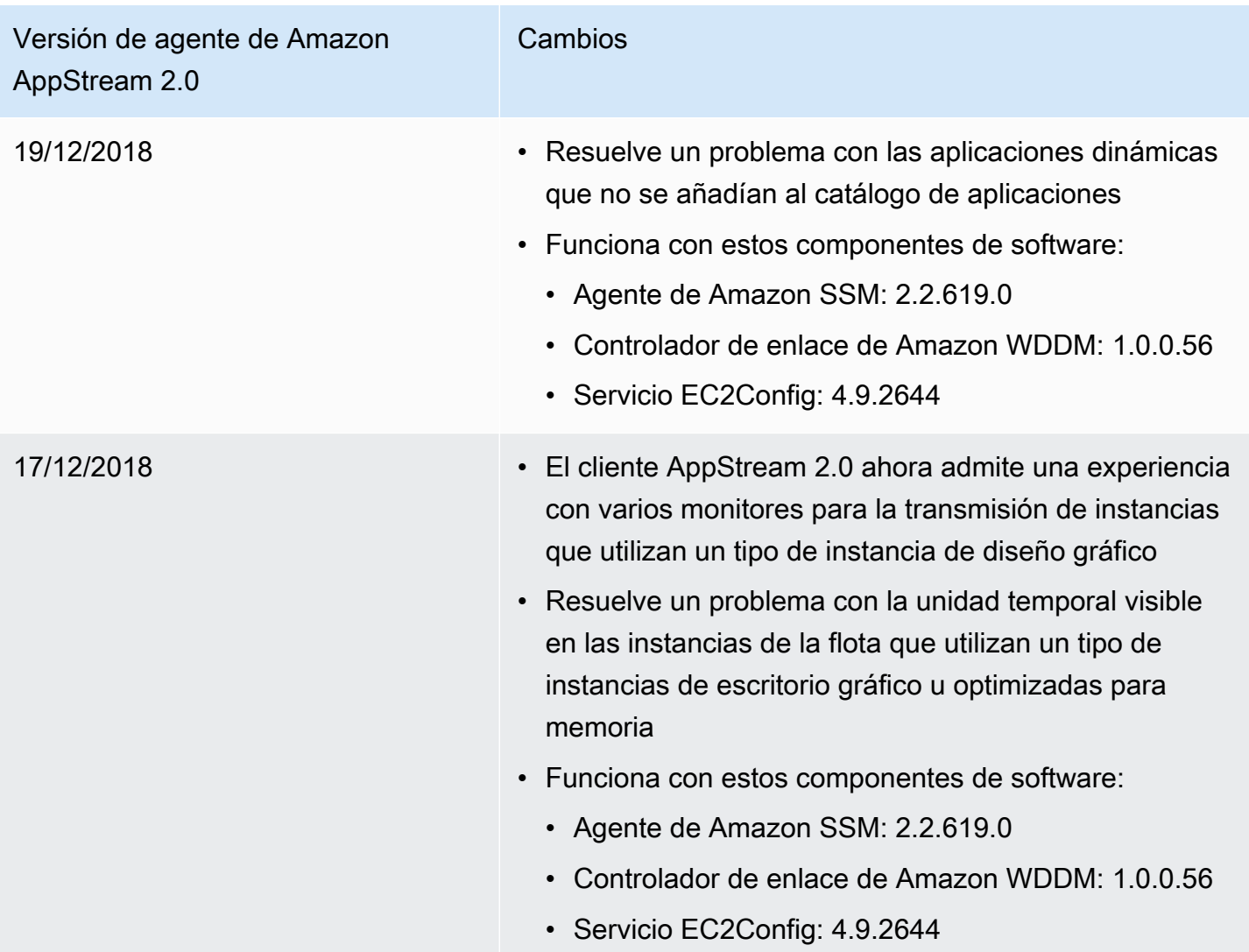

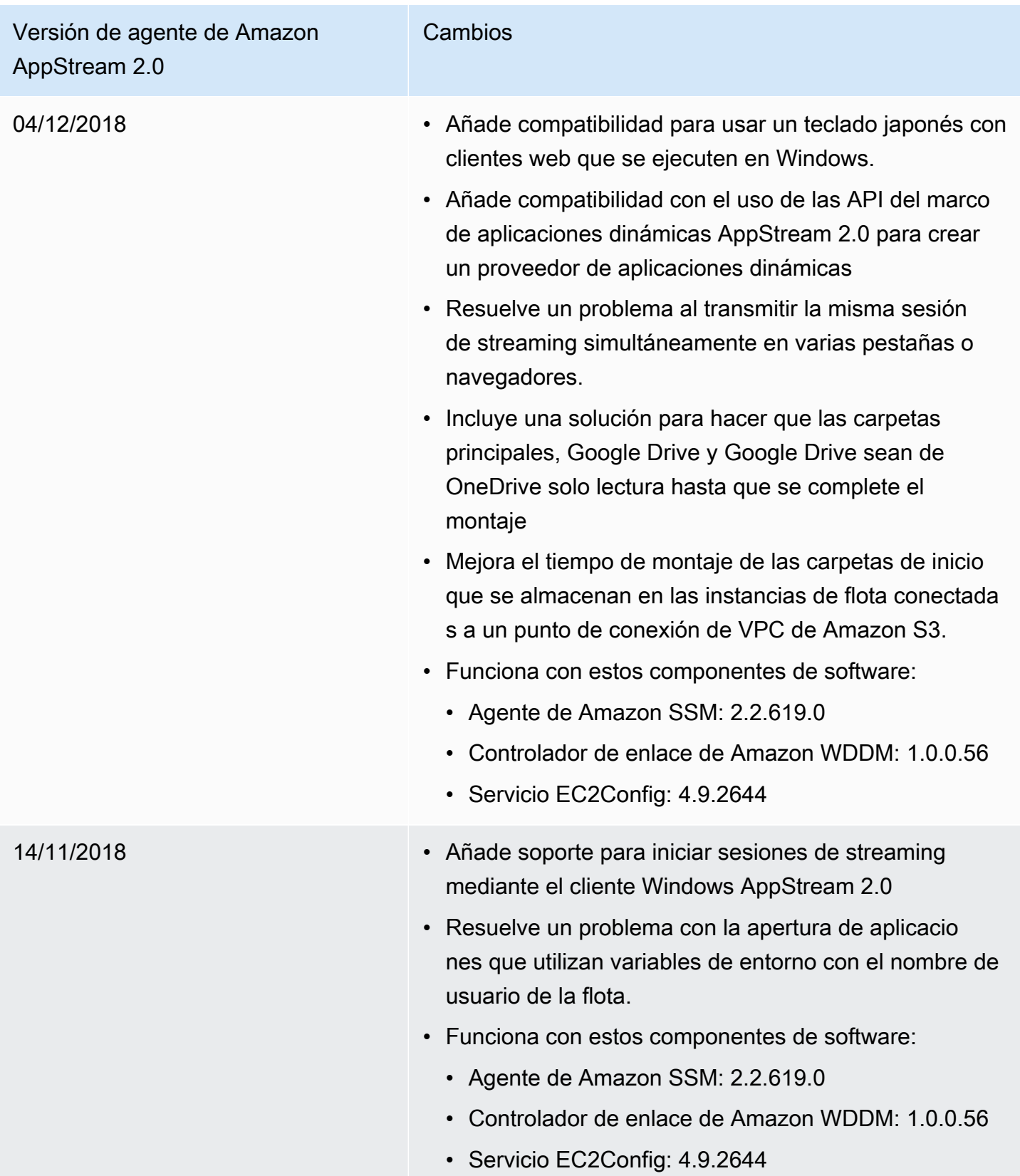

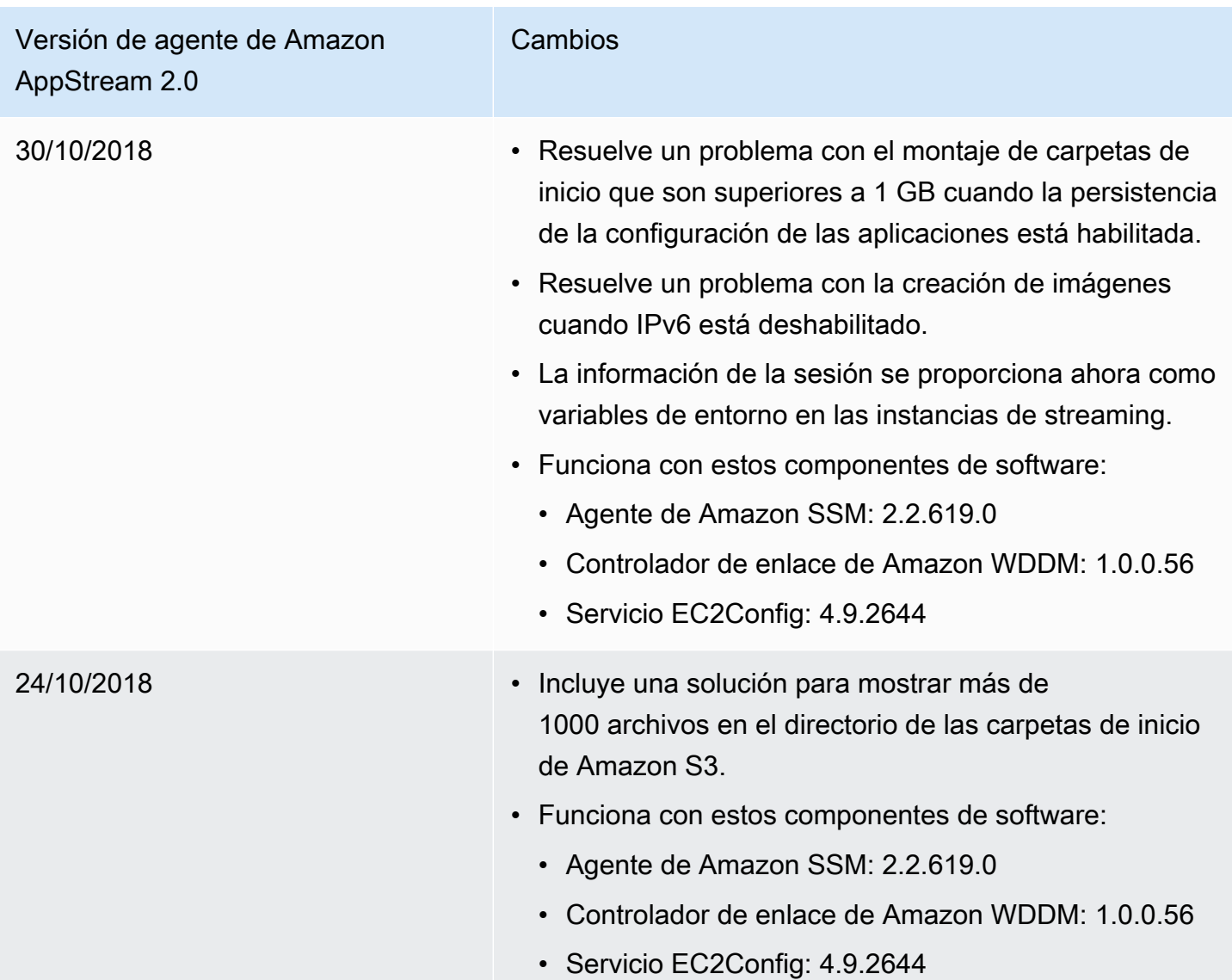

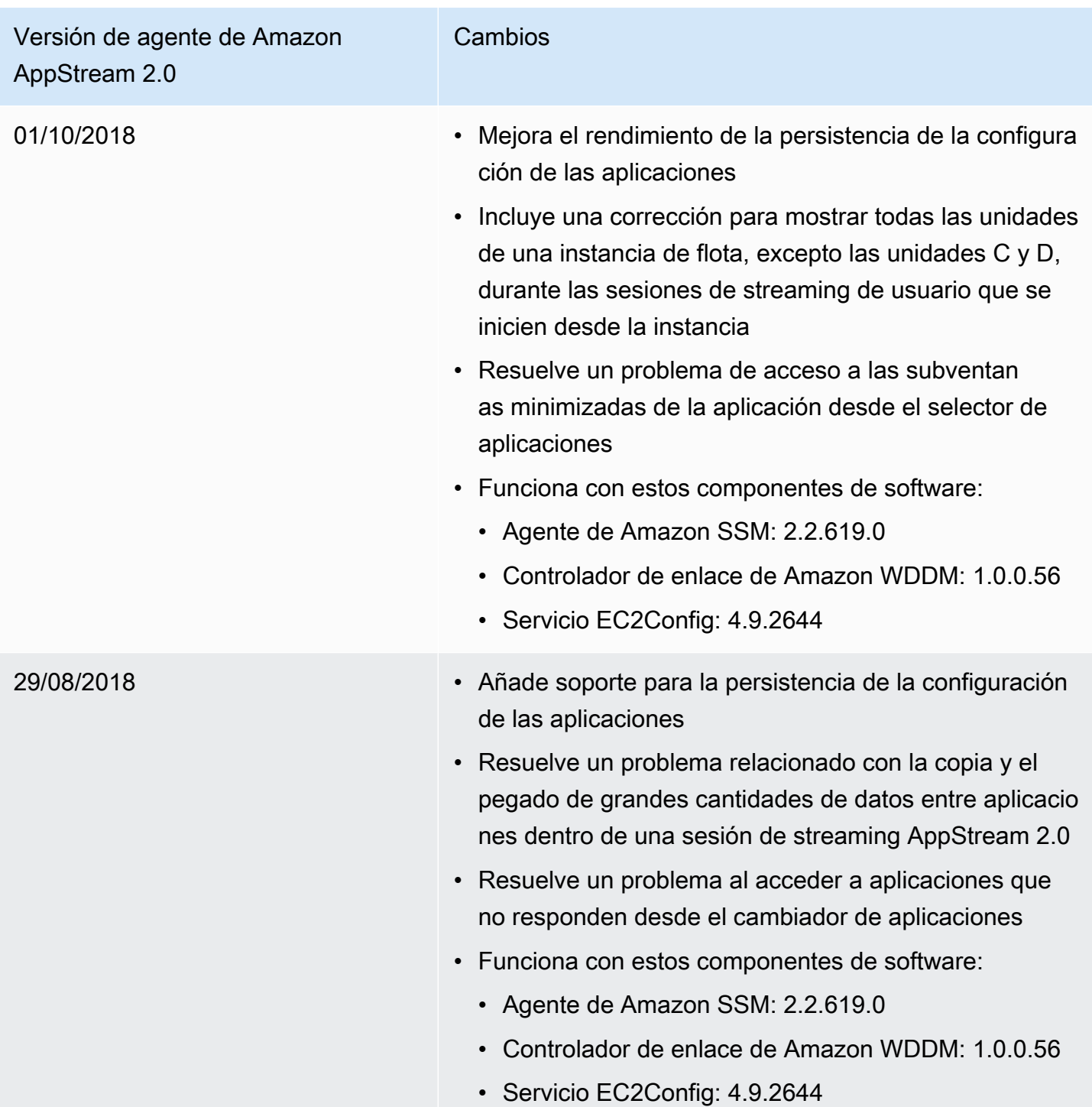

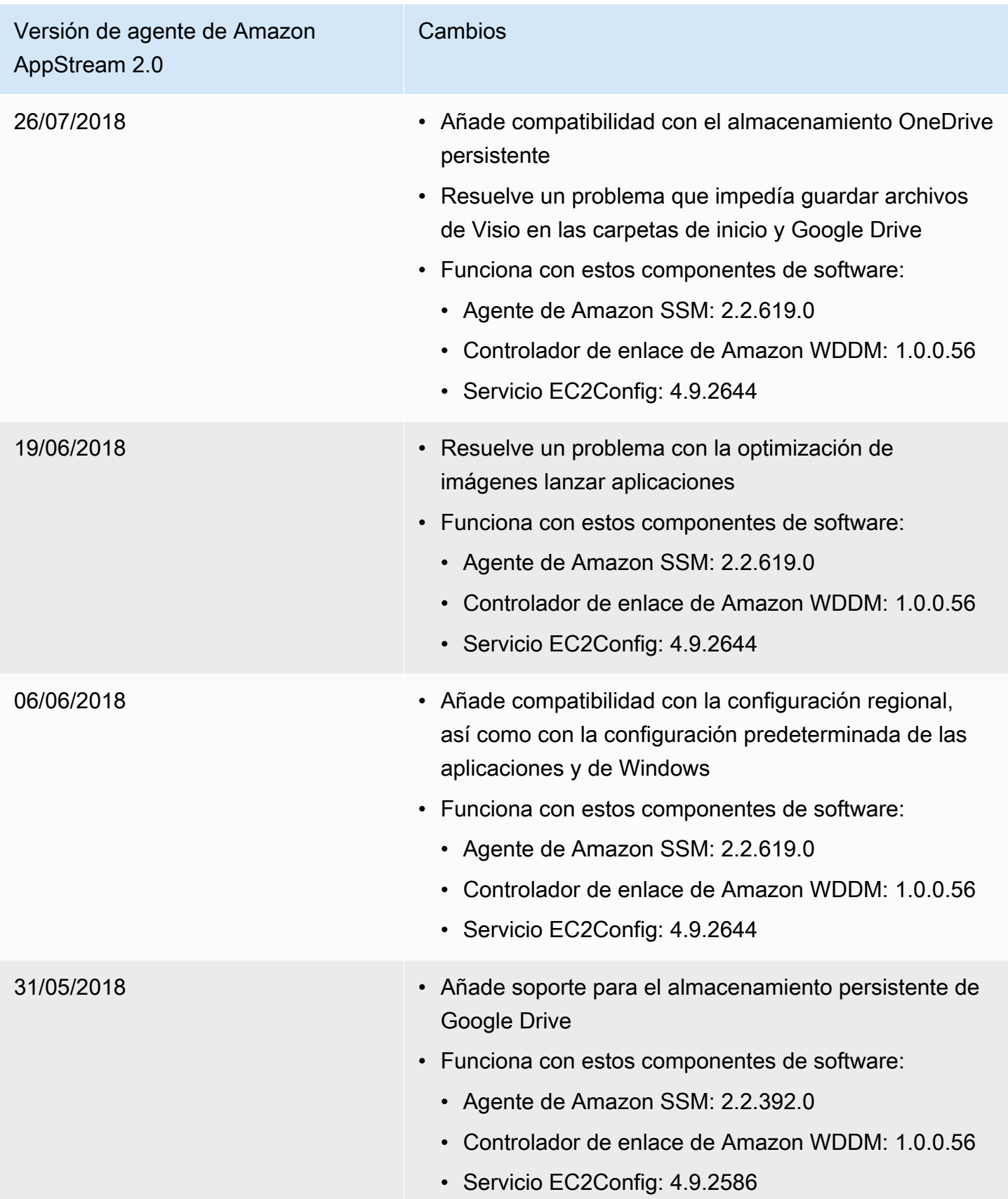

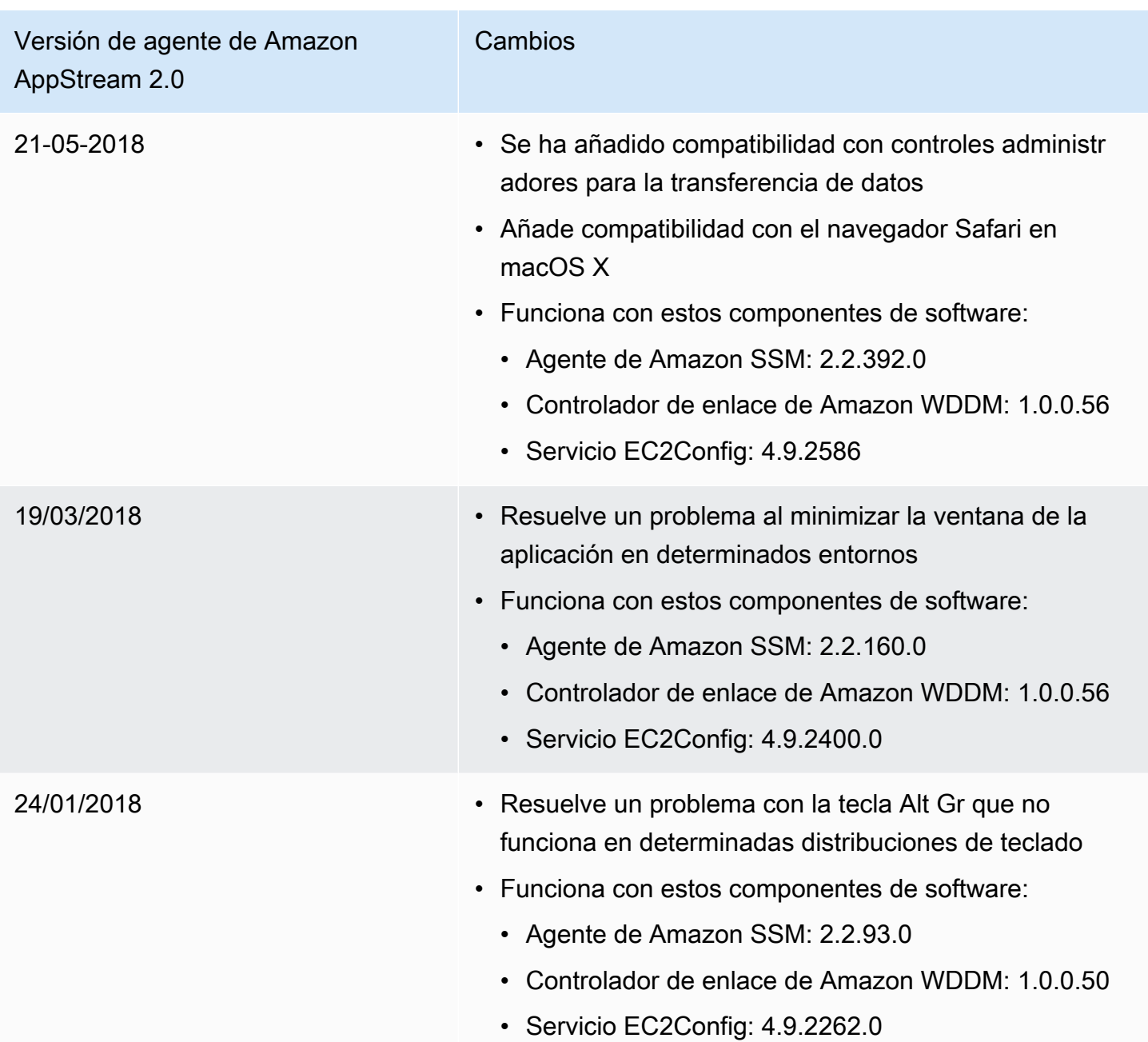

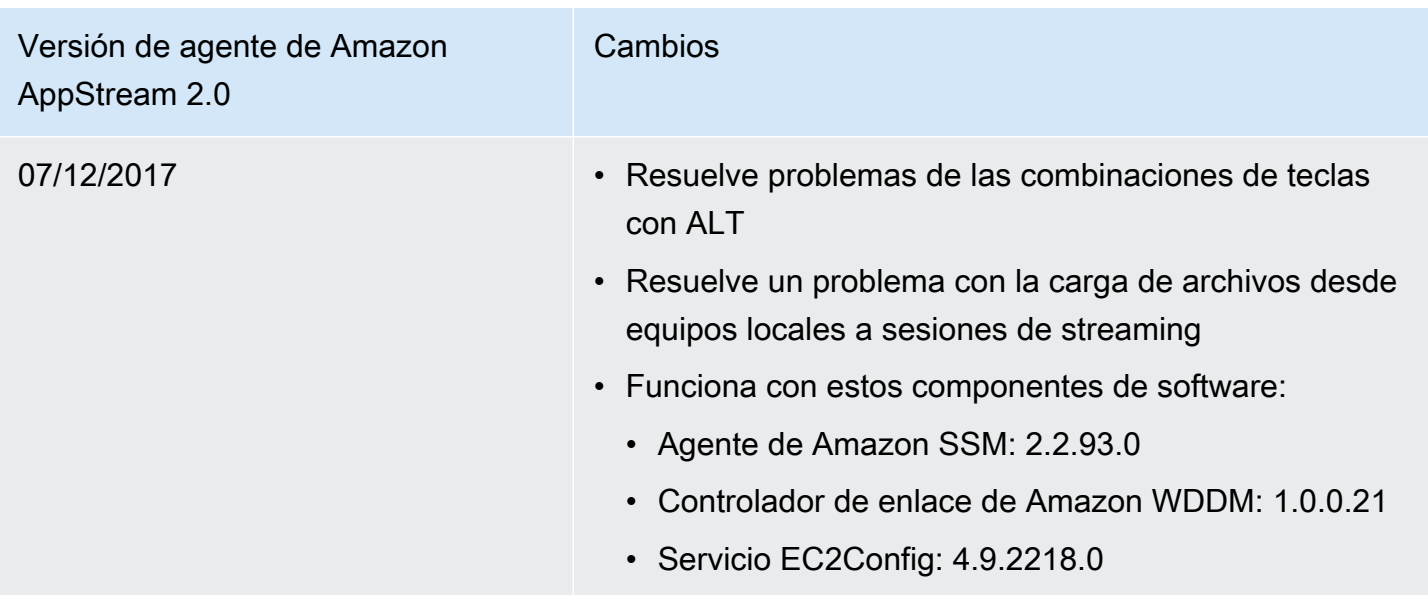

En la siguiente tabla se describen las actualizaciones más recientes disponibles en las versiones publicadas del agente AppStream 2.0 para instancias de Linux.

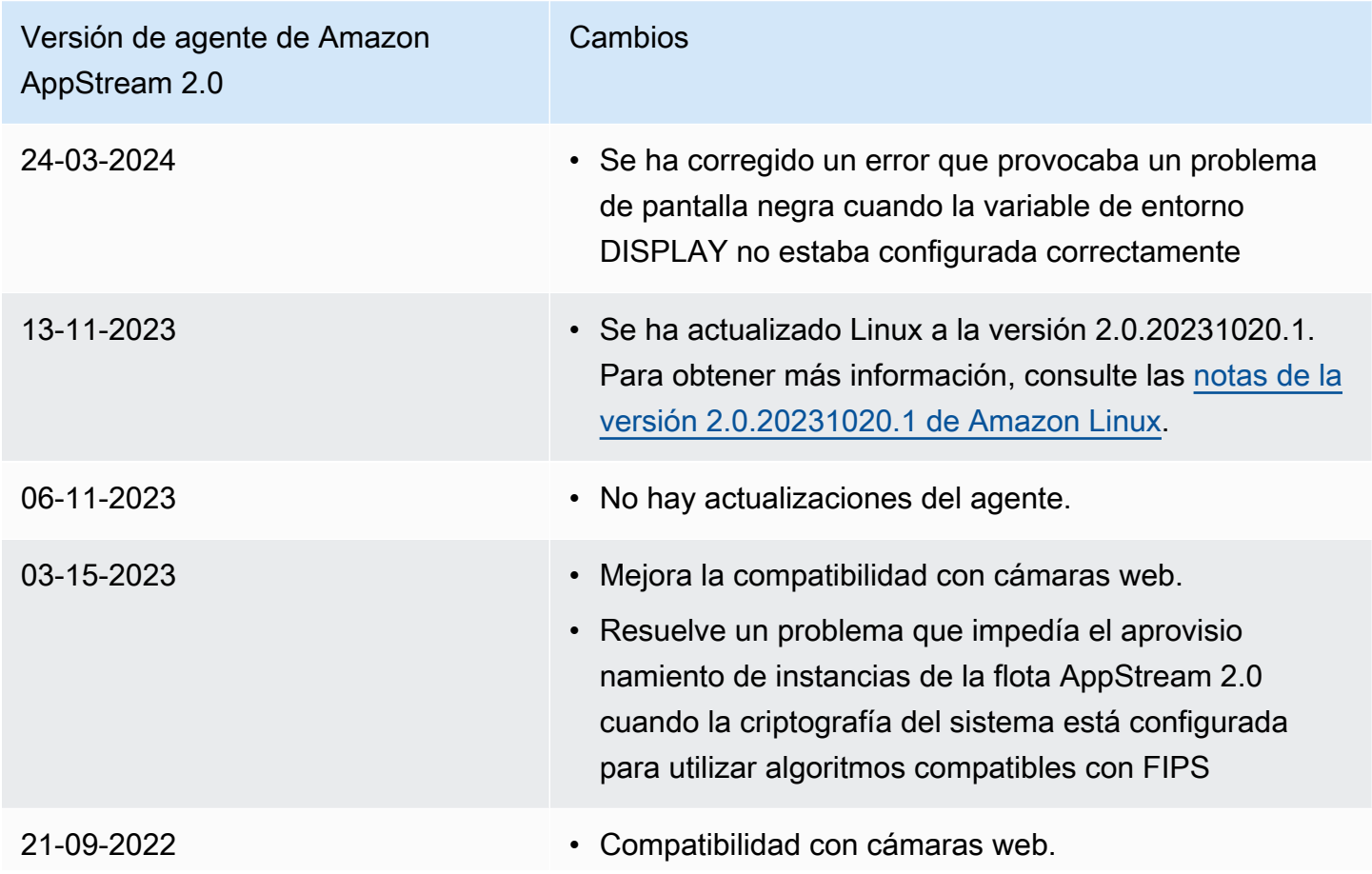

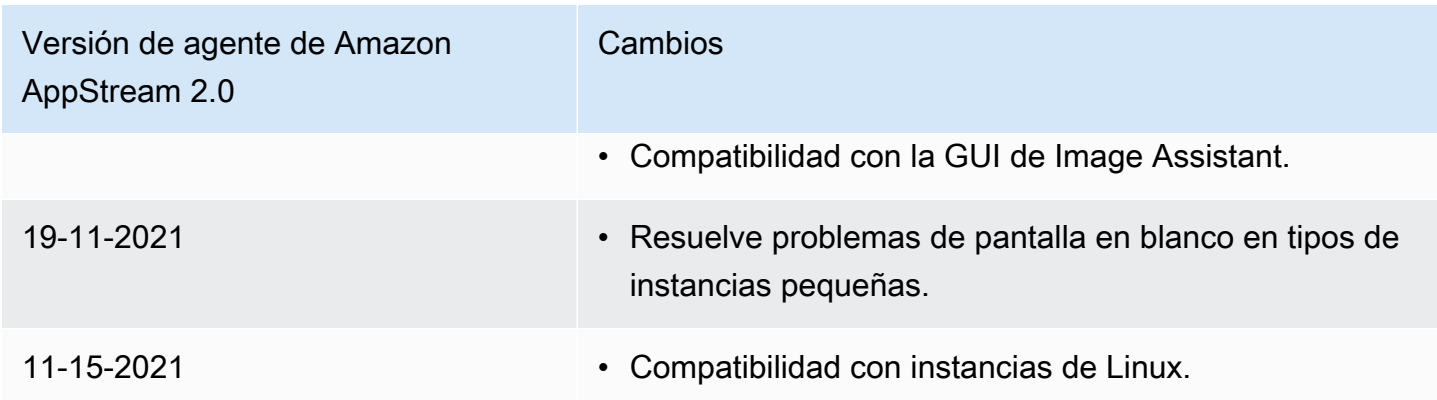

# <span id="page-138-0"></span>Tutorial: Creación de una imagen personalizada de AppStream 2.0 con la consola de AppStream 2.0

En este tutorial se describe cómo crear imágenes de AppStream 2.0 basadas en los sistemas operativos Microsoft Windows Server. Si desea crear imágenes personalizadas basadas en el sistema operativo Amazon Linux 2, consulte[the section called "Tutorial: Creación de una imagen](#page-182-0)  [personalizada basada en Linux"](#page-182-0).

En este tutorial, aprenderá a crear una imagen de Amazon AppStream 2.0 personalizada que contenga las aplicaciones que puede transmitir a los usuarios y la configuración predeterminada de las aplicaciones y de Windows que permita a los usuarios comenzar a utilizar las aplicaciones rápidamente. Para completar este tutorial, ya debe disponer de un generador de imágenes. Si no tiene un generador de imágenes, consulte [Lanzar un generador de imágenes para instalar y](#page-69-0) [configurar aplicaciones de streaming](#page-69-0).

### **A** Important

Este tutorial incluye información que se refiere a la última versión de la imagen base. Para obtener más información, consulte [AppStream Notas de la versión 2.0 de la actualización de](#page-80-0) [imágenes base e imágenes gestionadas.](#page-80-0)

### Contenido

- [Paso 1: Instalar aplicaciones en el generador de imágenes](#page-139-0)
- [Paso 2: Crear un catálogo de aplicaciones de AppStream 2.0](#page-140-0)
- [Paso 3: Crear la configuración predeterminada de las aplicaciones y de Windows](#page-141-0)
- [Paso 4: Probar las aplicaciones](#page-142-0)
- [Paso 5: Optimizar las aplicaciones](#page-144-0)
- [Paso 6: Finalizar la creación de la imagen](#page-144-1)
- [Paso 7 \(opcional\): Etiquetar y copiar una imagen](#page-146-0)
- [Paso 8: Eliminación](#page-148-0)

### <span id="page-139-0"></span>Paso 1: Instalar aplicaciones en el generador de imágenes

En este paso, se conecta un generador de imágenes y se instalan sus aplicaciones en el generador de imágenes.

### **A** Important

Para completar este paso, debe iniciar sesión en el generador de imágenes con la cuenta Administrator local o con una cuenta de usuario de dominio que tenga permisos de administrador local. No cambie el nombre ni elimine la cuenta de administrador integrada local. Si lo hace, el generador de imágenes no se iniciará y se producirá un error al crear la imagen.

### Para instalar aplicaciones en el generador de imágenes

- 1. Conéctese al generador de imágenes mediante uno de los siguientes métodos:
	- [Utilice la consola de AppStream 2.0](#page-73-0) (solo para conexiones web)
	- [Cree una URL de streaming](#page-74-0) (para conexiones web o de cliente de AppStream 2.0)

### **a** Note

Si el generador de imágenes al que desea conectarse está asociado a un dominio de Active Directory y su organización requiere iniciar sesión con tarjeta inteligente, tiene que crear una URL de streaming y usar el cliente de AppStream 2.0 para la conexión. Para obtener información sobre el inicio de sesión con tarjeta inteligente, consulte [Tarjetas inteligentes](#page-496-0).

2. Instale las aplicaciones desde el sitio web de la aplicación o desde cualquier otro origen de descargas. Instale las aplicaciones que desee antes de continuar con el paso siguiente.

#### **a** Note

Descargue e instale las aplicaciones solo desde sitios de confianza.

Si una aplicación requiere que se reinicie el sistema operativo Windows, hágalo. Antes de que el sistema operativo se reinicie, se desconecta de su generador de imágenes. Una vez completado el reinicio, conéctese de nuevo al generador de imágenes y termine de instalar la aplicación.

### <span id="page-140-0"></span>Paso 2: Crear un catálogo de aplicaciones de AppStream 2.0

En este paso, va a crear un catálogo de aplicaciones de AppStream 2.0, mediante la especificación de aplicaciones (.exe), scripts de procesamiento por lotes (.bat) y accesos directos a aplicaciones (.lnk) para la imagen. Para cada aplicación que tenga previsto transmitir, puede especificar el nombre, el nombre de visualización, el archivo ejecutable que se va a lanzar y el icono que se mostrará. Si elige un acceso directo a la aplicación, estos valores se rellenan automáticamente.

### **A** Important

Para completar este paso, debe haber iniciado sesión en el generador de imágenes con la cuenta Administrator (Administrador) local o con una cuenta de dominio que tenga permisos de administrador local.

Para crear un catálogo de aplicaciones de AppStream 2.0

1. En el escritorio del generador de imágenes, abra Image Assistant. Image Assistant le guía a través del proceso de creación de imágenes.

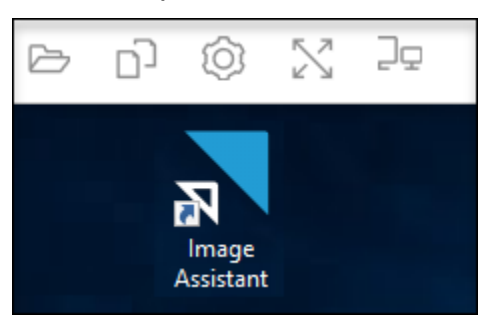

2. En 1. Añadir aplicaciones, elija + Añadir aplicación y desplácese hasta la ubicación de la aplicación, el script o el acceso directo que desee añadir. Elija Abrir.

3. En el cuadro de diálogo Configuración para lanzar la aplicación, conserve o modifique la configuración predeterminada de Nombre, Nombre de visualización e Ruta de icono. Si lo prefiere, puede especificar parámetros de lanzamiento (argumentos adicionales que se pasan a la aplicación al lanzarla) y un directorio de trabajo para la aplicación. Cuando haya terminado, elija Guardar.

Las opciones Nombre de visualización y Ruta de icono determinan cómo aparecerán el nombre y el icono de la aplicación en el catálogo de aplicaciones. El catálogo se muestra a los usuarios cuando inician una sesión de streaming de AppStream 2.0.

4. Repita los pasos 2 y 3 para cada aplicación en Image Assistant y confirme que las aplicaciones aparecen en la pestaña Añadir aplicaciones. Cuando haya terminado, elija Siguiente para seguir utilizando Image Assistant para crear la imagen.

## <span id="page-141-0"></span>Paso 3: Crear la configuración predeterminada de las aplicaciones y de Windows

En este paso, creará una configuración predeterminada de las aplicaciones y de Windows para los usuarios de AppStream 2.0. Esto permitirá a los usuarios comenzar a utilizar rápidamente las aplicaciones durante las sesiones de streaming de AppStream 2.0, sin necesidad de crear o configurar estos ajustes ellos mismos.

### **A** Important

Para completar este paso, debe haber iniciado sesión en el generador de imágenes con la cuenta Usuario de plantilla local o con una cuenta de usuario de dominio que no tenga permisos de administrador local.

Para crear la configuración predeterminada de las aplicaciones y de Windows para los usuarios

- 1. En Image Assistant, en 2. Configurar aplicaciones, elija Cambiar de usuario. De esta forma, se desconectará de la sesión actual y visualizará el menú de inicio de sesión.
- 2. Haga una de estas dos operaciones:
	- Si el generador de imágenes no se ha unido a un dominio de Active Directory, elija Usuario de plantilla en la pestaña Usuario local. Esta cuenta le permite crear la configuración predeterminada de las aplicaciones y de Windows.
- Si el generador de imágenes se ha unido a un dominio de Active Directory, elija Usuario de Directory e inicie sesión como usuario de dominio que no tiene permisos de administrador local.
- 3. En el escritorio del generador de imágenes, abra Image Assistant, que mostrará las aplicaciones que se han añadido al crear el catálogo de aplicaciones.
- 4. Elija la aplicación para la que desea crear la configuración predeterminada.
- 5. Una vez abierta la aplicación, cree esta configuración según sea necesario.
- 6. Cuando haya terminado, cierre la aplicación y vuelva a Image Assistant.
- 7. Si ha especificado más de una aplicación en Image Assistant, repita los pasos del 4 al 6 para cada aplicación según sea necesario.
- 8. Si desea crear la configuración predeterminada de Windows, hágalo ahora. Cuando haya terminado, vuelva a Image Assistant.
- 9. Elija Cambiar de usuario e inicie sesión con la misma cuenta que ha utilizado para crear el catálogo de aplicaciones (una cuenta que tenga permisos de administrador local).
- 10. En Image Assistant, en 2. Configurar aplicaciones, realice una de estas operaciones:
	- Si el generador de imágenes no se ha unido a un dominio de Active Directory, elija Guardar configuración.
	- Si el generador de imágenes se ha unido a un dominio de Active Directory, en la lista Elegir los ajustes de usuario que se van a copiar, elija la misma cuenta que ha utilizado para iniciar sesión en el generador de imágenes al crear la configuración predeterminada de las aplicaciones y de Windows; por último, elija Guardar configuración.

La lista Elegir los ajustes de usuario que se van a copiar muestra las cuentas de usuario cuyos ajustes se han guardado en el generador de imágenes.

11. Cuando haya terminado, elija Siguiente para seguir creando la imagen.

### <span id="page-142-0"></span>Paso 4: Probar las aplicaciones

En este paso, comprobará que las aplicaciones que ha añadido se abren correctamente y funcionan según lo previsto. Para ello, iniciará una sesión de Windows con un usuario que tenga los mismos permisos que los usuarios finales.

### **A** Important

Para completar este paso, debe iniciar sesión en el generador de imágenes con la cuenta Usuario de prueba o con una cuenta de usuario de dominio que no tenga permisos de administrador local.

Para probar las aplicaciones

- 1. En Image Assistant, en 3. Probar, realice una de las operaciones siguientes:
	- Si el generador de imágenes no se ha unido a un dominio de Active Directory, elija Cambiar de usuario.
	- Si el generador de imágenes se ha unido a un dominio de Active Directory, necesitará una cuenta de dominio para probar las aplicaciones, y si el usuario ya ha guardado ajustes en el generador de imágenes, deberá restablecer la configuración de la aplicación para ese usuario. Para ello, seleccione el usuario en la lista Usuario que se va a restablecer y elija Restablecer. Elija Cambiar de usuario cuando haya terminado.

### **a** Note

Si el generador de imágenes es nuevo y ningún usuario ha guardado ajustes en él, la lista no muestra ningún usuario.

- 2. Elija la cuenta de usuario que se va a utilizar para la realización de las pruebas mediante una de las acciones siguientes:
	- Si el generador de imágenes no se ha unido a un dominio de Active Directory, elija Usuario de prueba. Esta cuenta le permite probar las aplicaciones utilizando las mismas políticas y los mismos permisos que los usuarios.
	- Si el generador de imágenes se ha unido a un dominio de Active Directory, elija Usuario de Directory, especifique las credenciales de una cuenta de usuario de dominio que no tenga permisos de administrador local y, a continuación, elija Iniciar sesión.
- 3. En el escritorio del generador de imágenes, abra Image Assistant, que mostrará las aplicaciones que se han especificado al crear el catálogo de aplicaciones.
- 4. Elija la aplicación que desea probar para confirmar que se abre correctamente y que se aplica la configuración predeterminada que ha creado.
- 5. Una vez abierta la aplicación, pruébela según sea necesario. Cuando haya terminado, cierre la aplicación y vuelva a Image Assistant.
- 6. Si ha especificado más de una aplicación en Image Assistant, repita los pasos 4 y 5 para probar cada aplicación según sea necesario.
- 7. Cuando haya terminado, elija Cambiar de usuario y realice una de las operaciones siguientes:
	- Si el generador de imágenes no se ha unido a un dominio de Active Directory, elija Administrador en la pestaña Usuario local.
	- Si el generador de imágenes se ha unido a un dominio de Active Directory e inició sesión como usuario de dominio con permisos de administrador local para especificar aplicaciones en Image Assistant, inicie sesión como dicho usuario.
- 8. Elija Siguiente para seguir creando la imagen.

# Paso 5: Optimizar las aplicaciones

En este paso, Image Assistant abre las aplicaciones una detrás de otra, identifica sus dependencias de lanzamiento y realiza optimizaciones para garantizar que las aplicaciones se inician rápidamente. Estos son pasos obligatorios que se llevan a cabo en todas las aplicaciones de la lista.

Para optimizar las aplicaciones

- 1. En Image Assistant, en 4. Optimizar, elija Lanzar.
- 2. AppStream 2.0 lanzará automáticamente la primera aplicación de la lista. Cuando la aplicación se haya iniciado por completo, facilite las acciones necesarias para llevar a cabo la experiencia de primer uso de la aplicación. Por ejemplo, un navegador web podría solicitar que se importen unos ajustes para que pueda funcionar a pleno rendimiento.
- 3. Una vez que haya completado la experiencia de primer uso y comprobado que la aplicación se comporta según lo previsto, elija Continuar. Si ha añadido más de una aplicación a la imagen, cada una se abrirá automáticamente. Repita este paso para cada aplicación según sea necesario, dejando todas las aplicaciones en ejecución.
- 4. Cuando haya terminado, se mostrará automáticamente la pestaña de Image Assistant 5. Configurar imagen.

# Paso 6: Finalizar la creación de la imagen

En este paso, elegirá un nombre de imagen y terminará de crear la imagen.

#### Para crear la imagen

1. Escriba un nombre de imagen exclusivo y, opcionalmente, el nombre para mostrar y descripción de la imagen. El nombre de imagen no puede comenzar por "Amazon", "AWS" ni "AppStream".

También puede añadir una o varias etiquetas a la imagen. Para ello, elija Añadir etiqueta y escriba la clave y el valor de la etiqueta. Para añadir más etiquetas, repita este paso. Para obtener más información, consulte [Etiquetado de los recursos de Amazon AppStream 2.0.](#page-551-0) Cuando haya terminado, elija Siguiente.

#### **a** Note

Si elige una imagen base publicada por AWS el 7 de diciembre de 2017 o posteriormente, aparece la opción Utilizar siempre la versión más reciente del agente y está seleccionada de forma predeterminada. Le recomendamos que deje esta opción seleccionada para que las instancias de streaming que se lancen desde la imagen siempre utilicen la versión más reciente del agente. Si deshabilita esta opción, no puede volver a habilitarla después de finalizar la creación de la imagen. Para obtener información sobre la versión más reciente del agente de AppStream 2.0, consulte [AppStream Notas de la versión 2.0 Agent.](#page-107-0)

- 2. En 6. Revisar, revise los detalles de la imagen. Para realizar cambios, elija Anterior con objeto de desplazarse a la pestaña de Image Assistant adecuada, realice los cambios pertinentes y, a continuación, lleve a cabo los pasos que indique Image Assistant según sea necesario.
- 3. Una vez que termine de revisar los detalles de la imagen, elija Desconectar y crear imagen.
- 4. La sesión remota se desconecta al cabo de un momento. Cuando aparezca el mensaje Se ha perdido la conectividad, cierre la pestaña del navegador. Aunque la imagen se ha creado, el estado del generador de imágenes aparece como Creando instantáneas. No puede conectarse al generador de imágenes hasta que este proceso termine.
- 5. Vuelva a la consola y desplácese hasta Imágenes, Registro de imágenes. Compruebe que la nueva imagen aparezca en la lista.

Aunque la imagen se está creando, su estado en el registro de imágenes de la consola aparece como Pendiente y no se podrá conectar con ella.

6. Elija el icono Actualizar periódicamente para actualizar el estado. Una vez creada la imagen, su estado cambia a Disponible y el generador de imágenes se detiene automáticamente.

Para seguir trabajando en la creación de imágenes, inicie el generador de imágenes y conéctese a él desde la consola, o bien cree un nuevo generador de imágenes.

### **a** Note

Una vez creada la imagen, usted es responsable de mantener las actualizaciones del sistema operativo Windows. Para ello, puede usar las actualizaciones de imágenes administradas de AppStream 2.0. También es responsable del mantenimiento de las actualizaciones de las aplicaciones y sus dependencias. Para obtener más información, consulte [Mantener actualizada su imagen de AppStream 2.0](#page-153-0).

Para añadir otras aplicaciones, actualice las aplicaciones existentes o cambie la configuración de las imágenes, debe iniciar y volver a conectar al generador de imágenes que utilizó para crear la imagen. O, si eliminó dicho generador de imágenes, lance un nuevo generador de imágenes basado en su imagen. A continuación, realice los cambios y cree una nueva imagen.

# Paso 7 (opcional): Etiquetar y copiar una imagen

Puede añadir una o varias etiquetas a una imagen al crearla o después de haberla creado. También puede copiar la imagen dentro de la misma región o en una nueva región dentro de la misma cuenta de Amazon Web Services. Si se copia una imagen de origen, se obtiene una imagen de destino idéntica pero distinta de aquella. Sin embargo, AWS no copia ninguna etiqueta definida por el usuario. Además, solo puede copiar las imágenes personalizadas que cree, no las imágenes base proporcionadas por AWS.

#### **a** Note

Puede copiar hasta dos imágenes al mismo tiempo a un destino. Si el destino al que se va a copiar una imagen se encuentra en el límite de imagen, recibe un error. Para copiar la imagen en este caso, primero debe eliminar imágenes del destino. Una vez que el destino está por debajo de la cuota de imágenes (también denominado límite), inicie la copia de la imagen desde la región de origen. Para obtener más información, consulte [Cuotas de](#page-692-0) [servicio de Amazon AppStream 2.0.](#page-692-0)

Para añadir etiquetas a una imagen existente

- 1. En el panel de navegación, elija Imágenes e Registro de imágenes.
- 2. En la lista de imágenes, seleccione la imagen a la que desea añadir etiquetas.
- 3. Elija Etiquetas, seguido de Agregar o editar etiquetas y de Agregar etiquetas, especifique la clave y el valor de la etiqueta y, a continuación, elija Guardar.

Para obtener más información, consulte [Etiquetado de los recursos de Amazon AppStream 2.0.](#page-551-0)

Para copiar una imagen

Copiar una imagen entre regiones geográficamente distribuidas le permite transmitir aplicaciones desde varias regiones basadas en la misma imagen. Al transmitir sus aplicaciones más próximas a los usuarios, puede mejorar la experiencia de transmisión de aplicaciones de sus usuarios con AppStream 2.0.

- 1. En el panel de navegación, elija Imágenes e Registro de imágenes.
- 2. En la lista de imágenes, seleccione la imagen que desea copiar.
- 3. Elija Acciones, Copiar.
- 4. En el cuadro de diálogo Copiar imagen, especifique la información siguiente y, a continuación, elija Copiar imagen:
	- Para Región de destino, elija la región en la que desea copiar la nueva imagen.
	- Para Nombre, especifique un nombre que tendrá la imagen cuando se copie al destino.
	- Para Descripción (opcional), especifique una descripción que tendrá la imagen cuando se copie al destino.
- 5. Para comprobar el progreso de la operación de copia, vuelva a la consola y desplácese hasta Imágenes, Registro de imágenes. Utilice la barra de navegación para cambiar a la región de destino (si procede) y confirme que su nueva imagen aparece en la lista de imágenes.

Primero, la nueva imagen aparece con el estado Copiando en el registro de imágenes de la consola. Una vez que la imagen se ha creado correctamente, su estado cambia a Disponible, lo que significa que ya puede utilizarla para lanzar una pila y transmitir en streaming las aplicaciones.

# Paso 8: Eliminación

Por último, detenga los generadores de imágenes en ejecución para liberar recursos y evitar cargos no deseados en su cuenta. Recomendamos detener todos los generadores de imágenes en ejecución que no se utilicen. Para obtener más información, consulte [Precios de AppStream 2.0](https://aws.amazon.com/appstream2/pricing/).

Para detener un generador de imágenes en ejecución

- 1. En el panel de navegación, elija Imágenes, Generadores de imágenes y seleccione la instancia del generador de imágenes en ejecución.
- 2. Elija Acciones, Detener.

# Administrar sus imágenes de Amazon AppStream 2.0

Las imágenes disponibles se enumeran en Registro de imágenes en la consola de AppStream 2.0 y se clasifican por visibilidad del siguiente modo:

- Públicas: imágenes base que son propiedad de AWS, que las pone a disposición de los usuarios. Las imágenes base incluyen el software del agente de AppStream 2.0 y el sistema operativo Windows más reciente. Puede usar estas imágenes base para crear imágenes que incluyan sus propias aplicaciones. Para obtener más información acerca de las imágenes base publicadas por AWS, consulte [AppStream Notas de la versión 2.0 de la actualización de imágenes base e](#page-80-0)  [imágenes gestionadas](#page-80-0).
- Privadas: imágenes que ha creado, son de su propiedad y que no ha compartido con otras cuentas de AWS.
- Compartidas con otros: imágenes que ha creado y son de su propiedad y que ha compartido con una o varias cuentas de AWS en la misma región de AWS. Al compartir una imagen con otra cuenta de AWS, puede especificar si la imagen se puede utilizar para un constructor de imágenes (para crear una nueva imagen), para una flota o para ambos.
- Compartidas conmigo: imágenes creadas por otra cuenta de AWS en la misma región de AWS, que son de propiedad de dicha cuenta y que se han compartido con su cuenta de AWS. En función de los permisos que el propietario proporcionó al compartir la imagen con su cuenta, puede utilizar esta imagen para constructores de imágenes, para flotas o para ambos.

### Contenido

• [Eliminar una imagen privada](#page-149-0)

- [Copiar una imagen de su propiedad a otra región de AWS](#page-149-1)
- [Compartir una imagen de su propiedad con otra cuenta de AWS](#page-150-0)
- [Detener el uso compartido de una imagen de su propiedad](#page-152-0)
- [Mantener actualizada su imagen de AppStream 2.0](#page-153-0)
- [Actualización de Windows y software antivirus en AppStream 2.0](#page-157-0)
- [Crear una imagen nueva mediante programación](#page-160-0)

## <span id="page-149-0"></span>Eliminar una imagen privada

Puede eliminar sus imágenes privadas cuando ya no las necesite. No se puede eliminar una imagen que utilicen flotas o que se comparta con otras cuentas de AWS. Para eliminar una imagen utilizada por flotas o compartida, primero debe quitar la imagen de las flotas y quitar todos los permisos de uso compartido de la imagen. No puede recuperar una imagen después de que la elimine.

Para eliminar una imagen privada

- 1. Abra la consola de AppStream 2.0 en <https://console.aws.amazon.com/appstream2>.
- 2. En el panel de navegación, elija Images (Imágenes) e Image Registry (Registro de imágenes).
- 3. En la lista de imágenes, seleccione la imagen privada que desea eliminar.
- 4. Elija Acciones, Eliminar y, a continuación, vuelva a elegir Eliminar.

La imagen se quita del registro de imágenes y se elimina.

## <span id="page-149-1"></span>Copiar una imagen de su propiedad a otra región de AWS

Puede copiar imágenes de su propiedad a otra región de AWS. El uso de la misma imagen en distintas regiones de AWS puede ayudar a simplificar las implementaciones globales de las aplicaciones en AppStream 2.0. Mediante la implementación de sus aplicaciones en las regiones de AWS que están geográficamente más próximas a los usuarios puede contribuir a facilitar a los usuarios una mayor capacidad de respuesta.

Para copiar una imagen de su propiedad a otra región de AWS

- 1. Abra la consola de AppStream 2.0 en <https://console.aws.amazon.com/appstream2>.
- 2. En el panel de navegación, elija Images (Imágenes) e Image Registry (Registro de imágenes).
- 3. En la lista de imágenes, seleccione la imagen que desea copiar a otra región de AWS.
- 4. Elija Actions (Acciones), Copy (Copiar).
- 5. En el cuadro de diálogo Copiar imagen, en Región de destino, seleccione la región de AWS donde desea copiar la imagen.
- 6. Escriba un nombre único y, como opción, una descripción para la imagen en Destination region (Región de destino).
- 7. Elija Copy Image (Copiar imagen).

## <span id="page-150-0"></span>Compartir una imagen de su propiedad con otra cuenta de AWS

Las imágenes de AppStream 2.0 son un recurso regional, por lo que puede compartir una imagen de su propiedad con otras cuentas de AWS dentro de la misma región de AWS. Si lo hace, puede resultar útil en diferentes situaciones. Por ejemplo, si separar los recursos de desarrollo y de producción mediante el uso de cuentas de AWS distintas, puede crear una imagen mediante la cuenta de desarrollo. A continuación, puede compartir la imagen con su cuenta de producción. Si su organización es un proveedor de software independiente (ISV), puede compartir imágenes optimizadas con sus clientes. Las imágenes optimizadas que disponen de las aplicaciones requeridas ya instaladas y configuradas permiten a los clientes comenzar a utilizar las aplicaciones rápidamente, de modo que no es necesario que instalen y configuren dichas aplicaciones.

Al compartir una imagen con otra cuenta de AWS, puede especificar si la cuenta de destino puede utilizar la imagen en una flota o crear nuevas imágenes creando un constructor de imágenes. Sigue siendo el propietario de las imágenes que comparta. De esta forma, puede añadir, modificar o eliminar permisos según sea necesario para sus imágenes compartidas.

Si comparte una imagen con una cuenta y le concede a la cuenta permisos de flota, la imagen compartida se puede utilizar para crear o actualizar las flotas de dicha cuenta. Si quita estos permisos más tarde, la cuenta ya no podrá utilizar la imagen. Para las flotas en la cuenta que utilizan la imagen compartida, la capacidad deseada se establece en 0, lo que impide que se creen nuevas instancias de flota. Las sesiones existentes continúan hasta que concluye la sesión de streaming. Para crear nuevas instancias de flota, la flota de dicha cuenta se debe actualizar con una imagen válida.

Si comparte una imagen con una cuenta y le concede permisos de constructor de imágenes a la cuenta, la imagen compartida se puede utilizar para crear constructores de imágenes e imágenes en dicha cuenta. Si quita estos permisos más tarde, los constructores de imágenes y las imágenes que se crearon a partir de la imagen no se ven afectados.

### **A** Important

Después de compartir una imagen con una cuenta, no puede controlar los constructores de imágenes o las imágenes en la cuenta que se crean a partir de la imagen. Por este motivo, conceda al constructor de permisos para una cuenta solo si desea permitir que la cuenta haga una copia de su imagen y conserve el acceso a la copia una vez que deje de compartir la imagen.

Para compartir una imagen de su propiedad con otra cuenta de AWS

- 1. Abra la consola de AppStream 2.0 en <https://console.aws.amazon.com/appstream2>.
- 2. En el panel de navegación, elija Images (Imágenes) e Image Registry (Registro de imágenes).
- 3. En la lista de imágenes, seleccione la imagen que desea compartir.
- 4. Elija Actions (Acciones), Share (Compartir).
- 5. En el cuadro de diálogo Share image (Compartir imagen), seleccione Add account (Añadir cuenta).
- 6. Escriba el ID de cuenta de AWS de 12 dígitos de la cuenta con la que desea compartir la imagen y, a continuación, seleccione si la cuenta puede hacer una de las operaciones siguientes o ambas:
	- Utilizar la imagen para lanzar un constructor de imágenes, si desea crear una nueva imagen.
	- Utilizar la imagen con una flota.

Para quitar una cuenta de la lista de cuentas con las que se comparte la imagen, en la fila correspondiente a la cuenta que desea eliminar, seleccione el icono de X que se encuentra a la derecha de la opción Use for fleet (Utilizar para flota).

- 7. Para compartir la imagen con más cuentas de AWS, repita el paso 6 para cada cuenta con la que desee compartir la imagen.
- 8. Elija Share Image (Compartir imagen).

Para añadir o actualizar los permisos de uso compartido de una imagen de su propiedad

- 1. Abra la consola de AppStream 2.0 en <https://console.aws.amazon.com/appstream2>.
- 2. En el panel de navegación, elija Images (Imágenes) e Image Registry (Registro de imágenes).
- 3. En la lista de imágenes, seleccione la imagen a la que desea cambiar los permisos.
- 4. Debajo de la lista de imágenes, seleccione la pestaña Permissions (Permisos) para la imagen que ha seleccionado, a continuación, elija Edit (Editar).
- 5. En el cuadro de diálogo Editar permisos de imagen, active o desactive una o ambas de las siguientes opciones de uso compartido de imágenes según sea necesario para una o varias cuentas de AWS. Si desactiva ambas opciones para una cuenta, la imagen deja de compartirse con dicha cuenta.
	- Utilizar la imagen para lanzar un constructor de imágenes, si desea crear una nueva imagen.
	- Utilizar la imagen con una flota.

Para quitar una cuenta de la lista de cuentas con las que se comparte la imagen, en la fila correspondiente a la cuenta que desea eliminar, seleccione el icono de X que se encuentra a la derecha de la opción Use for fleet (Utilizar para flota).

- 6. Para editar los permisos para compartir imágenes de más cuentas de AWS, repita el paso 5 para cada cuenta para la que desee actualizar los permisos.
- 7. Elija Update image sharing permissions (Actualizar permisos de uso compartido).

## <span id="page-152-0"></span>Detener el uso compartido de una imagen de su propiedad

Siga estos pasos para dejar de compartir una imagen de su propiedad con cualquier otra cuenta de AWS.

Para dejar de compartir una imagen de su propiedad con cualquier otra cuenta de AWS

- 1. Abra la consola de AppStream 2.0 en <https://console.aws.amazon.com/appstream2>.
- 2. En el panel de navegación, elija Images (Imágenes) e Image Registry (Registro de imágenes).
- 3. En la lista de imágenes, seleccione la imagen a la que desea cambiar los permisos.
- 4. Debajo de la lista de imágenes, seleccione la pestaña Permissions (Permisos) para la imagen que ha seleccionado, a continuación, elija Edit (Editar).
- 5. En el cuadro de diálogo Editar permisos de imagen, en la fila para todas las cuentas de AWS con la que se comparte la imagen, seleccione el icono de X que se encuentra a la derecha de la opción Utilizar para flota.
- 6. Elija Update image sharing permissions (Actualizar permisos de uso compartido).

## <span id="page-153-0"></span>Mantener actualizada su imagen de AppStream 2.0

Para mantener actualizada la imagen de AppStream 2.0, realice una de las siguientes acciones:

- [Actualizar una imagen mediante actualizaciones de imágenes administradas de AppStream 2.0:](#page-153-1) este método de actualización proporciona las actualizaciones más recientes del sistema operativo Windows y de los controladores, así como el software del agente de AppStream 2.0 más reciente.
- [Actualización del software del agente de AppStream 2.0 mediante las versiones administradas del](#page-156-0) [agente de AppStream 2.0:](#page-156-0) este método de actualización proporciona el software del agente de AppStream 2.0 más reciente.

<span id="page-153-1"></span>Actualizar una imagen mediante actualizaciones de imágenes administradas de AppStream 2.0

AppStream 2.0 proporciona una forma automática de actualizar la imagen con las actualizaciones más recientes del sistema operativo Windows, las actualizaciones de controladores y el software del agente de AppStream 2.0. Con las actualizaciones de imágenes administradas de AppStream 2.0, puede seleccionar la imagen que desee actualizar. AppStream 2.0 crea un constructor de imágenes en la misma cuenta y región de AWS para instalar las actualizaciones y crear la nueva imagen. Una vez creada la nueva imagen, puede probarla en una flota de preproducción antes de actualizar sus flotas de producción o compartir la imagen con otras cuentas de AWS.

**a** Note

Una vez creada la nueva imagen, usted es responsable de mantener las actualizaciones del sistema operativo Windows. Para ello, puede seguir usando las actualizaciones de imágenes administradas de AppStream 2.0.

También es responsable del mantenimiento de las aplicaciones y sus dependencias. Para añadir otras aplicaciones, actualice las aplicaciones existentes o cambie la configuración de las imágenes, debe iniciar y volver a conectar al constructor de imágenes que utilizó para crear la imagen. O, si eliminó dicho constructor de imágenes, lance un nuevo constructor de imágenes basado en su imagen. A continuación, realice los cambios y cree una nueva imagen.

#### Requisitos previos

A continuación, se indican los requisitos previos y las consideraciones a la hora de trabajar con actualizaciones de imágenes administradas.

- Asegúrese de que las cuotas de su cuenta de AppStream 2.0 (también denominadas límites) sean suficientes para permitir la creación de un nuevo constructor de imágenes y una nueva imagen. Para solicitar un aumento de cuota, puede utilizar la consola de Service Quotas en [https://console.aws.amazon.com/servicequotas/.](https://console.aws.amazon.com/servicequotas/) Para obtener información sobre las cuotas predeterminadas de AppStream 2.0, consulte [Cuotas de servicio de Amazon AppStream 2.0.](#page-692-0)
- Debe poseer la imagen que se actualiza. No puede actualizar una imagen que se haya compartido con usted.
- Cuando AppStream 2.0 crea un constructor de imágenes para instalar las actualizaciones más recientes del sistema operativo Windows, las actualizaciones de controladores y el software del agente de AppStream 2.0, y crea la nueva imagen, se le cobrará por la instancia del constructor de imágenes mientras se actualiza.
- Las imágenes compatibles deben crearse a partir de una imagen base publicada el 24 de julio de 2017 a las 00:00:00 Z o con posterioridad.
- Se admiten inglés y japonés como idiomas de visualización. Para obtener más información, consulte [Especificar un idioma predeterminado](#page-441-0).
- Utilice la versión más reciente del agente de SSM. Para obtener información sobre la versión, consulte [the section called "Notas de la versión de la actualización de imágenes base e imágenes](#page-80-0) [administradas".](#page-80-0) Para obtener información de instalación, consulte [Instalación manual de SSM](https://docs.aws.amazon.com/systems-manager/latest/userguide/sysman-install-win.html) [Agent en instancias de EC2 para Windows Server.](https://docs.aws.amazon.com/systems-manager/latest/userguide/sysman-install-win.html)

Cómo actualizar una imagen mediante actualizaciones de imágenes administradas de AppStream 2.0

Para actualizar una imagen de AppStream 2.0 con los parches, actualizaciones de controladores y software del agente de AppStream 2.0 más recientes, lleve a cabo los siguientes pasos.

- 1. Abra la consola de AppStream 2.0 en <https://console.aws.amazon.com/appstream2>.
- 2. En el panel de navegación, elija Images (Imágenes) e Image Registry (Registro de imágenes).
- 3. En la lista de imágenes, elija la imagen que desea actualizar. Compruebe que el estado de la imagen sea Disponible.
- 4. Elija Acciones, Actualizar.
- 5. En el cuadro de diálogo Crear imagen, haga lo siguiente:
	- En Nombre de imagen nueva, ingrese un nombre de imagen que sea único en la cuenta y la región de AWS. El nombre de imagen no puede comenzar por "Amazon", "AWS" ni "AppStream".
	- En el campo Nombre de visualización de la nueva imagen, si lo desea, puede ingresar un nombre para mostrarlo en la imagen.
	- En Descripción de la nueva imagen, tiene la opción de proporcionar una descripción de la imagen.
	- En Etiquetas, elija Agregar etiqueta y escriba la clave y el valor de la etiqueta. Para añadir más etiquetas, repita este paso. Para obtener más información, consulte [Etiquetado de los](#page-551-0) [recursos de Amazon AppStream 2.0](#page-551-0).
- 6. Elija Actualizar imagen.

Si la imagen actual ya está actualizada, recibirá un mensaje que se lo notifica.

- 7. En el panel de navegación, elija Imágenes y, a continuación, Constructor de imágenes.
- 8. En la lista de constructores de imágenes, compruebe que aparezca un nuevo constructor de imágenes con el estado Actualizando. El nombre del constructor de imágenes incluye un sufijo aleatorio de 10 dígitos.

El constructor de imágenes es el tamaño más pequeño de la familia de instancias que eligió para la nueva imagen en el paso 5. No se ha especificado ninguna subred porque el constructor de imágenes no está asociado a la nube privada virtual (VPC).

9. Elija Registro de imágenes y compruebe que la nueva imagen aparezca en la lista.

Aunque la imagen se está creando, su estado en el registro de imágenes de la consola aparece como Creando.

10. Una vez creada la imagen, AppStream 2.0 lleva a cabo un proceso de cualificación para comprobar que la imagen funcione según lo esperado.

Durante este tiempo, el constructor de imágenes, que también se utiliza para este proceso, aparece en la lista Constructor de imágenes con el estado Pendiente de cualificación.

11. Cuando el proceso de cualificación se haya completado correctamente, aparecerá un mensaje Correcto a modo de confirmación en la parte superior de la consola y el estado de la imagen en el registro de imágenes aparecerá como Disponible.

Además, el constructor de imágenes creado por AppStream 2.0 se elimina automáticamente.

### **a** Note

Según el volumen de actualizaciones del sistema operativo Windows, la actualización de una imagen puede tardar varias horas en completarse. Si un problema impide que la imagen se actualice, aparecerá un icono rojo con un signo de exclamación junto al nombre de la imagen y el estado de la imagen en el registro de imágenes aparecerá como Error. Si esto ocurre, seleccione la imagen, elija la pestaña Notificaciones y revise las notificaciones de error. Para obtener más información, consulte la información de la sección [Servicio interno de la imagen](#page-690-0) de la documentación para la solución de problemas de códigos de notificación.

Si el proceso de cualificación no se realiza correctamente, el constructor de imágenes que creó AppStream 2.0 aún se eliminará automáticamente.

12. Una vez que AppStream 2.0 cree la nueva imagen, pruébela en una flota de preproducción. Después de verificar que sus aplicaciones funcionan según lo previsto, actualice su flota de producción con la nueva imagen.

<span id="page-156-0"></span>Actualización del software del agente de AppStream 2.0 mediante las versiones administradas del agente de AppStream 2.0

AppStream 2.0 proporciona una forma automatizada de actualizar el constructor de imágenes con el software de agente de AppStream 2.0 más reciente. Esto le permite crear una nueva imagen cada vez que se publica una nueva versión del agente. A continuación, puede probar la imagen antes de actualizar las flotas de producción. Para obtener más información acerca de cómo administrar el software del agente de AppStream 2.0, consulte [Administración de versiones del agente de](#page-103-0)  [AppStream 2.0.](#page-103-0)

### **a** Note

Usted es responsable de instalar y mantener las actualizaciones del sistema operativo Windows, de sus propias aplicaciones y de las dependencias entre ellos.

Para mantener su imagen de AppStream 2.0 al día con las actualizaciones más recientes del sistema operativo Windows, realice una de las siguientes operaciones:

• Instale sus aplicaciones en la última imagen base cada vez que se publique una imagen nueva.

- Instale las actualizaciones del sistema operativo Windows, de sus propias aplicaciones y de las dependencias entre ellos en un constructor de imágenes existente.
- Instale las actualizaciones del sistema operativo Windows, de sus propias aplicaciones y de las dependencias entre ellos en un constructor de imágenes nuevo a partir de una imagen existente.

Después de crear una nueva imagen con el sistema operativo Windows, las aplicaciones y las dependencias entre ellos más recientes, y el software del agente de AppStream 2.0, pruebe la imagen en una flota de desarrollo. Después de verificar que sus aplicaciones funcionan según lo previsto, actualice su flota de producción con la nueva imagen.

# <span id="page-157-0"></span>Actualización de Windows y software antivirus en AppStream 2.0

Las instancias de streaming de AppStream 2.0 no son persistentes. Cuando finaliza una sesión de streaming de usuario, AppStream 2.0 termina la instancia utilizada por la sesión y, en función de las políticas de escalado, aprovisiona una nueva instancia para sustituirla en la flota. Todas las instancias de la flota se aprovisionan a partir de la misma imagen. Dado que las imágenes no se pueden cambiar una vez creadas, las instancias de la flota utilizadas en las sesiones de streaming de los usuarios únicamente tienen las actualizaciones de Windows y de las aplicaciones que estaban instaladas en la imagen subyacente en el momento de crearla. Además, dado que una instancia de la flota utilizada para una sesión de streaming termina al finalizar la sesión, las actualizaciones realizadas en Windows o en las aplicaciones de la instancia durante la sesión de streaming no persistirán en sesiones futuras, ya sean del mismo o de otros usuarios.

#### **a** Note

Si la persistencia de configuración de la aplicación se ha habilitado para la pila, AppStream 2.0 conservará los cambios de configuración de Windows y de las aplicaciones que el usuario haya realizado en las sesiones futuras del mismo usuario, siempre y cuando dichos cambios de configuración se hayan almacenado en el perfil de Windows del usuario. Sin embargo, la característica de persistencia de la configuración de las aplicaciones solo conserva las opciones de configuración de Windows y de la aplicación. Las actualizaciones de software de Windows y de las aplicaciones de la instancia de streaming no son persistentes.

Por estas razones, AppStream 2.0 adopta el siguiente enfoque respecto a Windows Update y al software antivirus en las instancias de AppStream 2.0.

### Actualización de Windows

Windows Update no está habilitado de forma predeterminada en las imágenes base de AppStream 2.0. Si Windows Update se habilita en un constructor de imágenes y, a continuación, se intenta crear una imagen, Image Assistant muestra una advertencia y deshabilita Windows Update durante el proceso de creación de imágenes. Para asegurarse de que las instancias de la flota tengan instaladas las actualizaciones de Windows más recientes, recomendamos instalar las actualizaciones de Windows en el constructor de imágenes, crear una nueva imagen y actualizar la flota con la nueva imagen de forma periódica.

### Software antivirus

Si decide instalar un software antivirus en la imagen, recomendamos no habilitar las actualizaciones automáticas para él. De lo contrario, el software antivirus podría intentar actualizarse con los últimos archivos de definición u otras actualizaciones durante las sesiones de usuario. Esto podría afectar al rendimiento. Además, las actualizaciones realizadas en el software antivirus no se conservarán una vez finalizada la sesión de usuario actual. Para asegurarse de que las instancias de la flota tengan siempre las últimas actualizaciones antivirus, recomendamos realizar una de las siguientes acciones:

- Actualice el constructor de imágenes y cree una nueva imagen de forma periódica (por ejemplo, utilizando las [operaciones de la CLI de Image Assistant\)](https://docs.aws.amazon.com/appstream2/latest/developerguide/programmatically-create-image.html).
- Utilice una aplicación antivirus que delegue el análisis u otras operaciones en un servidor externo que esté siempre actualizado.

### **a** Note

Aunque no habilite las actualizaciones automáticas para el software antivirus, este puede realizar análisis del disco duro u otras operaciones que podrían afectar al rendimiento de las instancias de la flota durante las sesiones de usuario.

Las imágenes base de AppStream 2.0 de Windows Server 2012 R2 no incluyen ningún software antivirus. En las imágenes base de AppStream 2.0 de Windows Server 2016 y Windows Server 2019 publicadas el 10 de septiembre de 2019 o con posterioridad, Windows Defender no está habilitado de forma predeterminada. En las imágenes base de AppStream 2.0 de Windows Server 2016 y Windows Server 2019 publicadas el 24 de junio de 2019, Windows Defender está habilitado de forma predeterminada.

Para habilitar Windows Defender de forma manual

Si Windows Defender no está habilitado en la imagen base, puede habilitarlo de forma manual. Para ello, complete los siguientes pasos.

- 1. Abra la consola de AppStream 2.0 en <https://console.aws.amazon.com/appstream2>.
- 2. En el panel de navegación izquierdo, elija Images (Imágenes), Image Builder (Constructor de imágenes).
- 3. Seleccione el constructor de imágenes en el que desea habilitar Windows Defender, compruebe que se encuentra en estado Running (En ejecución) y elija Connect (Conectarse).
- 4. Inicie sesión en el constructor de imágenes con la cuenta Administrador local o con una cuenta de dominio que tenga permisos de administrador local.
- 5. Abra el editor del registro.
- 6. Vaya a la siguiente ubicación en el registro: HKLM\SOFTWARE\Policies\Microsoft\Windows Defender\DisableAntiSpyware.
- 7. Para editar esta clave de registro, haga doble clic en ella o haga clic con el botón derecho en la clave de registro y seleccione Modify (Modificar).
- 8. En el cuadro de diálogo Edit DWORD (32-bit) Value (Editar valor DWORD [32 bits]), en Value data (Datos de valor), cambie 1 por 0.
- 9. Seleccione OK (Aceptar).
- 10. Cierre el editor del registro.
- 11. Abra el complemento Services (Servicios) de la consola de administración de Microsoft (MMC) (services.msc).
- 12. En la lista de servicios, realice una de las siguientes acciones:
	- Haga clic con el botón derecho en el Windows Defender Antivirus Service (Servicio antivirus de Windows Defender) y elija Start (Inicio).
	- Haga doble clic en el Windows Defender Antivirus Service (Servicio antivirus de Windows Defender), elija Start (Inicio) en el cuadro de diálogo de propiedades y, a continuación, elija OK (Aceptar).
- 13. Cierre el complemento Services (Servicios).

## <span id="page-160-0"></span>Crear una imagen nueva mediante programación

Puede crear imágenes de AppStream 2.0 mediante programación conectándose a un constructor de imágenes y utilizando las operaciones de la interfaz de línea de comandos (CLI) de Image Assistant. Para obtener más información, consulte [Creación de imágenes de AppStream 2.0](#page-160-1)  [mediante programación mediante el uso de la operaciones de la CLI de Image Assistant.](#page-160-1)

# <span id="page-160-1"></span>Creación de imágenes de AppStream 2.0 mediante programación mediante el uso de la operaciones de la CLI de Image Assistant

Puede crear imágenes de Amazon AppStream 2.0 conectándose a un generador de imágenes y utilizando la interfaz gráfica de usuario (GUI) o las operaciones de la interfaz de línea de comandos (CLI) de Image Assistant. Las operaciones de la CLI de Image Assistant proporcionan funcionalidad similar a la de la GUI de Image Assistant. Con estas operaciones, puede hacer lo siguiente mediante programación:

- Administrar las aplicaciones incluidas en una imagen.
- Guardar, actualizar y restablecer la configuración predeterminada de las aplicaciones.
- Habilitar o deshabilitar el marco de aplicaciones dinámicas de AppStream 2.0.
- Especificar etiquetas.
- Crear una imagen.

Puede utilizar estas operaciones para integrar la creación de imágenes de AppStream 2.0 con su proceso de desarrollo de software de implementación o su integración continua.

Para trabajar con las operaciones de la CLI de Image Assistant, utilice el shell de línea de comandos de su elección en un generador de imágenes. Por ejemplo, puede utilizar el símbolo del sistema de Windows o PowerShell.

### **a** Note

El generador de imágenes debe utilizar una versión del agente de AppStream 2.0 publicada a partir del 26 de julio de 2019. Si no dispone de un generador de imágenes, debe crear uno. Para obtener más información, consulte [Lanzar un generador de imágenes para instalar y](#page-69-0) [configurar aplicaciones de streaming](#page-69-0).

### Contenido

- [Creación de la configuración predeterminada de las aplicaciones y de Windows con las](#page-161-0) [operaciones de la CLI de Image Assistant](#page-161-0)
- [Optimización del rendimiento de lanzamiento de las aplicaciones mediante operaciones de la CLI](#page-161-1)  [de Image Assistant](#page-161-1)
- [Información general del proceso para crear una imagen de AppStream 2.0 mediante programación](#page-162-0)
- [Operaciones de la CLI de Image Assistant para crear y administrar imágenes de AppStream 2.0](#page-163-0)

# <span id="page-161-0"></span>Creación de la configuración predeterminada de las aplicaciones y de Windows con las operaciones de la CLI de Image Assistant

Puede crear la configuración predeterminada de las aplicaciones y de Windows para que los usuarios puedan comenzar a utilizar sus aplicaciones rápidamente. Al crear estos ajustes, AppStream 2.0 sustituye el perfil de usuario predeterminado de Windows por el perfil que haya configurado. El perfil de usuario predeterminado de Windows se utiliza a continuación para crear la configuración inicial para los usuarios en la instancia de la flota. Si crea esta configuración mediante operaciones de la CLI de Image Assistant, el instalador de la aplicación o la automatización deben modificar el perfil de usuario predeterminado de Windows directamente.

Para sobrescribir el perfil de usuario predeterminado de Windows por el de otro usuario de Windows, también puede utilizar la operación update-default-profile de la CLI de Image Assistant.

Para obtener más información acerca de la configuración predeterminada de las aplicaciones y de Windows, consulte Creación de la configuración predeterminada de las aplicaciones y de Windows para los usuarios de AppStream 2.0 en [Configuración predeterminadas de las aplicaciones y de](#page-101-0) [Windows y rendimiento del lanzamiento de aplicaciones](#page-101-0).

# <span id="page-161-1"></span>Optimización del rendimiento de lanzamiento de las aplicaciones mediante operaciones de la CLI de Image Assistant

AppStream 2.0 le permite optimizar el rendimiento de lanzamiento de las aplicaciones para las sesiones de streaming de los usuarios. Si lo hace mediante las operaciones de la CLI de Image Assistant, puede especificar los archivos que se deben optimizar para el lanzamiento de la aplicaciones. Si se agregan los archivos al manifiesto de optimización de la aplicación, se reduce el tiempo que se tarda en lanzar la aplicación por primera vez en una nueva instancia de la flota. Sin embargo, esto también aumenta el tiempo que se tarda en que las instancias de la flota estén

disponibles para los usuarios. El manifiesto de optimización es un archivo de texto delimitado por líneas que se crea para cada aplicación.

### **a** Note

Si añade manifiestos de optimización de aplicaciones mediante operaciones de la CLI de Image Assistant y la GUI de Image Assistant, ambos manifiestos se combinan.

A continuación, se muestra un ejemplo de un archivo de manifiesto de optimización de aplicaciones:

```
C:\Program Files (x86)\Notepad++\autoCompletion
C:\Program Files (x86)\Notepad++\localization
C:\Program Files (x86)\Notepad++\plugins
C:\Program Files (x86)\Notepad++\themes
C:\Program Files (x86)\Notepad++\updater
C:\Program Files (x86)\Notepad++\userDefineLangs
C:\Program Files (x86)\Notepad++\change.log
C:\Program Files (x86)\Notepad++\config.xml
C:\Program Files (x86)\Notepad++\contextMenu.xml
C:\Program Files (x86)\Notepad++\doLocalConf.xml
C:\Program Files (x86)\Notepad++\functionList.xml
C:\Program Files (x86)\Notepad++\langs.model.xml
C:\Program Files (x86)\Notepad++\license.txt
C:\Program Files (x86)\Notepad++\notepad++.exe
C:\Program Files (x86)\Notepad++\readme.txt
C:\Program Files (x86)\Notepad++\SciLexer.dll
C:\Program Files (x86)\Notepad++\shortcuts.xml
C:\Program Files (x86)\Notepad++\stylers.model.xml
```
Para obtener más información sobre cómo optimizar el rendimiento de lanzamiento de las aplicaciones, consulte Optimización del rendimiento de lanzamiento de las aplicaciones en [Configuración predeterminadas de las aplicaciones y de Windows y rendimiento del lanzamiento de](#page-101-0) [aplicaciones](#page-101-0).

# <span id="page-162-0"></span>Información general del proceso para crear una imagen de AppStream 2.0 mediante programación

Puede utilizar las operaciones de la CLI de Image Assistant con la automatización de la instalación de aplicaciones para crear un flujo de trabajo de creación de imágenes de AppStream 2.0 totalmente

mediante programación. Cuando finalice la automatización de la instalación de aplicaciones, pero antes de crear la imagen, utilice las operaciones de la CLI de Image Assistant para especificar lo siguiente:

- Los archivos ejecutables que pueden lanzar los usuarios
- Los manifiestos de optimización de las aplicaciones
- Otros metadatos de imagen de AppStream 2.0

La siguiente información general describe el proceso para crear una imagen de AppStream 2.0 mediante programación.

- 1. Utilice la automatización de la instalación de aplicaciones para instalar las aplicaciones necesarias en el generador de imágenes. Esta instalación puede incluir las aplicaciones que lanzarán los usuarios, las dependencias y las aplicaciones en segundo plano.
- 2. Determine los archivos y las carpetas que se deben optimizar.
- 3. Si procede, utilice la operación add-application de la CLI de Image Assistant para especificar los metadatos de la aplicación y el manifiesto de optimización de la imagen de AppStream 2.0.
- 4. Para especificar aplicaciones adicionales para la imagen de AppStream 2.0, repita los pasos 1 a 3 para cada aplicación según sea necesario.
- 5. Si procede, utilice la operación update-default-profile de la CLI de Image Assistant para sobrescribir el perfil predeterminado de Windows y crear la configuración predeterminada de las aplicaciones y de Windows para los usuarios.
- 6. Utilice la operación create-image de la CLI de Image Assistant para crear la imagen.

# <span id="page-163-0"></span>Operaciones de la CLI de Image Assistant para crear y administrar imágenes de AppStream 2.0

En esta sección, se describen las operaciones de la CLI de Image Assistant que puede utilizar para crear y administrar una imagen de AppStream 2.0.

En generadores de imágenes de Windows, el archivo ejecutable que incluye la interfaz de línea de comandos se encuentra en: C:\Program Files\Amazon\Photon\ConsoleImageBuilder\Image-Assistant.exe. Para su comodidad, este archivo ejecutable se incluye en la variable PATH de Windows. Esto le permite llamar a las operaciones de la CLI de Image Assistant sin especificar la ruta completa del archivo ejecutable. Para llamar a estas operaciones, escriba el comando imageassistant.exe.

En los generadores de imágenes de Linux, la herramienta de Image Assistant se encuentra en / usr/local/appstream/image-assistant/AppStreamImageAssistant, con un enlace simbólico en /bin/ AppStreamImageAssistant.

### Operación de **help**

Recupera una lista de todas las operaciones de la CLI de Image Assistant. Para cada operación de la lista, se muestra una descripción y la sintaxis de uso. Para mostrar ayuda para una operación específica, escriba el nombre de la operación y especifique el parámetro -help. Por ejemplo:

add-application --help

#### Sinopsis

help

#### Salida

Imprime en la salida estándar la lista de las operaciones disponibles con una descripción de su función.

### Operación de **add-application**

Añade la aplicación a la lista de aplicaciones para los usuarios de AppStream 2.0. Las aplicaciones de esta lista se incluyen en el catálogo de aplicaciones. El catálogo de aplicaciones se muestra a los usuarios cuando inician una sesión de streaming de AppStream 2.0.

### **a** Note

Si necesita realizar cambios en la configuración de una aplicación, elimine la aplicación y añada la aplicación con la configuración actualizada.

#### Sinopsis

```
add-application
--name <value>
--absolute-app-path <value>
```

```
[--display-name <value>]
[--absolute-icon-path <value>]
[--working-directory <value>]
[--launch-parameters <""-escaped value>]
[--absolute-manifest-path <value>]
```
### **Opciones**

#### **--name** (cadena)

Un nombre único para la aplicación. La longitud máxima es de 256 caracteres. Puede añadir hasta 50 aplicaciones. No puede utilizar caracteres de espacio en blanco.

### **--absolute-app-path** (cadena)

La ruta completa del archivo ejecutable, el archivo de procesamiento por lotes o el script de la aplicación. La ruta debe apuntar a un archivo válido.

### **--display-name** (cadena)

El nombre que se usará para la aplicación en el catálogo de aplicaciones. Si no especifica un nombre de visualización, AppStream 2.0 crea un nombre que se deriva del nombre del archivo ejecutable. El nombre se crea sin la extensión de archivo y con guiones bajos en lugar de espacios. La longitud máxima es de 256 caracteres.

### **--absolute-icon-path** (cadena)

La ruta completa para el icono de la aplicación. La ruta debe apuntar a un archivo de icono válido de uno de los siguientes tipos: .jpg, .png o .bmp. Las dimensiones máximas son: 256 px x 256 px. Si no especifica una ruta, se utiliza el icono predeterminado del archivo ejecutable, si está disponible. Si el archivo ejecutable no tiene un icono predeterminado, se utiliza un icono predeterminado de aplicación de AppStream 2.0.

#### **--working-directory** (cadena)

El directorio de trabajo inicial de la aplicación cuando se lanza.

#### **--absolute-manifest-path** (cadena)

La ruta de un archivo de texto nuevo delimitado por líneas. El archivo especifica las rutas absolutas de los archivos que se deben optimizar antes de que la instancia de la flota esté disponible para un usuario mediante streaming. La ruta debe apuntar a un archivo de texto válido.

#### Mensajes de salida

Operaciones de la CLI de Image Assistant para crear y administrar imágenes de AppStream 2.0 151

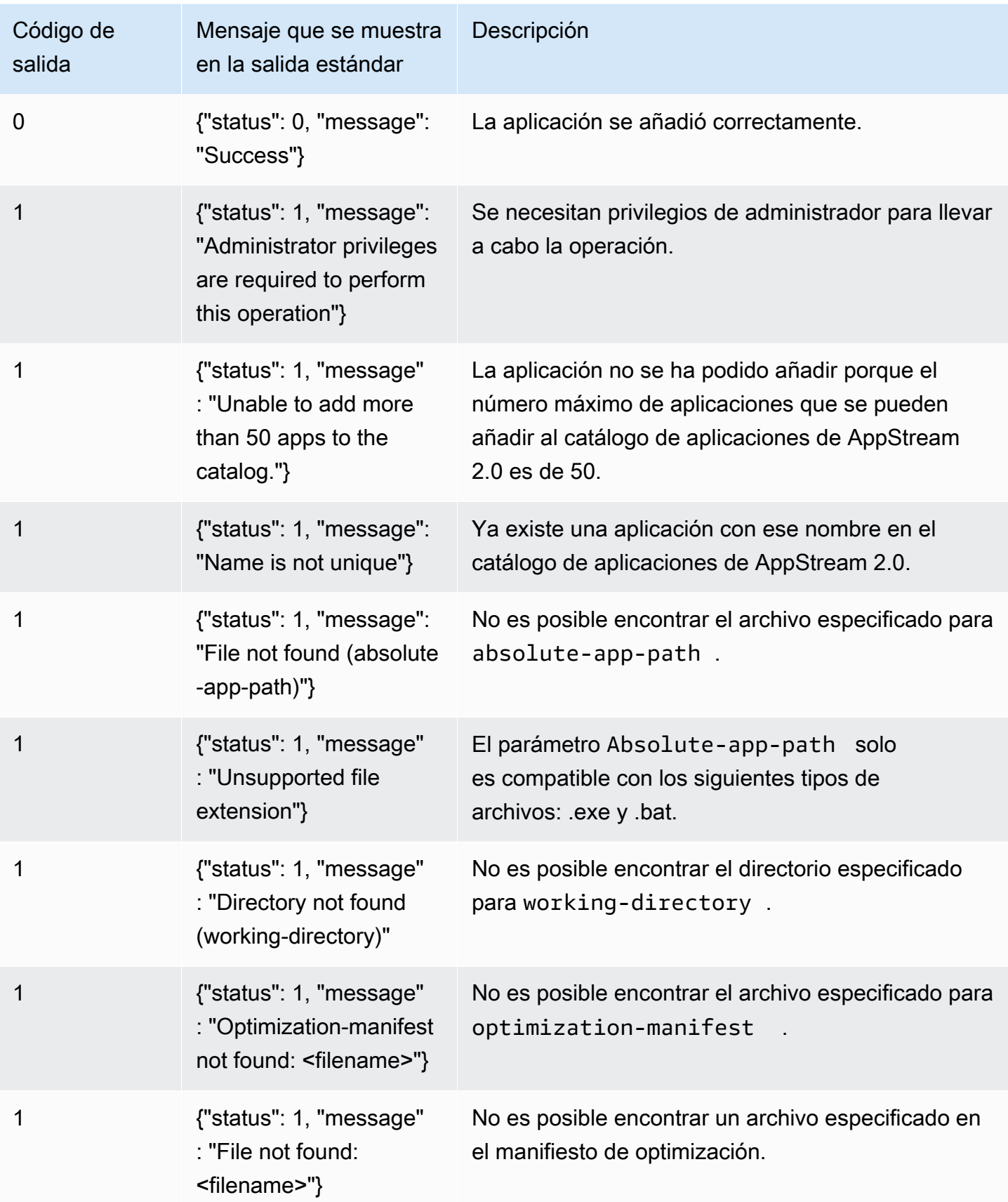

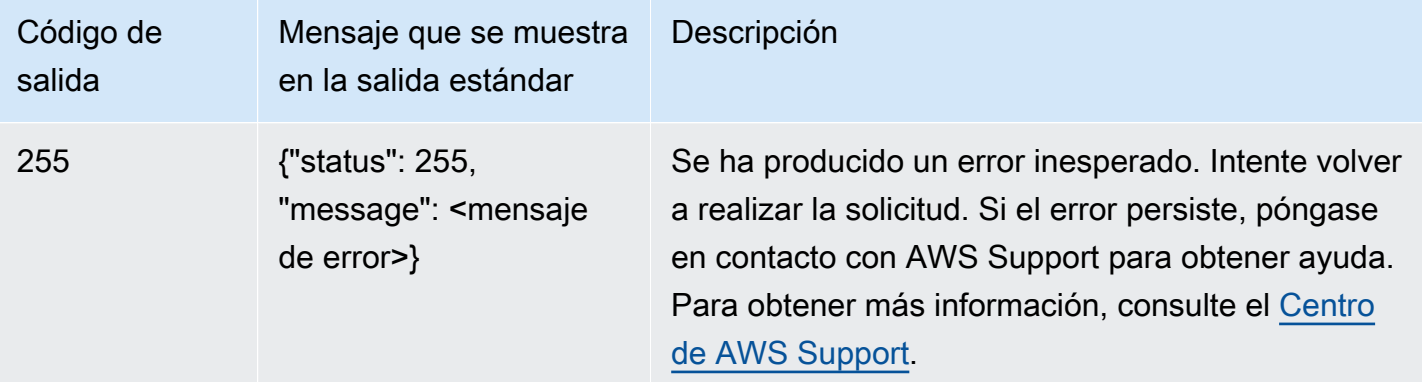

### Operación de **remove-application**

Elimina una aplicación de la lista de aplicaciones para la imagen de AppStream 2.0. La aplicación no se desinstala ni se modifica, pero los usuarios no podrán lanzarla desde el catálogo de aplicaciones de AppStream 2.0.

#### Sinopsis

```
remove-application
--name <value>
```
Opciones

```
--name (cadena)
```
El identificador único de la aplicación que se va a eliminar.

#### Mensajes de salida

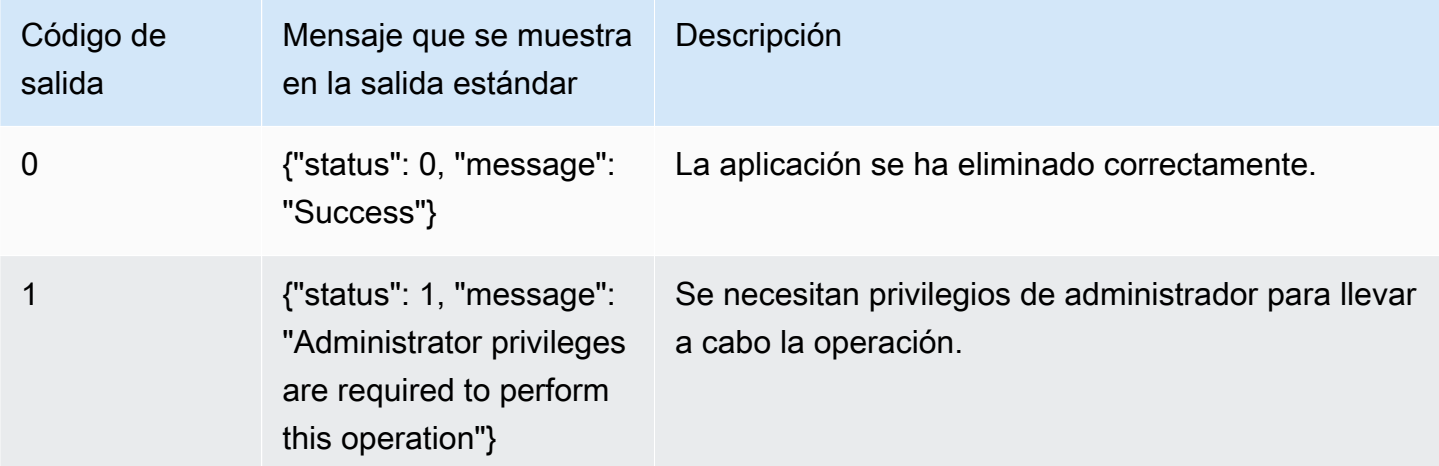

Operaciones de la CLI de Image Assistant para crear y administrar imágenes de AppStream 2.0 153

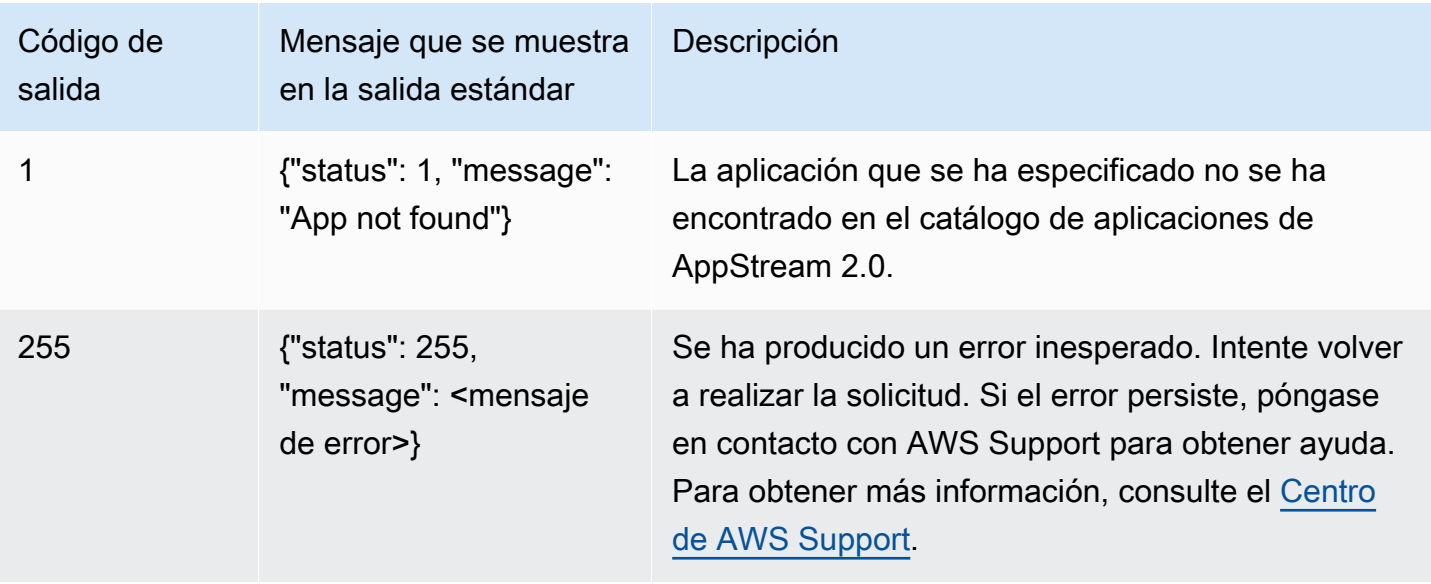

# Operación de **list-applications**

Muestra una lista de todas las aplicaciones especificadas en el catálogo de aplicaciones.

Sinopsis

list-applications

### Mensajes de salida

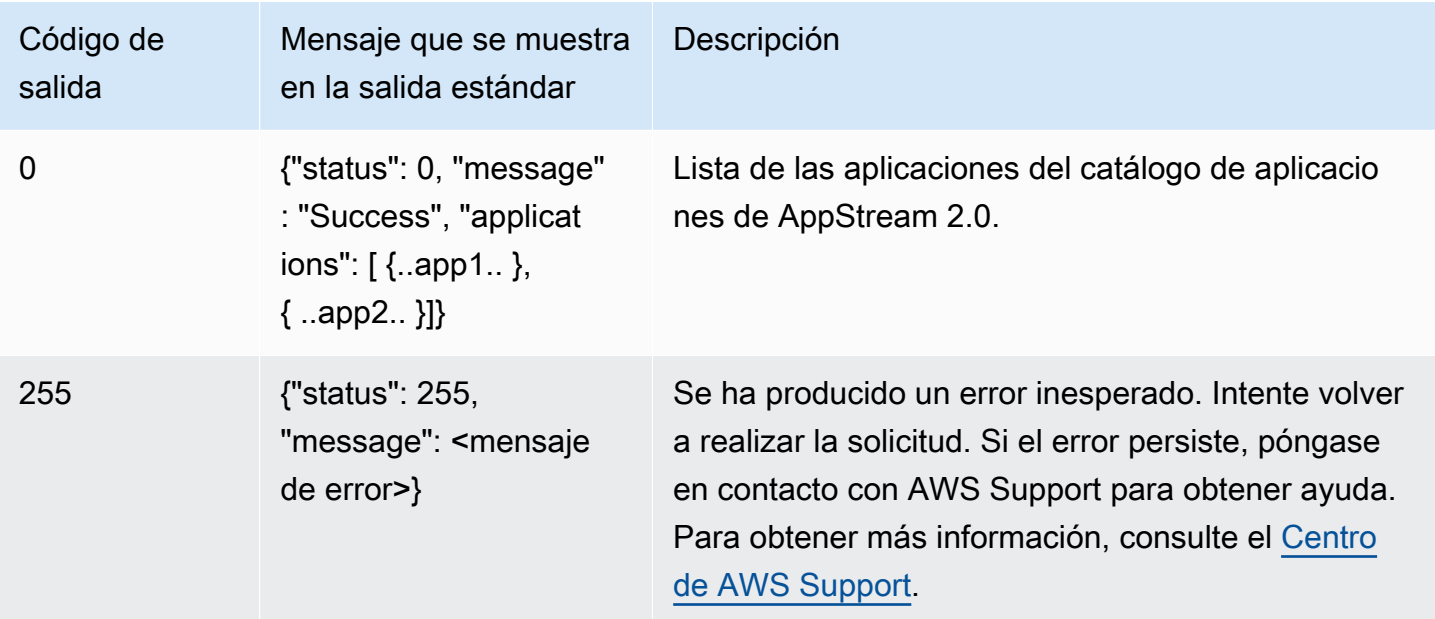

## Operación de **update-default-profile**

Copia el perfil de usuario de Windows especificado en el perfil de usuario predeterminado de Windows. Los usuarios nuevos que utilicen el streaming heredan la configuración almacenada en el perfil especificado.

### **a** Note

La herramienta de la CLI del asistente de imágenes de Linux no admite esta operación.

### **Sinopsis**

```
update-default-profile
[--profile <value>]
```
### Opciones

### **--profile** (cadena)

El nombre del usuario cuyo perfil de Windows se copiará en el perfil de usuario predeterminado de Windows. Utilice el formato siguiente para el nombre:

"<dominio>\<nombre-de-usuario>"

Si el generador de imágenes no se ha unido a un dominio de Microsoft Active Directory, escriba un punto "." para el dominio. Si no especifica un usuario, se utiliza la cuenta de usuario de la plantilla de AppStream 2.0.

### Mensajes de salida

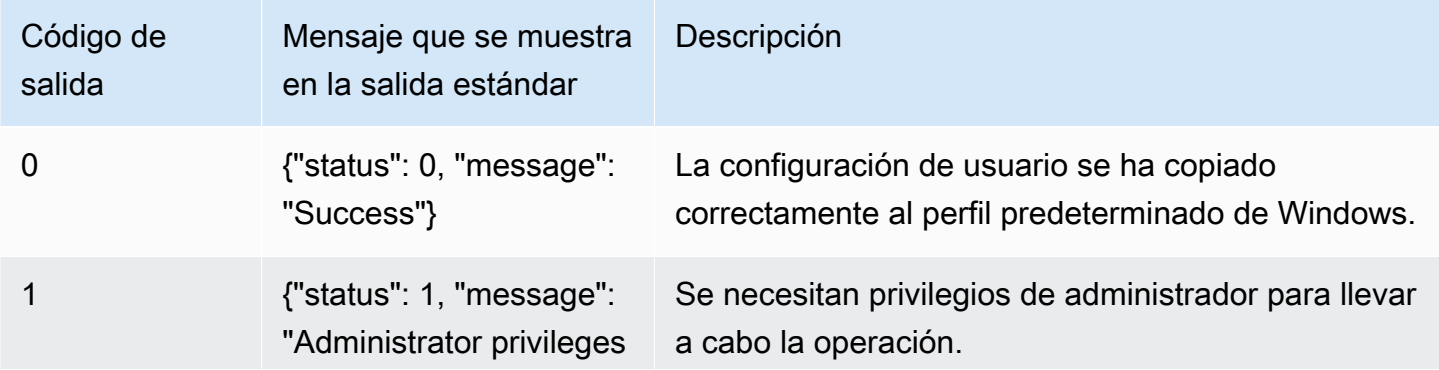

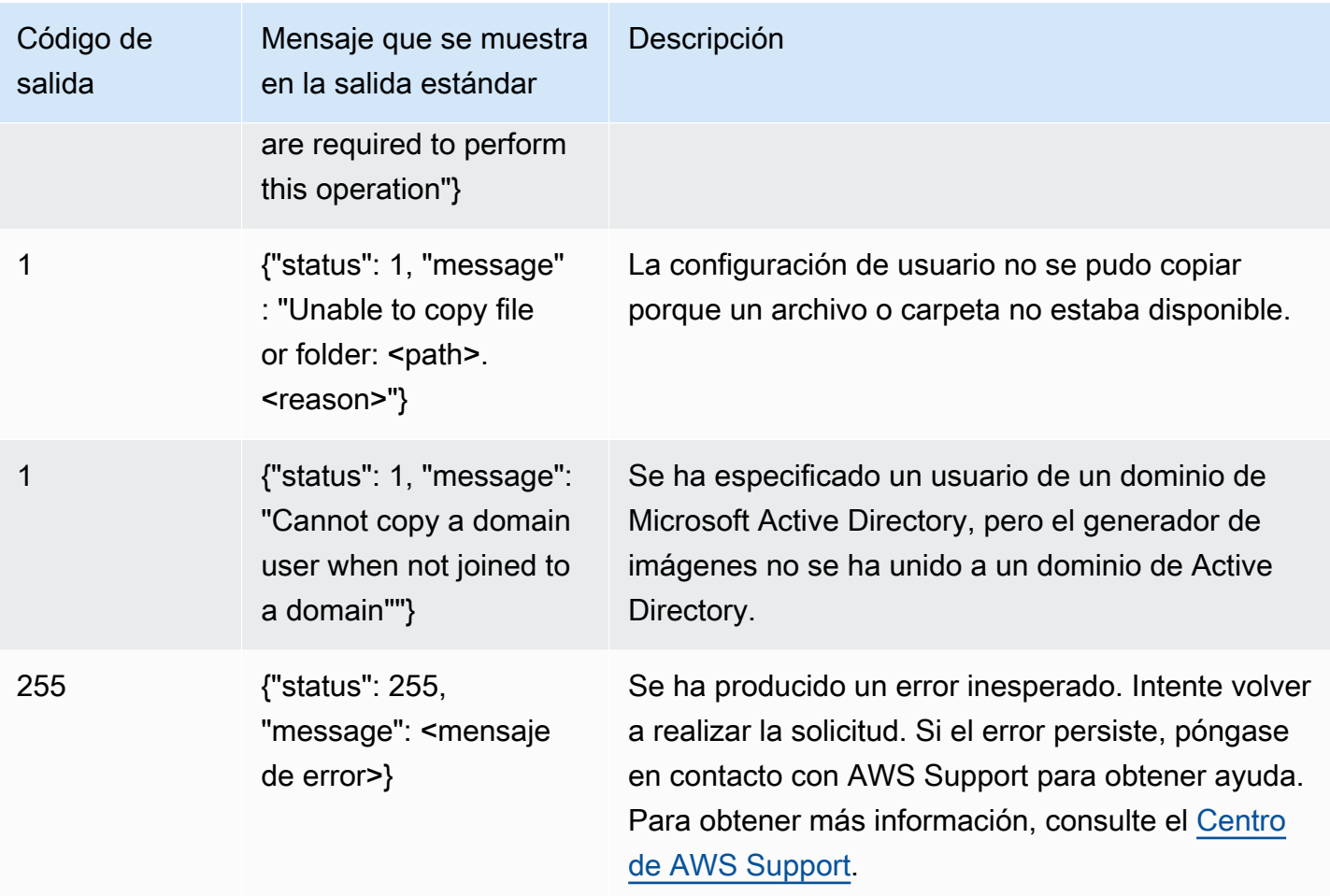

# Operación de **reset-user-profile**

Elimina el perfil de usuario de Windows para el usuario especificado.

### **a** Note

La herramienta de la CLI del asistente de imágenes de Linux no admite esta operación.

### Sinopsis

```
reset-user-profile
[--profile <value>]
```
### Opciones

### **--profile** (cadena)

El nombre del usuario de Windows cuyo perfil de Windows se eliminará. Utilice el formato siguiente para el nombre:

"<dominio>\<nombre-de-usuario>"

Si el generador de imágenes no se ha unido a un dominio de Microsoft Active Directory, escriba un punto "." para el dominio.

### Mensajes de salida

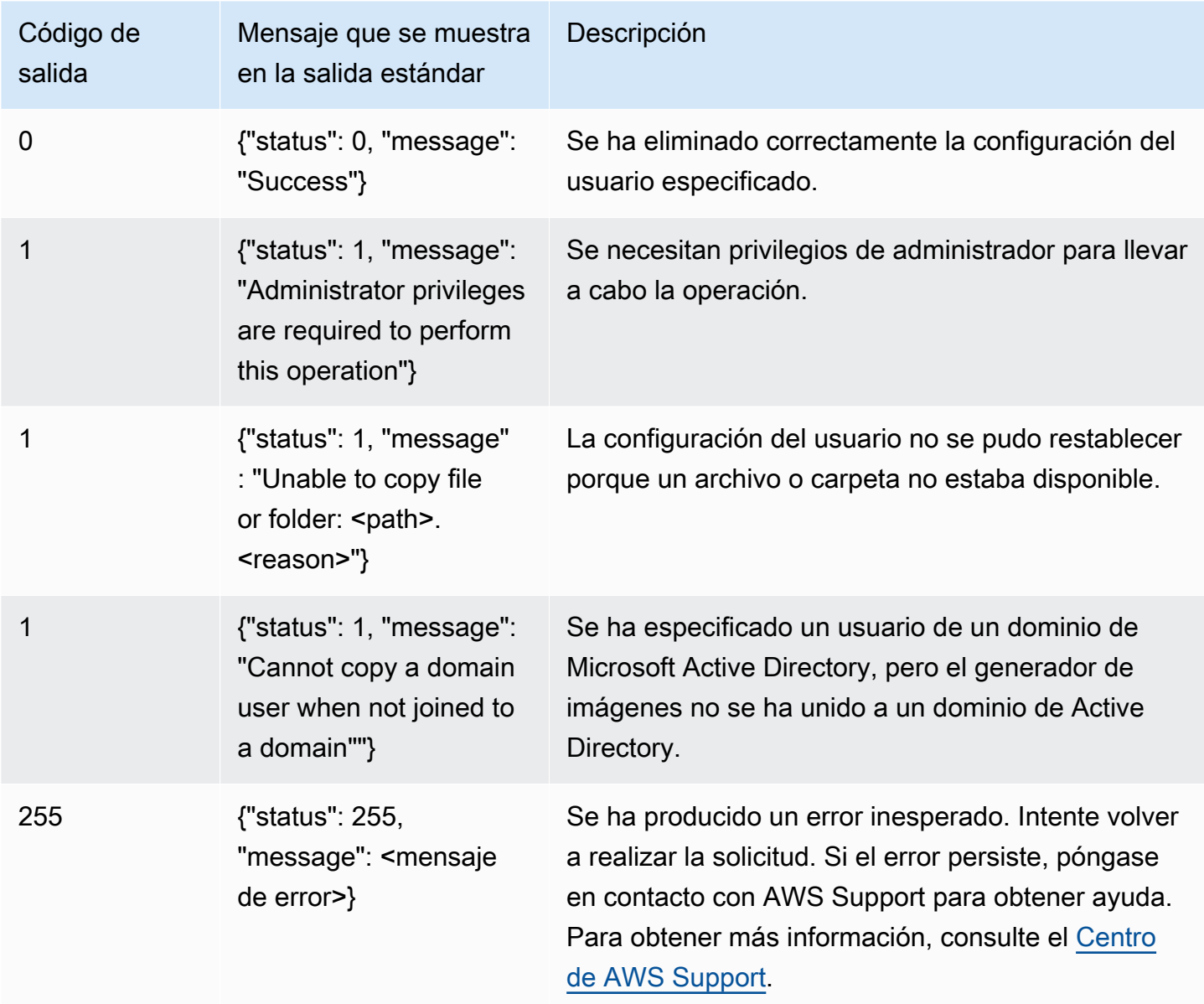

### Operación de **create-image**

Inicia el flujo de trabajo de creación de imágenes, lo que da como resultado una imagen de AppStream 2.0 que se puede utilizar para las flotas de AppStream 2.0.

#### **Sinopsis**

```
create-image
--name <value>
[--description <value>]
[--display-name <value>]
[--enable-dynamic-app-catalog] | [--no-enable-dynamic-app-catalog]
[--use-latest-agent-version] | [--no-use-latest-agent-version] 
[--tags <value>]
[--dry-run]
```
#### **Opciones**

#### **--name** (cadena)

Nombre de la imagen de AppStream 2.0. El nombre debe ser único en una región de AWS y de una cuenta de Amazon Web Services. La longitud máxima es de 100 caracteres. Los caracteres permitidos son:

```
a-z, A-Z, 0-9, guiones bajos (_), guiones (-) y puntos (.)
```
El nombre de la imagen no puede comenzar por ninguno de los siguientes prefijos: "aws', "appstream" y "amazon". Estos prefijos están reservados para uso de AWS.

#### **--description** (cadena)

La descripción que se va a mostrar para la imagen. La longitud máxima es de 256 caracteres.

#### **--display-name** (cadena)

El nombre que se va a mostrar para la imagen. La longitud máxima es de 256 caracteres.

### **--enable-dynamic-app-catalog** | **--no-enable-dynamic-app-catalog**

Habilita o deshabilita la compatibilidad con el marco de aplicaciones dinámicas de AppStream 2.0. Si no especifica uno de los parámetros, la compatibilidad con el marco de aplicaciones dinámicas no está habilitada.

El marco de aplicaciones dinámicas proporciona operaciones en una instancia de streaming de AppStream 2.0 que se pueden utilizar para crear un proveedor de aplicaciones dinámicas. Los proveedores de aplicaciones dinámicas pueden utilizar estas operaciones para modificar el catálogo de aplicaciones al que los usuarios pueden tener acceso en tiempo real. Para obtener más información, consulte [Uso del marco de aplicaciones dinámicas de AppStream 2.0 para crear](#page-462-0) [un proveedor de aplicaciones dinámicas](#page-462-0).

### **--use-latest-agent-version** | **--no-use-latest-agent-version**

Especifica si se debe asignar la imagen a la versión del agente de AppStream 2.0 que está instalada actualmente, o si se utilizará siempre la versión más reciente del agente. Si no especifica ninguno de los parámetros, la imagen se asocia a la versión del agente de AppStream 2.0 que está instalada actualmente. Para obtener más información, consulte [Administración de](#page-103-0) [versiones del agente de AppStream 2.0.](#page-103-0)

### **--tags** (cadena)

Las etiquetas que se deben asociar a la imagen. Una etiqueta es un par clave-valor. Use el siguiente formato:

--tags "miclave" "mivalor" "miclave2" "mivalor2"

Para obtener más información acerca de las etiquetas, consulte [Etiquetado de los recursos de](#page-551-0)  [Amazon AppStream 2.0](#page-551-0).

#### **--dry-run** (cadena)

Realiza la validación sin crear la imagen. Utilice este comando para identificar si la imagen tiene algún problema antes de crearla.

#### Mensajes de salida

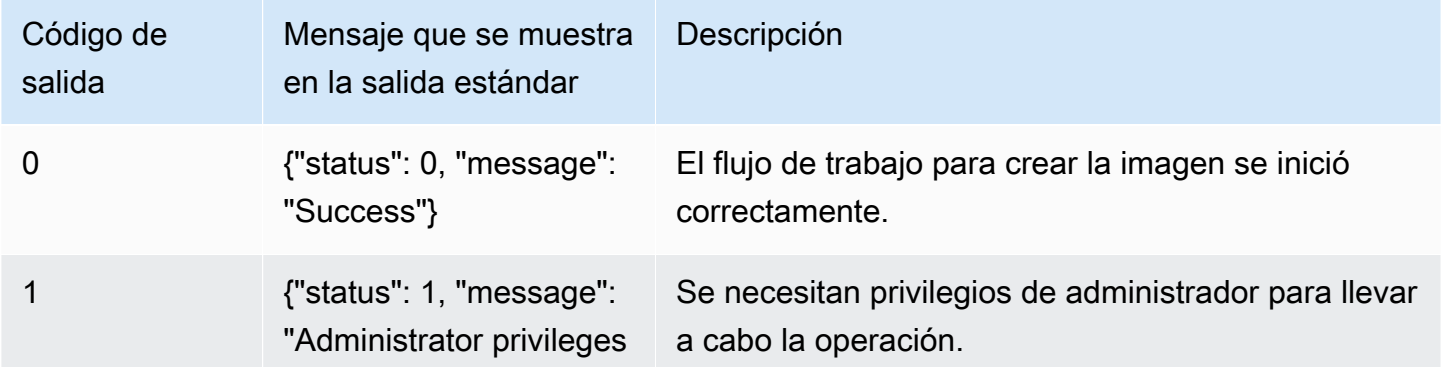

Operaciones de la CLI de Image Assistant para crear y administrar imágenes de AppStream 2.0 159

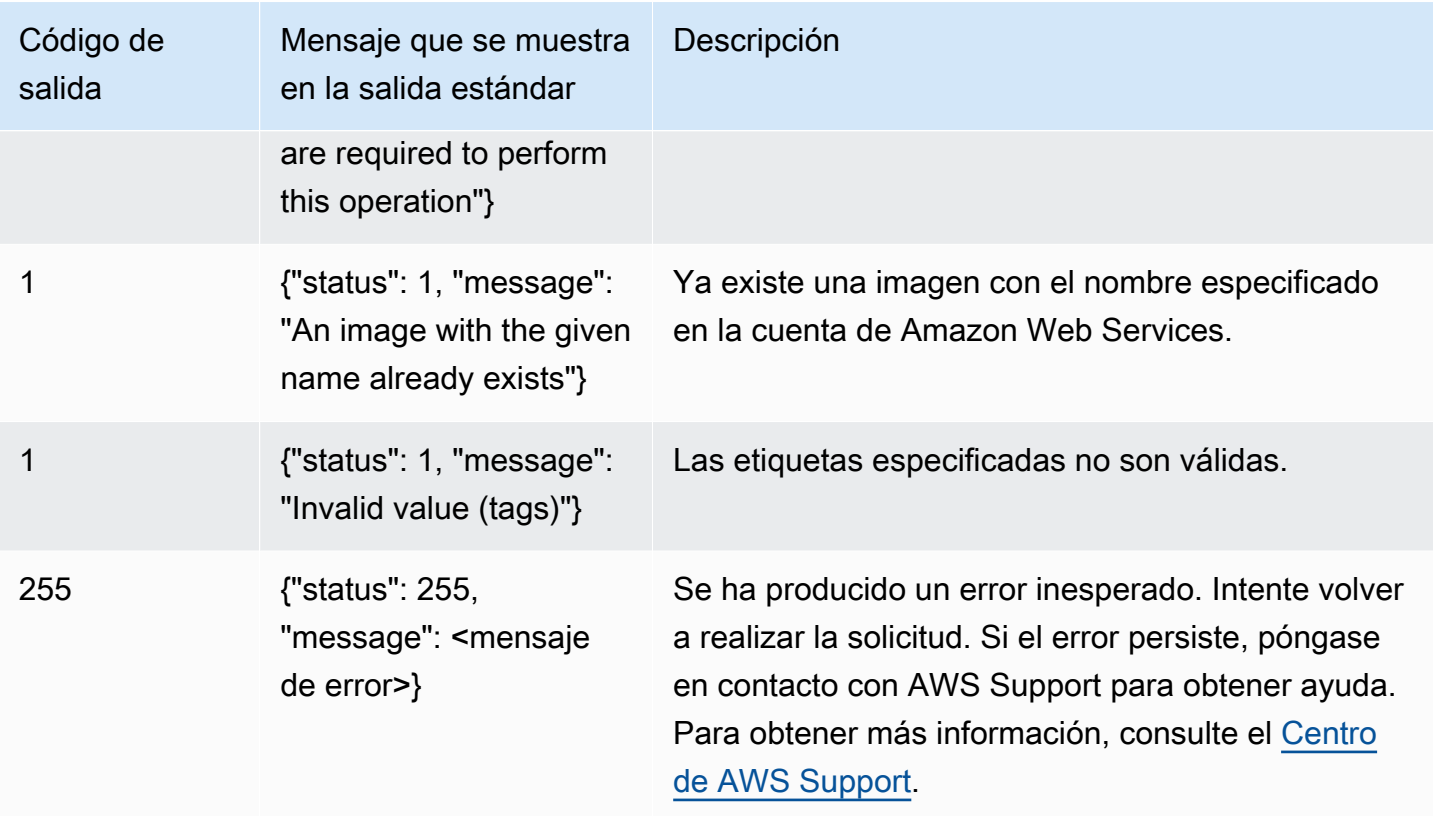

# Creación de imágenes basadas en Linux

Puede crear imágenes de AppStream Amazon 2.0 basadas en Linux conectándose a un generador de imágenes de Linux, instalando las aplicaciones que necesite, creando parámetros de aplicación y variables de entorno predeterminados y utilizando una herramienta de interfaz de línea de comandos (CLI) o una herramienta Image Assistant (GUI) para añadir estas aplicaciones al catálogo de aplicaciones. Para abrir la herramienta GUI, busque Image Assistant en la lista de aplicaciones.

### Contenido

- [Creación de la configuración predeterminada de la aplicación para los usuarios](#page-175-0)
- [Creación de variables de entorno predeterminadas para los usuarios de Linux](#page-178-0)
- [Optimización del rendimiento de lanzamiento de las aplicaciones de Linux](#page-179-0)
- [Creación de scripts de sesión](#page-180-0)
- [Uso de la herramienta CLI de Image Assistant para Linux](#page-181-0)
- [Habilitación y deshabilitación de la compatibilidad con cámaras web](#page-182-0)
- [Tutorial: Creación de una imagen de AppStream 2.0 personalizada basada en Linux](#page-182-1)
- [Tutorial: Habilitar la compatibilidad con el japonés para las imágenes de Linux](#page-190-0)

# <span id="page-175-0"></span>Creación de la configuración predeterminada de la aplicación para los usuarios

Contenido

- [Paso 1: Instalar aplicaciones Linux en el constructor de imágenes](#page-175-1)
- [Paso 2: Crear una cuenta TemplateUser](#page-176-0)
- [Paso 3: Crear la configuración predeterminada de la aplicación](#page-176-1)
- [Paso 4: Crear la configuración predeterminada de la aplicación](#page-177-0)
- [Paso 5: Probar la configuración predeterminada de la aplicación \(opcional\)](#page-177-1)
- [Paso 6: eliminación](#page-178-1)

<span id="page-175-1"></span>Paso 1: Instalar aplicaciones Linux en el constructor de imágenes

En este paso, se conecta un constructor de imágenes de Linux y se instalan sus aplicaciones en el constructor de imágenes.

Para instalar aplicaciones en el generador de imágenes

- 1. Conéctese al constructor de imágenes mediante uno de los siguientes métodos:
	- [Utilice la consola AppStream 2.0 \(solo](#page-73-0) para conexiones web)
	- [Cree una URL de transmisión](#page-74-0) (para conexiones web o de clientes AppStream 2.0)

### **a** Note

Iniciará sesión como ImageBuilderAdmin usuario en el escritorio GNOME de Amazon Linux y tendrá privilegios de administrador root.

2. Instale las aplicaciones que necesite. Por ejemplo, para instalar un navegador Chromium desde un repositorio de yum público, abra primero la aplicación Terminal y, a continuación, ejecute el siguiente comando:

[ImageBuilderAdmin]\$ sudo yum update && sudo yum install chromium.x86\_64

### <span id="page-176-0"></span>Paso 2: Crear una cuenta TemplateUser

En este paso, crea una TemplateUser cuenta, que crea la configuración de aplicación predeterminada para sus usuarios de streaming.

Para crear una TemplateUser cuenta

1. Cree una TemplateUser cuenta que no tenga permisos de root. Por ejemplo, en una ventana de Terminal, ejecuta los siguientes comandos para crear TemplateUser en el generador de imágenes:

[ImageBuilderAdmin]\$ sudo useradd -m TemplateUser

[ImageBuilderAdmin]\$ echo -e '<*password*>\n<*password*>\n' | sudo passwd TemplateUser

2. Cambia a la TemplateUser cuenta:

[ImageBuilderAdmin]\$ su - TemplateUser

<span id="page-176-1"></span>Paso 3: Crear la configuración predeterminada de la aplicación

En este paso, creará la configuración de aplicación predeterminada para los usuarios de la AppStream versión 2.0. De este modo, los usuarios podrán empezar a utilizar las aplicaciones rápidamente durante sus sesiones de streaming AppStream 2.0, sin necesidad de crear o configurar estos ajustes ellos mismos.

Para crear la configuración predeterminada de la aplicación para los usuarios

1. Inicie la aplicación para la que desee crear la configuración predeterminada. Por ejemplo, en una ventana Terminal, ejecute el siguiente comando para iniciar el navegador Chromium:

[TemplateUser]\$ chromium-browser

- 2. Configure las opciones de la aplicación. Por ejemplo, configure la página de inicio del navegador Chromium como **https://aws.amazon.com**.
- 3. Cierre las aplicaciones.
- 4. Cierre la sesión:

[TemplateUser]\$ logout

### <span id="page-177-0"></span>Paso 4: Crear la configuración predeterminada de la aplicación

En este paso, copiará la configuración predeterminada de la aplicación que ha añadido al directorio / etc/skel/ y la pondrá a disposición de los usuarios de streaming.

Para guardar la configuración predeterminada de la aplicación

• Ejecute el siguiente comando en una ventana Terminal para copiar la configuración predeterminada de la aplicación para los usuarios de streaming:

[ImageBuilderAdmin]\$ sudo cp -r -f /home/TemplateUser/. /etc/skel

### <span id="page-177-1"></span>Paso 5: Probar la configuración predeterminada de la aplicación (opcional)

En este paso, comprobará que las aplicaciones que ha agregado se ejecutan correctamente y que la configuración predeterminada de las aplicaciones funciona según lo previsto.

Para probar las aplicaciones y la configuración predeterminada en un constructor de imágenes

1. Cree un usuario de prueba que no tenga permisos raíz. Por ejemplo, en una ventana Terminal, ejecute los siguientes comandos para crear un usuario-prueba en el constructor de imágenes:

[ImageBuilderAdmin]\$ sudo useradd -m test-user

[ImageBuilderAdmin]\$ echo -e '*password*>\n<*password*>\n' | sudo passwd test-user

2. Cambie al usuario de prueba:

[ImageBuilderAdmin]\$ su - test-user

3. Abra la aplicación (p. ej., Chromium) como usuario de prueba:

[test-user]\$ /usr/bin/chromium-browser

- 4. Compruebe que la configuración predeterminada esté disponible para el usuario de prueba (p. ej., la página de inicio de Chromium es https://aws.amazon.com/).
- 5. Cierre la sesión:

[test-user]\$ logout

### <span id="page-178-1"></span>Paso 6: eliminación

Por último, el paso final consiste en eliminar.

Eliminación

1. Eliminar TemplateUser:

[ImageBuilderAdmin]\$ sudo killall -u TemplateUser

[ImageBuilderAdmin]\$ sudo userdel -r TemplateUser

2. Elimine el usuario de prueba (no es obligatorio si omitió el paso 5):

[ImageBuilderAdmin]\$ sudo killall -u test-user

ImageBuilderAdmin]\$ sudo userdel -r test-user

# <span id="page-178-0"></span>Creación de variables de entorno predeterminadas para los usuarios de Linux

Puede crear variables de entorno en una instancia de Image Builder de Linux. La creación de variables de entorno hace que estén disponibles en las instancias de streaming creadas a partir de esa imagen.

### **a** Note

En las instancias de flota de Linux, las variables de entorno configuradas mediante la herramienta GUI de Image Assistant y las variables de entorno del sistema predeterminadas se exportan mediante el script /etc/profile.d/appstream\_system\_vars.sh. Para acceder a estas variables de entorno, debe utilizar de forma explícita el script /etc/profile.d/ appstream\_system\_vars.sh en las aplicaciones.

Para crear variables de entorno para los usuarios

1. Si la carpeta /etc/profile no existe, ejecute el siguiente comando para crearla:

[ImageBuilderAdmin]\$ sudo mkdir -p /etc/profile.d

2. Para crear un nuevo archivo de script de intérprete de comandos (por ejemplo, myenvironment.sh) en esta carpeta, ejecute el siguiente comando:

[ImageBuilderAdmin]\$ vim my-environment.sh

3. En la primera línea del archivo de script, añada el siguiente contenido:

#!/bin/sh

4. En cada línea siguiente, añada un comando export para establecer las variables de entorno de la imagen. En el siguiente ejemplo, se añade \$HOME/bin a la variable PATH.

export PATH="\$HOME/bin:\$PATH"

5. Pulse la tecla Esc para volver al modo de comando en vim y, a continuación, ejecute el siguiente comando para guardar el script y salir de vim:

:x

6. Ejecute el siguiente comando para permitir que el script se ejecute como un programa:

[ImageBuilderAdmin]\$ chmod +x my-environment.sh

## <span id="page-179-0"></span>Optimización del rendimiento de lanzamiento de las aplicaciones de Linux

Si utiliza la herramienta GUI de Image Assistant, la herramienta optimiza automáticamente el rendimiento de inicio de sus aplicaciones.

Si utiliza la CLI de Image Assistant, siga los siguientes pasos para optimizar el rendimiento del lanzamiento manualmente. Al crear y añadir archivos a un manifiesto de optimización de aplicaciones, la aplicación se iniciará más rápido cuando se inicie por primera vez en una nueva instancia de flota. Sin embargo, esto también aumenta el tiempo que se tarda en que las instancias de la flota estén disponibles para los usuarios. El manifiesto de optimización es un archivo de texto delimitado por líneas para cada aplicación.

Puede crear un archivo de manifiesto (como <*su-aplicación>-manifest.txt*) de forma manual o con los pasos que se indican a continuación.

Para crear un archivo de manifiesto

- 1. Asegúrese de que la aplicación que desea optimizar esté iniciada y en ejecución.
- 2. Desde una terminal del constructor de imágenes de Linux, ejecute el siguiente comando:
#### ps -ef | grep <*application-process-name*>

- 3. Busque el número PID más pequeño del resultado del último paso. Este es el PID del proceso principal raíz de la aplicación.
- 4. Mantenga la aplicación en ejecución y asegúrese de utilizar los componentes iniciales que necesitan los usuarios. De esta forma, garantiza que el proceso de optimización capture estos componentes.
- 5. Cree un archivo de script (p. ej., ~/getfilestool.sh), con el siguiente contenido:

```
#!/bin/bash
## usage getfilestool.sh $pid
lsof -p $(pstree -p $1 | grep -o '([0-9]\+)' | grep -o '[0-9]\+' | tr '\012' ,)|
grep REG | sed -n '1!p' | awk '{print $9}'|awk 'NF'
```
6. Asegúrese de que el archivo pueda ejecutarse con el siguiente comando:

[ImageBuilderAdmin]\$ chmod u+x ~/getfilestool.sh

7. Ejecute el siguiente comando para capturar todos los archivos en ejecución del proceso principal raíz que se encuentra en el paso 3 y guárdelos en un archivo de manifiesto temporal.

[ImageBuilderAdmin]\$ sudo ~/getfilestool.sh <*root-parent-pid*> > /tmp/<y*our-app*> manifest txt

8. Compruebe el contenido del manifiesto de optimización, que es un archivo de texto delimitado por líneas para cada aplicación.

Puede especificar el manifiesto de optimización para cada aplicación mediante las operaciones de la herramienta de interfaz de la línea de comandos (CLI) de Image Assistant. Para obtener más información, consulte [the section called "Uso de la herramienta CLI de Image Assistant para Linux"](#page-181-0).

# Creación de scripts de sesión

AppStream La versión 2.0 proporciona scripts de sesión en instancia en instancias de streaming basadas en Windows y Linux. Para obtener más información acerca de los scripts de sesión, consulte [the section called "Utilice scripts de sesión para administrar la experiencia de streaming de](#page-195-0)  [los usuarios"](#page-195-0).

Los scripts de sesión se especifican dentro de una imagen 2.0. AppStream Para localizar el archivo de configuración de los scripts de sesión en una instancia de Linux, vaya a /opt/appstream/

SessionScripts/config.json. El siguiente código es un archivo config.json de ejemplo que especifica un script de inicio de sesión denominado "test-session-start" y un script de fin de sesión denominado "test-session-stop" junto con sus parámetros de tiempo de ejecución. Asegúrese de que los scripts a los que se hace referencia en el documento config.json tengan permisos de ejecución y de haber definido un intérprete de comandos (por ejemplo, #!/bin/bash).

```
{ 
      "SessionStart": { 
           "Executables": [ 
\overline{a} "Context": "system", 
                     "Filename": "/opt/appstream/SessionScripts/test-session-start", 
                     "Arguments": "arg1", 
                     "S3LogEnabled": true 
 } 
           ], 
           "WaitingTime": 30 
      }, 
      "SessionTermination": { 
           "Executables": [ 
\overline{a} "Context": "system", 
                     "Filename": "/opt/appstream/SessionScripts/test-session-stop", 
                     "Arguments": "arg2", 
                     "S3LogEnabled": true 
 } 
           ], 
           "WaitingTime": 30 
      }
}
```
# <span id="page-181-0"></span>Uso de la herramienta CLI de Image Assistant para Linux

En un generador de imágenes basado en Linux, puede usar la herramienta CLI Image Assistant AppStreamImageAssistantpara crear y administrar su AppStream imagen 2.0. La herramienta se encuentra en /usr/local/appstream/image-assistant/AppStreamImageAssistant con un enlace simbólico en /bin/AppStreamImageAssistant. Esta herramienta CLI para Linux admite muchas de las mismas operaciones que la herramienta CLI de Image Assistant para Windows. Para obtener más información sobre estas operaciones, consulte [the section called](#page-163-0) ["Operaciones de la CLI de Image Assistant para crear y administrar imágenes de AppStream 2.0".](#page-163-0)

# Habilitación y deshabilitación de la compatibilidad con cámaras web

AppStream La versión 2.0 admite audio y vídeo (AV) en tiempo real al redirigir la entrada de vídeo de la cámara web local a las sesiones de streaming 2.0. AppStream Esta capacidad permite a los usuarios utilizar su cámara web local para realizar videoconferencias y audioconferencias dentro de una AppStream sesión de streaming 2.0. Gracias a la tecnología AV en tiempo real y a la compatibilidad con audio en tiempo real, sus usuarios pueden colaborar utilizando aplicaciones de videoconferencia y audioconferencia conocidas sin tener que abandonar su sesión de streaming AppStream 2.0.

Para utilizar esta función, debe utilizar una imagen de Linux AppStream 2.0 que utilice un agente de Linux AppStream 2.0 publicado el 21 de septiembre de 2022 o posteriormente.

La característica de AV en tiempo real está habilitada de forma predeterminada para las sesiones de streaming de Linux. Para configurar los permisos de cámara web para sus usuarios en un constructor de imágenes de Linux, cree /etc/appstream/appstream.conf y añada el siguiente contenido:

**a** Note

Especifique **1** para habilitar o especifique **0** para deshabilitar la cámara web.

### [webcam] permission = 1

# <span id="page-182-0"></span>Tutorial: Creación de una imagen de AppStream 2.0 personalizada basada en Linux

En este tutorial se describe cómo crear una imagen personalizada de Amazon AppStream 2.0 basada en Linux que contenga aplicaciones que puede transmitir a sus usuarios.

Contenido

- [Paso 1: Instalar aplicaciones Linux en el generador de imágenes](#page-183-0)
- [Paso 2: Generar el archivo del manifiesto de optimización de aplicaciones](#page-183-1)
- [Paso 3: Crear un catálogo de aplicaciones de AppStream 2.0](#page-185-0)
- [Paso 4: Crear la configuración de la aplicación y las variables de entorno predeterminadas](#page-186-0)
- [Paso 5: Probar aplicaciones y configuraciones](#page-187-0)
- [Paso 6: Finalizar la creación de la imagen](#page-188-0)
- [Paso 7 \(opcional\): Etiquetar y copiar una imagen](#page-188-1)
- [Paso 8: Eliminación](#page-190-0)

<span id="page-183-0"></span>Paso 1: Instalar aplicaciones Linux en el generador de imágenes

En este paso, se conecta un generador de imágenes Linux y se instalan sus aplicaciones en el generador de imágenes.

Para instalar aplicaciones en el generador de imágenes

- 1. Conéctese al generador de imágenes mediante uno de los siguientes métodos:
	- [Utilice la consola de AppStream 2.0](#page-73-0) (solo para conexiones web)
	- [Cree una URL de streaming](#page-74-0) (para conexiones web o de cliente de AppStream 2.0)

#### **a** Note

Iniciará sesión como usuario ImageBuilderAdmin en el escritorio GNOME de Amazon Linux y tendrá privilegios de administrador raíz.

2. Instale las aplicaciones que necesite. Por ejemplo, para instalar un navegador Chromium desde un repositorio de yum público, abra primero la aplicación Terminal y, a continuación, ejecute el siguiente comando:

[ImageBuilderAdmin]\$ sudo yum update && sudo yum install chromium.x86\_64

**a** Note

Descargue e instale las aplicaciones solo desde sitios de confianza.

<span id="page-183-1"></span>Paso 2: Generar el archivo del manifiesto de optimización de aplicaciones

En este paso, generará un archivo de manifiesto para cada aplicación que haya instalado en el paso 1.

Para generar un archivo de manifiesto para optimizar el rendimiento de lanzamiento de una aplicación

- 1. Asegúrese de que la aplicación que desea optimizar (p. ej., Chromium) esté iniciada y en ejecución.
- 2. En una ventana del terminal, ejecute el siguiente comando para ver los procesos relacionados con la aplicación:

[ImageBuilderAdmin]\$ ps -ef | grep chromium

3. Busque el PID principal raíz en el resultado del comando anterior. A continuación se muestra un ejemplo de salida, y el PID principal raíz es 16712:

Example

```
[ImageBuilderAdmin]$ ps -ef | grep chromium
ImageBu+ 16712 4128 0 Aug26 ? 00:00:44 /usr/lib64/chromium- browser/chromium-
browser --enable-plugins --enable-extensions -- enable-user- scripts --enable-
printing --enable-gpu-rasterization -- enable-sync --auto-ssl- client-auth
ImageBu+ 16726 16712 0 Aug26 ? 00:00:00 /usr/lib64/chromium- browser/chromium-
browser --type=zygote --no-zygote-sandbox ImageBu+ 16727 16712 0 Aug26 ? 00:00:00 /
usr/lib64/chromium- browser/chromium- browser --type=zygote
ImageBu+ 16731 16727 0 Aug26 ? 00:00:00 /usr/lib64/chromium- browser/chromium-
browser --type=zygot
```
- 4. Mantenga la aplicación en ejecución y asegúrese de utilizar los componentes iniciales que necesitan los usuarios. De esta forma, garantiza que el proceso de optimización capture estos componentes.
- 5. Cree un archivo de script (p. ej., ~/getfilestool.sh), con el siguiente contenido:

```
#!/bin/bash
## usage getfilestool.sh $pid
lsof -p $(pstree -p $1 | grep -o '([0-9]\+)' | grep -o '[0-9]\+' | tr '\012' ,)|
grep REG | sed -n '1!p' | awk '{print $9}'|awk 'NF'
```
6. Verifique que el archivo se pueda ejecutar mediante el siguiente comando:

[ImageBuilderAdmin]\$ chmod u+x ~/getfilestool.sh

7. Ejecute el siguiente comando para capturar todos los archivos en ejecución del proceso principal raíz que se encuentra en el paso 3 anterior y guárdelos en un archivo de manifiesto temporal.

[ImageBuilderAdmin]\$ sudo ~/getfilestool.sh 16712 > /tmp/chromium-manifest.txt

8. Compruebe el contenido del manifiesto de optimización, que es un archivo de texto delimitado por líneas para cada aplicación.

### <span id="page-185-0"></span>Paso 3: Crear un catálogo de aplicaciones de AppStream 2.0

En este paso, utilizará la herramienta de la CLI AppStreamImageAssistant en el generador de imágenes para crear un catálogo de aplicaciones de AppStream 2.0 especificando las aplicaciones para la imagen. Para cada aplicación que tenga previsto transmitir, puede especificar el nombre, el nombre de visualización, el archivo ejecutable que se va a lanzar y el icono que se mostrará.

Para crear un catálogo de aplicaciones de AppStream 2.0

- 1. Desde el escritorio del generador de imágenes, abra el Terminal desde el panel lateral o abriendo la cuadrícula de aplicaciones.
- 2. Ejecute AppStreamImageAssistant --help para ver la lista de comandos disponibles. Utilizará estos comandos para añadir aplicaciones y crear una imagen.
- 3. Ejecute el siguiente comando para añadir una aplicación instalada (p. ej., Chromium) a la lista de aplicaciones para los usuarios de AppStream 2.0:

```
AppStreamImageAssistant add-application \ 
  --name Chromium \ 
  --absolute-app-path /usr/lib64/chromium-browser/chromium-browser \ 
  --display-name Chromium \ 
  --absolute-icon-path /usr/share/icons/hicolor/256x256/apps/chromium-browser.png \ 
  --absolute-manifest-path /tmp/chromium-manifest.txt
```
También puede ejecutar el siguiente comando:

```
AppStreamImageAssistant add-application \ 
  --name="Chromium" \ 
 --absolute-app-path="/usr/lib64/chromium-browser/chromium-browser" \
  --display-name="Chromium" \ 
  --absolute-icon-path="/usr/share/icons/hicolor/256x256/apps/chromium-browser.png" 
 \backslash
```
--absolute-manifest-path="/tmp/chromium-manifest.txt"

- 4. Para agregar más aplicaciones, repita el paso 3 para cada aplicación adicional.
- 5. Para ver la lista de aplicaciones que se han agregado al catálogo, junto con los metadatos, como las rutas de los iconos y los parámetros de inicio, ejecute el siguiente comando:

AppStreamImageAssistant list-applications

6. Para eliminar aplicaciones del catálogo, ejecute el siguiente comando:

AppStreamImageAssistant remove-application –-name *application\_name*

<span id="page-186-0"></span>Paso 4: Crear la configuración de la aplicación y las variables de entorno predeterminadas

En este paso, creará una configuración predeterminada de la aplicación y las variables de entorno para los usuarios de AppStream 2.0. Esto permitirá a los usuarios comenzar a utilizar rápidamente las aplicaciones durante las sesiones de streaming de AppStream 2.0, sin necesidad de crear o configurar estos ajustes ellos mismos.

Para crear variables de aplicaciones y entorno predeterminadas para los usuarios

1. Inicie la aplicación para la que desee crear la configuración predeterminada. Por ejemplo, en una ventana de Terminal, ejecute el siguiente comando para iniciar el navegador Chromium:

[ImageBuilderAdmin]\$ chromium-browser

- 2. Configure las opciones de la aplicación. Por ejemplo, configure la página de inicio del navegador Chromium como **https://aws.amazon.com**.
- 3. Ejecute los siguientes comandos para copiar la configuración de Chromium a /etc/skel:

[ImageBuilderAdmin]\$ sudo mkdir /etc/skel/.config

[ImageBuilderAdmin]\$ sudo cp -R ~/.config/chromium /etc/skel/.config

4. Defina las variables de entorno y agréguelas al archivo de script. Por ejemplo, ejecute los siguientes comandos:

[ImageBuilderAdmin]\$ echo "export *FOO*=*BAR*" | sudo tee -a /etc/profile.d/myenvvars.sh

[ImageBuilderAdmin]\$ sudo chmod +x /etc/profile.d/myenvvars.sh

# <span id="page-187-0"></span>Paso 5: Probar aplicaciones y configuraciones

En este paso, comprobará que las aplicaciones que ha agregado se ejecutan correctamente y que la configuración predeterminada de las aplicaciones y las variables de entorno funcionan según lo previsto.

Para probar las aplicaciones y la configuración predeterminada en un generador de imágenes

1. Cree un usuario de prueba que no tenga permisos raíz. Por ejemplo, en una ventana de Terminal, ejecute los siguientes comandos para crear un usuario-prueba en el generador de imágenes:

[ImageBuilderAdmin]\$ sudo useradd -m test-user

[ImageBuilderAdmin]\$ echo -e 'Pa55w0rdas2!!!\nPa55w0rdas2!!!\n' | sudo passwd test-user

2. Cambie al usuario de prueba:

[ImageBuilderAdmin]\$ su - test-user

3. Abra la aplicación (p. ej., Chromium) como usuario de prueba:

[test-user]\$ /usr/bin/chromium-browser

- 4. Compruebe que la configuración predeterminada esté disponible para el usuario de prueba (p. ej., la página de inicio de Chromium es https://aws.amazon.com/).
- 5. Compruebe que las variables de entorno estén disponibles para el usuario de prueba. Por ejemplo, ejecute el siguiente comando:

[test-user]\$ echo \$*FOO*

Este comando debería mostrar el resultado *BAR* en el terminal.

6. Ejecute los siguientes comandos para eliminar el usuario de prueba antes de crear una imagen desde este generador de imágenes:

# logout test user

[test-user]\$ logout

# kill test user's running processes

[ImageBuilderAdmin]\$ sudo killall -u test-user

# delete user

[ImageBuilderAdmin]\$ sudo userdel -r test-user

<span id="page-188-0"></span>Paso 6: Finalizar la creación de la imagen

En este paso, elegirá un nombre de imagen y terminará de crear la imagen.

Para crear la imagen

1. En una ventana de Terminal, ejecute AppStreamImageAssistant create-image para crear una imagen desde su generador de imágenes. Esta imagen contiene las aplicaciones instaladas y registradas, además de los scripts de sesión y los ajustes de aplicación predeterminados que haya configurado.

Ejecute AppStreamImageAssistant create-image --help para ver la lista de opciones disponibles. Para obtener más información, consulte la operación create-image en [the section called](#page-160-0)  ["Creación de imágenes de AppStream 2.0 mediante programación"](#page-160-0).

- 2. La sesión remota se desconecta al cabo de unos momentos. Cuando aparezca el mensaje Se ha perdido la conectividad, cierre la pestaña del navegador. Aunque la imagen se ha creado, el estado del generador de imágenes aparece como Creando instantáneas. No puede conectarse al generador de imágenes hasta que este proceso termine.
- 3. Vuelva a la consola y desplácese hasta Imágenes, Registro de imágenes. Compruebe que la nueva imagen aparezca en la lista.

Aunque la imagen se está creando, su estado en el registro de imágenes de la consola aparece como Pendiente. No puede conectarse a imágenes que estén en estado Pendiente.

4. Elija el icono Actualizar para actualizar el estado. Una vez creada la imagen, su estado cambia a Disponible y el generador de imágenes se detiene automáticamente.

Para seguir trabajando en la creación de imágenes, inicie el generador de imágenes y conéctese a él desde la consola, o bien cree un nuevo generador de imágenes.

<span id="page-188-1"></span>Paso 7 (opcional): Etiquetar y copiar una imagen

Puede añadir una o varias etiquetas a una imagen al crearla o después de haberla creado. También puede copiar la imagen dentro de la misma región o en una nueva región dentro de la misma cuenta de Amazon Web Services. Si se copia una imagen de origen, se obtiene una imagen de destino idéntica pero distinta de aquella. Sin embargo, AWS no copia ninguna etiqueta definida por el usuario. Además, solo puede copiar las imágenes personalizadas que cree, no las imágenes base proporcionadas por AWS.

#### **a** Note

Puede copiar hasta dos imágenes al mismo tiempo a un destino. Si el destino al que se va a copiar una imagen se encuentra en el límite de imagen, recibe un error. Para copiar la imagen en este caso, primero debe eliminar imágenes del destino. Una vez que el destino está por debajo de la cuota de imágenes (también denominado límite), inicie la copia de la imagen desde la región de origen. Para obtener más información, consulte [Cuotas de](#page-692-0) [servicio de Amazon AppStream 2.0.](#page-692-0)

Para añadir etiquetas a una imagen existente

- 1. En el panel de navegación, elija Imágenes e Registro de imágenes.
- 2. En la lista de imágenes, seleccione la imagen a la que desea añadir etiquetas.
- 3. Seleccione Etiquetas, Agregar o editar etiquetas y, a continuación, seleccione Agregar etiqueta. Especifique la clave y el valor de la etiqueta y, a continuación, elija Guardar.

Para obtener más información, consulte [Etiquetado de los recursos de Amazon AppStream 2.0.](#page-551-0)

#### Para copiar una imagen

Copiar una imagen entre regiones geográficamente distribuidas le permite transmitir aplicaciones desde varias regiones basadas en la misma imagen. Al transmitir sus aplicaciones más próximas a los usuarios, puede mejorar la experiencia de transmisión de aplicaciones de sus usuarios con AppStream 2.0.

- 1. En el panel de navegación, elija Imágenes e Registro de imágenes.
- 2. En la lista de imágenes, seleccione la imagen que desea copiar.
- 3. Elija Acciones, Copiar.
- 4. En el cuadro de diálogo Copiar imagen, especifique la información siguiente y, a continuación, elija Copiar imagen:.
	- Para Región de destino, elija la región en la que desea copiar la nueva imagen.
- Para Nombre, especifique un nombre que tendrá la imagen cuando se copie al destino.
- Para Descripción (opcional), especifique una descripción que tendrá la imagen cuando se copie al destino.
- 5. Para comprobar el progreso de la operación de copia, vuelva a la consola y desplácese hasta Imágenes, Registro de imágenes. Utilice la barra de navegación para cambiar a la región de destino (si procede) y confirme que su nueva imagen aparece en la lista de imágenes.

Primero, la nueva imagen aparece con el estado Copiando en el registro de imágenes de la consola. Una vez que la imagen se ha creado correctamente, su estado cambia a Disponible, lo que significa que ya puede utilizarla para lanzar una pila y transmitir en streaming las aplicaciones.

# <span id="page-190-0"></span>Paso 8: Eliminación

Por último, puede detener los generadores de imágenes en ejecución para liberar recursos y evitar cargos no deseados en su cuenta. Recomendamos detener todos los generadores de imágenes en ejecución que no se utilicen. Para obtener más información, consulte [Precios de AppStream 2.0](https://aws.amazon.com/appstream2/pricing/).

Para detener un generador de imágenes en ejecución

- 1. En el panel de navegación, elija Imágenes, Generador de imágenes y seleccione la instancia del generador de imágenes en ejecución.
- 2. Elija Acciones, Detener.

# Tutorial: Habilitar la compatibilidad con el japonés para las imágenes de Linux

En este tutorial se describe cómo habilitar la compatibilidad con el japonés para una imagen de Linux. Esto permite que las aplicaciones de la imagen muestren caracteres japoneses y que los usuarios de streaming puedan utilizar el método de entrada en japonés en las sesiones de streaming cuando utilicen este tipo de imagen.

#### Contenido

- [Paso 1: Instalar la fuente y el método de entrada japoneses](#page-191-0)
- [Paso 2: Establecer la zona horaria del sistema](#page-191-1)
- [Paso 3: Establecer la configuración regional del sistema y el idioma de visualización](#page-191-2)
- [Paso 4: Configurar los métodos de entrada](#page-192-0)
- [Paso 5: Establecer la distribución del teclado](#page-194-0)
- [Paso 6: Verificar en el generador de imágenes](#page-194-1)
- [Paso 7: Crear la imagen](#page-194-2)

### <span id="page-191-0"></span>Paso 1: Instalar la fuente y el método de entrada japoneses

En este paso, conectará un generador de imágenes de Linux e instalará los paquetes de fuentes y métodos de entrada que prefiera.

Para instalar la fuente y el método de entrada japoneses

- 1. Inicie sesión en el generador de imágenes mediante uno de los siguientes métodos:
	- [Utilice la consola de AppStream 2.0](#page-73-0) (solo para conexiones web)
	- [Cree una URL de streaming](#page-74-0) (para conexiones web o de cliente de AppStream 2.0)

#### **a** Note

Iniciará sesión como usuario de ImageBuilderAdmin en el escritorio GNOME de Amazon Linux y tendrá privilegios de administrador raíz.

2. Instale la fuente y el método de entrada que necesite. Para ello, abra la aplicación del Terminal y ejecute los siguientes comandos:

sudo yum install vlgothic-p-fonts.noarch

sudo yum install ibus-kkc.x86\_64

### <span id="page-191-1"></span>Paso 2: Establecer la zona horaria del sistema

Para establecer la zona horaria del sistema, ejecute el siguiente comando:

sudo timedatectl set-timezone "Asia/Tokyo"

<span id="page-191-2"></span>Paso 3: Establecer la configuración regional del sistema y el idioma de visualización

Para establecer la configuración regional del sistema y el idioma de visualización, ejecute los siguientes comandos.

Tutorial: Habilitar la compatibilidad con el japonés 177

#### Para establecer la configuración regional y el idioma de visualización

- 1. Actualice el archivo cloud-init config ejecutando el comando sudo vim /etc/cloud/cloud.cfg y cambie la configuración regional a la configuración regional: ja\_JP.UTF8 y, a continuación, guarde y cierre el archivo.
- 2. Actualice la configuración del sistema ejecutando sudo localectl set-locale LANG=ja\_JP.utf8.
- 3. Actualice la configuración del intérprete de comandos de Gnome ejecutando sudo gsettings set org.gnome.system.locale region "ja\_JP.utf8".

# <span id="page-192-0"></span>Paso 4: Configurar los métodos de entrada

Configure los métodos de entrada para la aplicación que desee añadir a la imagen. Para obtener más información sobre cómo instalar una aplicación, generar un archivo de manifiesto y crear la configuración predeterminada, consulte [Tutorial: Creación de una imagen de AppStream 2.0](#page-182-0) [personalizada basada en Linux](#page-182-0). En este paso, suponemos que ya ha instalado la aplicación Firefox, que se encuentra en /usr/local/firefox/firefox.

Para configurar los métodos de entrada

1. Cree un script ejecutando el comando sudo vim /usr/local/bin/update-input-method.sh y añada el siguiente contenido al script:

```
#!/bin/bash
function start_process()
{ 
     command=$1 
     process_name=$2 
     process_count=$(pgrep $process_name -c) 
     echo "$(date) current $process_name count: $process_count" 
     while [ $process_count -lt 1 ] 
     do 
         echo "$(date) starting $process_name" 
         eval $command 
         sleep 1 
         process_count=$(pgrep $process_name -c) 
     done 
     echo "$(date) $process_name started"
}
```

```
start_process "ibus-daemon --xim &" "ibus-daemon"
start_process "/usr/libexec/ibus-engine-kkc --ibus &" "ibus-engine-kkc"
gsettings set org.gnome.desktop.input-sources sources "[('ibus','kkc'), ('xkb', 
  'us')]"
gsettings set org.gnome.desktop.wm.keybindings switch-input-source 
 "['<Control>space']"
gsettings set org.gnome.desktop.wm.keybindings switch-input-source-backward 
  "['<Shift><Control>space']"
echo "$(date) updated input source and switch shortcut"
```
En el script anterior, la primera fuente de entrada ("ibus", "kkc") es el método de entrada predeterminado. Puede cambiar el método de entrada predeterminado modificando el orden de las fuentes de entrada. Además, "Control+Espacio" y "Mayús+Control+Espacio" están especificados como combinaciones de teclas de acceso directo para cambiar entre los métodos de entrada. Puede especificar sus propias combinaciones de teclas que podrán utilizar los usuarios para cambiar los métodos de entrada durante las sesiones de streaming.

2. Cree el script para iniciar la aplicación (Firefox) que añadirá a la imagen. Para ello, ejecute el comando sudo vim /usr/local/bin/firefox-jp.sh y, a continuación, añada el siguiente contenido al script:

```
#!/bin/bash
/usr/local/bin/update-input-method.sh > /var/tmp/update-input-method.log 2>&1 &
/usr/local/firefox/firefox &
```
3. Añada el permiso de ejecución a ambos scripts ejecutando los siguientes comandos:

sudo chmod +x /usr/local/bin/update-input-method.sh

sudo chmod +x /usr/local/bin/firefox-jp.sh

4. Si ya ha creado el archivo de manifiesto de optimización para la aplicación, ejecute los siguientes comandos para añadir el script de inicio de la aplicación al catálogo de aplicaciones:

```
Tutorial: Habilitar la compatibilidad con el japonés 179
```

```
sudo AppStreamImageAssistant add-application \
--name firefox \
--absolute-app-path /usr/local/bin/firefox-jp.sh \
--display-name firefox \
--absolute-icon-path /usr/local/firefox/browser/chrome/icons/default/default128.png 
\setminus--absolute-manifest-path /tmp/firefox-manifest.txt
```
Como alternativa, también puede configurar los métodos de entrada añadiendo el script update-inputmethod.sh como una aplicación independiente al catálogo de aplicaciones de la imagen. Durante las sesiones de streaming, los usuarios pueden iniciar esta aplicación para habilitar la entrada en japonés y cambiar entre los métodos de entrada con atajos de teclado específicos dentro de la misma sesión.

### <span id="page-194-0"></span>Paso 5: Establecer la distribución del teclado

Puede configurar la distribución del teclado para que coincida con los teclados que utilizarán sus usuarios durante las sesiones de streaming. Puede usar el comando localectl list-keymaps para enumerar todos los mapas de teclas disponibles y usar el comando sudo localectl set-keymap jp106 para configurar el mapa de teclas para el teclado japonés de 106 teclas, por ejemplo.

### <span id="page-194-1"></span>Paso 6: Verificar en el generador de imágenes

Para verificar el funcionamiento del generador de imágenes, reinicie en primer lugar el generador de imágenes ejecutando el comando sudo shutdown -r now. Tras reiniciarlo, vuelva a conectarse al generador de imágenes y compruebe que todo funcione según lo previsto, incluida la zona horaria, la configuración regional, el idioma y el método de entrada.

### <span id="page-194-2"></span>Paso 7: Crear la imagen

Cree la imagen en el generador de imágenes. Para obtener más información, consulte [Tutorial:](#page-182-0)  [Creación de una imagen de AppStream 2.0 personalizada basada en Linux](#page-182-0). Asegúrese de crear la configuración predeterminada de la aplicación, incluida la configuración regional que acaba de configurar. Para obtener más información, consulte "Creación de la configuración predeterminada de las aplicaciones para los usuarios" en [Creación de imágenes basadas en Linux.](#page-174-0)

Todas las instancias de la flota de Linux creadas a partir de esta imagen tendrán los mismos ajustes predeterminados de zona horaria, configuración regional, idioma y método de entrada que haya configurado para la imagen.

# <span id="page-195-0"></span>Utilice los scripts de sesión para gestionar la experiencia de streaming de sus usuarios de la AppStream versión 2.0

AppStream La versión 2.0 proporciona scripts de sesión en la instancia. Puede utilizar estas secuencias de comandos para ejecutar sus propias secuencias de comandos personalizados cuando se produzcan eventos específicos en las sesiones de streaming. Por ejemplo, puede usar scripts personalizados para preparar su entorno AppStream 2.0 antes de que comiencen las sesiones de streaming de sus usuarios. También puede usar secuencias de comandos personalizados para limpiar las instancias de streaming después de que los usuarios hayan finalizado las sesiones de streaming.

Los scripts de sesión se especifican dentro de una imagen AppStream 2.0. Estos scripts se ejecutan en el contexto del usuario o del sistema. Si los scripts de sesión utilizan la salida estándar para escribir los mensajes de información, error o depuración, estos se pueden guardar, si lo desea, en un bucket de Amazon S3 de su cuenta de Amazon Web Services.

### Contenido

- [Ejecución de scripts antes de que empiecen las sesiones de streaming](#page-195-1)
- [Ejecución de scripts después de finalizar las sesiones de streaming](#page-200-0)
- [Creación y especificación de scripts de sesión](#page-202-0)
- [Archivo de configuración de scripts de sesión](#page-204-0)
- [Uso de PowerShell archivos de Windows](#page-207-0)
- [Registro de la salida de los scripts de sesión](#page-207-1)
- [Uso de conectores de almacenamiento con scripts de sesión](#page-208-0)
- [Habilitación del almacenamiento en buckets de Amazon S3 de los registros de los scripts de](#page-209-0)  [sesión](#page-209-0)
- [Utilice scripts de sesión en flotas multisesión](#page-212-0)

# <span id="page-195-1"></span>Ejecución de scripts antes de que empiecen las sesiones de streaming

Puede configurar los scripts para que se ejecuten durante un máximo de 60 segundos antes de se lancen las aplicaciones de los usuarios y empiecen las sesiones de streaming. Esto le permite personalizar el entorno AppStream 2.0 antes de que los usuarios comiencen a transmitir sus aplicaciones. Cuando se ejecutan scripts de sesión, aparece un rotador de carga a los usuarios.

Cuando los scripts finalizan correctamente o transcurre el tiempo de espera máximo, empieza la sesión de streaming de los usuarios. Si los scripts no se completan correctamente, se muestra un mensaje de error para los usuarios. Sin embargo, no se impide a los usuarios que usen la sesión de streaming.

Cuando se especifica un nombre de archivo en una instancia de Windows, debe utilizar una doble barra oblicua inversa. Por ejemplo:

#### C:\\Scripts\\Myscript.bat

Si no utiliza una doble barra oblicua inversa, aparecerá un mensaje de error para informarle de que el archivo .json no tiene el formato correcto.

#### **a** Note

Cuando los scripts finalizan correctamente, deben devolver un valor de 0. Si los scripts devuelven un valor distinto de 0, AppStream 2.0 mostrará el mensaje de error al usuario.

Cuando ejecuta los scripts antes de que comiencen las sesiones de streaming y el marco de aplicaciones dinámicas AppStream 2.0 no esté habilitado, se produce el siguiente proceso:

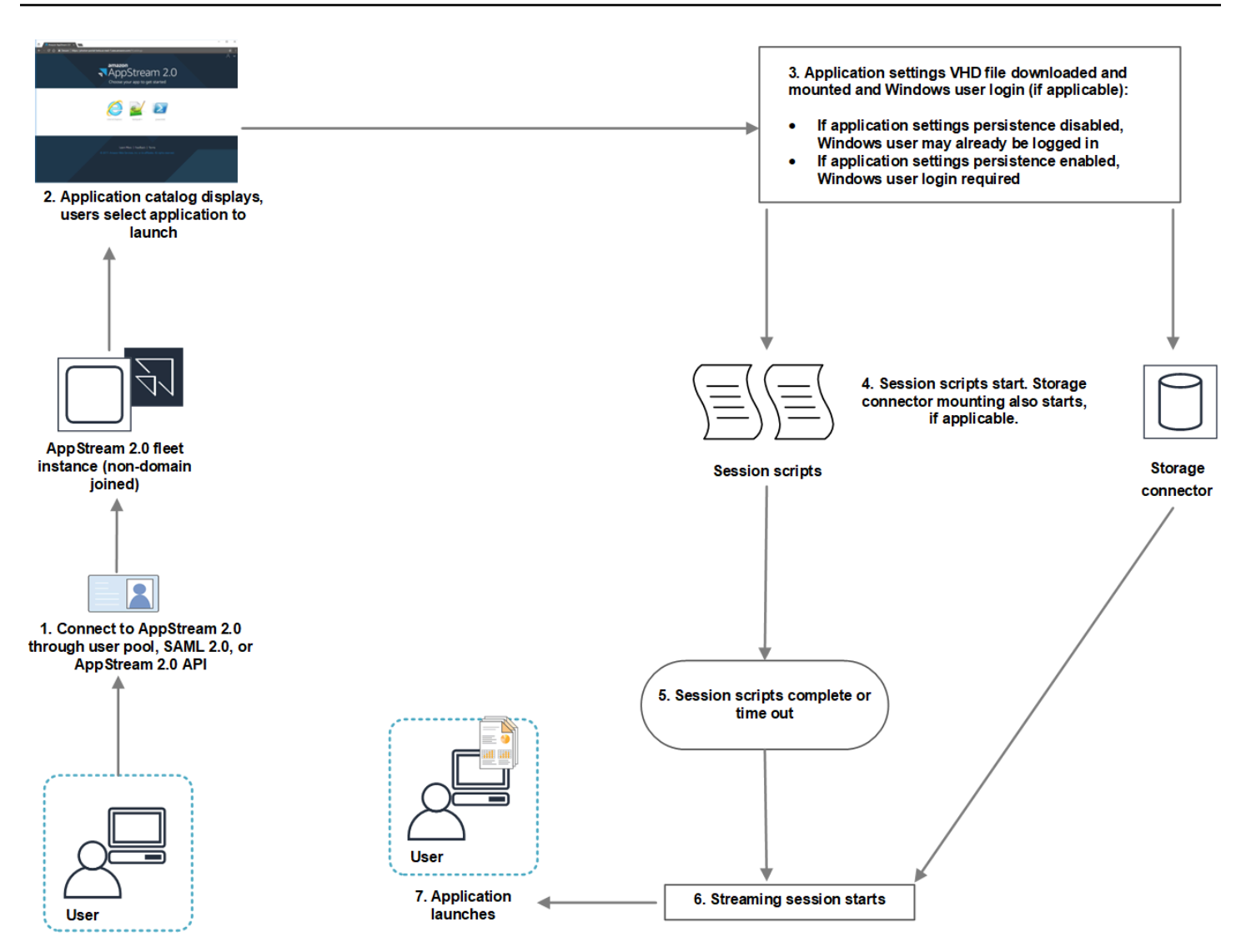

- 1. Los usuarios se conectan a una instancia de flota AppStream 2.0 que no está unida a un dominio. Se conectan mediante uno de los siguientes métodos de acceso:
	- AppStream Grupo de usuarios 2.0
	- SAML 2.0
	- AppStream API 2.0
- 2. El catálogo de aplicaciones se muestra en el portal AppStream 2.0 y los usuarios eligen una aplicación para lanzarla.
- 3. Tiene lugar uno de los siguientes procesos:
	- Si está habilitada la persistencia de la configuración de las aplicaciones para los usuarios, se descarga y monta el archivo VHD (disco duro virtual) de configuración de la aplicación, en el

Ejecución de scripts antes de que empiecen las sesiones de streaming 183

que se almacenan las personalizaciones y los ajustes de Windows de los usuarios. En este caso se requiere un inicio de sesión de usuario de Windows.

Para obtener información sobre la persistencia de la configuración de las aplicaciones, consulte [Habilitación de la persistencia de configuración de la aplicación para sus usuarios de](#page-423-0) [AppStream 2.0](#page-423-0).

- Si la persistencia de la configuración de las aplicaciones no está habilitada, el usuario de Windows ya ha iniciado sesión.
- 4. Se inician los scripts de sesión. Si el almacenamiento persistente está habilitado para los usuarios, también comienza el montaje del conector de almacenamiento. Para obtener más información acerca del almacenamiento persistente, consulte [Habilite y administre el almacenamiento](#page-402-0)  [persistente para sus usuarios de AppStream 2.0](#page-402-0).

#### **a** Note

No es preciso que haya finalizado el montaje del conector de almacenamiento para que se inicie la sesión de streaming. Si los scripts de sesión finalizan antes que el montaje del conector de almacenamiento, se inicia la sesión de streaming. Para obtener información acerca de la monitorización del estado del montaje de los conectores de almacenamiento, consulte [Uso de conectores de almacenamiento con](#page-208-0) [scripts de sesión.](#page-208-0)

- 5. Los scripts de sesión finalizan o se agota el tiempo de espera.
- 6. Se inicia la sesión de streaming de los usuarios.
- 7. Se lanza la aplicación que los usuarios han elegido.

Para obtener información sobre el marco dinámico de aplicaciones AppStream 2.0, consult[eUso](#page-462-0)  [del marco de aplicaciones dinámicas de AppStream 2.0 para crear un proveedor de aplicaciones](#page-462-0) [dinámicas](#page-462-0).

Al ejecutar scripts antes de que comiencen las sesiones de streaming y se habilite el marco de aplicaciones dinámico AppStream 2.0, se produce el siguiente proceso:

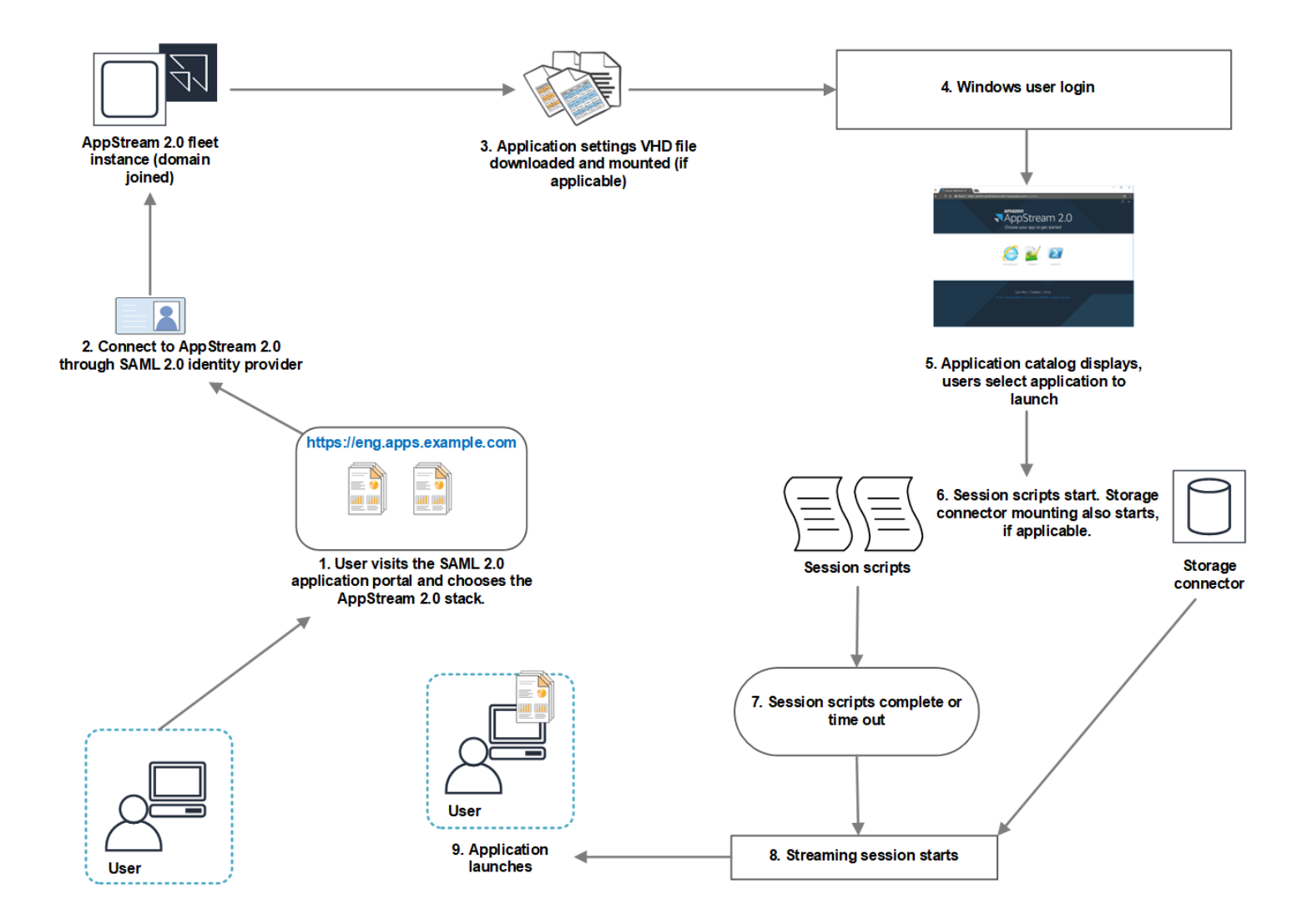

- 1. Los usuarios visitan el portal de aplicaciones SAML 2.0 de su organización y eligen la AppStream versión 2.0.
- 2. Se conectan a una instancia de flota AppStream 2.0 que está unida a un dominio.
- 3. Si está habilitada la persistencia de la configuración de las aplicaciones para los usuarios, se descarga y monta el archivo VHD de configuración de la aplicación, en el que se almacenan las personalizaciones y los ajustes de Windows de los usuarios.
- 4. Se produce el inicio de sesión del usuario de Windows.
- 5. El catálogo de aplicaciones se muestra en el portal AppStream 2.0 y los usuarios eligen una aplicación para lanzarla.
- 6. Se inician los scripts de sesión. Si el almacenamiento persistente está habilitado para los usuarios, también comienza el montaje del conector de almacenamiento.

### **a** Note

No es preciso que haya finalizado el montaje del conector de almacenamiento para que se inicie la sesión de streaming. Si los scripts de sesión finalizan antes que el montaje del conector de almacenamiento, se inicia la sesión de streaming. Para obtener información acerca de la monitorización del estado del montaje de los conectores de almacenamiento, consulte [Uso de conectores de almacenamiento con](#page-208-0) [scripts de sesión.](#page-208-0)

- 7. Los scripts de sesión finalizan o se agota el tiempo de espera.
- 8. Se inicia la sesión de streaming de los usuarios.
- 9. Se lanza la aplicación que los usuarios han elegido.

# <span id="page-200-0"></span>Ejecución de scripts después de finalizar las sesiones de streaming

También puede configurar los scripts para que se ejecuten después de que finalicen las sesiones de streaming. Por ejemplo, puede ejecutar un script cuando los usuarios seleccionen Finalizar sesión en la barra de herramientas de la AppStream versión 2.0 o cuando alcancen la duración máxima permitida para la sesión. También puede usar estos scripts de sesión para limpiar su entorno AppStream 2.0 antes de que finalice una instancia de streaming. Por ejemplo, puede usar scripts para liberar los bloqueos de archivos o cargar los archivos de registro. Cuando se ejecutan scripts después de que finalicen las sesiones de streaming, tiene lugar el siguiente proceso:

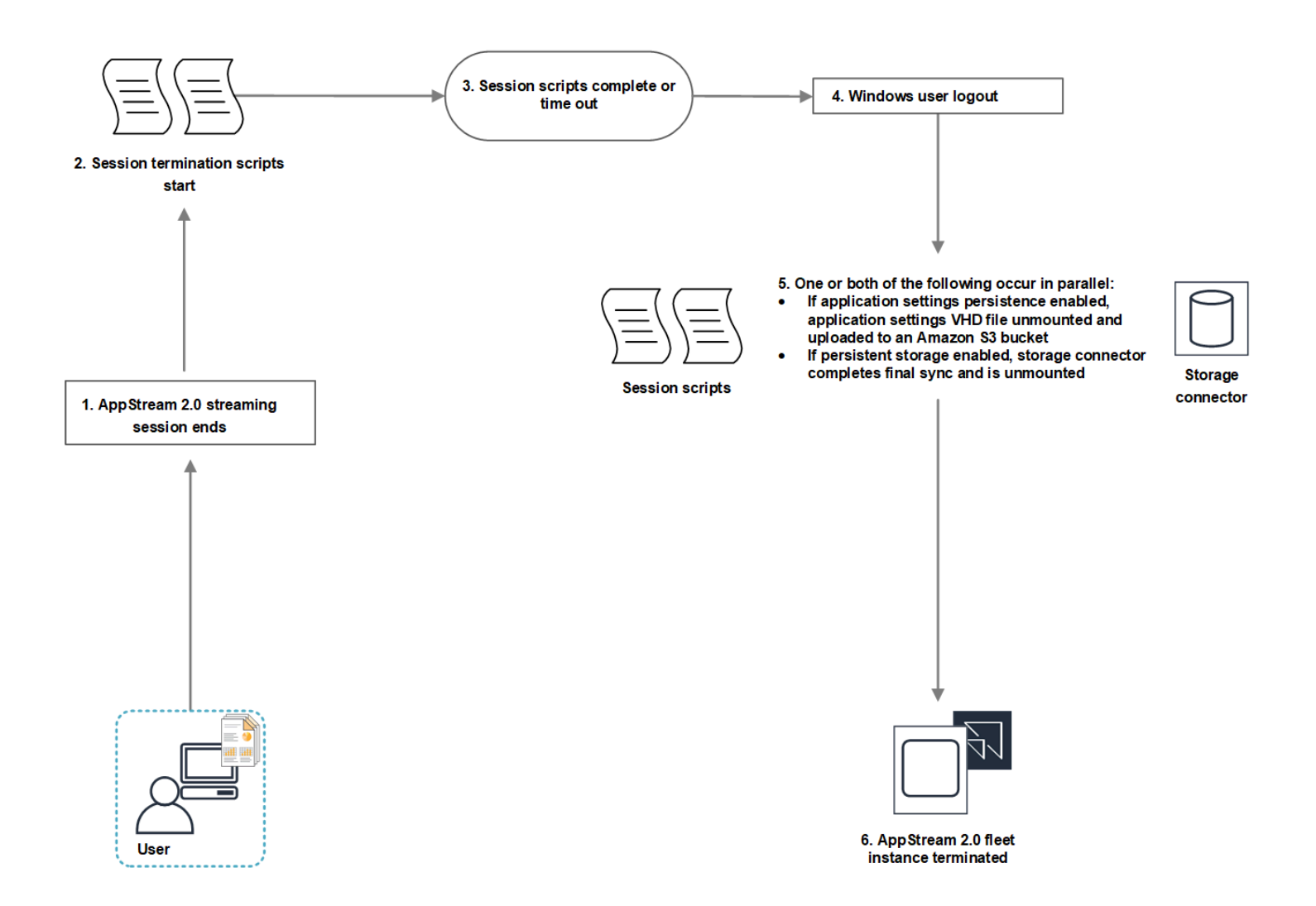

- 1. Finaliza la sesión de streaming AppStream 2.0 de tus usuarios.
- 2. Se inician los scripts de finalización de sesión.
- 3. Los scripts de finalización de sesión finalizan o se agota el tiempo de espera.
- 4. Se produce el cierre de sesión del usuario de Windows.
- 5. En paralelo, se produce uno de los siguientes casos o ambos, si procede:
	- Si está habilitada la persistencia de la configuración de las aplicaciones para los usuarios, se desmonta y se carga a un bucket de Amazon S3 de la cuenta el archivo VHD de configuración de la aplicación, en el que se almacenan las personalizaciones y los ajustes de Windows de los usuarios.
	- Si el almacenamiento persistente está habilitado para los usuarios, el conector de almacenamiento lleva a cabo una sincronización final y se desmonta.

6. La instancia de la flota termina.

# <span id="page-202-0"></span>Creación y especificación de scripts de sesión

Puede configurar y especificar los scripts de sesión para las flotas siempre activas, bajo demanda y de Elastic.

Para configurar y especificar los scripts de sesión para las flotas siempre activas y bajo demanda

- 1. Abre la consola AppStream 2.0 en [https://console.aws.amazon.com/appstream2.](https://console.aws.amazon.com/appstream2)
- 2. En el panel de navegación, elija Imágenes, Image Builder.
- 3. Elija un generador de imágenes cuyo estado sea En ejecución y seleccione Conectar.
- 4. Cuando se lo pidan, seleccione Administrador.
- 5. Navegue hasta C:\AppStream\SessionScripts y abra el archivo de configuración config.json.

Para obtener información acerca de los parámetros de los scripts de sesión, consulte [Archivo de](#page-204-0)  [configuración de scripts de sesión.](#page-204-0)

- 6. Una vez que haya terminado de realizar cambios, guarde y cierre el archivo config.json.
- 7. En el escritorio del generador de imágenes, abra Image Assistant.
- 8. (Opcional) Puede especificar cualquier otra aplicación que quiera incluir en la imagen.
- 9. Siga los pasos necesarios en Image Assistant para terminar de crear la imagen.

Si la configuración de scripts de sesión no se puede validar (por ejemplo, porque el archivo .json no tiene el formato correcto), se le notificará cuando elija Desconectar y crear imagen.

#### **a** Note

Para localizar el archivo de configuración de los scripts de sesión en generadores de imágenes basados en Linux, vaya a /opt/appstream/SessionScripts/ config.json.

Para configurar y especificar los scripts de sesión para las flotas de Elastic

1. Cree un archivo zip con los scripts de sesión y el archivo config.json. Los archivos de scripts se copiarán en las siguientes ubicaciones. Debe usar estas ubicaciones para su config.json.

- Para Windows, use C:\AppStream\SessionScripts\*SessionScript*.
- Para Linux, use /opt/appstream/SessionScripts/*SessionScript*.

### **a** Note

Para ejecutar los archivos de scripts de sesión, asegúrese de que el archivo.zip solo contenga los scripts y archivos config.json de la sesión y no la carpeta que los contiene. Para obtener más información, consulte [Archivo de configuración de scripts de](#page-204-0)  [sesión.](#page-204-0)

2. Cargue el archivo zip en un bucket de Amazon S3 de su cuenta.

### **a** Note

Su VPC debe proporcionar acceso al bucket de Amazon S3. Para obtener más información, consulte [Uso de puntos de enlace de VPC de Amazon S3 para funciones](#page-58-0)  [2.0 AppStream](#page-58-0) .

Debe tener su bucket S3 y su flota AppStream 2.0 en la misma unidad Región de AWS. Debe tener permisos de IAM para realizar la acción S3:GetObject en el objeto del script de la sesión en el bucket de Amazon S3. Para obtener más información sobre cómo almacenar los scripts de sesión en un bucket de Amazon S3, consulte [Guardar](#page-248-0)  [el icono de la aplicación, el script de configuración, el script de sesión y el VHD en un](#page-248-0) [bucket de S3.](#page-248-0)

- 3. Abra la consola AppStream 2.0 en [https://console.aws.amazon.com/appstream2.](https://console.aws.amazon.com/appstream2)
- 4. En el panel de navegación, seleccione Flotas.
- 5. Elija la flota de Elastic que quiera actualizar y, a continuación, seleccione Ver detalles.
- 6. En la pestaña Configuración de scripts de sesión, elija Editar.
- 7. Para Objeto de script de sesión en S3, especifique el URI de S3 que representa el objeto de script de sesión o elija Explorar S3 para ir a los buckets de S3 y buscar el objeto de script de sesión.
- 8. Cuando termine de realizar los cambios, seleccione Guardar cambios.
- 9. En este momento, los scripts de sesión están disponibles para todas las instancias de flota lanzadas.

#### **a** Note

También puede configurar los scripts de sesión al crear una nueva flota de Elastic.

# <span id="page-204-0"></span>Archivo de configuración de scripts de sesión

Para localizar el archivo de configuración de los scripts de sesión en una instancia de Windows, vaya a C:\\ AppStreamSessionScripts\ config.json. En una instancia de Linux, vaya a /opt/appstream/ SessionScripts /config.json. El archivo tiene el formato siguiente.

### **a** Note

El archivo de configuración tiene formato .json. Compruebe que cualquier texto que escriba en este archivo esté en formato .json válido.

```
{ 
   "SessionStart": { 
     "executables": [ 
        { 
          "context": "system", 
          "filename": "", 
          "arguments": "", 
          "s3LogEnabled": true 
        }, 
        { 
          "context": "user", 
          "filename": "", 
          "arguments": "", 
          "s3LogEnabled": true 
        } 
     ], 
     "waitingTime": 30 
   }, 
   "SessionTermination": { 
     "executables": [ 
       \{ "context": "system", 
          "filename": "",
```

```
 "arguments": "", 
           "s3LogEnabled": true 
        }, 
        { 
           "context": "user", 
           "filename": "", 
           "arguments": "", 
           "s3LogEnabled": true 
        } 
      ], 
      "waitingTime": 30 
   }
}
```
Puede utilizar los siguientes parámetros en el archivo de configuración de scripts de sesión.

#### *SessionStart/SessionTermination*

Los scripts de sesión que se ejecutarán en el evento de sesión apropiado basados en el nombre del objeto.

Tipo: cadena

Obligatorio: no

Valores permitidos: **SessionStart**, **SessionTermination**

#### *WaitingTime*

La duración máxima de los scripts de sesión, en segundos.

Tipo: entero

Obligatorio: no

Restricciones: la duración máxima es de 60 segundos. Si los scripts de sesión no han finalizado antes de cumplirse este plazo, se detendrán. Si necesita un script para continuar con la ejecución, láncelo como un proceso independiente.

#### *Executables*

Los detalles para ejecutar los scripts de sesión.

Tipo: cadena

Archivo de configuración de scripts de sesión 191

#### Obligatorio: sí

Restricciones: el número máximo de scripts que se pueden ejecutar por evento de sesión es de 2 (uno para el contexto del usuario y otro para el contexto del sistema).

#### *Context*

El contexto en el que se ejecutará el script de sesión.

Tipo: cadena

Obligatorio: sí

Valores permitidos: **user**, **system**

### *Filename*

La ruta completa del script de sesión que se ejecutará. Si no se especifica este parámetro, el script de sesión no se ejecuta.

Tipo: cadena

Obligatorio: no

Restricciones: la longitud máxima del nombre de archivo y su ruta completa es de 1000 caracteres.

**.bat**Valores **.exe** permitidos:,, **.sh**

#### **a** Note

También puede utilizar PowerShell archivos de Windows. Para obtener más información, consulte [Uso de PowerShell archivos de Windows.](#page-207-0)

#### *Arguments*

Los argumentos del script de sesión o del archivo ejecutable.

Tipo: cadena

Obligatorio: no

Limitaciones de longitud: la longitud máxima de 1000 caracteres.

#### *S3 LogEnabled*

Cuando el valor de este parámetro se establece en **True**, se crea un bucket de S3 dentro de la cuenta de Amazon Web Services para almacenar los registros creados por el script de sesión. De forma predeterminada, este valor se establece en **True**. Para obtener más información, consulte la sección Registro de la salida de los scripts de sesión más adelante en este tema.

Tipo: Booleano

Obligatorio: no

Valores permitidos: **True**, **False**

# <span id="page-207-0"></span>Uso de PowerShell archivos de Windows

Para usar PowerShell archivos de Windows, especifique la ruta completa al PowerShell archivo en el **filename** parámetro:

```
"filename": 
"C:\\Windows\\System32\\WindowsPowerShell\\v1.0\\powershell.exe",
```
A continuación, especifique el script de sesión en el parámetro **arguments**:

"arguments": "-File \"C:\\path\\to\\session\\script.ps1\"",

Por último, compruebe que la política de PowerShell ejecución permita que el PowerShell archivo se ejecute.

# <span id="page-207-1"></span>Registro de la salida de los scripts de sesión

Cuando esta opción está habilitada en el archivo de configuración, la AppStream versión 2.0 captura automáticamente el resultado del script de sesión que se escribe en la salida estándar. Esta salida se carga en un bucket de Amazon S3 de la cuenta. Puede revisar los archivos de registro con fines de solución de problemas o depuración.

#### **a** Note

Los archivos de registro se cargan cuando el script de sesión devuelve un valor o cuando transcurre el tiempo establecido en **WaitingTime**, lo que ocurra primero.

# <span id="page-208-0"></span>Uso de conectores de almacenamiento con scripts de sesión

Cuando los conectores de almacenamiento AppStream 2.0 están habilitados, comienzan a montarse cuando se ejecutan los scripts de inicio de sesión. Si el script se basa en el montaje de los conectores de almacenamiento, puede esperar a que estén disponibles. AppStream La versión 2.0 mantiene el estado de montaje de los conectores de almacenamiento del registro de Windows en las instancias de Windows, en la clave siguiente:

<provided user name>HKEY\_LOCAL\_MACHINE\ SOFTWARE\ Amazon\\ Storage\\ AppStream <Storage connector>

Los valores de la clave del registro son los siguientes:

- Nombre de usuario proporcionado: el ID de usuario proporcionado a través del modo de acceso. Los modos de acceso y el valor de cada uno de ellos son los siguientes:
	- Grupo de usuarios: la dirección de correo electrónico del usuario
	- URL de streaming: el valor de UserID
	- SAML: el valor de NameID Si el nombre de usuario incluye una barra (por ejemplo, el SAM de un usuario de dominioAccountName), la barra se sustituye por un carácter «-».
- Conector de almacenamiento: el conector de la opción de almacenamiento persistente que se ha habilitado para el usuario. Los valores del conector de almacenamiento son los siguientes:
	- HomeFolder
	- GoogleDrive
	- OneDrive

Cada clave de registro del conector de almacenamiento contiene un valor MountStatusDWORD. En la siguiente tabla se enumeran los valores posibles de MountStatus.

#### **a** Note

Para ver estas claves del Registro, debe tener Microsoft .NET Framework versión 4.7.2 o posterior instalado en la imagen.

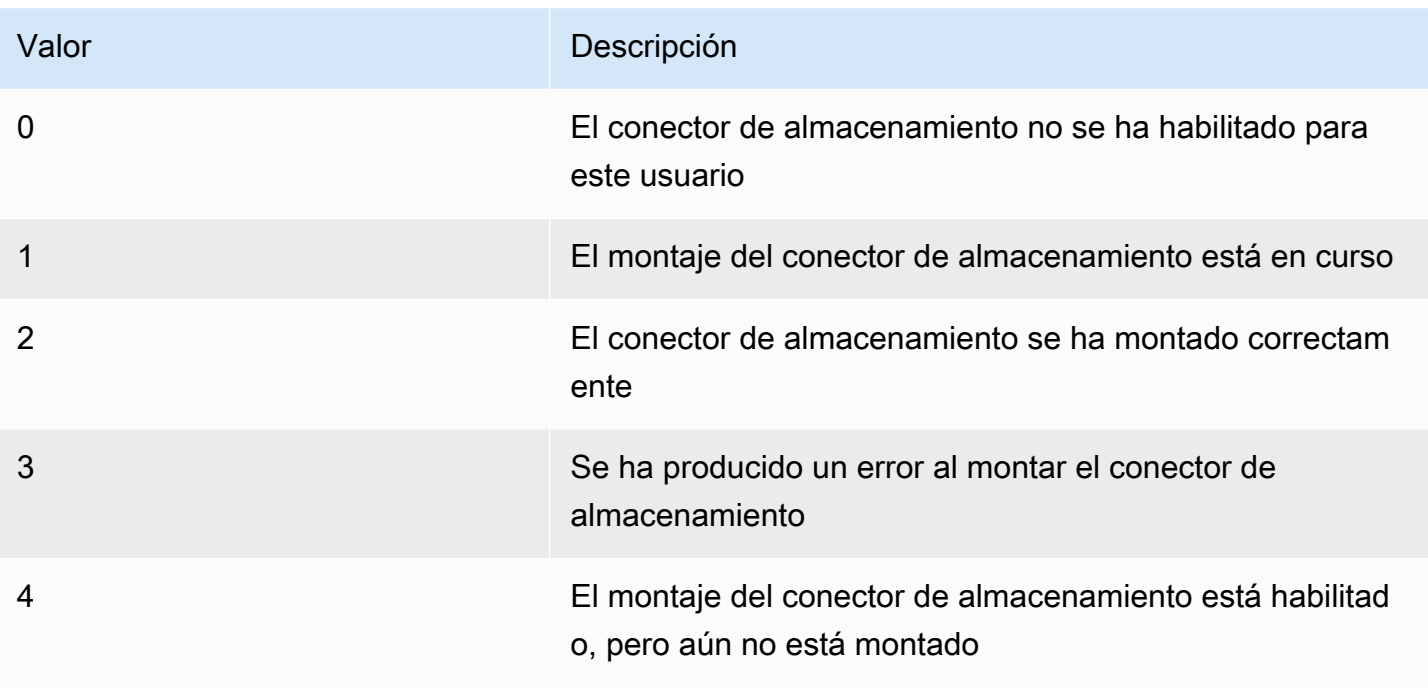

En las instancias de Linux, puede comprobar el estado de montaje de la carpeta principal consultando el valor de appstream\_home\_folder\_mount\_status en el archivo ~/.config//-status. appstream-home-folder appstream-home-folder-mount

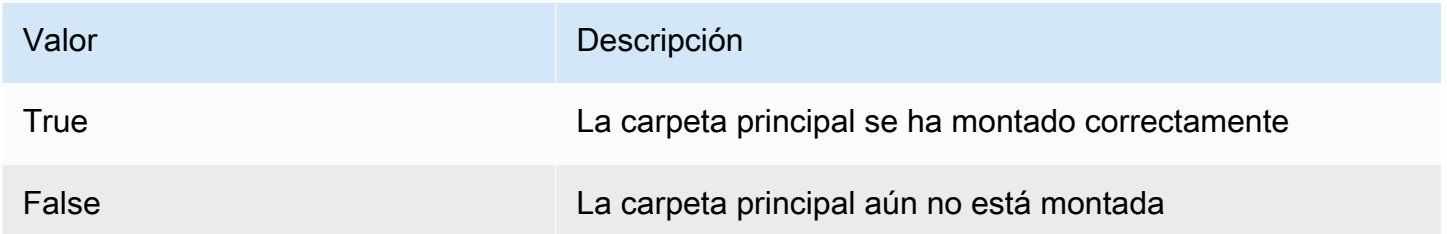

# <span id="page-209-0"></span>Habilitación del almacenamiento en buckets de Amazon S3 de los registros de los scripts de sesión

Cuando habilita el registro de Amazon S3 en la configuración del script de sesión, la AppStream versión 2.0 captura el resultado estándar del script de sesión. La salida se carga periódicamente en un bucket de S3 de la cuenta de Amazon Web Services. Para cada AWS región, la AppStream versión 2.0 crea un segmento en su cuenta que es exclusivo para su cuenta y la región.

No es necesario realizar ninguna tarea de configuración para administrar estos buckets de S3. Están totalmente gestionados por el servicio AppStream 2.0. Los archivos de registro que se almacenan en cada bucket se cifran en tránsito mediante puntos de enlace SSL de Amazon S3 y en reposo,

mediante claves de cifrado administradas por Amazon S3. Los nombres de los buckets siguen el formato específico que se indica a continuación:

appstream-logs-*region-code*-*account-id-without-hyphens*-*random-identifier*

#### *código-de-región*

Este es el código de AWS región en el que se crea la pila con el almacenamiento en cubos de Amazon S3 habilitado para los registros de scripts de sesión.

#### *account-id-without-hyphens*

Su identificador de cuenta de Amazon Web Services. El ID aleatorio garantiza que no haya ningún conflicto con otros buckets en esa región. La primera parte del nombre del bucket, appstream-logs, no cambia entre cuentas o regiones.

Por ejemplo, si especifica los scripts de sesión en una imagen de la región EE.UU. Oeste (Oregón) (us-west-2) con el número de cuenta 123456789012, la versión 2.0 crea AppStream un bucket de Amazon S3 en su cuenta de esa región con el nombre que se muestra. Este bucket solo lo puede eliminar un administrador con permisos suficientes.

appstream-logs-us-west-2-1234567890123-abcdefg

Al desactivar scripts de sesión no se eliminan los archivos de registro almacenados en el bucket de S3. Para eliminar permanentemente los archivos de registro, usted u otro administrador con los permisos adecuados deben hacerlo mediante la consola o la API de Amazon S3. AppStream La versión 2.0 añade una política de bucket que evita la eliminación accidental del bucket. Para obtener más información, consulte la sección Políticas de IAM y el bucket de Amazon S3 para la persistencia de la configuración de aplicaciones en [Identity and Access Management para Amazon AppStream](#page-598-0)  [2.0.](#page-598-0)

Cuando se habilitan los scripts de sesión, se crea una carpeta única para cada sesión de streaming que se inicia.

La ruta de la carpeta donde se almacenan los archivos de registro en el bucket de S3 en la cuenta utiliza la siguiente estructura:

*bucket-name*/*stack-name*/*fleet-name*/*access-mode*/*user-id-SHA-256-hash*/*session-id*/ SessionScriptsLogs/*session-event*

Habilitación del almacenamiento en buckets de Amazon S3 de los registros de los scripts de sesión 196

#### *nombre-bucket*

El nombre del bucket de S3 en el que se almacenan los scripts de sesión. El formato del nombre se describe anteriormente en esta sección.

#### *nombre-de-pila*

El nombre de la pila de la que procede la sesión.

#### *nombre-de-flota*

El nombre de la flota en la que se ejecuta el script de sesión.

#### *modo-acceso*

El método de identidad del usuario: custom para la API o CLI AppStream 2.0, federated para SAML y userpool para los usuarios del grupo de usuarios.

#### *hash-SHA-256-id-usuario*

El nombre de carpeta específico del usuario. Este nombre se ha creado utilizando una cadena hexadecimal con hasta SHA-256 en minúsculas generada a partir del identificador de usuario.

#### *id-de-sesión*

El identificador de la sesión de streaming del usuario. Cada sesión de streaming del usuario genera un identificador único.

#### *evento-de-sesión*

El evento que generó el registro de script de sesión. Los valores del evento son: SessionStart y SessionTermination.

La siguiente estructura de carpetas de ejemplo se aplica a una sesión de streaming que se inicia desde la pila de prueba y la flota de prueba. La sesión utiliza la API del ID de usuariotestuser@mydomain.com, a partir de un Cuenta de AWS ID de 123456789012 y el grupo de configuración de test-stack la región EE.UU. Oeste (Oregón) (us-west-2):

```
appstream-logs-us-west-2-1234567890123-abcdefg/test-stack/test-fleet/custom/
a0bcb1da11f480d9b5b3e90f91243143eac04cfccfbdc777e740fab628a1cd13/05yd1391-4805-3da6-
f498-76f5x6746016/SessionScriptsLogs/SessionStart/
```
Esta estructura de carpetas de ejemplo contiene un archivo de registro para un script de inicio de sesión del contexto del usuario y un archivo de registro para un script de inicio de sesión del contexto del sistema, si procede.

# <span id="page-212-0"></span>Utilice scripts de sesión en flotas multisesión

Al utilizar scripts de sesión en flotas de varias sesiones, existen requisitos y consideraciones adicionales para garantizar un rendimiento y una seguridad óptimos.

# Requisitos

En una flota de sesión única, para un caso determinado, se garantiza que los SessionTerminationenlaces SessionStarty se ejecutarán solo una vez. Esto se debe a que hay un mapeo 1:1 de las sesiones a las instancias. Cuando se utilizan flotas multisesión, existe un mapeo N:M de sesiones a instancias, en el que cada sesión ejecuta su propio enlace. SessionStartSessionTermination Esto significa que los SessionTerminationenlaces SessionStarty se pueden ejecutar muchas veces en una instancia determinada y en muchos órdenes diferentes. Para disfrutar de la mejor experiencia, los scripts de sesión deberían aplicarse a los scripts de sesión si se utilizan en flotas con varias sesiones:

• Los scripts son idempotentes.

Cuando ya se ha realizado una acción, los scripts deben gestionar más de una ejecución en la misma instancia con un manejo correcto.

• Los scripts son independientes.

Como los scripts se ejecutan por sesión, si una sesión se ejecuta SessionTerminationmientras se ejecuta otra SessionStart, no deberían interferir entre sí ni con la experiencia de otras sesiones.

• Los scripts son eficaces.

En las instancias con varias sesiones, se pueden aprovisionar varias sesiones simultáneamente. Esto significa que puede haber varias ejecuciones simultáneas de los scripts de sesión. Los scripts deben ser eficientes, no consumir recursos excesivos y no afectar a la experiencia de otros usuarios en la instancia ni a la estabilidad de las sesiones.

Muchos de estos requisitos se pueden cumplir manteniendo la lógica del script de sesión centrada en la sesión de usuario específica en la que se ejecuta el script.

# Consideraciones de seguridad

AppStream Las imágenes de la versión 2.0 no deben configurarse para permitir a ningún usuario permiso de escritura en los archivos de secuencias de comandos de sesión. Esto introduce un vector de ataque crítico para los usuarios malintencionados, que les permite modificar los archivos de script. Estos archivos podrían ejecutarse entonces como SYSTEM o como otro usuario, en función de la configuración.

### **A** Important

Es su responsabilidad asegurarse de que sus imágenes AppStream 2.0 estén configuradas de forma segura. Esto es especialmente importante para las instancias de varias sesiones, en las que varios usuarios utilizan la misma instancia. Si las imágenes no se configuran de forma segura, existe un riesgo de seguridad para todos los usuarios de esa instancia.

Lo siguiente debería ocurrir con sus archivos de imágenes y scripts de sesión:

- Los usuarios no tienen permiso para modificar los archivos de scripts de sesión.
- Los usuarios no tienen permiso para modificar el script de sesión config.json. El comportamiento predeterminado de la imagen restringe el acceso a los administradores.

Los archivos ejecutables de los scripts de sesión deben almacenarse en un lugar seguro donde no se puedan modificar durante el tiempo de ejecución.

Si el servicio detecta que se ha modificado un ejecutable de script de sesión, no se ejecutará posteriormente ese enlace en esa instancia, cargará los archivos de registro en Amazon S3 (si el registro de Amazon S3 está habilitado) y verá el siguiente mensaje:

El script de sesión no se ejecutó porque el ejecutable se modificó después del aprovisionamiento de la instancia. Se omitió la ejecución por motivos de seguridad.

Si su caso de uso requiere modificar el ejecutable del script de sesión en tiempo de ejecución (por ejemplo, si selecciona un archivo EXE modificado mediante un proceso de actualización automática en tiempo de ejecución), no superará las comprobaciones anteriores. En este caso, utilice un script para redirigir la ejecución al ejecutable modificado. Deje el script sin modificar en tiempo de ejecución cuando el servicio realice las comprobaciones de seguridad.

Si los archivos de script de la sesión son excesivamente grandes (más de 100 MB), esto puede provocar retrasos en el aprovisionamiento de las instancias y las sesiones, y las comprobaciones de seguridad tardarán más tiempo (según el tipo de instancia y los recursos disponibles). Si su caso de uso requiere scripts de sesión de gran tamaño, considere la posibilidad de utilizar scripts más pequeños para redirigir la ejecución. Esto mejorará las experiencias de aprovisionamiento de instancias y sesiones.

Tenga en cuenta que el servicio solo comprueba el ejecutable definido en los scripts de sesión config.json, y esto solo es un mecanismo alternativo o de mejor esfuerzo. Es su responsabilidad asegurarse de que todas las rutas de código de los ejecutables de los scripts de sesión sean seguras y los usuarios finales no puedan modificarlas.

# Administración de aplicaciones

Al usar una flota elástica, puede crear bloques de aplicaciones y aplicaciones. Los bloques de aplicaciones representan un disco duro virtual (VHD) que se almacena en un bucket de Amazon S3 dentro de su cuenta que contiene los archivos de aplicación y los archivos binarios necesarios para lanzar las aplicaciones que utilizarán sus usuarios. Las aplicaciones contienen los detalles necesarios para lanzar la aplicación una vez montado el VHD. En las secciones siguientes, se describe cómo crear y administrar estos recursos.

### Contenido

- [Bloques de aplicaciones](#page-215-0)
- [Constructor de bloques de aplicaciones](#page-240-0)
- **[Aplicaciones](#page-247-0)**
- [Guardar el icono de la aplicación, el script de configuración, el script de sesión y el VHD en un](#page-248-0)  [bucket de S3](#page-248-0)
- [Asociar aplicaciones a flotas elásticas](#page-251-0)
- [Recursos adicionales](#page-251-1)

# <span id="page-215-0"></span>Bloques de aplicaciones

Los bloques de aplicaciones representan un disco duro virtual (VHD) que se almacena en un bucket de Amazon S3 dentro de su cuenta que contiene los archivos de aplicación y los archivos binarios necesarios para lanzar las aplicaciones que utilizarán sus usuarios. Los bloques de aplicaciones también incluyen el script de configuración que indica al sistema operativo cómo gestionar el archivo VHD.

Los bloques de aplicaciones admiten dos tipos diferentes de empaquetado:

- Personalizado: seleccione esta opción para crear su paquete de aplicaciones (VHD) manualmente. Para obtener más información, consulte [the section called "Bloques de aplicaciones](#page-216-0)  [personalizados".](#page-216-0)
- AppStream 2.0: elija esta opción recomendada para crear su paquete de aplicaciones mediante el generador de bloques de aplicaciones. Para obtener más información, consulte [the section called](#page-226-0) ["AppStream Bloques de aplicaciones 2.0".](#page-226-0)
#### Contenido

- [Bloques de aplicaciones personalizados](#page-216-0)
- [AppStream Bloques de aplicaciones 2.0](#page-226-0)
- [Aplicaciones no compatibles](#page-238-0)

## <span id="page-216-0"></span>Bloques de aplicaciones personalizados

Las instancias de streaming de la flota elástica utilizan aplicaciones que se instalan en archivos de disco duro virtual (VHD) almacenados en un bucket de Amazon S3 de su cuenta. Los bloques de aplicaciones con empaquetado personalizado te ofrecen la flexibilidad de crear su propio archivo VHD y cargarlo a un bucket de Amazon S3 de su cuenta.

### Contenido

- [Creación de un VHD](#page-216-1)
- [Creación del script de configuración del VHD](#page-220-0)
- [Creación de un bloque de aplicaciones personalizado](#page-224-0)
- [Actualización del bloque de aplicaciones, el VHD y el script de configuración](#page-226-1)

## <span id="page-216-1"></span>Creación de un VHD

Un VHD es un archivo único que, cuando se monta en el sistema operativo, se trata como un disco duro. El VHD se puede montar como una letra de unidad, en una ruta de carpeta o de ambas formas. Una vez montado el VHD, puede tratarlo como lo haría con cualquier otro disco duro, lo que incluye instalar la aplicación o copiar en él los archivos que necesite el usuario.

Para crear el bloque de aplicaciones, tendrá que crear el VHD, instalar las aplicaciones en él y, a continuación, desconectarlo. Una vez desconectado, puede probar el VHD en otro PC, en una instancia EC2 o en un generador de imágenes AppStream 2.0 para comprobar que las aplicaciones funcionan según lo previsto. Una vez completado, cárguelo en un bucket de Amazon S3 de su cuenta y cree el bloque de aplicaciones.

#### **a** Note

En esta página se describe el uso de un VHD para entregar la aplicación; sin embargo, la instancia de streaming AppStream 2.0 descargará cualquier objeto de Amazon S3. El objeto que almacene en Amazon S3 también puede ser un archivo zip, un instalador de

aplicaciones o el propio ejecutable de la aplicación. Puede usar el script de configuración para configurarlo correctamente en la instancia de streaming antes de que el usuario lance su aplicación.

La instancia de streaming AppStream 2.0 espera 120 segundos hasta que se complete la descarga del VHD antes de ejecutar el script de configuración. Si el VHD no finaliza la descarga dentro de este período, la descarga se detiene y el script de configuración no se ejecuta.

Recomendamos un tamaño máximo de 1,5 gigabytes para el VHD. Es posible que pueda reducir el tamaño del VHD si lo comprime. Debe usar el script de configuración para descomprimirlo antes de montarlo, ya que el archivo debe descargarse por completo de Amazon S3 antes de poder montarlo y lanzar la aplicación. Los VHD de mayor tamaño aumentan el tiempo que tarda la aplicación en iniciarse y en comenzar la sesión de streaming.

Para crear un VHD para Microsoft Windows

- 1. Desde un PC Windows o una instancia de Windows Amazon Elastic Compute Cloud (Amazon EC2), abra una línea de comandos con privilegios administrativos.
- 2. Inicie la utilidad diskpart de Microsoft mediante el siguiente comando:

diskpart

3. Para crear el archivo VHD sin formato y sin inicializar, ingrese el siguiente comando, donde en *<tamaño máximo del archivo>* se indica el tamaño del archivo VHD, en MB:

create vdisk file=C:\path\to\new\file.vhdx maximum=*<maximum file size>* type=expandable

4. Seleccione el VHD recién creado mediante el siguiente comando:

select vdisk file=C:\path\to\new\file.vhdx

5. Asocie el VHD recién creado mediante el siguiente comando:

attach vdisk

6. Inicialice el VHD recién creado mediante el siguiente comando:

convert mbr

7. Cree la partición principal que abarque todo el VHD mediante el siguiente comando:

create partition primary

8. Formatee la partición recién creada mediante el siguiente comando:

format fs=ntfs quick

9. Puede montar el VHD recién creado en una letra de unidad no utilizada, en una ruta de carpeta del volumen raíz o en ambas.

Para montar en una letra de unidad, ingrese: assign letter=*<unused drive letter>*

Para montar en una carpeta, ingrese: assign mount= $C:\path\to\emptyset\$ empty\folder\to\mount *\*

#### **a** Note

Para montar en una ruta de carpeta, la carpeta ya debe existir y debe estar vacía.

10. Ahora puede instalar la aplicación en el VHD mediante la letra de unidad o la ruta de montaje de la carpeta elegida en el paso 9.

Cuando termine de instalar las aplicaciones en el VHD, tendrá que desconectarlas para poder cargarlas de forma segura en un bucket de Amazon S3.

Para desconectar un VHD para Microsoft Windows

1. Inicie la utilidad diskpart de Microsoft mediante el siguiente comando:

diskpart

2. Seleccione el VHD mediante el siguiente comando:

select vdisk file=*C:\path\to\new\file.vhdx*

3. Desconecte el VHD mediante el siguiente comando:

detach vdisk

4. El VHD ya se ha separado y se puede probar en otro PC con Windows, en una instancia de Amazon EC2 o en AppStream un generador de imágenes 2.0.

#### Para crear un VHD para Linux

- 1. Desde una instancia EC2 de Amazon Linux 2, un generador de imágenes de Amazon Linux 2 AppStream 2.0 o Amazon Linux 2 WorkSpaces, abra una sesión de terminal.
- 2. Cree el archivo VHD sin formato ni inicializado:

dd if=/dev/zero of=*<name of file>* bs=*<size of VHD>* count=1

3. Añada un sistema de archivos al VHD creado mediante el siguiente comando:

sudo mkfs -t ext4 *<name of file>*

#### **a** Note

Es posible que aparezca un mensaje en el que se indica que el archivo no es un dispositivo especial de bloques. Puede elegir continuar de todos modos.

4. Cree una carpeta vacía para usarla como punto de montaje mediante el siguiente comando:

sudo mkdir */path/to/mount/point*

5. Monte el VHD recién creado en una ruta de sistema de archivos ejecutando el siguiente comando:

sudo mount -t auto -o loop *<name of file> /path/to/mount/point*

6. Ahora puede instalar la aplicación en el VHD mediante la ruta de montaje de carpetas elegida en el paso 4.

#### **a** Note

Los permisos predeterminados para los archivos y carpetas creados en el VHD pueden impedir que los usuarios no administradores ejecuten aplicaciones o lean archivos. Valide los permisos y cámbielos si es necesario.

Cuando termine de instalar las aplicaciones en el VHD, tendrá que desconectarlas para poder cargarlas de forma segura en un bucket de Amazon S3.

Para desconectar un VHD para Linux

1. Abra una sesión de terminal e ingrese el siguiente comando:

#### sudo umount */path/to/mount/point*

2. El VHD ya se ha separado y se puede probar en otra instancia de Amazon Linux 2, Amazon EC2, en el generador de imágenes de Amazon Linux AppStream 2 2.0 o en Amazon Linux 2. **WorkSpaces** 

### <span id="page-220-0"></span>Creación del script de configuración del VHD

AppStream La versión 2.0 utiliza un script de configuración que usted proporciona para montar el VHD antes del lanzamiento de la aplicación. También puede usar el script de configuración para completar otras tareas necesarias para que la aplicación funcione. Por ejemplo, puede configurar las claves de registro, registrar las DLL, gestionar los requisitos previos o modificar el perfil de usuario desde el script de configuración. AppStream La versión 2.0 proporciona ejemplos de secuencias de comandos que puede utilizar para montar su VHD. Deberá modificar estos scripts para adaptarlos a las necesidades de sus aplicaciones y su VHD.

#### **a** Note

Los scripts de configuración no son necesarios para los bloques de aplicaciones con el paquete AppStream 2.0. Sin embargo, puede proporcionar scripts opcionales posteriores a la configuración para personalizar la instalación de la aplicación.

Utilice los siguientes enlaces para descargar los scripts de ejemplo:

- [Script bash de Amazon Linux 2](samples/Linux-mount-vhd-script2.zip)
- [Script de Microsoft Windows Powershell](samples/Windows-mount-vhd-script3.zip)

#### **a** Note

AppStream 2.0 y el sistema operativo Microsoft Windows reservan las letras de unidad A a E. No monte VHD ni recursos compartidos de red en estas letras de unidad.

AppStream La versión 2.0 descarga el script de configuración y el VHD a un directorio de la instancia de streaming de flotas y, a continuación, ejecuta el script de configuración. El script de configuración se ejecuta en el sistema operativo con todos los derechos de administrador. El script de configuración se ejecuta en el contexto SYSTEM de Microsoft Windows y como usuario root en Amazon Linux 2.

Ubicación del sistema de archivos para el VHD y el script de configuración:

• Amazon Linux  $2^r$ 

/opt/appstream/AppBlocks/*appblock-name*/

#### **appblock-name**

El nombre del bloque de aplicaciones al que corresponden el VHD y el script de configuración.

• Microsoft Windows:

C:\AppStream\AppBlocks\*appblock-name*\

#### **appblock-name**

El nombre del bloque de aplicaciones al que corresponden el VHD y el script de configuración.

AppStream La versión 2.0 mantiene el nombre del archivo tal como está en el objeto. Por ejemplo, si el bloque de aplicaciones se llama MyApps, con un VHD denominado apps. vhd y un script de configuración denominado mount-apps.ps1, la ruta completa de una instancia de streaming de Windows es:

• VHD

C:\AppStream\AppBlocks\*MyApps*\*apps.vhd*

• Script de configuración

C:\AppStream\AppBlocks\*MyApps*\*mount-apps.ps1*

AppStream La versión 2.0 captura el error estándar y el resultado estándar del script de configuración cuando se ejecuta en una instancia de streaming de flota y carga el resultado en un bucket de Amazon S3 de su cuenta. Puede usar estos registros para identificar y resolver los problemas que pueda tener con su script de configuración. Los nombres de los buckets siguen el formato específico que se indica a continuación:

```
appstream-logs-region-code-account-id-without-hyphens-random-identifier
```
#### **region-code**

Este es el código de AWS región en el que se crea la flota elástica.

#### **account-id-without-hyphens**

El identificador AWS de su cuenta. El ID aleatorio garantiza que no haya ningún conflicto con otros buckets en esa región. La primera parte del nombre del bucket, appstream-logs, no cambia entre cuentas o regiones.

Por ejemplo, si crea una flota elástica en la región EE.UU. Oeste (Oregón) (us-west-2) con el número de cuenta 123456789012, la AppStream versión 2.0 crea un bucket de Amazon S3 en su cuenta de esa región con el nombre que se muestra. Este bucket solo lo puede eliminar un administrador con permisos suficientes.

```
appstream-logs-us-west-2-1234567890123-abcdefg
```
La ruta de la carpeta donde se almacenan los archivos de registro en el bucket de S3 en la cuenta utiliza la siguiente estructura:

*bucket-name*/*fleet-name*/*instance-id*/*appblock-name*/

#### **bucket-name**

El nombre del bucket de Amazon S3 en el que se almacenan los registros del script de sesión. El formato del nombre se describe anteriormente en esta sección.

#### **Instance-id**

El identificador único de la instancia de streaming en la que se ejecutó el script de configuración.

#### **appblock-name**

El nombre del appblock al que corresponde el script de configuración.

La siguiente estructura de carpetas de ejemplo se aplica a una sesión de streaming que se inicia desde test-fleet. La sesión tiene un Cuenta de AWS identificador 123456789012 y el nombre de appblock es testappblock en la región EE.UU. Oeste (Oregón) (us-west-2):

appstream-logs-us-west-2-1234567890123-abcdefg/test-fleet/ i-084427ab4a1cff7f5/testappblock/

La estructura de carpetas de este ejemplo contiene un archivo de registro para el resultado estándar y un archivo de registro para el error estándar.

Ejecución del script de configuración del bloque de aplicaciones

Los siguientes diagramas indican en qué parte del proceso se ejecuta el script de configuración. El orden de ejecución depende de si está habilitada la persistencia de configuración de la aplicación en la pila asociada a la flota elástica.

**a** Note

AppStream La versión 2.0 usa los detalles de la VPC para descargar el VHD y el script de configuración del bucket de Amazon S3. Su VPC debe proporcionar acceso al bucket de Amazon S3. Para obtener más información, consulte [Uso de puntos de enlace de VPC de](#page-58-0)  [Amazon S3 para funciones 2.0 AppStream .](#page-58-0)

Persistencia de configuración de la aplicación habilitada:

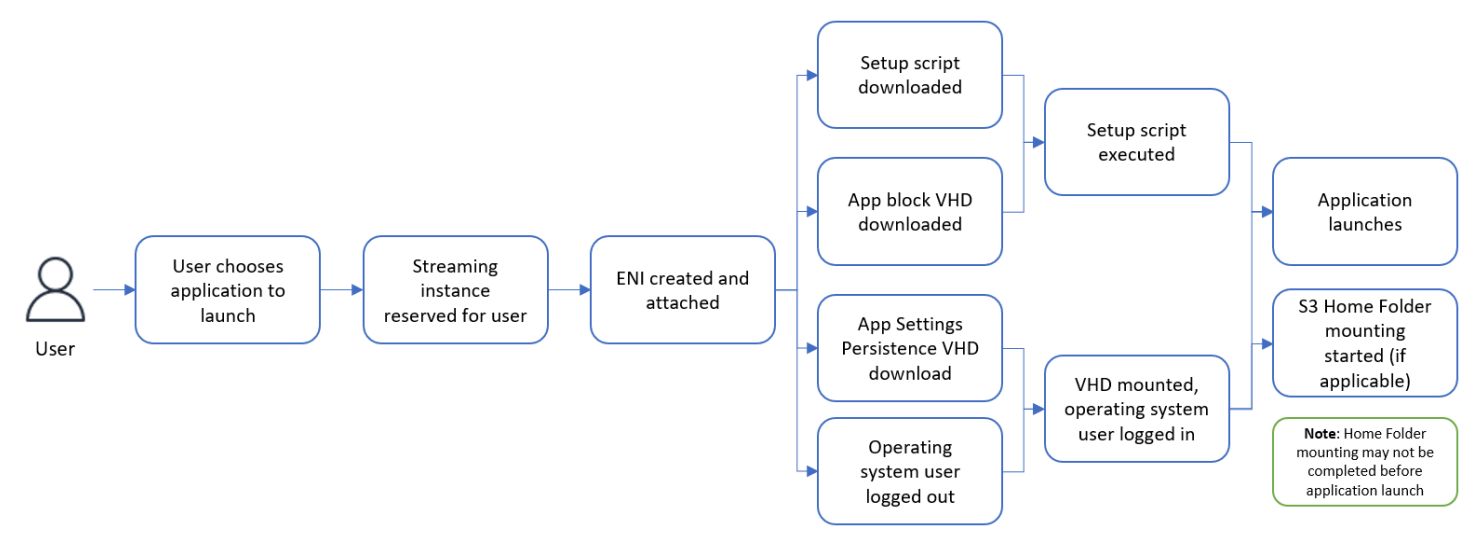

Persistencia de configuración de la aplicación deshabilitada:

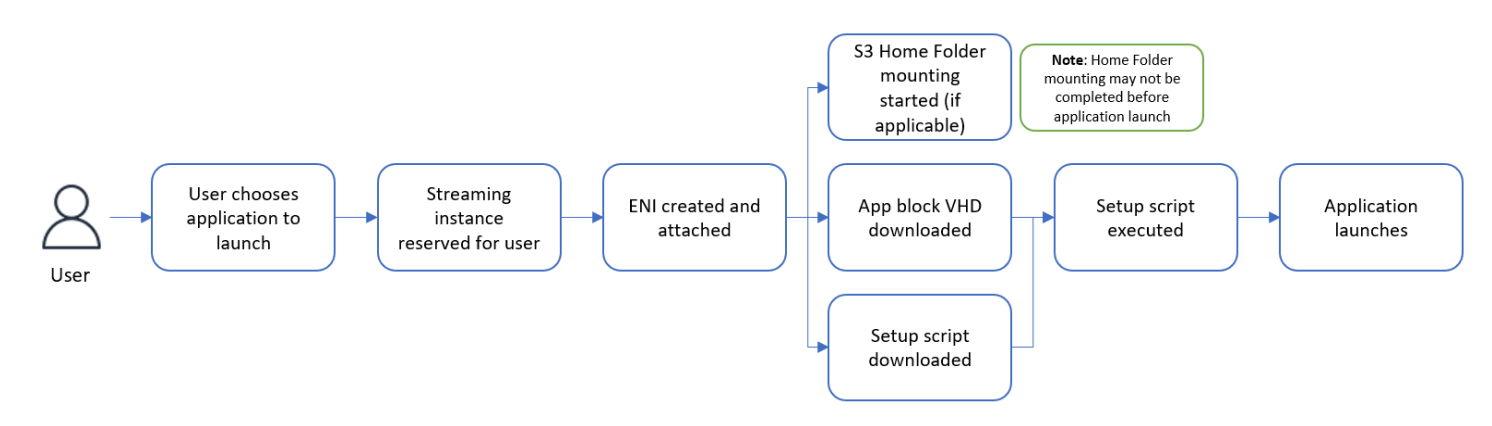

<span id="page-224-0"></span>Creación de un bloque de aplicaciones personalizado

Puede usar la consola AppStream 2.0 para crear el recurso de bloque de aplicaciones una vez que haya creado el VHD y el script de configuración y los haya cargado en un bucket de S3 que tenga en su cuenta. Cuenta de AWS Para obtener más información sobre cómo almacenar el VHD y el script de configuración en un bucket de Amazon S3, consulte [the section called "Guardar el icono de la](#page-248-0)  [aplicación, el script de configuración, el script de sesión y el VHD en un bucket de S3".](#page-248-0)

#### **a** Note

Debe tener permisos de IAM para realizar la acción S3:GetObject en el VHD y configurar los objetos del script en el bucket de Amazon S3 para crear el recurso de bloque de aplicaciones.

Para crear el recurso de bloque de aplicaciones

- 1. Abre la consola AppStream 2.0 en [https://console.aws.amazon.com/appstream2.](https://console.aws.amazon.com/appstream2)
- 2. En el menú de navegación de la izquierda, seleccione Aplicaciones, Bloque de aplicaciones y Crear bloque de aplicaciones.
- 3. Para empaquetar el bloque de aplicaciones, seleccione Personalizado.
- 4. En Detalles del bloque de aplicaciones, escriba un identificador de nombre único para el bloque de aplicaciones. Si lo desea, también puede especificar lo siguiente:
	- Nombre para mostrar: un nombre descriptivo para el bloque de aplicaciones.
	- Descripción: una descripción del bloque de aplicaciones.
- 5. Para Objeto de disco duro virtual de S3 en Configuración del script, ingrese el URI de S3 que representa el objeto de VHD o elija Explorar S3 para ir a los buckets de S3 y buscar el objeto de VHD.
- 6. Para Objeto de script de configuración en S3 en Configuración del script, ingrese el URI de S3 que representa el objeto del script de configuración o elija Explorar S3 para ir a los buckets de S3 y buscar el objeto de script de configuración.
- 7. Para Configurar script ejecutable en Configuración del script, introduzca el ejecutable necesario para el script de configuración.

#### **a** Note

Si el script de configuración se puede ejecutar directamente, ingrese el nombre del archivo del script de configuración. Si el script de configuración depende de otro ejecutable (por ejemplo, Microsoft PowerShell) para ejecutarse, introduzca la ruta a ese ejecutable.

Ruta a Microsoft PowerShell en Microsoft Windows:

C:\Windows\System32\WindowsPowerShell\v1.0\powershell.exe

8. Si lo desea, para Argumentos ejecutables del script de configuración en Configuración del script, ingrese los argumentos que se deben proporcionar al archivo ejecutable del script de configuración para ejecutar el script de configuración.

#### **a** Note

Si utiliza un PowerShell script de Microsoft, debe especificar el parámetro «-File» con el nombre del script de configuración como argumento ejecutable. Además, asegúrese de que la política de ejecución permita ejecutar el script. [Para obtener más información,](https://docs.microsoft.com/en-us/powershell/scripting/overview?view=powershell-7.2)  [consulte](https://docs.microsoft.com/en-us/powershell/scripting/overview?view=powershell-7.2) [about\\_Execution\\_Policie](https://docs.microsoft.com/en-us/powershell/module/microsoft.powershell.core/about/about_execution_policies?view=powershell-7.2)[s y ¿Qué es? PowerShell](https://docs.microsoft.com/en-us/powershell/scripting/overview?view=powershell-7.2) .

9. Para Duración de la ejecución en segundos en Configuración del script, ingrese la duración del tiempo de espera del script de configuración.

#### **a** Note

La duración de la ejecución en segundos es el tiempo que AppStream 2.0 espera a que se ejecute el script de configuración antes de continuar. Si el script de configuración no

se completa dentro de este período, el usuario verá un error y la aplicación intentará iniciarse. El script de configuración finaliza una vez transcurrido el tiempo de ejecución.

- 10. De forma opcional, para Etiquetas, cree etiquetas para el recurso de bloque de aplicaciones.
- 11. Revise la información que ha ingresado y elija Crear.
- 12. Si el bloque de aplicaciones se creó correctamente, verá un mensaje de éxito en la parte superior de la consola. Si se ha producido un error, verá un mensaje de error descriptivo y tendrá que intentar volver a crear el bloque de aplicaciones.

## <span id="page-226-1"></span>Actualización del bloque de aplicaciones, el VHD y el script de configuración

Los recursos del bloque de aplicaciones son inmutables y no le permiten cambiarlos una vez creados. Si necesita realizar actualizaciones compatibles con versiones anteriores del VHD o del script de configuración, se recomienda que cargue una nueva versión del archivo en el bucket de Amazon S3 y sobrescriba la versión actual. Las nuevas sesiones de streaming de la flota elástica descargarán la versión más reciente de los objetos, y los usarán.

Si necesita realizar actualizaciones incompatibles con versiones anteriores del VHD o del script de configuración, se recomienda cargarlas como objetos nuevos en el bucket de Amazon S3 y crear un nuevo bloque de aplicaciones y un nuevo recurso de aplicación. A continuación, podrá administrar la implementación para sus usuarios como parte de una ventana de cambios u otra interrupción.

## <span id="page-226-0"></span>AppStream Bloques de aplicaciones 2.0

Las instancias de streaming de la flota elástica utilizan aplicaciones que se instalan en archivos de disco duro virtual (VHD) almacenados en un bucket de Amazon S3 de su cuenta. En lo que respecta a los bloques de aplicaciones con paquetes personalizados, tiene la flexibilidad de crear su propio archivo VHD y cargarlo a un bucket de Amazon S3 de su cuenta. Como alternativa, para los bloques de aplicaciones con empaquetado AppStream 2.0, puedes aprovechar el generador de bloques de aplicaciones, que se encarga del empaquetado de tus aplicaciones, crea un archivo VHD y lo carga en tu bucket de Amazon S3.

Al utilizar el bloque de aplicaciones AppStream 2.0 empaquetado, no solo eliminas la necesidad de realizar pasos manuales a la hora de crear un archivo VHD, sino que también eliminas la necesidad de un script de configuración. Amplía la compatibilidad de las aplicaciones con las flotas elásticas y reduce los pasos administrativos manuales necesarios para crear un bloque de aplicaciones. AppStream La versión 2.0 gestiona automáticamente la configuración de los bloques de aplicaciones con el empaquetado AppStream 2.0 sin necesidad de ningún script de configuración. Sin embargo,

puede proporcionar scripts opcionales posteriores a la configuración para personalizar la instalación según sus necesidades.

#### Contenido

- [Información general](#page-227-0)
- [Aplicaciones no compatibles](#page-228-0)
- [Crea un bloque de aplicaciones AppStream 2.0](#page-229-0)
- [Activación de un bloque de aplicaciones](#page-233-0)
- [Creación de un bloque de aplicaciones con un paquete de aplicaciones existente](#page-234-0)
- [Probar un bloque de aplicaciones](#page-236-0)
- [Asociación o desasociación de un bloque de aplicaciones](#page-237-0)

## <span id="page-227-0"></span>Información general

Para crear un bloque de aplicaciones con un paquete AppStream 2.0, debes iniciar una sesión de streaming con un generador de bloques de aplicaciones. Una vez iniciada la sesión, puede descargar los instaladores de aplicaciones y habilitar las opciones de grabación. A partir de ese momento, la AppStream versión 2.0 registra los cambios en el sistema de archivos y el registro realizados en el generador de bloques de aplicaciones mediante la tecnología de redirección de aplicaciones.

El redireccionamiento de aplicaciones utiliza el marco de controladores de filtros de Windows para interceptar y redirigir los cambios en el registro y en el sistema de archivos. Este redireccionamiento se realiza sin problemas en la aplicación que se está instalando. La aplicación seguirá interactuando con las ubicaciones de los archivos originales de la unidad C:. Por ejemplo, si se ejecuta un instalador de TestApplication «» en una máquina con la redirección de aplicaciones configurada, se instalará de forma predeterminada en C:\Program Files\. TestApplication Sin embargo, entre bastidores, todos los archivos y carpetas se redirigirán a un disco duro virtual (VHD) montado y se creará un enlace desde la ubicación del archivo original a la ubicación real del archivo. En el equipo, TestApplication seguirá pareciendo que está instalado en C:\Program Files\TestApplication.

Una vez registrados todos los cambios de instalación, el archivo VHD se carga en un bucket de Amazon S3 de su cuenta.

Cuando un usuario solicita una sesión con una flota de Elastic, AppStream 2.0 descarga el archivo VHD, configura la aplicación, ejecuta los scripts de configuración posteriores a la instalación (opcional) e inicia la transmisión de la aplicación.

#### **a** Note

La tecnología de redireccionamiento de aplicaciones no registra ningún cambio en el sistema de archivos en %USERPROFILE%, excepto los nuevos directorios creados en los directorios %APPDATA% y %LOCALAPPDATA%.

La tecnología de redireccionamiento de aplicaciones no registra ningún cambio en el registro del usuario actual, HKEY\_CURRENT\_USER (HKCU).

### <span id="page-228-0"></span>Aplicaciones no compatibles

Las aplicaciones pueden sufrir errores al instalarse o ejecutarse en los siguientes escenarios:

• Aplicaciones con comprobaciones basadas en la ubicación durante la instalación: si el proceso de instalación de una aplicación verifica la ubicación real de los archivos instalados, es posible que se produzca un error. Como la AppStream versión 2.0 redirige los archivos al bloque de aplicaciones VHD, solo los enlaces a los archivos reales se mantienen en la ubicación original.

Si no estás seguro de si tu aplicación pertenece a alguna de estas categorías, puedes usar el paquete AppStream 2.0 para crear un bloque de aplicaciones. Este proceso implica la instalación de las aplicaciones en una instancia del constructor de bloques de aplicaciones. En caso de que sus aplicaciones no se instalen en la instancia del constructor de bloques de aplicaciones, puede realizar las siguientes acciones:

- Consulte los registros. El archivo de registro de errores de tu instancia de creación de bloques de aplicaciones se encuentra en C:\\ AppStreamAppBlocks\ ErrorLog. Este registro registra todos los errores de instalación, incluido el procesamiento de las operaciones de RegKeys /File. Si ve alguno de los siguientes registros en el registro de errores, indica que el generador de bloques de aplicaciones AppStream 2.0 no admite actualmente el empaquetado de su aplicación:
	- "No se puede crear un enlace simbólico"
	- "El servicio no admite el cambio de nombre de los archivos"

Si no hay ningún archivo de registro de errores o si este archivo está vacío, compruebe los registros de instalación de la aplicación para identificar el motivo de los errores.

• Notifique un problema. Seleccione el botón Informar de un problema, que está disponible en el asistente del creación de aplicaciones del constructor de bloques de aplicaciones. Al seleccionar esta opción, se recopilarán todos los registros de la AppStream versión 2.0 de tu instancia de

creación de bloques de aplicaciones y se enviarán al equipo de la AppStream versión 2.0 para que te ayude.

- Cree un bloque de aplicaciones con un paquete personalizado: si no puede empaquetar sus aplicaciones con el constructor de bloques de aplicaciones, puede intentar crear un bloque de aplicaciones con métodos de empaquetado personalizados. Para obtener más información, consulte [the section called "Bloques de aplicaciones personalizados"](#page-216-0).
- Si necesita más ayuda, póngase en contacto con AWS Support. Para obtener más información, consulte el [Centro de soporte de AWS Support](https://console.aws.amazon.com/support/home#/).

Es importante tener en cuenta estas posibles limitaciones y planificar en consecuencia a la hora de utilizar el paquete AppStream 2.0 para sus aplicaciones.

<span id="page-229-0"></span>Crea un bloque de aplicaciones AppStream 2.0

Sigue estos pasos para crear un bloque de aplicaciones con el tipo de paquete AppStream 2.0.

Paso 1: Configurar el bloque de aplicaciones

Para configurar el bloque de aplicaciones

- 1. Abre la consola AppStream 2.0 en [https://console.aws.amazon.com/appstream2.](https://console.aws.amazon.com/appstream2)
- 2. En el menú de navegación de la izquierda, elija Administrador de aplicaciones, Bloques de aplicaciones y Crear bloque de aplicaciones.
- 3. Para empaquetar bloques de aplicaciones, selecciona AppStream 2.0.
- 4. En Detalles del bloque de aplicaciones, escriba un identificador de nombre único para el bloque de aplicaciones. Si lo desea, también puede especificar lo siguiente:
	- Nombre: un nombre exclusivo del bloque de aplicaciones.
	- Nombre para mostrar (opcional): un nombre descriptivo para el bloque de aplicaciones.
	- Descripción (opcional): una descripción del bloque de aplicaciones.
- 5. (Opcional) Un bloque de aplicaciones con un paquete AppStream 2.0 no necesita un script de configuración. Si lo desea, puede proporcionar las siguientes Opciones avanzadas para los pasos posteriores a la instalación:
	- Para Objeto de script de posterior a la configuración en S3, ingrese el URI de Amazon S3 que representa el objeto de script posterior a la configuración o elija Explorar S3 para ir a los buckets de Amazon S3 y buscar el objeto de script posterior a la configuración.

• En el caso de Script posterior a la configuración ejecutable, ingrese el ejecutable necesario para el script posterior a la configuración.

#### **a** Note

Si el script de configuración se puede ejecutar directamente, ingrese el nombre del archivo del script de configuración. Si el script de configuración depende de otro ejecutable (por ejemplo, Microsoft PowerShell) para ejecutarse, introduzca la ruta a ese ejecutable.

Ruta a Microsoft PowerShell en Microsoft Windows:

C:\Windows\System32\WindowsPowerShell\v1.0\powershell.exe Si lo desea, para Argumentos ejecutables del script de configuración en Configuración del script, ingrese los argumentos que se deben proporcionar al archivo ejecutable del script de configuración para ejecutar el script de configuración.

#### **a** Note

Si utiliza un PowerShell script de Microsoft, debe especificar el parámetro «-File» con el nombre del script de configuración como argumento ejecutable. Además, asegúrese de que la política de ejecución permita ejecutar el script. [Para obtener más información,](https://docs.microsoft.com/en-us/powershell/scripting/overview?view=powershell-7.2)  [consulte](https://docs.microsoft.com/en-us/powershell/scripting/overview?view=powershell-7.2) [about\\_Execution\\_Policie](https://docs.microsoft.com/en-us/powershell/module/microsoft.powershell.core/about/about_execution_policies?view=powershell-7.2)[s y ¿Qué es? PowerShell](https://docs.microsoft.com/en-us/powershell/scripting/overview?view=powershell-7.2) .

Para Duración de la ejecución en segundos en Configuración del script, ingrese la duración del tiempo de espera del script de configuración.

#### **a** Note

La duración de la ejecución en segundos es el tiempo que AppStream 2.0 espera a que se ejecute el script de configuración antes de continuar. Si el script de configuración no se completa dentro de este período, el usuario verá un error y la aplicación intentará iniciarse. El script de configuración finaliza una vez transcurrido el tiempo de ejecución.

6. En la Configuración de importación, elija Crear un nuevo archivo de aplicación de bloque de aplicaciones. Para Ubicación de S3 en Configuración de importación, ingrese el URI de Amazon S3 que representa el bucket o elija Explorar S3 para ir a los buckets de Amazon S3 y seleccionar el bucket adecuado. La lista de buckets de Amazon S3 es global y contiene todos los buckets de todas las regiones. Asegúrese de seleccionar el bucket en la región en la que desea crear el bloque de aplicaciones. Para obtener más información acerca de cómo establecer los permisos de los buckets, consulte [the section called "Guardar el icono de la](#page-248-0)  [aplicación, el script de configuración, el script de sesión y el VHD en un bucket de S3".](#page-248-0)

7. Seleccione un constructor de bloques de aplicaciones. Solo están disponibles constructores de bloques de aplicaciones que no estén asociados a otros bloques de aplicaciones. Si la lista está vacía, cree un nuevo constructor de bloques de aplicaciones o desasocie los que ya existen para usarlos. Un constructor de bloques de aplicaciones es un recurso reutilizable que puede usar para empaquetar sus aplicaciones.

### **a** Note

Si no seleccionas un constructor de bloques de aplicaciones aquí, puede crear su bloque de aplicaciones en estado inactivo y activarlo más adelante. Para obtener más información, consulte [the section called "Activación de un bloque de aplicaciones".](#page-233-0)

- 8. De forma opcional, para Etiquetas, cree etiquetas para el recurso de bloque de aplicaciones.
- 9. Elija Siguiente.
- 10. Revise la información que ingresó y elija una de las siguientes opciones:
	- Elija Crear bloque de aplicaciones si no seleccionó un constructor de bloques de aplicaciones en el paso 7.
	- Elija Iniciar el constructor de bloques de aplicaciones si eligió un constructor de bloques de aplicaciones en el paso 7. A continuación, continúe con el paso 2 para crear el paquete de aplicaciones mediante la sesión de streaming del constructor de bloques de aplicaciones.

En este punto, se crea el recurso de bloque de aplicaciones, pero está inactivo y no se puede usar en las flotas elásticas.

<span id="page-231-0"></span>Paso 2: Crear un paquete de aplicación

Use la instancia de streaming del constructor de bloques de aplicaciones para empaquetar las aplicaciones y activar el bloque de aplicaciones. El bloque de aplicaciones creado con el creador de bloques de aplicaciones tendrá un paquete AppStream 2.0 y el paquete de aplicaciones se cargará en el bucket de Amazon S3 que tengas Cuenta de AWS.

#### Para crear un paquete de aplicaciones

- 1. Una vez activada la sesión de streaming, el asistente de creación de aplicaciones se iniciará automáticamente. Si no se inicia, inícielo manualmente con el icono del escritorio.
- 2. La pantalla inicial proporciona instrucciones para el proceso de empaquetado de la aplicación.
- 3. Utilice el instalador de aplicaciones en su sesión de streaming de constructor de bloques de aplicaciones mediante una de las siguientes opciones:
	- Descargue los instaladores de aplicaciones de la web.
	- Utilice la interfaz de archivos de la sesión de streaming.
	- Descargue el instalador de aplicaciones de otro servicio de AWS con un rol de máquina.
- 4. Cuando tenga todos los instaladores de aplicaciones necesarios, detenga todas las demás aplicaciones en ejecución en la instancia y elija Iniciar grabación. El constructor de bloques de aplicaciones comienza a grabar los cambios del sistema y en la pantalla aparece Grabación en curso.
- 5. Comience a instalar la aplicaciones una por una.
- 6. Cuando haya terminado de instalar la aplicación, elija Detener grabación y el sistema dejará de grabar los cambios. Si desea realizar más cambios en el paquete de aplicaciones, como añadir más aplicaciones o eliminar una aplicación ya instalada, elija Iniciar grabación y asegúrese de que el sistema esté en el modo Grabación en curso.

#### **a** Note

Si se produce un error en la instalación de la aplicación, selecciona Reportar un problema para recopilar los registros relacionados con la AppStream versión 2.0 de la instancia e informar del problema al equipo de la AppStream versión 2.0. Cuando haya terminado, finalice la sesión de streaming del constructor de bloques de aplicaciones. Puede intentar reiniciar el proceso de creación de un bloque de aplicaciones mediante una nueva instancia del constructor de bloques de aplicaciones. Si el problema persiste, intenta crear el bloque de aplicaciones con un paquete personalizado.

- 7. Cuando haya terminado de instalar todas las aplicaciones, elija Detener grabación. Utilice el menú Inicio o vaya a la aplicación mediante el Explorador de archivos para probar la aplicación.
- 8. Elija Siguiente para revisar los detalles del bloque de aplicaciones.

### **a** Note

El tamaño recomendado de un archivo de paquete de aplicaciones (VHD) para una flota elástica es inferior a 1,5 GB. Si el tamaño del archivo VHD es superior a 1,5 GB, intente reducir la cantidad de aplicaciones empaquetadas en un bloque de aplicaciones. El tamaño del archivo del paquete de aplicaciones (VHD) no se reducirá si desinstala una aplicación. Reinicie el proceso de empaquetado de aplicaciones mediante una nueva sesión de streaming de bloque de aplicaciones e instale menos aplicaciones.

9. Elija Finalizar la creación del bloque de aplicaciones y desconéctese para crear el paquete de aplicaciones y cargarlo en el bucket de Amazon S3. Si lo logra, la sesión de streaming se desconectará automáticamente y el bloque de aplicaciones pasará a estar activo.

#### **a** Note

Si se produce un error en la instalación de la aplicación, selecciona Informar de un problema para recopilar los registros relacionados con la AppStream versión 2.0 de la instancia e informar del problema al equipo de la AppStream versión 2.0. Cuando haya terminado, finalice la sesión de streaming del constructor de bloques de aplicaciones. Puede intentar reiniciar el proceso de creación de un bloque de aplicaciones mediante una nueva instancia del constructor de bloques de aplicaciones. Si el problema persiste, intenta crear el bloque de aplicaciones con un paquete personalizado.

### <span id="page-233-0"></span>Activación de un bloque de aplicaciones

Si se creó un bloque de aplicaciones con un paquete AppStream 2.0, pero el paquete de aplicaciones (VHD) no estaba adjunto, el bloque de aplicaciones estará inactivo y no se podrá usar para asociar aplicaciones con flotas de Elastic. Para activar un bloque de aplicaciones, debe haber un paquete de aplicaciones (VHD) asociado al bloque de aplicaciones.

Para crear un paquete de aplicaciones

- 1. [Abre la consola AppStream 2.0 en https://console.aws.amazon.com/appstream2.](https://console.aws.amazon.com/appstream2)
- 2. En el menú de navegación de la izquierda, elija Administrador de aplicaciones, Bloque de aplicaciones.
- 3. Seleccione el bloque de aplicaciones inactivo que quiera activar y elija Activar en el menú Acciones.
- 4. Seleccione un constructor de bloques de aplicaciones y elija Iniciar el constructor de bloques de aplicaciones.
	- Si la lista está vacía, significa que no tiene un constructor de bloques de aplicaciones o todos los constructores de bloques de aplicaciones están asociados a otros bloques de aplicaciones. Cree un nuevo constructor de bloques de aplicaciones o desasocie un constructor de bloques de aplicaciones existente y pruébalo.
	- Si el constructor de bloques de aplicaciones ya está asociado a un bloque de aplicaciones, puede seguir usándolo para activar el bloque de aplicaciones.
	- Si el constructor de bloques de aplicaciones seleccionado no estaba asociado a ningún constructor de bloques de aplicaciones, se asociará al que seleccione y se iniciará la sesión de streaming. El constructor de bloques de aplicaciones permanece asociado a este bloque de aplicaciones una vez finalizada la sesión.
- 5. Cuando se inicie la sesión de streaming del constructor de bloques de aplicaciones, siga los pasos que se indican en [the section called "Paso 2: Crear un paquete de aplicación"](#page-231-0) para crear el paquete de aplicaciones (VHD) y activar el bloque de aplicaciones.

## <span id="page-234-0"></span>Creación de un bloque de aplicaciones con un paquete de aplicaciones existente

Puedes usar tu paquete de aplicaciones (VHD) existente con el paquete AppStream 2.0 para crear bloques de aplicaciones AppStream 2.0. Para ello, copie el archivo del paquete de aplicaciones (VHD) del bucket de Amazon S3 de origen a otro bucket de Amazon S3 de destino. El bucket de destino puede estar en una región diferente.

Para crear un bloque de aplicaciones con un paquete de aplicaciones existente

- 1. Abre la consola AppStream 2.0 en [https://console.aws.amazon.com/appstream2.](https://console.aws.amazon.com/appstream2)
- 2. En el menú de navegación de la izquierda, elija Administrador de aplicaciones, Bloques de aplicaciones y Crear bloque de aplicaciones.
- 3. Para empaquetar bloques de aplicaciones, selecciona AppStream 2.0.
- 4. En Detalles del bloque de aplicaciones, escriba un identificador de nombre único para el bloque de aplicaciones. Si lo desea, también puede especificar lo siguiente:
	- Nombre: un nombre exclusivo del bloque de aplicaciones.
- Nombre para mostrar (opcional): un nombre descriptivo para el bloque de aplicaciones.
- Descripción (opcional): una descripción del bloque de aplicaciones.
- 5. (Opcional) Un bloque de aplicaciones con un paquete AppStream 2.0 no necesita un script de configuración. Si lo desea, puede proporcionar las siguientes Opciones avanzadas para los pasos posteriores a la instalación:
	- Para Objeto de script de posterior a la configuración en S3, ingrese el URI de Amazon S3 que representa el objeto de script posterior a la configuración o elija Explorar S3 para ir a los buckets de Amazon S3 y buscar el objeto de script posterior a la configuración.
	- En el caso de Script posterior a la configuración ejecutable, ingrese el ejecutable necesario para el script posterior a la configuración.

#### **a** Note

Si el script de posterior a la configuración se puede ejecutar directamente, ingrese el nombre del archivo del script de posterior a la configuración. Si el script posterior a la configuración depende de otro ejecutable (por ejemplo, Microsoft PowerShell) para ejecutarse, introduzca la ruta a ese ejecutable.

Ruta a Microsoft PowerShell en Microsoft Windows:

C:\Windows\System32\WindowsPowerShell\v1.0\powershell.exe Si lo desea, para Argumentos ejecutables del script posterior a la configuración, ingrese los argumentos que se deben proporcionar al archivo ejecutable del script de configuración para ejecutar el script de configuración.

#### **a** Note

Si utiliza un PowerShell script de Microsoft, debe especificar el parámetro «-File» con el nombre del script posterior a la configuración como argumento ejecutable. Además, asegúrese de que la política de ejecución permita ejecutar el script. [Para obtener más](https://docs.microsoft.com/en-us/powershell/scripting/overview?view=powershell-7.2)  [información, consulte a](https://docs.microsoft.com/en-us/powershell/scripting/overview?view=powershell-7.2)[bout\\_Execution\\_Policies](https://docs.microsoft.com/en-us/powershell/module/microsoft.powershell.core/about/about_execution_policies?view=powershell-7.2) [y ¿Qué es? PowerShell](https://docs.microsoft.com/en-us/powershell/scripting/overview?view=powershell-7.2) . Para Duración de la ejecución en segundos en Configuración del script, ingrese la duración del tiempo de espera del script de configuración.

### **a** Note

La duración de la ejecución en segundos es el tiempo que AppStream 2.0 espera a que se ejecute el script posterior a la configuración antes de continuar. Si el script posterior a la configuración no se completa dentro de este período, el usuario verá un error y la aplicación intentará iniciarse. El script de configuración finaliza una vez transcurrido el tiempo de ejecución.

- 6. Elija Usar el archivo de aplicación del bloque de aplicaciones existente en Configuración de importación. En Ubicación de S3, puede introducir el URI de Amazon S3 del objeto en un bucket de Amazon S3 que representa el paquete de aplicaciones (VHD) o elegir Explorar S3 para ir a sus buckets de Amazon S3 y seleccionar el objeto en un bucket de Amazon S3. La lista de buckets de Amazon S3 es global y contiene todos los buckets de todas las regiones. Asegúrese de seleccionar el bucket en la región en la que desea crear el bloque de aplicaciones.
- 7. Elija Siguiente.
- 8. Revise la información que ha ingresado y elija Crear bloque de aplicaciones.

<span id="page-236-0"></span>En este punto, se crea el recurso de bloque de aplicaciones y se encuentra en estado Activo.

#### Probar un bloque de aplicaciones

Puede usar un constructor de bloques de aplicaciones para probar su bloque de aplicaciones y verificar sus funcionalidades. No es necesario lanzar una flota elástica para esta opción. También puede crear varios constructores de bloques de aplicaciones con diferentes tipos o tamaños de instancias y probar el rendimiento de la aplicación con diferentes opciones de computación.

#### **a** Note

La opción de bloqueo de aplicaciones de prueba solo es compatible con los bloques de aplicaciones con el paquete AppStream 2.0.

Para probar un bloque de aplicaciones

1. Abre la consola AppStream 2.0 en [https://console.aws.amazon.com/appstream2.](https://console.aws.amazon.com/appstream2)

- 2. En el menú de navegación de la izquierda, elija Administrador de aplicaciones, Bloque de aplicaciones.
- 3. Seleccione el bloque de aplicaciones que quiera probar y elija Probar en el menú Acciones.
- 4. Seleccione un constructor de bloques de aplicaciones y elija Iniciar la prueba del bloque de aplicaciones.
	- Si la lista está vacía, significa que no tiene un constructor de bloques de aplicaciones o todos los constructores de bloques de aplicaciones están asociados a otros bloques de aplicaciones. Cree un nuevo constructor de bloques de aplicaciones o desasocie un constructor de bloques de aplicaciones existente y pruébalo.
	- Si el constructor de bloques de aplicaciones ya está asociado a un bloque de aplicaciones, puede seguir usándolo para activar el bloque de aplicaciones.
	- Si el constructor de bloques de aplicaciones seleccionado no estaba asociado a ningún constructor de bloques de aplicaciones, se asociará al que seleccione y se iniciará la sesión de streaming. El constructor de bloques de aplicaciones permanece asociado a este bloque de aplicaciones una vez finalizada la sesión.
- 5. El constructor de bloques de aplicaciones se inicia en una ventana de navegador independiente en el modo de transmisión de escritorio. El servicio descarga el bloque de aplicaciones del bucket de Amazon S3 y lo instala en la instancia del constructor de bloques de aplicaciones.
- 6. Ahora, sus aplicaciones se pueden transmitir y probar. Puede abrir la aplicación desde el Explorador de archivos o el menú Inicio.
- 7. Cuando termine de probar, finalice la sesión de streaming.

<span id="page-237-0"></span>Asociación o desasociación de un bloque de aplicaciones

Para crear, probar o activar tu bloque de aplicaciones con un paquete AppStream 2.0, debes asociarlo a un generador de bloques de aplicaciones. Un constructor de bloques de aplicaciones solo se puede asociar a un solo bloque de aplicaciones y viceversa.

Si todos los constructores de bloques de aplicaciones están asociados a otros bloques de aplicaciones y quiere probar, crear o activar otro bloque de aplicaciones, puede crear un nuevo constructor de bloques de aplicaciones o desasociar un constructor de bloques de aplicaciones existente del bloque de aplicaciones y usarlo con el nuevo bloque de aplicaciones.

#### **a** Note

La asociación y desasociación de un bloque de aplicaciones solo es compatible con los bloques de aplicaciones con AppStream un paquete 2.0.

La disociación solo está permitida si el constructor de bloques de aplicaciones está en estado DETENIDO.

Asociación de un bloque de aplicaciones al constructor de bloques de aplicaciones

- 1. [Abre la consola AppStream 2.0 en https://console.aws.amazon.com/appstream2.](https://console.aws.amazon.com/appstream2)
- 2. En el menú de navegación de la izquierda, elija Administrador de aplicaciones, Bloque de aplicaciones.
- 3. Seleccione un bloque de aplicaciones y elija Asociar en el menú Acciones.
- 4. Seleccione un constructor de bloques de aplicaciones y elija Asociar el constructor de bloques de aplicaciones.

Si la lista está vacía, significa que no tiene un constructor de bloques de aplicaciones o todos los constructores de bloques de aplicaciones están asociados a otros bloques de aplicaciones. Cree un nuevo constructor de bloques de aplicaciones o desasocie un constructor de bloques de aplicaciones existente y pruébalo.

Disociación de un bloque de aplicaciones de un constructor de bloques de aplicaciones

- 1. Abra la consola AppStream 2.0 en [https://console.aws.amazon.com/appstream2.](https://console.aws.amazon.com/appstream2)
- 2. En el menú de navegación de la izquierda, elija Administrador de aplicaciones, Bloque de aplicaciones.
- 3. Seleccione un bloque de aplicaciones y elija Desasociar en el menú Acciones.
- 4. Seleccione un constructor de bloques de aplicaciones y elija Desasociar el constructor de bloques de aplicaciones.

## <span id="page-238-0"></span>Aplicaciones no compatibles

Las aplicaciones pueden sufrir errores al instalarse o ejecutarse en los siguientes escenarios:

- Aplicaciones que requieren reiniciarse después de la instalación: si una aplicación necesita realizar cambios o configuraciones adicionales después de la instalación que requieren un reinicio, es posible que se produzca un error. Actualmente, el constructor de bloques de aplicaciones no admite el reinicio, lo que puede impedir que la aplicación complete los pasos necesarios posteriores a la instalación.
- Aplicaciones que se basan en detalles específicos del usuario: las aplicaciones diseñadas para que únicamente las instale el usuario que actualmente ha iniciado sesión en el constructor de bloques de aplicaciones o que se basan en los detalles del usuario que ha iniciado sesión en el constructor de bloques de aplicaciones, como los identificadores de seguridad (SID) durante la instalación, podrían no funcionar correctamente en las flotas elásticas. Esto se debe a que los usuarios que han iniciado sesión cambian en el entorno de la flota elástica. Además, el redireccionamiento de aplicaciones no registra todos los directorios de %USERPROFILE%. Sin embargo, tiene la opción de configurar los scripts posteriores a la configuración para cambiar dinámicamente la configuración de la aplicación en función del entorno.
- Aplicaciones que dependen de detalles específicos de la máquina: las aplicaciones que dependen de los detalles específicos de la máquina en el constructor de bloques de aplicaciones durante la instalación, como el GUID del adaptador de red, podrían tener problemas en las flotas elásticas. Esto se debe a que los detalles de la máquina, incluidos los GUID de los adaptadores de red, pueden cambiar en el entorno de la flota elástica. Para solucionar este problema, puede configurar los scripts posteriores a la configuración para gestionar la configuración de esos detalles específicos de la máquina.

Si no estás seguro de si tu aplicación pertenece a alguna de estas categorías, puedes usar el paquete AppStream 2.0 para crear un bloque de aplicaciones. Este proceso implica la instalación de las aplicaciones en una instancia del constructor de bloques de aplicaciones. En caso de que sus aplicaciones no se instalen en la instancia del constructor de bloques de aplicaciones, puede realizar las siguientes acciones:

- Consulte los registros. El archivo de registro de errores de tu instancia de creación de bloques de aplicaciones se encuentra en C:\\ AppStreamAppBlocks\ ErrorLog. Este registro recoge todos los errores de instalación, incluidas las claves de registro y el procesamiento de las operaciones con archivos. Si ves alguno de los siguientes registros en el registro de errores, esto indica que el generador de bloques de aplicaciones 2.0 no admite actualmente el empaquetado de tu aplicación: AppStream
	- "No se puede crear un enlace simbólico"
	- "El servicio no admite el cambio de nombre de los archivos"

Si no hay ningún archivo de registro de errores o si este archivo está vacío, compruebe los registros de instalación de la aplicación para identificar el motivo de los errores.

- Notifique un problema. Seleccione el botón Informar de un problema, que está disponible en el asistente del creación de aplicaciones del constructor de bloques de aplicaciones. Si seleccionas esta opción, se recopilarán todos los registros de la AppStream versión 2.0 de tu instancia de creación de bloques de aplicaciones y se enviarán al equipo de la AppStream versión 2.0.
- Cree un bloque de aplicaciones con un paquete personalizado: si no puede empaquetar sus aplicaciones con el constructor de bloques de aplicaciones, puede intentar crear un bloque de aplicaciones con métodos de empaquetado personalizados. Para obtener más información, consulte [the section called "Bloques de aplicaciones personalizados"](#page-216-0).
- Si necesita más ayuda, póngase en contacto con AWS Support. Para obtener más información, consulte el [Centro de soporte de AWS Support](https://console.aws.amazon.com/support/home#/).

Es importante tener en cuenta estas posibles limitaciones y planificar en consecuencia a la hora de utilizar el paquete AppStream 2.0 para sus aplicaciones.

## Constructor de bloques de aplicaciones

Un constructor de bloques de aplicaciones es un recurso reutilizable que puede usar para empaquetar sus aplicaciones (o bloques de aplicaciones) También puede usarlo para probar su paquete de aplicaciones antes de asociarlo a una flota elástica. Se puede usar un único constructor de bloques de aplicaciones para crear y probar varios bloques de aplicaciones uno por uno. Cada vez que se crea una sesión de streaming para crear o probar un bloque de aplicaciones, se crea y utiliza una nueva instancia. Una vez finalizada la instancia del constructor de bloques de aplicaciones, el estado de la instancia no persiste.

AppStream Las flotas elásticas 2.0 utilizan instancias de Amazon EC2 para transmitir aplicaciones. Debe proporcionar su paquete de aplicaciones y asociarlo a su flota. Para crear su propio paquete de aplicaciones personalizado, conéctese a una instancia del constructor de bloques de aplicaciones y, a continuación, instale y configure las aplicaciones para su transmisión. El constructor de bloques de aplicaciones crea el paquete de aplicaciones y lo carga en un bucket de Amazon S3 de su Cuenta de AWS.

Al crear un constructor de bloques de aplicaciones, elige lo siguiente:

- Un tipo de instancia: la AppStream 2.0 proporciona diferentes tamaños de instancia con distintas configuraciones de CPU y memoria. El tipo de instancia debe estar en consonancia con la familia de instancias que necesita.
- La VPC, subredes y grupos de seguridad que se usarán: asegúrese de que las subredes y los grupos de seguridad proporcionen acceso a los recursos de red que requieren las aplicaciones. Entre los recursos de red típicos que requieren las aplicaciones se podrían incluir servidores de licencias, servidores de bases de datos, servidores de archivos y servidores de aplicaciones. El constructor de bloques de aplicaciones carga el paquete de aplicaciones en un bucket de Amazon S3 de su Cuenta de AWS. La VPC que elija para su flota debe proporcionar suficiente acceso de red al bucket de Amazon S3. Para obtener más información, consulte [the section called "Guardar](#page-248-0)  [el icono de la aplicación, el script de configuración, el script de sesión y el VHD en un bucket de](#page-248-0)  [S3".](#page-248-0)

### Contenido

- [Creación de un constructor de bloques de aplicaciones](#page-241-0)
- [Conexión a un constructor de bloques de aplicaciones](#page-244-0)
- [Acciones del constructor de bloques de aplicaciones](#page-246-0)

## <span id="page-241-0"></span>Creación de un constructor de bloques de aplicaciones

Puedes usar la instancia del generador de bloques de aplicaciones para crear tu paquete de aplicaciones para las flotas de Elastic AppStream 2.0.

Para crear un constructor de bloques de aplicaciones

- 1. Abre la consola AppStream 2.0 en [https://console.aws.amazon.com/appstream2.](https://console.aws.amazon.com/appstream2)
- 2. Elija Administrador de aplicaciones en el panel de navegación izquierdo y, a continuación, elija la pestaña Constructores de bloques de aplicaciones y, a continuación, seleccione Crear un constructor de bloques de aplicaciones.
- 3. Para Paso 1: Configurar el constructor de bloques de aplicaciones, proporcione los siguientes detalles para configurar el constructor de bloques de aplicaciones:
	- Nombre: especifique un identificador de nombre único para el constructor de bloques de aplicaciones.
	- Nombre que mostrar (opcional): escriba un nombre que mostrar para el constructor de bloques de aplicaciones (como máximo 100 caracteres).
- Sistema operativo: seleccione un sistema operativo para la aplicación. Debe ajustarse al sistema operativo que vaya a seleccionar para su flota elástica, que los usuarios finales utilizarán para transmitir la aplicación.
- Función de IAM (opcional): cuando aplicas una función de IAM desde tu cuenta a un generador de bloques de aplicaciones AppStream 2.0, puedes realizar solicitudes de AWS API desde la instancia del creador de bloques de aplicaciones sin tener que gestionar AWS manualmente las credenciales. Para aplicar un rol de IAM al constructor de bloques de aplicaciones, realice una de las siguientes acciones:
	- Para utilizar un rol de IAM existente en su cuenta de Amazon Web Services, elija el rol que desee utilizar de la lista de roles de IAM. Se debe poder acceder al rol desde el generador de imágenes. Para obtener más información, consulte [Configuración de una función de IAM](#page-619-0)  [existente para usarla con instancias de streaming AppStream 2.0.](#page-619-0)
	- Para crear un nuevo rol de IAM, seleccione Crear nuevo rol de IAM y siga los pasos que se indican en [Cómo crear un rol de IAM para usarlo con instancias de streaming AppStream](#page-621-0)  [2.0.](#page-621-0)
- Tipo de instancia: seleccione el tipo de instancia del constructor de bloques de aplicaciones. Elija un tipo que coincida con los requisitos de rendimiento de las aplicaciones que tenga previsto instalar.
- Etiquetas (opcional): elija Añadir etiqueta y escriba la clave y el valor de la etiqueta. Para añadir más etiquetas, repita este paso. Para obtener más información, consulte [Etiquetado de](#page-551-0) [los recursos de Amazon AppStream 2.0.](#page-551-0)
- 4. Seleccione Siguiente.
- 5. En Paso 2: Configurar red, haga lo siguiente:
	- Para conceder acceso a Internet a los constructores de bloques de aplicaciones en una VPC con una subred pública, elija Acceso a Internet predeterminado. Si va a ofrecer acceso a Internet mediante una puerta de enlace NAT, no seleccione Acceso a Internet predeterminado. Para obtener más información, consulte [Acceso a Internet.](#page-37-0)
	- En VPC y Subred 1, elija una VPC y al menos dos subredes. Para lograr una mayor tolerancia a errores, se recomienda elegir tres subredes en diferentes zonas de disponibilidad. Para obtener más información, consulte [Configurar una VPC con subredes privadas y una puerta](#page-42-0)  [de enlace NAT](#page-42-0).

Si no tiene su propia VPC y subred, puede usar la [VPC predeterminada](#page-55-0) o crearlas. Para ello, elija los enlaces Crear una nueva VPC y Crear nueva subred. Al elegir estos enlaces, se abre la consola de Amazon VPC. Tras crear la VPC y las subredes, vuelva a la consola AppStream 2.0 y elija el icono de actualización situado a la izquierda de los enlaces Crear una nueva VPC y Crear nueva subred para mostrarlos en la lista. Para obtener más información, consulte [Configurar una VPC para 2.0 AppStream](#page-39-0) .

- Para Grupos de seguridad, elija hasta cinco grupos de seguridad que desee asociar con este generador de imágenes. Si no tiene su propio grupo de seguridad y no desea utilizar el grupo de seguridad predeterminado, elija el enlace Crear nuevo grupo de seguridad para crear uno. Tras crear las subredes en la consola de Amazon VPC, vuelva a AppStream la consola 2.0 y elija el icono de actualización situado a la izquierda del enlace Crear nuevo grupo de seguridad para mostrarlas en la lista. Para obtener más información, consulte [Grupos de](#page-637-0) [seguridad en Amazon AppStream 2.0.](#page-637-0)
- En Puntos de conexión de VPC (opcional), puede crear un punto de conexión de VPC de tipo interfaz (punto de conexión de interfaz), en la nube privada virtual (VPC). Para comenzar a crear el punto de conexión de interfaz, seleccione Crear punto de conexión de VPC. Al seleccionar este enlace, se abre la consola de la VPC. Para terminar de crear el punto de conexión, siga los pasos 3 a 6 que se indican en [the section called "Creación y streaming](#page-630-0)  [desde puntos de conexión de VPC de interfaz".](#page-630-0) Después de crear el punto de conexión de interfaz, puede utilizarlo para mantener el tráfico de streaming en la VPC.
- 6. Elija Siguiente.
- 7. Elija Revisar y confirme los detalles del constructor de bloques de aplicaciones. Para cambiar la configuración de cualquier sección, elija Editar y realice los cambios que considere necesarios.
- 8. Una vez que termine de revisar los detalles de la configuración, elija Crear constructor de bloques de aplicaciones.

#### **a** Note

Si un mensaje de error le notifica que no tiene límites (cuotas) suficientes para crear el constructor de imágenes, envíe una solicitud de aumento de límite a través de la consola de Service Quotas en <https://console.aws.amazon.com/servicequotas/>. Para obtener más información, consulte [Solicitud de un aumento de cuota](https://docs.aws.amazon.com/servicequotas/latest/userguide/request-quota-increase.html) en la Guía del usuario de Service Quotas.

## <span id="page-244-0"></span>Conexión a un constructor de bloques de aplicaciones

Puede conectarse a un constructor de bloques de aplicaciones mediante una de las siguientes acciones:

- Uso de la consola AppStream 2.0 (solo para conexiones de navegador)
- Crear una URL de transmisión (para conexiones de navegador o cliente AppStream 2.0)

#### **a** Note

El constructor de bloques de aplicaciones no admite la asociación a dominios de Active Directory.

#### Contenido

- [AppStream Consola 2.0 \(conexión de navegador\)](#page-244-1)
- [URL de transmisión \(conexión de cliente o navegador AppStream 2.0\)](#page-245-0)

### <span id="page-244-1"></span>AppStream Consola 2.0 (conexión de navegador)

Para usar la consola AppStream 2.0 para conectarse a un generador de bloques de aplicaciones a través de un navegador, complete los siguientes pasos.

- 1. Abre la consola AppStream 2.0 en [https://console.aws.amazon.com/appstream2.](https://console.aws.amazon.com/appstream2)
- 2. En el panel de navegación de la izquierda, elija Administrador de aplicaciones y, a continuación, elija Constructor de bloques de aplicaciones.
- 3. En la lista de constructores de bloques de aplicaciones, elija el constructor de bloques de aplicaciones al que desee conectarse. Compruebe que el constructor de bloques de aplicaciones tenga el estado En ejecución y seleccione Conectar.

Para que este paso funcione, es posible que deba configurar el navegador de modo que permita las ventanas emergentes de https://stream.<región-aws>.amazonappstream.com/.

4. Comience a transmitir el constructor de bloques de aplicaciones.

## <span id="page-245-0"></span>URL de transmisión (conexión de cliente o navegador AppStream 2.0)

Puedes crear una URL de streaming para conectarte a un generador de bloques de aplicaciones a través de un navegador o el cliente AppStream 2.0. A diferencia de una URL de streaming que se cree para permitir el acceso de los usuarios a una instancia de flota, que es válida durante un máximo de siete días, la URL de streaming que se crea para acceder a un constructor de imágenes vence al cabo de una hora de forma predeterminada. Para establecer un tiempo de caducidad diferente, debes generar la URL de streaming mediante la acción de la API [CreateAppBlockBuilderstreamingURL.](https://docs.aws.amazon.com/appstream2/latest/APIReference/API_CreateAppBlockBuilderStreamingURL.html)

Para crear una URL de streaming, use cualquiera de las siguientes formas:

- AppStream Consola 2.0
- La acción de la [CreateAppBlockBuilderAPI StreamingURL](https://docs.aws.amazon.com/appstream2/latest/APIReference/API_CreateAppBlockBuilderStreamingURL.html)
- El comando CLI [AWS create-app-block-builder-streaming-url](https://docs.aws.amazon.com/cli/latest/reference/appstream/create-app-block-builder-streaming-url.html)

Para crear una URL de transmisión y conectarse al generador de bloques de aplicaciones mediante la consola AppStream 2.0, complete los pasos del siguiente procedimiento.

Para crear una URL de streaming y conectarse al generador de bloques de aplicaciones mediante la consola AppStream 2.0

- 1. Abre la consola AppStream 2.0 en [https://console.aws.amazon.com/appstream2.](https://console.aws.amazon.com/appstream2)
- 2. En el panel de navegación, elija Administrador de aplicaciones y, a continuación, Constructor de bloques de aplicaciones.
- 3. En la lista de constructores de bloques de aplicaciones, elija el constructor de bloques de aplicaciones al que desee conectarse. Compruebe que el constructor de bloques de aplicaciones tenga el estado En ejecución.
- 4. Seleccione Acciones y Crear una URL de streaming.
- 5. Realice una de las siguientes acciones siguientes:
	- Para guardar la URL de streaming para conectarse posteriormente al constructor de bloques de aplicaciones, seleccione Copiar enlace para copiar la URL y, a continuación, guárdela en una ubicación de fácil acceso.
	- Para conectarse al generador de bloques de aplicaciones a través del cliente AppStream 2.0, elija Launch in Client. Si eliges esta opción, la página de inicio de sesión del cliente AppStream 2.0 se rellena automáticamente con la URL de transmisión.
- Para conectarse al constructor de bloques de aplicaciones a través de un navegador, seleccione Lanzar en el navegador. Al elegir esta opción, se abre un navegador con la barra de direcciones rellenada previamente con la URL de streaming.
- 6. Después de crear la URL de streaming y conectarse al constructor de bloques de aplicaciones, comience a transmitir el constructor de bloques de aplicaciones.

## <span id="page-246-0"></span>Acciones del constructor de bloques de aplicaciones

Puede llevar a cabo las acciones siguientes con un constructor de bloques de aplicaciones, en función del estado actual de la instancia de este.

**Delete** 

Elimine permanentemente un constructor de bloques de aplicaciones.

La instancia debe tener el estado Detenida.

**Conectar** 

Conéctese a un constructor de bloques de aplicaciones. Esta acción inicia una sesión de streaming de escritorio con el constructor de bloques de aplicaciones para instalar y agregar aplicaciones, y crear un bloque de aplicaciones.

La instancia debe tener el estado En ejecución.

#### Inicio

Inicie un constructor de bloques de aplicaciones detenido. Se factura una instancia en ejecución a su cuenta.

La instancia debe estar Detenida y estar asociada a un bloque de aplicaciones.

#### Detener

Detenga un constructor de bloques de aplicaciones. Las instancias detenidas no se facturan a su cuenta.

La instancia debe tener el estado En ejecución.

#### Actualización

Actualice cualquiera de las propiedades del constructor de bloques de aplicaciones, excepto el nombre.

La instancia debe tener el estado Detenida.

Ninguna de estas acciones puede realizarse en una instancia que se encuentre en cualquiera de los siguientes estados intermedios:

- Pendiente
- Deteniendo
- Iniciando
- Eliminando

## Aplicaciones

Las aplicaciones contienen los detalles necesarios para lanzar la aplicación una vez montado el VHD. Las aplicaciones también incluyen el nombre y el icono que se muestran al usuario en el catálogo de aplicaciones. Las aplicaciones están asociadas al recurso de bloque de aplicaciones que contiene los archivos y los archivos binarios de esa aplicación.

Puede usar la consola AppStream 2.0 para crear el recurso de la aplicación una vez que haya cargado el icono de la aplicación en un bucket de Amazon S3 y haya creado el bloque de aplicaciones que contiene los archivos y carpetas necesarios para lanzar la aplicación. Para obtener más información sobre cómo cargar el icono de la aplicación en un bucket de Amazon S3, consulte [the section called "Guardar el icono de la aplicación, el script de configuración, el script de sesión y el](#page-248-0)  [VHD en un bucket de S3".](#page-248-0)

#### **a** Note

Debe tener permisos de IAM para realizar la acción S3:GetObject en el objeto de icono de la aplicación en el bucket de S3 para crear el recurso de la aplicación.

Para crear el recurso de la aplicación

- 1. Abra la consola AppStream 2.0 en [https://console.aws.amazon.com/appstream2.](https://console.aws.amazon.com/appstream2)
- 2. En el menú de navegación de la izquierda, elija Aplicaciones y Crear aplicación.
- 3. En Nombre, en Detalles de la aplicación, ingrese un identificador único para la aplicación.
- 4. De forma opcional, en Mostrar el nombre en Detalles de la aplicación, ingrese un nombre descriptivo que los usuarios puedan ver en el catálogo de aplicaciones.
- 5. De forma opcional, en Descripción, en Detalles de la aplicación, ingrese una descripción de la aplicación.
- 6. Para Objeto de icono de la aplicación en S3 en Detalles de la aplicación, ingrese el URI de S3 que representa el objeto VHD o elija Explorar S3 para ir a los buckets de S3 y buscar el objeto de icono de la aplicación.
- 7. En Ruta de inicio del ejecutable de la aplicación en Configuración de la aplicación, ingrese la ruta de acceso al ejecutable de la aplicación en la instancia de streaming.
- 8. De forma opcional, en Directorio de trabajo de la aplicación, en la sección Configuración de la aplicación, ingrese el directorio de la instancia de streaming que se va a utilizar como directorio de trabajo de la aplicación.
- 9. De forma opcional, en Parámetros de inicio de la aplicación, en la sección Configuración de la aplicación, ingrese los parámetros que desee proporcionar al ejecutable de la aplicación al iniciarla.
- 10. En Sistemas operativos (SO) compatibles, en la sección Configuración de la aplicación, elija qué sistemas operativos pueden iniciar esta aplicación.
- 11. En Familias de instancias compatibles, en la sección Configuración de la aplicación, elija qué familias de instancias pueden lanzar esta aplicación.
- 12. En Bloque de aplicaciones, en la sección Configuración de la aplicación, elija qué bloque de aplicaciones contiene los archivos y carpetas necesarios para esta aplicación.
- 13. De forma opcional, en Etiquetas, cree etiquetas para el recurso de bloque de aplicaciones.
- 14. Revise la información que ha ingresado y elija Crear.
- 15. Si la aplicación se creó correctamente, verá un mensaje de éxito en la parte superior de la consola. Si se ha producido un error, verá un mensaje de error descriptivo y tendrá que intentar volver a crear la aplicación.

# <span id="page-248-0"></span>Guardar el icono de la aplicación, el script de configuración, el script de sesión y el VHD en un bucket de S3

Debe almacenar los iconos de las aplicaciones, los scripts de configuración, los scripts de sesión y los VHD que utilice para sus aplicaciones y bloques de aplicaciones en un depósito de Amazon Simple Storage Service (Amazon S3) de su cuenta. AWS AppStream Las flotas de Elastic 2.0

descargan el icono de la aplicación, el script de configuración y el VHD del bucket de S3 cuando el usuario inicia su sesión de streaming. El bucket de S3 debe residir en la AWS región en la que pretendas crear las flotas de Elastic AppStream 2.0.

Se recomienda crear un nuevo bucket de S3 que se utilice para almacenar únicamente los iconos de las aplicaciones, los scripts de configuración, los scripts de sesión y los VHD que vaya a utilizar con las flotas elásticas. También se recomienda habilitar el control de versiones en el bucket de S3. Esto permite volver a las versiones anteriores del objeto si es necesario. Para obtener información sobre cómo crear un nuevo bucket de S3, consulte [Crear un bucket.](https://docs.aws.amazon.com/AmazonS3/latest/userguide/create-bucket-overview.html) Para obtener más información sobre administrar el control de versiones de objetos, consulte [Usar el control de versiones en buckets de](https://docs.aws.amazon.com/AmazonS3/latest/userguide/Versioning.html)  [S3.](https://docs.aws.amazon.com/AmazonS3/latest/userguide/Versioning.html)

#### **a** Note

AppStream La versión 2.0 usa su VPC para acceder al bucket de S3 que seleccione. La VPC que elija para su flota debe proporcionar suficiente acceso de red al bucket de S3. Asegúrese de que el contenido del bucket de S3 no esté cifrado con las claves que usted administra (claves administradas por el cliente).

Actualmente, las flotas de Elastic no admiten los buckets de S3 configurados para usar el cifrado del lado del servidor con claves de cifrado proporcionadas por el cliente (SSE-C). Si necesita el cifrado en reposo para sus objetos de S3, el cifrado del lado del servidor con claves de cifrado administradas por Amazon S3 (SSE-S3) es una opción que funcionará para las flotas de Elastic.

## Permisos de bucket de Amazon S3

El bucket de Amazon S3 que elija debe tener una política de bucket que proporcione acceso suficiente al principal de servicio AppStream 2.0 para acceder a los objetos del bucket de Amazon S3 y descargarlos. Tendrá que modificar la siguiente política de bucket y, a continuación, aplicarla al bucket de Amazon S3 que vaya a utilizar para los iconos de aplicaciones, los scripts de configuración y los VHD. Para obtener más información sobre cómo aplicar una política a un bucket de Amazon S3, consulte [Agregar una política de bucket mediante la consola de Amazon S3.](https://docs.aws.amazon.com/AmazonS3/latest/userguide/add-bucket-policy.html)

Asegúrese de que las listas de control de acceso (ACL) de sus buckets de Amazon S3 estén deshabilitadas. Para obtener más información, consulte [Desactivación de las ACL para todos los](https://docs.aws.amazon.com/AmazonS3/latest/userguide/ensure-object-ownership.html)  [buckets nuevos y aplicación de la propiedad de objetos](https://docs.aws.amazon.com/AmazonS3/latest/userguide/ensure-object-ownership.html).

En esta sección se presentan ejemplos de casos de uso típicos para políticas de bucket. Estas políticas de ejemplo usan *bucket* como valor de recurso. Para probar estas políticas, sustituya los *marcadores de posición de entrada del usuario* por su propia información (como el nombre del bucket).

```
{ 
   "Version": "2012-10-17", 
   "Statement": [ 
        { 
         "Sid": "AllowAppStream2.0ToRetrieveObjects", 
         "Effect": "Allow", 
         "Principal": { 
            "Service": ["appstream.amazonaws.com"] 
          }, 
          "Action": ["s3:GetObject"], 
          "Resource": [ 
             "arn:aws:s3:::bucket/VHD object", 
             "arn:aws:s3:::bucket/Setup script object", 
             "arn:aws:s3:::bucket/Application icon object", 
             "arn:aws:s3:::bucket/Session scripts zip file object" 
          \mathbf{I} } 
   ]
}
```
#### **a** Note

El ejemplo de la política de bucket define objetos específicos en el bucket de S3 a los que puede acceder la AppStream versión 2.0. También puede usar prefijos y caracteres comodín para simplificar la administración de políticas a medida que aumenta los bloques de aplicaciones. Para obtener más información acerca de las políticas de bucket, consulte [Uso](https://docs.aws.amazon.com/AmazonS3/latest/userguide/bucket-policies.html)  [de políticas de bucket.](https://docs.aws.amazon.com/AmazonS3/latest/userguide/bucket-policies.html) Para obtener más información sobre los ejemplos de buckets más habituales, consulte [Ejemplos de política de bucket.](https://docs.aws.amazon.com/AmazonS3/latest/userguide/example-bucket-policies.html)

Si utiliza un bloque de aplicaciones AppStream 2.0, la AppStream versión 2.0 requiere permisos adicionales para cargar el paquete de aplicaciones en el bucket de Amazon S3 correspondiente. Para obtener más información sobre los bloques de aplicaciones AppStream 2.0, consulte[the section](#page-226-0)  [called "AppStream Bloques de aplicaciones 2.0"](#page-226-0).

```
{ 
   "Version": "2012-10-17", 
   "Statement": [ 
     { 
        "Sid": "AllowAppStream2.0ToPutAndRetrieveObjects", 
        "Effect": "Allow", 
        "Principal": { 
          "Service": [ 
            "appstream.amazonaws.com" 
          ] 
       }, 
        "Action": [ 
          "s3:GetObject", 
          "s3:ListBucket", 
          "s3:PutObject", 
          "s3:GetBucketOwnershipControls" 
       ], 
        "Resource": [ 
          "arn:aws:s3:::bucket", 
          "arn:aws:s3:::bucket/AppStream2/*", 
          "arn:aws:s3:::bucket/Setup script object", 
          "arn:aws:s3:::bucket/Application icon object", 
          "arn:aws:s3:::bucket/Session scripts zip file object" 
        ] 
     } 
   ]
}
```
## Asociar aplicaciones a flotas elásticas

Las aplicaciones deben estar asociadas a las flotas elásticas antes de que los usuarios las vean en el catálogo de aplicaciones para lanzarlas. Puede gestionar las asociaciones de aplicaciones mediante la consola AppStream 2.0. Para obtener información sobre cómo asociar aplicaciones al crear una flota elástica y cómo administrar las asociaciones de aplicaciones en las flotas existentes, consulte [Actualización de una flota de AppStream 2.0 .](#page-295-0)

## Recursos adicionales

Los siguientes enlaces proporcionan información y otros recursos para ayudarte a empaquetar y entregar sus aplicaciones con flotas elásticas.
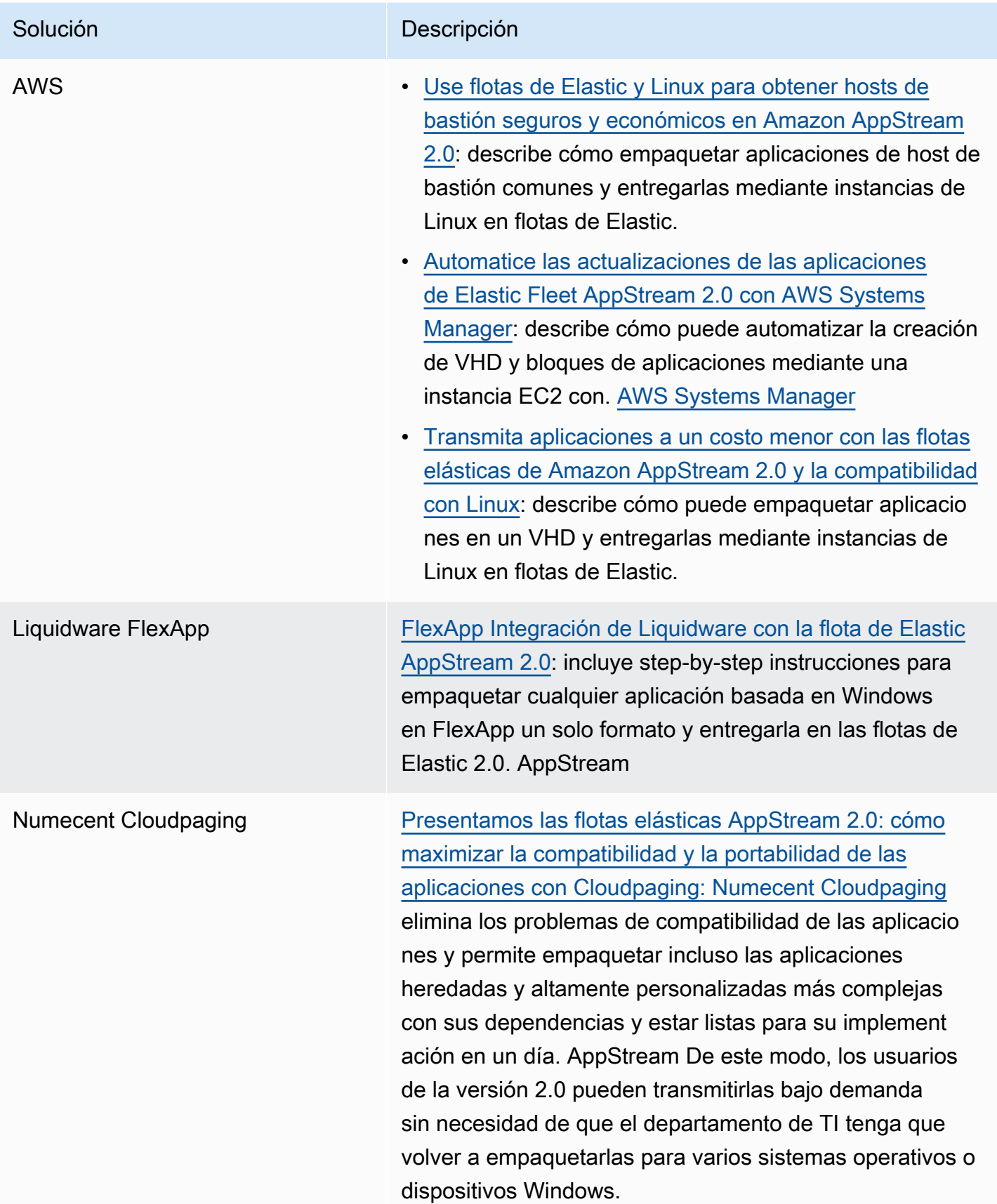

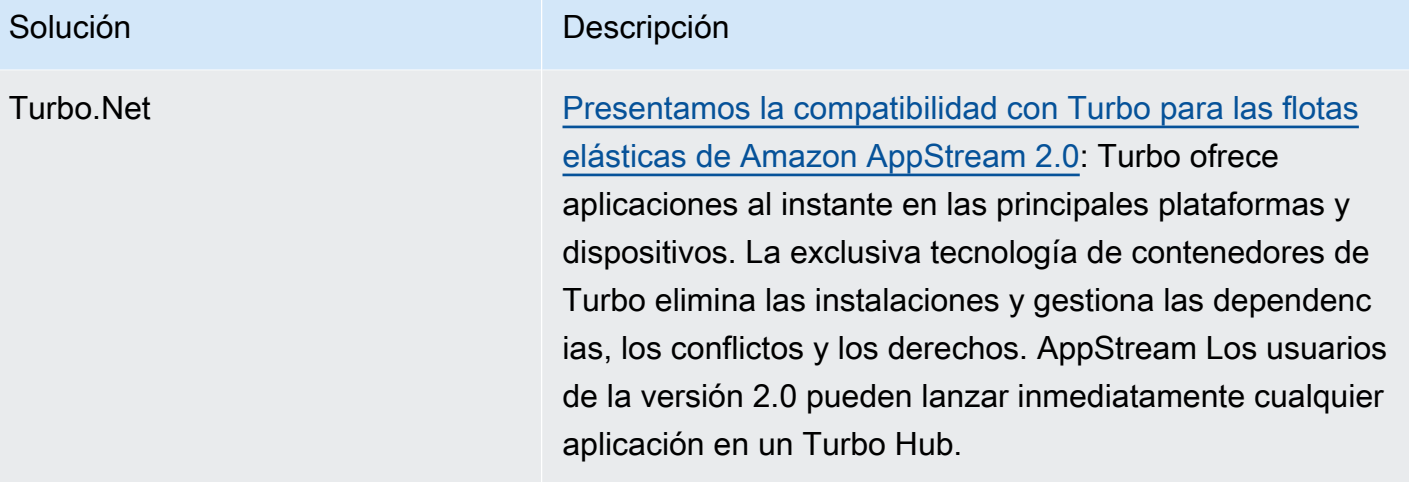

# Flotas y pilas

Con Amazon AppStream 2.0, puedes crear instancias y pilas de flotas como parte del proceso de streaming de aplicaciones. Una flota se compone de instancias de streaming que ejecutan la imagen que especifique. Una pila se compone de una flota, políticas de acceso de usuarios y configuraciones de almacenamiento asociadas.

Contenido

- [Tipo de flota](#page-254-0)
- [Contexto de sesión](#page-255-0)
- [Tipos de flotas de AppStream 2.0](#page-258-0)
- [Familias de instancias de AppStream 2.0](#page-260-0)
- [Cree una flota AppStream 2.0 y apílela](#page-263-0)
- [Personalización de una flota de AppStream 2.0 para optimizar la experiencia de streaming de las](#page-277-0) [aplicaciones de los usuarios](#page-277-0)
- [Actualización de una flota de AppStream 2.0](#page-295-0)
- [Auto Scaling de flotas para Amazon AppStream 2.0](#page-297-0)
- [Recomendaciones para multisesión](#page-312-0)

# <span id="page-254-0"></span>Tipo de flota

El tipo de flota le permite decidir cuándo se ejecutan las instancias y el modo en que debe pagarse por ellas. El momento en que se ejecutan las instancias determina la rapidez con la que se lanzará la aplicación del usuario cuando se seleccione. El tipo de flota se especifica al crear una flota y no se puede cambiar el tipo de flota una vez creada.

Los tipos de flota disponibles son:

### Siempre activa

Las instancias de streaming se ejecutan continuamente, incluso cuando no hay ningún usuario transmitiendo aplicaciones y escritorios en streaming.

#### Bajo demanda

Las instancias de streaming se ejecutan solamente cuando hay algún usuario transmitiendo aplicaciones y escritorios en streaming. Las instancias de streaming que aún no están asignadas a los usuarios están detenidas.

#### Elastic

El conjunto de instancias de streaming lo gestiona la AppStream versión 2.0. Cuando sus usuarios seleccionan su aplicación o escritorio para iniciar, comenzará la transmisión una vez que el bloque de aplicaciones se haya descargado y montado en una instancia de streaming. Para obtener más información sobre cómo crear bloques de aplicaciones para sus flotas de Elastic, consulte [Bloques de aplicaciones](#page-215-0).

Utilice flotas siempre activas para ofrecer a los usuarios un acceso instantáneo a sus aplicaciones. Utilice flotas bajo demanda para optimizar sus costos de streaming y ofrezca a los usuarios un acceso a sus aplicaciones después de esperar 1 o 2 minutos. Para obtener más información, consulta los [precios de Amazon AppStream 2.0.](https://aws.amazon.com/appstream2/pricing/)

# <span id="page-255-0"></span>Contexto de sesión

Puede transferir los parámetros a la aplicación de streaming con uno de los siguientes métodos:

- Especifique el contenido de la sesión en la operación de la API CreateStreaming URL AppStream 2.0. Para obtener más información, consulte [CreateStreamingla URL.](https://docs.aws.amazon.com/appstream2/latest/APIReference/API_CreateStreamingURL.html)
- Añada el TagSession permiso sts: a la política de confianza de su rol de IAM y especifique el contexto de la sesión como una afirmación de SAML en la respuesta de autenticación de su proveedor de identidad de SAML 2.0. Para obtener más información, consulte [Paso 5: Crear](#page-330-0) [aserciones para la respuesta de autenticación de SAML](#page-330-0) y [the section called "Paso 5: Crear](#page-330-0)  [aserciones para la respuesta de autenticación de SAML"](#page-330-0).

Si la imagen usa una versión del agente AppStream 2.0 publicada el 30 de octubre de 2018 o después, el contexto de la sesión se almacena en la imagen como una variable de entorno de Windows o Linux. Para obtener información sobre variables de entorno específicas, consulte «Metadatos de usuarios e instancias para flotas de la AppStream versión 2.0» en[Personalización](#page-277-0)  [de una flota de AppStream 2.0 para optimizar la experiencia de streaming de las aplicaciones de los](#page-277-0)  [usuarios .](#page-277-0)

## **G** Note

El usuario puede ver el parámetro de contexto de la sesión en la URL de transmisión AppStream 2.0. Le recomendamos encarecidamente que nunca incluya información confidencial o confidencial en el parámetro de contexto de la sesión. Como los usuarios pueden modificar la URL de streaming, recomendamos realizar una validación adicional para determinar si el contexto de la sesión es válido para el usuario final. Por ejemplo, puede comparar el contexto de la sesión con otra información de la sesión, como los metadatos de usuario e instancia de las flotas AppStream 2.0.

AppStream La versión 2.0 no valida el parámetro de contexto de la sesión.

# Uso del contexto de sesión para pasar parámetros a una aplicación de streaming

En los siguientes pasos, utilizará el contexto de la sesión para iniciar un navegador web y abrir automáticamente un sitio web específico. Para las instancias en las que se ejecute Windows, utilizará Firefox. Para las instancias en las que se ejecute Linux, utilizará Chromium.

Utilización del contexto de sesión para lanzar una página web

- 1. En el panel de navegación izquierdo, elija Imágenes, Image Builder.
- 2. Elija el generador de imágenes que desee utilizar, verifique que se encuentra en el estado En ejecución y elija Conectar.
- 3. Inicie sesión en el generador de imágenes. Para ello, elija Administrador en la pestaña Usuario local.
- 4. Cree una subcarpeta en C:\. Para este ejemplo, use C:\Scripts.
- 5. Cree un archivo de procesamiento por lotes de Windows en la carpeta nueva. Para este ejemplo, cree el archivo C:\Scripts\session-context-test.bat y agregue un script que lance Firefox con la dirección URL del contexto de sesión.

Ejecute el siguiente script.

CD "C:\Program Files (x86)\Mozilla Firefox" Start firefox.exe %APPSTREAM\_SESSION\_CONTEXT%

6. En Image Assistant, agregue session-context-test.bat y cambie el nombre a **Firefox**.

No es necesario añadir Firefox. Este paso requiere que añada solo el archivo de procesamiento por lotes.

- 7. Cree una imagen, una flota y una pila. En este ejemplo, utilice el nombre de flota **sessioncontext-test-fleet** y el nombre de pila **session-context-test-stack**.
- 8. Una vez que la flota esté en ejecución, puede llamar a [create-streaming-url](https://docs.aws.amazon.com/cli/latest/reference/appstream/create-streaming-url.html) con el parámetro session-context, como se muestra en este ejemplo.

```
aws appstream create-streaming-url --stack-name session-context-test-stack \ 
--fleet-name session-context-test-fleet \
--user-id username –-validity 10000 \
--application-id firefox --session-context "www.amazon.com"
```
9. Abra la URL de streaming en un navegador. El archivo de script ejecuta Firefox y carga http://www.amazon.com.

Del mismo modo, puede realizar los siguientes pasos para pasar parámetros a la aplicación de streaming de Linux.

Para pasar parámetros a su aplicación de streaming de Linux

- 1. En el panel de navegación izquierdo, elija Imágenes, Image Builder.
- 2. Elija el generador de imágenes que desea utilizar, verifique que se encuentra en el estado En ejecución y elija Conectar.
- 3. Inicie sesión en el generador de imágenes de forma predeterminada como ImageBuilderadministrador.
- 4. Cree un archivo de script (por ejemplo, launch-chromium.sh) ejecutando el siguiente comando:

sudo vim /usr/bin/launch-chromium.sh

5. Escriba el script y establezca los permisos de los ejecutables, como los siguientes:

#### **a** Note

#!/bin/bash y el origen /etc/profile siempre se requieren en el script.

#!/bin/bash

```
source /etc/profile
/usr/bin/chromium-browser $APPSTREAM_SESSION_CONTEXT
```
6. Utilice la CLI de Image Assistant para añadir launch-chromium.sh:

```
sudo AppStreamImageAssistant add-application \ 
--name chromium \
--absolute-app-path /usr/bin/launch-chromium.sh
```
- 7. Cree una imagen, una flota y una pila. En este ejemplo, utilice el nombre de flota **sessioncontext-test-fleet** y el nombre de pila **session-context-test-stack**.
- 8. Una vez que la flota esté en ejecución, puede llamar a [create-streaming-url](https://docs.aws.amazon.com/cli/latest/reference/appstream/create-streaming-url.html) con el parámetro session-context, como se muestra en este ejemplo.

```
aws appstream create-streaming-url --stack-name session-context-test-stack \ 
--fleet-name session-context-test-fleet \
--user-id username \
--application-id chromium --session-context "www.amazon.com"
```
9. Abra la URL de streaming en un navegador. El archivo de procesamiento por lotes ejecuta Chromium y carga http://www.amazon.com.

# <span id="page-258-0"></span>Tipos de flotas de AppStream 2.0

El tipo de flota determina cuándo se ejecutan las instancias y el modo en que debe pagarse por ellas. Puede especificar un tipo de flota al crear una. No se puede cambiar el tipo de flota después de crearla.

Los tipos de flota posibles son los siguientes:

#### Siempre activa

Las instancias de streaming se ejecutan continuamente, incluso cuando no hay ningún usuario transmitiendo aplicaciones y escritorios en streaming. Las instancias de streaming se deben aprovisionar antes de que un usuario pueda hacer streaming. La cantidad de instancias de streaming aprovisionadas se administra mediante reglas de escalado automático.

Cuando los usuarios elijan su aplicación o escritorio, comenzarán a retransmitir en streaming al instante. Se le cobrará la tarifa de instancia activa para todas las instancias de streaming, incluso cuando no haya ningún usuario en streaming.

#### Bajo demanda

Las instancias de streaming se ejecutan solamente cuando hay algún usuario transmitiendo aplicaciones y escritorios en streaming. Las instancias de streaming que aún no están asignadas a los usuarios están detenidas. Las instancias de streaming se deben aprovisionar antes de que un usuario pueda hacer streaming. La cantidad de instancias de streaming aprovisionadas se administra mediante reglas de escalado automático.

Cuando los usuarios elijan su aplicación o escritorio, comenzarán a retransmitir en streaming tras una espera de entre 1 y2 minutos. Se le cobrará una tarifa de instancia detenida más baja para las instancias de streaming que aún no estén asignadas a los usuarios y una tarifa de instancia en ejecución para las instancias de streaming que estén asignadas a usuarios.

## Elastic

AppStream 2.0 administra el grupo de instancias de streaming. Cuando sus usuarios seleccionan su aplicación o escritorio para iniciar, comenzará la transmisión una vez que el bloque de aplicaciones se haya descargado y montado en una instancia de transmisión. Para obtener más información sobre cómo crear bloques de aplicaciones para sus flotas de Elastic, consulte [Bloques de aplicaciones](#page-215-0).

Se le cobrará la tarifa de instancia activa de las instancias de streaming de flotas de Elastic solo durante la sesión de streaming, en segundos y con un mínimo de 15 minutos.

Para obtener más información sobre cómo se cobran los tipos de flota, consulte los [precios de](https://aws.amazon.com/appstream2/pricing/) [Amazon AppStream 2.0](https://aws.amazon.com/appstream2/pricing/).

# Flotas siempre activas y bajo demanda

Las flotas siempre activas y bajo demanda representan un conjunto de instancias de streaming cuya capacidad puede administrar mediante políticas de escalado automático. Los usuarios utilizan las instancias de streaming para transmitir en streaming sus aplicaciones y escritorios. Con una flota siempre activa, la aplicación de su usuario se lanza casi al instante y usted paga la tarifa de ejecución por instancia, incluso cuando el usuario no esté retransmitiendo. Con una flota bajo demanda, la aplicación de su usuario se lanza tras esperar entre 1 y 2 minutos mientras se inicia la instancia de streaming, y usted paga una cuota de suspensión de instancias más económica en el caso de las instancias que no estén en uso y la cuota de instancia en ejecución en el caso de las instancias que estén en uso.

Las aplicaciones para las instancias de flota siempre activas y bajo demanda se entregan a través de imágenes de AppStream 2.0 creadas por generadores de imágenes. Para obtener más información sobre cómo crear un generador de imágenes, instalar sus aplicaciones y crear una imagen, consulte [Imágenes.](#page-100-0)

Las instancias de streaming de flota siempre activas y bajo demanda deben aprovisionarse y desasignarse a un usuario existente antes de que este pueda retransmitir en streaming. Puede usar políticas de escalado automático de flota fijas o dinámicas para administrar la cantidad de instancias de su flota, asegurándose de tener suficiente capacidad disponible para satisfacer las necesidades de los usuarios y, al mismo tiempo, controlar los costos. Puede obtener más información sobre cómo ampliar sus flotas leyendo [the section called "Auto Scaling de flotas".](#page-297-0)

# Flotas de Elastic

Las flotas de Elastic representan un grupo de instancias de retransmisión en streaming que administra AppStream 2.0. No necesita predecir la simultaneidad ni crear o administrar ninguna política de escalado automático para que sus usuarios retransmitan en streaming sus aplicaciones y escritorios. Cuando el usuario solicita una instancia de streaming, se le asigna una instancia del grupo y se pone a su disposición una vez finalizada la configuración.

Las flotas de Elastic se basan en aplicaciones que se almacenan en bloques de aplicaciones. Cuando un usuario elige una aplicación del catálogo, el bloque de aplicaciones se descarga en la instancia, se monta y, a continuación, se inicia la aplicación.

AWS administra el aprovisionamiento y la disponibilidad de las instancias de streaming con una flota de Elastic. Debe configurar la simultaneidad máxima que cabe esperar al crear y actualizar la flota, y asegurarte de tener los límites de instancias de streaming suficientes para satisfacer la demanda de los usuarios.

Para obtener más información sobre cómo crear bloques de aplicaciones para sus flotas de Elastic, consulte [Bloques de aplicaciones](#page-215-0).

# <span id="page-260-0"></span>Familias de instancias de AppStream 2.0

Los usuarios de Amazon AppStream 2.0 transmiten aplicaciones desde las pilas que usted crea. Cada pila se asocia a una flota. Cuando se crea una flota, el tipo de instancia que especifique determinará el hardware de los equipos host utilizados para la flota. Cada tipo de instancia ofrece diferentes capacidades de computación, memoria y GPU. Los tipos de instancias se agrupan en

familias de instancias en función de dichas características. Para obtener información sobre las especificaciones de hardware y los precios, consulte [Precios de AppStream 2.0.](https://aws.amazon.com/appstream2/pricing/)

Cuando crea una flota o generador de imágenes, debe seleccionar una imagen que es compatible con la familia de instancias en la que va a ejecutar la flota.

- Cuando lanza un generador de imágenes nuevo, el sistema le presenta la lista de imágenes que figuran en el registro de imágenes. Seleccione la imagen base adecuada.
- Cuando vaya a lanzar una flota, asegúrese de que la imagen privada que seleccione se haya creado a partir de la imagen base adecuada.

En la siguiente tabla se resumen las familias de instancias disponibles y se proporciona el formato de nomenclatura de la imagen base de cada una. Seleccione el tipo de instancia de una familia de instancias en función de los requisitos de las aplicaciones que tiene previsto transmitir en streaming en su flota, y elija la imagen base relacionada de acuerdo con la tabla siguiente.

#### **a** Note

Si su caso de uso implica escenarios de audio y vídeo (AV) en tiempo real u otros escenarios que requieren velocidades de fotogramas altas y el rendimiento de la pantalla no es el esperado, considere la posibilidad de escalarla verticalmente a un tamaño de instancia mayor.

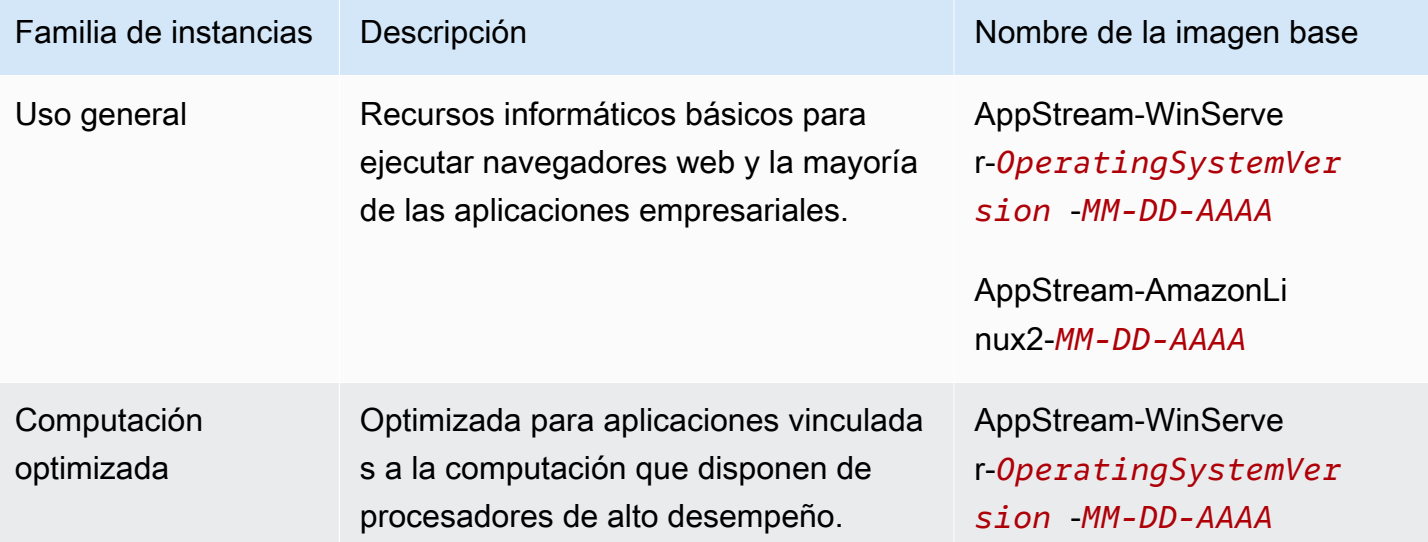

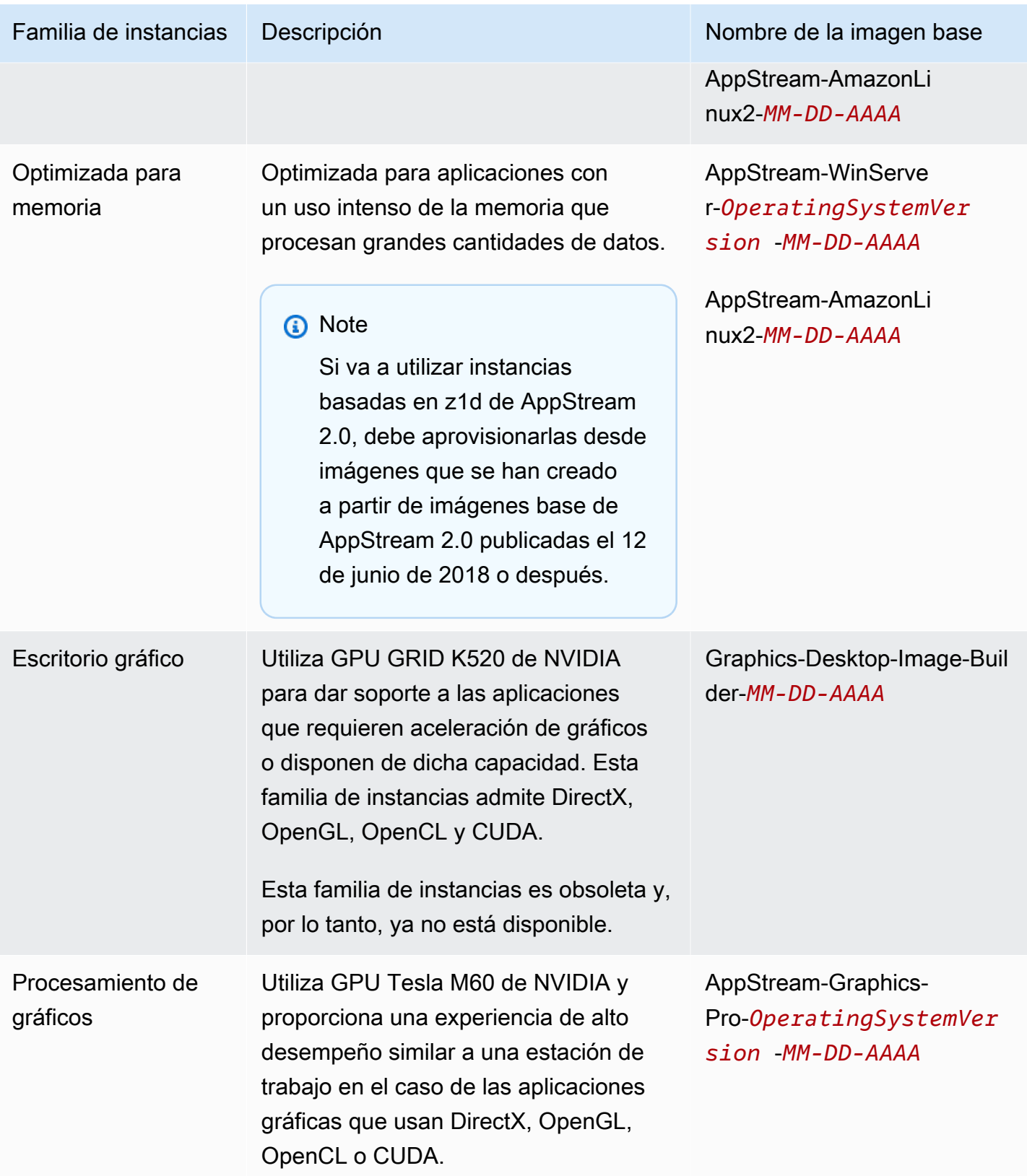

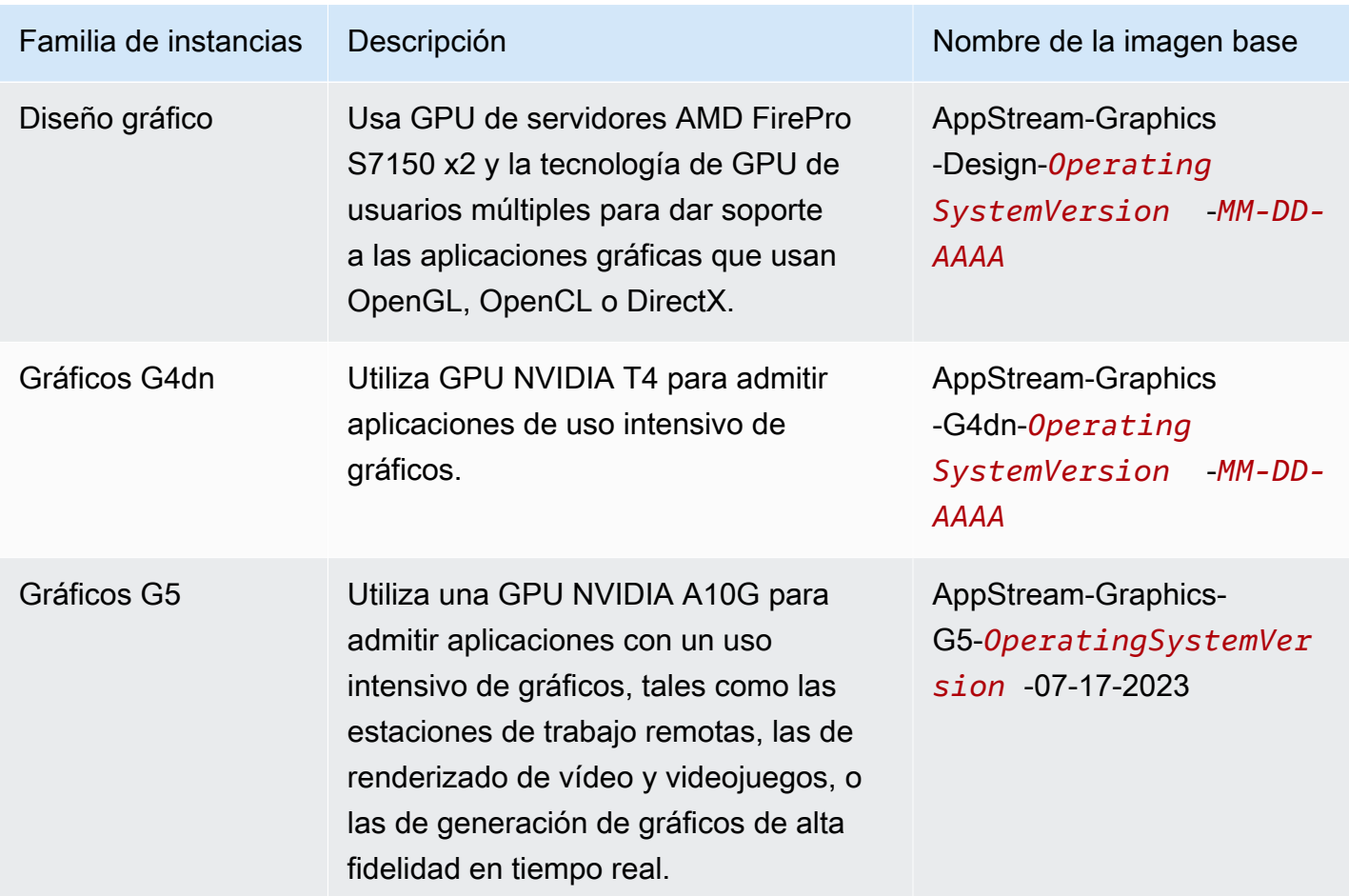

Las instancias de AppStream 2.0 tienen un volumen de 200 GB de tamaño fijo, que se utiliza para la unidad C. Como AppStream 2.0 no es persistente, el volumen de cada instancia se elimina inmediatamente después de cada sesión de usuario.

Para obtener más información, consulte lo siguiente:

- [AppStream Notas de la versión 2.0 de la actualización de imágenes base e imágenes gestionadas](#page-80-0)
- [Cuotas de servicio de Amazon AppStream 2.0](#page-692-0)
- [Precios de AppStream 2.0](https://aws.amazon.com/appstream2/pricing/)

# <span id="page-263-0"></span>Cree una flota AppStream 2.0 y apílela

Para transmitir sus aplicaciones, Amazon AppStream 2.0 requiere un entorno que incluya una flota asociada a una pila, así como al menos una imagen de la aplicación. En este tutorial se describen los pasos necesarios para configurar una flota y una pila, y proporcionar acceso a la pila a los usuarios.

Si aún no lo ha hecho, le recomendamos que intente primero los procedimientos de [Comience con](#page-25-0)  [Amazon AppStream 2.0: configúrelo con aplicaciones de muestra.](#page-25-0)

Si no desea crear una imagen para usarla, consulte [Tutorial: Creación de una imagen personalizada](#page-138-0) [de AppStream 2.0 con la consola de AppStream 2.0.](#page-138-0)

Si tiene previsto unir una flota a un dominio de Active Directory, configure su dominio de Active Directory antes de realizar los pasos siguientes. Para obtener más información, consulte [Uso de](#page-344-0) [Active Directory con AppStream 2.0.](#page-344-0)

### Tareas

- [Creación de una flota](#page-264-0)
- [Crear una pila](#page-270-0)
- [Acceso para los usuarios](#page-276-0)
- [Eliminación de recursos de](#page-277-1)

# <span id="page-264-0"></span>Creación de una flota

Configure y cree una flota desde la que se lancen y transmitan en streaming las aplicaciones de los usuarios.

### **a** Note

Para crear una flota siempre activa o bajo demanda, debe tener una imagen que tenga aplicaciones instaladas para crear una flota siempre activa o bajo demanda desde la que sus usuarios puedan transmitir en streaming. Para crear una imagen, consulta [the section](#page-138-0) [called "Tutorial: Creación de una imagen personalizada con la consola"](#page-138-0). Para crear una flota de Elastic, debe tener aplicaciones asociadas a los bloques de aplicaciones. Para crear aplicaciones y bloques de aplicaciones para una flota de Elastic, consulte [Administración de](#page-215-1)  [aplicaciones](#page-215-1).

### Para configurar y crear una flota

- 1. Abra la consola AppStream 2.0 en [https://console.aws.amazon.com/appstream2.](https://console.aws.amazon.com/appstream2)
- 2. Elija Introducción si es la primera vez que usa la consola, o bien Flotas en el panel de navegación izquierdo. Elija Crear flota.

3. Para el Paso 1: Seleccionar el tipo de flota, revise los detalles de los tipos de flota, elija el tipo de flota que desee crear en función de su caso de uso y seleccione Siguiente.

### **a** Note

El tipo de flota determina su disponibilidad inmediata y el modo en que debe pagarse. Para obtener más información, consulte [Tipo de flota](#page-254-0).

- 4. En el Paso 2: Configurar flota, introduzca los siguientes datos:
	- En Nombre, introduzca un nombre identificador único para la flota. No se admiten caracteres especiales.
	- Para Nombre que mostrar, escriba un nombre que mostrar para la flota (como máximo 100 caracteres). No se admiten caracteres especiales.
	- Para Descripción, escriba una descripción para la flota (como máximo 256 caracteres).
	- En Seleccionar tipo de instancia, elija el tipo de instancia que cumpla los requisitos de desempeño de las aplicaciones. Todas las instancias de streaming de la flota se lanzan con el tipo de instancia que haya seleccionado. Para obtener más información, consulte [Familias de](#page-260-0)  [instancias de AppStream 2.0](#page-260-0).
	- Para las flotas de Elastic, en Seleccionar tipo de plataforma, elija el sistema operativo que se adapte a los requisitos de las aplicaciones de sus usuarios.
	- En Duración máxima de la sesión en minutos, seleccione el tiempo máximo que puede permanecer activa una sesión de streaming. Si hay usuarios que siguen estando conectados a una instancia de streaming cinco minutos antes de que se alcance este límite, se les pedirá que guarden cualquier documento que tengan abierto antes de desconectarlos. Una vez transcurrido este tiempo, la instancia se termina y se sustituye por una nueva instancia. La duración máxima de la sesión que puede configurar en la consola AppStream 2.0 es de 5760 minutos (96 horas). La duración máxima de sesión que puede establecer mediante la API AppStream 2.0 y la CLI es de 432,000 segundos (120 horas).
	- En Tiempo de espera de desconexión en minutos, elija la cantidad de tiempo que una sesión de streaming permanece activa después de que los usuarios se hayan desconectado. Si los usuarios intentan volver a conectarse a la sesión de streaming después de una desconexión o interrupción de la red dentro de este intervalo de tiempo, se conectarán a la sesión anterior. De lo contrario, se conectan a una sesión nueva con una nueva instancia de streaming. Si se asocia una pila a una flota para la que se especifica una URL de redirección, después de que finalicen las sesiones de streaming de los usuarios, se redirige a estos a dicha URL.

Si un usuario finaliza la sesión seleccionando Finalizar sesión o Cerrar sesión en la barra de herramientas de la AppStream versión 2.0, no se aplica el tiempo de espera de desconexión. sino que se pide al usuario que guarde cualquier documento que tenga abierto y, a continuación, se le desconecta inmediatamente de la instancia de streaming. La instancia que estaba utilizando el usuario termina.

• En Tiempo de espera de desconexión de inactividad en minutos, elija la cantidad de tiempo que los usuarios pueden estar inactivos antes de desconectarlos de su sesión de streaming y de que comience el intervalo de tiempo Tiempo de espera de desconexión en minutos. Se notificará a los usuarios antes de que se desconecten por inactividad. Si intentan volver a conectarse a la sesión de streaming antes de que haya transcurrido el intervalo de tiempo especificado en Tiempo de espera de desconexión en minutos, se conectan a su sesión anterior. De lo contrario, se conectan a una sesión nueva con una nueva instancia de streaming. Si este valor se establece en 0, se deshabilita. Cuando este valor está deshabilitado, los usuarios no desconectan por inactividad.

## **a** Note

Los usuarios se consideran inactivos cuando dejan de introducir datos a través del teclado o del ratón durante su sesión de streaming. En el caso de las flotas vinculadas a un dominio, la cuenta regresiva para el tiempo de espera de desconexión por inactividad no comienza hasta que los usuarios inicien sesión con su contraseña de dominio de Active Directory o con una tarjeta inteligente. Las cargas y descargas de archivos, la entrada y salida de audio y los cambios de píxeles no se consideran actividad del usuario. Si los usuarios siguen estando inactivos después de que haya transcurrido el intervalo de tiempo de Tiempo de espera de desconexión de inactividad en minutos, se desconectan.

• En el caso de las flotas de Elastic, para Máximo de sesiones simultáneas, especifique el número máximo de sesiones simultáneas que debe tener esta flota.

# **a** Note

Si recibe un mensaje de error que dice "Se ha superado el número máximo de sesiones simultáneas de su cuenta", puede enviar un aumento del límite a través de la consola de Service Quotas en [https://console.aws.amazon.com/servicequotas/.](https://console.aws.amazon.com/servicequotas/) Para

obtener más información, consulte [Solicitud de un aumento de cuota](https://docs.aws.amazon.com/servicequotas/latest/userguide/request-quota-increase.html) en la Guía del usuario de Service Quotas.

• Varias sesiones de usuario: elija esta opción si quiere aprovisionar varias sesiones de usuario en una sola instancia. De forma predeterminada, cada sesión de usuario única es atendida por una instancia (sesión única).

**a** Note

La multisesión solo está disponible en las flotas siempre activas y bajo demanda que funcionan con un sistema operativo Windows. La multisesión no está disponible en las flotas de Elastic ni en el sistema operativo Linux.

Solo las imágenes base y las actualizaciones de imágenes administradas publicadas a partir del 15 de mayo de 2023 son compatibles con las flotas multisesión. Para obtener más información, consulte [the section called "Notas de la versión de la actualización](#page-80-0) [de imágenes base e imágenes administradas"](#page-80-0).

- Número máximo de sesiones por instancia: número máximo de sesiones de usuario en una instancia. Debe elegir este valor en función de las necesidades de rendimiento de las aplicaciones de sus usuarios finales. También puede ajustar el número máximo de sesiones por instancia de una flota una vez aprovisionada. En ese caso, las sesiones e instancias de los usuarios existentes no se verán afectadas, pero la flota se ajustará al nuevo valor del número máximo de sesiones por instancia. Este valor debe estar entre 2 y 50. Antes de establecer este valor para su flota, consulte [the section called "Recomendaciones para](#page-312-0)  [multisesión".](#page-312-0)
- Para las flotas siempre activas y bajo demanda, para obtener una capacidad mínima, elija un número mínimo de instancias (para flotas de sesión única) o sesiones de usuario (para flotas multisesión) para su flota en función del número mínimo de usuarios simultáneos esperados.
- Para las flotas siempre activas y bajo demanda, para obtener una capacidad máxima, elija un número máximo de instancias (para flotas de sesión única) o sesiones de usuario (para flotas multisesión) para su flota en función del número máximo de usuarios simultáneos esperados.

# **a** Note

En el caso de las multisesión, debe especificar la capacidad en función del número de sesiones de usuario. El servicio calculará el número de instancias que se deben lanzar, en función de la configuración de la flota y del valor del número máximo de sesiones por instancia.

• En la vista Stream, elija la vista AppStream 2.0 que se mostrará a los usuarios durante sus sesiones de streaming. Elija Aplicación para mostrar solo las ventanas de las aplicaciones abiertas por los usuarios. Elija Escritorio para mostrar el escritorio estándar proporcionado por el sistema operativo.

# **a** Note

De forma predeterminada, la AppStream versión 2.0 muestra solo las ventanas de las aplicaciones abiertas por los usuarios durante sus sesiones de streaming. Para habilitar la vista de escritorio para sus usuarios, configure su flota para que utilice una imagen AppStream 2.0 que utilice una versión del agente AppStream 2.0 publicada a partir del 19 de febrero de 2020.

- Para obtener información detallada sobre el escalado (avanzado), especifique las políticas de escalado que utiliza la AppStream versión 2.0 para aumentar o disminuir la capacidad de su flota. Tenga en cuenta que el tamaño de la flota está limitado por la capacidad mínima y máxima que especificó. Para obtener más información, consulte [Auto Scaling de flotas para](#page-297-0) [Amazon AppStream 2.0](#page-297-0).
- En el caso del rol de IAM (avanzado), cuando aplicas un rol de IAM desde tu cuenta a una instancia de flota AppStream 2.0, puedes realizar solicitudes de AWS API desde la instancia de flota sin tener que gestionar AWS manualmente las credenciales. Para aplicar un rol de IAM, realice una de las siguientes acciones:
	- Para usar un rol de IAM existente en su AWS cuenta, elija el rol que quiera usar de la lista de roles de IAM. Se debe poder acceder al rol desde la instancia de la flota. Para obtener más información, consulte [Configuración de una función de IAM existente para usarla con](#page-619-0) [instancias de streaming AppStream 2.0](#page-619-0).
	- Para crear un nuevo rol de IAM, seleccione Crear nuevo rol de IAM y siga los pasos que se indican en [Cómo crear un rol de IAM para usarlo con instancias de streaming AppStream](#page-621-0)  [2.0.](#page-621-0)
- En el caso de las flotas de Elastic, para Redirección USB (avanzada), puede especificar hasta 10 cadenas que determinen qué tipos de dispositivos USB conectados al dispositivo local se pueden redirigir a la sesión de streaming cuando se utiliza el cliente nativo de Windows. Para

obtener más información, consulte [the section called "Cualificación de dispositivos USB para](#page-521-0)  [utilizarlos con aplicaciones de streaming".](#page-521-0)

- 5. Elija Siguiente.
- 6. Si opta por crear una flota siempre activa o bajo demanda, en el Paso 3: Elegir una imagen, elija una imagen que se adapte a sus necesidades y, a continuación, seleccione Siguiente.
- 7. Si eligió crear una flota de Elastic, en el Paso 3: Asignar aplicaciones, elija las aplicaciones que los usuarios puedan lanzar desde esta flota.
- 8. En Paso 4: Configurar red, haga lo siguiente:
	- Para conceder acceso a Internet a las instancias de la flota en una VPC con una subred pública, elija Acceso a Internet predeterminado. Si va a ofrecer acceso a Internet mediante una puerta de enlace NAT, no seleccione Acceso a Internet predeterminado. Para obtener más información, consulte [Acceso a Internet.](#page-37-0)

# **a** Note

Su VPC debe proporcionar acceso a Amazon Simple Storage Service (S3) si habilita funciones que dependan del almacenamiento en un bucket de S3. Para obtener más información, consulte [the section called "Puntos de conexión de VPC de Amazon S3".](#page-58-0)

• En VPC y Subred 1, elija una VPC y al menos una subred que tenga acceso a los recursos de red que necesita la aplicación. Para lograr una mayor tolerancia a errores, se recomienda elegir dos subredes en diferentes zonas de disponibilidad. Para obtener más información, consulte [Configurar una VPC con subredes privadas y una puerta de enlace NAT.](#page-42-0)

# **a** Note

Las flotas de Elastic requieren que especifique al menos dos subredes que se encuentren en diferentes zonas de disponibilidad.

Si no tiene su propia VPC y subred, puede usar la [VPC predeterminada](#page-55-0) o crearlas. Para ello, elija los enlaces Crear una nueva VPC y Crear nueva subred. Al elegir estos enlaces, se abre la consola de Amazon VPC. Tras crear la VPC y las subredes, vuelva a la consola AppStream 2.0 y elija el icono de actualización situado a la izquierda de los enlaces Crear una nueva VPC y Crear nueva subred para mostrarlos en la lista. Para obtener más información, consulte [Configurar una VPC para 2.0 AppStream](#page-39-0) .

- Para Grupos de seguridad, elija hasta cinco grupos de seguridad que desee asociar con esta flota. Si no tiene su propio grupo de seguridad y no desea utilizar el grupo de seguridad predeterminado, elija el enlace Crear nuevo grupo de seguridad para crear uno. Tras crear las subredes en la consola de Amazon VPC, vuelva a AppStream la consola 2.0 y elija el icono de actualización situado a la izquierda del enlace Crear nuevo grupo de seguridad para mostrarlas en la lista. Para obtener más información, consulte [Grupos de seguridad en](#page-637-0)  [Amazon AppStream 2.0](#page-637-0).
- Para las flotas siempre activas y bajo demanda, en Dominio de Active Directory (opcional), seleccione el Active Directory y la unidad organizativa (OU) para los objetos de equipo de la instancia de streaming. Asegúrese de que la configuración de acceso a la red seleccionada habilite la capacidad de resolución de DNS y la comunicación con su directorio. Para obtener más información, consulte [Uso de Active Directory con AppStream 2.0.](#page-344-0)
- 9. Seleccione Siguiente.
- 10. En Paso 5: Revisar, confirme los detalles de la flota. Para cambiar la configuración de cualquier sección, elija Editar y realice los cambios que considere necesarios. Una vez que termine de revisar los detalles de la configuración, elija Crear.
- 11. En el cuadro de diálogo de aceptación de precios, seleccione la casilla de verificación de aceptación y elija Crear.

#### **a** Note

Si un mensaje de error le notifica que no tiene límites (cuotas) suficientes para crear la flota, envíe una solicitud de aumento de límite a través de la consola de Service Quotas en <https://console.aws.amazon.com/servicequotas/>. Para obtener más información, consulte [Solicitud de un aumento de cuota](https://docs.aws.amazon.com/servicequotas/latest/userguide/request-quota-increase.html) en la Guía del usuario de Service Quotas.

12. Mientras se crea la flota y se aprovisionan las instancias de flota, el estado de las flotas aparece como Comenzando en la lista Flotas. Elija el icono Actualizar periódicamente para actualizar el estado de la flota hasta que este sea En ejecución. No puede asociar la flota a una pila y usarla para sesiones de streaming hasta que el estado de la flota sea En ejecución.

# <span id="page-270-0"></span>Crear una pila

Debe configurar y crear una pila para controlar el acceso a la flota.

## **G** Note

Puede activar Google Drive y Application Settings Persistence solo para las pilas asociadas a una flota de Windows. OneDrive Antes de asociar una pila existente a una flota de Linux, asegúrese de que esta configuración esté deshabilitada.

## Para configurar y crear una pila

- 1. En el panel de navegación de la izquierda, seleccione Pilas y, a continuación, Crear pila.
- 2. En Paso 1: Detalles de la pila, en Detalles de la pila, escriba un identificador de nombre único para la pila. De forma opcional, puede hacer lo siguiente:
	- Nombre que mostrar: introduzca un nombre que mostrar para la pila (como máximo 100 caracteres).
	- Descripción: introduzca una descripción para la pila (máximo de 256 caracteres).
	- URL de redirección: especifique una URL a la que se redirigen los usuarios después de que finalicen sus sesiones de streaming.
	- URL de comentarios: especifique una URL a la que se redirigen los usuarios después de hacer clic en el enlace Enviar comentarios para enviar comentarios acerca de su experiencia de streaming de la aplicación. Si no especifica una URL, este enlace no se muestra.
	- Flota: seleccione una flota existente o cree una flota nueva para asociarla a la pila.
	- Preferencia de protocolo de streaming: especifique el protocolo de streaming que prefiera para su pila, UDP o TCP. UDP solo se admite actualmente en el cliente nativo de Windows. Para obtener más información, consulte [Requisitos del sistema y soporte de funciones \(cliente](#page-487-0) [AppStream 2.0\).](#page-487-0)
	- Etiquetas: elija Añadir etiqueta y escriba la clave y el valor de la etiqueta. Para añadir más etiquetas, repita este paso. Para obtener más información, consulte [Etiquetado de los](#page-551-0) [recursos de Amazon AppStream 2.0](#page-551-0).
	- Puntos de conexión de VPC (Avanzado): puede crear un enlace privado, que es un [punto de](https://docs.aws.amazon.com/vpc/latest/userguide/vpce-interface.html)  [conexión de VPC de tipo interfaz](https://docs.aws.amazon.com/vpc/latest/userguide/vpce-interface.html) (punto de conexión de interfaz), en la nube privada virtual (VPC). Para comenzar a crear el punto de conexión de interfaz, seleccione Crear punto de conexión de VPC. Al seleccionar este enlace, se abre la consola de la VPC. Para terminar de crear el punto de conexión, siga los pasos 3 a 6 de Para crear un punto de conexión de interfaz, en [Creación y streaming desde puntos de conexión de VPC de interfaz](#page-630-0).

Después de crear el punto de conexión de interfaz, puede utilizarlo para mantener el tráfico de streaming en la VPC.

• Insertar AppStream 2.0 (opcional): para incrustar una sesión de streaming AppStream 2.0 en una página web, especifique el dominio en el que se alojará la sesión de streaming integrada. Las sesiones de streaming integradas solo se admiten a través de HTTPS [puerto TCP 443].

**a** Note

Debe cumplir los requisitos previos y realizar pasos adicionales para configurar las sesiones de streaming AppStream 2.0 integradas. Para obtener más información, consulte [Inserción de sesiones de streaming de AppStream 2.0.](#page-384-0)

- 3. Elija Siguiente.
- 4. En Paso 2: Habilitar almacenamiento, puede proporcionar almacenamiento persistente para los usuarios eligiendo una o varias de las siguientes opciones:
	- Carpetas de inicio: los usuarios pueden guardar archivos y obtener acceso a los archivos existentes en sus carpetas de inicio durante las sesiones de streaming de aplicaciones. Para obtener más información sobre los requisitos para habilitar las carpetas de inicio, consulte [Habilite las carpetas de inicio para sus usuarios de la AppStream versión 2.0.](#page-404-0)
	- Google Drive para Google Workspace: los usuarios pueden vincular su cuenta de Google Drive para Google Workspace a AppStream 2.0. Durante las sesiones de streaming de aplicaciones, los usuarios pueden iniciar sesión en sus cuentas de Google Drive, guardar los archivos en Google Drive y acceder a sus archivos existentes en Google Drive. Puedes habilitar Google Drive solo para las cuentas de los dominios de Google Workspace, no para las cuentas personales de Gmail.

# **G** Note

La activación de Google Drive no es compatible en las pilas basadas en Linux ni en las pilas asociadas a flotas multisesión.

# **a** Note

Tras seleccionar Activar Google Drive, escribe el nombre de al menos un dominio de la organización que esté asociado a tu cuenta de Google Workspace. El acceso a Google Drive durante las sesiones de streaming de aplicaciones está limitado a los usuarios que se encuentren en los dominios que especifique. Puede especificar hasta 10 dominios. Para obtener más información sobre los requisitos para habilitar Google Drive, consulte [Habilita Google Drive para tus usuarios de la AppStream versión 2.0.](#page-413-0)

• OneDrive para empresas: los usuarios pueden vincular su cuenta OneDrive para empresas a la AppStream versión 2.0. Durante las sesiones de streaming de aplicaciones, pueden iniciar sesión en su OneDrive cuenta OneDrive, guardar archivos y acceder a los archivos existentes OneDrive. Puedes activarlo solo OneDrive para cuentas en OneDrive dominios, no para cuentas personales.

## **G** Note

No OneDrive se admite la activación en las pilas basadas en Linux ni en las pilas asociadas a flotas multisesión.

# **a** Note

Tras seleccionar Activar OneDrive, introduce el nombre de al menos un dominio organizativo asociado a tu cuenta. OneDrive El acceso OneDrive durante las sesiones de streaming de aplicaciones está limitado a los usuarios que se encuentren en los dominios que especifique. Puede especificar hasta 10 dominios. Para obtener más información sobre los requisitos de activación OneDrive, consult[eHabilite para sus](#page-419-0)  [usuarios de la versión 2.0 OneDrive AppStream](#page-419-0) .

- 5. Elija Siguiente.
- 6. Para el Paso 3: Ajustes de usuario, configure los siguientes ajustes. Cuando haya terminado, elija Revisar.

Opciones de portapapeles, transferencia de archivos, imprimir en un dispositivo local y permisos de dispositivo local:

# **a** Note

Las opciones Imprimir en un dispositivo local e Inicio de sesión con tarjeta inteligente en Active Directory no están disponibles actualmente para flotas multisesión.

- Portapapeles: de forma predeterminada, los usuarios pueden copiar y pegar datos entre su dispositivo local y las aplicaciones de streaming. Puede limitar las opciones del portapapeles para que los usuarios solo puedan pegar datos en su sesión de streaming remoto o solo puedan copiar datos en su dispositivo local. También puede deshabilitar las opciones de portapapeles por completo. Los usuarios podrán seguir copiando y pegando datos entre las aplicaciones en su sesión de streaming. Puede seleccionar Copiar al límite de caracteres del dispositivo local o Pegar al límite de caracteres de la sesión remota, o ambas opciones para limitar la cantidad de datos que los usuarios pueden copiar o pegar al usar el portapapeles, ya sea dentro o fuera de su sesión de streaming AppStream 2.0. El valor puede estar entre 1 y 20.971.520 (20 MB) y, si no se especifica, el valor máximo se establece de forma predeterminada.
- Transferencia de archivos: de forma predeterminada, los usuarios pueden cargar y descargar archivos entre su dispositivo local y la sesión de streaming. Puede limitar las opciones de transferencia de archivos para que los usuarios solo puedan cargar archivos en su sesión de streaming remoto o solo puedan descargar archivos en su dispositivo local. También puede deshabilitar la transferencia de archivos por completo.

# **A** Important

Si sus usuarios necesitan la redirección del sistema de archivos AppStream 2.0 para acceder a las unidades y carpetas locales durante sus sesiones de streaming, debe habilitar tanto la carga como la descarga de archivos. Para utilizar la redirección del sistema de archivos, los usuarios deben tener instalada la versión 1.0.480 o posterior del cliente AppStream 2.0. Para obtener más información, consulte [Habilite la](#page-528-0)  [redirección del sistema de archivos para sus usuarios de la AppStream versión 2.0.](#page-528-0)

• Imprimir en dispositivo local: de forma predeterminada, los usuarios pueden imprimir en su dispositivo local desde dentro de una aplicación de streaming. Cuando eligen Imprimir en la aplicación, pueden descargar un archivo .pdf que pueden imprimir en una impresora local. Puede deshabilitar esta opción para impedir que los usuarios impriman en un dispositivo local. • Inicio de sesión con contraseña en Active Directory: los usuarios pueden introducir la contraseña de su dominio de Active Directory para iniciar sesión en una instancia de streaming AppStream 2.0 que esté unida a un dominio de Active Directory.

También puede habilitar el Inicio de sesión con tarjeta inteligente en Active Directory. Debe habilitarse al menos una autenticación.

• Inicio de sesión con tarjeta inteligente en Active Directory: los usuarios pueden usar un lector de tarjetas inteligentes y una tarjeta inteligente conectados a su equipo local para iniciar sesión en una instancia de transmisión AppStream 2.0 que esté unida a un dominio de Active Directory.

También puede habilitar el Inicio de sesión con contraseña en Active Directory. Debe habilitarse al menos un método de autenticación.

**a** Note

Configuración del portapapeles, transferencia de archivos e impresión en el dispositivo local: esta configuración solo controla si los usuarios pueden utilizar las funciones de transferencia de datos AppStream 2.0. Si su imagen proporciona acceso a un navegador, impresora de red u otro recurso remoto, los usuarios podrían transferir datos a o desde su sesión de streaming de otras formas.

Configuración de autenticación: esta configuración solo controla el método de autenticación que se puede usar para iniciar sesión con Windows en una instancia de streaming AppStream 2.0 (fleet o image builder). No controla el método de autenticación que se puede usar para la autenticación durante la sesión, una vez que el usuario inicie sesión en una instancia de streaming. Para obtener información sobre los requisitos de configuración para usar tarjetas inteligentes para el inicio de sesión y la autenticación de Windows, consulte [Tarjetas inteligentes.](#page-496-0) Estas configuraciones no son compatibles con las pilas basadas en Linux.

Opciones de persistencia de configuración de la aplicación:

• Habilitar la persistencia de configuración de la aplicación: las personalizaciones de aplicaciones de los usuarios y la configuración de Windows se guardan automáticamente después de cada sesión de streaming y se aplican durante la siguiente sesión. Estos ajustes se guardan en un depósito de Amazon Simple Storage Service (Amazon S3) de su cuenta, dentro de la región en la que está habilitada AWS la persistencia de los ajustes de la aplicación.

• Grupo de configuración: el grupo de configuración determina la configuración de la aplicación guardada que se utiliza para una sesión de streaming desde esta pila. Si se aplica el mismo grupo de configuración a otra pila, ambas pilas utiliza la misma configuración de la aplicación. De forma predeterminada, el valor del grupo de configuración será el nombre de la pila.

**a** Note

Para obtener información acerca de los requisitos para habilitar y administrar la persistencia de configuración de la aplicación, consulte [Habilitación de la persistencia de](#page-423-0) [configuración de la aplicación para sus usuarios de AppStream 2.0](#page-423-0).

7. En Paso 4: Revisar, confirme los detalles de la pila. Para cambiar la configuración de cualquier sección, elija Editar y realice los cambios que considere necesarios. Una vez que termine de revisar los detalles de la configuración, elija Crear.

Una vez que el servicio haya configurado los recursos, aparecerá la página Pilas. El estado de la pila nueva aparece como Activo cuando está lista para su uso.

# <span id="page-276-0"></span>Acceso para los usuarios

Tras crear una pila con una flota asociada, puede proporcionar acceso a los usuarios a través del grupo de usuarios AppStream 2.0, SAML 2.0 [inicio de sesión único (SSO)] o la API 2.0. AppStream Para obtener más información, consulte [Administración del grupo de usuarios](#page-318-0) y [Integración de](#page-323-0) [Amazon AppStream 2.0 con SAML 2.0.](#page-323-0)

# **a** Note

Los usuarios del grupo de usuarios de la AppStream versión 2.0 no pueden asignarse a pilas con flotas unidas a un dominio de Active Directory.

Tras proporcionar a los usuarios acceso a la AppStream versión 2.0, estos podrán iniciar sesiones de streaming de la AppStream versión 2.0 mediante un navegador web o mediante la aplicación cliente AppStream 2.0 de un dispositivo compatible. Si proporciona acceso a los usuarios a través del grupo de usuarios de la AppStream versión 2.0, estos deberán utilizar un navegador web para las sesiones

de streaming. Si utilizas SAML 2.0 o la API AppStream 2.0, puedes poner el cliente AppStream 2.0 a su disposición. El cliente AppStream 2.0 es una aplicación nativa diseñada para los usuarios que requieren funciones adicionales durante sus sesiones de streaming AppStream 2.0. Para obtener más información, consulte [Proporcione acceso a través del cliente AppStream 2.0 para Windows.](#page-486-0)

# <span id="page-277-1"></span>Eliminación de recursos de

Puede detener la flota en ejecución y eliminar la pila activa para liberar recursos y evitar cargos no deseados en su cuenta. Recomendamos detener las flotas en ejecución que no se utilicen.

Tenga en cuenta que no puede eliminar una pila con una flota asociada.

Para limpiar los recursos

- 1. En el panel de navegación, seleccione Pilas.
- 2. Seleccione la pila y elija Acciones, Desasociar flota. En el cuadro de diálogo de confirmación, elija Desasociar.
- 3. En el panel de navegación, seleccione Flotas.
- 4. Seleccione la flota que desea detener, elija Acciones y, a continuación, elija Detener. Se tarda alrededor de cinco minutos en detener una flota.
- 5. Cuando el estado de la flota tenga sea Detenido, elija Acciones, Eliminar.
- 6. En el panel de navegación, seleccione Stacks (Pilas).
- 7. Seleccione la pila y elija Acciones, Eliminar.

# <span id="page-277-0"></span>Personalización de una flota de AppStream 2.0 para optimizar la experiencia de streaming de las aplicaciones de los usuarios

La personalización de instancias de flotas de AppStream 2.0 le permite definir aspectos específicos del entorno de AppStream 2.0 para optimizar la experiencia de streaming de aplicaciones de los usuarios. Por ejemplo, puede conservar variables de entorno para pasar ajustes de forma dinámica entre aplicaciones y establecer asociaciones de archivos predeterminadas que se aplican a todos los usuarios. En líneas generales, la personalización de una instancia de flota incluye las siguientes tareas:

• Conexión a un constructor de imágenes y su personalización según sea necesario.

- En el constructor de imágenes, el uso de Image Assistant para crear una nueva imagen que incluya sus personalizaciones.
- Creación de una nueva instancia de flota o modificación de una ya existente. Al configurar la instancia de flota, seleccione la nueva imagen personalizada que ha creado.
- Creación de una nueva pila o modificación de una existente, y su asociación a la instancia de flota.

## a Note

Para determinadas personalizaciones de la flota, en los entornos de Active Directory, es posible que necesite utilizar la consola de administración de políticas de grupo (GPMC) para actualizar la configuración del objeto de política de grupo (GPO) en un equipo unido al dominio.

#### Contenido

- [Persistencia de las variables de entorno](#page-278-0)
- [Cómo establecer asociaciones de archivos predeterminadas para los usuarios](#page-283-0)
- [Deshabilitación de la configuración de seguridad mejorada de Internet Explorer](#page-286-0)
- [Cambio de la página de inicio predeterminada de Internet Explorer para las sesiones de streaming](#page-288-0)  [de los usuarios](#page-288-0)
- [Metadatos de usuarios e instancias para flotas de AppStream 2.0](#page-293-0)

# <span id="page-278-0"></span>Persistencia de las variables de entorno

Las variables de entorno le permiten pasar ajustes de forma dinámica entre aplicaciones. Por ejemplo, muchas aplicaciones de ingeniería dependen de variables de entorno para especificar la dirección IP o el nombre de host de un servidor de licencias para localizar y obtener una licencia en dicho servidor.

Siga los pasos descritos en estos procedimientos para conseguir que las variables de entorno estén disponibles en las instancias de la flota.

**a** Note

Las siguientes instrucciones solo se aplican a las flotas de Windows.

### Contenido

- [Cambio de las variables de entorno del sistema](#page-279-0)
- [Cambio de las variables de entorno del usuario](#page-280-0)
- [Creación de una variable de entorno con ámbito limitado](#page-281-0)

## **a** Note

Si utiliza Active Directory y la política de grupo con AppStream 2.0, tenga en cuenta que las instancias de streaming deben estar asociadas a un dominio de Active Directory para utilizar la política de grupo para las variables de entorno. Para obtener información sobre cómo configurar el elemento de preferencia Environment Variable (Variable de entorno) de la política de grupo, consulte [Configure an Environment Variable Item](https://docs.microsoft.com/en-us/previous-versions/windows/it-pro/windows-server-2008-R2-and-2008/cc772047(v=ws.11)) en la documentación de Microsoft.

# <span id="page-279-0"></span>Cambio de las variables de entorno del sistema

Siga estos pasos para cambiar las variables de entorno del sistema en las instancias de la flota.

Para cambiar las variables de entorno del sistema en un constructor de imágenes

Este procedimiento solo se aplica a las variables de entorno del sistema, no a las variables de entorno del usuario. Para cambiar las variables de entorno del usuario que persisten en las instancias de flota, realice los pasos descritos en el procedimiento siguiente.

- 1. Conéctese al constructor de imágenes en el que desee cambiar las variables de entorno del sistema e inicie sesión con una cuenta que tenga permisos de administrador local. Para ello, haga una de las siguientes cosas:
	- [Utilice la consola de AppStream 2.0](#page-73-0) (solo para conexiones web)
	- [Cree una URL de streaming](#page-74-0) (para conexiones web o de cliente de AppStream 2.0)

### **a** Note

Si el constructor de imágenes al que desea conectarse está asociado a un dominio de Active Directory y su organización requiere iniciar sesión con tarjeta inteligente, tiene que crear una URL de streaming y usar el cliente de AppStream 2.0 para la conexión.

Para obtener información sobre el inicio de sesión con tarjeta inteligente, consulte [Tarjetas inteligentes](#page-496-0).

- 2. Elija el botón Inicio de Windows, abra el menú contextual (haga clic con el botón derecho) de Equipo y elija Propiedades.
- 3. En el panel de navegación, elija Configuración avanzada del sistema.
- 4. En Variables del sistema, cambie las variables de entorno que desea que persistan en las instancias de flota y, a continuación, elija OK (Aceptar).
- 5. En el escritorio del constructor de imágenes, abra Image Assistant.
- 6. Siga los pasos necesarios en Image Assistant para terminar de crear la imagen. Para obtener más información, consulte [Tutorial: Creación de una imagen personalizada de AppStream 2.0](#page-138-0)  [con la consola de AppStream 2.0.](#page-138-0)

Los cambios realizados en las variables de entorno del sistema persisten en las instancias de la flota y están disponibles para las sesiones de streaming lanzadas desde dichas instancias.

# **a** Note

La configuración de credenciales de la AWS CLI como variables de entorno del sistema podría impedir que AppStream 2.0 cree la imagen.

# <span id="page-280-0"></span>Cambio de las variables de entorno del usuario

Siga estos pasos para cambiar las variables de entorno del usuario en las instancias de la flota.

Para cambiar las variables de entorno del usuario

- 1. Conéctese al constructor de imágenes en el que desee cambiar las variables de entorno del sistema e inicie sesión como Usuario de plantilla. Para ello, haga una de las siguientes cosas:
	- [Utilice la consola de AppStream 2.0](#page-73-0) (solo para conexiones web)
	- [Cree una URL de streaming](#page-74-0) (para conexiones web o de cliente de AppStream 2.0)

### **a** Note

Si el constructor de imágenes al que desea conectarse está asociado a un dominio de Active Directory y su organización requiere iniciar sesión con tarjeta inteligente, tiene

que crear una URL de streaming y usar el cliente de AppStream 2.0 para la conexión. Para obtener información sobre el inicio de sesión con tarjeta inteligente, consulte [Tarjetas inteligentes](#page-496-0).

Template User (Usuario de plantilla) permite crear una configuración predeterminada de la aplicación y de Windows para los usuarios. Para obtener más información, consulte "Creating Default Application and Windows Settings for Your AppStream 2.0 Users" en [Configuración](#page-101-0)  [predeterminadas de las aplicaciones y de Windows y rendimiento del lanzamiento de](#page-101-0) [aplicaciones](#page-101-0).

- 2. En el constructor de imágenes, elija el botón Inicio, Panel de control, Cuentas de usuario.
- 3. Elija Cuentas de usuario de nuevo. En el panel de navegación izquierdo, elija Cambiar las variables de entorno.
- 4. En Variables de usuario para DefaultProfileUser, establezca o cree las variables de entorno del usuario que considere oportunas y, a continuación, elija Aceptar.
- 5. De esta forma, desconectará la sesión actual y abrirá el menú de inicio de sesión. Inicie sesión en el constructor de imágenes mediante una de las siguientes acciones:
	- Si el constructor de imágenes no se ha unido a un dominio de Active Directory, elija Administrator (Administrador) en la pestaña Local User (Usuario local).
	- Si el constructor de imágenes se ha unido a un dominio de Active Directory, elija la pestaña Directory User (Usuario de Directory) e inicie sesión como usuario de dominio que tiene permisos de administrador local en el constructor de imágenes.
- 6. En el escritorio del constructor de imágenes, abra Image Assistant.
- 7. Siga los pasos necesarios en Image Assistant para terminar de crear la imagen. Para obtener más información, consulte [Tutorial: Creación de una imagen personalizada de AppStream 2.0](#page-138-0)  [con la consola de AppStream 2.0.](#page-138-0)

# <span id="page-281-0"></span>Creación de una variable de entorno con ámbito limitado

Siga estos pasos para crear una variable de entorno que tenga un ámbito limitado a los procesos que va a generar el script. Este enfoque resulta útil cuando se necesita utilizar el mismo nombre de variable de entorno con diferentes valores para distintas aplicaciones. Por ejemplo, si tiene dos aplicaciones distintas que utilizan la variable de entorno "LIC\_SERVER", pero cada una tiene un valor diferente para "LIC\_SERVER".

#### Para crear una variable de entorno con ámbito limitado

- 1. Conéctese al constructor de imágenes en el que desee crear una variable de entorno de alcance limitado e inicie sesión con una cuenta que tenga permisos de administrador local. Para ello, haga una de las siguientes cosas:
	- [Utilice la consola de AppStream 2.0](#page-73-0) (solo para conexiones web)
	- [Cree una URL de streaming](#page-74-0) (para conexiones web o de cliente de AppStream 2.0)

### **a** Note

Si el constructor de imágenes al que desea conectarse está asociado a un dominio de Active Directory y su organización requiere iniciar sesión con tarjeta inteligente, tiene que crear una URL de streaming y usar el cliente de AppStream 2.0 para la conexión. Para obtener información sobre el inicio de sesión con tarjeta inteligente, consulte [Tarjetas inteligentes](#page-496-0).

- 2. Cree una carpeta secundaria en la unidad C:\ para el script (por ejemplo, C:\Scripts).
- 3. Abra el Bloc de notas para crear el nuevo script y escriba las siguientes líneas:

### set *variable*=*valor*

start " " "C:\path\to\application.exe"

Donde:

*variable* es el nombre de la variable que se va a utilizar

*valor* es el valor de la variable especificada

**a** Note

Si la ruta de la aplicación incluye espacios, la cadena completa se debe incluir entre comillas. Por ejemplo:

```
start " " "C:\Program Files\application.exe"
```
4. Elija File (Archivo), Save (Guardar). Asigne un nombre al archivo y guárdelo con la extensión .bat en C:\Scripts. Por ejemplo, denomínelo LaunchApp.bat.

- 5. Si es necesario, repita los pasos 4 y 5 para crear un script para cada aplicación adicional que requiera su propia variable de entorno y sus propios valores.
- 6. En el escritorio del constructor de imágenes, inicie Image Assistant.
- 7. Elija Add App (Añadir aplicación), desplácese a C:\Scripts y seleccione uno de los scripts que ha creado en el paso 5. Elija Abrir.
- 8. En el cuadro de diálogo App Launch Settings (Configuración para lanzar la aplicación), conserve o modifique la configuración según sea necesario. Cuando haya terminado, elija Save (Guardar).
- 9. Si ha creado varios scripts, repita los pasos 8 y 9 para cada uno.
- 10. Siga los pasos necesarios en Image Assistant para terminar de crear la imagen. Para obtener más información, consulte [Tutorial: Creación de una imagen personalizada de AppStream 2.0](#page-138-0)  [con la consola de AppStream 2.0.](#page-138-0)

La variable de entorno y el valor específico ya están disponibles para los procesos que se ejecutan desde el script. El resto de procesos no pueden obtener acceso a esta variable ni a este valor.

# <span id="page-283-0"></span>Cómo establecer asociaciones de archivos predeterminadas para los usuarios

Las asociaciones para las extensiones de archivo de aplicación se establecen para cada usuario, por lo que no se aplican automáticamente a todos los usuarios que lanzan sesiones de streaming de AppStream 2.0. Por ejemplo, si establece Adobe Reader como la aplicación predeterminada para los archivos .pdf en el constructor de imágenes, este cambio no se aplica a los usuarios.

### **a** Note

Los siguientes pasos solo se aplican a las flotas de Windows.

### **a** Note

Los siguientes pasos deben realizarse en un constructor de imágenes vinculado a un dominio de Active Directory. Además, la flota debe estar vinculada a un dominio de Active Directory. De lo contrario, las asociaciones de archivos predeterminadas que establezca no se aplicarán.

#### Para establecer asociaciones de archivos predeterminadas para los usuarios

- 1. Conéctese al constructor de imágenes en el que desee establecer las asociaciones de archivos predeterminadas e inicie sesión con una cuenta de dominio que tenga permisos de administrador local en el constructor de imágenes. Para ello, haga una de las siguientes cosas:
	- [Utilice la consola de AppStream 2.0](#page-73-0) (solo para conexiones web)
	- [Cree una URL de streaming](#page-74-0) (para conexiones web o de cliente de AppStream 2.0)

### **a** Note

Si su organización requiere iniciar sesión con tarjeta inteligente, tiene que crear una URL de streaming y usar el cliente de AppStream 2.0 para la conexión. Para obtener información sobre el inicio de sesión con tarjeta inteligente, consulte [Tarjetas](#page-496-0)  [inteligentes.](#page-496-0)

- 2. Establezca las asociaciones de archivos predeterminadas según sea necesario.
- 3. Abra el símbolo del sistema de Windows como administrador.
- 4. En el símbolo del sistema, escriba el siguiente comando para exportar las asociaciones de archivos del constructor de imágenes como un archivo XML y, a continuación, pulse INTRO:

dism.exe /online /export-DefaultAppAssociations:c: \default\_associations.xml

Si recibe un mensaje de error en el que se indica que no puede utilizar una versión de 32 bits de DISM en un sistema operativo de 64 bits en ejecución, cierre la ventana del símbolo del sistema. Abra el explorador de archivos, vaya a C:\Windows\System32, haga clic con el botón derecho en cmd.exe, elija Ejecutar como administrador y ejecute de nuevo el comando.

- 5. Puede utilizar el editor de políticas de grupo local o la GPMC para establecer un archivo de configuración de asociaciones predeterminadas:
	- Editor de políticas de grupo local:

En el constructor de imágenes, abra el símbolo del sistema como administrador, escriba gpedit.msc y, a continuación, pulse INTRO.

En el árbol de la consola, en Computer Configuration (Configuración del equipo), expanda Administrative Templates (Plantillas administrativas), Windows Components (Componentes de Windows) y, a continuación, elija File Explorer (Explorador de archivos).

• GPMC:

En el directorio o en un controlador de dominio, abra el símbolo del sistema como administrador, escriba gpmc.msc y, a continuación, pulse INTRO.

En el árbol de la consola de la izquierda, seleccione la OU en la que desea crear el nuevo GPO o usar uno ya existente y, a continuación, realice una de las operaciones siguientes:

- Cree un nuevo GPO; para ello, abra el menú contextual (haga clic con el botón derecho) y elija Create a GPO in this domain and link it here (Crear un GPO en este dominio y vincularlo aquí). En Name, proporcione un nombre descriptivo para este GPO.
- Seleccione un GPO existente.

Abra el menú contextual del GPO y elija Edit (Editar).

En User Configuration (Configuración de usuario), expanda Policies (Políticas), Administrative Templates (Plantillas administrativas), Windows Components (Componentes de Windows) y, a continuación, elija File Explorer (Explorador de archivos).

- 6. Haga doble clic en Set a default associations configuration file (Definir un archivo de configuración de asociaciones predeterminadas).
- 7. En el cuadro de diálogo Set a default associations configuration file properties (Definir un archivo de configuración de asociaciones predeterminadas), elija Enabled (Habilitado) y realice una de las siguientes operaciones:
	- Si utiliza el editor de políticas de grupo local, escriba esta ruta: c: \default\_associations.xml.
	- Si utiliza la GPMC, escriba una ruta de red. Por ejemplo,  $\langle \cdot \rangle$ networkshare \default\_associations.xml.
- 8. Elija Apply (Aplicar), OK (Aceptar).
- 9. Cierre el editor de políticas de grupo local o la GPMC.
- 10. En el escritorio del constructor de imágenes, abra Image Assistant.

11. Siga los pasos necesarios en Image Assistant para terminar de crear la imagen. Para obtener más información, consulte [Tutorial: Creación de una imagen personalizada de AppStream 2.0](#page-138-0)  [con la consola de AppStream 2.0.](#page-138-0)

Las asociaciones de archivos que ha configurado se aplican a las instancias de la flota y las sesiones de streaming de usuario que se lanzan desde dichas instancias.

# <span id="page-286-0"></span>Deshabilitación de la configuración de seguridad mejorada de Internet Explorer

La configuración de seguridad mejorada de Internet Explorer (ESC) permite tanto a los servidores como a Internet Explorer limitar su exposición a Internet. Sin embargo, esta configuración puede afectar a la experiencia del usuario final de AppStream 2.0. Los usuarios que están conectados a las sesiones de streaming de AppStream 2.0 pueden encontrarse con que los sitios web no se muestran o no funcionan según lo previsto cuando:

- Internet Explorer ESC está habilitado en las instancias de la flota desde las que se lanzan las sesiones de streaming de los usuarios
- Los usuarios ejecutan Internet Explorer durante las sesiones de streaming
- Las aplicaciones utilizan Internet Explorer para cargar datos

## **a** Note

Los siguientes pasos solo se aplican a las flotas de Windows.

Para deshabilitar la configuración de seguridad mejorada de Internet Explorer

- 1. Conéctese al constructor de imágenes en el que desee deshabilitar la configuración de seguridad mejorada de Internet Explorer e inicie sesión con una cuenta que tenga permisos de administrador local. Para ello, haga una de las siguientes cosas:
	- [Utilice la consola de AppStream 2.0](#page-73-0) (solo para conexiones web)
	- [Cree una URL de streaming](#page-74-0) (para conexiones web o de cliente de AppStream 2.0)

# **a** Note

Si el constructor de imágenes al que desea conectarse está asociado a un dominio de Active Directory y su organización requiere iniciar sesión con tarjeta inteligente, tiene que crear una URL de streaming y usar el cliente de AppStream 2.0 para la conexión. Para obtener información sobre el inicio de sesión con tarjeta inteligente, consulte [Tarjetas inteligentes](#page-496-0).

- 2. En el constructor de imágenes, deshabilite Internet Explorer ESC, haciendo lo siguiente:
	- a. Abra el Administrador del servidor. Elija el botón Inicio de Windows y, a continuación, elija Administrador del servidor.
	- b. En el panel de navegación izquierdo, elija Servidor local.
	- c. En el panel de propiedades derecho, elija el enlace Activado junto a Configuración de seguridad mejorada de IE.
	- d. En el cuadro de diálogo Configuración de seguridad mejorada de Internet Explorer, elija la opción Desactivado en Administradores y Usuarios y, a continuación, elija Aceptar.
- 3. En el área de la parte superior derecha del escritorio del constructor de imágenes, elija Admin Commands (Comandos de administración), Switch User (Cambiar de usuario).

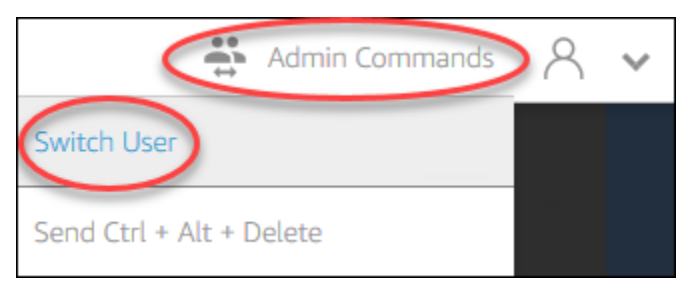

- 4. De esta forma, desconectará la sesión actual y abrirá el menú de inicio de sesión. Inicie sesión en el constructor de imágenes mediante una de las siguientes acciones:
	- Si el constructor de imágenes no se ha unido a un dominio de Active Directory, elija Template User (Usuario de plantilla) en la pestaña Local User (Usuario local).
	- Si el constructor de imágenes se ha unido a un dominio de Active Directory, elija la pestaña Directory User (Usuario de Directory) e inicie sesión como usuario de dominio que no tiene permisos de administrador local en el constructor de imágenes.
- 5. Abra Internet Explorer y restablezca la configuración haciendo lo siguiente:
- a. En el área de la parte superior derecha de la ventana del navegador Internet Explorer, elija el icono Tools (Herramientas) y, a continuación, elija Internet options (Opciones de Internet).
- b. Elija la pestaña Opciones avanzadas y, a continuación, Restablecer.
- c. Cuando se le pida que confirme su elección, elija Restablecer de nuevo.
- d. Cuando aparezca el mensaje Restablecer configuración de Internet Explorer, elija Cerrar.
- 6. Reinicie el constructor de imágenes.
- 7. Elija Admin Commands (Comandos de administración), Switch User (Cambiar de usuario) y, a continuación, realice una de las operaciones siguientes:
	- Si el constructor de imágenes no se ha unido a un dominio de Active Directory, elija Administrator (Administrador) en la pestaña Local User (Usuario local).
	- Si el constructor de imágenes se ha asociado a un dominio de Active Directory, elija la pestaña Usuario de Directory e inicie sesión con la misma cuenta de dominio que ha utilizado en el paso 4.
- 8. En el escritorio del constructor de imágenes, abra Image Assistant.
- 9. En Paso 2. Configurar aplicaciones, elija Guardar ajustes.
- 10. Siga los pasos necesarios en Image Assistant para terminar de crear la imagen. Para obtener más información, consulte [Tutorial: Creación de una imagen personalizada de AppStream 2.0](#page-138-0)  [con la consola de AppStream 2.0.](#page-138-0)

# Cambio de la página de inicio predeterminada de Internet Explorer para las sesiones de streaming de los usuarios

Puede utilizar la política de grupo para cambiar la página de inicio predeterminada de Internet Explorer para las sesiones de streaming de los usuarios. También puede usar la cuenta de usuario de plantilla de AppStream 2.0 en su lugar si no tiene una política de grupo en su entorno o si prefiere no utilizarla.

### **a** Note

Los siguientes pasos solo se aplican a las flotas de Windows.

### Contenido

- [Uso de la política de grupo para cambiar la página de inicio predeterminada de Internet Explorer](#page-289-0)
- [Uso de la cuenta de usuario de plantilla de AppStream 2.0 para cambiar la página de inicio](#page-292-0)  [predeterminada de Internet Explorer](#page-292-0)

<span id="page-289-0"></span>Uso de la política de grupo para cambiar la página de inicio predeterminada de Internet Explorer

En los entornos de Active Directory, utilice el complemento MMC de la consola de administración de políticas de grupo (GPMC) para establecer una página de inicio predeterminada que los usuarios no puedan cambiar. Si Active Directory no está disponible en su entorno, puede utilizar el editor de políticas de grupo local para realizar esta tarea. Para establecer una página de inicio que los usuarios puedan cambiar, debe utilizar la GPMC.

Para utilizar la GPMC, primero haga lo siguiente:

- Obtener acceso a una instancia EC2 o un equipo que esté unido al dominio.
- Instalar la GPMC. Para obtener más información, consulte [Installing or Removing Remote Server](https://technet.microsoft.com/en-us/library/ee449483.aspx)  [Administration Tools for Windows 7](https://technet.microsoft.com/en-us/library/ee449483.aspx) en la documentación de Microsoft.
- Iniciar sesión como usuario del dominio con permisos para crear GPO. Vincule los GPO a las unidades organizativas (OU) apropiadas.

Para cambiar la página de inicio predeterminada de Internet Explorer mediante una plantilla administrativa de políticas de grupo

Puede utilizar una plantilla administrativa de política de grupo para establecer una página de inicio predeterminada que los usuarios no puedan cambiar. Para obtener más información sobre las plantillas administrativas, consulte [Edit Administrative Template Policy Settings](https://docs.microsoft.com/en-us/previous-versions/windows/it-pro/windows-server-2008-R2-and-2008/cc771479(v=ws.11)) en la documentación de Microsoft.

- 1. Abra la consola de AppStream 2.0 en <https://console.aws.amazon.com/appstream2>.
- 2. Si no utiliza Active Directory en su entorno, abra el editor de políticas de grupo local. Si utiliza Active Directory, abra la GPMC. Localice la opción de política Scripts (Logon\Logoff) (Scripts (inicio de sesión o cierre de sesión)):
	- Editor de políticas de grupo local:

En el constructor de imágenes, abra el símbolo del sistema como administrador, escriba gpedit.msc y, a continuación, pulse INTRO.

En User Configuration (Configuración de usuario), expanda Administrative Templates (Plantillas administrativas), Windows Components (Componentes de Windows) y, a continuación, elija Internet Explorer.

• GPMC:

En el directorio o en un controlador de dominio, abra el símbolo del sistema como administrador, escriba gpmc.msc y, a continuación, pulse INTRO.

En el árbol de la consola de la izquierda, seleccione la OU en la que desea crear el nuevo GPO o usar uno ya existente y, a continuación, realice una de las operaciones siguientes:

- Cree un nuevo GPO; para ello, abra el menú contextual (haga clic con el botón derecho) y elija Create a GPO in this domain and link it here (Crear un GPO en este dominio y vincularlo aquí). En Name, proporcione un nombre descriptivo para este GPO.
- Seleccione un GPO existente.

Abra el menú contextual del GPO y elija Edit (Editar).

En User Configuration (Configuración de usuario), expanda Policies (Políticas), Administrative Templates (Plantillas administrativas), Windows Components (Componentes de Windows) y, a continuación, elija Internet Explorer.

- 3. Haga doble clic en Disable changing home page settings (Deshabilitar el cambio de configuración de la página principal), elija Enabled (Habilitado) y en Home Page (Página principal), escriba una URL.
- 4. Elija Apply (Aplicar), OK (Aceptar).
- 5. Cierre el editor de políticas de grupo local o la GPMC.

Para cambiar la página de inicio predeterminada de Internet Explorer mediante las preferencias de la política de grupo

Puede utilizar las preferencias de la política de grupo para establecer una página de inicio predeterminada que los usuarios no puedan cambiar. Para obtener más información sobre el uso de las preferencias de la política de grupo, consulte [Configure a Registry Item](https://docs.microsoft.com/en-us/previous-versions/windows/it-pro/windows-server-2008-R2-and-2008/cc753092(v=ws.11)) y [Group Policy](https://docs.microsoft.com/en-us/previous-versions/windows/it-pro/windows-server-2008-R2-and-2008/cc731892(v=ws.10))  [Preferences Getting Started Guide](https://docs.microsoft.com/en-us/previous-versions/windows/it-pro/windows-server-2008-R2-and-2008/cc731892(v=ws.10)) en la documentación de Microsoft.

- 1. En el directorio o en un controlador de dominio, abra el símbolo del sistema como administrador, escriba gpmc.msc y, a continuación, pulse INTRO.
- 2. En el árbol de la consola de la izquierda, seleccione la OU en la que desea crear el nuevo GPO o usar uno ya existente y, a continuación, realice una de las operaciones siguientes:
	- Cree un nuevo GPO; para ello, abra el menú contextual (haga clic con el botón derecho) y elija Create a GPO in this domain and link it here (Crear un GPO en este dominio y vincularlo aquí). En Name, proporcione un nombre descriptivo para este GPO.
	- Seleccione un GPO existente.
- 3. Abra el menú contextual del GPO y elija Edit (Editar).
- 4. En User Configuration (Configuración de usuario), expanda Preferences (Preferencias) y, a continuación, elija Windows Settings (Configuración de Windows).
- 5. Abra el menú contextual (haga clic con el botón derecho) de Registry (Registro) y elija New (Nuevo), Registry Item (Elemento del Registro).
- 6. En el cuadro de diálogo New Registry Properties (Nuevas propiedades de Registro), especifique los siguientes ajustes del Registro que debe configurar la política de grupo:
	- En Action, elija Update.
	- En Hive (Subárbol), elija HKEY CURRENT USER.
	- En Key Path (Ruta de la clave), busque y seleccione HKEY\_CURRENT\_USER\SOFWARE \Microsoft\Internet Explorer\Main.
	- En Value Name (Nombre de valor), escriba Start Page (Página de inicio).
	- En Value Data (Información del valor), introduzca la URL de la página de inicio.
- 7. En la pestaña Common (Común), elija Apply Once (Aplicar una vez), Do not Re-Apply (No volver a aplicar).

### **a** Note

Si desea permitir que los usuarios elijan el botón Usar predeterminada en la configuración del navegador Internet Explorer para restablecer la página de inicio predeterminada en la página de inicio de la empresa, también puede establecer un valor para Default\_Page\_URL sin necesidad de elegir Apply Once (Aplicar una vez) y Do not Re-Apply (No volver a aplicar).

8. Elija OK (Aceptar) y cierre la GPMC.

<span id="page-292-0"></span>Uso de la cuenta de usuario de plantilla de AppStream 2.0 para cambiar la página de inicio predeterminada de Internet Explorer

Siga estos pasos si desea utilizar la cuenta de Usuario de plantilla para cambiar la página de inicio predeterminada de Internet Explorer.

Para cambiar la página de inicio predeterminada de Internet Explorer mediante la cuenta de usuario de plantilla

- 1. Conéctese al constructor de imágenes en el que desee cambiar la página de inicio predeterminada de Internet Explorer e inicie sesión con la cuenta de Usuario de plantilla. Para ello, haga una de las siguientes cosas:
	- [Utilice la consola de AppStream 2.0](#page-73-0) (solo para conexiones web)
	- [Cree una URL de streaming](#page-74-0) (para conexiones web o de cliente de AppStream 2.0)

### **G** Note

Si el constructor de imágenes al que desea conectarse está asociado a un dominio de Active Directory y su organización requiere iniciar sesión con tarjeta inteligente, tiene que crear una URL de streaming y usar el cliente de AppStream 2.0 para la conexión. Para obtener información sobre el inicio de sesión con tarjeta inteligente, consulte [Tarjetas inteligentes](#page-496-0).

Template User (Usuario de plantilla) permite crear una configuración predeterminada de la aplicación y de Windows para los usuarios. Para obtener más información, consulte "Creating Default Application and Windows Settings for Your AppStream 2.0 Users" en [Configuración](#page-101-0)  [predeterminadas de las aplicaciones y de Windows y rendimiento del lanzamiento de](#page-101-0) [aplicaciones](#page-101-0).

- 2. Abra Internet Explorer y complete los pasos necesarios para cambiar la página de inicio predeterminada.
- 3. En el área de la parte superior derecha del escritorio del constructor de imágenes, elija Admin Commands (Comandos de administración), Switch User (Cambiar de usuario).

Cambio de la página de inicio predeterminada de Internet Explorer para las sesiones de streaming de los usuarios

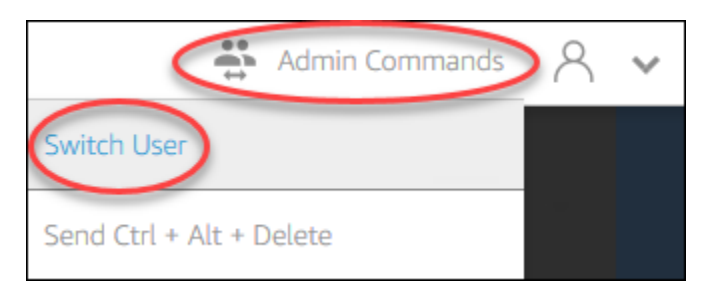

- 4. De esta forma, desconectará la sesión actual y abrirá el menú de inicio de sesión. Inicie sesión en el constructor de imágenes mediante una de las siguientes acciones:
	- Si el constructor de imágenes no se ha unido a un dominio de Active Directory, elija Administrator (Administrador) en la pestaña Local User (Usuario local).
	- Si el constructor de imágenes se ha unido a un dominio de Active Directory, elija la pestaña Directory User (Usuario de Directory) e inicie sesión como usuario de dominio que tiene permisos de administrador local en el constructor de imágenes.
- 5. En el escritorio del constructor de imágenes, abra Image Assistant.
- 6. Siga los pasos necesarios en Image Assistant para terminar de crear la imagen. Para obtener más información, consulte [Tutorial: Creación de una imagen personalizada de AppStream 2.0](#page-138-0)  [con la consola de AppStream 2.0.](#page-138-0)

# Metadatos de usuarios e instancias para flotas de AppStream 2.0

Las instancias de flotas de AppStream 2.0 tienen metadatos de usuarios e instancias disponibles a través de las variables de entorno de Windows. Puede utilizar las siguientes variables de entorno en las aplicaciones y scripts para modificar el entorno en función de los detalles de la instancia de la flota.

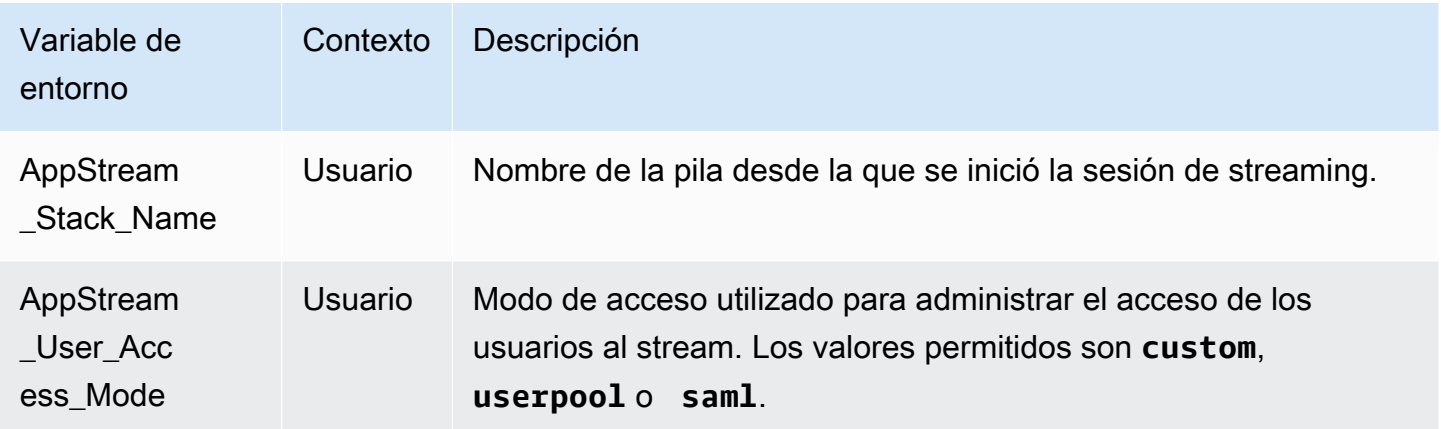

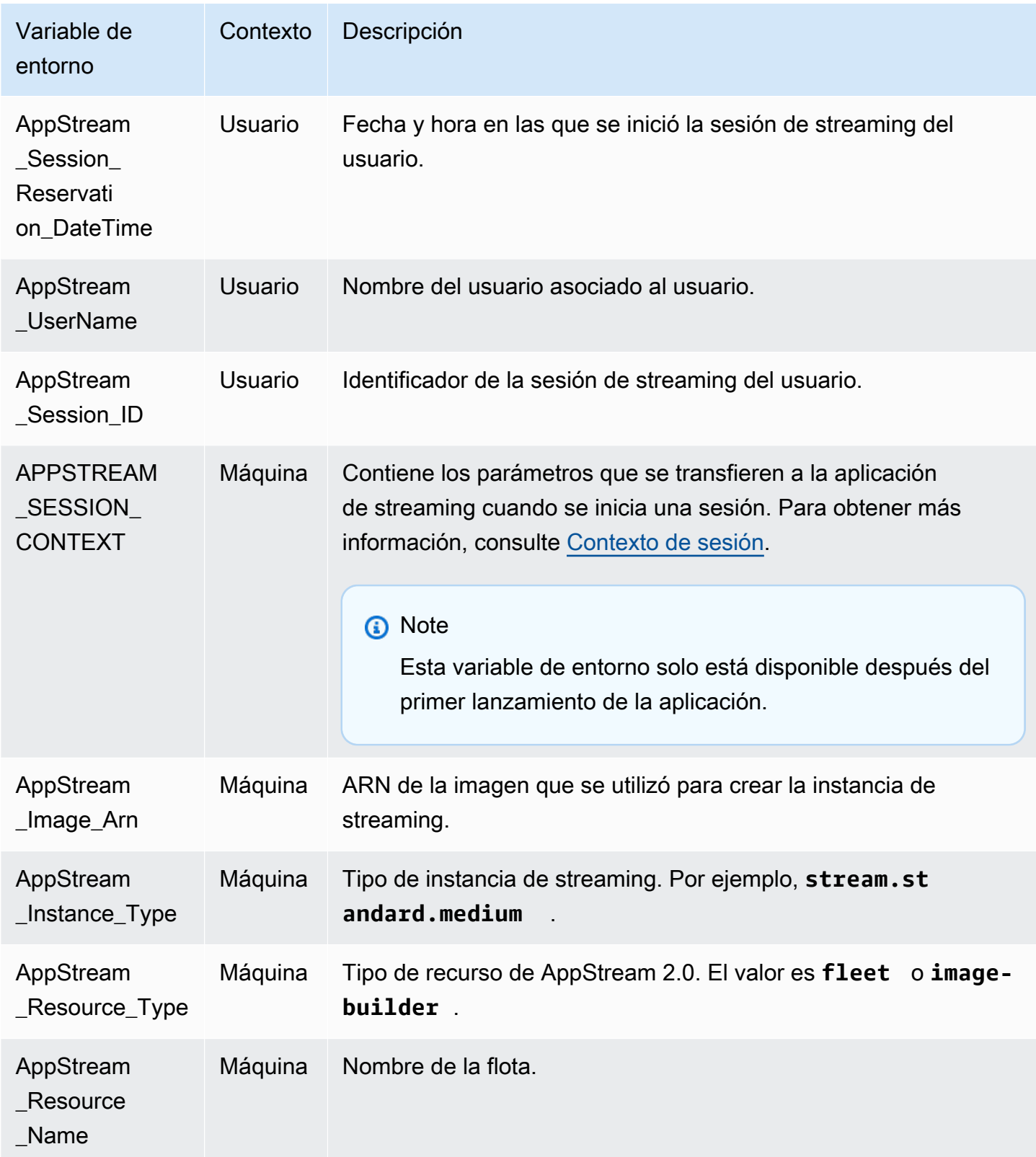

En las instancias de flota de Linux, estas variables de entorno se exportan mediante los siguientes scripts de profile.d:

- Variables de entorno de usuario en /etc/profile.d/appstream\_user\_vars.sh
- Variables de entorno del sistema en /etc/profile.d/appstream\_system\_vars.sh

Para acceder a las variables de entorno, debe obtener estos archivos de forma explícita en sus aplicaciones.

# Actualización de una flota de AppStream 2.0

Puede realizar actualizaciones en una flota de AppStream 2.0.

Cuando cree una nueva imagen de AppStream 2.0, deberá actualizar las flotas siempre activas y bajo demanda para que las aplicaciones y los datos de la nueva imagen estén disponibles para los usuarios. Si la actualización no es muy importante (por ejemplo, contiene parches para las aplicaciones o el sistema operativo), puede actualizar la flota en ejecución. Cuando se crean nuevas instancias de streaming, estas se crean a partir de la imagen actualizada. Cuando se cambia la imagen de una flota en ejecución, los usuarios que tienen sesiones de streaming activas no se ven afectados. Las instancias de streaming que no se utilizan se sustituyen periódicamente, mientras que las instancias de streaming a las que los usuarios están conectados se terminan una vez que dichas sesiones finalizan.

Puede actualizar una flota con una nueva imagen que ejecute el mismo sistema operativo cuando la flota se encuentre en estado En ejecución o Detenido. Sin embargo, puede actualizar una flota con una nueva imagen que ejecute un sistema operativo diferente solo cuando la flota se encuentre en un estado Detenido.

### **a** Note

El catálogo de aplicaciones que AppStream 2.0 muestra a los usuarios se basa en la imagen actual que está asociada a la flota. Si la imagen actualizada contiene aplicaciones que no están especificadas en la imagen anterior, es posible que estas aplicaciones no puedan lanzarse si el usuario realiza la transmisión desde una instancia basada en la imagen anterior.

# Actualizar una flota con una nueva imagen

Para actualizar una flota de AppStream 2.0 con una nueva imagen

Para aplicar las actualizaciones en el sistema operativo o poner nuevas aplicaciones a disposición de los usuarios, cree una nueva imagen que tenga estos cambios. A continuación, actualice la flota con la nueva imagen.

- 1. Conéctese al generador de imágenes que desee utilizar e inicie sesión con una cuenta que tenga permisos de administrador local en el generador de imágenes. Para ello, haga una de las siguientes cosas:
	- [Utilice la consola de AppStream 2.0](#page-73-0) (solo para conexiones web)
	- [Cree una URL de streaming](#page-74-0) (para conexiones web o de cliente de AppStream 2.0)

### **a** Note

Si su organización requiere iniciar sesión con tarjeta inteligente, tiene que crear una URL de streaming y usar el cliente de AppStream 2.0 para la conexión. Para obtener información sobre el inicio de sesión con tarjeta inteligente, consulte [Tarjetas](#page-496-0)  [inteligentes.](#page-496-0)

- 2. Realice una de las siguientes acciones, o ambas, según sea necesario:
	- Instale las actualizaciones en el sistema operativo.
	- Instale las aplicaciones.

Si una aplicación requiere que se reinicie el sistema operativo Windows, hágalo. Antes de que el sistema operativo se reinicie, se desconecta de su generador de imágenes. Una vez completado el reinicio, conéctese de nuevo al generador de imágenes y termine de instalar la aplicación.

- 3. En el escritorio del generador de imágenes, abra Image Assistant.
- 4. Siga los pasos necesarios en Image Assistant para terminar de crear la imagen. Para obtener más información, consulte [Tutorial: Creación de una imagen personalizada de AppStream 2.0](#page-138-0)  [con la consola de AppStream 2.0.](#page-138-0)

Una vez que el estado de la imagen cambie a Disponible, puede actualizar la flota con la nueva imagen.

- 5. En el panel de navegación izquierdo, elija Flotas.
- 6. Seleccione la flota que desee actualizar con la nueva imagen.
- 7. En la pestaña Detalles de la flota, elija Editar.
- 8. En el cuadro de diálogo Editar flota, se muestra la lista de imágenes disponibles en la lista Nombre. Seleccione la nueva imagen de la lista.
- 9. Elija Actualizar.

## Administración de las aplicaciones asociadas a una flota de Elastic

Para administrar las aplicaciones asociadas a una flota de Elastic

Puede asociar y desasociar aplicaciones de una flota de Elastic en cualquier momento. Los cambios en las aplicaciones asociadas a una flota de Elastic son visibles para los usuarios que actualmente están haciendo streaming desde la flota, pero es posible que no surtan efecto. Por ejemplo, si desasocia una aplicación de una flota, se eliminará del catálogo de aplicaciones, pero el disco duro virtual permanecerá montado en las sesiones de streaming existentes.

- 1. Abra la [consola de AppStream 2.0.](#page-73-0)
- 2. En el panel de navegación izquierdo, elija Flotas y, a continuación, seleccione el nombre de la flota o seleccione el botón de opción de la flota y, a continuación, elija Ver detalles.
- 3. Para asociar una nueva aplicación a la flota, seleccione Asociar en Aplicaciones asignadas, seleccione la aplicación que desee asociar y elija Asociar.
- 4. Para desasociar una aplicación existente de la flota, seleccione la aplicación que desee desasociar, elija Desasociar y confirme que desea desasociar la aplicación seleccionada seleccionando Desasociar.

# Auto Scaling de flotas para Amazon AppStream 2.0

Fleet Auto Scaling le permite cambiar automáticamente el tamaño de su flota AppStream 2.0 Always-On o On-Demand para ajustar la oferta de instancias disponibles a la demanda de los usuarios. El tamaño de la flota determina el número de usuarios que pueden transmitir de forma simultánea. En el caso de una flota multisesión, más de un usuario puede usar una sola instancia. En el caso de una flota que no sea multisesión, se requiere una instancia para cada sesión de usuario. Puede especificar la capacidad de su flota en términos de instancias (para flotas de sesión única) y sesiones de usuario (para flotas multisesión). Según las configuraciones de su flota y las políticas de escalado

automático, estará disponible la cantidad requerida de instancias. Puede definir políticas de escalado para que el tamaño de la flota se ajuste automáticamente en función de una serie de métricas de uso, así como optimizar la cantidad de instancias disponibles de forma que sea acorde con la demanda de los usuarios. Además, puede desactivar el escalado automático de forma que el tamaño de la flota en ejecución se mantenga fijo.

#### **a** Note

AppStream 2.0 administra automáticamente la capacidad de la flota de Elastic. No es necesario crear reglas de escalado automático para administrar la cantidad de instancias de streaming de flota que están disponibles para las flotas elásticas.

#### **a** Note

A medida que desarrolle su plan para el escalado de la flota AppStream 2.0, asegúrese de que la configuración de su red cumpla con sus requisitos.

Antes de poder utilizar Fleet Auto Scaling, Application Auto Scaling necesita permisos para acceder a CloudWatch las alarmas y a las flotas AppStream 2.0 de Amazon. Para obtener más información, consulte [Uso de políticas AWS administradas y funciones vinculadas para administrar el acceso](#page-599-0)  [de los administradores a los recursos de la AppStream versión 2.0](#page-599-0) y [Uso de políticas de IAM para](#page-614-0)  [administrar el acceso de los administradores al Auto Scaling de aplicaciones.](#page-614-0)

#### **a** Note

Cuando usa el escalado, trabaja con la API del Auto Scaling de aplicaciones. Para que Fleet Auto Scaling funcione correctamente para la AppStream versión 2.0, Application Auto Scaling requiere permiso para describir y actualizar sus flotas AppStream 2.0 y describir CloudWatch las alarmas de Amazon, así como permisos para modificar la capacidad de la flota en su nombre. Para obtener más información, consulte [Funciones necesarias para AppStream 2.0,](#page-606-0) [Application Auto Scaling y AWS Certificate Manager Private CA](#page-606-0) y [Uso de políticas de IAM](#page-614-0) [para administrar el acceso de los administradores al Auto Scaling de aplicaciones.](#page-614-0)

Los siguientes temas proporcionan información que le ayudará a entender y utilizar Auto Scaling AppStream 2.0 Fleet.

### Contenido

- [Conceptos de escalado](#page-299-0)
- [Administración del escalado de flotas mediante la consola](#page-301-0)
- [Gestión del escalado de la flota mediante la AWS CLI](#page-303-0)
- [Recursos adicionales](#page-311-0)

# <span id="page-299-0"></span>Conceptos de escalado

AppStream El escalado 2.0 lo proporciona Application Auto Scaling. Para obtener más información, consulte la [Referencia de la API de Application Auto Scaling.](https://docs.aws.amazon.com/autoscaling/application/APIReference/)

Para obtener step-by-step instrucciones sobre cómo trabajar con Auto Scaling AppStream 2.0 Fleet, consulte [Cómo escalar sus transmisiones de aplicaciones de escritorio con Amazon AppStream 2.0](https://aws.amazon.com/blogs/compute/scaling-your-desktop-application-streams-with-amazon-appstream-2-0/) en el blog de AWS informática.

Para utilizar de forma eficaz de Auto Scaling de flotas, debe comprender los siguientes términos y conceptos.

Multisesión frente a sesión única

En un escenario de sesión única, cada sesión de usuario tiene su propia instancia dedicada. En un modo multisesión, se puede aprovisionar más de una sesión de usuario en una instancia. Las políticas de capacidad de la flota y de escalado automático se deben configurar en términos de sesiones de usuario, y el servicio calculará y lanzará la cantidad requerida de instancias.

Capacidad mínima y número mínimo de sesiones de usuario para la flota

El número mínimo de instancias (para flotas de sesión única) o sesiones de usuario (para flotas multisesión). El número de instancias (para flotas de sesión única) o sesiones de usuario (para flotas multisesión) no puede ser inferior a este valor y las políticas de escalado no escalarán la flota por debajo de este valor. Por ejemplo, en un escenario de sesión única, si establece la capacidad mínima para una flota en 2, la flota nunca tendrá menos de 2 instancias. Del mismo modo, en un escenario multisesión, con el número máximo de sesiones de una instancia establecido en 5, si establece la capacidad mínima de una flota en 12, la flota nunca tendrá menos que el resultado del redondeo (12/5) = 3 instancias.

Capacidad máxima y número máximo de sesiones de usuario para la flota

El número máximo de instancias (para flotas de sesión única) o sesiones de usuario (para flotas multisesión). El número de instancias (para flotas de sesión única) o sesiones de usuario (para

flotas multisesión) no puede ser superior a este valor y las políticas de escalado no escalarán la flota por encima de este valor. Por ejemplo, en un escenario de sesión única, si establece la capacidad máxima para una flota en 10, la flota nunca tendrá más de 10 instancias. Del mismo modo, en un escenario multisesión, con el número máximo de sesiones de una instancia establecido en 5, si establece la capacidad máxima de una flota en 52, la flota nunca tendrá más que el resultado del redondeo (52/5) = 11 instancias.

#### Capacidad deseada

El número total de instancias (para flotas de sesión única) o sesiones de usuario (para flotas multisesión) que están en ejecución o pendientes. Este valor representa el número total de sesiones de streaming simultáneas que puede admitir la flota en un estado estable. Para establecer el valor de Desired Capacity (Capacidad deseada), edite Fleet Details (Detalles de flota). No recomendamos cambiar el valor de Desired Capacity (Capacidad deseada) manualmente cuando se utiliza Scaling Policies (Políticas de escalado).

Si el valor de Desired Capacity (Capacidad deseada) se define por debajo del valor de Minimum Capacity (Capacidad mínima) y se desencadena una actividad de escalado ascendente, el Auto Scaling de aplicaciones escala el valor de Desired Capacity (Capacidad deseada) hasta el valor de Minimum Capacity (Capacidad mínima) y, a continuación, sigue escalando según sea necesario,de acuerdo con la política de escalado. No obstante, en este caso una actividad de escalado descendente no ajusta la Desired Capacity (Capacidad deseada), dado que ya está por debajo del valor de Minimum Capacity (Capacidad mínima).

Si el valor de Desired Capacity (Capacidad deseada) se define por encima del valor de Maximum Capacity (Capacidad máxima) y se desencadena una actividad de escalado descendente, el Auto Scaling de aplicaciones escala el valor de Desired Capacity (Capacidad deseada) al valor de Maximum Capacity (Capacidad máxima) y, a continuación, sigue escalando según sea necesario, en función de la política de escalado. No obstante, en este caso, una actividad de escalado ascendente no ajustará Desired Capacity (Capacidad deseada), porque ya se encuentra por encima del valor Maximum Capacity (Capacidad máxima).

#### Scaling Policy Action

La acción de la política de escalado es la acción que lleva a cabo una política de escalado en la flota cuando se cumple Scaling Policy Condition. Puede elegir una acción en función del % de la capacidad o del número de instancias (para flotas de sesión única) o sesiones de usuario(para flotas multisesión). Por ejemplo, si la capacidad actual es 4 y la acción política de escalado está configurada como «Añadir un 25% de capacidad», la capacidad deseada se incrementará a 5 cuando se cumpla la condición de la política de escalado.

### Scaling Policy Condition

La condición que desencadena la acción establecida en Scaling Policy Action. Esta condición incluye una métrica de la política de escalado, un operador de comparación y un umbral. Por ejemplo, para escalar una flota cuando su utilización sea superior al 50 %, la condición de la política de escalado debe ser "If Capacity Utilization > 50%".

#### Scaling Policy Metric

La política de escalado se basa en esta métrica. Las siguientes métricas están disponibles para políticas de escalado:

#### Capacity Utilization

El porcentaje de instancias de una flota que están en uso. Puede utilizar esta métrica para escalar la flota en función de su uso. Por ejemplo, Scaling Policy Condition: "si la condición es Capacity Utilization < 25%", llevar a cabo la acción Scaling Policy Action: "Remove 25 % capacity".

### Available Capacity

El número de instancias (para flotas de sesión única) o sesiones de usuario (para flotas multisesión) en la flota que están disponibles para los usuarios. Puede utilizar esta métrica para mantener un búfer de capacidad disponible que permita a los usuarios iniciar sesiones de streaming. Por ejemplo, la Condición de la política de escalado indica que si la capacidad disponible < 5 se debe realizar la Acción de la política de escalado de añadir 5 instancia(s) (para flotas de sesión única) o sesión(es) de usuario (para flotas multisesión).

### Insufficient Capacity Errors

Número de solicitudes de sesión que se han rechazado por falta de capacidad. Esta métrica se puede utilizar para aprovisionar nuevas instancias para los usuarios que no pueden iniciar sesiones de streaming debido a la falta de capacidad. Por ejemplo, la Condición de la política de escalado indica que si hay un error de capacidad insuficiente > 0 se debe realizar la Acción de la política de escalado de añadir 1 instancia(s) (para flotas de sesión única) o sesión(es) de usuario (para flotas multisesión).

## <span id="page-301-0"></span>Administración del escalado de flotas mediante la consola

Puede configurar y gestionar la ampliación de la flota mediante la consola AppStream 2.0 de una de las dos maneras siguientes: durante la creación de la flota, o en cualquier momento, mediante la pestaña Flotas. Hay dos políticas de escalado predeterminadas asociadas a las flotas recién creadas tras el lanzamiento. Puedes editar estas políticas en la pestaña Políticas de escalado de la consola AppStream 2.0. Para obtener más información, consulte [Creación de una flota.](#page-264-0)

Para entornos de usuario que varían en número, defina políticas de escalado que permitan controlar cómo responderá el escalado a la demanda. Si prevé un número fijo de usuarios o existen otros motivos para deshabilitar el escalado, puede configurar la flota con un número fijo de instancias o sesiones de usuario.

Para definir una política de escalado de flota en la consola

- 1. Abra la consola AppStream 2.0 en [https://console.aws.amazon.com/appstream2.](https://console.aws.amazon.com/appstream2)
- 2. En el panel de navegación, seleccione Flotas.
- 3. Seleccione la flota y, a continuación, elija Scaling Policies.
- 4. Para modificar las políticas existentes, elija el icono de edición situado junto a cada valor. Establezca los valores que desee en el campo de edición y elija Update. Los cambios de la política entrarán en vigor transcurridos unos minutos.
- 5. Agregue (o cree) nuevas políticas mediante el enlace Add Policy. Establezca los valores que desee en el campo de edición y elija Create. La nueva política entrará en vigor transcurridos unos minutos.

Puede utilizar la pestaña Fleet Usage para monitorizar los efectos de los cambios en la política de escalado. A continuación se muestra un ejemplo gráfico de la actividad de escalado cuando cinco usuarios se conectan a la flota y, a continuación, se desconectan. Este ejemplo es de una flota en la que se utilizan los siguientes valores de la política de escalado:

- Capacidad mínima = 10
- Capacidad máxima = 50
- Escalado horizontal = Agregue 5 instancias (para flotas de sesión única) o sesiones de usuario (para flotas multisesión) si el uso de la capacidad es superior al 75 %
- Reducción horizontal = Elimine 6 instancias (para flotas de sesión única) o sesiones de usuario (para flotas multisesión) si el uso de la capacidad es inferior al 25 %

### **a** Note

La política anterior se aplica tanto en escenarios de sesión única como multisesión. En un escenario de sesión única, se lanzarán 5 instancias nuevas durante un evento de escalado horizontal y se recuperarán 4 instancias durante el evento de reducción vertical. En un

escenario multisesión, en el que el número máximo de sesiones por instancia sea igual a 4, el evento de escalado horizontal provocará el lanzamiento de un redondeo (adición de 5 sesiones de usuario/máximo de 4 sesiones por instancia) = 2 instancias. Durante un evento de reducción horizontal, los servicios recuperarán el redondeo (eliminarán 6 sesiones de usuario/máximo 4 sesiones por instancia) = 2 instancias. Las instancias con sesiones de usuario en ejecución no se recuperarán. Solo se recuperarán las instancias en las que no se esté ejecutando ninguna sesión de usuario.

Para configurar una flota de capacidad fija en la consola

- 1. Abra la consola AppStream 2.0 en [https://console.aws.amazon.com/appstream2.](https://console.aws.amazon.com/appstream2)
- 2. En el panel de navegación, seleccione Flotas.
- 3. Seleccione la flota.
- 4. En Scaling Policies, elimine todas las políticas asociadas a la flota.
- 5. En Fleet Details, edite la flota para establecer el valor de Desired Capacity.

La flota fija tiene una capacidad constante basada en el valor especificado en Desired Capacity. Tenga en cuenta que una flota fija tiene la cantidad deseada de instancias disponibles en todo momento, de modo que deberá detenerla para que deje de generar costos de facturación.

# <span id="page-303-0"></span>Gestión del escalado de la flota mediante la AWS CLI

Puede configurar y administrar el escalado de la flota mediante la AWS Command Line Interface (AWS CLI). Para funciones más avanzadas, como configurar varias políticas de escalado o establecer tiempos de enfriamiento de escalado inicial y escalado horizontal, utilice la CLI. AWS Antes de ejecutar los comandos de las políticas de escalado, debe registrar la flota como objetivo escalable. Para hacerlo, utilice el comando [register-scalable-target](https://docs.aws.amazon.com/cli/latest/reference/application-autoscaling/register-scalable-target.html) siguiente:

```
aws application-autoscaling register-scalable-target 
   --service-namespace appstream \ 
   --resource-id fleet/fleetname \ 
   --scalable-dimension appstream:fleet:DesiredCapacity \ 
   --min-capacity 1 --max-capacity 5
```
### Ejemplos

• [Ejemplo 1: Aplicación de una política de escalado basada en la métrica Capacity Utilization](#page-304-0)

- [Ejemplo 2: Aplicación de una política de escalado basada en la métrica Insufficient Capacity Errors](#page-305-0)
- [Ejemplo 3: Aplicar una política de escalado basada en la métrica Low Capacity Utilization](#page-307-0)
- [Ejemplo 4: Cambiar la capacidad de la flota en función de una programación](#page-308-0)
- [Ejemplo 5: aplicación de una política de escalado de seguimiento de destino](#page-310-0)

# <span id="page-304-0"></span>Ejemplo 1: Aplicación de una política de escalado basada en la métrica Capacity **Utilization**

Este ejemplo de AWS CLI establece una política de escalado que amplía una flota en un 25% si la utilización es superior o igual al 75%.

El comando [put-scaling-policy](https://docs.aws.amazon.com/cli/latest/reference/application-autoscaling/put-scaling-policy.html) siguiente define una política de escalado basada en la utilización:

```
aws application-autoscaling put-scaling-policy --cli-input-json file://scale-out-
utilization.json
```
El contenido del archivo scale-out-utilization.json es el siguiente:

```
{ 
     "PolicyName": "policyname", 
     "ServiceNamespace": "appstream", 
     "ResourceId": "fleet/fleetname", 
     "ScalableDimension": "appstream:fleet:DesiredCapacity", 
     "PolicyType": "StepScaling", 
     "StepScalingPolicyConfiguration": { 
         "AdjustmentType": "PercentChangeInCapacity", 
         "StepAdjustments": [ 
\{\hspace{.1cm} \} "MetricIntervalLowerBound": 0, 
                  "ScalingAdjustment": 25 
 } 
         ], 
         "Cooldown": 120 
     }
}
```
Si el comando es correcto, el resultado es similar al siguiente, aunque algunos datos son exclusivos de cada cuenta y región. En este ejemplo, el identificador de la política es e3425d21-16f0 d701-89fb-12f98dac64af.

```
{"PolicyARN": "arn:aws:autoscaling:us-west-2:123456789012:scalingPolicy:e3425d21-16f0-
d701-89fb-12f98dac64af:resource/appstream/fleet/SampleFleetName:policyName/scale-out-
utilization-policy"}
```
Ahora, configure una CloudWatch alarma para esta política. Utilice los nombres, la región, el número de cuenta y el identificador de la política que se le apliquen a usted. Puede utilizar el ARN de la política devuelto por el comando anterior para el parámetro --alarm-actions.

```
aws cloudwatch put-metric-alarm 
--alarm-name alarmname \
--alarm-description "Alarm when Capacity Utilization exceeds 75 percent" \
--metric-name CapacityUtilization \
--namespace AWS/AppStream \
--statistic Average \
--period 300 \
--threshold 75 \
--comparison-operator GreaterThanOrEqualToThreshold \
--dimensions "Name=Fleet,Value=fleetname" \
--evaluation-periods 1 --unit Percent \
--alarm-actions "arn:aws:autoscaling:your-region-code:account-
number-without-hyphens:scalingPolicy:policyid:resource/appstream/
fleet/fleetname:policyName/policyname"
```
<span id="page-305-0"></span>Ejemplo 2: Aplicación de una política de escalado basada en la métrica Insufficient Capacity Errors

Este ejemplo de AWS CLI establece una política de escalado que amplía la flota en 1 si la flota devuelve un InsufficientCapacityError error.

El comando siguiente define una política de escalado basada en la capacidad insuficiente:

```
aws application-autoscaling put-scaling-policy --cli-input-json file://scale-out-
capacity.json
```
El contenido del archivo scale-out-capacity.json es el siguiente:

```
 "PolicyName": "policyname", 
 "ServiceNamespace": "appstream", 
 "ResourceId": "fleet/fleetname",
```
{

```
 "ScalableDimension": "appstream:fleet:DesiredCapacity", 
     "PolicyType": "StepScaling", 
     "StepScalingPolicyConfiguration": { 
         "AdjustmentType": "ChangeInCapacity", 
         "StepAdjustments": [ 
\{\hspace{.1cm} \} "MetricIntervalLowerBound": 0, 
                  "ScalingAdjustment": 1 
 } 
         ], 
         "Cooldown": 120 
     }
}
```
Si el comando es correcto, el resultado es similar al siguiente, aunque algunos datos son exclusivos de cada cuenta y región. En este ejemplo, el identificador de la política es f4495f21-0650-470c-88e6-0f393adb64fc.

```
{"PolicyARN": "arn:aws:autoscaling:us-
west-2:123456789012:scalingPolicy:f4495f21-0650-470c-88e6-0f393adb64fc:resource/
appstream/fleet/SampleFleetName:policyName/scale-out-insufficient-capacity-policy"}
```
Ahora, configure una CloudWatch alarma para esta política. Utilice los nombres, la región, el número de cuenta y el identificador de la política que se le apliquen a usted. Puede utilizar el ARN de la política devuelto por el comando anterior para el parámetro --alarm-actions.

```
aws cloudwatch put-metric-alarm 
--alarm-name alarmname \
--alarm-description "Alarm when out of capacity is > 0" \
--metric-name InsufficientCapacityError \
--namespace AWS/AppStream \
--statistic Maximum \
--period 300 \
--threshold 0 \
--comparison-operator GreaterThanThreshold \
--dimensions "Name=Fleet,Value=fleetname" \
--evaluation-periods 1 --unit Count \
--alarm-actions "arn:aws:autoscaling:your-region-code:account-
number-without-hyphens:scalingPolicy:policyid:resource/appstream/
fleet/fleetname:policyName/policyname"
```
<span id="page-307-0"></span>Ejemplo 3: Aplicar una política de escalado basada en la métrica Low Capacity **Utilization** 

En este AWS CLI ejemplo, se establece una política de escalado que se amplía en la flota para reducir la capacidad real cuando ésta CapacityUtilization es baja.

El comando siguiente define una política de escalado basada en la capacidad excesiva:

```
aws application-autoscaling put-scaling-policy --cli-input-json file://scale-in-
capacity.json
```
El contenido del archivo scale-in-capacity.json es el siguiente:

```
{ 
     "PolicyName": "policyname", 
     "ServiceNamespace": "appstream", 
     "ResourceId": "fleet/fleetname", 
     "ScalableDimension": "appstream:fleet:DesiredCapacity", 
     "PolicyType": "StepScaling", 
     "StepScalingPolicyConfiguration": { 
         "AdjustmentType": "PercentChangeInCapacity", 
         "StepAdjustments": [ 
\{\hspace{.1cm} \} "MetricIntervalUpperBound": 0, 
                  "ScalingAdjustment": -25 
 } 
         ], 
         "Cooldown": 360 
     }
}
```
Si el comando es correcto, el resultado es similar al siguiente, aunque algunos datos son exclusivos de cada cuenta y región. En este ejemplo, el identificador de la política es 12ab3c4d-56789-0ef1-2345-6ghi7jk8lm90.

```
{"PolicyARN": "arn:aws:autoscaling:us-
west-2:123456789012:scalingPolicy:12ab3c4d-56789-0ef1-2345-6ghi7jk8lm90:resource/
appstream/fleet/SampleFleetName:policyName/scale-in-utilization-policy"}
```
Ahora, configure una CloudWatch alarma para esta política. Utilice los nombres, la región, el número de cuenta y el identificador de la política que se le apliquen a usted. Puede utilizar el ARN de la política devuelto por el comando anterior para el parámetro --alarm-actions.

```
aws cloudwatch put-metric-alarm 
--alarm-name alarmname \
--alarm-description "Alarm when Capacity Utilization is less than or equal to 25 
 percent" \
--metric-name CapacityUtilization \
--namespace AWS/AppStream \
--statistic Average \
--period 120 \
--threshold 25 \
--comparison-operator LessThanOrEqualToThreshold \
--dimensions "Name=Fleet,Value=fleetname" \
--evaluation-periods 10 --unit Percent \
--alarm-actions "arn:aws:autoscaling:your-region-code:account-
number-without-hyphens:scalingPolicy:policyid:resource/appstream/
fleet/fleetname:policyName/policyname"
```
<span id="page-308-0"></span>Ejemplo 4: Cambiar la capacidad de la flota en función de una programación

El cambio de la capacidad de la flota en función de una programación le permite escalar la capacidad de su flota como respuesta a los cambios previstos en la demanda. Por ejemplo, al inicio de un día laborable, es posible que espere que un determinado número de usuarios solicite conexiones de streaming al mismo tiempo. Para cambiar la capacidad de su flota según un cronograma, puede usar la acción de la API Application Auto Scaling [PutScheduledAction](https://docs.aws.amazon.com/autoscaling/application/APIReference/API_PutScheduledAction.html) o el comando CLI [AWS put](https://docs.aws.amazon.com/cli/latest/reference/application-autoscaling/put-scheduled-action.html)[scheduled-action.](https://docs.aws.amazon.com/cli/latest/reference/application-autoscaling/put-scheduled-action.html)

Antes de cambiar la capacidad de su flota, puede enumerar la capacidad de su flota actual mediante el comando CLI AppStream 2.0 [describe-fleets.](https://docs.aws.amazon.com/cli/latest/reference/appstream/describe-fleets.html) AWS

```
aws appstream describe-fleets --name fleetname
```
La capacidad de la flota actual aparecerá similar a la siguiente salida (tal como se muestra en formato JSON):

```
 { 
          "ComputeCapacityStatus": {
```
{

```
 "Available": 1, 
      "Desired": 1, 
      "Running": 1, 
      "InUse": 0 
 },
```
A continuación, utilice el comando put-scheduled-action para crear una acción programada para cambiar la capacidad de su flota. Por ejemplo, el siguiente comando cambia la capacidad mínima a 3 y la capacidad máxima a 5 cada día a las 9:00 h.

#### **a** Note

}

Para expresiones cron, especifique cuándo realizar la acción en UTC. Para obtener más información, consulte [Expresiones Cron.](https://docs.aws.amazon.com/AmazonCloudWatch/latest/events/ScheduledEvents.html#CronExpressions)

**aws application-autoscaling put-scheduled-action --service-namespace appstream \ --resource-id fleet/***fleetname* **\ --schedule="cron(0 9 \* \* ? \*)" \ --scalable-target-action MinCapacity=3,MaxCapacity=5 \ --scheduled-action-name ExampleScheduledAction \ --scalable-dimension appstream:fleet:DesiredCapacity**

Para confirmar que la acción programada para cambiar la capacidad de la flota se ha creado correctamente, ejecute el comando [describe-scheduled-actions.](https://docs.aws.amazon.com/cli/latest/reference/application-autoscaling/describe-scheduled-actions.html)

```
aws application-autoscaling describe-scheduled-actions --service-namespace appstream --
resource-id fleet/fleetname
```
Si la acción programada se ha creado correctamente, el resultado tiene un aspecto similar al siguiente.

```
{ 
     "ScheduledActions": [ 
         { 
              "ScalableDimension": "appstream:fleet:DesiredCapacity", 
             "Schedule": "cron(0 9 * * ? *)",
              "ResourceId": "fleet/ExampleFleet", 
              "CreationTime": 1518651232.886,
```
}

```
 "ScheduledActionARN": "<arn>", 
          "ScalableTargetAction": { 
               "MinCapacity": 3, 
               "MaxCapacity": 5 
          }, 
          "ScheduledActionName": "ExampleScheduledAction", 
          "ServiceNamespace": "appstream" 
     } 
\overline{1}
```
Para obtener más información, consulte [Escalado programado](https://docs.aws.amazon.com/autoscaling/application/userguide/application-auto-scaling-scheduled-scaling.html) en la Guía del usuario de Auto Scaling de aplicaciones.

<span id="page-310-0"></span>Ejemplo 5: aplicación de una política de escalado de seguimiento de destino

Con el escalado de seguimiento de destino puede especificar un nivel de uso de capacidad para la flota.

Al crear una política de escalado de seguimiento de objetivos, Application Auto Scaling crea y gestiona automáticamente CloudWatch las alarmas que activan la política de escalado. La política de escalado amplía o reduce la capacidad en función de las necesidades para mantener el uso de la capacidad en el valor objetivo especificado o en un valor próximo. Para garantizar la disponibilidad de la aplicación, su flota se escala de forma ascendente de un modo proporcional a la métrica tan rápido como puede, pero se escala de forma descendente de un modo más gradual.

El siguiente comando [put-scaling-policy define una política](https://docs.aws.amazon.com/cli/latest/reference/application-autoscaling/put-scaling-policy.html) de escalado y seguimiento de objetivos que intenta mantener un 75% de utilización de la capacidad en una flota 2.0. AppStream

```
aws application-autoscaling put-scaling-policy --cli-input-json file://config.json
```
El contenido del archivo config.json es el siguiente:

```
{ 
   "PolicyName":"target-tracking-scaling-policy", 
   "ServiceNamespace":"appstream", 
   "ResourceId":"fleet/fleetname", 
   "ScalableDimension":"appstream:fleet:DesiredCapacity", 
   "PolicyType":"TargetTrackingScaling", 
   "TargetTrackingScalingPolicyConfiguration":{ 
     "TargetValue":75.0,
```

```
 "PredefinedMetricSpecification":{ 
       "PredefinedMetricType":"AppStreamAverageCapacityUtilization" 
     }, 
     "ScaleOutCooldown":300, 
     "ScaleInCooldown":300 
   }
}
```
Si el comando es correcto, el resultado es similar al siguiente, aunque algunos datos son exclusivos de cada cuenta y región. En este ejemplo, el identificador de la política es 6d8972f3 efc8-437c-92d1-6270f29a66e7.

```
{ 
     "PolicyARN": "arn:aws:autoscaling:us-west-2:123456789012:scalingPolicy:6d8972f3-
efc8-437c-92d1-6270f29a66e7:resource/appstream/fleet/fleetname:policyName/target-
tracking-scaling-policy", 
     "Alarms": [ 
         { 
             "AlarmARN": "arn:aws:cloudwatch:us-
west-2:123456789012:alarm:TargetTracking-fleet/fleetname-AlarmHigh-d4f0770c-b46e-434a-
a60f-3b36d653feca", 
             "AlarmName": "TargetTracking-fleet/fleetname-AlarmHigh-d4f0770c-b46e-434a-
a60f-3b36d653feca" 
         }, 
         { 
             "AlarmARN": "arn:aws:cloudwatch:us-
west-2:123456789012:alarm:TargetTracking-fleet/fleetname-AlarmLow-1b437334-d19b-4a63-
a812-6c67aaf2910d", 
             "AlarmName": "TargetTracking-fleet/fleetname-AlarmLow-1b437334-d19b-4a63-
a812-6c67aaf2910d" 
 } 
     ]
}
```
Para obtener más información, consulte [Políticas de escalado de seguimiento de destino](https://docs.aws.amazon.com/autoscaling/application/userguide/application-auto-scaling-target-tracking.html) en la Guía del usuario de Auto Scaling de aplicaciones.

# <span id="page-311-0"></span>Recursos adicionales

Para obtener step-by-step instrucciones sobre cómo trabajar con Auto Scaling AppStream 2.0 Fleet, consulte [Cómo escalar sus transmisiones de aplicaciones de escritorio con Amazon AppStream 2.0](https://aws.amazon.com/blogs/compute/scaling-your-desktop-application-streams-with-amazon-appstream-2-0/) en el blog de AWS informática.

Para obtener más información sobre el uso de los comandos de la AWS CLI o las acciones de la API de Application Auto Scaling, consulte los siguientes recursos:

- Sección [application-autoscaling](https://docs.aws.amazon.com/cli/latest/reference/application-autoscaling) de la Referencia de comandos de la AWS CLI
- [Referencia de la API de Application Auto Scaling](https://docs.aws.amazon.com/autoscaling/application/APIReference/)
- [Guía del usuario de la aplicación Auto Scaling](https://docs.aws.amazon.com/autoscaling/application/userguide/)

# Recomendaciones para multisesión

Al decidir el número máximo de sesiones de usuario en una instancia en un entorno multisesión, debe tener en cuenta varios factores para garantizar un rendimiento y una experiencia de streaming óptimos. A continuación ofrecemos recomendaciones para determinar el número óptimo de sesiones de usuario en una instancia:

- Evalúe los requisitos de recursos: comprenda los requisitos de recursos de las aplicaciones que se utilizan en las sesiones. Tenga en cuenta factores como la CPU, la memoria, las E/S de disco y el ancho de banda de la red. Esta evaluación ayudará a determinar la cantidad de recursos que normalmente requiere cada sesión de usuario.
- Tenga en cuenta las especificaciones de la instancia: tenga en cuenta las especificaciones de la instancia, incluida la cantidad de CPU, la memoria disponible y las especificaciones de la GPU. Las instancias con especificaciones más altas pueden gestionar un mayor número de sesiones de usuario. Para obtener más información sobre los distintos tipos de instancias compatibles con la AppStream versión 2.0 y sus precios, consulta [los precios de Amazon AppStream 2.0.](https://aws.amazon.com/appstream2/pricing/)
- Pruebas de rendimiento: realice pruebas de rendimiento de las aplicaciones y la carga de trabajo que se espera que se ejecuten en las sesiones de usuario. Mida la utilización de los recursos, los tiempos de respuesta y el rendimiento general del sistema. Utilice estos datos para evaluar el impacto de las sesiones de usuarios simultáneas en el rendimiento y determinar la session-toinstance proporción óptima. Puede realizar estas evaluaciones en los diferentes tipos de instancias que ofrece la AppStream versión 2.0 para encontrar el tipo o el tamaño de instancia óptimos para sus usuarios finales. Para obtener más información sobre los distintos tipos de instancias que ofrece la AppStream versión 2.0, consulte[the section called "Familias de instancias".](#page-260-0)
- Supervise la utilización de los recursos: supervise de forma continua la utilización de los recursos de la instancia durante el uso normal. Observe el uso de la CPU, la memoria y el disco. Asegúrese de que la utilización de los recursos se mantenga dentro de límites aceptables para evitar la degradación del rendimiento. Para un entorno multisesión, puedes ver estas métricas en la

AppStream versión 2.0 y en la CloudWatch consola. Para obtener más información, consulte [the](#page-557-0)  [section called "Monitorización de recursos"](#page-557-0).

• Tenga en cuenta los patrones de comportamiento de los usuarios: analice los patrones de comportamiento de los usuarios para comprender los períodos de uso máximo y el posible uso simultáneo. Algunos usuarios pueden tener patrones de uso intermitentes o esporádicos, mientras que otros pueden tener un uso constante a lo largo del día. Tenga en cuenta estos patrones al determinar el número máximo de sesiones de usuario para evitar la contención de recursos durante los períodos de mayor actividad.

AppStream La versión 2.0 le permite configurar un máximo de 50 sesiones de usuario por instancia, independientemente del tipo o tamaño de instancia que elija. Sin embargo, se trata solo de un límite superior y no de un límite recomendado. En la siguiente tabla, se muestra un ejemplo que le ayudará a determinar el número máximo de sesiones de usuario en una instancia de una flota multisesión. El número máximo recomendado de usuarios que se indica en la tabla se basa en las directrices y suposiciones generales. Es fundamental realizar pruebas con la carga de trabajo real, ya que el rendimiento real puede variar en función de las características individuales de la carga de trabajo, los requisitos de recursos de la aplicación y el comportamiento de los usuarios.

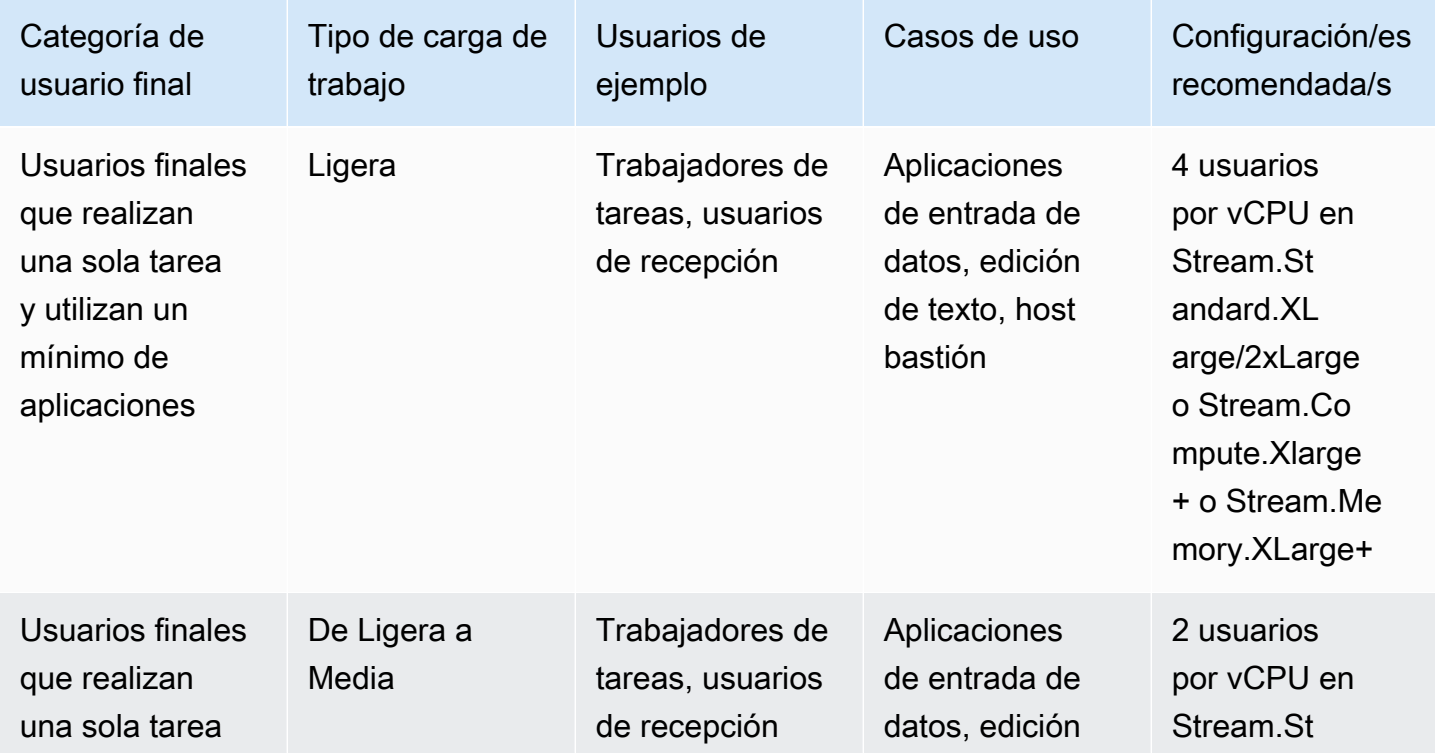

Recomendaciones basadas en los tipos de carga de trabajo

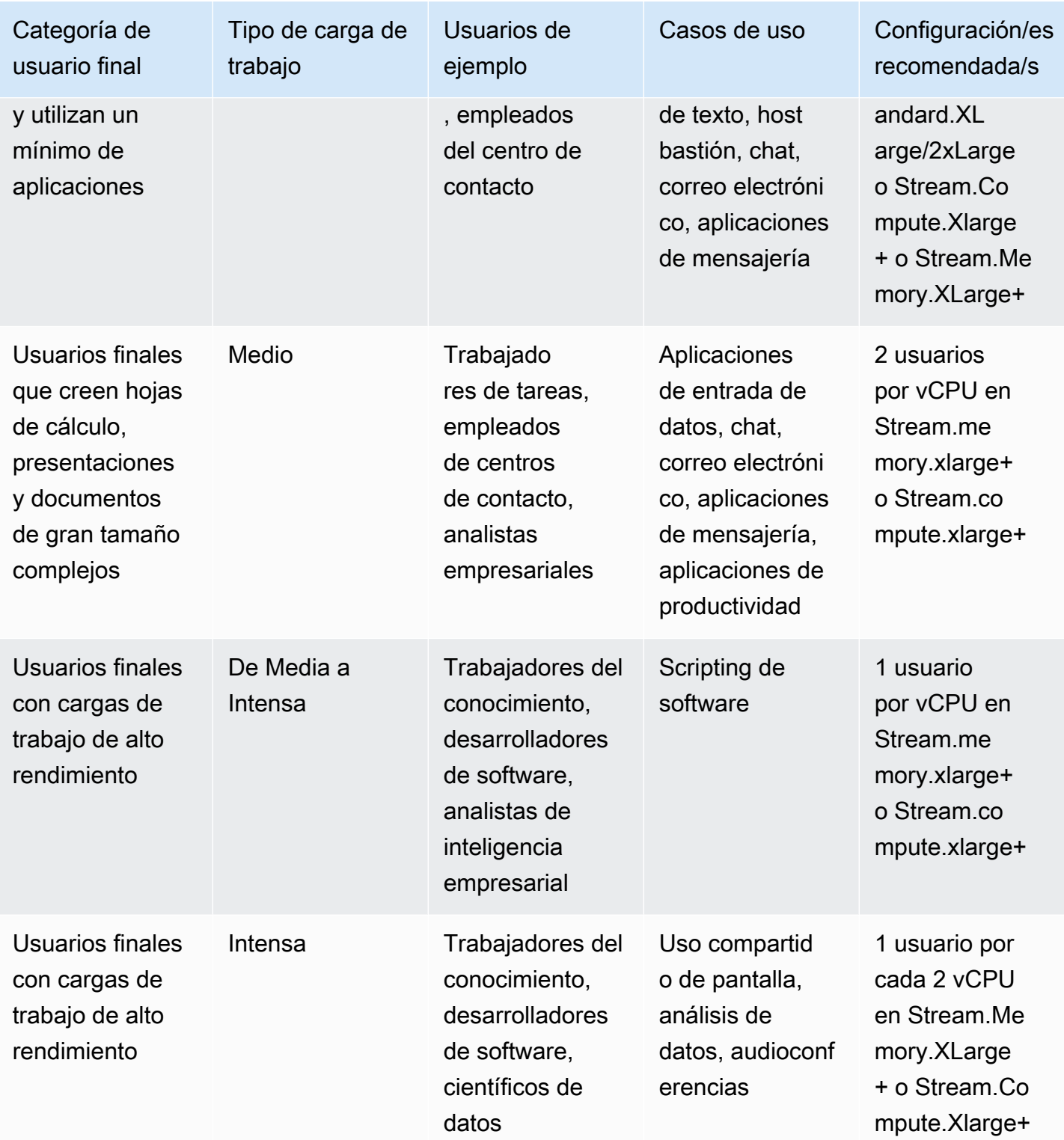

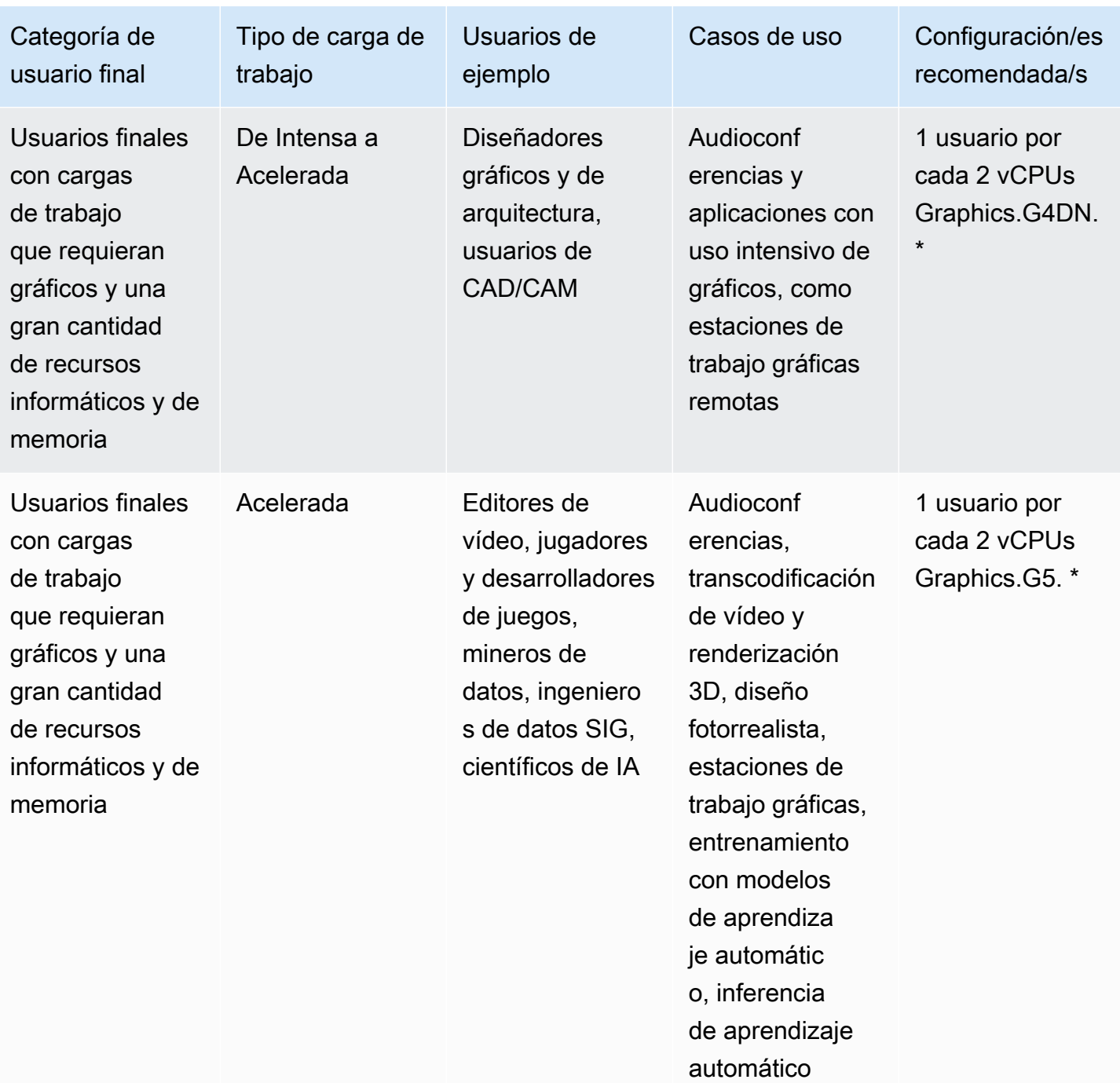

# Autenticación del usuario

Los siguientes temas proporcionan más información acerca de la autenticación y autorización de usuarios de Amazon AppStream 2.0.

### Contenido

- [Grupos de usuarios de AppStream 2.0](#page-316-0)
- [Integración de Amazon AppStream 2.0 con SAML 2.0](#page-323-0)

# <span id="page-316-0"></span>Grupos de usuarios de AppStream 2.0

El grupo de usuarios de AppStream 2.0 constituye un sencillo mecanismo para administrar el acceso a las aplicaciones por parte de los usuarios a través de un portal persistente para cada región de AWS. Esta característica es una alternativa integrada a la administración de usuarios que se realiza mediante [Active Directory](#page-344-0) y la [federación SAML 2.0.](#page-323-0) No se pueden asignar pilas a los usuarios de un grupo de usuarios si dichas pilas están asociadas a una flota que esté unida a un dominio de Active Directory.

El grupo de usuarios de AppStream 2.0 cuenta con las siguientes características clave:

- Los usuarios pueden tener acceso a pilas de aplicaciones a través de una URL persistente y credenciales de inicio de sesión utilizando su dirección de correo electrónico y la contraseña que elijan.
- Las direcciones de correo electrónico de los usuarios distinguen entre mayúsculas y minúsculas. Durante el inicio de sesión, si especifica una dirección de correo electrónico en la que el uso de mayúsculas no coincide con la dirección de correo electrónico que se especificó al crear la cuenta del grupo de usuarios, aparecerá un mensaje similar a "el usuario no existe".
- Puede asignar varias pilas a los usuarios. De este modo, permitirá que AppStream 2.0 muestre varios catálogos de aplicaciones a los usuarios cuando inicien sesión.
- Cuando cree nuevos usuarios, se les enviará automáticamente un correo electrónico de bienvenida. Este correo electrónico contendrá instrucciones, un enlace al portal de inicio de sesión y una contraseña temporal para que puedan conectarse a dicho portal.
- Cuando se crean usuarios, estos están habilitados, a menos que se deshabiliten específicamente.
- Puede controlar qué usuarios tienen acceso a las distintas pilas de aplicaciones o deshabilitar el acceso completamente.

# Experiencia del usuario final con los grupos de usuarios

En los pasos siguientes, se resume la experiencia de conexión inicial de los usuarios del grupo de usuarios.

- 1. Cree usuarios nuevos en la región que desee especificando sus direcciones de correo electrónico.
- 2. AppStream 2.0 les envía un correo electrónico de bienvenida.
- 3. Debe asignar una o varias pilas a los usuarios.
- 4. AppStream 2.0 les envía un correo electrónico de notificación opcional. Este correo electrónico contiene información acerca de cómo pueden obtener acceso a las pilas que se les acaban de asignar.
- 5. Los usuarios se conectan al portal de inicio de sesión utilizando la información del correo electrónico de bienvenida y configuran una contraseña permanente. El enlace del portal de inicio de sesión no caduca nunca y puede utilizarse en cualquier momento.
- 6. Los usuarios inician sesión en AppStream 2.0 con la dirección de correo electrónico y la contraseña.
- 7. Una vez que han iniciado sesión, pueden ver los catálogos de aplicaciones.

El enlace del portal de inicio de sesión proporcionado en el correo electrónico de bienvenida debe guardarse para utilizarlo en el futuro, ya que no cambia y es válido para todos los usuarios del grupo de usuarios. La URL del portal de inicio de sesión y los usuarios del grupo de usuarios se administran en cada región por separado.

### <span id="page-317-0"></span>Restablecer una contraseña olvidada

Si los usuarios olvidan la contraseña, siga estos pasos para conectarse al enlace del portal de inicio de sesión (proporcionado en el correo electrónico de bienvenida) y elegir una nueva contraseña.

Para elegir una nueva contraseña

- 1. Abra el portal de inicio de sesión de AppStream 2.0 utilizando el enlace de inicio de sesión proporcionado en el correo electrónico de bienvenida.
- 2. Elija ¿Contraseña olvidada?
- 3. Escriba la dirección de correo electrónico que utilizó para crear el usuario del grupo de usuarios y haga clic en Siguiente.

La dirección de correo electrónico distingue entre mayúsculas y minúsculas. Durante el inicio de sesión, si la dirección de correo electrónico no utiliza las mayúsculas del mismo modo que la dirección de correo electrónico que se especificó al crear la cuenta del grupo de usuarios, aparecerá un mensaje similar a "el usuario no existe".

4. Busque en el correo electrónico el mensaje de solicitud de restablecimiento de contraseña. Si no encuentra el correo electrónico, busque en la carpeta de spam. Escriba el código de verificación del correo electrónico en Verification Code.

**a** Note

El código de verificación es válido durante 24 horas. Si no elige una nueva contraseña en este momento, solicite un nuevo código de verificación.

5. Siguiendo las reglas de contraseñas indicadas, escriba y confirme la nueva contraseña. Elija Restablecer contraseña.

# Administración del grupo de usuarios

Para crear y administrar usuarios del grupo de usuarios, inicie sesión en la consola de AppStream 2.0 en la región de AWS que desee y seleccione Grupo de usuarios en el panel de navegación izquierdo. El panel Grupo de usuarios admite operaciones en bloque en una lista de usuarios para algunas acciones. Puede seleccionar varios usuarios para realizar con ellos la misma acción en la lista Acciones. Los usuarios del grupo de usuarios se crean y administran en cada región por separado.

AppStream 2.0 no admite crear ni deshabilitar usuarios en bloque. Sin embargo, puede usar Amazon Cognito con la acción de la API [CreateStreamingURL](https://docs.aws.amazon.com/appstream2/latest/APIReference/API_CreateStreamingURL.html) para administrar el acceso de varios usuarios de manera eficiente. Los grupos de usuarios de Amazon Cognito le permiten crear rápidamente su propio directorio para registrar usuarios e iniciar sesión. Además, puede utilizar los grupos de usuarios de Amazon Cognito para almacenar perfiles de usuario. Para obtener información acerca de cómo integrar AppStream 2.0 con el grupo de usuarios de Cognito, consulte el tutorial [Creación de](https://aws.amazon.com/appstream2/getting-started/isv-workshops/saas/)  [un portal de SaaS con Amazon AppStream 2.0](https://aws.amazon.com/appstream2/getting-started/isv-workshops/saas/).

### **a** Note

AppStream 2.0 envía un correo electrónico a los usuarios en su nombre cuando crea un usuario nuevo o asigna un usuario a una pila. Para asegurarse de que el correo

electrónico se entregue correctamente, permita no-reply@accounts.*aws-regioncode*.amazonappstream.com, donde *aws-region-code* es el código válido de una región de AWS en la que esté trabajando. Si los usuarios tienen problemas para encontrar los mensajes de correo electrónico, pídales que los busquen en la carpeta de "spam".

### Tareas

- [Crear un usuario](#page-319-0)
- [Eliminar un usuario](#page-320-0)
- [Asignar pilas a usuarios](#page-320-1)
- [Anular la asignación de pilas de los usuarios](#page-321-0)
- [Deshabilitar usuarios](#page-321-1)
- [Habilitación de usuarios](#page-322-0)
- [Volver a enviar el correo electrónico de bienvenida](#page-322-1)

### <span id="page-319-0"></span>Crear un usuario

Debe especificar una dirección de correo electrónico válida y exclusiva para cada usuario nuevo de una región. Sin embargo, puede reutilizar una dirección de correo electrónico con un usuario nuevo de otra región.

Cuando cree un nuevo usuario, tenga en cuenta lo siguiente:

- No puede cambiar la dirección de correo electrónico, el nombre o el apellido de un usuario que ya haya creado. Para cambiar esta información de un usuario, deshabilítelo. A continuación, vuelva a crear el usuario (como un usuario nuevo) y especifique la información actualizada según corresponda.
- Las direcciones de correo electrónico de los usuarios distinguen entre mayúsculas y minúsculas. Durante el inicio de sesión, si especifica una dirección de correo electrónico en la que el uso de mayúsculas no coincide con la dirección de correo electrónico que se especificó al crear la cuenta del grupo de usuarios, aparecerá un mensaje similar a "el usuario no existe".
- Puede asignar una o varias pilas al usuario una vez creado.

#### Para crear un nuevo usuario

- 1. Abra la consola de AppStream 2.0 en <https://console.aws.amazon.com/appstream2>.
- 2. En el panel de navegación izquierdo, seleccione Grupo de usuarios, Crear usuario.
- 3. En Correo electrónico, escriba la dirección de correo electrónico exclusiva de este usuario.
- 4. Escriba el nombre y los apellidos del usuario en los campos correspondientes. Estos campos no tienen por qué ser únicos.
- 5. Elija Crear usuario.

Cundo se crean los usuarios, AppStream 2.0 les envía un correo electrónico de bienvenida. Este correo electrónico contiene el enlace del portal de inicio de sesión, la dirección de correo electrónico de inicio de sesión que se debe usar y una contraseña temporal. Mediante esta contraseña temporal, los usuarios pueden definir una contraseña permanente en el portal de inicio de sesión para tener acceso a sus aplicaciones.

De forma predeterminada, el estado del usuario nuevo es Habilitado, lo que significa que puede asignarle una o varias pilas o realizar otras acciones administrativas.

### <span id="page-320-0"></span>Eliminar un usuario

Puede habilitar o deshabilitar un usuario, pero no puede eliminarlo con la consola de AppStream 2.0. Para eliminar usuarios, debe utilizar la acción [DeleteUser](https://docs.aws.amazon.com/appstream2/latest/APIReference/API_DeleteUser.html) de la API.

### <span id="page-320-1"></span>Asignar pilas a usuarios

Puede asignar una o varias pilas a uno o varios usuarios del grupo de usuarios. Una vez que se han asignado usuarios al menos a una pila, estos usuarios pueden iniciar sesión en AppStream 2.0 y lanzar aplicaciones. Si se asignan varias pilas a los usuarios, los usuarios podrán ver una lista de pilas en forma de catálogos que podrán elegir antes de lanzar las aplicaciones.

### **a** Note

No se pueden asignar pilas a los usuarios si dichas pilas están asociadas a una flota que esté unida a un dominio de Active Directory.

Para asignar una pila a los usuarios

1. Abra la consola de AppStream 2.0 en <https://console.aws.amazon.com/appstream2>.

- 2. En el panel de navegación izquierdo, haga clic en Grupo de usuarios y seleccione los usuarios que desee.
- 3. Elija Acciones, Asignar pila. Para obtener más información, consulte [Uso de Active Directory con](#page-344-0)  [AppStream 2.0.](#page-344-0)
- 4. Revise la lista para confirmar que se han especificado los usuarios correctos. En Pila, seleccione la pila que desee asignar.
- 5. De forma predeterminada, la opción Enviar notificación por correo al usuario está habilitada. Desactive esta opción si no desea enviar el correo electrónico de notificación a los usuarios en este momento.
- 6. Elija Asignar pila.

## <span id="page-321-0"></span>Anular la asignación de pilas de los usuarios

Puede desvincular una pila de uno o varios usuarios del grupo de usuarios. Una vez que la pila se ha desvinculado de los usuarios, estos no podrán lanzar las aplicaciones de dicha pila. Si los usuarios están conectados al anular la asignación de la pila, sus sesiones permanecerán activas hasta que caduque la cookie de la sesión (aproximadamente una hora).

Para anular la asignación de una pila de los usuarios

- 1. Abra la consola de AppStream 2.0 en <https://console.aws.amazon.com/appstream2>.
- 2. En el panel de navegación izquierdo, haga clic en Grupo de usuarios y seleccione los usuarios que desee.
- 3. Elija Acciones, Desasignar pila.
- 4. Revise la lista para confirmar que se han especificado los usuarios correctos. En Pila, seleccione la pila que desee desvincular. La lista incluye todas las pilas, tanto las asignadas como las que están sin asignar.
- 5. Elija Desasignar pila.

## <span id="page-321-1"></span>Deshabilitar usuarios

Puede deshabilitar uno o varios usuarios del grupo de usuarios, uno a uno. Una vez que los usuarios estén deshabilitados, no podrán iniciar sesión en AppStream 2.0 hasta que se habiliten de nuevo. Esta acción no elimina los usuarios. Si deshabilita los usuarios cuando están conectados, sus sesiones permanecerán activas hasta que caduque la cookie de la sesión (en una hora,

aproximadamente). Las asignaciones de pilas de los usuarios se conservan. Si los usuarios vuelven a habilitarse, las asignaciones de pilas se activan de nuevo.

Para deshabilitar un usuario

- 1. Abra la consola de AppStream 2.0 en <https://console.aws.amazon.com/appstream2>.
- 2. En el panel de navegación izquierdo, haga clic en Grupo de usuarios y seleccione el usuario que desee.
- 3. Elija Acciones, Deshabilitar usuario.
- 4. Confirme que el usuario especificado es correcto y seleccione Deshabilitar usuario.

## <span id="page-322-0"></span>Habilitación de usuarios

Puede habilitar uno o varios usuarios del grupo de usuarios, uno a uno. Una vez habilitados, los usuarios pueden iniciar sesión en AppStream 2.0 y lanzar aplicaciones desde las pilas que tienen asignadas. Si se deshabilitan los usuarios, se conservan estas asignaciones.

### Para habilitar usuarios

- 1. Abra la consola de AppStream 2.0 en <https://console.aws.amazon.com/appstream2>.
- 2. En el panel de navegación izquierdo, haga clic en Grupo de usuarios y seleccione el usuario que desee.
- 3. Elija Acciones, Habilitar usuario.
- 4. Confirme que el usuario especificado es correcto y seleccione Habilitar usuario.

## <span id="page-322-1"></span>Volver a enviar el correo electrónico de bienvenida

Puede volver a enviar el correo electrónico de bienvenida con las instrucciones de conexión a los usuarios del grupo de usuarios. Las contraseñas sin usar caducarán al cabo de siete días. Para proporcionar una nueva contraseña temporal, debe volver a enviar el correo electrónico de bienvenida. Esta opción solo está disponible hasta que los usuarios definen su contraseña permanente. Si ya han configurado una contraseña y la han olvidado, pueden configurar otra nueva. Para obtener más información, consulte [Restablecer una contraseña olvidada](#page-317-0).

Para volver a enviar el correo electrónico de bienvenida a un usuario

1. Abra la consola de AppStream 2.0 en <https://console.aws.amazon.com/appstream2>.

- 2. En el panel de navegación izquierdo, haga clic en Grupo de usuarios y seleccione el usuario que desee.
- 3. En Detalles de usuario, elija Reenviar correo de bienvenida.
- 4. Compruebe que el mensaje de confirmación aparezca correctamente en la parte superior del panel del grupo de usuarios.

# <span id="page-323-0"></span>Integración de Amazon AppStream 2.0 con SAML 2.0

Amazon AppStream 2.0 admite la federación de identidades en pilas AppStream 2.0 mediante Security Assertion Markup Language 2.0 (SAML 2.0). Puede usar un proveedor de identidad (IdP) que admita SAML 2.0, como los Servicios de federación de Active Directory (AD FS) en Windows Server, Ping One Federation Server o Okta, para proporcionar un flujo de incorporación para sus usuarios de 2.0. AppStream

Esta función ofrece a los usuarios la comodidad de acceder con un solo clic a sus aplicaciones 2.0 con sus credenciales de identidad existentes. AppStream Además, ofrece el beneficio de seguridad que aporta la autenticación de identidades por parte del IdP. Al usar su IdP, puede controlar qué usuarios tienen acceso a una pila AppStream 2.0 en particular.

# Ejemplo de flujo de trabajo de autenticación

El siguiente diagrama ilustra el flujo de autenticación entre AppStream 2.0 y un proveedor de identidad (IdP) de terceros. En este ejemplo, el administrador ha configurado una página de inicio de sesión para acceder a la AppStream versión 2.0, llamada. applications.exampleco.com La página web utiliza un servicio de federación compatible con SAML 2.0 para activar una solicitud de inicio de sesión. El administrador también ha configurado un usuario para permitir el acceso a AppStream 2.0.
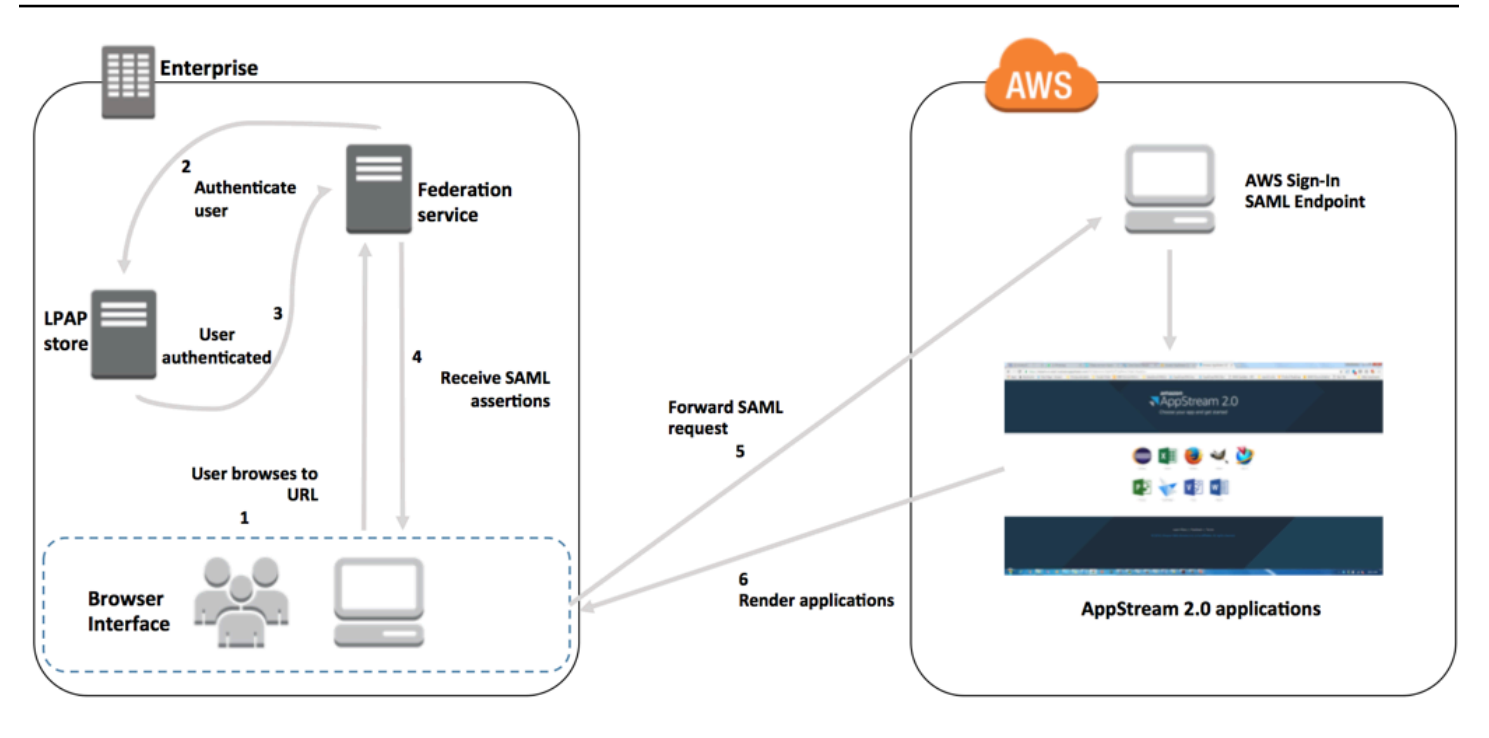

- 1. El usuario navega a https://applications.exampleco.com. La página de inicio de sesión solicita autenticación al usuario.
- 2. El servicio de federación solicita autenticación al almacén de identidades de la organización.
- 3. El almacén de identidades autentica al usuario y devuelve la respuesta de autenticación al servicio de federación.
- 4. Una vez realizada la autenticación, el servicio de federación publica la declaración de SAML en el navegador del usuario.
- 5. El navegador del usuario publica la afirmación de SAML en el punto de conexión SAML de inicio de AWS sesión (). https://signin.aws.amazon.com/saml AWS Sign-In recibe la solicitud de SAML, la procesa, autentica al usuario y reenvía el token de autenticación a la versión 2.0. AppStream

Para obtener información sobre cómo trabajar con SAML en las AWS GovCloud (US) regiones, consulte [AWS Identity and Access Management](https://docs.aws.amazon.com/govcloud-us/latest/UserGuide/govcloud-iam.html) en la Guía del AWS GovCloud (US) usuario.

6. Con el token de autenticación de AWS, AppStream 2.0 autoriza al usuario y presenta las aplicaciones al navegador.

Desde el punto de vista del usuario, este proceso se produce de forma transparente. El usuario comienza en el portal interno de su organización y es redirigido automáticamente a un portal de aplicaciones AppStream 2.0 sin tener que introducir AWS credenciales.

## <span id="page-325-1"></span>Configuración de SAML

Para que los usuarios puedan iniciar sesión en la AppStream versión 2.0 con sus credenciales existentes y empezar a transmitir aplicaciones, puede configurar la federación de identidades mediante SAML 2.0. Para ello, utilice un rol de IAM y una URL de estado de retransmisión para configurar su proveedor de identidad (IdP) compatible con SAML 2.0 y permitir que los usuarios federados accedan AWS a una pila 2.0. AppStream El rol de IAM; otorga a los usuarios los permisos para obtener acceso a la pila. El estado de retransmisión es el portal de la pila a la que se reenvía a los usuarios después de que se hayan autenticado correctamente en AWS.

#### Contenido

- [Requisitos previos](#page-325-0)
- [Paso 1: Crear un proveedor de identidad SAML en IAM AWS](#page-326-0)
- [Paso 2: Crear un rol de IAM de federación de SAML 2.0](#page-326-1)
- [Paso 3: Incrustar una política en línea para el rol de IAM](#page-328-0)
- [Paso 4: Configurar su proveedor de identidades basado en SAML](#page-329-0)
- [Paso 5: Crear aserciones para la respuesta de autenticación de SAML](#page-330-0)
- [Paso 6: Configurar el estado de retransmisión de la federación](#page-332-0)

### <span id="page-325-0"></span>Requisitos previos

Complete los siguientes requisitos previos antes de configurar su conexión de SAML 2.0.

- 1. Configure el IdP basado en SAML para establecer una relación de confianza con AWS.
	- Dentro de la red de su organización, configure su almacén de identidades para trabajar con un proveedor de identidad (IdP) basado en SAML. Para ver los recursos de configuración, consulte [AppStream Integración 2.0 con SAML 2.0.](#page-340-0)
	- Utilice su IdP basado en SAML para generar y descargar un documento de metadatos de federación que describa su organización como proveedor de identidad. Este documento XML firmado se utiliza para establecer la relación de confianza. Guarde este archivo en una ubicación a la que pueda acceder desde la consola de IAM en otro momento.
- 2. Utilice la consola de administración AppStream 2.0 para crear una pila 2.0. AppStream Necesita el nombre de la pila para crear la política de IAM y configurar la integración del IdP AppStream con la versión 2.0, como se describe más adelante en este tema.

Puede crear una pila AppStream 2.0 mediante la consola de administración AppStream 2.0 o la AWS CLI API AppStream 2.0. Para obtener más información, consulte [Cree una flota AppStream](#page-263-0) [2.0 y apílela](#page-263-0).

### <span id="page-326-0"></span>Paso 1: Crear un proveedor de identidad SAML en IAM AWS

En primer lugar, cree un IdP de SAML en IAM. AWS Este IdP define la relación entre el IDP y la AWS confianza de su organización mediante el documento de metadatos generado por el software de IdP de su organización. Para obtener más información, consulte [Creación y administración de](https://docs.aws.amazon.com/IAM/latest/UserGuide/id_roles_providers_create_saml.html#idp-manage-identityprovider-console) [un proveedor de identidades de SAML \(consola de administración de Amazon Web Services\)](https://docs.aws.amazon.com/IAM/latest/UserGuide/id_roles_providers_create_saml.html#idp-manage-identityprovider-console) en la Guía del usuario de IAM. Para obtener información sobre cómo trabajar con SAML IdPs en las AWS GovCloud (US) regiones, consulte [AWS Identity and Access Management](https://docs.aws.amazon.com/govcloud-us/latest/UserGuide/govcloud-iam.html) en la Guía del AWS GovCloud (US) usuario.

### <span id="page-326-1"></span>Paso 2: Crear un rol de IAM de federación de SAML 2.0

A continuación, creará un rol de IAM de federación de SAML 2.0. Este paso se establece una relación de confianza entre IAM y el proveedor de identidades de su organización, que identifica el proveedor de identidades como una entidad de confianza para la federación.

Para crear un rol de IAM para el proveedor de identidades de SAML

- 1. Abra la consola de IAM en [https://console.aws.amazon.com/iam/.](https://console.aws.amazon.com/iam/)
- 2. En el panel de navegación, seleccione Roles, Crear rol.
- 3. Para Tipo de rol, seleccione Federación con SAML 2.0.
- 4. Para Proveedor de SAML, seleccione el IdP de SAML que ha creado.

### **A** Important

No elija ninguno de los dos métodos de acceso de SAML 2.0 (Permitir solo acceso mediante programación o Permitir acceso mediante programación y mediante la consola de administración de Amazon Web Services).

- 5. En Atributo, seleccione SAML:aud.
- 6. En Valor, especifique **https://signin.aws.amazon.com/saml**. Este valor restringe el acceso del rol a solicitudes de streaming de usuario de SAML que incluyan una aserción de

tipo de sujeto de SAML con un valor de persistente. Si el SAML: sub type es persistente, su IdP envía el mismo valor único para el elemento NameID en todas las solicitudes de SAML desde un usuario particular. [Para obtener más información sobre la afirmación SAML:sub\\_type, consulte la](https://docs.aws.amazon.com/IAM/latest/UserGuide/id_roles_providers_saml.html#CreatingSAML-configuring) [sección Cómo identificar de forma exclusiva a los usuarios en una federación basada en SAML](https://docs.aws.amazon.com/IAM/latest/UserGuide/id_roles_providers_saml.html#CreatingSAML-configuring)  [en Cómo utilizar la federación basada en SAML para el acceso a la API. AWS](https://docs.aws.amazon.com/IAM/latest/UserGuide/id_roles_providers_saml.html#CreatingSAML-configuring)

- 7. Revise su información de confianza de SAML 2.0, confirmando la entidad de confianza y la condición correctas y, a continuación, elija Siguiente: Permisos.
- 8. En la página Asociar políticas de permisos, seleccione Siguiente: Etiquetas.
- 9. (Opcional) Especifique una clave y un valor para cada etiqueta que desee añadir. Para obtener más información, consulte [Etiquetado de usuarios y roles de IAM](https://docs.aws.amazon.com/IAM/latest/UserGuide/id_tags.html).
- 10. Cuando haya terminado, seleccione Siguiente: Revisar. Posteriormente, creará e incrustará una política en línea para este rol.
- 11. En Nombre del rol, introduzca un nombre de rol que le sea útil para identificar su propósito. Dado que múltiples entidades pueden hacer referencia al rol, no se puede editar el nombre del rol una vez que se haya creado.
- 12. (Opcional) En Descripción del rol, escriba una descripción para el nuevo rol.
- 13. Revise los detalles del rol y seleccione Crear rol.
- 14. (Opcional) Si piensa utilizar los derechos de aplicación basados en el contexto de la sesión o en los atributos mediante un proveedor de identidad SAML 2.0 externo o una autenticación basada en certificados, debe añadir el permiso sts: a la política de confianza de su nueva función de IAM. TagSession Para obtener más información, consulte [Derechos de aplicaciones basados en](#page-456-0)  [atributos con un proveedor de identidades SAML 2.0 de terceros](#page-456-0) y [Transferencia de etiquetas de](https://docs.aws.amazon.com/IAM/latest/UserGuide/id_session-tags.html)  [sesión en AWS STS.](https://docs.aws.amazon.com/IAM/latest/UserGuide/id_session-tags.html)

En la página de detalles del nuevo rol de IAM, seleccione la pestaña Relaciones de confianza y, a continuación, seleccione Editar la relación de confianza. Se iniciará el editor de políticas de edición de relaciones de confianza. Añada el permiso sts: de la siguiente manera: TagSession

```
{ 
   "Version": "2012-10-17", 
   "Statement": [ 
    \mathfrak{t} "Effect": "Allow", 
        "Principal": { 
          "Federated": "arn:aws:iam::ACCOUNT-ID-WITHOUT-HYPHENS:saml-
provider/IDENTITY-PROVIDER"
```

```
 }, 
        "Action": [ 
           "sts:AssumeRoleWithSAML", 
           "sts:TagSession" 
        ], 
        "Condition": { 
           "StringEquals": { 
             "SAML:sub_type": "persistent" 
           } 
        } 
      } 
   ]
}
```
Sustituya *IDENTITY-PROVIDER* por el nombre del proveedor de identidades de SAML que ha creado en el paso 1. A continuación, seleccione Actualizar la política de confianza.

<span id="page-328-0"></span>Paso 3: Incrustar una política en línea para el rol de IAM

A continuación, incruste una política de IAM en línea para el rol que ha creado. Al incrustar una política en línea, los permisos en la política no se pueden asociar de forma accidental a una entidad principal incorrecta. La política en línea proporciona a los usuarios federados acceso a la pila AppStream 2.0 que usted creó.

- 1. En los detalles del rol de IAM que ha creado, elija la pestaña Permisos y, a continuación, seleccione Agregar política insertada. Se iniciará el asistente de creación de políticas.
- 2. En Crear política, elija la pestaña JSON.
- 3. Copie y pegue la siguiente política JSON en la ventana de JSON. A continuación, modifique el recurso introduciendo su Región de AWS código, ID de cuenta y nombre de pila. En la siguiente política, "Action": "appstream:Stream" se muestra la acción que proporciona a tus usuarios de la AppStream versión 2.0 permisos para conectarse a las sesiones de streaming de la pila que has creado.

```
{ 
   "Version": "2012-10-17", 
   "Statement": [ 
     { 
        "Effect": "Allow", 
        "Action": "appstream:Stream",
```

```
 "Resource": "arn:aws:appstream:REGION-CODE:ACCOUNT-ID-WITHOUT-
HYPHENS:stack/STACK-NAME", 
        "Condition": { 
            "StringEquals": { 
                 "appstream:userId": "${saml:sub}" 
            } 
          } 
     } 
   ]
}
```
Sustituya *REGION-CODE* por la AWS región en la que se encuentra su pila AppStream 2.0. Sustituya *STACK-NAME* por el nombre de la pila. *STACK-NAME* distingue entre mayúsculas y minúsculas y debe coincidir exactamente con las mayúsculas y minúsculas y la ortografía del nombre de la pila que aparece en el panel de control de Stacks de la consola de administración 2.0. AppStream

Para los recursos de las AWS GovCloud (US) regiones, utilice el siguiente formato para el ARN:

```
arn:aws-us-gov:appstream:REGION-CODE:ACCOUNT-ID-WITHOUT-
HYPHENS:stack/STACK-NAME
```
- 4. (Opcional) Si tiene previsto utilizar derechos de aplicaciones basados en atributos mediante un proveedor de identidades de SAML 2.0 de terceros con catálogos de aplicaciones de varias pilas de SAML 2.0, el recurso de la política en línea de su rol de IAM debe ser **"Resource": "arn:aws:appstream:***REGION-CODE***:***ACCOUNT-ID-WITHOUT-HYPHENS***:stack/\*"** para permitir que los derechos de las aplicaciones controlen el acceso de streaming a las pilas. Para aplicar una protección adicional a un recurso de pila, puede añadir una denegación explícita en la política. Para obtener más información, consulte [Derechos de aplicaciones basados en](#page-456-0)  [atributos con un proveedor de identidades SAML 2.0 de terceros](#page-456-0) y [Lógica de evaluación de](https://docs.aws.amazon.com/IAM/latest/UserGuide/reference_policies_evaluation-logic.html) [políticas.](https://docs.aws.amazon.com/IAM/latest/UserGuide/reference_policies_evaluation-logic.html)
- 5. Cuando haya terminado, elija Revisar política. El [validador de políticas](https://docs.aws.amazon.com/IAM/latest/UserGuide/access_policies_policy-validator.html) notifica los errores de sintaxis.

### <span id="page-329-0"></span>Paso 4: Configurar su proveedor de identidades basado en SAML

[A continuación, en función del IdP basado en SAML, es posible que tengas que actualizar](https://signin.aws.amazon.com/static/saml-metadata.xml)  [manualmente tu IdP para que AWS sea confiable como proveedor de servicios cargando el archivo](https://signin.aws.amazon.com/static/saml-metadata.xml) saml-metadata.xml [en https://signin.aws.amazon.com/static/saml-metadata.xml a tu IdP.](https://signin.aws.amazon.com/static/saml-metadata.xml) En este paso se actualizan los metadatos de su proveedor de identidades. En el caso de algunos IdPs, es posible que la actualización ya esté configurada. En tal caso, continúe en el paso siguiente.

Si esta actualización aún no está configurada en su proveedor de identidades, revise la documentación facilitada por su proveedor de identidades para obtener información acerca de cómo actualizar los metadatos. Algunos proveedores ofrecen la opción de escribir la URL y de que el IdP obtenga e instale el archivo automáticamente. Otros requieren que descargue el archivo de la URL y, a continuación, lo proporcione como archivo local.

<span id="page-330-0"></span>Paso 5: Crear aserciones para la respuesta de autenticación de SAML

A continuación, es posible que deba configurar la información que su IdP envía AWS como atributos de SAML en su respuesta de autenticación. En función de cuál sea su IdP, es posible que esta información ya esté preconfigurada. En tal caso, omita este paso y continúe con el paso 6,

Si esta información no está configurada en su proveedor de identidades, proporcione lo siguiente:

- SAML Subject NameID: el identificador único del usuario que está iniciando sesión.
	- **a** Note

En el caso de las pilas con flotas unidas a un dominio, el valor de NameID del usuario debe proporcionarse en el formato «» con el SaM o *domain*\username «» con. AccountName username@domain.com userPrincipalName Si utiliza el AccountName formato SaM, puede especificarlo *domain* mediante el nombre NetBIOS o el nombre de dominio completo (FQDN). El AccountName formato SaM es obligatorio para los escenarios de confianza unidireccional de Active Directory. Para obtener más información, consulte [Uso](#page-344-0) [de Active Directory con AppStream 2.0.](#page-344-0)

- SAML Subject Type (con un valor establecido en persistent): al configurar el valor como persistent se garantiza que su proveedor de identidades envíe el mismo valor único para el elemento NameID en todas las solicitudes de SAML de un usuario particular. Asegúrese de que su política de IAM incluya una condición para permitir solo las solicitudes de SAML con un SAML sub\_type configurado como persistent, tal como se describe en [the section called "Paso 2:](#page-326-1) [Crear un rol de IAM de federación de SAML 2.0"](#page-326-1).
- Elemento **Attribute** con el atributo **Name** configurado como https://aws.amazon.com/SAML/ Attributes/Role: este elemento contiene uno o más elementos AttributeValue que enumera el rol de IAM y el IdP de SAML a los que el usuario está asignado mediante su IdP. El rol y el proveedor de identidades se especifican como un par de ARN separados por comas.
- **Attribute**elemento con el **Name** atributo establecido en https://aws.amazon.com/SAML/ Attributes/ RoleSession Nombre: este elemento contiene un AttributeValue elemento que proporciona un identificador para las credenciales AWS temporales que se emiten para el SSO. El valor del elemento AttributeValue debe tener entre 2 y 64 caracteres, solo puede contener caracteres alfanuméricos, guiones bajos y los siguientes caracteres: + (signo más), = (signo igual), , (coma), . (punto), @ (arroba) y - (guion). No puede contener espacios. El valor suele ser un ID de usuario (bobsmith) o una dirección de correo electrónico (bobsmith@example.com). No debe ser un valor que contenga un espacio, como el nombre de visualización de un usuario (Bob Smith).
- **Attribute**elemento con el **Name** atributo establecido en https://aws.amazon.com/SAML/ Attributes/PrincipalTag: SessionContext (opcional): este elemento contiene un AttributeValue elemento que proporciona parámetros que se pueden utilizar para transferir los parámetros del contexto de la sesión a las aplicaciones de streaming. Para obtener más información, consulte [Contexto de sesión.](#page-255-0)
- **Attribute**elemento con el **Name** atributo establecido en https://aws.amazon.com/SAML/ Attributes/PrincipalTag: ObjectSid (opcional): este elemento contiene un AttributeValue elemento que proporciona el identificador de seguridad (SID) de Active Directory para el usuario que inicia sesión. Este parámetro se usa con la autenticación basada en certificados para permitir una asignación firme con el usuario de Active Directory.
- **Attribute**elemento con el **Name** atributo establecido en https://aws.amazon.com/ SAML/Attributes/:Domain PrincipalTag (opcional): este elemento contiene un elemento AttributeValue que proporciona el nombre de dominio completo (FQDN) de DNS de Active Directory para el usuario que inicia sesión. Este parámetro se usa con la autenticación basada en certificados cuando el userPrincipalName de Active Directory del usuario contiene un sufijo alternativo. El valor debe proporcionarse en el formato de **domain.com**, incluidos los subdominios.
- **Attribute**elemento con el **SessionDuration** atributo establecido en https://aws.amazon.com/ SAML/Attributes/ SessionDuration (opcional): este elemento contiene un AttributeValue elemento que especifica el tiempo máximo que una sesión de streaming federada de un usuario puede permanecer activa antes de que sea necesario volver a autenticarse. El valor predeterminado es de 3600 segundos (60 minutos). Para obtener más información, consulte la SessionDuration sección Un elemento de atributo opcional con el SessionDuration atributo establecido en https://aws.amazon.com/SAML/Attributes/ en [Configuración de las aserciones de](https://docs.aws.amazon.com/IAM/latest/UserGuide/id_roles_providers_create_saml_assertions.html)  [SAML para](https://docs.aws.amazon.com/IAM/latest/UserGuide/id_roles_providers_create_saml_assertions.html) la respuesta de autenticación.

#### **a** Note

Aunque SessionDuration es un atributo opcional, se recomienda incluirlo en la respuesta de SAML. Si no especifica este atributo, la duración de la sesión se establece en un valor predeterminado de 60 minutos.

Si los usuarios acceden a sus aplicaciones de streaming en la AppStream versión 2.0 mediante el cliente nativo de la AppStream versión 2.0 o mediante el navegador web de la nueva experiencia, sus sesiones se desconectarán al expirar su duración. Si tus usuarios acceden a sus aplicaciones de streaming en la AppStream versión 2.0 mediante un navegador web, como en la experiencia antigua o clásica, cuando venza la duración de la sesión de los usuarios y actualizan la página del navegador, sus sesiones se desconectan.

Para obtener más información acerca de cómo configurar estos elementos, consulte [Configuración](https://docs.aws.amazon.com/IAM/latest/UserGuide/id_roles_providers_create_saml_assertions.html) [de aserciones SAML para la respuesta de autenticación](https://docs.aws.amazon.com/IAM/latest/UserGuide/id_roles_providers_create_saml_assertions.html) en la Guía del usuario de IAM. Para obtener información sobre los requisitos de configuración específicos de su proveedor de identidades, consulte la documentación de su proveedor de identidades.

<span id="page-332-0"></span>Paso 6: Configurar el estado de retransmisión de la federación

Por último, utilice su IdP para configurar el estado de retransmisión de su federación para que apunte a la URL del estado de retransmisión de la pila AppStream 2.0. Una vez realizada la autenticación correcta AWS, se dirige al usuario al portal AppStream 2.0 stack, que se define como el estado de retransmisión en la respuesta de autenticación SAML.

El formato de la URL de estado de retransmisión es el siguiente:

https://*relay-state-region-endpoint*?stack=*stackname*&accountId=*aws-account-id-withouthyphens*

La URL del estado de retransmisión se construye a partir del identificador de la cuenta de Amazon Web Services, el nombre de la pila y el punto de conexión del estado de retransmisión asociado a la región en la que se encuentra la pila.

Si lo prefiere, puede especificar el nombre de la aplicación que quiera lanzar automáticamente. Para buscar el nombre de la aplicación, seleccione la imagen en la consola AppStream 2.0, elija la pestaña Aplicaciones y anote el nombre que aparece en la columna Nombre de la aplicación. Si aún

no ha creado la imagen, también puede conectarse al generador de imágenes en el que instaló la aplicación y abrir Image Assistant. Los nombres de las aplicaciones aparecen en la pestaña Añadir aplicaciones.

Si su flota está habilitada para la vista de streaming de Escritorio, también puede optar por lanzarla directamente al escritorio del sistema operativo. Para ello, especifique **Desktop** al final de la URL del estado de retransmisión, después de **&app=**.

Con un flujo iniciado por un proveedor de identidad (IdP), después de que los usuarios inicien sesión en el IdP y seleccionen la AppStream aplicación 2.0 en el portal de usuarios del IdP, se les redirige a una página de inicio de sesión AppStream 2.0 en el navegador con las siguientes opciones:

- Continúe con el navegador
- Abra el cliente AppStream 2.0

En la página, los usuarios pueden elegir iniciar la sesión en el navegador o con la aplicación cliente AppStream 2.0. Si lo desea, también puede especificar qué cliente debe usarse para una federación de SAML 2.0. Para ello, especifique una de las direcciones URL del estado de retransmisión native oweb, después&client=, al final de la misma. Cuando el parámetro esté presente en una URL de estado de retransmisión, las sesiones correspondientes se iniciarán automáticamente en el cliente especificado, sin que los usuarios elijan nada.

#### **a** Note

Esta función solo está disponible si utiliza los nuevos puntos finales de la región de estado de retransmisión (en la tabla 1 siguiente) para crear la URL del estado de retransmisión y utiliza el cliente AppStream 2.0, versión 1.1.1300 y versiones posteriores.

Si los derechos de las aplicaciones se basan en atributos y utilizan un proveedor de identidades SAML 2.0 de terceros, puede habilitar el acceso a varias pilas desde una única URL de estado de retransmisión. Elimine la pila y los parámetros de la aplicación (si existen) de la URL del estado de retransmisión, de la siguiente manera:

#### https://*relay-state-region-endpoint*?accountId=*aws-account-id-without-hyphens*

Cuando los usuarios se federen en el catálogo de aplicaciones AppStream 2.0, se les mostrarán todas las pilas en las que los derechos de las aplicaciones hayan hecho coincidir una o más

aplicaciones con las del usuario en lo que respecta al identificador de cuenta y el punto final del estado de retransmisión asociados a la región en la que se encuentran las pilas. Cuando un usuario selecciona un catálogo, los derechos de la aplicación solo mostrarán las aplicaciones a las que tiene derecho el usuario.

### **a** Note

Los usuarios no pueden transmitir desde varias pilas al mismo tiempo.

Para obtener más información, consulte [Derechos de aplicaciones basados en atributos con un](#page-456-0)  [proveedor de identidades SAML 2.0 de terceros.](#page-456-0)

En la tabla 1 que aparece a continuación, se enumeran los puntos finales del estado de retransmisión de las regiones en las que está disponible la AppStream versión 2.0. Los puntos finales del estado de retransmisión de la tabla 1 son compatibles con la versión 1.1.1300 [the section](#page-701-0)  [called "AppStream Acceso al navegador web 2.0 \(versión 2\)"](#page-701-0) y posteriores de la aplicación cliente de Windows. Si utilizas versiones anteriores del cliente de Windows, debes usar los puntos finales de estado de retransmisión antiguos que se muestran en la tabla 2 para configurar tu federación de SAML 2.0. Si desea que los usuarios utilicen sesiones de streaming mediante una conexión compatible con FIPS, debe utilizar un punto de conexión compatible con FIPS. Para obtener más información acerca de los puntos de conexión de FIPS, consulte [the section called "Puntos de](#page-635-0) [conexión FIPS".](#page-635-0)

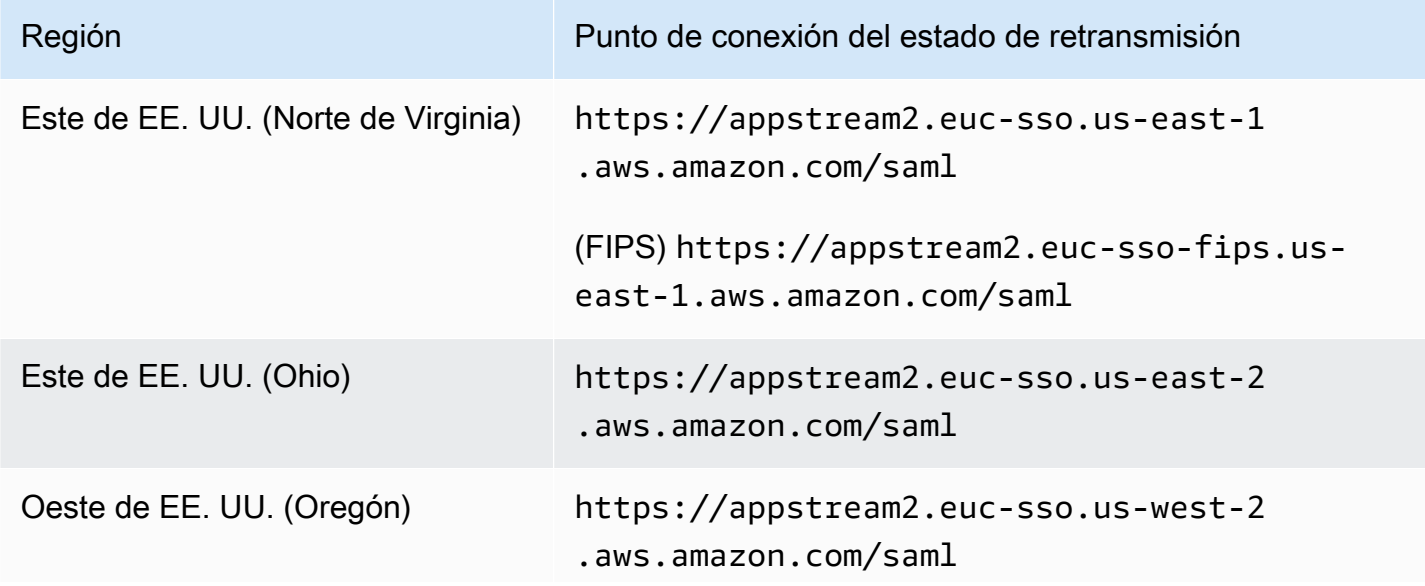

Tabla 1: Puntos finales de la región de estado de retransmisión AppStream 2.0

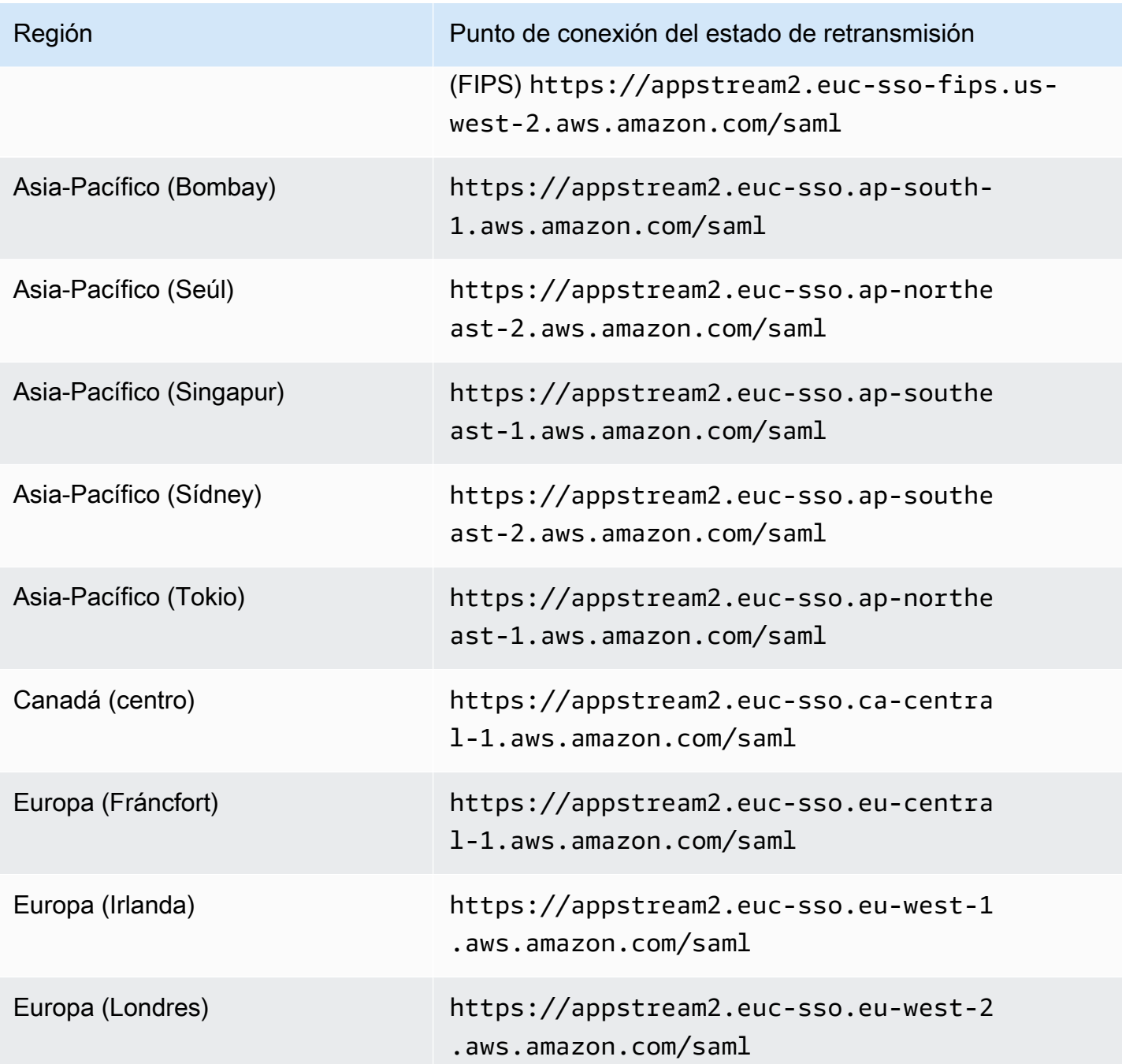

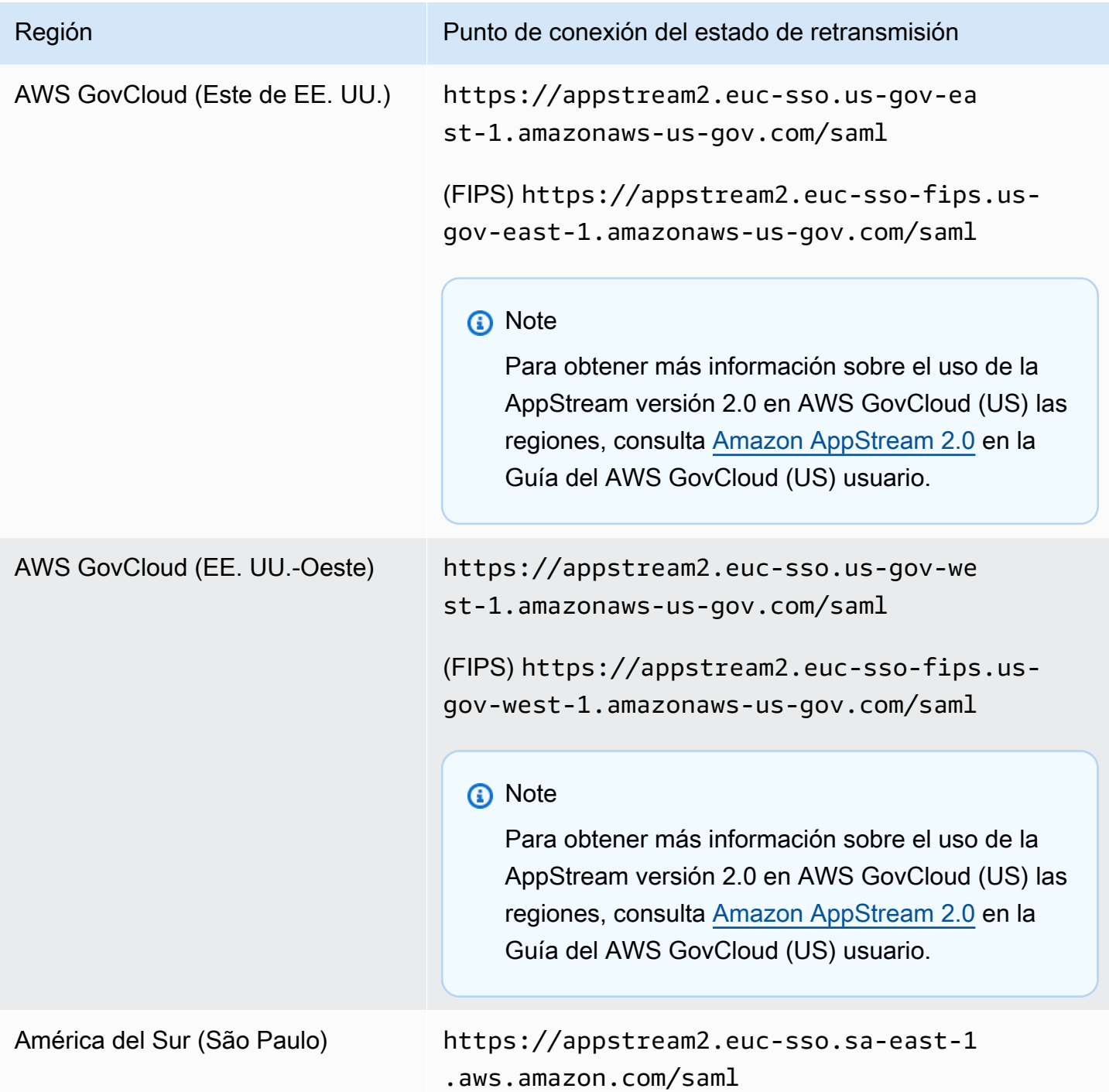

En la tabla 2 que aparece a continuación, se enumeran los puntos finales de estado de retransmisión antiguos que aún están disponibles. Sin embargo, se recomienda utilizar los nuevos puntos finales de estado de retransmisión que se enumeran en la tabla 1 para configurar las federaciones de SAML 2.0. En concreto, con los nuevos puntos finales de estado de retransmisión, puede permitir que sus usuarios inicien la aplicación cliente AppStream 2.0 (versión 1.1.1300 y posteriores) desde sesiones

de streaming iniciadas por el IdP. Los nuevos puntos finales de estado de retransmisión de la tabla 1 también permiten a los usuarios iniciar sesión en otras AWS aplicaciones desde distintas pestañas del mismo navegador web, sin que ello afecte a la sesión de streaming 2.0 en curso. AppStream Los puntos finales de estado de retransmisión antiguos de la tabla 2 no lo admiten. Para obtener más información, consulte [the section called "Los usuarios de mi cliente AppStream 2.0 se desconectan](#page-674-0)  [de su sesión AppStream 2.0 cada 60 minutos."](#page-674-0).

Tabla 2: Puntos finales de la antigua región de estado del relé AppStream 2.0

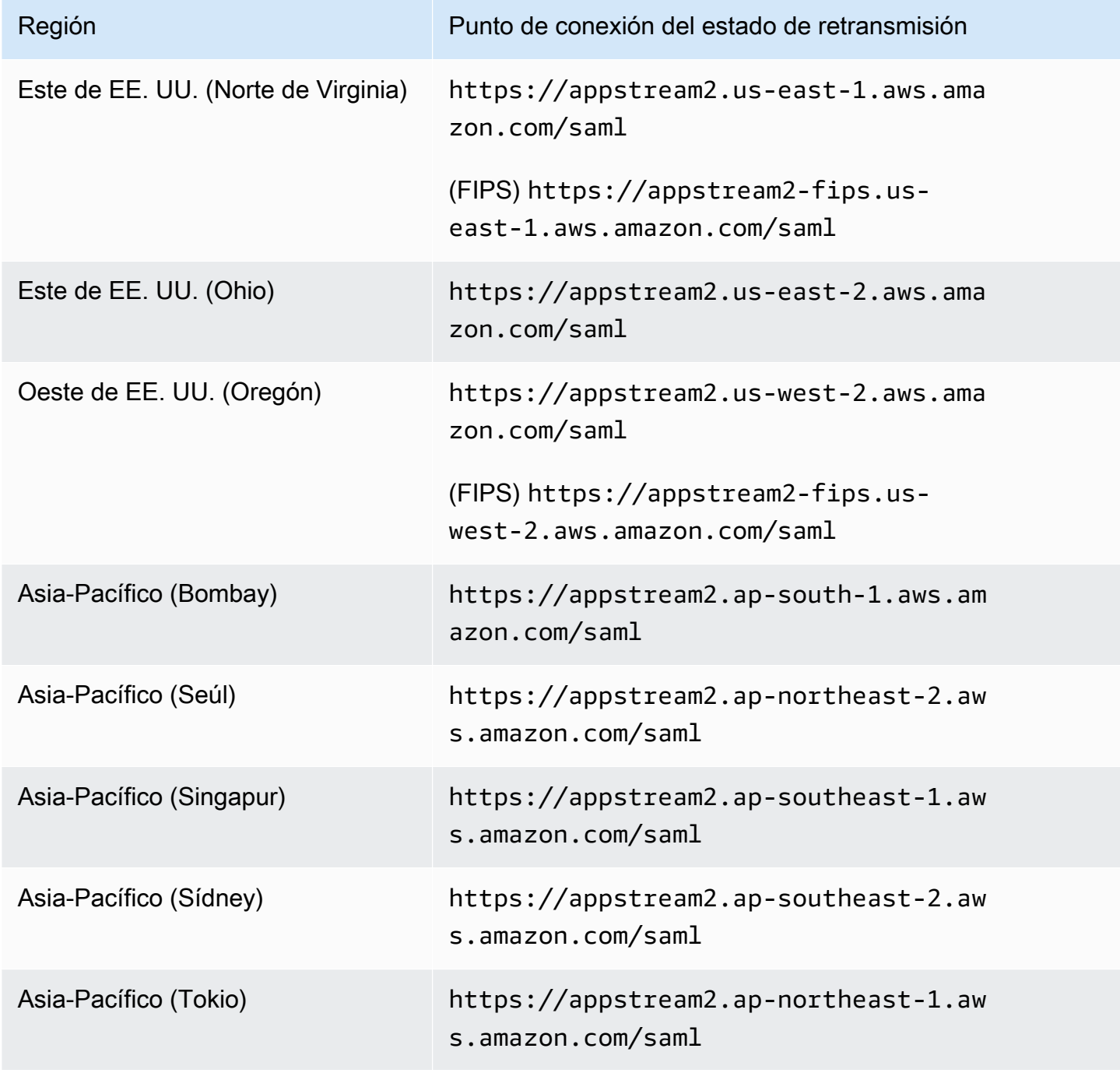

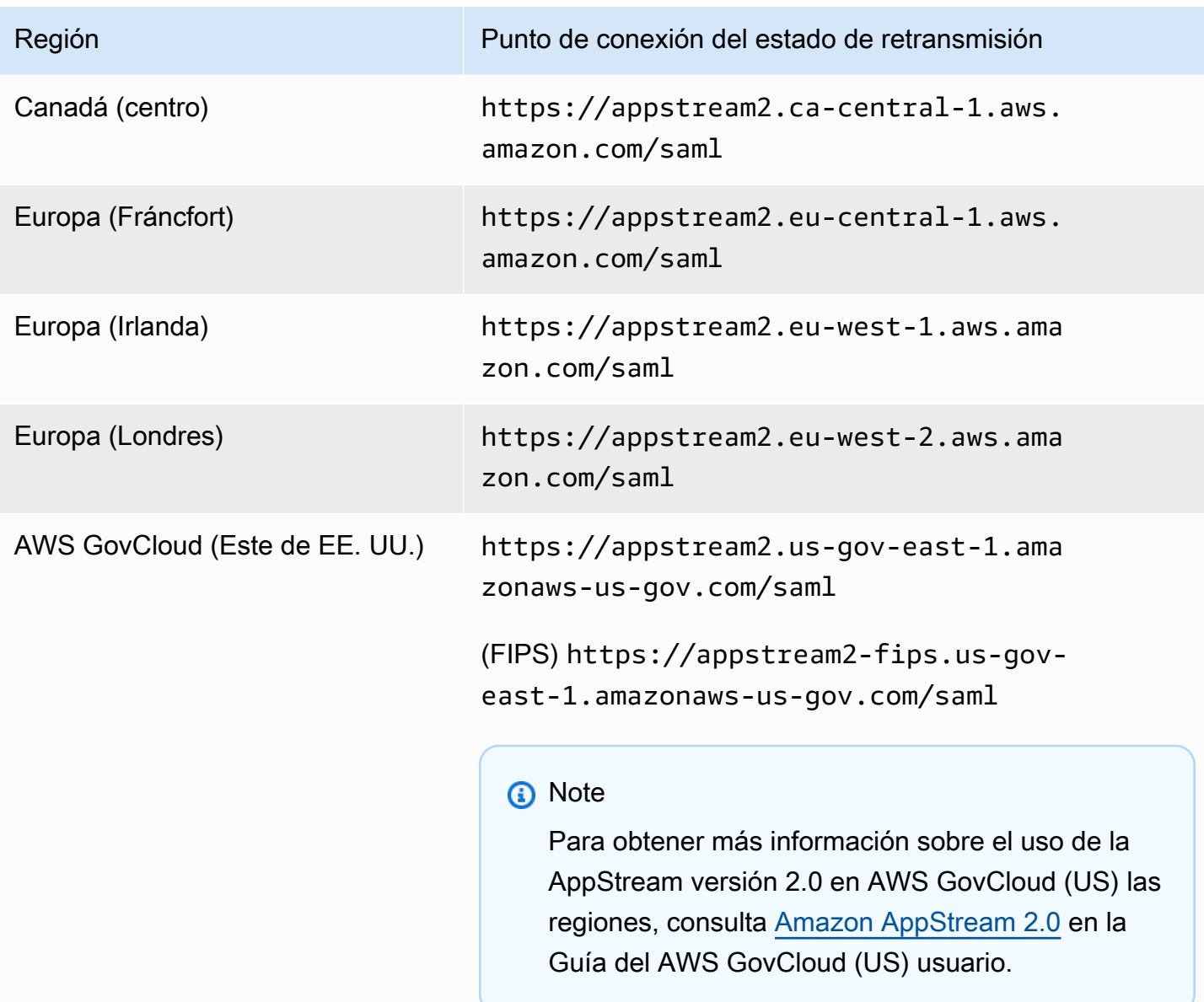

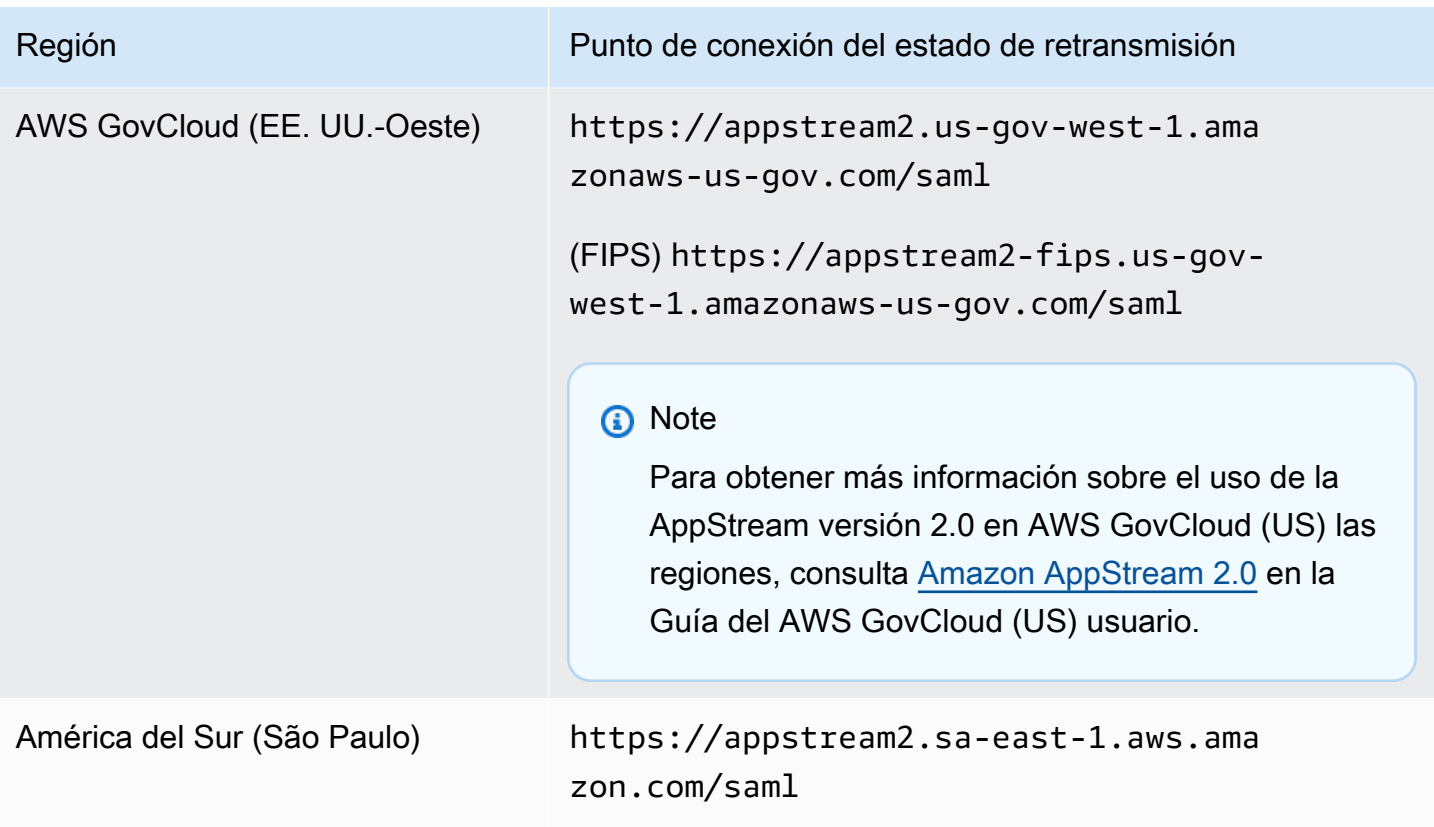

En la tabla 3 que aparece a continuación, se enumeran todos los parámetros disponibles que puede utilizar para crear una URL de estado de retransmisión.

Tabla 3: Parámetros de la URL del estado de retransmisión

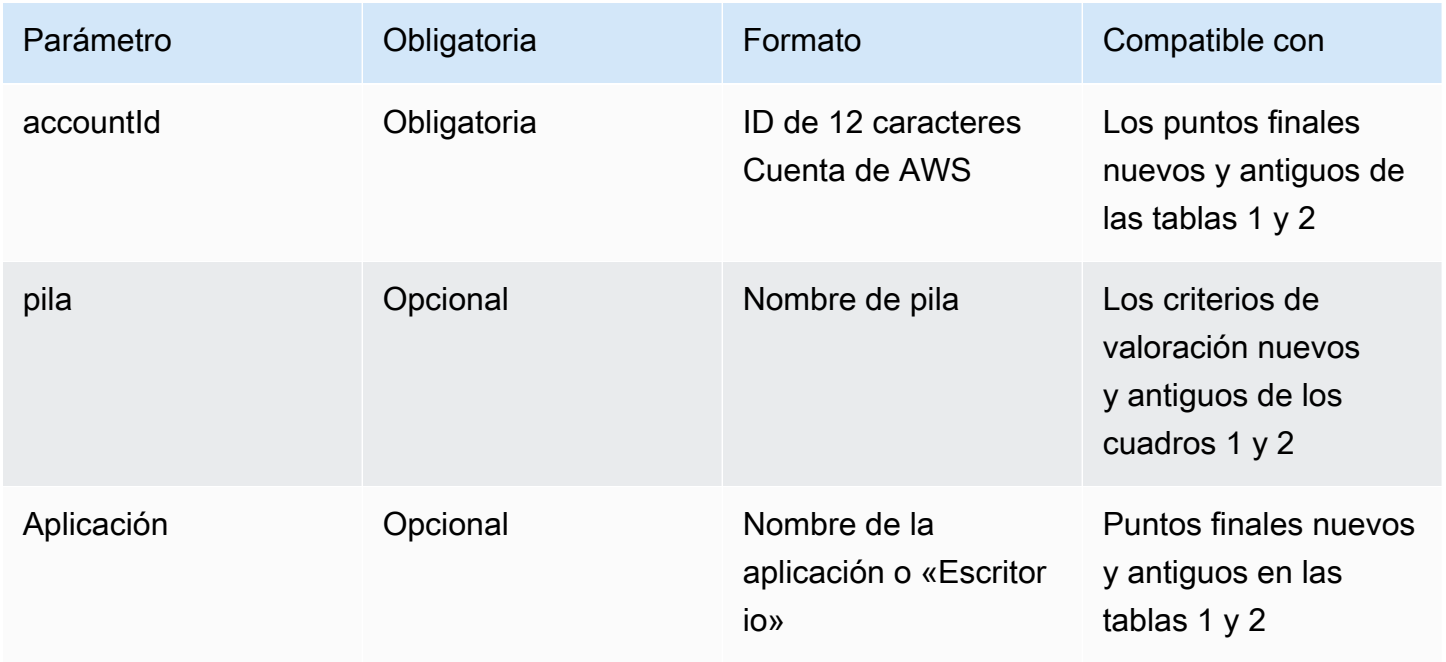

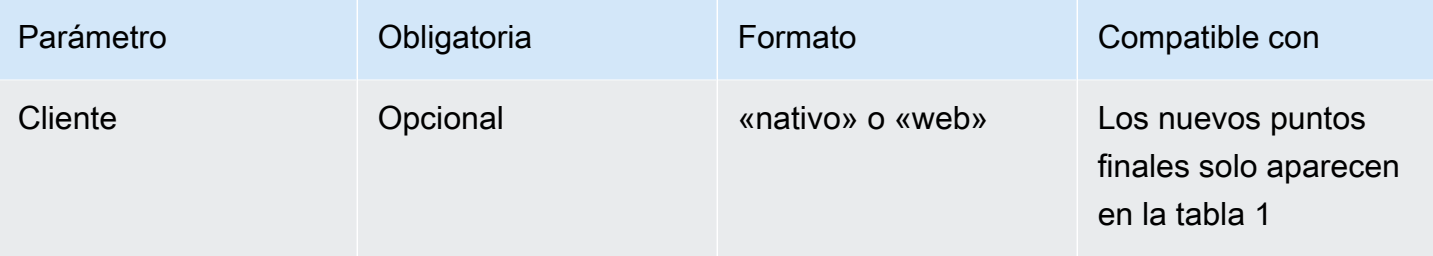

# <span id="page-340-0"></span>AppStream Integración 2.0 con SAML 2.0

Los siguientes enlaces le ayudan a configurar soluciones de proveedores de identidad SAML 2.0 de terceros para que funcionen con AppStream 2.0.

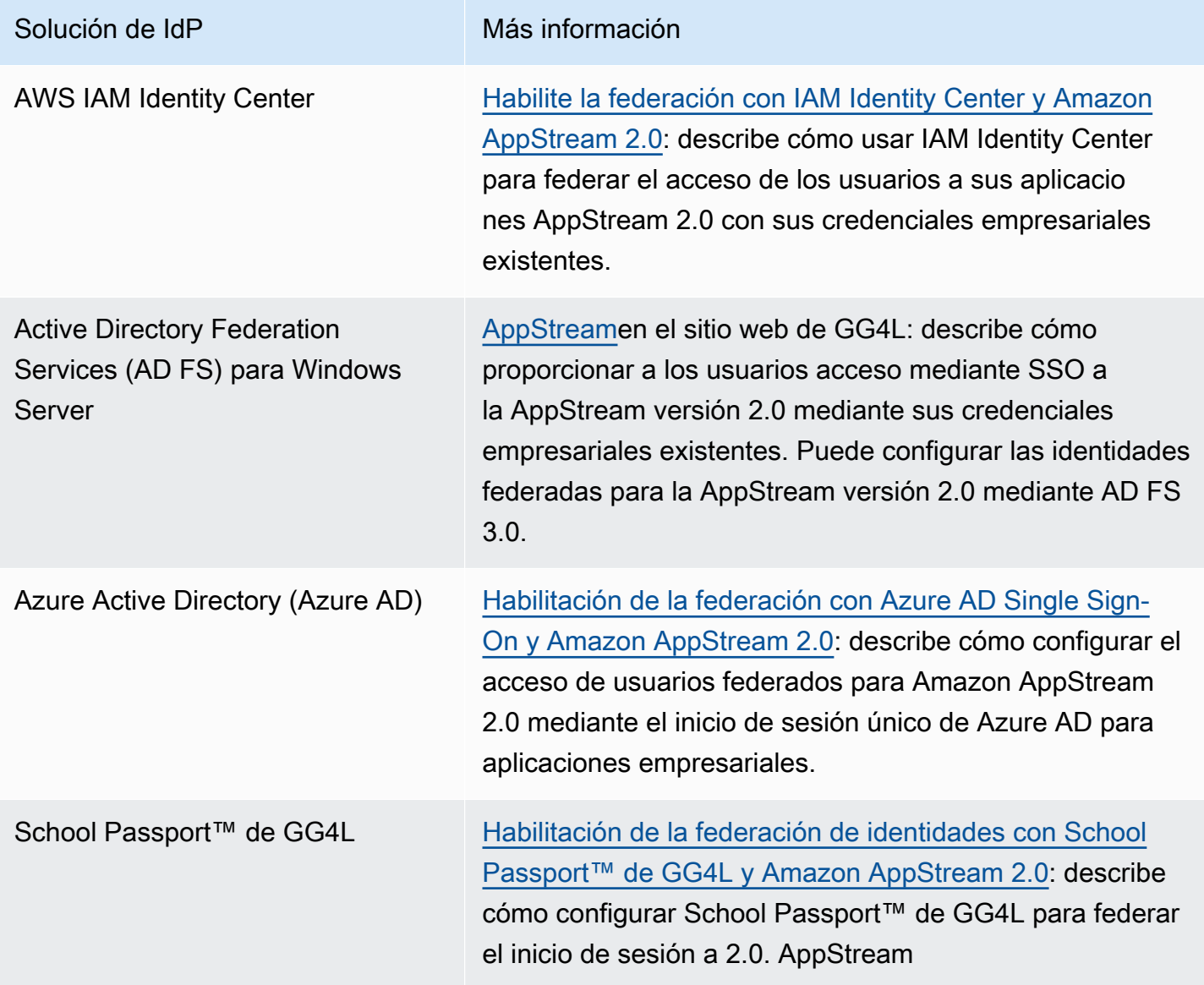

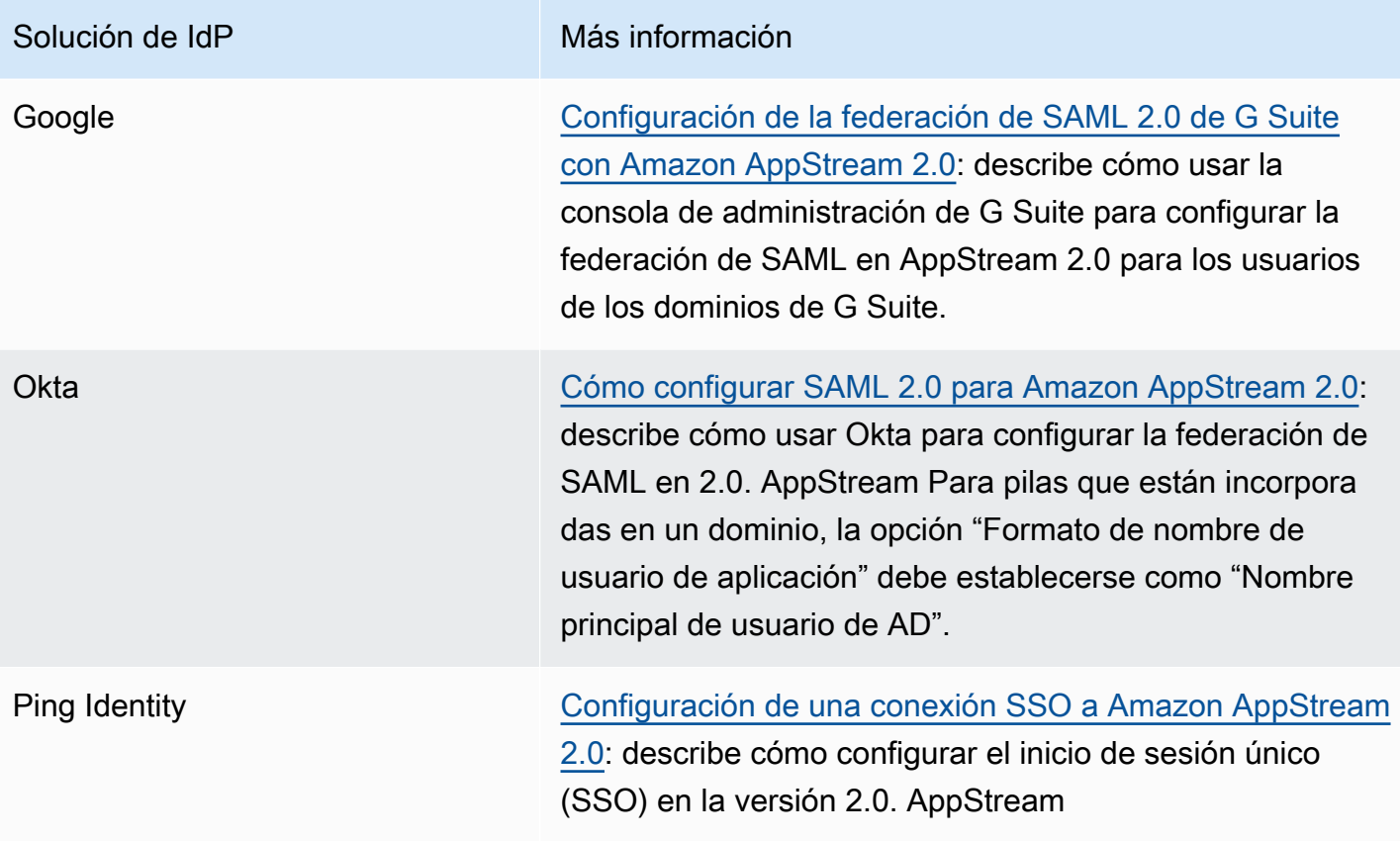

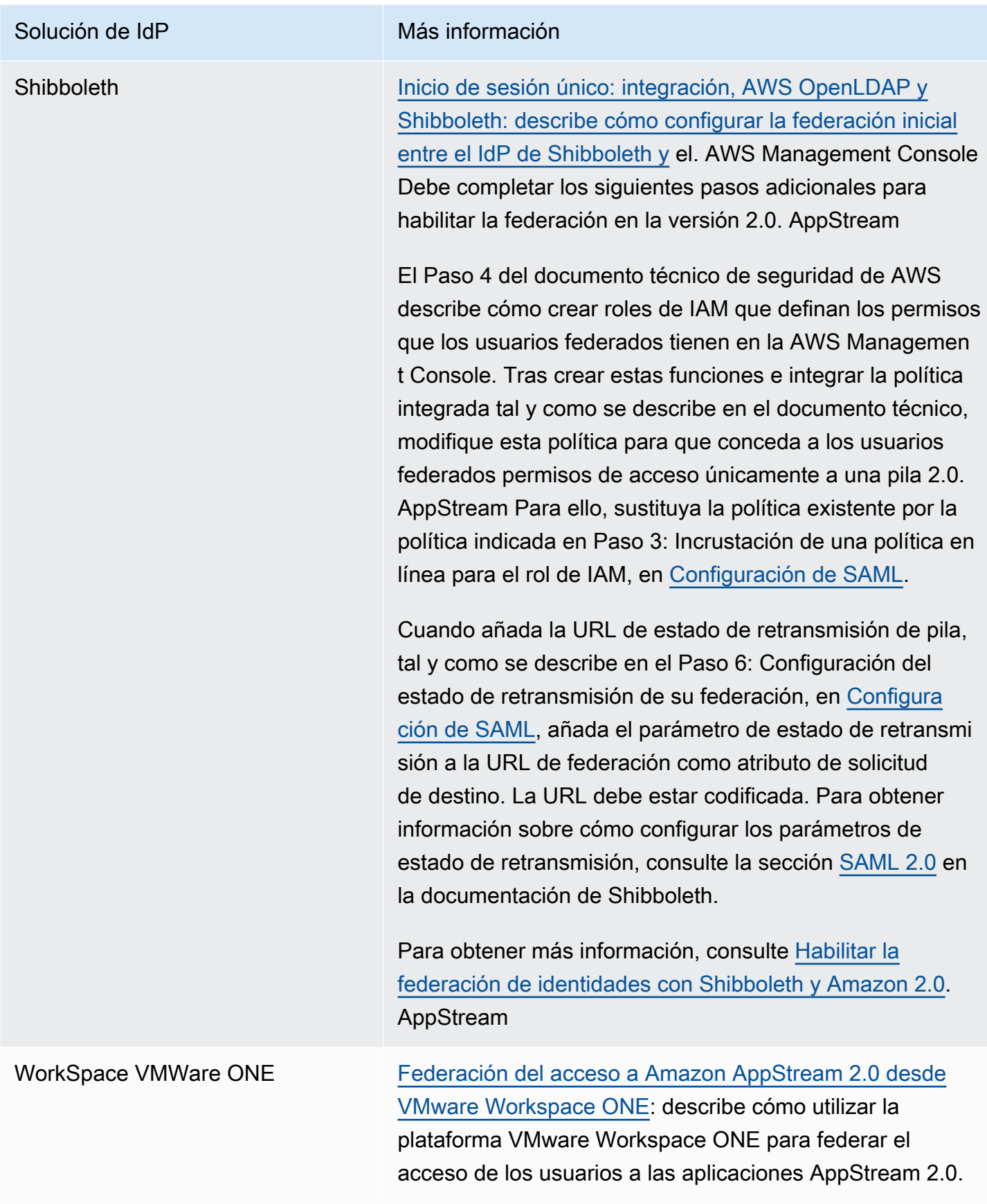

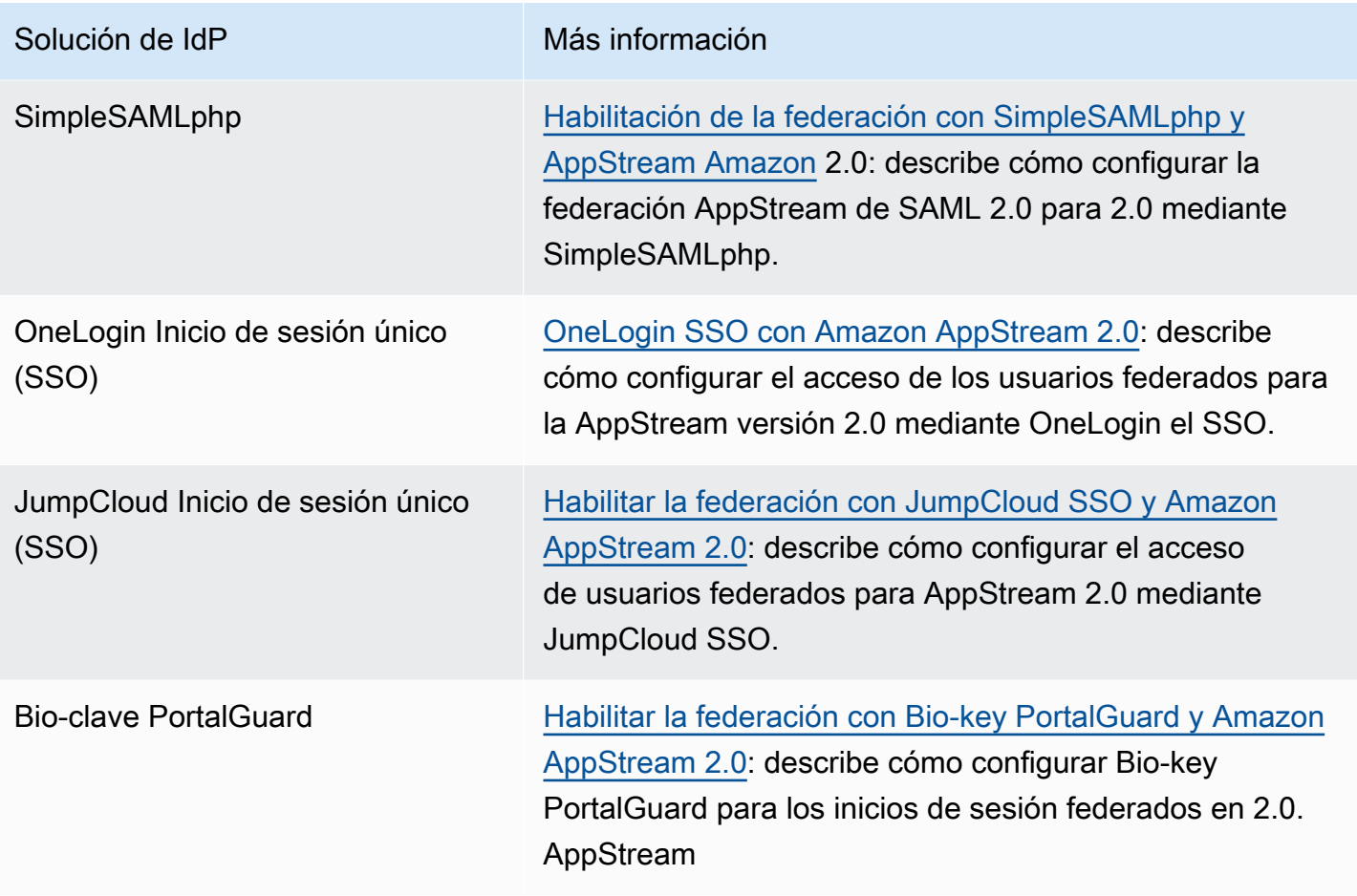

Para solucionar problemas comunes que puede encontrar, consulte [Resolución de problemas.](#page-648-0)

Para obtener más información acerca de otros proveedores de SAML terceros compatibles, consulte [Integración de proveedores de soluciones SAML externos con AWS](https://docs.aws.amazon.com/IAM/latest/UserGuide/id_roles_providers_saml_3rd-party.html) en la Guía del usuario de IAM.

# <span id="page-344-0"></span>Uso de Active Directory con AppStream 2.0

Puede unir sus flotas y creadores de imágenes de Windows siempre activos y bajo demanda de Amazon AppStream 2.0 a dominios de Microsoft Active Directory y utilizar sus dominios de Active Directory existentes, ya sean basados en la nube o en las instalaciones, para lanzar instancias de streaming unidas a un dominio. También puede usar AWS Directory Service for Microsoft Active Directory, también conocido como Microsoft AD AWS administrado, para crear un dominio de Active Directory y usarlo como soporte para sus recursos AppStream 2.0. Para obtener más información sobre el uso de AWS Managed Microsoft AD, consulte [Microsoft Active Directory](https://docs.aws.amazon.com/directoryservice/latest/admin-guide/directory_microsoft_ad.html) en la Guía de administración de AWS Directory Service .

#### **a** Note

Actualmente, las flotas de Linux, los constructores de imágenes, las flotas elásticas y los constructores de bloques de aplicaciones no admiten la asociación de dominios.

Al unir AppStream 2.0 a su dominio de Active Directory, puede:

- Ofrecer acceso a sus usuarios y aplicaciones a los recursos de Active Directory, como las impresoras y el uso compartido de archivos desde las sesiones de streaming.
- Utilizar las configuraciones de políticas de grupo que están disponibles en la consola de administración de políticas de grupo (GPMC) para definir la experiencia del usuario final.
- Transmita aplicaciones en streaming que requieren que los usuarios se autentiquen mediante sus credenciales de inicio de sesión de Active Directory.
- Aplique sus políticas empresariales de cumplimiento y seguridad a sus instancias de streaming AppStream 2.0.

#### Contenido

- [Información general de los dominios de Active Directory](#page-345-0)
- [Antes de empezar a usar Active Directory con AppStream la versión 2.0](#page-347-0)
- [Tutorial: Configuración de Active Directory](#page-350-0)
- [Autenticación basada en certificados](#page-354-0)
- [AppStream Administración de Active Directory 2.0](#page-361-0)

[Más información](#page-373-0)

# <span id="page-345-0"></span>Información general de los dominios de Active Directory

El uso de dominios de Active Directory con la AppStream versión 2.0 requiere comprender cómo funcionan juntos y las tareas de configuración que deberá realizar. Deberá completar las tareas siguientes:

- 1. Configurar las opciones de la política de grupo según sea necesario para definir la experiencia de usuario final y los requisitos de seguridad de las aplicaciones.
- 2. Cree la pila de aplicaciones unidas a un dominio en AppStream la versión 2.0.
- 3. Cree la aplicación AppStream 2.0 en el proveedor de identidades SAML 2.0 y asígnela a los usuarios finales directamente o mediante grupos de Active Directory.

Para que los usuarios se autentiquen en un dominio, deben realizarse varios pasos cuando estos usuarios inician una sesión de streaming AppStream 2.0. El siguiente diagrama ilustra el flujo de autenticación de end-to-end usuarios desde la solicitud inicial del navegador hasta la autenticación de SAML y Active Directory.

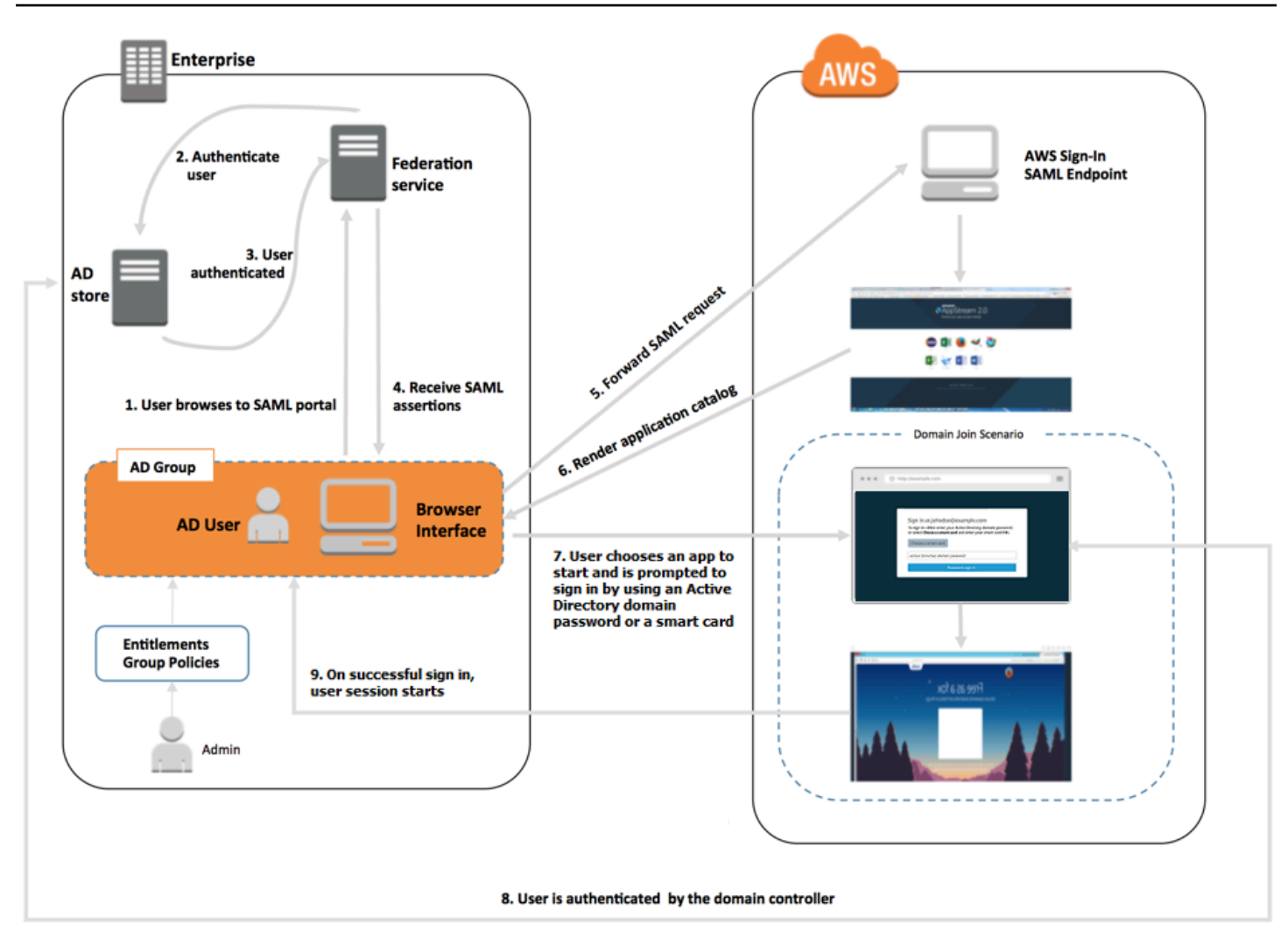

Flujo de autenticación del usuario

- 1. El usuario navega a https://applications.exampleco.com. La página de inicio de sesión solicita autenticación al usuario.
- 2. El servicio de federación solicita autenticación al almacén de identidades de la organización.
- 3. El almacén de identidades autentica al usuario y devuelve la respuesta de autenticación al servicio de federación.
- 4. Una vez realizada la autenticación, el servicio de federación publica la declaración de SAML en el navegador del usuario.
- 5. El navegador del usuario publica la afirmación de SAML en el punto de conexión SAML de inicio de AWS sesión (). https://signin.aws.amazon.com/saml AWS Sign-In recibe la solicitud de SAML, la procesa, autentica al usuario y reenvía el token de autenticación al servicio 2.0. AppStream
- 6. Con el token de autenticación de AWS, AppStream 2.0 autoriza al usuario y presenta las aplicaciones al navegador.
- 7. El usuario elige una aplicación y, según el método de autenticación de inicio de sesión de Windows que esté habilitado en la AppStream versión 2.0, se le pide que introduzca su contraseña de dominio de Active Directory o que elija una tarjeta inteligente. Si ambos métodos de autenticación están habilitados, el usuario puede elegir si desea introducir la contraseña de su dominio o utilizar la tarjeta inteligente. También puede utilizarse la autenticación basada en certificados para autenticar a los usuarios, lo que elimina la pregunta.
- 8. El sistema se pone en contacto con el controlador de dominio para la autenticación del usuario.
- 9. Una vez acabada la autenticación en el dominio, la sesión del usuario comienza con la conectividad de dominio.

Desde el punto de vista del usuario, este proceso es transparente. El usuario comienza navegando hasta el portal interno de la organización y es redirigido a un portal de aplicaciones AppStream 2.0, sin tener que introducir AWS las credenciales. Solo se necesita una contraseña de dominio de Active Directory o credenciales de tarjeta inteligente.

Para que un usuario pueda iniciar este proceso, se debe configurar Active Directory con los derechos y la configuración de la política de grupo necesarios, así como crear una pila de aplicaciones unida al dominio.

# <span id="page-347-0"></span>Antes de empezar a usar Active Directory con AppStream la versión 2.0

Antes de usar los dominios de Microsoft Active Directory con AppStream 2.0, tenga en cuenta los siguientes requisitos y consideraciones.

### Contenido

- [Entorno de dominio de Active Directory](#page-348-0)
- [Instancias de streaming 2.0 unidas a un dominio AppStream](#page-348-1)
- [Configuración de la política de grupo](#page-349-0)
- [Autenticación con tarjeta inteligente](#page-349-1)

# <span id="page-348-0"></span>Entorno de dominio de Active Directory

- Debe tener un dominio de Microsoft Active Directory al que unir las instancias de streaming. Si no tiene un dominio de Active Directory o quiere usar su entorno local de Active Directory, consulte la [Guía de implementación de los servicios de dominio de Active Directory en la solución de AWS](https://aws-solutions-library-samples.github.io/cfn-ps-microsoft-activedirectory/)  [socios](https://aws-solutions-library-samples.github.io/cfn-ps-microsoft-activedirectory/).
- Debe tener una cuenta de servicio de dominio con permisos para crear y administrar objetos informáticos en el dominio que vaya a utilizar con la AppStream versión 2.0. Para obtener información, consulte [How to Create a Domain Account in Active Directory](https://msdn.microsoft.com/en-us/library/aa545262(v=cs.70).aspx) en la documentación de Microsoft.

Cuando asocie este dominio de Active Directory a AppStream 2.0, proporcione el nombre y la contraseña de la cuenta de servicio. AppStream 2.0 usa esta cuenta para crear y administrar los objetos de equipo del directorio. Para obtener más información, consulte [Concesión de permisos](#page-362-0)  [para crear y administrar objetos de equipo de Active Directory.](#page-362-0)

- Al registrar el dominio de Active Directory con la AppStream versión 2.0, debe proporcionar un nombre distintivo de la unidad organizativa (OU). Cree una OU con este fin. El contenedor de ordenadores predeterminado no es una unidad organizativa y AppStream 2.0 no lo puede utilizar. Para obtener más información, consulte [Obtención del nombre distinguido de la unidad](#page-363-0)  [organizativa.](#page-363-0)
- Los directorios que planea usar con AppStream 2.0 deben estar accesibles a través de sus nombres de dominio completos (FQDN) a través de la nube privada virtual (VPC) en la que se lanzan las instancias de streaming. Para obtener más información, consulte [Active Directory and](https://technet.microsoft.com/en-us/library/dd772723.aspx)  [Active Directory Domain Services Port Requirements](https://technet.microsoft.com/en-us/library/dd772723.aspx) en la documentación de Microsoft.

# <span id="page-348-1"></span>Instancias de streaming 2.0 unidas a un dominio AppStream

Se necesita una federación de usuarios basada en SAML 2.0 para la transmisión en streaming de aplicaciones desde las flotas de funcionamiento continuo y bajo demanda asociadas al dominio. No puede iniciar sesiones en instancias unidas a un dominio mediante la [CreateStreamingURL](https://docs.aws.amazon.com/appstream2/latest/APIReference/API_CreateStreamingURL.html) o el AppStream grupo de usuarios 2.0.

Además, debe utilizar una imagen que permita asociar constructores de imágenes y flotas a un dominio de Active Directory. Todas las imágenes públicas publicadas a partir del 24 de julio de 2017 incluido admiten la incorporación a un dominio de Active Directory. Para obtener más información,

consulte [AppStream Notas de la versión 2.0 de la actualización de imágenes base e imágenes](#page-80-0)  [gestionadas](#page-80-0) y [Tutorial: Configuración de Active Directory.](#page-350-0)

#### **a** Note

Solo puede asociar las instancias de streaming de la flota de funcionamiento continuo y bajo demanda de Windows a un dominio de Active Directory.

# <span id="page-349-0"></span>Configuración de la política de grupo

Compruebe la configuración de las siguientes opciones de política de grupo. Si es necesario, actualiza la configuración tal y como se describe en esta sección para que no impida que AppStream 2.0 autentique e inicie sesión a los usuarios de tu dominio. De lo contrario, cuando los usuarios intenten iniciar sesión en la AppStream versión 2.0, es posible que el inicio de sesión no se realice correctamente. En su lugar, aparece un mensaje en el que se notifica a los usuarios que «se ha producido un error desconocido».

- Configuración del equipo > Plantillas administrativas > Componentes de Windows > Opciones de inicio de sesión de Windows > Desactivar o activar el software Secuencia de atención segura: establézcala en Habilitada para los servicios.
- Computer Configuration > Administrative Templates > System > Logon > Exclude credential providers: compruebe que el CLSID siguiente no figure en la lista: e7c1bab5-4b49-4e64 a966-8d99686f8c7c
- Computer Configuration > Policies > Windows Settings > Security Settings > Local Policies > Security Options > Interactive Logon > Interactive Logon: Message text for users attempting to log on: establezca esta opción en No definido.
- Computer Configuration > Policies > Windows Settings > Security Settings > Local Policies > Security Options > Interactive Logon > Interactive Logon: Message title for users attempting to log on: establezca esta opción en No definido.

### <span id="page-349-1"></span>Autenticación con tarjeta inteligente

AppStream La versión 2.0 admite el uso de contraseñas de dominio de Active Directory o tarjetas inteligentes como las tarjetas inteligentes [Common Access Card \(CAC\)](https://www.cac.mil/Common-Access-Card) y [Personal Identity](https://piv.idmanagement.gov/)  [Verification \(PIV\)](https://piv.idmanagement.gov/) para iniciar sesión con Windows en instancias de streaming AppStream 2.0. Para obtener información acerca de cómo configurar el entorno de Active Directory para permitir el inicio de sesión con tarjetas inteligentes mediante entidades de certificación (CA) de terceros, consulte las [Guidelines for enabling smart card logon with third-party certification authorities](https://docs.microsoft.com/en-us/troubleshoot/windows-server/windows-security/enabling-smart-card-logon-third-party-certification-authorities) en la documentación de Microsoft.

### **a** Note

AppStream La versión 2.0 también admite el uso de tarjetas inteligentes para la autenticación durante la sesión después de que el usuario inicie sesión en una instancia de streaming. Esta función solo es compatible con los usuarios que tengan instalado el cliente AppStream 2.0 para Windows, versión 1.1.257 o posterior. Para obtener información sobre los requisitos adicionales, consulte [Tarjetas inteligentes.](#page-496-0)

# <span id="page-350-0"></span>Tutorial: Configuración de Active Directory

Para usar Active Directory con AppStream 2.0, primero debe registrar la configuración del directorio mediante la creación de un objeto Directory Config en AppStream 2.0. Este objeto incluye la información necesaria para unir instancias de streaming a un dominio de Active Directory. Puede crear un objeto de Directory Config mediante la consola de administración AppStream 2.0, el AWS SDK o AWS CLI. A continuación, puede utilizar la configuración del directorio para lanzar flotas de funcionamiento continuo y bajo demanda y constructores de imágenes asociados al dominio.

### **a** Note

Solo puede asociar instancias de streaming de flotas de funcionamiento continuo y bajo demanda a un dominio de Active Directory.

### Tareas

- [Paso 1: Crear un objeto Directory Config](#page-350-1)
- [Paso 2: Crear una imagen mediante un constructor de imágenes unido al dominio](#page-352-0)
- [Paso 3: Crear una flota incorporada en el dominio](#page-353-0)
- [Paso 4: Configurar SAML 2.0](#page-353-1)

# <span id="page-350-1"></span>Paso 1: Crear un objeto Directory Config

El objeto Directory Config que cree en la AppStream versión 2.0 se utilizará en pasos posteriores.

Si usa el AWS SDK, puede usar la operación [CreateDirectoryConfig.](https://docs.aws.amazon.com/appstream2/latest/APIReference/API_CreateDirectoryConfig.html) Si usa el AWS CLI, puede usar el comando [create-directory-config.](https://docs.aws.amazon.com/cli/latest/reference/appstream/create-directory-config.html)

Para crear un objeto Directory Config mediante la consola AppStream 2.0

- 1. Abra la consola AppStream 2.0 en [https://console.aws.amazon.com/appstream2.](https://console.aws.amazon.com/appstream2)
- 2. En el panel de navegación, elija Directory Configs, Create Directory Config (Crear Directory Config).
- 3. En Directory Name (Nombre del directorio), proporcione el nombre de dominio completo (FQDN) del dominio de Active Directory (por ejemplo, corp.example.com). Cada región puede tener solo un valor Directory Config con un nombre de directorio específico.
- 4. En Service Account Name (Nombre de la cuenta de servicio), escriba el nombre de una cuenta que pueda crear objetos de equipo y tenga permisos para unirse al dominio. Para obtener más información, consulte [Concesión de permisos para crear y administrar objetos de equipo de](#page-362-0)  [Active Directory.](#page-362-0) El nombre de cuenta debe tener el formato DOMAIN\username.
- 5. En Password (Contraseña) y Confirm Password (Confirmar contraseña), escriba la contraseña del directorio de la cuenta especificada.
- 6. En Organizational Unit (OU), escriba el nombre distinguido de una OU como mínimo para los objetos del equipo de las instancias de streaming.

### **a** Note

El nombre de la unidad organizativa no puede contener espacios. Si especifica un nombre de unidad organizativa que contenga espacios, cuando un generador de flotas o imágenes intente volver a unirse al dominio de Active Directory, la AppStream versión 2.0 no podrá ciclar los objetos del equipo correctamente y la unión del dominio no se realizará correctamente. Para obtener información sobre cómo solucionar este problema, consulte el tema DOMAIN\_JOIN\_INTERNAL\_SERVICE\_ERROR para el mensaje "The account already exists" en [Unión al dominio de Active Directory.](#page-686-0) Además, el contenedor de ordenadores predeterminado no es una unidad organizativa y 2.0 no lo puede utilizar. AppStream Para obtener más información, consulte [Obtención](#page-363-0)  [del nombre distinguido de la unidad organizativa](#page-363-0).

- 7. Para añadir más de una OU, seleccione el signo más (+) junto a Organizational Unit (OU). Para quitar una OU, elija el icono x.
- 8. Elija Siguiente.

9. Revise la información de configuración y luego seleccione Create.

# <span id="page-352-0"></span>Paso 2: Crear una imagen mediante un constructor de imágenes unido al dominio

A continuación, con el generador de imágenes AppStream 2.0, cree una nueva imagen con las funciones de unión a dominios de Active Directory. Tenga en cuenta que la flota y la imagen pueden pertenecer a dominios diferentes. Una el constructor de imágenes a un dominio para habilitar la unión a dominios e instalar aplicaciones. La incorporación de la flota al dominio se tratará en la sección siguiente.

Para crear una imagen para lanzar flotas incorporadas a un dominio

- 1. Siga los procedimientos indicados en [Tutorial: Creación de una imagen personalizada de](#page-138-0) [AppStream 2.0 con la consola de AppStream 2.0.](#page-138-0)
- 2. Para el paso de selección de la imagen base, utilice una imagen AWS base publicada a partir del 24 de julio de 2017. Para ver una lista actualizada de AWS las imágenes publicadas, consulte[AppStream Notas de la versión 2.0 de la actualización de imágenes base e imágenes](#page-80-0) [gestionadas.](#page-80-0)
- 3. En el Paso 3: Configurar la red, seleccione una VPC y subredes que tengan conectividad de red con su entorno de Active Directory. Seleccione los grupos de seguridad configurados para permitir el acceso al directorio a través de las subredes de la VPC.
- 4. También en el Step 3: Configure Network (Paso 3: Configurar la red), expanda la sección Active Directory Domain (Optional) (Dominio de Active Directory (opcional)) y seleccione los valores de Directory Name (Nombre del directorio) y Directory OU (OU del directorio) a los que debe unirse el constructor de imágenes.
- 5. Revise la configuración del constructor de imágenes y seleccione Create.
- 6. Espere a que el nuevo constructor de imágenes llegue al estado Running y elija Connect.
- 7. Inicie sesión en el constructor de imágenes como administrador o como usuario de directorio con permisos de administrador local. Para obtener más información, consulte [Concesión de](#page-364-0) [derechos de administrador local para constructores de imágenes.](#page-364-0)
- 8. Complete los pasos proporcionados en [Tutorial: Creación de una imagen personalizada de](#page-138-0) [AppStream 2.0 con la consola de AppStream 2.0](#page-138-0) para instalar las aplicaciones y crear una nueva imagen.

# <span id="page-353-0"></span>Paso 3: Crear una flota incorporada en el dominio

Con la imagen privada creada en el paso anterior, cree una flota de funcionamiento continuo o bajo demanda asociada al dominio de Active Directory para las aplicaciones en streaming. Este dominio puede ser diferente del que se utilizó para que el constructor de imágenes creara la imagen.

Para crear una flota de funcionamiento continuo o bajo demanda asociada a un dominio

- 1. Siga los procedimientos indicados en [Creación de una flota](#page-264-0).
- 2. Para el paso de selección de la imagen, utilice la imagen que se ha creado en el paso anterior, [Paso 2: Crear una imagen mediante un constructor de imágenes unido al dominio.](#page-352-0)
- 3. En el Paso 4: Configurar la red, seleccione una VPC y subredes que tengan conectividad de red con su entorno de Active Directory. Seleccione los grupos de seguridad que están configurados para permitir la comunicación con su dominio.
- 4. También en el Paso 4: Configurar la red, expanda la sección Active Directory Domain (Optional) (Dominio de Active Directory (opcional)) y seleccione los valores de Directory Name (Nombre del directorio) y Directory OU (OU del directorio) a los que debe unirse la flota.
- 5. Revise la configuración de la flota y seleccione Create.
- 6. Complete los demás pasos proporcionados en [Cree una flota AppStream 2.0 y apílela](#page-263-0) para que su flota se asocie a una pila y se ejecute.

## <span id="page-353-1"></span>Paso 4: Configurar SAML 2.0

Los usuarios deben utilizar el entorno de identidad federada basado en SAML 2.0 para lanzar sesiones de streaming desde la flota unida al dominio.

Para configurar SAML 2.0 para un acceso de inicio de sesión único

- 1. Siga los procedimientos indicados en [Configuración de SAML.](#page-325-1)
- 2. AppStream La versión 2.0 requiere que el NameID valor SAML\_Subject del usuario que inicia sesión se proporcione en uno de los siguientes formatos:
	- *domain*\usernameutilizando el SaM AccountName
	- username@domain.comutilizando el userPrincipalName

Si utiliza el AccountName formato SaM, puede especificarlo *domain* mediante el nombre NetBIOS o el nombre de dominio completo (FQDN).

- 3. Proporcione acceso a sus usuarios o grupos de Active Directory para permitir el acceso a la pila AppStream 2.0 desde el portal de aplicaciones de su proveedor de identidades.
- 4. Complete los demás pasos proporcionados en [Configuración de SAML](#page-325-1).

Para hacer que un usuario inicie sesión con SAML 2.0

- 1. Inicie sesión en el catálogo de aplicaciones de su proveedor de SAML AppStream 2.0 y abra la aplicación SAML 2.0 que creó en el procedimiento anterior.
- 2. Cuando aparezca el catálogo de aplicaciones AppStream 2.0, seleccione la aplicación que desee iniciar.
- 3. Cuando se muestre un icono de carga, el sistema le solicitará que proporcione una contraseña. El nombre de usuario del dominio proporcionado por el proveedor de identidad SAML 2.0 se muestra encima del campo de la contraseña. Escriba la contraseña y elija log in (Iniciar sesión).

La instancia de streaming realiza el procedimiento de inicio de sesión de Windows y se abre la aplicación seleccionada.

# <span id="page-354-0"></span>Autenticación basada en certificados

Puede usar la autenticación basada en certificados con flotas AppStream 2.0 unidas a Microsoft Active Directory. Esto elimina la solicitud al usuario de la contraseña del dominio de Active Directory cuando el usuario inicia sesión. Al usar la autenticación basada en certificados con su dominio de Active Directory, puede:

- Confiar en su proveedor de identidades SAML 2.0 para autenticar al usuario y proporcionar declaraciones de SAML que coincidan con las del usuario de Active Directory.
- Crear una experiencia de inicio de sesión único con menos solicitudes al usuario.
- Habilitar los flujos de autenticación sin contraseña con su proveedor de identidades SAML 2.0.

La autenticación basada en certificados utiliza los recursos de una autoridad de certificación AWS privada (CA AWS privada) en su. Cuenta de AWS Con la CA AWS privada, puede crear jerarquías de autoridades de certificación (CA) privadas, incluidas las CA raíz y subordinadas. También puede crear su propia jerarquía de CA y emitir certificados desde ella que autentiquen a los usuarios internos. Para obtener más información, consulte [Qué es](https://docs.aws.amazon.com/privateca/latest/userguide/PcaWelcome.html). AWS Private CA

Al utilizar AWS Private CA para la autenticación basada en certificados, la AppStream versión 2.0 solicita automáticamente los certificados de los usuarios al reservar la sesión para cada instancia de la flota AppStream 2.0. Autentica a los usuarios en Active Directory con una tarjeta inteligente virtual proporcionada con los certificados.

La autenticación basada en certificados se admite en las flotas unidas a un dominio AppStream 2.0 que ejecutan instancias de Windows. Actualmente, no es compatible con flotas multisesión.

Contenido

- [Requisitos previos](#page-355-0)
- [Habilitación de la autenticación basada en certificados](#page-359-0)
- [Administración de la autenticación basada en certificados](#page-359-1)
- [Habilite el uso compartido de PCA entre cuentas](#page-360-0)

### <span id="page-355-0"></span>Requisitos previos

Realice los siguientes pasos antes de utilizar la autenticación basada en certificados.

1. Configure una flota asociada a un dominio y configure SAML 2.0. Asegúrese de utilizar el formato username@domain.comuserPrincipalName para el NameID de SAML\_Subject. Para obtener más información, consulte [the section called "Paso 5: Crear aserciones para la respuesta de](#page-330-0) [autenticación de SAML".](#page-330-0)

#### **a** Note

No habilite el Inicio de sesión con tarjeta inteligente para Active Directory en su pila si desea utilizar la autenticación basada en certificados. Para obtener más información, consulte [the section called "Tarjetas inteligentes".](#page-496-0)

- 2. Usa el agente AppStream 2.0 de la versión 10-13-2022 o posterior con tu imagen. Para obtener más información, consulte [the section called "Mantener actualizada su imagen de AppStream 2.0"](#page-153-0).
- 3. De forma opcional, puede configurar el atributo ObjectSid en su declaración de SAML. Puede usar este atributo para realizar una asignación sólida con el usuario de Active Directory. La autenticación basada en certificados produce un error si el atributo ObjectSid no coincide con

el identificador de seguridad (SID) de Active Directory del usuario especificado en el NameIDde SAML\_Subject. Para obtener más información, consulte [the section called "Paso 5: Crear](#page-330-0)  [aserciones para la respuesta de autenticación de SAML".](#page-330-0)

- 4. Agregue el permiso sts:TagSession a la política de confianza de roles de IAM que utiliza con su configuración de SAML 2.0. Para obtener más información, consulte [Transferencia de](https://docs.aws.amazon.com/IAM/latest/UserGuide/id_session-tags.html.html) [etiquetas de sesión en AWS STS.](https://docs.aws.amazon.com/IAM/latest/UserGuide/id_session-tags.html.html) Este permiso es necesario para usar la autenticación basada en certificados. Para obtener más información, consulte [the section called "Paso 2: Crear un rol de](#page-326-1)  [IAM de federación de SAML 2.0"](#page-326-1).
- 5. Cree una autoridad de certificación (CA) AWS privada mediante una CA privada, si no tiene ninguna configurada con Active Directory. AWS Se requiere una CA privada para usar la autenticación basada en certificados. Para obtener más información, consulte [Planning your AWS](https://docs.aws.amazon.com/privateca/latest/userguide/PcaPlanning.html) [Private CA deployment](https://docs.aws.amazon.com/privateca/latest/userguide/PcaPlanning.html). La siguiente configuración de CA AWS privada es común en muchos casos de uso de la autenticación basada en certificados:
	- Opciones de tipo de CA
		- Modo de uso de CA con certificados de corta duración: se recomienda si la CA solo emite certificados de usuario final para la autenticación basada en certificados.
		- Jerarquía de un solo nivel con una CA raíz: elija una CA subordinada para integrarla con una jerarquía de CA existente.
	- Opciones de algoritmos de clave: RSA 2048
	- Opciones de nombre distintivo por asunto: utilice las opciones más adecuadas para identificar esta CA en el almacén de entidades emisoras de certificados raíz de confianza de Active Directory.
	- Opciones de revocación de certificados: distribución de CRL

### **a** Note

La autenticación basada en certificados requiere un punto de distribución de CRL en línea al que se pueda acceder tanto desde la instancia de la flota AppStream 2.0 como desde el controlador de dominio. Esto requiere acceso no autenticado al bucket de Amazon S3 configurado para entradas de CRL de CA AWS privadas o a una CloudFront distribución con acceso al bucket de Amazon S3 si bloquea el acceso público. Para obtener más información sobre estas opciones, consulte [Planning a](https://docs.aws.amazon.com/privateca/latest/userguide/crl-planning.html)  [certificate revocation list \(CRL\).](https://docs.aws.amazon.com/privateca/latest/userguide/crl-planning.html)

- 6. Etiquete su CA privada con una clave que permita designar la CA euc-private-ca para su uso con la autenticación basada en certificados AppStream 2.0. Esta clave no requiere ningún valor. Para obtener más información, consulte [Managing tags for your private CA](https://docs.aws.amazon.com/privateca/latest/userguide/PcaCaTagging.html). Para obtener más información sobre las políticas AWS administradas que se utilizan con la AppStream versión 2.0 para conceder permisos a los recursos de su empresa Cuenta de AWS, consulte. [the section](#page-599-0)  [called "AWS Se requieren políticas administradas para acceder a los recursos de la AppStream](#page-599-0)  [versión 2.0"](#page-599-0)
- 7. La autenticación basada en certificados utiliza tarjetas inteligentes virtuales para iniciar sesión. Para obtener más información, consulte [Guidelines for enabling smart card logon with third-party](https://learn.microsoft.com/en-us/troubleshoot/windows-server/windows-security/enabling-smart-card-logon-third-party-certification-authorities)  [certification authorities.](https://learn.microsoft.com/en-us/troubleshoot/windows-server/windows-security/enabling-smart-card-logon-third-party-certification-authorities) Siga estos pasos:
	- a. Configure los controladores de dominio con un certificado de controlador de dominio para autenticar a los usuarios de tarjetas inteligentes. Si tiene una CA empresarial de Servicios de certificados de Active Directory configurada en su Active Directory, inscribirá automáticamente los controladores de dominio con certificados que permiten el inicio de sesión con tarjeta inteligente. Si no dispone de los servicios de certificados de Active Directory, consulte [Requisitos para los certificados de controlador de dominio de una entidad emisora de](https://learn.microsoft.com/en-US/troubleshoot/windows-server/windows-security/requirements-domain-controller) [certificados de terceros.](https://learn.microsoft.com/en-US/troubleshoot/windows-server/windows-security/requirements-domain-controller) AWS recomienda a las autoridades certificadoras empresariales de Active Directory que administren automáticamente la inscripción de los certificados de controladores de dominio.

#### **a** Note

Si utiliza Microsoft AD AWS administrado, puede configurar los servicios de certificación en una instancia de Amazon EC2 que cumpla los requisitos de los certificados de controlador de dominio. Consulte [Implementación de Active Directory en una nueva](https://docs.aws.amazon.com/launchwizard/latest/userguide/launch-wizard-ad-deploying-new-vpc.html)  [Amazon Virtual Private Cloud](https://docs.aws.amazon.com/launchwizard/latest/userguide/launch-wizard-ad-deploying-new-vpc.html) para ver, por ejemplo, las implementaciones de Microsoft AD AWS gestionado configuradas con Active Directory Certificate Services. Con los servicios de certificados AWS gestionados de Microsoft AD y Active Directory, también debe crear reglas de salida desde el grupo de seguridad de VPC del controlador hasta la instancia de Amazon EC2 que ejecuta Certificate Services. El grupo de seguridad debe tener acceso al puerto 135 de TCP y a los puertos 49152 a 65535 para habilitar la inscripción automática de certificados. La instancia de Amazon EC2 también debe permitir el acceso entrante a estos mismos puertos desde las instancias de dominio, incluidos los controladores de dominio. Para obtener más información sobre la ubicación del grupo de seguridad de Microsoft AD AWS administrado, consulte [Configurar las subredes y grupos de seguridad de la VPC.](https://docs.aws.amazon.com/directoryservice/latest/admin-guide/ms_ad_tutorial_setup_trust_prepare_mad.html#tutorial_setup_trust_open_vpc)

- b. En la consola de CA AWS privada, o con el SDK o la CLI, exporte el certificado de CA privada. Para obtener más información, consulte [Exportación de un certificado privado](https://docs.aws.amazon.com/acm/latest/userguide/export-private.html).
- c. Publique la CA privada en Active Directory. Inicie sesión en un controlador de dominio o en una máquina asociada a un dominio. Copie el certificado de CA privado en cualquiera *<path>*\*<file>* y ejecute los siguientes comandos como administrador de dominio. También puede usar la política de grupo y la herramienta PKI Health Tool (PKIView) de Microsoft para publicar la CA. Para obtener más información, consulte [Configuration instructions.](https://learn.microsoft.com/en-us/troubleshoot/windows-server/windows-security/enabling-smart-card-logon-third-party-certification-authorities#configuration-instructions)

```
certutil -dspublish -f <path>\<file> RootCA
```

```
certutil -dspublish -f <path>\<file> NTAuthCA
```
Asegúrese de que los comandos se completen correctamente y, a continuación, elimine el archivo de certificado de CA privada. Según la configuración de replicación de Active Directory, la CA puede tardar varios minutos en publicarse en los controladores de dominio y en las instancias de la flota AppStream 2.0.

#### **a** Note

Active Directory debe distribuir la CA a las autoridades de certificación raíz de confianza y Enterprise NTauth almacena automáticamente las instancias de la flota AppStream 2.0 cuando se unen al dominio.

#### **a** Note

Los controladores de dominio de Active Directory deben estar en modo de compatibilidad para que la aplicación estricta de los certificados admita la autenticación basada en certificados. Para obtener más información, consulte [KB5014754—](https://support.microsoft.com/en-us/topic/kb5014754-certificate-based-authentication-changes-on-windows-domain-controllers-ad2c23b0-15d8-4340-a468-4d4f3b188f16) [Certificate-based authentication changes on Windows domain controllers](https://support.microsoft.com/en-us/topic/kb5014754-certificate-based-authentication-changes-on-windows-domain-controllers-ad2c23b0-15d8-4340-a468-4d4f3b188f16) en la documentación de Microsoft Support. Si utiliza Microsoft AD AWS administrado, consulte [Configurar los ajustes de seguridad de los directorios](https://docs.aws.amazon.com/directoryservice/latest/admin-guide/ms_ad_directory_settings.html) para obtener más información.

### <span id="page-359-0"></span>Habilitación de la autenticación basada en certificados

Realice los siguientes pasos antes de habilitar la autenticación basada en certificados.

Para habilitar la autenticación basada en certificados

- 1. Abra la consola AppStream 2.0 en [https://console.aws.amazon.com/appstream2.](https://console.aws.amazon.com/appstream2)
- 2. En el panel de navegación, elija Config de directorios. Seleccione la configuración de directorio que desee configurar y elija Editar.
- 3. Elija Habilitar la autenticación basada en certificados.
- 4. Confirme que su ARN de CA privada esté asociado a la lista. Para que aparezca en la lista, debe almacenar la CA privada en la misma Cuenta de AWS y Región de AWS. También debe etiquetar la CA privada con una clave denominada euc-private-ca.
- 5. Configure el registro del directorio como alternativa. La opción de alternativa permite a los usuarios iniciar sesión con la contraseña de dominio de AD si la autenticación basada en certificados no se realiza correctamente. Esto solo se recomienda en los casos en que los usuarios conozcan las contraseñas de sus dominios. Cuando la opción de alternativa está desactivada, una sesión puede desconectar al usuario si se produce una pantalla de bloqueo o si se cierra sesión en Windows. Si la opción de alternativa está activada, la sesión solicita al usuario su contraseña de dominio de AD.
- 6. Seleccione Guardar cambios.
- 7. Ya está habilitada la autenticación basada en certificados. Cuando los usuarios se autentiquen con SAML 2.0 en una pila AppStream 2.0 mediante la flota unida a un dominio desde el cliente web AppStream 2.0 o el cliente para Windows (versión 1.1.1099 y posteriores), dejarán de recibir la solicitud de la contraseña del dominio. Los usuarios verán un mensaje que indica que se está realizando la conexión con autenticación basada en certificados al conectarse a una sesión habilitada para la autenticación basada en certificados.

### <span id="page-359-1"></span>Administración de la autenticación basada en certificados

Tras habilitar la autenticación basada en certificados, revise las siguientes tareas.

### Certificado de CA privada

En una configuración típica, el certificado de CA privada tiene un período de validez de 10 años. Para obtener más información sobre cómo reemplazar una CA privada con un certificado vencido o cómo
volver a emitir la CA privada con un nuevo período de validez, consulte [Managing the private CA](https://docs.aws.amazon.com/privateca/latest/userguide/ca-lifecycle.html) [lifecycle.](https://docs.aws.amazon.com/privateca/latest/userguide/ca-lifecycle.html)

### Certificados de usuario final

Los certificados de usuario final emitidos por AWS Private CA para la autenticación basada en certificados AppStream 2.0 no requieren renovación ni revocación. Estos certificados son de corta duración. AppStream 2.0 emite automáticamente un nuevo certificado para cada nueva sesión, o cada 24 horas para las sesiones de larga duración. La sesión AppStream 2.0 rige el uso de estos certificados de usuario final. Si finaliza una sesión, la AppStream versión 2.0 deja de usar ese certificado. Estos certificados de usuario final tienen un período de validez más corto que una distribución CRL de CA AWS privada típica. Como resultado, no es necesario revocar los certificados de usuario final y no aparecerán en una CRL.

### Informes de auditoría

Puede crear un informe de auditoría para mostrar todos los certificados que la CA privada ha emitido o revocado. Para obtener más información, consulte [Using audit reports with your private CA.](https://docs.aws.amazon.com/privateca/latest/userguide/PcaAuditReport.html)

### Registro y supervisión

Se pueden utilizar CloudTrail para grabar las llamadas a la API a una CA privada antes de la AppStream versión 2.0. Para obtener más información, consulte [¿Qué es AWS CloudTrail?](https://docs.aws.amazon.com/awscloudtrail/latest/userguide/cloudtrail-user-guide.html) y [uso](https://docs.aws.amazon.com/privateca/latest/userguide/PcaCtIntro.html) [CloudTrail.](https://docs.aws.amazon.com/privateca/latest/userguide/PcaCtIntro.html) En el historial de CloudTrail eventos, puedes ver los nombres de GetCertificatelos IssueCertificateeventos de la fuente de eventos acm-pca.amazonaws.com creados con el nombre de usuario 2.0. AppStream EcmAssumeRoleSession Estos eventos se registrarán para cada solicitud de autenticación basada en un certificado 2.0. AppStream Para obtener más información, consulte [Visualización de eventos con el historial de CloudTrail eventos.](https://docs.aws.amazon.com/awscloudtrail/latest/userguide/view-cloudtrail-events.html)

# Habilite el uso compartido de PCA entre cuentas

El uso compartido entre cuentas de una CA privada (PCA) ofrece la posibilidad de conceder permisos para que otras cuentas usen una CA centralizada. La CA puede generar y emitir certificados mediante [AWS Resource Access Manager](https://aws.amazon.com/ram/) (RAM) para administrar los permisos. Esto elimina la necesidad de una CA privada en cada cuenta. El uso compartido entre cuentas de CA privadas se puede utilizar con la autenticación basada en certificados (CBA) AppStream 2.0 dentro de la misma. Región de AWS

Para usar un recurso de CA privada compartido con la CBA AppStream 2.0, siga estos pasos:

- 1. Configure la CA privada para la CBA de forma centralizada. Cuenta de AWS Para obtener más información, consulte [the section called "Autenticación basada en certificados"](#page-354-0).
- 2. Comparta la CA privada con el recurso Cuentas de AWS donde los recursos AppStream 2.0 utilizan la CBA. Para ello, siga los pasos de [Cómo usar la RAM de AWS para compartir su cuenta](https://aws.amazon.com/blogs/security/how-to-use-aws-ram-to-share-your-acm-private-ca-cross-account/)  [cruzada de ACM Private CA](https://aws.amazon.com/blogs/security/how-to-use-aws-ram-to-share-your-acm-private-ca-cross-account/). No necesita completar el paso 3 para crear un certificado. Puede compartir la CA privada con una persona Cuentas de AWS o compartirla a través de ella AWS Organizations. Si compartes con cuentas individuales, debes aceptar la CA privada compartida en tu cuenta de recursos mediante la AWS Resource Access Manager consola o las API.

Al configurar el recurso compartido, confirme que el AWS Resource Access Manager recurso compartido de la CA privada de la cuenta de recursos utiliza la plantilla de permisos AWSRAMBlankEndEntityCertificateAPICSRPassthroughIssuanceCertificateAuthority gestionados. Esta plantilla se alinea con la plantilla de PCA que utiliza el rol de servicio AppStream 2.0 al emitir los certificados CBA.

- 3. Una vez que el intercambio se haya realizado correctamente, consulte la CA privada compartida mediante la consola de CA privada de la cuenta de recursos.
- 4. Utilice la API o la CLI para asociar el ARN de CA privado con el CBA en su 2.0 AppStream Directory Config. En este momento, la consola AppStream 2.0 no admite la selección de ARN de CA privados compartidos. Los siguientes son ejemplos de comandos CLI:

```
aws appstream update-directory-config --directory-
name <value> --certificate-based-auth-properties 
Status=<value>,CertificateAuthorityArn=<value>
```
# AppStream Administración de Active Directory 2.0

La configuración y el uso de Active Directory con la AppStream versión 2.0 implican las siguientes tareas administrativas.

Tareas

- [Concesión de permisos para crear y administrar objetos de equipo de Active Directory](#page-362-0)
- [Obtención del nombre distinguido de la unidad organizativa](#page-363-0)
- [Concesión de derechos de administrador local para constructores de imágenes](#page-364-0)
- [Actualización de la cuenta de servicio utilizada para incorporarse al dominio](#page-367-0)
- [Bloqueo de la sesión en streaming cuando el usuario está inactivo](#page-368-0)
- [Edición de la configuración de directorio](#page-369-0)
- [Eliminación de la configuración de un directorio](#page-370-0)
- [Configuración de AppStream 2.0 para usar confianzas de dominio](#page-371-0)
- [Administración de objetos informáticos AppStream 2.0 en Active Directory](#page-371-1)

# <span id="page-362-0"></span>Concesión de permisos para crear y administrar objetos de equipo de Active Directory

Para permitir que AppStream 2.0 realice operaciones con objetos informáticos de Active Directory, necesita una cuenta con permisos suficientes. Como práctica recomendada, use una cuenta que tenga solo los privilegios mínimos necesarios. Los permisos mínimos de la unidad organizativa (OU) de Active Directory son los siguientes:

- Crear objeto equipo
- Cambio de contraseña
- Restablecer contraseña
- Escribir descripción

Antes de configurar los permisos, primero tendrá que hacer lo siguiente:

- Obtener acceso a una instancia EC2 o un equipo que esté unido al dominio.
- Instalar el complemento MMC Usuarios y equipos de Active Directory. Para obtener más información, consulte [Installing or Removing Remote Server Administration Tools for Windows 7](https://technet.microsoft.com/en-us/library/ee449483.aspx) en la documentación de Microsoft.
- Inicie sesión como usuario de dominio con los permisos adecuados para modificar la configuración de seguridad de la OU.
- Cree o identifique al usuario, la cuenta de servicio o el grupo al que se delegarán permisos.

Para configurar permisos mínimos

1. Abra Active Directory Users and Computers (Usuarios y equipos de Active Directory) en el dominio o en el controlador de dominio.

- 2. En el panel de navegación de la izquierda, seleccione la primera OU para la que se proporcionarán privilegios de unión al dominio, abra el menú contextual (haga clic con el botón derecho) y, a continuación, elija Delegate Control (Delegar control).
- 3. En la página Delegation of Control Wizard, elija Next, Add.
- 4. En Seleccionar usuarios, equipos o grupos, seleccione el usuario, la cuenta de servicio o el grupo previamente creados y, a continuación, elija Aceptar.
- 5. En la página Tareas que se delegarán, elija Crear una tarea personalizada para delegar y luego elija Siguiente.
- 6. Elija Only the following objects in the folder, Computer objects.
- 7. Elija Create selected objects in this folder, Next.
- 8. En Permissions, elija Read, Write, Change Password, Reset Password, Next.
- 9. En la página Completing the Delegation of Control Wizard, verifique la información y elija Finish.
- 10. Repita los pasos 2-9 para todas las OU adicionales que requieran estos permisos.

Si ha delegado permisos en un grupo, cree una cuenta de usuario o de servicio con una contraseña segura y añada dicha cuenta al grupo. Esta cuenta tendrá privilegios suficientes para conectar sus instancias en streaming al directorio. Utilice esta cuenta al crear la configuración del directorio AppStream 2.0.

## <span id="page-363-0"></span>Obtención del nombre distinguido de la unidad organizativa

Al registrar el dominio de Active Directory con la AppStream versión 2.0, debe proporcionar un nombre distintivo de la unidad organizativa (OU). Cree una OU con este fin. El contenedor de ordenadores predeterminado no es una unidad organizativa y AppStream 2.0 no lo puede utilizar. En el siguiente procedimiento se muestra cómo obtener este nombre.

### **a** Note

El nombre distinguido debe comenzar con **OU=** o no podrá usarse para objetos de equipo.

Antes de realizar este procedimiento, deberá hacer lo siguiente:

• Obtener acceso a una instancia EC2 o un equipo que esté unido al dominio.

- Instalar el complemento MMC Usuarios y equipos de Active Directory. Para obtener más información, consulte [Installing or Removing Remote Server Administration Tools for Windows 7](https://technet.microsoft.com/en-us/library/ee449483.aspx) en la documentación de Microsoft.
- Inicie sesión como usuario de dominio con los permisos adecuados para leer las propiedades de seguridad de la OU.

Para buscar el nombre distinguido de una OU

- 1. Abra Active Directory Users and Computers (Usuarios y equipos de Active Directory) en el dominio o en el controlador de dominio.
- 2. En View, asegúrese de que la opción Advanced Features esté habilitada.
- 3. En el panel de navegación izquierdo, seleccione la primera unidad organizativa que se utilizará para los objetos de ordenador de la instancia de streaming AppStream 2.0, abra el menú contextual (haga clic con el botón derecho) y, a continuación, elija Propiedades.
- 4. Elija Attribute Editor.
- 5. En Attributes, para distinguishedName, elija View.
- 6. En Value (Valor), seleccione el nombre distinguido, abra el menú contextual y elija Copy (Copiar).

# <span id="page-364-0"></span>Concesión de derechos de administrador local para constructores de imágenes

De forma predeterminada, los usuarios de dominio de Active Directory no tienen derechos de administrador local para las instancias del constructor de imágenes. Puede conceder estos derechos utilizando las preferencias de la política de grupo del directorio, o manualmente mediante la cuenta de administrador local de un constructor de imágenes. La concesión de derechos de administrador local a un usuario de dominio le permite instalar aplicaciones y crear imágenes en un generador de imágenes AppStream 2.0.

### Contenido

- [Uso de las preferencias de la política de grupo](#page-365-0)
- [Uso del grupo de administradores locales en el constructor de imágenes](#page-366-0)

### <span id="page-365-0"></span>Uso de las preferencias de la política de grupo

Puede utilizar las preferencias de la política de grupo para conceder derechos de administrador local a usuarios o grupos de Active Directory y a todos los objetos de equipo de la OU especificada. Los usuarios o grupos de Active Directory a los que desea conceder permisos de administrador local deben existir previamente. Para utilizar las preferencias de la política de grupo, primero tendrá que hacer lo siguiente:

- Obtener acceso a una instancia EC2 o un equipo que esté unido al dominio.
- Instale el complemento MMC de la consola de administración de políticas de grupo (GPMC). Para obtener más información, consulte [Installing or Removing Remote Server Administration Tools for](https://technet.microsoft.com/en-us/library/ee449483.aspx)  [Windows 7](https://technet.microsoft.com/en-us/library/ee449483.aspx) en la documentación de Microsoft.
- Inicie sesión como usuario del dominio con permisos para crear objetos de política de grupo (GPO). Vincule los GPO a las OU apropiadas.

Para utilizar las preferencias de la política de grupo para conceder permisos de administrador local

- 1. En el directorio o en un controlador de dominio, abra el símbolo del sistema como administrador, escriba gpmc.msc y, a continuación, pulse INTRO.
- 2. En el árbol de la consola de la izquierda, seleccione la OU donde creará el nuevo GPO o usará uno ya existente y, a continuación, realice una de las operaciones siguientes:
	- Cree un nuevo GPO; para ello, abra el menú contextual (haga clic con el botón derecho) y elija Create a GPO in this domain and link it here (Crear un GPO en este dominio y vincularlo aquí). En Name, proporcione un nombre descriptivo para este GPO.
	- Seleccione un GPO existente.
- 3. Abra el menú contextual del GPO y elija Edit (Editar).
- 4. En el árbol de la consola, elija Computer Configuration (Configuración del equipo), Preferences (Preferencias), Windows Settings (Configuración de Windows), Control Panel Settings (Configuración del panel de control) y Local Users and Groups (Usuarios y grupos locales).
- 5. Seleccione Local Users and Groups (Usuarios y grupos locales), abra el menú contextual y elija New (Nuevo), Local Group (Grupo local).
- 6. En Action, elija Update.
- 7. En Group name, elija Administrators (built-in).
- 8. En Miembro, elija Agregar... y especifique los usuario o grupos de Active Directory a los que se asignarán derechos de administrador local en la instancia en streaming. En Action, seleccione Add to this group y, a continuación, OK.
- 9. Para aplicar este GPO a otras OU, seleccione la OU adicional, abra el menú contextual y elija Link an Existing GPO (Vincular un GPO existente).
- 10. Desplácese para encontrar el nombre del GPO nuevo o ya existente especificado en el paso 2 y, a continuación, elija OK (Aceptar).
- 11. Repita los pasos 9 y 10 en el caso de que haya OU adicionales que deban tener esta preferencia.
- 12. Elija OK (Aceptar) para cerrar el cuadro de diálogo New Local Group Properties (Propiedades de nuevo grupo local).
- 13. Elija OK (Aceptar) de nuevo para cerrar la GPMC.

Para aplicar la nueva preferencia al GPO, detenga y reinicie los constructores de imágenes o las flotas en ejecución. Los usuarios y grupos de Active Directory que ha especificado en el paso 8 obtienen automáticamente derechos de administrador local para los constructores de imágenes y las flotas de la OU a la que está vinculado el GPO.

### <span id="page-366-0"></span>Uso del grupo de administradores locales en el constructor de imágenes

Si desea conceder a los usuarios o grupos de Active Directory derechos de administrador local para el constructor de imágenes, puede añadir manualmente estos usuarios o grupos al grupo de administradores locales del constructor de imágenes. Los constructores de imágenes que se crean a partir de imágenes con estos derechos mantienen los mismos derechos.

Los usuarios o grupos de Active Directory a los que se conceden derechos de administrador local deben existir ya.

Para añadir usuarios o grupos de Active Directory al grupo de administradores locales del constructor de imágenes

- 1. Abra la consola AppStream 2.0 en [https://console.aws.amazon.com/appstream2.](https://console.aws.amazon.com/appstream2)
- 2. Conéctese al constructor de imágenes en modo Administrador. El constructor de imágenes tiene que estar ejecutándose y unido al dominio. Para obtener más información, consulte [Tutorial:](#page-350-0)  [Configuración de Active Directory.](#page-350-0)
- 3. Elija Start (Inicio), Administrative Tools (Herramientas administrativas) y, a continuación, haga doble clic en Computer Management (Administración de equipos).
- 4. En el panel de navegación izquierdo, seleccione Local Users and Groups y abra la carpeta Groups.
- 5. Abra el grupo Administrators y seleccione Add....
- 6. Seleccione todos los usuarios o grupos de Active Directory a los que se asignarán derechos de administrador local y elija OK. Elija OK (Aceptar) de nuevo para cerrar el cuadro de diálogo Administrator Properties (Propiedades de Administradores).
- 7. Cierre la utilidad Administración de equipos.
- 8. Para iniciar sesión como usuario de Active Directory y comprobar si ese usuario dispone de derechos de administrador local para el constructor de imágenes, elija Admin Commands (Comandos de administración), Switch user (Cambiar de usuario) y, a continuación, escriba las credenciales del usuario en cuestión.

### <span id="page-367-0"></span>Actualización de la cuenta de servicio utilizada para incorporarse al dominio

Para actualizar la cuenta de servicio que usa AppStream 2.0 para unirse al dominio, le recomendamos usar dos cuentas de servicio independientes para unir los generadores de imágenes y las flotas a su dominio de Active Directory. Utilice dos cuentas de servicio independientes para asegurarse de que el servicio no se interrumpa cuando una cuenta de servicio necesite actualizarse (por ejemplo, cuando venza una contraseña).

Para actualizar una cuenta de servicio

- 1. Cree un grupo de Active Directory y delegue los permisos adecuados al grupo.
- 2. Añada sus cuentas de servicio al nuevo grupo de Active Directory.
- 3. Cuando sea necesario, edite su objeto AppStream 2.0 Directory Config introduciendo las credenciales de inicio de sesión de la nueva cuenta de servicio.

Después de haber configurado el grupo de Active Directory con la nueva cuenta de servicio, todas las operaciones de instancias de streaming nuevas utilizarán la cuenta de servicio nueva, mientras que las operaciones de instancias de streaming en curso seguirán utilizando la cuenta anterior sin interrupción.

El tiempo de solapamiento de la cuenta de servicio mientras se completan las operaciones de instancias de streaming en curso es muy corto; no dura más de un día. El tiempo de solapamiento es necesario, ya que no se debe eliminar ni cambiar la contraseña de la antigua cuenta de servicio durante el período de solapamiento; de lo contrario, las operaciones en curso pueden resultar erróneas.

# <span id="page-368-0"></span>Bloqueo de la sesión en streaming cuando el usuario está inactivo

AppStream La versión 2.0 se basa en una configuración que se configura en la GPMC para bloquear la sesión de streaming después de que el usuario esté inactivo durante un período de tiempo específico. Para utilizar la GPMC, primero tendrá que hacer lo siguiente:

- Obtener acceso a una instancia EC2 o un equipo que esté unido al dominio.
- Instalar la GPMC. Para obtener más información, consulte [Installing or Removing Remote Server](https://technet.microsoft.com/en-us/library/ee449483.aspx)  [Administration Tools for Windows 7](https://technet.microsoft.com/en-us/library/ee449483.aspx) en la documentación de Microsoft.
- Iniciar sesión como usuario del dominio con permisos para crear GPO. Vincule los GPO a las OU apropiadas.

Para bloquear automáticamente la instancia de streaming cuando el usuario está inactivo

- 1. En el directorio o en un controlador de dominio, abra el símbolo del sistema como administrador, escriba gpmc.msc y, a continuación, pulse INTRO.
- 2. En el árbol de la consola de la izquierda, seleccione la OU donde creará el nuevo GPO o usará uno ya existente y, a continuación, realice una de las operaciones siguientes:
	- Cree un nuevo GPO; para ello, abra el menú contextual (haga clic con el botón derecho) y elija Create a GPO in this domain and link it here (Crear un GPO en este dominio y vincularlo aquí). En Name, proporcione un nombre descriptivo para este GPO.
	- Seleccione un GPO existente.
- 3. Abra el menú contextual del GPO y elija Edit (Editar).
- 4. En User Configuration (Configuración de usuario), expanda Policies (Políticas), Administrative Templates (Plantillas administrativas), Control Panel (Panel de control) y, a continuación, elija Personalization (Personalización).
- 5. Haga doble clic en Enable screen saver (Habilitar protector de pantalla).
- 6. En la opción de política Enable screen saver (Habilitar protector de pantalla), elija Enabled (Habilitado).
- 7. Seleccione Aplicar y, después, Aceptar.
- 8. Haga doble clic en Force specific screen saver (Aplicar un protector de pantalla específico).
- 9. En la opción de política Force specific screen saver (Aplicar un protector de pantalla específico), elija Enabled (Habilitado).
- 10. En Screen saver executable name (Nombre del ejecutable del protector de pantalla), escriba **scrnsave.scr**. Cuando esta opción está habilitada, el sistema muestra un protector de pantalla negro en el escritorio del usuario.
- 11. Seleccione Aplicar y, después, Aceptar.
- 12. Haga doble clic en Password protect the screen saver (Proteger el protector de pantalla mediante contraseña).
- 13. En la opción de política Password protect the screen saver (Proteger el protector de pantalla mediante contraseña), elija Enabled (Habilitado).
- 14. Seleccione Aplicar y, después, Aceptar.
- 15. Haga doble clic en Screen saver timeout (Tiempo de espera del protector de pantalla).
- 16. En la opción de política Screen saver timeout (Tiempo de espera del protector de pantalla), elija Enabled (Habilitado).
- 17. En Seconds (Segundos), especifique el tiempo que los usuarios deben estar inactivos antes de que se aplique el protector de pantalla. Para establecer el tiempo de inactividad en 10 minutos, especifique 600 segundos.
- 18. Seleccione Aplicar y, después, Aceptar.
- 19. En el árbol de la consola, en User Configuration (Configuración de usuario), expanda Policies (Políticas), Administrative Templates (Plantillas administrativas), System (Sistema) y, a continuación, elija Ctrl+Alt+Del Options (Opciones de Ctrl+Alt+Supr).
- 20. Haga doble clic en Remove Lock Computer (Quitar el bloqueo de equipos).
- 21. En la opción de política Remove Lock Computer (Quitar el bloqueo de equipos), elija Disabled (Deshabilitado).
- 22. Seleccione Aplicar y, después, Aceptar.

# <span id="page-369-0"></span>Edición de la configuración de directorio

Una vez creada una configuración de directorio AppStream 2.0, puedes editarla para añadir, eliminar o modificar unidades organizativas, actualizar el nombre de usuario de la cuenta de servicio o actualizar la contraseña de la cuenta de servicio.

### Para actualizar una configuración de directorio

- 1. Abre la consola AppStream 2.0 en [https://console.aws.amazon.com/appstream2.](https://console.aws.amazon.com/appstream2)
- 2. En el panel de navegación izquierdo, seleccione Directory Configs y seleccione la configuración del directorio que quiera editar.
- 3. Seleccione Acciones, Editar.
- 4. Actualice los campos que desee cambiar. Para añadir más OU, seleccione el signo más (+) situado junto al campo OU superior. Para eliminar un campo de OU, seleccione la x situada junto al campo.

### **a** Note

Se necesita como mínimo una OU. Las OU que actualmente están en uso no pueden eliminarse.

- 5. Para guardar los cambios, seleccione Update Directory Config.
- 6. La información de la pestaña Details deberá actualizarse ahora para reflejar los cambios.

Los cambios en las credenciales de inicio de sesión de la cuenta de servicio no influyen en las operaciones de instancias de streaming en curso. Las operaciones de instancias de streaming nuevas utilizan las credenciales actualizadas. Para obtener más información, consulte [Actualización](#page-367-0) [de la cuenta de servicio utilizada para incorporarse al dominio.](#page-367-0)

## <span id="page-370-0"></span>Eliminación de la configuración de un directorio

Puede eliminar una configuración de directorio AppStream 2.0 que ya no sea necesaria. Las configuraciones de directorio que están asociadas a constructores de imágenes o flotas no se pueden eliminar.

Para eliminar una configuración de directorio

- 1. Abra la consola AppStream 2.0 en [https://console.aws.amazon.com/appstream2.](https://console.aws.amazon.com/appstream2)
- 2. En el panel de navegación izquierdo, seleccione Directory Configs y seleccione la configuración del directorio que quiera eliminar.
- 3. Elija Acciones, Eliminar.
- 4. Verifique el nombre en el mensaje emergente y seleccione Delete.

### 5. Elija Update Directory Config.

# <span id="page-371-0"></span>Configuración de AppStream 2.0 para usar confianzas de dominio

AppStream La versión 2.0 es compatible con entornos de dominio de Active Directory en los que los recursos de red, como servidores de archivos, aplicaciones y objetos informáticos, residen en un dominio y los objetos de usuario residen en otro. No es necesario que la cuenta de servicio de dominio utilizada para las operaciones de objetos de ordenador esté en el mismo dominio que los objetos de ordenador AppStream 2.0.

Cuando cree la configuración del directorio, especifique una cuenta de servicio con los permisos pertinentes para administrar objetos de equipo en el dominio de Active Directory donde se encuentran los servidores de archivos, las aplicaciones, los objetos de equipo y otros recursos de red.

Las cuentas de Active Directory de usuario final deben tener los permisos "Allowed to Authenticate" para los elementos siguientes:

- AppStream Objetos de ordenador 2.0
- Controladores de dominio para el dominio

Para obtener más información, consulte [Concesión de permisos para crear y administrar objetos de](#page-362-0) [equipo de Active Directory.](#page-362-0)

# <span id="page-371-1"></span>Administración de objetos informáticos AppStream 2.0 en Active Directory

AppStream La versión 2.0 no elimina los objetos informáticos de Active Directory. Puede identificar fácilmente estos objetos de equipo en su directorio. Cada objeto de equipo del directorio se crea con el atributo Description, que especifica una instancia de flota o de constructor de imágenes y el nombre.

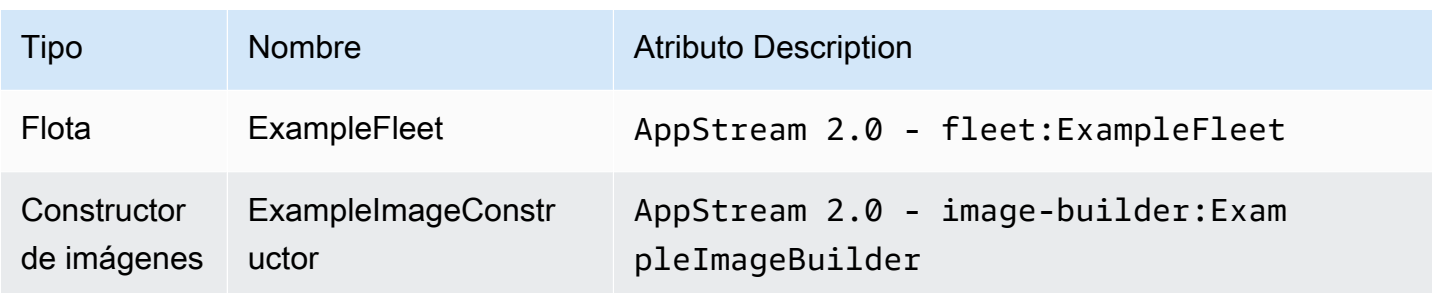

Ejemplos de descripción de objetos de equipo

Puede identificar y eliminar los objetos informáticos inactivos creados por la AppStream versión 2.0 mediante los siguientes dsrm comandos dsquery computer y. Para obtener más información, consulte [Dsquery computer](https://technet.microsoft.com/en-us/library/cc730720.aspx) y [Dsrm](https://technet.microsoft.com/en-us/library/cc731865.aspx) en la documentación de Microsoft.

El comando dsquery identifica los objetos de equipo inactivos durante un determinado periodo de tiempo y utiliza el formato siguiente. El dsquery comando también debe ejecutarse con el parámetro -desc "AppStream 2.0\*" para mostrar solo los objetos de la AppStream versión 2.0.

**dsquery computer "***OU-distinguished-name***" -desc "AppStream 2.0\*" -inactive** *number-ofweeks-since-last-login*

- *OU-distinguished-name* es el nombre distinguido de la unidad organizativa. Para obtener más información, consulte [Obtención del nombre distinguido de la unidad organizativa](#page-363-0). Si no proporciona el parámetro *OU-distinguished-name*, el comando buscará en todo el directorio.
- *number-of-weeks-since-last-log-in* es el valor que determina cómo se desea definir la inactividad.

Por ejemplo, el comando siguiente muestra todos los objetos de equipo de la unidad organizativa OU=ExampleOU,DC=EXAMPLECO,DC=COM en los que no se ha iniciado sesión en las últimas dos semanas.

```
dsquery computer OU=ExampleOU,DC=EXAMPLECO,DC=COM -desc "AppStream 2.0*" -inactive 2
```
Si se encuentra alguna coincidencia, el resultado será uno o varios nombres de objetos. El comando dsrm borra el objeto especificado y utiliza el formato siguiente:

### dsrm *objectname*

Donde *objectname* es el nombre de objeto completo de la salida del comando dsquery. Por ejemplo, si el dsquery comando anterior da como resultado un objeto informático denominado "ExampleComputer«, el dsrm comando para eliminarlo sería el siguiente:

### **dsrm "CN=ExampleComputer,OU=ExampleOU,DC=EXAMPLECO,DC=COM"**

Puede encadenar estos comandos con el operador de barra vertical (|). Por ejemplo, para eliminar todos los objetos del ordenador AppStream 2.0 y solicitar la confirmación de cada uno de ellos, utilice el siguiente formato. Añada el parámetro -noprompt a dsrm para deshabilitar la confirmación.

**dsquery computer** *OU-distinguished-name* **-desc "AppStream 2.0\*" –inactive** *number-ofweeks-since-last-log-in* **| dsrm**

# Más información

Para obtener más información relacionada con este tema, consulte los siguientes recursos:

- [Solución de problemas con los códigos de notificación](#page-686-0): resoluciones para errores de código de notificación.
- [Solución de problemas de Active Directory](#page-666-0) : ayuda para solucionar problemas habituales.
- [Microsoft Active Directory:](https://docs.aws.amazon.com/directoryservice/latest/admin-guide/directory_microsoft_ad.html) información sobre el uso AWS Directory Service.

# Adición de su propia marca personalizada a Amazon AppStream 2.0

Para crear una experiencia familiar para los usuarios cuando transmiten aplicaciones, puede personalizar la apariencia de AppStream 2.0 con sus propias imágenes de marca, textos y enlaces de sitio web y puede elegir entre varias paletas de color. Cuando personaliza AppStream 2.0, su marca se muestra a los usuarios durante las sesiones de streaming de aplicaciones en lugar de la marca de AppStream 2.0 predeterminada.

# Opciones de marca personalizada

Puede personalizar la apariencia de la página de catálogo de la aplicación de streaming utilizando las siguientes opciones de marca.

**a** Note

La marca personalizada no está disponible para el portal de inicio de sesión del grupo de usuarios o para las notificaciones de correo electrónico que AppStream 2.0 envía a los usuarios del grupo de usuarios.

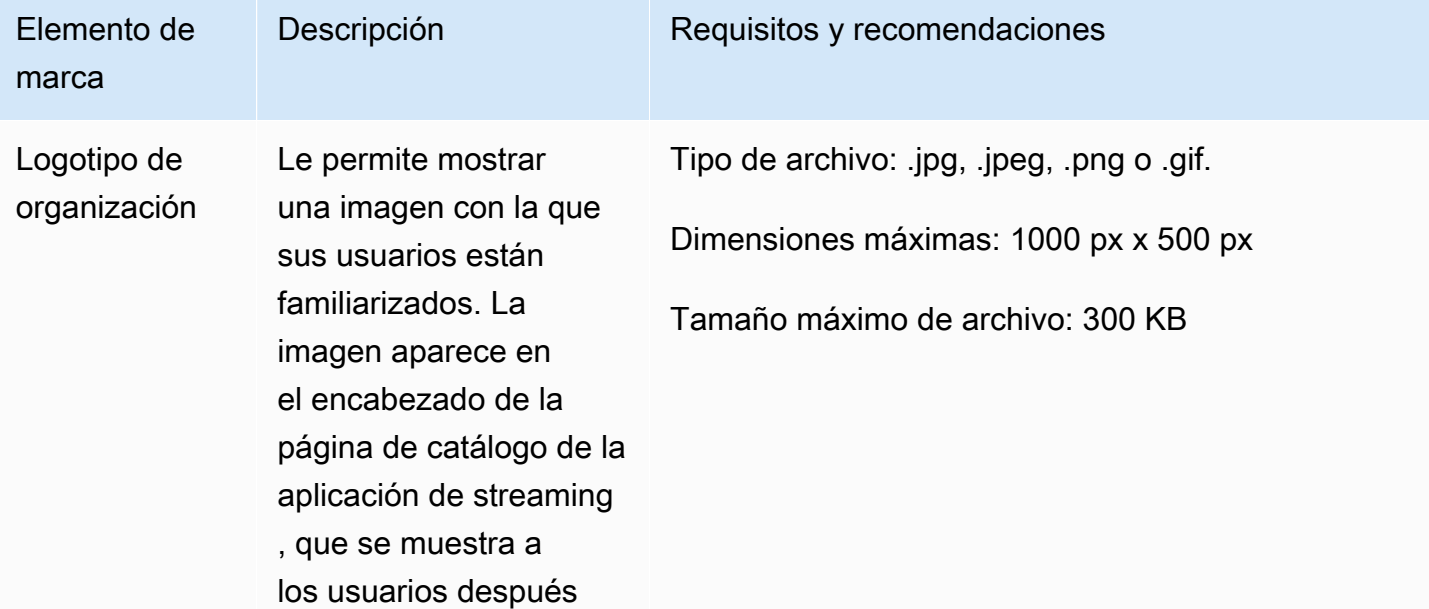

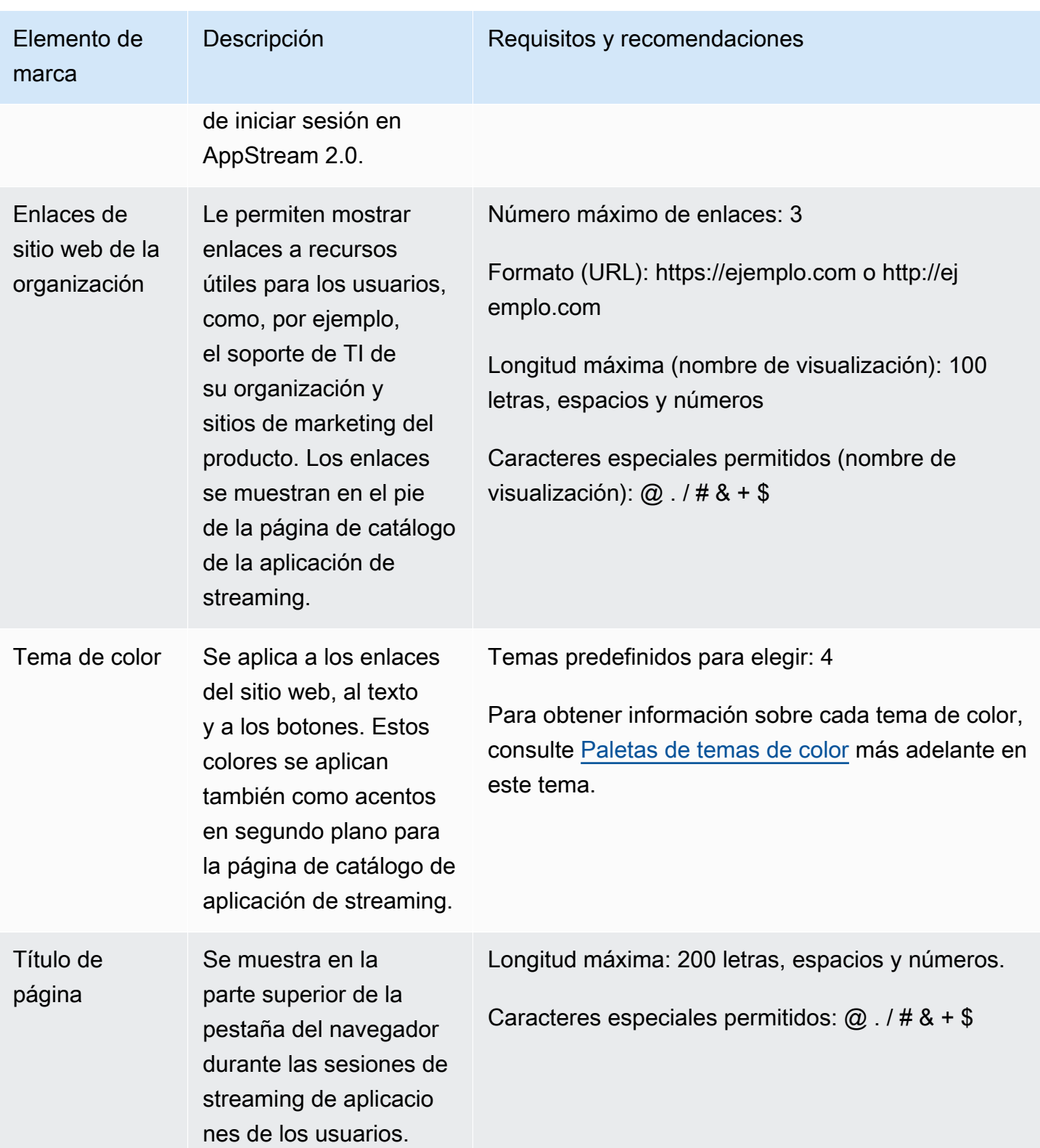

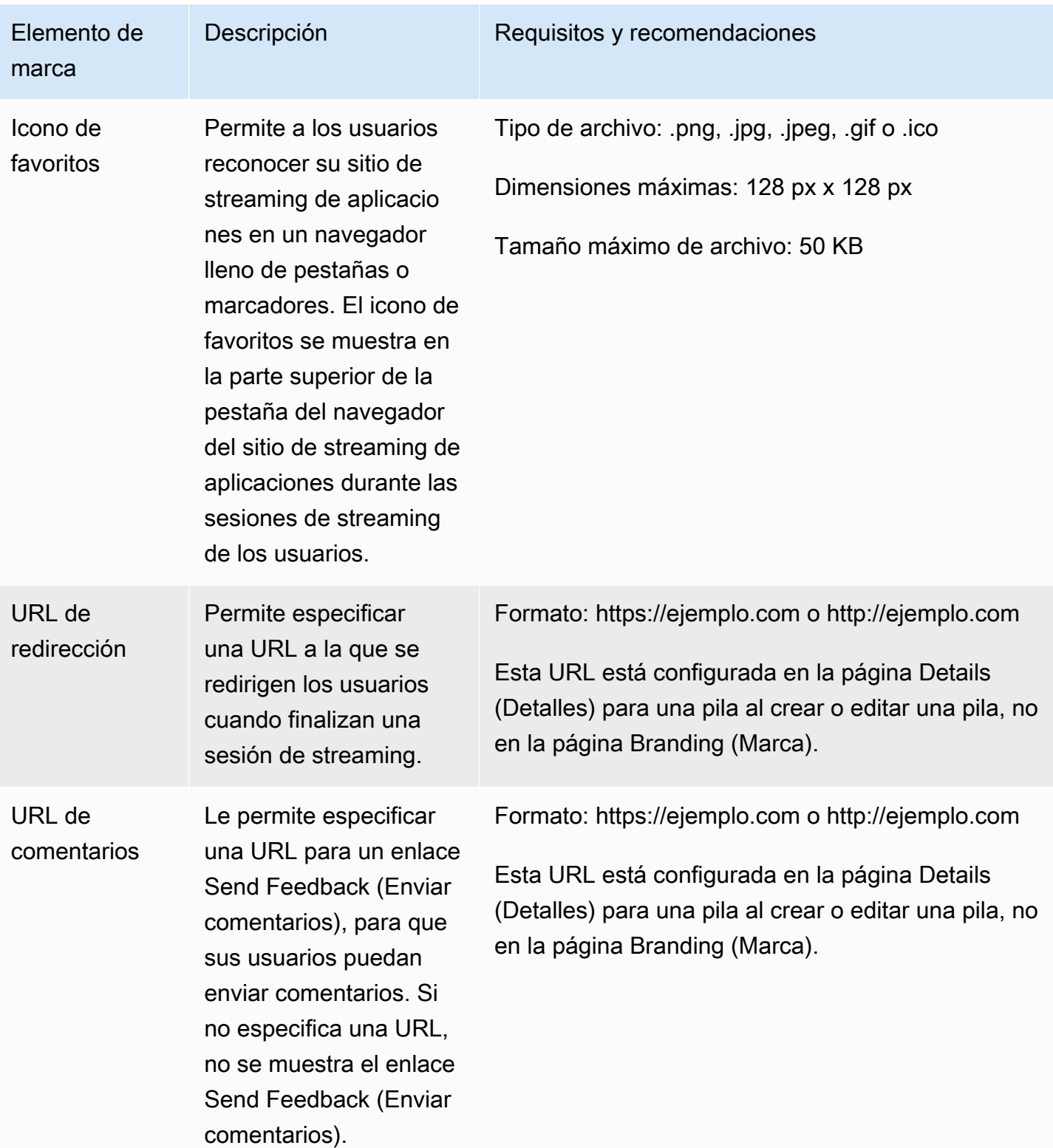

# Adición de su propia marca personalizada a AppStream 2.0

Para personalizar AppStream 2.0 con su marca de organización, utilice la consola de AppStream 2.0 para seleccionar la pila que desea personalizar y, a continuación, agregue su marca.

Para añadir su marca personalizada a AppStream 2.0

- 1. Abra la consola de AppStream 2.0 en <https://console.aws.amazon.com/appstream2>.
- 2. En el panel izquierdo, elija Stacks (Pilas).
- 3. En la lista de pilas, seleccione la pila que desea personalizar con su marca.
- 4. Elija Branding (Marca), Custom (Personalizada).
- 5. Para Página de catálogo de aplicaciones, personalice cómo se presenta a los usuarios la página de catálogo de aplicación de streaming después de iniciar sesión en AppStream 2.0.
	- a. Para Organization logo (Logotipo de la organización), elija una de las siguientes opciones:
		- Si está cargando un logotipo por primera vez, elija Upload (Cargar) y, a continuación, seleccione la imagen que mostrar en el encabezado de la página del catálogo de aplicación de streaming.
		- Si ya ha cargado un logotipo y necesita cambiarlo, elija Change Logo (Cambiar logotipo) y, a continuación, seleccione la imagen que desea mostrar.
	- b. Para Organization website links (Enlaces de sitio web de la organización), especifique hasta tres enlaces de sitio web que mostrar en el pie de página. Para cada enlace, elija el botón Add Link (Añadir enlace) y, a continuación, introduzca el nombre para mostrar y la URL. Para añadir más enlaces, repita estos pasos para cada enlace que desee añadir. Para quitar un enlace, elija el botón Remove (Quitar) en la URL del enlace.
	- c. Para Color theme (Tema de color), elija los colores que desea utilizar para los enlaces de su sitio web, texto del cuerpo y botones y como acento para el fondo de la página. Para obtener información sobre cada tema de color, consulte [Paletas de temas de color](#page-379-0) más adelante en este tema.
- 6. Para Browser tab (Pestaña del navegador), personalice el título de la página y el icono que mostrar a los usuarios en la parte superior de la pestaña del navegador durante las sesiones de streaming.
	- a. Para Page title (Título de página), introduzca el título que desea mostrar en la parte superior de la pestaña del navegador.
- b. Para Favicon (Icono de favoritos), elija una de las siguientes opciones:
	- Si está cargando un icono de favoritos por primera vez, elija Upload (Cargar) y, a continuación, seleccione la imagen que mostrar en la parte superior de la pestaña del navegador.
	- Si ya ha cargado un icono de favoritos y desea cambiarlo, elija Change Logo (Cambiar logotipo) y, a continuación, seleccione la imagen que desea mostrar.
- 7. Haga una de estas dos operaciones:
	- Para aplicar sus cambios de marca, elija Save (Guardar). Cuando los usuarios se conectan a las nuevas sesiones de streaming que se lanzan para la pila, se muestran sus cambios de marca.

### **a** Note

AppStream 2.0. conserva los cambios de marca personalizada que guarde. Si guarda sus cambios de marca personalizada pero, a continuación, elige restablecer la marca predeterminada de AppStream 2.0, los cambios de marca personalizados se guardan para su uso posterior. Si restablece la marca predeterminada de AppStream 2.0 y decide volver a aplicar su marca personalizada más tarde, elija Personalizado, Guardar. En este caso, se muestra a los usuarios la marca personalizada guardada más reciente.

• Para descartar los cambios de marca, elija Cancel (Cancelar). Cuando se le pida que confirme su elección, seleccione Confirm (Confirmar). Si cancela los cambios, se muestra a los usuarios la marca guardada más reciente.

# Especificación de una URL de redirección y de una URL de comentarios personalizadas

Puede especificar una URL a la que los usuarios se redirigirán cuando finalicen su sesión de streaming, así como una URL donde los usuarios pueden enviar sus comentarios. De forma predeterminada, AppStream 2.0 muestra un enlace Enviar comentarios que permite a los usuarios enviar comentarios a AWS acerca de la calidad de su sesión de streaming de aplicaciones. Para permitir a los usuarios enviar comentarios a un sitio que especifique, puede proporcionar una URL de comentarios personalizada. Puede especificar la URL de redirección y la URL de comentarios

al crear una nueva pila o al editar los detalles de una pila existente. Para obtener más información, consulte [Crear una pila](#page-270-0).

# Previsualizar los cambios de marca personalizada

Puede obtener una vista previa del aspecto que tendrán los cambios de marca para los usuarios aplicando los cambios de marca a una pila de prueba antes de aplicarlos a una pila de producción y, a continuación, crear una URL de streaming para la pila de prueba. Después de validar los cambios de marca, puede implementarlos en su pila de producción. Para obtener más información, consulte [Paso 2: Proporcionar acceso a los usuarios](#page-34-0) en Introducción a Amazon AppStream 2.0.

# <span id="page-379-0"></span>Paletas de temas de color

Cuando se elige un tema de color, los colores de ese tema se aplican a los enlaces del sitio web, texto y botones en la página de catálogo de aplicación de streaming. Un color también se aplica como acento en el fondo de la página de catálogo de aplicación de streaming. Para cada color de una paleta de temas de color, también se indica el valor hexadecimal.

Temas de color

- [Rojo](#page-379-1)
- **[Azul claro](#page-380-0)**
- [Azul](#page-381-0)
- [Rosa](#page-382-0)

# <span id="page-379-1"></span>Rojo

Los siguientes colores se aplican al seleccionar el tema de color rojo.

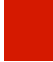

Rojo (# d51900): se utiliza para botones y enlaces del sitio web.

Blanco (# faf9f7): se utiliza como énfasis de fondo.

Gris oscuro (#404040): se utiliza para el texto del cuerpo y en el rotador de progreso.

Cuando se elige el tema de color rojo, los enlaces del sitio web, el texto del cuerpo y el acento de fondo aparecen en la página de catálogo de la aplicación de streaming del siguiente modo.

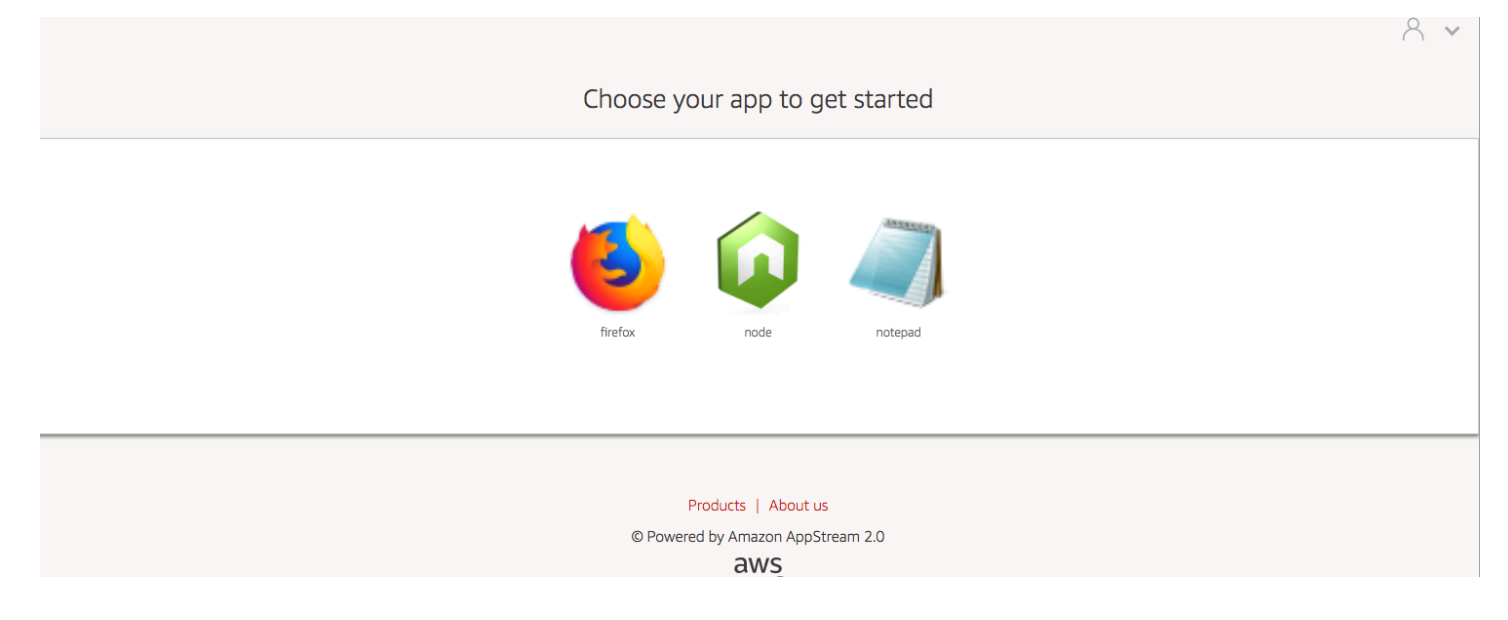

# <span id="page-380-0"></span>Azul claro

Los siguientes colores se aplican al seleccionar el tema de color azul claro:

Azul claro (# 1d83c2): se utiliza para botones y enlaces del sitio web.

Blanco (#f6f6f6): se utiliza como énfasis de fondo.

Gris oscuro (#333333): se utiliza para el texto del cuerpo y en el rotador de progreso.

Cuando se elige el tema de color azul claro, los enlaces del sitio web, el texto del cuerpo y el acento de fondo aparecen en la página de catálogo de la aplicación de streaming del siguiente modo.

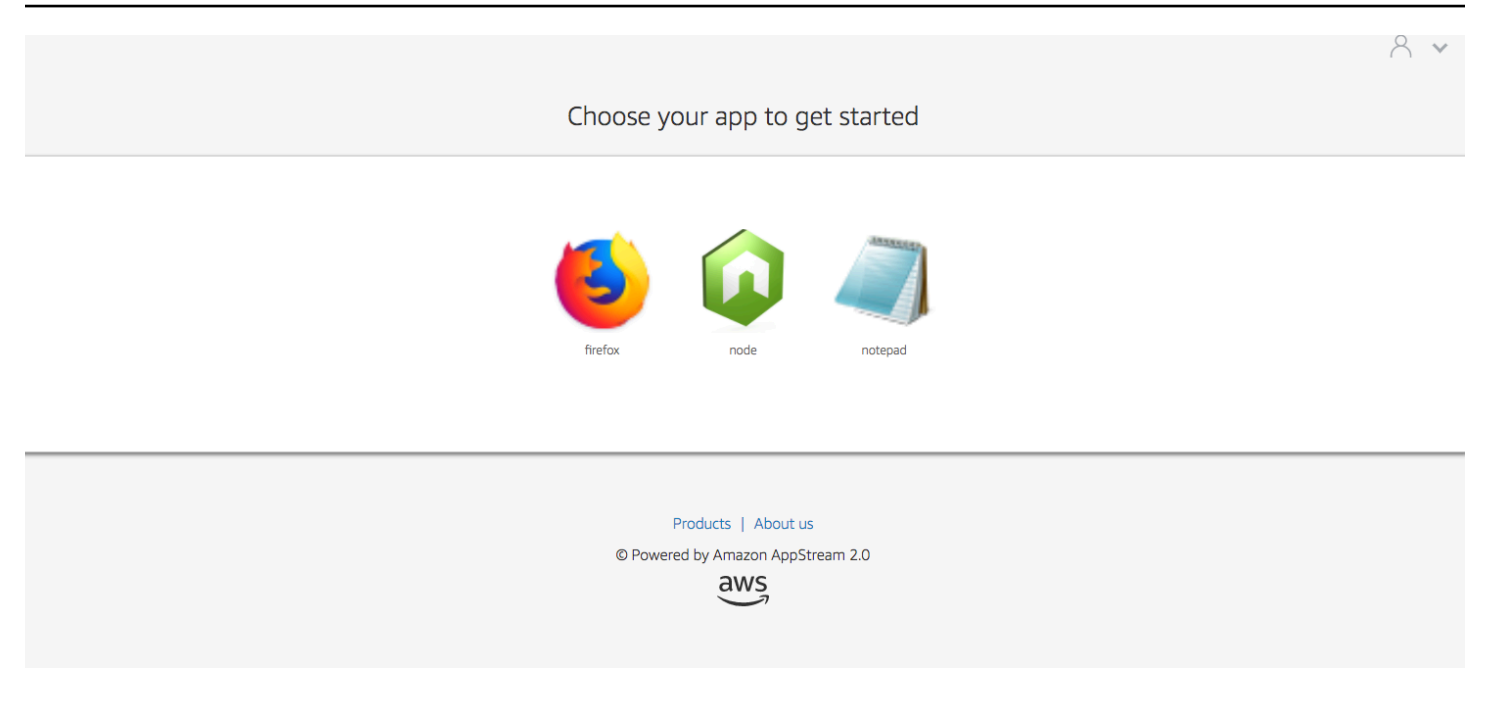

### <span id="page-381-0"></span>Azul

Los siguientes colores se aplican al seleccionar el tema de color azul:

Azul (#0070ba): se utiliza para los enlaces del sitio web

Blanco (#ffffff): se utiliza como énfasis de fondo.

Verde claro (#8ac53e): se utiliza para los botones.

Gris (#666666): se utiliza para el texto del cuerpo y en el rotador de progreso.

Cuando se elige el tema de color azul, los enlaces del sitio web, el texto del cuerpo y el acento de fondo aparecen en la página de catálogo de la aplicación de streaming del siguiente modo.

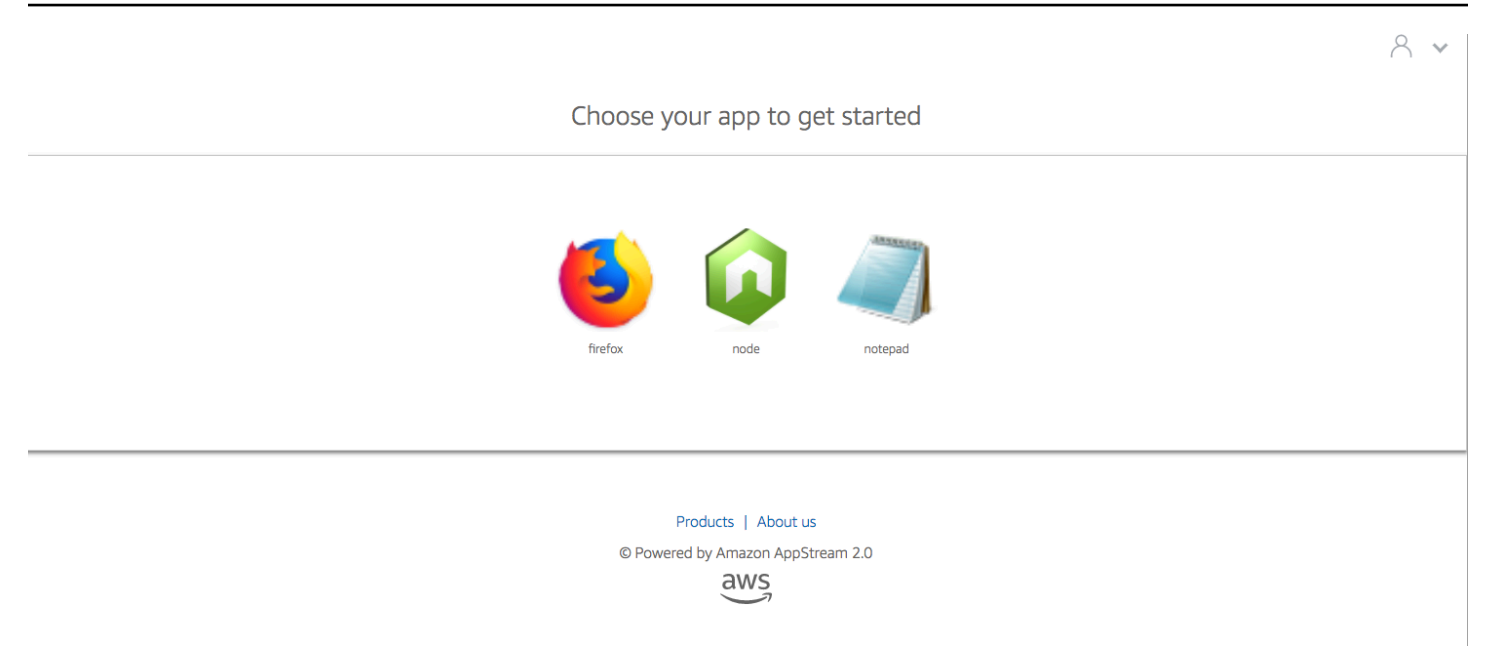

### <span id="page-382-0"></span>Rosa

Los siguientes colores se aplican al seleccionar el tema de color rosa:

Rosa (#ec0069): se utiliza para los enlaces del sitio web.

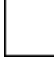

Blanco (#ffffff): se utiliza como énfasis de fondo.

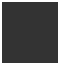

Azul (#3159a2): se utiliza para los botones.

Gris oscuro (#333333): se utiliza para el texto del cuerpo y en el rotador de progreso.

Cuando se elige el tema de color rosa, los enlaces del sitio web, el texto del cuerpo y el acento de fondo aparecen en la página de catálogo de la aplicación de streaming del siguiente modo.

# $A \times$ Choose your app to get started notepad

Products | About us

© Powered by Amazon AppStream 2.0

 $\frac{2}{3}$ 

# Inserción de sesiones de streaming de AppStream 2.0

Puede crear una experiencia dinámica, interactiva y personalizada para sus usuarios mediante la integración de sesiones de streaming de AppStream 2.0 en su sitio web. Las sesiones de streaming de AppStream 2.0 integradas permiten a los usuarios interactuar con modelos 3D, mapas y conjuntos de datos directamente desde su sitio web. Por ejemplo, los usuarios pueden ver instrucciones de formación técnica o materiales educativos junto con su sesión de streaming de AppStream 2.0.

Contenido

- [Requisitos previos](#page-384-0)
- [Recomendaciones y consideraciones de uso](#page-385-0)
- [Paso 1: Especificar un dominio de host para sesiones de streaming de AppStream 2.0 integradas](#page-386-0)
- [Paso 2: Crear una URL de streaming para la autenticación de usuarios](#page-387-0)
- [Paso 3: Descargar los archivos de AppStream 2.0 integrados](#page-389-0)
- [Paso 4. Configure su sitio web para la integración con AppStream 2.0](#page-390-0)
- [Constantes, funciones y eventos para sesiones de streaming de AppStream 2.0 integradas](#page-393-0)

# <span id="page-384-0"></span>Requisitos previos

Para insertar una sesión de streaming de AppStream 2.0 en un sitio web, debe disponer de lo siguiente:

- Un entorno de AppStream 2.0 configurado que incluya una imagen, una flota y una pila de AppStream 2.0. Para obtener información acerca de cómo crear estos recursos, consulte los temas siguientes en la Guía de administración de AppStream 2.0:
	- [Tutorial: Creación de una imagen personalizada de AppStream 2.0 con la consola de AppStream](#page-138-0) [2.0](#page-138-0) o [Creación de imágenes de AppStream 2.0 mediante programación mediante el uso de la](#page-160-0)  [operaciones de la CLI de Image Assistant](#page-160-0)
	- [Creación de una flota](#page-264-0)
	- [Crear una pila](#page-270-0)
- Una URL de streaming para la autenticación de usuarios. En este momento, no se admiten ni SAML 2.0 ni los grupos de usuarios de AppStream 2.0 como métodos de autenticación para sesiones de streaming de AppStream 2.0 integradas.

• Opcionalmente, puede utilizar dominios personalizados para sesiones de streaming de AppStream 2.0 integradas. Puede utilizar dominios personalizados para que se muestre a los usuarios la dirección URL de su empresa, en lugar de una dirección URL de AppStream 2.0. Los dominios personalizados son necesarios si los usuarios tienen navegadores web que bloquean las cookies de terceros.

### **a** Note

Puede configurar dominios personalizados mediante Amazon CloudFront. Para obtener más información, consulte el artículo sobre [Uso de dominios personalizados con](https://aws.amazon.com/blogs/desktop-and-application-streaming/using-custom-domains-with-amazon-appstream-2-0/) [AppStream 2.0.](https://aws.amazon.com/blogs/desktop-and-application-streaming/using-custom-domains-with-amazon-appstream-2-0/)

Cuando utiliza un dominio personalizado, debe:

- Crear una URL de streaming que utilice el mismo dominio.
- Añada **appstream-custom-url-domain** al encabezado de la página web en la que se alojarán las sesiones de streaming de AppStream 2.0 integradas. Para el valor del encabezado, utilice el dominio que el proxy inverso muestra a los usuarios. Para obtener más información, consulte [Requisitos de configuración para usar dominios personalizados.](#page-387-1)

# <span id="page-385-0"></span>Recomendaciones y consideraciones de uso

Tenga en cuenta las siguientes recomendaciones y notas de uso para sesiones de streaming de AppStream 2.0 integradas.

- Para mantener el máximo control sobre la experiencia de streaming de AppStream 2.0 integrada de los usuarios, se recomienda configurar URL de streaming de corta duración de aproximadamente 5 segundos. Cualquier usuario puede inspeccionar el contenido de una página web y ver su origen. Esto incluye el modelo de objetos de documento (DOM) y la URL src (de origen) del iframe. Si la dirección URL sigue siendo válida cuando un usuario la copia, ese usuario puede pegar la dirección URL en una pestaña del explorador independiente y transmitir la sesión con la interfaz de usuario del portal de AppStream 2.0 estándar, sin las opciones de inserción.
- No se admiten sesiones simultáneas cuando se utilizan dominios personalizados para sesiones de streaming de AppStream 2.0 integradas. Las sesiones simultáneas se producen cuando los usuarios inician dos sesiones de streaming de AppStream 2.0 integradas en la misma página web o a través de dos pestañas diferentes del navegador. No puede haber un solo usuario con

sesiones simultáneas, pero puede haber varios usuarios. Por ejemplo, un usuario inicia sesión en su aplicación, esta genera una URL de streaming para enviársela al cliente (que se considera un usuario único a efectos de facturación), un cliente carga la URL de streaming y se asigna a ese cliente a una instancia de AppStream dentro del grupo especificado.

# <span id="page-386-0"></span>Paso 1: Especificar un dominio de host para sesiones de streaming de AppStream 2.0 integradas

Para integrar una sesión de streaming de AppStream 2.0 en una página web, primero actualice la pila de forma que especifique el dominio en el que se alojará la sesión de streaming integrada. Esta es una medida de seguridad para garantizar que solo los dominios de sitios web autorizados puedan integrar sesiones de streaming de AppStream 2.0. AppStream 2.0 agrega el dominio o los dominios que especifique al encabezado de **Content-Security-Policy** (CSP). Para obtener más información, consulte [Content Security Policy \(CSP\)](https://developer.mozilla.org/en-US/docs/Web/HTTP/CSP) en la documentación de [MDN Web Docs](https://developer.mozilla.org/en-US/) de Mozilla.

Para actualizar la pila y especificar el dominio en el que se alojará la sesión de streaming integrada, utilice cualquiera de los métodos siguientes:

- Consola de AppStream 2.0
- La acción EmbedHostDomains de la API
- El comando embed-host-domains de la interfaz de línea de comandos de AWS (AWS CLI)

Para especificar un dominio host mediante la consola de AppStream 2.0, lleve a cabo los siguientes pasos.

- 1. Abra la consola de AppStream 2.0 en <https://console.aws.amazon.com/appstream2>.
- 2. En el panel de navegación izquierdo, elija Pilas y seleccione la pila que desea.
- 3. Elija Editar.
- 4. Expanda Insertar AppStream 2.0 (opcional).
- 5. En Dominios host, especifique un dominio válido. Por ejemplo: **training.example.com**.

### **a** Note

Las sesiones de streaming integradas solo se admiten a través de HTTPS [puerto TCP 443].

6. Elija Actualizar.

# <span id="page-387-0"></span>Paso 2: Crear una URL de streaming para la autenticación de usuarios

Debe crear una URL de streaming para autenticar a los usuarios en las sesiones de streaming de AppStream 2.0 integradas. En este momento, no se admiten ni SAML 2.0 ni los grupos de usuarios para las sesiones de streaming integradas. Para crear una URL de streaming, utilice uno de los métodos siguientes:

- Consola de AppStream 2.0
- La acción [CreateStreamingURL](https://docs.aws.amazon.com/appstream2/latest/APIReference/API_CreateStreamingURL.html) de la API
- El comando [create-streaming-url](https://docs.aws.amazon.com/cli/latest/reference/appstream/create-streaming-url.html) de la AWS CLI

### <span id="page-387-1"></span>Requisitos de configuración para usar dominios personalizados

Si utiliza dominios personalizados, ya sea para aplicar la marca de su empresa o para asegurarse de que las sesiones de streaming de AppStream 2.0 integradas funcionan con navegadores que bloquean las cookies de terceros, los requisitos de configuración son los mismos.

Los dominios personalizados son necesarios para los navegadores web que bloquean las cookies de terceros. AppStream 2.0 utiliza cookies de navegador para autenticar las sesiones de streaming y permite a los usuarios volver a conectarse a una sesión activa sin que se les pida que proporcionen sus credenciales de inicio de sesión cada vez. De forma predeterminada, las URL de streaming de AppStream 2.0 incluyen **appstream.com** como dominio. Cuando se integra una sesión de streaming en un sitio web, **appstream.com** se trata como un dominio de terceros. En consecuencia, las sesiones de streaming pueden bloquearse cuando se utilizan navegadores modernos que bloquean las cookies de terceros de forma predeterminada.

Para evitar que las sesiones de streaming de AppStream 2.0 integradas se bloqueen en el escenario descrito, siga estos pasos:

1. Especifique un dominio personalizado para alojar las sesiones de streaming de AppStream 2.0 integradas.

Cuando configure el dominio personalizado, asegúrese de que el dominio es un subdominio de la página web en la que planea integrar AppStream 2.0. Por ejemplo, si actualiza la pila para especificar **training.example.com** como dominio host, puede crear un subdominio denominado **content.training.example.com** para las sesiones de streaming integradas.

2. Cree una URL de streaming para sesiones de streaming de AppStream 2.0 integradas que utilice el mismo subdominio personalizado. Para crear la URL de streaming, utilice la acción [CreateStreamingURL](https://docs.aws.amazon.com/appstream2/latest/APIReference/API_CreateStreamingURL.html) de la API o el comando [create-streaming-url](https://docs.aws.amazon.com/cli/latest/reference/appstream/create-streaming-url.html) de la AWS CLI. No puede utilizar la consola de AppStream 2.0 para crear una URL de streaming en este escenario.

Para crear una URL de streaming para sesiones de streaming de AppStream 2.0 integradas, en la URL, sustituya **appstream2.** *region***.aws.amazon.com** por su propio dominio.

De forma predeterminada, las URL de streaming de AppStream 2.0 tienen el siguiente formato:

**https://appstream2.***region***.aws.amazon.com/authenticate?parameters=***authenticationcode*

Si su subdominio es **content.training.example.com**, la nueva URL de streaming tendrá este formato:

### **https://content.training.example.com/authenticate?parameters=***authenticationcode*

### **a** Note

Al crear un dominio personalizado, puede utilizar el dominio para sesiones de streaming de AppStream 2.0 integradas solo en la región de AWS para la que se configuró. Si planea admitir dominios personalizados en varias regiones, cree un dominio personalizado para cada región aplicable. Además, las sesiones de streaming integradas solo se admiten a través de HTTPS [puerto TCP 443].

3. Añada **appstream-custom-url-domain** al encabezado de la página web en la que se alojarán las sesiones de streaming integradas. Para el valor del encabezado, utilice el dominio que el proxy inverso muestra a los usuarios. Por ejemplo:

Header name: **appstream-custom-url-domain**

Header value: **training.example.com**

Establecer un dominio personalizado y crear una URL de streaming que especifique el mismo dominio permite que las cookies se guarden como cookies propias. Para obtener información acerca de cómo configurar dominios personalizados mediante Amazon CloudFront, consulte [Uso](https://aws.amazon.com/blogs/desktop-and-application-streaming/using-custom-domains-with-amazon-appstream-2-0/) [de dominios personalizados con AppStream 2.0](https://aws.amazon.com/blogs/desktop-and-application-streaming/using-custom-domains-with-amazon-appstream-2-0/).

Después de configurar un dominio personalizado para las sesiones de streaming de AppStream 2.0 integradas, si las URL de transmisión no redirigen a su dominio personalizado o si el dominio personalizado no se muestra correctamente para los usuarios, consulte los siguientes temas de solución de problemas:

• [He configurado un dominio personalizado para mis sesiones de streaming AppStream 2.0](#page-652-0) [integradas, pero las URL de streaming AppStream 2.0 no redirigen a mi dominio personalizado.](#page-652-0)

# <span id="page-389-0"></span>Paso 3: Descargar los archivos de AppStream 2.0 integrados

Para alojar sesiones de streaming de AppStream 2.0 integradas, debe descargar y configurar el archivo JavaScript suministrado de la API de AppStream 2.0.

- 1. En la página web [Integración de AppStream 2.0 en su sitio web](https://clients.amazonappstream.com/embed.html), seleccione el enlace del paso 1 para descargar el archivo .zip del kit de integración de AppStream 2.0, appstream\_embed\_<versión>.zip.
- 2. Desplácese hasta la ubicación donde descargó el archivo.zip y extraiga el contenido del archivo.
- 3. El contenido extraído del archivo incluye una carpeta, appstream-embed. Además de COPYRIGHT.txt y THIRD\_PARTY\_NOTICES.txt , esta carpeta contiene los dos archivos siguientes:
	- appstream-embed.js Proporciona la API de AppStream 2.0 integrada. Este archivo JavaScript incluye las funciones y acciones de la API que permiten configurar y controlar la sesión de streaming de AppStream 2.0 integrada.
	- embed-sample.html Describe cómo usar la API de AppStream 2.0 integrada para inicializar una sesión de streaming, llamar a funciones y escuchar para detectar eventos. Este archivo de ejemplo amplía la información de este tema proporcionando a los desarrolladores un ejemplo de caso de uso.

# <span id="page-390-0"></span>Paso 4. Configure su sitio web para la integración con AppStream 2.0

En las siguientes secciones se proporciona información sobre cómo configurar la página web para alojar sesiones de streaming de AppStream 2.0 integradas.

Contenido

- [Importar el archivo JavaScript appstream-embed](#page-390-1)
- [Inicializar y configurar el objeto de interfaz AppStream.Embed](#page-390-2)
- [Ejemplos de ocultación de elementos en la interfaz de usuario de AppStream 2.0](#page-392-0)

### <span id="page-390-1"></span>Importar el archivo JavaScript appstream-embed

1. En la página web donde planea integrar la sesión de streaming de AppStream 2.0, importe el archivo appstream-embed.js en la página web; para ello, añada el siguiente código:

<script type="text/javascript" src="./appstream\_embed.js"> </script>

2. A continuación, cree un contenedor div vacío. El ID del div que se establece se pasa al generador de integración de AppStream 2.0. A continuación, se usa para inyectar un iframe para la sesión de streaming. Para crear el div, añada el siguiente código:

<div id="appstream-container"> </div>

# <span id="page-390-2"></span>Inicializar y configurar el objeto de interfaz **AppStream.Embed**

Para inicializar el objeto de interfaz AppStream.Embed en JavaScript, debe añadir código que cree un objeto AppStream.Embed con opciones para la configuración de la URL de streaming y de la interfaz de usuario. Estas opciones, así como el ID div que ha creado, se almacenan en un objeto denominado appstreamOptions.

El código de ejemplo siguiente muestra cómo inicializar el objeto de interfaz AppStream.Embed.

```
var appstreamOptions = { 
      sessionURL: 'https://appstream2.region.aws.amazon.com/authenticate?
parameters=authenticationcode...',
```

```
 userInterfaceConfig:{[AppStream.Embed.Options.HIDDEN_ELEMENTS]:
[AppStream.Embed.Elements.TOOLBAR]} 
 }; 
 appstreamEmbed = new AppStream.Embed("appstream-container", appstreamOptions);
```
En el código, sustituya *sessionURL* y *userInterfaceConfig* por sus propios valores.

### **a** Note

El valor especificado para *userInterfaceConfig* oculta toda la barra de herramientas de AppStream 2.0. Este valor, que se incluye como ejemplo, es opcional.

### *sessionUrl*

La URL de streaming que creó mediante la consola de AppStream 2.0, la acción [CreateStreamingURL](https://docs.aws.amazon.com/appstream2/latest/APIReference/API_CreateStreamingURL.html) de la API o el comando [create-streaming-url](https://docs.aws.amazon.com/cli/latest/reference/appstream/create-streaming-url.html) de la AWS CLI. Este parámetro distingue entre mayúsculas y minúsculas.

Tipo: cadena

Obligatorio: sí

### *userInterfaceConfig*

La configuración que genera el estado inicial de los elementos de la interfaz de usuario. La configuración es un par de clave-valor.

La clave, AppStream.Embed.Options.HIDDEN\_ELEMENTS, especifica los objetos de interfaz de usuario que están ocultos inicialmente cuando se inicializa la sesión de streaming de AppStream 2.0 integrada. Posteriormente, puede devolver tanto objetos ocultos como visibles mediante el parámetro getInterfaceState.

El valor es una matriz de constantes (botones de la barra de herramientas). Para obtener una lista de constantes que puede utilizar, consulte Uso de [HIDDEN\\_ELEMENTS](#page-394-0).

Tipo: Mapa (*clave*:*valor*)

Obligatorio: no

# <span id="page-392-0"></span>Ejemplos de ocultación de elementos en la interfaz de usuario de AppStream 2.0

En los ejemplos de esta sección se muestra cómo ocultar elementos a los usuarios de la interfaz de usuario de AppStream 2.0 durante sus sesiones de streaming de AppStream 2.0 insertadas.

Ejemplos

- [Ejemplo 1: Ocultar toda la barra de herramientas de AppStream 2.0](#page-392-1)
- [Ejemplo 2: Ocultar un botón determinado de la barra de herramientas de AppStream 2.0](#page-392-2)
- [Ejemplo 3: Ocultar varios botones en la barra de herramientas de AppStream 2.0](#page-393-1)

### <span id="page-392-1"></span>Ejemplo 1: Ocultar toda la barra de herramientas de AppStream 2.0

Para evitar que los usuarios accedan a cualquier botón de la barra de herramientas de AppStream 2.0 durante las sesiones de streaming integradas, utilice la constante AppStream.Embed.Elements.TOOLBAR. Esta constante permite ocultar todos los botones de la barra de herramientas de AppStream 2.0.

```
var appstreamOptions = { 
      sessionURL: 'https://appstream2.region.aws.amazon.com/authenticate?
parameters=authenticationcode...', 
      userInterfaceConfig:{[AppStream.Embed.Options.HIDDEN_ELEMENTS]:
[AppStream.Embed.Elements.TOOLBAR]} 
  };
```
# <span id="page-392-2"></span>Ejemplo 2: Ocultar un botón determinado de la barra de herramientas de AppStream 2.0

Puede mostrar la barra de herramientas de AppStream 2.0, pero impedir que los usuarios accedan a un botón determinado de ella durante las sesiones de streaming integradas. Para ello, especifique la constante del botón que desea ocultar. El código siguiente utiliza la constante AppStream.Embed.Elements.FILES\_BUTTON para ocultar el botón My Files (Mis archivos). Esto impide que los usuarios accedan a las opciones de almacenamiento persistente durante las sesiones de streaming integradas.

```
var appstreamOptions = { 
      sessionURL: 'https://appstream2.region.aws.amazon.com/authenticate?
parameters=authenticationcode...',
```

```
 userInterfaceConfig:{[AppStream.Embed.Options.HIDDEN_ELEMENTS]:
[AppStream.Embed.Elements.FILES_BUTTON]} 
 };
```
<span id="page-393-1"></span>Ejemplo 3: Ocultar varios botones en la barra de herramientas de AppStream 2.0

Puede mostrar la barra de herramientas de AppStream 2.0, pero impedir que los usuarios accedan a varios botones de esta durante las sesiones de streaming integradas. Para ello, especifique las constantes de los botones que desea ocultar. El código siguiente utiliza las constantes AppStream.Embed.Elements.END\_SESSION\_BUTTON y AppStream.Embed.Elements.FULLSCREEN\_BUTTON para ocultar los botones Finalizar sesión y Pantalla completa.

### **a** Note

Separe las constantes entre sí mediante comas, sin espacio anterior ni posterior.

```
var appstreamOptions = { 
      sessionURL: 'https://appstream2.region.aws.amazon.com/authenticate?
parameters=authenticationcode... (https://appstream2.region.aws.amazon.com/#/)', 
      userInterfaceConfig:{[AppStream.Embed.Options.HIDDEN_ELEMENTS]:
[AppStream.Embed.Elements.END_SESSION_BUTTON,AppStream.Embed.Elements.FULLSCREEN_BUTTON]} 
  };
```
# <span id="page-393-0"></span>Constantes, funciones y eventos para sesiones de streaming de AppStream 2.0 integradas

En los temas siguientes, se proporciona información de referencia para las constantes, las funciones y los eventos que puede utilizar para configurar las sesiones de streaming de AppStream 2.0 integradas.

Contenido

- [Uso de HIDDEN\\_ELEMENTS](#page-394-0)
- [Funciones para el objeto AppStream.Embed](#page-395-0)
- [Eventos para sesiones de streaming de AppStream 2.0 integradas](#page-397-0)

• [Ejemplos para añadir detectores de eventos y finalizar una sesión de streaming de AppStream 2.0](#page-401-0)  [integrada](#page-401-0)

Los siguientes elementos de la interfaz de usuario de AppStream 2.0 se pueden pasar a la opción de configuración HIDDEN\_ELEMENTS al inicializar una sesión de streaming de AppStream 2.0 integrada.

### <span id="page-394-0"></span>Uso de **HIDDEN\_ELEMENTS**

Los siguientes elementos de la interfaz de usuario de AppStream 2.0 se pueden pasar como constantes a la opción de configuración HIDDEN\_ELEMENTS al inicializar una sesión de streaming de AppStream 2.0 integrada.

AppStream.Embed.Elements.TOOLBAR AppStream.Embed.Elements.FULLSCREEN\_BUTTON AppStream.Embed.Elements.END\_SESSION\_BUTTON AppStream.Embed.Elements.TOOLBAR AppStream.Embed.Elements.CATALOG\_BUTTON AppStream.Embed.Elements.WINDOW\_SWITCHER\_BUTTON AppStream.Embed.Elements.FILES\_BUTTON AppStream.Embed.Elements.CLIPBOARD\_BUTTON AppStream.Embed.Elements.COPY\_LOCAL\_BUTTON AppStream.Embed.Elements.PASTE\_REMOTE\_BUTTON AppStream.Embed.Elements.SETTINGS\_BUTTON AppStream.Embed.Elements.STREAMING\_MODE\_BUTTON AppStream.Embed.Elements.SCREEN\_RESOLUTION\_BUTTON AppStream.Embed.Elements.REGIONAL\_SETTINGS\_BUTTON AppStream.Embed.Elements.FULLSCREEN\_BUTTON AppStream.Embed.Elements.END\_SESSION\_BUTTON

Los tres elementos siguientes se pueden pasar como cadenas a HIDDEN\_ELEMENTS, en lugar de hacerlo como constantes.

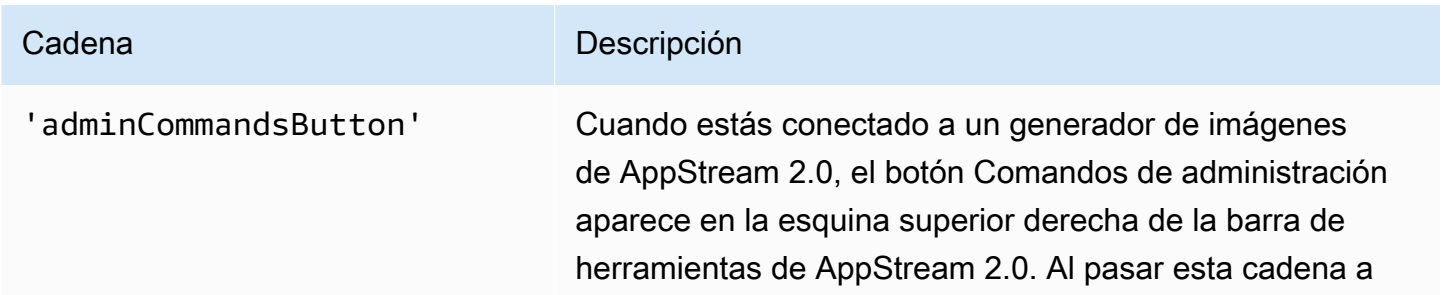

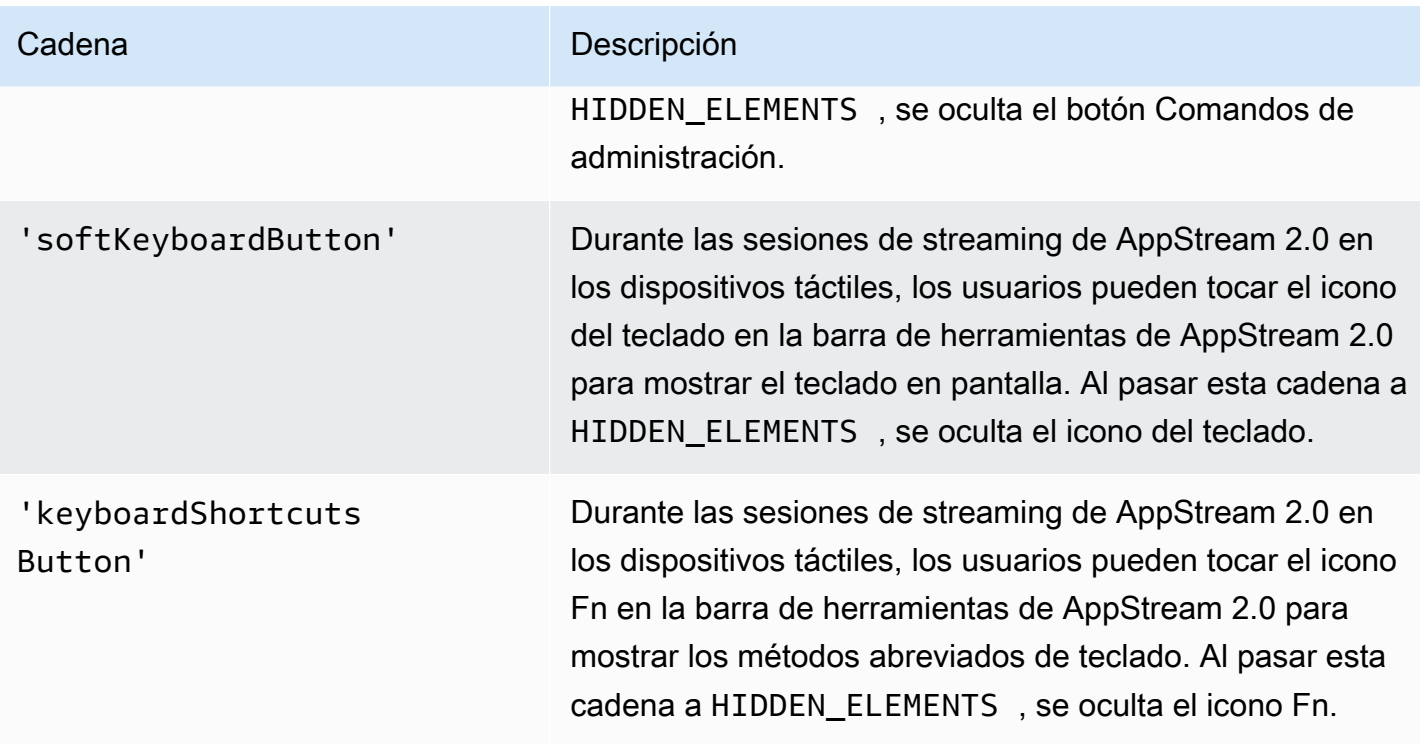

# <span id="page-395-0"></span>Funciones para el objeto **AppStream.Embed**

En la tabla siguiente, se enumeran las funciones que se pueden ejecutar con el objeto AppStream.Embed.

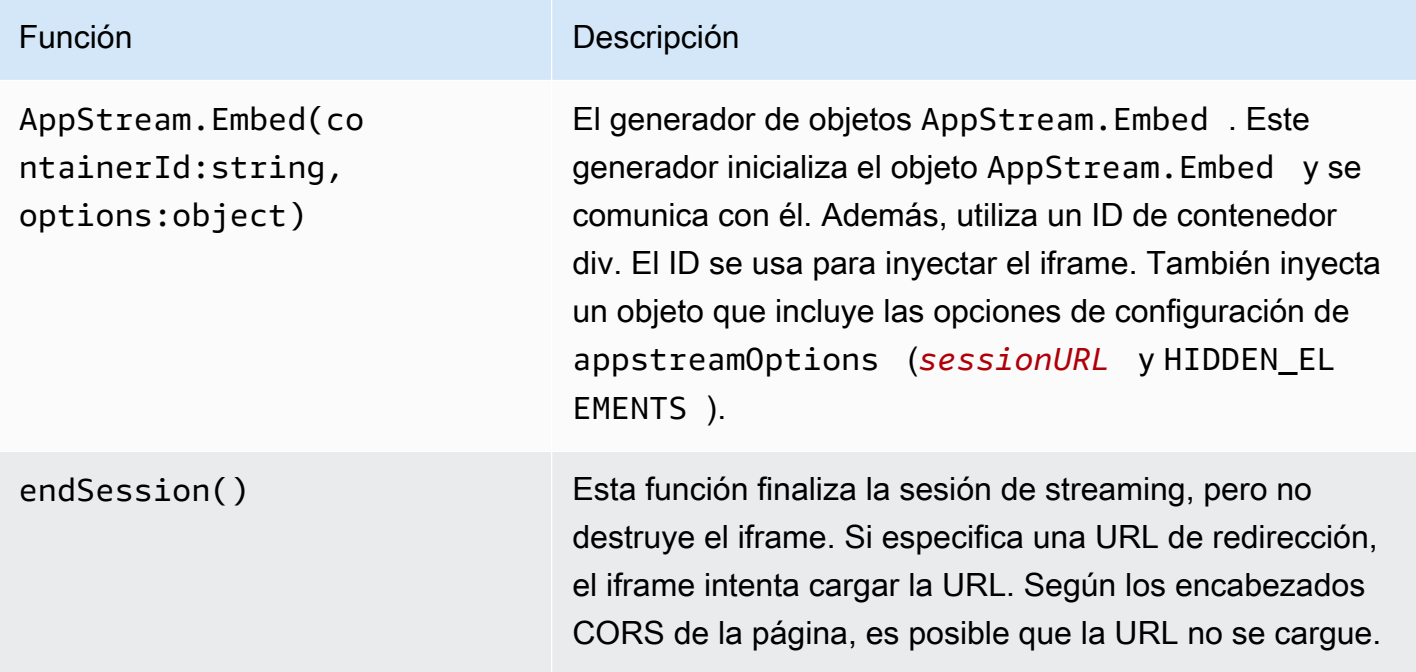
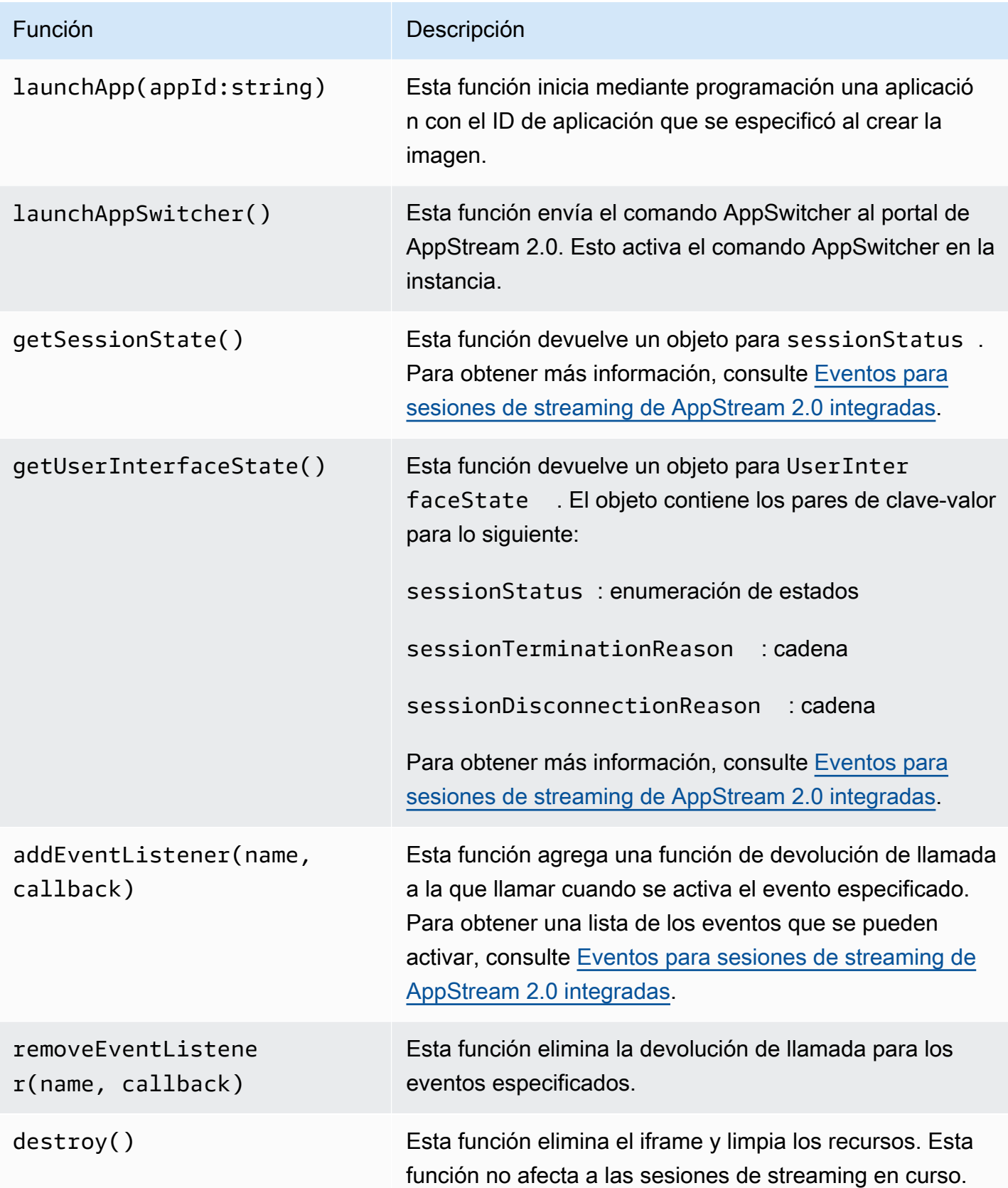

## <span id="page-397-0"></span>Eventos para sesiones de streaming de AppStream 2.0 integradas

En la siguiente tabla, se enumeran los eventos que se pueden activar durante las sesiones de streaming de AppStream 2.0 integradas.

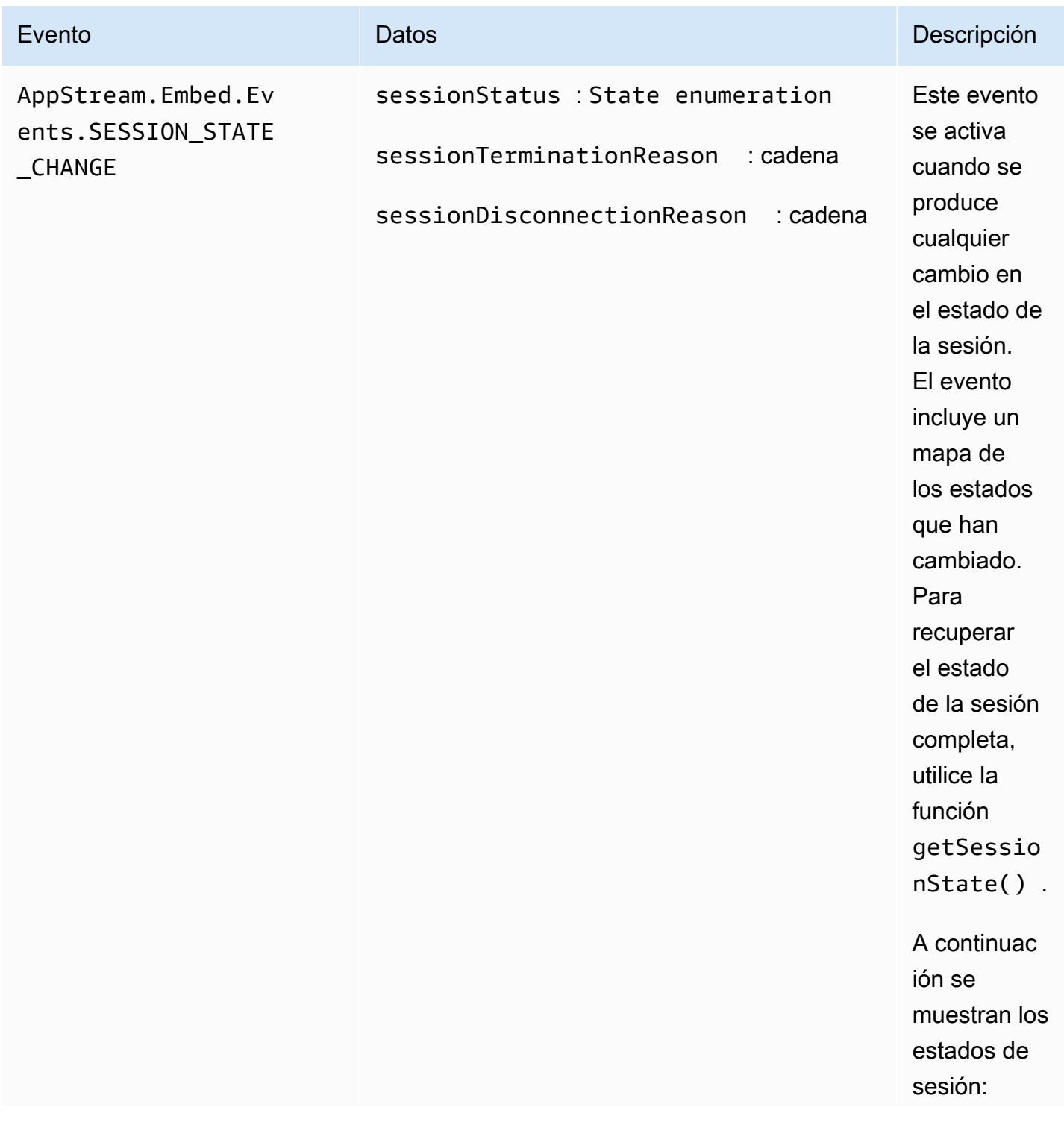

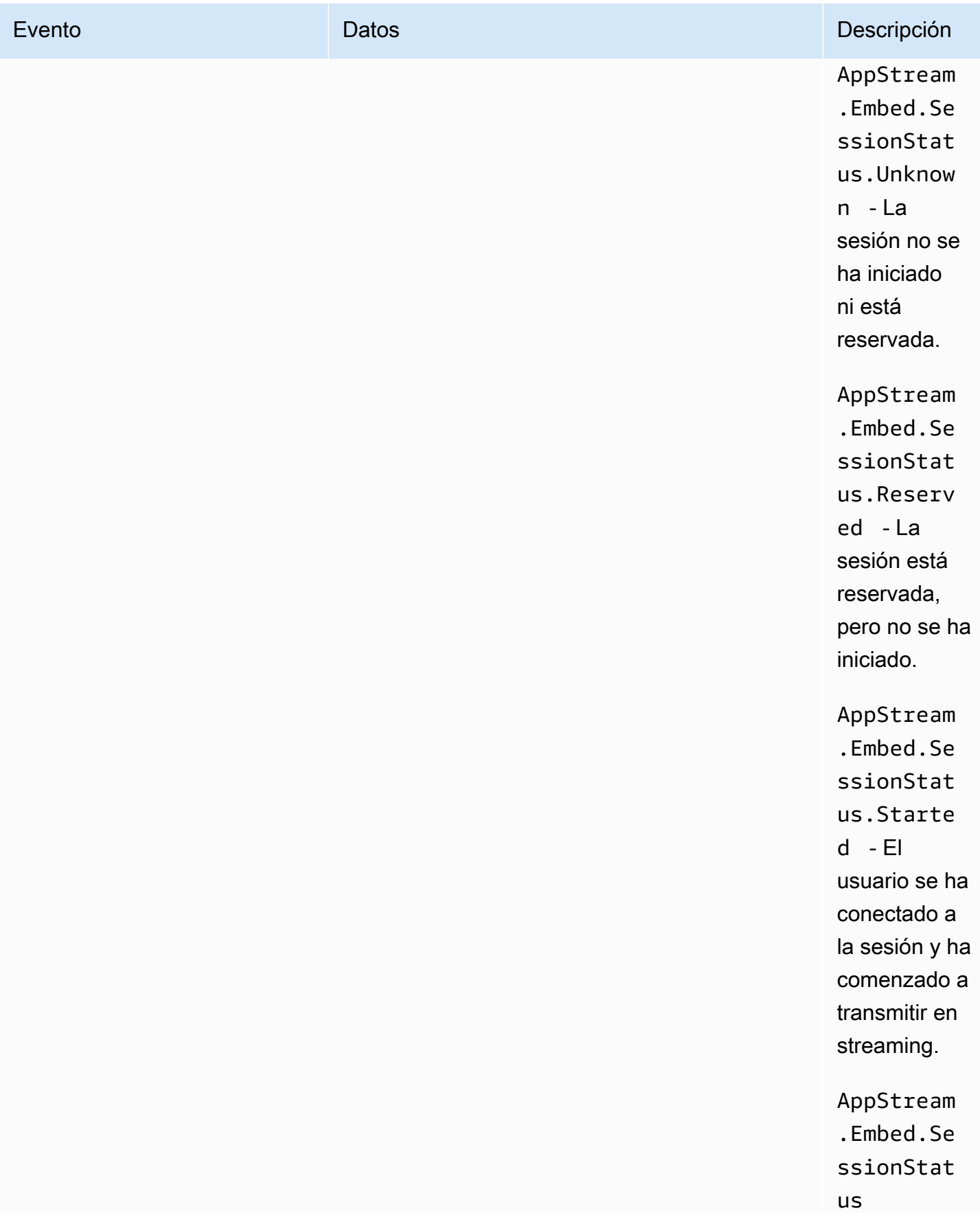

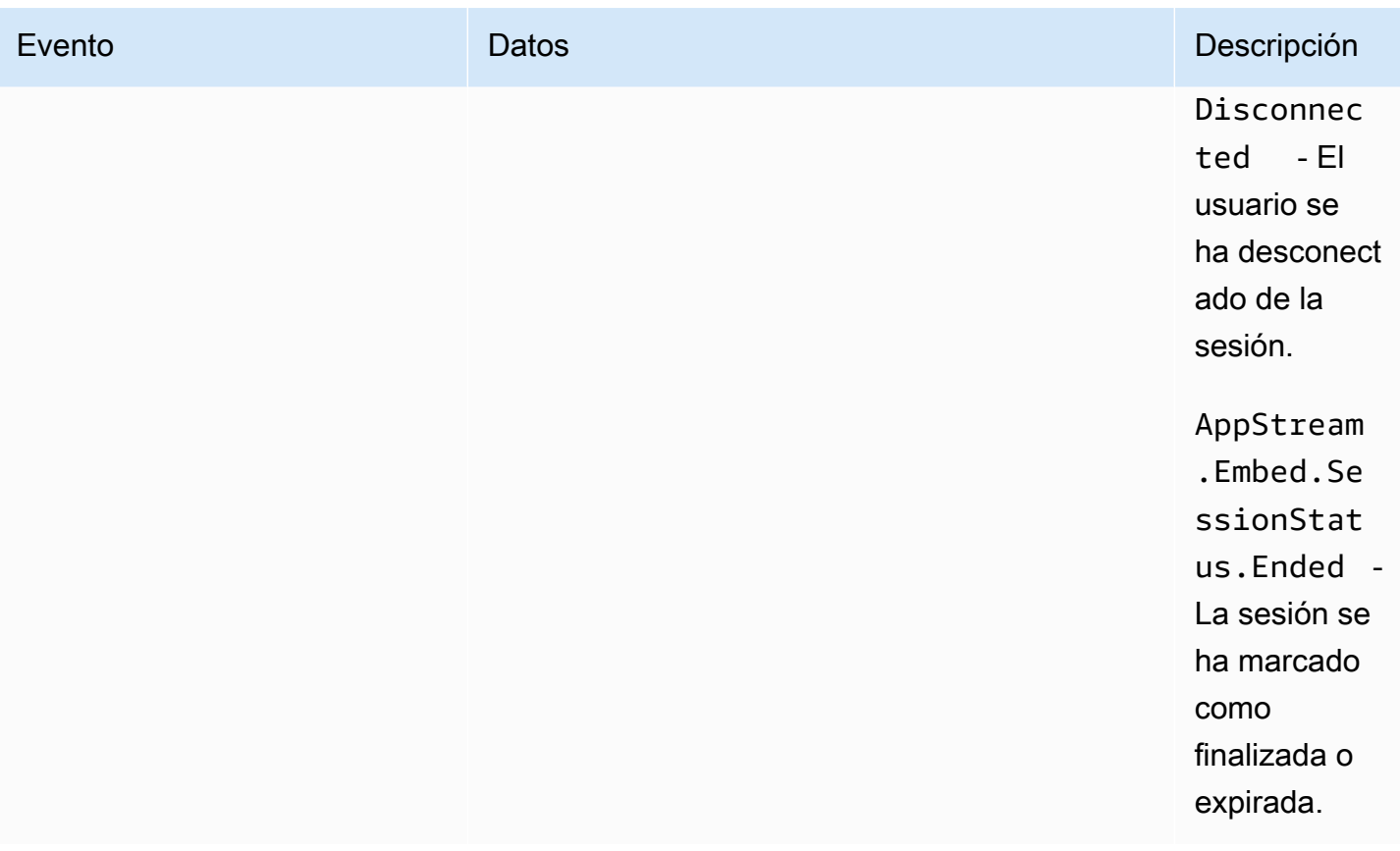

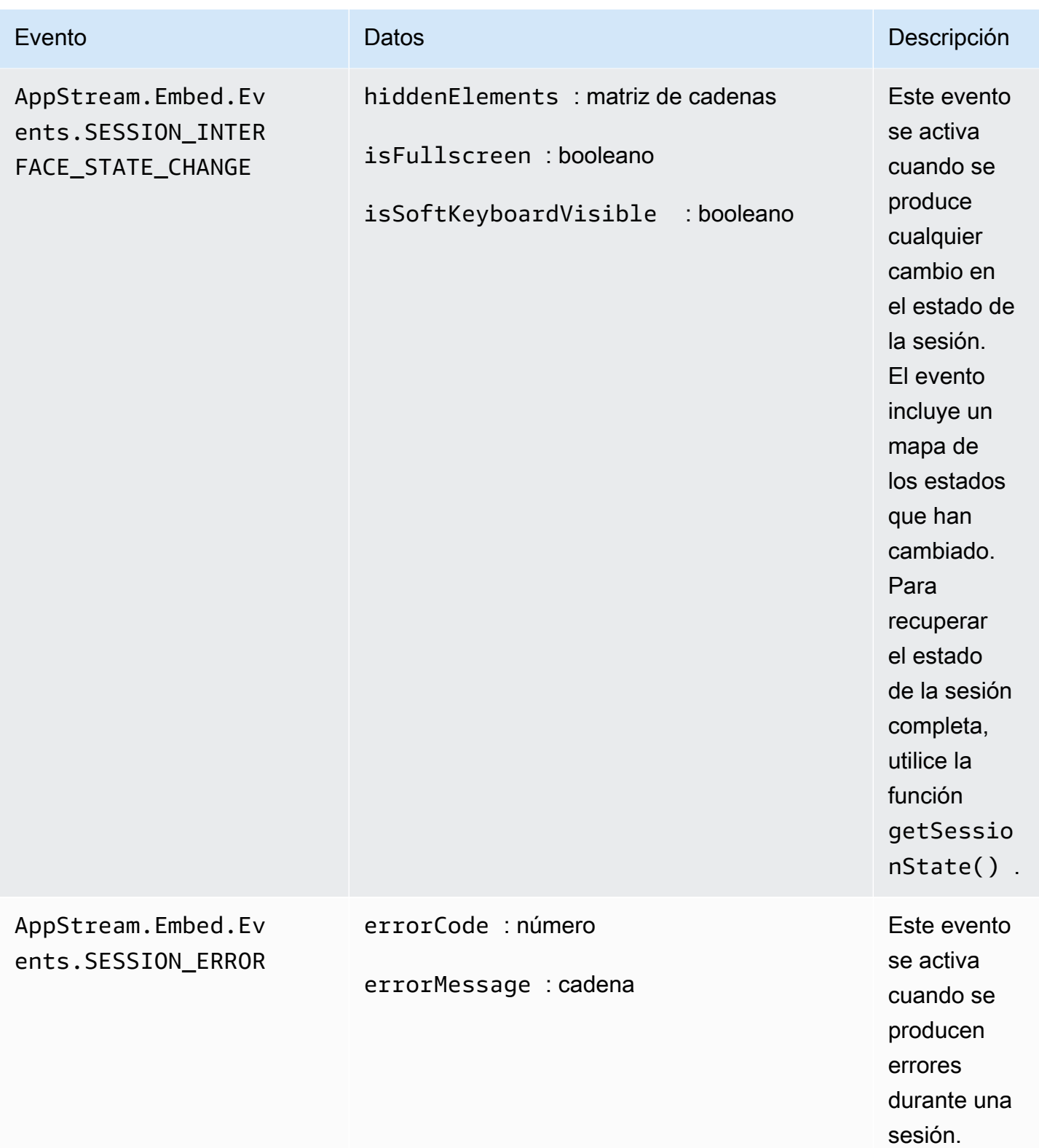

# Ejemplos para añadir detectores de eventos y finalizar una sesión de streaming de AppStream 2.0 integrada

Los ejemplos de esta sección muestran cómo hacer lo siguiente:

- Añada detectores de eventos para sesiones de streaming de AppStream 2.0 integradas.
- Finalice mediante programación una sesión de streaming de AppStream 2.0 integrada.

Ejemplo 1: Agregar detectores de eventos para sesiones de streaming de AppStream 2.0 integradas

Para agregar detectores de eventos para cambios de estado de sesión, cambios de estado de interfaz de sesión y errores de sesión durante sesiones de streaming integradas, utilice el código siguiente:

```
appstreamEmbed.addEventListener(AppStream.Embed.Events.SESSION_STATE_CHANGE, 
 updateSessionStateCallback);
```

```
appstreamEmbed.addEventListener(AppStream.Embed.Events.SESSION_INTERFACE_STATE_CHANGE, 
  updateUserInterfaceStateCallback);
```
appstreamEmbed.addEventListener(AppStream.Embed.Events.SESSION\_ERROR, errorCallback);

En este ejemplo, AppStream.Embed.Events.SESSION\_STATE\_CHANGE, AppStream.Embed.Events.SESSION\_INTERFACE\_STATE\_CHANGE y AppStream.Embed.Events.SESSION\_ERROR son nombres de eventos.

Las funciones updateSessionStateCallback, updateUserInterfaceStateCallback y errorCallback son las que se implementan. Estas funciones se pasan a la función addEventListener y se las llama cuando se activa un evento.

Ejemplo 2: Finalizar mediante programación una sesión de streaming de AppStream 2.0 integrada

Para finalizar una sesión de streaming de AppStream 2.0 integrada, utilice la siguiente función:

```
appstreamEmbed.endSession();
```
# Habilite y administre el almacenamiento persistente para sus usuarios de AppStream 2.0

Amazon AppStream 2.0 admite las siguientes opciones de almacenamiento persistente para los usuarios de su organización:

- Carpetas de inicio
- Google Drive para Google Workspace
- OneDrive para empresas

Puede habilitar una o varias de estas opciones para su organización. Como administrador de la AppStream versión 2.0, debe saber cómo realizar las siguientes tareas para habilitar y administrar el almacenamiento persistente para sus usuarios.

#### Contenido

- [Habilite y administre las carpetas de inicio para sus usuarios de la AppStream versión 2.0](#page-402-0)
- [Habilite y administre Google Drive para sus AppStream usuarios de la versión 2.0](#page-412-0)
- [Actívalo y OneDrive adminístralo de forma empresarial para tus usuarios de la AppStream versión](#page-418-0) [2.0](#page-418-0)

Para obtener información sobre la resolución de problemas, consulte [Solución de problemas de](#page-681-0) [almacenamiento persistentes](#page-681-0).

# <span id="page-402-0"></span>Habilite y administre las carpetas de inicio para sus usuarios de la AppStream versión 2.0

AppStream La versión 2.0 admite las siguientes opciones de almacenamiento persistente para los usuarios de su organización:

- Carpetas de inicio
- Google Drive para Google Workspace
- OneDrive para empresas

Puede habilitar una o varias de estas opciones para su organización. Al habilitar las carpetas principales para una pila AppStream 2.0, los usuarios de la pila pueden acceder a una carpeta de almacenamiento persistente durante sus sesiones de streaming de aplicaciones. Los usuarios no tienen que realizar ninguna configuración adicional para tener acceso a su carpeta de inicio. Los datos almacenados por los usuarios en sus carpetas de inicio se guardan automáticamente en un bucket de Amazon Simple Storage Service de la cuenta de Amazon Web Services y están disponibles para los usuarios en sesiones posteriores.

Los archivos y carpetas se cifran en tránsito mediante puntos de conexión SSL de Amazon S3. Los archivos y carpetas se cifran en reposo mediante claves de cifrado administradas por Amazon S3.

Las carpetas de inicio se almacenan en instancias de flota en las siguientes ubicaciones predeterminadas:

- Para instancias de non-domain-joined Windows de sesión única: C:\Users\PhotonUser\ My Files\ Home Folder
- Para instancias de non-domain-joined Windows multisesión: C:\Users\as2 -xxxxxxxx\ My Files\ Home Folder, donde as2-xxxxxxxxx es un nombre de usuario aleatorio asignado a cada sesión de usuario. Puede determinar su nombre de usuario local mediante la variable env \$USERNAME.
- Instancias de Windows unidas a dominio: C:\Users\%username%\My Files\Home Folder
- MyFilesInstancias de Linux: ~//HomeFolder

Como administrador, utilice la ruta aplicable si configura las aplicaciones para guardar en la carpeta de inicio. En algunos casos, los usuarios no podrán encontrar su carpeta de inicio, ya que algunas aplicaciones no reconocen el redireccionamiento que muestra la carpeta de inicio como una carpeta de nivel superior en el explorador de archivos. En este caso, los usuarios pueden tener acceso a su carpeta de inicio desplazándose a ese directorio en el explorador de archivos.

#### Contenido

- [Archivos y directorios asociados a aplicaciones con un uso de computación intensivo](#page-404-0)
- [Habilite las carpetas de inicio para sus usuarios de la AppStream versión 2.0](#page-404-1)
- [Administrar las carpetas de inicio](#page-406-0)

# <span id="page-404-0"></span>Archivos y directorios asociados a aplicaciones con un uso de computación intensivo

Durante las sesiones de streaming de la AppStream versión 2.0, guardar archivos y directorios de gran tamaño asociados a aplicaciones de uso intensivo de recursos informáticos en un almacenamiento persistente puede llevar más tiempo que guardar los archivos y directorios necesarios para las aplicaciones de productividad básicas. Por ejemplo, es posible que las aplicaciones tarden más en guardar una gran cantidad de datos o en modificar con frecuencia los mismos archivos que si guardaran los archivos creados por aplicaciones que realicen una sola acción de escritura. También es posible que se tarde más en guardar muchos archivos pequeños.

Si sus usuarios guardan los archivos y directorios asociados a aplicaciones con un uso intensivo de recursos informáticos y las opciones de almacenamiento persistente AppStream 2.0 no funcionan como se esperaba, le recomendamos que utilice una solución de bloqueo de mensajes de servidor (SMB) como Amazon FSx for Windows File Server o una puerta de enlace de archivos. AWS Storage Gateway A continuación, se muestran ejemplos de archivos y directorios asociados a aplicaciones con un uso intensivo de recursos de computación que son más adecuados para su uso con estas soluciones de SMB:

- Carpetas de espacio de trabajo para entornos de desarrollo integrados (IDE)
- Archivos de bases de datos locales
- Carpetas de espacio de almacenamiento temporal creadas por aplicaciones de simulación gráfica

Para obtener más información, consulte:

- [Guía del usuario de Amazon FSx para Windows File Server](https://docs.aws.amazon.com/fsx/latest/WindowsGuide/what-is.html)
- [Uso de Amazon FSx con Amazon 2.0 AppStream](https://aws.amazon.com/blogs/desktop-and-application-streaming/using-amazon-fsx-with-amazon-appstream-2-0/)
- [Puertas de enlace de archivo](https://docs.aws.amazon.com/storagegateway/latest/userguide/StorageGatewayConcepts.html#file-gateway-concepts) en la Guía del usuario de AWS Storage Gateway

## <span id="page-404-1"></span>Habilite las carpetas de inicio para sus usuarios de la AppStream versión 2.0

Antes de habilitar las carpetas de inicio, debe hacer lo siguiente:

• Compruebe que tiene los permisos AWS Identity and Access Management (IAM) correctos para las acciones de Amazon S3. Para obtener más información, consulte [Uso de las políticas de IAM](#page-615-0) [para administrar el acceso de administrador al bucket de Amazon S3 para las carpetas de inicio y](#page-615-0)  [persistencia de configuración de la aplicación](#page-615-0).

- Utilice una imagen que se haya creado a partir de una imagen AWS base publicada el 18 de mayo de 2017 o posteriormente. Para ver una lista actualizada de AWS las imágenes publicadas, consulte[AppStream Notas de la versión 2.0 de la actualización de imágenes base e imágenes](#page-80-0) [gestionadas.](#page-80-0)
- Habilite la conectividad de red con Amazon S3 desde su nube privada virtual (VPC) a través de la configuración del acceso a Internet o de un punto de conexión de VPC para Amazon S3. Para obtener más información, consulte [Redes y acceso para Amazon AppStream 2.0](#page-37-0) y [Uso de puntos](#page-58-0)  [de enlace de VPC de Amazon S3 para funciones 2.0 AppStream](#page-58-0) .

Puede activar o desactivar las carpetas principales al crear una pila (consulte[Crear una pila\)](#page-270-0) o después de crearla mediante la AWS Management Console AppStream versión 2.0, el AWS SDK o AWS CLI. Para cada AWS región, las carpetas principales están respaldadas por un bucket de Amazon S3.

La primera vez que habilita las carpetas de inicio para una pila AppStream 2.0 en una AWS región, el servicio crea un bucket de Amazon S3 en su cuenta de esa misma región. El mismo bucket se utiliza para almacenar el contenido de las carpetas de inicio de todos los usuarios y todas las pilas de esa Región. Para obtener más información, consulte [Almacenamiento en buckets de Amazon S3.](#page-407-0)

**a** Note

Para obtener información que puede proporcionar a sus usuarios para ayudarles a empezar a utilizar las carpetas de inicio durante las sesiones de streaming de la AppStream versión 2.0, consulte[Usar carpetas de inicio.](#page-736-0)

Para habilitar las carpetas de inicio al crear una pila

• Siga las instrucciones de [Crear una pila](#page-270-0) y asegúrese de que la opción Habilitar carpetas de inicio esté seleccionada.

Para habilitar las carpetas de inicio para una pila existente

1. Abre la consola AppStream 2.0 en [https://console.aws.amazon.com/appstream2.](https://console.aws.amazon.com/appstream2)

- 2. En el panel de navegación izquierdo, seleccione Pilas y seleccione la pila para la que desea habilitar las carpetas de inicio.
- 3. Debajo de la lista de pilas, elija Almacenamiento y seleccione Habilitar carpetas de inicio.
- 4. En el cuadro de diálogo Habilitar carpetas de inicio, elija Habilitar.

### <span id="page-406-0"></span>Administrar las carpetas de inicio

#### Contenido

- [Deshabilitación de las carpetas de inicio](#page-406-1)
- [Almacenamiento en buckets de Amazon S3](#page-407-0)
- [Sincronización del contenido de la carpeta de inicio](#page-408-0)
- [Formatos de las carpetas de inicio](#page-409-0)
- [Uso de AWS los AWS Command Line Interface o los SDK](#page-411-0)
- [Recursos adicionales](#page-411-1)

#### <span id="page-406-1"></span>Deshabilitación de las carpetas de inicio

Puede deshabilitar las carpetas de inicio para una pila sin perder el contenido del usuario ya almacenado en esas carpetas. La deshabilitación de carpetas de inicio para una pila tiene los siguientes efectos:

- Los usuarios que se conectan a sesiones de streaming activas para la pila reciben un mensaje de error. Se les informa de que ya no pueden almacenar contenido en su carpeta de inicio.
- Las carpetas de inicio no aparecen para ninguna sesión nueva que use la pila con las carpetas de inicio deshabilitadas.
- Si se deshabilitan las carpetas de inicio para una pila, no se deshabilitan para las demás.
- Incluso si las carpetas principales están deshabilitadas para todas las pilas, la AppStream versión 2.0 no elimina el contenido del usuario.

Para restaurar el acceso a las carpetas de inicio de la pila, habilite de nuevo las carpetas de inicio siguiendo los pasos descritos anteriormente en este tema.

#### Para deshabilitar las carpetas de inicio al crear una pila

• Siga las instrucciones de [Crear una pila](#page-270-0)y asegúrese de que la opción Habilitar carpetas de inicio esté desactivada.

Para deshabilitar las carpetas de inicio para una pila existente

- 1. Abra la consola AppStream 2.0 en [https://console.aws.amazon.com/appstream2.](https://console.aws.amazon.com/appstream2)
- 2. En el panel de navegación izquierdo, seleccione Pilas y seleccione la pila.
- 3. Debajo de la lista de pilas, elija Almacenamiento y desactive Habilitar carpetas de inicio.
- 4. En el cuadro de diálogo Deshabilitar carpetas de inicio, escriba CONFIRM (en mayúsculas) para confirmar la elección y, a continuación, elija Deshabilitar.

#### <span id="page-407-0"></span>Almacenamiento en buckets de Amazon S3

AppStream La versión 2.0 administra el contenido de los usuarios almacenado en las carpetas principales mediante los buckets de Amazon S3 creados en su cuenta. Para cada AWS región, la AppStream versión 2.0 crea un depósito en su cuenta. Todo el contenido del usuario generado desde las sesiones de streaming de las pilas de esa Región se almacena en ese bucket. El servicio administra totalmente los buckets sin intervención o configuración alguna por parte del administrador. Los nombres de los buckets siguen el formato específico que se indica a continuación:

appstream2-36fb080bb8-*region-code*-*account-id-without-hyphens*

Dónde *region-code* está el código de AWS región en el que se creó la pila y *account-idwithout-hyphens* es el ID de su cuenta de Amazon Web Services. La primera parte del nombre del bucket, appstream2-36fb080bb8-, no cambia entre cuentas o regiones.

Por ejemplo, si habilita las carpetas de inicio para pilas de la Región de Oeste de EE. UU. (Oregón) (us-west-2) en el número de cuenta 123456789012, el servicio crea un bucket de Amazon S3 en esa Región con el nombre que se muestra. Este bucket solo lo puede eliminar un administrador con permisos suficientes.

appstream2-36fb080bb8-us-west-2-123456789012

Como se ha mencionado anteriormente, la deshabilitación de las carpetas de inicio para las pilas no elimina ningún contenido del usuario almacenado en el bucket de Amazon S3. Para eliminar

permanentemente el contenido del usuario, un administrador con el acceso adecuado debe hacerlo desde la consola Amazon S3. AppStream La versión 2.0 añade una política de bucket que evita la eliminación accidental del bucket. Para obtener más información, consulte [Uso de las políticas de](#page-615-0)  [IAM para administrar el acceso de administrador al bucket de Amazon S3 para las carpetas de inicio](#page-615-0)  [y persistencia de configuración de la aplicación.](#page-615-0)

### <span id="page-408-0"></span>Sincronización del contenido de la carpeta de inicio

Cuando las carpetas principales están habilitadas, la AppStream versión 2.0 crea una carpeta única para cada usuario en la que almacenar su contenido. La carpeta se crea como un prefijo exclusivo de Amazon S3 que utiliza un hash del nombre de usuario dentro de un bucket de S3 para su región y cuenta de Amazon Web Services. Una vez que la AppStream versión 2.0 crea la carpeta de inicio en Amazon S3, copia el contenido al que se ha accedido en esa carpeta desde el bucket de S3 a la instancia de flota. Esto permite al usuario acceder rápidamente al contenido de su carpeta principal, desde la instancia de la flota, durante su sesión de streaming. Los cambios que realice en el contenido de la carpeta principal de un usuario en un bucket de S3 y que el usuario realice en el contenido de su carpeta principal en una instancia de flota se sincronizan entre Amazon S3 y AppStream 2.0 de la siguiente manera.

- 1. Al principio de la sesión de streaming AppStream 2.0 de un usuario, la AppStream versión 2.0 cataloga los archivos de la carpeta de inicio que están almacenados para ese usuario en el bucket de Amazon S3 de su cuenta y región de Amazon Web Services.
- 2. El contenido de la carpeta principal de un usuario también se almacena en la instancia de la flota AppStream 2.0 desde la que transmite. Cuando un usuario accede a su carpeta de inicio en la instancia de la flota AppStream 2.0, se muestra la lista de archivos catalogados.
- 3. AppStream La versión 2.0 descarga un archivo del bucket de S3 a la instancia de la flota solo después de que el usuario utilice una aplicación de streaming para abrir el archivo durante la sesión de streaming.
- 4. Una vez que la AppStream versión 2.0 descarga el archivo en la instancia de flota, la sincronización se produce cuando se accede al archivo
- 5. Si el usuario cambia el archivo durante la sesión de streaming, la versión AppStream 2.0 carga la nueva versión del archivo desde la instancia de la flota al bucket de S3 de forma periódica o al final de la sesión de streaming. Sin embargo, el archivo no se vuelve a descargar del bucket de S3 durante la sesión de streaming.

En las siguientes secciones se describe el comportamiento de sincronización al añadir, reemplazar o eliminar el archivo de la carpeta principal de un usuario en Amazon S3.

#### Contenido

- [Sincronización de los archivos que añada a la carpeta principal de un usuario en Amazon S3](#page-409-1)
- [Sincronización de los archivos que reemplace en la carpeta principal de un usuario en Amazon S3](#page-409-2)
- [Sincronización de los archivos que elimine de la carpeta principal de un usuario en Amazon S3](#page-409-3)

<span id="page-409-1"></span>Sincronización de los archivos que añada a la carpeta principal de un usuario en Amazon S3

Si añades un archivo nuevo a la carpeta principal de un usuario en un bucket de S3, la AppStream versión 2.0 cataloga el archivo y lo muestra en la lista de archivos de la carpeta principal del usuario en unos minutos. Sin embargo, el archivo no se descarga del bucket de S3 a la instancia de la flota hasta que el usuario abra el archivo con una aplicación durante la sesión de streaming.

<span id="page-409-2"></span>Sincronización de los archivos que reemplace en la carpeta principal de un usuario en Amazon S3

Si un usuario abre un archivo en su carpeta de inicio de la instancia de la flota durante su sesión de streaming y usted reemplaza el mismo archivo de su carpeta de inicio en un bucket de S3 por una nueva versión durante la sesión de streaming activa de ese usuario, la nueva versión del archivo no se descarga inmediatamente en la instancia de la flota. La nueva versión se descarga del bucket de S3 a la instancia de la flota solo después de que el usuario inicie una nueva sesión de streaming y vuelva a abrir el archivo.

<span id="page-409-3"></span>Sincronización de los archivos que elimine de la carpeta principal de un usuario en Amazon S3

Si un usuario abre un archivo en su carpeta de inicio de la instancia de la flota durante su sesión de streaming y usted elimina el mismo archivo de su carpeta de inicio en un bucket de S3 durante la sesión de streaming activa de ese usuario, el archivo se elimina de la instancia de la flota después de que el usuario realice una de estas acciones:

- Abrir de nuevo la carpeta de inicio
- Actualizar la carpeta de inicio

### <span id="page-409-0"></span>Formatos de las carpetas de inicio

La jerarquía de una carpeta de un usuario depende de cómo lance este una sesión de streaming, como se describe en las siguientes secciones.

#### AWS Los SDK y AWS CLI

Para las sesiones lanzadas mediante CreateStreamingURL o create-streaming-url, la estructura de carpetas del usuario es la siguiente:

*bucket-name*/user/custom/*user-id-SHA-256-hash*/

En el formato que *bucket-name* se muestra [Almacenamiento en buckets de Amazon S3](#page-407-0) y *userid-SHA-256-hash* es el nombre de la carpeta específica del usuario creada mediante una cadena hexadecimal hash SHA-256 en minúsculas generada a partir del UserId valor pasado a la operación o el comando de la API URL. CreateStreaming create-streaming-url Para obtener más información, consulte la [CreateStreamingURL](https://docs.aws.amazon.com/appstream2/latest/APIReference/API_CreateStreamingURL.html) en la referencia de la API de Amazon AppStream 2.0 y [create-streaming-url](https://docs.aws.amazon.com/cli/latest/reference/appstream/create-streaming-url.html)en la referencia de AWS CLI comandos.

El siguiente ejemplo de estructura de carpetas se aplica al acceso a las sesiones mediante la API o AWS CLI con la UserId dirección testuser@mydomain.com, con el identificador de cuenta 123456789012 en la región EE.UU. Oeste (Oregón) (us-west-2):

```
appstream2-36fb080bb8-us-west-2-123456789012/user/custom/
a0bcb1da11f480d9b5b3e90f91243143eac04cfccfbdc777e740fab628a1cd13/
```
Puede identificar la carpeta de un usuario generando el valor hash SHA-256 en minúsculas del UserId mediante bibliotecas de programación de código abierto o sitios web disponibles online.

#### SAMI 20

Para las sesiones creadas mediante federación SAML, la estructura de carpetas es la siguiente:

*bucket-name*/user/federated/*user-id-SHA-256-hash*/

En este caso, *user-id-SHA-256-hash* es el nombre de carpeta creado con una cadena hexadecimal hash SHA-256 en minúsculas generada a partir del valor del atributo SAML NameID pasado a la solicitud de federación SAML. Para diferenciar a los usuarios que tienen el mismo nombre pero pertenecen a dos dominios diferentes, envíe la solicitud SAML con NameID en el formato domainname\username. Para obtener más información, consulte [Integración de Amazon](#page-323-0) [AppStream 2.0 con SAML 2.0.](#page-323-0)

La siguiente estructura de carpetas de ejemplo se aplica al acceso de la sesión usando la federación SAML con NameID SAMPLEDOMAIN\testuser y el ID de cuenta 123456789012 en la Región de Oeste de EE. UU. (Oregón):

#### appstream2-36fb080bb8-us-west-2-123456789012/user/ federated/8dd9a642f511609454d344d53cb861a71190e44fed2B8aF9fde0C507012a9901

Cuando una parte o la totalidad de la cadena NameID está en mayúscula (como lo está el nombre de dominio *SAMPLEDOMAIN* en el ejemplo), AppStream 2.0 genera el valor hash en función de las mayúsculas utilizadas en la cadena. Siguiendo con este ejemplo, el valor hash para SAMPLEDOMAIN\testuser es 8DD9A642F511609454D344D53CB861A71190E44FED2B8AF9FDE0C507012A9901. En la carpeta de ese usuario, este valor se muestra en minúsculas, tal como se indica a continuación: 8dd9a642f511609454d344d53cb861a71190e44fed2B8aF9fde0C507012a9901.

Puede identificar la carpeta de un usuario generando el valor hash SHA-256 del NameID mediante bibliotecas de programación de código abierto o sitios web disponibles online.

<span id="page-411-0"></span>Uso de AWS los AWS Command Line Interface o los SDK

Puedes habilitar y deshabilitar las carpetas principales de una pila mediante los AWS CLI o los AWS SDK.

Use el siguiente comando [create-stack](https://docs.aws.amazon.com/cli/latest/reference/appstream/create-stack.html) para habilitar las carpetas de inicio al crear una nueva pila:

```
aws appstream create-stack --name ExampleStack --storage-connectors 
 ConnectorType=HOMEFOLDERS
```
Use el siguiente comando [update-stack](https://docs.aws.amazon.com/cli/latest/reference/appstream/update-stack.html) para habilitar las carpetas de inicio para una pila existente:

```
aws appstream update-stack --name ExistingStack --storage-connectors 
  ConnectorType=HOMEFOLDERS
```
Use el siguiente comando para deshabilitar las carpetas de inicio para una pila existente. Este comando no elimina los datos de los usuarios.

```
aws appstream update-stack --name ExistingStack --delete-storage-connectors
```
#### <span id="page-411-1"></span>Recursos adicionales

Para obtener más información acerca de cómo administrar los buckets de Amazon S3 y las prácticas recomendadas, consulte los siguientes temas en Guía del usuario de Amazon Simple Storage Service:

- Puede proporcionar acceso sin conexión a los datos de los usuarios con políticas de Amazon S3. Para obtener más información, consulte [Amazon S3: permite a los usuarios de IAM obtener acceso](https://docs.aws.amazon.com/IAM/latest/UserGuide/reference_policies_examples_s3_home-directory-console.html)  [a su directorio principal de S3, mediante programación y en la consola](https://docs.aws.amazon.com/IAM/latest/UserGuide/reference_policies_examples_s3_home-directory-console.html) en la Guía del usuario de IAM.
- Puede habilitar el control de versiones de archivos para el contenido almacenado en los buckets de Amazon S3 utilizados por AppStream la versión 2.0. Para obtener más información, consulte [Uso del control de versiones](https://docs.aws.amazon.com/AmazonS3/latest/dev/Versioning.html).

# <span id="page-412-0"></span>Habilite y administre Google Drive para sus AppStream usuarios de la versión 2.0

#### **a** Note

El uso y la transferencia por parte de Amazon AppStream 2.0 a cualquier otra aplicación de la información recibida de las API de Google se regirá por la [Política de datos de usuario de](https://developers.google.com/terms/api-services-user-data-policy)  [los Servicios de API de Google](https://developers.google.com/terms/api-services-user-data-policy), incluidos los requisitos de uso limitado.

Amazon AppStream 2.0 admite las siguientes opciones de almacenamiento persistente para los usuarios de su organización:

- Google Drive para Google Workspace
- OneDrive para empresas
- Carpetas de inicio

Puede habilitar una o varias de estas opciones para su organización. Al habilitar Google Drive para Google Workspace para una AppStream versión 2.0, los usuarios de la pila pueden vincular su cuenta de Google Drive para Google Workspace a la AppStream versión 2.0. A continuación, pueden iniciar sesión en su cuenta de Google Drive para Google Workspace y acceder a su carpeta de Google Drive durante las sesiones de streaming de aplicaciones. Se hacen copias de seguridad de los cambios que los usuarios realicen en sus archivos o carpetas de Google Drive durante esas sesiones y se sincronizan automáticamente para que estén disponibles para los usuarios desde fuera de sus sesiones de streaming.

#### **A** Important

Puedes habilitar Google Drive para Google Workspace únicamente para las cuentas de tus dominios de Google Workspace, pero no para las cuentas personales de Gmail.

#### a Note

Puede habilitar las pilas de Google Drive para Windows, pero no para las pilas de Linux ni las pilas asociadas a flotas multisesión.

#### Contenido

- [Habilita Google Drive para tus usuarios de la AppStream versión 2.0](#page-413-0)
- [Inhabilita Google Drive para tus usuarios de la AppStream versión 2.0](#page-417-0)

### <span id="page-413-0"></span>Habilita Google Drive para tus usuarios de la AppStream versión 2.0

Antes de habilitar Google Drive, debe hacer lo siguiente:

- Ten una cuenta de Google Workspace activa con un dominio organizativo válido y usuarios en el dominio para utilizarlos con AppStream 2.0.
- Configura una pila AppStream 2.0 con una flota asociada.

La flota debe usar una imagen que utilice una versión del agente AppStream 2.0 publicada a partir del 31 de mayo de 2018. Para obtener más información, consulte [AppStream Notas de la versión](#page-107-0)  [2.0 Agent](#page-107-0). La flota también debe tener acceso a Internet.

- Añade Amazon AppStream 2.0 como aplicación de confianza en uno o varios dominios asociados a tu cuenta de Google Workspace. Puede habilitar Google Drive para un máximo de 10 dominios
- Cree una pila basada en Windows. (No se admiten las pilas basadas en Linux).

Sigue estos pasos para añadir Amazon AppStream 2.0 como aplicación de confianza en tus dominios de Google Workspace.

Para añadir Amazon AppStream 2.0 como aplicación de confianza en tus dominios de Google **Workspace** 

- 1. Inicia sesión en la consola de administración de Google Workspace enhttps:// [admin.google.com/](https://admin.google.com/).
- 2. En la barra lateral de navegación izquierda, seleccione Seguridad, Acceso y control de datos, Controles de API.
- 3. En la parte superior de la página, en la sección Control de acceso a las aplicaciones, seleccione ADMINISTRAR EL ACCESO A APLICACIONES DE TERCEROS.
- 4. Seleccione Añadir aplicación y, a continuación, seleccione el Nombre de la aplicación o ID de cliente de OAuth.
- 5. Introduzca el ID de cliente OAuth de Amazon AppStream 2.0 de su AWS región y, a continuación, seleccione BUSCAR. Para obtener una lista de los ID de cliente, consulte la tabla situada después de este procedimiento.
- 6. En los resultados de búsqueda, selecciona Amazon AppStream 2.0 y, a continuación, selecciona Select.
- 7. En la página de ID de cliente, en ID de cliente de OAuth, compruebe que aparezca el ID correcto en la lista y, a continuación, active la casilla de verificación situada a la izquierda del ID.
- 8. Elija SELECCIONAR en la parte inferior derecha de la página.
- 9. Configura qué unidades organizativas de tu organización de Google Workspace deben tener acceso.
- 10. En Acceso a los datos de Google, seleccione De confianza: puede acceder a todos los servicios de Google y, a continuación, seleccione CONTINUAR.
- 11. Compruebe que las selecciones realizadas sean correctas y, cuando esté satisfecho, seleccione FINALIZAR.
- 12. Comprueba que la aplicación Amazon AppStream 2.0, con el ID de OAuth correcto, aparezca en la lista de aplicaciones conectadas.

ID de cliente OAuth2 de Amazon AppStream 2.0

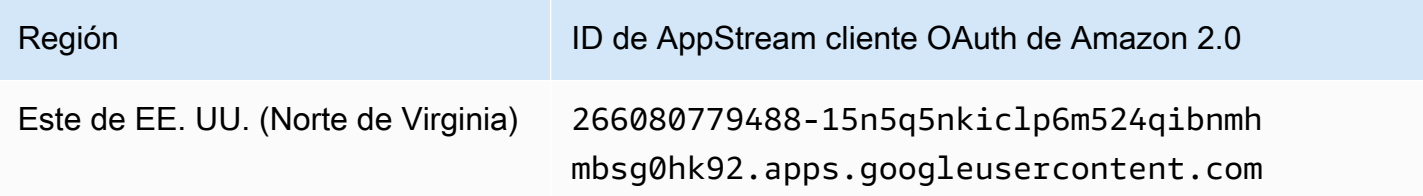

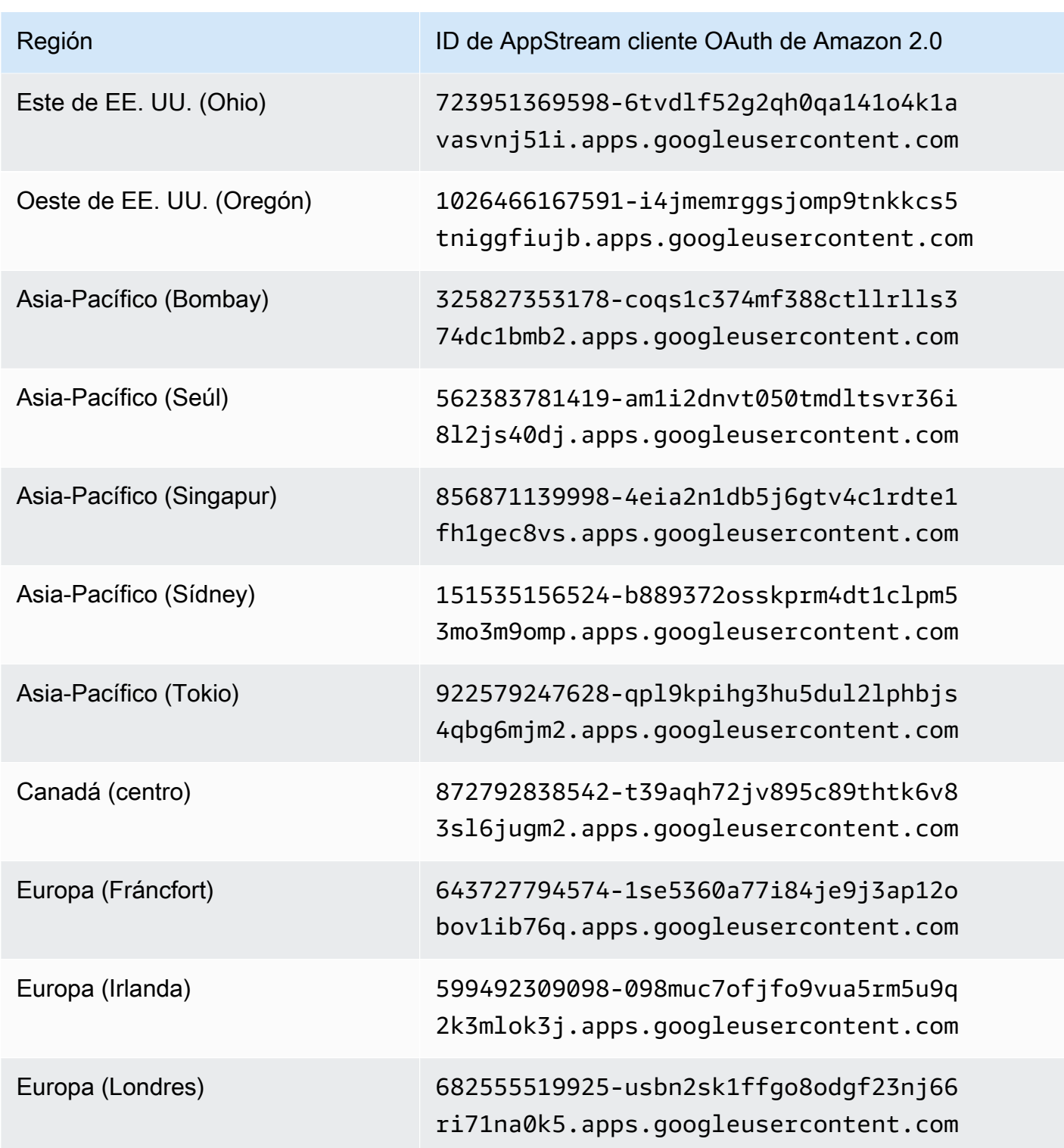

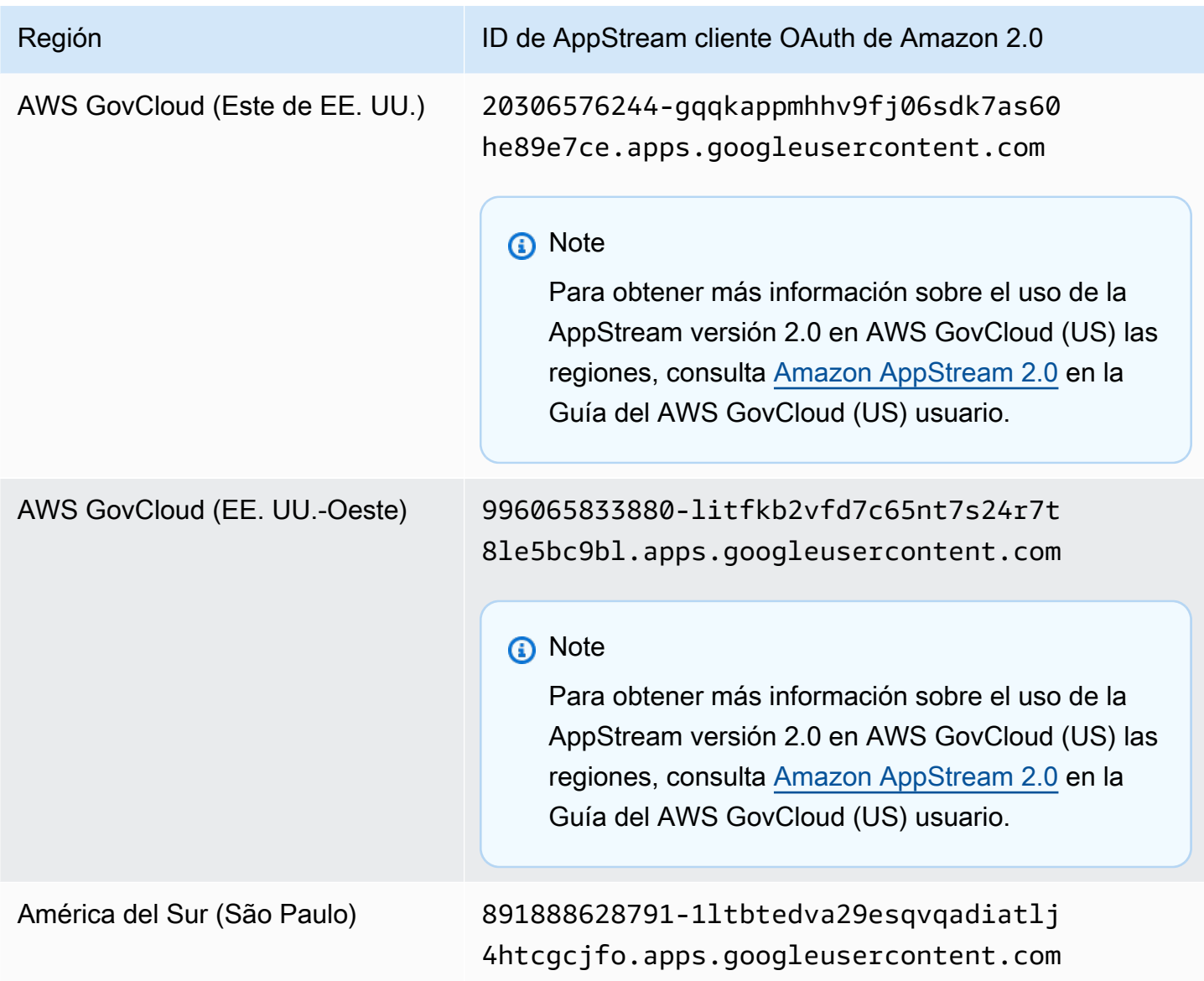

Sigue estos pasos para habilitar Google Drive para tus usuarios de la AppStream versión 2.0.

Para habilitar Google Drive al crear una pila

• Sigue los pasos que se indican a continuación y asegúrate de que la opción Habilitar Google Drive esté seleccionada y de que hayas especificado al menos un dominio organizativo asociado a tu cuenta de Google Workspace. [Crear una pila](#page-270-0)

Para habilitar Google Drive para una pila existente

1. Abre la consola AppStream 2.0 en [https://console.aws.amazon.com/appstream2.](https://console.aws.amazon.com/appstream2)

- 2. En el panel de navegación izquierdo, elija Pilas y seleccione la pila para la que desea habilitar Google Drive.
- 3. Debajo de la lista de pilas, selecciona Almacenamiento y selecciona Habilitar Google Drive para Google Workspace.
- 4. En el cuadro de diálogo Habilitar Google Drive para Google Workspace, en el nombre de dominio de Google Workspace, escribe el nombre de al menos un dominio de la organización que esté asociado a tu cuenta de Google Workspace. Para especificar otro dominio, elija Añadir otro dominio y escriba el nombre del dominio.
- 5. Después de añadir nombres de dominios, elija Habilitar.

#### **a** Note

Para obtener información que puedes ofrecer a tus usuarios para ayudarles a empezar a usar Google Drive durante las sesiones de streaming de la AppStream versión 2.0, consulta[Uso de Google Drive](#page-737-0).

### <span id="page-417-0"></span>Inhabilita Google Drive para tus usuarios de la AppStream versión 2.0

Puede deshabilitar Google Drive para una pila sin perder el contenido del usuario que está almacenado en Google Drive. La deshabilitación de Google Drive para una pila tiene los siguientes efectos:

- Los usuarios que se conectan a sesiones de streaming activas para la pila reciben un mensaje de error. Se les notifica que no tienen los permisos necesarios para obtener acceso a su Google Drive.
- En las sesiones nuevas que utilizan la pila con Google Drive deshabilitado no se muestra Google Drive.
- Solo resultará afectada la pila para la que se ha deshabilitado Google Drive.
- Aunque Google Drive esté desactivado para todas las pilas, la AppStream versión 2.0 no elimina el contenido de usuario almacenado en su Google Drive.

Siga estos pasos para desactivar Google Drive para una pila existente.

#### Para deshabilitar Google Drive para una pila existente

- 1. Abre la consola AppStream 2.0 en [https://console.aws.amazon.com/appstream2.](https://console.aws.amazon.com/appstream2)
- 2. En el panel de navegación izquierdo, elija Pilas y seleccione la pila para la que desea deshabilitar Google Drive.
- 3. Debajo de la lista de pilas, selecciona Almacenamiento y desactiva la opción Activar Google Drive para Google Workspace.
- 4. En el cuadro de diálogo Inhabilitar Google Drive para Google Workspace, escribe **CONFIRM** (distingue entre mayúsculas y minúsculas) para confirmar tu elección y, a continuación, selecciona Desactivar.

Cuando los usuarios de la pila comiencen su próxima sesión de streaming AppStream 2.0, ya no podrán acceder a su carpeta de Google Drive desde esa sesión ni desde futuras sesiones.

# <span id="page-418-0"></span>Actívalo y OneDrive adminístralo de forma empresarial para tus usuarios de la AppStream versión 2.0

AppStream La versión 2.0 admite las siguientes opciones de almacenamiento persistente para los usuarios de su organización.

- OneDrive para empresas
- Google Drive para Google Workspace
- Carpetas de inicio

Puede habilitar una o varias de estas opciones para su organización. Al habilitar OneDrive for Business para una AppStream versión 2.0, los usuarios de la pila pueden vincular su cuenta de OneDrive for Business a la AppStream versión 2.0. A continuación, pueden iniciar sesión en su cuenta de OneDrive for Business y acceder a su OneDrive carpeta durante las sesiones de streaming de aplicaciones. Todos los cambios que realicen en los archivos o carpetas OneDrive durante esas sesiones se copian automáticamente y se sincronizan para que estén disponibles para los usuarios fuera de sus sesiones de streaming.

#### **A** Important

Puedes activar el modo OneDrive Business solo para las cuentas de tus OneDrive dominios, pero no para las cuentas personales. AppStream La versión 2.0 requiere que configure

el entorno de Microsoft Azure Active Directory para permitir que el usuario final dé su consentimiento a las aplicaciones. Para obtener más información, consulte [Configuración](https://docs.microsoft.com/en-us/azure/active-directory/manage-apps/configure-user-consent)  [del consentimiento de los usuarios finales a las aplicaciones](https://docs.microsoft.com/en-us/azure/active-directory/manage-apps/configure-user-consent) en la [Documentación sobre la](https://docs.microsoft.com/en-us/azure/active-directory/manage-apps/) [administración de aplicaciones](https://docs.microsoft.com/en-us/azure/active-directory/manage-apps/) de Azure Active Directory.

El flujo de trabajo de consentimiento del administrador permite a los administradores conceder acceso a las aplicaciones que requieren aprobación del administrador. Si el flujo de trabajo de consentimiento del administrador está configurado en su entorno de Azure Active Directory, póngase en contacto con AWS Support. Para obtener información sobre cómo ponerse en contacto AWS Support, consulte [AWS Support Center](https://console.aws.amazon.com/support/home#/).

#### **a** Note

Puede habilitar las pilas OneDrive para Business for Windows, pero no para las pilas de Linux ni las pilas asociadas a flotas multisesión.

#### Contenido

- [Habilite para sus usuarios de la versión 2.0 OneDrive AppStream](#page-419-0)
- [Desactivar OneDrive para sus usuarios de la AppStream versión 2.0](#page-421-0)

### <span id="page-419-0"></span>Habilite para sus usuarios de la versión 2.0 OneDrive AppStream

Antes de activarlo OneDrive, debe hacer lo siguiente:

- Tenga una cuenta activa de Microsoft Office 365 o OneDrive for Business con un dominio organizativo válido y usuarios en el dominio para utilizarlos con AppStream 2.0.
- Configura una pila AppStream 2.0 con una flota asociada.

La flota debe usar una imagen que utilice una versión del agente AppStream 2.0 publicada a partir del 26 de julio de 2018. Para obtener más información, consulte [AppStream Notas de la versión](#page-107-0)  [2.0 Agent](#page-107-0). La flota también debe tener acceso a Internet.

• Cree una pila basada en Windows. (No se admiten las pilas basadas en Linux).

Sigue estos pasos para habilitarla OneDrive para tus usuarios de la AppStream versión 2.0.

Para OneDrive activarlo al crear una pila

Siga los pasos que se indican a continuación Crear una pila, asegúrese de que OneDrive esté seleccionada la opción Activar y de haber especificado al menos un dominio organizativo asociado a su cuenta de OneDrive for Business.

OneDrive Para habilitarlo en una pila existente

- 1. Abra la consola AppStream 2.0 en [https://console.aws.amazon.com/appstream2.](https://console.aws.amazon.com/appstream2)
- 2. En el panel de navegación izquierdo, elige Stacks y selecciona la pila cuya activación deseas activar OneDrive.
- 3. Debajo de la lista de pilas, selecciona Almacenamiento y selecciona Activar OneDrive para empresas.
- 4. En el cuadro de diálogo Activar OneDrive para empresas, en nombre de OneDrive dominio, escriba el nombre de al menos un dominio de la organización que esté asociado a su OneDrive cuenta. Para especificar otro dominio, elija Añadir otro dominio y escriba el nombre del dominio.
- 5. Tras añadir los nombres OneDrive de dominio, selecciona Activar.

Antes de que tus usuarios puedan utilizarlos OneDrive con la AppStream versión 2.0, debes proporcionarles permisos para vincular su OneDrive cuenta con aplicaciones web de terceros. Para ello, siga los pasos que se indican en la siguiente sección.

#### **A** Important

Debe configurar el entorno de Microsoft Azure Active Directory de modo que permita el consentimiento de los usuarios finales a las aplicaciones. Para obtener más información, consulte [Configuración del consentimiento de los usuarios finales a las aplicaciones](https://docs.microsoft.com/en-us/azure/active-directory/manage-apps/configure-user-consent) en la [Documentación sobre la administración de aplicaciones](https://docs.microsoft.com/en-us/azure/active-directory/manage-apps/) de Azure Active Directory.

Proporcione a sus usuarios permisos para conectarse OneDrive a la AppStream versión 2.0

Debes habilitar las aplicaciones integradas en la consola de administración de Office 365 o OneDrive for Business para que los usuarios puedan vincular su cuenta de OneDrive for Business a AppStream 2.0.

1. Inicia sesión en Office 365 o en la consola de administración de OneDrive for Business.

- 2. En el panel de navegación izquierdo de la consola, elija Configuración, Servicios y complementos.
- 3. En la lista de servicios y complementos, elija Aplicaciones integradas.
- 4. En la página Aplicaciones integradas, active la opción para que los usuarios de su organización puedan permitir que las aplicaciones web de terceros tengan acceso a la información de Office 365.

**a** Note

Para obtener instrucciones que puede proporcionar a sus usuarios para ayudarles a empezar a usarlo OneDrive durante las sesiones de streaming de la AppStream versión 2.0, consulte [OneDrive Úselo para empresas](#page-741-0).

### <span id="page-421-0"></span>Desactivar OneDrive para sus usuarios de la AppStream versión 2.0

Puede deshabilitar OneDrive una pila sin perder el contenido de usuario que ya esté almacenado en ella OneDrive. La desactivación OneDrive de una pila tiene los siguientes efectos:

- Los usuarios que se conectan a sesiones de streaming activas para la pila reciben un mensaje de error. Se les informa de que no tienen permisos para acceder a sus OneDrive.
- No se muestran las sesiones nuevas que utilicen la pila con la opción OneDrive desactivada OneDrive.
- Solo se ve afectada la pila específica para OneDrive la que está deshabilitada.
- Aunque OneDrive esté deshabilitada para todas las pilas, la AppStream versión 2.0 no elimina el contenido de usuario almacenado en ellas OneDrive.

Sigue estos pasos OneDrive para inhabilitarlo en una pila existente.

OneDrive Para inhabilitarlo en una pila existente

- 1. Abra la consola AppStream 2.0 en [https://console.aws.amazon.com/appstream2.](https://console.aws.amazon.com/appstream2)
- 2. En el panel de navegación izquierdo, selecciona Pilas y selecciona la pila que deseas deshabilitar OneDrive.
- 3. Debajo de la lista de pilas, selecciona Almacenamiento y desmarca la opción Activar OneDrive para empresas.

4. En el cuadro de diálogo Desactivar OneDrive para empresas, escriba **CONFIRM** (distingue entre mayúsculas y minúsculas) para confirmar su elección y, a continuación, seleccione Desactivar.

Cuando los usuarios de la pila comiencen su próxima sesión de streaming AppStream 2.0, ya no podrán acceder a su OneDrive carpeta desde esa sesión ni desde futuras sesiones.

# Habilitación de la persistencia de configuración de la aplicación para sus usuarios de AppStream 2.0

AppStream 2.0 admite la configuración persistente de la aplicación para pilas basadas en Windows. Esto significa que las personalizaciones de aplicaciones de los usuarios y la configuración de Windows se guardan automáticamente después de cada sesión de streaming y se aplican durante la siguiente sesión. Entre los ejemplos de configuración de aplicaciones persistentes que los usuarios pueden configurar se incluyen, entre otras, favoritos del explorador, configuración, sesiones de página web, perfiles de conexión de aplicaciones, complementos y personalizaciones de la interfaz de usuario. Esta configuración se guarda en un bucket de Amazon Simple Storage Service (Amazon S3) en su cuenta, en la región de AWS en la que está habilitada la persistencia de configuración de la aplicación. Están disponibles en cada sesión de streaming de AppStream 2.0.

**a** Note

Actualmente, las pilas basadas en Linux no admiten la habilitación de la persistencia de configuración de la aplicación.

#### **a** Note

Es posible que se apliquen cargos estándar de Amazon S3 a los datos almacenados en su bucket de S3. Para obtener más información, consulte [Precios de Amazon S3.](https://aws.amazon.com/s3/pricing/)

#### Contenido

- [Cómo funciona la persistencia de configuración de aplicaciones](#page-423-0)
- [Habilitar la persistencia de configuración de la aplicación:](#page-426-0)
- [Administrar los VHD para la configuración de la aplicación de los usuarios](#page-428-0)

## <span id="page-423-0"></span>Cómo funciona la persistencia de configuración de aplicaciones

La configuración de aplicación persistente se guarda en un archivo VHD (disco duro virtual). Este archivo se crea la primera vez que un usuario transmite una aplicación desde una pila en la que

la persistencia de configuración de la aplicación está habilitada. Si la flota asociada con la pila se basa en una imagen que contiene la aplicación predeterminada y la configuración de Windows, se utiliza la configuración predeterminada para la primera sesión de streaming del usuario. Para obtener más información sobre la configuración predeterminada, consulte el Paso 3: Crear la configuración predeterminada de la aplicación y de Windows en [Tutorial: Creación de una imagen personalizada](#page-138-0) [de AppStream 2.0 con la consola de AppStream 2.0.](#page-138-0)

Cuando la sesión de streaming finaliza, el VHD se desmonta y se carga en un bucket de Amazon S3 en su cuenta. El bucket se crea cuando habilita la configuración persistente de la aplicación por primera vez para una pila en una región de AWS. El bucket es único para su cuenta y región de AWS. El VHD se cifra en tránsito por medio de puntos de conexión SSL de Amazon S3 y en reposo por medio de [CMK administradas por AWS](https://docs.aws.amazon.com/kms/latest/developerguide/concepts.html#aws-managed-cmk).

El VHD se monta en la instancia de streaming en C:\Users\%username% y en D:\%username%. Si la instancia no está unida a un dominio de Active Directory, el nombre de usuario de Windows es PhotonUser. Si la instancia está unida a un dominio de Active Directory, el nombre de usuario de Windows es el del usuario que ha iniciado sesión.

La persistencia de la configuración de la aplicación no funciona en distintas versiones del sistema operativo. Por ejemplo, si habilita la persistencia de la configuración de la aplicación en una pila y la pila está asociada a una flota que usa una imagen de Windows Server 2012 R2, si actualiza la flota para usar una imagen que ejecuta un sistema operativo diferente (como Windows Server 2016), la configuración de las sesiones de streaming anteriores no se guarda para los usuarios de la pila. En su lugar, después de actualizar la flota para utilizar la nueva imagen, cuando los usuarios inician una sesión de streaming desde una instancia de flota, se crea un nuevo perfil de usuario de Windows. Sin embargo, si aplica una actualización al mismo sistema operativo en la imagen, se guardan las personalizaciones y la configuración de los usuarios de las sesiones de streaming anteriores. Cuando se aplican actualizaciones del mismo sistema operativo a una imagen, se utiliza el mismo perfil de usuario de Windows cuando los usuarios lanzan una sesión de streaming desde la instancia de flota.

#### **A** Important

AppStream 2.0 admite aplicaciones que se basan en la [API de protección de datos de](https://docs.microsoft.com/en-us/windows/desktop/seccng/cng-dpapi) [Microsoft](https://docs.microsoft.com/en-us/windows/desktop/seccng/cng-dpapi) solo cuando la instancia de streaming esté asociada a un dominio de Microsoft Active Directory. En los casos en que una instancia de streaming no está vinculada a un dominio de Active Directory, el usuario de Windows, PhotonUser, es diferente en cada instancia de la flota. Debido a la forma en que funciona el modelo de seguridad DPAPI, las contraseñas de los usuarios no se mantienen para aplicaciones que utilizan DPAPI en esta situación. En los casos en que las instancias de streaming están unidas a un dominio de Active Directory y el usuario es un usuario de dominio, el nombre de usuario de Windows es el usuario que ha iniciado sesión y las contraseñas de los usuarios se mantienen para aplicaciones que utilizan DPAPI.

AppStream 2.0 guarda automáticamente todos los archivos y carpetas en esta ruta, excepto para las carpetas siguientes:

- Contactos
- Escritorio
- Documentos de
- Descargas
- Enlaces
- Imágenes
- Juegos guardados
- Búsquedas
- Videos

Los archivos y carpetas creados fuera de estas carpetas se guardan dentro del VHD y se sincronizan a Amazon S3. El tamaño máximo de VHD predeterminado es de 1 GB. El tamaño del VHD guardado es el tamaño total de los archivos y carpetas que contiene. AppStream 2.0 guarda automáticamente el subárbol de registro HKEY\_CURRENT\_USER para el usuario. En el caso de usuarios nuevos (usuarios cuyos perfiles no existen en Amazon S3), AppStream 2.0 crea el perfil inicial con el perfil predeterminado. Este perfil se crea en la siguiente ubicación del constructor de imágenes: C:\users \default.

**a** Note

Todo el VHD se debe descargar en la instancia de streaming antes de que una sesión de streaming pueda comenzar. Por este motivo, un VHD que contiene una gran cantidad de datos puede retrasar el inicio de la sesión de streaming. Para obtener más información, consulte [Prácticas recomendadas para habilitar la persistencia de configuración de la](#page-427-0) [aplicación](#page-427-0).

Al habilitar la persistencia de la configuración de la aplicación, debe especificar un grupo de configuración. El grupo de configuración determina la configuración de la aplicación guardada que se utiliza para una sesión de streaming desde esta pila. AppStream 2.0 crea un nuevo archivo VHD para el grupo de configuración que se almacena por separado en el bucket de S3 de su cuenta de AWS. Si el mismo grupo de configuración se comparte entre pilas, se utiliza la misma configuración de la aplicación en cada pila. Si una pila requiere su propia configuración de la aplicación, especifique un grupo de configuración único para la pila.

## <span id="page-426-0"></span>Habilitar la persistencia de configuración de la aplicación:

#### Contenido

- [Requisitos previos para habilitar la persistencia de configuración de la aplicación:](#page-426-1)
- [Prácticas recomendadas para habilitar la persistencia de configuración de la aplicación](#page-427-0)
- [Cómo habilitar la persistencia de configuración de la aplicación](#page-427-1)

# <span id="page-426-1"></span>Requisitos previos para habilitar la persistencia de configuración de la aplicación:

Para habilitar la persistencia de la configuración de aplicaciones, debe hacer primero lo siguiente:

- Compruebe que tiene los permisos de AWS Identity and Access Management (IAM) correctos para las acciones de Amazon S3. Para obtener más información, consulte la sección Políticas de IAM y el bucket de Amazon S3 para las carpetas de inicio en [Identity and Access Management para](#page-598-0)  [Amazon AppStream 2.0](#page-598-0).
- Utilice una imagen creada a partir de una imagen base publicada por AWS el 7 de diciembre de 2017 o con posterioridad. Para ver una lista actual de imágenes base de AWS publicadas, consulte [AppStream Notas de la versión 2.0 de la actualización de imágenes base e imágenes gestionadas.](#page-80-0)
- Asocie la pila en la que tiene previsto habilitar esta característica con una flota basada en una imagen que utilice una versión del agente de AppStream 2.0 publicada el 29 de agosto de 2018 o con posterioridad. Para obtener más información, consulte [AppStream Notas de la versión 2.0](#page-107-0)  [Agent](#page-107-0).
- Habilite la conectividad de red con Amazon S3 desde su nube privada virtual (VPC) a través de la configuración del acceso a Internet o de un punto de conexión de VPC para Amazon S3. Para obtener más información, consulte la sección Carpetas de inicio y puntos de enlace de la VPC en [Redes y acceso para Amazon AppStream 2.0](#page-37-0).

# <span id="page-427-0"></span>Prácticas recomendadas para habilitar la persistencia de configuración de la aplicación

Para habilitar la persistencia de la configuración de la aplicación sin proporcionar acceso a Internet a las instancias, utilice un punto de enlace de la VPC. Este punto de conexión debe estar en la VPC a la que están conectadas las instancias de AppStream 2.0. Debe asociar una política personalizada para permitir que AppStream 2.0 acceda al punto de conexión. Para obtener información acerca de cómo crear la política personalizada, consulte la sección Carpetas de inicio y puntos de enlace de la VPC en [Redes y acceso para Amazon AppStream 2.0.](#page-37-0) Para obtener más información sobre los puntos de conexión de Amazon S3, consulte [Puntos de conexión de VPC](https://docs.aws.amazon.com/vpc/latest/userguide/vpc-endpoints.html) y [Puntos de conexión para](https://docs.aws.amazon.com/vpc/latest/userguide/vpc-endpoints-s3.html)  [Amazon S3](https://docs.aws.amazon.com/vpc/latest/userguide/vpc-endpoints-s3.html) en la Guía del usuario de Amazon VPC.

### <span id="page-427-1"></span>Cómo habilitar la persistencia de configuración de la aplicación

Puede habilitar o deshabilitar la persistencia de la configuración de la aplicación al crear una pila o una vez que se haya creado la pila a través de la consola de AppStream 2.0, la API de AppStream 2.0, un SDK de AWS o la interfaz de línea de comandos (CLI) de AWS. Para cada región de AWS, la configuración persistente de la aplicación se almacena en un bucket de S3 en su cuenta.

La primera vez que habilita la persistencia de configuración de la aplicación para una pila en una región de AWS, AppStream 2.0 crea un bucket de S3 en su cuenta de AWS en la misma región. El mismo bucket almacena el archivo VHD de configuración de la aplicación para todos los usuarios y todas las pilas en dicha región de AWS. Para obtener más información, consulte Almacenamiento en buckets de Amazon S3 en [Administrar los VHD para la configuración de la aplicación de los usuarios.](#page-428-0)

Para habilitar la persistencia de la configuración de la aplicación mientras se crea una pila

• Siga las instrucciones de [Crear una pila](#page-270-0)y asegúrese de que la opción Enable Application Settings Persistence (Habilitar persistencia de la configuración de la aplicación) esté seleccionada.

Para habilitar la persistencia de la configuración de la aplicación para una pila existente

- 1. Abra la consola de AppStream 2.0 en <https://console.aws.amazon.com/appstream2>.
- 2. En el panel de navegación izquierdo, seleccione Stacks (Pilas) y seleccione la pila para la que desea habilitar la persistencia de la configuración de la aplicación.
- 3. Debajo de la lista de pilas, seleccione User Settings (Configuración de usuarios), Application Settings Persistence (Persistencia de configuración de la aplicación), Edit (Editar).
- 4. En el cuadro de diálogo Application Settings Persistence (Persistencia de configuración de la aplicación), seleccione Enable Application Settings Persistence (Habilitar persistencia de configuración de la aplicación).
- 5. Confirme el grupo de configuración actual o escriba el nombre de un nuevo grupo de configuración. Cuando haya terminado, elija Update (Actualizar).

Las nuevas sesiones de streaming tienen ahora habilitada la persistencia de la configuración de la aplicación.

# <span id="page-428-0"></span>Administrar los VHD para la configuración de la aplicación de los usuarios

Contenido

- [Almacenamiento en buckets de Amazon S3](#page-428-1)
- [Restablecer la configuración de la aplicación de un usuario](#page-430-0)
- [Habilitación del control de versiones de objeto de Amazon S3 y reversión de la configuración de la](#page-431-0)  [aplicación de un usuario](#page-431-0)
- [Aumente el tamaño del VHD de configuración de la aplicación](#page-433-0)

## <span id="page-428-1"></span>Almacenamiento en buckets de Amazon S3

Al habilitar la persistencia de la configuración de la aplicación, la configuración de Windows y las personalizaciones de la aplicación de sus usuarios se guardan automáticamente en un archivo de disco duro virtual (VHD) que está almacenado en un bucket de Amazon S3 creado en su cuenta de AWS. Para cada región de AWS, AppStream 2.0 crea un bucket en la cuenta que es exclusivo de su cuenta y de la región. Todas las configuraciones de la aplicación configuradas por los usuarios se almacenan en el bucket para dicha región.

No es necesario realizar tareas de configuración para administrar estos buckets de S3; los administra el servicio de AppStream 2.0 por completo. El archivo VHD que se almacena en cada bucket se cifra en tránsito mediante puntos de conexión SSL de Amazon S3 y en reposo mediante [CMK](https://docs.aws.amazon.com/kms/latest/developerguide/concepts.html#aws-managed-cmk)  [administradas por AWS.](https://docs.aws.amazon.com/kms/latest/developerguide/concepts.html#aws-managed-cmk) Los nombres de los buckets siguen el formato específico que se indica a continuación:

```
appstream-app-settings-region-code-account-id-without-hyphens-random-identifier
```
#### *código-de-región*

Este es el código de región de AWS en la que se ha creado la pila con la persistencia de configuración de la aplicación.

#### *id-cuenta-sin-guiones*

Su ID de cuenta de AWS. El identificador aleatorio garantiza que no haya conflicto con otros buckets en esa región. La primera parte del nombre del bucket, appstream-app-settings, no cambia entre cuentas o regiones.

Por ejemplo, si habilita la persistencia de configuración de la aplicación para pilas en la región Oeste de EE. UU. (Oregón) (us-west-2) en el número de cuenta 123456789012, AppStream 2.0 crea un bucket de Amazon S3 en su cuenta en esa región con el nombre que se muestra. Este bucket solo lo puede eliminar un administrador con permisos suficientes.

appstream-app-settings-us-west-2-1234567890123-abcdefg

La desactivación de la persistencia de la configuración de aplicaciones no elimina ningún VHD almacenado en el bucket de S3. Para eliminar de forma permanente los VHD de configuración, usted u otro administrados con permisos suficientes debe hacerlo mediante la API o la consola de Amazon S3. AppStream 2.0 añade una política de bucket que impide la eliminación accidental del bucket. Para obtener más información, consulte la sección Políticas de IAM y el bucket de Amazon S3 para la persistencia de la configuración de aplicaciones en [Identity and Access Management para Amazon](#page-598-0)  [AppStream 2.0.](#page-598-0)

Cuando la persistencia de la configuración de la aplicación está habilitada, se crea una única carpeta para cada grupo de configuración para almacenar el archivo VHD de configuración. La jerarquía de la carpeta en el bucket de S3 depende de cómo lance este una sesión de streaming, como se describe en la siguiente sección.

La ruta para la carpeta donde el VHD de configuración está almacenado en el bucket de S3 en su cuenta utiliza la siguiente estructura:

```
bucket-name/Windows/prefix/settings-group/access-mode/user-id-SHA-256-hash
```
#### *nombre-bucket*

El nombre del bucket de S3 en el que se almacena la configuración de la aplicación de los usuarios. El formato del nombre se describe anteriormente en esta sección.

#### *prefijo*

El prefijo específico de la versión de Windows. Por ejemplo, v4 para Windows Server 2012 R2.

#### *grupo-configuración*

El valor del grupo de configuración. Este valor se aplica a una o varias pilas que comparten la misma configuración de la aplicación.

#### *modo-acceso*

El método de identidad del usuario: custom para la API o CLI de AppStream 2.0, federated para SAML y userpool para los usuarios del grupo de usuarios.

#### *hash-SHA-256-id-usuario*

El nombre de carpeta específico del usuario. Este nombre se ha creado utilizando una cadena hexadecimal con hasta SHA-256 en minúsculas generada a partir del ID de usuario.

La siguiente estructura de carpeta de ejemplo se aplica a una sesión de streaming a la que se accede mediante la API o la CLI con un ID de usuario testuser@mydomain.com, un ID de Cuenta de AWS 123456789012 y el grupo de configuración test-stack en la región Oeste de EE. UU. (Oregón) (us-west-2):

```
appstream-app-settings-us-west-2-1234567890123-abcdefg/Windows/v4/test-stack/custom/
a0bcb1da11f480d9b5b3e90f91243143eac04cfccfbdc777e740fab628a1cd13
```
Puede identificar la carpeta de un usuario generando el valor hash SHA-256 en minúsculas del ID de usuario mediante bibliotecas de programación de código abierto o sitios web disponibles online.

### <span id="page-430-0"></span>Restablecer la configuración de la aplicación de un usuario

Para restablecer la configuración de aplicación de un usuario, debe buscar y eliminar el VHD y el archivo de metadatos asociado desde el bucket de S3 en su cuenta de AWS. Asegúrese de no hacerlo durante una sesión de streaming activa del usuario. Después de eliminar el archivo de metadatos y el VHD del usuario, la próxima vez que el usuario lanza una sesión desde una instancia de streaming que tiene habilitada la persistencia de configuración de la aplicación, AppStream 2.0 crea un nuevo VHD de configuración para dicho usuario.

Para restablecer la configuración de la aplicación de un usuario

1. Abra la consola de Amazon S3 en [https://console.aws.amazon.com/s3.](https://console.aws.amazon.com/s3/)

- 2. En la lista Bucket name (Nombre de bucket), elija el bucket de S3 que contiene el VHD de configuración de la aplicación que desea restablecer.
- 3. Localice la carpeta que contiene el VHD. Para obtener más información acerca de cómo navegar por la estructura de carpetas del bucket de S3, consulte Almacenamiento de bucket de Amazon S3 anteriormente en este tema.
- 4. En la lista Name (Nombre), seleccione la casilla de verificación que se encuentra junto al VHD y la REG, elija More (Más) y, a continuación, seleccione Delete (Eliminar).
- 5. En el cuadro de diálogo Delete objects (Eliminar objetos), compruebe que aparecen el VHD y la REG y, a continuación, elija Delete (Eliminar).

La próxima vez que el usuario transmita desde una flota en la que esté habilitada la persistencia de la configuración de la aplicación con el grupo de configuración aplicable, se crea un nuevo VHD de configuración de la aplicación. Este VHD se guarda en el bucket de S3 al final de la sesión.

# <span id="page-431-0"></span>Habilitación del control de versiones de objeto de Amazon S3 y reversión de la configuración de la aplicación de un usuario

Puede utilizar el control de versiones de objetos y las políticas de ciclo de vida de Amazon S3 para administrar la configuración de la aplicación de los usuarios cuando los usuarios la cambian. Con el control de versiones de Amazon S3, puede preservar, recuperar y restaurar cada versión del VHD de configuración. Esto permite recuperarse fácilmente tanto de las acciones de usuario no deseadas como de los errores de las aplicaciones. Cuando el control de versiones está habilitado, después de cada sesión de streaming, una nueva versión del VHD de configuración de la aplicación se sincroniza con Amazon S3. La nueva versión no sobrescribe la versión anterior, por tanto si se produce un problema con la configuración de sus usuarios, puede volver a una versión anterior del VHD.

#### **a** Note

Cada versión del VHD de configuración de la aplicación se guarda en Amazon S3 como un objeto independiente y se cobra en función de ello.

El control de versiones de objetos no está habilitado de forma predeterminada en el bucket de S3, por lo que debe habilitarlo de forma explícita.
Para habilitar el control de versiones para el VHD de configuración de su aplicación

- 1. Abra la consola de Amazon S3 en [https://console.aws.amazon.com/s3.](https://console.aws.amazon.com/s3/)
- 2. En la lista Bucket name (Nombre de bucket), elija el bucket de S3 que contiene el VHD de configuración de la aplicación en el que desea habilitar el control de versiones de objeto.
- 3. Seleccione Properties (Propiedades).
- 4. Elija Versioning (Control de versiones), Enable versioning (Habilitar control de versiones) y, a continuación, Save (Guardar).

Para que venzan las versiones más antiguas de los VHD de configuración de la aplicación, puede utilizar políticas de ciclo de vida de Amazon S3. Para obtener más información, consulte [How Do](https://docs.aws.amazon.com/AmazonS3/latest/user-guide/create-lifecycle.html)  [I Create a Lifecycle Policy for an S3 Bucket?](https://docs.aws.amazon.com/AmazonS3/latest/user-guide/create-lifecycle.html) en la Guía del usuario de Amazon Simple Storage Service.

Para volver al VHD de configuración de la aplicación de un usuario

Puede volver a una versión anterior del VHD de configuración de la aplicación de un usuario eliminando las versiones más actuales del VHD desde el bucket de S3 aplicable. No lo haga cuando este usuario tenga una sesión de streaming activa.

- 1. Abra la consola de Amazon S3 en [https://console.aws.amazon.com/s3.](https://console.aws.amazon.com/s3/)
- 2. En la lista Bucket name (Nombre de bucket), elija el bucket de S3 que contiene la versión de VHD de configuración de la aplicación del usuario a la que desea volver.
- 3. Localice y seleccione la carpeta que contiene el VHD. Para obtener información acerca de cómo navegar por la estructura de carpetas del bucket de S3, consulte Almacenamiento de bucket de Amazon S3 anteriormente en este tema.

Al seleccionar la carpeta, se muestran el VHD de configuración y el archivo de metadatos asociado.

- 4. Para mostrar una lista de las versiones de los archivos VHD y de metadatos, elija Show (Mostrar).
- 5. Localice la versión del VHD a la que desea volver.
- 6. En la lista Name (Nombre), seleccione las casillas de verificación situadas junto a las versiones más recientes de los archivos de metadatos asociados y VHD, elija More (Más) y, a continuación, Delete (Eliminar).

7. Compruebe que el archivo VHD de configuración de la aplicación al que desea volver y el archivo de metadatos asociado son las versiones más recientes de estos archivos.

La próxima vez que el usuario transmita desde una flota en la que esté habilitada la persistencia de la configuración de la aplicación con el grupo de configuración aplicable, se muestra la versión anterior de la configuración del usuario.

## Aumente el tamaño del VHD de configuración de la aplicación

El tamaño máximo de VHD predeterminado es de 1 GB. Si un usuario requiere espacio adicional para la configuración de la aplicación, puede descargar el archivo VHD de configuración de la aplicación correspondiente a un equipo Windows para ampliarlo. A continuación, reemplace el VHD actual en el bucket de S3 por el mayor. No lo haga cuando este usuario tenga una sesión de streaming activa.

Para aumentar el tamaño del VHD de configuración de la aplicación

**a** Note

El archivo VHD completo se debe descargar antes de que un usuario pueda transmitir aplicaciones. Un aumento del tamaño del archivo VHD de configuración de la aplicación puede aumentar el tiempo necesario para que los usuarios comiencen las sesiones de streaming de la aplicación.

- 1. Abra la consola de Amazon S3 en [https://console.aws.amazon.com/s3.](https://console.aws.amazon.com/s3/)
- 2. En la lista Bucket name (Nombre de bucket), elija el bucket de S3 que contiene el VHD de configuración de la aplicación que ampliar.
- 3. Localice y seleccione la carpeta que contiene el VHD. Para obtener información acerca de cómo navegar por la estructura de carpetas del bucket de S3, consulte Almacenamiento de bucket de Amazon S3 anteriormente en este tema.

Al seleccionar la carpeta, se muestran el VHD de configuración y el archivo de metadatos asociado.

4. Descargue el archivo Profile.vhdx en un directorio en su equipo de Windows. No cierre el navegador una vez que se complete la descarga, ya que volverá a utilizar el navegador a continuación para cargar el VHD ampliado.

5. Para utilizar Diskpart para aumentar el tamaño del VHD a 2 GB, abra el símbolo del sistema como administrador y escriba los siguientes comandos.

diskpart

select vdisk file="C:\path\to\application\settings\profile.vhdx"

expand vdisk maximum=2000

6. A continuación, escriba los siguientes comandos de Diskpart para encontrar y asociar el VHD y mostrar la lista de volúmenes:

```
select vdisk file="C:\path\to\application\settings\profile.vhdx"
```
attach vdisk

list volume

En la salida, anote el número de volumen con la etiqueta "AppStreamUS". En el siguiente paso, seleccione este volumen para que lo pueda ampliar.

7. Escriba el siguiente comando:

select volume ###

donde ### es el número en la salida de volumen de lista.

8. Escriba el siguiente comando:

extend

9. Escriba los comandos siguientes para confirmar que el tamaño de la partición en el VHD ha aumentado según lo previsto (2 GB en este ejemplo):

diskpart

select vdisk file="C:\path\to\application\settings\profile.vhdx"

list volume

10. Escriba el siguiente comando para desconectar el VHD de forma que se pueda cargar:

detach vdisk

11. Vuelva al navegador con la consola de Amazon S3, seleccione Cargar, Agregar archivos y, a continuación, seleccione el VHD ampliado.

## 12. Seleccione Upload (Cargar).

Una vez cargado el VHD, la próxima vez que el usuario realiza una transmisión desde una flota en la que la persistencia de configuración de la aplicación está habilitada con el grupo de aplicaciones aplicable, el VHD de configuración de la aplicación mayor está disponible.

# Habilitación de la configuración regional para los usuarios de AppStream 2.0

AppStream 2.0 permite que usted o sus usuarios puedan configurar determinadas opciones de Windows que son específicas de la ubicación o el idioma de los usuarios. AppStream 2.0 también permite configurar los ajustes regionales al crear imágenes de Linux. Para obtener más información, consulte [Tutorial: Habilitar la compatibilidad con el japonés para las imágenes de Linux.](#page-190-0)

## **a** Note

Actualmente, las flotas multisesión no admiten la configuración regional por parte de los usuarios.

## Contenido

- [Configure los ajustes regionales predeterminados para sus usuarios de AppStream 2.0](#page-436-0)
- [Permitir que los usuarios establezcan la configuración regional de AppStream 2.0](#page-451-0)

# <span id="page-436-0"></span>Configure los ajustes regionales predeterminados para sus usuarios de AppStream 2.0

## **a** Note

Las instrucciones de esta página solo se aplican a las flotas de Windows. La configuración regional predeterminada no es compatible con las flotas de Elastic.

En la AppStream versión 2.0, los usuarios de un stack de Windows pueden configurar sus sesiones de streaming para usar ajustes específicos de su ubicación o idioma. Para obtener más información, consulte [Permitir que los usuarios establezcan la configuración regional de AppStream 2.0.](#page-451-0) También puede configurar las flotas para utilizar las opciones predeterminadas específicas de la ubicación o el idioma de los usuarios. En concreto, puede aplicar los siguientes ajustes de Windows a las flotas:

• Zona horaria: determina la hora del sistema utilizada por Windows y cualquier aplicación que dependa de la hora del sistema operativo. AppStream La versión 2.0 ofrece las mismas opciones para esta configuración que Windows Server 2012 R2, Windows Server 2016 y Windows Server 2019.

- Idioma de visualización: determina el idioma de visualización utilizado por el sistema operativo Windows y determinadas aplicaciones Windows.
- Configuración regional del sistema: determina las páginas de código (ANSI, MS-DOS y Macintosh) y los archivos de fuentes de mapas de bits que Windows utiliza con aplicaciones que no son Unicode en diferentes idiomas.
- Configuración regional del usuario: determina las convenciones utilizadas por Windows y otras aplicaciones que consultan la configuración regional de Windows para el formato de las fechas, números o divisas, o para ordenar cadenas.
- Método de entrada: determina las combinaciones de teclas que se pueden utilizar para escribir caracteres en otro idioma.

Actualmente, AppStream 2.0 solo admite el inglés y el japonés para estas configuraciones de idioma.

## Contenido

- [Especificar una zona horaria predeterminada](#page-437-0)
- [Especificar un idioma predeterminado](#page-441-0)
- [Especificar una configuración regional del sistema predeterminada](#page-444-0)
- [Especificar una configuración regional del usuario predeterminada](#page-446-0)
- [Especificar un método de entrada predeterminado](#page-448-0)
- [Consideraciones especiales sobre la persistencia de la configuración de aplicaciones](#page-450-0)
- [Consideraciones especiales acerca de la configuración de idioma del japonés](#page-450-1)

## <span id="page-437-0"></span>Especificar una zona horaria predeterminada

Si desea especificar una zona horaria predeterminada para que se utilice en las sesiones de streaming de los usuarios, lleve a cabo los pasos de cualquiera de los dos procedimientos siguientes.

## Procedimientos

- [Especificación de una zona horaria predeterminada \(Windows Server 2012 R2\)](#page-437-0)
- [Especifique una zona horaria predeterminada \(Windows Server 2016, Windows Server 2019 y](#page-439-0)  [Windows Server 2022\)](#page-439-0)

### **a** Note

Actualmente, la AppStream versión 2.0 solo admite UTC y (UTC+ 9:00) en Osaka, Sapporo y Tokio.

Especificación de una zona horaria predeterminada (Windows Server 2012 R2)

- 1. Conéctese al constructor de imágenes que desee utilizar e inicie sesión con un usuario que tenga permisos de administrador local. Para ello, haga una de las siguientes cosas:
	- [Utilice la consola AppStream 2.0 \(solo](#page-73-0) para conexiones web)
	- [Cree una URL de transmisión](#page-74-0) (para conexiones web o de clientes AppStream 2.0)

## **a** Note

Si el generador de imágenes al que desea conectarse está unido a un dominio de Active Directory y su organización requiere iniciar sesión con tarjeta inteligente, debe crear una URL de transmisión y usar el cliente AppStream 2.0 para la conexión. Para obtener información sobre el inicio de sesión con tarjeta inteligente, consulte [Tarjetas](#page-496-0)  [inteligentes.](#page-496-0)

- 2. En el escritorio del constructor de imágenes, haga clic en el botón Inicio de Windows y seleccione Panel de control.
- 3. Haga clic en Reloj, idioma y región, en Fecha y hora y en Cambiar la zona horaria.
- 4. En la lista de Zona horaria, seleccione una zona horaria y haga clic en Aceptar.
- 5. Para aplicar cualquier cambio en la configuración de la zona horaria, reinicie el constructor de imágenes. Para ello, pulse el botón Inicio de Windows y, a continuación, Windows PowerShell. En PowerShell, utilice el restart-computer cmdlet.
- 6. Mientras Windows se reinicia, aparece el mensaje de inicio de sesión AppStream 2.0. Espere 10 minutos antes de iniciar sesión de nuevo en el constructor de imágenes. De lo contrario, puede producirse un error. Una vez transcurridos 10 minutos, puede iniciar sesión como administrador.
- 7. Si es necesario, configure otros ajustes regionales o de idioma predeterminados. De lo contrario, en el escritorio del constructor de imágenes, abra Image Assistant, instale las aplicaciones y configúrelas para streaming.
- 8. Una vez que haya terminado de configurar el constructor de imágenes, siga los pasos necesarios en Image Assistant para terminar de crear la imagen. Para obtener información acerca de cómo crear una imagen, consulte [Tutorial: Creación de una imagen personalizada de](#page-138-0)  [AppStream 2.0 con la consola de AppStream 2.0.](#page-138-0)
- 9. Realice una de las siguientes acciones siguientes:
	- Cree una nueva flota y seleccione una nueva imagen para ella. Para obtener más información, consulte [Cree una flota AppStream 2.0 y apílela.](#page-263-0)
	- Actualice una flota existente para que utilice la nueva imagen.
- 10. Asocie la flota con la pila asignada a los usuarios para los que está configurando las opciones predeterminadas.

Las opciones predeterminadas de la zona horaria que configuró se aplicarán a las instancias de la flota y a las sesiones de streaming de los usuarios que se lancen desde dichas instancias.

<span id="page-439-0"></span>Especifique una zona horaria predeterminada (Windows Server 2016, Windows Server 2019 y Windows Server 2022)

- 1. Conéctese al constructor de imágenes que desee utilizar e inicie sesión con una cuenta que tenga permisos de administrador local. Para ello, haga una de las siguientes cosas:
	- [Utilice la consola AppStream 2.0](#page-73-0) (solo para conexiones web)
	- [Cree una URL de transmisión](#page-74-0) (para conexiones web o de clientes AppStream 2.0)

#### **G** Note

Si el generador de imágenes al que desea conectarse está unido a un dominio de Active Directory y su organización requiere iniciar sesión con tarjeta inteligente, debe crear una URL de transmisión y usar el cliente AppStream 2.0 para la conexión. Para obtener información sobre el inicio de sesión con tarjeta inteligente, consulte [Tarjetas](#page-496-0)  [inteligentes.](#page-496-0)

- 2. En el escritorio del constructor de imágenes, haga clic en el botón Inicio de Windows y seleccione Panel de control.
- 3. Especifique la zona horaria predeterminada mediante la interfaz de usuario de Windows PowerShell o la siguiente:
- PowerShell
	- Abra PowerShell y ejecute el siguiente comando:

Run Set-TimeZone -Id "Tokyo Standard Time"

**a** Note

Para ejecutar este comando, debe haber iniciado sesión en el equipo correspondiente como Administrador.

- Interfaz de usuario de Windows
	- 1. En el escritorio del constructor de imágenes, elija el botón Inicio de Windows y escriba **timedate.cpl** para abrir el elemento del panel de control Fecha y hora.
	- 2. Haga clic con el botón derecho en el icono de Fecha y hora y elija Ejecutar como administrador.
	- 3. Si el Control de cuentas de usuario le pregunta si desea permitir que la aplicación realice cambios en el dispositivo, elija Sí.
	- 4. Elija Cambiar zona horaria.
	- 5. En la lista de Zona horaria, seleccione una zona horaria y haga clic en Aceptar.
- 4. Si es necesario, configure otros ajustes regionales o de idioma predeterminados. De lo contrario, en el escritorio del constructor de imágenes, abra Image Assistant, instale las aplicaciones y configúrelas para streaming.
- 5. Una vez que haya terminado de configurar el constructor de imágenes, siga los pasos necesarios en Image Assistant para terminar de crear la imagen. Para obtener información acerca de cómo crear una imagen, consulte [Tutorial: Creación de una imagen personalizada de](#page-138-0)  [AppStream 2.0 con la consola de AppStream 2.0.](#page-138-0)
- 6. Realice una de las siguientes acciones siguientes:
	- Cree una nueva flota y seleccione una nueva imagen para ella. Para obtener más información, consulte [Cree una flota AppStream 2.0 y apílela.](#page-263-0)
	- Actualice una flota existente para que utilice la nueva imagen.
- 7. Asocie la flota con la pila asignada a los usuarios para los que está configurando las opciones predeterminadas.

Las opciones predeterminadas de la zona horaria que configuró se aplicarán a las instancias de la flota y a las sesiones de streaming de los usuarios que se lancen desde dichas instancias.

## **a** Note

Los usuarios pueden cambiar la zona horaria en la configuración predeterminada que ha definido. Pueden configurar los ajustes regionales durante una sesión de streaming de aplicaciones, tal y como se describe en [Permitir que los usuarios establezcan la](#page-451-0)  [configuración regional de AppStream 2.0](#page-451-0). Además, si un usuario seleccionó previamente una zona horaria al transmitir desde cualquier instancia de flota de la misma AWS región, la configuración de zona horaria especificada por el usuario anula automáticamente cualquier configuración de zona horaria predeterminada que especifique mediante el generador de imágenes.

## <span id="page-441-0"></span>Especificar un idioma predeterminado

Hay dos formas de especificar el idioma predeterminado para las sesiones de streaming de los usuarios. Usa la aplicación predeterminada AppStream 2.0 y la función de configuración de Windows, o configura tu generador de imágenes mientras has iniciado sesión con una cuenta que tenga permisos de administrador local. El procedimiento de esta sección describe cómo especificar un idioma de visualización predeterminado mediante la aplicación predeterminada AppStream 2.0 y la función de configuración de Windows.

### **a** Note

Si cambia el idioma de visualización de Windows, la configuración regional del usuario y el método de entrada también se modificarán para ajustarse al idioma y la región de dicho idioma. Si desea que los tres ajustes coincidan, no es necesario que cambie por separado la configuración local del usuario o el método de entrada.

- 1. Conéctese al constructor de imágenes que desee utilizar e inicie sesión con la cuenta de Usuario de plantilla. Para ello, haga una de las siguientes cosas:
	- [Utilice la consola AppStream 2.0](#page-73-0) (solo para conexiones web)

#### • [Cree una URL de transmisión](#page-74-0) (para conexiones web o de clientes AppStream 2.0)

## **a** Note

Si el generador de imágenes al que desea conectarse está unido a un dominio de Active Directory y su organización requiere iniciar sesión con tarjeta inteligente, debe crear una URL de transmisión y usar el cliente AppStream 2.0 para la conexión. Para obtener información sobre el inicio de sesión con tarjeta inteligente, consulte [Tarjetas](#page-496-0)  [inteligentes.](#page-496-0)

Template User (Usuario de plantilla) permite crear una configuración predeterminada de la aplicación y de Windows para los usuarios. Para obtener más información, consulte «Creación de la configuración predeterminada de aplicaciones y de Windows para los usuarios de la AppStream versión 2.0» e[nConfiguración predeterminadas de las aplicaciones y de Windows y](#page-101-0)  [rendimiento del lanzamiento de aplicaciones](#page-101-0).

- 2. En el escritorio del constructor de imágenes, haga clic en el botón Inicio de Windows y seleccione Panel de control.
- 3. Haga clic en Reloj, idioma y región, en Idioma y en Agregar un idioma.
- 4. Seleccione un idioma y haga clic en Agregar.

#### **a** Note

Actualmente, la AppStream versión 2.0 solo admite inglés (Estados Unidos) y japonés.

- 5. El idioma que seleccione aparecerá en la lista de idiomas que se han añadido en Windows. Seleccione el idioma que acaba de agregar. A continuación, haga clic en Subir hasta que el idioma aparezca en la parte superior de la lista de idiomas.
- 6. Seleccione Advanced Settings (Configuración avanzada). En Reemplazar el idioma para mostrar en Windows, seleccione un idioma de la lista.
- 7. Si desea utilizar el método de entrada asociado al idioma que ha añadido, en Reemplazar el método de entrada predeterminado , seleccione el método de entrada del idioma.
- 8. Seleccione Guardar. Cuando le pidan que cierre la sesión, seleccione Cerrar sesión ahora.
- 9. Cuando se lo soliciten, inicie sesión de nuevo en el constructor de imágenes como Template User (Usuario de plantilla). Compruebe que Windows está utilizando el idioma que ha seleccionado.

10. En el área de la parte superior derecha del escritorio del generador de imágenes, elija Comandos de administración, Cambiar de usuario.

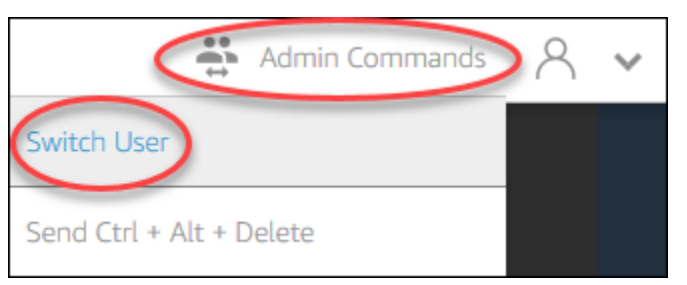

- 11. Cuando se lo pidan, inicie sesión como Administrator (Administrador).
- 12. Si es necesario, configure otros ajustes regionales o de idioma predeterminados. De lo contrario, en el escritorio del constructor de imágenes, abra Image Assistant, instale las aplicaciones y configúrelas para streaming.
- 13. En el paso 2 del proceso de Image Assistant, seleccione Save settings (Guardar configuración).
- 14. Siga los pasos necesarios en Image Assistant para terminar de crear la imagen. Para obtener información acerca de cómo crear una imagen, consulte [Tutorial: Creación de una imagen](#page-138-0) [personalizada de AppStream 2.0 con la consola de AppStream 2.0.](#page-138-0)
- 15. Realice una de las siguientes acciones siguientes:
	- Cree una nueva flota y seleccione una nueva imagen para ella. Para obtener más información, consulte [Cree una flota AppStream 2.0 y apílela.](#page-263-0)
	- Actualice una flota existente para que utilice la nueva imagen.
- 16. Asocie la flota con la pila asignada a los usuarios para los que está configurando las opciones predeterminadas.

El idioma de visualización predeterminado, así como la configuración regional del usuario asociada y los ajustes del método de entrada especificados, se aplican a las instancias de la flota y a las sesiones de streaming de los usuarios que se lanzan en estas instancias.

Si lo desea, también puede configurar un idioma de visualización predeterminado iniciando sesión en el constructor de imágenes como administrador. Si seleccionó diferentes idiomas de visualización mientras estaba conectado en las cuentas Template User (Usuario de plantilla) y Administrator (Administrador) e hizo clic en Save settings (Guardar configuración) en el paso 2 del proceso de Image Assistant, tendrá prioridad la configuración de Template User (Usuario de plantilla).

## **G** Note

Los usuarios pueden cambiar la configuración regional y el método de entrada a partir de los ajustes predeterminados que ha configurado. Pueden cambiar a cualquiera de las once configuraciones regionales admitidas y de los nueve métodos de entrada compatibles. Para ello, pueden establecer la configuración regional durante las sesiones de streaming de aplicaciones, tal y como se describe en [Permitir que los usuarios establezcan la](#page-451-0)  [configuración regional de AppStream 2.0](#page-451-0). Además, si un usuario seleccionó previamente una configuración regional o un método de entrada cuando estaba realizando una transmisión en streaming desde una instancia de la flota de la misma región, la configuración especificada por el usuario anulará automáticamente cualquier configuración regional y método de entrada predeterminados que se haya especificado a través del constructor de imágenes.

## <span id="page-444-0"></span>Especificar una configuración regional del sistema predeterminada

Si desea especificar una configuración regional del sistema predeterminada para las sesiones de streaming de los usuarios, siga estos pasos.

- 1. Conéctese al constructor de imágenes que desee utilizar e inicie sesión con una cuenta que tenga permisos de administrador local. Para ello, haga una de las siguientes cosas:
	- [Utilice la consola AppStream 2.0](#page-73-0) (solo para conexiones web)
	- [Cree una URL de transmisión](#page-74-0) (para conexiones web o de clientes AppStream 2.0)

### **G** Note

Si el generador de imágenes al que desea conectarse está unido a un dominio de Active Directory y su organización requiere iniciar sesión con tarjeta inteligente, debe crear una URL de transmisión y usar el cliente AppStream 2.0 para la conexión. Para obtener información sobre el inicio de sesión con tarjeta inteligente, consulte [Tarjetas](#page-496-0)  [inteligentes.](#page-496-0)

- 2. En el escritorio del constructor de imágenes, haga clic en el botón Inicio de Windows y seleccione Panel de control.
- 3. Haga clic en Reloj, idioma y región y en Región.
- 4. En el cuadro de diálogo Región, seleccione la pestaña Formatos.
- 5. Haga clic en Cambiar la configuración regional del sistema.
- 6. En el cuadro de diálogo Configuración regional, en la lista Configuración regional del sistema actual, seleccione un idioma y una región.

### **a** Note

Actualmente, la AppStream versión 2.0 solo admite el inglés (Estados Unidos) y el japonés (Japón).

- 7. Haga clic en Aceptar para cerrar el cuadro de diálogo Configuración regional. Vuelva a hacer clic en Aceptar para cerrar el cuadro de diálogo Región.
- 8. Cuando se lo pidan, reinicie el equipo o permita que Windows se reinicie.
- 9. Mientras Windows se reinicia, aparece el mensaje de inicio de sesión de la AppStream versión 2.0. Espere 10 minutos antes de iniciar sesión de nuevo en el constructor de imágenes. De lo contrario, puede producirse un error. Una vez transcurridos 10 minutos, puede iniciar sesión como administrador.
- 10. Si es necesario, configure otros ajustes regionales o de idioma predeterminados. De lo contrario, en el escritorio del constructor de imágenes, abra Image Assistant, instale las aplicaciones y configúrelas para streaming. Una vez que haya terminado de configurar el constructor de imágenes, siga los pasos necesarios en Image Assistant para terminar de crear la imagen. Para obtener información acerca de cómo crear una imagen, consulte [Tutorial: Creación de una](#page-138-0) [imagen personalizada de AppStream 2.0 con la consola de AppStream 2.0](#page-138-0).
- 11. Realice una de las siguientes acciones siguientes:
	- Cree una nueva flota y seleccione una nueva imagen para ella. Para obtener más información, consulte [Cree una flota AppStream 2.0 y apílela.](#page-263-0)
	- Actualice una flota existente para que utilice la nueva imagen.
- 12. Asocie la flota con la pila asignada a los usuarios para los que está configurando las opciones predeterminadas.

Las opciones predeterminadas de la configuración regional del sistema que estableció se aplicarán a las instancias de la flota y a las sesiones de streaming de los usuarios que se lancen desde dichas instancias.

## <span id="page-446-0"></span>Especificar una configuración regional del usuario predeterminada

Si desea especificar una configuración regional del usuario predeterminada para las sesiones de streaming de los usuarios, siga estos pasos.

## **a** Note

Si planea configurar el idioma de visualización y quiere que la configuración regional del usuario y el idioma de visualización coincidan, no es necesario cambiar la configuración regional del usuario. Al cambiar el idioma de visualización, la configuración regional del usuario se modificará automáticamente.

- 1. Conéctese al constructor de imágenes que desee utilizar e inicie sesión con una cuenta que tenga permisos de administrador local. Para ello, haga una de las siguientes cosas:
	- [Utilice la consola AppStream 2.0](#page-73-0) (solo para conexiones web)
	- [Cree una URL de transmisión](#page-74-0) (para conexiones web o de clientes AppStream 2.0)

## **a** Note

Si el generador de imágenes al que desea conectarse está unido a un dominio de Active Directory y su organización requiere iniciar sesión con tarjeta inteligente, debe crear una URL de transmisión y usar el cliente AppStream 2.0 para la conexión. Para obtener información sobre el inicio de sesión con tarjeta inteligente, consulte [Tarjetas](#page-496-0)  [inteligentes.](#page-496-0)

- 2. En el escritorio del constructor de imágenes, haga clic en el botón Inicio de Windows y seleccione Panel de control.
- 3. Haga clic en Reloj, idioma y región y en Región.
- 4. En el cuadro de diálogo Región, seleccione la pestaña Formatos.
- 5. En la lista Formato, seleccione un idioma y una región.

### **a** Note

Actualmente, la AppStream versión 2.0 solo admite el inglés (Estados Unidos) y el japonés (Japón).

- 6. Haga clic en Aceptar para cerrar el cuadro de diálogo Región.
- 7. Si es necesario, configure otros ajustes regionales o de idioma predeterminados. De lo contrario, en el escritorio del constructor de imágenes, abra Image Assistant, instale las aplicaciones y configúrelas para streaming.
- 8. En el paso 2 del proceso de Image Assistant, seleccione Save settings (Guardar configuración).
- 9. Siga los pasos necesarios en Image Assistant para terminar de crear la imagen. Para obtener información acerca de cómo crear una imagen, consulte [Tutorial: Creación de una imagen](#page-138-0) [personalizada de AppStream 2.0 con la consola de AppStream 2.0.](#page-138-0)
- 10. Realice una de las siguientes acciones siguientes:
	- Cree una nueva flota y seleccione una nueva imagen para ella. Para obtener más información, consulte [Cree una flota AppStream 2.0 y apílela.](#page-263-0)
	- Actualice una flota existente para que utilice la nueva imagen.
- 11. Asocie la flota con la pila asignada a los usuarios para los que está configurando las opciones predeterminadas.

Las opciones predeterminadas de la configuración regional del usuario que estableció se aplicarán a las instancias de la flota y a las sesiones de streaming de los usuarios que se lancen desde dichas instancias.

#### **a** Note

Los usuarios pueden cambiar la configuración regional de usuario en los ajustes predeterminados que se haya establecido a cualquiera de las once configuraciones regionales admitidas. Para ello, pueden establecer la configuración regional durante las sesiones de streaming de aplicaciones, tal y como se describe en [Permitir que los](#page-451-0)  [usuarios establezcan la configuración regional de AppStream 2.0](#page-451-0). Además, si un usuario seleccionó previamente una configuración regional o un método de entrada cuando estaba realizando una transmisión en streaming desde una instancia de la flota de la misma región, la configuración especificada por el usuario anulará automáticamente cualquier configuración regional del usuario y cualquier método de entrada predeterminados que se haya especificado a través del constructor de imágenes.

## <span id="page-448-0"></span>Especificar un método de entrada predeterminado

Si desea especificar un método de entrada predeterminado para que se utilice en las sesiones de streaming de los usuarios, siga estos pasos.

### **a** Note

Si planea configurar el idioma de visualización y quiere que el método de entrada y el idioma de visualización coincidan, no es necesario cambiar el método de entrada. Si cambia el idioma de visualización de Windows, la configuración regional del usuario y el método de entrada también se modificarán para ajustarse al idioma y la región de dicho idioma. Si desea que los tres ajustes coincidan, no es necesario que cambie por separado la configuración local del usuario o el método de entrada.

- 1. Conéctese al constructor de imágenes que desee utilizar e inicie sesión con una cuenta que tenga permisos de administrador local. Para ello, haga una de las siguientes cosas:
	- [Utilice la consola AppStream 2.0](#page-73-0) (solo para conexiones web)
	- [Cree una URL de transmisión](#page-74-0) (para conexiones web o de clientes AppStream 2.0)

### **a** Note

Si el generador de imágenes al que desea conectarse está unido a un dominio de Active Directory y su organización requiere iniciar sesión con tarjeta inteligente, debe crear una URL de transmisión y usar el cliente AppStream 2.0 para la conexión. Para obtener información sobre el inicio de sesión con tarjeta inteligente, consulte [Tarjetas](#page-496-0)  [inteligentes.](#page-496-0)

- 2. En el escritorio del constructor de imágenes, haga clic en el botón Inicio de Windows y seleccione Panel de control.
- 3. Haga clic en Reloj, idioma y región, en Idioma y en Agregar un idioma.
- 4. Seleccione un idioma y haga clic en Agregar.

### **a** Note

Actualmente, la AppStream versión 2.0 solo admite el inglés (Estados Unidos) y el japonés.

- 5. El idioma que haya seleccionado aparecerá en la lista de idiomas añadida a Windows.
- 6. Seleccione Advanced Settings (Configuración avanzada). En Reemplazar el método de entrada predeterminado, seleccione el método de entrada del idioma agregado.
- 7. Seleccione Guardar.
- 8. Cierre la sesión e iníciela de nuevo. Para ello, haga clic en el botón Inicio de Windows del escritorio del constructor de imágenes. Elige ImageBuilderAdminCerrar sesión. Cuando se lo pidan, inicie sesión como Administrator (Administrador).
- 9. Si es necesario, configure otros ajustes regionales o de idioma predeterminados. De lo contrario, en el escritorio del constructor de imágenes, abra Image Assistant, instale las aplicaciones y configúrelas para streaming.
- 10. En el paso 2 del proceso de Image Assistant, seleccione Save settings (Guardar configuración).
- 11. Siga los pasos necesarios en Image Assistant para terminar de crear la imagen. Para obtener información acerca de cómo crear una imagen, consulte [Tutorial: Creación de una imagen](#page-138-0) [personalizada de AppStream 2.0 con la consola de AppStream 2.0.](#page-138-0)
- 12. Realice una de las siguientes acciones siguientes:
	- Cree una nueva flota y seleccione una nueva imagen para ella. Para obtener más información, consulte [Cree una flota AppStream 2.0 y apílela.](#page-263-0)
	- Actualice una flota existente para que utilice la nueva imagen.
- 13. Asocie la flota con la pila asignada a los usuarios para los que está configurando las opciones predeterminadas.

El método de entrada predeterminado que configuró se aplicará a las instancias de la flota y a las sesiones de streaming de los usuarios que se lancen desde dichas instancias.

### **a** Note

Los usuarios pueden cambiar el método de entrada en los ajustes predeterminados que se hayan establecido a cualquiera de los nueve método de entrada compatibles. Para configurar este ajuste, pueden establecer la configuración regional durante las sesiones de streaming de aplicaciones, tal y como se describe en [Permitir que los usuarios establezcan](#page-451-0)  [la configuración regional de AppStream 2.0.](#page-451-0) Además, si un usuario seleccionó previamente un método de entrada cuando estaba realizando una transmisión en streaming desde una instancia de la flota de la misma región, la configuración especificada por el usuario anulará automáticamente cualquier método de entrada predeterminado que se haya especificado a través del constructor de imágenes.

# <span id="page-450-0"></span>Consideraciones especiales sobre la persistencia de la configuración de aplicaciones

Al crear una pila en la consola AppStream 2.0, en el paso 3: Configuración del usuario, si utiliza el mismo grupo de configuración en Persistencia de la configuración de la aplicación que otra pila que utiliza una configuración regional diferente, solo se utiliza un conjunto de configuraciones regionales para ambas pilas. En el caso de cada uno de los usuarios, la configuración regional predeterminada de la pila en la que el usuario inicia sesión invalida automáticamente la configuración regional predeterminada de cualquier otra pila del mismo grupo de ajustes de aplicaciones. Para evitar este problema, no utilice el mismo grupo de ajustes de aplicaciones en dos pilas distintas que tengan una configuración regional diferente.

# <span id="page-450-1"></span>Consideraciones especiales acerca de la configuración de idioma del japonés

En esta sección se describen los puntos clave que se deben tener en cuenta al configurar los ajustes del idioma japonés para los usuarios de la AppStream versión 2.0.

## AWS CLI

Para cambiar la configuración regional del sistema Windows a japonés, es necesario que el generador de imágenes tenga instalada la versión 1.16.30 o posterior de la Interfaz de línea de AWS comandos (AWS CLI). Para actualizar la versión de AWS CLI del generador de imágenes, siga los pasos que se indican en [Instalación de la interfaz de línea de AWS comandos.](https://docs.aws.amazon.com/cli/latest/userguide/install-windows.html)

## Teclados japoneses

Si el método de entrada del generador de imágenes está configurado en japonés al crear una imagen, la AppStream versión 2.0 configurará automáticamente la imagen para que utilice un teclado japonés. Cualquier flota que utilice la imagen también se configurará automáticamente

para que utilice teclados japoneses. Sin embargo, si desea utilizar un teclado japonés en su sesión de creación de imágenes, actualice la siguiente configuración de registro para la clave de registro HKEY\_LOCAL\_MACHINE\ SYSTEM\\ Services\ i8042prtCurrentControlSet\ Parameters:

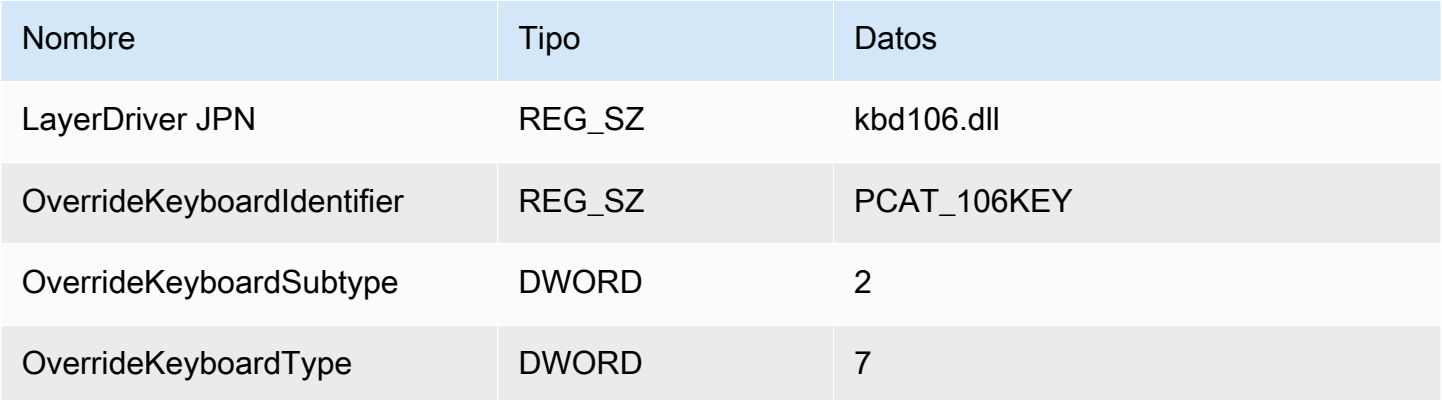

Una vez modificada la configuración, reinicie el constructor de imágenes. Para ello, selecciona el botón de inicio de Windows y selecciona Windows PowerShell. En PowerShell, utilice el restartcomputer cmdlet.

# <span id="page-451-0"></span>Permitir que los usuarios establezcan la configuración regional de AppStream 2.0

## **a** Note

Actualmente, no se permite a los usuarios configurar los ajustes regionales en las sesiones de streaming basadas en Linux ni en las sesiones de streaming basadas en flotas multisesión.

Los usuarios pueden configurar las sesiones de streaming de Windows de Amazon AppStream 2.0 para que utilicen opciones específicas de su ubicación o idioma. En concreto, los usuarios pueden configurar las siguientes opciones:

- Zona horaria: determina la hora del sistema utilizada por Windows y las aplicaciones que dependen de la hora del sistema operativo. AppStream 2.0 ofrece las mismas opciones para esta configuración que la versión de Windows Server utilizada en su flota.
- Configuración regional (también denominada cultura): determina las convenciones utilizadas por Windows y las aplicaciones que consultan la configuración regional de Windows al dar formato

a fechas, números o divisas, o al ordenar cadenas. Para ver una lista de las configuraciones regionales que admite AppStream 2.0, consulte [Configuraciones regionales compatibles.](#page-452-0)

• Método de entrada: determina las combinaciones de teclas que se pueden utilizar para introducir caracteres en otro idioma.

Si los usuarios cambian la configuración regional durante sus sesiones de streaming, los cambios se aplicarán a las futuras sesiones de streaming en la misma Región de AWS.

### **a** Note

Para obtener asesoramiento que puede proporcionar a los usuarios para ayudarles a empezar a ajustar sus configuraciones regionales, consulte [Ajustes de configuración](#page-745-0) [regional.](#page-745-0)

## Contenido

- [Configuraciones regionales compatibles](#page-452-0)
- [Habilitación de la configuración regional para los usuarios de AppStream 2.0](#page-453-0)

## <span id="page-452-0"></span>Configuraciones regionales compatibles

AppStream 2.0 admite las siguientes configuraciones regionales:

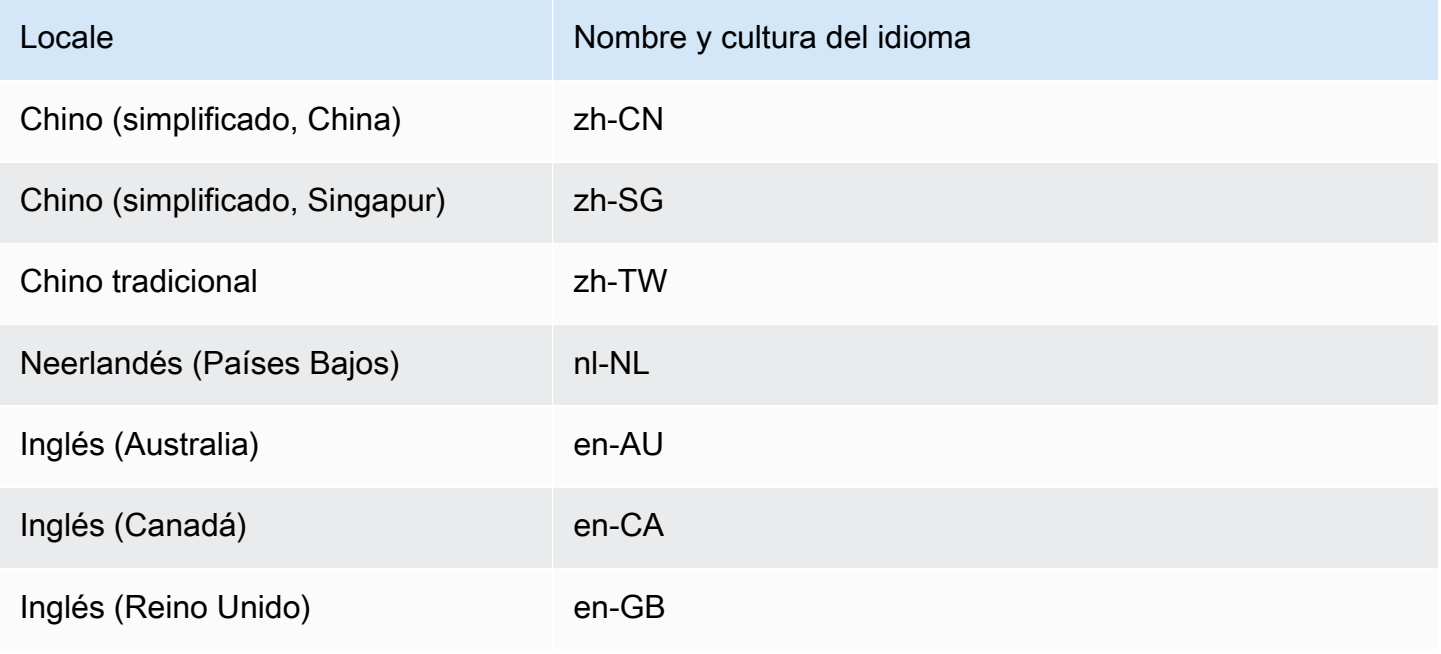

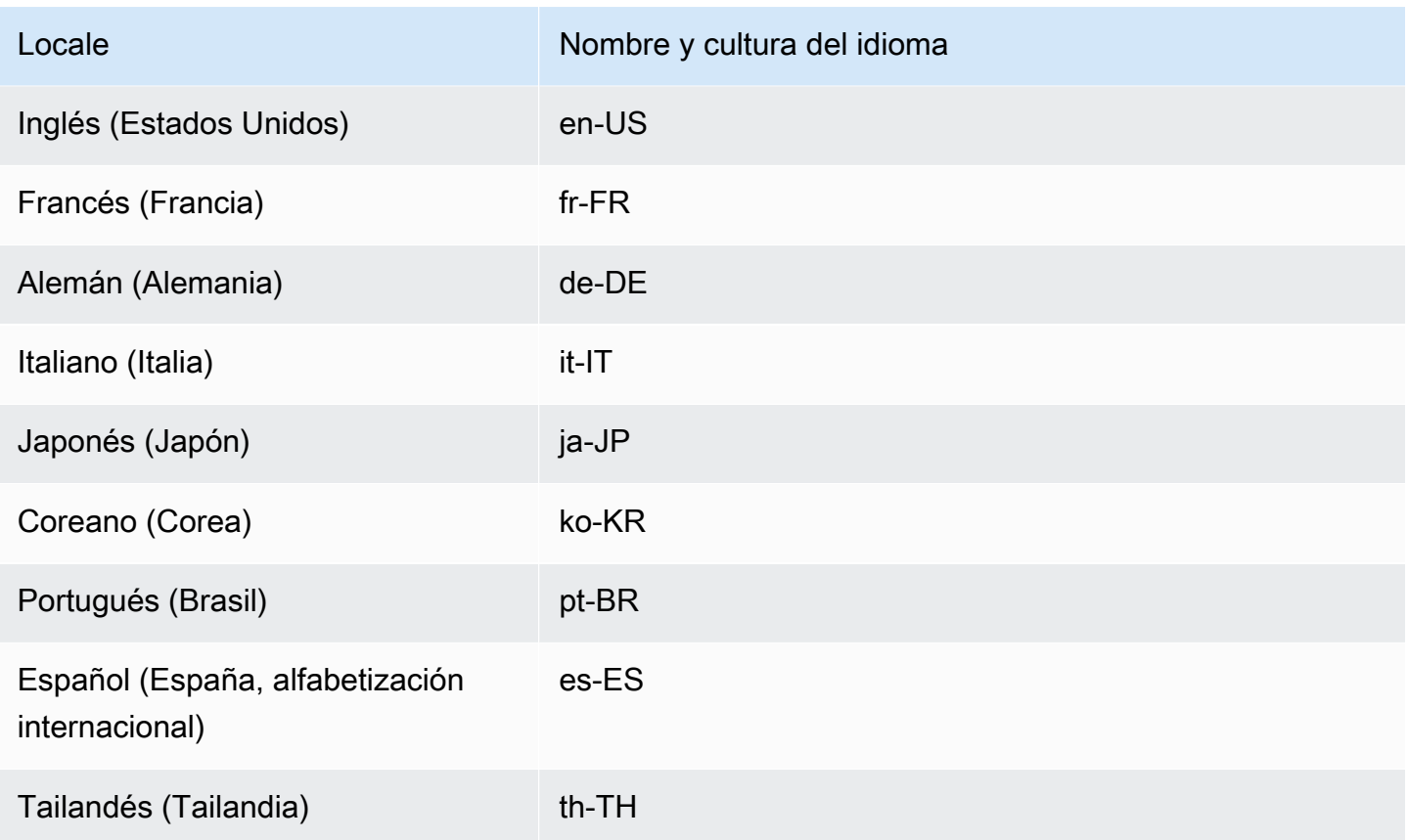

# <span id="page-453-0"></span>Habilitación de la configuración regional para los usuarios de AppStream 2.0

Para que los usuarios puedan modificar la configuración regional de una determinada pila durante las sesiones de streaming de AppStream 2.0, la pila debe estar asociada a una flota basada en una imagen que utilice una versión del agente de AppStream 2.0 publicada el 6 de junio de 2018 o con posterioridad. Para obtener más información, consulte [AppStream Notas de la versión 2.0 Agent.](#page-107-0) Además, la imagen debe tener instalado Windows PowerShell 5.1 o posterior. Las imágenes creadas a partir de imágenes base de AppStream 2.0 y publicadas el 12 de junio de 2018 o con posterioridd cumplen ambos criterios. De forma predeterminada, las imágenes creadas a partir de imágenes base de AppStream 2.0 publicadas con anterioridad al 12 de junio de 2018 no disponen de Windows PowerShell 5.1 de forma predeterminada.

Para actualizar una imagen existente de forma que incluya Windows PowerShell 5.1

1. Lance un nuevo constructor de imágenes y utilice la imagen existente como imagen base haciendo lo siguiente:

Habilitación de la configuración regional para los usuarios de AppStream 2.0 439

- a. En el panel de navegación izquierdo de la consola de AppStream 2.0, elija Imágenes.
- b. Elija la pestaña Image Builder (Constructor de imágenes), Launch Image Builder (Lanzar constructor de imágenes) y, a continuación, seleccione la imagen existente.
- c. Si se le pide que actualice el agente de AppStream 2.0 al lanzar el constructor de imágenes, seleccione la casilla y, a continuación, elija Iniciar.
- 2. Una vez que el constructor de imágenes esté en ejecución, conéctese a él e inicie sesión con una cuenta que tenga permisos de administrador local. Para ello, haga una de las siguientes cosas:
	- [Utilice la consola de AppStream 2.0](#page-73-0) (solo para conexiones web)
	- [Cree una URL de streaming](#page-74-0) (para conexiones web o de cliente de AppStream 2.0)

## **a** Note

Si el constructor de imágenes al que desea conectarse está asociado a un dominio de Active Directory y su organización requiere iniciar sesión con tarjeta inteligente, tiene que crear una URL de streaming y usar el cliente de AppStream 2.0 para la conexión. Para obtener información sobre el inicio de sesión con tarjeta inteligente, consulte [Tarjetas inteligentes](#page-496-0).

- 3. Desde el escritorio del constructor de imágenes, abra Windows PowerShell. Elija el botón Inicio de Windows y, a continuación, elija Windows PowerShell.
- 4. En el símbolo del sistema de PowerShell, escriba el comando \$PSVersionTable para determinar la versión de Windows PowerShell que está instalada en el constructor de imágenes. Si el constructor de imágenes no incluye Windows PowerShell 5.1 o posterior, siga estos pasos para instalarlo.
- 5. Abra un navegador web y siga los pasos que se indican en [Instalación y configuración de WMF](https://docs.microsoft.com/en-us/powershell/scripting/windows-powershell/wmf/setup/install-configure?view=powershell-7)  [5.1](https://docs.microsoft.com/en-us/powershell/scripting/windows-powershell/wmf/setup/install-configure?view=powershell-7) en la documentación de Microsoft, y asegúrese de que descarga el paquete Windows Management Framework (WMF) 5.1 para Windows Server 2012 R2. WMF 5.1 Incluye Windows PowerShell 5.1.
- 6. Al final del proceso de instalación de WMF 5.1, el instalador le pedirá que reinicie el equipo. Elija Reiniciar ahora para reiniciar el constructor de imágenes.
- 7. Espere unos 10 minutos antes de iniciar sesión en el constructor de imágenes, aunque AppStream 2.0 le pedirá que lo haga inmediatamente. De lo contrario, es posible que se produzca un error.

Habilitación de la configuración regional para los usuarios de AppStream 2.0 440

- 8. Una vez que haya iniciado sesión de nuevo en el constructor de imágenes, abra Windows PowerShell y escriba el comando \$PSVersionTable para confirmar que Windows PowerShell 5.1 está instalado en el constructor de imágenes.
- 9. Utilice el constructor de imágenes para crear una nueva imagen. Esta imagen incluirá las versiones más recientes del agente de AppStream 2.0 y de Windows PowerShell.
- 10. Haga lo siguiente para actualizar la flota de forma que utilice la nueva imagen:
	- a. En el panel de navegación izquierdo de la consola de AppStream 2.0, elija Flotas y, a continuación, elija la flota asociada a la pila para la que desea habilitar la configuración regional.
	- b. En la pestaña Detalles de la flota, elija Editar.
	- c. En Image name (Nombre de la imagen), elija la nueva imagen que desea utilizar para la flota.

Para obtener más información sobre el uso de constructores de imágenes para crear imágenes, consulte [Tutorial: Creación de una imagen personalizada de AppStream 2.0 con la consola de](#page-138-0)  [AppStream 2.0.](#page-138-0)

# Administración de los derechos de la aplicación

Amazon AppStream 2.0 puede crear dinámicamente el catálogo de aplicaciones para mostrar las aplicaciones de AppStream 2.0 a las que los usuarios tienen derecho a acceder. Los derechos de las aplicaciones se pueden asignar en función de los atributos mediante un proveedor de identidades SAML 2.0 de terceros o mediante el marco dinámico de aplicaciones de AppStream 2.0. En las siguientes secciones se describe cómo administrar los derechos de la aplicación.

### **a** Note

En la mayoría de los casos, se recomienda que los derechos de la aplicación basados en atributos utilicen un proveedor de identidad SAML 2.0 externo. Si desea utilizar un proveedor de aplicaciones dinámicas existente que gestione la entrega de paquetes de aplicaciones además del derecho, de modo que las aplicaciones no tengan que instalarse en una imagen de AppStream 2.0, se recomienda el marco de aplicaciones dinámicas. Para obtener más información, consulte [Recursos adicionales para obtener información sobre los proveedores](#page-472-0) [de aplicaciones dinámicas y el marco de aplicaciones dinámicas](#page-472-0).

## Contenido

- [Derechos de aplicaciones basados en atributos con un proveedor de identidades SAML 2.0 de](#page-456-0)  [terceros](#page-456-0)
- [Derechos de aplicación de un proveedor de aplicaciones dinámicas que utiliza el marco de](#page-460-0) [aplicaciones dinámicas](#page-460-0)

# <span id="page-456-0"></span>Derechos de aplicaciones basados en atributos con un proveedor de identidades SAML 2.0 de terceros

Los derechos de aplicaciones controlan el acceso a aplicaciones específicas de sus pilas de AppStream 2.0. Funcionan mediante el uso de aserciones de atributos SAML 2.0 de un proveedor de identidad SAML 2.0 externo. La aserción se coincide con un valor cuando una identidad de usuario se federa con una aplicación SAML 2.0 de AppStream 2.0. Si el derecho es válido verdadera y el nombre y el valor del atributo coinciden, se autoriza el acceso de la identidad del usuario a una o más aplicaciones de la pila.

Los derechos de la aplicación basados en atributos mediante un proveedor de identidad SAML 2.0 externo no se aplican en los siguientes casos. En otras palabras, el derecho se ignora en casos como los siguientes:

- Autenticación de grupos de usuarios con AppStream 2.0. Para obtener más información, consulte [Grupos de usuarios de AppStream 2.0.](#page-316-0)
- Autenticación de URL con AppStream 2.0. Para obtener más información, consulte [URL de](#page-526-0)  [streaming.](#page-526-0)
- La aplicación de escritorio cuando las flotas de AppStream 2.0 están configuradas para una vista de streaming de escritorios. Para obtener más información, consulte [Cree una flota AppStream 2.0](#page-263-0)  [y apílela.](#page-263-0)
- Pilas con el marco dinámico de aplicaciones. El marco dinámico de aplicaciones proporciona funciones de otorgamiento de derechos de aplicaciones independientes. Para obtener más información, consulte [Derechos de aplicación de un proveedor de aplicaciones dinámicas que](#page-460-0)  [utiliza el marco de aplicaciones dinámicas](#page-460-0).
- Cuando los usuarios se federan en el catálogo de aplicaciones de AppStream 2.0, los derechos de aplicaciones solo mostrarán las aplicaciones a las que tiene derecho el usuario. No se restringe la ejecución de las aplicaciones dentro de la sesión de AppStream 2.0. Por ejemplo, en una flota configurada para la vista de streaming de escritorio, un usuario puede iniciar una aplicación directamente desde el escritorio.

## Creación de derechos de aplicación

Antes de crear derechos de una aplicación, debe hacer lo siguiente:

- Cree una flota de AppStream 2.0 y apílela con una imagen que contenga una o más aplicaciones (flota siempre activa o bajo demanda) o aplicaciones asignadas (flota de Elastic) que se ajusten a sus necesidades. Para obtener más información, consulte [Cree una flota AppStream 2.0 y apílela.](#page-263-0)
- Proporcione a los usuarios acceso a la pila mediante un proveedor de identidades SAML 2.0 de terceros. Para obtener más información, consulte [Integración de Amazon AppStream 2.0](#page-323-0)  [con SAML 2.0](#page-323-0). Si utiliza un proveedor de identidades SAML 2.0 existente que haya configurado anteriormente, consulte [Paso 2: Crear un rol de IAM de federación de SAML 2.0](#page-326-0) para ver los pasos para añadir el permiso sts:TagSession en su política de confianza de roles de IAM. Para obtener más información, consulte [Transferencia de etiquetas de sesión en AWS STS](https://docs.aws.amazon.com/IAM/latest/UserGuide/id_session-tags.html). Este permiso es necesario para utilizar los derechos de la aplicación.

Para crear un derecho de una aplicación

- 1. [Abrir la consola de AppStream 2.0.](#page-73-0)
- 2. En el panel de navegación izquierdo, seleccione Pilas y seleccione la pila para la que desee administrar los derechos de la aplicación.
- 3. En el cuadro de diálogo Derechos de aplicación, elija Crear.
- 4. Escriba un Nombre y una Descripción para el derecho.
- 5. Defina el nombre y el valor del atributo para su derecho.

Al mapear atributos, especifique el atributo en el formato https://aws.amazon.com/SAML/ Attributes/PrincipalTag:{TagKey}, donde {TagKey} es uno de los siguientes atributos:

- roles
- department
- organización
- groups
- title
- costCenter
- userType

Los atributos que ha definido se utilizan para dar derechos a un usuario en las aplicaciones de su pila cuando se federan en una sesión de AppStream 2.0. El derecho funciona haciendo coincidir el nombre del atributo con el nombre de un valor clave en la aserción SAML creada durante la federación. Para obtener más información, consulte [Atributo PrincipalTag de SAML.](https://docs.aws.amazon.com/IAM/latest/UserGuide/id_roles_providers_create_saml_assertions.html#saml_role-session-tags.html)

### **G** Note

Se pueden incluir uno o más valores en cualquier atributo compatible, separados por dos puntos (:).

Por ejemplo, la información de los grupos puede transferirse a un nombre de atributo de SAML https://aws.amazon.com/SAML/Attributes/PrincipalTag:groups con el valor "group1:group2:group3" y su derecho puede permitir aplicaciones basadas en un único valor de grupo, es decir, "group1". Para obtener más información, consulte [Atributo](https://docs.aws.amazon.com/IAM/latest/UserGuide/id_roles_providers_create_saml_assertions.html#saml_role-session-tags.html)  [PrincipalTag de SAML](https://docs.aws.amazon.com/IAM/latest/UserGuide/id_roles_providers_create_saml_assertions.html#saml_role-session-tags.html).

- 6. Configure los ajustes de las aplicaciones en su pila para asignar derechos a todas las aplicaciones o selecciónelas. Si selecciona Todas las aplicaciones (\*), se aplica a todas las aplicaciones disponibles en la pila, incluidas las que se agreguen en el futuro. Si selecciona Seleccionar aplicaciones, se filtrará por los nombres de aplicaciones específicas.
- 7. Revise la configuración y cree el derecho Puede repetir el proceso y crear derechos adicionales. El derecho a las aplicaciones de una pila será una combinación de todos los derechos que coincidan con el usuario en función de los nombres y valores de los atributos.
- 8. En su proveedor de identidades de SAML 2.0, configure las asignaciones de atributos de la aplicación SAML de AppStream 2.0 para enviar el atributo y el valor definidos en su derecho. Cuando los usuarios se federan en el catálogo de aplicaciones de AppStream 2.0, los derechos de aplicaciones solo mostrarán las aplicaciones a las que tiene derecho el usuario.

## Catálogo de aplicaciones SAML 2.0 en varias pilas

Si los derechos de las aplicaciones se basan en atributos y utilizan un proveedor de identidades SAML 2.0 de terceros, puede habilitar el acceso a varias pilas desde una única URL de estado de retransmisión. Elimine la pila y los parámetros de la aplicación (si existen) de la URL del estado de retransmisión, de la siguiente manera:

### https:*//relay-state-region-endpoint?accountId=aws-account-id-without-hyphens*

Cuando los usuarios se federen en el catálogo de aplicaciones de AppStream 2.0, se les presentarán todas las pilas en las que los derechos de las aplicaciones hayan emparejado una o más aplicaciones con el usuario para el ID de cuenta y el punto de conexión del estado de retransmisión asociados a la región en la que se encuentren las pilas. Cuando un usuario selecciona un catálogo, los derechos de la aplicación solo mostrarán las aplicaciones a las que tiene derecho el usuario. Para obtener más información, consulte [Paso 6: Configurar el estado de retransmisión de la federación](#page-332-0).

#### **a** Note

Para utilizar los catálogos de aplicaciones de SAML 2.0 en varias pilas, debe configurar la política en línea para su rol de IAM en la federación de SAML 2.0. Para obtener más información, consulte [Paso 3: Incrustar una política en línea para el rol de IAM.](#page-328-0)

# <span id="page-460-0"></span>Derechos de aplicación de un proveedor de aplicaciones dinámicas que utiliza el marco de aplicaciones dinámicas

## **a** Note

Actualmente, las pilas basadas en Linux no son compatibles con la administración de los derechos de las aplicaciones con el marco dinámico de aplicaciones.

Amazon AppStream 2.0 permite crear dinámicamente el catálogo de aplicaciones que se muestra a los usuarios cuando realizan una transmisión en streaming desde una pila de AppStream 2.0. Puede utilizar las operaciones API proporcionadas por AppStream 2.0 para desarrollar un proveedor de aplicaciones dinámicas que modifique en tiempo real las aplicaciones a las que pueden obtener acceso los usuarios de la instancia de streaming. Si lo desea, también puede implementar un proveedor de aplicaciones dinámicas de terceros que utilice estas operaciones API.

## **a** Note

Esta característica requiere que haya una flota de AppStream 2.0 siempre disponible o bajo demanda vinculada a un dominio de Microsoft Active Directory. Para obtener más información, consulte [Uso de Active Directory con AppStream 2.0.](#page-344-0) Esta característica no está disponible en las flotas multisesión.

## Contenido

- [Ejemplo de flujo de trabajo de operaciones API en el marco de aplicaciones dinámicas](#page-461-0)
- [Uso del marco de aplicaciones dinámicas de AppStream 2.0 para crear un proveedor de](#page-462-0) [aplicaciones dinámicas](#page-462-0)
- [Habilitar y probar proveedores de aplicaciones dinámicas](#page-469-0)
- [Recursos adicionales para obtener información sobre los proveedores de aplicaciones dinámicas y](#page-472-0) [el marco de aplicaciones dinámicas](#page-472-0)

# <span id="page-461-0"></span>Ejemplo de flujo de trabajo de operaciones API en el marco de aplicaciones dinámicas

En el siguiente diagrama, se muestra un ejemplo de las operaciones API entre AppStream 2.0 y un proveedor de aplicaciones de terceros.

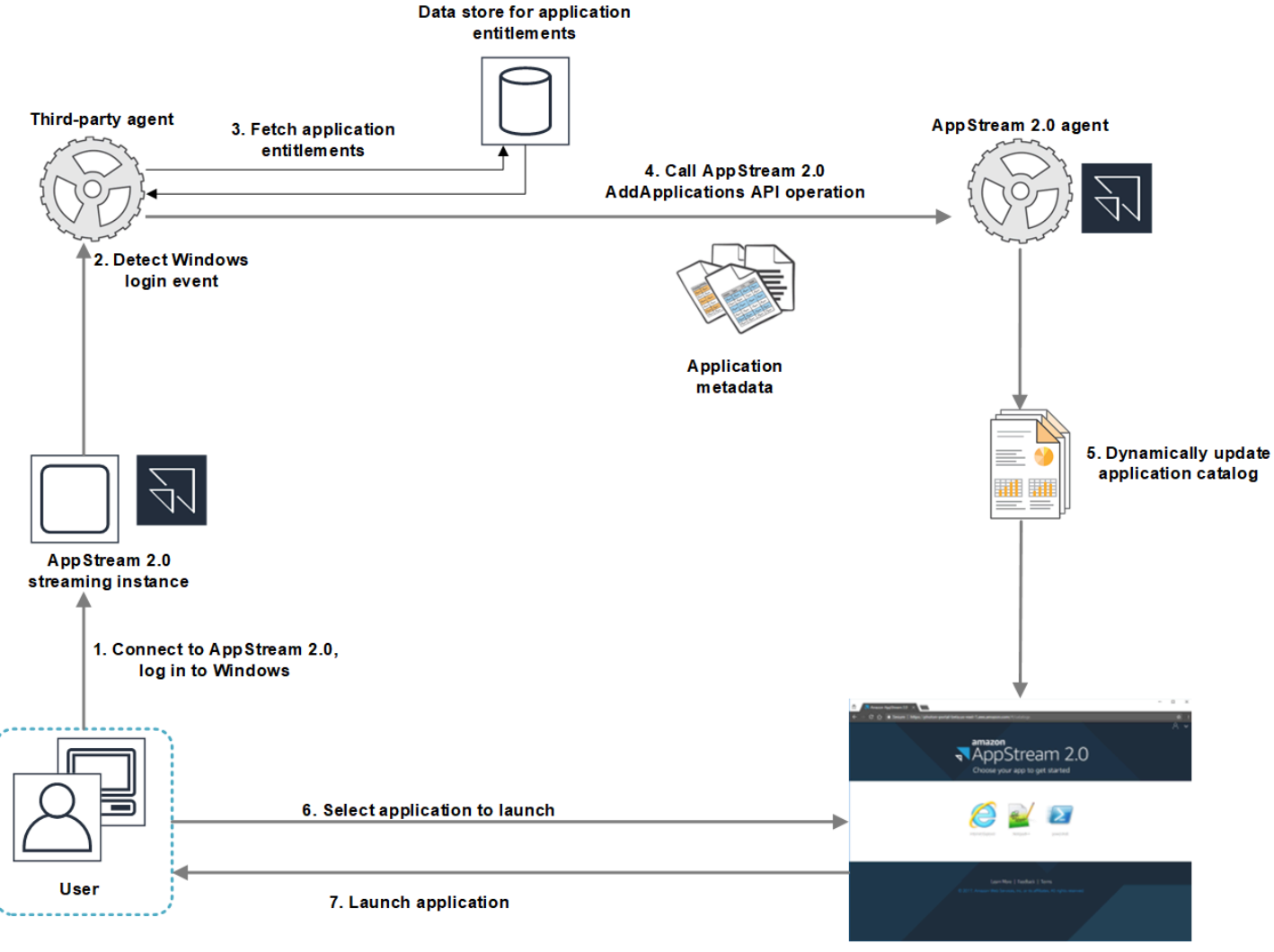

AppStream 2.0 application catalog

- 1. El usuario se conecta a AppStream 2.0. Se asigna una instancia de streaming de la flota al usuario y se produce un inicio de sesión en Windows.
- 2. El servicio o el agente detecta el inicio de sesión de Windows y determina quién es el usuario que está iniciando sesión en Windows.
- 3. El servicio o el agente recupera los derechos de las aplicaciones que tiene el usuario. En el diagrama del ejemplo, los derechos de las aplicaciones están almacenados en una base de datos. Esta información se pueden almacenar y recuperar de diferentes maneras. Por ejemplo,

los derechos de las aplicaciones pueden recuperarse a partir del software del servidor o se pueden analizar los nombres de grupos de Active Directory para localizar los identificadores de las aplicaciones (ID).

- 4. El proveedor de aplicaciones dinámicas llama a la operación API AddApplications del agente de AppStream 2.0 con los metadatos de las aplicaciones que el usuario debería tener.
- 5. El agente de AppStream 2.0 actualiza dinámicamente el catálogo de aplicaciones con la lista de aplicaciones modificada.
- 6. El usuario selecciona una aplicación para lanzarla.
- 7. La aplicación se lanza utilizando los metadatos especificados por el servicio o agente.

Desde el punto de vista del usuario, el proceso se realiza de forma transparente. El usuario se conecta a AppStream 2.0 e inicia sesión en la instancia de la flota. Después de iniciar sesión, aparece la lista de aplicaciones especificadas en la imagen y proporcionadas por el proveedor de aplicaciones dinámicas.

# <span id="page-462-0"></span>Uso del marco de aplicaciones dinámicas de AppStream 2.0 para crear un proveedor de aplicaciones dinámicas

El marco de aplicaciones dinámicas de AppStream 2.0 proporciona operaciones API en una instancia de streaming de AppStream 2.0 que se pueden utilizar para crear un proveedor de aplicaciones dinámicas. Los proveedores de aplicaciones dinámicas pueden utilizar las operaciones API para modificar el catálogo de aplicaciones al que los usuarios pueden obtener acceso en tiempo real. Las aplicaciones administradas por los proveedores de aplicaciones dinámicas pueden estar dentro o fuera de la imagen, como en un recurso compartido de archivos de Windows o en una tecnología de virtualización de aplicaciones.

## **a** Note

Esta característica requiere que haya una flota de AppStream 2.0 siempre disponible o bajo demanda vinculada a un dominio de Microsoft Active Directory. Para obtener más información, consulte [Uso de Active Directory con AppStream 2.0.](#page-344-0)

## Contenido

• [Acerca del marco de aplicaciones dinámicas](#page-463-0)

- [Definiciones de Thrift y nombres de las canalizaciones con nombre en el marco de aplicaciones](#page-463-1)  [dinámicas](#page-463-1)
- [Acciones de API para administrar los derechos de una aplicación en AppStream 2.0](#page-465-0)

## <span id="page-463-0"></span>Acerca del marco de aplicaciones dinámicas

El marco de aplicaciones dinámicas utiliza el [marco de software Apache Thrift](https://thrift.apache.org/) para la mensajería entre procesos. Se expone a través de la opción "Canalizaciones con nombre" de Windows. El marco de Thrift le permite crear un proveedor de aplicaciones dinámicas en el lenguaje de desarrollo de software que prefiera. El marco de aplicaciones dinámicas se compone de tres operaciones API: AddApplications, RemoveApplications y ClearApplications.

<span id="page-463-1"></span>Definiciones de Thrift y nombres de las canalizaciones con nombre en el marco de aplicaciones dinámicas

Thrift le permite utilizar archivos de definición sencillos proporcionados por AppStream 2.0 para compilar clientes RPC. Los clientes RPC le permiten comunicarse con el software del agente de AppStream 2.0 que se ejecuta en una instancia de streaming. Para obtener información acerca de cómo compilar el cliente RPC en su lenguaje, consulte la [documentación de Apache Thrift.](https://thrift.apache.org/docs/) Una vez que haya compilado las bibliotecas de Thrift en lenguaje elegido, cree un cliente de Thrift utilizando el transporte de canalización con nombre. Utilice D56C0258-2173-48D5-B0E6-1EC85AC67893 como nombre de la canalización.

AppStreamServer.thrift

```
namespace netstd AppStream.ApplicationCatalogService.Model
const string ServiceEndpoint = "D56C0258-2173-48D5-B0E6-1EC85AC67893";
struct AddApplicationsRequest
{ 
     1: required string userSid; 
     2: required list<Application> applications;
}
struct AddApplicationsResponse
{
}
```

```
struct RemoveApplicationsRequest
{ 
     1: required string userSid; 
     2: required list<string> applicationIds;
}
struct RemoveApplicationsResponse
{
}
struct ClearApplicationsRequest
{ 
     1: required string userSid; 
}
struct ClearApplicationsResponse
{
}
struct Application
{ 
     1: required string id; 
     2: required string displayName; 
     3: required string launchPath; 
     4: required string iconData; 
     5: string launchParams; 
     6: string workingDirectory;
}
exception AppStreamClientException
{ 
     1: string errorMessage, 
     2: ErrorCode errorCode
} 
exception AppStreamServerException
{ 
     1: string errorMessage, 
     2: ErrorCode errorCode
}
enum ErrorCode
{
}
```

```
service ApplicationCatalogService
{ 
     AddApplicationsResponse AddApplications(1:AddApplicationsRequest request) 
     throws (1: AppStreamClientException ce, 2: AppStreamServerException se), 
     RemoveApplicationsResponse RemoveApplications(1:RemoveApplicationsRequest request) 
     throws (1: AppStreamClientException ce, 2: AppStreamServerException se), 
     ClearApplicationsResponse ClearApplications(1:ClearApplicationsRequest request) 
     throws (1: AppStreamClientException ce, 2: AppStreamServerException se),
}
```
<span id="page-465-0"></span>Acciones de API para administrar los derechos de una aplicación en AppStream 2.0

Puede utilizar las siguientes operaciones API para administrar los derechos de las aplicaciones en AppStream 2.0.

## Operación de **AddApplicationsRequest**

Añade aplicaciones al catálogo de aplicaciones de los usuarios de AppStream 2.0. El catálogo de aplicaciones que muestra AppStream 2.0 contiene las aplicaciones que se añaden a través de esta operación API y las aplicaciones que se añaden en la imagen. Una vez que se han añadido aplicaciones mediante uno o ambos de estos métodos, los usuarios pueden lanzar las aplicaciones.

Sintaxis de la solicitud

```
cadena userSid;
```
list<Application> applications;

Parámetros de solicitud

#### *userSid*

SID del usuario al que se aplica la solicitud.

Tipo: Cadena

Obligatorio: sí

Limitaciones de longitud: la longitud mínima es 1 carácter; la longitud máxima son 208 caracteres.

#### *applications*

Lista de aplicaciones a la que se aplica la solicitud.

Tipo: Cadena

Obligatorio: sí

#### Objeto **Application**

Describe los metadatos de la aplicación necesarios para mostrar y lanzar la aplicación. El identificador de la aplicación debe ser único y no puede estar en conflicto con otras aplicaciones especificadas a través de la operación API o la imagen.

#### *id*

Identificador de la aplicación que se está especificando. Este valor, que corresponde al valor application\_name de un informe de aplicaciones de AppStream 2.0, se proporciona cuando un usuario lanza la aplicación. Cuando habilita los [informes de uso,](#page-567-0) AppStream 2.0 exporta un informe de aplicaciones a su bucket de Amazon S3 para cada día que los usuarios lanzan al menos una aplicación durante sus sesiones de streaming. Para obtener más información acerca de los informes de aplicaciones, consulte [Campos de los informes de aplicaciones](#page-576-0).

Tipo: Cadena

Obligatorio: sí

Limitaciones de longitud: la longitud mínima es 1 carácter; la longitud máxima son 512 caracteres.

#### *displayName*

Nombre para mostrar de la aplicación que se está especificando. Este nombre es el que el usuario ve en el catálogo de aplicaciones.

Tipo: Cadena

Obligatorio: sí

Limitaciones de longitud: la longitud mínima es 1 carácter; la longitud máxima son 512 caracteres.

#### *launchPath*

Ruta de acceso del sistema de archivos de Windows correspondiente al ejecutable de la aplicación que se va a lanzar.

Tipo: Cadena

Obligatorio: sí

Limitaciones de longitud: la longitud mínima es 1 carácter; la longitud máxima son 32 767 caracteres.

#### *iconData*

Imagen codificada en base 64 que se va a mostrar en el catálogo de aplicaciones. La imagen debe estar en uno de los siguientes formatos: .png, .jpeg o .jpg.

Tipo: Cadena

Obligatorio: sí

Limitaciones de longitud: la longitud mínima es 1 carácter; la longitud máxima son 1 000 000 caracteres.

### *launchParams*

Parámetros que se van a utilizar para lanzar la aplicación.

Tipo: Cadena

Obligatorio: no

Limitaciones de longitud: longitud máxima de 32 000 caracteres.

### *workingDirectory*

Ruta de acceso del sistema de archivos de Windows correspondiente al directorio de trabajo en el que debe lanzarse la aplicación.

Tipo: Cadena

Obligatorio: no

Limitaciones de longitud: longitud máxima de 32 767 caracteres.

### Operación de **RemoveApplicationsRequest**

Elimina las aplicaciones que se han añadido con la aplicación AddApplicationsRequest. Las aplicaciones se eliminan del catálogo del usuario. Una vez que las aplicaciones se han eliminado,
no se pueden lanzar. Si una aplicación se mantiene en ejecución, AppStream 2.0 no la cerrará. Las aplicaciones especificadas directamente en la imagen de AppStream 2.0 no pueden eliminarse.

Sintaxis de la solicitud

*cadena userSid;*

list<Application> applications;

Parámetros de solicitud

#### *userSid*

SID del usuario al que se aplica la solicitud.

Tipo: Cadena

Obligatorio: sí

Limitaciones de longitud: la longitud mínima es 1 carácter; la longitud máxima son 208 caracteres.

#### *applications*

Lista de aplicaciones a la que se aplica la solicitud.

Tipo: Cadena

Obligatorio: sí

#### Operación de **ClearApplicationsRequest**

Elimina todas las aplicaciones que se han añadido al catálogo de aplicaciones con la operación AddApplicationsRequest. Una vez que las aplicaciones se han eliminado, no se pueden lanzar. Si las aplicaciones están en ejecución cuando se utiliza la operación ClearApplicationsRequest, AppStream 2.0 no las cierra. Las aplicaciones especificadas directamente en la imagen de AppStream 2.0 no pueden eliminarse.

Sintaxis de la solicitud

#### *cadena userSid;*

Parámetros de solicitud

#### *userSid*

SID del usuario al que se aplica la solicitud.

Tipo: Cadena

Obligatorio: sí

Limitaciones de longitud: la longitud mínima es 1 carácter; la longitud máxima son 208 caracteres.

## Habilitar y probar proveedores de aplicaciones dinámicas

Los proveedores de aplicaciones dinámicas deben habilitarse primero con una imagen de AppStream 2.0. Una vez que se habilitan estos proveedores, pueden administrar las aplicaciones de los usuarios de la instancia de streaming.

#### Habilitar proveedores de aplicaciones dinámicas

Para habilitar esta funcionalidad, debe agregar los detalles del proveedor de aplicaciones dinámicas a un archivo de configuración del generador de imágenes. El generador de imágenes debe estar unido a un dominio de Microsoft Active Directory. Siga los pasos que se indican a continuación en un generador de imágenes; después, podrá probar las aplicaciones dinámicas para comprobar que funcionan del modo esperado. Por último, termine de crear la imagen.

#### **a** Note

Los proveedores de aplicaciones dinámicas de terceros pueden modificar el archivo de configuración durante la instalación. Para ver las instrucciones de instalación, consulte la documentación del proveedor aplicable.

Para habilitar los proveedores de aplicaciones dinámicas

- 1. Conéctese al generador de imágenes que desee utilizar e inicie sesión con una cuenta de dominio que tenga permisos de administrador local en el generador de imágenes. Para ello, haga una de las siguientes cosas:
	- [Utilice la consola de AppStream 2.0](#page-73-0) (solo para conexiones web)
	- [Cree una URL de streaming](#page-74-0) (para conexiones web o de cliente de AppStream 2.0)

#### **a** Note

Si su organización requiere iniciar sesión con tarjeta inteligente, tiene que crear una URL de streaming y usar el cliente de AppStream 2.0 para la conexión. Para obtener información sobre el inicio de sesión con tarjeta inteligente, consulte [Tarjetas](#page-496-0)  [inteligentes.](#page-496-0)

- 2. Acceda a C:\ProgramData\Amazon\AppStream\AppCatalogHelper\DynamicAppCatalog\ y abra el archivo de configuración Agents.json.
- 3. En el archivo Agents.json, agregue las entradas siguientes:

"NombreParaMostrar": "<Desinstalar valor de nombre para mostrar de hive>",

"Ruta": "<C:\ruta\de\aplicación\cliente>"

El valor de *DisplayName* debe coincidir con el valor del registro de DisplayName de la clave HKEY\_LOCAL\_MACHINE\Software\Microsoft\Windows\CurrentVersion\Uninstall creada para la aplicación.

- 4. Instale el proveedor de aplicaciones dinámicas.
- 5. En el escritorio del generador de imágenes, abra Image Assistant.
- 6. Si lo desea, puede instalar cualquier otra aplicación que quiera incluir en la imagen.
- 7. En Image Assistant, en la página 1. Añadir aplicaciones, seleccione la casilla Habilitar proveedores de aplicaciones dinámicas.
- 8. En la misma página, si ha instalado otras aplicaciones tal y como se describe en el paso 8, elija +Añadir aplicación y especifique las aplicaciones que desee añadir.

#### **a** Note

Si utiliza un proveedor de aplicaciones dinámicas, no es necesario que especifique ninguna aplicación en la imagen. Si especifica las aplicaciones en la imagen, los proveedores de aplicaciones dinámicas no podrán eliminarlas.

9. Continúe con los pasos que se indican en la siguiente sección para probar el proveedor de aplicaciones dinámicas.

### Probar proveedores de aplicaciones dinámicas (opcional)

Una vez que ha habilitado el proveedor de aplicaciones dinámicas en el generador de imágenes, puede probarlo para verificar que funciona según lo previsto. Para ello, siga los pasos que se describen a continuación antes de finalizar la creación de la imagen.

Para probar los proveedores de aplicaciones dinámicas

- 1. Haga una de las acciones siguientes:
	- Si ya se ha conectado y ha iniciado sesión como administrador en el generador de imágenes en el que habilitó los proveedores de aplicaciones dinámicas, debe cambiar a una cuenta que no tenga permisos de administrador local en el generador de imágenes. Para ello, en la esquina superior derecha de la barra de herramientas del generador de imágenes, seleccione Comandos de administración y Cambiar usuario.

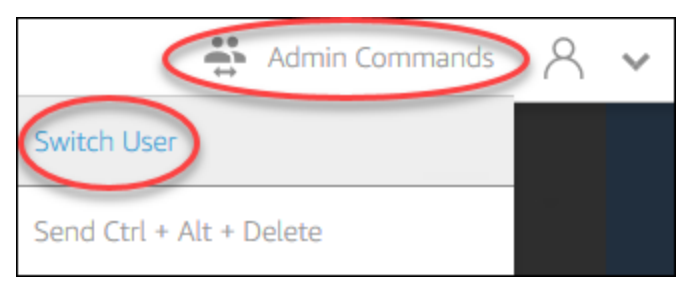

• Si aún no está conectado al generador de imágenes, conéctese [mediante la consola](#page-73-0) [AppStream 2.0](#page-73-0) (solo para conexiones web) o [creando una URL de transmisión](#page-74-0) (para conexiones web o de cliente de AppStream 2.0).

#### **G** Note

Cuando se lo soliciten, seleccione Usuario de directorio e inicie sesión con una cuenta de usuario del dominio que no tenga permisos de administrador local en el generador de imágenes.

- 2. En el escritorio del generador de imágenes, abra Image Assistant, si aún no está abierto.
- 3. En la página Probar aplicaciones, si especificó las aplicaciones de la imagen que no proceden del proveedor de aplicaciones dinámicas, estas aparecerán al comienzo de la lista. Pueden pasar unos minutos hasta que las aplicaciones de los proveedores de aplicaciones dinámicas aparezcan en la lista.
- 4. Seleccione una aplicación de la lista y ábrala para comprobar que funciona según lo esperado.
- 5. Cuando haya terminado las comprobaciones, en la esquina inferior derecha de la página Probar aplicaciones, seleccione Cambiar usuario.
- 6. Seleccione Administrador y vuelva a iniciar sesión en el generador de imágenes.
- 7. Siga los pasos necesarios en Image Assistant para terminar de crear la imagen. Para obtener información acerca de cómo crear una imagen, consulte [Tutorial: Creación de una imagen](#page-138-0) [personalizada de AppStream 2.0 con la consola de AppStream 2.0.](#page-138-0)

AppStream 2.0 optimiza automáticamente los agentes que se especificaron en el archivo de configuración Agents.json.

## Recursos adicionales para obtener información sobre los proveedores de aplicaciones dinámicas y el marco de aplicaciones dinámicas

Los siguientes enlaces proporcionan información que le ayudará a conocer mejor a los proveedores de aplicaciones dinámicas y el marco de aplicaciones dinámicas.

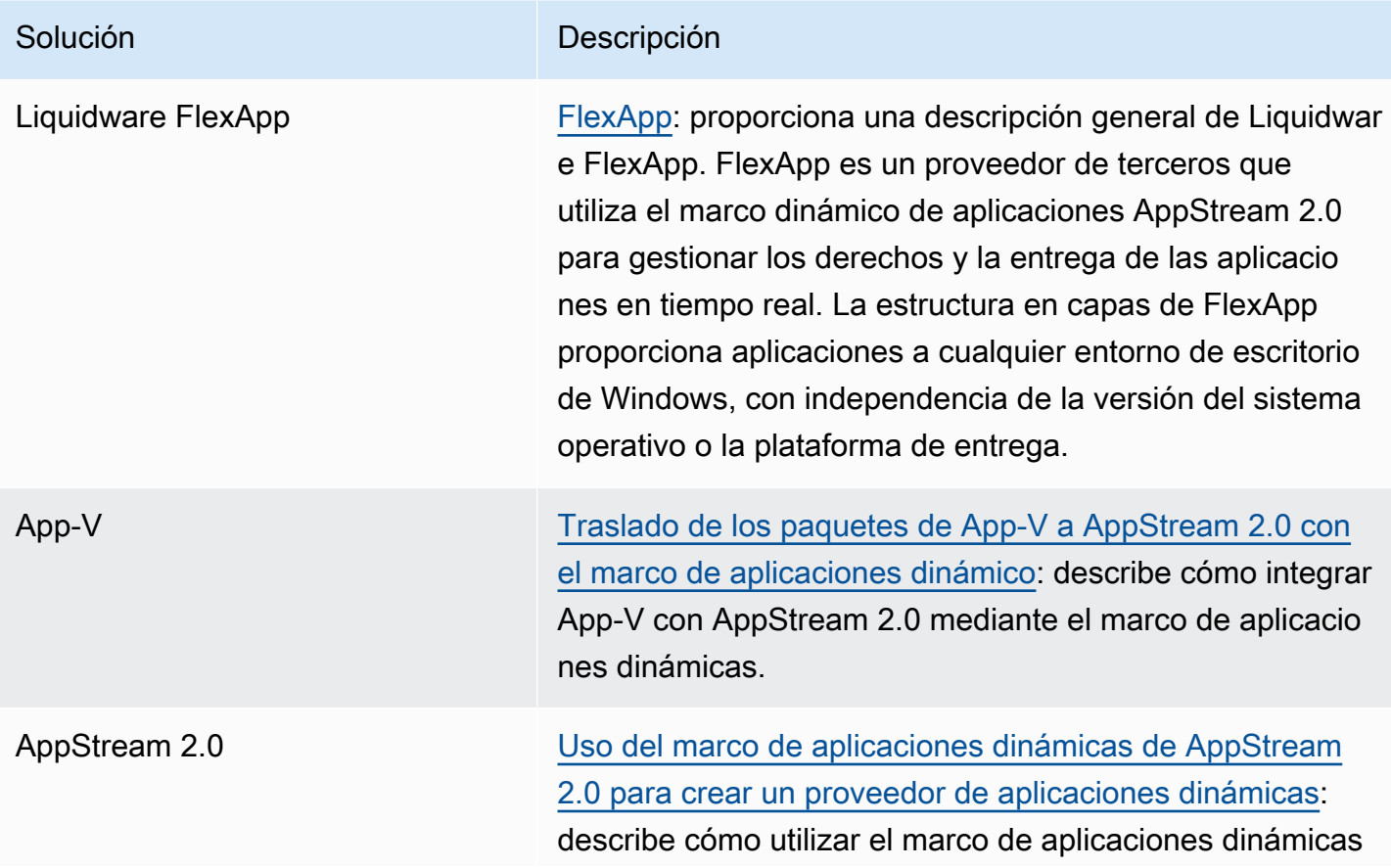

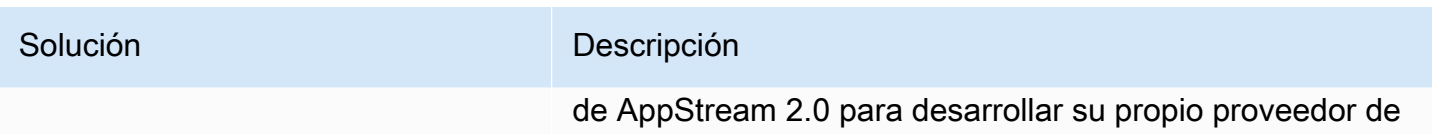

aplicaciones dinámicas.

# Proporcionar a los usuarios acceso a AppStream 2.0

Los usuarios pueden obtener acceso a las sesiones de streaming de AppStream 2.0 mediante un navegador web o el cliente de AppStream 2.0 en un dispositivo compatible.

Según los requisitos de su organización, puede habilitar el acceso de los usuarios a las sesiones de streaming de AppStream 2.0 de estas maneras: puede configurar la federación de identidades mediante SAML 2.0, utilizar un grupo de usuarios de AppStream 2.0 o crear una URL de streaming. A continuación encontrará una serie de recomendaciones para elegir el método de conexión.

• [SAML 2.0:](#page-325-0) use este método de conexión si tiene un proveedor de identidades que administre sus usuarios y admita la federación de SAML 2.0.

**a** Note

Este método de conexión es necesario cuando la flota de AppStream 2.0 está asociada a un dominio de Microsoft Active Directory.

- [Grupos de usuarios de AppStream 2.0:](#page-316-0) utilice este método de conexión en estos casos:
	- Quiere establecer una prueba de concepto (POC) rápidamente antes de configurar su proveedor de identidades compatible con SAML 2.0.
	- No tiene un proveedor de identidades compatible con SAML 2.0.
	- Quiere administrar los usuarios directamente desde la consola de AppStream 2.0.
- [URL de streaming:](#page-526-0) utilice este método de conexión cuando desee proporcionar acceso a AppStream 2.0 mediante programación a través de direcciones URL temporales. Este método de conexión se recomienda si desea utilizar su proveedor de identidades actual para proporcionar acceso mediante programación a AppStream 2.0.

## Características admitidas

En la siguiente tabla se comparan las características admitidas por los diferentes tipos de acceso.

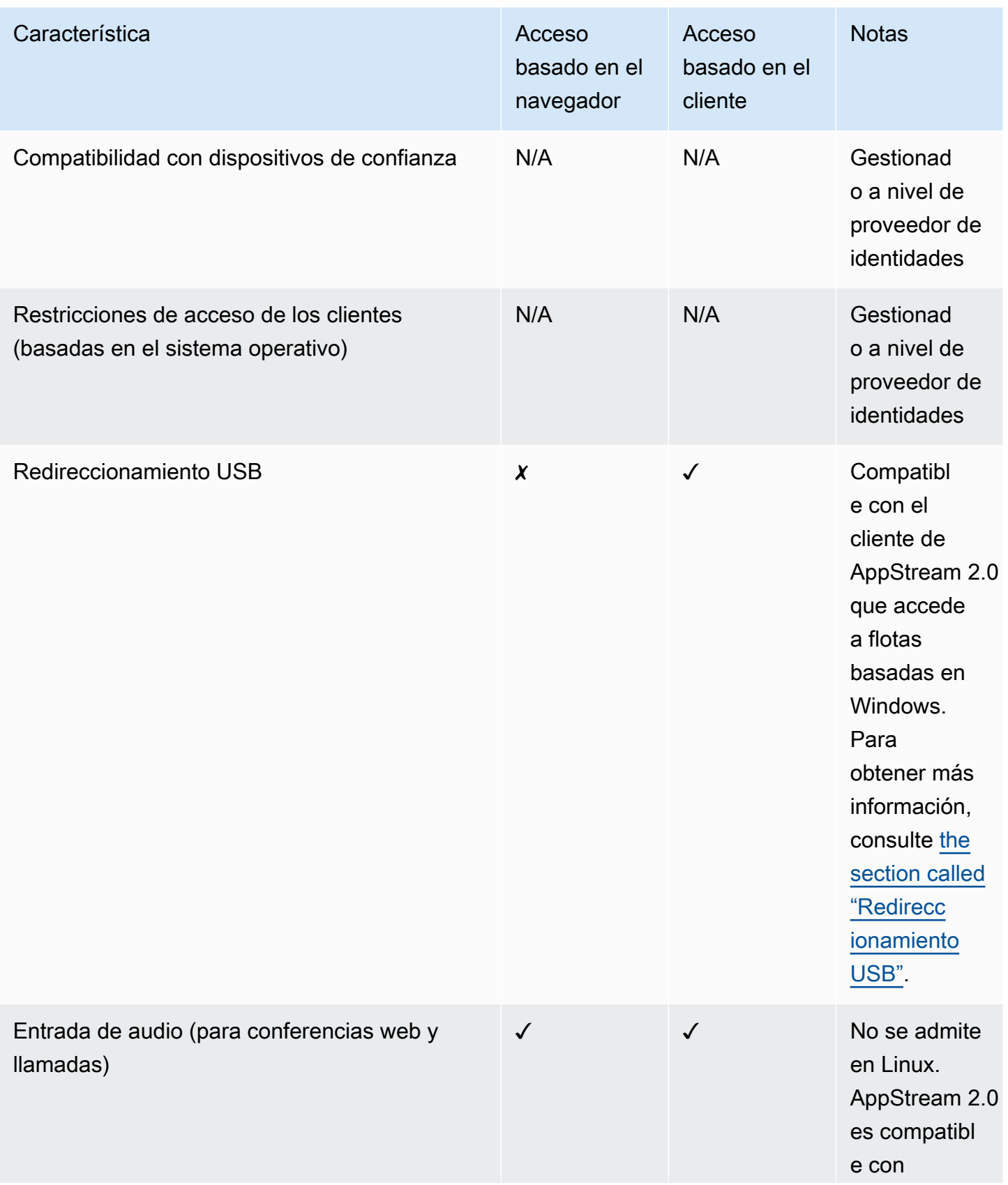

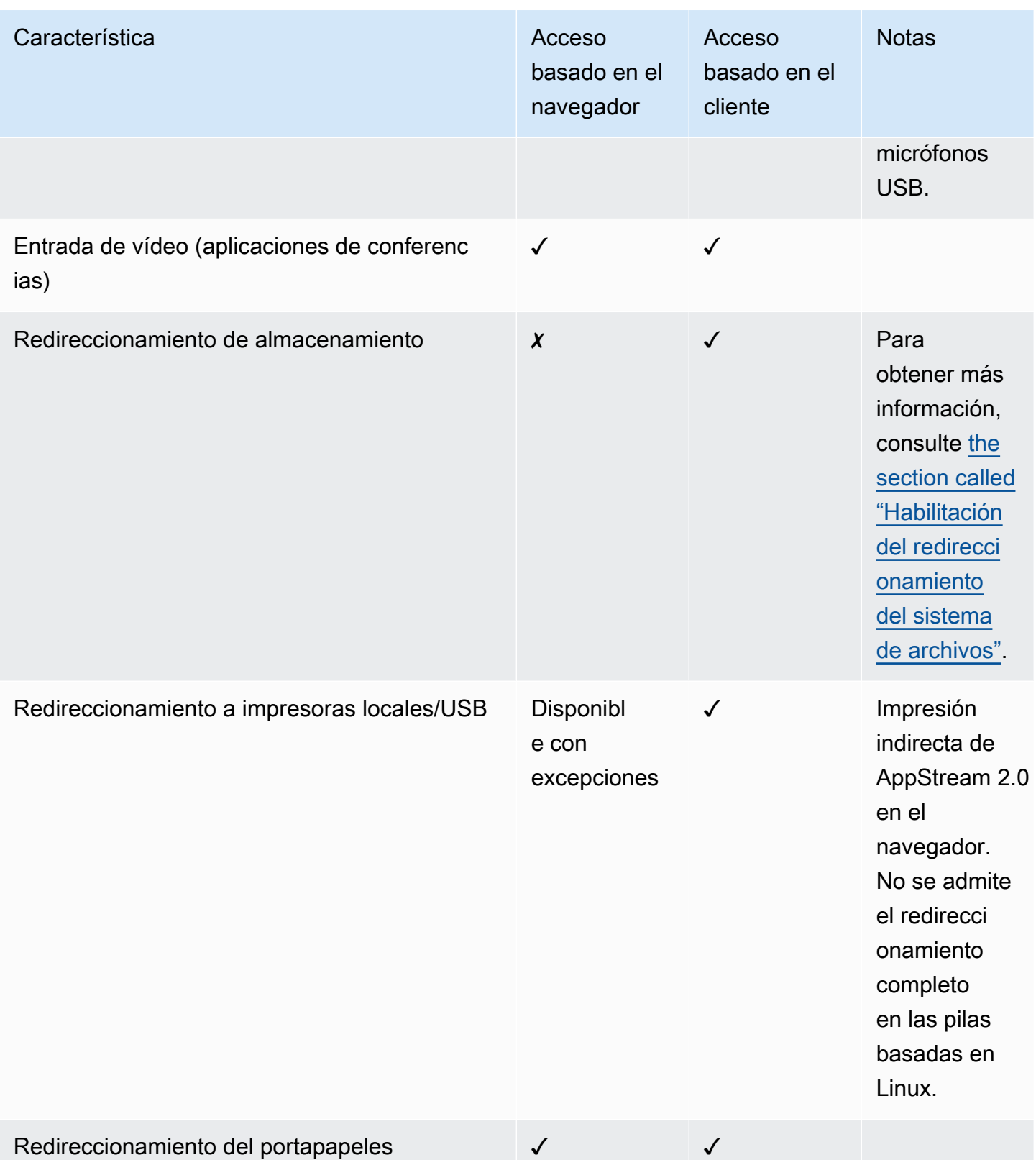

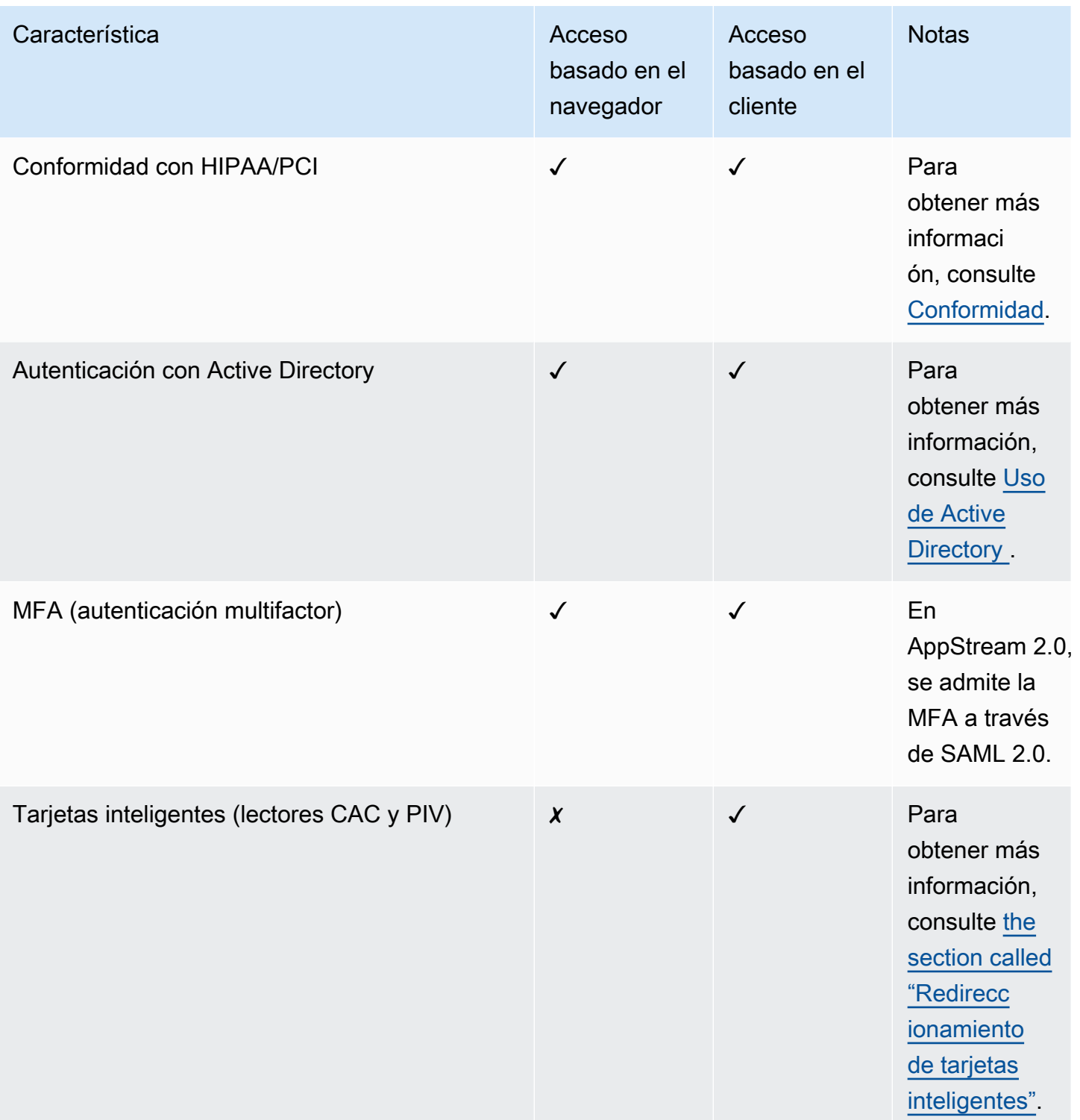

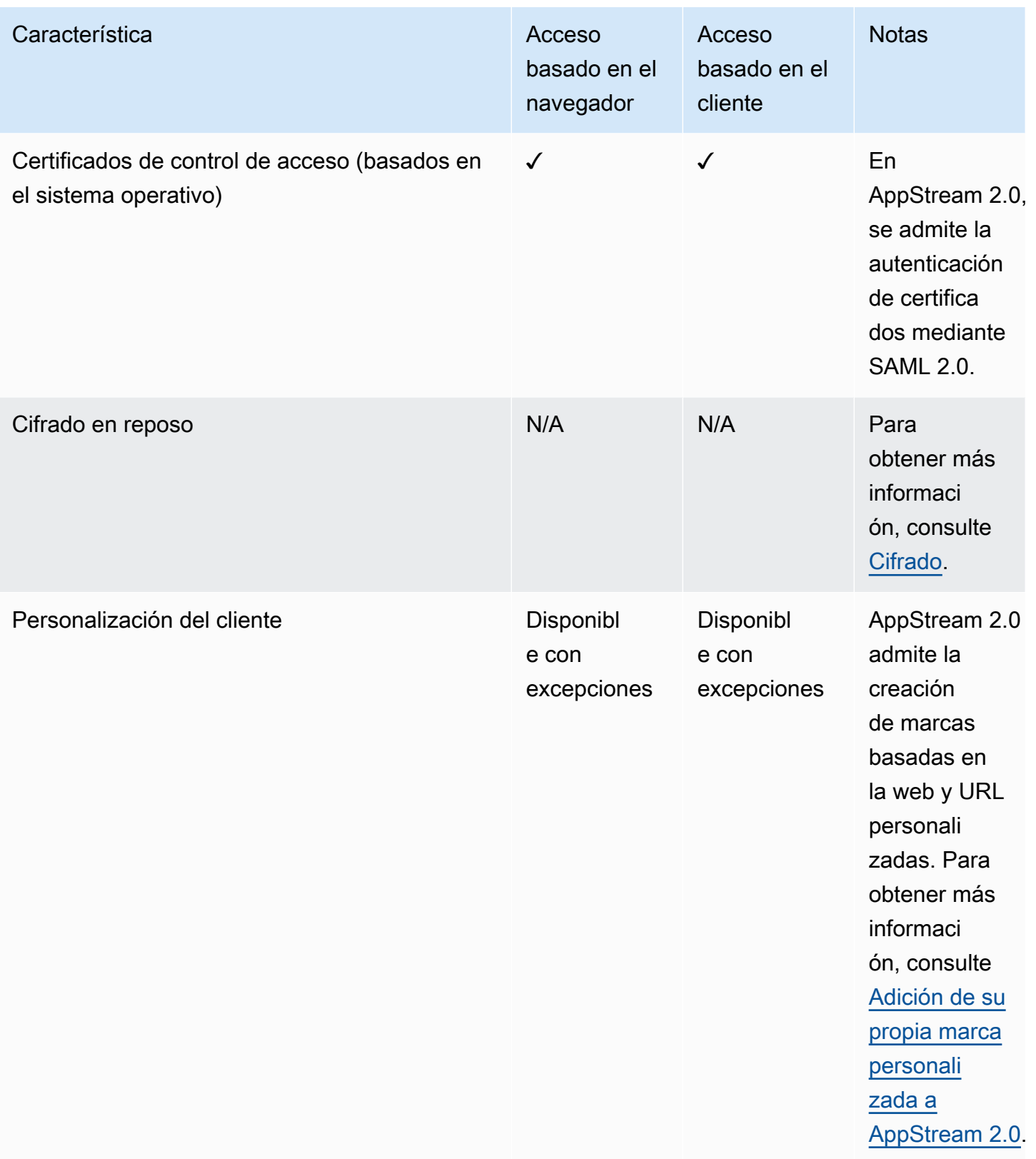

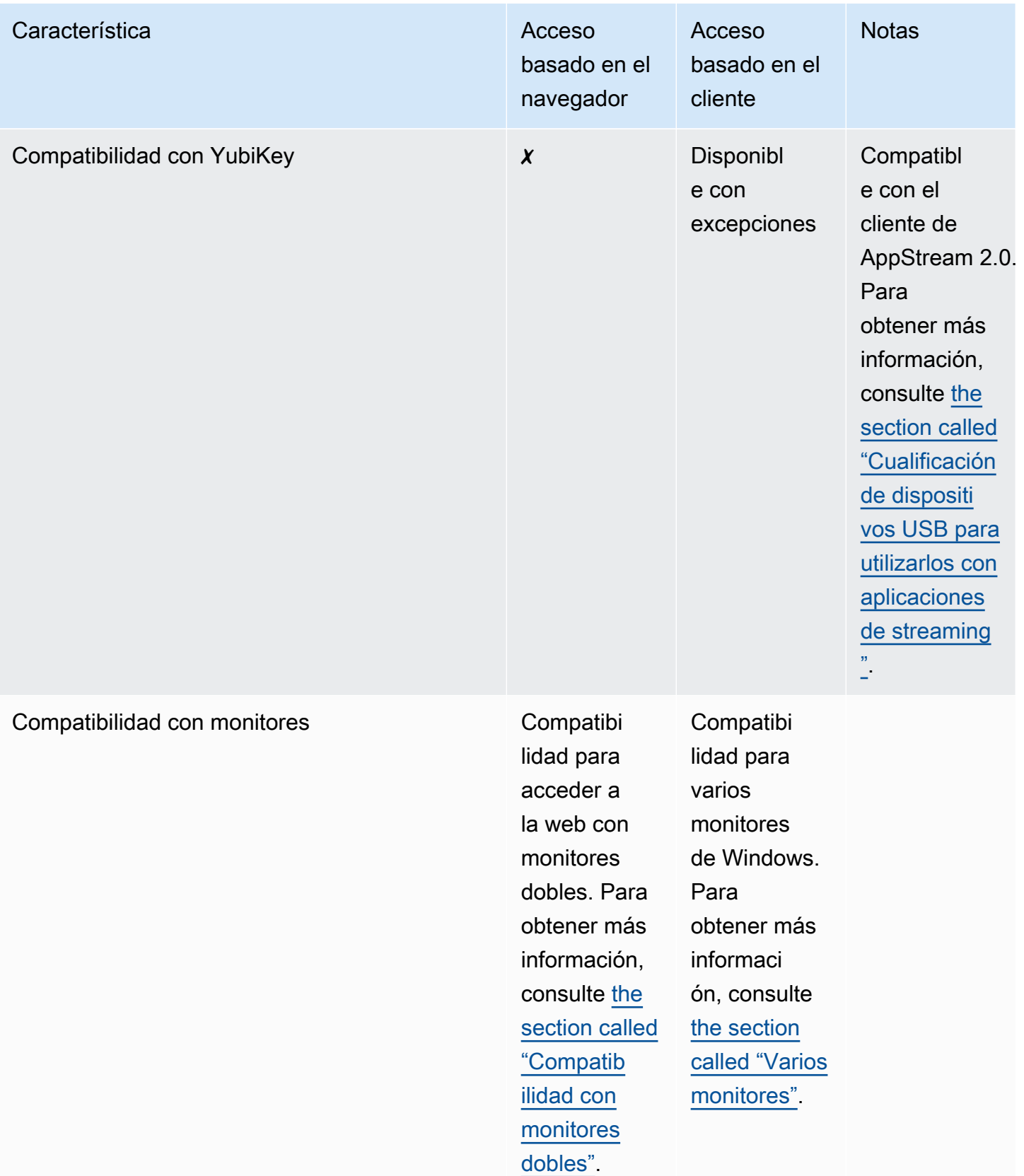

En los temas siguientes se proporciona información sobre cómo configurar el acceso de los usuarios a AppStream 2.0 para el streaming de aplicaciones.

Para obtener información que puede proporcionar a los usuarios para ayudarles a empezar con el streaming de aplicaciones, consulte [Guía para usuarios de AppStream 2.0](#page-698-0).

## <span id="page-480-1"></span>Proporcionar acceso a través de un explorador Web

Los usuarios pueden iniciar una sesión de streaming de AppStream 2.0 mediante un navegador web o la aplicación de cliente de AppStream 2.0 en un dispositivo compatible. En los temas siguientes se facilita información que le ayudará a proporcionar acceso de usuario a través del navegador web.

#### Contenido

- [Requisitos del sistema y compatibilidad de características \(navegador web\)](#page-480-0)
- [Configuración de un método de conexión para los usuarios de AppStream 2.0 \(navegador web\)](#page-484-0)

Para obtener información sobre cómo proporcionar acceso de usuario a AppStream 2.0 a través del cliente de AppStream 2.0, consulte [Proporcione acceso a través del cliente AppStream 2.0 para](#page-486-0)  [Windows.](#page-486-0)

## <span id="page-480-0"></span>Requisitos del sistema y compatibilidad de características (navegador web)

En este tema se proporciona información que le ayudará a comprender los requisitos para proporcionar acceso de usuario a AppStream 2.0 a través de un navegador web. También ofrece información sobre las características compatibles.

#### Requisitos y consideraciones del sistema

Los usuarios pueden obtener acceso a AppStream 2.0 mediante un navegador web compatible con HTML5 en un equipo de escritorio como un equipo de Windows, Mac, Chromebook o Linux. Entre los navegadores web compatibles con HTML5 que se pueden utilizar se encuentran:

- Google Chrome
- Mozilla Firefox
- Safari
- Microsoft Edge

Cuando se utiliza un navegador web para AppStream 2.0, no se necesitan extensiones ni complementos.

Los usuarios también pueden acceder a sesiones de streaming de flota de AppStream 2.0 en los siguientes navegadores y dispositivos:

- Chrome o Safari en un iPad (iOS 11 o posterior)
- Android (Android 8 o posterior)
- Tableta Microsoft Surface Pro (Windows 10)

AppStream 2.0 no es compatible con dispositivos que tengan resoluciones de pantalla inferiores a 1024 x 768 píxeles.

#### Compatibilidad con características y dispositivos

AppStream 2.0 proporciona las siguientes características y compatibilidad con dispositivos periféricos para los usuarios que acceden a AppStream 2.0 a través de un navegador web.

#### Temas

- [Compatibilidad con monitores dobles](#page-481-0)
- [Compatibilidad con dispositivos táctiles](#page-482-0)
- [Compatibilidad con tabletas de dibujo](#page-482-1)
- [Desplazamiento relativo del ratón](#page-483-0)

#### <span id="page-481-0"></span>Compatibilidad con monitores dobles

AppStream 2.0 admite el uso de varios monitores durante las sesiones de streaming, incluidos monitores con diferentes resoluciones. Para garantizar una experiencia de streaming óptima, se recomienda a los usuarios que tengan monitores con diferentes resoluciones que ajusten la escala de visualización de los monitores al 100 por ciento.

Se proporciona compatibilidad con monitores dobles para las sesiones de streaming que comiencen en los siguientes navegadores web:

- Google Chrome
- Mozilla Firefox
- Safari

Para sesiones de streaming basadas en navegador en monitores dobles, se admite una resolución de pantalla máxima de 2560 x 1600 píxeles por monitor. Si los usuarios necesitan más de dos monitores o una resolución de pantalla superior a 2560 x 1600 píxeles por monitor, está disponible el cliente de AppStream 2.0.

#### **a** Note

Los monitores dobles no son compatibles con dispositivos móviles ni con sesiones de streaming de AppStream 2.0 integradas.

Además de las conexiones de usuario para sesiones de streaming, AppStream 2.0 también admite el uso de monitores dobles para conexiones administrativas a constructores de imágenes.

#### <span id="page-482-0"></span>Compatibilidad con dispositivos táctiles

AppStream 2.0 admite los gestos en iPads, tabletas de Android y dispositivos de Windows táctiles. Todos los eventos táctiles se pasan a la sesión de streaming y se gestionan de acuerdo con las convenciones de Windows. Algunos ejemplos de gestos táctiles admitidos para las aplicaciones compatibles son la pulsación prolongada para hacer clic con el botón derecho, deslizar para desplazarse, pellizcar para hacer zoom o la rotación con dos dedos.

#### **a** Note

Para habilitar la compatibilidad con gestos en los dispositivos táctiles, la imagen de AppStream 2.0 debe utilizar una versión del agente de AppStream 2.0 que se haya publicado el 7 de marzo de 2019 o con posterioridad. Para obtener más información, consulte [AppStream Notas de la versión 2.0 Agent.](#page-107-0)

Para obtener directrices que puede proporcionar a los usuarios para ayudarles a comenzar a usar dispositivos táctiles durante sus sesiones de streaming de AppStream 2.0, consulte [Dispositivos de](#page-704-0) [pantalla táctil.](#page-704-0)

<span id="page-482-1"></span>Compatibilidad con tabletas de dibujo

Las tabletas de dibujo, también conocidas como tabletas digitalizadoras, son dispositivos de entrada de equipos que permiten a los usuarios dibujar con un lápiz óptico (lápiz). Con AppStream 2.0, los

usuarios ahora pueden conectar una tableta de dibujo, como una tableta de dibujo Wacom, al equipo local y utilizar la tableta con sus aplicaciones de streaming.

A continuación, se presentan los requisitos y consideraciones para permitir a los usuarios utilizar tabletas de dibujo con sus aplicaciones de streaming.

- Para permitir que los usuarios utilicen esta característica, debe configurar su flota de AppStream 2.0 para usar una imagen que ejecute Windows Server 2019.
- Para utilizar esta característica, los usuarios deben acceder a AppStream 2.0 solo a través de los navegadores Google Chrome o Mozilla Firefox, o a través del cliente de AppStream 2.0.
- Las aplicaciones de streaming deben ser compatibles con la tecnología de Windows Ink. Para obtener más información, consulte [Interacciones del lápiz y Windows Ink en aplicaciones de](https://docs.microsoft.com/en-us/windows/uwp/design/input/pen-and-stylus-interactions)  [Windows.](https://docs.microsoft.com/en-us/windows/uwp/design/input/pen-and-stylus-interactions)
- Algunas aplicaciones, como GIMP, deben detectar tabletas de dibujo en la instancia de streaming para admitir la sensibilidad a la presión. Si este es el caso, los usuarios deben usar el cliente de AppStream 2.0 para acceder a AppStream 2.0 y transmitir estas aplicaciones. Además, debe cualificar las tabletas de dibujo de los usuarios y los usuarios deben compartir sus tabletas de dibujo con AppStream 2.0 cada vez que comiencen una nueva sesión de streaming. Para obtener directrices paso a paso, consulte [Cualificación de dispositivos USB para utilizarlos con](#page-521-0) [aplicaciones de streaming.](#page-521-0)
- Esta característica no es compatible con Chromebooks.

Para empezar a utilizar tabletas de dibujo durante las sesiones de streaming de aplicaciones, los usuarios conectan su tableta de dibujo a su equipo local con USB y utilizan un navegador web compatible o el cliente de AppStream 2.0, si está instalado, para comenzar una sesión de streaming. No se requiere redirección USB para utilizar esta característica.

#### <span id="page-483-0"></span>Desplazamiento relativo del ratón

De forma predeterminada, durante las sesiones de streaming de los usuarios, AppStream 2.0 transmite información sobre los movimientos del ratón a la instancia de streaming mediante coordenadas absolutas y renderizando los movimientos del ratón de forma local. En el caso de las aplicaciones con uso intensivo de gráficos, como el software de diseño asistido por ordenador (CAD) o fabricación asistida por ordenador (CAM) o los videojuegos, el rendimiento del ratón mejora cuando se habilita el modo relativo del ratón. El modo relativo del ratón utiliza coordenadas relativas, que representan la distancia que ha recorrido el ratón desde el último fotograma, en lugar de los valores

absolutos de las coordenadas x-y dentro de una ventana o pantalla. Cuando el modo relativo del ratón está habilitado, AppStream 2.0 renderiza los movimientos del ratón de forma remota.

Los usuarios pueden habilitar esta característica durante sus sesiones de streaming de AppStream 2.0 mediante una de las siguientes acciones:

- Windows: pulse Ctrl+Alt+F8
- Mac: pulse Control+Opción+Alt+F8

# <span id="page-484-0"></span>Configuración de un método de conexión para los usuarios de AppStream 2.0 (navegador web)

Según los requisitos de su organización, puede proporcionar acceso a los usuarios a AppStream 2.0 a través de un navegador web mediante una de las siguientes acciones: configurar la federación de identidades mediante SAML 2.0, utilizar un grupo de usuarios de AppStream 2.0 o crear una URL de streaming.

#### Contenido

- [SAML 2.0](#page-484-1)
- [Grupo de usuarios de AppStream 2.0](#page-485-0)
- [URL de streaming](#page-485-1)
- [Pasos siguientes](#page-486-1)

## <span id="page-484-1"></span>SAML 2.0

Los usuarios introducen la URL que usted les proporcione para acceder al portal interno de la organización. Tras introducir sus credenciales de la organización, se les redirige a AppStream 2.0.

Para obtener más información, consulte [Configuración de SAML.](#page-325-0)

#### **a** Note

Si su organización requiere una tarjeta inteligente para iniciar sesión con Windows en las instancias de streaming asociadas a Active Directory y una autenticación durante la sesión para las aplicaciones de streaming, los usuarios deben instalar y usar el cliente de AppStream 2.0. Para obtener más información, consulte [Tarjetas inteligentes](#page-496-0).

## <span id="page-485-0"></span>Grupo de usuarios de AppStream 2.0

Cuando crea un nuevo usuario en el grupo de usuarios de AppStream 2.0 o se asigna un usuario del grupo de usuarios a una pila de AppStream 2.0, AppStream 2.0 envía correos electrónicos a los usuarios en su nombre. Los usuarios escriben la URL que se les proporcionó en el correo electrónico de bienvenida, ingresan sus credenciales y, a continuación, eligen Conectar.

<span id="page-485-1"></span>Para obtener más información, consulte [Grupos de usuarios de AppStream 2.0.](#page-316-0)

#### URL de streaming

Para crear una URL de streaming, utilice uno de los métodos siguientes:

- Consola de AppStream 2.0
- La acción [CreateStreamingURL](https://docs.aws.amazon.com/appstream2/latest/APIReference/API_CreateStreamingURL.html) de la API
- El comando [create-streaming-url](https://docs.aws.amazon.com/cli/latest/reference/appstream/create-streaming-url.html) de la AWS CLI

Para crear una URL de streaming mediante la consola de AppStream 2.0, lleve a cabo los pasos del siguiente procedimiento.

Para crear una URL de streaming mediante la consola de AppStream 2.0

- 1. Abra la consola de AppStream 2.0 en <https://console.aws.amazon.com/appstream2>.
- 2. En el panel de navegación, seleccione Fleets.
- 3. En la lista de flotas, elija la flota asociada a la pila para la que desee crear una URL de streaming. Compruebe que el estado de la flota sea Running (En ejecución).
- 4. En el panel de navegación, seleccione Stacks (Pilas). Elija la pila y haga clic en Acciones y en Crear URL de streaming.
- 5. En ID de usuario, ingrese el ID de usuario.
- 6. En Vencimiento de la URL, elija la hora de vencimiento, lo que determinará durante cuánto tiempo será válida la URL generada. Esta URL es válida durante un máximo de siete días.
- 7. Elija Obtener URL.
- 8. Copie la URL, guárdela en una ubicación de fácil acceso y, a continuación, facilítesela a sus usuarios.

Configure un método de conexión para sus usuarios 471

### <span id="page-486-1"></span>Pasos siguientes

Una vez que haya configurado un método de conexión mediante un navegador web, puede proporcionar a sus usuarios las siguientes instrucciones paso a paso para ayudarles a conectarse a AppStream 2.0 e iniciar una sesión de streaming: [Conéctese a AppStream 2.0.](#page-700-0)

# <span id="page-486-0"></span>Proporcione acceso a través del cliente AppStream 2.0 para Windows

Los usuarios pueden iniciar sesiones de streaming AppStream 2.0 mediante la aplicación cliente AppStream 2.0 para un dispositivo compatible o mediante un navegador web.

El cliente AppStream 2.0 es una aplicación nativa diseñada para los usuarios que requieren las siguientes funciones durante sus sesiones de streaming AppStream 2.0:

- Requieren compatibilidad con más de dos monitores o resolución 4K
- Utilice sus dispositivos USB con aplicaciones transmitidas a través de la AppStream versión 2.0.
- Utilice su cámara web local para realizar videoconferencias en sus sesiones de streaming y el navegador utilizado no admite la entrada de vídeo o audio.
- Usuarios que utilizan métodos abreviados de teclado en sus sesiones de streaming.
- Requieren acceso estable a las unidades y carpetas locales durante sus sesiones de streaming
- Requieren la capacidad de redirigir los trabajos de impresión desde su aplicación de streaming a una impresora que esté conectada a su equipo local.
- Prefiere interactuar con aplicaciones de streaming remotas de la misma manera que interactúan con aplicaciones instaladas localmente.

En los siguientes temas se proporciona información que le ayudará a proporcionar acceso a los usuarios a través del cliente AppStream 2.0. Para obtener información sobre cómo proporcionar a los usuarios acceso a la AppStream versión 2.0 a través de un navegador web, consult[eProporcionar](#page-480-1)  [acceso a través de un explorador Web](#page-480-1).

#### Contenido

- [Requisitos del sistema y soporte de funciones \(cliente AppStream 2.0\)](#page-487-0)
- [Instale y configure el cliente 2.0 AppStream](#page-500-0)

• [AppStream Notas de la versión 2.0 Client](#page-532-0)

## <span id="page-487-0"></span>Requisitos del sistema y soporte de funciones (cliente AppStream 2.0)

En este tema se proporciona información que le ayudará a comprender los requisitos del cliente AppStream 2.0 y las funciones compatibles.

Requisitos y consideraciones del sistema

El cliente AppStream 2.0 requiere lo siguiente:

- Siga el principio de privilegios mínimos al lanzar el cliente AppStream 2.0. El cliente solo debe ejecutarse con el nivel de privilegios necesario para completar una tarea.
- Sistema operativo: Windows 10 (32 bits o 64 bits), Windows 11 (64-bit)
- Microsoft Visual C++ 2019 Redistributable o posterior. Para obtener información sobre los paquetes redistribuibles de Visual C++ más recientes para Visual Studio 2015, 2017 y 2019, consulte [The latest supported Visual C++ downloads](https://support.microsoft.com/en-us/help/2977003/the-latest-supported-visual-c-downloads) en la documentación de soporte técnico de Microsoft.
- RAM: 2 GB como mínimo
- Espacio en el disco duro: 200 MB como mínimo
- Derechos de administrador local: se utilizan si desea instalar el controlador USB AppStream 2.0 para que sea compatible con los controladores USB.
- Imagen AppStream 2.0 que utiliza el agente AppStream 2.0 o las versiones más recientes del agente publicadas a partir del 14 de noviembre de 2018. Para obtener información sobre las versiones AppStream 2.0 del agente, consult[eAppStream Notas de la versión 2.0 Agent.](#page-107-0)
- El cliente nativo de Windows admite UDP, así como la transmisión predeterminada basada en TCP a través de NICE DCV. Para obtener más información sobre NICE DCV y UDP, consulte [Enabling](https://docs.aws.amazon.com/dcv/latest/adminguide/enable-quic.html) [the QUIC UDP transport protocol](https://docs.aws.amazon.com/dcv/latest/adminguide/enable-quic.html). Si desea habilitar la transmisión UDP para el cliente nativo de Windows, asegúrese de cumplir los siguientes requisitos. Si no cumple los siguientes requisitos, el cliente nativo de Windows volverá a utilizar de forma predeterminada la transmisión basada en TCP.
	- La pila se ha configurado para que prefiera UDP en la sección Experiencia de configuración de streaming. Para obtener más información, consulte [Cree una flota AppStream 2.0 y apílela](#page-263-0).
	- Su red permite el tráfico UDP en el puerto 8433 para los rangos de AWS IP. Para obtener más información, consulte [Rangos de direcciones IP de AWS.](https://docs.aws.amazon.com/general/latest/gr/aws-ip-ranges.html)
- Utiliza la imagen base más reciente al crear su flota. Para obtener más información, consulte [AppStream Notas de la versión 2.0 de la actualización de imágenes base e imágenes](#page-80-0)  [gestionadas.](#page-80-0)
- Sus usuarios finales utilizan el cliente nativo de Windows más reciente. Para obtener más información, consulte [Supported clients](https://clients.amazonappstream.com/).

#### **a** Note

Recomendamos una conexión a Internet para la instalación del cliente AppStream 2.0. En algunos casos, el cliente no se puede instalar en un equipo que no esté conectado a Internet o es posible que los dispositivos USB no funcionen con las aplicaciones transmitidas desde la AppStream versión 2.0. Para obtener más información, consulte [Solución de problemas de](#page-672-0) [usuario de la AppStream versión 2.0.](#page-672-0)

### Compatibilidad con características y dispositivos

El cliente AppStream 2.0 es compatible con las siguientes funciones y dispositivos.

#### Temas

- [Modo de aplicación nativa](#page-488-0)
- [Cargas de registro de diagnóstico automáticas y bajo demanda](#page-490-0)
- [Dispositivos periféricos](#page-490-1)

#### <span id="page-488-0"></span>Modo de aplicación nativa

#### **a** Note

El modo de aplicación nativa no está disponible cuando se transmite desde instancias de Linux.

El modo de aplicación nativo proporciona a los usuarios una experiencia familiar durante sus sesiones de streaming AppStream 2.0. Cuando los usuarios se conectan a la AppStream versión 2.0 en este modo, pueden trabajar con sus aplicaciones de streaming remoto de la misma manera que trabajan con las aplicaciones que están instaladas en su ordenador local. Cada aplicación de

streaming en modo de aplicación nativa se abre en su propia ventana y los iconos de la aplicación aparecen en la barra de tareas del equipo local de los usuarios.

Si desea que sus usuarios se conecten a la AppStream versión 2.0 únicamente en el modo clásico, puede configurar el valor NativeAppModeDisabled del registro para deshabilitar el modo de aplicación nativo. Para obtener más información, consulte [Elija si desea deshabilitar el modo de](#page-511-0)  [aplicación nativa.](#page-511-0)

Para obtener más información sobre el modo de aplicación nativa y el modo clásico, así como para obtener orientación que puede proporcionar a los usuarios, consulte [AppStream Modos de conexión](#page-714-0)  [de cliente 2.0](#page-714-0).

#### **a** Note

El modo de aplicación nativo no está disponible si su flota está habilitada para la vista de transmisión de Escritorio. Para obtener información acerca de cómo configurar la vista de transmisión de Escritorio, consulte [Creación de una flota.](#page-264-0)

#### Requisitos

Para habilitar esta función para sus usuarios, debe usar una imagen que use una [versión del agente](#page-107-0) [AppStream 2.0 publicada el](#page-107-0) 19 de febrero de 2020 o después de esa fecha. Además, la versión 1.1.129 o posterior del cliente AppStream 2.0 debe estar instalada en los PC de los usuarios. Para obtener más información acerca de las versiones de cliente, consulte [AppStream Notas de la versión](#page-532-0)  [2.0 Client.](#page-532-0)

Si el cliente AppStream 2.0, versión 1.1.129 o posterior, está instalado en el ordenador de sus usuarios, pero no utiliza una imagen que utilice una versión de agente publicada el 19 de febrero de 2020 o después, el cliente volverá al modo clásico aunque se haya seleccionado el modo de aplicación nativo.

#### Problemas conocidos

Cuando los usuarios intentan acoplar o desacoplar pestañas en una ventana del navegador en ventanas separadas durante una sesión de streaming en modo de aplicación nativa, el navegador de streaming remoto no funciona de la misma manera que un navegador local. Para realizar esta tarea durante una sesión de streaming en modo de aplicación nativa, los usuarios deben presionar la tecla Alt hasta que las pestañas del explorador estén ancladas en ventanas separadas del explorador.

#### <span id="page-490-0"></span>Cargas de registro de diagnóstico automáticas y bajo demanda

Para ayudar a solucionar los problemas que puedan surgir cuando los usuarios utilicen el cliente AppStream 2.0, puede habilitar la carga automática o bajo demanda de los registros de diagnóstico, o bien dejar que los usuarios lo hagan ellos mismos.

#### **a** Note

Los registros de diagnóstico no contienen información confidencial. Puede deshabilitar las cargas de registro de diagnóstico automáticas y bajo demanda en los equipos de usuario que administre o permitir que los usuarios deshabiliten estas características ellos mismos.

Cargas de registro de diagnóstico automáticas

Al instalar el cliente en los PC que administra, puede configurar el cliente AppStream 2.0 para que cargue los registros de diagnóstico automáticamente. De esta forma, cuando se produce un problema con el cliente, los registros se envían a AppStream 2.0 (AWS) sin la intervención del usuario. Para obtener más información, consulte [Configure ajustes adicionales del cliente AppStream](#page-514-0)  [2.0 para sus usuarios.](#page-514-0)

O bien, puede dejar que los usuarios elijan si desean habilitar la carga automática de registros de diagnóstico al instalar el cliente AppStream 2.0 o después de la instalación del cliente. Para obtener directrices que puede proporcionar a los usuarios para ayudarles a realizar esta tarea, consulte [Configuración](#page-713-0).

Cargas de registro de diagnóstico bajo demanda

Si necesita más control sobre el registro, puede deshabilitar el registro automático y habilitar las cargas de registro de diagnóstico bajo demanda. Si permites que tus usuarios carguen registros de diagnóstico a pedido, también podrán elegir si desean enviar minidumps (informes de errores) a la AppStream versión 2.0 (AWS) si se produce una excepción o si el cliente deja de responder.

Para obtener información que puede proporcionar a los usuarios para ayudarles a realizar estas tareas, consulte [Registro.](#page-734-0)

#### <span id="page-490-1"></span>Dispositivos periféricos

El cliente AppStream 2.0 ofrece el siguiente soporte para dispositivos periféricos, como monitores, cámaras web, ratones, teclados y tabletas de dibujo.

#### **G** Note

Con ciertas excepciones, se requiere la redirección USB para que el cliente AppStream 2.0 sea compatible con dispositivos USB. Además, en la mayoría de los casos, cuando se requiere la redirección USB para un dispositivo, es necesario que el dispositivo cumpla los requisitos necesarios para poder utilizarlo con sesiones de streaming AppStream 2.0. Para obtener más información, consulte [Redireccionamiento USB.](#page-496-1)

#### Temas

- [Varios monitores](#page-491-0)
- [Audio y vídeo en tiempo real \(cliente para Windows\)](#page-492-0)
- [Dispositivos USB](#page-495-0)
- [Tabletas de dibujo](#page-499-0)
- [Métodos abreviados de teclado](#page-500-1)
- [Desplazamiento relativo del ratón](#page-500-2)

#### <span id="page-491-0"></span>Varios monitores

AppStream La versión 2.0 admite el uso de varios monitores durante las sesiones de streaming, incluidos los monitores con diferentes resoluciones. Para garantizar una experiencia de streaming óptima, se recomienda a los usuarios que tengan monitores con diferentes resoluciones que ajusten la escala de visualización de los monitores al 100 por ciento.

#### **a** Note

Para las sesiones de streaming AppStream 2.0 que utilizan el [modo de aplicación nativo](#page-488-0), se admiten monitores con una resolución de hasta 2K. Si se utilizan monitores de mayor resolución para las sesiones de streaming, el cliente AppStream 2.0 vuelve al modo clásico. En este escenario, la vista de transmisión en modo clásico AppStream 2.0 ocupa 2 K de la pantalla y la parte restante de la pantalla está negra.

Varios monitores (resolución de hasta 2K)

Los siguientes tipos de instancias AppStream 2.0 admiten hasta 4 monitores y una resolución de pantalla máxima de 2560 x 1600 píxeles por monitor: de uso general, optimizada para memoria, optimizada para cómputo, diseño gráfico y Graphics Pro.

Varios monitores (resolución de hasta 4K)

Los siguientes tipos de instancias AppStream 2.0 admiten hasta 2 monitores con una resolución de pantalla máxima de 4096 x 2160 píxeles por monitor: Graphics Design y Graphics Pro.

#### **a** Note

Los tipos de instancias sin gráficos (uso general, memoria optimizada, computación optimizada) admiten una resolución de pantalla máxima de 2560 x 1600 píxeles en cada monitor.

#### <span id="page-492-0"></span>Audio y vídeo en tiempo real (cliente para Windows)

AppStream La versión 2.0 admite audio y vídeo (AV) en tiempo real al redirigir la entrada de vídeo de la cámara web local a las sesiones de streaming 2.0. AppStream Esta capacidad permite a los usuarios utilizar su cámara web local para realizar videoconferencias y audioconferencias dentro de una AppStream sesión de streaming 2.0. Gracias a la tecnología AV en tiempo real y a la compatibilidad con audio en tiempo real, sus usuarios pueden colaborar utilizando aplicaciones de videoconferencia y audioconferencia conocidas sin tener que abandonar su sesión de streaming AppStream 2.0.

Cuando un usuario inicia una videoconferencia desde una sesión de streaming AppStream 2.0, la versión AppStream 2.0 comprime localmente la entrada de vídeo de la cámara web y el audio del micrófono antes de transmitir estos datos a través de un canal seguro a una instancia de streaming. Durante sus sesiones de streaming, los usuarios pueden habilitar la entrada de audio y vídeo mediante la barra de herramientas AppStream 2.0. Si los usuarios tienen más de una cámara web (por ejemplo, si tienen una cámara web USB conectada a su equipo local y una cámara web integrada), también pueden elegir qué cámara web utilizar durante la sesión de streaming.

#### **a** Note

En el caso de las flotas multisesión, solo se puede acceder a las funcionalidades de entrada/ salida. La entrada de vídeo (compatible con cámaras web) aún no está disponible para las flotas multisesión.

Para configurar y probar la compatibilidad con AV en tiempo real, complete los siguientes pasos.

Configurar y probar la compatibilidad con AV en tiempo real

- 1. Cree un nuevo constructor de imágenes o conéctese a un constructor de imágenes existente que cumpla los siguientes requisitos:
	- El constructor de imágenes debe ejecutar Windows Server 2016 o Windows Server 2019.
	- El generador de imágenes debe usar una versión del agente AppStream 2.0 publicada a partir del 1 de junio de 2021.
	- En el AppStream caso de los agentes 2.0 lanzados a partir del 17 de mayo de 2021, la función AV en tiempo real está habilitada de forma predeterminada. Para crear una URL de streaming para realizar pruebas, puede omitir los pasos 3 a 6 y desconectarse del constructor de imágenes. Si tiene que deshabilitar el AV en tiempo real, complete todos los pasos y deshabilite los permisos de la cámara web en el paso 4.
	- El creador de imágenes debe utilizar una versión del agente AppStream 2.0 publicada a partir del 24 de junio de 2021 para admitir el vídeo cuando se conecte mediante el acceso a un navegador web. Para obtener más información sobre los navegadores web compatibles, consulte [the section called "Acceso desde el navegador web"](#page-698-1).

Para obtener información acerca de cómo crear un constructor de imágenes, consulte [Lanzar un](#page-69-0) [generador de imágenes para instalar y configurar aplicaciones de streaming](#page-69-0).

- 2. Conéctese al constructor de imágenes que desee utilizar e inicie sesión como administrador. Para conectarse al constructor de imágenes, realice una de las siguientes acciones:
	- [Utilice la consola AppStream 2.0](#page-73-0) (solo para conexiones web)
	- [Cree una URL de transmisión](#page-74-0) (para conexiones web o de clientes AppStream 2.0)

## a Note

Si el generador de imágenes al que desea conectarse está unido a un dominio de Active Directory y su organización requiere iniciar sesión con tarjeta inteligente, debe crear una URL de transmisión y usar el cliente AppStream 2.0 para la conexión. Para obtener información sobre el inicio de sesión con tarjeta inteligente, consulte [Tarjetas](#page-496-0)  [inteligentes.](#page-496-0)

- 3. En el constructor de imágenes, abra el Editor del registro. Para ello, en el escritorio del constructor de imágenes, en el cuadro de búsqueda de la barra de tareas, escriba **regedit**. A continuación, seleccione el primer resultado para el Editor del registro.
- 4. En HKEY\_LOCAL\_MACHINE\ SOFTWARE\ Amazon\AppStream\, cree un nuevo valor de registro que tenga los siguientes datos de tipo, nombre y valor:
	- Tipo de valor del registro: DWORD
	- Nombre del valor de registro: WebcamPermission
	- Datos de valor del registro (hexadecimales): 1 para habilitar o 0 para deshabilitar los permisos de la cámara web
- 5. Tras crear el valor del registro, cambie a Usuario de plantilla o a una cuenta de dominio que no tenga permisos de administrador en el constructor de imágenes. Para cambiar a Usuario de plantilla, en la barra de herramientas de la parte superior derecha de la ventana de sesión, seleccione Comandos de administración, Cambiar usuario y Usuario de plantilla.
- 6. Vuelva a Administrador.
- 7. Desconéctese del constructor de imágenes y cree una URL de streaming para el constructor de imágenes. Para ello:
	- a. Abra la consola AppStream 2.0 en [https://console.aws.amazon.com/appstream2.](https://console.aws.amazon.com/appstream2)
	- b. En el panel de navegación, elija Imágenes y, a continuación, Constructor de imágenes.
	- c. Seleccione el constructor de imágenes del que acaba de desconectarse y elija Acciones, Crear URL de streaming.
	- d. Elija Copiar enlace y guarda el enlace en una ubicación segura y de fácil acceso. Utilizará el enlace en el siguiente paso para conectarse al constructor de imágenes.
- 8. Con la URL de transmisión que acaba de crear, conéctese al generador de imágenes mediante el cliente AppStream 2.0 o el acceso a un navegador web.
- 9. Pruebe la experiencia de AV en tiempo real en el constructor de imágenes con los pasos que se indican a continuación en [Videoconferencias y audioconferencias \(cliente para Windows\).](#page-729-0)
- 10. Tras comprobar que el AV en tiempo real funcione según lo previsto, desconéctese de la sesión de streaming, vuelva a conectarse al constructor de imágenes y siga los pasos necesarios en Image Assistant para terminar de crear la imagen. Para obtener información acerca de cómo crear una imagen, consulte [Tutorial: Creación de una imagen personalizada de AppStream 2.0](#page-138-0) [con la consola de AppStream 2.0.](#page-138-0)

Cuando termine de configurar el generador de imágenes y de crear una imagen compatible con la reproducción audiovisual en tiempo real, podrá poner esta función a disposición de los usuarios de las flotas AppStream 2.0. Asegúrese de que la versión 1.1.257 o posterior del cliente AppStream 2.0 esté instalada en los ordenadores de los usuarios.

#### **a** Note

Para utilizar la AV en tiempo real con el cliente AppStream 2.0, la imagen base AppStream 2.0 y la versión del agente deberían ser del 1 de junio de 2021 o posteriores. Recomendamos utilizar el cliente AppStream 2.0 más reciente. Para obtener directrices que puede proporcionar a los usuarios para ayudarles a utilizar AV en tiempo real, consulte [Videoconferencias y audioconferencias \(cliente para Windows\)](#page-729-0).

Para utilizar la tecnología audiovisual en tiempo real con acceso a través de un navegador web, la imagen AppStream 2.0 debe utilizar una versión del agente AppStream 2.0 publicada a partir del 24 de junio de 2021. Para obtener más información sobre los navegadores web compatibles, consulte [the section called "Acceso desde el navegador web"](#page-698-1).

#### <span id="page-495-0"></span>Dispositivos USB

En las siguientes secciones se proporciona información sobre la compatibilidad de dispositivos USB con la AppStream versión 2.0.

#### Contenido

- [Redireccionamiento USB](#page-496-1)
- [Tarjetas inteligentes](#page-496-0)

#### <span id="page-496-1"></span>Redireccionamiento USB

La redirección USB es necesaria para que la mayoría de los dispositivos USB locales se utilicen durante las sesiones de streaming AppStream 2.0. Cuando sea necesaria la redirección USB, debes [calificar el dispositivo](#page-521-0) antes de que los usuarios puedan usarlo durante sus sesiones de streaming AppStream 2.0. Una vez que califiques el dispositivo, los usuarios deberán [compartirlo con la](#page-718-0) [AppStream versión 2.0.](#page-718-0) Con la redirección USB, durante las sesiones de streaming AppStream 2.0, no se puede acceder a los dispositivos de los usuarios para usarlos con aplicaciones locales.

En otros casos, los dispositivos USB ya están habilitados para su uso con la AppStream versión 2.0 y no es necesaria ninguna configuración adicional. Por ejemplo, la redirección de tarjetas inteligentes ya está habilitada de forma predeterminada cuando se instala el cliente AppStream 2.0. Como la redirección USB no se usa cuando esta función está habilitada, no es necesario que los lectores de tarjetas inteligentes estén habilitados y los usuarios no necesitan compartir estos dispositivos con la AppStream versión 2.0 para usarlos durante las sesiones de streaming.

#### **a** Note

Actualmente, las instancias de flota basadas en Linux no admiten el redireccionamiento USB.

#### <span id="page-496-0"></span>Tarjetas inteligentes

AppStream La versión 2.0 admite el uso de una tarjeta inteligente para iniciar sesión con Windows en las instancias de streaming unidas a Active Directory y la autenticación durante la sesión para las aplicaciones de streaming. Como el redireccionamiento de tarjetas inteligentes está habilitada de forma predeterminada, los usuarios pueden usar lectores de tarjetas inteligentes que estén conectados a su equipo local y a sus tarjetas inteligentes sin redireccionamiento USB.

#### Contenido

- [Inicio de sesión y autenticación durante la sesión de Windows](#page-496-2)
- [Redireccionamiento de tarjetas inteligentes](#page-498-0)

<span id="page-496-2"></span>Inicio de sesión y autenticación durante la sesión de Windows

AppStream La versión 2.0 admite el uso de contraseñas de dominio de Active Directory o tarjetas inteligentes, como las tarjetas inteligentes [Common Access Card \(CAC\)](https://www.cac.mil/Common-Access-Card) y [Personal Identity](https://piv.idmanagement.gov/)  [Verification \(PIV\),](https://piv.idmanagement.gov/) para iniciar sesión con Windows en instancias de streaming AppStream 2.0 (flotas y generadores de imágenes). Los usuarios pueden usar lectores de tarjetas inteligentes conectados

a su equipo local y a sus tarjetas inteligentes para iniciar sesión en una instancia de streaming AppStream 2.0 que esté unida a un dominio de Microsoft Active Directory. También pueden usar sus lectores de tarjetas inteligentes y tarjetas inteligentes locales para iniciar sesión en las aplicaciones de su sesión de streaming.

Para garantizar que los usuarios puedan usar sus tarjetas inteligentes para iniciar sesión con Windows en las instancias de streaming asociadas a Active Directory y para autenticarse durante la sesión en las aplicaciones de streaming, debe:

- Utilizar una imagen que cumpla los siguientes requisitos:
	- La imagen debe crearse a partir de una imagen base publicada a más tardar AWS el 28 de diciembre de 2020. Para obtener más información, consulte [AppStream Notas de la versión 2.0](#page-80-0)  [de la actualización de imágenes base e imágenes gestionadas](#page-80-0).
	- La imagen debe usar una versión del agente AppStream 2.0 publicada a partir del 4 de enero de 2021. Para obtener más información, consulte [AppStream Notas de la versión 2.0 Agent](#page-107-0).
- Habilite el inicio de sesión con tarjeta inteligente para Active Directory en la AppStream versión 2.0 a la que acceden sus usuarios para las sesiones de streaming, tal y como se describe en esta sección.

#### **a** Note

Esta configuración solo controla el método de autenticación que se puede usar para iniciar sesión con Windows en una instancia de streaming AppStream 2.0 (fleet o image builder). No controla el método de autenticación que se puede usar para la autenticación durante la sesión, una vez que el usuario inicie sesión en una instancia de streaming.

• Asegúrese de que los usuarios tengan instalada la versión 1.1.257 o posterior del cliente AppStream 2.0. Para obtener más información, consulte [AppStream Notas de la versión 2.0 Client.](#page-532-0)

De forma predeterminada, el inicio de sesión con contraseña en Active Directory está habilitado en las pilas AppStream 2.0. Para habilitar el inicio de sesión con tarjeta inteligente en Active Directory, realice los siguientes pasos en la consola AppStream 2.0.

Para habilitar el inicio de sesión con tarjeta inteligente en Active Directory mediante la consola AppStream 2.0

1. Abra la consola AppStream 2.0 en [https://console.aws.amazon.com/appstream2.](https://console.aws.amazon.com/appstream2)

- 2. En el panel de navegación izquierdo, elija Pilas.
- 3. Elija la pila para la que desea habilitar la autenticación con tarjeta inteligente para Active Directory.
- 4. Elija la pestaña Configuración de usuario y, a continuación, expanda la sección Portapapeles, transferencia de archivos y permisos de impresión local.
- 5. En Inicio de sesión con tarjeta inteligente para Active Directory, elija Habilitado.

También puede habilitar el Inicio de sesión con contraseña en Active Directory, si aún no está habilitado. Debe habilitarse al menos un método de autenticación.

6. Elija Actualizar.

Como alternativa, puede habilitar el inicio de sesión con tarjeta inteligente en Active Directory mediante la API AppStream 2.0, un AWS SDK o el AWS Command Line Interface (AWS CLI).

#### <span id="page-498-0"></span>Redireccionamiento de tarjetas inteligentes

Cuando el cliente AppStream 2.0 está instalado, la redirección de tarjetas inteligentes está habilitada de forma predeterminada. Cuando esta función está habilitada, los usuarios pueden utilizar lectores de tarjetas inteligentes conectados a su ordenador local y a sus tarjetas inteligentes durante las sesiones de streaming AppStream 2.0 sin necesidad de redireccionamiento USB. Durante las sesiones de streaming AppStream 2.0, los lectores de tarjetas inteligentes y las tarjetas inteligentes de los usuarios permanecen accesibles para su uso con aplicaciones locales. El cliente AppStream 2.0 redirige las llamadas a la API de las tarjetas inteligentes desde las aplicaciones de streaming de los usuarios a su tarjeta inteligente local.

#### **a** Note

Actualmente, las instancias de flota basadas en Linux y las instancias de flota multisesión no admiten el redireccionamiento de tarjetas inteligentes.

#### **a** Note

Si la tarjeta inteligente requiere un software de middleware para funcionar, dicho software debe estar instalado tanto en el dispositivo del usuario como en la instancia de streaming AppStream 2.0.

Puede deshabilitar el redireccionamiento de tarjetas inteligentes durante la instalación del cliente en los dispositivos administrados. Para obtener más información, consulte [Seleccionar si se desea](#page-513-0)  [deshabilitar el redireccionamiento de tarjetas inteligentes.](#page-513-0) Si inhabilitas la redirección de tarjetas inteligentes, los usuarios no podrán usar su lector de tarjetas inteligentes ni su tarjeta inteligente durante una sesión de streaming AppStream 2.0 sin la redirección USB. En este caso, debe [cualificar](#page-521-0) [el dispositivo.](#page-521-0) Una vez que califique el dispositivo, los usuarios deberán [compartirlo con AppStream](#page-718-0)  [la versión 2.0](#page-718-0). Cuando la redirección de tarjetas inteligentes está deshabilitada, durante las sesiones de streaming AppStream 2.0 de los usuarios, no se podrá acceder a su lector de tarjetas inteligentes ni a su tarjeta inteligente para utilizarlos con aplicaciones locales.

#### <span id="page-499-0"></span>Tabletas de dibujo

Las tabletas de dibujo, también conocidas como tabletas digitalizadoras, son dispositivos de entrada de equipos que permiten a los usuarios dibujar con un lápiz óptico (lápiz). Con la AppStream versión 2.0, los usuarios pueden conectar una tableta de dibujo, como una tableta de dibujo de Wacom, a su ordenador local y utilizar la tableta con sus aplicaciones de streaming.

A continuación, se presentan los requisitos y consideraciones para permitir a los usuarios utilizar tabletas de dibujo con sus aplicaciones de streaming.

- Para que sus usuarios puedan utilizar esta función, debe configurar su flota AppStream 2.0 para que utilice una imagen que ejecute Windows Server 2019.
- Para utilizar esta función, los usuarios deben acceder a la AppStream versión AppStream 2.0 mediante el cliente 2.0 o únicamente a través de los navegadores Google Chrome o Mozilla Firefox.
- Las aplicaciones de streaming deben ser compatibles con la tecnología de Windows Ink. Para obtener más información, consulte [Interacciones del lápiz y Windows Ink en aplicaciones de](https://docs.microsoft.com/en-us/windows/uwp/design/input/pen-and-stylus-interactions)  [Windows.](https://docs.microsoft.com/en-us/windows/uwp/design/input/pen-and-stylus-interactions)
- Algunas aplicaciones, como GIMP, deben detectar tabletas de dibujo en la instancia de streaming para admitir la sensibilidad a la presión. Si este es el caso, sus usuarios deben usar el cliente AppStream 2.0 para acceder a AppStream 2.0 y reproducir estas aplicaciones en streaming. Además, debe reunir las tabletas de dibujo de sus usuarios y los usuarios deben compartir sus tabletas de dibujo con la AppStream versión 2.0 cada vez que inicien una nueva sesión de streaming. Para obtener más información, consulte [Cualificación de dispositivos USB para](#page-521-0)  [utilizarlos con aplicaciones de streaming.](#page-521-0)
- Esta característica no es compatible con Chromebooks.

Para empezar a utilizar las tabletas de dibujo durante las sesiones de streaming de aplicaciones, los usuarios conectan su tableta de dibujo a su ordenador local mediante USB, comparten el dispositivo con la AppStream 2.0 si es necesario para detectar la sensibilidad a la presión y, a continuación, utilizan el cliente AppStream 2.0 o un [navegador web compatible](#page-482-1) para iniciar una sesión de streaming AppStream 2.0.

#### <span id="page-500-1"></span>Métodos abreviados de teclado

Se admiten la mayoría de los métodos abreviados de teclado del sistema operativo. Entre los métodos abreviados de teclado compatibles se incluyen Alt + Tabulador, métodos abreviados del portapapeles (Ctrl + X, Ctrl + C, Ctrl+ V), Esc y Alt + F4

#### <span id="page-500-2"></span>Desplazamiento relativo del ratón

De forma predeterminada, durante las sesiones de streaming de los usuarios, la AppStream versión 2.0 transmite información sobre los movimientos del ratón a la instancia de streaming mediante coordenadas absolutas y renderizando los movimientos del ratón de forma local. En el caso de las aplicaciones con uso intensivo de gráficos, como el software de diseño asistido por ordenador (CAD) o fabricación asistida por ordenador (CAM) o los videojuegos, el rendimiento del ratón mejora cuando se habilita el modo relativo del ratón. El modo relativo del ratón utiliza coordenadas relativas, que representan la distancia que ha recorrido el ratón desde el último fotograma, en lugar de los valores absolutos de las coordenadas x-y dentro de una ventana o pantalla. Cuando el modo relativo del ratón está activado, la AppStream versión 2.0 renderiza los movimientos del ratón de forma remota.

Los usuarios pueden activar esta función durante sus sesiones de streaming AppStream 2.0 mediante una de las siguientes acciones:

- Pulse Ctrl+Alt+F8.
- Seleccione la posición relativa del ratón [Ctrl+Shift+F8] en el menú de ajustes de la barra de herramientas de la AppStream versión 2.0, en la zona superior izquierda de la ventana de su sesión de streaming. Este método funciona cuando se utiliza el modo clásico o la Vista de escritorio.

## <span id="page-500-0"></span>Instale y configure el cliente 2.0 AppStream

Puede hacer que sus usuarios instalen el cliente AppStream 2.0 ellos mismos o puede instalar el cliente AppStream 2.0 para ellos ejecutando PowerShell scripts de forma remota.

Debe cualificar los dispositivos USB que desea habilitar para que los usuarios utilicen con su sesión de transmisión. Si su dispositivo USB no cumple los requisitos, la AppStream versión 2.0 no lo detectará y no podrá compartirse con la sesión.

En los temas siguientes se describe cómo instalar y configurar el cliente AppStream 2.0.

#### Contenido

- [Haga que sus usuarios instalen el cliente AppStream 2.0 ellos mismos](#page-501-0)
- [Instale el cliente AppStream 2.0 y personalice la experiencia del cliente para sus usuarios](#page-502-0)
- [Actualice manualmente la herramienta de implementación empresarial AppStream 2.0, el cliente y](#page-519-0) [el controlador USB](#page-519-0)
- [Cualificación de dispositivos USB para utilizarlos con aplicaciones de streaming](#page-521-0)
- [Configure un método de conexión para los usuarios de su cliente AppStream 2.0](#page-525-0)
- [Permita a los usuarios compartir un dispositivo USB con una sesión de streaming AppStream 2.0](#page-527-0)
- [Redirigir una sesión de streaming desde el navegador web al cliente AppStream 2.0](#page-527-1)
- [Habilite la redirección del sistema de archivos para sus usuarios de la AppStream versión 2.0](#page-528-0)
- [Habilite la redirección de impresoras locales para sus AppStream usuarios de la versión 2.0](#page-531-0)

### <span id="page-501-0"></span>Haga que sus usuarios instalen el cliente AppStream 2.0 ellos mismos

Para step-by-step obtener instrucciones que puede proporcionar a sus usuarios para ayudarlos a instalar el cliente AppStream 2.0, consulte[Configuración.](#page-713-0)

#### **A** Important

Si su organización ha implementado un software antivirus que impide que los usuarios ejecuten archivos.exe, debe añadir una excepción para que los usuarios puedan ejecutar el programa .exe de instalación del cliente AppStream 2.0. De lo contrario, si los usuarios intentan instalar el cliente, es posible que, o no ocurra nada, o aparezca un error cuando intenten iniciar el programa de instalación.

Una vez que los usuarios instalen el cliente, si planea permitir que usen dispositivos USB durante sus sesiones de streaming AppStream 2.0, deberán cumplirse los siguientes requisitos:

- Debe reunir los requisitos para los dispositivos USB que se pueden utilizar con la AppStream versión 2.0. Para obtener más información, consulte [Cualificación de dispositivos USB para](#page-521-0)  [utilizarlos con aplicaciones de streaming.](#page-521-0)
- Una vez que sus dispositivos cumplan los requisitos, tus usuarios deberán compartirlos con la AppStream versión 2.0 cada vez que inicien una nueva sesión de streaming. Para obtener directrices que puede proporcionar a los usuarios para completar esta tarea, consulte [Dispositivos](#page-718-0) [USB.](#page-718-0)

<span id="page-502-0"></span>Instale el cliente AppStream 2.0 y personalice la experiencia del cliente para sus usuarios

En las siguientes secciones se describe cómo instalar el cliente AppStream 2.0 y cómo personalizar la experiencia del cliente para los usuarios. Si desea descargar e instalar el cliente para los usuarios, primero debe descargar Enterprise Deployment Tool. A continuación, puede ejecutar PowerShell scripts para instalar el cliente AppStream 2.0 y configurar los ajustes del cliente de forma remota.

#### Contenido

- [Descarga de Enterprise Deployment Tool](#page-503-0)
- [AppStream Instale el cliente 2.0 y el controlador USB](#page-503-1)
- [Acceder a la AppStream versión 2.0 con el cliente AppStream 2.0](#page-504-0)
- [Establezca el valor AppStream de registro de StarTurl para los usuarios del cliente 2.0](#page-505-0)
- [Establezca el valor de TrustedDomains registro para habilitar otros dominios para el cliente](#page-506-0)  [AppStream 2.0](#page-506-0)
- [Cree TrustedDomains el registro TXT DNS AS2 para habilitar su dominio para el AppStream](#page-507-0) [cliente 2.0 sin cambios en el registro](#page-507-0)
- [Deshabilitar la búsqueda de registros TXT de DNS para dominios de confianza](#page-509-0)
- [Opción para deshabilitar las actualizaciones automáticas del cliente](#page-510-0)
- [Elegir si deshabilitar las cargas de registro de diagnóstico bajo demanda](#page-510-1)
- [Elija si desea deshabilitar el modo de aplicación nativa](#page-511-0)
- [Seleccionar si se desea deshabilitar el redireccionamiento a impresoras locales](#page-512-0)
- [Seleccionar si se desea deshabilitar el redireccionamiento de tarjetas inteligentes](#page-513-0)
- [Configure ajustes adicionales del cliente AppStream 2.0 para sus usuarios](#page-514-0)
- [Uso de la política de grupo para personalizar la experiencia del cliente AppStream 2.0](#page-519-1)

#### <span id="page-503-0"></span>Descarga de Enterprise Deployment Tool

La herramienta de implementación empresarial incluye los archivos de instalación del cliente AppStream 2.0 y una plantilla administrativa de políticas de grupo.

- 1. Para descargar la herramienta de implementación empresarial, en la parte inferior derecha de la página de [clientes compatibles con la AppStream versión 2.0,](https://clients.amazonappstream.com) seleccione el enlace de la herramienta de implementación empresarial. Este enlace abre un archivo .zip que contiene los archivos necesarios para la versión más reciente de la herramienta.
- 2. Para extraer los archivos necesarios, vaya a la ubicación en la que descargó la herramienta, haga clic con el botón derecho en la <version>carpeta AmazonAppStreamClientEnterpriseSetup\_ \_ y seleccione Extraer todo. La carpeta contiene dos programas de instalación y una plantilla administrativa de la política de grupo:
	- AppStream Instalador del cliente 2.0 (AmazonAppStreamClientSetup\_ <version>.msi): instala el cliente 2.0. AppStream
	- AppStream Instalador del controlador USB 2.0 (AmazonAppStreamUsbDriverSetup<version>\_.exe): instala el controlador USB AppStream 2.0 necesario para utilizar dispositivos USB con aplicaciones transmitidas a través de la versión 2.0. AppStream
	- AppStream Plantilla administrativa de política de grupo del cliente 2.0 (as2\_client\_config.adm): le permite configurar el cliente 2.0 mediante la política de grupo. AppStream

<span id="page-503-1"></span>AppStream Instale el cliente 2.0 y el controlador USB

Tras descargar los archivos de instalación del cliente AppStream 2.0, ejecute el siguiente PowerShell script en los ordenadores de los usuarios para instalar el archivo de instalación del cliente AppStream 2.0, AppStreamClient .exe, y el controlador USB de forma silenciosa.

#### **a** Note

Para ejecutar este script, debe haber iniciado sesión en el equipo correspondiente con permisos de administrador. También puede ejecutar el script de forma remota en la cuenta del sistema durante el inicio.

```
Start-Process msiexec.exe -Wait -ArgumentList  '/i 
AmazonAppStreamClientSetup_<version>.msi /quiet'
```
Start-Process AmazonAppStreamUsbDriverSetup\_<version>.exe -Wait -ArgumentList '/quiet'

Tras instalar la herramienta de implementación empresarial en el ordenador de un usuario, el cliente AppStream 2.0 se instala de la siguiente manera:

- 1. El archivo de instalación del cliente AppStream 2.0 se copia en la siguiente ruta del ordenador del usuario: C:\Program Files (x86)\ Amazon AppStream 2.0 Client Installer\ AppStream Client.exe.
- 2. La primera vez que el usuario inicie sesión en su ordenador después de instalar la herramienta de implementación empresarial, se AppStream instalará el cliente 2.0.

#### **a** Note

Si la herramienta de implementación empresarial detecta que la carpeta del cliente AppStream 2.0, AppStreamClient, ya existe en %localappdata%, la herramienta no instala el cliente.

Si un usuario desinstala el cliente AppStream 2.0, el cliente no se volverá a instalar hasta que actualice la herramienta de implementación empresarial 2.0. AppStream

Acceder a la AppStream versión 2.0 con el cliente AppStream 2.0

De forma predeterminada, cuando los usuarios inician el cliente AppStream 2.0, solo pueden conectarse a las direcciones URL que incluyan el dominio AppStream 2.0 o a los dominios que incluyan un registro TXT de DNS que permita la conexión. Puede permitir que los usuarios del cliente accedan a dominios distintos del dominio AppStream 2.0 mediante una de las siguientes acciones:

- Establezca el valor del registro StartURL para especificar una URL personalizada a la que los usuarios puedan acceder, como la URL del portal de inicio de sesión de su organización.
- Establezca el valor del registro TrustedDomains para especificar dominios de confianza a los que los usuarios puedan acceder.
- Cree el registro TXT de DNS AS2TrustedDomains para especificar dominios de confianza a los que los usuarios puedan acceder. Este método le permite evitar cambios en el registro.

## **a** Note

La configuración del cliente AppStream 2.0 y del registro TXT de DNS no impide que los usuarios utilicen otros métodos de conexión para acceder a los dominios o las URL que especifique. Por ejemplo, los usuarios pueden acceder a dominios o direcciones URL especificados mediante un explorador web, si tienen acceso de red a los dominios o direcciones URL.

<span id="page-505-0"></span>Establezca el valor AppStream de registro de StarTurl para los usuarios del cliente 2.0

Puede usar el valor de StartUrl registro para establecer una URL personalizada que se rellene en el cliente AppStream 2.0 cuando un usuario inicie el cliente. Puede crear esta clave de registro HKLM al instalar el cliente para que los usuarios no tengan que especificar la URL de inicio la primera vez que lancen el cliente.

Una vez instalado el cliente AppStream 2.0, puede ejecutar el siguiente PowerShell script para crear esta clave de registro o puede usar la plantilla administrativa que se incluye en la herramienta de implementación empresarial del cliente AppStream 2.0 para configurar el cliente mediante una política de grupo.

Sustituya el valor StartUrl por una dirección URL del proveedor de identidad (IdP). La dirección URL debe utilizar un certificado que sea de confianza para el dispositivo. Esto significa que el certificado que utiliza la página web StartUrl debe contener un nombre alternativo del sujeto (SAN) que incluya el nombre de dominio de la dirección URL. Por ejemplo, si StartUrl se establece en https://appstream.example.com, el certificado SSL debe tener un SAN que incluya appstream.example.com.

#### **a** Note

Para ejecutar este script, debe haber iniciado sesión en el equipo correspondiente con permisos de administrador. También puede ejecutar el script de forma remota en la cuenta del sistema durante el inicio.

```
$registryPath="HKLM:\Software\Amazon\AppStream Client"
New-Item -Path "HKLM:\Software\Amazon" -Name "AppStream Client" -Force
```

```
New-ItemProperty -Path $registryPath -Name "StartUrl" -Value "https://www.example.com" 
  -PropertyType String -Force | Out-Null
```
Establezca el valor de TrustedDomains registro para habilitar otros dominios para el cliente AppStream 2.0

Puede configurar el cliente AppStream 2.0 para que se conecte a las direcciones URL de los dominios de confianza que especifique. Por ejemplo, es posible que desee permitir que los usuarios se conecten a cualquier URL del dominio de la organización o a cualquier URL de uno o más dominios del IdP. Cuando especifique la dirección URL, utilice el siguiente formato: \*.*ejemplo*-*idp*.*com*.

Puede especificar una lista de dominios de confianza en formato de valores separados por comas. Agregue esta lista como valor de registro a la clave de registro AppStream 2.0 TrustedDomains HKLM. Se recomienda crear esta clave de registro y especificar la lista de dominios de confianza al instalar el cliente AppStream 2.0 o, si utiliza Microsoft Active Directory, mediante la política de grupo. De esta forma, los usuarios pueden conectarse a una URL de inicio en cualquier dominio de confianza inmediatamente después de instalar el cliente.

Una vez instalado el cliente AppStream 2.0, puede ejecutar el siguiente PowerShell script para crear esta clave de registro. O bien, puede usar la plantilla administrativa que se incluye en la herramienta de implementación empresarial del cliente AppStream 2.0 para configurar el cliente mediante la política de grupo.

Reemplace el valor TrustedDomains por una lista separada por comas para uno o varios dominios de su organización o del IdP. El certificado utilizado por la página web del dominio de confianza debe contener un SAN que incluya el dominio de la dirección URL. Por ejemplo, si el dominio de confianza incluye \*.example.com y los usuarios especifican https://appstream.example.com, el certificado SSL debe tener un SAN que incluya appstream.example.com.

#### **a** Note

Para ejecutar este script, debe haber iniciado sesión en el equipo correspondiente con permisos de administrador. También puede ejecutar el script de forma remota en la cuenta del sistema durante el inicio.

```
$registryPath="HKLM:\Software\Amazon\AppStream Client"
New-Item -Path "HKLM:\Software\Amazon" -Name "AppStream Client" -Force
```

```
New-ItemProperty -Path $registryPath -Name "TrustedDomains" -Value "*.example1.com, 
  *.example2.com, aws.amazon.com" -PropertyType String -Force | Out-Null
```
A continuación se presentan los requisitos y consideraciones para dar formato a los nombres de dominio de confianza.

- Se admiten los siguientes caracteres: a-z, 0-9, -, \*.
- DNS trata el carácter \* como comodín o como el carácter de asterisco (ASCII 42), en función de dónde aparece en el nombre de dominio. A continuación se indican las restricciones aplicables cuando se utiliza \* como comodín en el nombre de un registro DNS:
	- \* debe reemplazar la etiqueta situada más a la izquierda de un nombre de dominio. Por ejemplo, \*.example.com o \*.prod.example.com. Si incluye \* en cualquier otra posición, como prod.\*.example.com, DNS lo trata como un carácter de asterisco (ASCII 42) y no como un carácter comodín.
	- El \* debe sustituir a toda la etiqueta. Por ejemplo, no puede especificar \*prod.ejemplo.com ni prod\*.ejemplo.com.
	- \* se aplica al nivel de subdominio que incluye el \*, así como a todos los subdominios de ese subdominio. Por ejemplo, si una entrada se denomina \*.example.com, el cliente AppStream 2.0 permite zenith.example.com, acme.zenith.example.com y pinnacle.acme.zenith.example.com.

<span id="page-507-0"></span>Cree TrustedDomains el registro TXT DNS AS2 para habilitar su dominio para el AppStream cliente 2.0 sin cambios en el registro

Puede permitir que los usuarios se conecten a cualquier dirección URL del dominio de la organización (por ejemplo, \*.example.com) o a cualquier dirección URL de los dominios de IdP (por ejemplo, \*.example-idp.com) creando un registro TXT de DNS en ese dominio. Al crear el registro TXT de DNS, los valores de registro StartURL o TrustedDomains no son necesarios para permitir que un usuario se conecte a una dirección URL.

Puede especificar una lista de subdominios de confianza en un formato separado por comas, con el prefijo AS2TrustedDomains=. A continuación, cree un registro TXT de DNS para el dominio apropiado. El registro TXT de DNS AS2TrustedDomains solo puede habilitar el mismo dominio o subdominios del dominio en el que se crea el registro TXT de DNS. No puede utilizar el registro TXT de DNS para habilitar otros dominios.

Para obtener más información sobre la configuración del registro DNS, [consulte Habilitar el dominio](https://aws.amazon.com/blogs/desktop-and-application-streaming/enable-your-organizational-domain-for-the-appstream-2-0-client-with-a-route-53-dns-txt-record/) [de la organización para el cliente AppStream 2.0 con un registro TXT DNS de Route 53 y Crear un](https://aws.amazon.com/blogs/desktop-and-application-streaming/enable-your-organizational-domain-for-the-appstream-2-0-client-with-a-route-53-dns-txt-record/) 

# [registro](https://aws.amazon.com/blogs/desktop-and-application-streaming/enable-your-organizational-domain-for-the-appstream-2-0-client-with-a-route-53-dns-txt-record/) [TXT TrustedDomains DNS AS2 para redirigir el cliente nativo AppStream 2.0 a un proveedor](https://aws.amazon.com/blogs/desktop-and-application-streaming/creating-an-as2trusteddomains-dns-txt-record-to-redirect-the-appstream-2-0-native-client-to-a-third-party-identity-provider/)  [de identidad externo.](https://aws.amazon.com/blogs/desktop-and-application-streaming/creating-an-as2trusteddomains-dns-txt-record-to-redirect-the-appstream-2-0-native-client-to-a-third-party-identity-provider/)

# **a** Note

Al crear registros TXT de DNS, cualquier usuario puede transmitir desde dominios habilitados que no están incluidos en los valores de registro StartURL o TrustedDomains. La configuración del cliente AppStream 2.0 y del registro TXT de DNS no impide que los usuarios utilicen otros métodos de conexión para acceder a los dominios o las URL que especifique. Por ejemplo, los usuarios pueden acceder a dominios o direcciones URL especificados mediante un explorador web, si tienen acceso de red a los dominios o direcciones URL.

# Ejemplo de Configuración de Registro TXT de DNS

A continuación se muestra un ejemplo de configuración de registros TXT de DNS. Con la configuración de este ejemplo, los usuarios pueden iniciar el cliente AppStream 2.0 y conectarse a appstream.example.com o appstream-dev.example.com. Sin embargo, no pueden conectarse a example.com.

- Domains to enable: appstream.example.com, appstream-dev.example.com
- DNS TXT record location: example.com
- DNS TXT record value— AS2 TrustedDomains = appstream.example.com, appstreamdev.example.com

## Requisitos y consideraciones

Tenga en cuenta los siguientes requisitos y consideraciones para crear un registro TXT de DNS:

- Debe crear el registro TXT en el dominio de segundo nivel. Por ejemplo, si su dominio es prod.appstream.example.com, debe crear el registro TXT de DNS en example.com.
- El valor del registro TXT debe comenzar con AS2TrustedDomains=
- Se admiten los siguientes caracteres: a-z, 0-9, -, \*.
- DNS trata el carácter \* como comodín o como el carácter de asterisco (ASCII 42), en función de dónde aparece en el nombre de dominio. A continuación se indican las restricciones aplicables cuando se utiliza \* como comodín en el nombre de un registro DNS:
- \* debe reemplazar la etiqueta situada más a la izquierda de un nombre de dominio. Por ejemplo, \*.example.com o \*.prod.example.com. Si incluye \* en cualquier otra posición, como prod.\*.example.com, DNS lo trata como un carácter de asterisco (ASCII 42) y no como un carácter comodín.
- El \* debe sustituir a toda la etiqueta. Por ejemplo, no puede especificar \*prod.ejemplo.com ni prod\*.ejemplo.com.
- \* se aplica al nivel de subdominio que incluye el \*, así como a todos los subdominios de ese subdominio. Por ejemplo, si una entrada se denomina \*.example.com, el cliente AppStream 2.0 permite las conexiones a los siguientes dominios: zenith.example.com, acme.zenith.example.com y pinnacle.acme.zenith.example.com.

Deshabilitar la búsqueda de registros TXT de DNS para dominios de confianza

De forma predeterminada, cuando los usuarios inician la versión 2.0 y especifican una URL que no es un dominio 2.0, el cliente realiza una búsqueda de registros TXT de DNS. AppStream AppStream La búsqueda se realiza en el dominio de segundo nivel de la dirección URL para que el cliente pueda determinar si el dominio está incluido en la lista AS2TrustedDomains. Este comportamiento permite a los usuarios conectarse a dominios que no están especificados en las claves de TrustedDomains registro StartURL o en los dominios AppStream 2.0.

Puede deshabilitar este comportamiento estableciendo el valor de la clave de registro DnsTxtRecordQueryDisabled en true. Puede crear esta clave de registro al instalar el cliente AppStream 2.0. De esta forma, el cliente se conecta solo a las direcciones URL especificadas por las claves de registro StartURL o TrustedDomains.

Una vez instalado el cliente AppStream 2.0, puede ejecutar el siguiente PowerShell script para crear esta clave de registro. O bien, puede usar la plantilla administrativa que se incluye en la herramienta de implementación empresarial del cliente AppStream 2.0 para configurar el cliente mediante la política de grupo.

## **a** Note

Para ejecutar este script, debe haber iniciado sesión en el equipo correspondiente con permisos de administrador. También puede ejecutar el script de forma remota en la cuenta del sistema durante el inicio.

```
$registryPath="HKLM:\Software\Amazon\AppStream Client"
New-Item -Path "HKLM:\Software\Amazon" -Name "AppStream Client" -Force 
New-ItemProperty -Path $registryPath -Name "DnsTxtRecordQueryDisabled" -Value "true" -
PropertyType String -Force | Out-Null
```
Opción para deshabilitar las actualizaciones automáticas del cliente

De forma predeterminada, cuando hay disponible una nueva versión del cliente AppStream 2.0, el cliente se actualiza automáticamente a la versión más reciente. Para deshabilitar las actualizaciones automáticas, establezca el valor de la clave de registro AutoUpdateDisabled en true. Puede crear esta clave de registro al instalar el cliente AppStream 2.0. Así, el cliente no se actualiza automáticamente cuando hay disponible una nueva versión.

Una vez instalado el cliente AppStream 2.0, puede ejecutar el siguiente PowerShell script para crear esta clave de registro. O bien, puede usar la plantilla administrativa que se incluye en la herramienta de implementación empresarial del cliente AppStream 2.0 para configurar el cliente mediante la política de grupo.

#### **a** Note

Para ejecutar este script, debe haber iniciado sesión en el equipo correspondiente con permisos de administrador. También puede ejecutar el script de forma remota en la cuenta del sistema durante el inicio.

```
$registryPath="HKLM:\Software\Amazon\AppStream Client"
New-Item -Path "HKLM:\Software\Amazon" -Name "AppStream Client" -Force
New-ItemProperty -Path $registryPath -Name "AutoUpdateDisabled" -Value "True" -
```
PropertyType String -Force | Out-Null

Elegir si deshabilitar las cargas de registro de diagnóstico bajo demanda

De forma predeterminada, el cliente AppStream 2.0 permite a los usuarios cargar registros de diagnóstico y minidumps a pedido a la AppStream versión 2.0 ()AWS. Además, si se produce una excepción o el cliente AppStream 2.0 deja de responder, se les pide a los usuarios que elijan si desean cargar el minidump y los registros asociados. Para obtener más información acerca del

registro de diagnóstico bajo demanda, consulte [Cargas de registro de diagnóstico automáticas y bajo](#page-490-0) [demanda](#page-490-0).

Para deshabilitar estos comportamientos, establezca el valor de la clave de registro UserUploadOfClientLogsAllowed en false. Puede crear esta clave de registro HKLM al instalar el cliente 2.0. AppStream

Una vez instalado el cliente AppStream 2.0, puede ejecutar el siguiente PowerShell script para crear esta clave de registro. O bien, puede usar la plantilla administrativa que se incluye en la herramienta de implementación empresarial del cliente AppStream 2.0 para configurar el cliente mediante la política de grupo.

#### **a** Note

Para ejecutar este script, debe haber iniciado sesión en el equipo correspondiente con permisos de administrador. También puede ejecutar el script de forma remota en la cuenta del sistema durante el inicio.

```
$registryPath="HKLM:\Software\Amazon\AppStream Client"
New-Item -Path "HKLM:\Software\Amazon" -Name "AppStream Client" -Force
New-ItemProperty -Path $registryPath -Name "UserUploadOfClientLogsAllowed" -Value 
  "false" -PropertyType String -Force | Out-Null
```
Elija si desea deshabilitar el modo de aplicación nativa

De forma predeterminada, el cliente AppStream 2.0 se puede ejecutar en modo clásico o en modo de aplicación nativa. Para deshabilitar el modo de aplicación nativo, establezca el valor de la clave de registro NativeAppModeDisabled en true. Puede crear esta clave de registro HKLM al instalar el cliente AppStream 2.0. Si el valor se establece en true, el cliente solo se ejecuta en modo clásico. Para obtener información sobre el modo de aplicación nativa, consulte [Modo de aplicación nativa](#page-488-0).

Una vez instalado el cliente AppStream 2.0, puede ejecutar el siguiente PowerShell script para crear esta clave de registro. O bien, puede usar la plantilla administrativa que se incluye en la herramienta de implementación empresarial del cliente AppStream 2.0 para configurar el cliente mediante la política de grupo.

#### **a** Note

Para ejecutar este script, debe haber iniciado sesión en el equipo correspondiente con permisos de administrador. También puede ejecutar el script de forma remota en la cuenta del sistema durante el inicio.

```
$registryPath="HKLM:\Software\Amazon\AppStream Client"
New-Item -Path "HKLM:\Software\Amazon" -Name "AppStream Client" -Force
New-ItemProperty -Path $registryPath -Name "NativeAppModeDisabled" -Value "True" -
PropertyType String -Force | Out-Null
```
<span id="page-512-0"></span>Seleccionar si se desea deshabilitar el redireccionamiento a impresoras locales

De forma predeterminada, el cliente AppStream 2.0 permite a los usuarios redirigir los trabajos de impresión desde sus aplicaciones de streaming a una impresora conectada a su ordenador local. Para deshabilitar el redireccionamiento a impresoras locales, establezca el valor de la clave de registro PrinterRedirectionDisabled en true. Puede crear esta clave de registro de HKLM al instalar el cliente AppStream 2.0. Si el valor está establecido en true, el cliente no redirige los trabajos de impresión desde las aplicaciones de streaming de los usuarios a una impresora que esté conectada a su equipo local.

Tras instalar el cliente AppStream 2.0, puede ejecutar el siguiente PowerShell script para crear esta clave de registro. O bien, puede usar la plantilla administrativa que se incluye en la herramienta de implementación empresarial del cliente AppStream 2.0 para configurar el cliente mediante la política de grupo.

## **a** Note

Para ejecutar este script, debe haber iniciado sesión en el equipo correspondiente con permisos de administrador. También puede ejecutar el script de forma remota en la cuenta del sistema durante el inicio.

```
$registryPath="HKLM:\Software\Amazon\AppStream Client"
New-Item -Path "HKLM:\Software\Amazon" -Name "AppStream Client" -Force
```
New-ItemProperty -Path \$registryPath -Name "PrinterRedirectionDisabled" -Value "True" - PropertyType String -Force | Out-Null

Seleccionar si se desea deshabilitar el redireccionamiento de tarjetas inteligentes

De forma predeterminada, la redirección de tarjetas inteligentes está habilitada para el cliente AppStream 2.0. Cuando esta función está habilitada, los usuarios pueden usar lectores de tarjetas inteligentes conectados a sus ordenadores locales y a sus tarjetas inteligentes durante las sesiones de streaming AppStream 2.0 sin necesidad de redireccionamiento USB. Durante las sesiones de streaming AppStream 2.0, los lectores de tarjetas inteligentes y las tarjetas inteligentes de los usuarios permanecen accesibles para su uso con aplicaciones locales. El cliente redirige las llamadas a la API de la tarjeta inteligente desde las aplicaciones de streaming de los usuarios a su tarjeta inteligente local. Para deshabilitar el redireccionamiento de tarjetas inteligentes, establezca el valor de la clave de registro SmartCardRedirectionDisabled en true. Puede crear esta clave de registro HKLM al instalar el cliente AppStream 2.0.

Si el valor está establecido entrue, los usuarios no podrán usar sus lectores de tarjetas inteligentes ni sus tarjetas inteligentes durante una sesión de streaming AppStream 2.0 sin una redirección USB. En este caso, los usuarios no pueden iniciar sesión en sus aplicaciones de streaming con una tarjeta inteligente conectada a su equipo local, a menos que [cualifique el dispositivo.](#page-521-0) Una vez que califique el dispositivo, los usuarios deberán [compartirlo con la AppStream versión 2.0.](#page-718-0) Cuando la redirección de tarjetas inteligentes está deshabilitada, durante las sesiones de streaming AppStream 2.0 de los usuarios, no se podrá acceder a sus lectores de tarjetas inteligentes ni a sus tarjetas inteligentes para utilizarlos con aplicaciones locales.

Tras instalar el cliente AppStream 2.0, puede ejecutar el siguiente PowerShell script para crear esta clave de registro. O bien, puede usar la plantilla administrativa que se incluye en la herramienta de implementación empresarial del cliente AppStream 2.0 para configurar el cliente mediante la política de grupo.

#### **a** Note

Para ejecutar este script, debe haber iniciado sesión en el equipo correspondiente con permisos de administrador. También puede ejecutar el script de forma remota en la cuenta del sistema durante el inicio.

\$registryPath="HKLM:\Software\Amazon\AppStream Client"

New-Item -Path "HKLM:\Software\Amazon" -Name "AppStream Client" -Force

New-ItemProperty -Path \$registryPath -Name "SmartCardRedirectionDisabled" -Value "True" -PropertyType String -Force | Out-Null

Configure ajustes adicionales del cliente AppStream 2.0 para sus usuarios

El cliente AppStream 2.0 usa claves de registro para configurar los siguientes ajustes adicionales del cliente:

- AppStream Aceptación del acuerdo de licencia de usuario final (EULA) del cliente 2.0
- AppStream Se acepta la versión 2.0 del EULA para clientes
- Carga automática del registro de diagnóstico para el cliente 2.0 AppStream
- Actualizaciones automáticas del controlador USB que se utiliza para pasar los controladores USB a la versión 2.0 AppStream
- Habilitar la renderización por hardware en el cliente AppStream 2.0
- Establecer rutas de carpetas personalizadas para la redirección del sistema de archivos en el cliente AppStream 2.0

En la siguiente tabla se resumen los valores de registro de las configuraciones de cliente adicionales que puede utilizar para personalizar la experiencia del cliente AppStream 2.0 para sus usuarios.

### **a** Note

Estos valores distinguen entre mayúsculas y minúsculas.

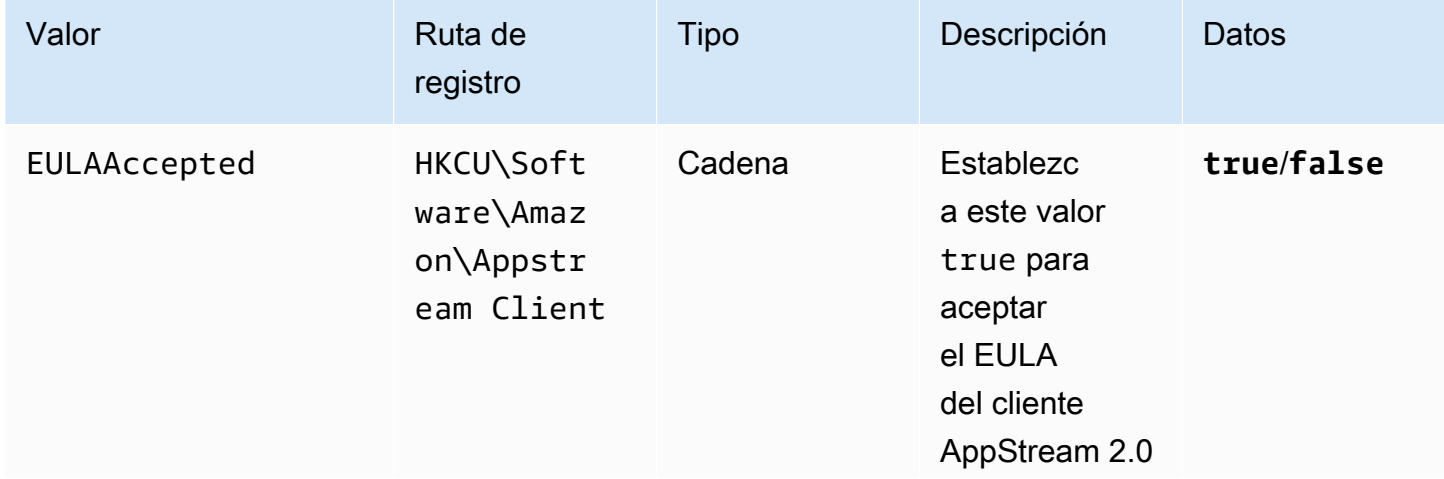

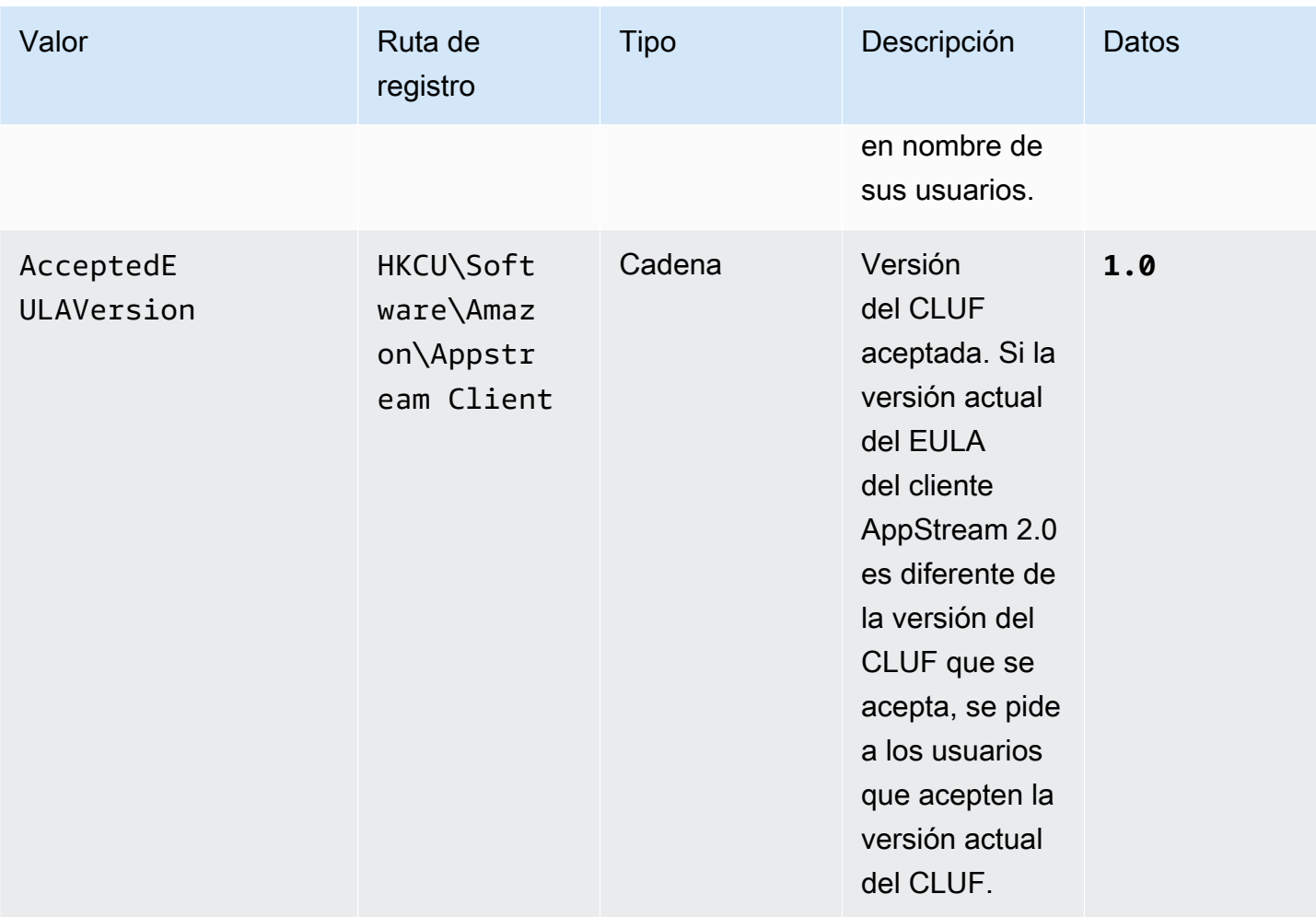

Amazon AppStream 2.0 **Guía de administración** 

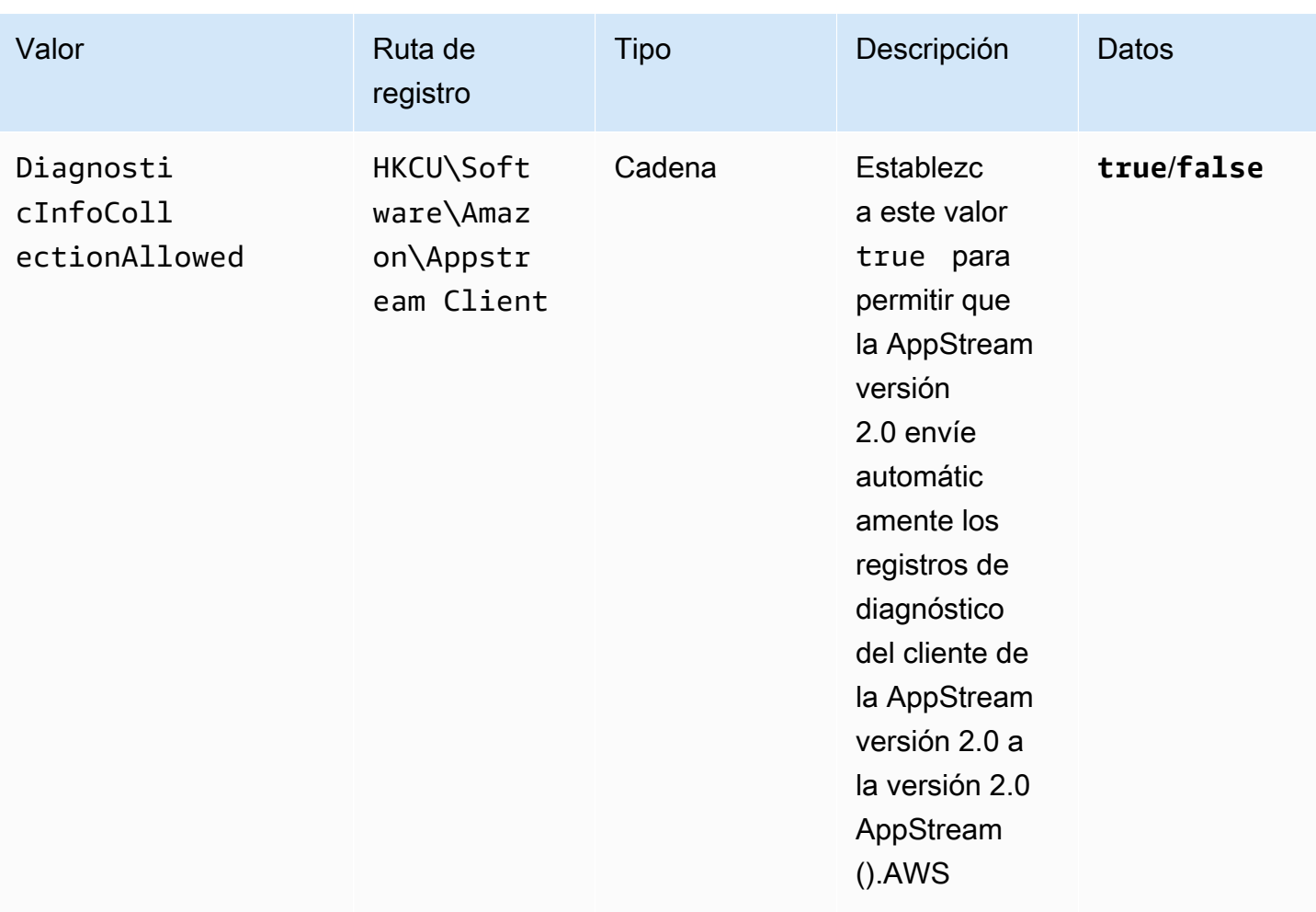

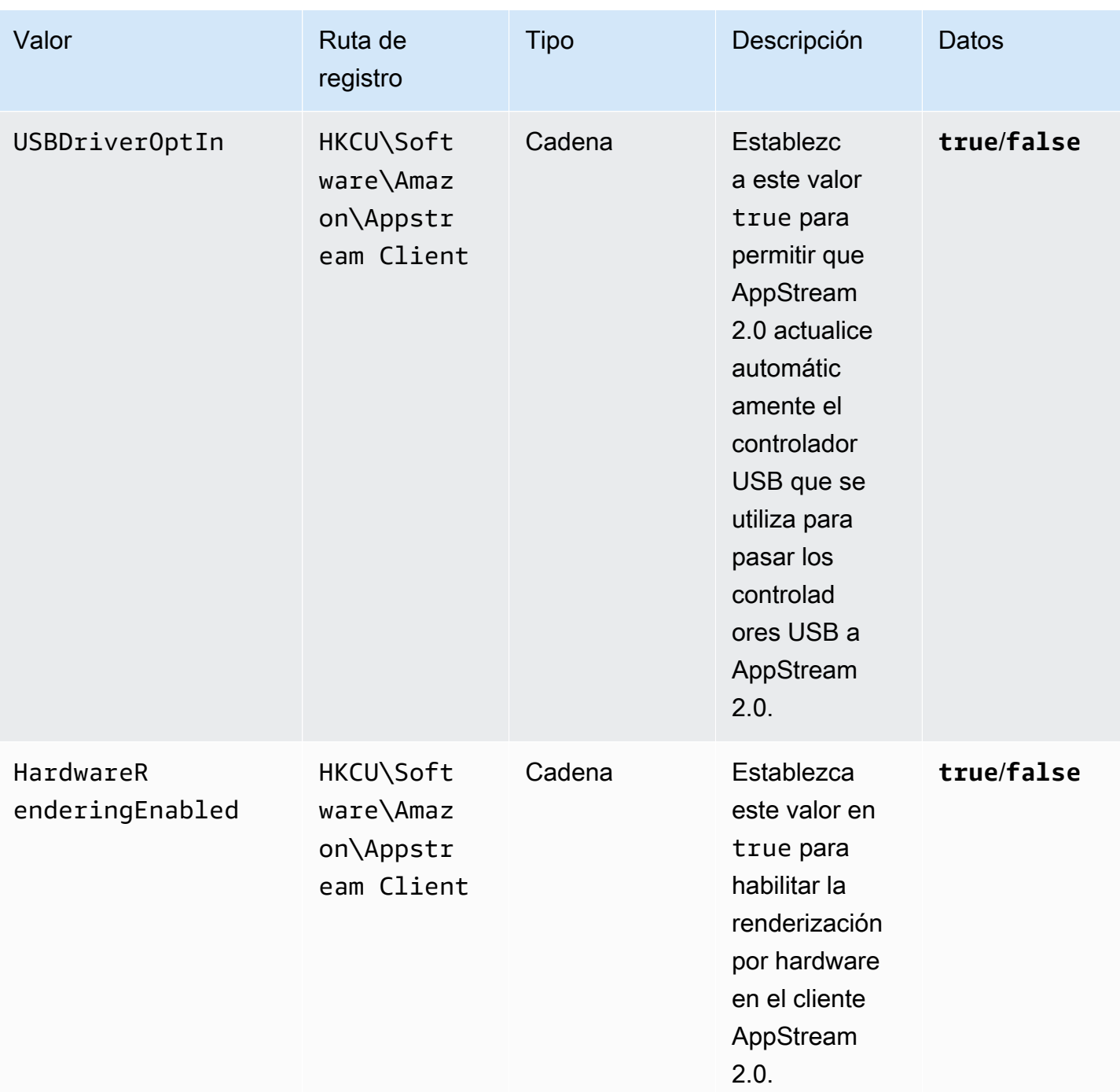

Amazon AppStream 2.0 Guía de administración

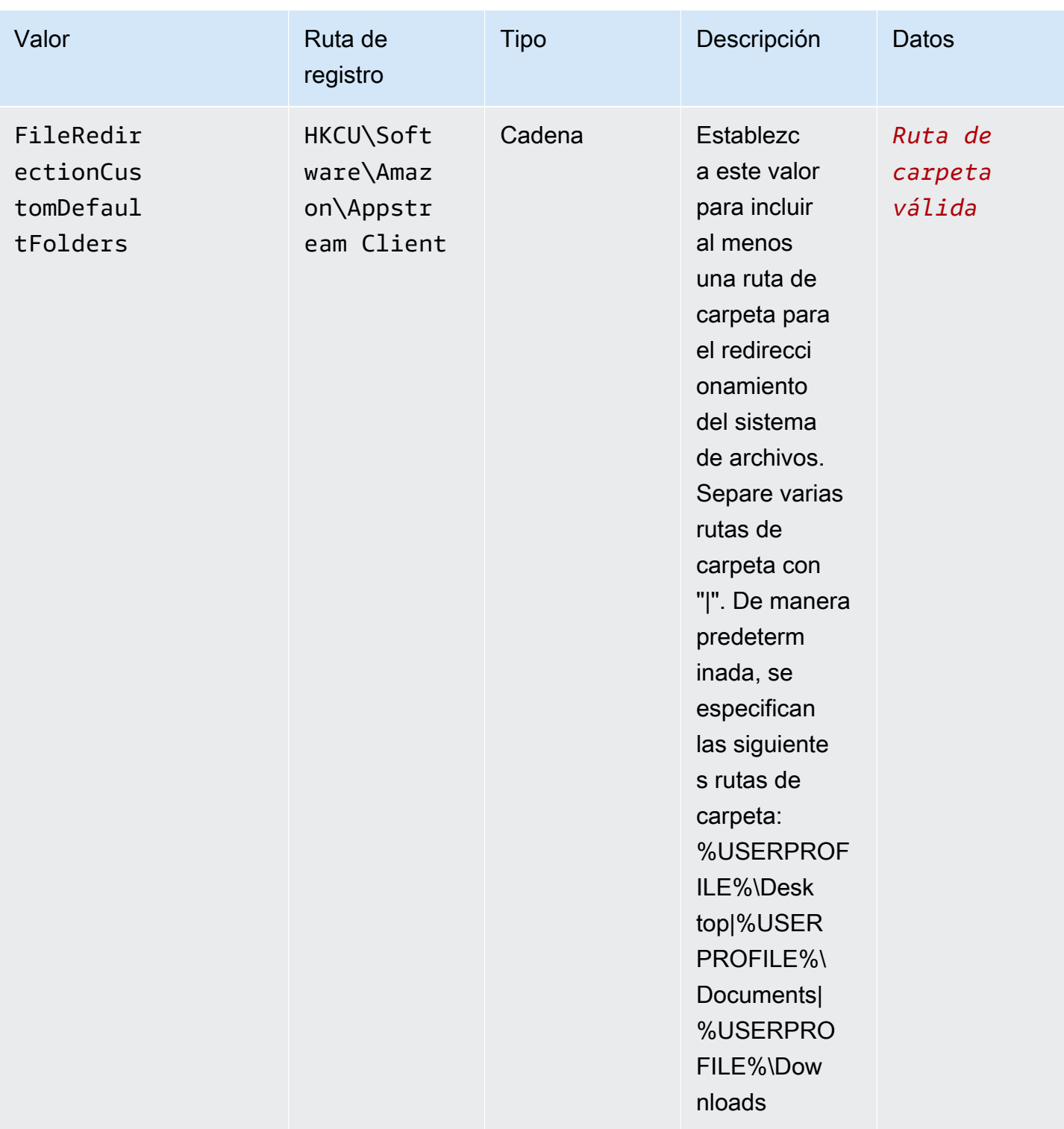

Una vez instalado el cliente AppStream 2.0, puede ejecutar el siguiente PowerShell script para crear estas claves de registro. Si no desea crear todas las claves de registro, modifique los scripts según sea necesario para crear solo las claves de registro que desee. O bien, puede usar la plantilla

administrativa que se proporciona en la herramienta de implementación empresarial del cliente AppStream 2.0 para configurar el cliente mediante la política de grupo.

# **a** Note

Debe definir las siguientes entradas para cada usuario.

```
$registryPath="HKCU:\Software\Amazon\AppStream Client"
New-Item -Path "HKCU:\Software\Amazon" -Name "AppStream Client" -Force
New-ItemProperty -Path $registryPath -Name "EULAAccepted" -Value "true" -PropertyType 
  String -Force | Out-Null
New-ItemProperty -Path $registryPath -Name "AcceptedEULAVersion" -Value "1.0" -
PropertyType String -Force | Out-Null
New-ItemProperty -Path $registryPath -Name "DiagnosticInfoCollectionAllowed" -Value 
  "true" -PropertyType String -Force | Out-Null
New-ItemProperty -Path $registryPath -Name "USBDriverOptIn" -Value "true" -PropertyType 
  String -Force | Out-Null
New-ItemProperty -Path $registryPath -Name "HardwareRenderingEnabled" -Value "true" -
PropertyType String -Force | Out-Null
New-ItemProperty -Path $registryPath -Name "FileRedirectionCustomDefaultFolders" -Value 
  "%USERPROFILE%\Desktop|%USERPROFILE%\Documents|%USERPROFILE%\Downloads" -PropertyType 
  String -Force | Out-Null
```
Uso de la política de grupo para personalizar la experiencia del cliente AppStream 2.0

Puede usar la plantilla administrativa que se proporciona en la herramienta de implementación empresarial del cliente AppStream 2.0 para configurar el cliente mediante la política de grupo. Para obtener información acerca de cómo cargar las plantillas administrativas en la consola de administración de políticas de grupo, consulte [Recomendaciones para administrar los archivos de](https://support.microsoft.com/en-us/help/816662/recommendations-for-managing-group-policy-administrative-template-adm) [plantilla administrativa \(.adm\) de directiva de grupo](https://support.microsoft.com/en-us/help/816662/recommendations-for-managing-group-policy-administrative-template-adm) en la documentación de Soporte técnico de Microsoft.

Actualice manualmente la herramienta de implementación empresarial AppStream 2.0, el cliente y el controlador USB

De forma predeterminada, el cliente AppStream 2.0 y el controlador USB se actualizan automáticamente cuando se publica una nueva versión del cliente. Sin embargo, si utilizó la herramienta de implementación empresarial para instalar el cliente AppStream 2.0 para sus usuarios y deshabilitó las actualizaciones automáticas, debe actualizar la herramienta de implementación

empresarial AppStream 2.0, el cliente y el controlador USB manualmente. Para ello, lleve a cabo los siguientes pasos para ejecutar los PowerShell comandos necesarios en los ordenadores de los usuarios.

## **a** Note

Para ejecutar estos comandos, debe haber iniciado sesión en el equipo correspondiente como administrador o puede ejecutar el script de manera remota en la cuenta SYSTEM durante el inicio.

1. Desinstale la herramienta de implementación empresarial AppStream 2.0 de forma silenciosa:

```
Start-Process msiexec.exe -Wait -ArgumentList '/x 
  AmazonAppStreamClientSetup_<existing_version>.msi /quiet'
```
2. Desinstale el controlador USB AppStream 2.0 de forma silenciosa:

```
Start-Process -Wait AmazonAppStreamUsbDriverSetup_<existing_version>.exe -
ArgumentList '/uninstall /quiet /norestart'
```
3. Desinstale el cliente AppStream 2.0 de forma silenciosa:

```
Start-Process "$env:LocalAppData\AppStreamClient\Update.exe" -ArgumentList '--
uninstall'
```
#### **G** Note

Este proceso también elimina las claves de registro que se utilizan para configurar el cliente AppStream 2.0. Tras volver a instalar el cliente AppStream 2.0, debe volver a crear estas claves.

4. Limpie el directorio de instalación de la aplicación:

```
Remove-Item -Path $env:LocalAppData\AppStreamClient -Recurse -Confirm:$false –
Force
```
5. Reinicie el equipo:

Restart-computer

6. Instale la última versión de la herramienta de implementación empresarial AppStream 2.0 de forma silenciosa:

```
Start-Process msiexec.exe -Wait -ArgumentList '/i 
  AmazonAppStreamClientSetup_<new_version>.msi /quiet'
```
7. Instale la última versión del controlador USB AppStream 2.0 de forma silenciosa:

```
Start-Process AmazonAppStreamUsbDriverSetup_<new_version>.exe -Wait -ArgumentList 
  '/quiet'
```
<span id="page-521-0"></span>Cualificación de dispositivos USB para utilizarlos con aplicaciones de streaming

Existen dos métodos para especificar qué dispositivos USB pueden redirigir los usuarios a sus instancias de streaming AppStream 2.0:

**a** Note

Actualmente, la redirección USB solo se admite en las instancias de streaming de Windows AppStream 2.0.

- Puede crear las cadenas de filtro de dispositivos USB en el archivo de configuración guardado en una imagen. Este método solo se puede usar con flotas de funcionamiento continuo y bajo demanda.
- Puede especificar cadenas de filtros de dispositivos USB al crear la flota, ya sea con la consola AWS de administración o con la CreateFleet API. Para obtener información detallada sobre estas cadenas, consulte la sección a continuación. Este método solo se puede usar con flotas elásticas.

Puede crear un archivo en la imagen AppStream 2.0 que especifique qué dispositivos USB puede poner a disposición un usuario para sus aplicaciones de streaming. Para cualificar los dispositivos USB de los usuarios para que puedan utilizarse con aplicaciones de streaming, siga estos pasos.

# **a** Note

Por motivos de seguridad, solo cualifique los dispositivos USB de fuentes de confianza aprobadas. Cualificar todos los dispositivos genéricos o clases de dispositivos podría permitir el uso de dispositivos no aprobados con sus aplicaciones de streaming.

- 1. Si aún no lo ha hecho, instale el cliente AppStream 2.0. Para obtener más información, consulte [Instale y configure el cliente 2.0 AppStream .](#page-500-0)
- 2. Conecte el dispositivo USB que desea cualificar a su equipo.
- 3. Vaya a C:\Users\\\ LocalAppData\ AppStream Client <logged-in-user>y haga doble clic en dcvusblist.exe.
- 4. En el cuadro de diálogo DCV USB devices (DCV dispositivos USB), se muestra una lista con los dispositivos USB conectados al equipo local. La columna Filter (Filtro) muestra la cadena de filtro de cada dispositivo USB. Haga clic con el botón derecho en la entrada de lista de un dispositivo USB que desee habilitar y seleccione Copy filter string (Copiar cadena de filtro).
- 5. En el escritorio, haga clic en el botón Inicio de Windows y busque el Bloc de notas. Haga doble clic en Notepad (Bloc de notas) para abrir un nuevo archivo, copie la cadena de filtro y guárdelo. Más adelante, utilizará esta cadena de filtro para cualificar el dispositivo USB.
- 6. Lance un nuevo constructor de imágenes. Para obtener más información, consulte [Lanzar un](#page-69-0) [generador de imágenes para instalar y configurar aplicaciones de streaming](#page-69-0).
- 7. Cuando el generador de imágenes esté en estado En ejecución, lleve a cabo los siguientes pasos para crear una URL de transmisión y conectarse al generador de imágenes mediante el cliente AppStream 2.0.
	- a. Con el constructor de imágenes seleccionado en la lista, seleccione Actions (Acciones) y Create streaming URL (Crear URL de streaming).
	- b. En el cuadro de diálogo Create streaming URL (Crear URL de streaming), elija Copy link (Copiar enlace) y copie y pegue la dirección web en un archivo independiente para utilizarla más adelante. Utilizará esta URL para volver a conectarse al constructor de imágenes en el paso 12.
	- c. Elija Launch in Client (Lanzar en el cliente).
	- d. Si se abre el cuadro de diálogo Iniciar aplicación y le pide que elija la aplicación que desea utilizar al abrir el enlace, elija Amazon AppStream, Abrir enlace. Para evitar que este cuadro de diálogo se muestre la próxima vez que realice este paso para conectarse al

constructor de imágenes, seleccione la casilla de verificación Remember my choice for amazonappstream links (Recordar mi elección para los enlaces de amazonappstream).

- e. Si el cliente AppStream 2.0 muestra enlaces al Acuerdo con el AWS cliente, las condiciones de AWS servicio y el Aviso de AWS privacidad, así como a avisos de terceros, revise esta información y, a continuación, seleccione Finalizar.
- f. Si aparece la página de inicio de sesión del cliente, el campo de dirección web se rellena previamente con la URL de streaming. Elija Conectar.
- g. Si se le solicita, inicie sesión en el constructor de imágenes como administrador.
- 8. Después de conectarse al constructor de imágenes, si el dispositivo USB necesita que instale los controladores antes de utilizarlo, descargue e instale los controladores en el constructor de imágenes. Por ejemplo, si utiliza el ratón Connexion 3D, deberá descargar e instalar los controladores Connexion que correspondan del constructor de imágenes.
- 9. En el escritorio del constructor de imágenes, haga clic en el botón Inicio de Windows y busque el Bloc de notas. Haga clic con el botón derecho en Bloc de notas y seleccione Ejecutar como administrador.
- 10. Elija Archivo, Abrir y abra el siguiente archivo: C:\ProgramData\Amazon\Photon\DCV \usb\_device\_allowlist.txt. También puede permitir una categoría completa de dispositivos o todos los dispositivos de un fabricante específico mediante las expresiones comodín del archivo usb\_device\_allowlist.txt.
- 11. Copie la cadena de filtro del equipo local en el generador de imágenes. La cadena de filtro para un dispositivo USB específico es una cadena separada por comas de los siguientes campos: Nombre, Clase base, Protocolo, ID del proveedor SubClass, ID del producto, Support Autoshare y Skip Reset. Para obtener información detallada sobre estas cadenas, consulte [Trabajo con](#page-524-0)  [cadenas de filtro de dispositivos USB.](#page-524-0)
- 12. Desconéctese del generador de imágenes, reinícielo y vuelva a conectarse a él mediante el cliente 2.0. AppStream Para ello, abre el cliente AppStream 2.0 y pega la URL de streaming que creaste en el paso 7 en el campo de dirección web de inicio de sesión del cliente y selecciona Connect.
- 13. En el constructor de imágenes, pruebe el dispositivo USB para confirmar que funciona según lo previsto.
- 14. Para que los usuarios puedan usar el dispositivo USB en una sesión AppStream 2.0, primero deben compartir el dispositivo con su sesión. Para obtener directrices que puede proporcionar a los usuarios para ayudarles a realizar esta tarea, consulte [Dispositivos USB.](#page-718-0)
- 15. Si el dispositivo USB funciona con el constructor de imágenes tal y como se esperaba, cree una imagen. Para obtener más información, consulte [Tutorial: Creación de una imagen](#page-138-0)  [personalizada de AppStream 2.0 con la consola de AppStream 2.0.](#page-138-0)
- 16. Cuando termine de crear la imagen, actualice su flota AppStream 2.0 para usar la nueva imagen.

<span id="page-524-0"></span>Trabajo con cadenas de filtro de dispositivos USB

En esta sección se describen las cadenas de filtros que están disponibles para los dispositivos USB aptos para sesiones de streaming AppStream 2.0. También proporciona asesoramiento para trabajar con estas cadenas. Están disponibles las siguientes cadenas de filtro:

- Name: de forma predeterminada, el valor de esta cadena de filtro es el nombre del dispositivo, pero puede especificar su propio valor.
- Base Class,SubClass,Protocol: el código de clase USB del dispositivo. Para obtener más información, consulte el artículo sobre [códigos de clase definidos.](https://www.usb.org/defined-class-codes)
- ID Vendor (VID): un identificador único asignado por la organización USB al fabricante del dispositivo USB.
- ID Product (PID): un identificador único asignado por el fabricante al dispositivo USB.
- Support Autoshare— Permite que el cliente AppStream 2.0 comparta automáticamente el dispositivo cuando se inicia una sesión de streaming. Establezca este valor en 1 para permitir el uso compartido automático de dispositivos. Establezca este valor en 0 para no permitir el uso compartido automático de dispositivos.
- Skip Reset— De forma predeterminada, cuando AppStream 2.0 comparte un dispositivo USB con una sesión de streaming, el dispositivo se restablece para garantizar que funciona correctamente. Sin embargo, algunos dispositivos USB no funcionan correctamente durante la sesión de streaming si se han restablecido. Para evitar que se produzca este problema, defina el valor de esta cadena de filtro 1 para indicar al cliente AppStream 2.0 que no reinicie el dispositivo mientras esté compartido con una sesión de streaming. Para asegurarse de que el dispositivo se restablezca mientras se comparte con una sesión de streaming, establezca este valor en 0. Cuando establezca un valor para Skip Reset, asegúrese de establecer el valor Support Autoshare en 0 o 1.

La cadena de filtro que se copia desde el equipo local es específica de un dispositivo USB. En algunos casos, es posible que desee permitir una clase de dispositivos completa en lugar de permitir todos los dispositivos USB posibles. Por ejemplo, es posible que desee permitir a los usuarios utilizar cualquier tipo de tableta de diseño Wacom o cualquier dispositivo de almacenamiento masivo USB. En tales casos, puede indicar caracteres comodín en determinados campos de las cadenas de filtro. Si no conoce el VID y el PID de sus dispositivos USB, puede buscar esta información en la [base de](https://www.the-sz.com/products/usbid/index.php)  [datos de identificadores USB.](https://www.the-sz.com/products/usbid/index.php)

En los siguientes ejemplos se muestra cómo configurar cadenas de filtro para el uso compartido de dispositivos USB durante las sesiones de streaming:

- Permitir automáticamente todos los dispositivos de almacenamiento masivo al iniciar una sesión de streaming: "Mass storage, 8, \*, \*, \*, \*,1,0"
- Permitir automáticamente todos los dispositivos Wacom al iniciar una sesión de streaming: "Wacom Tablets, 3, \*, \*, 1386, \*,1,0"
- Permitir todos los dispositivos que proporcionan una interfaz de audio: "Audio, 1, \*, \*, \*, \*,1,0"
- Permitir el dispositivo X pero no restablecerlo mientras el dispositivo se está compartiendo. No compartir el dispositivo automáticamente al iniciar una sesión de streaming: "X, Y, \*, \*, 1386, \*,0,1"

Configure un método de conexión para los usuarios de su cliente AppStream 2.0

Tras instalar el cliente AppStream 2.0 en los ordenadores locales de los usuarios, estos pueden utilizar el cliente AppStream 2.0 para conectarse a una sesión de streaming. Según los requisitos de su organización, puede proporcionar a los usuarios del cliente acceso a la AppStream versión 2.0 de una de las siguientes maneras: configurar la federación de identidades mediante SAML 2.0, utilizar un grupo de usuarios AppStream 2.0 o crear una URL de transmisión.

# Contenido

- [SAML 2.0](#page-525-0)
- [AppStream Grupo de usuarios de la versión 2.0](#page-526-0)
- [URL de streaming](#page-526-1)
- [Siguientes pasos](#page-527-0)

# <span id="page-525-0"></span>SAML 2.0

Si utilizas proveedores de identidad externos para federar a tus usuarios en una pila AppStream 2.0, debes crear un valor de registro para configurar el cliente AppStream 2.0 con una URL rellenada previamente cada vez que se inicie el cliente. La dirección URL debe utilizar un certificado que sea

de confianza para el dispositivo. El certificado debe contener un nombre alternativo de asunto (SAN) que incluya el nombre de dominio de la dirección URL.

Para obtener más información, consulte:

- [Configuración de SAML](#page-325-0)
- [Establezca el valor AppStream de registro de StarTurl para los usuarios del cliente 2.0](#page-505-0)

<span id="page-526-0"></span>AppStream Grupo de usuarios de la versión 2.0

Cuando crea un nuevo usuario en el grupo de usuarios AppStream 2.0 o asigna un usuario del grupo de usuarios a una pila AppStream 2.0, AppStream 2.0 envía correos electrónicos a los usuarios en su nombre. Los usuarios escriben la URL que se les proporcionó en el correo electrónico de bienvenida, ingresan sus credenciales y, a continuación, eligen Conectar.

Para obtener más información, consulte [Grupos de usuarios de AppStream 2.0.](#page-316-0)

<span id="page-526-1"></span>URL de streaming

Para crear una URL de streaming, utilice uno de los métodos siguientes:

- AppStream Consola 2.0
- La acción [CreateStreamingde la API URL](https://docs.aws.amazon.com/appstream2/latest/APIReference/API_CreateStreamingURL.html)
- El comando [create-streaming-url](https://docs.aws.amazon.com/cli/latest/reference/appstream/create-streaming-url.html) AWS CLI

Para crear una URL de transmisión mediante la consola AppStream 2.0, complete los pasos del siguiente procedimiento.

Para crear una URL de transmisión mediante la consola AppStream 2.0

- 1. Abra la consola AppStream 2.0 en [https://console.aws.amazon.com/appstream2.](https://console.aws.amazon.com/appstream2)
- 2. En el panel de navegación, seleccione Flotas.
- 3. En la lista de flotas, elija la flota asociada a la pila para la que desee crear una URL de streaming. Compruebe que el estado de la flota sea En ejecución.
- 4. En el panel de navegación, seleccione Pilas. Elija la pila y haga clic en Acciones y en Crear URL de streaming.
- 5. En ID de usuario, ingrese el ID de usuario.
- 6. En Vencimiento de la URL, elija la hora de vencimiento, lo que determinará durante cuánto tiempo será válida la URL generada. Esta URL es válida durante un máximo de siete días.
- 7. Elija Obtener URL.
- 8. Copie la URL, guárdela en una ubicación de fácil acceso y, a continuación, facilítesela a sus usuarios.

En la página de inicio de sesión del cliente AppStream 2.0, los usuarios introducen la URL de streaming que creaste como dirección web y, a continuación, eligen Connect.

# <span id="page-527-0"></span>Siguientes pasos

Después de configurar un método de conexión de cliente, puede proporcionar a sus usuarios las siguientes step-by-step instrucciones para ayudarlos a conectarse a la AppStream versión 2.0 e iniciar una sesión de streaming: [Conéctese a AppStream 2.0](#page-714-0)

Permita a los usuarios compartir un dispositivo USB con una sesión de streaming AppStream 2.0

Antes de que los usuarios compartan sus dispositivos USB en una sesión AppStream 2.0, los dispositivos USB deben cumplir los requisitos. De lo contrario, cuando los usuarios inician una sesión de streaming, la AppStream versión 2.0 no detecta su dispositivo USB y no se puede compartir con la sesión. Para obtener más información, consulte [Cualificación de dispositivos USB para utilizarlos](#page-521-0)  [con aplicaciones de streaming](#page-521-0).

Redirigir una sesión de streaming desde el navegador web al cliente AppStream 2.0

Puede configurar la AppStream versión 2.0 para redirigir una sesión de streaming desde un navegador web al cliente AppStream 2.0. De esta forma, cuando los usuarios inicien sesión en la AppStream versión 2.0 e inicien una sesión de streaming en su navegador web, la sesión se redirige al cliente AppStream 2.0. Para ello, siga estos pasos.

- 1. Usa la acción de la CreateStreamingURL API AppStream 2.0 para generar una URL de streaming.
- 2. Agrega el siguiente prefijo para el controlador de cliente AppStream 2.0 personalizado a la URL de transmisión: **amazonappstream:**

Juntos, el prefijo y la URL de streaming tienen el formato siguiente:

# **amazonappstream:***base64encoded(streamingURL)*

- 3. Cuando se redirige a los usuarios a la URL de transmisión, su navegador detecta que el cliente AppStream 2.0 debe abrir el enlace.
- 4. Se pide a los usuarios que elijan si desean iniciar la sesión de streaming mediante el cliente AppStream 2.0.
- 5. Después de aparecer el mensaje, puede suceder una de estas dos cosas:
	- Si el cliente AppStream 2.0 está instalado, el usuario puede optar por continuar la sesión de streaming mediante el cliente AppStream 2.0.
	- Si el cliente AppStream 2.0 no está instalado, el comportamiento del navegador varía de la siguiente manera:
		- Chrome: no se muestra ningún mensaje.
		- Firefox: un mensaje indica que el usuario necesita una nueva aplicación para abrir Amazon AppStream.
		- Microsoft Edge: no se muestra ningún mensaje.
		- Internet Explorer: un mensaje notifica al usuario que el cliente AppStream 2.0 no está instalado.

En este caso, los usuarios pueden seleccionar el enlace Descargar el AppStream cliente para descargar el cliente. Los usuarios pueden descargar el cliente, instalarlo y actualizar el navegador para comenzar la sesión de streaming utilizando el cliente.

# Habilite la redirección del sistema de archivos para sus usuarios de la AppStream versión 2.0

AppStream La redirección del sistema de archivos 2.0 permite a los usuarios que tienen el cliente AppStream 2.0 instalado acceder a los archivos de su ordenador local desde su sesión de streaming. Al habilitar el redireccionamiento del sistema de archivos, puede especificar la lista de unidades y carpetas locales a las que los usuarios pueden acceder. Cuando los usuarios inician sesión en la AppStream versión 2.0 e inician una sesión de streaming, pueden elegir de la lista la unidad o carpeta a la que quieren acceder. A continuación, pueden compartir la unidad o la carpeta con la AppStream 2.0. La unidad o carpeta permanece disponible para que puedan acceder durante sus sesiones de streaming. Los usuarios pueden dejar de compartir sus unidades o carpetas locales en cualquier momento.

## **a** Note

Actualmente, las instancias de flota basadas en Linux y las instancias de flota multisesión no admiten el redireccionamiento del sistema de archivos.

Requisitos previos para el redireccionamiento del sistema de archivos

Para habilitar la redirección de archivos AppStream 2.0:

- Debe utilizar una imagen que utilice una versión del agente AppStream 2.0 publicada a partir del 8 de agosto de 2019. Para obtener más información, consulte [AppStream Notas de la versión 2.0](#page-107-0) [Agent](#page-107-0).
- Los usuarios deben tener instalada la versión 1.0.480 o posterior del cliente AppStream 2.0. Para obtener más información, consulte [AppStream Notas de la versión 2.0 Client.](#page-532-0)
- La carga y descarga de archivos deben estar habilitadas en la pila a la que accedan los usuarios para las sesiones de streaming. Consulte el procedimiento siguiente.

Cómo habilitar el redireccionamiento del sistema de archivos

Siga los siguientes pasos para habilitar tanto la carga como la descarga de archivos en la pila a la que accedan los usuarios para las sesiones de streaming.

- 1. Abra la consola AppStream 2.0 en [https://console.aws.amazon.com/appstream2.](https://console.aws.amazon.com/appstream2)
- 2. En el panel de navegación izquierdo, elija Pilas.
- 3. Elija la pila para la que desea habilitar el redireccionamiento del sistema de archivos.
- 4. Elija la pestaña User Settings (Configuración de usuario) y, a continuación, expanda la sección Clipboard, file transfer, and local print permissions (Portapapeles, transferencia de archivos y permisos de impresión local).
- 5. En File transfer (Transferencia de archivos), compruebe que está seleccionada la opción Upload y download (Cargar y descargar). De lo contrario, elija Edit (Editar) y, a continuación, elija Upload and download (Carga y descarga).
- 6. Elija Actualizar.

Poner las unidades y carpetas predeterminadas a disposición de los usuarios para que las compartan

De forma predeterminada, al habilitar el direccionamiento de archivos para los usuarios de una pila, las siguientes unidades y carpetas están disponibles para que dichos usuarios las compartan en su sesión de streaming:

- Unidades:
	- Todos los discos duros locales (unidades físicas, como la unidad C y la unidad D)
	- Todas las unidades virtuales (unidades virtuales y de red, como las letras de unidad mapeadas, Google Drive y OneDrive)
	- Todas las unidades USB locales
- Carpetas:
	- %USERPROFILE%\Desktop
	- %USERPROFILE%\Documents
	- %USERPROFILE%\Downloads

Estas rutas de unidades y carpetas rellenan previamente el cuadro de diálogo Share your local drives and folders (Compartir las unidades y carpetas locales). Este cuadro de diálogo se muestra cuando los usuarios inician sesión en la AppStream versión 2.0, inician una sesión de streaming y eligen Configuración, Recursos locales y Unidades y carpetas locales.

Puede cambiar o definir sus propias rutas predeterminadas de unidades y carpetas editando el registro. También puede usar el archivo de plantilla administrativa que se proporciona en la herramienta de implementación empresarial del cliente AppStream 2.0. Esta plantilla le permite configurar el cliente a través de la política de grupo. Para obtener más información, consulte [Instale y](#page-500-0)  [configure el cliente 2.0 AppStream .](#page-500-0)

Cuando los usuarios acceden a sus unidades y carpetas locales compartidas durante una sesión de streaming, las rutas correspondientes aparecen con las barras diagonales invertidas sustituidas por guiones bajos. También presentan un sufijo con el nombre del equipo local y una letra de unidad. Por ejemplo, para un usuario con el nombre de usuario janedoe y el nombre de equipo ExampleCorp -123456, las rutas predeterminadas de las carpetas Escritorio, Documentos y Descargas son las siguientes:

c\_Users\_JaneDoe\_Desktop (\\ -123456) (F:) ExampleCorp

c\_Users\_JaneDoe\_Documents (\\ -123456) (G:) ExampleCorp

c\_Users\_JaneDoe\_Downloads (\\ -123456) (H:) ExampleCorp

Proporcione a sus usuarios de la AppStream versión 2.0 instrucciones para trabajar con la redirección del sistema de archivos

Para ayudar a los usuarios a comprender cómo utilizar el redireccionamiento de archivos durante las sesiones de streaming, puede proporcionarles la información en [Acceso a archivos locales](#page-720-0).

Habilite la redirección de impresoras locales para sus AppStream usuarios de la versión 2.0

Con la redirección de impresoras local, los usuarios de la AppStream versión 2.0 pueden redirigir los trabajos de impresión desde su aplicación de streaming a una impresora que esté conectada a su ordenador local, incluida cualquier impresora de red que los usuarios hayan mapeado. No es necesario instalar un controlador de impresora en la instancia de streaming AppStream 2.0 para que los usuarios puedan imprimir documentos durante sus sesiones de streaming.

#### **a** Note

Actualmente, las pilas basadas en Linux o las flotas multisesión no admiten la redirección de impresoras locales.

Requisitos previos para el redireccionamiento a impresoras locales

Para garantizar que los usuarios puedan utilizar el redireccionamiento a impresoras locales, debe:

- Utilice una imagen que utilice una versión del agente AppStream 2.0 publicada a partir del 30 de julio de 2020. Para obtener más información, consulte [AppStream Notas de la versión 2.0 Agent.](#page-107-0)
- Asegúrese de que sus usuarios tengan instalada la versión 1.1.179 o posterior del cliente AppStream 2.0. Para obtener más información, consulte [AppStream Notas de la versión 2.0 Client.](#page-532-0)
- Asegúrese de que el redireccionamiento a impresoras esté habilitado en la pila a la que acceden los usuarios para las sesiones de streaming.

Cómo habilitar o deshabilitar el redireccionamiento a impresoras locales

De forma predeterminada, la redirección de impresoras locales está habilitada cuando se instala el cliente AppStream 2.0. Sin embargo, si la redirección de impresoras locales no está habilitada en la

pila a la que acceden los usuarios para las sesiones de streaming, puede habilitarla en la consola AppStream 2.0 realizando los siguientes pasos.

Para habilitar el redireccionamiento de impresoras locales mediante la consola 2.0 AppStream

- 1. Abra la consola AppStream 2.0 en [https://console.aws.amazon.com/appstream2.](https://console.aws.amazon.com/appstream2)
- 2. En el panel de navegación izquierdo, elija Pilas.
- 3. Elija la pila para la que desea habilitar el redireccionamiento a impresoras locales.
- 4. Elija la pestaña Configuración de usuario y, a continuación, expanda la sección Portapapeles, transferencia de archivos y permisos de impresión local.
- 5. En Imprimir en un dispositivo local, compruebe que esté seleccionada la opción Habilitado. Si no es así, elija Editar y, a continuación, elija Habilitar.
- 6. Elija Actualizar.

Como alternativa, puede habilitar la redirección de impresoras locales mediante la API AppStream 2.0, un AWS SDK o el AWS Command Line Interface (AWS CLI).

Para deshabilitar el redireccionamiento a impresoras locales

Para deshabilitar el redireccionamiento a impresoras locales, use cualquiera de las siguientes formas:

- Durante la instalación del cliente en los dispositivos administrados. Para obtener más información, consulte [Seleccionar si se desea deshabilitar el redireccionamiento a impresoras locales](#page-512-0).
- Mediante la consola AppStream 2.0 para deshabilitar esta opción en una pila AppStream 2.0.
- Mediante la API AppStream 2.0, un AWS SDK o el AWS Command Line Interface (AWS CLI) para deshabilitar esta opción en una pila AppStream 2.0.

# <span id="page-532-0"></span>AppStream Notas de la versión 2.0 Client

El cliente AppStream 2.0 es una aplicación nativa diseñada para los usuarios que requieren funciones adicionales durante sus sesiones de streaming AppStream 2.0. En la siguiente tabla se describen las actualizaciones más recientes disponibles en las versiones publicadas del cliente AppStream 2.0.

Para obtener más información sobre el cliente, consulte [Proporcione acceso a través del cliente](#page-486-0)  [AppStream 2.0 para Windows](#page-486-0).

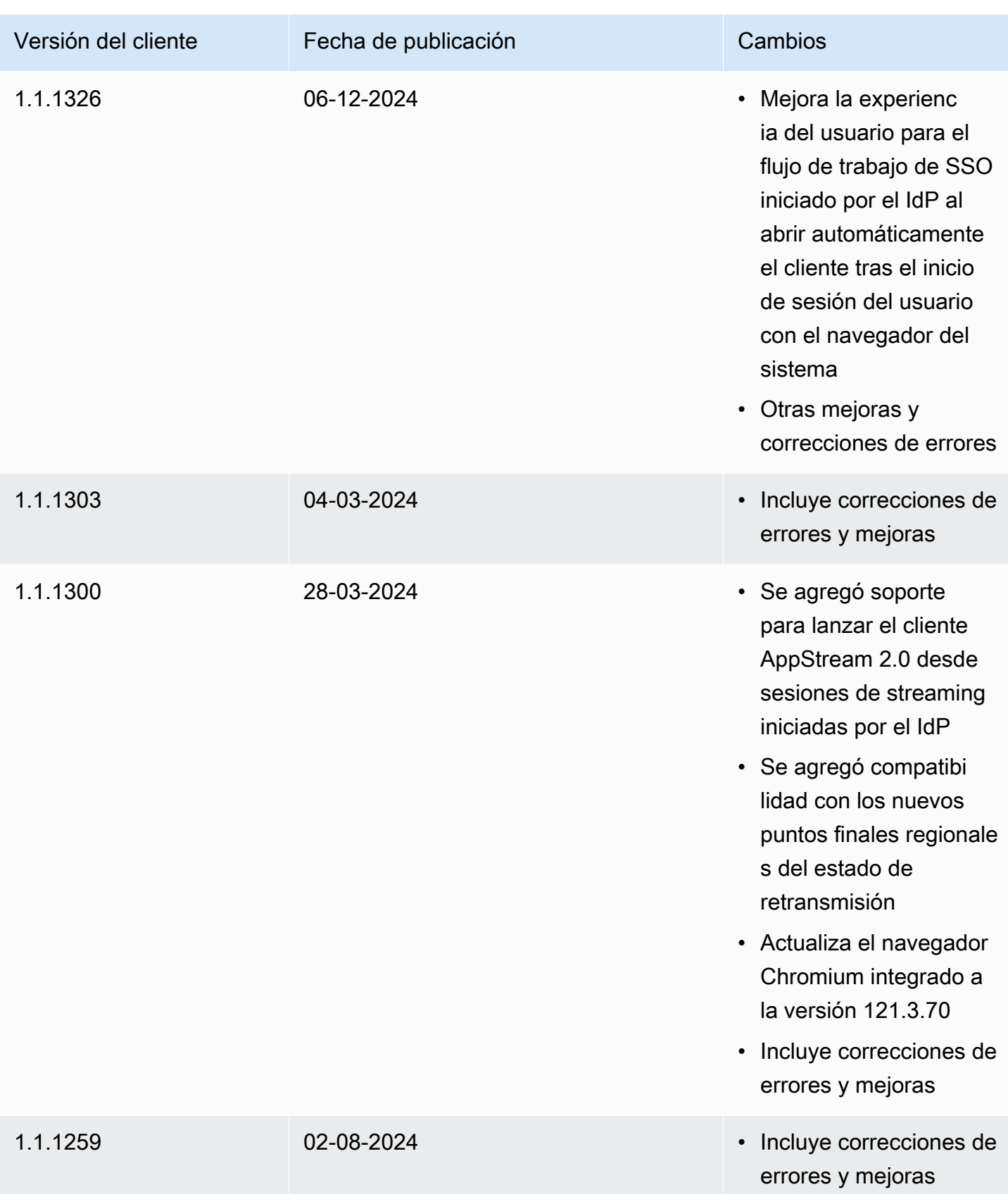

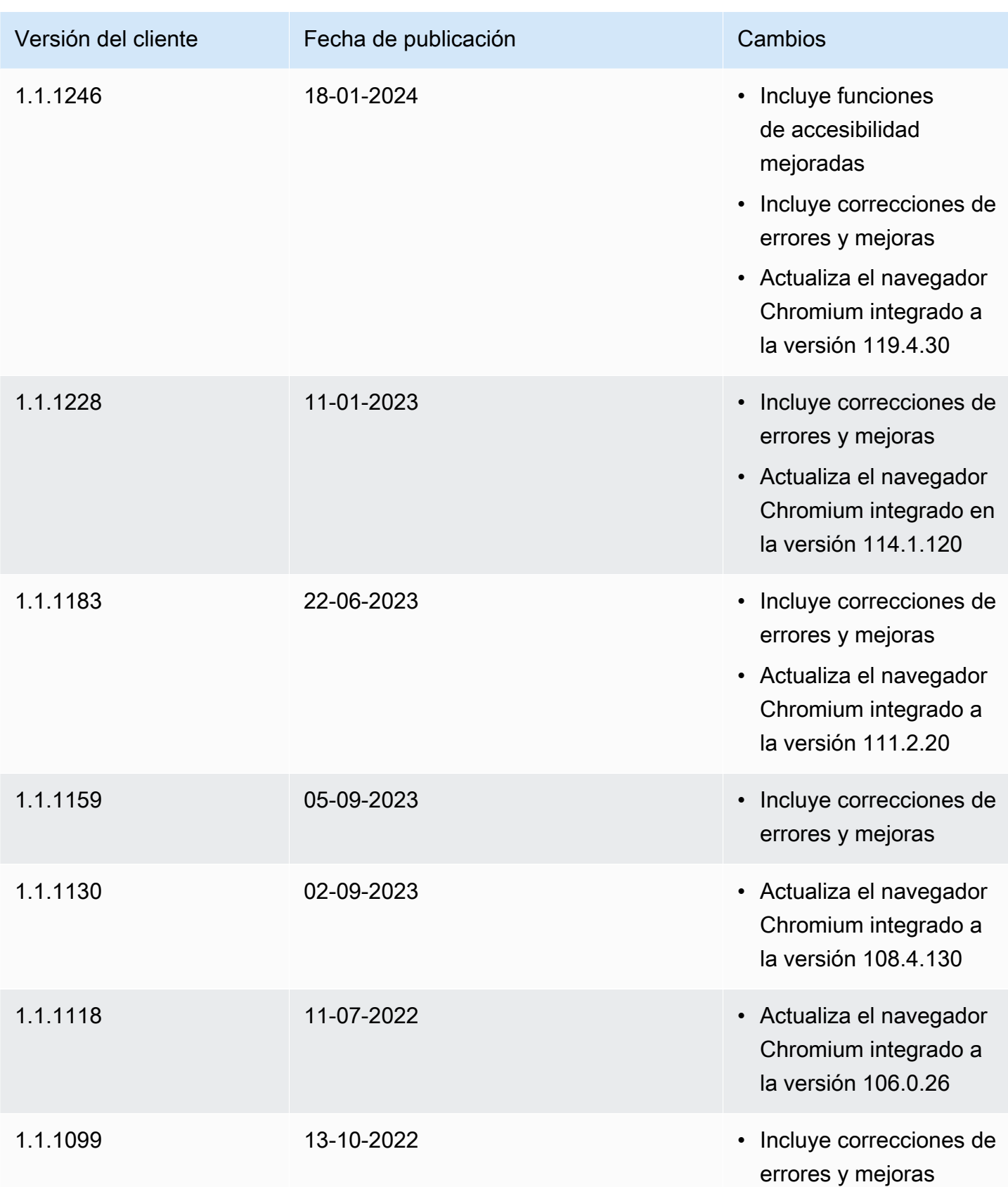

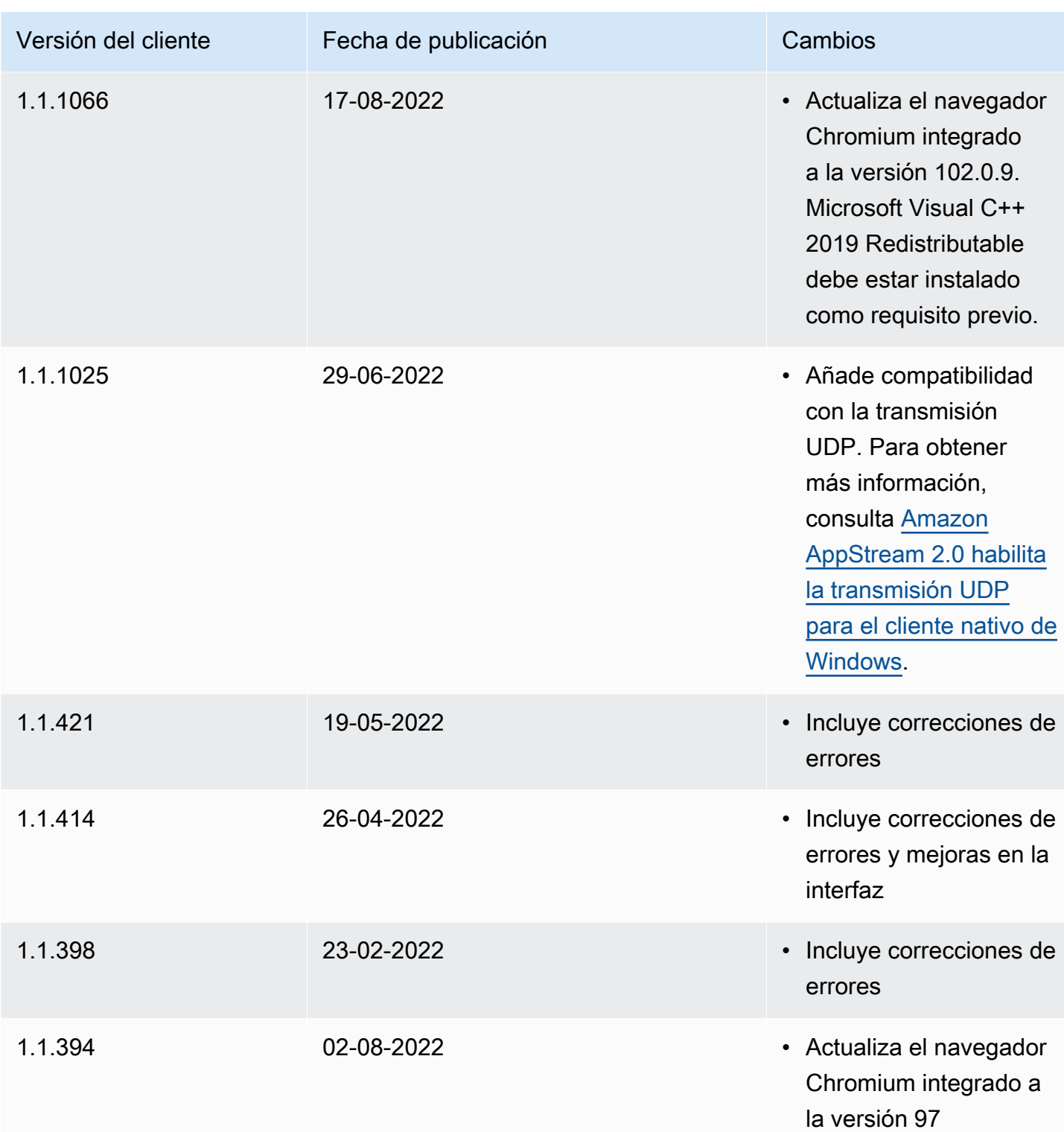

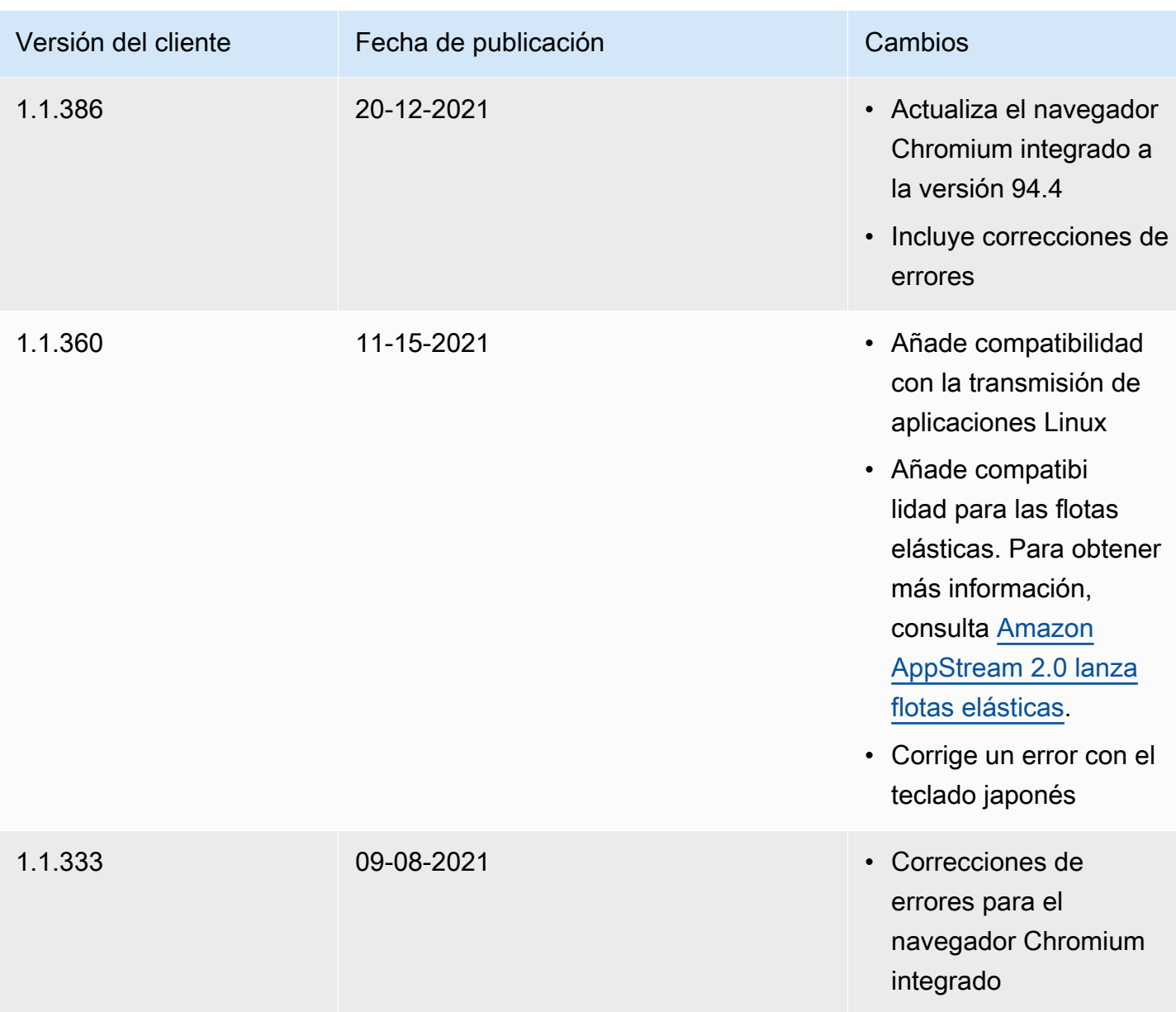

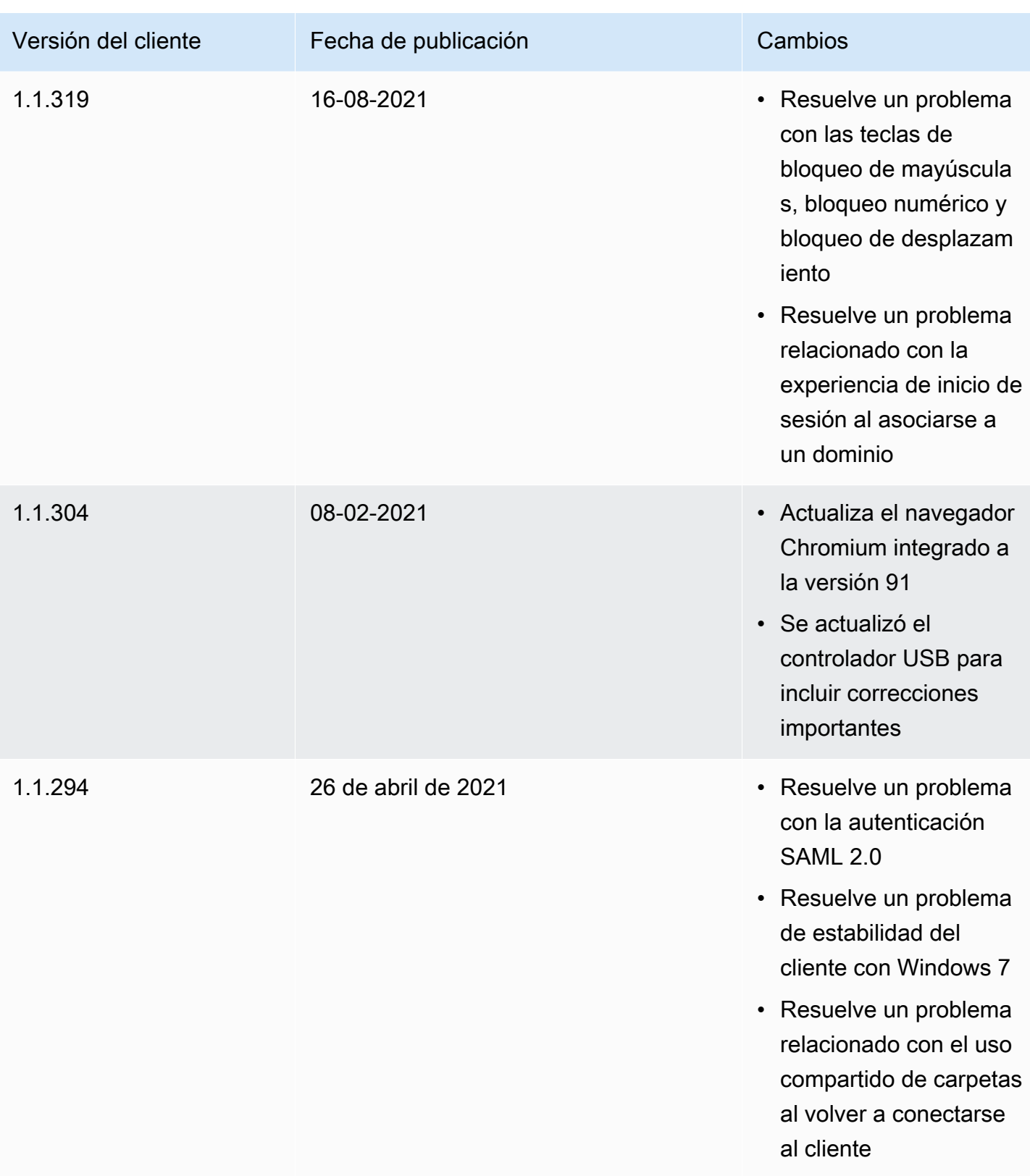

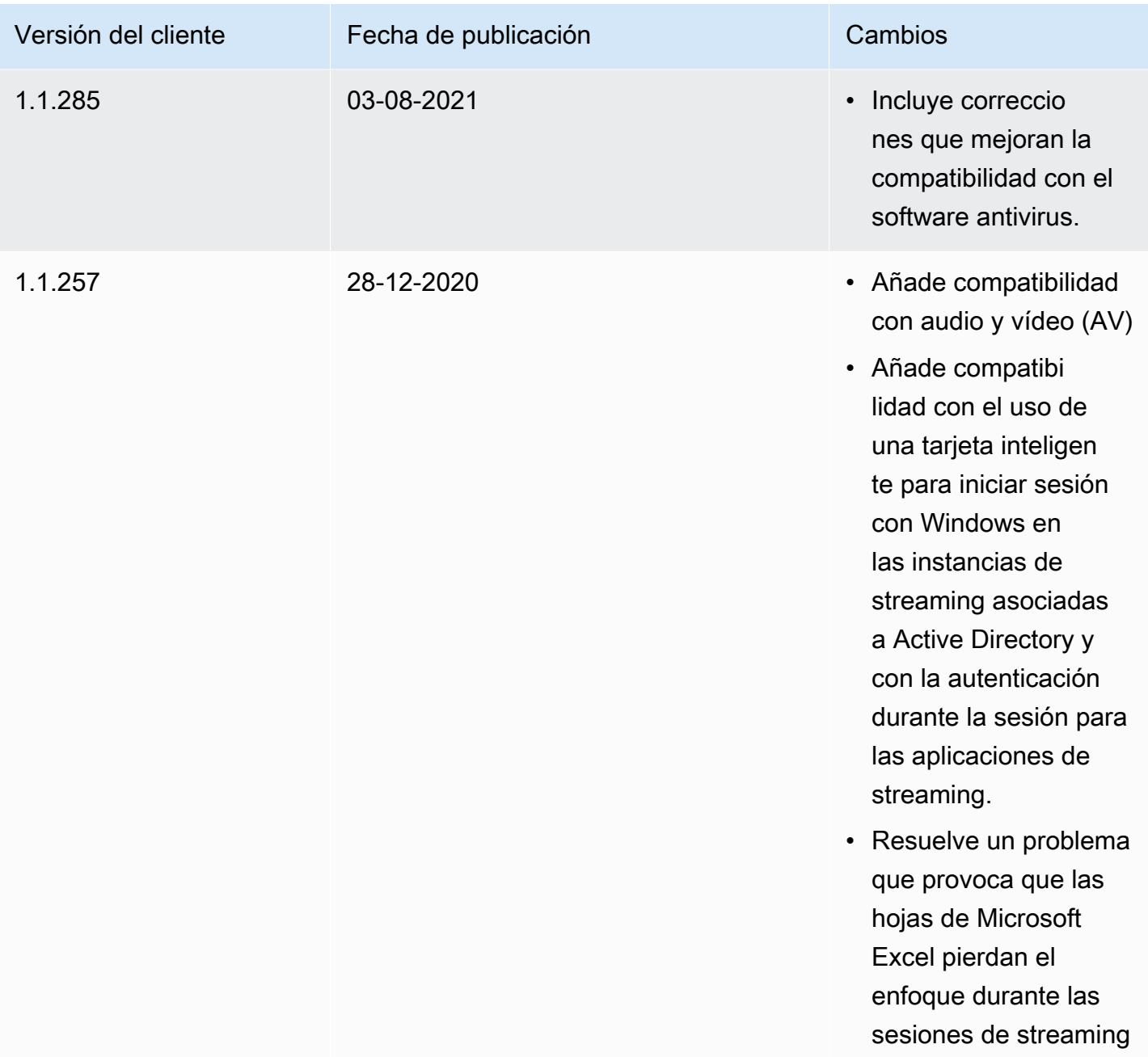

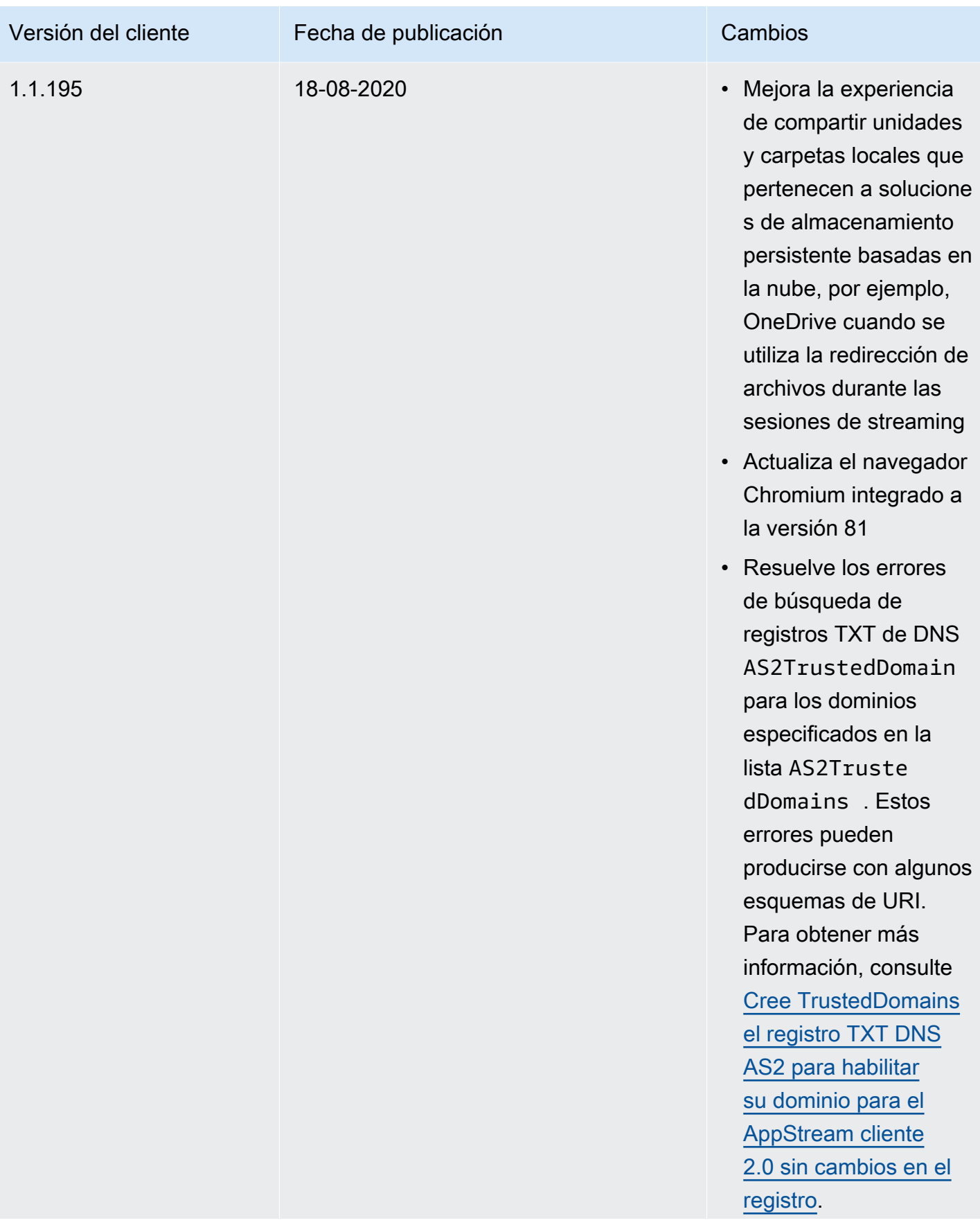
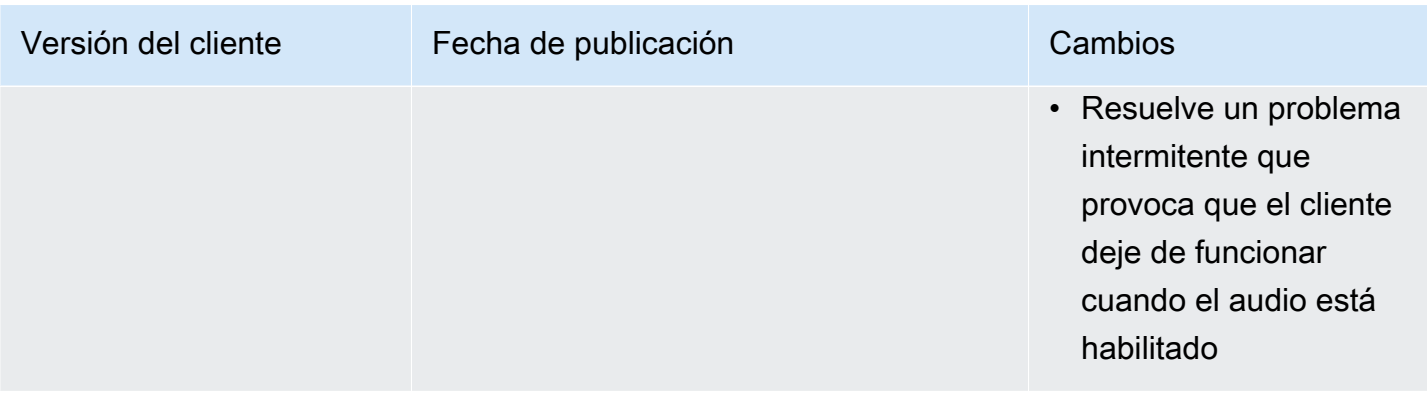

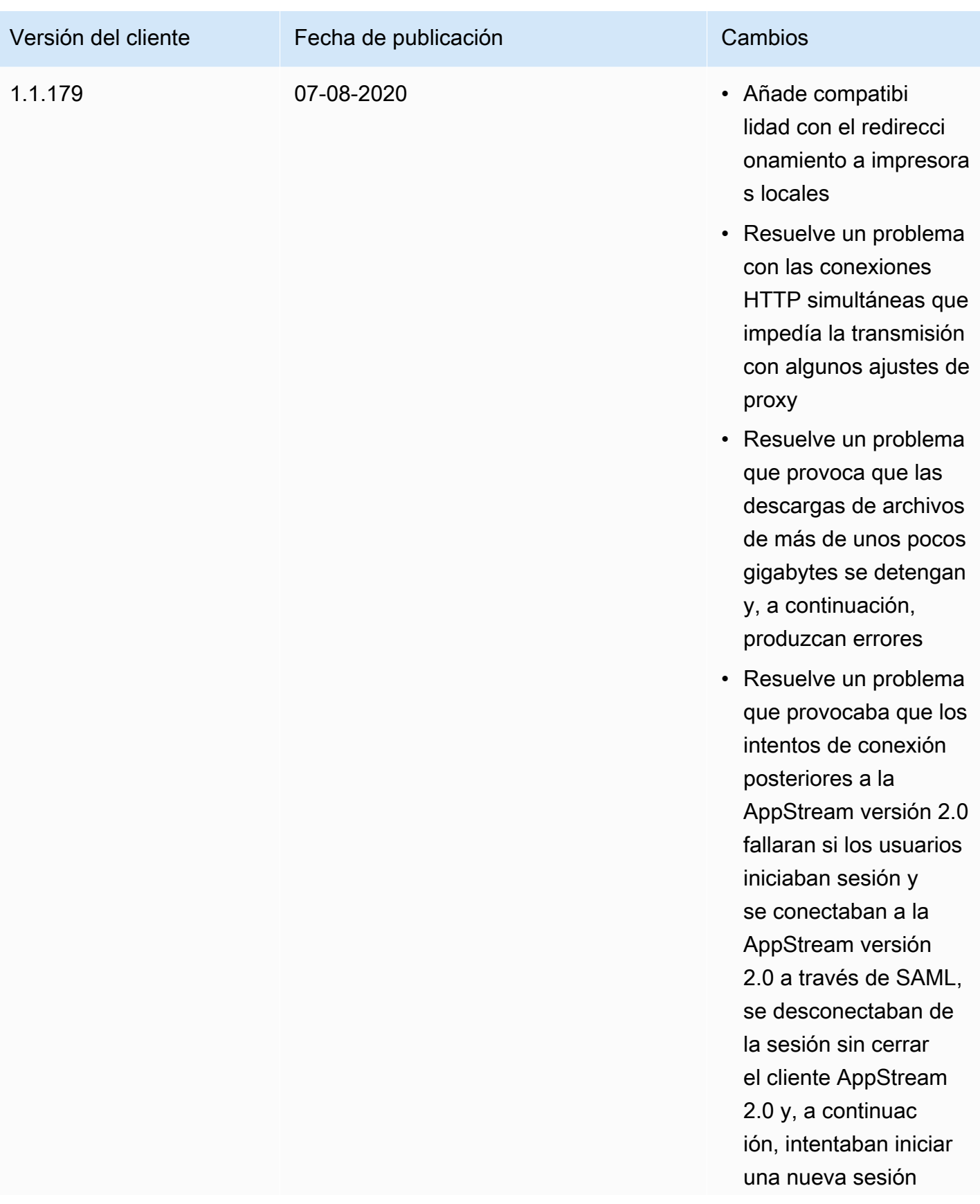

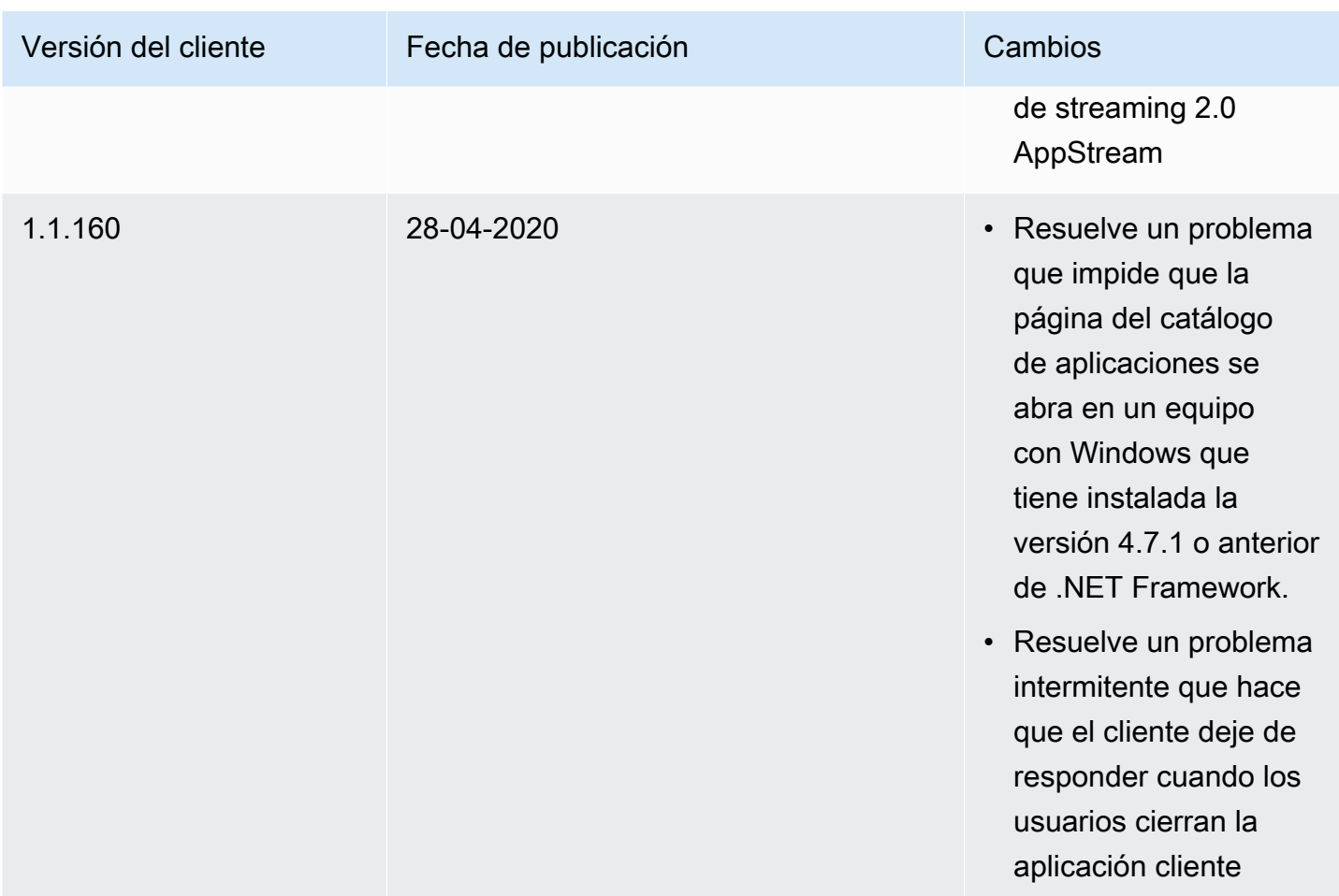

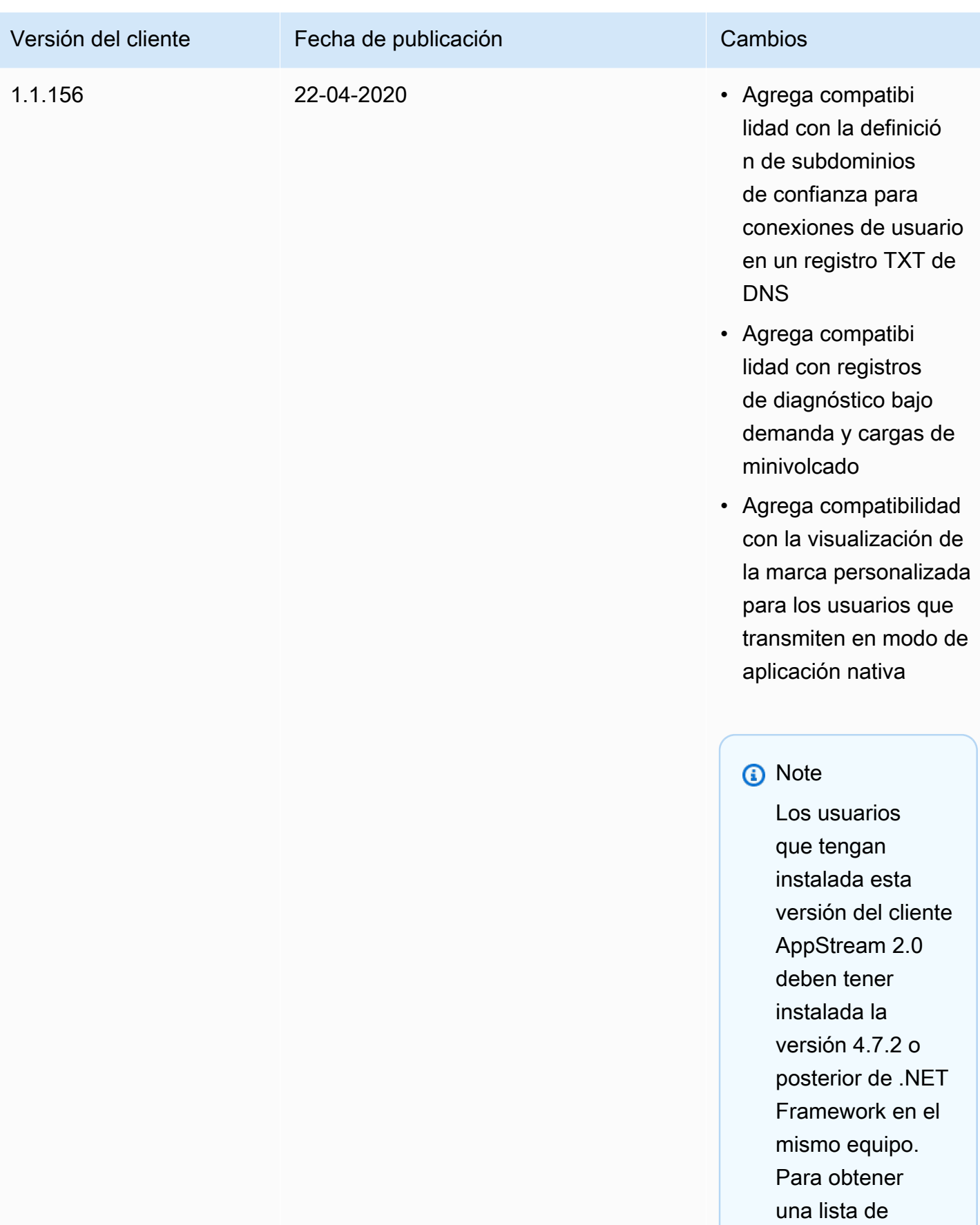

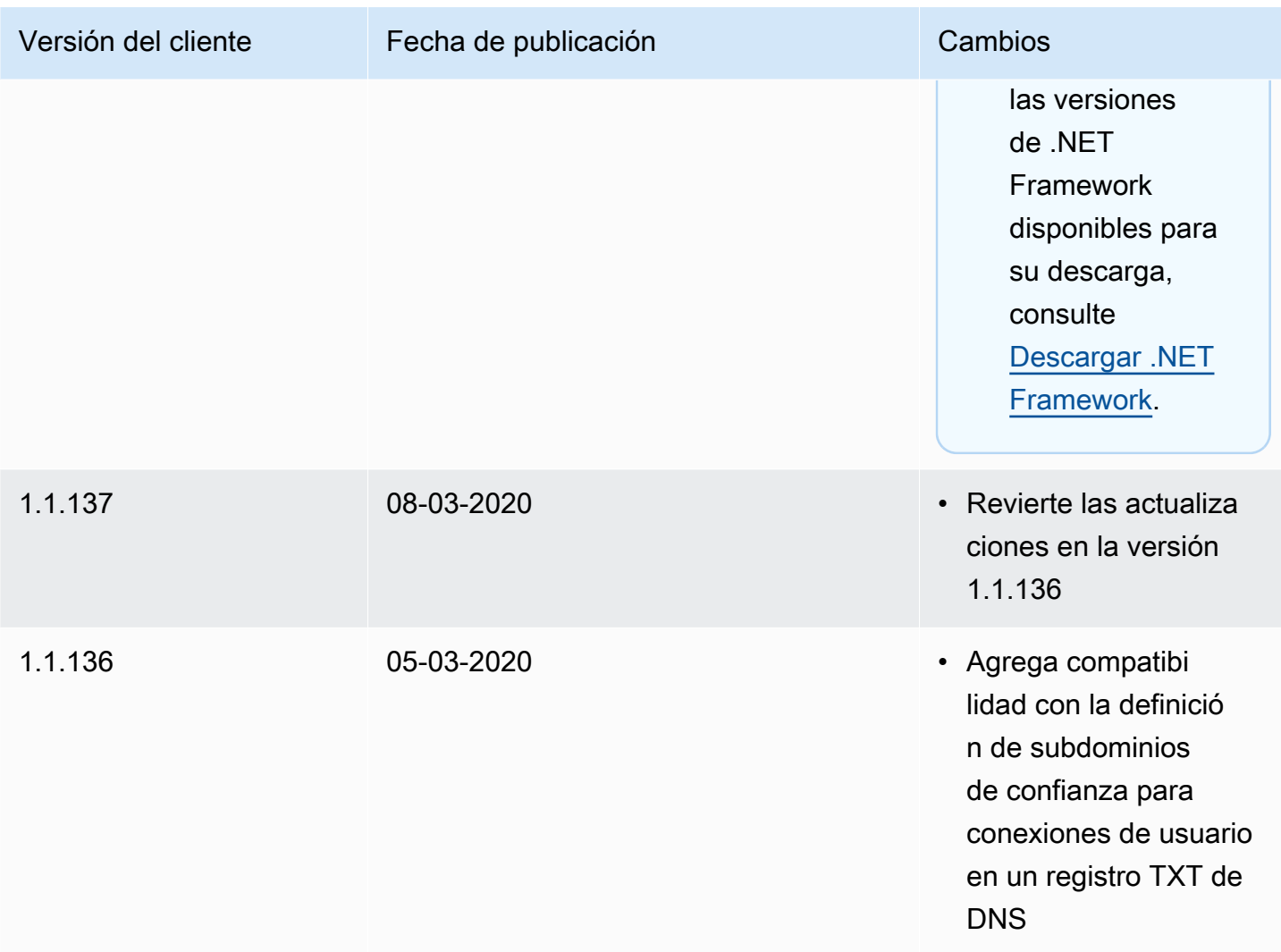

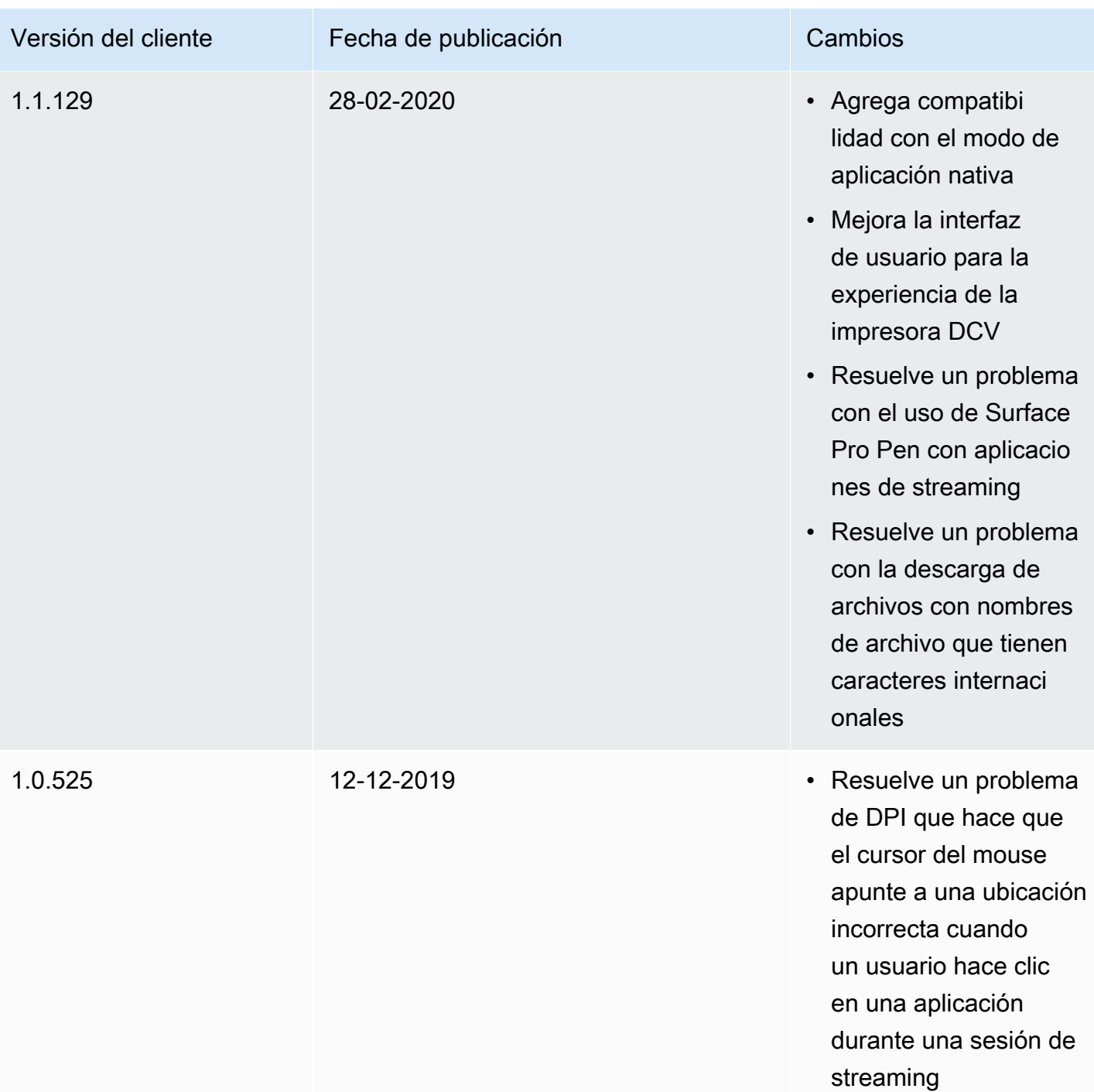

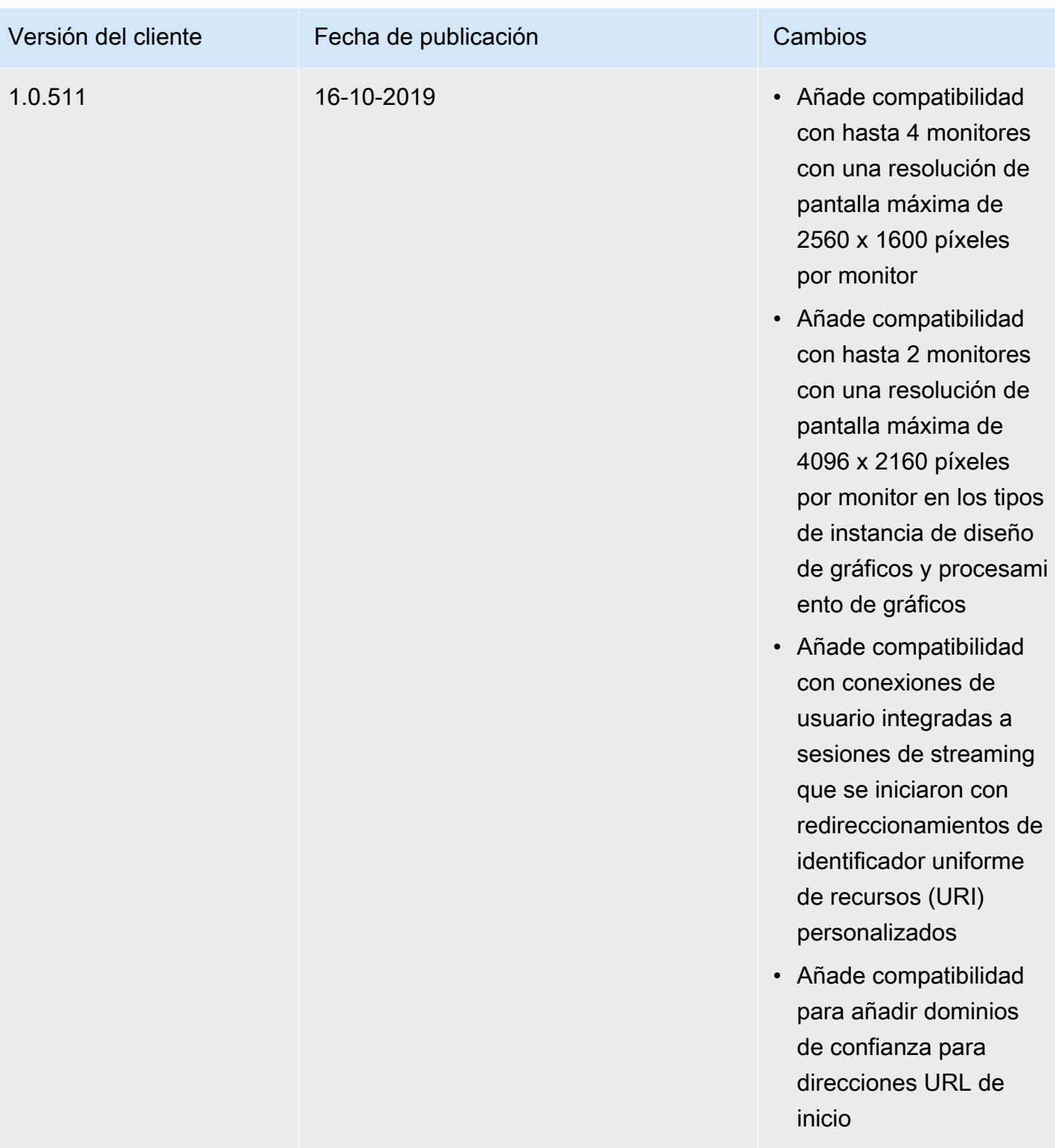

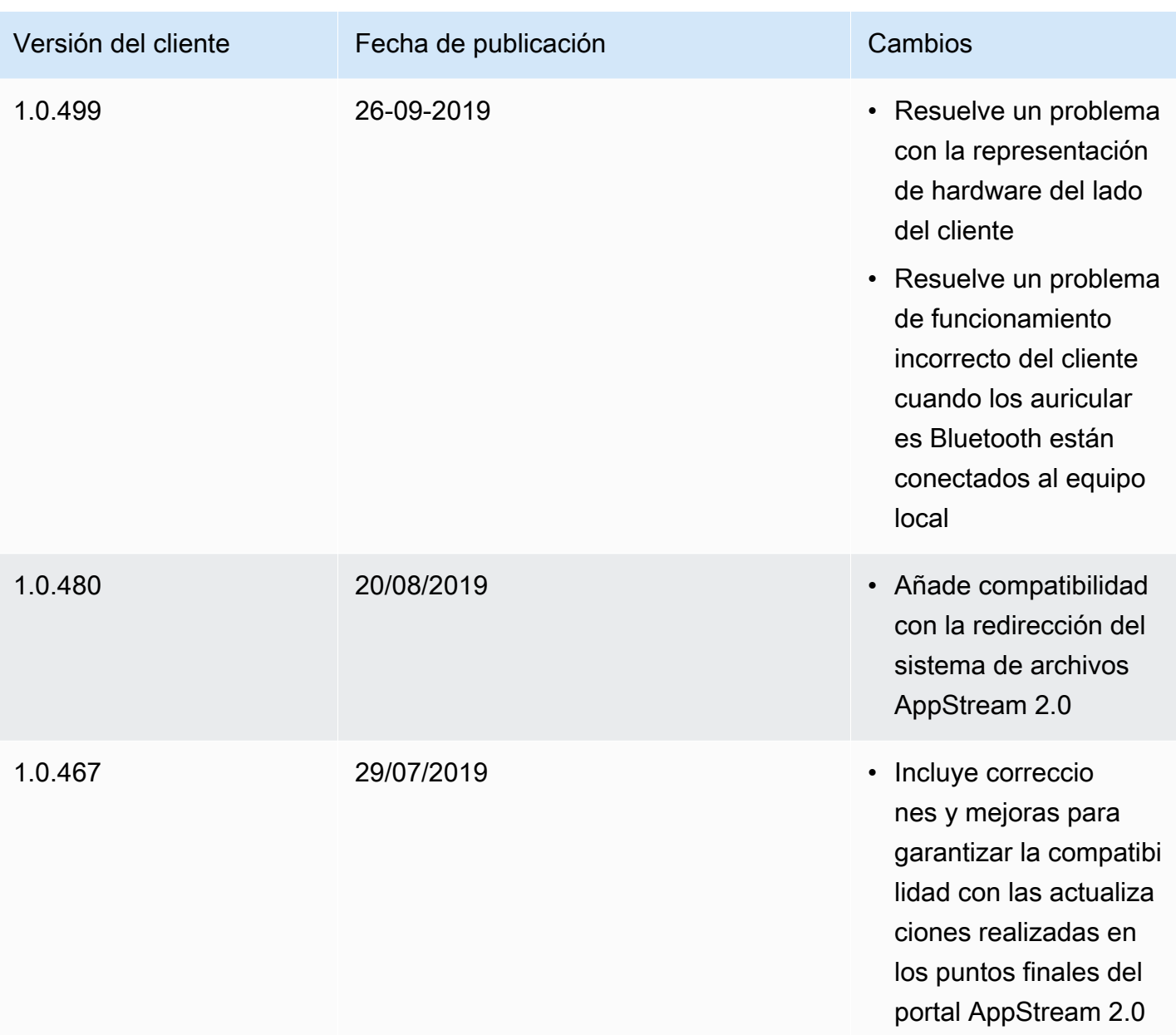

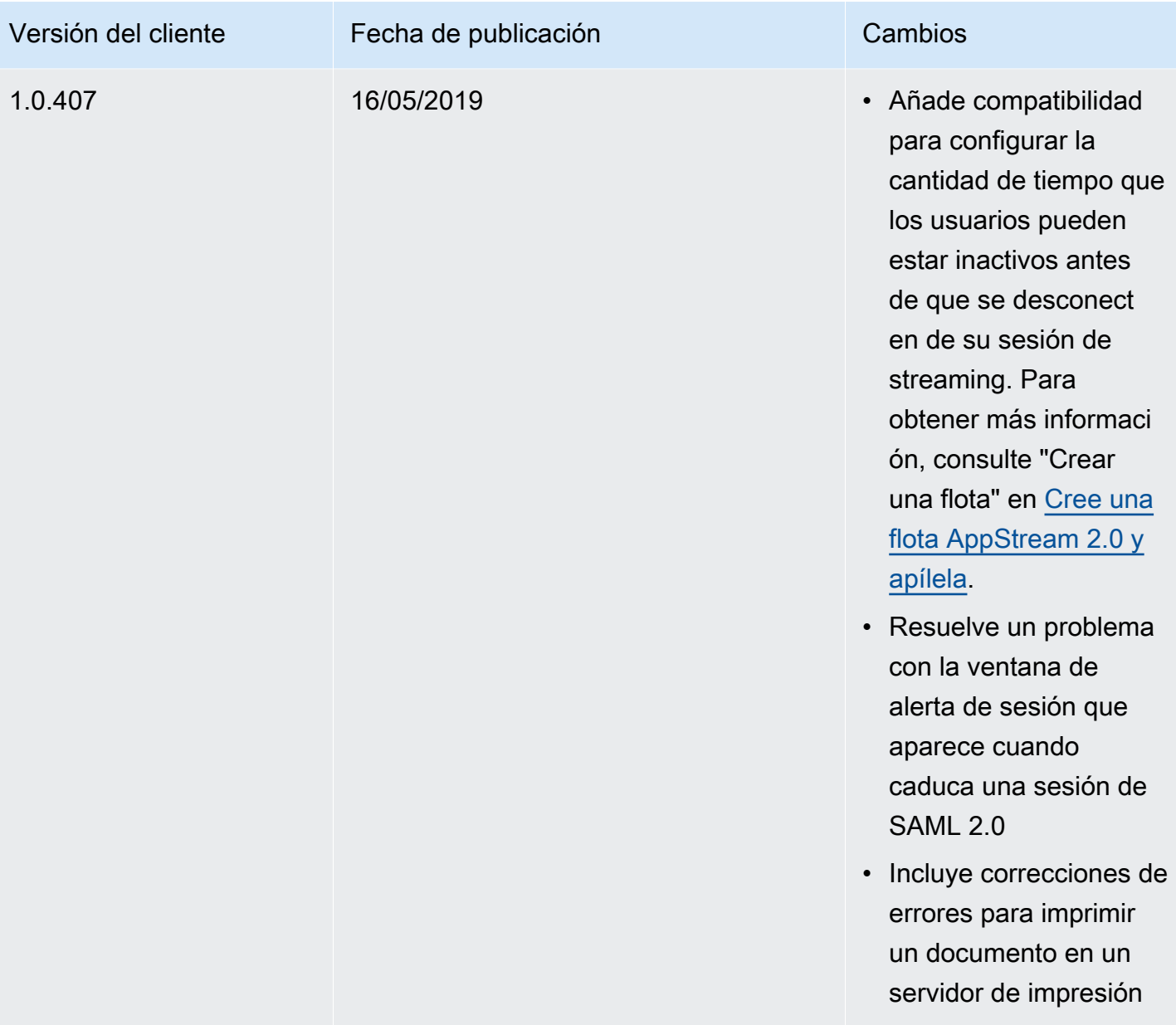

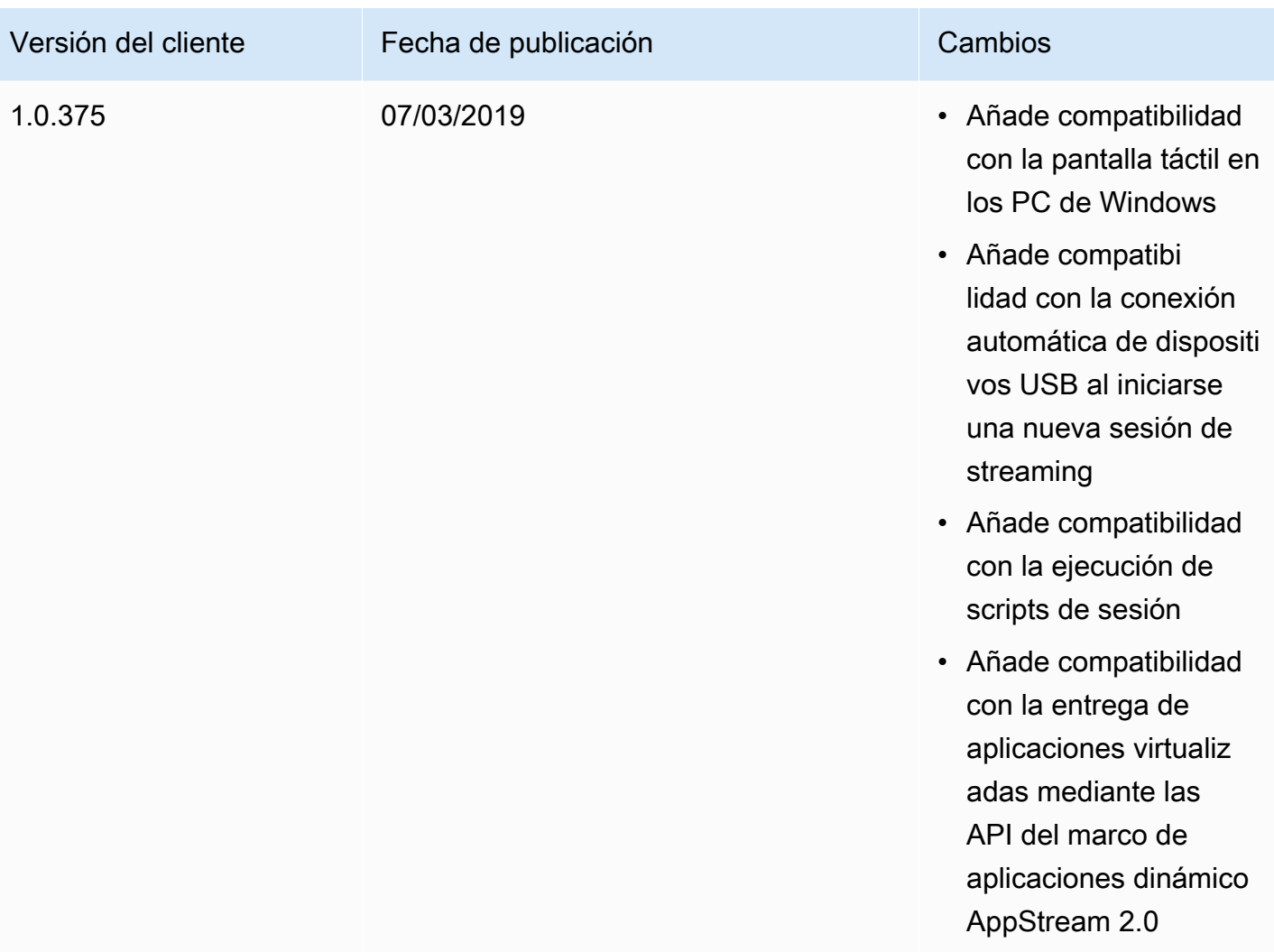

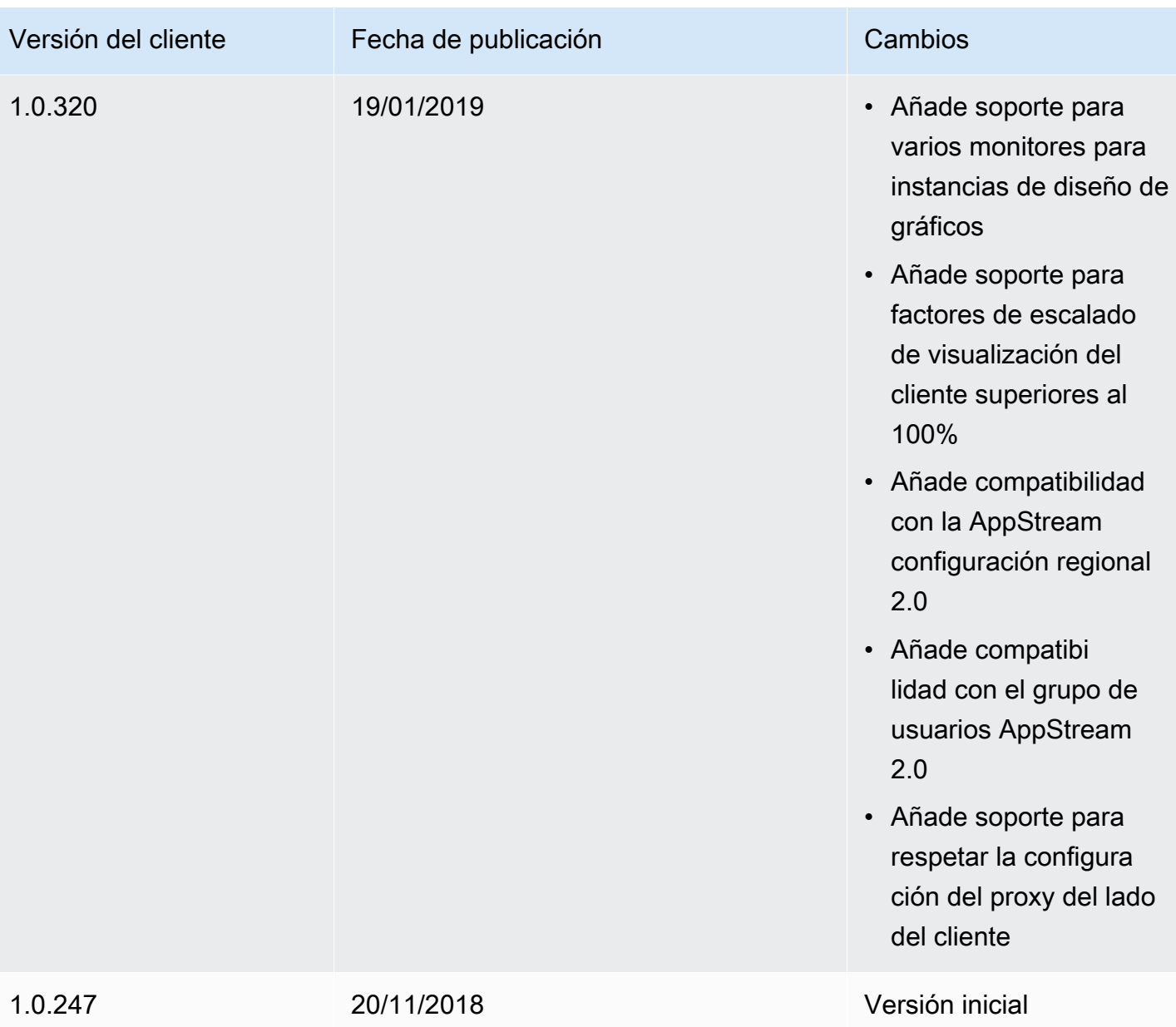

# Etiquetado de los recursos de Amazon AppStream 2.0

AWS le permite asignar metadatos a los recursos de AWS en forma de etiquetas. Puede utilizar estas etiquetas para ayudar a administrar los generadores de imágenes, las imágenes, las flotas y las pilas de AppStream 2.0 y también para organizar los datos, incluidos los datos de facturación.

Puede hacer lo siguiente:

• Agrupar de forma lógica los recursos de distintas maneras (por ejemplo, por finalidad, propietario o entorno).

Esto es útil cuando se tienen muchos recursos del mismo tipo.

- Identificar rápidamente un recurso determinado según las etiquetas que se le hayan asignado.
- Identificar y controlar los costos de AWS

Por ejemplo, puede identificar y agrupar las flotas de AppStream 2.0 que están en diferentes entornos (como Desarrollo o Producción) o que están asignadas a distintas unidades de negocio (como Recursos Humanos o Marketing). A continuación, puede realizar un seguimiento detallado de los costos de AWS asociados a estas flotas. Para ello, inscríbase para obtener una factura de la cuenta de Amazon Web Services que incluya valores de clave de etiquetas. Para obtener más información sobre la configuración de un informe de asignación de costos con etiquetas, consulte [Informe de asignación de costos mensual](https://docs.aws.amazon.com/awsaccountbilling/latest/aboutv2/configurecostallocreport.html) en la Guía del usuario de AWS Billing.

#### Contenido

- [Aspectos básicos del etiquetado](#page-551-0)
- [Restricciones de las etiquetas](#page-552-0)
- [Adición de etiquetas al crear recursos en la consola de AppStream 2.0](#page-553-0)
- [Adición, edición y eliminación de etiquetas de recursos existentes en la consola de AppStream 2.0.](#page-553-1)
- [Uso de etiquetas mediante la API de AppStream 2.0, un SDK de AWS o la AWS CLI](#page-554-0)

## <span id="page-551-0"></span>Aspectos básicos del etiquetado

Las etiquetas se componen de un par clave-valor, similar al de las etiquetas de los otros servicios de AWS. Para etiquetar un recurso, especifique una clave y un valor para cada etiqueta. Una clave

puede ser una categoría general, como, por ejemplo, "proyecto", "propietario" o "entorno", con valores asociados específicos, y se puede compartir la misma clave y el mismo valor en varios recursos. Puede etiquetar un recurso de AppStream 2.0 inmediatamente después de crearlo o más adelante. Si elimina un recurso, las etiquetas se eliminan de dicho recurso al eliminarlo. Sin embargo, los demás recursos de AppStream 2.0 y de AWS que tengan la misma clave de etiqueta no se verán afectados.

Puede editar las claves y los valores de las etiquetas y también puede eliminar etiquetas de un recurso en cualquier momento. Puede establecer el valor de una etiqueta en una cadena vacía, pero no puede establecer el nombre de una etiqueta en un null. Si añade una etiqueta con la misma clave que una etiqueta existente en ese recurso, el nuevo valor sobrescribirá al antiguo. Si elimina un recurso, también se eliminará cualquier etiqueta asignada a dicho recurso.

#### **a** Note

Si tiene previsto configurar un informe mensual de asignación de costos para realizar un seguimiento de los costos de AWS para los recursos de AppStream 2.0, tenga en cuenta que las etiquetas añadidas a los recursos de AppStream 2.0 existentes aparecerán en el informe de asignación de costos a principios del mes siguiente para los recursos renovados en ese mes.

## <span id="page-552-0"></span>Restricciones de las etiquetas

- El número máximo de etiquetas por recurso de AppStream 2.0 es 50.
- La longitud máxima de la clave es de 128 caracteres Unicode en UTF-8.
- La longitud máxima del valor es de 256 caracteres Unicode en UTF-8.
- Las claves y los valores de las etiquetas distinguen entre mayúsculas y minúsculas.
- No utilice el prefijo "aws:" en los nombres ni en los valores de las etiquetas, porque es una etiqueta del sistema que está reservada para que la utilice AWS. Los nombres y valores de las etiquetas que tienen este prefijo no se pueden editar. Las etiquetas que tengan este prefijo no cuentan para el límite de etiquetas por recurso.
- En líneas generales, los caracteres permitidos son: letras, números y representables en UTF-8, además de los siguientes caracteres especiales: + - = . \_ : / @.
- Aunque puede compartir la misma clave y valor en distintos recursos, no puede haber claves duplicadas en el mismo recurso.

• Puedes agregar etiquetas para los recursos al crearlos. También puedes añadir, editar y eliminar etiquetas para los recursos que ya están creados.

# <span id="page-553-0"></span>Adición de etiquetas al crear recursos en la consola de AppStream 2.0

Al crear un recurso en la consola de AppStream 2.0, puedes añadir una o varias etiquetas para administrarlo. Para obtener más información, consulte los siguientes temas:

- Generadores de imágenes: [Lanzar un generador de imágenes para instalar y configurar](#page-69-0) [aplicaciones de streaming,](#page-69-0) paso 4
- Imágenes: [Paso 6: Finalizar la creación de la imagen,](#page-144-0) paso 1
- Flotas: [Creación de una flota](#page-264-0), paso 3
- Pilas: [Crear una pila,](#page-270-0) paso 2

# <span id="page-553-1"></span>Adición, edición y eliminación de etiquetas de recursos existentes en la consola de AppStream 2.0.

Puede añadir, editar y eliminar etiquetas para los recursos existentes con la consola de AppStream 2.0.

Para añadir, editar o eliminar etiquetas para un recurso de AppStream 2.0

- 1. Abra la consola de AppStream 2.0 en <https://console.aws.amazon.com/appstream2>.
- 2. En la barra de navegación, seleccione la región que contiene el recurso para el que desea añadir, editar o eliminar etiquetas.
- 3. En el panel de navegación, seleccione el tipo de recurso. El tipo de recurso puede ser un generador de imágenes, una imagen, una flota o una pila.
- 4. Seleccione el recurso de la lista de recursos.
- 5. Elija Etiquetas, Agregar o editar etiquetas y, a continuación, realice una o varias de las siguientes acciones:
	- Para agregar una etiqueta, elija Agregar etiqueta y, a continuación, escriba la clave y el valor de cada etiqueta.

Adición de etiquetas al crear recursos en la consola de AppStream 2.0 539

- Para editar una etiqueta, modifique la clave y el valor de la etiqueta según sea necesario.
- Para eliminar una etiqueta, elija el icono Eliminar (X) situado junto a la etiqueta.
- 6. Seleccione Guardar.

# <span id="page-554-0"></span>Uso de etiquetas mediante la API de AppStream 2.0, un SDK de AWS o la AWS CLI

Si utiliza la API de AppStream 2.0, un SDK de AWS o la interfaz de línea de comandos de AWS (AWS CLI), puede usar las siguientes operaciones de AppStream 2.0 con el parámetro tags para añadir etiquetas al crear nuevos recursos.

#### **a** Note

Puede utilizar espacios en las claves y los valores de las etiquetas. Para indicar un espacio cuando se utiliza la AWS CL, utilice "\s" (sin las comillas).

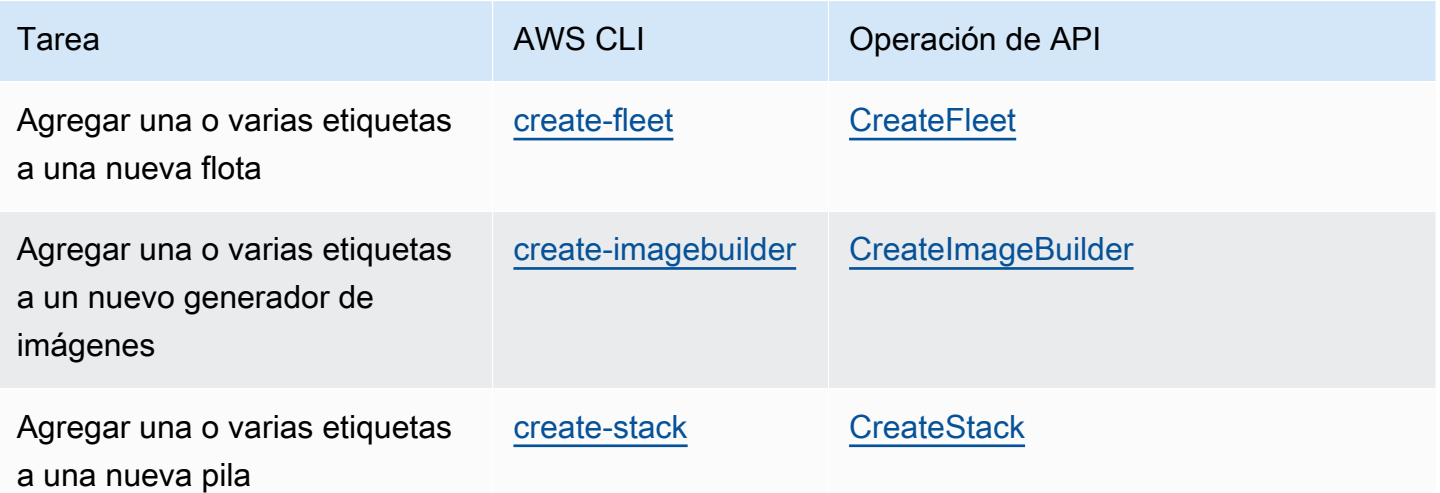

Puede utilizar las siguientes operaciones de AppStream 2.0 para añadir, editar, eliminar o enumerar las etiquetas de los recursos existentes:

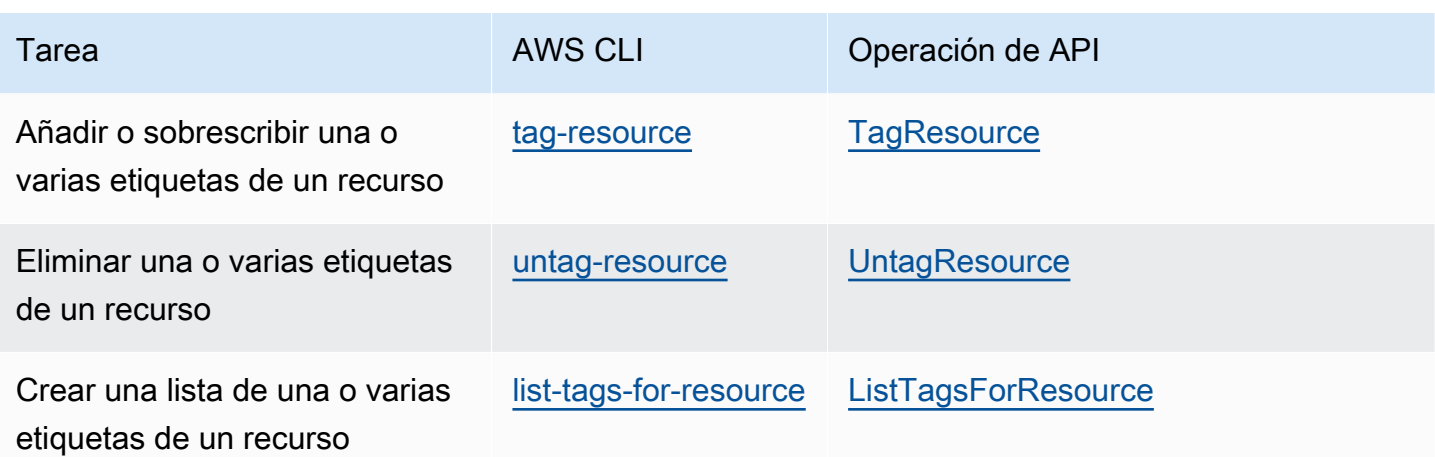

Si utiliza la API de AppStream 2.0, un SDK de AWS o acciones de la AWS CLI para añadir, editar, eliminar o enumerar etiquetas de un recurso de AppStream 2.0 existente, especifique el recurso mediante su nombre de recurso de Amazon (ARN). Un ARN identifica de forma exclusiva un recurso de AWS y utiliza la siguiente sintaxis general.

**arn:aws:appstream:***region***:***account***:***resourceType***/***resourceName*

#### *region*

La región de AWS en la que se creó el recurso (por ejemplo, us-east-1).

#### *account*

El ID de Cuenta de AWS, sin guiones (por ejemplo, 123456789012).

#### *resourceType*

El tipo de recurso. Puede etiquetar los siguientes tipos de recursos de AppStream 2.0: imagebuilder, image, fleet, y stack.

#### *resourceName*

El nombre del recurso.

Por ejemplo, puede obtener el ARN de una flota de AppStream 2.0 mediante el comando [describe](https://docs.aws.amazon.com/cli/latest/reference/appstream/describe-fleets.html)[fleets d](https://docs.aws.amazon.com/cli/latest/reference/appstream/describe-fleets.html)e la AWS CLI. Copie el comando siguiente.

#### **aws appstream describe-fleets**

Para un entorno que contiene una única flota denominada TestFleet, el ARN de este recurso aparecería en la salida JSON con un aspecto similar al siguiente.

"Arn": "arn:aws:appstream:us-east-1:123456789012:fleet/TestFleet"

Después de obtener el ARN de este recurso, puede añadir dos etiquetas mediante el comando [tag](https://docs.aws.amazon.com/cli/latest/reference/appstream/tag-resource.html)[resource:](https://docs.aws.amazon.com/cli/latest/reference/appstream/tag-resource.html)

**aws appstream tag-resource --resource arn:awsappstream:us-east-1:123456789012:fleet/ TestFleet --tags Environment=Test,Department=IT**

La primera etiqueta, Environment=Test, indica que la flota pertenece a un entorno de pruebas. La segunda etiqueta, Department=IT, indica que la flota pertenece al departamento de TI.

Puede utilizar el siguiente comando para crear una lista de las dos etiquetas que ha añadido a la flota.

```
aws appstream list-tags-for-resource --resource arn:aws:appstream:us-
east-1:123456789012:fleet/TestFleet
```
Para este ejemplo, la salida JSON aparece como se muestra a continuación:

```
{ 
      "Tags": { 
         "Environment" : "Test", 
         "Department" : "IT" 
      }
}
```
# Monitorización y generación de informes

La monitorización y la generación de informes son una parte importante del mantenimiento de la fiabilidad, la disponibilidad y el rendimiento de las instancias de streaming de Amazon AppStream 2.0 y proporcionan a los usuarios una experiencia de streaming dinámica.

Contenido

- [Supervisión de los recursos de Amazon AppStream 2.0](#page-557-0)
- [AppStream Informes de uso 2.0](#page-566-0)
- [Registro de llamadas a la API de AppStream 2.0 con AWS CloudTrail](#page-585-0)

Para obtener más información, consulte los siguientes temas:

- [Creating custom logging and CloudWatch alerting in AppStream 2.0](https://aws.amazon.com/blogs/desktop-and-application-streaming/creating-custom-logging-and-amazon-cloudwatch-alerting-in-amazon-appstream-2-0/)
- [Getting started with your AWS Health Dashboard Your account health](https://docs.aws.amazon.com/health/latest/ug/getting-started-health-dashboard.html)
- [Monitoring AWS Health events with EventBridge](https://docs.aws.amazon.com/health/latest/ug/cloudwatch-events-health.html)

# <span id="page-557-0"></span>Supervisión de los recursos de Amazon AppStream 2.0

AppStream La versión 2.0 publica métricas en Amazon CloudWatch para permitir un seguimiento detallado y un análisis profundo. Estas estadísticas se registran a lo largo de un periodo prolongado para que pueda obtener acceso a información histórica y contar con una mejor perspectiva sobre el rendimiento de las flotas. Para obtener más información, consulta la [Guía del CloudWatch usuario de](https://docs.aws.amazon.com/AmazonCloudWatch/latest/monitoring/)  [Amazon](https://docs.aws.amazon.com/AmazonCloudWatch/latest/monitoring/).

#### Contenido

- [Visualización del uso de la flota mediante la consola](#page-557-1)
- [Visualización de las métricas de rendimiento de las instancias y las sesiones mediante la consola](#page-558-0)
- [AppStream Métricas y dimensiones de 2.0](#page-559-0)

### <span id="page-557-1"></span>Visualización del uso de la flota mediante la consola

Puedes monitorizar el uso de tu flota de Amazon AppStream 2.0 mediante la AppStream versión 2.0 o la CloudWatch consola.

Para ver el uso de la flota en la consola AppStream 2.0

- 1. Abre la consola AppStream 2.0 en [https://console.aws.amazon.com/appstream2.](https://console.aws.amazon.com/appstream2)
- 2. En el panel izquierdo, elija Flotas.
- 3. Elija una flota y seleccione la pestaña Uso de flota.
- 4. De forma predeterminada, el gráfico muestra las siguientes métricas:
	- ActualCapacity, InUseCapacity, DesiredCapacity, AvailableCapacity, PendingCapacity y CapacityUtilization para flotas de sesión única.
	- ActualUserSessionCapacity, ActiveUserSessionCapacity, AvailableUserSessionCapacity, DesiredUserSessionCapacity, PendingUserSessionCapacity y CapacityUtilization para flotas multisesión.

Para ver el uso de la flota en la CloudWatch consola

- 1. Abre la CloudWatch consola en [https://console.aws.amazon.com/cloudwatch/.](https://console.aws.amazon.com/cloudwatch/)
- 2. En el panel izquierdo, elija Métricas.
- 3. Elija el espacio de AppStreamnombres y, a continuación, elija Fleet Metrics.
- 4. Seleccione las métricas que quiera representar en el gráfico.

# <span id="page-558-0"></span>Visualización de las métricas de rendimiento de las instancias y las sesiones mediante la consola

Puede supervisar las instancias de la flota de Amazon AppStream 2.0 y el rendimiento de las sesiones mediante la consola AppStream 2.0 o la CloudWatch consola.

Las métricas de rendimiento se recopilan cada 5 minutos. Tras aprovisionar una nueva sesión, el primer punto de datos de la métrica aparecerá en 5 minutos. Los siguientes puntos de datos de la métrica estarán disponibles en cada intervalo de 5 minutos.

#### **a** Note

Actualmente, las métricas de rendimiento solo están disponibles para flotas multisesión

Para ver la instancia y la sesión en la consola AppStream 2.0

- 1. Abre la consola AppStream 2.0 en [https://console.aws.amazon.com/appstream2.](https://console.aws.amazon.com/appstream2)
- 2. En el panel izquierdo, elija Flotas.
- 3. Seleccione una flota y elija Ver detalles y Ver sesiones.
- 4. Seleccione una sesión para ver las métricas.
- 5. De forma predeterminada, el gráfico muestra las siguientes métricas:
	- Métricas de la instancia
		- CpuUtilizationInstance
		- MemoryUtilizationInstance
		- PagingFileUtilizationInstance
		- DiskUtilizationInstance
	- Métricas de sesiones
		- CpuUtilizationSession
		- MemoryUtilizationSession

Para ver el rendimiento de la instancia y la sesión en la CloudWatch consola

- 1. Abre la CloudWatch consola en [https://console.aws.amazon.com/cloudwatch/.](https://console.aws.amazon.com/cloudwatch/)
- 2. En el panel izquierdo, elija Métricas.
- 3. Elija el espacio de AppStreamnombres y, a continuación, elija Fleet Instance Metrics o Fleet Session Metrics.
- 4. Seleccione las métricas que quiera representar en el gráfico.

### <span id="page-559-0"></span>AppStream Métricas y dimensiones de 2.0

Amazon AppStream 2.0 envía la siguiente información de métricas y dimensiones a Amazon CloudWatch.

Todas las siguientes métricas, excepto las que InsufficientConcurrencyLimitError se aplican a las flotas Always-On y On-Demand. Las únicas métricas que se aplican a las flotas de Elastic son InUseCapacity y InsufficientCapacityError.

AppStream La versión 2.0 envía las métricas CloudWatch una vez por minuto. El espacio de nombres de AWS/AppStream incluye las siguientes métricas.

Métricas de uso de flota para flotas de sesión única

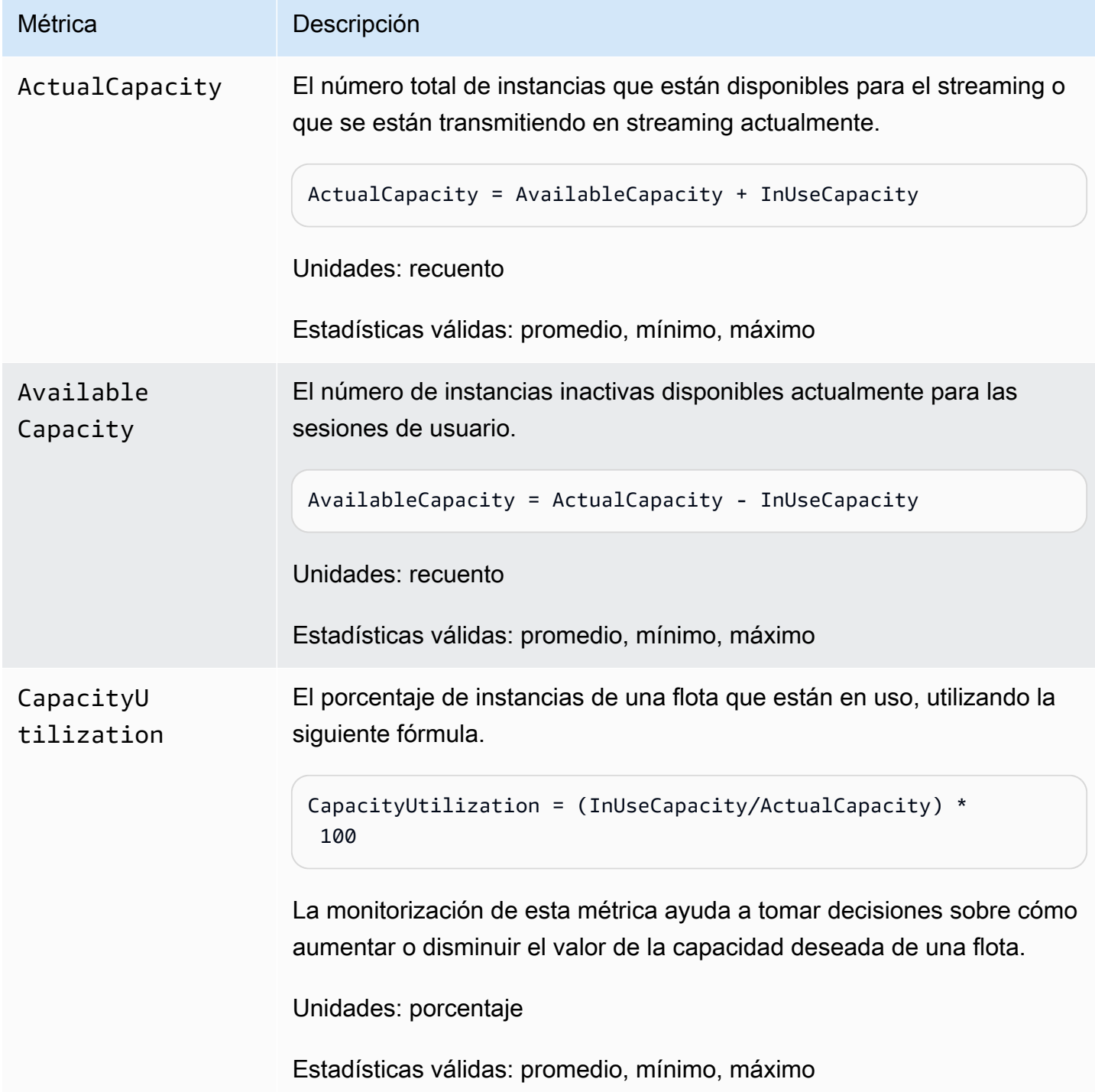

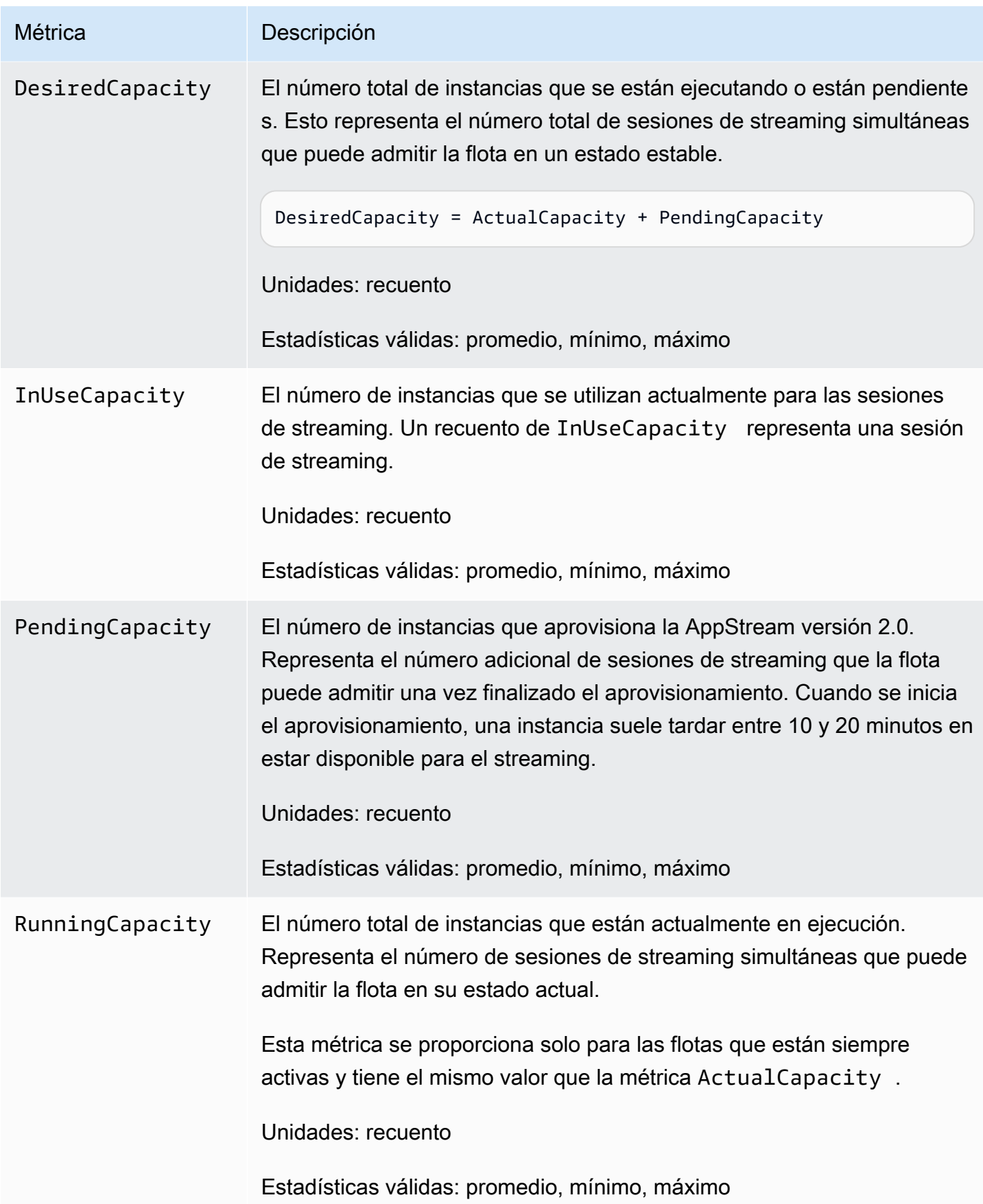

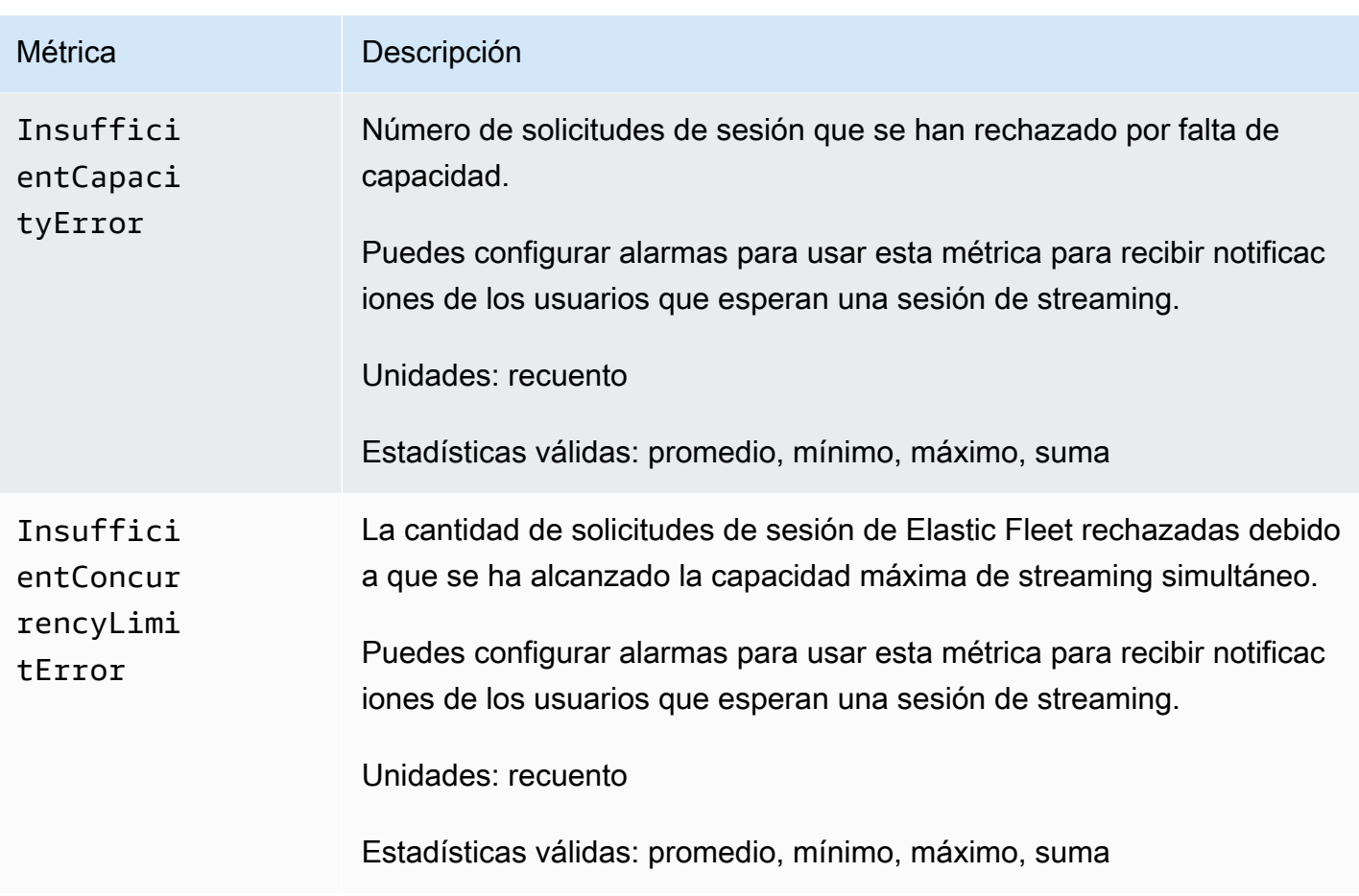

## Métricas de uso de flota para flotas multisesión

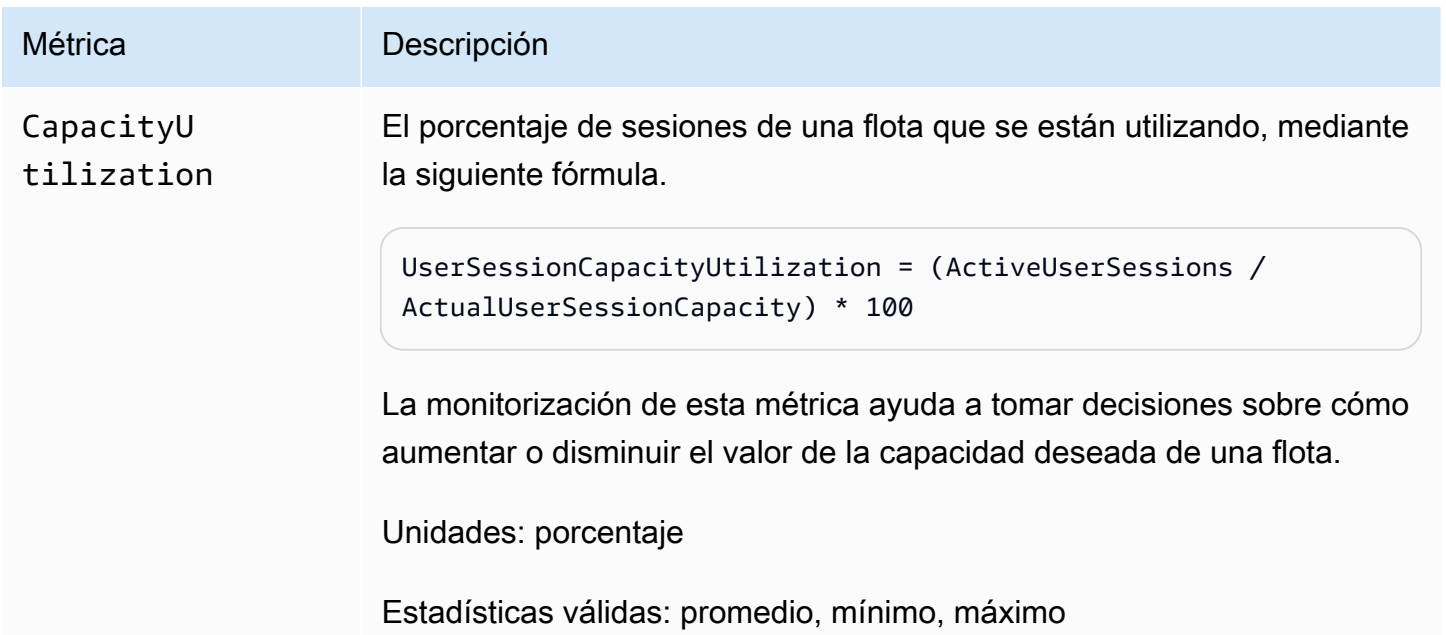

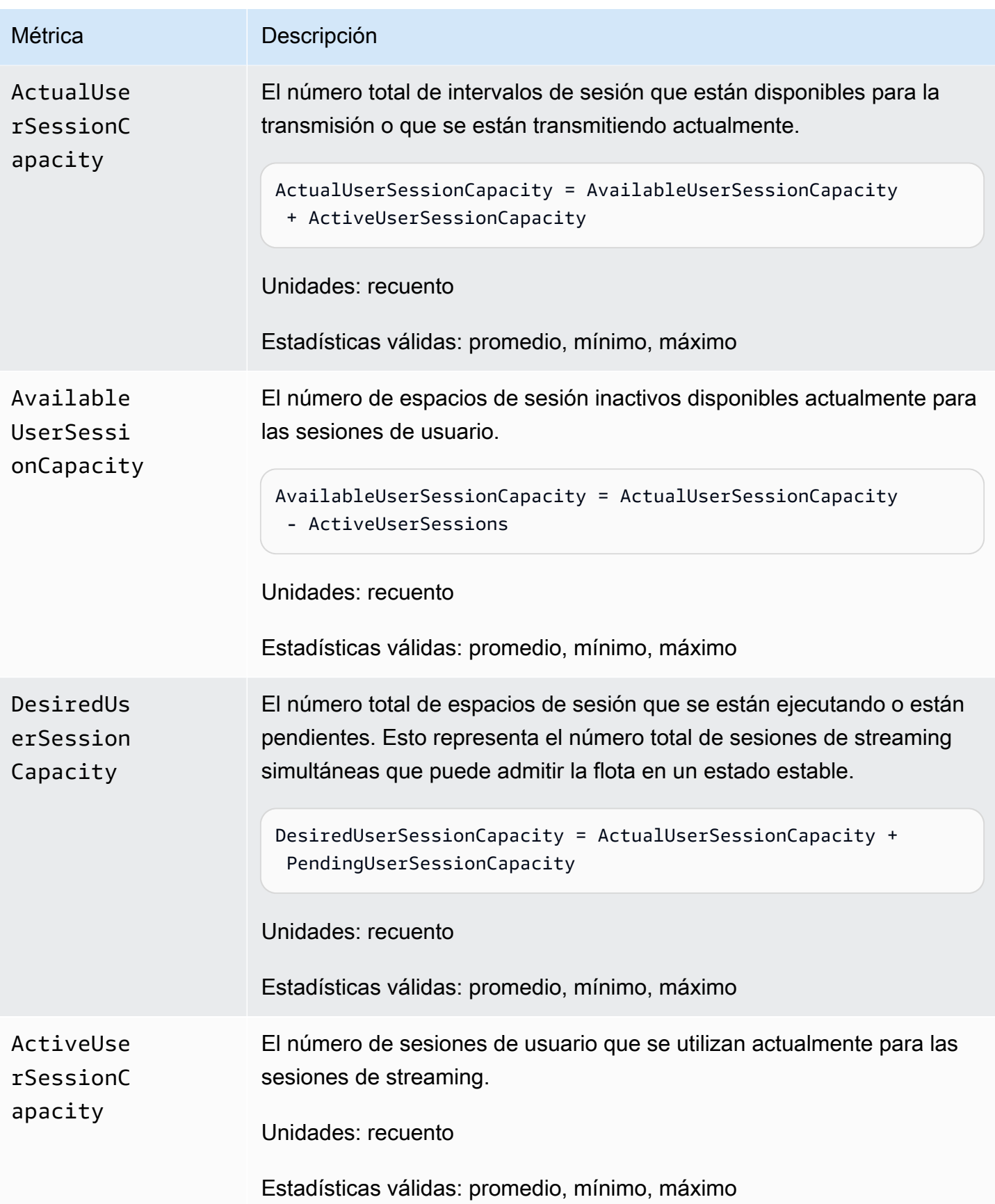

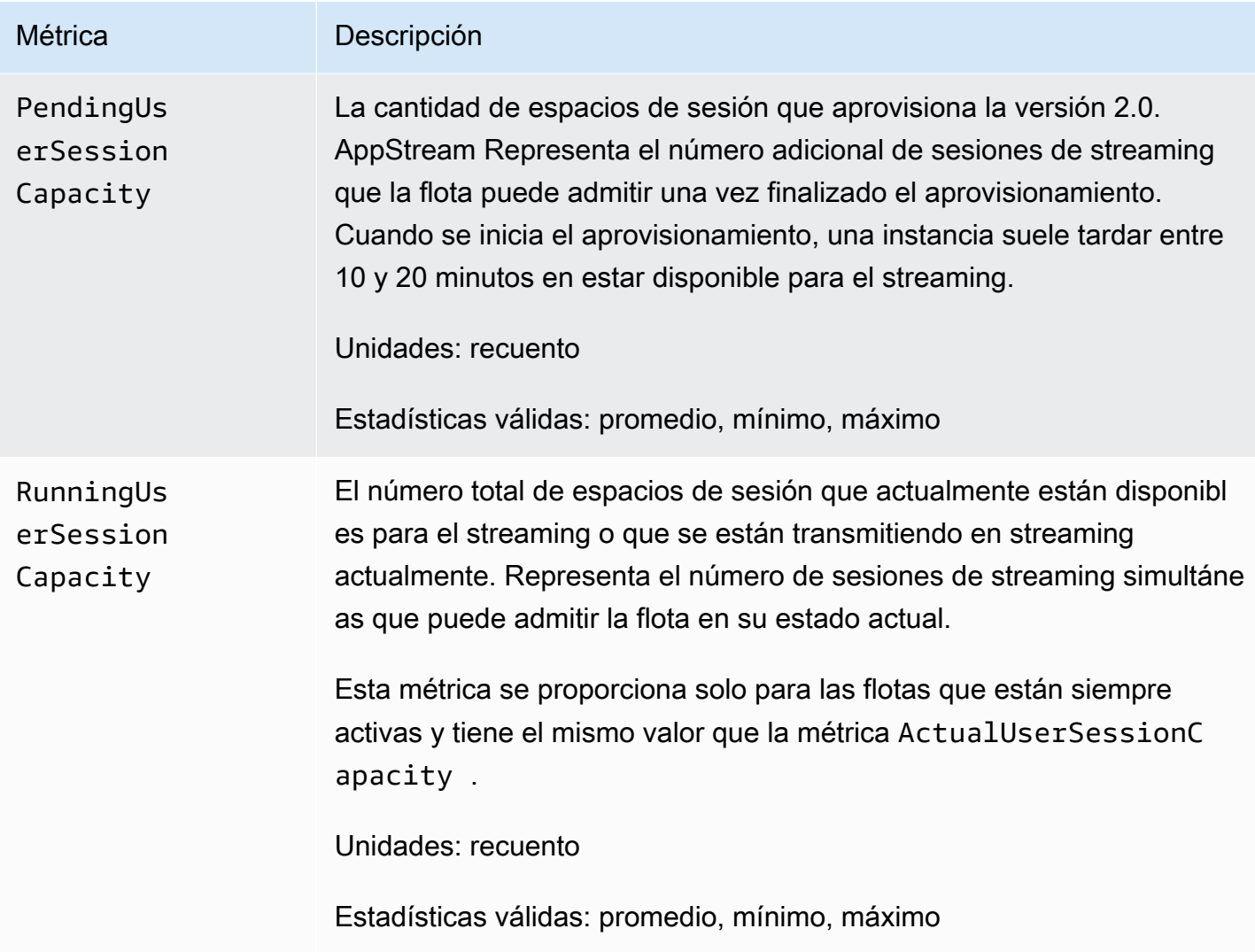

Métricas de rendimiento de instancias y sesiones para flotas multisesión

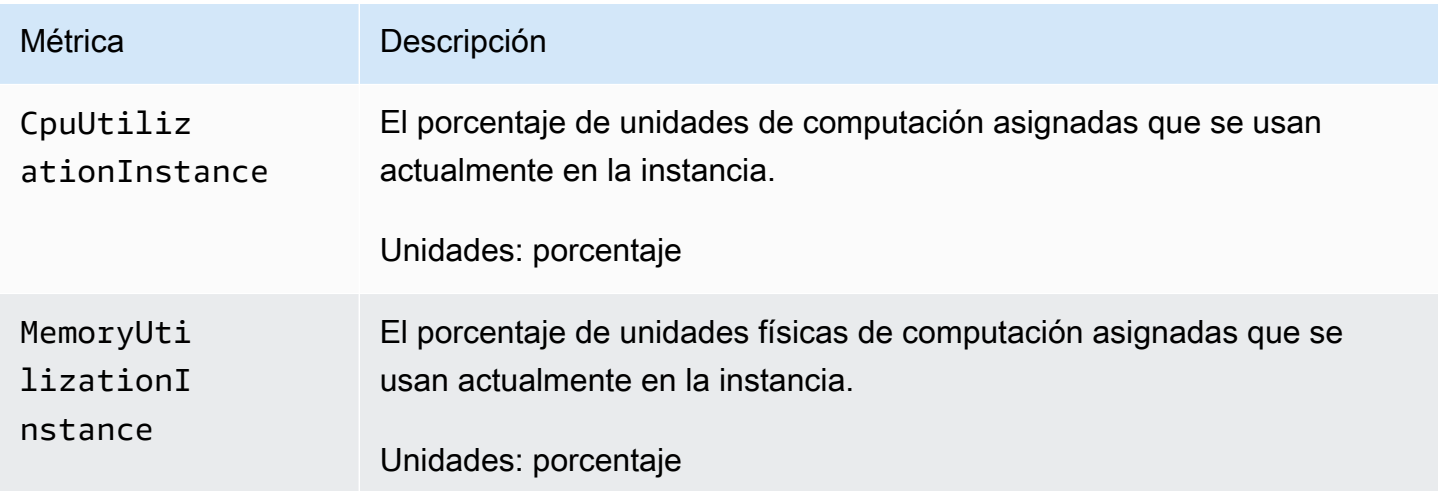

Amazon AppStream 2.0 Guía de administración

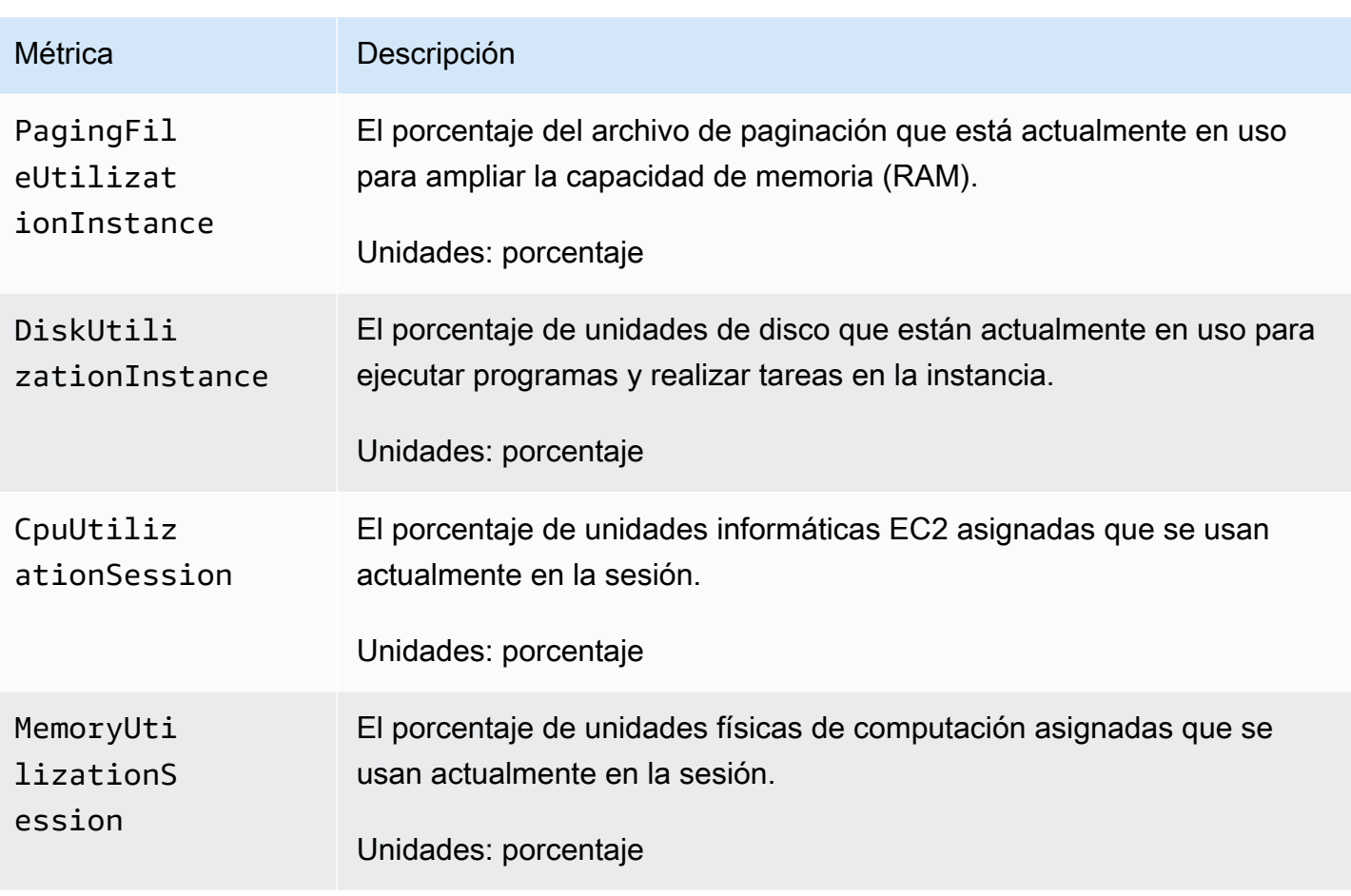

### Dimensiones de las métricas de Amazon AppStream 2.0

Para filtrar las métricas proporcionadas por Amazon AppStream 2.0, usa las siguientes dimensiones.

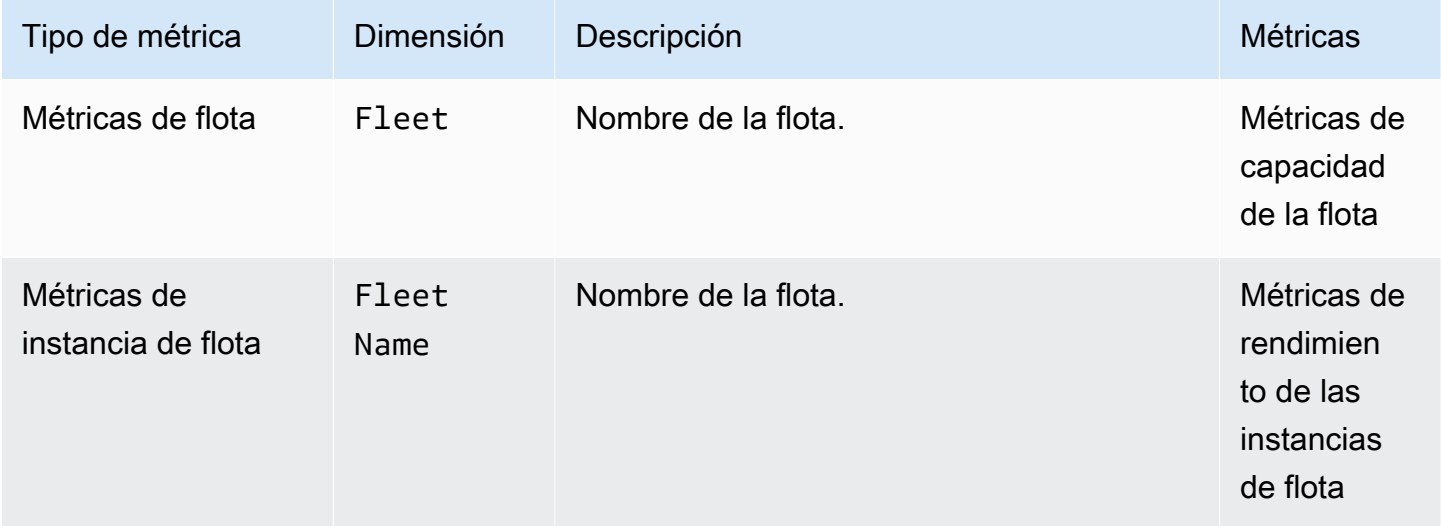

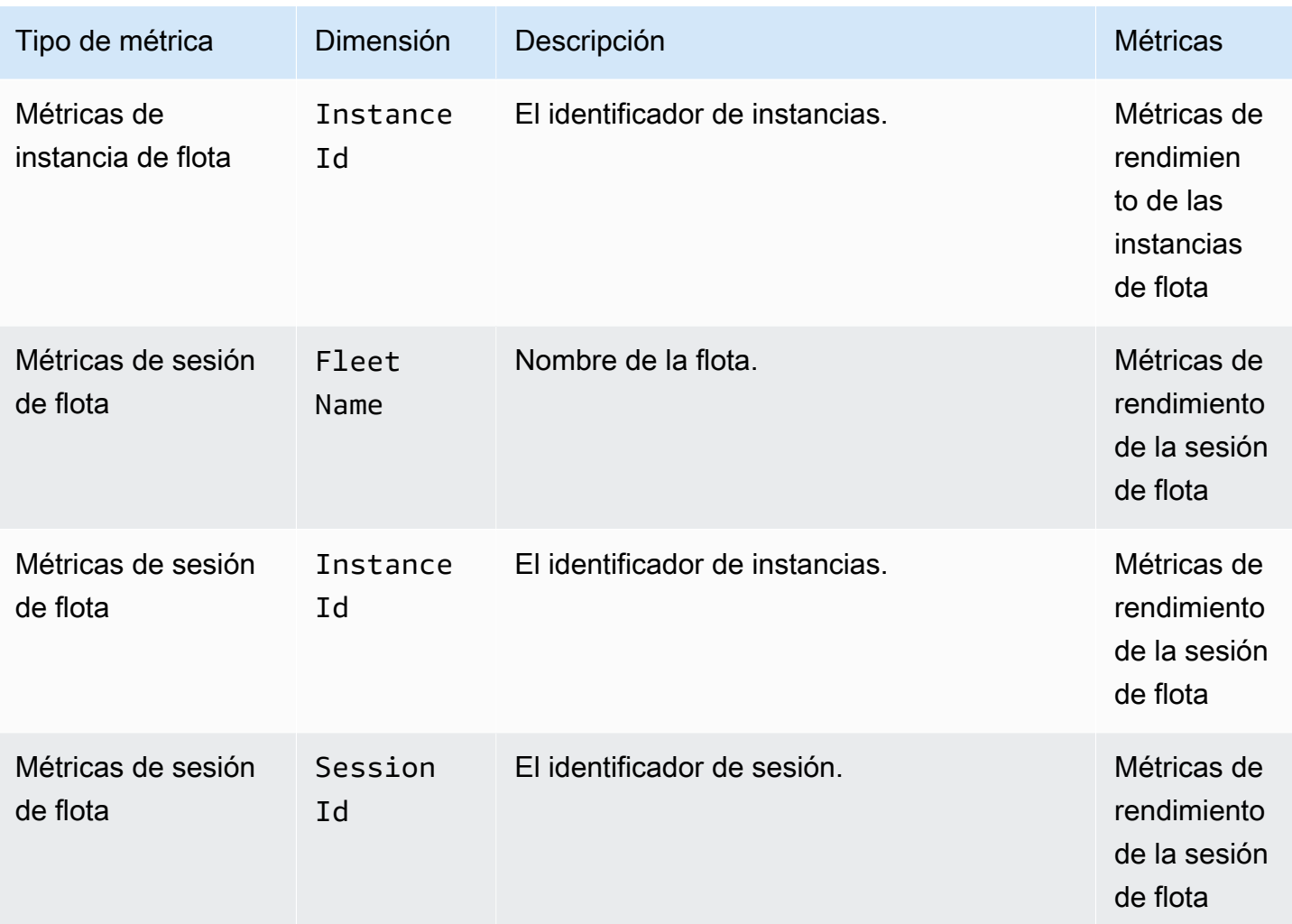

# <span id="page-566-0"></span>AppStream Informes de uso 2.0

Puedes suscribirte a los informes de uso de Amazon AppStream 2.0 para recibir informes detallados sobre el uso que hacen tus usuarios del servicio. Todos los días se exportan dos archivos.csv a un depósito de Amazon Simple Storage Service (Amazon S3) de su cuenta.

### **a** Note

Para habilitar los informes de uso de la versión AppStream 2.0, debe usar una imagen que utilice una versión del agente AppStream 2.0 publicada a partir del 7 de mayo de 2019.

#### Contenido

• [Habilite los informes de uso AppStream 2.0](#page-567-0)

- [AppStream Campos de informes de uso de 2.0](#page-570-0)
- [Cree informes personalizados y analice los datos de uso de la AppStream versión 2.0](#page-576-0)

### <span id="page-567-0"></span>Habilite los informes de uso AppStream 2.0

Para recibir informes de uso, debes suscribirte a ellos mediante la consola AppStream 2.0, la operación AWS Command Line Interface (AWS CLI) o la CreateUsageReportSubscription API. Debe habilitar los informes de uso por separado para cada AWS región de la que desee recibir datos de uso.

#### **a** Note

Puede iniciar o detener la suscripción a los informes de uso en cualquier momento. No se aplica ningún cargo por suscribirse a los informes de uso, pero pueden aplicarse cargos de Amazon S3 estándar por los informes que se almacenan en su bucket de S3. Para obtener más información, consulte [Precios de Amazon S3.](https://aws.amazon.com/s3/pricing/)

Para suscribirse a los informes de uso de la AppStream versión 2.0 mediante la consola de la AppStream versión 2.0, lleve a cabo los siguientes pasos.

- 1. Abra la consola AppStream 2.0 en [https://console.aws.amazon.com/appstream2.](https://console.aws.amazon.com/appstream2)
- 2. Seleccione la AWS región para la que desee habilitar los informes de uso.
- 3. En el panel de navegación, elija Usage Reports (Informes de uso).
- 4. Elija Habilitada y, a continuación, elija Aplicar.

Si habilitó los scripts de sesión en la instancia y el registro de Amazon S3 para la configuración de los scripts de sesión, la AppStream versión 2.0 creó un bucket de S3 para almacenar el resultado del script. El bucket es único para su cuenta y región. Al habilitar los informes de uso en este caso, la AppStream versión 2.0 usa el mismo depósito para almacenar los informes de uso. Si aún no has activado los scripts de sesión en la instancia, al habilitar los informes de uso, la AppStream versión 2.0 crea un nuevo depósito de S3 en la siguiente ubicación:

appstream-logs-*region-code*-*account-id-without-hyphens*-*random-identifier*

#### *código-de-región*

El código de AWS región de la región en la que están habilitados los informes de uso.

#### *id-cuenta-sin-guiones*

Su identificador de cuenta de Amazon Web Services. El ID aleatorio garantiza que no haya ningún conflicto con otros buckets en la misma región. La primera parte del nombre del bucket, appstream-logs, no cambia entre cuentas o regiones.

Por ejemplo, si habilitas los informes de uso en la región EE.UU. Oeste (Oregón) (us-west-2) en el número de cuenta 123456789012, la AppStream versión 2.0 crea un bucket de Amazon S3 en tu cuenta de esa región similar al nombre que se muestra en el siguiente ejemplo:

appstream-logs-us-west-2-1234567890123-abcdefg

Este bucket solo lo puede eliminar un administrador con permisos suficientes.

#### AppStream Informes de sesiones 2.0

Por cada día que los usuarios inicien al menos una sesión de streaming en su cuenta de Amazon Web Services, la AppStream versión 2.0 exporta un informe de sesiones a su bucket de Amazon S3. El informe, denominado daily-session-report-[AAAA]-[MM]-[DD].csv, se almacena en una estructura de carpetas anidadas en su cuenta de Amazon S3, utilizando la siguiente ruta de carpetas:

[nombre\_bucket]/sessions/schedule=DAILY/year=[AAAA]/month=[MM]/day=[DD]/

Esta estructura de anidación facilita la partición si elige consultar sus informes mediante Amazon Athena. Athena s un servicio de consultas interactivas sin servidor que puede utilizar para analizar los datos almacenados en sus buckets de S3 con SQL estándar. Para obtener más información, consulte [Cree informes personalizados y analice los datos de uso de la AppStream versión 2.0](#page-576-0).

Cada sesión de usuario se describe en un único registro en el informe de sesiones. Los informes de sesiones se generan diariamente de acuerdo con la hora UTC dentro de las 24 horas siguientes al final del día que es objeto del informe. Si una sesión abarca más de un día, el registro de sesión aparece en el informe de sesiones correspondiente al día en el que finaliza la sesión. Para obtener más información acerca de los datos incluidos en los informes de sesiones, consulte [Campos de los](#page-570-1)  [informes de sesiones](#page-570-1).

### AppStream Informes de aplicaciones 2.0

Por cada día que los usuarios lancen al menos una aplicación durante sus sesiones de streaming, AppStream 2.0 exporta un informe de aplicaciones a su bucket de Amazon S3. El informe, denominado daily-app-report-[AAAA]-[MM]-[DD].csv, se almacena en una estructura de carpetas anidadas en su cuenta de Amazon S3, utilizando la siguiente ruta de carpetas:

#### [nombre\_bucket]/applications/schedule=DAILY/year=[AAAA]/month=[MM]/day=[DD]/

Esta estructura de anidación facilita la partición si elige consultar sus informes mediante Amazon Athena. Athena s un servicio de consultas interactivas sin servidor que puede utilizar para analizar los datos almacenados en sus buckets de S3 con SQL estándar. Para obtener más información, consulte [Cree informes personalizados y analice los datos de uso de la AppStream versión 2.0](#page-576-0).

Cada lanzamiento de aplicación se describe en un único registro en un informe de aplicaciones. Por ejemplo, si un usuario lanza cinco aplicaciones distintas durante una sesión, aparecen cinco registros distintos en el informe de aplicaciones correspondiente. Una aplicación se registra como lanzada si se produce alguno de los siguientes eventos:

- La aplicación se lanza directamente cuando se inicia la sesión, porque el ID de la aplicación está incluido en la URL de streaming o el estado de retransmisión.
- Un usuario elige la aplicación del catálogo de aplicaciones al lanzar una nueva sesión de streaming.
- Un usuario elige la aplicación del catálogo de aplicaciones durante una sesión de streaming.

El informe de aplicaciones no incluye las aplicaciones que se lanzan de otras formas. Por ejemplo, si proporciona a los usuarios acceso al Explorador de Windows o al menú Inicio del escritorio de Windows y los usuarios utilizan esas herramientas para iniciar aplicaciones directamente, o si otro programa o script inicia una aplicación, esos lanzamientos de aplicaciones no se incluyen en el informe de aplicaciones. PowerShell

Los informes de aplicaciones se generan diariamente de acuerdo con la hora UTC dentro de las 24 horas siguientes al final del día que es objeto del informe. Si una sesión abarca más de un día, las aplicaciones lanzadas durante la sesión se reflejan en el informe de aplicaciones correspondiente al día en que finaliza la sesión. Para obtener información acerca de los datos incluidos en los informes de aplicaciones, consulte [Campos de los informes de aplicaciones.](#page-576-1)

## <span id="page-570-0"></span>AppStream Campos de informes de uso de 2.0

En este tema se proporciona información sobre los campos incluidos en los informes de uso de la AppStream versión 2.0.

#### Contenido

- [Campos de los informes de sesiones](#page-570-1)
- [Campos de los informes de aplicaciones](#page-576-1)

### <span id="page-570-1"></span>Campos de los informes de sesiones

En la siguiente tabla se describen los campos incluidos en los informes de las sesiones AppStream 2.0.

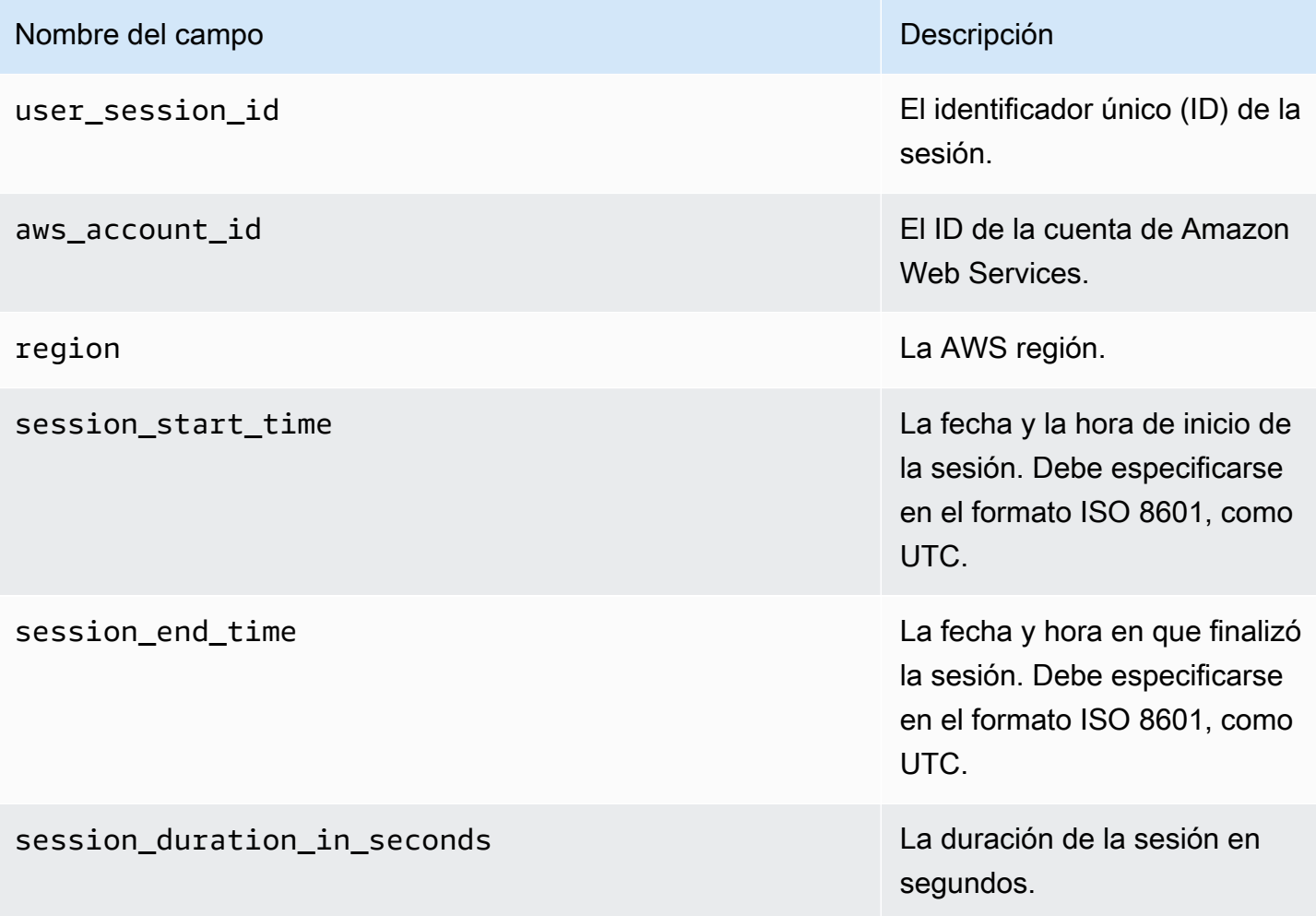

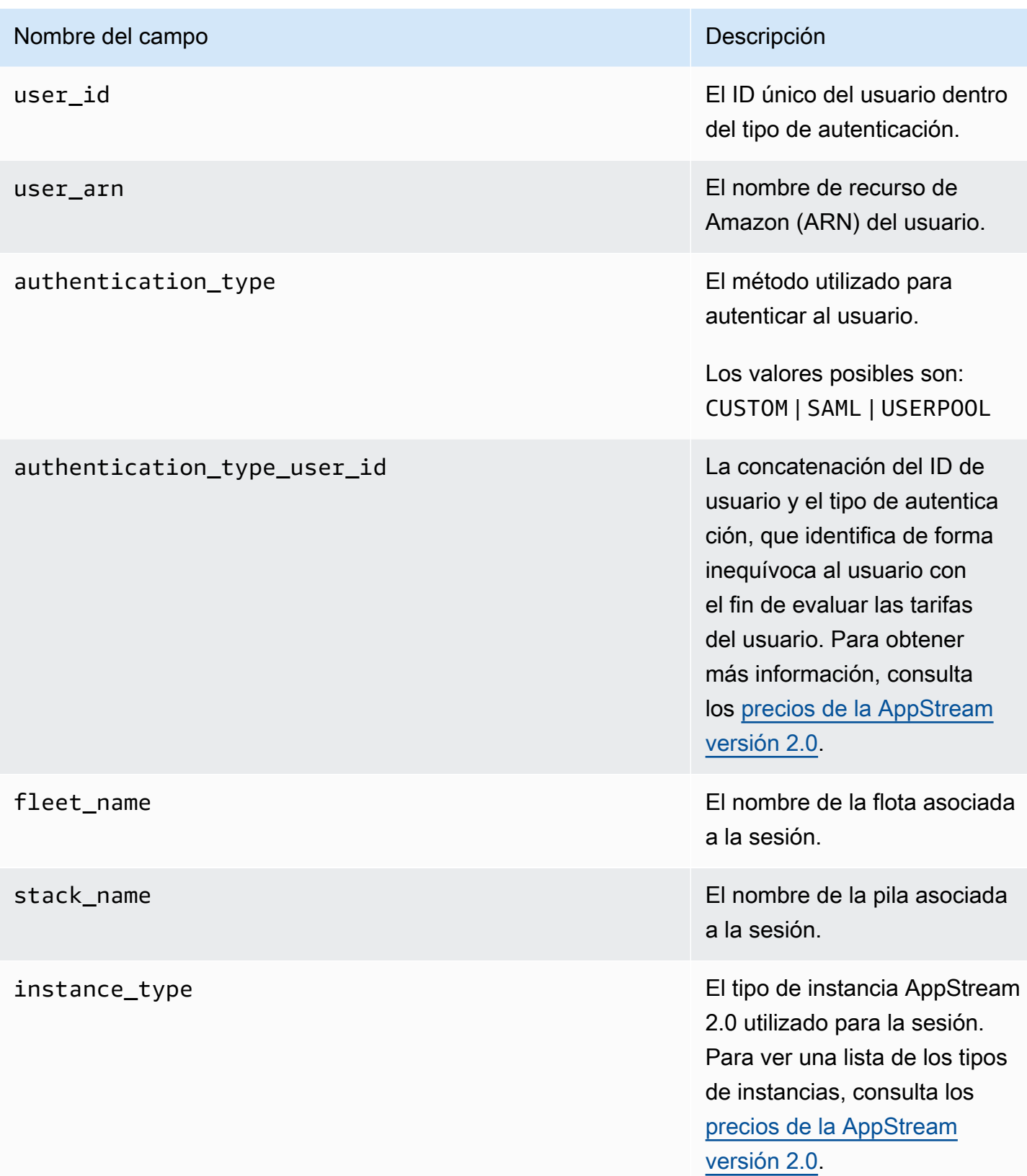

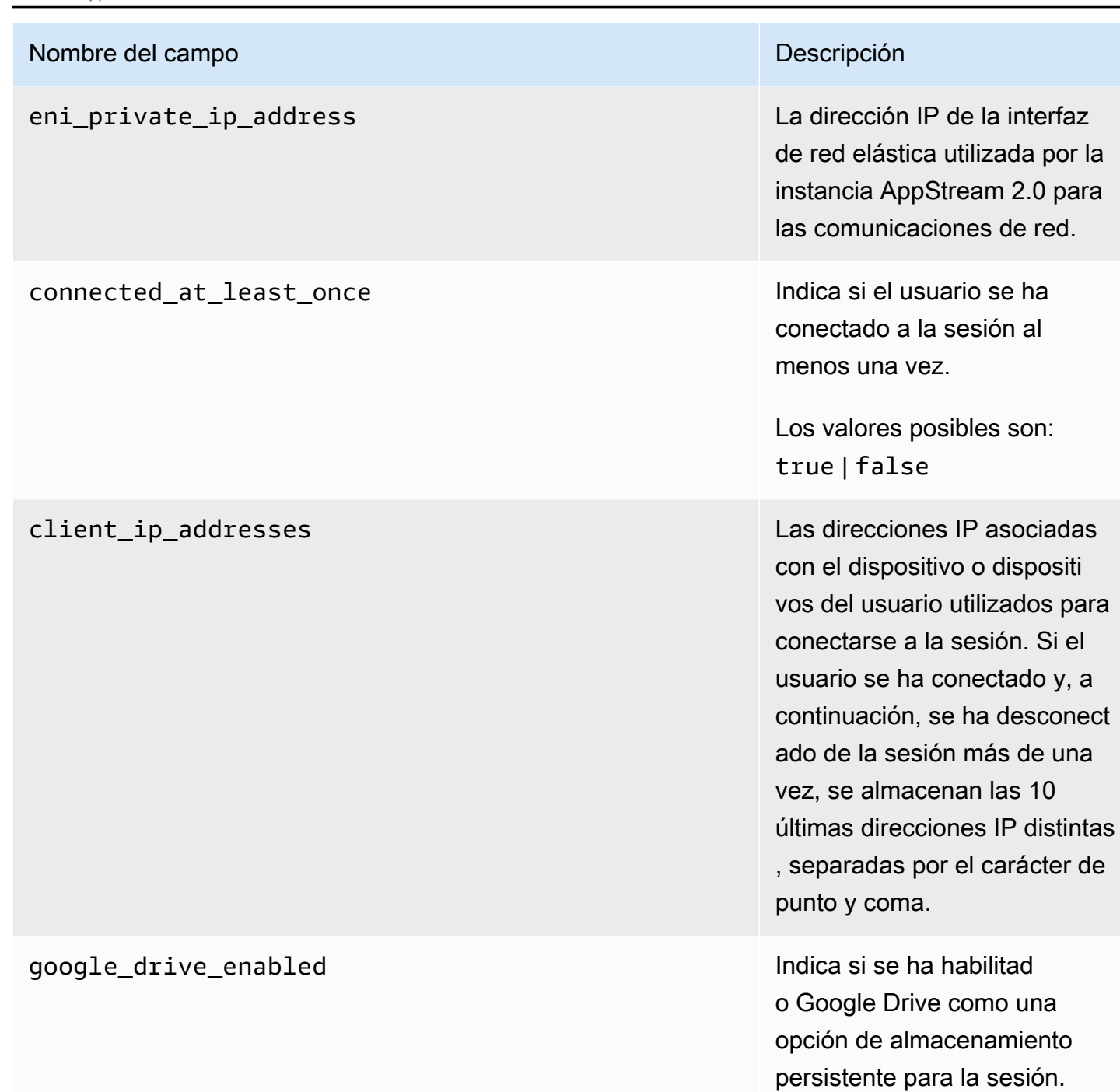

Para obtener más información, consulte [Habilite y administr](#page-412-0)

[e Google Drive para sus](#page-412-0) [AppStream usuarios de la](#page-412-0) 

Los valores posibles son:

[versión 2.0](#page-412-0).

true | false

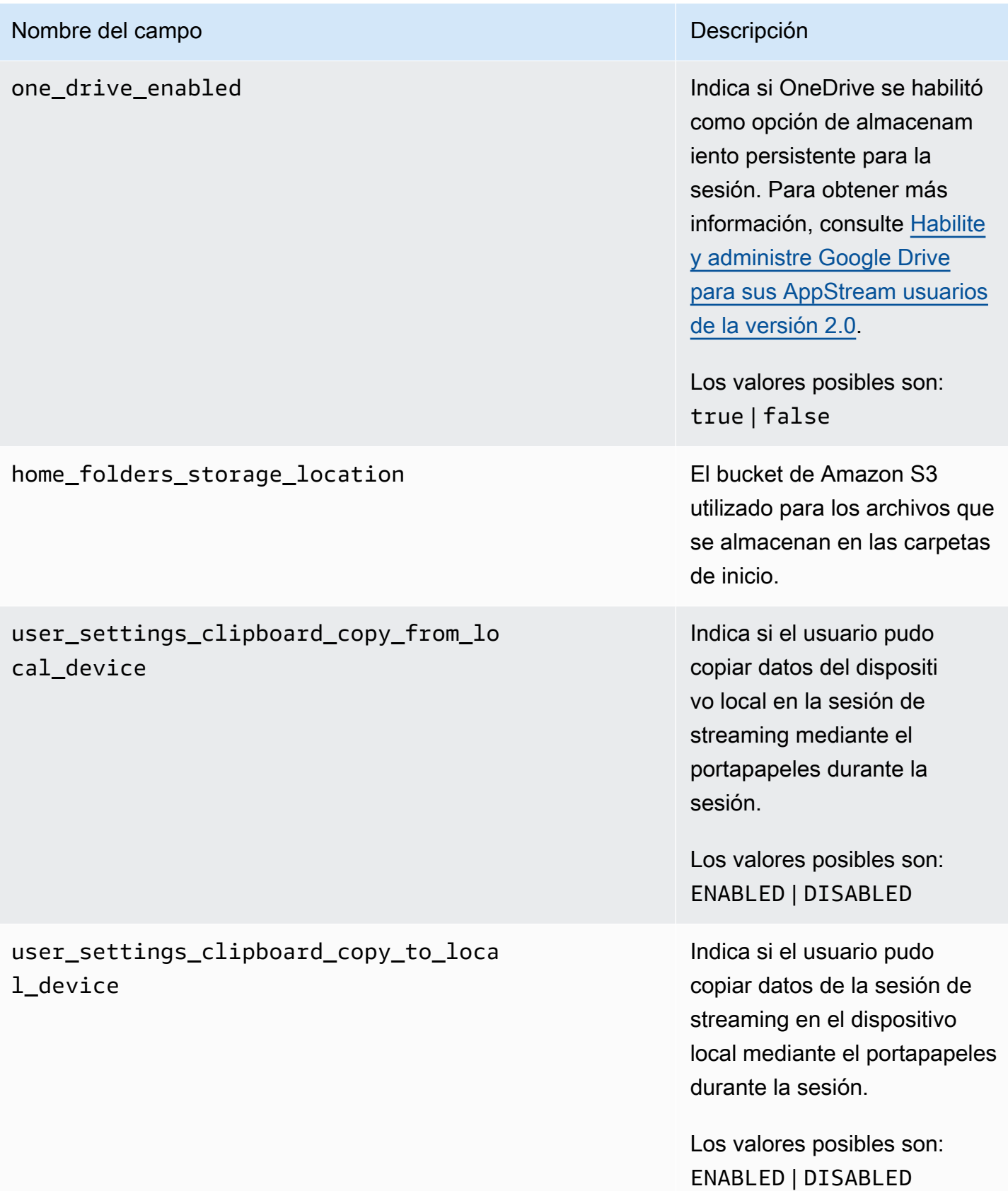

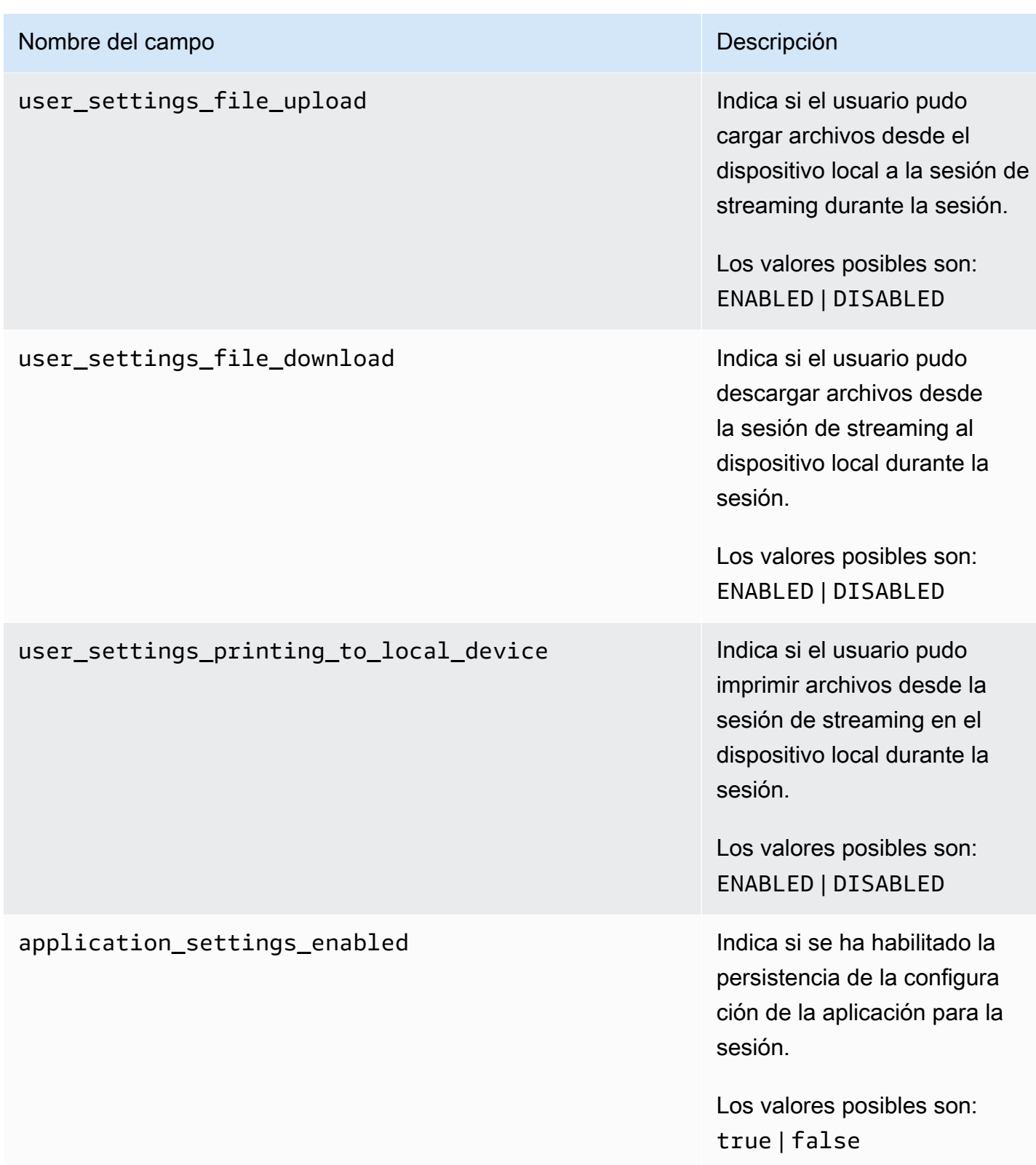

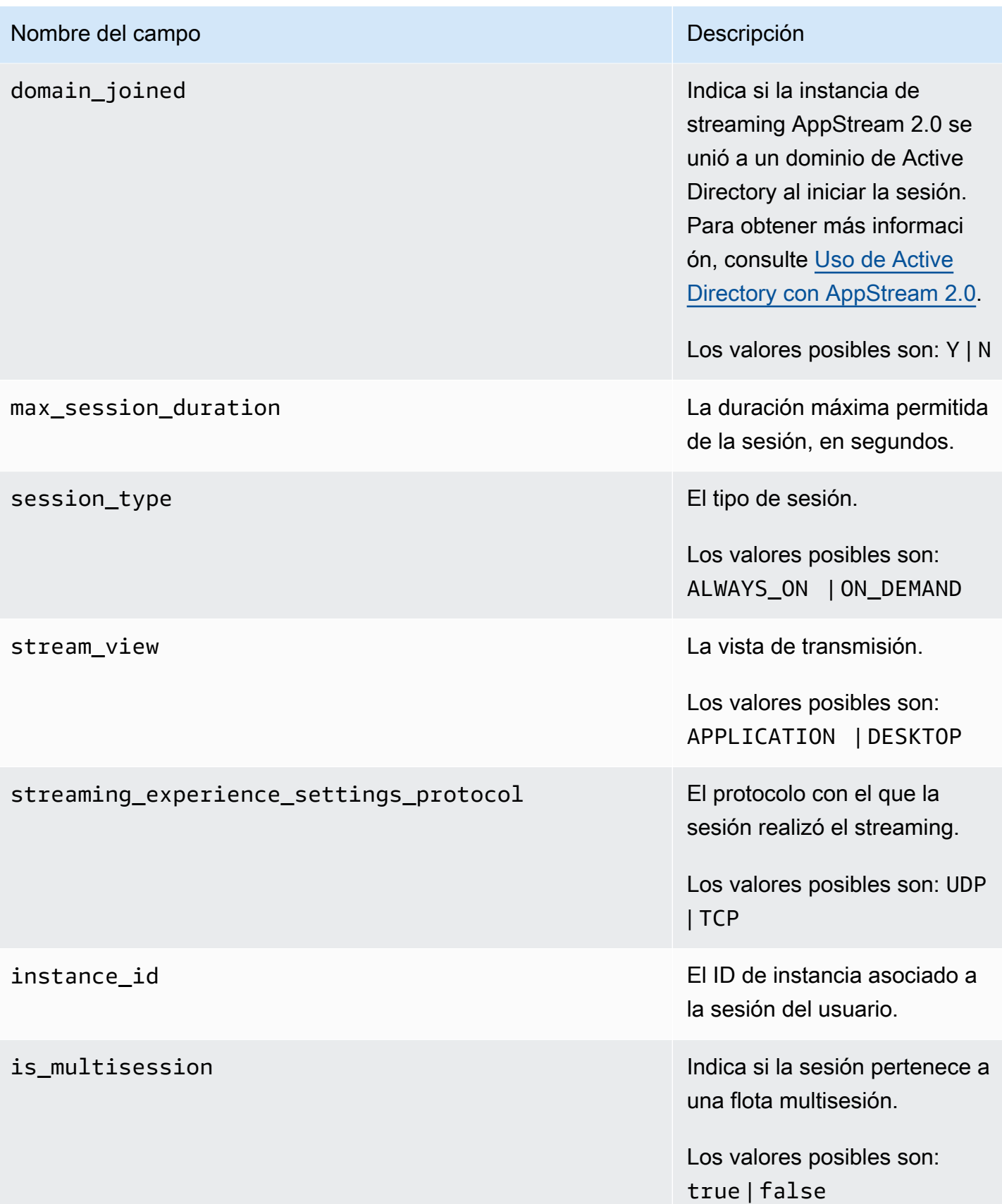
#### Campos de los informes de aplicaciones

En la siguiente tabla se describen los campos incluidos en los informes de aplicaciones AppStream 2.0.

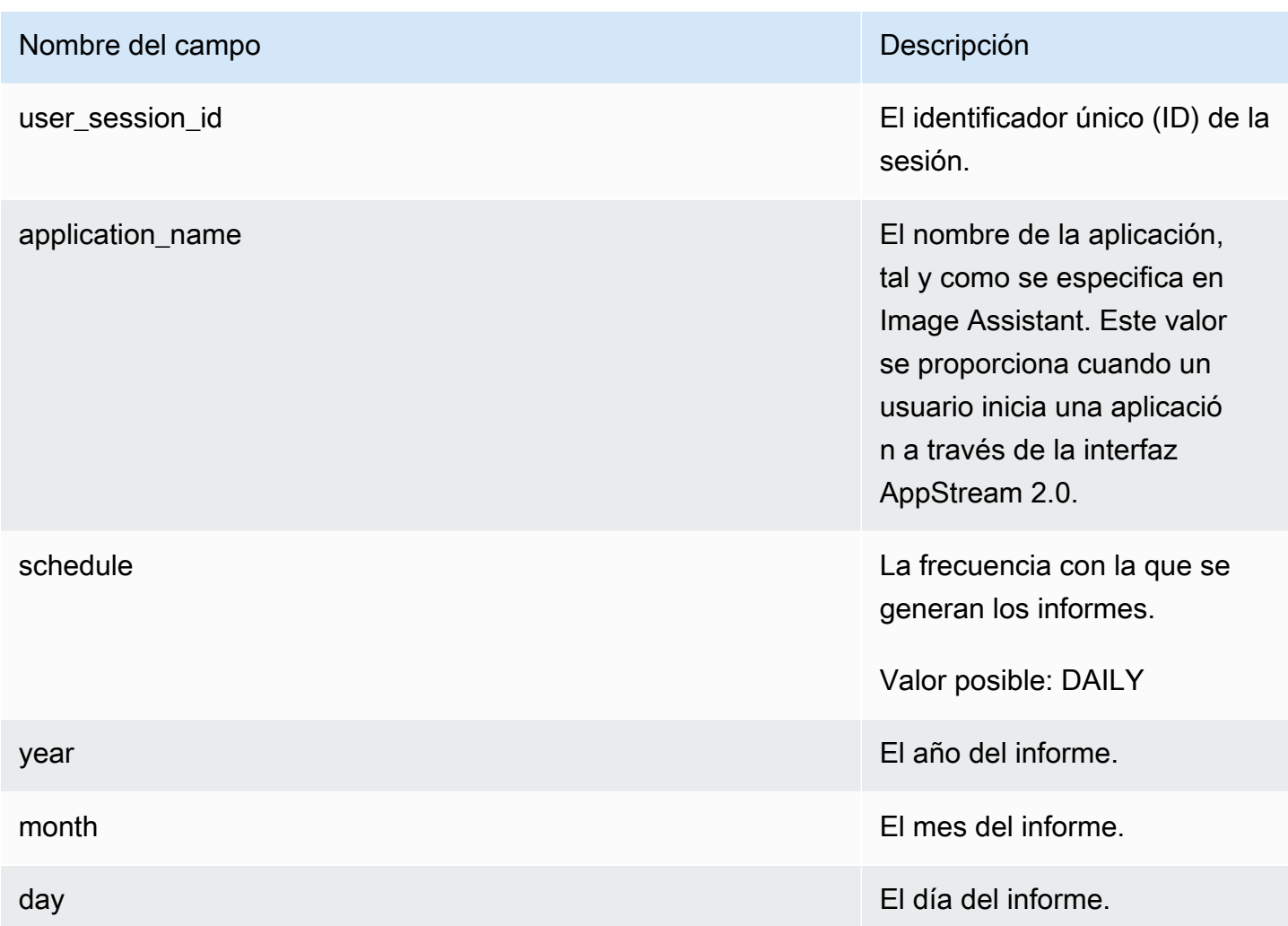

## Cree informes personalizados y analice los datos de uso de la AppStream versión 2.0

Amazon Athena es un servicio de consultas interactivas sin servidor que puede utilizar para analizar los datos almacenados en sus buckets de S3 con consultas SQL estándar. Puede utilizar Athena para agregar sus informes de uso o generar otros tipos de informes personalizados.

#### Contenido

• [Crea un AWS Glue rastreador](#page-577-0)

- [Cree un catálogo de datos mediante el rastreador AWS Glue](#page-581-0)
- [Creación y ejecución de consultas de Athena](#page-582-0)
- [Uso de las consultas de Athena](#page-582-1)

#### <span id="page-577-0"></span>Crea un AWS Glue rastreador

AWS Glue es un servicio de extracción, transformación y carga (ETL) totalmente gestionado que le permite crear una base de datos a partir de sus datos de Amazon S3 y consultarla mediante Athena. Esta base de datos también se denomina catálogo de AWS Glue datos. Un AWS Glue rastreador puede detectar automáticamente el esquema de sus datos de Amazon S3 y crear la base de datos y las tablas correspondientes. AppStream La versión 2.0 proporciona una AWS CloudFormation plantilla que puede utilizar para crear los AWS Glue recursos necesarios.

#### **A** Important

Al completar los pasos del siguiente procedimiento, se crea un AWS Glue rastreador. Sin embargo, estos pasos no inician el rastreador. Para iniciar el rastreador, debe realizar los pasos que se indican en el siguiente procedimiento. Para obtener más información sobre AWS Glue los rastreadores, consulte [Definición](https://docs.aws.amazon.com/glue/latest/dg/add-crawler.html) de rastreadores.

#### Para crear un rastreador AWS Glue

- 1. Abra la consola AppStream 2.0 en [https://console.aws.amazon.com/appstream2.](https://console.aws.amazon.com/appstream2)
- 2. Elija la AWS región para la que se ha suscrito a los informes de uso.
- 3. En el panel de navegación, seleccione Usage Reports (Informes de uso) y compruebe que el registro de informes de uso está habilitado.
- 4. En la pestaña Detalles del informe, en el párrafo situado junto a Analytics, selecciona el enlace de la CloudFormationplantilla.

Al seleccionar el enlace, se abre la AWS CloudFormation consola, donde puede revisar los parámetros de la AWS CloudFormation pila especificada por la plantilla antes de ejecutarla. La plantilla, cuando se ejecuta, crea un AWS Glue rastreador y varios ejemplos de consultas de Athena.

5. En la página Especificar detalles, junto a ScheduleExpression, mantenga el valor predeterminado o especifique un valor de expresión cron diferente para la frecuencia con la que desee ejecutar el rastreador. No cambie ningún otro valor predeterminado. Cuando haya terminado, elija Siguiente.

De forma predeterminada, el rastreador está programado para ejecutarse una vez al día, pero puede configurarlo para que se ejecute cada semana, cada mes o con otra frecuencia. Para obtener información acerca de la sintaxis cron, consulte [Expresiones Cron.](https://docs.aws.amazon.com/AmazonCloudWatch/latest/events/ScheduledEvents.html#CronExpressions)

- 6. En la página Options (Opciones), mantenga todos los valores predeterminados y seleccione Next(Siguiente).
- 7. En la página de revisión, seleccione la casilla de verificación situada junto a «Reconozco que AWS CloudFormation podría crear recursos de IAM con nombres personalizados» y, a continuación, seleccione Crear.

Debe tener suficientes AWS Glue permisos AWS Identity and Access Management (de IAM) para crear y ejecutar la AWS CloudFormation pila. Si no tiene los permisos necesarios, pida al administrador de su cuenta de Amazon Web Services que realice estos pasos en su cuenta o que le conceda los siguientes permisos.

```
{ 
     "Version": "2012-10-17", 
     "Statement": [ 
        \left\{ \right. "Effect": "Allow", 
              "Action": [ 
                   "athena:CreateNamedQuery", 
                   "athena:BatchGetNamedQuery", 
                   "athena:GetNamedQuery", 
                   "athena:StartQueryExecution", 
                   "athena:GetQueryResults", 
                   "athena:GetQueryExecution", 
                   "athena:ListNamedQueries", 
                   "cloudformation:DescribeStacks", 
                   "cloudformation:GetStackPolicy", 
                   "cloudformation:DescribeStackEvents", 
                   "cloudformation:CreateStack", 
                   "cloudformation:GetTemplate", 
                   "cloudformation:ListChangeSets", 
                   "cloudformation:ListStackResources", 
                   "iam:GetRole", 
                   "iam:CreateRole", 
                   "iam:GetRolePolicy", 
                   "s3:GetBucketLocation",
```

```
 "s3:ListBucketMultipartUploads", 
                 "s3:ListBucket", 
                 "s3:ListMultipartUploadParts", 
                 "s3:PutObject", 
                 "s3:GetObject", 
                 "s3:AbortMultipartUpload" 
             ], 
             "Resource": [ 
                 "arn:aws:iam::*:role/AppStreamUsageReports-
AppStreamUsageReportGlueRole*", 
                 "arn:aws:cloudformation:*:*:stack/AppStreamUsageReports/*", 
                 "arn:aws:athena:*:*:workgroup/primary", 
                 "arn:aws:s3:::aws-athena-query-results-*" 
 ] 
         }, 
         { 
             "Effect": "Allow", 
             "Action": [ 
                 "iam:AttachRolePolicy", 
                 "iam:PutRolePolicy", 
                 "s3:GetObject", 
                 "s3:ListBucket" 
             ], 
             "Resource": [ 
                 "arn:aws:s3:::appstream-logs-*", 
                 "arn:aws:iam::*:role/AppStreamUsageReports-
AppStreamUsageReportGlueRole*" 
 ] 
         }, 
         { 
             "Effect": "Allow", 
             "Action": [ 
                 "iam:PassRole" 
             ], 
             "Resource": [ 
                 "arn:aws:iam::*:role/AppStreamUsageReports-
AppStreamUsageReportGlueRole*" 
             ], 
             "Condition": { 
                  "StringEquals": { 
                      "iam:PassedToService": "glue.amazonaws.com" 
 } 
 } 
         },
```

```
 { 
     "Effect": "Allow", 
     "Action": [ 
          "cloudformation:GetTemplateSummary", 
          "glue:GetResourcePolicy", 
          "glue:GetCrawlers", 
          "glue:BatchGetCrawlers", 
          "glue:GetClassifiers", 
          "glue:CreateClassifier", 
          "glue:ListCrawlers", 
          "glue:GetTags", 
          "glue:GetCrawlerMetrics", 
          "glue:GetClassifier", 
          "tag:GetResources" 
     ], 
     "Resource": "*" 
 }, 
 { 
     "Effect": "Allow", 
     "Action": "athena:RunQuery", 
     "Resource": "arn:aws:athena:*:*:workgroup/primary" 
 }, 
 { 
     "Effect": "Allow", 
     "Action": [ 
          "glue:GetTables", 
          "glue:GetPartitions", 
          "glue:GetTable" 
     ], 
     "Resource": [ 
          "arn:aws:glue:*:*:table/appstream-usage/*", 
          "arn:aws:glue:*:*:database/appstream-usage", 
          "arn:aws:glue:*:*:catalog" 
     ] 
 }, 
 { 
     "Effect": "Allow", 
     "Action": [ 
          "glue:GetDatabase", 
          "glue:CreateDatabase", 
          "glue:GetDatabases" 
     ], 
     "Resource": [ 
          "arn:aws:glue:*:*:database/appstream-usage",
```
Creación de informes personalizados 566

```
 "arn:aws:glue:*:*:catalog" 
 ] 
          }, 
          { 
              "Effect": "Allow", 
              "Action": [ 
                   "glue:GetCrawler", 
                   "glue:StartCrawler", 
                   "glue:CreateCrawler" 
              ], 
              "Resource": "arn:aws:glue:*:*:crawler/appstream-usage*" 
          }, 
          { 
              "Effect": "Allow", 
              "Action": "glue:GetCatalogImportStatus", 
              "Resource": "arn:aws:glue:*:*:catalog" 
          } 
    \mathbf{I}}
```
#### <span id="page-581-0"></span>Cree un catálogo de datos mediante el rastreador AWS Glue

Cuando se ejecuta, el AWS Glue rastreador crea un catálogo de datos y un esquema que se asignan a la estructura de los informes de las sesiones y las aplicaciones. Cada vez que se almacene un informe nuevo en su bucket de Amazon S3, debe ejecutar el rastreador para actualizar su catálogo de AWS Glue datos con los datos del nuevo informe.

#### **a** Note

Es posible que se apliquen cargos por el funcionamiento de su AWS Glue rastreador. Para obtener más información, consulte [AWS Glue Precios.](https://aws.amazon.com/glue/pricing/)

- 1. Abre la AWS Glue consola en <https://console.aws.amazon.com/glue/>.
- 2. Elija la AWS región para la que se ha suscrito a los informes de uso.
- 3. Seleccione la casilla de verificación situada junto al rastreador denominado appstream-usagesessions-crawler y, a continuación, elija Run crawler (Ejecutar rastreador). Repita este paso para el rastreador llamado appstream-usage-apps-crawler.

Al realizar estos pasos, se ejecutan los rastreadores y se programa para que se ejecuten automáticamente de acuerdo con la programación especificada en la AWS CloudFormation pila.

- 4. Cuando ambos rastreadores terminen de ejecutarse, en el panel de navegación, elija Databases (Bases de datos). Se muestra una base de datos denominada appstream-usage, que representa sus informes de uso. Esta base de datos es un catálogo de AWS Glue datos que se creó cuando se ejecutaron appstream-usage-sessions-crawler y appstream-usage-apps-crawler.
- 5. Para ver las tablas de la base de datos, elija appstream-usage, Tables (Tablas). Se muestran dos tablas, applications (aplicaciones) y sessions (sesiones), que representan los informes de uso de aplicaciones y sesiones, respectivamente. Elija una de estas tablas para ver su esquema.

Ahora puede consultar estas tablas en Athena con SQL.

#### <span id="page-582-0"></span>Creación y ejecución de consultas de Athena

Para consultar sus informes de uso mediante Athena, siga los pasos que se describen a continuación.

#### **a** Note

Pueden aplicarse cargos por las consultas de Athena que ejecute. Para obtener más información, consulte [Precios de Amazon Athena.](https://aws.amazon.com/athena/pricing/)

- 1. Abra la consola de Athena en [https://console.aws.amazon.com/athena/.](https://console.aws.amazon.com/athena/home)
- 2. En Database (Base de datos), elija appstream-usage.
- 3. En el panel de consultas, escriba una consulta SQL y, a continuación, elija Run query (Ejecutar consulta).

#### <span id="page-582-1"></span>Uso de las consultas de Athena

En esta sección se indican las consultas SQL que puede ejecutar en Athena para analizar los datos de los informes de uso en su bucket de Amazon S3.

Para crear un informe consolidado de todas las sesiones en un mes determinado, ejecute la siguiente consulta:

```
SELECT *
FROM "appstream-usage"."sessions"
WHERE year='four-digit-year'
AND month='two-digit-month'
```
También puede realizar operaciones de combinación entre las tablas applicationsy sessions en su consulta. Por ejemplo, para ver los usuarios distintos que lanzaron cada aplicación en un mes determinado, ejecute la siguiente consulta:

```
SELECT DISTINCT apps.application_name, sessions.user_id
FROM "appstream-usage"."applications" apps 
    INNER JOIN "appstream-usage"."sessions" sessions ON (apps.user_session_id = 
  sessions.user_session_id AND sessions.year='four-digit-year' AND sessions.month='two-
digit-month')
WHERE apps.year='four-digit-year' 
   AND apps.month='two-digit-month'
ORDER BY 1, 2
```
Los resultados de las consultas de Athena se almacenan como archivos .csv en un bucket de Amazon S3 de su cuenta que se denomina aws-athena-query-results-*account-idwithout-hyphens*-*region-code*. Para facilitar la localización de los resultados de las consultas, elija Save as (Guardar como) y proporcione un nombre para su consulta antes de ejecutarla. También puede elegir el icono de descarga en el panel Resultados de Athena para descargar los resultados de la consulta como un archivo.csv.

Para mejorar el rendimiento y reducir los costos, Athena utiliza particiones para reducir la cantidad de datos analizados en las consultas. Para obtener más información, consulte la sección sobre [partición de datos.](https://docs.aws.amazon.com/athena/latest/ug/partitions.html) Los informes de uso se particionan en sus buckets de Amazon S3 por año, mes y día. Puede restringir sus consultas a determinadas particiones de intervalo de fechas mediante los campos year (año),month( mes) y day (día) como condiciones en sus consultas. Por ejemplo, la siguiente consulta solo utiliza los informes de sesiones de la semana del 19 de mayo de 2019.

```
SELECT SUBSTRING(session_start_time, 1, 10) AS report_date, 
     COUNT(DISTINCT user_session_id) AS num_sessions
FROM "appstream-usage"."sessions"
WHERE year='2019' 
    AND month='05' 
    AND day BETWEEN '19' and '25'
GROUP BY 1
ORDER BY 1
```
Sin embargo, la siguiente consulta produce resultados idénticos, pero como no está restringida a ninguna partición, utiliza todos los informes de sesiones almacenados en su bucket de Amazon S3.

```
SELECT SUBSTRING(session_start_time, 1, 10) AS report_date, 
     COUNT(DISTINCT user_session_id) AS num_sessions
FROM "appstream-usage"."sessions"
WHERE session_end_time BETWEEN '2019-05-19' AND '2019-05-26'
GROUP BY 1
ORDER BY 1
```
Si una sesión abarca más de un día, los registros de sesión y aplicación aparecen en los informes de sesiones y aplicaciones, respectivamente, correspondientes al día en que finalizó la sesión. Por este motivo, si necesita encontrar registros relacionados con todas las sesiones que han estado activas durante un determinado intervalo de fechas, considere la posibilidad de ampliar el conjunto de particiones de su consulta hasta la duración de sesión máxima que haya configurado para las flotas.

Por ejemplo, para ver todas las sesiones que han estado activas para una determinada flota durante un mes natural, donde la flota tenía una duración de sesión máxima de 100 horas, ejecute la siguiente consulta para ampliar el conjunto de particiones a cinco días.

```
SELECT *
FROM "appstream-usage"."sessions"
WHERE fleet_name = 'fleet_name' 
    AND session_start_time BETWEEN '2019-05-01' AND '2019-06-01' 
    AND year='2019' 
    AND (month='05' OR (month='06' AND day<='05'))
ORDER BY session_start_time
```
La AWS CloudFormation plantilla que creó los AWS Glue rastreadores también creó y guardó varios ejemplos de consultas en tu cuenta de Athena que puedes usar para analizar tus datos de uso. Estas consultas de ejemplo son las siguientes:

- Informe de sesiones mensuales acumuladas
- Duración media de la sesión por pila
- Número de sesiones al día
- Horas de streaming totales por usuario

**a** Note

Las cargos por uso bajo demanda se redondean a la siguiente hora para cada sesión.

• Usuarios distintos por aplicación

Para utilizar cualquiera de estas consultas, siga los pasos que se describen a continuación.

- 1. Abra la consola de Athena en [https://console.aws.amazon.com/athena/.](https://console.aws.amazon.com/athena/)
- 2. Elija Saved Queries (Consultas guardadas). Se deben mostrar las cinco consultas indicadas anteriormente en este procedimiento. El nombre de cada consulta comienza por "AS2". Por ejemplo, "AS2\_users\_per\_app\_curr\_mo."
- 3. Para ejecutar una consulta, seleccione el nombre de la consulta en lugar de la opción situada junto a su nombre.
- 4. El texto de la consulta aparece en el panel de consultas. Elija Ejecutar consulta.

Para ver estas consultas en una AWS CloudFormation plantilla independiente, consulte [athena](https://docs.aws.amazon.com/code-samples/latest/catalog/cloudformation-appstream2-athena-sample-queries-appstream-usage-data_template.yml.html)[sample-queries-appstream-usage-data\\_template.yml](https://docs.aws.amazon.com/code-samples/latest/catalog/cloudformation-appstream2-athena-sample-queries-appstream-usage-data_template.yml.html) en el catálogo de ejemplos de código.AWS

# Registro de llamadas a la API de AppStream 2.0 con AWS **CloudTrail**

Amazon AppStream 2.0 está integrado con AWS CloudTrail. CloudTrail es un servicio que proporciona un registro de las acciones que realiza un usuario, un rol o un servicio de AWS en AppStream 2.0. CloudTrail captura las llamadas a la API de AppStream 2.0 como eventos. Las llamadas capturadas incluyen aquellas desde la consola de AppStream 2.0 y las llamadas de código a las operaciones de la API de AppStream 2.0. Si crea un registro de seguimiento, puede habilitar la entrega continua de eventos de CloudTrail a un bucket de Amazon S3, incluidos los eventos para AppStream 2.0. Si no configura un registro de seguimiento, puede ver los eventos más recientes de la consola de CloudTrail en el Historial de eventos. Puede utilizar la información recopilada por CloudTrail para determinar detalles como información de solicitud. Por ejemplo, CloudTrail recopila la siguiente información: la solicitud que se realizó a AppStream 2.0, la dirección IP desde la que se realizó la solicitud, quién la realizó y cuándo.

Para obtener más información acerca de CloudTrail, incluso cómo configurarlo y habilitarlo, consulte la [Guía del usuario de AWS CloudTrail.](https://docs.aws.amazon.com/awscloudtrail/latest/userguide/)

## Información de AppStream 2.0 en CloudTrail

CloudTrail se habilita en su cuenta de AWS cuando la crea. Cuando se produce una actividad de eventos compatible en AppStream 2.0, la actividad se registra en un evento de CloudTrail junto con otros eventos de servicios de AWS en Historial de eventos. Puede ver, buscar y descargar los últimos eventos de la cuenta de AWS. Para obtener más información, consulte [Ver eventos con el](https://docs.aws.amazon.com/awscloudtrail/latest/userguide/view-cloudtrail-events.html)  [historial de eventos de CloudTrail.](https://docs.aws.amazon.com/awscloudtrail/latest/userguide/view-cloudtrail-events.html)

Para mantener un registro continuo de los eventos de la cuenta de AWS, incluidos los eventos de AppStream 2.0, cree un registro de seguimiento. Un registro de seguimiento permite a CloudTrail enviar archivos de registro a un bucket de Amazon S3. De manera predeterminada, cuando se crea un registro de seguimiento en la consola, el registro de seguimiento se aplica a todas las regiones de AWS. El registro de seguimiento registra los eventos de todas las regiones de la partición de AWS y envía los archivos de registro al bucket de Amazon S3 especificado. También es posible configurar otros servicios de AWS para analizar en profundidad y actuar en función de los datos de eventos recopilados en los registros de CloudTrail. Para obtener más información, consulte los siguientes temas:

- [Introducción a la creación de registros de seguimiento](https://docs.aws.amazon.com/awscloudtrail/latest/userguide/cloudtrail-create-and-update-a-trail.html)
- [Servicios e integraciones compatibles con CloudTrail](https://docs.aws.amazon.com/awscloudtrail/latest/userguide/cloudtrail-aws-service-specific-topics.html#cloudtrail-aws-service-specific-topics-integrations)
- [Configuración de notificaciones de Amazon SNS para CloudTrail](https://docs.aws.amazon.com/awscloudtrail/latest/userguide/getting_notifications_top_level.html)
- [Recibir archivos de registro de CloudTrail de varias regiones](https://docs.aws.amazon.com/awscloudtrail/latest/userguide/receive-cloudtrail-log-files-from-multiple-regions.html) y [Recibir archivos de registro de](https://docs.aws.amazon.com/awscloudtrail/latest/userguide/cloudtrail-receive-logs-from-multiple-accounts.html)  [CloudTrail de varias cuentas](https://docs.aws.amazon.com/awscloudtrail/latest/userguide/cloudtrail-receive-logs-from-multiple-accounts.html)

AppStream 2.0 admite el registro de las siguientes acciones como eventos en archivos de registros de CloudTrail:

- **[AssociateFleet](https://docs.aws.amazon.com/appstream2/latest/APIReference/API_AssociateFleet.html)**
- [BatchAssociateUserStack](https://docs.aws.amazon.com/appstream2/latest/APIReference/API_BatchAssociateUserStack.html)
- [BatchDisassociateUserStack](https://docs.aws.amazon.com/appstream2/latest/APIReference/API_BatchDisassociateUserStack.html)
- [CopyImage](https://docs.aws.amazon.com/appstream2/latest/APIReference/API_CopyImage.html)
- [CreateDirectoryConfig](https://docs.aws.amazon.com/appstream2/latest/APIReference/API_CreateDirectoryConfig.html)
- [CreateFleet](https://docs.aws.amazon.com/appstream2/latest/APIReference/API_CreateFleet.html)
- [CreateImageBuilder](https://docs.aws.amazon.com/appstream2/latest/APIReference/API_CreateImageBuilder.html)
- [CreateImageBuilderStreamingURL](https://docs.aws.amazon.com/appstream2/latest/APIReference/API_CreateImageBuilderStreamingURL.html)
- [CreateStack](https://docs.aws.amazon.com/appstream2/latest/APIReference/API_CreateStack.html)
- [CreateStreamingURL](https://docs.aws.amazon.com/appstream2/latest/APIReference/API_CreateStreamingURL.html)
- [DeleteDirectoryConfig](https://docs.aws.amazon.com/appstream2/latest/APIReference/API_DeleteDirectoryConfig.html)
- [DeleteFleet](https://docs.aws.amazon.com/appstream2/latest/APIReference/API_DeleteFleet.html)
- [DeleteImage](https://docs.aws.amazon.com/appstream2/latest/APIReference/API_DeleteImage.html)
- [DeleteImageBuilder](https://docs.aws.amazon.com/appstream2/latest/APIReference/API_DeleteImageBuilder.html)
- [DeleteImagePermissions](https://docs.aws.amazon.com/appstream2/latest/APIReference/API_DeleteImagePermissions.html)
- [DeleteStack](https://docs.aws.amazon.com/appstream2/latest/APIReference/API_DeleteStack.html)
- [DescribeDirectoryConfigs](https://docs.aws.amazon.com/appstream2/latest/APIReference/API_DescribeDirectoryConfigs.html)
- [DescribeFleets](https://docs.aws.amazon.com/appstream2/latest/APIReference/API_DescribeFleets.html)
- [DescribeImageBuilders](https://docs.aws.amazon.com/appstream2/latest/APIReference/API_DescribeImageBuilders.html)
- [DescribeImagePermissions](https://docs.aws.amazon.com/appstream2/latest/APIReference/API_DescribeImagePermissions.html)
- [DescribeImages](https://docs.aws.amazon.com/appstream2/latest/APIReference/API_DescribeImages.html)
- [DescribeSessions](https://docs.aws.amazon.com/appstream2/latest/APIReference/API_DescribeSessions.html)
- [DescribeStacks](https://docs.aws.amazon.com/appstream2/latest/APIReference/API_DescribeStacks.html)
- [DescribeUserStackAssociations](https://docs.aws.amazon.com/appstream2/latest/APIReference/API_DescribeUserStackAssociations.html)
- **[ExpireSession](https://docs.aws.amazon.com/appstream2/latest/APIReference/API_ExpireSession.html)**
- [ListAssociatedFleets](https://docs.aws.amazon.com/appstream2/latest/APIReference/API_ListAssociatedFleets.html)
- [ListAssociatedStacks](https://docs.aws.amazon.com/appstream2/latest/APIReference/API_ListAssociatedStacks.html)
- [ListTagsForResource](https://docs.aws.amazon.com/appstream2/latest/APIReference/API_ListTagsForResource.html)
- [StartFleet](https://docs.aws.amazon.com/appstream2/latest/APIReference/API_StartFleet.html)
- [StartImageBuilder](https://docs.aws.amazon.com/appstream2/latest/APIReference/API_StartImageBuilder.html)
- [StopFleet](https://docs.aws.amazon.com/appstream2/latest/APIReference/API_StopFleet.html)
- [StopImageBuilder](https://docs.aws.amazon.com/appstream2/latest/APIReference/API_StopImageBuilder.html)
- [TagResource](https://docs.aws.amazon.com/appstream2/latest/APIReference/API_TagResource.html)
- [UntagResource](https://docs.aws.amazon.com/appstream2/latest/APIReference/API_UntagResource.html)
- [UpdateDirectoryConfig](https://docs.aws.amazon.com/appstream2/latest/APIReference/API_UpdateDirectoryConfig.html)
- [UpdateFleet](https://docs.aws.amazon.com/appstream2/latest/APIReference/API_UpdateFleet.html)
- [UpdateImagePermissions](https://docs.aws.amazon.com/appstream2/latest/APIReference/API_UpdateImagePermissions.html)
- [UpdateStack](https://docs.aws.amazon.com/appstream2/latest/APIReference/API_UpdateStack.html)

Cada entrada de registro o evento contiene información sobre quién generó la solicitud. La información de identidad del usuario le ayuda a determinar lo siguiente:

- Si la solicitud se realizó con las credenciales raíz o del usuario de IAM de .
- Si la solicitud se realizó con credenciales de seguridad temporales de un rol o fue un usuario federado.
- Si la solicitud la realizó otro servicio de AWS.

Para obtener más información, consulte el [Elemento userIdentity de CloudTrail.](https://docs.aws.amazon.com/awscloudtrail/latest/userguide/cloudtrail-event-reference-user-identity.html)

### Ejemplo: entradas del archivo de registro de AppStream 2.0

Un registro de seguimiento es una configuración que permite la entrega de eventos como archivos de registros en un bucket de Amazon S3 que especifique. Los archivos log de CloudTrail pueden contener una o varias entradas de log. Un evento representa una solicitud específica realizada desde un origen y contiene información sobre la acción solicitada, la fecha y la hora de la acción, los parámetros de la solicitud, etc. Los archivos de registro de CloudTrail no rastrean el orden en la pila de las llamadas públicas a la API, por lo que estas no aparecen en ningún orden específico.

En el siguiente ejemplo, se muestra una entrada de registro de CloudTrail que ilustra el evento AssociateFleet.

```
{ 
   "eventVersion": "1.05", 
   "userIdentity": { 
     "type": "AssumedRole", 
     "principalId": "AIDACKCEVSQ6C2EXAMPLE:janeroe", 
     "arn": "arn:aws:sts:: 123456789012:assumed-role/Admin/janeroe", 
     "accountId": "123456789012", 
     "accessKeyId": "AKIAIOSFODNN7EXAMPLE", 
     "sessionContext": { 
       "attributes": { 
         "mfaAuthenticated": "false", 
         "creationDate": "2019-03-12T06:41:50Z" 
       }, 
       "sessionIssuer": {
```

```
 "type": "Role", 
         "principalId": "AIDACKCEVSQ6C2EXAMPLE", 
         "arn": "arn:aws:iam:: 123456789012:role/Admin", 
         "accountId": "123456789012", 
         "userName": "Admin" 
       } 
     } 
   }, 
   "eventTime": "2019-03-12T06:58:09Z", 
   "eventSource": "appstream.amazonaws.com", 
   "eventName": "AssociateFleet", 
   "awsRegion": "us-east-1", 
   "sourceIPAddress": "198.51.100.15", 
   "userAgent": "Mozilla/5.0 (Macintosh; Intel Mac OS X 10_11_6) AppleWebKit/537.36 
  (KHTML, like Gecko) Chrome/72.0.3626.121 Safari/537.36", 
   "requestParameters": { 
     "fleetName": "ExampleFleet1", 
     "stackName": "ExampleStack1" 
   }, 
   "responseElements": null, 
   "requestID": "3210a159-4494-11e9-8017-873084baf125", 
   "eventID": "a6fbde60-a55a-46fe-87d4-89ead558dffd", 
   "eventType": "AwsApiCall", 
   "recipientAccountId": "123456789012"
}
```
En el siguiente ejemplo, se muestra una entrada de registro de CloudTrail que ilustra el evento CreateImage cuando se crea una imagen utilizando el generador de imágenes de AppStream 2.0.

```
{ 
   "eventVersion": "1.05", 
   "userIdentity": { 
     "arn": "arn:aws:appstream:us-east-1: 123456789012:image-builder/
ExampleImageBuilder", 
     "accountId": "123456789012" 
   }, 
   "eventTime": "2019-03-21T22:32:05Z", 
   "eventSource": "appstream.amazonaws.com", 
   "eventName": "CreateImage", 
   "awsRegion": "us-east-1", 
   "requestParameters": null, 
   "responseElements": null, 
   "eventID": "12b2d6e2-c9a9-402e-8886-2c388d3df610",
```

```
 "readOnly": false, 
   "eventType": "AwsServiceEvent", 
   "recipientAccountId": "123456789012", 
   "serviceEventDetails": { 
     "ImageName": "ExampleImage1", 
     "ImagePlatform": "WINDOWS", 
     "PublicBaseImageReleasedDate": "Tue Jan 15 22:19:56 UTC 2019", 
     "ImageDisPlayName": "Example Image 1", 
     "ImageBuilderSupported": "True", 
     "ImageCreatedTime": "Thu Mar 21 22:32:05 UTC 2019", 
     "ImageDescription": "Example image for testing", 
     "ImageState": "PENDING" 
   }
}
```
# Seguridad en Amazon AppStream 2.0

La seguridad en la nube de AWS es la mayor prioridad. Como cliente de AWS, se beneficia de una arquitectura de red y un centro de datos que se han diseñado para satisfacer los requisitos de seguridad de las organizaciones más exigentes.

La seguridad es una responsabilidad compartida entre AWS y usted. El [modelo de responsabilidad](https://aws.amazon.com/compliance/shared-responsibility-model/)  [compartida](https://aws.amazon.com/compliance/shared-responsibility-model/) la describe como seguridad de la nube y seguridad en la nube:

- Seguridad de la nube: AWS es responsable de proteger la infraestructura que ejecuta los servicios de AWS en la nube de AWS. AWS también proporciona servicios que puede utilizar de forma segura. Los auditores externos prueban y verifican periódicamente la eficacia de nuestra seguridad como parte de los [AWSProgramas de conformidad de](https://aws.amazon.com/compliance/programs/) . Para obtener información sobre los programas de conformidad que se aplican a AppStream 2.0, consulte [Servicios de AWS en el](https://aws.amazon.com/compliance/services-in-scope/) [ámbito del programa de conformidad](https://aws.amazon.com/compliance/services-in-scope/).
- Seguridad en la nube: su responsabilidad viene determinada por el servicio de AWS que utilice. También es responsable de otros factores, incluida la confidencialidad de los datos, los requisitos de la empresa y la legislación y los reglamentos aplicables.

Esta documentación le ayuda a comprender cómo aplicar el modelo de responsabilidad compartida cuando se utiliza AppStream 2.0. Muestra cómo configurar AppStream 2.0 para satisfacer sus objetivos de seguridad y conformidad. También puede aprender a utilizar otros servicios de AWS que le ayuden a monitorear y proteger los recursos de AppStream 2.0.

#### Contenido

- [Protección de datos en Amazon AppStream 2.0](#page-592-0)
- [Identity and Access Management para Amazon AppStream 2.0](#page-598-0)
- [Registro y monitorización en Amazon AppStream 2.0](#page-623-0)
- [Validación de la conformidad de Amazon AppStream 2.0](#page-625-0)
- [Resiliencia en Amazon AppStream 2.0](#page-626-0)
- [Seguridad de la infraestructura en Amazon AppStream 2.0](#page-626-1)
- [Grupos de seguridad en Amazon AppStream 2.0](#page-637-0)
- [Administración de actualizaciones en Amazon AppStream 2.0](#page-638-0)
- [Prevención del problema del suplente confuso entre servicios de Amazon AppStream 2.0](#page-639-0)

## <span id="page-592-0"></span>Protección de datos en Amazon AppStream 2.0

El AWS [modelo](https://aws.amazon.com/compliance/shared-responsibility-model/) de se aplica a protección de datos en Amazon AppStream 2.0. Como se describe en este modelo, AWS es responsable de proteger la infraestructura global en la que se ejecutan todos los Nube de AWS. Es responsable de mantener el control sobre su contenido que se encuentra alojado en esta infraestructura. Este contenido incluye la configuración de seguridad y las tareas de administración para el Servicios de AWS que utiliza. Para obtener más información sobre la privacidad de datos, consulte [Preguntas frecuentes sobre la privacidad de datos](https://aws.amazon.com/compliance/data-privacy-faq). Para obtener información sobre la protección de datos en Europa, consulte la publicación de blog sobre el [Modelo](https://aws.amazon.com/blogs/security/the-aws-shared-responsibility-model-and-gdpr/) [de responsabilidad compartida de AWS y GDPR](https://aws.amazon.com/blogs/security/the-aws-shared-responsibility-model-and-gdpr/) en el Blog de seguridad de AWS .

Con fines de protección de datos, le recomendamos que proteja Cuenta de AWS las credenciales y configure los usuarios individuales con AWS Identity and Access Management (IAM). De esta manera, cada usuario recibe únicamente los permisos necesarios para cumplir con sus obligaciones laborales. También recomendamos proteger sus datos de las siguientes maneras:

- Utilice la autenticación multifactor (MFA) en cada cuenta.
- Utilice SSL/TLS para comunicarse con los recursos. AWS Nosotros recomendamos TLS 1.2.
- Configure la API y el registro de actividad de los usuarios con. AWS CloudTrail
- Utilice soluciones de AWS cifrado, junto con todos los controles de seguridad predeterminados de AWS los servicios.
- Utilice avanzados servicios de seguridad administrados, como Amazon Macie, que lo ayuden a detectar y proteger los datos personales almacenados en Amazon S3.
- Si necesita módulos criptográficos validados por FIPS 140-2 para acceder a AWS través de una interfaz de línea de comandos o una API, utilice un punto final FIPS. Para obtener más información sobre los puntos de enlace de FIPS disponibles, consulte [Estándar de procesIAMento de la](https://aws.amazon.com/compliance/fips/)  [información federal \(FIPS\) 140-2.](https://aws.amazon.com/compliance/fips/)

Recomendamos encarecidamente que nunca introduzca información de identificación confidencial, como, por ejemplo, direcciones de email de sus clientes, en etiquetas o en los campos de formato libre, como el campo Name (Nombre). Esto incluye cuando trabaja con AppStream 2.0 u otros AWS servicios mediante la consola, la API o los SDK. AWS CLI AWS Los datos que ingresa en etiquetas o campos de formato libre utilizados para los nombres se pueden utilizar para los registros de facturación o diagnóstico. Si proporciona una URL a un servidor externo, le recomendamos encarecidamente que no incluya información de credenciales en la URL para validar la solicitud para ese servidor.

## Cifrado en reposo

AppStream Las instancias de la flota 2.0 son de naturaleza efímera. Una vez finalizada la sesión de streaming de un usuario, termina la instancia subyacente y su volumen asociado de Amazon Elastic Block Store (Amazon EBS). Además, la AppStream versión 2.0 recicla periódicamente las instancias no utilizadas para mantenerlas frescas.

Cuando habilita [la persistencia de la configuración de la aplicación](#page-423-0), [las carpetas de inicio,](#page-406-0) los [scripts](#page-209-0)  [de sesión](#page-209-0) o los [informes de uso](#page-567-0) de sus usuarios, los datos que generan sus usuarios y se almacenan en los depósitos de Amazon Simple Storage Service se cifran en reposo. AWS Key Management Service es un servicio que combina hardware y software seguros y de alta disponibilidad para proporcionar un sistema de administración de claves adaptado a la nube. Amazon S3 usa [CMK](https://docs.aws.amazon.com/kms/latest/developerguide/concepts.html#aws-managed-cmk) [administradas por AWS](https://docs.aws.amazon.com/kms/latest/developerguide/concepts.html#aws-managed-cmk) para cifrar sus datos de objetos de Amazon S3.

## Cifrado en tránsito

En la siguiente tabla se proporciona información sobre cómo se cifran los datos en tránsito. Cuando proceda, también se enumeran otros métodos de protección de datos para la AppStream versión 2.0.

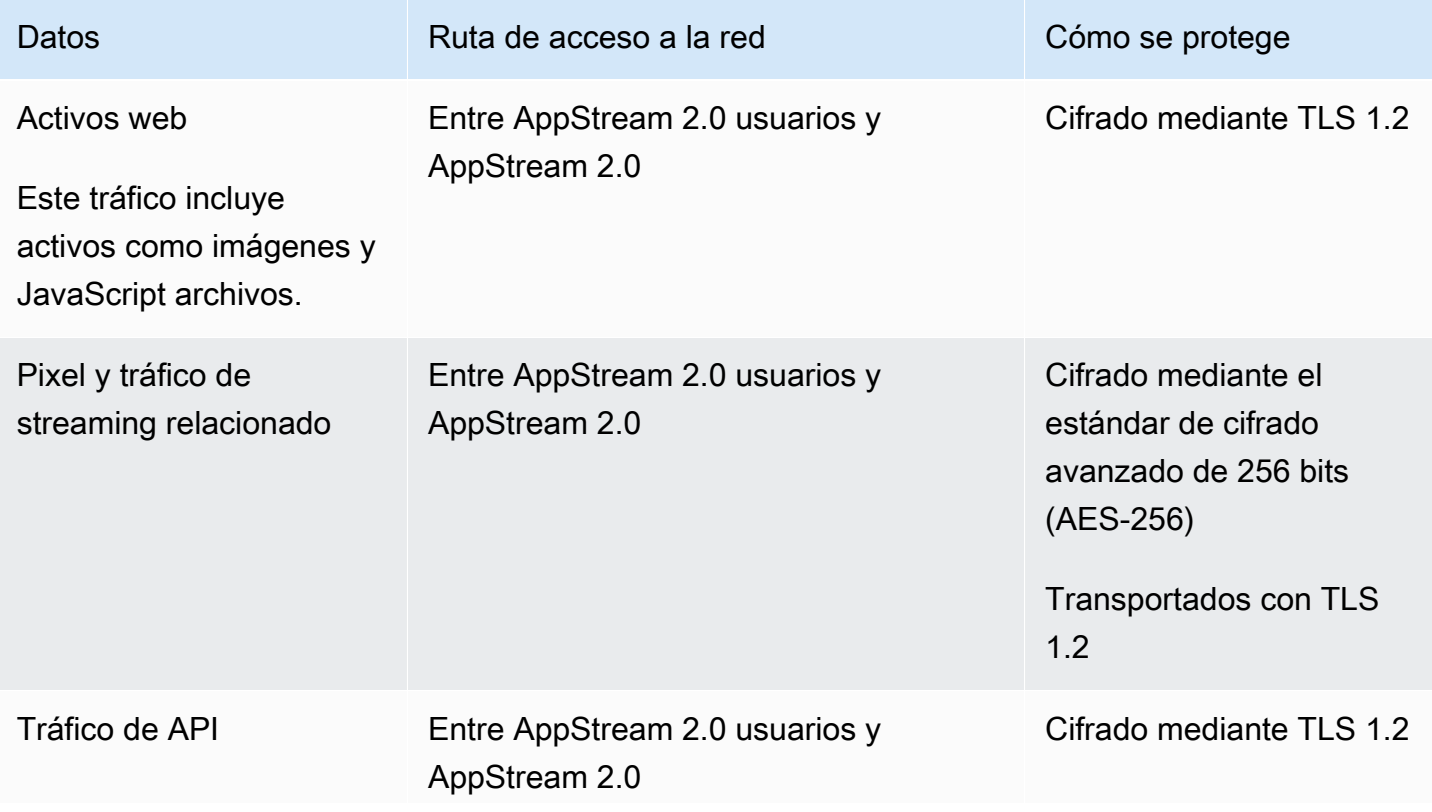

firman mediante Sigv4 si

corresponde

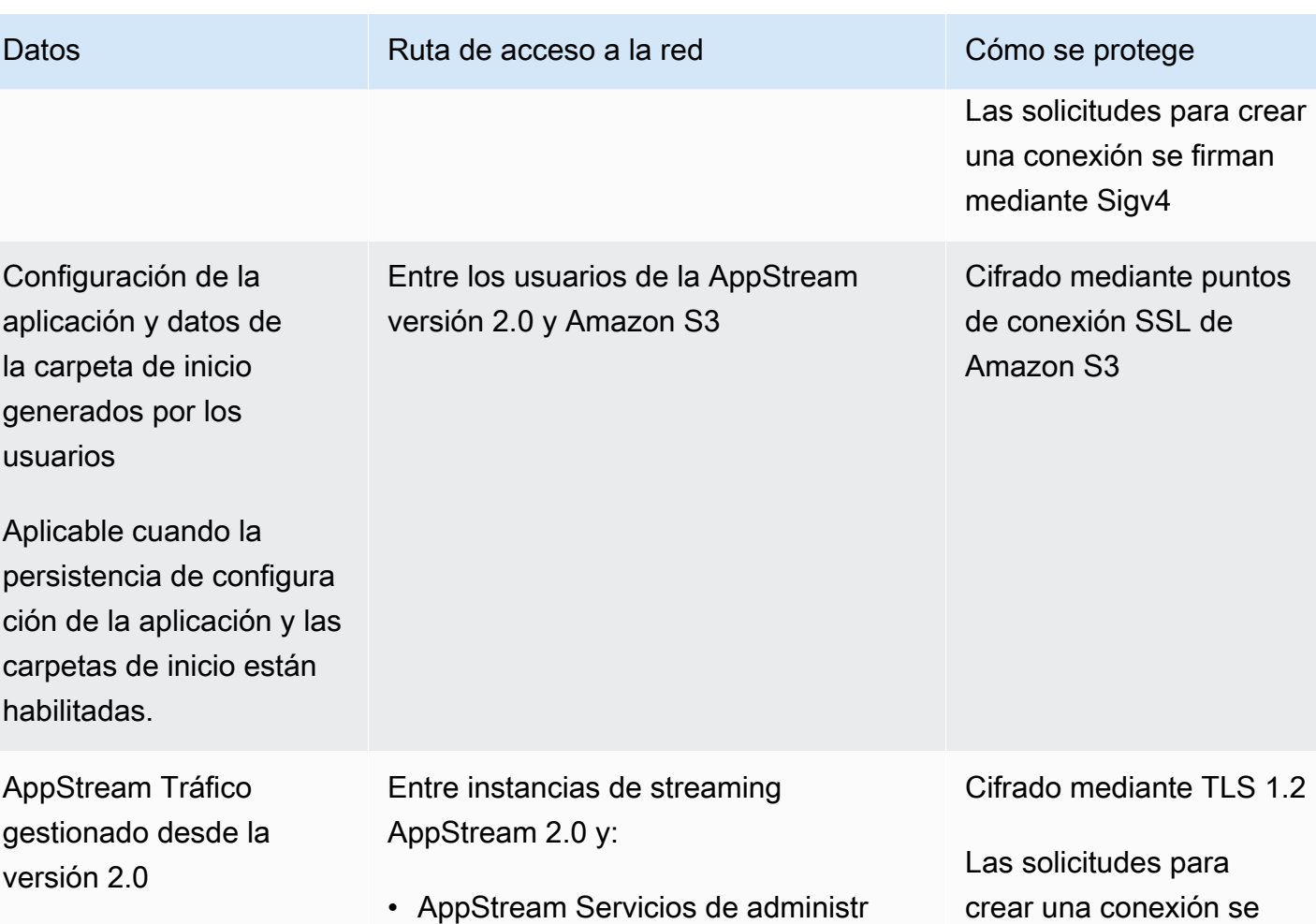

cuenta de Amazon Web Services

• AWS servicios y recursos de su

ación 2.0

• Recursos y no AWS servicios (como Google Drive y Microsoft OneDrive)

### Controles de administrador

AppStream La versión 2.0 proporciona controles administrativos que puede utilizar para limitar las formas en que los usuarios pueden transferir datos entre su ordenador local y una instancia de la flota AppStream 2.0. Puede limitar o deshabilitar lo siguiente al [crear o actualizar una pila AppStream](#page-270-0)  [2.0:](#page-270-0)

- Acciones del portapapeles y de copiar y pegar
- Cargar y descargar archivos, incluida la redirección de carpetas y unidades

• Imprimir

Al crear una imagen AppStream 2.0, puede especificar qué dispositivos USB están disponibles para redirigirlos a las instancias de la flota AppStream 2.0 desde el cliente AppStream 2.0 para Windows. Los dispositivos USB que especifique estarán disponibles para su uso durante las sesiones de streaming AppStream 2.0 de los usuarios. Para obtener más información, consulte [Cualificación de](#page-521-0)  [dispositivos USB para utilizarlos con aplicaciones de streaming](#page-521-0).

## Acceso de aplicaciones

De forma predeterminada, la AppStream versión 2.0 permite que las aplicaciones que especifique en la imagen inicien otras aplicaciones y archivos ejecutables en el generador de imágenes y en la instancia de Fleet. Esto garantiza que las aplicaciones con dependencias en otras aplicaciones (por ejemplo, una aplicación que lanza el navegador para navegar al sitio web de un producto) funcionen como se esperaba. Asegúrese de configurar los controles administrativos, los grupos de seguridad y otro software de seguridad para conceder a los usuarios los permisos mínimos necesarios para acceder a los recursos y transferir datos entre sus equipos locales y las instancias de flota.

Puede usar software de control de aplicaciones, como [Microsoft AppLocker,](https://docs.microsoft.com/en-us/windows/security/threat-protection/windows-defender-application-control/applocker/applocker-overview) y políticas para controlar qué aplicaciones y archivos pueden ejecutar sus usuarios. El software y las políticas de control de aplicaciones le ayudan a controlar los archivos ejecutables, los scripts, los archivos de instalación de Windows, las bibliotecas de vínculos dinámicos y los paquetes de aplicaciones que los usuarios pueden ejecutar en los generadores de imágenes AppStream 2.0 y en las instancias de flota.

#### **a** Note

El software agente AppStream 2.0 se basa en la línea de comandos de Windows y en Windows Powershell para aprovisionar las instancias de streaming. Si elige impedir que los usuarios lancen el símbolo del sistema de Windows o Windows Powershell, las políticas no deben aplicarse a Windows NT AUTHORITY\SYSTEM ni a los usuarios del grupo administradores.

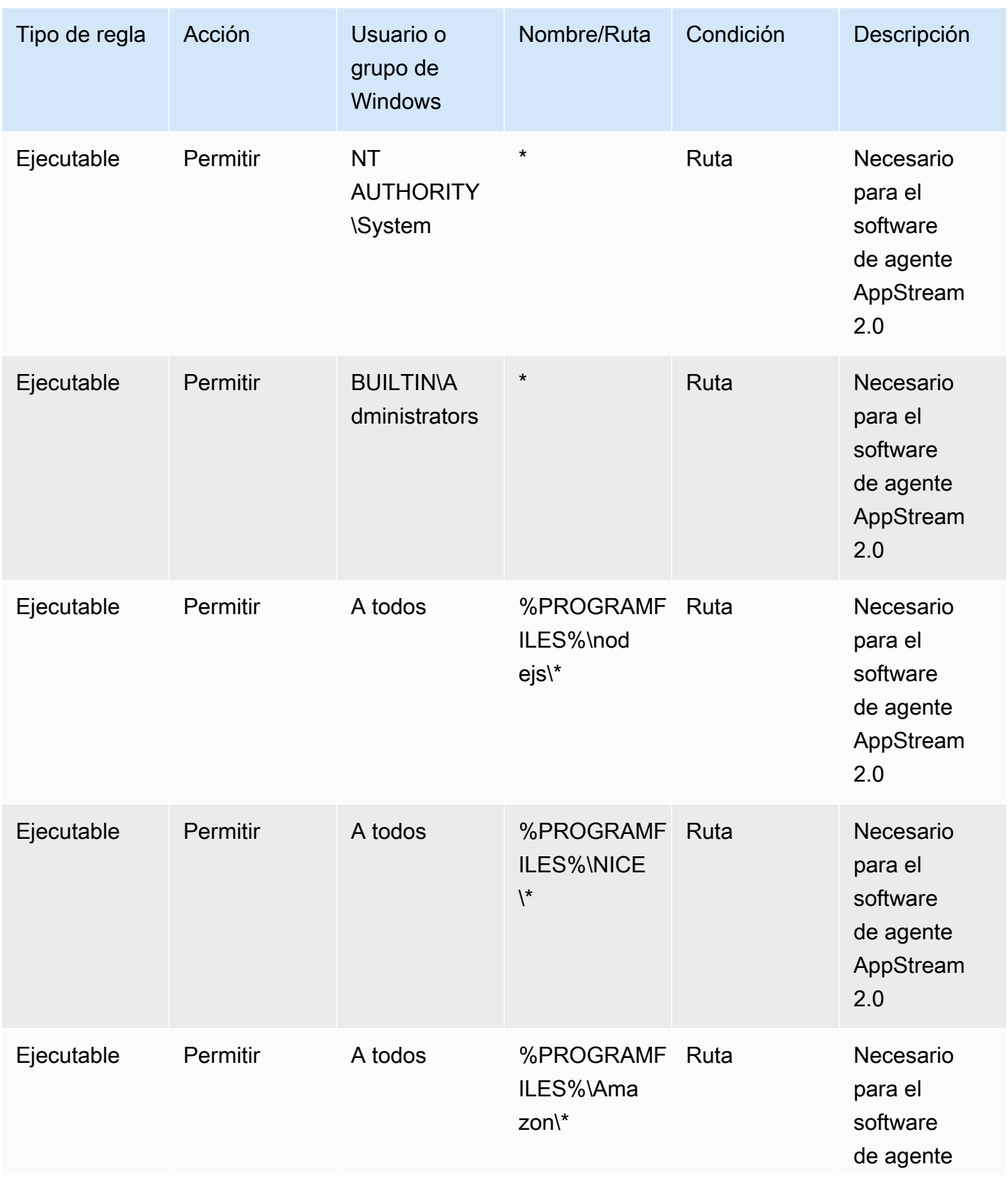

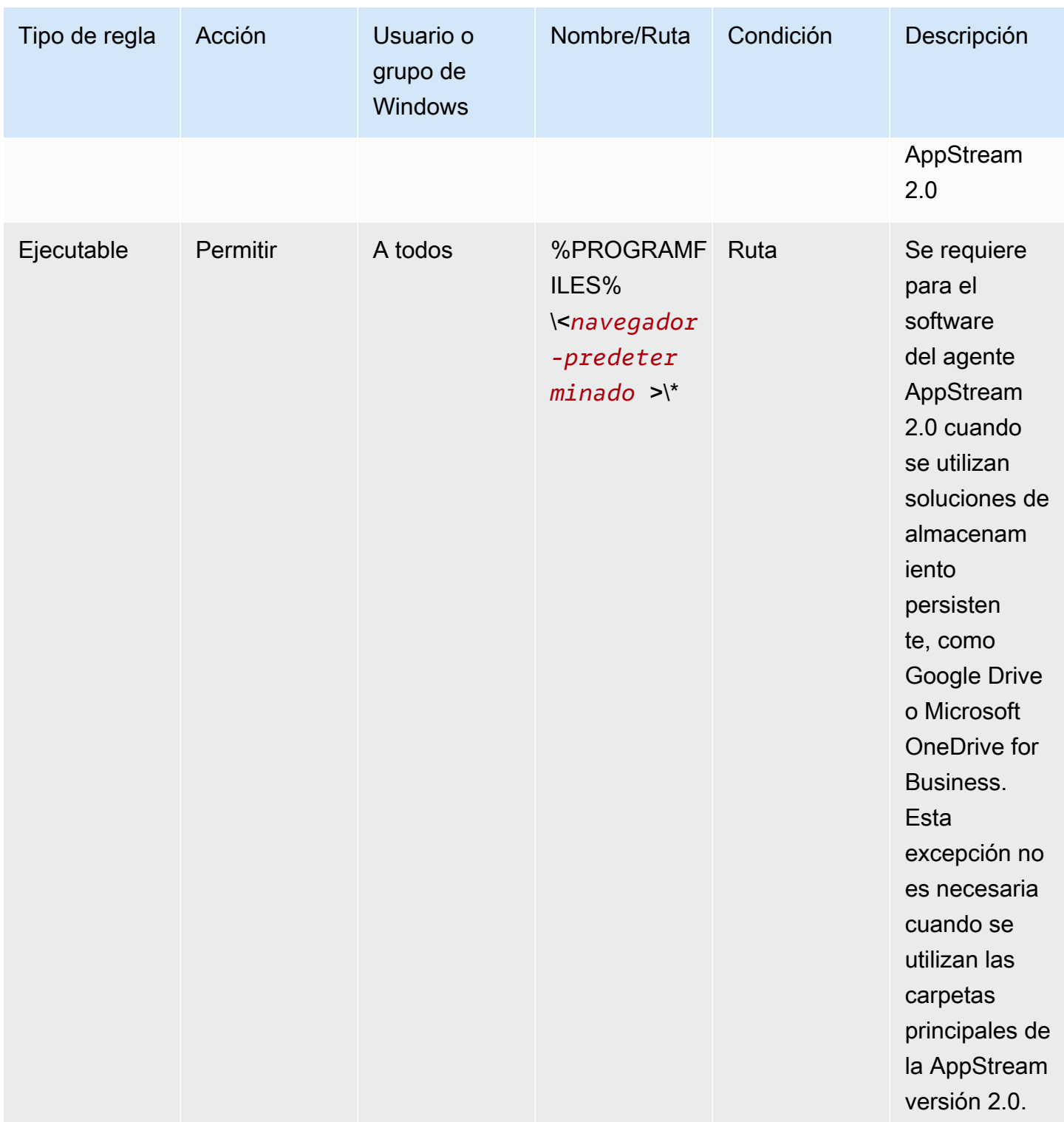

## <span id="page-598-0"></span>Identity and Access Management para Amazon AppStream 2.0

Sus credenciales de seguridad lo identifican ante los servicios AWS y le permiten un uso ilimitado de sus AWS recursos, como los recursos de la AppStream versión 2.0. Puede utilizar las funciones de la AppStream versión 2.0 y AWS Identity and Access Management (IAM) para permitir que otros usuarios, servicios y aplicaciones utilicen sus recursos de la AppStream versión 2.0 sin compartir sus credenciales de seguridad.

Puede utilizar IAM para controlar la forma en que otros usuarios utilizan los recursos de su cuenta de Amazon Web Services y puede utilizar grupos de seguridad para controlar el acceso a sus instancias de streaming AppStream 2.0. Puede permitir el uso total o limitado de sus recursos AppStream 2.0.

#### Contenido

- [Acceso de red a la instancia de streaming](#page-598-1)
- [Uso de políticas AWS administradas y funciones vinculadas para administrar el acceso de los](#page-599-0) [administradores a los recursos de la AppStream versión 2.0](#page-599-0)
- [Uso de políticas de IAM para administrar el acceso de los administradores al Auto Scaling de](#page-614-0)  [aplicaciones](#page-614-0)
- [Uso de las políticas de IAM para administrar el acceso de administrador al bucket de Amazon S3](#page-615-0) [para las carpetas de inicio y persistencia de configuración de la aplicación](#page-615-0)
- [Uso de una función de IAM para conceder permisos a las aplicaciones y scripts que se ejecutan en](#page-618-0)  [instancias de streaming 2.0 AppStream](#page-618-0)

### <span id="page-598-1"></span>Acceso de red a la instancia de streaming

Un grupo de seguridad funciona como un firewall con estado que controla qué tráfico puede llegar a las instancias de streaming. Cuando lance una instancia de streaming AppStream 2.0, asígnela a uno o más grupos de seguridad. A continuación, agregue reglas a cada grupo de seguridad que controla el tráfico de la instancia. Puede modificar las reglas de un grupo de seguridad en cualquier momento. Las nuevas reglas se aplican automáticamente a todas las instancias a las que está asignado el grupo de seguridad.

Para obtener más información, consulte [Grupos de seguridad en Amazon AppStream 2.0.](#page-637-0)

## <span id="page-599-0"></span>Uso de políticas AWS administradas y funciones vinculadas para administrar el acceso de los administradores a los recursos de la AppStream versión 2.0

De forma predeterminada, los usuarios de IAM no tienen los permisos necesarios para crear o modificar recursos de la AppStream versión 2.0 ni para realizar tareas mediante la API de la AppStream versión 2.0. Esto significa que estos usuarios no pueden realizar estas acciones en la consola AppStream 2.0 ni mediante los comandos de la AWS CLI AppStream 2.0. Para permitir a los usuarios de IAM crear o modificar recursos y realizar tareas, asocie una política de IAM a los usuarios o grupos de IAM que requieren esos permisos.

Cuando se asocia una política a un usuario, grupo de usuarios o rol de IAM, les otorga o deniega el permiso para realizar las tareas especificadas en los recursos indicados.

#### Contenido

- [AWS Se requieren políticas administradas para acceder a los recursos de la AppStream versión](#page-599-1)  [2.0](#page-599-1)
- [Funciones necesarias para AppStream 2.0, Application Auto Scaling y AWS Certificate Manager](#page-606-0) [Private CA](#page-606-0)
- [Comprobar la función y las políticas del AmazonAppStreamServiceAccess servicio](#page-608-0)
- [Comprobación de la existencia del rol de servicio](#page-609-0)  [ApplicationAutoScalingForAmazonAppStreamAccess y sus políticas](#page-609-0)
- [Comprobación de la existencia del rol vinculado a servicios](#page-611-0) [AWSServiceRoleForApplicationAutoScaling\\_AppStreamFleet y sus políticas](#page-611-0)
- [Comprobación del rol y las AmazonAppStream políticas del servicio de PCAaccess](#page-612-0)

### <span id="page-599-1"></span>AWS Se requieren políticas administradas para acceder a los recursos de la AppStream versión 2.0

Para proporcionar acceso administrativo completo o de solo lectura a la AppStream versión 2.0, debe adjuntar una de las siguientes políticas AWS administradas a los usuarios o grupos de IAM que requieran esos permisos. Una política administrada por AWS es una política independiente creada y administrada por AWS. Para más información, consulte [Políticas administradas de AWS](https://docs.aws.amazon.com/IAM/latest/UserGuide/access_policies_managed-vs-inline.html#aws-managed-policies) en la Guía del usuario de IAM.

#### AmazonAppStreamFullAcceder

Esta política gestionada proporciona un acceso administrativo completo a los recursos de la AppStream versión 2.0. Para administrar los recursos AppStream 2.0 y realizar acciones de API a través de la interfaz de línea de AWS comandos (AWS CLI), el AWS SDK o la consola de AWS administración, debe tener los permisos definidos en esta política.

Si inicia sesión en la consola AppStream 2.0 como usuario de IAM, debe adjuntar esta política a la suya Cuenta de AWS. Si inicia sesión a través de la federación de consolas, debe asociar esta política al rol de IAM que se ha utilizado para la federación.

```
{ 
     "Version": "2012-10-17", 
     "Statement": [ 
          { 
              "Action": [ 
                   "appstream:" 
              ], 
              "Effect": "Allow", 
              "Resource": "" 
          }, 
          { 
              "Action": [ 
                   "application-autoscaling:DeleteScalingPolicy", 
                   "application-autoscaling:DescribeScalableTargets", 
                   "application-autoscaling:DescribeScalingPolicies", 
                   "application-autoscaling:PutScalingPolicy", 
                   "application-autoscaling:RegisterScalableTarget", 
                   "application-autoscaling:DescribeScheduledActions", 
                   "application-autoscaling:PutScheduledAction", 
                   "application-autoscaling:DeleteScheduledAction" 
              ], 
              "Effect": "Allow", 
              "Resource": "" 
          }, 
          { 
             "Action": [ 
                   "cloudwatch:DeleteAlarms", 
                   "cloudwatch:DescribeAlarms", 
                   "cloudwatch:GetMetricStatistics", 
                   "cloudwatch:PutMetricAlarm" 
              ], 
              "Effect": "Allow",
```

```
 "Resource": "" 
         }, 
         { 
             "Action": [ 
                 "ec2:DescribeRouteTables", 
                 "ec2:DescribeSecurityGroups", 
                 "ec2:DescribeSubnets", 
                 "ec2:DescribeVpcs", 
                 "ec2:DescribeVpcEndpoints" 
             ], 
             "Effect": "Allow", 
             "Resource": "" 
         }, 
         { 
             "Action": "iam:ListRoles", 
             "Effect": "Allow", 
             "Resource": "" 
        }, 
         { 
             "Action": "iam:PassRole", 
             "Effect": "Allow", 
             "Resource": "arn:aws:iam:::role/service-role/
ApplicationAutoScalingForAmazonAppStreamAccess", 
             "Condition": { 
                 "StringLike": { 
                      "iam:PassedToService": "application-autoscaling.amazonaws.com" 
 } 
 } 
         }, 
         { 
             "Action": "iam:CreateServiceLinkedRole", 
             "Effect": "Allow", 
             "Resource": "arn:aws:iam:::role/aws-service-role/appstream.application-
autoscaling.amazonaws.com/AWSServiceRoleForApplicationAutoScaling_AppStreamFleet 
  (http://appstream.application-autoscaling.amazonaws.com/
AWSServiceRoleForApplicationAutoScaling_AppStreamFleet)", 
             "Condition": { 
                 "StringLike": { 
                      "iam:AWSServiceName": "appstream.application-
autoscaling.amazonaws.com" 
 } 
 } 
         } 
     ]
```
}

#### AmazonAppStreamReadOnlyAccess

Esta política gestionada proporciona acceso de solo lectura a los recursos de la versión 2.0. AppStream

```
{ 
      "Version": "2012-10-17", 
      "Statement": [ 
          { 
               "Action": [ 
                    "appstream:Get*", 
                    "appstream:List*", 
                    "appstream:Describe*" 
               ], 
               "Effect": "Allow", 
               "Resource": "*" 
          } 
     ]
}
```
La consola AppStream 2.0 utiliza dos acciones adicionales que proporcionan una funcionalidad que no está disponible a través de la AWS CLI o el AWS SDK. Tanto el AmazonAppStreamFullacceso como AmazonAppStreamReadOnlyAccesslas políticas proporcionan permisos para estas acciones.

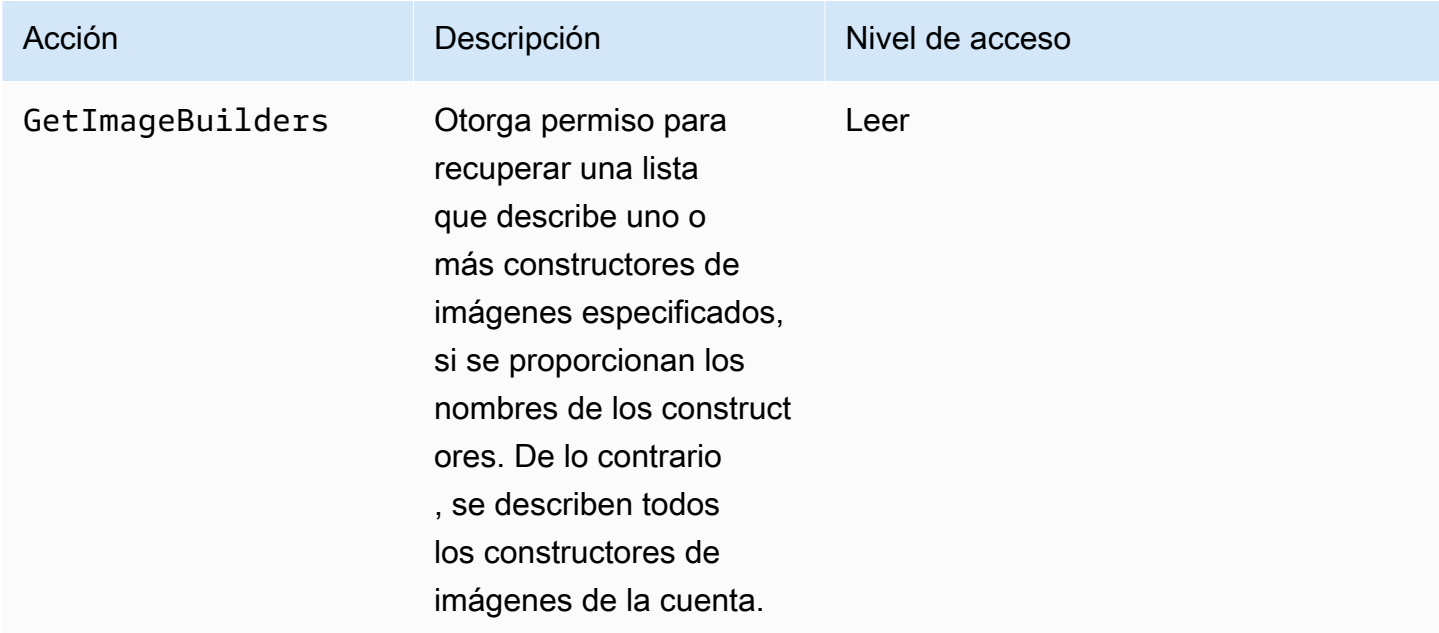

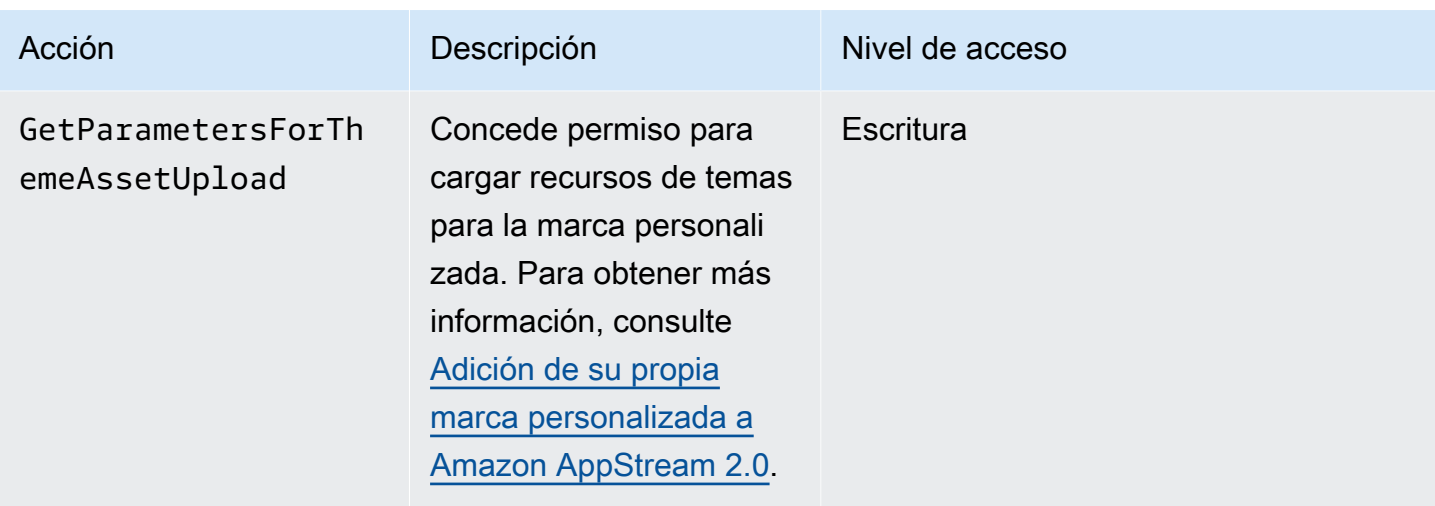

AmazonAppAcceso a StreamPCA

Esta política administrada proporciona acceso administrativo completo a los recursos de CA Private de AWS Certificate Manager de su AWS cuenta para la autenticación basada en certificados.

```
{ 
     "Version": "2012-10-17", 
     "Statement": [ 
         { 
             "Effect": "Allow", 
             "Action": [ 
                  "acm-pca:IssueCertificate", 
                  "acm-pca:GetCertificate", 
                  "acm-pca:DescribeCertificateAuthority" 
             ], 
              "Resource": "arn:*:acm-pca:*:*:*", 
              "Condition": { 
                  "StringLike": { 
                      "aws:ResourceTag/euc-private-ca": "*" 
 } 
 } 
         } 
    \mathbf{I}}
```
#### AmazonAppStreamServiceAcceso

Esta política administrada es la política predeterminada para el rol de servicio AppStream 2.0.

```
{ 
     "Version": "2012-10-17", 
     "Statement": [ 
          { 
              "Effect": "Allow", 
              "Action": [ 
                   "ec2:DescribeVpcs", 
                   "ec2:DescribeSubnets", 
                   "ec2:DescribeAvailabilityZones", 
                   "ec2:CreateNetworkInterface", 
                   "ec2:DescribeNetworkInterfaces", 
                   "ec2:DeleteNetworkInterface", 
                   "ec2:DescribeSubnets", 
                   "ec2:AssociateAddress", 
                   "ec2:DisassociateAddress", 
                   "ec2:DescribeRouteTables", 
                   "ec2:DescribeSecurityGroups", 
                   "ec2:DescribeVpcEndpoints", 
                   "s3:ListAllMyBuckets", 
                   "ds:DescribeDirectories" 
              ], 
              "Resource": "*" 
          }, 
          { 
              "Effect": "Allow", 
              "Action": [ 
                   "s3:CreateBucket", 
                   "s3:ListBucket", 
                   "s3:GetObject", 
                   "s3:PutObject", 
                   "s3:DeleteObject", 
                   "s3:GetObjectVersion", 
                   "s3:DeleteObjectVersion", 
                   "s3:GetBucketPolicy", 
                   "s3:PutBucketPolicy", 
                   "s3:PutEncryptionConfiguration" 
              ], 
              "Resource": [ 
                   "arn:aws:s3:::appstream2-36fb080bb8-*", 
                   "arn:aws:s3:::appstream-app-settings-*",
```

```
 "arn:aws:s3:::appstream-logs-*" 
 ] 
        } 
    ]
}
```
ApplicationAutoScalingForAmazonAppStreamAccess

Esta política gestionada permite el escalado automático de las aplicaciones para la AppStream versión 2.0.

```
{ 
     "Version": "2012-10-17", 
     "Statement": [ 
         { 
             "Effect": "Allow", 
             "Action": [ 
                 "appstream:UpdateFleet", 
                 "appstream:DescribeFleets" 
             ], 
             "Resource": [ 
 "*" 
 ] 
         }, 
         { 
             "Effect": "Allow", 
             "Action": [ 
                 "cloudwatch:DescribeAlarms" 
             ], 
             "Resource": [ 
 "*" 
 ] 
         } 
     ]
}
```
AWSApplicationAutoscalingAppStreamFleetPolicy

Esta política administrada otorga permisos para que Application Auto Scaling acceda a AppStream 2.0 y CloudWatch .

{

```
 "Version": "2012-10-17", 
     "Statement": [ 
          { 
               "Effect": "Allow", 
               "Action": [ 
                   "appstream:UpdateFleet", 
                   "appstream:DescribeFleets", 
                   "cloudwatch:PutMetricAlarm", 
                   "cloudwatch:DescribeAlarms", 
                   "cloudwatch:DeleteAlarms" 
              ], 
              "Resource": [ 
\mathbf{u} \star \mathbf{u} ] 
          } 
    \mathbf{I}}
```
AppStream La versión 2.0 actualiza las políticas AWS gestionadas

Consulta los detalles sobre las actualizaciones de las políticas AWS administradas para la AppStream versión 2.0 desde que este servicio comenzó a rastrear estos cambios. Para obtener alertas automáticas sobre cambios en esta página, suscríbase a la fuente RSS en la página de [Historial de documentos.](#page-748-0)

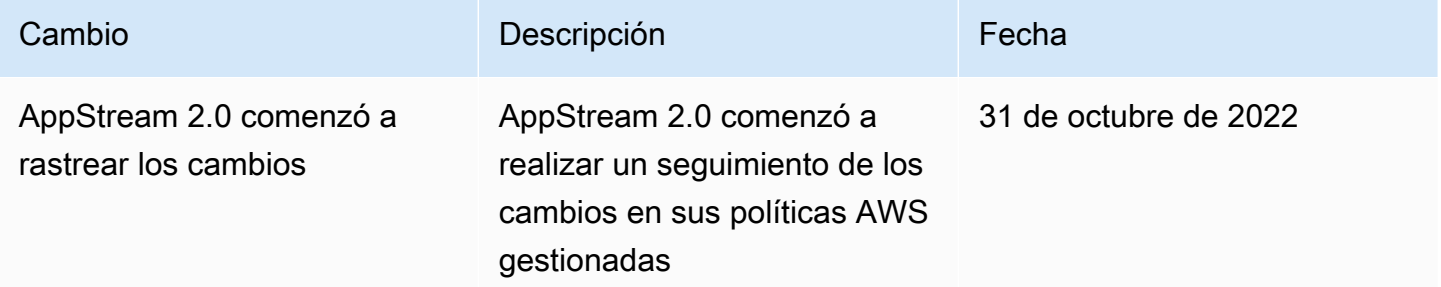

<span id="page-606-0"></span>Funciones necesarias para AppStream 2.0, Application Auto Scaling y AWS Certificate Manager Private CA

En AWS, las funciones de IAM se utilizan para conceder permisos a un AWS servicio para que pueda acceder a AWS los recursos. Las políticas asociadas a la función determinan a

qué AWS recursos puede acceder el servicio y qué puede hacer con esos recursos. En el caso de la AppStream versión 2.0, además de tener los permisos definidos en la política de AmazonAppStreamFullacceso, también debe tener las siguientes funciones en su AWS cuenta.

Roles

- [AmazonAppStreamServiceAcceder](#page-607-0)
- [ApplicationAutoScalingForAmazonAppStreamAccess](#page-607-1)
- [AWSServiceRoleForApplicationAutoScaling\\_AppStreamFleet](#page-608-1)
- [AmazonAppAcceso a StreamPCA](#page-608-2)

#### <span id="page-607-0"></span>AmazonAppStreamServiceAcceder

Este rol es un rol de servicio que se crea automáticamente cuando empiezas a usar la AppStream versión 2.0 en una AWS región. Para obtener más información sobre las funciones de servicios, consulte [Crear una función para delegar permisos a un AWS servicio](https://docs.aws.amazon.com/IAM/latest/UserGuide/id_roles_create_for-service.html) en la Guía del usuario de IAM.

Mientras se crean los recursos de la versión AppStream 2.0, el servicio AppStream 2.0 realiza llamadas a la API a otros AWS servicios en su nombre al asumir esta función. Para crear flotas, debe tener este rol en su cuenta. Si esta función no está en su AWS cuenta y no están adjuntas las políticas de relaciones de confianza y los permisos de IAM necesarios, no podrá crear flotas AppStream 2.0.

Para obtener más información, consulte [Comprobar la función y las políticas del](#page-608-0)  [AmazonAppStreamServiceAccess servicio.](#page-608-0)

<span id="page-607-1"></span>ApplicationAutoScalingForAmazonAppStreamAccess

Este rol es un rol de servicio que se crea automáticamente cuando empiezas a usar la AppStream versión 2.0 en una AWS región. Para obtener más información sobre las funciones de servicios, consulte [Crear una función para delegar permisos a un AWS servicio](https://docs.aws.amazon.com/IAM/latest/UserGuide/id_roles_create_for-service.html) en la Guía del usuario de IAM.

El escalado automático es una característica de las flotas AppStream 2.0. Para configurar las políticas de escalado, debe tener este rol de servicio en su AWS cuenta. Si esta función de servicio no está en su AWS cuenta y no están asociadas las políticas de relaciones de confianza y los permisos de IAM necesarios, no podrá escalar las flotas AppStream 2.0.

Para obtener más información, consulte [Comprobación de la existencia del rol de servicio](#page-609-0)  [ApplicationAutoScalingForAmazonAppStreamAccess y sus políticas.](#page-609-0)

Acceso a los recursos de la AppStream versión 2.0 593

#### <span id="page-608-1"></span>AWSServiceRoleForApplicationAutoScaling\_AppStreamFleet

Este rol es un rol vinculado a servicios que se crea automáticamente en su nombre. Para obtener más información, consulte [Roles vinculados a servicios](https://docs.aws.amazon.com/autoscaling/application/userguide/application-auto-scaling-service-linked-roles.html) en la Guía del usuario de Auto Scaling de aplicaciones.

El Auto Scaling de aplicaciones utiliza un rol vinculado a servicios para realizar el escalado automático en su nombre. Una función vinculada a un servicio es una función de IAM que está vinculada directamente a un servicio. AWS Esta función incluye todos los permisos que el servicio necesita para llamar a otros AWS servicios en su nombre.

Para obtener más información, consulte [Comprobación de la existencia del rol vinculado a servicios](#page-611-0) [AWSServiceRoleForApplicationAutoScaling\\_AppStreamFleet](#page-611-0) y sus políticas.

#### <span id="page-608-2"></span>AmazonAppAcceso a StreamPCA

Este rol es un rol de servicio que se crea automáticamente cuando empiezas a usar la AppStream versión 2.0 en una región. AWS Para obtener más información sobre las funciones de servicios, consulte [Crear una función para delegar permisos a un AWS servicio](https://docs.aws.amazon.com/IAM/latest/UserGuide/id_roles_create_for-service.html) en la Guía del usuario de IAM.

La autenticación basada en certificados es una característica de las flotas AppStream 2.0 unidas a los dominios de Microsoft Active Directory. Para habilitar y usar la autenticación basada en certificados, debe tener este rol de servicio en su cuenta. AWS Si esta función de servicio no está en su AWS cuenta y no están adjuntas las políticas de relaciones de confianza y los permisos de IAM necesarios, no podrá habilitar ni utilizar la autenticación basada en certificados.

Para obtener más información, consulte [the section called "Comprobación del rol y las](#page-612-0) [AmazonAppStream políticas del servicio de PCAaccess".](#page-612-0)

#### <span id="page-608-0"></span>Comprobar la función y las políticas del AmazonAppStreamServiceAccess servicio

Complete los pasos de esta sección para comprobar si el rol del servicio de AmazonAppStreamServiceacceso está presente y tiene adjuntas las políticas correctas. Si esta función no está en su cuenta y debe crearse, usted o un administrador con los permisos necesarios deberán realizar los pasos necesarios para empezar a utilizar la AppStream versión 2.0 en su cuenta de Amazon Web Services.

Para comprobar si el rol de servicio de AmazonAppStreamServiceAccess IAM está presente

- 1. Abra la consola de IAM en [https://console.aws.amazon.com/iam/.](https://console.aws.amazon.com/iam/)
- 2. Seleccione Roles en el panel de navegación.
- 3. En el cuadro de búsqueda, escriba amazonappstreamservice para reducir la lista de funciones que desee seleccionar y, a continuación, elija Access. AmazonApp StreamService Si aparece este rol, selecciónelo para ver la página Summary (Resumen) del rol.
- 4. En la pestaña Permisos, confirme si la política de permisos de AmazonAppStreamServiceacceso está adjunta.
- 5. Vuelva a la página Summary (Resumen) del rol.
- 6. En la pestaña Relaciones de confianza, seleccione Mostrar documento de política y, a continuación, confirme si la política de relación de confianza de AmazonAppStreamServiceacceso está adjunta y sigue el formato correcto. En caso afirmativo, la relación de confianza está configurada correctamente. Elija Cancelar y cierre la consola de IAM.

#### AmazonAppStreamServiceAccess política de relaciones de confianza

La política de relaciones de confianza de AmazonAppStreamServiceAccess debe incluir el servicio AppStream 2.0 como principal. Un principal es una entidad AWS que puede realizar acciones y acceder a los recursos. Esta política también debe incluir la acción sts:AssumeRole. La siguiente configuración de políticas define a AppStream 2.0 como una entidad de confianza.

```
{ 
   "Version": "2012-10-17", 
   "Statement": [ 
     { 
        "Effect": "Allow", 
        "Principal": { 
        "Service": "appstream.amazonaws.com" 
     }, 
     "Action": "sts:AssumeRole" 
     } 
   ]
}
```
## <span id="page-609-0"></span>Comprobación de la existencia del rol de servicio ApplicationAutoScalingForAmazonAppStreamAccess y sus políticas

Complete los pasos de esta sección para comprobar si el rol de servicio ApplicationAutoScalingForAmazonAppStreamAccess existe y tiene asociadas las políticas correctas. Si esta función no está en su cuenta y debe crearse, usted o un administrador con los permisos

necesarios deberán realizar los pasos necesarios para empezar a utilizar la AppStream versión 2.0 en su cuenta de Amazon Web Services.

Para comprobar si existe el rol de servicio de IAM ApplicationAutoScalingForAmazonAppStreamAccess

- 1. Abra la consola de IAM en [https://console.aws.amazon.com/iam/.](https://console.aws.amazon.com/iam/)
- 2. Seleccione Roles en el panel de navegación.
- 3. En el cuadro de búsqueda, escriba applicationautoscaling para reducir la lista de roles que aparecen y elija ApplicationAutoScalingForAmazonAppStreamAccess. Si aparece este rol, selecciónelo para ver la página Summary (Resumen) del rol.
- 4. En la pestaña Permisos, confirme si la política de permisos ApplicationAutoScalingForAmazonAppStreamAccess está asociada.
- 5. Vuelva a la página Summary (Resumen) del rol.
- 6. En la pestaña Relaciones de confianza, elija Mostrar documento de la política y, a continuación, confirme si la política de relación de confianza ApplicationAutoScalingForAmazonAppStreamAccess está asociada y utiliza el formato correcto. En caso afirmativo, la relación de confianza está configurada correctamente. Elija Cancelar y cierre la consola de IAM.

Política de relación de confianza ApplicationAutoScalingForAmazonAppStreamAccess

La política de relación de confianza ApplicationAutoScalingForAmazonAppStreamAccess debe incluir el servicio de Auto Scaling de aplicaciones como entidad principal. Esta política también debe incluir la acción sts:AssumeRole. La siguiente configuración de política define Auto Scaling de aplicaciones como una entidad de confianza.

```
{ 
   "Version": "2012-10-17", 
   "Statement": [ 
     { 
        "Effect": "Allow", 
        "Principal": { 
          "Service": "application-autoscaling.amazonaws.com" 
        }, 
        "Action": "sts:AssumeRole" 
     } 
   ]
```
Acceso a los recursos de la AppStream versión 2.0 596

}

## <span id="page-611-0"></span>Comprobación de la existencia del rol vinculado a servicios **AWSServiceRoleForApplicationAutoScaling\_AppStreamFleet** y sus políticas

Complete los pasos de esta sección para comprobar si el rol vinculado a servicios AWSServiceRoleForApplicationAutoScaling\_AppStreamFleet existe y tiene asociadas las políticas correctas. Si esta función no está en su cuenta y debe crearse, usted o un administrador con los permisos necesarios deberán realizar los pasos necesarios para empezar a utilizar la AppStream versión 2.0 en su cuenta de Amazon Web Services.

### Para comprobar si existe el rol vinculado a servicios de IAM **AWSServiceRoleForApplicationAutoScaling\_AppStreamFleet**

- 1. Abra la consola de IAM en [https://console.aws.amazon.com/iam/.](https://console.aws.amazon.com/iam/)
- 2. Seleccione Roles en el panel de navegación.
- 3. En el cuadro de búsqueda, escriba applicationautoscaling para reducir la lista de roles que aparecen y elija AWSServiceRoleForApplicationAutoScaling\_AppStreamFleet. Si aparece este rol, selecciónelo para ver la página Summary (Resumen) del rol.
- 4. En la pestaña Permisos, confirme si la política de permisos AWSApplicationAutoscalingAppStreamFleetPolicy está asociada.
- 5. Vuelva a la página de resumen del Role (Rol).
- 6. En la pestaña Relaciones de confianza, elija Mostrar documento de la política y, a continuación, confirme si la política de relación de confianza AWSServiceRoleForApplicationAutoScaling\_AppStreamFleet está asociada y utiliza el formato correcto. En caso afirmativo, la relación de confianza está configurada correctamente. Elija Cancelar y cierre la consola de IAM.

AWSServiceRoleForApplicationAutoScaling\_AppStreamFleet política de relaciones de confianza

La política de relación de confianza

AWSServiceRoleForApplicationAutoScaling\_AppStreamFleet debe incluir appstream.application-autoscaling.amazonaws.com como entidad principal. Esta política también debe incluir la acción sts:AssumeRole. La siguiente configuración de políticas define appstream.application-autoscaling.amazonaws.com como una entidad de confianza.
```
{ 
   "Version": "2012-10-17", 
   "Statement": [ 
     { 
        "Effect": "Allow", 
        "Principal": { 
          "Service": "appstream.application-autoscaling.amazonaws.com" 
        }, 
        "Action": "sts:AssumeRole" 
     } 
   ]
}
```
Comprobación del rol y las AmazonAppStream políticas del servicio de PCAaccess

Complete los pasos de esta sección para comprobar si la función de servicio AmazonAppStreampCAAccess está presente y tiene adjuntas las políticas correctas. Si esta función no está en su cuenta y debe crearse, usted o un administrador con los permisos necesarios deberán realizar los pasos necesarios para empezar a utilizar la AppStream versión 2.0 en su cuenta de Amazon Web Services.

Para comprobar si el rol de servicio IAM de AmazonAppStream PCAaccess está presente

- 1. Abra la consola de IAM en [https://console.aws.amazon.com/iam/.](https://console.aws.amazon.com/iam/)
- 2. Seleccione Roles en el panel de navegación.
- 3. En el cuadro de búsqueda, escriba appstreampca para reducir la lista de funciones que desee seleccionar y, a continuación, elija StreampCAAccess. AmazonApp Si aparece este rol, selecciónelo para ver la página Summary (Resumen) del rol.
- 4. En la pestaña Permisos, confirme si la política de permisos de StreampCAAccess está adjuntaAmazonApp.
- 5. Vuelva a la página de resumen del Role (Rol).
- 6. En la pestaña Relaciones de confianza, seleccione Mostrar documento de política y, a continuación, confirme si la política de relaciones de confianza de AmazonAppStreampCAAccess está adjunta y sigue el formato correcto. En caso afirmativo, la relación de confianza está configurada correctamente. Elija Cancelar y cierre la consola de IAM.

AmazonAppPolítica de relaciones de confianza de StreampCAAccess

La política de relaciones de confianza de AmazonAppStreampCAAccess debe incluir prod.euc.ecm.amazonaws.com como principal. Esta política también debe incluir la acción sts:AssumeRole. La siguiente configuración de política define ECM como una entidad de confianza.

Para crear la política de relación de confianza de AmazonAppStream PCAaccess mediante la CLI AWS

1. Cree un archivo JSON llamado AmazonAppStreamPCAAccess.json con el siguiente texto.

```
{ 
     "Version": "2012-10-17", 
     "Statement": [ 
         { 
              "Effect": "Allow", 
              "Principal": { 
                  "Service": [ 
                       "prod.euc.ecm.amazonaws.com" 
 ] 
              }, 
              "Action": "sts:AssumeRole", 
              "Condition": {} 
         } 
     ]
}
```
2. Ajuste la AmazonAppStreamPCAAccess.json ruta según sea necesario y ejecute los siguientes comandos de AWS CLI para crear la política de relación de confianza y adjuntar la política gestionada de AmazonAppStream PCAAccess. Para obtener más información sobre la política administrada, consulte [the section called "AWS Se requieren políticas administradas](#page-599-0)  [para acceder a los recursos de la AppStream versión 2.0".](#page-599-0)

```
aws iam create-role --path /service-role/ --role-name AmazonAppStreamPCAAccess --
assume-role-policy-document file://AmazonAppStreamPCAAccess.json
```

```
aws iam attach-role-policy —role-name AmazonAppStreamPCAAccess —policy-arn 
  arn:aws:iam::aws:policy/AmazonAppStreamPCAAccess
```
## <span id="page-614-0"></span>Uso de políticas de IAM para administrar el acceso de los administradores al Auto Scaling de aplicaciones

El escalado automático de las flotas es posible gracias a una combinación de las API AppStream 2.0 CloudWatch, Amazon y Application Auto Scaling. AppStream Las flotas 2.0 se crean con AppStream 2.0, las alarmas se crean con CloudWatch y las políticas de escalado se crean con Application Auto Scaling.

Además de tener los permisos definidos en la política de [AmazonAppStreamFullacceso](#page-599-0), el usuario de IAM que acceda a la configuración de escalado de flotas debe tener los permisos necesarios para los servicios que admiten el escalado dinámico. Los usuarios de IAM deben contar con los permisos necesarios para utilizar las acciones que se muestran en la siguiente política de ejemplo.

```
{ 
   "Version": "2012-10-17", 
   "Statement": [ 
     { 
       "Effect": "Allow", 
       "Action": [ 
            "appstream:*", 
            "application-autoscaling:*", 
            "cloudwatch:DeleteAlarms", 
            "cloudwatch:DescribeAlarmsForMetric", 
            "cloudwatch:DisableAlarmActions", 
            "cloudwatch:DescribeAlarms", 
            "cloudwatch:EnableAlarmActions", 
            "cloudwatch:ListMetrics", 
            "cloudwatch:PutMetricAlarm", 
            "iam:ListRoles" 
       ], 
       "Resource": "*" 
     }, 
    \{ "Sid": "iamPassRole", 
       "Effect": "Allow", 
       "Action": [ 
            "iam:PassRole" 
       ], 
       "Resource": "*", 
       "Condition": { 
           "StringEquals": { 
               "iam:PassedToService": "application-autoscaling.amazonaws.com"
```
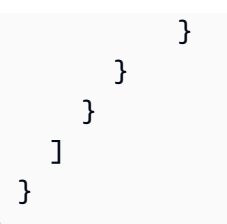

También puede crear sus propias políticas de IAM para establecer más permisos específicos para las llamadas a la API del Auto Scaling de aplicaciones. Para obtener más información, consulte [Autenticación y control de acceso](https://docs.aws.amazon.com/autoscaling/application/userguide/auth-and-access-control.html) en la Guía del usuario de Auto Scaling de aplicaciones.

Uso de las políticas de IAM para administrar el acceso de administrador al bucket de Amazon S3 para las carpetas de inicio y persistencia de configuración de la aplicación

En los siguientes ejemplos, se muestra cómo puede utilizar las políticas de IAM para administrar el acceso al bucket de Amazon S3 para las carpetas de inicio y persistencia de configuración de la aplicación.

#### Ejemplos

- [Eliminación del bucket de Amazon S3 para carpetas de inicio y persistencia de configuración de la](#page-615-0)  [aplicación](#page-615-0)
- [Restricción de acceso del administrador al bucket de Amazon S3 para las carpetas de inicio y](#page-616-0)  [persistencia de configuración de la aplicación](#page-616-0)

<span id="page-615-0"></span>Eliminación del bucket de Amazon S3 para carpetas de inicio y persistencia de configuración de la aplicación

AppStream La versión 2.0 añade una política de bucket de Amazon S3 a los buckets que crea para evitar que se eliminen accidentalmente. Para eliminar un bucket de S3, primero debe eliminar la política del bucket de S3. A continuación, se muestran las políticas de bucket que debe eliminar para las carpetas de inicio y la persistencia de configuración de la aplicación.

Política de carpetas de inicio

```
{ 
   "Version": "2012-10-17", 
   "Statement": [
```

```
 { 
       "Sid": "PreventAccidentalDeletionOfBucket", 
       "Effect": "Deny", 
       "Principal": "*", 
       "Action": "s3:DeleteBucket", 
       "Resource": "arn:aws:s3:::appstream2-36fb080bb8-region-code-account-id-without-
hyphens" 
     } 
   ]
}
```
Política de persistencia de configuración de la aplicación

```
{ 
   "Version": "2012-10-17", 
   "Statement": [ 
    \left\{ \right. "Sid": "PreventAccidentalDeletionOfBucket", 
        "Effect": "Deny", 
        "Principal": "*", 
        "Action": "s3:DeleteBucket", 
        "Resource": "arn:aws:s3:::appstream-app-settings-region-code-account-id-without-
hyphens-unique-identifier" 
      } 
    ]
}
```
Para obtener más información, consulte [Eliminar o vaciar un bucket](https://docs.aws.amazon.com/AmazonS3/latest/dev/delete-or-empty-bucket.html) en la Guía del usuario de Amazon Simple Storage Service.

<span id="page-616-0"></span>Restricción de acceso del administrador al bucket de Amazon S3 para las carpetas de inicio y persistencia de configuración de la aplicación

De forma predeterminada, los administradores que pueden acceder a los buckets de Amazon S3 creados por la AppStream versión 2.0 pueden ver y modificar el contenido que forma parte de las carpetas de inicio de los usuarios y de la configuración persistente de las aplicaciones. Para restringir el acceso de administrador a los bucket de S3 que contienen los archivos de usuario, recomendamos aplicar la política de acceso del bucket de S3 basada en la siguiente plantilla:

```
 "Sid": "RestrictedAccess",
```
{

```
 "Effect": "Deny", 
   "NotPrincipal": 
   { 
    "AWS": [
       "arn:aws:iam::account:role/service-role/AmazonAppStreamServiceAccess", 
       "arn:aws:sts::account:assumed-role/AmazonAppStreamServiceAccess/PhotonSession", 
       "arn:aws:iam::account:user/IAM-user-name" 
     ] 
   }, 
     "Action": "s3:*", 
     "Resource": "arn:aws:s3:::home-folder-or-application-settings-persistence-s3-
bucket-region-account" 
   } 
 ]
}
```
Esta política permite el acceso al bucket de S3 solo a los usuarios especificados y al servicio AppStream 2.0. Para cada usuario de IAM que necesite acceso, repita la siguiente línea:

```
"arn:aws:iam::account:user/IAM-user-name"
```
En el ejemplo siguiente, la política limita el acceso al bucket de S3 de la carpeta de inicio a cualquier otro usuario de IAM que no sea marymajor y johnstiles. También permite el acceso al servicio AppStream 2.0, en la AWS región EE.UU. Oeste (Oregón) con el ID de cuenta 123456789012.

```
{ 
   "Sid": "RestrictedAccess", 
   "Effect": "Deny", 
   "NotPrincipal": 
   { 
     "AWS": [ 
       "arn:aws:iam::123456789012:role/service-role/AmazonAppStreamServiceAccess", 
       "arn:aws:sts::123456789012:assumed-role/AmazonAppStreamServiceAccess/
PhotonSession", 
       "arn:aws:iam::123456789012:user/marymajor", 
       "arn:aws:iam::123456789012:user/johnstiles" 
    \mathbf{I} }, 
     "Action": "s3:*", 
     "Resource": "arn:aws:s3:::appstream2-36fb080bb8-us-west-2-123456789012" 
   } 
 ]
```
}

## Uso de una función de IAM para conceder permisos a las aplicaciones y scripts que se ejecutan en instancias de streaming 2.0 AppStream

Las aplicaciones y los scripts que se ejecutan en instancias de streaming AppStream 2.0 deben incluir AWS credenciales en sus solicitudes de AWS API. Puede crear un rol de IAM para administrar estas credenciales. Un rol de IAM especifica un conjunto de permisos que puedes usar para acceder a AWS los recursos. Sin embargo, este rol no se asocia de manera exclusiva a una persona. En su lugar, puede asumirlo cualquier usuario que lo necesite.

Puede aplicar un rol de IAM a una instancia de streaming AppStream 2.0. Cuando la instancia de streaming cambia al rol (lo asume), el rol proporciona credenciales de seguridad temporales. La aplicación o los scripts utilizan estas credenciales para realizar acciones de API y tareas de administración en la instancia de streaming. AppStream La versión 2.0 gestiona el cambio temporal de credenciales por ti.

#### Contenido

- [Prácticas recomendadas para utilizar las funciones de IAM con instancias de streaming AppStream](#page-618-0) [2.0](#page-618-0)
- [Configuración de una función de IAM existente para usarla con instancias de streaming AppStream](#page-619-0) [2.0](#page-619-0)
- [Cómo crear un rol de IAM para usarlo con instancias de streaming AppStream 2.0](#page-621-0)
- [Cómo utilizar el rol de IAM con instancias de streaming AppStream 2.0](#page-622-0)

<span id="page-618-0"></span>Prácticas recomendadas para utilizar las funciones de IAM con instancias de streaming AppStream 2.0

Cuando utilice funciones de IAM con instancias de streaming AppStream 2.0, le recomendamos que siga estas prácticas:

• Limita los permisos que concedes a las acciones y los recursos de la AWS API.

Siga los principios de privilegios mínimos al crear y adjuntar políticas de IAM a las funciones de IAM asociadas a las instancias de streaming AppStream 2.0. Cuando utilices una aplicación o un script que requiera acceso a acciones o recursos de la AWS API, determina las acciones y los

recursos específicos que se requieren. A continuación, cree políticas que permitan a la aplicación o al script realizar únicamente tales acciones. Para obtener más información, consulte [Concesión de](https://docs.aws.amazon.com/IAM/latest/UserGuide/best-practices.html#grant-least-privilege)  [mínimos privilegios](https://docs.aws.amazon.com/IAM/latest/UserGuide/best-practices.html#grant-least-privilege) en la Guía del usuario de IAM.

• Cree una función de IAM para cada recurso de la AppStream versión 2.0.

Crear un rol de IAM único para cada recurso AppStream 2.0 es una práctica que sigue los principios de privilegios mínimos. Esto también le permite modificar los permisos de un recurso sin que ello afecte a otros recursos.

• Límite dónde se pueden utilizar las credenciales.

Las políticas de IAM le permiten definir las condiciones en las que el rol de IAM se puede utilizar para acceder a un recurso. Por ejemplo, puede incluir condiciones para especificar un rango de direcciones IP desde el que pueden proceder las solicitudes. Esto impide que las credenciales se utilicen fuera de su entorno. Para obtener más información, consulte [Utilizar condiciones de política](https://docs.aws.amazon.com/IAM/latest/UserGuide/best-practices.html#use-policy-conditions)  [para mayor seguridad](https://docs.aws.amazon.com/IAM/latest/UserGuide/best-practices.html#use-policy-conditions) en la Guía del usuario de IAM.

### <span id="page-619-0"></span>Configuración de una función de IAM existente para usarla con instancias de streaming AppStream 2.0

En este tema, se describe cómo configurar un rol de IAM existente para utilizarlo con constructores de imágenes e instancias de streaming de flota.

#### Requisitos previos

El rol de IAM que desee utilizar con un generador de imágenes AppStream 2.0 o una instancia de streaming de flotas debe cumplir los siguientes requisitos previos:

- La función de IAM debe estar en la misma cuenta de Amazon Web Services que la instancia de streaming AppStream 2.0.
- El rol de IAM no puede ser un rol de servicio.
- La política de relaciones de confianza asociada a la función de IAM debe incluir el servicio AppStream 2.0 como principal. Un principal es una entidad AWS que puede realizar acciones y acceder a los recursos. La política también debe incluir la acción sts:AssumeRole. Esta configuración de política define a AppStream 2.0 como una entidad de confianza.
- Si va a aplicar la función de IAM a un generador de imágenes, el creador de imágenes debe ejecutar una versión del agente AppStream 2.0 publicada a partir del 3 de septiembre de 2019. Si

va a aplicar la función de IAM a una flota, la flota debe utilizar una imagen que utilice una versión del agente publicada en la misma fecha o posteriormente. Para obtener más información, consulte [AppStream Notas de la versión 2.0 Agent.](#page-107-0)

Para permitir que el director del servicio AppStream 2.0 asuma una función de IAM existente

Para realizar los siguientes pasos, debe iniciar sesión en la cuenta como un usuario de IAM que tenga los permisos necesarios para enumerar y actualizar los roles de IAM. Si no tiene los permisos necesarios, pida al administrador de su cuenta de Amazon Web Services que realice estos pasos en su cuenta o que le conceda los permisos requeridos.

- 1. Abra la consola de IAM en [https://console.aws.amazon.com/iam/.](https://console.aws.amazon.com/iam/)
- 2. Seleccione Roles en el panel de navegación.
- 3. En la lista de roles de su cuenta, elija el nombre del rol que desee modificar.
- 4. Elija la pestaña Relaciones de confianza y, a continuación, Editar relación de confianza.
- 5. En Policy Document (Documento de política), compruebe que la política de relación de confianza incluya la acción sts:AssumeRole para la entidad principal del servicio appstream.amazonaws.com:

```
{ 
   "Version": "2012-10-17", 
   "Statement": [ 
      { 
         "Effect": "Allow", 
         "Principal": { 
           "Service": [ 
              "appstream.amazonaws.com" 
          \mathbf{I} }, 
         "Action": "sts:AssumeRole" 
      } 
   ]
}
```
- 6. Cuando haya terminado de editar la política de confianza, elija Update Trust Policy (Actualizar política de confianza) para guardar los cambios.
- 7. La función de IAM que haya seleccionado se mostrará en la consola AppStream 2.0. Este rol concede permisos a las aplicaciones y los scripts para realizar acciones de la API y tareas de administración en las instancias de streaming.

#### <span id="page-621-0"></span>Cómo crear un rol de IAM para usarlo con instancias de streaming AppStream 2.0

En este tema, se describe cómo crear un rol de IAM existente para utilizarlo con constructores de imágenes e instancias de streaming de flota.

- 1. Abra la consola de IAM en [https://console.aws.amazon.com/iam/.](https://console.aws.amazon.com/iam/)
- 2. En el panel de navegación, seleccione Roles y luego seleccione Crear rol.
- 3. En Seleccionar el tipo de entidad de confianza, elija Servicio de AWS .
- 4. En la lista de AWS servicios, elija AppStream 2.0.
- 5. En Seleccione su caso de uso, ya está seleccionada la opción AppStream AppStream 2.0: permite que las instancias 2.0 llamen a AWS los servicios en su nombre. Elija Siguiente: permisos.
- 6. Si es posible, seleccione la política que desea utilizar para la política de permisos o elija Create policy (Crear política) para abrir una pestaña nueva del navegador y crear una política nueva desde cero. Para obtener más información, consulte el paso 4 del procedimiento [Crear políticas](https://docs.aws.amazon.com/IAM/latest/UserGuide/access_policies_create.html#access_policies_create-start)  [de IAM \(consola\)](https://docs.aws.amazon.com/IAM/latest/UserGuide/access_policies_create.html#access_policies_create-start) en la Guía del usuario de IAM.

Después de crear la política, cierre esa pestaña y vuelva a la pestaña original. Seleccione la casilla de verificación situada junto a las políticas de permisos que desee que tenga la AppStream versión 2.0.

- 7. (Opcional) Configure un límite de permisos. Se trata de una característica avanzada que está disponible para los roles de servicio, pero no para los roles vinculados a servicios. Para obtener más información, consulte [Límites de permisos para las entidades de IAM](https://docs.aws.amazon.com/IAM/latest/UserGuide/access_policies_boundaries.html) en la Guía del usuario de IAM.
- 8. Elija Siguiente: etiquetas. Opcionalmente, puede asociar etiquetas como pares de clave-valor. Para obtener más información, consulte [Etiquetado de usuarios y roles de IAM](https://docs.aws.amazon.com/IAM/latest/UserGuide/id_tags.html) en la Guía del usuario de IAM.
- 9. Elija Siguiente: Revisar.
- 10. En Nombre de rol, escriba un nombre de rol único en su cuenta de Amazon Web Services. Como otros AWS recursos pueden hacer referencia al rol, no puedes editar el nombre del rol una vez creado.
- 11. En Role description (Descripción del rol), conserve la descripción del rol predeterminada o escriba una nueva.
- 12. Revise el rol y, a continuación, elija Crear rol.

#### <span id="page-622-0"></span>Cómo utilizar el rol de IAM con instancias de streaming AppStream 2.0

Después de crear un rol de IAM, puede aplicarlo en un constructor de imágenes o una instancia de streaming de flota al lanzar el constructor de imágenes o crear una flota. También puede aplicar un rol de IAM en las flotas existentes. Para obtener información acerca de cómo aplicar un rol de IAM al lanzar un constructor de imágenes, consulte [Lanzar un generador de imágenes para instalar y](#page-69-0) [configurar aplicaciones de streaming](#page-69-0). Para obtener información acerca de cómo aplicar un rol de IAM al crear una flota, consulte [Creación de una flota.](#page-264-0)

Cuando aplicas una función de IAM a tu instancia de streaming de flota o generador de imágenes, la AppStream versión 2.0 recupera las credenciales temporales y crea el perfil de credenciales appstream\_machine\_role en la instancia. Las credenciales temporales son válidas durante 1 hora y las nuevas credenciales se recuperan cada hora. Las credenciales anteriores no vencen, por lo que puede utilizarlas mientras sean válidas. Puede usar el perfil de credenciales para llamar a AWS los servicios mediante programación mediante la interfaz de línea de AWS comandos (AWS CLI), AWS las herramientas o el AWS SDK con el idioma que prefiera. PowerShell

Cuando realice llamadas a la API, especifique appstream\_machine\_role como el perfil de credenciales. De lo contrario, la operación falla debido a los permisos insuficientes.

AppStream La versión 2.0 asume la función especificada mientras se aprovisiona la instancia de streaming. Como la AppStream versión 2.0 usa la interfaz de red elástica que está conectada a la VPC para las llamadas a la AWS API, la aplicación o el script deben esperar a que la interfaz de red elástica esté disponible antes de realizar las llamadas a la AWS API. Si las llamadas a la API se realizan antes de que la interfaz de red elástica esté disponible, las llamadas fallan.

En los siguientes ejemplos, se muestra cómo puede utilizar el perfil de credenciales appstream\_machine\_role para describir las instancias de streaming (instancias EC2) y crear el cliente de Boto. Boto es el SDK de Amazon Web Services (AWS) para Python.

Describa las instancias de streaming (instancias EC2) mediante la CLI AWS

```
aws ec2 describe-instances --region us-east-1 --profile appstream_machine_role
```
Describa las instancias de streaming (instancias EC2) mediante herramientas para AWS PowerShell

Debe usar AWS Tools para la PowerShell versión 3.3.563.1 o posterior, con el Amazon Web Services SDK para .NET versión 3.3.103.22 o posterior. Puede descargar el instalador de AWS Herramientas para Windows, que incluye AWS Herramientas para PowerShell y el SDK de Amazon Web Services para .NET, desde el PowerShell sitio web [AWS Herramientas para](https://aws.amazon.com/powershell/).

Get-EC2Instance -Region us-east-1 -ProfileName appstream\_machine\_role

Creación del cliente Boto mediante el AWS SDK para Python

session = boto3.Session(profile\_name='appstream\_machine\_role')

### Registro y monitorización en Amazon AppStream 2.0

El monitoreo es una parte importante del mantenimiento de la fiabilidad, la disponibilidad y el rendimiento de las aplicaciones de Amazon AppStream 2.0. En este tema se describen los servicios y herramientas que AWS proporciona para monitorear sus recursos de AppStream 2.0 y responder a posibles incidentes.

#### Alarmas de Amazon CloudWatch

Las alarmas de Amazon CloudWatch, le permiten ver una métrica determinada durante el periodo especificado. Si la métrica supera un límite determinado, se envía una notificación a un tema de Amazon Simple Notification Service o a una política de AWS Auto Scaling. Las alarmas de CloudWatch no invocan acciones que se encuentren en determinado estado. En su lugar, el estado debe haber cambiado y debe mantenerse durante el número de periodos especificado. Para obtener más información, consulte [Supervisión de los recursos de Amazon AppStream 2.0.](#page-557-0)

#### **a** Note

Actualmente, AppStream 2.0 no se puede configurar como destino para CloudWatch Events. Para obtener una lista de los servicios que puede configurar como destinos de eventos de CloudWatch, consulte [¿Qué es Eventos de Amazon CloudWatch?.](https://docs.aws.amazon.com/AmazonCloudWatch/latest/events/WhatIsCloudWatchEvents.html)

#### AWS CloudTrail

AWS CloudTrail proporciona un registro de las medidas adoptadas por un usuario, un rol o un servicio de AWS en AppStream 2.0. Este registro le permite determinar la solicitud que se envió a AppStream 2.0, la dirección IP desde la que se realizó la solicitud, quién realizó la solicitud,

cuándo se realizó y detalles adicionales. Para obtener más información, consulte [Registro de](#page-585-0)  [llamadas a la API de AppStream 2.0 con AWS CloudTrail.](#page-585-0)

#### AWS Trusted Advisor

AWS Trusted Advisor inspecciona el entorno de AWS y realiza recomendaciones para ahorrar dinero, mejorar el rendimiento y la disponibilidad del sistema o ayudar a cerrar los errores de seguridad. Trusted Advisor utiliza las prácticas recomendadas recopiladas de una amplia variedad de clientes de AWS. Todos los clientes de AWS tienen acceso a cinco comprobaciones de Trusted Advisor. Si tiene un plan de soporte Business o Enterprise pueden ver todas las comprobaciones de Trusted Advisor.

Cuando habilita la [persistencia de configuración de la aplicación](#page-423-0) o las [carpetas de inicio](#page-406-0) para los usuarios, los datos generados por los usuarios se almacenan en buckets de Amazon S3. Trusted Advisor contiene las siguientes comprobaciones relacionadas con Amazon S3:

- Configuración de registro de buckets de Amazon S3.
- Comprobaciones de seguridad de los buckets de Amazon S3 que tienen permisos de acceso abierto.
- Comprobaciones de la tolerancia a errores de los buckets de Amazon S3 que no tienen activado el control de versiones, o que lo tienen suspendido.

Para obtener más información, consulte [AWS Trusted Advisor](https://docs.aws.amazon.com/awssupport/latest/user/trusted-advisor.html) en la Guía del usuario de AWS Support.

Registros de acceso de Amazon S3

Si los usuarios tienen datos de configuración de la aplicación o datos de carpetas de inicio almacenados en buckets de Amazon S3 considere la posibilidad de ver los registros de acceso al servidor de Amazon S3 para monitorear el acceso. Estos registros de acceso proporcionan registros detallados sobre las solicitudes que se realizan a un bucket. Los registros de acceso al servidor resultan útiles para muchas aplicaciones. Por ejemplo, la información del registro de acceso puede ser útil en auditorías de acceso y seguridad. Para obtener más información, consulte el tema [Registro de acceso al servidor de Amazon S3](https://docs.aws.amazon.com/AmazonS3/latest/dev/ServerLogs.html) en la Guía del usuario de Amazon Simple Storage Service.

Informes de uso de AppStream 2.0

Puede suscribirse a informes de uso de AppStream 2.0 para recibir informes detallados sobre la manera en que los usuarios usan el servicio. Los informes incluyen el tiempo de transmisión de

los usuarios y las aplicaciones que lanzan. Para obtener más información, consulte [AppStream](#page-566-0) [Informes de uso 2.0.](#page-566-0)

## Validación de la conformidad de Amazon AppStream 2.0

Auditores externos evalúan la seguridad y la conformidad de Amazon AppStream 2.0 en numerosos programas de conformidad de AWS. En estos se incluyen los siguientes: [SOC,](https://aws.amazon.com/compliance/soc-faqs/) [PCI,](https://aws.amazon.com/compliance/pci-dss-level-1-faqs) [ISO,](https://aws.amazon.com/compliance/iso-certified/) [FedRAMP,](https://aws.amazon.com/compliance/fedramp/) [HIPAA,](https://aws.amazon.com/compliance/hipaa-compliance/) [MTCS,](https://aws.amazon.com/compliance/aws-multitiered-cloud-security-standard-certification/) [ENS High,](https://aws.amazon.com/compliance/esquema-nacional-de-seguridad/) [HITRUST CSF,](https://aws.amazon.com/compliance/hitrust/) [VPAT,](https://aws.amazon.com/compliance/vpat/) etc.

#### **a** Note

AppStream 2.0 admite [FIPS 140-2](https://aws.amazon.com/compliance/fips/). Para obtener información acerca de cómo utilizar los puntos de conexión FIPS de AppStream 2.0 para uso administrativo o streaming, consulte [the section called "Puntos de conexión FIPS"](#page-635-0).

AppStream 2.0 también se encuentra en proceso de evaluación de la [Guía de requisitos de](https://aws.amazon.com/compliance/dod/) [seguridad \(SRG\) para la computación en la nube del Departamento de Defensa \(DoD\)](https://aws.amazon.com/compliance/dod/).

Para obtener una lista de los servicios de AWS en el ámbito de programas de conformidad específicos, consulte [AWS Services in Scope by Compliance Program \(Servicios en el ámbito de](https://aws.amazon.com/compliance/services-in-scope/)  [programas de conformidad\)](https://aws.amazon.com/compliance/services-in-scope/). Para obtener información general, consulte [Programas de conformidad](https://aws.amazon.com/compliance/programs/) [de AWS.](https://aws.amazon.com/compliance/programs/)

Puede descargar los informes de auditoría de terceros utilizando AWS Artifact. Para obtener más información, consulte [Descarga de informes en AWS Artifact.](https://docs.aws.amazon.com/artifact/latest/ug/downloading-documents.html)

Su responsabilidad de conformidad al utilizar AppStream 2.0 se determina en función de la sensibilidad de los datos, los objetivos de cumplimiento de su empresa y la legislación y los reglamentos correspondientes. AWS proporciona los siguientes recursos para ayudar con la conformidad:

- [Security and Compliance Quick Start Guides](https://aws.amazon.com/quickstart/?awsf.quickstart-homepage-filter=categories%23security-identity-compliance) (Guías de inicio rápido de seguridad y conformidad) (Guías de inicio rápido de seguridad y conformidad): Estas guías de implementación analizan consideraciones sobre arquitectura y proporcionan los pasos para implementar los entornos de referencia centrados en la seguridad y la conformidad en AWS.
- [Documento técnico sobre arquitectura para seguridad y conformidad de HIPAA :](https://d0.awsstatic.com/whitepapers/compliance/AWS_HIPAA_Compliance_Whitepaper.pdf) en este documento técnico, se describe cómo las empresas pueden utilizar AWS para crear aplicaciones conformes con HIPAA.
- [Recursos de conformidad de AWS:](https://aws.amazon.com/compliance/resources/) este conjunto de manuales y guías podría aplicarse a su sector y ubicación.
- [Evaluación de recursos con reglas](https://docs.aws.amazon.com/config/latest/developerguide/evaluate-config.html) en la Guía para desarrolladores de AWS Config: el servicio AWS Config evalúa en qué medida las configuraciones de sus recursos cumplen las prácticas internas, las directrices del sector y las normativas.
- [AWS Security Hub](https://docs.aws.amazon.com/securityhub/latest/userguide/what-is-securityhub.html): este servicio de AWS proporciona una vista integral de su estado de seguridad en AWS que lo ayuda a verificar la conformidad con los estándares y las prácticas recomendadas del sector de seguridad.

# Resiliencia en Amazon AppStream 2.0

La infraestructura global de AWS está conformada por regiones y zonas de disponibilidad de AWS. Las regiones proporcionan varias zonas de disponibilidad físicamente independientes y aisladas que se encuentran conectadas mediante redes con un alto nivel de rendimiento y redundancia, además de baja latencia. Con las zonas de disponibilidad, puede diseñar y utilizar aplicaciones y bases de datos que realizan una conmutación por error automática entre las zonas sin interrupciones. Las zonas de disponibilidad tienen una mayor disponibilidad, tolerancia a errores y escalabilidad que las infraestructuras tradicionales de centros de datos únicos o múltiples.

Para obtener más información sobre las regiones y zonas de disponibilidad de AWS, consulte [Infraestructura global de AWS.](https://aws.amazon.com/about-aws/global-infrastructure/)

# Seguridad de la infraestructura en Amazon AppStream 2.0

Como se trata de un servicio administrado, Amazon AppStream 2.0 se encuentra protegido por la seguridad de red global de AWS. Para obtener información sobre los servicios de seguridad de AWS y cómo AWS protege la infraestructura, consulte [Seguridad en la nube de AWS.](https://aws.amazon.com/security/) Para diseñar su entorno de AWS con las prácticas recomendadas de seguridad de infraestructura, consulte [Protección de la infraestructura](https://docs.aws.amazon.com/wellarchitected/latest/security-pillar/infrastructure-protection.html) en Portal de seguridad de AWS Well‐Architected Framework.

Puede utilizar llamadas a la API publicadas en AWS para acceder a AppStream 2.0 a través de la red. Los clientes deben admitir lo siguiente:

- Seguridad de la capa de transporte (TLS). Nosotros exigimos TLS 1.2 y recomendamos TLS 1.3.
- Conjuntos de cifrado con confidencialidad directa total (PFS) tales como DHE (Ephemeral Diffie-Hellman) o ECDHE (Elliptic Curve Ephemeral Diffie-Hellman). La mayoría de los sistemas modernos como Java 7 y posteriores son compatibles con estos modos.

Además, las solicitudes deben estar firmadas mediante un ID de clave de acceso y una clave de acceso secreta que esté asociada a una entidad de seguridad de IAM. También puede utilizar [AWS](https://docs.aws.amazon.com/STS/latest/APIReference/Welcome.html)  [Security Token Service](https://docs.aws.amazon.com/STS/latest/APIReference/Welcome.html) (AWS STS) para generar credenciales de seguridad temporales para firmar solicitudes.

Los siguientes temas proporcionan información adicional sobre la seguridad de la infraestructura en AppStream 2.0.

Contenido

- [Aislamiento de red](#page-627-0)
- [Aislamiento en hosts físicos](#page-628-0)
- [Control del tráfico de red](#page-628-1)
- [Puntos de conexión de VPC de la interfaz de AppStream 2.0](#page-629-0)
- [Protección de datos en tránsito con puntos de conexión FIPS](#page-635-0)

### <span id="page-627-0"></span>Aislamiento de red

Una nube privada virtual (VPC) es una red virtual en su propia área, aislada lógicamente en la nube de Amazon Web Services. Utilice VPC separados para aislar la infraestructura por carga de trabajo o unidad organizativa.

Una subred es un rango de direcciones IP de una VPC. Al lanzar una instancia, la lanza a una subred en su VPC. Utilice subredes para aislar los niveles de la aplicación (por ejemplo, web, aplicación y base de datos) en una VPC individual. Utilice subredes privadas para las instancias si no se debe acceder a ellas directamente desde Internet.

Puede transmitir desde instancias de streaming de AppStream 2.0 en su VPC sin tener que pasar por el Internet público. Para ello, utilice un punto de conexión de VPC de interfaz (punto de conexión de interfaz). Para obtener más información, consulte [Creación y streaming desde puntos de conexión de](#page-630-0)  [VPC de interfaz.](#page-630-0)

También puede llamar a operaciones de la API de AppStream 2.0 desde su VPC sin necesidad de enviar tráfico a través de Internet público mediante un punto de conexión de interfaz. Para obtener información, consulte [Acceso a las operaciones de la API y a los comandos de la CLI de AppStream](#page-632-0) [2.0 a través de un punto de conexión de VPC de tipo interfaz.](#page-632-0)

### <span id="page-628-0"></span>Aislamiento en hosts físicos

Las diferentes instancias de streaming en un mismo host físico se aíslan unas de otras como si estuvieran en hosts físicos distintos. El hipervisor aísla la CPU y la memoria, y a las instancias se les proporcionan discos virtualizados en lugar de acceso a los dispositivos del disco sin procesar.

Al detener o terminar una instancia de streaming, el hipervisor limpia la memoria que tiene asignada (es decir, la establece en cero) antes de asignarla a una instancia nueva. Además, se restablece cada bloque de almacenamiento. Esto garantiza que los datos no se expongan a otra instancia.

### <span id="page-628-1"></span>Control del tráfico de red

Para ayudar a controlar el tráfico de red a las instancias de streaming de AppStream 2.0, considere estas opciones:

- Al lanzar una instancia de streaming de Amazon AppStream, la lanza a una subred en su VPC. Puede implementar instancias de streaming en una subred privada si no se debe poder acceder a ellas desde Internet.
- Para proporcionar acceso a través de Internet a las instancias de streaming de una subred privada, utilice una puerta de enlace NAT. Para obtener más información, consulte [Configurar una VPC con](#page-42-0)  [subredes privadas y una puerta de enlace NAT.](#page-42-0)
- Los grupos de seguridad que pertenecen a su VPC le permiten controlar el tráfico de red entre las instancias de streaming de AppStream 2.0 y los recursos de la VPC, como servidores de licencia, servidores de archivos y servidores de bases de datos. Los grupos de seguridad también aíslan el tráfico entre las instancias de streaming y los servicios de administración de AppStream 2.0.

Utilice grupos de seguridad para restringir el acceso a las instancias de streaming. Por ejemplo, puede permitir el tráfico únicamente desde rangos de direcciones para su red corporativa. Para obtener más información, consulte [Grupos de seguridad en Amazon AppStream 2.0.](#page-637-0)

• Puede transmitir desde instancias de streaming de AppStream 2.0 en su VPC sin tener que pasar por el Internet público. Para ello, utilice un punto de conexión de VPC de interfaz (punto de conexión de interfaz). Para obtener más información, consulte [Creación y streaming desde puntos](#page-630-0)  [de conexión de VPC de interfaz.](#page-630-0)

También puede llamar a operaciones de la API de AppStream 2.0 desde su VPC sin necesidad de enviar tráfico a través de Internet público mediante un punto de conexión de interfaz. Para obtener más información, consulte [Acceso a las operaciones de la API y a los comandos de la CLI de](#page-632-0)  [AppStream 2.0 a través de un punto de conexión de VPC de tipo interfaz](#page-632-0).

- Utilice los roles y políticas de IAM para gestionar el acceso de los administradores a los buckets de AppStream 2.0, Application Auto Scaling y Amazon S3. Para obtener más información, consulte los siguientes temas:
	- [Uso de políticas AWS administradas y funciones vinculadas para administrar el acceso de los](#page-599-1) [administradores a los recursos de la AppStream versión 2.0](#page-599-1)
	- [Uso de políticas de IAM para administrar el acceso de los administradores al Auto Scaling de](#page-614-0)  [aplicaciones](#page-614-0)
	- [Restricción de acceso del administrador al bucket de Amazon S3 para las carpetas de inicio y](#page-616-0)  [persistencia de configuración de la aplicación](#page-616-0)
- Puede utilizar SAML 2.0 para federar la autenticación a AppStream 2.0. Para obtener más información, consulte [Cuotas de servicio de Amazon AppStream 2.0.](#page-692-0)

#### **a** Note

Para implementaciones de AppStream 2.0 más pequeñas, puede utilizar grupos de usuarios de AppStream 2.0. De forma predeterminada, los grupos de usuarios de admiten un máximo de 50 usuarios. Para obtener más información acerca de las cuotas de AppStream 2.0 (también denominadas límites), consulte [Cuotas de servicio de Amazon](#page-692-0)  [AppStream 2.0.](#page-692-0) Para implementaciones que deben admitir 100 usuarios de AppStream 2.0 o más, recomendamos usar SAML 2.0.

### <span id="page-629-0"></span>Puntos de conexión de VPC de la interfaz de AppStream 2.0

Una Virtual Private Cloud (VPC) es una red virtual en su propia área, aislada lógicamente en la nube de Amazon Web Services. Si utiliza Amazon Virtual Private Cloud (Amazon VPC) para alojar sus recursos de AWS, puede establecer una conexión entre su VPC y AppStream 2.0. Puede utilizar esta conexión para habilitar que AppStream 2.0 se comunique con sus recursos en su VPC sin pasar por la red pública de Internet.

Los puntos de conexión de interfaz están equipados con AWS PrivateLink, una tecnología que le permite mantener el tráfico de streaming dentro de la VPC que especifique mediante direcciones IP privadas. Cuando se utiliza la VPC con un túnel de AWS Direct Connect o AWS Virtual Private Network, se puede mantener el tráfico de streaming dentro de la red.

Los siguientes temas proporcionan información acerca de los puntos de conexión de interfaz de AppStream 2.0.

#### Contenido

- [Creación y streaming desde puntos de conexión de VPC de interfaz](#page-630-0)
- [Acceso a las operaciones de la API y a los comandos de la CLI de AppStream 2.0 a través de un](#page-632-0)  [punto de conexión de VPC de tipo interfaz](#page-632-0)

#### <span id="page-630-0"></span>Creación y streaming desde puntos de conexión de VPC de interfaz

Puede utilizar un punto de conexión de VPC de interfaz en la cuenta de Amazon Web Services para restringir todo el tráfico de red entre su VPC de Amazon y AppStream 2.0 a la red de Amazon. Después de crear este punto de conexión, configure la pila o el generador de imágenes de AppStream 2.0 para utilizarlo.

#### Requisitos previos

Antes de configurar los puntos de conexión de VPC de interfaz para AppStream 2.0, debe tener en cuenta los siguientes requisitos previos:

- La conectividad a Internet es necesaria para autenticar a los usuarios y entregar los recursos web que AppStream 2.0 necesita para funcionar. El punto de conexión de interfaz de streaming mantiene el tráfico de streaming en la VPC. El tráfico de streaming incluye el tráfico de píxeles, USB, entradas de usuario, audio, portapapeles, carga y descarga de archivos e impresoras. Para que este tráfico sea posible, debe permitir los dominios enumerados en [Dominios permitidos](#page-65-0).
- La red a la que se conectan los dispositivos de los usuarios deben poder dirigir el tráfico al punto de conexión de interfaz.
- Los grupos de seguridad asociados con el punto de conexión de interfaz deben permitir el acceso de entrada al puerto 443 (TCP) y a los puertos 1400-1499 (TCP) desde el rango de direcciones IP desde el que se conecten los usuarios.
- La lista de control de acceso a la red para las subredes debe permitir el tráfico de salida desde los puertos de red efímeros 1024-65535 (TCP) hasta el rango de direcciones IP desde el que se conecten los usuarios.
- Debe tener una política de permisos de IAM en su Cuenta de AWS que conceda permisos para realizar la acción de la API ec2:DescribeVpcEndpoints. De manera predeterminada, este permiso se define en la política de IAM asociada al rol AmazonAppStreamServiceAccess. Si se dispone de los permisos necesarios, AppStream 2.0 crea automáticamente este rol de servicio, con las políticas de IAM necesarias asociadas, cuando se empieza a utilizar el servicio

de AppStream 2.0 en una región de AWS. Para obtener más información, consulte [Identity and](#page-598-0)  [Access Management para Amazon AppStream 2.0.](#page-598-0)

Para crear un punto de conexión de interfaz

- 1. Abra la consola de Amazon VPC en [https://console.aws.amazon.com/vpc/.](https://console.aws.amazon.com/vpc/)
- 2. En el panel de navegación, elija Puntos de conexión, Crear punto de conexión.
- 3. Elija Crear punto de conexión.
- 4. En Categoría de servicio, asegúrese de que se seleccionóServicios de AWS.
- 5. En Nombre de servicio, seleccione **com.amazonaws.***<Región de AWS>***.appstream.streaming**.
- 6. Especifique la siguiente información. Cuando haya terminado, elija Crear punto de conexión.
	- En VPC, elija la VPC en la que desee crear el punto de conexión de interfaz. Puede elegir una VPC distinta de la VPC con recursos de AppStream 2.0.
	- En Subredes, seleccione las subredes (zonas de disponibilidad) en las que va a crear las interfaces de red de punto de conexión. Le recomendamos que elija subredes que se encuentren al menos en dos zonas de disponibilidad.
	- Asegúrese de que la casilla de verificación Habilitar nombre de DNS privado esté seleccionada.

#### **a** Note

Si los usuarios utilizan un proxy de red para acceder a instancias de streaming, deshabilite cualquier almacenamiento en caché de proxy en los nombres de dominio y DNS asociados al punto de conexión privado.

• En Grupo de seguridad, elija los grupos de seguridad que deban asociarse a las interfaces de red de punto de conexión.

#### **a** Note

Los grupos de seguridad deben proporcionar acceso de entrada a los puertos desde el rango de direcciones IP desde el que se conecten los usuarios.

Mientras se está creando el punto de conexión de interfaz, el estado del punto de conexión en la consola aparece como Pendiente. Una vez creado el punto de conexión, el estado cambia a Disponible.

Para actualizar una pila para utilizar el punto de conexión de interfaz que haya creado para las sesiones de streaming, siga los siguientes pasos.

Para actualizar una pila para utilizar un nuevo punto de conexión de interfaz

1. Abra la consola de AppStream 2.0 en <https://console.aws.amazon.com/appstream2>.

Asegúrese de abrir la consola en la misma región de AWS que el punto de conexión de interfaz que desee utilizar.

- 2. En el panel de navegación, elija Pilas y, a continuación, elija la pila que desee.
- 3. Elija la pestaña Puntos de conexión de VPC y, a continuación, elija Editar.
- 4. En el cuadro de diálogo Editar punto de conexión de VPC, en Punto de conexión de streaming, elija el punto de conexión a través del cual desee transmitir el tráfico.
- 5. Elija Actualizar.

El tráfico de las nuevas sesiones de streaming se dirigirá a través de este punto de conexión. Sin embargo, el tráfico de las sesiones de streaming actuales sigue dirigiéndose a través del punto de conexión especificado anteriormente.

#### **a** Note

Los usuarios no pueden transmitir en streaming mediante el punto de conexión de Internet cuando se especifica un punto de conexión de interfaz.

<span id="page-632-0"></span>Acceso a las operaciones de la API y a los comandos de la CLI de AppStream 2.0 a través de un punto de conexión de VPC de tipo interfaz

Si utiliza Amazon Virtual Private Cloud para alojar los recursos de AWS, puede conectarse directamente a las operaciones de la API o a los comandos de la interfaz de línea de comandos (CLI) de AppStream 2.0 a través de un [punto de conexión de VPC de tipo interfaz](https://docs.aws.amazon.com/vpc/latest/userguide/vpce-interface.html) (punto de conexión de interfaz) en su nube privada virtual (VPC) en lugar de conectarse por Internet. Los puntos de conexión de interfaz están equipados con AWS PrivateLink, una tecnología que le permite mantener

el tráfico de streaming dentro de la VPC que especifique mediante direcciones IP privadas. Cuando se utiliza un punto de conexión de interfaz, la comunicación entre la VPC y AppStream 2.0 se realiza en su totalidad y de manera segura dentro de la red de AWS.

#### **a** Note

En este tema, se describe cómo acceder a las operaciones de la API y a los comandos de la CLI de AppStream 2.0 a través de un punto de conexión de interfaz. Para obtener información acerca de cómo crear y transmitir desde puntos de conexión de interfaz de AppStream 2.0, consulte [Creación y streaming desde puntos de conexión de VPC de](#page-630-0)  [interfaz](#page-630-0).

#### Requisitos previos

Para utilizar los puntos de conexión de interfaz, debe cumplir los siguientes requisitos previos:

- Los grupos de seguridad asociados con el punto de conexión de interfaz deben permitir el acceso de entrada al puerto 443 (TCP) desde el rango de direcciones IP desde el que se conecten los usuarios.
- La lista de control de acceso a la red para las subredes debe permitir el tráfico de salida desde los puertos de red efímeros 1024-65535 (TCP) hasta el rango de direcciones IP desde el que se conecten los usuarios.

Creación de un punto de conexión de interfaz para acceder a las operaciones de la API y a los comandos de la CLI de AppStream 2.0

Siga los siguientes pasos para crear un punto de conexión de interfaz.

- 1. Abra la consola de Amazon VPC en [https://console.aws.amazon.com/vpc/.](https://console.aws.amazon.com/vpc/)
- 2. En el panel de navegación, elija Puntos de conexión, Crear punto de conexión.
- 3. Elija Crear punto de conexión.
- 4. En Categoría de servicio, asegúrese de que se seleccionóServicios de AWS.
- 5. En Nombre de servicio, seleccione **com.amazonaws.***<Región de AWS>***.appstream.api**.
- 6. Especifique la siguiente información. Cuando haya terminado, elija Crear punto de conexión.
	- En VPC, seleccione la VPC en la que desee crear el punto de conexión de interfaz.
- En Subredes, seleccione las subredes (zonas de disponibilidad) en las que crear las interfaces de red de punto de conexión. Le recomendamos que elija subredes que se encuentren al menos en dos zonas de disponibilidad.
- También puede seleccionar la casilla de verificación Habilitar nombre de DNS privado.

#### **a** Note

Si selecciona esta opción, asegúrese de configurar la VPC y el DNS según sea necesario para admitir un DNS privado. Para obtener más información, consulte [DNS](https://docs.aws.amazon.com/vpc/latest/userguide/vpce-interface.html#vpce-private-dns)  [privados](https://docs.aws.amazon.com/vpc/latest/userguide/vpce-interface.html#vpce-private-dns) en la Guía del usuario de Amazon VPC.

• En Grupo de seguridad, seleccione los grupos de seguridad que deban asociarse a las interfaces de red de punto de conexión.

**a** Note

Los grupos de seguridad deben proporcionar acceso de entrada a los puertos desde el rango de direcciones IP desde el que se conecten los usuarios.

Mientras se está creando el punto de conexión de interfaz, el estado del punto de conexión en la consola aparece como Pendiente. Una vez creado el punto de conexión, el estado cambia a Disponible.

Uso de un punto de conexión de interfaz para acceder a las operaciones de la API y a los comandos de la CLI de AppStream 2.0

Una vez que el estado del punto de conexión de VPC de tipo interfaz que haya creado cambie a Disponible, puede utilizar el punto de conexión para acceder a las operaciones de la API y a los comandos de la CLI de AppStream 2.0. Para ello, especifique el parámetro endpoint-url con el nombre DNS del punto de conexión de interfaz cuando utilice estas operaciones y comandos. El nombre DNS se puede resolver públicamente, pero solo dirige correctamente el tráfico en la VPC.

En el siguiente ejemplo, se muestra cómo especificar el nombre DNS del punto de conexión de interfaz cuando se utiliza el comando de la CLI describe-fleets:

```
aws appstream describe-fleets --endpoint-url <vpc-endpoint-id>.api.appstream.<aws-
region>.vpce.amazonaws.com
```
En el siguiente ejemplo, se muestra cómo especificar el nombre DNS del punto de conexión de interfaz cuando se crea una instancia del cliente de Boto3 para Python de AppStream 2.0:

```
appstream2client = boto3.client('appstream',region_name='<aws-
region>',endpoint_url='<vpc-endpoint-id>.api.appstream.<aws-region>.vpce.amazonaws.com'
```
Los comandos posteriores que utilizan el objeto appstream2client utilizan automáticamente el punto de conexión de interfaz que haya especificado.

Si ha habilitado los nombres de host DNS privados en el punto de conexión de interfaz, no necesita especificar la URL del punto de conexión. El nombre de host DNS de la API de AppStream 2.0 que la API y la CLI utilizan de manera predeterminada se resuelve en la VPC. Para obtener más información acerca de los nombres de host DNS privados, consulte [DNS privados](https://docs.aws.amazon.com/vpc/latest/userguide/vpce-interface.html#vpce-private-dns) en la Guía del usuario de Amazon VPC.

#### <span id="page-635-0"></span>Protección de datos en tránsito con puntos de conexión FIPS

De forma predeterminada, cuando se comunica con el servicio de AppStream 2.0, ya sea como administrador que utiliza la consola de AppStream 2.0, la interfaz de línea de comandos de AWS (AWS CLI) o un AWS SDK, o como usuario que transmite en streaming desde un generador de imágenes o una instancia de flota, todos los datos en tránsito se cifran mediante TLS 1.2.

Si necesita módulos criptográficos validados FIPS 140-2 al acceder a AWS a través de una interfaz de línea de comandos o una API, utilice un punto de conexión de FIPS. AppStream 2.0 ofrece puntos de conexión FIPS en todas las regiones de AWS de los Estados Unidos en las que está disponible AppStream 2.0. Cuando se utiliza un punto de conexión FIPS, todos los datos en tránsito se cifran mediante estándares criptográficos que cumplen con el Estándar de procesamiento de la información federal (FIPS) 140-2. Para obtener información acerca de los puntos de conexión FIPS, incluida una lista de puntos de conexión de AppStream 2.0, consulte [Estándar de procesamiento de la](https://aws.amazon.com/compliance/fips) [información federal \(FIPS\) 140-2.](https://aws.amazon.com/compliance/fips)

#### Puntos de conexión FIPS para uso administrativo

Para especificar un punto de conexión FIPS cuando ejecute un comando de AWS CLI para AppStream 2.0, utilice el parámetro endpoint-url. En el ejemplo siguiente, se utiliza el punto de conexión FIPS de AppStream 2.0 de la región Oeste de EE. UU. (Oregón) para recuperar una lista de todas las pilas de la región:

#### **aws appstream describe-stacks --endpoint-url https://appstream2-fips.uswest-2.amazonaws.com**

Para especificar un punto de conexión FIPS para las operaciones de la API de AppStream 2.0, utilice el procedimiento del AWS SDK para especificar un punto de conexión personalizado.

#### Puntos de conexión FIPS para sesiones de streaming de usuarios

Si utiliza SAML 2.0 o una URL de streaming para autenticar a los usuarios, puede configurar conexiones compatibles con FIPS para las sesiones de streaming de los usuarios.

Para utilizar una conexión compatible con FIPS para los usuarios que se autentican mediante SAML 2.0, especifique un punto de conexión FIPS de AppStream 2.0 al configurar el estado de retransmisión de la federación. Para obtener más información acerca de cómo crear una URL de estado de retransmisión para identidades federadas mediante SAML 2.0, consulte [Configuración de](#page-325-0)  [SAML.](#page-325-0)

Para configurar una conexión compatible con FIPS para los usuarios que se autentican a través de una URL de streaming, especifique un punto de conexión FIPS de AppStream 2.0 al llamar a la operación [CreateStreamingURL](https://docs.aws.amazon.com/appstream2/latest/APIReference/API_CreateStreamingURL.html) o [CreateImageBuilderStreamingURL](https://docs.aws.amazon.com/appstream2/latest/APIReference/API_CreateImageBuilderStreamingURL.html) desde la AWS CLI o un AWS SDK. Un usuario que se conecta a una instancia de streaming mediante la URL resultante se conecta a través de una conexión compatible con FIPS. En el ejemplo siguiente, se utiliza el punto de conexión FIPS de AppStream 2.0 de la región Este de EE. UU. (Virginia) para generar una URL de streaming compatible con FIPS:

```
aws appstream create-streaming-url --stack-name stack-name --fleet-name fleet-name --
user-id user-id --endpoint-url https://appstream2-fips.us-east-1.amazonaws.com
```
#### **Excepciones**

Las conexiones compatibles con FIPS no se admiten en los siguientes escenarios:

- Administración de AppStream 2.0 a través de la consola de AppStream 2.0.
- Sesiones de streaming para usuarios que se autentican mediante la función de grupo de usuarios de AppStream 2.0
- Streaming mediante un punto de conexión de VPC de tipo interfaz
- Generación de URL de streaming compatibles con FIPS a través de la consola de AppStream 2.0

• Conexiones a sus cuentas de almacenamiento de Google Drive o OneDrive para las que el proveedor de almacenamiento no proporciona un punto de conexión FIPS

## <span id="page-637-0"></span>Grupos de seguridad en Amazon AppStream 2.0

Puede proporcionar control de acceso adicional a su VPC desde las instancias de streaming en un generador de flotas e imágenes de Amazon AppStream 2.0 asociándolas a grupos de seguridad de VPC. Los grupos de seguridad que pertenecen a su VPC le permiten controlar el tráfico de red entre las instancias de streaming de AppStream 2.0 y los recursos de VPC, como servidores de licencia, servidores de archivos y servidores de bases de datos. Para obtener más información, consulte [Grupos de seguridad de su VPC](https://docs.aws.amazon.com/vpc/latest/userguide/VPC_SecurityGroups.html) en la Guía del usuario de Amazon VPC.

Las reglas que defina para el grupo de seguridad de su VPC se aplican cuando el grupo de seguridad se asocia con un generador de flotas o imágenes. Las reglas del grupo de seguridad determinan qué tráfico de red se permite desde sus instancias de streaming. Para obtener más información, consulte [Reglas del grupo de seguridad](https://docs.aws.amazon.com/vpc/latest/userguide/VPC_SecurityGroups.html#SecurityGroupRules) en la Guía del usuario de Amazon VPC.

Puede asociar hasta cinco grupos de seguridad al iniciar un nuevo generador de imágenes o al crear una nueva flota. También puede asociar grupos de seguridad a una flota existente o cambiar los grupos de seguridad de una flota (para cambiar los grupos de seguridad de una flota, primero debe detener la flota). Para obtener más información, consulte [Uso de grupos de seguridad](https://docs.aws.amazon.com/vpc/latest/userguide/VPC_SecurityGroups.html#WorkingWithSecurityGroups) en la Guía del usuario de Amazon VPC.

Si no selecciona ningún grupo de seguridad, su generador de imágenes o flota se asocia con el grupo de seguridad predeterminado de la VPC. Para obtener más información, consulte [Grupo de](https://docs.aws.amazon.com/vpc/latest/userguide/VPC_SecurityGroups.html#DefaultSecurityGroup)  [seguridad predeterminado de su VPC](https://docs.aws.amazon.com/vpc/latest/userguide/VPC_SecurityGroups.html#DefaultSecurityGroup) en la Guía del usuario de Amazon VPC.

Tenga en cuenta estas consideraciones cuando utilice grupos de seguridad con AppStream 2.0.

- Los grupos de seguridad asociados a la instancia de streaming afectan a todos los datos del usuario final, como el tráfico de Internet, los datos de la carpeta de inicio o la comunicación de las aplicaciones con los recursos de la VPC.
- Los grupos de seguridad no afectan a los datos de píxeles de streaming.
- Si ha habilitado el acceso a Internet predeterminado para su flota o su generador de imágenes, las reglas de los grupos de seguridad asociados deben permitir el acceso a Internet.

Puede crear o editar las reglas de los grupos de seguridad o crear grupos de seguridad nuevos mediante la consola de Amazon VPC.

- Para asociar grupos de seguridad a un generador de imágenes Siga las instrucciones de [Lanzar](#page-69-0) [un generador de imágenes para instalar y configurar aplicaciones de streaming.](#page-69-0)
- Para asociar grupos de seguridad a una flota
	- Al crear la flota Siga las instrucciones de [Creación de una flota.](#page-264-0)
	- Para una flota existente Edite la configuración de la flota con la AWS Management Console.

También puede asociar grupos de seguridad a sus flotas utilizando la AWS CLI y los SDK.

- AWS CLI: utilice los comandos [create-fleet](https://docs.aws.amazon.com/cli/latest/reference/appstream/create-fleet.html) y [update-fleet](https://docs.aws.amazon.com/cli/latest/reference/appstream/update-fleet.html).
- SDK de AWS[: utilice las operaciones de las API C](https://docs.aws.amazon.com/appstream2/latest/APIReference/API_UpdateFleet.html)[reateFleet](https://docs.aws.amazon.com/appstream2/latest/APIReference/API_CreateFleet.html) [y UpdateFleet.](https://docs.aws.amazon.com/appstream2/latest/APIReference/API_UpdateFleet.html)

Para obtener más información, consulte la [Guía del usuario de AWS Command Line Interface](https://docs.aws.amazon.com/cli/latest/userguide/) y las [Herramientas para Amazon Web Services.](https://aws.amazon.com/tools/)

## Administración de actualizaciones en Amazon AppStream 2.0

AppStream 2.0 proporciona una forma automatizada de actualizar el generador de imágenes con el software de AppStream 2.0 más reciente. Cuando las imágenes se configuran para utilizar siempre la última versión del agente de AppStream 2.0, las instancias de streaming se actualizan automáticamente con las características, mejoras de rendimiento y actualizaciones de seguridad más recientes proporcionadas por AWS. Para obtener más información acerca de cómo administrar las versiones del agente de AppStream 2.0, consulte [Administración de versiones del agente de](#page-103-0)  [AppStream 2.0.](#page-103-0)

Usted es responsable de instalar y mantener las actualizaciones del sistema operativo Windows, de sus propias aplicaciones y de las dependencias entre ellos. Para obtener más información, consulte [Mantener actualizada su imagen de AppStream 2.0](#page-153-0).

Puede mantener su imagen de AppStream 2.0 actualizada mediante las actualizaciones de imágenes de AppStream 2.0 administradas. Este método de actualización proporciona las actualizaciones más recientes del sistema operativo Windows y de los controladores, así como el software del agente de AppStream 2.0 más reciente. Para obtener más información, consulte [Actualizar una imagen mediante actualizaciones de imágenes administradas de AppStream 2.0.](#page-153-1)

Para administrar las actualizaciones de las aplicaciones en las instancias de streaming, puede utilizar los servicios de actualización automática proporcionados. También puede seguir las recomendaciones para instalar actualizaciones proporcionadas por el proveedor de la aplicación.

# Prevención del problema del suplente confuso entre servicios de Amazon AppStream 2.0

El problema del suplente confuso es un problema de seguridad en el que una entidad que no tiene permiso para realizar una acción obliga a una entidad con más privilegios a realizar la acción. En AWS, la suplantación entre servicios puede resultar en el problema del suplente confuso. La suplantación entre servicios ocurre cuando un servicio (el servicio que lleva a cabo las llamadas) llama a otro servicio (el servicio al que se llama). El servicio que lleva a cabo las llamadas puede manipular el servicio llamado para que utilice sus permisos para actuar en los recursos de un cliente de maneras en las que el servicio que lleva a cabo las llamadas no tiene permiso hacerlo. Para evitarlo, AWS proporciona herramientas que lo ayudan a proteger sus datos para todos los servicios con entidades principales de servicio que tengan acceso a los recursos de su cuenta.

Se recomienda utilizar las claves de contexto de condición global aws:SourceArn y aws:SourceAccount en las políticas de recursos para limitar los permisos cuando se accede a estos recursos. En las siguientes directrices se detallan las recomendaciones y los requisitos a la hora de utilizar estas claves para proteger los recursos:

- Utilice aws:SourceArn si desea que solo se asocie un recurso al acceso entre servicios.
- Utilice aws:SourceAccount si quiere permitir que cualquier recurso en la cuenta especificada se asocie al uso entre servicios.
- Si la clave aws:SourceArn no contiene un ID de cuenta, debe utilizar ambas claves de contexto de condición global (aws:SourceArn y aws:SourceAccount) para limitar los permisos.
- Si se utilizan ambas claves de contexto de condición global y el valor aws:SourceArn contiene un ID de cuenta, la clave aws:SourceAccount debe utilizar el mismo ID de cuenta cuando se utilice en la misma declaración de política.

La forma más eficaz de protegerse contra el problema del suplente confuso es utilizar el nombre de recurso de Amazon (ARN) exacto del recurso que desea permitir. Si no conoce el ARN completo del recurso, utilice la clave de condición de contexto global aws:SourceArn con comodines (como \*) para las partes desconocidas del ARN. También puede utilizar un comodín en el ARN si desea especificar varios recursos. Por ejemplo, puede formatear el ARN como arn:aws:*servicename*::*region-name*::*your Cuenta de AWS ID*:\*.

# Ejemplo: prevención del suplente confuso entre servicios del rol de servicio de AppStream 2.0

AppStream 2.0 asume un rol de servicio mediante una variedad de ARN de recursos, lo que lleva a una declaración condicional complicada. Se recomienda utilizar un tipo de recurso comodín para evitar errores inesperados en los recursos de AppStream 2.0.

Example **aws:SourceAccount** condicional:

```
{ 
     "Version": "2012-10-17", 
     "Statement": [ 
         { 
             "Effect": "Allow", 
             "Principal": { 
                 "Service": [ 
                     "appstream.amazonaws.com" 
 ] 
             }, 
             "Action": "sts:AssumeRole", 
             "Condition": { 
                 "StringEquals": { 
                     "aws:SourceAccount": "your Cuenta de AWS ID" 
 } 
 } 
         } 
     ]
}
```
Example **aws:SourceArn** condicional:

```
{ 
     "Version": "2012-10-17", 
     "Statement": [ 
         { 
              "Effect": "Allow", 
              "Principal": { 
                  "Service": [ 
                      "appstream.amazonaws.com" 
 ] 
              }, 
              "Action": "sts:AssumeRole",
```

```
 "Condition": { 
                "ArnLike": { 
                   "aws:SourceArn": "arn:{aws partition}:appstream:{your region name}:
{your Cuenta de AWS ID}:*" 
 } 
 } 
        } 
    ]
}
```
Ejemplo: prevención del suplente confuso entre servicios del rol de máquina de flota de AppStream 2.0

Example **aws:SourceAccount** condicional:

```
{ 
     "Version": "2012-10-17", 
     "Statement": [ 
         { 
             "Effect": "Allow", 
             "Principal": { 
                 "Service": [ 
                      "appstream.amazonaws.com" 
 ] 
             }, 
             "Action": "sts:AssumeRole", 
             "Condition": { 
                 "StringEquals": { 
                      "aws:SourceAccount": "your Cuenta de AWS ID" 
 } 
             } 
         } 
     ]
}
```
#### Example **aws:SourceArn** condicional:

#### **a** Note

Si desea utilizar un rol de IAM para varias flotas, se recomienda utilizar la clave de condición de contexto global aws:SourceArn con caracteres comodín (\*) para que coincida con varios recursos de flota de AppStream 2.0.

```
{ 
     "Version": "2012-10-17", 
     "Statement": [ 
         { 
             "Effect": "Allow", 
             "Principal": { 
                 "Service": [ 
                     "appstream.amazonaws.com" 
 ] 
             }, 
             "Action": "sts:AssumeRole", 
             "Condition": { 
                 "ArnLike": { 
                     "aws:SourceArn": "arn:{aws partition}:appstream:{your region name}:
{your Cuenta de AWS ID}:fleet/{your fleet name}" 
 } 
 } 
         } 
     ]
}
```
Ejemplo: prevención del suplente confuso entre servicios de política de bucket de Amazon S3 de script de sesión de flotas elásticas de AppStream:2.0

Example **aws:SourceAccount** condicional:

```
{ 
      "Version": "2012-10-17", 
      "Statement": [ 
\overline{\mathcal{L}}
```

```
 "Effect": "Allow", 
             "Principal": { 
                 "Service": [ 
                     "appstream.amazonaws.com" 
 ] 
             }, 
             "Action": "s3:GetObject", 
             "Resource": "your session script S3 path", 
             "Condition": { 
                 "StringEquals": { 
                     "aws:SourceAccount": "your Cuenta de AWS ID" 
 } 
             } 
         } 
     ]
}
```
Example **aws:SourceArn** condicional:

```
{ 
     "Version": "2012-10-17", 
     "Statement": [ 
         { 
             "Effect": "Allow", 
             "Principal": { 
                 "Service": [ 
                     "appstream.amazonaws.com" 
 ] 
             }, 
             "Action": "s3:GetObject", 
             "Resource": "your session script S3 path", 
             "Condition": { 
                 "ArnLike": { 
                     "aws:SourceArn": "arn:{aws partition}:appstream:{your region name}:
{your Cuenta de AWS ID}:fleet/{your fleet name}" 
 } 
 } 
         } 
    \mathbf{I}}
```
# Ejemplo: prevención del suplente confuso entre servicios de política de bucket de Amazon S3 de aplicación de AppStream 2.0

Al guardar datos en un bucket de Amazon S3, el bucket puede verse expuesto a problemas suplentes confusos. Esto puede hacer que datos como las flotas elásticas, los bloques de aplicaciones, los scripts de configuración, los iconos de las aplicaciones y los scripts de sesión sean vulnerables a agentes malintencionados.

Para evitar problemas de suplentes confusos, puede especificar la condición aws:SourceAccount o la condición aws:SourceArn en la política del bucket de Amazon S3 para ELASTIC-FLEET-EXAMPLE-BUCKET.

Las siguientes políticas de recursos muestran cómo evitar el problema de suplente confuso mediante una de las siguientes opciones:

- La aws:SourceAccount con su ID de cuenta de AWS
- La clave de contexto de condición global aws:SourceArn

Actualmente, AppStream 2.0 no admite la prevención del suplente confuso para los iconos de las aplicaciones. El servicio solo admite archivos VHD y scripts de configuración. Si intenta añadir condiciones adicionales para los iconos de las aplicaciones, no se mostrarán los iconos a los usuarios finales.

En el siguiente ejemplo, la política de bucket solo permite que los recursos de la flota elástica de AppStream 2.0 de la cuenta del propietario accedan a ELASTIC\_FLEET\_EXAMPLE\_BUCKET.

```
{ 
     "Version": "2012-10-17", 
     "Statement": [ 
\overline{\mathcal{L}} "Sid": "ConfusedDeputyPreventionExamplePolicy", 
              "Effect": "Allow", 
              "Principal": { 
                   "Service": "appstream.amazonaws.com" 
              }, 
              "Action": "s3:GetObject", 
              "Resource": [ 
                   "arn:aws:s3:::ELASTIC-FLEET-EXAMPLE-BUCKET/vhd-folder/*", 
                   "arn:aws:s3:::ELASTIC-FLEET-EXAMPLE-BUCKET/scripts/*" 
              ],
```

```
 "Condition": { 
                  "StringEquals": { 
                      "aws:SourceAccount": "your Cuenta de AWS ID" 
 } 
 } 
         }, 
         { 
             "Sid": "AllowRetrievalPermissionsToS3AppIconsForAppStream", 
             "Effect": "Allow", 
             "Principal": { 
                  "Service": "appstream.amazonaws.com" 
             }, 
             "Action": "s3:GetObject", 
             "Resource": "arn:aws:s3:::ELASTIC-FLEET-EXAMPLE-BUCKET/app-icons/*" 
         } 
    \mathbf{I}}
```
También puede usar la condición aws:SourceArn para limitar el acceso a recursos específicos.

#### **a** Note

Si no conoce el ARN completo de un recurso, o si desea especificar varios recursos, utilice la clave de condición de contexto global aws:SourceArn con comodines (\*) para las partes desconocidas del ARN.

```
{ 
     "Version": "2012-10-17", 
     "Statement": [ 
          { 
              "Sid": "ConfusedDeputyPreventionExamplePolicy", 
              "Effect": "Allow", 
              "Principal": { 
                   "Service": "appstream.amazonaws.com" 
              }, 
              "Action": "s3:GetObject", 
              "Resource": [ 
                   "arn:aws:s3:::ELASTIC-FLEET-EXAMPLE-BUCKET/vhd-folder/*", 
                   "arn:aws:s3:::ELASTIC-FLEET-EXAMPLE-BUCKET/scripts/*" 
              ], 
              "Condition": {
```

```
 "ArnLike": { 
                      "aws:SourceArn": "arn:{aws-partition}:appstream:{your region name}:
{your AWS account ID}:app-block/*" 
 } 
 } 
         }, 
         { 
             "Sid": "AllowRetrievalPermissionsToS3AppIconsForAppStream", 
             "Effect": "Allow", 
             "Principal": { 
                 "Service": "appstream.amazonaws.com" 
             }, 
             "Action": "s3:GetObject", 
             "Resource": "arn:aws:s3:::ELASTIC-FLEET-EXAMPLE-BUCKET/app-icons/*" 
         } 
    \mathbf{I}}
```
Puede usar las condiciones aws:SourceArn y aws:SourceAccount para limitar el acceso a los recursos para recursos y cuentas específicos.

#### **a** Note

Si no conoce el ARN completo de un recurso, o si desea especificar varios recursos, utilice la clave de condición de contexto global aws:SourceArn con comodines (\*) para las partes desconocidas del ARN.

```
{ 
     "Version": "2012-10-17", 
     "Statement": [ 
\overline{\mathcal{L}} "Sid": "ConfusedDeputyPreventionExamplePolicy", 
              "Effect": "Allow", 
              "Principal": { 
                   "Service": "appstream.amazonaws.com" 
              }, 
              "Action": "s3:GetObject", 
              "Resource": [ 
                   "arn:aws:s3:::ELASTIC-FLEET-EXAMPLE-BUCKET/vhd-folder/*", 
                   "arn:aws:s3:::ELASTIC-FLEET-EXAMPLE-BUCKET/scripts/*" 
              ],
```

```
 "Condition": { 
                 "ArnLike": { 
                      "aws:SourceArn": "arn:{aws partition}:appstream:{your region name}:
{your AWS account ID}:app-block/*" 
                 }, 
                 "StringEquals": { 
                      "aws:SourceAccount": "your AWS account ID" 
 } 
 } 
         }, 
         { 
             "Sid": "AllowRetrievalPermissionsToS3AppIconsForAppStream", 
             "Effect": "Allow", 
             "Principal": { 
                 "Service": "appstream.amazonaws.com" 
             }, 
             "Action": "s3:GetObject", 
             "Resource": "arn:aws:s3:::ELASTIC-FLEET-EXAMPLE-BUCKET/app-icons/*" 
         } 
     ]
}
```
# Resolución de problemas

Si tienes dificultades al trabajar con Amazon AppStream 2.0, consulta los siguientes recursos de solución de problemas.

Contenido

- [Solución de problemas generales](#page-648-0)
- [Solución de problemas con los generadores de imágenes](#page-655-0)
- [Solución de problemas con flotas](#page-661-0)
- [Solución de problemas de Active Directory](#page-666-0)
- [Solución de problemas de usuario de la AppStream versión 2.0](#page-672-0)
- [Solución de problemas de almacenamiento persistentes](#page-681-0)
- [Solución de problemas con los códigos de notificación](#page-686-0)

## <span id="page-648-0"></span>Solución de problemas generales

Los siguientes son problemas generales que pueden producirse al utilizar Amazon AppStream 2.0.

Problemas

- [La federación SAML no funciona. El usuario no está autorizado a ver las aplicaciones AppStream](#page-649-0) [2.0.](#page-649-0)
- [Una vez federada desde un portal de ADFS, la sesión de streaming no se inicia. Recibo el error](#page-649-1)  ["Sorry connection went down".](#page-649-1)
- [Recibo un error de URI de redireccionamiento no válido.](#page-649-2)
- [Mis flotas y generadores de imágenes nunca alcanzan el estado de ejecución. Mis servidores DNS](#page-650-0) [se encuentran en un directorio de Simple AD.](#page-650-0)
- [He habilitado la persistencia de la configuración de las aplicaciones para mis usuarios, pero la](#page-650-1)  [configuración de aplicaciones persistentes no se ha guardado o cargado.](#page-650-1)
- [He habilitado la persistencia de configuración de la aplicación para mis usuarios, pero para](#page-651-0) [determinadas aplicaciones de streaming, las contraseñas de mis usuarios no se conservan entre](#page-651-0)  [sesiones.](#page-651-0)
- [Los datos de Google Chrome llenan el archivo VHD que contiene la configuración de aplicación](#page-651-1) [persistente de mis usuarios. Esto está evitando que la configuración se conserve. ¿Cómo puedo](#page-651-1)  [administrar el perfil de Chrome?](#page-651-1)
- [He configurado un dominio personalizado para mis sesiones de streaming AppStream 2.0](#page-652-0) [integradas, pero las URL de streaming AppStream 2.0 no redirigen a mi dominio personalizado.](#page-652-0)
- [He lanzado una aplicación en una flota AppStream 2.0 compatible con tarjetas inteligentes y la](#page-652-1)  [aplicación dispone de un número limitado de certificados \(o ninguno\) para la autenticación.](#page-652-1)
- [El servicio de propagación de certificados no se está iniciando en mi flota 2.0 con tarjetas](#page-654-0)  [inteligentes AppStream .](#page-654-0)

# <span id="page-649-0"></span>La federación SAML no funciona. El usuario no está autorizado a ver las aplicaciones AppStream 2.0.

Esto podría ocurrir porque la política insertada que está integrada para el rol de IAM de federación SAML 2.0 no incluye permisos para el ARN de la pila. La función de IAM la asume el usuario federado que accede a una pila AppStream 2.0. Edite los permisos del rol para incluir el ARN de la pila. Para obtener más información, consulte [Integración de Amazon AppStream 2.0 con SAML 2.0](#page-323-0) y [Solución de problemas de la federación SAML 2.0 con AWS](https://docs.aws.amazon.com/IAM/latest/UserGuide/troubleshoot_saml.html) en la Guía del usuario de IAM.

### <span id="page-649-1"></span>Una vez federada desde un portal de ADFS, la sesión de streaming no se inicia. Recibo el error "Sorry connection went down".

Establezca la opción Tipo de reclamación entrante de la regla de notificación para el atributo SAML NameID en UPN e intente conectarse de nuevo.

#### <span id="page-649-2"></span>Recibo un error de URI de redireccionamiento no válido.

Este error se produce debido a una URL de estado de retransmisión de la pila AppStream 2.0 mal formada o no válida. Asegúrese de que el estado de retransmisión configurado en su configuración de federación sea el mismo que el estado de retransmisión de pila que se muestra en los detalles de la pila en la consola AppStream 2.0. Si son iguales y el problema persiste, póngase en contacto con nosotros AWS Support. Para obtener más información, consulte [Integración de Amazon AppStream](#page-323-0)  [2.0 con SAML 2.0](#page-323-0).

La federación SAML no funciona. El usuario no está autorizado a ver las aplicaciones AppStream 2.0. 635

# <span id="page-650-0"></span>Mis flotas y generadores de imágenes nunca alcanzan el estado de ejecución. Mis servidores DNS se encuentran en un directorio de Simple AD.

AppStream La versión 2.0 se basa en los servidores DNS de la VPC para devolver una respuesta de dominio inexistente (NXDOMAIN) para los nombres de dominio locales que no existen. Esto permite que la interfaz de red AppStream administrada por la versión 2.0 se comunique con los servidores de administración.

Cuando crea un directorio con Simple AD, AWS Directory Service crea dos controladores de dominio que también funcionan como servidores DNS en su nombre. Como los controladores de dominio no proporcionan la respuesta NXDOMAIN, no se pueden usar con la AppStream versión 2.0.

# <span id="page-650-1"></span>He habilitado la persistencia de la configuración de las aplicaciones para mis usuarios, pero la configuración de aplicaciones persistentes no se ha guardado o cargado.

AppStream La versión 2.0 guarda automáticamente la configuración de la aplicación que se crea en determinadas ubicaciones de la instancia de Windows. La configuración se guarda solo si la aplicación la guarda en una de estas ubicaciones. Para ver una lista de las ubicaciones admitidas, consulte [Cómo funciona la persistencia de configuración de aplicaciones](#page-423-0). Si la aplicación está configurada para guardar en C:\Users\%username% y la configuración de los usuarios para la aplicación no se conserva entre sesiones, el punto de montaje podría no crearse. Esto impide que la configuración se guarde en el archivo VHD que contiene la configuración de aplicación persistente de los usuarios.

Para resolver este problema, siga estos pasos:

- 1. En la instancia de flota, abra el explorador de archivos de perfil de usuario y busque el directorio en C:\Users\%username%.
- 2. Confirme si este directorio contiene un symlink y, a continuación, siga uno de estos pasos:
	- Si hay un symlink, confirme que apunta a D:\%username%.
	- Si no hay un symlink, pruebe a eliminar el directorio C:\Users\%username%.

Si no puede eliminar este directorio, identifique el archivo del directorio que está impidiendo que se elimine y la aplicación que creó el archivo. A continuación, póngase en contacto con el

proveedor de la aplicación para obtener información acerca de cómo cambiar los permisos de archivo o mover el archivo.

Si puede eliminar este directorio, póngase en contacto con nosotros AWS Support para obtener más información sobre cómo resolver este problema. Para obtener más información, consulte el [Centro de AWS Support](https://console.aws.amazon.com/support/home#/).

<span id="page-651-0"></span>He habilitado la persistencia de configuración de la aplicación para mis usuarios, pero para determinadas aplicaciones de streaming, las contraseñas de mis usuarios no se conservan entre sesiones.

Este problema se produce cuando:

- Los usuarios son aplicaciones de streaming como, por ejemplo, Microsoft Outlook, que utilizan la [API de protección de datos de Microsoft.](https://docs.microsoft.com/en-us/windows/desktop/seccng/cng-dpapi)
- La persistencia de la configuración de aplicaciones está habilitada para instancias de streaming que no están unidas a dominios de Active Directory.

En los casos en los que una instancia de streaming no está unida a un dominio de Active Directory, el usuario de Windows es diferente en cada instancia de flota. PhotonUser Debido a la forma en que funciona el modelo de seguridad DPAPI, las contraseñas de los usuarios no se mantienen para aplicaciones que utilizan DPAPI en esta situación. En los casos en que las instancias de streaming están unidas a un dominio de Active Directory y el usuario es un usuario de dominio, el nombre de usuario de Windows es el usuario que ha iniciado sesión y las contraseñas de los usuarios se mantienen para aplicaciones que utilizan DPAPI.

<span id="page-651-1"></span>Los datos de Google Chrome llenan el archivo VHD que contiene la configuración de aplicación persistente de mis usuarios. Esto está evitando que la configuración se conserve. ¿Cómo puedo administrar el perfil de Chrome?

De forma predeterminada, Google Chrome almacena los datos de usuario y la caché del disco local en el perfil de usuario de Windows. Para evitar que los datos de la caché del disco local llenen el archivo VHD que contiene la configuración de la aplicación persistente de los usuarios, configure Chrome para que guarde únicamente los datos del usuario. Para ello, en la instancia de flota, abra la línea de comandos como administrador e inicie Chrome con los parámetros siguientes para cambiar la ubicación de la memoria caché en disco:

chrome.exe --disk-cache-dir C:\*ruta-a-ubicación-sin-guardar*\

Al ejecutar Chrome con estos parámetros, se evita que la caché del disco se conserve entre las sesiones de la AppStream versión 2.0.

<span id="page-652-0"></span>He configurado un dominio personalizado para mis sesiones de streaming AppStream 2.0 integradas, pero las URL de streaming AppStream 2.0 no redirigen a mi dominio personalizado.

Para resolver este problema, comprueba que cuando creaste tu URL de streaming AppStream 2.0, sustituiste el punto de conexión AppStream 2.0 por tu dominio personalizado. De forma predeterminada, las URL de streaming AppStream 2.0 tienen el siguiente formato:

**https://appstream2.***region***.aws.amazon.com/authenticate?parameters=***authenticationcode*

Para reemplazar el punto final AppStream 2.0 predeterminado en tu URL de streaming, reemplaza **https://appstream2.** *la región* de la URL por tu dominio personalizado. Por ejemplo, si su dominio personalizado es **training.example.com**, la nueva URL de streaming debe seguir este formato:

**https://training.example.com/authenticate?parameters=***authenticationcode*

Para obtener más información sobre la configuración de dominios personalizados para las sesiones de streaming AppStream 2.0 integradas, consult[eRequisitos de configuración para usar dominios](#page-387-0)  [personalizados.](#page-387-0)

<span id="page-652-1"></span>He lanzado una aplicación en una flota AppStream 2.0 compatible con tarjetas inteligentes y la aplicación dispone de un número limitado de certificados (o ninguno) para la autenticación.

Esto ocurre cuando la aplicación se inicia antes de que el servicio de [propagación de certificados](https://docs.microsoft.com/en-us/windows/security/identity-protection/smart-cards/smart-card-certificate-propagation-service) esté en ejecución.

He configurado un dominio personalizado para mis sesiones de streaming AppStream 2.0 integradas, pero las URL de streaming AppStream 2.0 no redirigen a mi dominio personalizado.

Para resolver este problema, utilice el PowerShell módulo [Get-Service](https://docs.microsoft.com/en-us/powershell/module/microsoft.powershell.management/get-service?view=powershell-7.1) para consultar el estado del servicio de propagación de certificados y asegúrese de que esté en ejecución antes de iniciar la aplicación.

Por ejemplo, el siguiente script no iniciará la aplicación hasta que se ejecute el servicio de propagación de certificados:

```
$logFile = "$Env:TEMP\AS2\Logging\$(Get-Date -Format "yyyy-MM-dd-HH-mm-
ss")_applaunch.log"
New-Item -path $logfile -ItemType File -Force | Out-Null
Function Write-Log { 
     Param ([string]$message) 
     $stamp = Get-Date -Format "yyyy/MM/dd HH:mm:ss" 
     $logoutput = "$stamp $message" 
     Add-content $logfile -value $logoutput
}
if (Get-Service -Name "CertPropSvc" | Where-Object -Property Status -eq Running) { 
     Write-Log "The Certificate Propagation Service is running. Launching 
  Application..." 
     try { 
         Start-Process -FilePath "Path to Application" -WindowStyle Maximized -
ErrorAction Stop 
     } 
     catch { 
         Write-Log "There was an error launching the application: $_" 
     } 
} 
else { 
     do { 
         $status = Get-Service "CertPropSvc" | select-object -ExpandProperty Status 
         Write-Log "The Certificate Propagation service status is currently $status" 
         Start-Sleep -Seconds 2
```

```
 } until (Get-Service -Name "CertPropSvc" | Where-Object -Property Status -eq 
  Running) 
     write-log "The Certificate Propagation Service is running. Launching 
  Application..." 
     try { 
         Start-Process -FilePath "Path to Application" -WindowStyle Maximized -
ErrorAction Stop 
     } 
     catch { 
         Write-Log "There was an error launching the application: $_" 
     }
}
```
<span id="page-654-0"></span>El servicio de propagación de certificados no se está iniciando en mi flota 2.0 con tarjetas inteligentes AppStream .

Si el servicio de [propagación de certificados](https://docs.microsoft.com/en-us/windows/security/identity-protection/smart-cards/smart-card-certificate-propagation-service) no se inicia, es posible que el tipo de inicio del servicio esté configurado como Desactivado. Para resolver este problema, en el generador de imágenes AppStream 2.0 utilizado para crear la imagen de su flota, inicie la Consola de administración de Microsoft Services de Windows y asegúrese de que el tipo de inicio del servicio de propagación de certificados no esté configurado como Desactivado.

Si el tipo de inicio no está configurado como Desactivado y el servicio sigue sin iniciarse en su flota AppStream 2.0, utilice el PowerShell módulo [Start-Service para iniciar el servicio](https://docs.microsoft.com/en-us/powershell/module/microsoft.powershell.management/start-service?view=powershell-7.1) de propagación de certificados cuando se inicie la instancia de su flota.

Por ejemplo, el siguiente PowerShell script iniciará el servicio si detecta que está detenido:

```
$logFile = "C:\AppStream\Logging\$(Get-Date -Format "yyyy-MM-dd-HH-mm-
ss")_certpropcheck.log"
New-Item -path $logfile -ItemType File -Force | Out-Null
Function Write-Log { 
     Param ([string]$message) 
     $stamp = Get-Date -Format "yyyy/MM/dd HH:mm:ss" 
     $logoutput = "$stamp $message" 
     Add-content $logfile -value $logoutput
}
```

```
if (Get-Service -Name "CertPropSvc" | Where-Object -Property Status -eq Running) { 
     Write-Log "The Certificate Propagation Service is running. Exiting..." 
     Exit
}
else { 
     do { 
         if (Get-Service -Name "CertPropSvc" | Where-Object -Property Status -eq 
  Stopped) { 
             Write-Log "The Certificate Propagation Service is stopped, attepmting to 
  start..." 
             try { 
                 Start-Service -Name "CertPropSvc" -ErrorAction Stop 
 } 
             catch { 
                 Write-Log "There was a problem starting the service: $_" 
                 break 
 } 
             $status = Get-Service "CertPropSvc" | select-object -ExpandProperty Status 
             Write-Log "The Certificate Propagation service status is currently $status" 
         } 
         else { 
             $status = Get-Service "CertPropSvc" | select-object -ExpandProperty Status 
             Write-Log "The Certificate Propagation service status is currently $status" 
             break 
         } 
     } until (Get-Service -Name "CertPropSvc" | Where-Object -Property Status -eq 
  Running)
}
```
### <span id="page-655-0"></span>Solución de problemas con los generadores de imágenes

Los siguientes son problemas que pueden producirse al utilizar los creadores de imágenes de Amazon AppStream 2.0.

#### Problemas

- [No puedo conectarme a Internet desde el generador de imágenes.](#page-656-0)
- [Al intentar instalar la aplicación, aparece un error que indica que la versión del sistema operativo](#page-657-0) [no es compatible.](#page-657-0)
- [Quiero usar un PowerShell script de Windows para abrir mis aplicaciones.](#page-657-1)
- [Quiero que las ClickOnce aplicaciones estén disponibles para los usuarios.](#page-657-2)
- [Al conectarme al generador de imágenes, aparece una pantalla de inicio de sesión que pide me](#page-658-0) [pide que introduzca Ctrl+Alt+Supr para iniciar sesión. Sin embargo, el equipo local intercepta las](#page-658-0)  [pulsaciones de teclas.](#page-658-0)
- [Al cambiar entre los modos de administración y pruebas, ha aparecido una solicitud de contraseña.](#page-658-1) [No sé cómo obtener una contraseña.](#page-658-1)
- [Aparece un error al agregar la aplicación instalada.](#page-659-0)
- [He salido por error de un servicio en segundo plano del generador de imágenes y me he](#page-659-1)  [desconectado. Ahora no puedo conectarme a ese generador de imágenes.](#page-659-1)
- [La aplicación no se lanza en el modo de prueba.](#page-659-2)
- [La aplicación no puede conectarse a un recurso de red en el VPC.](#page-659-3)
- [He personalizado el escritorio del generador de imágenes, pero los cambios no están disponibles](#page-660-0) [al conectarme a una sesión después de lanzar una flota desde la imagen que he creado.](#page-660-0)
- [Falta un parámetro de línea de comandos en la aplicación al lanzarla.](#page-660-1)
- [No se puede usar la imagen con una flota después de instalar una aplicación antivirus.](#page-660-2)
- [Se ha producido un error al crear la imagen.](#page-661-1)
- [La create-image operación de Image Assistant ha fallado y aparece un mensaje de error que indica](#page-661-2) [que se ha denegado el acceso al PrewarmManifest archivo.txt](#page-661-2)

#### <span id="page-656-0"></span>No puedo conectarme a Internet desde el generador de imágenes.

Los generadores de imágenes no pueden comunicarse con Internet de forma predeterminada. Para solucionar este problema, lance el generador de imágenes en una subred de VPC que tenga acceso a Internet. Puede habilitar el acceso a Internet desde la subred de la VPC utilizando una [puerta de](https://docs.aws.amazon.com/vpc/latest/userguide/vpc-nat-gateway.html)  [enlace NAT.](https://docs.aws.amazon.com/vpc/latest/userguide/vpc-nat-gateway.html) O puede configurar una puerta de enlace de Internet en la VPC y asociar una dirección IP elástica con el generador de imágenes. Para obtener más información, consulte [Redes y acceso](#page-37-0)  [para Amazon AppStream 2.0.](#page-37-0)

No puedo conectarme a Internet desde el generador de imágenes. 642

### <span id="page-657-0"></span>Al intentar instalar la aplicación, aparece un error que indica que la versión del sistema operativo no es compatible.

Solo las aplicaciones que se pueden instalar en Windows Server 2012 R2, Windows Server 2016 y Windows Server 2019 se pueden añadir a una imagen AppStream 2.0. Compruebe si su aplicación es compatible con uno de estos tres sistemas operativos, según corresponda a su generador de imágenes.

#### <span id="page-657-1"></span>Quiero usar un PowerShell script de Windows para abrir mis aplicaciones.

Puede usar PowerShell scripts de Windows para abrir sus aplicaciones en la instancia de flota. Es posible que quiera hacerlo para configurar la aplicación o el entorno antes de que la aplicación se abra. Para iniciar un PowerShell script de Windows para su aplicación, especifique el PowerShell archivo.exe en Image Assistant. Desplácese hasta C:\Windows\System32\WindowsPowerShell \v1.0\powershell.exe y especifique los siguientes parámetros de lanzamiento:

-archivo "C:\Path\To\PowerShell\ Script.ps1"

#### **a** Note

Para permitir que el script especificado abra la aplicación, debe anular la política de ejecución del script. PowerShell Para ello, añada **-ExecutionPolicy Bypass** al parámetro de lanzamiento.

### <span id="page-657-2"></span>Quiero que las ClickOnce aplicaciones estén disponibles para los usuarios.

Para que una ClickOnce aplicación esté disponible para los usuarios de la AppStream versión 2.0, primero debe instalarla en su generador de imágenes como administrador y, después, como usuario de plantillas. Como ClickOnce las aplicaciones requieren una instalación específica para cada usuario, debe instalarla como un usuario de plantilla para que los usuarios puedan iniciar la aplicación desde instancias de flota. Para instalar la ClickOnce aplicación como administrador y, a continuación, como usuario de plantilla, lleve a cabo estos pasos.

- 1. Abra la consola AppStream 2.0 en [https://console.aws.amazon.com/appstream2.](https://console.aws.amazon.com/appstream2)
- 2. En el panel de navegación izquierdo, elija Imágenes, Generador de imágenes.
- 3. En la lista, seleccione el generador de imágenes que desea usar e inicie sesión como administrador.

Al intentar instalar la aplicación, aparece un error que indica que la versión del sistema operativo no es compatible.

4. Cree un archivo por lotes que llame al archivo appref-ms dentro del perfil del usuario. Utilice la variable de entorno %APPDATA% para reemplazar C:\Users\username\\ AppData Roaming. A continuación, se muestra un ejemplo de una llamada al archivo por lotes:

explorer "%APPDATA%\Microsoft\Windows\Start Menu\Programs\Company\ClickOnce.apprefms"

- 5. En el escritorio del generador de imágenes, abra Image Assistant.
- 6. En la página Configurar aplicaciones, seleccione Cambiar usuario.
- 7. En la pestaña Usuario local, elija Usuario de plantilla.
- 8. Una vez que haya iniciado sesión como usuario de plantilla, vuelva a instalar la aplicación.
- 9. En el escritorio del generador de imágenes, abra Image Assistant.
- 10. En la página Configurar aplicaciones, abra la ClickOnce aplicación para comprobar que funciona correctamente. Una vez que haya terminado las pruebas, seleccione Cambiar usuario.
- 11. Vuelva a iniciar sesión como administrador y realice los pasos requeridos en Image Assistant para terminar de crear la imagen.

<span id="page-658-0"></span>Al conectarme al generador de imágenes, aparece una pantalla de inicio de sesión que pide me pide que introduzca Ctrl+Alt+Supr para iniciar sesión. Sin embargo, el equipo local intercepta las pulsaciones de teclas.

Es posible que el cliente intercepte ciertas combinaciones de teclas localmente en lugar de enviarlas a la sesión del generador de imágenes. Para enviar de forma fiable la combinación de teclas Ctrl +Alt+Supr al generador de imágenes, elija Comandos del administrador y Enviar Ctrl+Alt+Supr. El menú Comandos del administrador está disponible en la esquina superior derecha de la barra de herramientas de la sesión del generador de imágenes.

## <span id="page-658-1"></span>Al cambiar entre los modos de administración y pruebas, ha aparecido una solicitud de contraseña. No sé cómo obtener una contraseña.

AppStream La versión 2.0 normalmente inicia sesión en el modo de usuario que elija automáticamente. En algunas ocasiones, es posible que el cambio no se produzca automáticamente. Si le piden una contraseña, seleccione Comandos de administración e Iniciar mi sesión. Se enviará de forma segura una contraseña de uso único al generador de imágenes y se pegará en el campo Contraseña.

Al conectarme al generador de imágenes, aparece una pantalla de inicio de sesión que pide me pide que introduzca Ctrl+Alt+Supr para iniciar sesión. Sin embargo, el equipo local intercepta las pulsaciones de teclas.

#### <span id="page-659-0"></span>Aparece un error al agregar la aplicación instalada.

Compruebe si el tipo de aplicación es compatible. Puede agregar aplicaciones de los tipos .exe, .lnk y .bat.

Compruebe si la aplicación está instalada en la jerarquía de carpetas de C:\Users. No se admite ninguna aplicación instalada en C:\Users. Seleccione otra carpeta de instalación en C:\ al instalar la aplicación.

## <span id="page-659-1"></span>He salido por error de un servicio en segundo plano del generador de imágenes y me he desconectado. Ahora no puedo conectarme a ese generador de imágenes.

Pruebe a detener el generador de imágenes, reiniciarlo y conectarse a él de nuevo. Si el problema sigue sin resolverse, debe lanzar (crear) un nuevo generador de imágenes. No detenga ningún servicio en segundo plano que se ejecutan en la instancia del generador de imágenes. Si lo hace, es posible que interrumpa la sesión del generador de imágenes o interfiera con la creación de imágenes.

#### <span id="page-659-2"></span>La aplicación no se lanza en el modo de prueba.

Compruebe si la aplicación requiere privilegios de usuario elevados o permisos especiales de cualquier tipo que normalmente solo están disponibles para los administradores. El modo de prueba de Image Builder tiene los mismos permisos limitados en la instancia del generador de imágenes que los usuarios finales tienen en una flota de pruebas AppStream 2.0. Si las aplicaciones requieren permisos elevados, no se lanzan en el modo Image Builder Test.

#### <span id="page-659-3"></span>La aplicación no puede conectarse a un recurso de red en el VPC.

Compruebe si el generador de imágenes se ha lanzado en la subred de VPC correcta. Es posible que también deba verificar que las tablas de enrutamiento de la VPC estén configuradas de modo que permitan la conexión.

<span id="page-660-0"></span>He personalizado el escritorio del generador de imágenes, pero los cambios no están disponibles al conectarme a una sesión después de lanzar una flota desde la imagen que he creado.

Los cambios que se guardan como parte de una sesión de usuarios local, como la configuración de hora, no se almacenan de forma persistente al crear una imagen. Para conservar los cambios de la sesión de usuario local, debe agregarlos a la política del grupo local de la instancia del generador de imágenes.

#### <span id="page-660-1"></span>Falta un parámetro de línea de comandos en la aplicación al lanzarla.

Puede proporcionar un parámetro de línea de comandos cuando utilice el generador de imágenes para agregar una aplicación a una imagen. Si los parámetros de lanzamiento de la aplicación no cambian para cada usuario, puede especificarlos al agregar una aplicación a la imagen en la instancia del generador de imágenes.

Si los parámetros de lanzamiento son diferentes para cada lanzamiento, puede pasarlos mediante programación al utilizar la API CreateStreamingURL. Establezca los parámetros sessionContext y applicationID en los campos de la API. sessionContext se incluye como opción de línea de comandos al lanzar la aplicación.

Si los parámetros de lanzamiento deben calcularse sobre la marcha, puede lanzar la aplicación mediante un script. Puede analizar el parámetro sessionContext en el script antes de lanzar la aplicación con un parámetro calculado.

### <span id="page-660-2"></span>No se puede usar la imagen con una flota después de instalar una aplicación antivirus.

Puede instalar cualquier herramienta, incluidos los programas antivirus, en su AppStream versión 2.0 mediante el generador de imágenes antes de crear una imagen. Sin embargo, estos programas no deberían bloquear ningún puerto de red ni detener ningún proceso que utilice el servicio AppStream 2.0. Recomendamos probar la aplicación en modo Image Builder Test antes de crear una imagen e intentar utilizarla con una flota.

#### <span id="page-661-1"></span>Se ha producido un error al crear la imagen.

Compruebe que no ha realizado ningún cambio en los servicios AppStream 2.0 antes de iniciar la creación de la imagen. Pruebe a crear de nuevo la imagen; si vuelve a producirse el error, póngase en contacto con AWS Support. Para obtener más información, consulte el [Centro de AWS Support.](https://console.aws.amazon.com/support/home#/)

# <span id="page-661-2"></span>La **create-image** operación de Image Assistant ha fallado y aparece un mensaje de error que indica que se ha denegado el acceso al PrewarmManifest archivo.txt

El manifiesto de optimización de las aplicaciones se creó con privilegios elevados. Para crear la imagen, realice una de las siguientes operaciones y vuelva a intentarlo:

- Ejecute el archivo ejecutable (Image-Assistant.exe) de la interfaz de línea de comandos (CLI) de Image Assistant con privilegios de administrador.
- Elimine el archivo de manifiesto de optimización de las aplicaciones.

#### <span id="page-661-0"></span>Solución de problemas con flotas

Los siguientes son problemas que pueden producirse cuando los usuarios se conectan a sesiones de streaming de Amazon AppStream 2.0 lanzadas desde instancias de flota.

Problemas

- [He intentado aumentar la capacidad de mi flota, pero la actualización no surte efecto.](#page-662-0)
- [Mis aplicaciones no funcionan correctamente a menos que utilice la configuración predeterminada](#page-663-0) [de Internet Explorer. ¿Cómo puedo restaurar la configuración predeterminada de Internet](#page-663-0)  [Explorer?](#page-663-0)
- [Necesito que las variables de entorno persistan entre las instancias de la flota.](#page-665-0)
- [Quiero cambiar la página de inicio predeterminada de Internet Explorer para mis usuarios.](#page-665-1)
- [Cuando mis usuarios terminan una sesión de streaming e inician una nueva, aparece un mensaje](#page-665-2)  [que indica que no hay recursos de streaming disponibles.](#page-665-2)

## <span id="page-662-0"></span>He intentado aumentar la capacidad de mi flota, pero la actualización no surte efecto.

Puede aumentar la capacidad de su flota de una de estas dos maneras:

- De forma manual, aumentando el valor de capacidad mínima en la pestaña Políticas de escalado de la flota en la consola AppStream 2.0.
- Automáticamente, mediante la configuración de una política de escalado de flota que gestione la capacidad de la flota.

Si tu política de modificación o escalado manual supera tu cuota AppStream 2.0 actual para el tipo y el tamaño de las instancias de tu flota, los nuevos valores no se aplicarán. Si tiene este problema, puede usar el AWS comando [describe-scaling-activities](https://docs.aws.amazon.com/cli/latest/reference/application-autoscaling/describe-scaling-activities.html) de la interfaz de línea de comandos (CLI) para comprobar si la solicitud de capacidad supera la cuota para el tipo y tamaño de instancia de flota aplicables. Este comando utiliza el siguiente formato:

```
aws application-autoscaling describe-scaling-activities 
   --service-namespace appstream \ 
   --resource-id fleet/fleetname \
```
Por ejemplo, el siguiente comando proporciona información sobre la flota del. **TestFleet uswest-2** Región de AWS

```
aws application-autoscaling describe-scaling-activities --service-namespace appstream 
  --resource-id fleet/TestFleet --region us-west-2
```
El siguiente resultado de JSON muestra que se estableció una política de escalado para **TestFleet** con un valor de capacidad mínima de 150. Este valor supera el límite (cuota) de **TestFleet**, que es 100, por lo que la nueva política de escalado no entra en vigor. En el resultado, el StatusMessageparámetro proporciona información detallada sobre la causa del error, incluido el tipo de instancia de la flota (en este caso, stream.standard.medium) y la cuota actual, que es 100.

#### **a** Note

AppStream Las cuotas de tamaño y tipo de instancia 2.0 son por cuenta de Amazon Web Services y por AWS región. Si tiene varias flotas en la misma región que utilicen el mismo tipo y tamaño de instancia, el número total de instancias de todas las flotas de esa región debe ser inferior o igual a la cuota aplicable.

```
{ 
     "ScalingActivities": [ 
        \{ "ActivityId": "id", 
             "ServiceNamespace": "appstream", 
             "ResourceId": "fleet/TestFleet", 
             "ScalableDimension": "appstream:fleet:DesiredCapacity", 
             "Description": "Setting desired capacity to 150.", 
             "Cause": "minimum capacity was set to 150", 
             "StartTime": 1596828816.136, 
             "EndTime": 1596828816.646, 
             "StatusCode": "Failed", 
             "StatusMessage": "Failed to set desired capacity to 150. Reason: The 
 Instance type 'stream.standard.medium' capacity limit for fleet TestFleet' was 
 exceeded. Requested: 150, Limit: 100 (Service: AmazonAppStream; Status Code: 400; 
 Error Code: LimitExceededException; Request ID: id; Proxy: null)."
```
Si ejecuta el comando describe-scaling-activities y el resultado indica que la solicitud de capacidad supera la cuota actual, puede resolver el problema de dos formas:

- Cambiando la solicitud de capacidad a un valor que no supere la cuota.
- Solicitud de aumento de cuota Para solicitar un aumento de cuota, utiliza el [formulario de límites](https://console.aws.amazon.com/support/home#/case/create?issueType=service-limit-increase&limitType=service-code-appstream2) [AppStream 2.0.](https://console.aws.amazon.com/support/home#/case/create?issueType=service-limit-increase&limitType=service-code-appstream2)

<span id="page-663-0"></span>Mis aplicaciones no funcionan correctamente a menos que utilice la configuración predeterminada de Internet Explorer. ¿Cómo puedo restaurar la configuración predeterminada de Internet Explorer?

Si su entorno AppStream 2.0 incluye aplicaciones que renderizan elementos, es posible que deba restablecer la configuración predeterminada de Internet Explorer para permitir el acceso total a Internet.

Para restaurar automáticamente la configuración predeterminada de Internet Explorer

1. Abra la consola AppStream 2.0 en [https://console.aws.amazon.com/appstream2.](https://console.aws.amazon.com/appstream2)

- 2. En el panel de navegación izquierdo, elija Imágenes, Generador de imágenes.
- 3. Elija el generador de imágenes en el que desea restaurar la configuración predeterminada de Internet Explorer, verifique que se encuentra en el estado En ejecución y elija Conectarse.
- 4. Inicie sesión en el generador de imágenes mediante una de las siguientes acciones:
	- Si el generador de imágenes no se ha unido a un dominio de Active Directory, elija Usuario de plantilla en la pestaña Usuario local.
	- Si el generador de imágenes se ha unido a un dominio de Active Directory, elija la pestaña Usuario de Directory, especifique las credenciales de un usuario de dominio que no tenga permisos de administrador local en el generador de imágenes y, a continuación, elija Iniciar sesión.
- 5. Abra Internet Explorer y restablezca la configuración haciendo lo siguiente:
	- a. En el área de la parte superior derecha de la ventana del navegador Internet Explorer, elija el icono Herramientas y, a continuación, elija Opciones de Internet.
	- b. Elija la pestaña Avanzada y, a continuación, elija Restablecer.
	- c. Cuando se le pida que confirme su elección, elija Restablecer de nuevo.
	- d. Cuando se muestre el mensaje Restablecer configuración de Internet Explorer, elija Cerrar.
- 6. En el área de la parte superior derecha del escritorio del generador de imágenes, elija Comandos de administración, Cambiar de usuario.

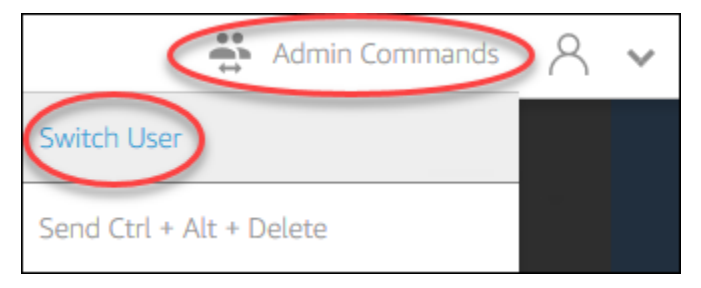

- 7. De esta forma, desconectará la sesión actual y abrirá el menú de inicio de sesión. Haga una de estas dos operaciones:
	- Si el generador de imágenes no se ha unido a un dominio de Active Directory, elija Administrador en la pestaña Usuario local.
	- Si el generador de imágenes se ha unido a un dominio de Active Directory, elija la pestaña Usuario de Directory e inicie sesión como usuario de dominio que tiene permisos de administrador local en el generador de imágenes.
- 8. En el escritorio del generador de imágenes, abra Image Assistant.

9. Realice los pasos requeridos en Image Assistant para terminar de crear la imagen. Para obtener más información, consulte [Tutorial: Creación de una imagen personalizada de AppStream 2.0](#page-138-0)  [con la consola de AppStream 2.0.](#page-138-0)

## <span id="page-665-0"></span>Necesito que las variables de entorno persistan entre las instancias de la flota.

Las variables de entorno le permiten pasar ajustes de forma dinámica entre aplicaciones. Puede hacer que las variables de entorno del usuario y las variables de entorno del sistema estén disponibles entre las instancias de la flota. También puede crear variables de entorno con ámbito limitado, lo que resulta útil cuando se necesita utilizar la misma variable de entorno con diferentes valores en distintas aplicaciones. Para obtener más información, consulte [Persistencia de las](#page-278-0)  [variables de entorno.](#page-278-0)

### <span id="page-665-1"></span>Quiero cambiar la página de inicio predeterminada de Internet Explorer para mis usuarios.

Puede utilizar la política de grupo para establecer la página de inicio predeterminada de Internet Explorer para los usuarios. También puede permitir a los usuarios cambiar la página predeterminada que ha establecido. Para obtener más información, consulte [Cambio de la página de inicio](#page-288-0)  [predeterminada de Internet Explorer para las sesiones de streaming de los usuarios.](#page-288-0)

# <span id="page-665-2"></span>Cuando mis usuarios terminan una sesión de streaming e inician una nueva, aparece un mensaje que indica que no hay recursos de streaming disponibles.

Cuando un usuario finaliza una sesión, la AppStream versión 2.0 finaliza la instancia subyacente y crea una nueva instancia si es necesario para cumplir con la capacidad deseada de la flota. Si un usuario intenta iniciar una nueva sesión antes de que la AppStream versión 2.0 cree la nueva instancia y todas las demás instancias están en uso, recibirá un error que indica que no hay recursos de streaming disponibles. Si los usuarios inician y detienen sesiones con frecuencia, considere la posibilidad de aumentar la capacidad de la flota. Para obtener más información, consulte Auto [Scaling de flotas para Amazon AppStream 2.0.](#page-297-0) Considere también la posibilidad de aumentar la duración máxima de la sesión de la flota e indicar a los usuarios que cierren su navegador durante los períodos de inactividad en lugar de terminar la sesión.

# <span id="page-666-0"></span>Solución de problemas de Active Directory

Los siguientes son problemas que pueden producirse al configurar y utilizar Active Directory con Amazon AppStream 2.0. Para obtener ayuda para solucionar problemas de códigos de notificación, consulte [Solución de problemas con los códigos de notificación](#page-686-0).

Problemas

- [Mis generadores de imágenes y mis instancias de la flota se han quedado atascados en el estado](#page-666-1)  [PENDING \(Pendiente\).](#page-666-1)
- [Mis usuarios no pueden iniciar sesión con la aplicación SAML](#page-667-0)
- [Mis instancias de la flota funcionan para un usuario, pero no pasan correctamente al ciclo](#page-667-1)  [siguiente.](#page-667-1)
- [Los objetos de política de grupo de mi usuario no se aplican correctamente.](#page-667-2)
- [Mis instancias de streaming AppStream 2.0 no se unen al dominio de Active Directory.](#page-668-0)
- [El inicio de sesión de usuario tarda mucho tiempo en completarse en una sesión de streaming](#page-669-0)  [incorporada en un dominio.](#page-669-0)
- [Mis usuarios no pueden acceder a un recurso de dominio de una sesión de streaming unida al](#page-670-0) [dominio, pero sí pueden acceder a ese mismo recurso desde un generador de imágenes unido al](#page-670-0) [dominio.](#page-670-0)
- [Mis usuarios reciben el error "La autenticación basada en certificados no está disponible" y](#page-670-1)  [se les pide que introduzcan la contraseña de su dominio. O bien, los usuarios reciben el error](#page-670-1)  ["Desconectado de la sesión" cuando inician una sesión habilitada con la autenticación basada en](#page-670-1)  [certificados.](#page-670-1)

# <span id="page-666-1"></span>Mis generadores de imágenes y mis instancias de la flota se han quedado atascados en el estado PENDING (Pendiente).

Los generadores de imágenes y las instancias de la flota pueden tardar hasta 25 minutos en pasar al estado listo y estar disponibles. Si las instancias tardan más de 25 minutos en estar disponibles, compruebe en Active Directory si los objetos de equipo nuevos se han creado en las unidades organizativas correctas (OU). Si hay objetos nuevos, las instancias de streaming estarán disponibles pronto. Si los objetos no están ahí, compruebe los detalles de configuración del directorio en su AppStream versión 2.0 Directory Config: nombre de directorio (el nombre de dominio completo del directorio, las credenciales de inicio de sesión de la cuenta de servicio y el nombre distintivo de la OU).

Los errores del generador de imágenes y de la flota se muestran en la consola AppStream 2.0, en la pestaña Notificaciones del generador de imágenes o flota. Los errores de flota también están disponibles mediante la API AppStream 2.0 a través de la [DescribeFleetso](https://docs.aws.amazon.com/appstream2/latest/APIReference/API_DescribeFleets.html)peración o el comando de CLI [describe-fleets.](https://docs.aws.amazon.com/cli/latest/reference/appstream/describe-fleets.html)

#### <span id="page-667-0"></span>Mis usuarios no pueden iniciar sesión con la aplicación SAML

AppStream La versión 2.0 se basa en el atributo SAML\_Subject «NameID» de tu proveedor de identidad para rellenar el campo de nombre de usuario e iniciar sesión con tu usuario. El nombre de usuario puede tener el formato "*domain*\username" o "user@domain.com". Si usa el formato "*domain*\username", *domain* puede ser el nombre NetBIOS o el nombre de dominio completo. Si usa el formato «user@domain.com», se puede usar el UserPrincipalName atributo. Si ha comprobado que su atributo SAML\_Subject está configurado correctamente y el problema persiste, póngase en contacto con AWS Support. Para obtener más información, consulte el [Centro de AWS](https://console.aws.amazon.com/support/home#/)  [Support](https://console.aws.amazon.com/support/home#/).

### <span id="page-667-1"></span>Mis instancias de la flota funcionan para un usuario, pero no pasan correctamente al ciclo siguiente.

Las instancias de la flota pasan al ciclo siguiente cuando un usuario completa una sesión; de esta manera, se garantiza que cada usuario tenga una instancia nueva. Cuando la instancia de la flota que ha pasado al ciclo siguiente se pone online, se incorpora al dominio usando el nombre de equipo de la instancia anterior. Para garantizar que esta operación se realice correctamente, la cuenta de servicio necesita permisos para Cambiar contraseña y Restablecer contraseña sobre la unidad organizativa (OU) a la que se incorpora el objeto de equipo. Compruebe los permisos de la cuenta del servicio y vuelva a intentarlo. Si el problema persiste, póngase en contacto con AWS Support. Para obtener más información, consulte el [Centro de AWS Support.](https://console.aws.amazon.com/support/home#/)

#### <span id="page-667-2"></span>Los objetos de política de grupo de mi usuario no se aplican correctamente.

De forma predeterminada, los objetos de equipo aplican políticas de nivel de equipo basadas en la OU en la que reside el objeto de equipo, además de aplicar políticas de nivel de usuario en la OU en la que reside el usuario. Si las políticas de nivel de usuario no se aplican, puede elegir realizar una de las operaciones siguientes:

• Mover las políticas de nivel de usuario a la OU en la que reside el objeto de Active Directory del usuario

• Habilite un "procesamiento de bucle invertido" de nivel de equipo que aplique las políticas de nivel de usuario en la OU del objeto de equipo.

Para obtener más información, consulte el [procesamiento de bucle invertido de la política de grupo](https://support.microsoft.com/en-us/help/231287/loopback-processing-of-group-policy) en el soporte técnico de Microsoft.

### <span id="page-668-0"></span>Mis instancias de streaming AppStream 2.0 no se unen al dominio de Active Directory.

El dominio de Active Directory que se va a usar con AppStream 2.0 debe estar accesible a través de su nombre de dominio completo (FQDN) a través de la VPC en la que se lanzan las instancias de streaming.

Para probar que su dominio sea accesible

- 1. Lance una instancia de Amazon EC2 en la misma VPC, subred y grupos de seguridad que utiliza con 2.0. AppStream
- 2. Une manualmente la instancia EC2 a tu dominio de Active Directory mediante el FQDN (por ejemployourdomain.example.com) con la cuenta de servicio que piensas usar con 2.0. AppStream Utilice el siguiente comando en una consola de Windows PowerShell :

**netdom join** *computer* **/domain:***FQDN* **/OU:***path* **/ud:***user* **/pd:***password*

Si esta unión manual da un resultado erróneo, vaya al paso siguiente.

3. Si no puede incorporarse manualmente a su dominio, abra un símbolo del sistema y compruebe que pueda resolver el FQDN ejecutando el comando nslookup. Por ejemplo:

**nslookup** *yourdomain.exampleco.com*

Una resolución de nombre correcta devuelve una dirección IP válida. Si no puede resolver el FQDN, es posible que deba actualizar los servidores DNS de la VPC utilizando una opción de DHCP establecida en su dominio. A continuación, vuelva a este paso. Para obtener más información, consulte [Conjuntos de opciones de DHCP](https://docs.aws.amazon.com/vpc/latest/userguide/VPC_DHCP_Options.html) en la Guía del usuario de Amazon VPC.

4. Si el FQDN se resuelve, utilice el comando telnet para validar la conectividad.

**telnet** *yourdomain.exampleco.com* **389**

Si la conexión es correcta, se visualiza una ventana de símbolo del sistema en blanco sin errores de conexión. Es posible que deba instalar la característica cliente de Telnet en su instancia EC2. Para obtener más información, consulte [Install Telnet Client](https://technet.microsoft.com/en-us/library/cc771275.aspx) en la documentación de Microsoft.

Si no ha podido unir manualmente la instancia EC2 al dominio, pero ha conseguido resolver el FQDN y probar la conectividad con el cliente de Telnet, es posible que los grupos de seguridad de VPC sean los responsables de que no consiga obtener acceso. Active Directory requiere una determinada configuración del puerto de red. Para obtener más información, consulte [Active Directory and Active](https://technet.microsoft.com/en-us/library/dd772723.aspx)  [Directory Domain Services Port Requirements](https://technet.microsoft.com/en-us/library/dd772723.aspx) en la documentación de Microsoft.

## <span id="page-669-0"></span>El inicio de sesión de usuario tarda mucho tiempo en completarse en una sesión de streaming incorporada en un dominio.

AppStream La versión 2.0 realiza una acción de inicio de sesión en Windows después de que los usuarios proporcionen su contraseña de dominio. Tras una autenticación correcta, la AppStream versión 2.0 inicia la aplicación. Los tiempos de inicio de sesión y de lanzamiento se ven afectados por muchas variables, como, por ejemplo, la contención de red a los controladores de dominio o el tiempo necesario para aplicar la configuración de política de grupo a la instancia de streaming. Si la autenticación de dominio tarda demasiado tiempo en completarse, pruebe a realizar las siguientes acciones.

- Minimice la latencia de la red desde su región AppStream 2.0 hasta sus controladores de dominio eligiendo los controladores de dominio correctos. Por ejemplo, si su flota se encuentra en useast-1, utilice controladores de dominio con gran ancho de banda y baja latencia para useast-1 mediante mapeos de zona de sitios y servicios de Active Directory. Para obtener más información, consulte [Active Directory Sites and Services](https://technet.microsoft.com/en-us/library/cc730868.aspx) en la documentación de Microsoft.
- Asegúrese de que sus scripts de configuración de políticas de grupo e inicio de sesión de usuario no tarden excesivamente en aplicarse o ejecutarse.

Si los usuarios de su dominio no pueden iniciar sesión en la AppStream versión 2.0 y aparece el mensaje «Se ha producido un error desconocido», es posible que deba actualizar la configuración de la política de grupo que se describe en[Antes de empezar a usar Active Directory con AppStream](#page-347-0)  [la versión 2.0](#page-347-0). De lo contrario, esta configuración podría impedir que la AppStream versión 2.0 autentique e inicie sesión a los usuarios de tu dominio.

<span id="page-670-0"></span>Mis usuarios no pueden acceder a un recurso de dominio de una sesión de streaming unida al dominio, pero sí pueden acceder a ese mismo recurso desde un generador de imágenes unido al dominio.

Confirme que la flota se ha creado en la misma VPC, subredes y grupos de seguridad que el generador de imágenes, y que el usuario tiene los permisos adecuados para acceder al recurso del dominio y usarlo.

<span id="page-670-1"></span>Mis usuarios reciben el error "La autenticación basada en certificados no está disponible" y se les pide que introduzcan la contraseña de su dominio. O bien, los usuarios reciben el error "Desconectado de la sesión" cuando inician una sesión habilitada con la autenticación basada en certificados.

Estos errores se producen si la autenticación basada en certificados no se realizó correctamente durante la sesión. El error "La autenticación basada en certificados no está disponible" aparece cuando la autenticación basada en certificados está habilitada para permitir el inicio de sesión mediante contraseña. El error "Desconectado de la sesión" aparece cuando la autenticación basada en certificados está habilitada sin recurso alternativo.

El usuario puede actualizar la página en el cliente web o volver a conectarse desde el cliente para Windows, ya que puede tratarse de un problema intermitente con la autenticación basada en certificados. Si el problema persiste, el error de autenticación basada en certificados puede deberse a uno de los siguientes problemas:

- AppStream La versión 2.0 no pudo comunicarse con la CA AWS AWS privada o la CA privada no emitió el certificado. Compruebe CloudTrail si se emitió un certificado. Para obtener más información, consulte [¿Qué es AWS CloudTrail?](https://docs.aws.amazon.com/awscloudtrail/latest/userguide/cloudtrail-user-guide.html.html) [ythe section called "Administración de la](#page-359-0) [autenticación basada en certificados"](#page-359-0).
- El controlador de dominio no tiene un certificado de controlador de dominio para el inicio de sesión con tarjeta inteligente o ha caducado. Para obtener más información, consulte el paso 7.a de [the](#page-355-0) [section called "Requisitos previos".](#page-355-0)
- El certificado no es de confianza. Para obtener más información, consulte el paso 7.c de [the](#page-355-0) [section called "Requisitos previos".](#page-355-0)
- El userPrincipalName formato del NameID del SAML Subject no tiene el formato correcto o no se resuelve en el dominio real del usuario. Para obtener más información, consulte el paso 1 de [the](#page-355-0)  [section called "Requisitos previos".](#page-355-0)

Mis usuarios no pueden acceder a un recurso de dominio de una sesión de streaming unida al dominio, pero sí pueden acceder a ese mismo recurso desde un generador de imágenes unido al dominio.

- El ObjectSid atributo (opcional) de la aserción SAML no coincide con el identificador de seguridad (SID) de Active Directory del usuario especificado en SAML\_Subject NameID. Confirme que la asignación de atributos es correcta en su federación de SAML y que su proveedor de identidad de SAML está sincronizando el atributo SID para el usuario de Active Directory.
- El agente AppStream 2.0 no admite la autenticación basada en certificados. Utilice el agente AppStream 2.0 de la versión 10-13-2022 o posterior.
- Hay configuraciones de política de grupo que modifican la configuración predeterminada de Active Directory para el inicio de sesión con tarjeta inteligente o toman medidas si se retira una tarjeta inteligente de un lector de tarjetas inteligentes. Esta configuración puede provocar un comportamiento inesperado adicional además de los errores enumerados anteriormente. La autenticación basada en certificados presenta una tarjeta inteligente virtual en el sistema operativo de la instancia y la elimina una vez finalizado el inicio de sesión. Para obtener más información, consulte [Configuración de directiva de grupo principal para tarjetas inteligentes](https://learn.microsoft.com/en-us/windows/security/identity-protection/smart-cards/smart-card-group-policy-and-registry-settings#primary-group-policy-settings-for-smart-cards) y [Configuración](https://learn.microsoft.com/en-us/windows/security/identity-protection/smart-cards/smart-card-group-policy-and-registry-settings#additional-smart-card-group-policy-settings-and-registry-keys)  [de directiva de grupo de tarjeta inteligente adicional y claves del Registro.](https://learn.microsoft.com/en-us/windows/security/identity-protection/smart-cards/smart-card-group-policy-and-registry-settings#additional-smart-card-group-policy-settings-and-registry-keys) No habilite el Inicio de sesión con tarjeta inteligente para Active Directory en su pila si desea utilizar la autenticación basada en certificados. Para obtener más información, consulte [the section called "Tarjetas](#page-496-0) [inteligentes".](#page-496-0)
- El punto de distribución de la CRL de la CA privada no está en línea ni se puede acceder a él desde la instancia de la flota AppStream 2.0 ni desde el controlador de dominio. Para obtener más información, consulte el paso 5 de [the section called "Requisitos previos"](#page-355-0).

Los pasos adicionales de solución de problemas incluyen revisar los registros de eventos de Windows de la instancia AppStream 2.0. Un suceso habitual que hay que revisar para detectar un error de inicio de sesión es el [4625 \(F\): Una cuenta no pudo iniciar sesión.](https://learn.microsoft.com/en-us/windows/security/threat-protection/auditing/event-4625) Para obtener más información sobre la captura de información de registro, consulte [Registros de aplicaciones](https://docs.aws.amazon.com/whitepapers/latest/best-practices-for-deploying-amazon-appstream-2/monitoring.html#persisting-application-and-windows-event-logs)  [persistentes y eventos de Windows.](https://docs.aws.amazon.com/whitepapers/latest/best-practices-for-deploying-amazon-appstream-2/monitoring.html#persisting-application-and-windows-event-logs) Como alternativa, para solucionar los problemas de una sesión AppStream 2.0 activa como administrador, puede conectarse a los registros mediante un visor de eventos de otro equipo. Para obtener más información, consulte [Cómo seleccionar equipos](https://learn.microsoft.com/en-us/host-integration-server/core/how-to-select-computers-in-event-viewer1)  [en el Visor de eventos.](https://learn.microsoft.com/en-us/host-integration-server/core/how-to-select-computers-in-event-viewer1) O bien, puede conectarse mediante Escritorio remoto para conectarse a la dirección IP privada de la instancia desde otro equipo que pueda conectarse a los Servicios de Escritorio remoto en su nube privada AppStream virtual (VPC) 2.0. Utilice la AWS CLI para determinar la dirección IP de la sesión en función de la AWS región, el nombre de la pila AppStream 2.0, el nombre de la flota, el ID de usuario y el tipo de autenticación. Para obtener más información, consulte la [AWS Command Line Interface.](https://awscli.amazonaws.com/v2/documentation/api/latest/reference/appstream/index.html#cli-aws-appstream)

Mis usuarios reciben el error "La autenticación basada en certificados no está disponible" y se les pide que introduzcan la contraseña de su dominio. O bien, los usuarios reciben el error "Desconectado de la sesión" cuando inician una sesión habilitada con la autenticación basada en certificados.

Si el problema persiste, póngase en contacto con AWS Support. Para obtener más información, consulte el [Centro de AWS Support](https://console.aws.amazon.com/support/home#/).

# <span id="page-672-0"></span>Solución de problemas de usuario de la AppStream versión 2.0

A continuación se indican los posibles problemas que pueden producirse a los usuarios cuando utilizan la AppStream versión 2.0.

Problemas

- [Las instalaciones del cliente AppStream 2.0 de mis usuarios fallan y reciben un mensaje que indica](#page-672-1) [que se necesita .NET Framework 4.6.](#page-672-1)
- [Las instalaciones del controlador USB de mis usuarios fallan al instalar el cliente AppStream 2.0 y,](#page-673-0) [ahora, no pueden usar sus dispositivos USB con la versión 2.0. AppStream](#page-673-0)
- [Los usuarios de mi cliente AppStream 2.0 se desconectan de su sesión AppStream 2.0 cada 60](#page-674-0) [minutos.](#page-674-0)
- [Mis usuarios no pueden copiar y pegar entre su dispositivo local y su sesión de streaming.](#page-675-0)
- [Algunos métodos abreviados del teclado no funcionan para los usuarios durante sus sesiones de](#page-676-0) [streaming.](#page-676-0)
- [Las tabletas de dibujo de mis usuarios no funcionan con las aplicaciones de streaming que he](#page-677-0) [implementado.](#page-677-0)
- [El método de entrada en japonés no funciona para mis usuarios durante sus sesiones de](#page-678-0) [streaming](#page-678-0)
- [Mi usuario ve un error al alcanzar el número máximo de sesiones de streaming cuando intenta](#page-680-0)  [iniciar una aplicación del catálogo de aplicaciones.](#page-680-0)
- [Mi usuario ve una pantalla negra o el escritorio y su aplicación no se inicia en una flota de Elastic.](#page-681-1)  [No aparece ningún error.](#page-681-1)

# <span id="page-672-1"></span>Las instalaciones del cliente AppStream 2.0 de mis usuarios fallan y reciben un mensaje que indica que se necesita .NET Framework 4.6.

Cuando los usuarios instalan el cliente AppStream 2.0, la versión AppStream 2.0 también instala la versión 4.6.2 de .NET Framework, si esa versión o una versión posterior aún no están instaladas. Si el equipo en el que se está instalando el cliente no está conectado a Internet, no se puede instalar .NET Framework. En este caso, un mensaje pide a los usuarios que instalen manualmente .NET Framework versión 4.6. Sin embargo, cuando los usuarios eligen Instalar, se muestra un mensaje de error que indica que la instalación ha producido un error. A continuación, se pide a los usuarios que intenten instalar manualmente la versión más reciente de .NET Framework. Cuando eligen Cerrar, salen de la instalación.

Para resolver este problema, los usuarios deben establecer una conexión a Internet desde el equipo en el que tienen pensado instalar el cliente y, a continuación, descargar e instalar .NET Framework versión 4.6.2 o posterior en el mismo equipo. Para obtener una lista de las versiones de .NET Framework disponibles para su descarga, consulte [Descargar .NET Framework](https://dotnet.microsoft.com/download/dotnet-framework).

#### **a** Note

Los usuarios que tengan instalada la versión 1.1.156 del cliente AppStream 2.0 deben tener instalada la versión 4.7.2 o posterior de.NET Framework en el mismo equipo.

<span id="page-673-0"></span>Las instalaciones del controlador USB de mis usuarios fallan al instalar el cliente AppStream 2.0 y, ahora, no pueden usar sus dispositivos USB con la versión 2.0. AppStream

Cuando los usuarios instalan el cliente AppStream 2.0, eligen si desean instalar el controlador USB AppStream 2.0. El controlador es necesario para utilizar dispositivos USB con aplicaciones transmitidas a través de la AppStream versión 2.0. Sin embargo, la instalación del controlador USB genera un error si se produce lo siguiente:

- El certificado raíz utilizado para firmar el archivo AppStreamUsbDriver.exe no está presente en el almacén de certificados de Windows.
- El equipo en el que se está instalando el cliente no está conectado a Internet.

En este caso, el certificado del controlador AppStream USB de Amazon no se puede validar y un mensaje de error notifica a los usuarios que la instalación del controlador USB ha fallado. Si los usuarios eligen Aceptar, la instalación del cliente AppStream 2.0 se completa sin el controlador USB. Si bien los usuarios pueden seguir utilizando el cliente AppStream 2.0 para la transmisión de aplicaciones, sus dispositivos USB no funcionarán con las aplicaciones transmitidas a través de la AppStream versión 2.0.

Para resolver este problema, los usuarios deben establecer una conexión a Internet desde el PC en el que van a instalar el cliente AppStream 2.0 y volver a instalar el cliente.

# <span id="page-674-0"></span>Los usuarios de mi cliente AppStream 2.0 se desconectan de su sesión AppStream 2.0 cada 60 minutos.

Si ha configurado la federación de identidades mediante SAML 2.0 para acceder a AppStream 2.0, en función del proveedor de identidad (IdP), es posible que tenga que configurar la información que el IdP transfiere como atributos de SAML como parte de la respuesta de AWS autenticación. Esto incluye la configuración del elemento Atributo con el atributo SessionDuration establecido en https://aws.amazon.com/SAML/Attributes/SessionDuration.

SessionDuration especifica la cantidad máxima de tiempo que una sesión de streaming federada para un usuario puede permanecer activa antes de que se requiera la segunda autenticación. Aunque SessionDuration es un atributo opcional, se recomienda incluirlo en la respuesta de autenticación SAML. Si no especifica este atributo, la duración de la sesión se establece en un valor predeterminado de 60 minutos.

Para resolver este problema, configure el IdP compatible con SAML para que incluya el valor SessionDuration en la respuesta de autenticación SAML y establezca el valor según sea necesario. Para obtener más información, consulte [Paso 5: Crear aserciones para la respuesta de](#page-330-0)  [autenticación de SAML](#page-330-0).

#### **a** Note

Si los usuarios acceden a sus aplicaciones de streaming en la AppStream versión 2.0 mediante el cliente nativo de la AppStream versión 2.0 o mediante el navegador web de la nueva experiencia, sus sesiones se desconectarán al expirar su duración. Si tus usuarios acceden a sus aplicaciones de streaming en la AppStream versión 2.0 mediante un navegador web como en la versión antigua o clásica, cuando caduque la duración de la sesión de los usuarios y cuando actualicen la página del navegador, sus sesiones se desconectarán.

Si sus usuarios inician sesión en la nueva experiencia del portal con un IDP compatible con SAML y siguen teniendo desconexiones aleatorias, es posible que se deba a que otras aplicaciones web que utilizan como subdominio invalidan las cookies de sesión utilizadas por la sesión AppStream 2.0. aws.amazon.com Los siguientes son los escenarios más comunes para los usuarios:

• Si un usuario inicia una nueva sesión AppStream 2.0 en el mismo navegador, la sesión AppStream 2.0 existente se desconectará.

- Si un usuario inicia cualquier otra aplicación web en el mismo navegador, lo que resulta en una nueva autenticación de usuario en el aws.amazon.com dominio, la sesión AppStream 2.0 existente se desconectará.
- Si un usuario inicia sesión y utiliza AWS Management Console nuevas credenciales de IAM en el mismo navegador, la sesión AppStream 2.0 existente se desconectará.

Puede resolver este problema utilizando los nuevos puntos finales de estado de retransmisión para configurar su federación de SAML 2.0 y utilizando el cliente AppStream 2.0 de la versión 1.1.1300 y versiones posteriores. Para obtener más información, consulte la tabla 1 en. [the section called "Paso](#page-332-0) [6: Configurar el estado de retransmisión de la federación"](#page-332-0)

<span id="page-675-0"></span>Mis usuarios no pueden copiar y pegar entre su dispositivo local y su sesión de streaming.

AppStream La versión 2.0 aprovecha la [especificación del W3C](https://www.w3.org/TR/2017/WD-clipboard-apis-20170929/) para permitir las operaciones asíncronas del portapapeles en las aplicaciones web. Esto permite a los usuarios copiar y pegar contenido entre su dispositivo local y su sesión de streaming del mismo modo que copian y pegan entre aplicaciones de su dispositivo local, incluso mediante métodos abreviados de teclado.

El único navegador compatible actualmente con la especificación del portapapeles asíncrono de W3C es Google Chrome versión 66 o posterior, que solo permite copiar y pegar texto. Para todos los demás navegadores, los usuarios pueden utilizar la función de portapapeles del portal web AppStream 2.0, que proporciona un cuadro de diálogo para copiar o pegar texto.

Si los usuarios tienen problemas al utilizar el portapapeles durante sus sesiones de streaming, puede proporcionarles la siguiente información:

• Utilizo Chrome versión 66 o posterior y los métodos abreviados de teclado no funcionan.

Chrome muestra un mensaje para que decidas si quieres permitir que la AppStream versión 2.0 acceda al contenido copiado en el portapapeles. Elija Permitir para que se pueda pegar en la sesión remota. Si copia texto desde la sesión remota al dispositivo local, tanto la aplicación Chrome como la pestaña que contiene la sesión de streaming deben mantenerse en primer plano en el dispositivo local el tiempo suficiente para que se copie el texto desde la sesión de streaming. Si copia poco texto, la operación puede ser casi inmediata, pero para grandes cantidades de texto, es posible que deba esperar entre 1 y 2 segundos antes de cambiar desde Chrome o desde la pestaña que contiene la sesión de streaming. El tiempo necesario para copiar el texto varía en función de las condiciones de la red.

• Copiar y pegar no funciona cuando intento copiar y pegar una gran cantidad de texto.

AppStream La versión 2.0 tiene un límite predeterminado de 20 MB para la cantidad de texto que puedes copiar y pegar entre tu dispositivo local y tu sesión de streaming. Si intentas copiar más de 20 MB, no se copiará ningún texto. Sin embargo, el texto se truncará si tu administrador establece un límite y tú lo superas. Este límite no se aplica si se intenta copiar y pegar texto entre las aplicaciones del dispositivo local o entre las aplicaciones de la sesión de streaming. Los administradores también pueden limitar el número de caracteres que puedes copiar o pegar en tus sesiones de streaming. Si necesitas copiar o pegar texto de más de 20 MB o el límite especificado entre tu dispositivo local y tu sesión de streaming, puedes dividirlo en fragmentos más pequeños o subirlo como un archivo.

• Estoy utilizando la función de portapapeles del portal web AppStream 2.0 para pegar texto en mi sesión de streaming y no funciona.

En algunos casos, después de pegar texto en el cuadro de diálogo del portapapeles y cerrar el cuadro de diálogo, no sucede nada cuando se intenta usar los métodos abreviados de teclado para pegar el texto en la Sesión de streaming. Este problema se produce porque cuando aparece cuadro de diálogo del portapapeles, la aplicación de streaming deja de estar en primer plano. Después de que se cierre el cuadro de diálogo, es posible que la aplicación de streaming no pase al primer plano automáticamente. Al hacer clic en la aplicación de streaming, esta debería pasar al primer plano y permitirle utilizar los métodos abreviados de teclado para pegar el texto en la sesión de streaming.

### <span id="page-676-0"></span>Algunos métodos abreviados del teclado no funcionan para los usuarios durante sus sesiones de streaming.

Los siguientes atajos de teclado funcionan en los ordenadores locales de los usuarios, pero no se transfieren a las sesiones de streaming AppStream 2.0:

Windows:

- Win+L
- Ctrl+Alt+Supr

Mac:

• Ctrl+F3

• Todos los métodos abreviados de teclado que utilizan combinaciones de teclas con Alt u Opción

Este problema se debe a las limitaciones siguientes de los equipos locales de los usuarios:

- Los atajos de teclado se filtran según el sistema operativo que se ejecuta en los ordenadores locales de los usuarios y no se propagan a los navegadores desde los que los usuarios acceden a la versión 2.0. AppStream Este comportamiento se aplica a los métodos abreviados de teclado Win +L y Ctrl+Alt+Supr de Windows y al método abreviado de teclado Ctrl+F3 del Mac.
- El navegador filtra algunos métodos abreviados de teclado cuando se usan con las aplicaciones web y no genera un evento en ellas. Por ello, las aplicaciones web no pueden responder a los métodos abreviados del teclado utilizados por los usuarios.
- El navegador traduce los métodos abreviados de teclado antes de generar un evento de teclado, y no los traduce correctamente. Por ejemplo, las combinaciones de teclas con Alt y las combinaciones de teclas con Opción en los equipos Mac se traducen como si fueran combinaciones de teclas con Alt Gr en Windows. Cuando sucede esto, los resultados no son los que esperan los usuarios que utilizan estas combinaciones de teclas.

#### <span id="page-677-0"></span>Las tabletas de dibujo de mis usuarios no funcionan con las aplicaciones de streaming que he implementado.

Si las tabletas de dibujo de los usuarios no funcionan con aplicaciones de streaming, asegúrese de que cumple los requisitos y conoce las consideraciones adicionales para habilitar esta característica. Los siguientes son los requisitos y consideraciones para permitir a los usuarios utilizar tabletas de dibujo durante las sesiones de streaming de la AppStream versión 2.0.

#### **a** Note

Las tabletas de dibujo son compatibles con los usuarios que acceden a AppStream la AppStream versión 2.0 mediante el cliente 2.0 o mediante un navegador web compatible.

- Para que sus usuarios puedan utilizar esta función, debe configurar su flota AppStream 2.0 para que utilice una imagen que ejecute Windows Server 2019.
- Para utilizar esta función, los usuarios deben acceder a la AppStream versión AppStream 2.0 mediante el cliente 2.0 o únicamente a través de los navegadores Google Chrome o Mozilla Firefox.

Las tabletas de dibujo de mis usuarios no funcionan con las aplicaciones de streaming que he implementado.

- Las aplicaciones de streaming deben ser compatibles con la tecnología de Windows Ink. Para obtener más información, consulte [Interacciones del lápiz y Windows Ink en aplicaciones de](https://docs.microsoft.com/en-us/windows/uwp/design/input/pen-and-stylus-interactions)  [Windows.](https://docs.microsoft.com/en-us/windows/uwp/design/input/pen-and-stylus-interactions)
- Algunas aplicaciones, como GIMP, deben detectar tabletas de dibujo en la instancia de streaming para admitir la sensibilidad a la presión. Si este es el caso, sus usuarios deben usar el cliente AppStream 2.0 para acceder a AppStream 2.0 y reproducir estas aplicaciones en streaming. Además, debe reunir las tabletas de dibujo de sus usuarios y los usuarios deben compartir sus tabletas de dibujo con la AppStream versión 2.0 cada vez que inicien una nueva sesión de streaming.
- Esta característica no es compatible con Chromebooks.

## <span id="page-678-0"></span>El método de entrada en japonés no funciona para mis usuarios durante sus sesiones de streaming

Para que sus usuarios puedan utilizar el método de entrada en japonés durante sus sesiones de streaming de la AppStream versión 2.0, haga lo siguiente:

- Configure su flota para que utilice el método de entrada en japonés. Para ello, active el método de entrada en japonés en el generador de imágenes al crear una imagen y, a continuación, configure su flota para que utilice la imagen. Para obtener más información, consulte [Especificar](#page-448-0)  [un método de entrada predeterminado.](#page-448-0) De este modo, la AppStream versión 2.0 podrá configurar automáticamente la imagen para que utilice un teclado japonés. Para obtener más información, consulte [Teclados japoneses.](#page-450-0)
- Asegúrese de que el método de entrada japonés también esté habilitado en el equipo local del usuario.

Si la instancia de la flota y el ordenador local del usuario no utilizan el mismo método de entrada de idioma, la discordancia podría provocar que se introdujeran entradas inesperadas del teclado en la instancia de la flota durante las sesiones de streaming del usuario. Por ejemplo, si la instancia de flota utiliza el método de entrada japonés y el ordenador local del usuario utiliza el método de entrada en inglés, durante una sesión de streaming, el ordenador local enviará señales de teclas a la instancia de flota con asignaciones de teclas diferentes a las de la instancia de flota.

Para comprobar si el método de entrada japonés está habilitado para una instancia de flota, habilite la vista de streaming de Escritorio para la flota. Para obtener más información, consulte el paso 6 en [Creación de una flota](#page-264-0).

El método de entrada en japonés no funciona para mis usuarios durante sus sesiones de streaming 664

#### Métodos abreviados de teclado de Windows

A continuación se muestran los métodos abreviados de teclado de Windows para cambiar los modos de entrada al japonés y para realizar conversiones al japonés. Para que estos atajos de teclado funcionen, la sesión de streaming AppStream 2.0 debe estar activa.

Métodos abreviados de teclado de Windows para cambiar los modos de entrada en japonés

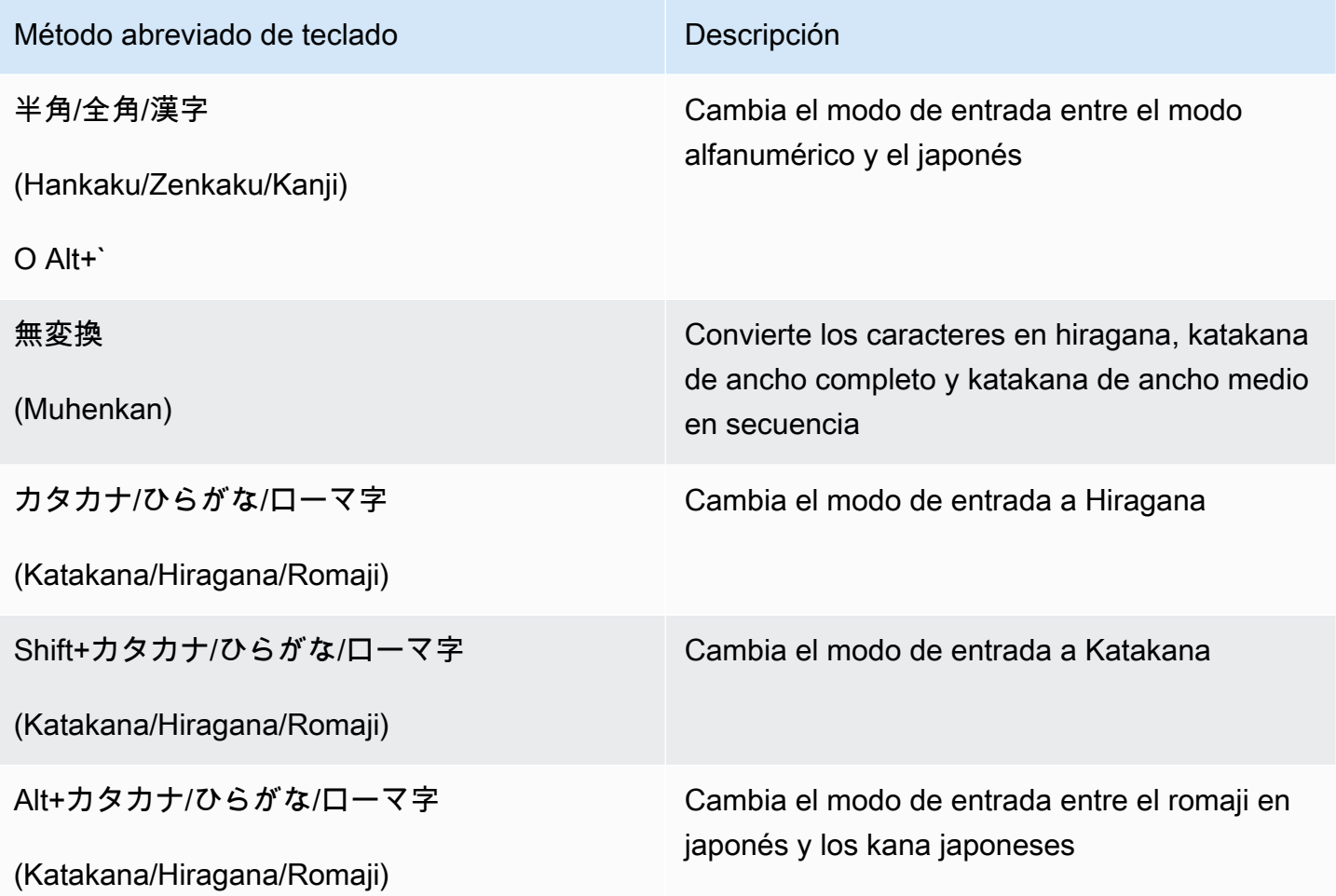

Métodos abreviados de teclado de Windows para realizar conversiones al japonés

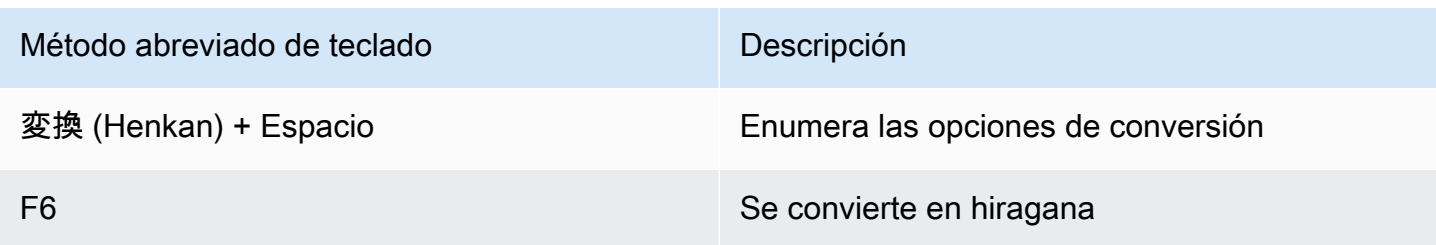

El método de entrada en japonés no funciona para mis usuarios durante sus sesiones de streaming 665

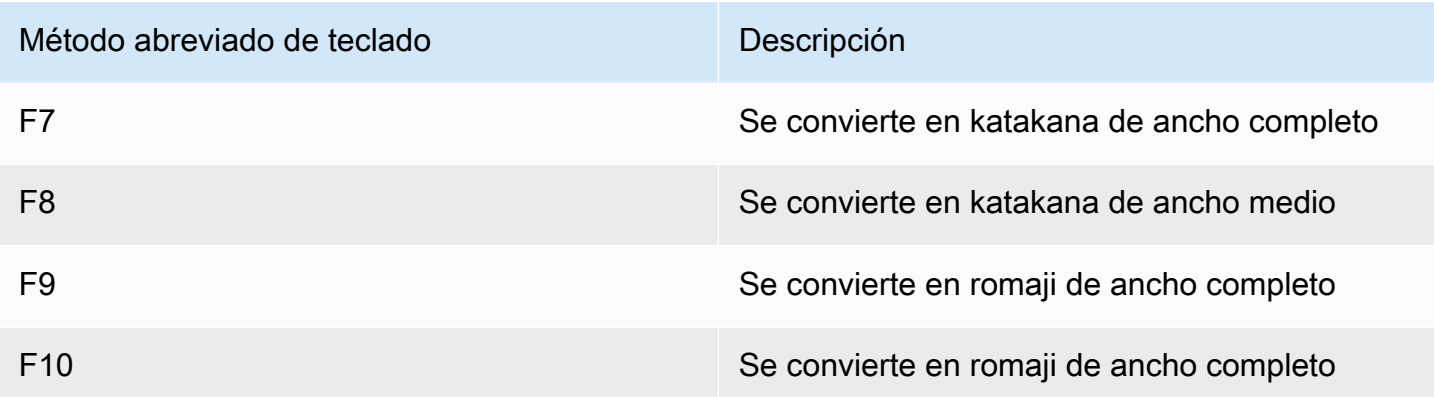

#### Métodos abreviados de teclado para Mac

Para obtener información sobre los métodos abreviados de teclado de Mac para cambiar los métodos de entrada al japonés y para realizar conversiones al japonés, consulte los siguientes artículos de la documentación de soporte de Mac.

#### **a** Note

Como las sesiones de streaming AppStream 2.0 se ejecutan en instancias de Windows, los usuarios de Mac pueden experimentar distintas asignaciones de teclas.

- Métodos abreviados de teclado para cambiar los métodos de entrada en japonés: [Configurar y](https://support.apple.com/guide/japanese-input-method/set-up-and-switch-to-japanese-jpim10267/mac)  [cambiar a una fuente de entrada japonesa en Mac](https://support.apple.com/guide/japanese-input-method/set-up-and-switch-to-japanese-jpim10267/mac)
- Métodos abreviados de teclado para conversiones al japonés: [Métodos abreviados de teclado para](https://support.apple.com/guide/japanese-input-method/keyboard-shortcuts-jpim10263/6.2.1/mac)  [conversiones al japonés en Mac](https://support.apple.com/guide/japanese-input-method/keyboard-shortcuts-jpim10263/6.2.1/mac)

<span id="page-680-0"></span>Mi usuario ve un error al alcanzar el número máximo de sesiones de streaming cuando intenta iniciar una aplicación del catálogo de aplicaciones.

Con las flotas de Elastic AppStream 2.0, se especifica un número máximo de usuarios que pueden transmitir de forma simultánea mediante el parámetro de simultaneidad máxima. Cualquier usuario que intente transmitir más allá de ese valor recibe este error. Para resolver este problema, puede aumentar el número máximo de retransmisiones en streaming simultáneas o recomendar al usuario que espere a que otro usuario complete su sesión de streaming.

#### **a** Note

Puede que tenga que solicitar un aumento del límite para aumentar el límite de tamaño y tipo de instancia.

### <span id="page-681-1"></span>Mi usuario ve una pantalla negra o el escritorio y su aplicación no se inicia en una flota de Elastic. No aparece ningún error.

Esto puede suceder si la ruta de inicio de la aplicación es incorrecta y la AppStream versión 2.0 no puede iniciarla. Para validar la ruta de inicio de la aplicación, utilice la vista de escritorio en la flota para navegar por el volumen raíz. Compruebe que el ejecutable de la aplicación exista en la ruta especificada.

Si no encuentras el VHD o el script de configuración del bloque de aplicaciones en la instancia de streaming, es posible que AppStream 2.0 no haya podido descargarlos del bucket de S3. Valide que la VPC que especificó tenga acceso a S3. Para obtener más información, consulte [Uso de puntos de](#page-58-0)  [enlace de VPC de Amazon S3 para funciones 2.0 AppStream .](#page-58-0)

#### <span id="page-681-0"></span>Solución de problemas de almacenamiento persistentes

Amazon AppStream 2.0 admite las siguientes opciones de almacenamiento persistente: carpetas principales, Google Drive para G Suite y OneDrive para Empresas. Dado que los comportamientos de sincronización de contenido son uniformes en todas estas soluciones de almacenamiento persistente, le recomendamos que consulte la información de [Sincronización del contenido de la](#page-408-0) [carpeta de inicio](#page-408-0) sobre el comportamiento esperado.

Los siguientes son problemas que pueden producirse cuando tú o tus usuarios utilizáis el almacenamiento persistente AppStream 2.0.

#### Problemas

- [Las carpetas de inicio de mi pila no funcionan correctamente.](#page-682-0)
- [Mis usuarios no pueden obtener acceso al directorio de su carpeta de inicio desde una de nuestras](#page-682-1)  [aplicaciones.](#page-682-1)
- [He eliminado o sustituido un archivo de la carpeta de inicio de un usuario en Amazon S3, pero mis](#page-683-0) [usuarios no ven los cambios en su carpeta de inicio en la instancia de la flota durante sus sesiones](#page-683-0)  [de streaming.](#page-683-0)

Mi usuario ve una pantalla negra o el escritorio y su aplicación no se inicia en una flota de Elastic. No aparece ningún error.

- [El almacenamiento persistente no tiene el rendimiento esperado. Los archivos de mis usuarios](#page-684-0) [tardan más de lo esperado en guardarse en el almacenamiento persistente.](#page-684-0)
- [Mis usuarios reciben errores que indican que los archivos ya están en uso cuando sus archivos no](#page-685-0) [están en uso.](#page-685-0)
- [Cuando una carpeta contiene miles de archivos, es posible que la AppStream versión 2.0 tarde](#page-685-1)  [mucho en mostrar la lista de archivos.](#page-685-1)

#### <span id="page-682-0"></span>Las carpetas de inicio de mi pila no funcionan correctamente.

Los backups de las carpetas de inicio en un bucket de S3 pueden dar problemas en los siguientes casos:

- No hay conexión a Internet desde la instancia de streaming o no hay acceso al punto de conexión de VPC de Amazon S3 privado, si hay alguno.
- El consumo de ancho de banda de la red es demasiado alto. Por ejemplo, el usuario descarga o transmite varios archivos grandes mientras el servicio intenta realizar un copia de seguridad de una carpeta de inicio que contiene archivos grandes en Amazon S3.
- Un administrador ha eliminado el bucket creado por el servicio.
- Un administrador editó incorrectamente los permisos de Amazon S3 para el rol de servicio AmazonAppStreamServiceAccess.

<span id="page-682-1"></span>Para obtener más información, consulte la [Guía del usuario de Amazon Simple Storage Service.](https://docs.aws.amazon.com/AmazonS3/latest/user-guide/)

### Mis usuarios no pueden obtener acceso al directorio de su carpeta de inicio desde una de nuestras aplicaciones.

Algunas aplicaciones no reconocen el redireccionamiento que muestra la carpeta de inicio como una carpeta de nivel superior en el explorador de archivos. En tal caso, los usuarios podrán obtener acceso a su carpeta de inicio desde dentro de una aplicación durante una sesión de streaming si eligen Abrir archivo en la interfaz de la aplicación y se desplazan a alguno de los directorios siguientes:

- N instancias de on-domain-joined Windows: C:\Users\PhotonUser\ My Files\ Home Folder
- Instancias de Windows unidas a dominio: C:\Users\%username%\My Files\Home Folder
- Instancias de Linux: ~//MyFilesHomeFolder

<span id="page-683-0"></span>He eliminado o sustituido un archivo de la carpeta de inicio de un usuario en Amazon S3, pero mis usuarios no ven los cambios en su carpeta de inicio en la instancia de la flota durante sus sesiones de streaming.

Las diferencias entre el contenido que se almacena en la carpeta de inicio de un usuario en un bucket de S3 y el contenido que está disponible para un usuario en una instancia de flota durante sus sesiones de streaming pueden deberse a la forma en que el contenido de la carpeta de inicio almacenado en los buckets de Amazon S3 se sincroniza con el contenido de la carpeta de inicio almacenado en las instancias de flota AppStream 2.0.

Al principio de la sesión de streaming AppStream 2.0 de un usuario, la AppStream versión 2.0 cataloga los archivos de la carpeta de inicio del usuario almacenados en el bucket de Amazon S3 para su cuenta y región de Amazon Web Services. Cuando un usuario utiliza una aplicación de streaming para abrir un archivo en la carpeta de inicio de su instancia de flota, la AppStream versión 2.0 descarga el archivo en la instancia de flota.

Los cambios que un usuario realiza en los archivos de una instancia de la flota durante su sesión de streaming activa se cargan en su carpeta de inicio en el bucket de S3 cada pocos segundos o al final de la sesión de streaming del usuario.

Si un usuario abre un archivo en su carpeta de inicio en una instancia de la flota durante una sesión de streaming y, a continuación, cierra el archivo sin realizar ningún cambio ni guardar el archivo, y usted elimina el archivo de la carpeta de inicio de ese usuario en un bucket de S3 durante la sesión de streaming, el archivo se eliminará de la instancia de la flota si el usuario actualiza la carpeta. Si el usuario modifica el archivo y lo guarda localmente, el archivo permanece disponible para el usuario en la instancia de la flota durante su sesión de streaming actual. El archivo también se vuelve a cargar en el bucket de S3. Sin embargo, el archivo puede o no estar disponible para el usuario de la instancia de la flota durante su próxima sesión de streaming.

La disponibilidad del archivo en la instancia de la flota durante la siguiente sesión de streaming de un usuario depende de si el usuario ha cambiado el archivo de la instancia de la flota antes o después de que cambiara el archivo en el bucket de S3.

Para obtener más información, consulte [Sincronización del contenido de la carpeta de inicio.](#page-408-0)

He eliminado o sustituido un archivo de la carpeta de inicio de un usuario en Amazon S3, pero mis usuarios no ven los cambios en su carpeta de inicio en la instancia de la flota durante sus sesiones de streaming.
El almacenamiento persistente no tiene el rendimiento esperado. Los archivos de mis usuarios tardan más de lo esperado en guardarse en el almacenamiento persistente.

Durante las sesiones de streaming AppStream 2.0, guardar archivos y directorios de gran tamaño asociados a aplicaciones con un uso intensivo de recursos informáticos en un almacenamiento persistente puede llevar más tiempo que guardar los archivos y directorios necesarios para las aplicaciones de productividad básicas. Por ejemplo, es posible que las aplicaciones tarden más en guardar una gran cantidad de datos o en modificar con frecuencia los mismos archivos que si guardaran los archivos creados por aplicaciones que realicen una sola acción de escritura. También es posible que se tarde más en guardar muchos archivos pequeños.

Si sus usuarios guardan los archivos y directorios asociados a aplicaciones con un uso intensivo de recursos informáticos y las opciones de almacenamiento persistente AppStream 2.0 no funcionan como se esperaba, le recomendamos que utilice una solución de bloqueo de mensajes de servidor (SMB) como Amazon FSx for Windows File Server o una puerta de enlace de archivos. AWS Storage Gateway A continuación, se muestran ejemplos de archivos y directorios asociados a aplicaciones con un uso intensivo de recursos de computación que son más adecuados para su uso con estas soluciones de SMB:

- Carpetas de espacio de trabajo para entornos de desarrollo integrados (IDE)
- Archivos de bases de datos locales
- Carpetas de espacio de almacenamiento temporal creadas por aplicaciones de simulación gráfica

Para obtener más información, consulte:

- [Guía del usuario de Amazon FSx para Windows File Server](https://docs.aws.amazon.com/fsx/latest/WindowsGuide/what-is.html)
- [Uso de Amazon FSx con Amazon 2.0 AppStream](https://aws.amazon.com/blogs/desktop-and-application-streaming/using-amazon-fsx-with-amazon-appstream-2-0/)
- [Puertas de enlace de archivo](https://docs.aws.amazon.com/storagegateway/latest/userguide/StorageGatewayConcepts.html#file-gateway-concepts) en la Guía del usuario de AWS Storage Gateway

#### **a** Note

Antes de continuar con la solución de problemas, asegúrese primero de que el problema que tienen sus usuarios al guardar archivos y directorios esté relacionado únicamente con el almacenamiento persistente de la AppStream versión 2.0 y no con otra causa. Para

descartar otras causas, pida a sus usuarios que intenten guardar los archivos o directorios en el directorio de archivos temporales que está disponible en su instancia de streaming.

Mis usuarios reciben errores que indican que los archivos ya están en uso cuando sus archivos no están en uso.

Este comportamiento suele producirse en los siguientes casos:

- Cuando los archivos de los usuarios se siguen cargando después de guardarlos por última vez
- Archivos que se modifican con frecuencia (por ejemplo, archivos de bases de datos)

La carga de archivos de gran tamaño puede llevar bastante tiempo. Además, cada intento de carga del archivo puede provocar otra actualización del archivo, lo que puede provocar que se repitan los intentos de carga del archivo.

Para resolver este problema, le recomendamos que utilice una solución de bloqueo de mensajes de servidor (SMB) como Amazon FSx for Windows File Server o AWS Storage Gateway una pasarela de archivos. Para obtener más información, consulte:

- [Guía del usuario de Amazon FSx para Windows File Server](https://docs.aws.amazon.com/fsx/latest/WindowsGuide/what-is.html)
- [Uso de Amazon FSx con Amazon 2.0 AppStream](https://aws.amazon.com/blogs/desktop-and-application-streaming/using-amazon-fsx-with-amazon-appstream-2-0/)
- [Puertas de enlace de archivo](https://docs.aws.amazon.com/storagegateway/latest/userguide/StorageGatewayConcepts.html#file-gateway-concepts) en la Guía del usuario de AWS Storage Gateway

Cuando una carpeta contiene miles de archivos, es posible que la AppStream versión 2.0 tarde mucho en mostrar la lista de archivos.

AppStream La versión 2.0 utiliza las llamadas a la API para recuperar el contenido de las carpetas almacenadas en el almacenamiento persistente de la AppStream versión 2.0. Hay un límite en la cantidad de elementos que puede recuperar una llamada a la API cada vez que se ejecuta la llamada. Por este motivo, si AppStream 2.0 debe recuperar miles de archivos de una sola carpeta, es posible que tarde más tiempo en mostrar la lista de todos los archivos que en mostrar la lista de archivos de una carpeta que contiene menos archivos.

Para resolver este problema, si tiene miles de archivos en una carpeta, le recomendamos que divida este contenido en grupos de menos archivos y almacene cada grupo en una carpeta diferente. De

este modo, se reduce el número de llamadas a la API necesarias para mostrar la lista de archivos de cada carpeta.

# Solución de problemas con los códigos de notificación

A continuación, se muestran los códigos de notificación y los pasos para resolver las notificaciones que puede que veas al configurar y utilizar Amazon AppStream 2.0. Estas notificaciones se encuentran en la pestaña Notificaciones de la consola AppStream 2.0, después de seleccionar un generador de imágenes o una flota. También puede recibir notificaciones de flota mediante la operación de la API AppStream 2.0 [DescribeFleets](https://docs.aws.amazon.com/appstream2/latest/APIReference/API_DescribeFleets.html)o el comando CLI [describe-fleets.](https://docs.aws.amazon.com/cli/latest/reference/appstream/describe-fleets.html)

# Servicio interno de Active Directory

Siga estos pasos si recibe un error de servicio interno al configurar y usar Active Directory con Amazon AppStream 2.0.

# INTERNAL\_SERVICE\_ERROR

Mensaje: el nombre de usuario o la contraseña es incorrecto.

Resolución: es posible que este error se produzca cuando el objeto del equipo que se creó en el dominio de Microsoft Active Directory para el recurso se ha eliminado o deshabilitado. Puede resolver este error activando el objeto de equipo en el dominio de Active Directory y, a continuación, iniciando de nuevo el recurso. También es posible que deba restablecer la cuenta de objeto del equipo en el dominio de Active Directory. Si sigue apareciendo este error, póngase en contacto con AWS Support. Para obtener más información, consulte el [Centro de AWS](https://console.aws.amazon.com/support/home#/)  [Support](https://console.aws.amazon.com/support/home#/).

# Unión al dominio de Active Directory

A continuación, se muestran los códigos de notificación y los pasos para resolver los problemas relacionados con la unión a un dominio que puedan surgir al configurar y utilizar Active Directory con Amazon AppStream 2.0.

# DOMAIN\_JOIN\_ERROR\_ACCESS\_DENIED

Mensaje: se deniega el acceso.

Resolución: la cuenta de servicio especificada en la configuración del directorio no tiene permisos para crear el objeto de equipo ni para reutilizar uno ya existente. Valide los permisos e inicie

el generador de imágenes o la flota. Para obtener más información, consulte [Concesión de](#page-362-0) [permisos para crear y administrar objetos de equipo de Active Directory.](#page-362-0)

### DOMAIN\_JOIN\_ERROR\_LOGON\_FAILURE

Mensaje: el nombre de usuario o la contraseña es incorrecto.

Resolución: la cuenta de servicio especificada en la configuración del directorio tiene un nombre de usuario o una contraseña no válidos. Actualice la configuración y vuelva a crear el generador de imágenes o la flota que tenía el error.

### DOMAIN\_JOIN\_NERR\_PASSWORD\_EXPIRED

Mensaje: la contraseña de este usuario ha vencido.

Solución: la contraseña de la cuenta de servicio especificada en la configuración del directorio AppStream 2.0 ha caducado. Cambie la contraseña de la cuenta de servicio de su dominio de Active Directory y, a continuación, actualice la configuración y vuelva a crear el generador de imágenes o la flota que tenía el error.

### DOMAIN\_JOIN\_ERROR\_DS\_MACHINE\_ACCOUNT\_QUOTA\_EXCEEDED

Mensaje: su equipo no se ha podido incorporar al dominio. Ha superado el número máximo de cuentas de equipos para las que tiene permiso de creación en este dominio. Póngase en contacto con el administrador del sistema para restablecer o aumentar este límite.

Resolución: la cuenta de servicio especificada en la configuración del directorio no tiene permisos para crear el objeto de equipo ni para reutilizar uno ya existente. Valide los permisos e inicie el generador de imágenes o la flota. Para obtener más información, consulte [Concesión de](#page-362-0) [permisos para crear y administrar objetos de equipo de Active Directory.](#page-362-0)

### DOMAIN\_JOIN\_ERROR\_INVALID\_PARAMETER

Mensaje: un parámetro es incorrecto. Este error se devuelve si el parámetro LpName es NULL o si el parámetro NameType se especifica como NetSetupUnknown o un tipo de nombre desconocido.

Resolución: este error puede producirse cuando el nombre distinguido de la OU es incorrecto. Valide la OU e inténtelo de nuevo. Si sigue apareciendo este error, póngase en contacto con AWS Support. Para obtener más información, consulte el [Centro de AWS Support.](https://console.aws.amazon.com/support/home#/)

### DOMAIN\_JOIN\_ERROR\_MORE\_DATA

Mensaje: hay más datos disponibles.

Resolución: este error puede producirse cuando el nombre distinguido de la OU es incorrecto. Valide la OU e inténtelo de nuevo. Si sigue apareciendo este error, ponte en contacto con AWS Support. Para obtener más información, consulte el [Centro de AWS Support](https://console.aws.amazon.com/support/home#/).

DOMAIN\_JOIN\_ERROR\_NO\_SUCH\_DOMAIN

Mensaje: el dominio especificado no existe o no se pudo contactar con él.

Resolución: la instancia de streaming no ha podido ponerse en contacto con el dominio de Active Directory. Confirme la VPC, la subred y la configuración del grupo de seguridad para garantizar la conectividad de red. Para obtener más información, consulte [Mis instancias de streaming](#page-668-0)  [AppStream 2.0 no se unen al dominio de Active Directory.](#page-668-0)

### DOMAIN\_JOIN\_NERR\_WORKSTATION\_NOT\_STARTED

Mensaje: el servicio de la estación de trabajo no se ha iniciado.

Resolución: se ha producido un error al comenzar el servicio de la estación de trabajo. Asegúrese de que el servicio esté habilitado en su imagen. Si sigue apareciendo este error, ponte en contacto con AWS Support. Para obtener más información, consulte el [Centro de AWS Support](https://console.aws.amazon.com/support/home#/).

### DOMAIN\_JOIN\_ERROR\_NOT\_SUPPORTED

Mensaje: no se admite la solicitud. Este error se devuelve si se ha especificado un equipo remoto en el parámetro lpServer y la llamada no se admite en dicho equipo remoto.

Solución: póngase en contacto AWS Support para obtener ayuda. Para obtener más información, consulte el [Centro de AWS Support](https://console.aws.amazon.com/support/home#/).

### DOMAIN\_JOIN\_ERROR\_FILE\_NOT\_FOUND

Mensaje: el sistema no puede encontrar el archivo especificado.

Resolución: este error se produce cuando se proporciona un nombre distinguido de una unidad organizativa (OU) no válida. El nombre distinguido debe comenzar con **OU=**. Valide el nombre distinguido de la OU e inténtelo de nuevo. Para obtener más información, consulte [Obtención del](#page-363-0) [nombre distinguido de la unidad organizativa](#page-363-0).

### DOMAIN\_JOIN\_INTERNAL\_SERVICE\_ERROR

Mensaje: The account already exists (La cuenta ya existe).

Solución: este error puede producirse en los siguientes escenarios:

- Si el problema no está relacionado con los permisos, compruebe si hay errores en los registros de Netdom y asegúrese de haber proporcionado la OU correcta.
- La cuenta de servicio especificada en la configuración del directorio no tiene permisos para crear el objeto de equipo ni para reutilizar uno ya existente. En tal caso, valide los permisos e inicie el generador de imágenes o la flota. Para obtener más información, consulte [Concesión](#page-362-0) [de permisos para crear y administrar objetos de equipo de Active Directory](#page-362-0).
- Una vez que la AppStream versión 2.0 crea el objeto informático, se mueve desde la unidad organizativa en la que se creó. En este caso, el primer generador de imágenes o flota se crea correctamente, pero cualquier nuevo generador de imágenes o flota que utilice el objeto de equipo dará lugar a un error. Cuando Active Directory busca el objeto de equipo en la OU especificada y detecta que existe un objeto con el mismo nombre en otra parte del dominio, la unión al dominio no se realiza correctamente.
- El nombre de la unidad organizativa especificada en la AppStream versión 2.0 de Directory Config incluye espacios antes o después de las comas en la configuración del directorio. En este caso, cuando una flota o un generador de imágenes intenta volver a unirse al dominio de Active Directory, la AppStream versión 2.0 no puede ciclar los objetos del equipo correctamente y la nueva unión del dominio no se realiza correctamente. Para resolver este problema para una flota, siga estos pasos:
	- 1. Detenga la flota.
	- 2. Edite la configuración del dominio de Active Directory de la flota para eliminar el Directory Config y la Directory OU a los que está vinculada la flota. Para obtener más información, consulte [Paso 3: Crear una flota incorporada en el dominio.](#page-353-0)
	- 3. Actualice la configuración del directorio AppStream 2.0 para especificar una unidad organizativa que no contenga espacios. Para obtener más información, consulte [Paso 1:](#page-350-0)  [Crear un objeto Directory Config.](#page-350-0)
	- 4. Edite la configuración del dominio de Active Directory de la flota para especificar la configuración del directorio con la OU de directorio actualizada.

Para resolver este problema para un generador de imágenes, siga estos pasos:

- 1. Elimine el generador de imágenes.
- 2. Actualice la configuración del directorio AppStream 2.0 para especificar una unidad organizativa que no contenga espacios. Para obtener más información, consulte [Paso 1:](#page-350-0)  [Crear un objeto Directory Config.](#page-350-0)

3. Cree un nuevo generador de imágenes y especifique la configuración de directorio con la OU de directorio actualizada. Para obtener más información, consulte [Lanzar un generador](#page-69-0)  [de imágenes para instalar y configurar aplicaciones de streaming](#page-69-0).

# Servicio interno de la imagen

Si recibe un error de servicio interno después de utilizar las actualizaciones de imágenes AppStream 2.0 administradas para iniciar una actualización de imágenes, siga estos pasos.

### INTERNAL\_SERVICE\_ERROR

Mensaje: La AppStream versión 2.0 no pudo actualizar el nombre de la *imagen.* No se pudo actualizar, instalar, configurar o deshabilitar <nombre del software>. Compruebe la imagen de origen e inténtelo de nuevo. Si el problema persiste, póngase en contacto con. AWS Support

Resolución: este error puede producirse cuando hay un problema con la imagen de origen. Intente actualizar la imagen de nuevo.

Si la nueva actualización no funciona, asegúrese de que está utilizando la última versión del agente SSM. Para obtener información sobre la versión, consulte [the section called "Notas](#page-80-0) [de la versión de la actualización de imágenes base e imágenes administradas".](#page-80-0) Para obtener información de instalación, consulte [Instalación manual de SSM Agent en instancias de EC2 para](https://docs.aws.amazon.com/systems-manager/latest/userguide/sysman-install-win.html)  [Windows Server](https://docs.aws.amazon.com/systems-manager/latest/userguide/sysman-install-win.html).

Si el error continúa, inicie un generador de imágenes a partir de la imagen. Para obtener más información, consulte [Lanzar un generador de imágenes para instalar y configurar aplicaciones](#page-69-0)  [de streaming](#page-69-0). Si no puede iniciar el generador de imágenes desde la imagen, hay otro problema con la imagen que debe resolverse antes de poder utilizar las actualizaciones de imágenes gestionadas AppStream 2.0 para actualizar la imagen. Si sigue apareciendo este error, ponte en contacto con AWS Support. Para obtener más información, consulte el [Centro de AWS Support](https://console.aws.amazon.com/support/home#/).

# Aprovisionamiento de sesiones

A continuación, se muestran los códigos de notificación y los pasos para resolver los problemas relacionados con el aprovisionamiento de sesiones que puedan surgir cuando los usuarios finales intenten aprovisionar la sesión de streaming.

### **a** Note

La «X» que aparece a continuación es igual al número de sesiones en las que se detectó un código de error determinado.

### USER PROFILE MOUNTING FAILURE

Mensaje: En X sesiones se detectaron errores al montar el perfil de usuario.

Solución: Para solucionar este problema, compruebe si algún perfil de usuario está dañado o si algún proceso de terceros está interfiriendo con el montaje del perfil de usuario. Si sigue apareciendo este error, póngase en contacto con AWS Support. Para obtener más información, consulte el [Centro de AWS Support](https://console.aws.amazon.com/support/home#/).

#### USER PROFILE DOWNLOADING FAILURE

Mensaje: En X sesiones se detectaron errores al descargar el perfil de usuario.

Solución: para solucionar este problema, compruebe la configuración de la red. Si sigue apareciendo este error, póngase en contacto con AWS Support. Para obtener más información, consulte el [Centro de AWS Support](https://console.aws.amazon.com/support/home#/).

### HOME\_FOLDER\_MOUNTING\_FAILURE

Mensaje: En X sesiones se detectaron errores al montar la carpeta principal.

Solución: para solucionar este problema, compruebe la configuración de la red. Si sigue apareciendo este error, póngase en contacto con AWS Support. Para obtener más información, consulte el [Centro de AWS Support](https://console.aws.amazon.com/support/home#/).

# Cuotas de servicio de Amazon AppStream 2.0

AppStream 2.0 proporciona distintos recursos que puede utilizar. Los recursos de AppStream 2.0 incluyen pilas, flotas, imágenes y generadores de imágenes. Cuando cree su cuenta de Amazon Web Services, estableceremos unas cuotas predeterminadas (también denominadas "límites") para el número de recursos que puede crear y el número de usuarios que pueden utilizar el servicio AppStream 2.0.

Para solicitar un aumento de cuota, puede utilizar la consola de Service Quotas en [https://](https://console.aws.amazon.com/servicequotas/)  [console.aws.amazon.com/servicequotas/.](https://console.aws.amazon.com/servicequotas/) Para obtener más información, consulte [Solicitud de un](https://docs.aws.amazon.com/servicequotas/latest/userguide/request-quota-increase.html) [aumento de cuota](https://docs.aws.amazon.com/servicequotas/latest/userguide/request-quota-increase.html) en la Guía del usuario de Service Quotas.

En la siguiente tabla se muestran las cuotas predeterminadas para cada recurso de AppStream 2.0 y para los usuarios del grupo de usuarios de AppStream 2.0. Las cuotas reales de su cuenta pueden ser superiores o inferiores, en función del momento en que las haya creado.

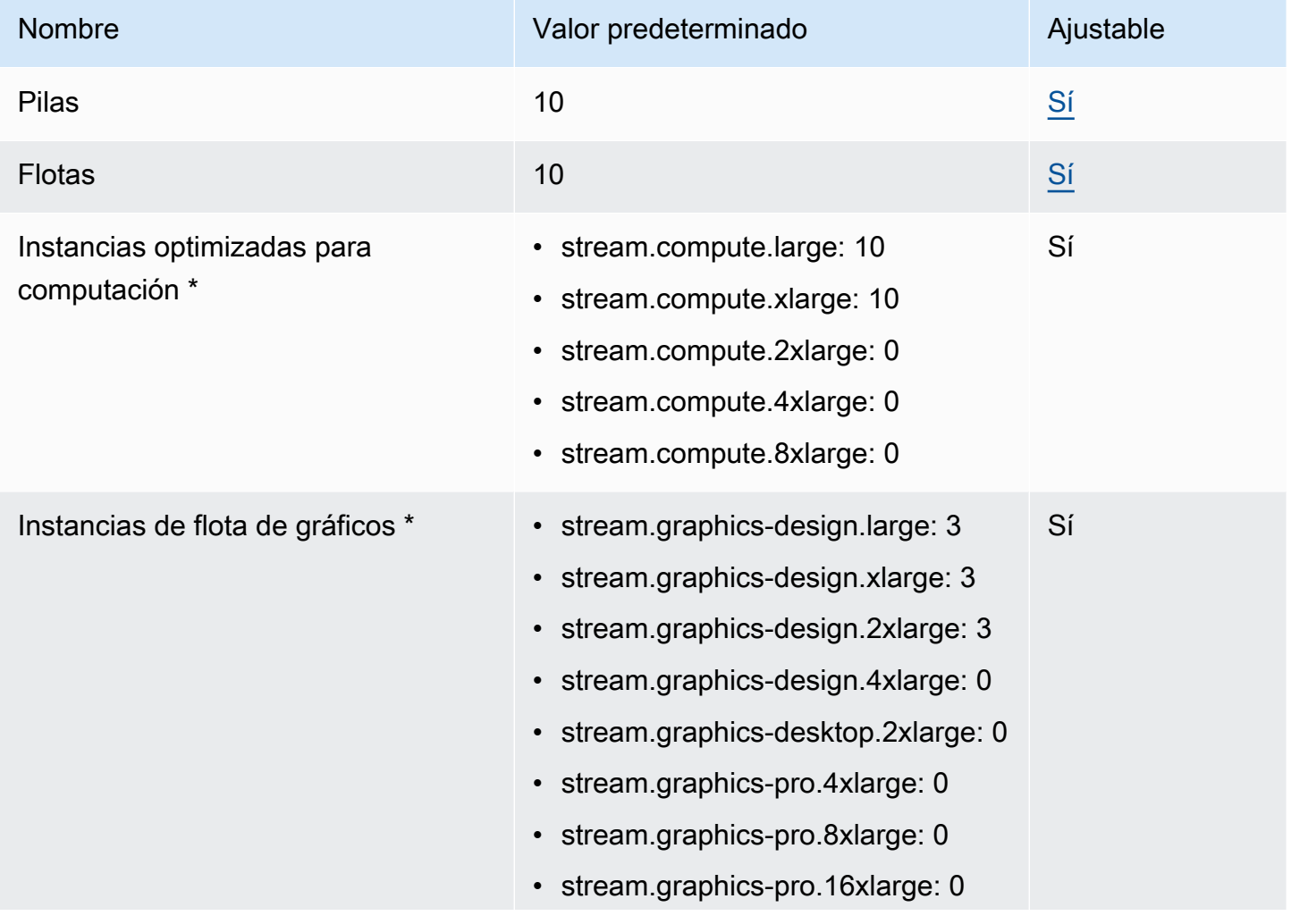

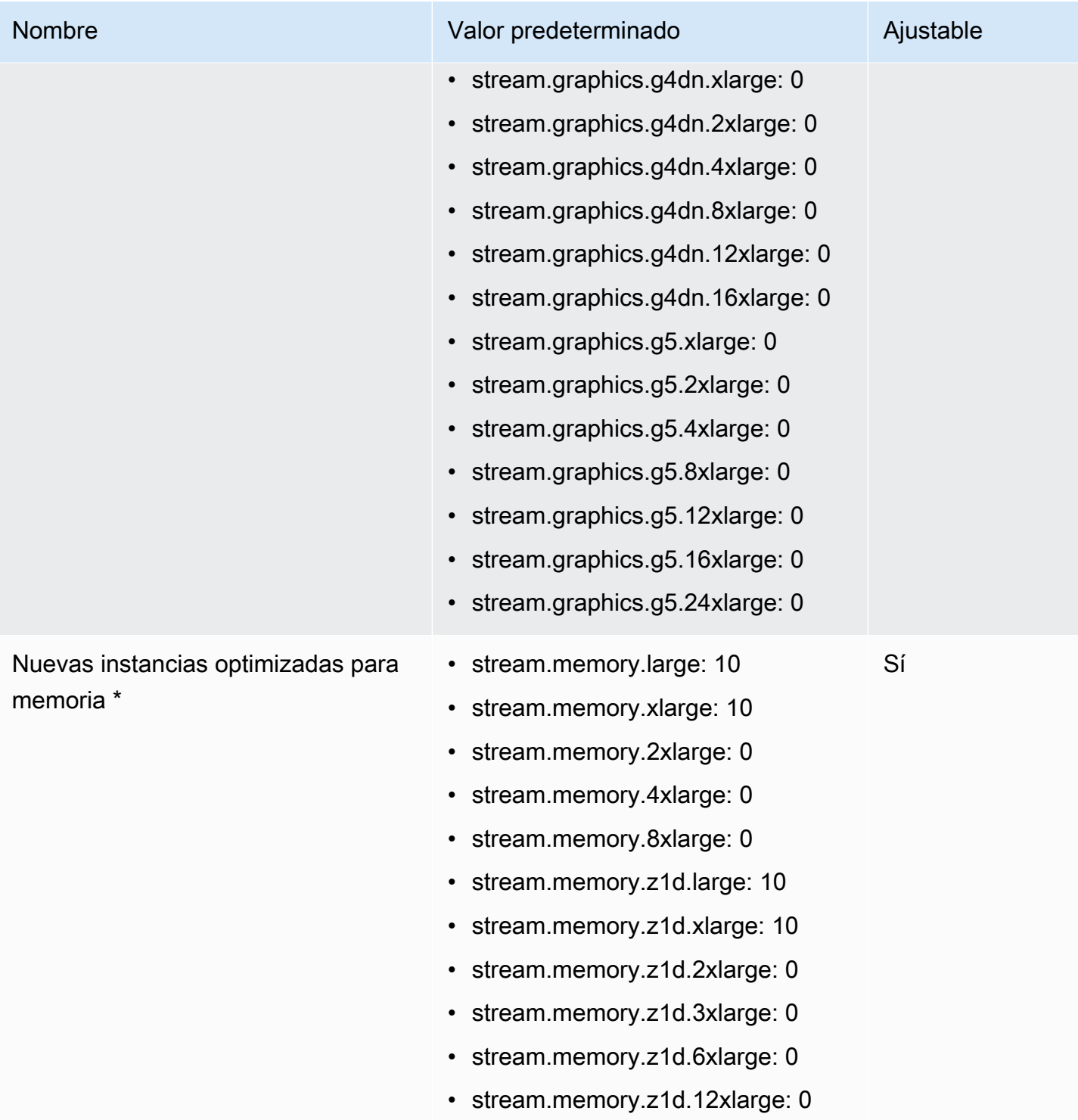

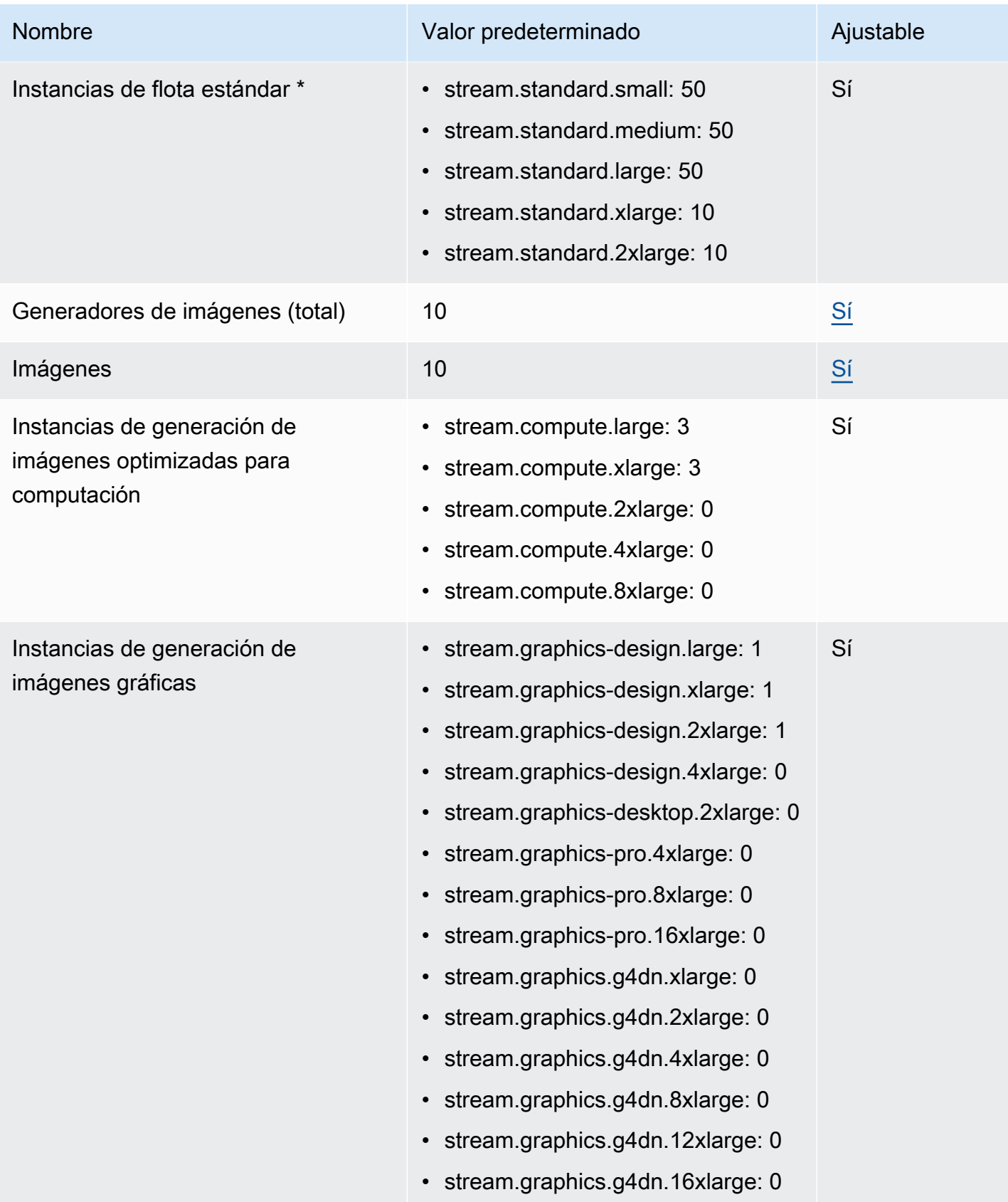

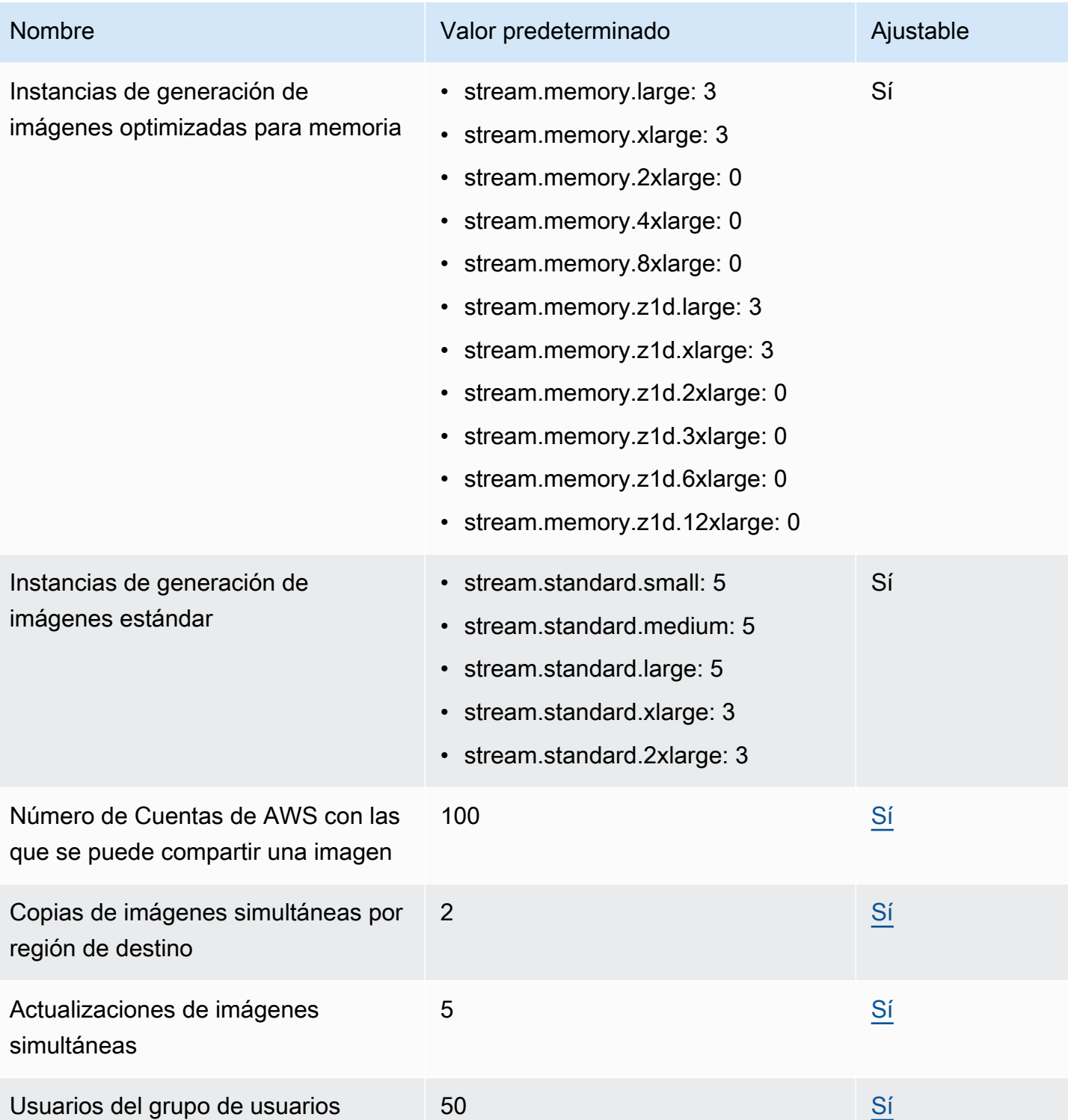

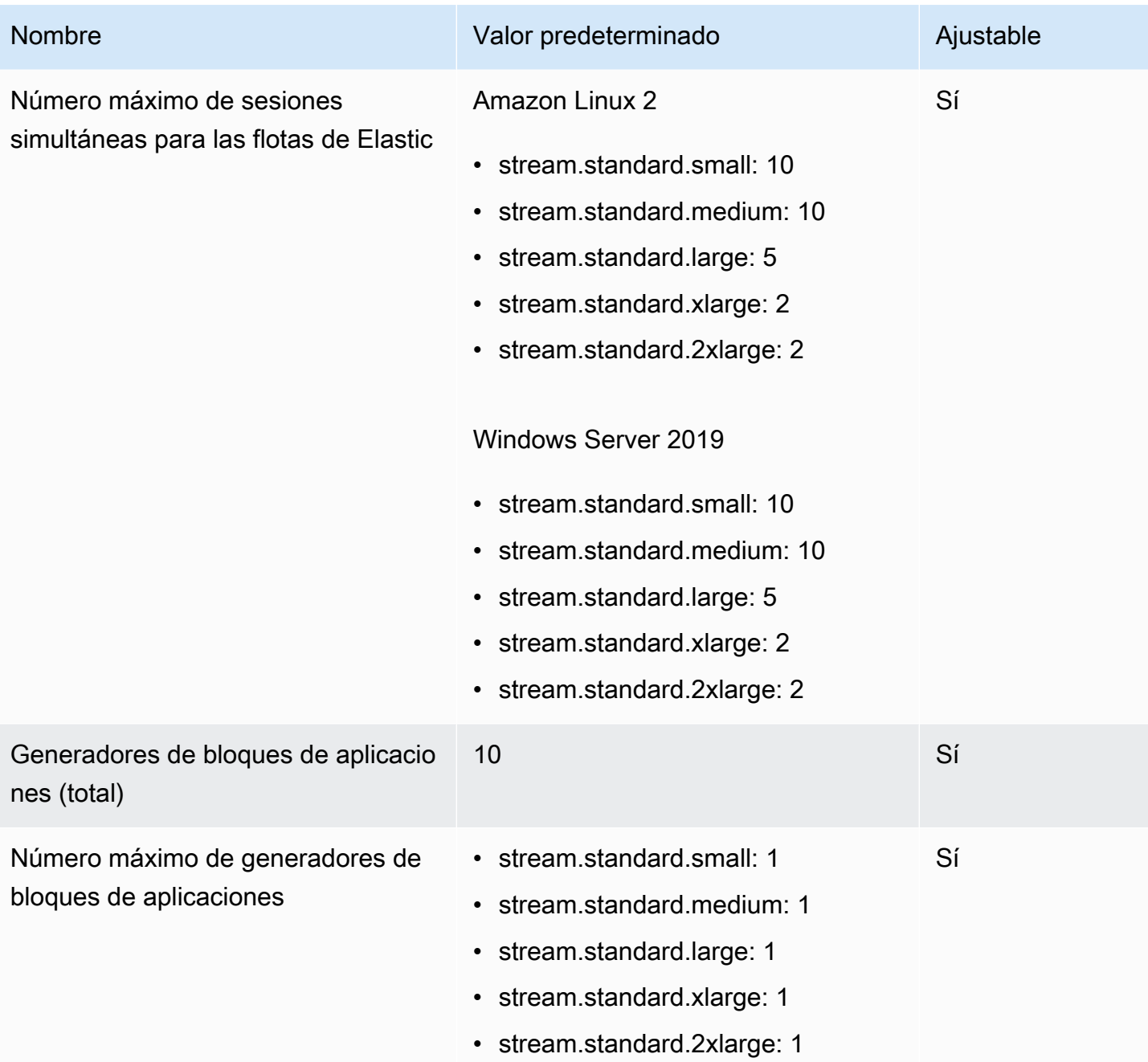

\* Las cuotas de tamaño y tipo de instancia de AppStream 2.0 son por Cuenta de AWS por región de AWS. Si tiene varias flotas en la misma región que utilicen el mismo tipo y tamaño de instancia, el número total de instancias de todas las flotas de esa región debe ser inferior o igual a la cuota aplicable. Para determinar qué tipos de instancia están disponibles en las distintas regiones o zonas de disponibilidad, consulte Precios por región de AWS: instancias siempre disponibles, bajo demanda, de generadores de bloques de aplicaciones y de generadores de imágenes en [Precios de](https://aws.amazon.com/appstream2/pricing/) [AppStream 2.0.](https://aws.amazon.com/appstream2/pricing/)

Para flotas que tengan habilitado el Acceso a Internet predeterminado, la cuota es 100 instancias de flota. Si la implementación debe admitir más de 100 usuarios simultáneos, utilice la [configuración de](#page-42-0)  [puerta de enlace NAT](#page-42-0) en su lugar. Para obtener más información acerca de cómo habilitar el acceso a Internet para una flota, consulte [Acceso a Internet](#page-37-0).

# Guía para usuarios de AppStream 2.0

Si es administrador de la AppStream versión 2.0, puede proporcionar a sus usuarios las instrucciones de esta sección para ayudarles a empezar a utilizar la AppStream versión 2.0.

Si es un usuario que ahora tiene acceso a la AppStream versión 2.0, los temas de esta sección le ayudarán a utilizar la AppStream versión 2.0 para la transmisión de aplicaciones. Con la AppStream versión 2.0, el administrador pone a su disposición las aplicaciones para que pueda acceder a ellas de forma remota, de modo que no tenga que instalarlas en su propio dispositivo. Para acceder a sus aplicaciones, conéctese a la AppStream versión 2.0 e inicie una sesión de streaming de aplicaciones.

### Contenido

- [AppStream 2.0 Métodos de acceso y clientes](#page-698-0)
- [Opciones de almacenamiento de archivos](#page-735-0)
- [Ajustes de configuración regional](#page-745-0)

# <span id="page-698-0"></span>AppStream 2.0 Métodos de acceso y clientes

Puede conectarse a la AppStream versión 2.0 mediante un navegador web o el cliente AppStream 2.0 para Windows.

### Contenido

- [Acceso desde el navegador web](#page-698-1)
- [AppStream Aplicación cliente 2.0 para Windows](#page-711-0)

# <span id="page-698-1"></span>Acceso desde el navegador web

La siguiente información le ayuda a usar un navegador web para conectarse a AppStream 2.0 y transmitir aplicaciones.

### Contenido

- **[Requisitos](#page-699-0)**
- **[Configuración](#page-699-1)**
- [Conéctese a AppStream 2.0](#page-700-0)
- [AppStream Acceso al navegador web 2.0 \(versión 2\)](#page-701-0)
- [Monitores y resolución de pantalla](#page-703-0)
- [Dispositivos USB](#page-703-1)
- [Dispositivos de pantalla táctil](#page-704-0)
- [Teclas de función](#page-705-0)
- [Reasignación de las teclas de opción y comando de Mac](#page-706-0)
- [Videoconferencias y audioconferencias](#page-707-0)
- [Tabletas de dibujo](#page-709-0)
- [Desplazamiento relativo del ratón](#page-710-0)
- [Resolución de problemas](#page-710-1)

### <span id="page-699-0"></span>**Requisitos**

Puede conectarse a la AppStream versión 2.0 desde cualquier ubicación mediante un navegador web compatible con HTML5. Los navegadores compatibles incluyen lo siguiente:

- Google Chrome
- Mozilla Firefox
- Safari
- Microsoft Edge

Se admiten las tres últimas versiones de todos los navegadores anteriores.

#### **a** Note

Solo se admiten los navegadores Google Chrome o Mozilla Firefox con tabletas de dibujo durante las sesiones de streaming AppStream 2.0. La redirección de cámaras web para videoconferencias y audioconferencias es compatible con los navegadores web basados en Chromium, incluidos Google Chrome y Microsoft Edge.

# <span id="page-699-1"></span>Configuración

No se requieren extensiones ni complementos de navegador para utilizar la AppStream versión 2.0 en un navegador web.

# <span id="page-700-0"></span>Conéctese a AppStream 2.0

Siga estos pasos para conectarse a la AppStream versión 2.0 e iniciar una sesión de streaming de aplicaciones.

1. Si el administrador requiere que inicie sesión primero a través de la página de inicio de sesión de su organización, complete las tareas de este paso.

Si el administrador no requiere que inicie sesión a través de la página de inicio de sesión de su organización, omita las tareas de este paso y continúe en el paso 2.

- a. Vaya a la página de inicio de sesión de su organización e introduzca las credenciales de su dominio cuando se le pida.
- b. Tras iniciar sesión, se le redirigirá a una página que muestra una o más aplicaciones disponibles para su sesión de streaming AppStream 2.0. La vista de escritorio también está disponible si el administrador la ha habilitado.
- c. Elija una aplicación o, si está disponible, la vista de escritorio.
- 2. Si el administrador no requiere que inicie sesión primero a través de la página de inicio de sesión de su organización, realice una de las siguientes acciones:
	- Si es la primera vez que utilizas la AppStream versión 2.0 y recibes un correo electrónico de bienvenida en el que se te indica que debes empezar a acceder a las aplicaciones mediante la AppStream versión 2.0:
		- 1. Abra el correo electrónico y, a continuación, seleccione el enlace de la página de inicio de sesión.
		- 2. Escriba su dirección de correo electrónico y la contraseña temporal que se proporcionó en el correo electrónico y elija Iniciar sesión.
		- 3. Cuando se le solicite, escriba una nueva contraseña, confírmela y, a continuación, elija Establecer contraseña.
		- 4. Transcurridos unos instantes, se abre el portal AppStream 2.0, que muestra una o más aplicaciones que están disponibles para tu sesión de streaming AppStream 2.0. La vista de escritorio también está disponible si el administrador la ha habilitado.
		- 5. Elija una aplicación o, si está disponible, la vista de escritorio.
	- Si no es la primera vez que utilizas la AppStream versión 2.0 y el administrador te ha proporcionado la dirección web (URL) del portal AppStream 2.0:

1. Introduzca la URL proporcionada por el administrador para ir al portal AppStream 2.0. Acceso desde el navegador web 686

- 2. Cuando se le solicite, introduzca la contraseña y elija Conectar.
- 3. Tras unos instantes, se abre el portal AppStream 2.0, que muestra una o más aplicaciones que están disponibles para su sesión de streaming AppStream 2.0. La vista de escritorio también está disponible si el administrador la ha habilitado.

### <span id="page-701-0"></span>AppStream Acceso al navegador web 2.0 (versión 2)

Los usuarios finales pueden aprovechar una experiencia de streaming mejorada si eligen el menú Perfil y Probar el nuevo portal.

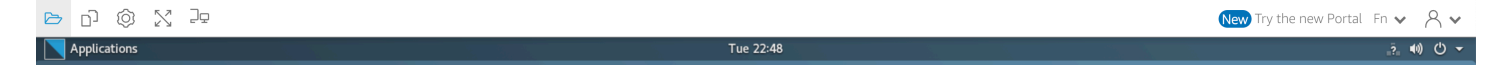

AppStream La versión 2 del acceso al navegador web 2.0 ofrece una experiencia de usuario final mejorada, que incluye opciones de menú que se pueden encontrar fácilmente y una guía textual para los usuarios finales. No se ha añadido ningún elemento de menú nuevo y todas las opciones de configuración que estaban disponibles en la versión anterior siguen estando disponibles en la nueva. Estas opciones de configuración se han reorganizado como resultado de las pruebas de usabilidad realizadas por el equipo de la AppStream versión 2.0.

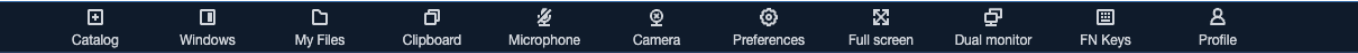

Los usuarios finales pueden acceder a una barra de herramientas AppStream 2.0 mejorada, además de a las siguientes funciones disponibles en Mis archivos:

- Descargar o eliminar varios archivos. Seleccione los archivos, elija Acciones y, a continuación, elija Eliminar o Descargar.
- Cargar una carpeta arrastrando y soltando.
- Ordenar los archivos según el nombre, la fecha de la última modificación y el tamaño.
- Cambiar el tamaño del ancho de la columna.
- Ajustar la columna del nombre del archivo para que quepan nombres de archivo largos. Seleccione el pequeño icono de engranaje en la esquina superior derecha, Ajustar líneas y Confirmar.

Los usuarios finales también pueden acceder a las siguientes características:

• Para cambiar entre dos modos visuales (claro y oscuro), elija Preferencias, General, Experiencia, Apariencia y Modo claro o Modo oscuro.

La siguiente imagen es un ejemplo de modo de luz.

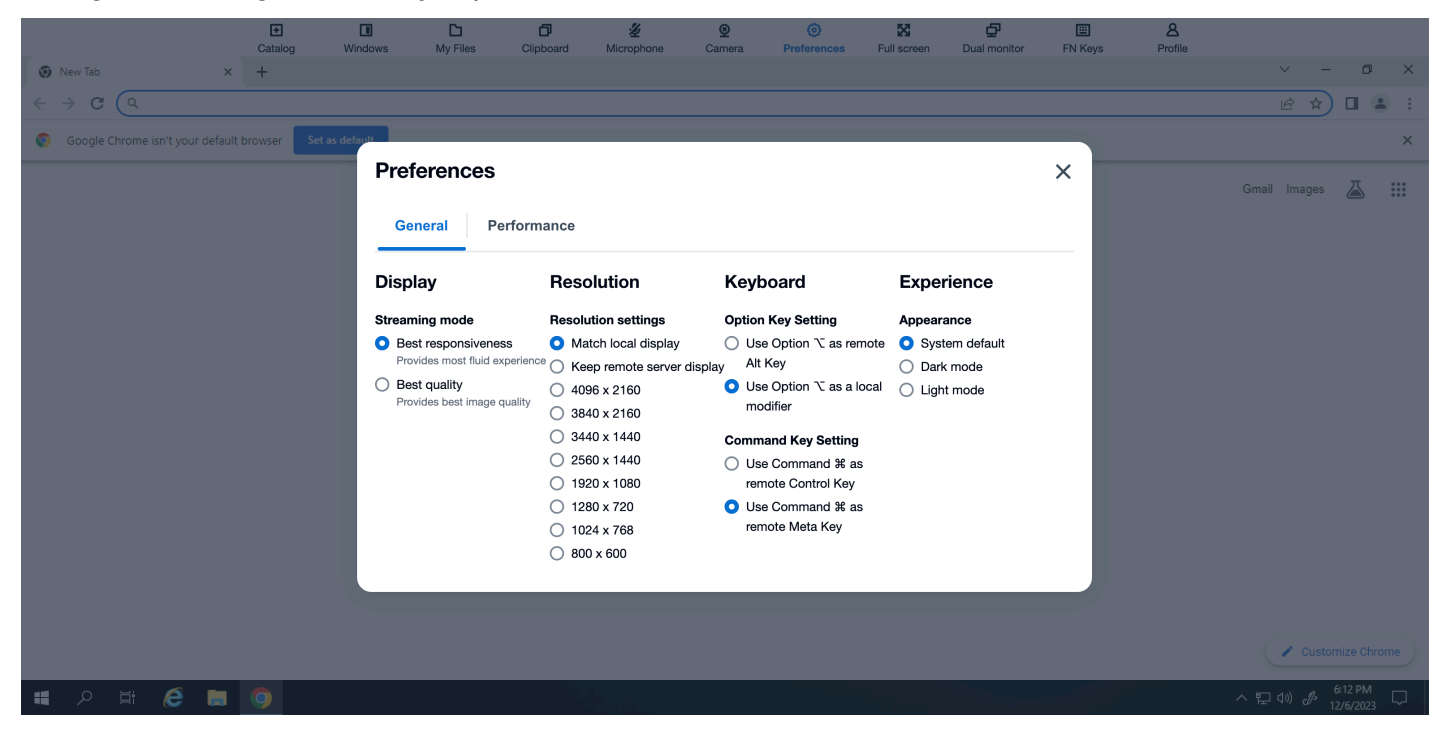

La siguiente imagen es un ejemplo de modo oscuro.

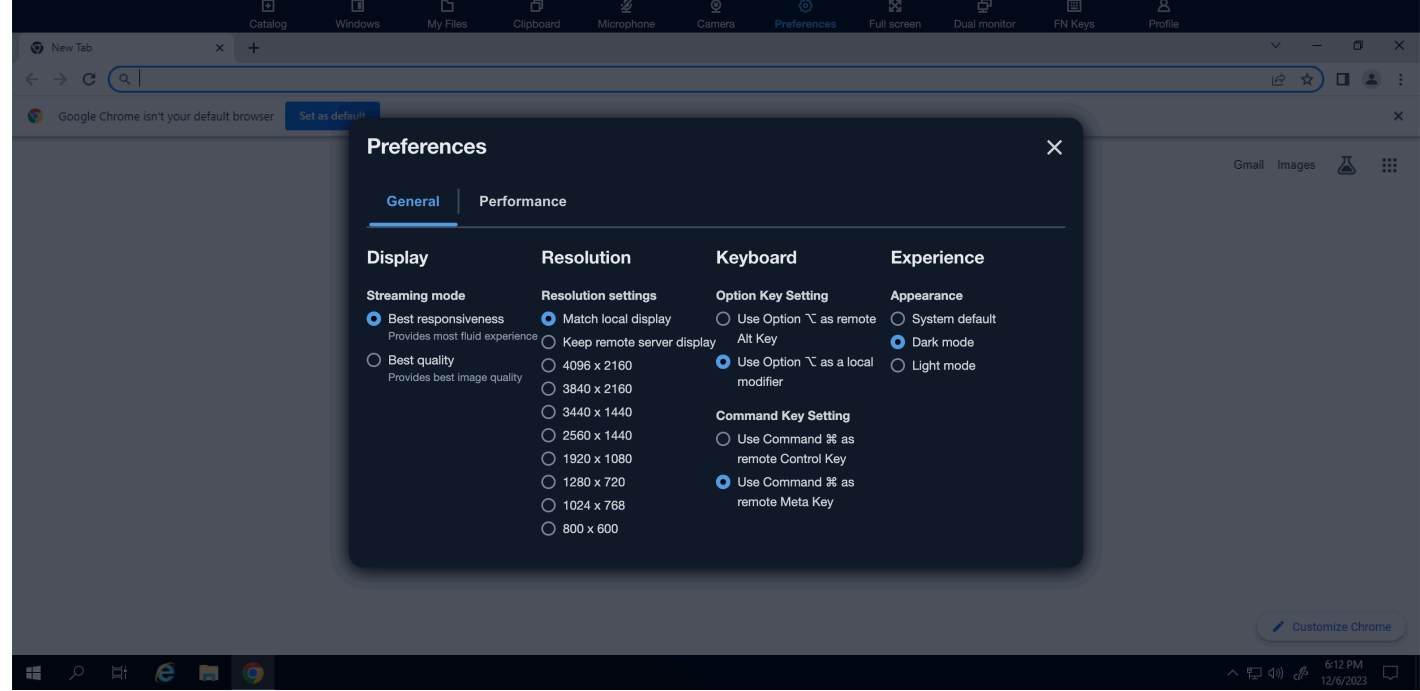

• Para desviar la atención de la sesión de streaming y situarla en el primer elemento de la barra de herramientas para permitir el uso basado en el teclado durante las sesiones, utilice el atajo de teclado **ctrl + alt + shift + F11**.

Para volver a la AppStream versión 2.0 del navegador web, acceda a la versión 1, seleccione el menú Perfil y cambie al portal clásico. Verás un mensaje en el que se te solicitará que envíes tus comentarios sobre la experiencia de acceso a la versión AppStream 2.0 a un navegador web.

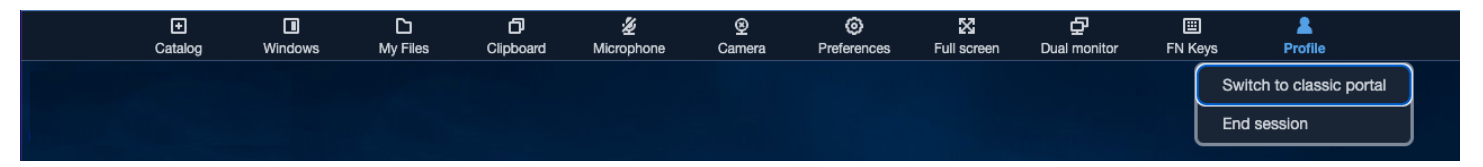

Cuando el acceso a un navegador web AppStream 2.0 se convierta en la experiencia predeterminada, los usuarios finales podrán seguir optando por la versión v1. Sin embargo, recomendamos utilizar la experiencia v2, que incluirá todas las nuevas funcionalidades y mejoras de la AppStream versión 2.0 cuando se convierta en la versión predeterminada.

# <span id="page-703-0"></span>Monitores y resolución de pantalla

AppStream La versión 2.0 admite el uso de varios monitores durante las sesiones de streaming, incluidos los monitores con diferentes resoluciones. Para garantizar una experiencia de streaming óptima, recomendamos que configure la escala de visualización de sus monitores al 100 por ciento si usa varios monitores.

Puede utilizar monitores dobles para sesiones de streaming de aplicaciones que se inician en los siguientes exploradores web:

- Google Chrome
- Mozilla Firefox
- Safari
- Microsoft Edge

Para sesiones de streaming basadas en navegador en monitores dobles, se admite una resolución de pantalla máxima de 2560 x 1600 píxeles por monitor. Si necesita más de dos monitores o una resolución de pantalla superior a 2560 x 1600 píxeles por monitor, debe utilizar el AppStream cliente 2.0.

# <span id="page-703-1"></span>Dispositivos USB

Los dispositivos USB no son compatibles con las sesiones de streaming 2.0 basadas en un navegador AppStream . Para usar sus dispositivos USB con aplicaciones transmitidas a través de la AppStream versión 2.0, debe usar el AppStream cliente 2.0. Para obtener más información, consulte [AppStream Aplicación cliente 2.0 para Windows](#page-711-0).

# <span id="page-704-0"></span>Dispositivos de pantalla táctil

AppStream La versión 2.0 admite gestos en iPads táctiles, tabletas Android y dispositivos Windows. Algunos ejemplos de gestos táctiles admitidos para las aplicaciones compatibles son la pulsación prolongada para hacer clic con el botón derecho, deslizar para desplazarse, pellizcar para hacer zoom o la rotación con dos dedos.

#### **a** Note

No se admiten dispositivos de pantalla táctil con un tamaño de pantalla inferior a 8 pulgadas.

Para mostrar el teclado en pantalla en un iPad o tablet Android, toca el icono del teclado en la barra de herramientas AppStream 2.0. El icono del teclado se vuelve azul y puede usar el teclado en pantalla para escribir texto en la aplicación de streaming. Vuelva a pulsar el icono del teclado para ocultar el teclado en pantalla.

Pulse el icono Fn para mostrar una fila de teclas y métodos abreviados de teclado específicos de Windows.

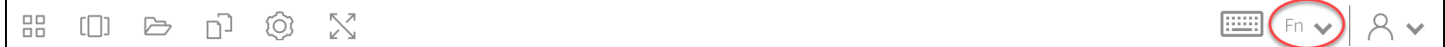

En el caso de los dispositivos táctiles, el teclado remoto, que aparece al tocar el icono del teclado en la barra de herramientas de la AppStream versión 2.0, es diferente del teclado local, el teclado de la pantalla que los dispositivos táctiles muestran automáticamente al tocar el interior de un control de entrada de una aplicación que se ejecuta de forma local. Durante las sesiones de streaming AppStream 2.0, puedes usar el teclado remoto para introducir texto únicamente en las aplicaciones de streaming. Solo puede mostrar u ocultar el teclado remoto pulsando el icono del teclado en la barra de herramientas de la AppStream versión 2.0. Un icono de teclado azul en la barra de herramientas de la AppStream versión 2.0 indica que el teclado remoto está activo.

Puede utilizar el teclado local para introducir texto en los elementos del portal web AppStream 2.0, incluido el cuadro de diálogo Mis archivos. Sin embargo, este teclado no se puede utilizar para escribir texto en aplicaciones de streaming. Además, no puede mostrarlo ni ocultarlo mediante el icono del teclado de la barra de herramientas de la AppStream versión 2.0.

 $R$ 

#### **a** Note

Para mostrar el teclado en pantalla en un equipo de Windows, pulse en el icono del teclado en la bandeja del sistema de Windows. Si el icono del teclado no aparece en la bandeja del sistema de Windows, cambie al modo de tablet de Windows. Vuelva a pulsar el icono del teclado en la bandeja del sistema de Windows para ocultar el teclado en pantalla.

Para obtener más información acerca de las teclas de función, consulte la siguiente sección.

### <span id="page-705-0"></span>Teclas de función

Puedes usar atajos de teclado durante las sesiones de streaming de la AppStream versión 2.0 para introducir pulsaciones o combinaciones de teclas especiales. Para mostrar una fila de teclas y atajos de teclado específicos de Windows durante la sesión de streaming, selecciona el icono Fn (o las teclas FN en la versión 2.0 del navegador web Access v2). AppStream El icono Fn aparece en la barra de herramientas de la AppStream versión 2.0, en la parte superior derecha de la ventana de la sesión.

品  $\Box$  a n  $\odot$  X  $\Box$ 

A continuación se muestra un ejemplo de cómo se muestran las teclas y los atajos de teclado específicos de Windows al seleccionar el icono Fn (o las teclas FN en el navegador web AppStream 2.0, versión 2). Si no se muestran todas las teclas, puede desplazarse hacia la derecha o hacia la izquierda en la barra de herramientas de métodos abreviados de teclado para ver más teclas.

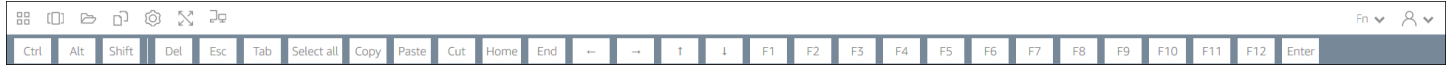

Para usar una combinación de teclas que incluya la tecla Control de Windows, seleccione la tecla Ctrl de la barra de herramientas de métodos abreviados de teclado (o, si está utilizando un dispositivo táctil, el teclado en pantalla). Al seleccionar la tecla Ctrl, su color cambia a azul. En este caso, cualquier otra tecla que seleccione se interpreta como una combinación de teclas que incluye la tecla Control.

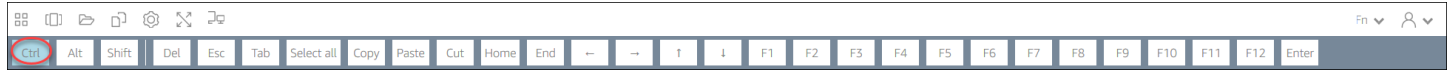

Seleccione la tecla Ctrl de nuevo para liberarla. Por ejemplo, para utilizar el método abreviado de teclado Ctrl+F, seleccione la tecla Ctrl en la barra de herramientas de acceso directo y, a continuación, pulse la tecla f. Seleccione la tecla Ctrl en la barra de herramientas de acceso directo de nuevo para liberar la tecla Control. Para utilizar métodos abreviados que incluyan las teclas Alt o Mayús, seleccione la tecla Alt o la tecla Mayús en la barra de herramientas de métodos abreviados de la misma manera. Puede utilizar la tecla Shift en la barra de herramientas de acceso directo solo para los métodos abreviados del teclado. Si utiliza un dispositivo táctil, esta tecla no afecta a las mayúsculas o minúsculas de las teclas que pulse en el teclado en pantalla.

# <span id="page-706-0"></span>Reasignación de las teclas de opción y comando de Mac

Si utilizas un dispositivo que ejecuta macOS o Mac OS X para conectarte a la AppStream versión 2.0, puedes reasignar las teclas Mac Option y Command del teclado.

Una tecla modificadora modifica la acción de otra tecla cuando se utilizan ambas teclas a la vez. Puede utilizar una tecla modificadora junto con otra tecla para realizar una tarea, como imprimir. Una tecla meta es un tipo especial de tecla modificadora. Puede usar una tecla meta para cambiar temporalmente la función de otra tecla cuando al usar ambas teclas juntas.

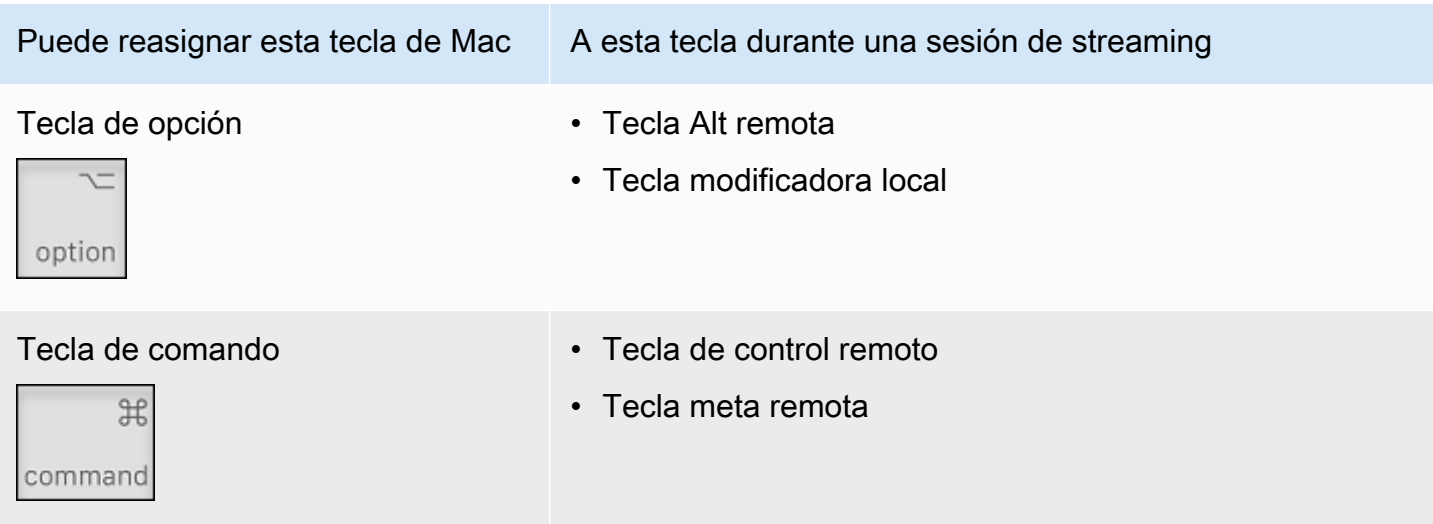

Sigue estos pasos para reasignar las teclas de opción y comando del Mac durante una sesión de streaming de la AppStream versión 2.0.

Para reasignar las teclas de opción y comando de Mac

- 1. Usa un navegador web para conectarte a la AppStream versión 2.0.
- 2. En la parte superior izquierda de la barra de herramientas de la AppStream versión 2.0, selecciona el icono Configuración y selecciona Configuración del teclado.
- 3. Elija las opciones que correspondan a las teclas que desee reasignar.

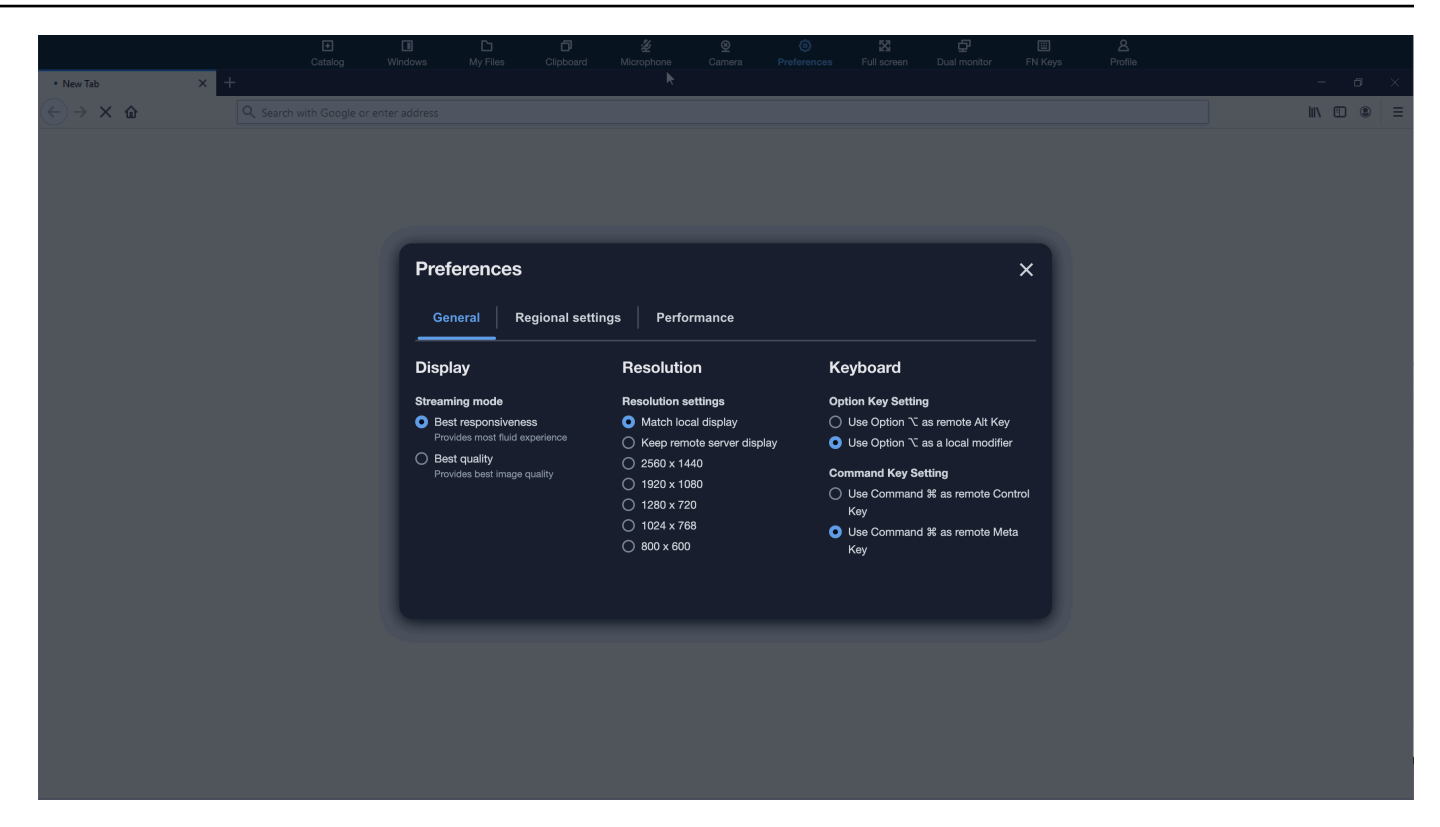

Sigue estos pasos para reasignar las teclas de opción y comando de Mac en la AppStream versión 2.0 del navegador web Access v2.

Para reasignar las teclas de opción y comando de Mac en el navegador web AppStream 2.0, acceda a la versión 2

- 1. Utilice un navegador web para conectarse a la AppStream versión 2.0.
- 2. En el menú superior de la barra de herramientas de la AppStream versión 2.0, selecciona el menú Preferencias.
- 3. Seleccione General, Teclado y las opciones que correspondan a las teclas que desee reasignar.

### <span id="page-707-0"></span>Videoconferencias y audioconferencias

AppStream El audio y vídeo (AV) 2.0 en tiempo real redirige el vídeo de la cámara web local y la entrada de audio del micrófono a sesiones de streaming AppStream 2.0. De esta forma, puedes usar tus dispositivos locales para realizar videoconferencias y audioconferencias dentro de tu AppStream sesión de streaming 2.0.

Para usar una cámara web y un micrófono locales en una sesión de streaming AppStream 2.0

1. Conéctese a la AppStream versión 2.0 desde un navegador web basado en Chromium, incluidos Google Chrome y Microsoft Edge.

### **a** Note

Los navegadores compatibles con HTML5 más populares admiten la entrada de audio en una sesión AppStream 2.0, incluidos Chrome, Edge y Firefox.

### **a** Note

Si tu navegador web no admite la entrada de vídeo o audio, las opciones no aparecerán en la barra de herramientas de la AppStream versión 2.0.

2. Configura los permisos de cámara y micrófono de tu navegador web para configurar los dispositivos predeterminados y permitir el acceso a la AppStream versión 2.0.

### **a** Note

Para obtener información sobre cómo configurar Google Chrome, consulte [Usar la](https://support.google.com/chrome/answer/2693767)  [cámara y el micrófono.](https://support.google.com/chrome/answer/2693767)

3. En la parte superior izquierda de la barra de herramientas de la AppStream versión 2.0, selecciona el icono Configuración y, a continuación, selecciona Activar cámara web. Para acceder a la AppStream versión 2.0 desde el navegador web, selecciona la opción Cámara en la barra de herramientas de la AppStream versión 2.0 (la opción se vuelve azul).

# **G** Note

Si los iconos del micrófono o la cámara web no aparecen en el menú de configuración, póngase en contacto con el administrador de la AppStream versión 2.0. Es posible que su navegador web no admita la entrada de vídeo o audio, o que su administrador deba realizar tareas de configuración adicionales. Para obtener más información, consulte [the](#page-492-0) [section called "Audio y vídeo en tiempo real \(cliente para Windows\)"](#page-492-0).

- 4. Según la configuración de su navegador web, es posible que se le pida que permita que su navegador web utilice la cámara. Seleccione Permitir para activar la cámara.
- 5. En la parte superior izquierda de la barra de herramientas de la AppStream versión 2.0, selecciona el icono Configuración y, a continuación, selecciona Activar el micrófono. Para acceder a la AppStream versión 2.0 desde el navegador web, selecciona la opción Micrófono en la barra de herramientas AppStream 2.0 (la opción se vuelve azul).
- 6. Según la configuración de su navegador web, es posible que se le pida que permita que su navegador web utilice el micrófono. Seleccione Permitir para activar el micrófono.

### **a** Note

Si tiene más de una cámara web o un micrófono y desea cambiar los dispositivos que utiliza para la transmisión durante una sesión AppStream 2.0, debe borrar la URL del sitio web de la AppStream versión 2.0 en la configuración del navegador web y configurar los dispositivos predeterminados. A continuación, actualice el navegador o inicie una nueva sesión para que los cambios surtan efecto y repita los pasos anteriores para activar la cámara web y el micrófono.

# <span id="page-709-0"></span>Tabletas de dibujo

Las tabletas de dibujo, también conocidas como tabletas digitalizadoras, son dispositivos de entrada de equipos que le permiten dibujar con un lápiz óptico (lápiz). Con la AppStream versión 2.0, puedes conectar una tableta de dibujo, como una tableta de dibujo de Wacom, a tu ordenador local y utilizarla con tus aplicaciones de streaming.

A continuación, se presentan los requisitos y consideraciones para utilizar tabletas de dibujo con las aplicaciones de streaming.

- Para utilizar esta función, debe conectarse a la AppStream versión 2.0 únicamente a través de los navegadores Google Chrome o Mozilla Firefox, o mediante el [cliente AppStream 2.0.](#page-711-0)
- Las aplicaciones que transmite deben admitir la tecnología de Windows Ink. Para obtener más información, consulte [Interacciones del lápiz y Windows Ink en aplicaciones de Windows.](https://docs.microsoft.com/en-us/windows/uwp/design/input/pen-and-stylus-interactions)
- En función de las aplicaciones de streaming que utilice, es posible que la tableta de dibujo requiera redirección USB para funcionar como se esperaba. Esto se debe a que algunas aplicaciones, como GIMP, requieren redirección USB para admitir la sensibilidad a la presión. Si este es el caso de sus aplicaciones de streaming, debe conectarse a la AppStream versión 2.0 mediante

el cliente AppStream 2.0 y compartir la tableta de dibujo con la sesión de transmisión. Para obtener información sobre cómo compartir dispositivos USB con la sesión de streaming, consulte [Dispositivos USB.](#page-718-0)

• Esta característica no es compatible con Chromebooks.

Para empezar a utilizar una tableta de dibujo durante las sesiones de streaming de aplicaciones, conecte la tableta de dibujo a su ordenador local mediante USB, comparta el dispositivo con la AppStream 2.0 si es necesario para detectar la sensibilidad a la presión y, a continuación, inicie una sesión de streaming AppStream 2.0. Puede utilizar un navegador web compatible o el cliente AppStream 2.0, si está instalado, para iniciar una sesión de streaming.

# <span id="page-710-0"></span>Desplazamiento relativo del ratón

De forma predeterminada, durante una sesión de streaming, la AppStream versión 2.0 transmite información sobre los movimientos del ratón mediante coordenadas absolutas y renderizando los movimientos del ratón de forma local. En el caso de las aplicaciones con uso intensivo de gráficos, como el software de diseño asistido por ordenador (CAD) o fabricación asistida por ordenador (CAM) o los videojuegos, el rendimiento del ratón mejora cuando se habilita el modo relativo del ratón. El modo relativo del ratón utiliza coordenadas relativas, que representan la distancia que ha recorrido el ratón desde el último fotograma, en lugar de los valores absolutos de las coordenadas x-y dentro de una ventana o pantalla. Al activar el modo relativo del ratón, la AppStream versión 2.0 renderiza los movimientos del ratón de forma remota.

Puede activar esta función durante una sesión de streaming de la AppStream versión 2.0 mediante una de las siguientes acciones:

- Windows: pulse Ctrl+Mayús+F8
- Mac: pulse Control+Opción+Alt+F8

# <span id="page-710-1"></span>Resolución de problemas

Si se producen problemas al utilizar la AppStream versión 2.0, el identificador de sesión de la AppStream versión 2.0 puede ayudar al administrador a solucionar los problemas. En esta sección se describe cómo encontrar el ID de sesión.

El ID de sesión se crea cuando se solicita una sesión de streaming. El identificador de sesión y demás información utilizada por la AppStream versión 2.0 se almacenan en la ubicación de

almacenamiento de la sesión de su navegador. Puede utilizar las herramientas para desarrolladores que están disponibles para la interfaz del navegador para encontrar esta ubicación.

Para obtener información acerca de las herramientas para desarrolladores que están disponibles para navegadores web comunes, consulte los siguientes recursos:

- [Ayuda para desarrolladores de Apple Safari: pestaña de almacenamiento](https://support.apple.com/guide/safari-developer/storage-tab-dev43453fff5/mac)
- [Consulta y edita el almacenamiento de sesiones con Chrome DevTools](https://developers.google.com/web/tools/chrome-devtools/storage/sessionstorage)
- [Herramientas para desarrolladores de Firefox: Almacenamiento local/Almacenamiento de sesión](https://developer.mozilla.org/en-US/docs/Tools/Storage_Inspector/Local_Storage_Session_Storage)
- [Herramientas para desarrolladores de Microsoft Edge \(Chromium\)](https://docs.microsoft.com/en-us/microsoft-edge/devtools-guide-chromium)
- [Herramientas para desarrolladores de Microsoft Edge \(EdgeHTML\)](https://docs.microsoft.com/en-us/microsoft-edge/devtools-guide)

Una vez que hayas localizado las herramientas para desarrolladores de tu navegador, busca el almacenamiento de sesiones para el sitio web AppStream 2.0. El dominio del sitio web es https://appstream2.<*región de aws*>.aws.amazon.com. Amplíe el dominio y elija SessionDataSessionStorage.as2. El ID de sesión se almacena en la clave ID de sesión.

# <span id="page-711-0"></span>AppStream Aplicación cliente 2.0 para Windows

La siguiente información le ayuda a utilizar el cliente AppStream 2.0 para Windows para conectarse a la AppStream versión 2.0 y transmitir aplicaciones.

### Contenido

- [Características](#page-712-0)
- [Requisitos](#page-712-1)
- [Configuración](#page-713-0)
- [Conéctese a AppStream 2.0](#page-714-0)
- [Monitores y resolución de pantalla](#page-717-0)
- [Dispositivos USB](#page-718-0)
- [Acceso a archivos locales](#page-720-0)
- [Redireccionamiento de impresora](#page-728-0)
- [Videoconferencias y audioconferencias \(cliente para Windows\)](#page-729-0)
- [Tabletas de dibujo](#page-732-0)
- [Desplazamiento relativo del ratón](#page-733-0)
- [Registro](#page-734-0)
- [Resolución de problemas](#page-735-1)

# <span id="page-712-0"></span>**Características**

El cliente AppStream 2.0 para Windows es una aplicación que se instala en un PC con Windows. Esta aplicación proporciona funciones adicionales que no están disponibles al acceder a la AppStream versión 2.0 mediante un navegador web. Por ejemplo, el cliente AppStream 2.0 le permite hacer lo siguiente:

- Utilizar más de dos monitores o resolución 4K.
- Utilice sus dispositivos USB con aplicaciones transmitidas a través de la AppStream versión 2.0.
- Acceder a sus unidades y carpetas locales durante las sesiones de streaming.
- Redirigir los trabajos de impresión desde su aplicación de streaming a una impresora que esté conectada a su equipo local.
- Utilizar su cámara web local para realizar videoconferencias y audioconferencias dentro de sus sesiones de streaming.
- Usar los métodos abreviados de teclado en las sesiones de streaming
- Interactuar con las aplicaciones de streaming remoto de la misma manera que interactúa con las aplicaciones instaladas localmente.

### <span id="page-712-1"></span>**Requisitos**

El cliente AppStream 2.0 para Windows debe estar instalado en un equipo que cumpla los siguientes requisitos:

- Sistema operativo: Windows 10 (32 bits o 64 bits), Windows 11 (64-bit)
- Microsoft Visual C++ 2019 Redistribuible o posterior para el cliente AppStream 2.0, versión 1.1.1066 y superior. Para obtener información sobre los paquetes redistribuibles de Visual C++ más recientes para Visual Studio 2015, 2017 y 2019, consulte [The latest supported Visual C++](https://support.microsoft.com/en-us/help/2977003/the-latest-supported-visual-c-downloads)  [downloads](https://support.microsoft.com/en-us/help/2977003/the-latest-supported-visual-c-downloads) en la documentación de soporte técnico de Microsoft.
- RAM: 2 GB como mínimo
- Espacio en el disco duro: 200 MB como mínimo

Además, para instalar el controlador USB AppStream 2.0 para que sea compatible con los controladores USB, debe disponer de derechos de administrador local en su PC.

# <span id="page-713-0"></span>Configuración

Realice estos pasos para instalar el cliente.

- 1. En el PC en el que desee instalar el cliente AppStream 2.0, descargue la aplicación del cliente AppStream 2.0 para Windows desde los [clientes compatibles con la AppStream versión 2.0.](https://clients.amazonappstream.com)
- 2. Desplácese hasta la ubicación en la que descargó el archivo .exe de la aplicación y, a continuación, haga doble clic en el archivo para comenzar la instalación.

# **A** Important

Póngase en contacto con el administrador de red si no ocurre nada al hacer doble clic en el archivo o si aparece un mensaje de error. Es posible que su organización esté utilizando un software antivirus que impida la ejecución del programa de instalación del cliente AppStream 2.0.

- 3. Si aparece un mensaje en el que se indica que Windows Defender ha SmartScreen impedido que se inicie una aplicación no reconocida, selecciona el enlace Más información. En App, comprueba que se muestre AmazonAppStreamClientSetup\_ < *número de versión > .exe y, a* continuación, selecciona Ejecutar de todos modos.
- 4. El asistente de instalación muestra enlaces al acuerdo con el AWS cliente, las condiciones del AWS servicio y el aviso de AWS privacidad, así como a los avisos de terceros. Revise esta información y, a continuación, elija Siguiente.
- 5. En la página de diagnóstico del cliente, para permitir que el cliente AppStream 2.0 cargue automáticamente los registros del dispositivo para ayudar a solucionar problemas, mantenga seleccionado el registro del cliente y, a continuación, seleccione Siguiente.
- 6. En la página de componentes opcionales, para permitir que sus dispositivos USB se utilicen con aplicaciones de streaming, active la casilla Controlador USB AppStream 2.0 Client y, a continuación, elija Finalizar.
- 7. Si se abre el asistente de configuración del asistente para controladores USB AppStream 2.0, seleccione Instalar.
- 8. Si el control de cuentas de usuario le pregunta si desea permitir que la aplicación realice cambios en el dispositivo, elija Sí.

9. Cuando un mensaje le notifique que se ha completado la instalación del controlador USB, elija Cerrar.

Se abre la página de inicio de sesión de la AppStream versión 2.0. Para obtener información sobre cómo conectarse a la AppStream versión 2.0 e iniciar una sesión de streaming de aplicaciones, consult[eConéctese a AppStream 2.0.](#page-715-0)

# <span id="page-714-0"></span>Conéctese a AppStream 2.0

Una vez instalado el cliente AppStream 2.0 para Windows en su PC, podrá utilizarlo para conectarse a la AppStream versión 2.0.

AppStream Modos de conexión de cliente 2.0

El cliente AppStream 2.0 ofrece dos modos de conexión: modo de aplicación nativa y modo clásico. El modo de conexión que elija determina las opciones disponibles durante la transmisión de aplicaciones y cómo funciona y se muestra la transmisión de aplicaciones. Además, la vista de escritorio también está disponible si el administrador la ha habilitado.

### Modo de aplicación nativa

El modo de aplicación nativa le permite trabajar con aplicaciones de streaming remotas de la misma manera que con aplicaciones instaladas en su equipo local.

Cuando se conecta a la AppStream versión 2.0 en el modo de aplicación nativa, se abre la ventana del iniciador de aplicaciones AppStream 2.0 y muestra la lista de aplicaciones que están disponibles para su transmisión. Al abrir una aplicación de streaming en este modo, la ventana del lanzador de aplicaciones AppStream 2.0 permanece abierta y la aplicación se abre en su propia ventana. Durante la sesión de streaming, la aplicación de streaming remota funciona de la misma manera que una aplicación instalada localmente. El icono de la aplicación se muestra en la barra de tareas del equipo local, del mismo modo que los iconos de las aplicaciones locales. A diferencia de los iconos de las aplicaciones locales, los iconos de las aplicaciones de streaming en el modo de aplicación nativo incluyen el logotipo AppStream 2.0.

Durante su sesión de transmisión AppStream 2.0, puede cambiar rápidamente entre las aplicaciones instaladas localmente y las aplicaciones de transmisión remota haciendo clic en el icono de la barra de tareas de la aplicación remota o local con la que desee trabajar. También puedes cambiar los modos de conexión AppStream 2.0. Si desea trabajar en modo clásico en su lugar, puede cambiar del modo de aplicación nativa al modo clásico.

### Modo clásico

Cuando utiliza el modo de aplicación clásico, trabaja con aplicaciones de streaming remoto en la ventana de sesión AppStream 2.0. Si el administrador ha puesto a su disposición más de una aplicación, puede abrir varias aplicaciones durante la sesión. Todas las aplicaciones que abra se muestran en la misma ventana de sesión AppStream 2.0.

Cuando se conecta a la AppStream versión 2.0 en el modo clásico, se abre la ventana del iniciador de aplicaciones AppStream 2.0 y muestra la lista de aplicaciones disponibles para su reproducción en streaming. Al abrir una aplicación de streaming en este modo, la ventana del iniciador de aplicaciones se cierra y la aplicación se abre en la ventana de sesión AppStream 2.0.

Si el administrador no ha deshabilitado el modo de aplicación nativa, puede cambiar del modo clásico al modo de aplicación nativa. Para obtener más información, consulte [Cómo cambiar los modos de](#page-717-1)  [conexión AppStream 2.0](#page-717-1).

### Vista de escritorio

Cuando te conectas a la AppStream versión 2.0 y seleccionas la vista de escritorio, la AppStream versión 2.0 proporciona una vista de escritorio estándar de Windows para tu sesión de streaming. Los iconos de las aplicaciones que están disponibles para su retransmisión aparecen en el escritorio de Windows. Además, la barra de herramientas AppStream 2.0, que permite configurar los ajustes de la sesión de streaming, aparece en la zona superior izquierda de la ventana de la sesión de streaming.

### <span id="page-715-0"></span>Conéctese a AppStream 2.0

Siga estos pasos para conectarse a la AppStream versión 2.0 e iniciar una sesión de streaming de aplicaciones.

1. Si el administrador requiere que inicie sesión primero a través de la página de inicio de sesión de su organización, complete las tareas de este paso, continúe en el paso 3.

Si el administrador no requiere que inicie sesión a través de la página de inicio de sesión de su organización, omita las tareas de este paso y continúe en el paso 2.

- a. Vaya a la página de inicio de sesión de su organización e introduzca las credenciales de su dominio cuando se le pida.
- b. Después de iniciar sesión, se le redirigirá al portal AppStream 2.0, que muestra una o más aplicaciones que están disponibles para su sesión de streaming AppStream 2.0. La vista de escritorio también está disponible si el administrador la ha habilitado.
- c. Elija una aplicación o, si está disponible, la vista de escritorio.
- 2. Si el administrador no requiere que inicie sesión primero a través de la página de inicio de sesión de su organización, complete los siguientes pasos para iniciar el cliente AppStream 2.0:
	- a. En el equipo local donde esté instalado el cliente AppStream 2.0, en la parte inferior izquierda de la pantalla, elija el icono de búsqueda de Windows en la barra de tareas e introdúzcalo **AppStream** en el cuadro de búsqueda.
	- b. En los resultados de búsqueda, selecciona Amazon AppStream para iniciar el cliente AppStream 2.0.
	- c. En la página de inicio de sesión del cliente AppStream 2.0, puede elegir si desea utilizar el cliente en el modo de aplicación nativa o en el modo clásico.
		- Para utilizar el modo de aplicación nativa, mantenga activada la casilla de verificación Iniciar en modo de aplicación nativa.
		- Para utilizar el modo clásico, desactive la casilla de verificación Iniciar en modo de aplicación nativa.
	- d. Haga una de estas dos operaciones:
		- Si la página de inicio de sesión del cliente viene rellenada previamente con una dirección web (URL), elija Conectar.
		- Si la página de inicio de sesión del cliente no viene rellenada previamente con una URL, introduzca la URL que el administrador de la AppStream versión 2.0 proporcionó para la versión AppStream 2.0 y, a continuación, seleccione Connect. Si no sabe la URL, póngase en contacto con su administrador.
	- e. Transcurridos unos instantes, se abre el portal AppStream 2.0, que muestra una o más aplicaciones que están disponibles para tu sesión de streaming AppStream 2.0. La vista de escritorio también está disponible si el administrador la ha habilitado.
	- f. Elija una aplicación o, si está disponible, la vista de escritorio.
- 3. En función de la configuración de autenticación que haya habilitado el administrador de la AppStream versión 2.0, después de elegir una aplicación o una vista de escritorio, es posible que se le pida que introduzca las credenciales de dominio de Active Directory para iniciar sesión en la AppStream versión 2.0. En este caso, realice una de las siguientes opciones:
	- Si su organización ha habilitado la autenticación por contraseña, introduzca la contraseña del dominio de Active Directory y, a continuación, seleccione Iniciar sesión con contraseña.
- Si su organización ha habilitado la autenticación con tarjeta inteligente, seleccione Elegir una tarjeta inteligente, siga las instrucciones para elegir el certificado de tarjeta inteligente, introduzca el PIN de la tarjeta inteligente y, a continuación, elija Iniciar sesión con tarjeta inteligente.
- Si su organización ha habilitado ambos métodos de autenticación, introduzca la contraseña de su dominio de Active Directory y elija Iniciar sesión con contraseña, o seleccione Elegir una tarjeta inteligente y siga las instrucciones para completar el inicio de sesión con tarjeta inteligente.

<span id="page-717-1"></span>Cómo cambiar los modos de conexión AppStream 2.0

Si el administrador no ha deshabilitado el modo de aplicación nativa para las sesiones de streaming, puede cambiar entre el modo de aplicación nativa y el modo clásico.

Para cambiar del modo de aplicación nativa al modo clásico

- 1. En la parte superior izquierda de la ventana del iniciador de aplicaciones AppStream 2.0, selecciona el icono de Configuración y, a continuación, selecciona Cambiar al modo clásico.
- 2. Al cambiar al modo clásico, la ventana del iniciador de aplicaciones se cierra y se abre la ventana de la sesión AppStream 2.0. Cualquier aplicación que esté transmitiendo en modo de aplicación nativo se abrirá en la ventana de sesión AppStream 2.0.

Realice estos pasos para cambiar del modo clásico al modo de aplicación nativa.

Para cambiar del modo clásico al modo de aplicación nativa

- 1. En la parte superior izquierda de la ventana de la sesión AppStream 2.0, selecciona el icono de Configuración y, a continuación, selecciona Cambiar al modo de aplicación nativa.
- 2. Al cambiar del modo clásico al modo de aplicación nativo, la ventana de la sesión AppStream 2.0 se cierra y se abre la ventana del Lanzador de aplicaciones AppStream 2.0. Cualquier aplicación que esté transmitiendo en modo clásico se abre en una ventana independiente.

# <span id="page-717-0"></span>Monitores y resolución de pantalla

AppStream La versión 2.0 admite el uso de varios monitores durante las sesiones de streaming, incluidos los monitores con diferentes resoluciones. Para garantizar una experiencia de streaming óptima, recomendamos que configure la escala de visualización de sus monitores al 100 por ciento si usa varios monitores.

El cliente AppStream 2.0 admite varios monitores con las siguientes resoluciones de pantalla:

- Varios monitores (resolución de hasta 2K): hasta 4 monitores con una resolución de pantalla máxima de 2560 x 1600 píxeles por monitor
- Varios monitores (resolución 4K): hasta 2 monitores con una resolución de pantalla máxima de 4096 x 2160 píxeles por monitor

#### **a** Note

Si está conectado a una sesión de streaming AppStream 2.0 mediante el modo de aplicación nativo, puede utilizar monitores con una resolución de hasta 2K. Si utilizas monitores de mayor resolución, el cliente AppStream 2.0 vuelve al modo clásico. En este caso, la vista de transmisión en modo clásico AppStream 2.0 ocupa 2 K de la pantalla y la parte restante de la pantalla es negra.

# <span id="page-718-0"></span>Dispositivos USB

Con ciertas excepciones, se requiere la redirección USB para que el cliente AppStream 2.0 sea compatible con dispositivos USB. Si un dispositivo requiere la redirección USB, debes compartir el dispositivo con AppStream 2.0 cada vez que inicies una nueva sesión de streaming.

Cómo utilizar una tarjeta inteligente durante una sesión de streaming

Según la configuración de autenticación que haya habilitado su administrador, es posible que necesite usar una tarjeta inteligente para la autenticación durante una sesión de transmisión AppStream 2.0. Por ejemplo, si abre un navegador durante la sesión de streaming y navega hasta un sitio interno de la organización que requiere la autenticación con tarjeta inteligente, debe introducir las credenciales de la tarjeta inteligente.

De forma predeterminada, la redirección de tarjetas inteligentes está habilitada para las sesiones de streaming de la AppStream versión 2.0, lo que significa que puede utilizar el lector de tarjetas inteligentes que está conectado a su equipo local sin compartirlo con la AppStream versión 2.0. Durante la sesión de streaming, el lector de tarjetas inteligentes y la tarjeta inteligente estarán disponibles para que los utilice con aplicaciones locales y con aplicaciones de streaming.

Si el administrador ha deshabilitado la redirección de tarjetas inteligentes, debe compartir el lector de tarjetas inteligentes con AppStream 2.0. Para obtener más información, consulte la siguiente sección.

Cómo compartir un dispositivo USB con 2.0 AppStream

Si utiliza una tableta de dibujo, es posible que no sea necesaria la redirección USB para utilizarla con la AppStream versión 2.0. Sin embargo, si está transmitiendo una aplicación como el Programa de Manipulación de Imágenes (GIMP) de GNU, que requiere la redirección USB para soportar la sensibilidad a la presión, debe compartir su tableta de dibujo con la versión 2.0. AppStream Para obtener información sobre tabletas de dibujo, consulte [Tabletas de dibujo](#page-732-0).

Para compartir un dispositivo USB con 2.0 AppStream

- 1. Usa el cliente AppStream 2.0 para iniciar una sesión de streaming.
- 2. En el área superior izquierda, seleccione el icono Configuración y después Dispositivos USB.
- 3. Si el dispositivo USB está conectado al equipo, aparecerá su nombre en el cuadro de diálogo. Si no se detecta el dispositivo USB, póngase en contacto con el administrador de la AppStream versión 2.0 para obtener ayuda.
- 4. Pulse la tecla de alternancia Compartir situada junto al nombre del dispositivo USB que desea compartir con la sesión de streaming.

De este modo, el dispositivo USB estará disponible para utilizarse con las aplicaciones de streaming.

### **A** Important

Los dispositivos USB no se pueden utilizar simultáneamente en las aplicaciones locales y remotas. Por lo tanto, si comparte un dispositivo USB con una sesión de streaming, no podrá compartirlo con las aplicaciones del equipo local. Para utilizar el dispositivo USB en el equipo local, pulse la tecla de alternancia Compartir situada junto al nombre del dispositivo USB que desea utilizar localmente. De este modo, deshabilitará el uso compartido con la sesión de streaming.

5. También puede habilitar el dispositivo USB de forma que se conecte automáticamente cuando se inicie una nueva sesión de streaming. Para ello, seleccione la opción situada junto a la tecla de alternancia del dispositivo USB que desea conectar. Después de habilitar esta opción, cuando comience la siguiente sesión de streaming, el dispositivo USB se conectará automáticamente.
#### Acceso a archivos locales

AppStream La redirección de archivos 2.0 le permite acceder a los archivos de su ordenador local desde su sesión de streaming AppStream 2.0. Para usar la redirección de archivos, abre el cliente AppStream 2.0, conéctate a una sesión de streaming y elige las unidades y carpetas que quieres compartir. Después de compartir una unidad o carpeta local, puede acceder a todos los archivos de la carpeta o unidad compartida desde la sesión de streaming. Puede dejar de compartir las unidades y carpetas locales en cualquier momento.

**A** Important

Para utilizar la redirección de archivos AppStream 2.0, debe tener el cliente AppStream 2.0 instalado en su equipo local. La redirección de archivos no está disponible cuando se conecta a la AppStream versión 2.0 mediante un navegador web.

#### Para compartir unidades y carpetas locales

- 1. Abra el cliente AppStream 2.0 y conéctese a una sesión de streaming.
- 2. En la sesión AppStream 2.0, en la zona superior izquierda, selecciona el icono de Configuración y, a continuación, selecciona Recursos locales, Unidades locales y carpetas.

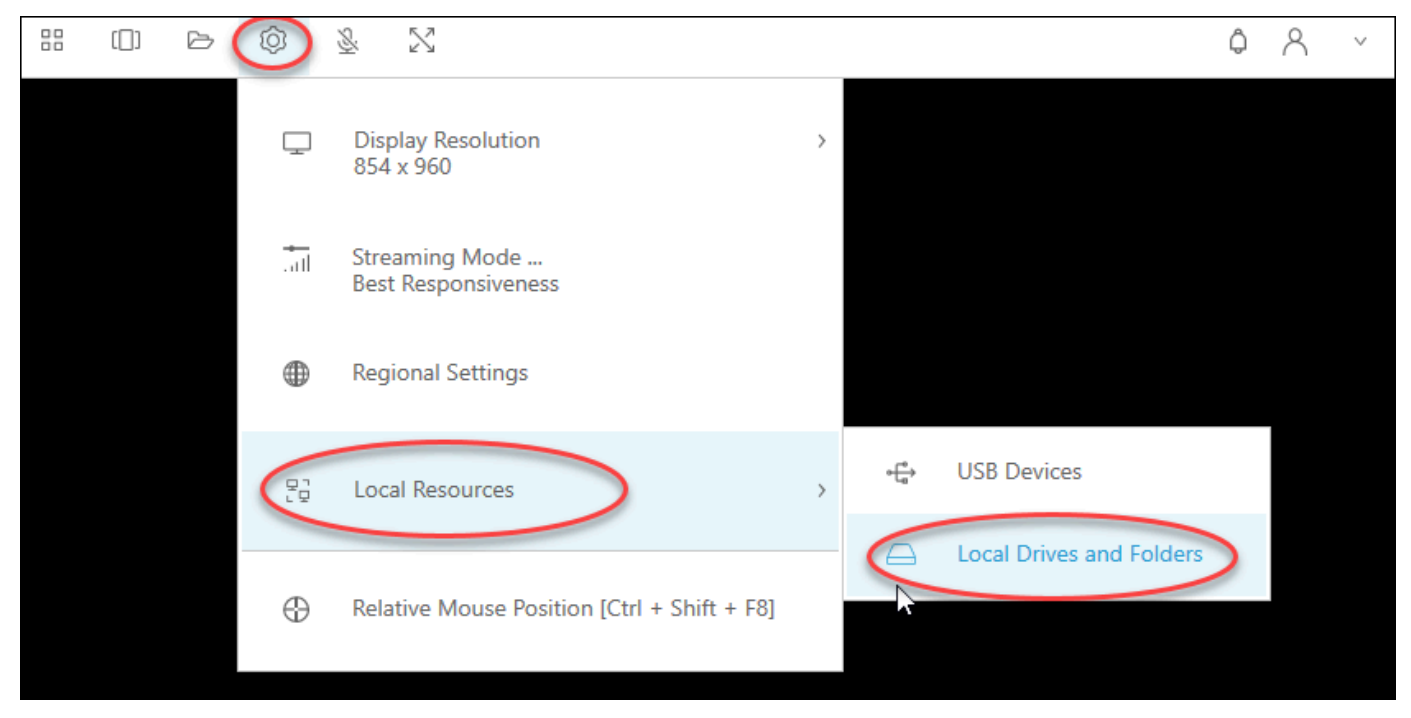

En el cuadro de diálogo Compartir las unidades y carpetas locales, se muestran las unidades y carpetas que el administrador ha puesto a su disposición para que las comparta. Puede compartir todas las unidades y carpetas, unidades y carpetas concretas o solo una. También puede añadir sus propias unidades y carpetas. Para compartir unidades y carpetas, realice una de las siguientes operaciones:

• Para compartir todas las unidades y carpetas locales que se muestran en el cuadro de diálogo Compartir unidades y carpetas locales, elija Compartir todo. Para aplicar los cambios a futuras sesiones de streaming, elija Guardar mi configuración.

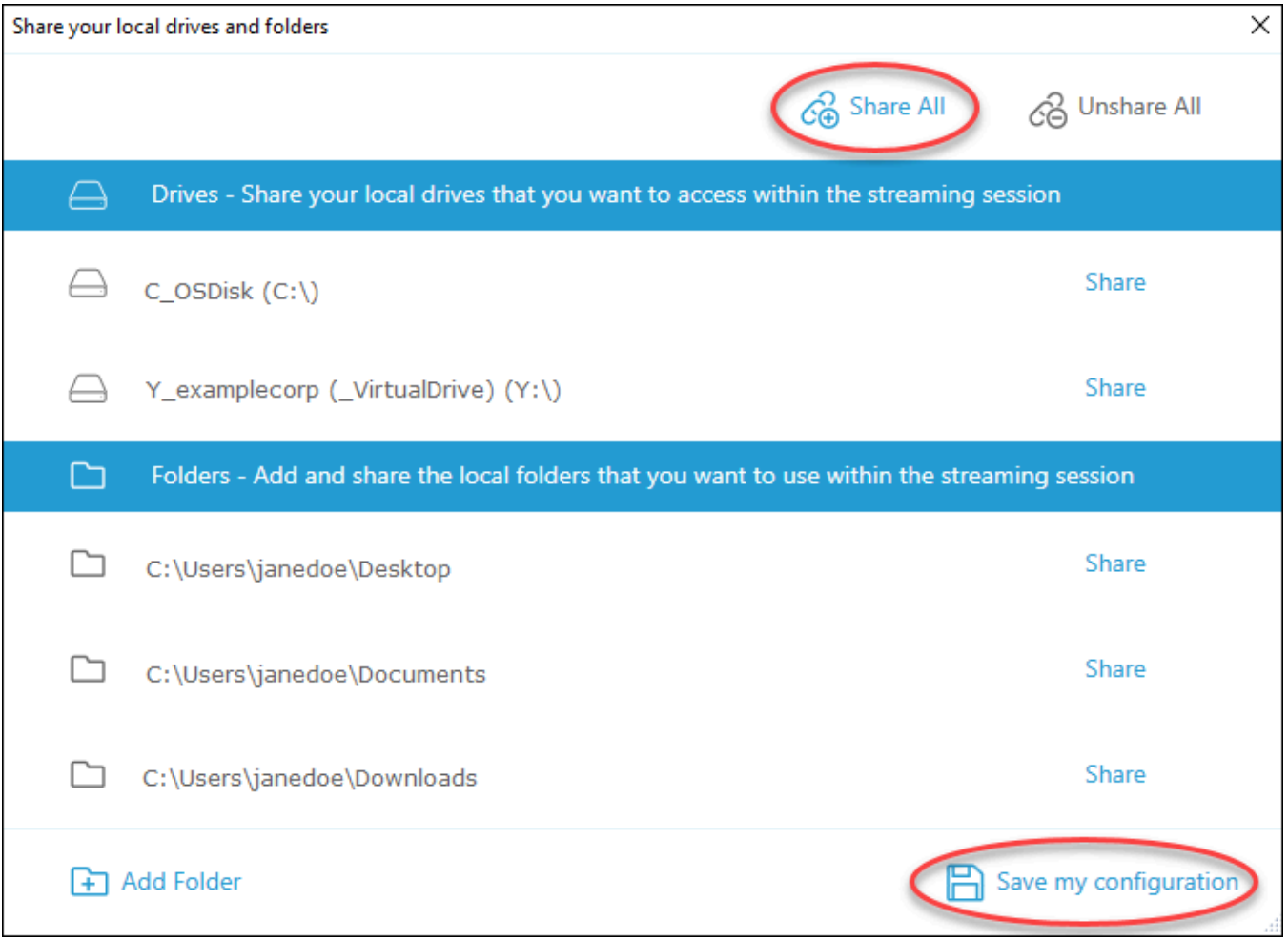

• Para compartir una unidad o carpeta local concreta, seleccione la unidad o carpeta a la que desea acceder y elija Compartir, Guardar la configuración. Para compartir otra unidad o carpeta local, repita estos pasos según sea necesario.

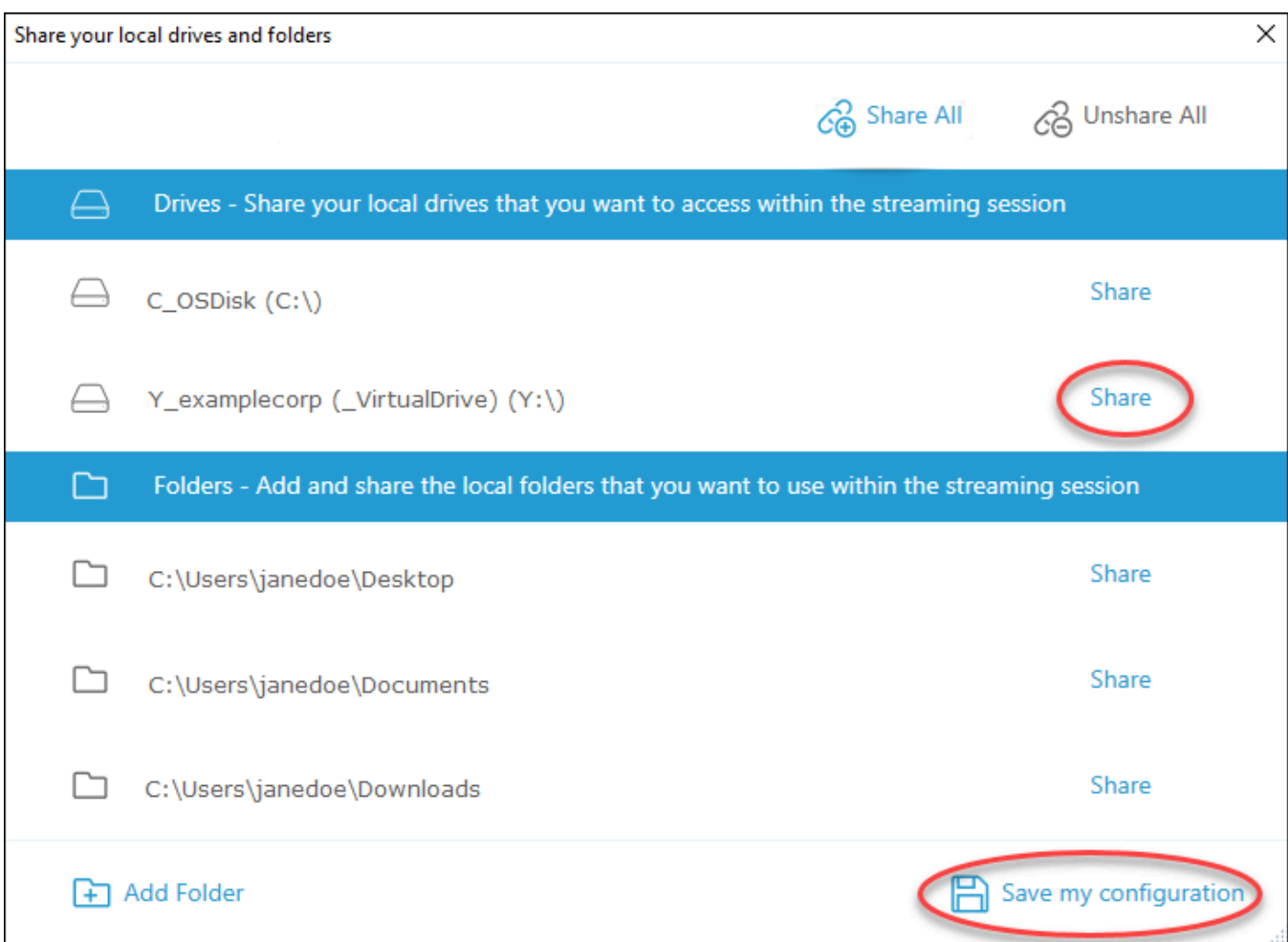

- Si la unidad o carpeta local que desea compartir no se muestra, puede agregarla. Por ejemplo, es posible que el administrador ponga a su disposición toda la unidad C local para que la comparta. Sin embargo, es posible que solo deba acceder a una carpeta específica de dicha unidad. En este caso, puede agregar la carpeta que necesita y compartir solo dicha carpeta. Para elegir una carpeta, haga lo siguiente:
	- En el cuadro de diálogo Compartir las unidades y carpetas locales, elija Agregar carpeta.

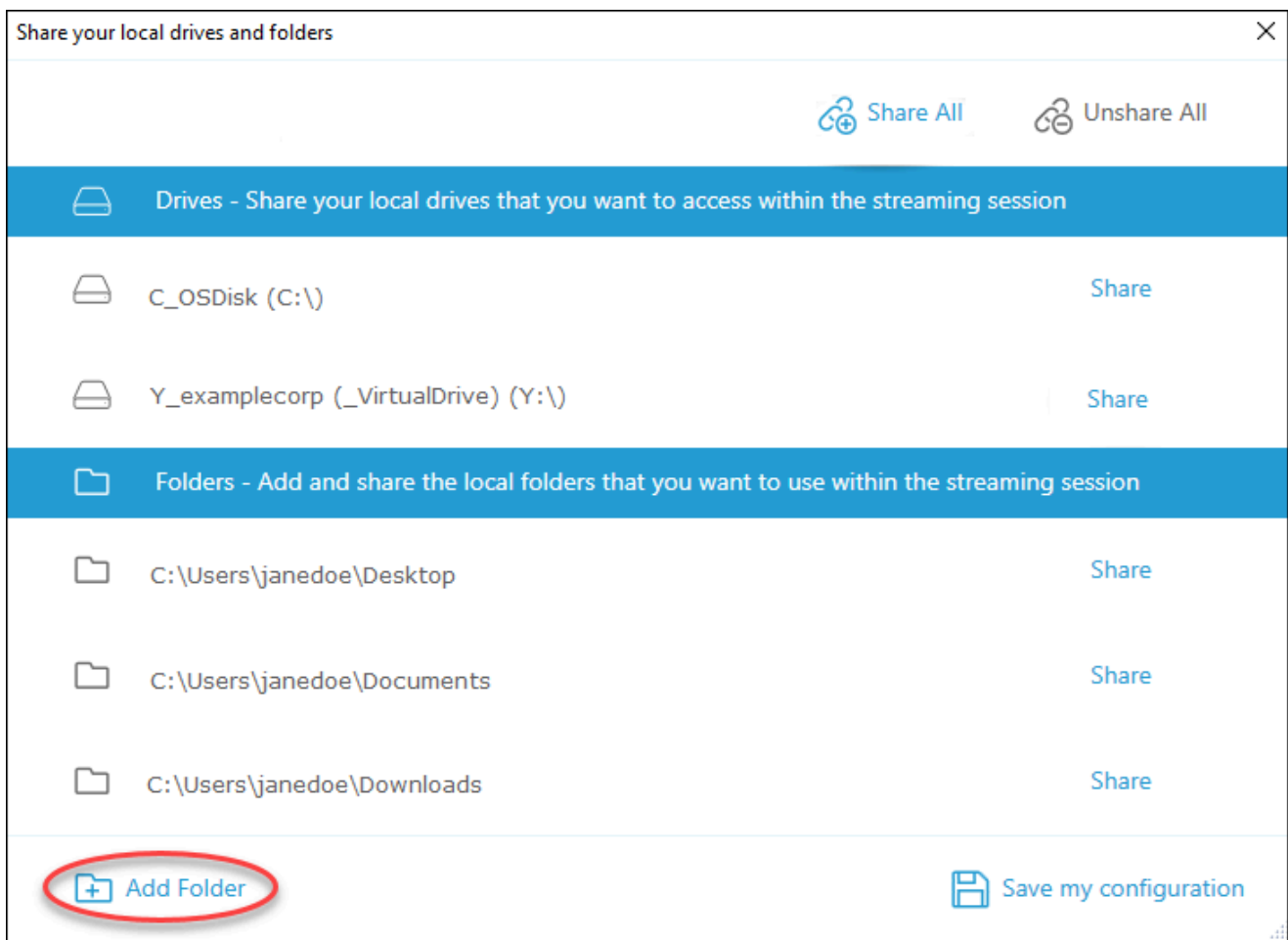

- Vaya a la carpeta que desea compartir y elija Aceptar.
- La carpeta seleccionada ya está disponible para compartirla. Seleccione la carpeta y elija Compartir, Guardar la configuración. Para añadir otra unidad o carpeta local, repita estos pasos según sea necesario.

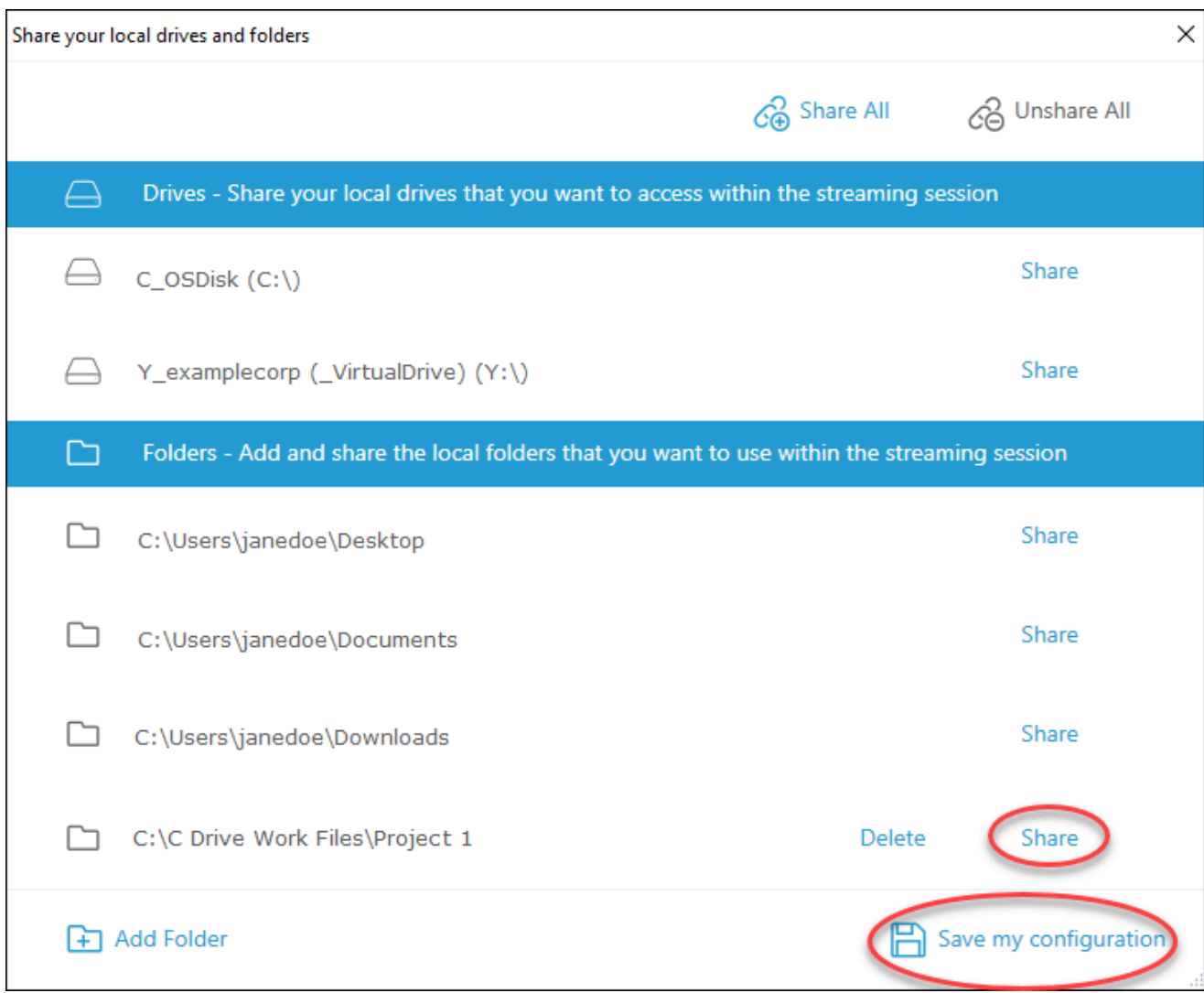

Después de compartir una unidad o carpeta local, realice los siguientes pasos para acceder a los archivos de la carpeta o unidad compartida desde la sesión de streaming.

Para acceder a los archivos de una unidad o carpeta local compartida

- 1. Abre el cliente AppStream 2.0 y conéctate a una sesión de streaming.
- 2. En tu sesión AppStream 2.0, abre la aplicación que quieras usar.
- 3. Desde la interfaz de la aplicación, elija Abrir archivo y busque el archivo al que desea acceder. En la siguiente captura de pantalla se muestra cómo aparecen las unidades y carpetas locales compartidas en el cuadro de diálogo de navegación de Notepad++ de Jane Doe durante la búsqueda de un archivo.

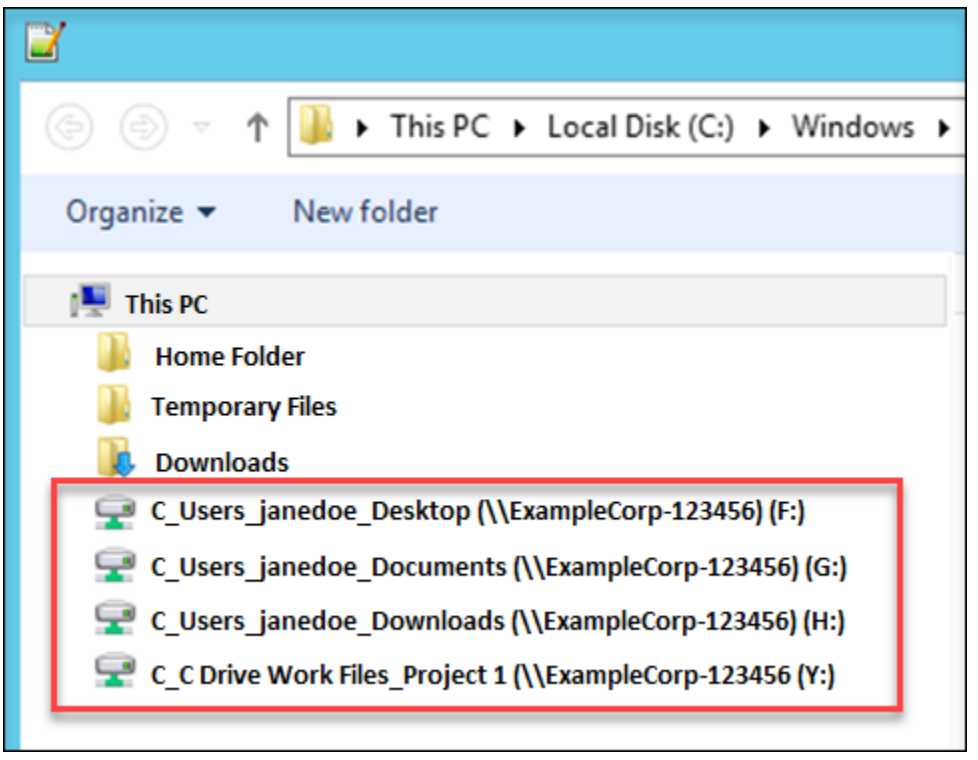

En el cuadro de diálogo de navegación, las rutas correspondientes a las unidades y carpetas compartidas se muestran en el cuadro rojo. Las rutas aparecen con barras diagonales invertidas sustituidas por guiones bajos. Al final de cada ruta aparece el nombre del ordenador de Jane, ExampleCorp -123456, y una letra de unidad.

4. Cuando haya terminado de usar el archivo, utilice el comando Guardar archivo o Guardar archivo como para guardarlo en la ubicación que desee.

Si desea dejar de compartir una unidad o carpeta local, siga los siguientes pasos.

Para dejar de compartir unidades y carpetas locales

- 1. Abre el cliente AppStream 2.0 y conéctate a una sesión de streaming.
- 2. En la sesión AppStream 2.0, en la zona superior izquierda, selecciona el icono de Configuración y, a continuación, selecciona Recursos locales, Unidades locales y carpetas.

En el cuadro de diálogo Compartir las unidades y carpetas locales, se muestran las unidades y carpetas que el administrador ha puesto a su disposición para que las comparta y las que usted haya añadido, en su caso. Para dejar de compartir una o varias unidades y carpetas locales, realice una de las siguientes operaciones:

• Para dejar de compartir todas las carpetas y unidades locales compartidas, elija Dejar de compartir todo, Guardar la configuración.

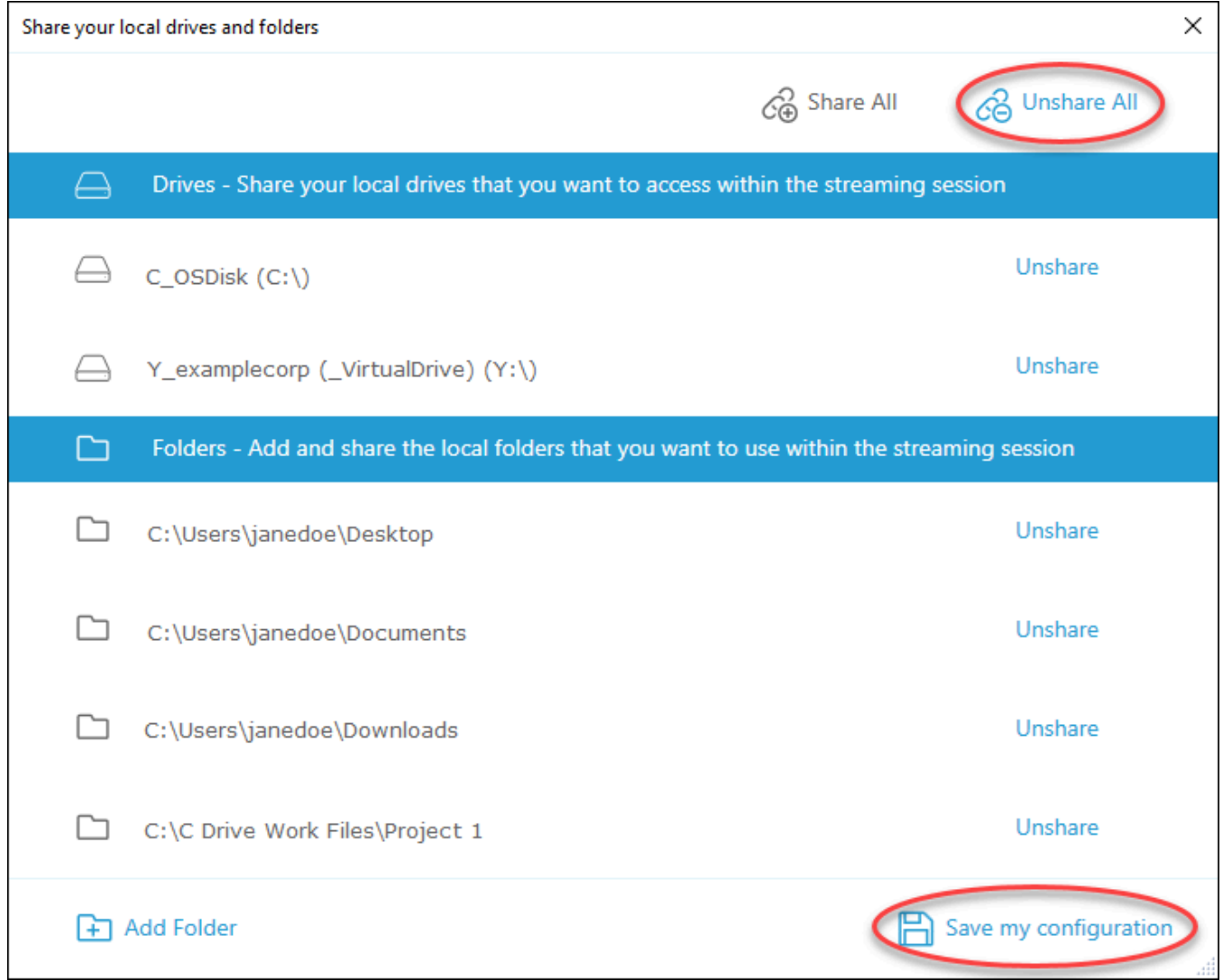

• Para dejar de compartir una unidad o carpeta local compartida concreta, seleccione la unidad o carpeta y elija Dejar de compartir, Guardar la configuración. Para dejar de compartir otra unidad o carpeta local, repita estos pasos según sea necesario.

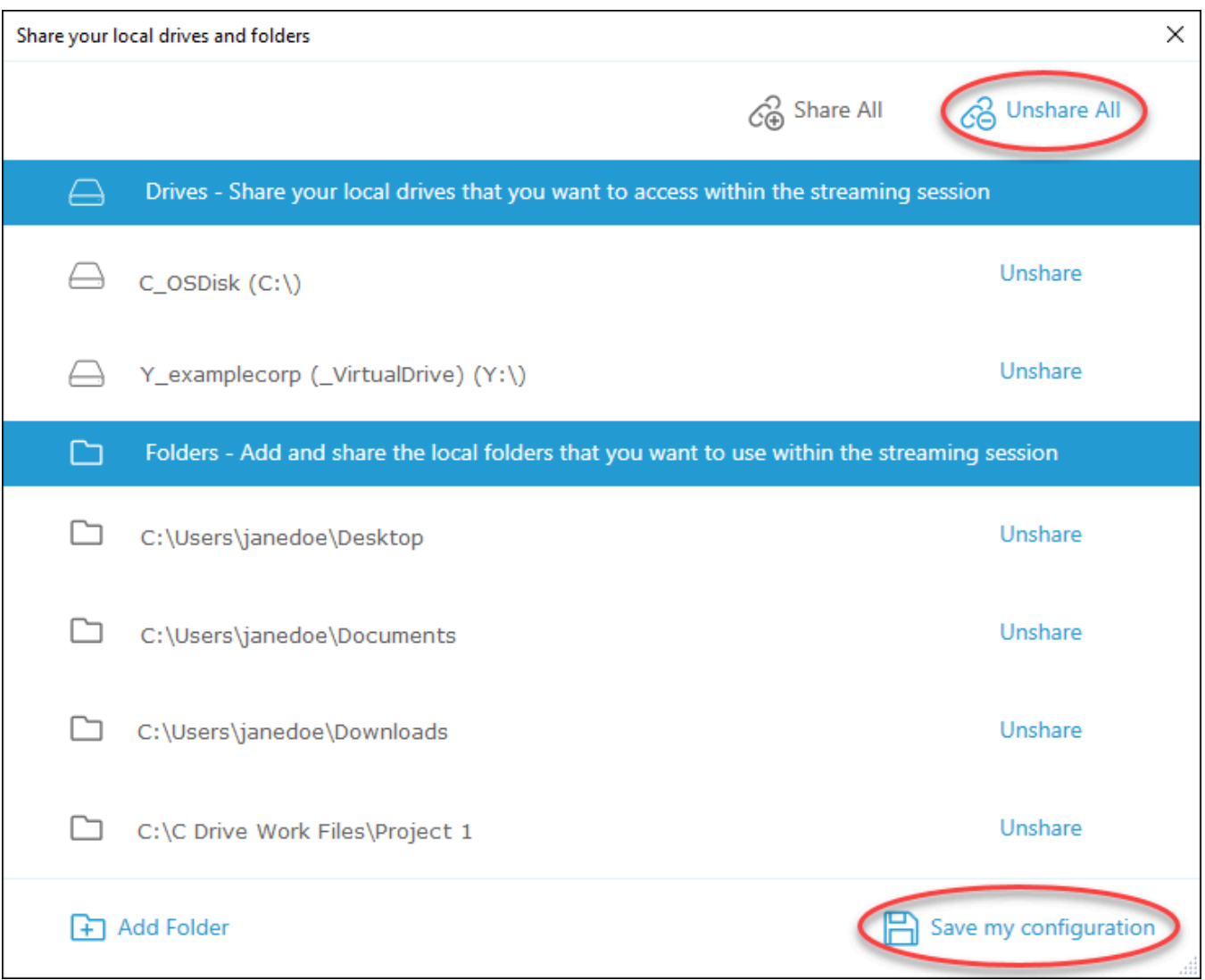

Puede eliminar las unidades y carpetas locales que añada al cuadro de diálogo Compartir las unidades y carpetas locales. Sin embargo, no puede eliminar las unidades o carpetas locales que el administrador haya puesto a su disposición para que las comparta. Además, si ya ha compartido una unidad o carpeta local, debe dejar de compartirla antes de eliminarla.

Para eliminar unidades y carpetas locales

- 1. Abre el cliente AppStream 2.0 y conéctate a una sesión de streaming.
- 2. En la sesión AppStream 2.0, en la zona superior izquierda, selecciona el icono de Configuración y, a continuación, selecciona Recursos locales, Unidades locales y carpetas.

En el cuadro de diálogo Compartir las unidades y carpetas locales, se muestran las unidades y carpetas que el administrador ha puesto a su disposición para que las comparta. Si agregó alguna unidad o carpeta, también se mostrará.

3. Seleccione la unidad o carpeta local que desea eliminar y, a continuación, elija Eliminar, Guardar la configuración.

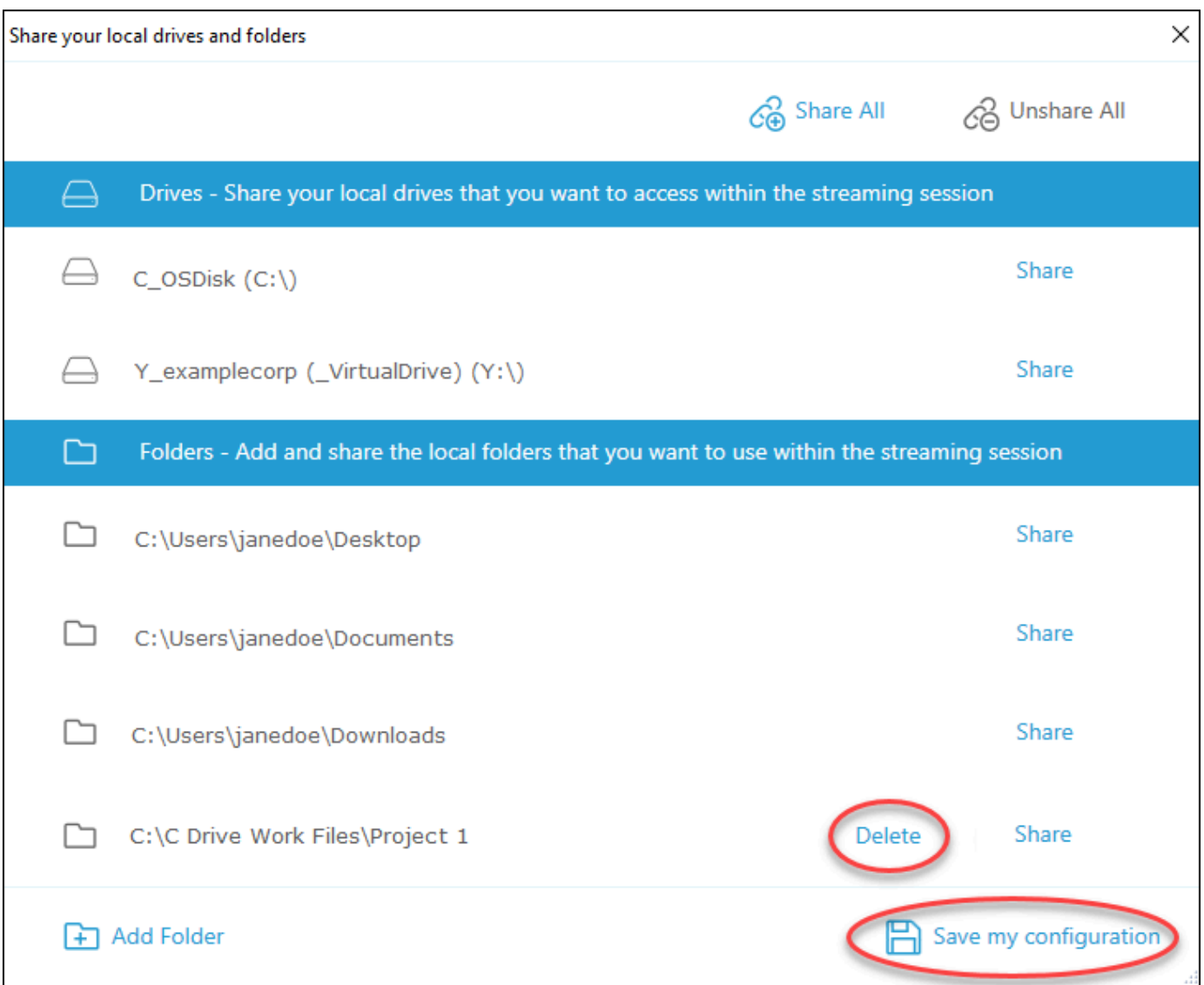

#### Redireccionamiento de impresora

AppStream La redirección de impresoras locales 2.0 te permite acceder a las impresoras que están conectadas a tu ordenador local desde tu sesión de streaming AppStream 2.0. De esta forma, puede redirigir los trabajos de impresión desde su aplicación de streaming a una impresora local o a una impresora de red que haya mapeado.

#### **A** Important

Para usar la redirección de impresoras AppStream 2.0, debe tener el cliente AppStream 2.0 instalado en su equipo local y debe usar el cliente para conectarse a una sesión de transmisión. La redirección de impresoras no está disponible cuando se conecta a la AppStream versión 2.0 mediante un navegador web.

Para redirigir un trabajo de impresión a una impresora local

- 1. Abra el cliente AppStream 2.0 y conéctese a una sesión de streaming.
- 2. En la aplicación de streaming, seleccione Archivo, Imprimir ahora.
- 3. En el área superior derecha de la ventana de la sesión AppStream 2.0, selecciona la nueva notificación que aparece junto al icono de notificación.
- 4. En el cuadro de diálogo Notificaciones, seleccione la pestaña Trabajos de impresión.
- 5. En la pestaña Trabajos de impresión, seleccione Imprimir.
- 6. Se abre el cuadro de diálogo Imprimir de la aplicación de streaming.
- 7. En el cuadro de diálogo Imprimir, se muestra una lista de las impresoras locales disponibles. Elija la impresora local que desee utilizar y, a continuación, continúe con la impresión.

#### Videoconferencias y audioconferencias (cliente para Windows)

AppStream El audio y vídeo (AV) 2.0 en tiempo real redirige la entrada de vídeo de la cámara web local a AppStream las sesiones de streaming 2.0. De esta forma, puede utilizar sus dispositivos locales para realizar videoconferencias y audioconferencias dentro de su AppStream sesión de streaming 2.0.

Para usar una cámara web y un micrófono locales en una sesión de streaming AppStream 2.0

- 1. Abre el cliente AppStream 2.0 y conéctate a una sesión de streaming.
- 2. En la barra de herramientas AppStream 2.0, en la parte superior izquierda de la ventana de la sesión, realice una de las siguientes acciones:
	- Si el icono del vídeo lo atraviesa con una línea diagonal (como se muestra en la siguiente captura de pantalla), esto indica que la función AV AppStream 2.0 en tiempo real está

disponible para su uso, pero no hay ninguna cámara web conectada a la sesión de streaming. Seleccione el icono de vídeo para adjuntar una o más cámaras web.

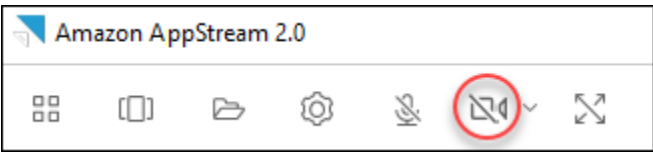

• Si el icono del vídeo no está atravesado por una línea diagonal (como se muestra en la siguiente captura de pantalla), significa que ya hay una o más cámaras web conectadas a la sesión de streaming. Omita este paso y continúe con el siguiente.

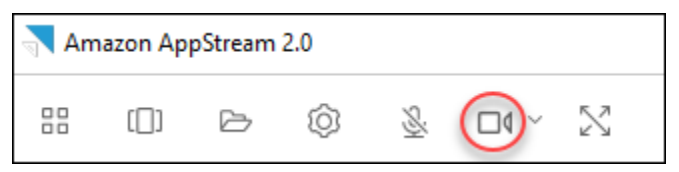

#### **a** Note

Si el icono del vídeo no aparece en la barra de herramientas de la AppStream versión 2.0, ponte en contacto con el administrador de la AppStream versión 2.0. Es posible que su administrador deba realizar tareas de configuración adicionales, como se describe en [Audio y vídeo en tiempo real \(cliente para Windows\)](#page-492-0).

3. Para mostrar los nombres de las cámaras web que están conectadas a la sesión de streaming, seleccione la flecha hacia abajo situada junto al icono del vídeo. Si tiene más de una cámara web (por ejemplo, si tiene una cámara web USB conectada a su portátil y una cámara web integrada), aparece una marca de verificación junto al nombre de la cámara web que está seleccionada para utilizarla en las videoconferencias de la sesión de streaming.

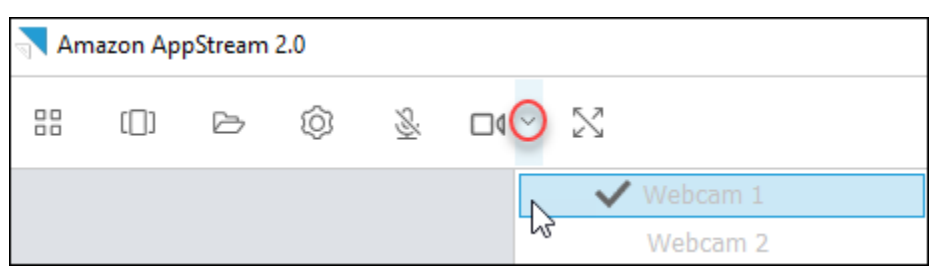

4. Para usar la cámara web seleccionada para realizar videoconferencias en su sesión de streaming AppStream 2.0, inicie la aplicación de videoconferencia que desee utilizar. Cuando la cámara web está activa (se utiliza para realizar videoconferencias dentro de la sesión de streaming), el icono del vídeo aparece en rojo.

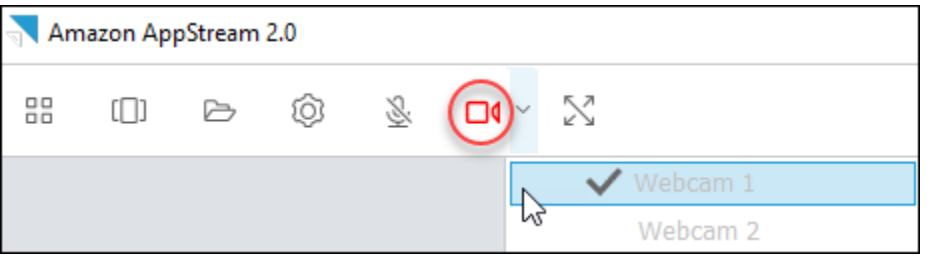

5. Para activar el micrófono, seleccione el icono del micrófono.

#### **a** Note

Si tiene más de una cámara web y desea cambiar la que utiliza para la transmisión en una sesión AppStream 2.0, primero debe separar las cámaras web de la sesión. Para obtener más información, consulte el siguiente procedimiento.

Para cambiar la cámara web local y utilizarla en una sesión de streaming AppStream 2.0

- 1. Dentro de la sesión de streaming AppStream 2.0, en la barra de herramientas AppStream 2.0 situada en la parte superior izquierda de la ventana de la sesión, realiza una de las siguientes acciones:
	- Si el icono del vídeo no lo atraviesa con una línea diagonal (como se muestra en la siguiente captura de pantalla), esto indica que la función AV AppStream 2.0 en tiempo real está disponible para su uso y que las cámaras web siguen conectadas a la sesión de streaming. Seleccione el icono de vídeo para desvincular las cámaras web.

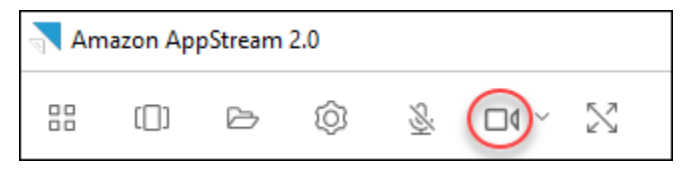

• Si el icono del vídeo está atravesado por una línea diagonal (como se muestra en la siguiente captura de pantalla), significa que sus cámaras web ya están desvinculadas de la sesión de streaming. Omita este paso y continúe con el siguiente.

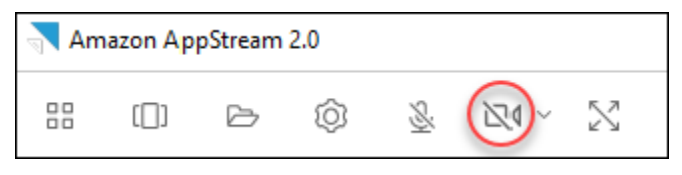

2. Muestre los nombres de sus cámaras web seleccionando la flecha hacia abajo situada junto al icono del vídeo y, a continuación, seleccione el nombre de la cámara web que desee utilizar.

#### **a** Note

Debe seleccionar el nombre de la cámara web que quiera usar. Si selecciona la marca de verificación situada junto al nombre de la cámara web que quiera usar, la cámara web no cambiará.

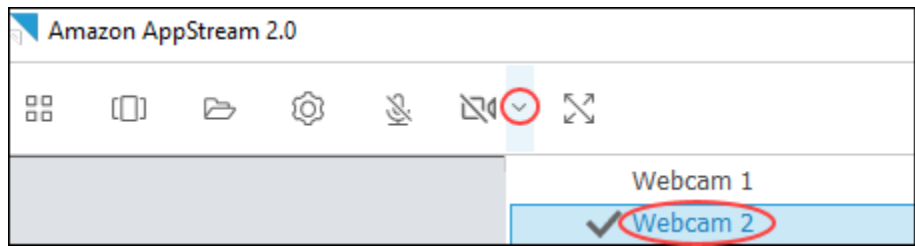

3. Selecciona el icono de vídeo para volver a conectar las cámaras web a tu sesión de streaming AppStream 2.0.

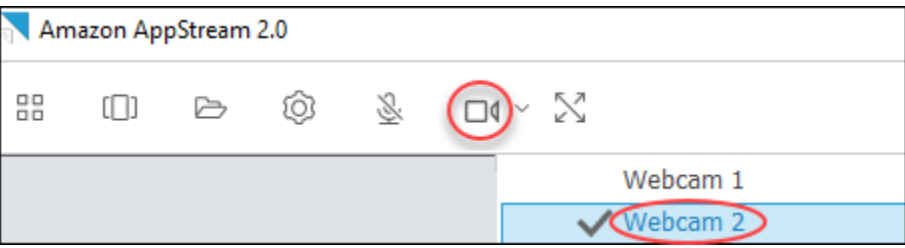

#### Tabletas de dibujo

Las tabletas de dibujo, también conocidas como tabletas digitalizadoras, son dispositivos de entrada de equipos que le permiten dibujar con un lápiz óptico (lápiz). Con la AppStream versión 2.0, puedes conectar una tableta de dibujo, como una tableta de dibujo de Wacom, a tu ordenador local y utilizar la tableta con tus aplicaciones de streaming.

A continuación, se presentan los requisitos y consideraciones para utilizar tabletas de dibujo con las aplicaciones de streaming.

• Para utilizar esta función, debe conectarse a la AppStream versión 2.0 mediante el cliente AppStream 2.0 o únicamente a través de los navegadores Google Chrome o Mozilla Firefox.

- Las aplicaciones que transmite deben admitir la tecnología de Windows Ink. Para obtener más información, consulte [Interacciones del lápiz y Windows Ink en aplicaciones de Windows.](https://docs.microsoft.com/en-us/windows/uwp/design/input/pen-and-stylus-interactions)
- En función de las aplicaciones de streaming que utilice, es posible que la tableta de dibujo requiera redirección USB para funcionar como se esperaba. Esto se debe a que algunas aplicaciones, como GIMP, requieren redirección USB para admitir la sensibilidad a la presión. Si este es el caso de sus aplicaciones de streaming, debe conectarse a la AppStream versión 2.0 mediante el cliente AppStream 2.0 y compartir la tableta de dibujo con la sesión de transmisión.
- Esta característica no es compatible con Chromebooks.

Para empezar a utilizar una tableta de dibujo durante las sesiones de streaming de aplicaciones, conecte la tableta de dibujo a su ordenador local mediante USB, comparta el dispositivo con la AppStream 2.0 si es necesario para detectar la sensibilidad a la presión y, a continuación, inicie una sesión de streaming AppStream 2.0. Puede utilizar el cliente AppStream 2.0 o un [navegador web](#page-698-0)  [compatible](#page-698-0) para iniciar una sesión de streaming.

#### Desplazamiento relativo del ratón

De forma predeterminada, durante una sesión de streaming, la AppStream versión 2.0 transmite información sobre los movimientos del ratón mediante coordenadas absolutas y renderizando los movimientos del ratón de forma local. En el caso de las aplicaciones con uso intensivo de gráficos, como el software de diseño asistido por ordenador (CAD) o fabricación asistida por ordenador (CAM) o los videojuegos, el rendimiento del ratón mejora cuando se habilita el modo relativo del ratón. El modo relativo del ratón utiliza coordenadas relativas, que representan la distancia que ha recorrido el ratón desde el último fotograma, en lugar de los valores absolutos de las coordenadas x-y dentro de una ventana o pantalla. Al activar el modo relativo del ratón, la AppStream versión 2.0 renderiza los movimientos del ratón de forma remota.

Puede activar esta función durante una sesión de streaming AppStream 2.0 de cualquiera de las siguientes maneras:

- Pulse Ctrl+Alt+F8.
- Selecciona la posición relativa del ratón [Ctrl+Shift+F8] en el menú de ajustes de la barra de herramientas AppStream 2.0, en la zona superior izquierda de la ventana de la sesión de streaming. Este método funciona cuando se utiliza el modo clásico o la Vista de escritorio.

#### Registro

Para ayudarte a solucionar problemas en caso de que se produzca un problema con el cliente AppStream 2.0, puedes activar el registro de diagnósticos. Los archivos de registro que se envían a AppStream 2.0 (AWS) incluyen información detallada sobre el dispositivo y la conexión a la AWS red. Puede activar la carga automática de registros para que estos archivos se envíen automáticamente a AppStream 2.0 (AWS). También puedes cargar los archivos de registro según sea necesario, antes o durante una sesión de streaming de la AppStream versión 2.0.

#### Registro automático

Puede activar el registro automático al instalar el cliente AppStream 2.0. Para obtener información sobre cómo habilitar el registro automático al instalar el cliente AppStream 2.0, consulte el paso 5 d[eConfiguración](#page-713-0).

#### Registro bajo demanda

Si se produce un problema durante una sesión de streaming de la AppStream versión 2.0, también puede enviar los archivos de registro según sea necesario. Si se produce un problema que hace que el cliente AppStream 2.0 deje de responder, una notificación le pedirá que elija si desea enviar un informe de errores y los archivos de registro asociados a la AppStream versión 2.0 ()AWS.

Los siguientes procedimientos describen cómo enviar los archivos de registro antes de iniciar sesión en una sesión de streaming AppStream 2.0 y durante una sesión de streaming AppStream 2.0.

Para enviar archivos de registro antes de una sesión de streaming AppStream 2.0

- 1. En el PC local en el que esté instalado el cliente AppStream 2.0, en la parte inferior izquierda de la pantalla, selecciona el icono de búsqueda de Windows en la barra de tareas e introdúcelo **AppStream** en el cuadro de búsqueda.
- 2. En los resultados de búsqueda, selecciona Amazon AppStream para iniciar el cliente AppStream 2.0.
- 3. En la parte inferior de la página de inicio de sesión de la AppStream versión 2.0, selecciona el enlace Enviar registros de diagnóstico.
- 4. Para seguir conectándose a AppStream 2.0, si el administrador de AppStream 2.0 le ha proporcionado una dirección web (URL) para conectarla a AppStream 2.0 para la transmisión de aplicaciones, introduzca la URL y, a continuación, seleccione Connect.

Para enviar archivos de registro durante una sesión de streaming AppStream 2.0

- 1. Si aún no está conectado a la AppStream versión 2.0 y está transmitiendo una aplicación, utilice el cliente AppStream 2.0 para iniciar una sesión de transmisión.
- 2. En la parte superior derecha de la ventana de la sesión AppStream 2.0, selecciona el icono de perfiles y, a continuación, selecciona Enviar registros de diagnóstico.

#### Resolución de problemas

Si se producen problemas al utilizar el cliente AppStream 2.0 para Windows, su ID de cliente AppStream 2.0 y su número de versión pueden ayudar al administrador a solucionar los problemas. En las secciones siguientes se describe cómo encontrar el ID de cliente y el número de versión del cliente.

¿Cómo encontrar el ID de cliente AppStream 2.0

El ID de cliente AppStream 2.0 identifica de forma exclusiva su dispositivo. Este ID se crea al instalar el cliente AppStream 2.0 para Windows. Para encontrar su ID de cliente, abra el cliente AppStream 2.0. En la parte inferior izquierda de la página de inicio de sesión del cliente, elija el enlace Opciones del cliente. El ID de cliente se muestra en la parte superior del cuadro de diálogo Opciones de cliente AppStream 2.0. Puede utilizar el ratón para seleccionar el ID de cliente y, a continuación, copiarlo en el portapapeles utilizando el teclado o el ratón.

¿Cómo encontrar el número de versión del cliente AppStream 2.0

AppStream La versión 2.0 publica periódicamente nuevas versiones del cliente para añadir características y funcionalidades o resolver problemas. Para buscar la versión del cliente AppStream 2.0 que ha instalado, abra el cliente AppStream 2.0. En la parte inferior de la página de inicio de sesión del cliente, selecciona el enlace Acerca de Amazon AppStream 2.0. La versión del cliente se muestra debajo del logotipo de Amazon AppStream 2.0.

### Opciones de almacenamiento de archivos

Si el administrador de la AppStream versión 2.0 la ha activado, puede utilizar una o más de las siguientes opciones de almacenamiento para sus archivos y carpetas durante las sesiones de streaming de aplicaciones.

• [Carpetas de inicio](#page-736-0)

- [Google Drive](#page-737-0)
- [OneDrivepara empresas](#page-741-0)

#### **a** Note

Actualmente, Google Drive y OneDrive for Business no son compatibles con las instancias de streaming basadas en Linux.

### <span id="page-736-0"></span>Usar carpetas de inicio

Si el administrador de la AppStream versión 2.0 ha activado esta opción de almacenamiento de archivos, cuando hayas iniciado sesión en una sesión de streaming de la AppStream versión 2.0, podrás usar tu carpeta de inicio. Puede hacer lo siguiente con su carpeta de inicio:

- Abrir y editar los archivos y carpetas que guarde en la carpeta de inicio. Otros usuarios no pueden acceder al contenido almacenado en su carpeta de inicio.
- Cargar y descargar archivos entre el equipo local y la carpeta de inicio. AppStream La versión 2.0 comprueba continuamente los archivos y carpetas modificados más recientemente y hace copias de seguridad de ellos en la carpeta principal.
- Si está trabajando en una aplicación, puede acceder a los archivos y carpetas almacenados en su carpeta de inicio. Elija Abrir archivo desde la aplicación y busque el archivo o carpeta que desea abrir. Para guardar en la carpeta de inicio los cambios realizados en un archivo, seleccione Archivo - Guardar en la interfaz de la aplicación y elija la ubicación de la carpeta de inicio donde desea guardar el archivo.
- También puede tener acceso a la carpeta de inicio eligiendo Mis archivos en la barra de herramientas de la sesión de vista web.

#### **a** Note

Si la carpeta principal no aparece, navegue hasta el siguiente directorio del Explorador de archivos para ver los archivos de la carpeta principal: C:\Users\PhotonUser\ My Files\ Home Folder.

Para cargar y descargar archivos entre el equipo local y la carpeta de inicio

- 1. En la parte superior izquierda de la barra de herramientas de la AppStream versión 2.0, selecciona el icono Mis archivos.
- 2. Desplácese hasta una carpeta existente o elija Agregar carpeta para crear una carpeta.
- 3. Cuando se muestre la carpeta que desea, realice una de las siguientes operaciones:
	- Para cargar un archivo en la carpeta, seleccione el archivo que desea cargar y elija Cargar.
	- Para descargar un archivo de la carpeta, seleccione el archivo que desea descargar, elija la flecha hacia abajo situada a la derecha del nombre del archivo y elija Descargar.

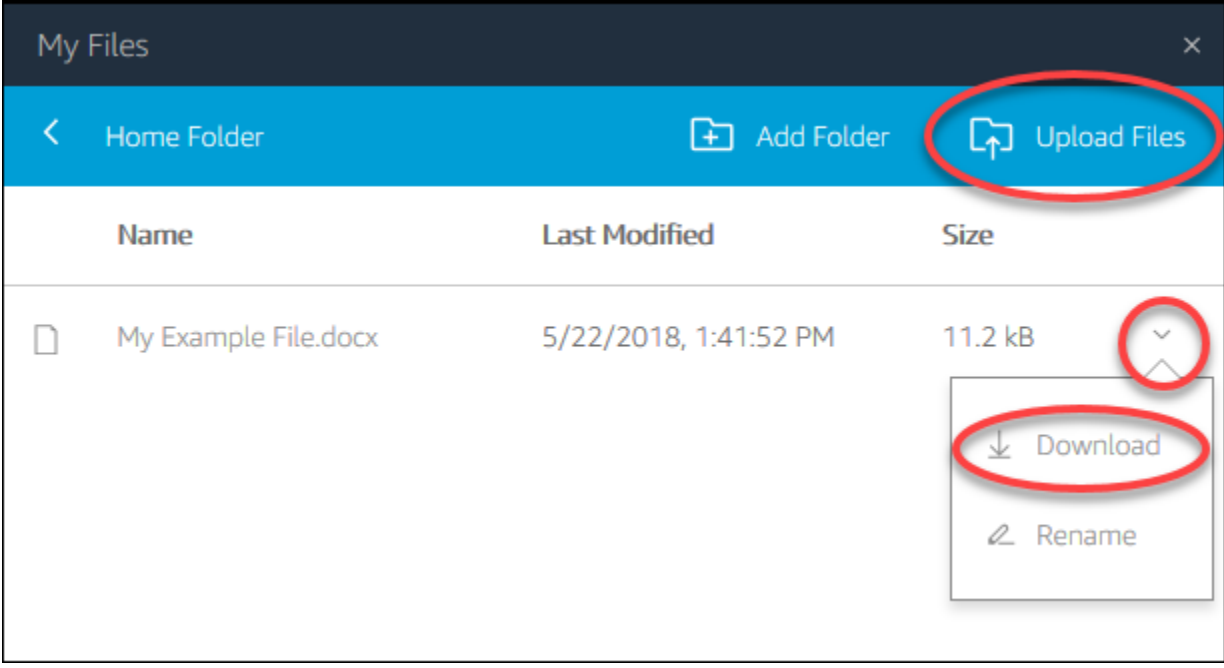

### <span id="page-737-0"></span>Uso de Google Drive

#### **a** Note

El uso y la transferencia por parte de Amazon AppStream 2.0 a cualquier otra aplicación de la información recibida de las API de Google se regirá por la Política de datos de usuario de [los Servicios de API de Google](https://developers.google.com/terms/api-services-user-data-policy), incluidos los requisitos de uso limitado.

Si tu administrador de la AppStream versión 2.0 ha activado esta opción de almacenamiento de archivos, puedes añadir tu cuenta de Google Drive a la AppStream versión 2.0. Después de añadir tu cuenta e iniciar sesión en una sesión de streaming AppStream 2.0, puedes hacer lo siguiente en Google Drive:

#### **a** Note

Google Drive no es compatible con las instancias de streaming basadas en Linux.

- Abrir y editar los archivos y carpetas que guarde en Google Drive. Otros usuarios no pueden acceder a su contenido a menos que decida compartirlo.
- Cargar y descargar archivos entre el equipo local y Google Drive. Se hacen copias de seguridad de los cambios que realice en sus archivos y carpetas de Google Drive durante una sesión de streaming y se sincronizan automáticamente. Estarán disponibles para usted cuando inicie sesión en su cuenta de Google Drive y obtenga acceso a Google Drive fuera de su sesión de streaming.
- Si está trabajando en una aplicación, puede acceder a los archivos y carpetas almacenados en Google Drive. Elija Archivo, Abrir desde la interfaz de la aplicación y busque el archivo o carpeta que desee abrir. Para guardar en Google Drive los cambios realizados en un archivo, seleccione Archivo, Guardar en la aplicación y elija la ubicación en Google Drive donde desea guardar el archivo.
- También puedes acceder a Google Drive seleccionando Mis archivos en la parte superior izquierda de la barra de herramientas de la AppStream versión 2.0.

Para añadir tu cuenta de Google Drive a AppStream 2.0

Para acceder a tu Google Drive durante las sesiones de streaming de la AppStream versión 2.0, primero debes añadir tu cuenta de Google Drive a la AppStream versión 2.0.

- 1. En la parte superior izquierda de la barra de herramientas de la AppStream versión 2.0, selecciona el icono Mis archivos.
- 2. En el cuadro de diálogo Mis archivos, elija Añadir almacenamiento.

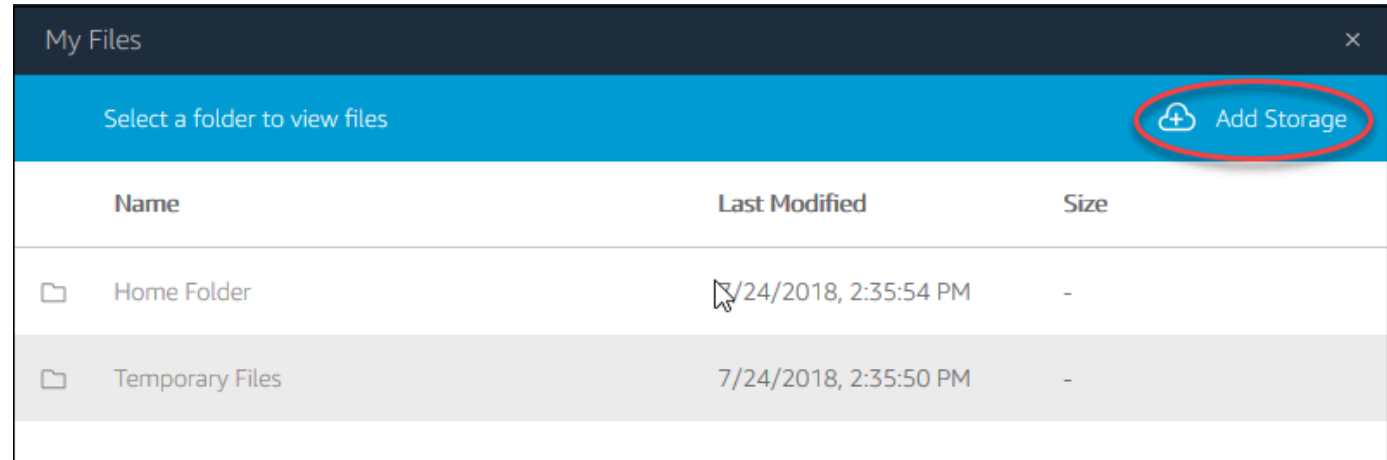

#### 3. Elija Google Drive.

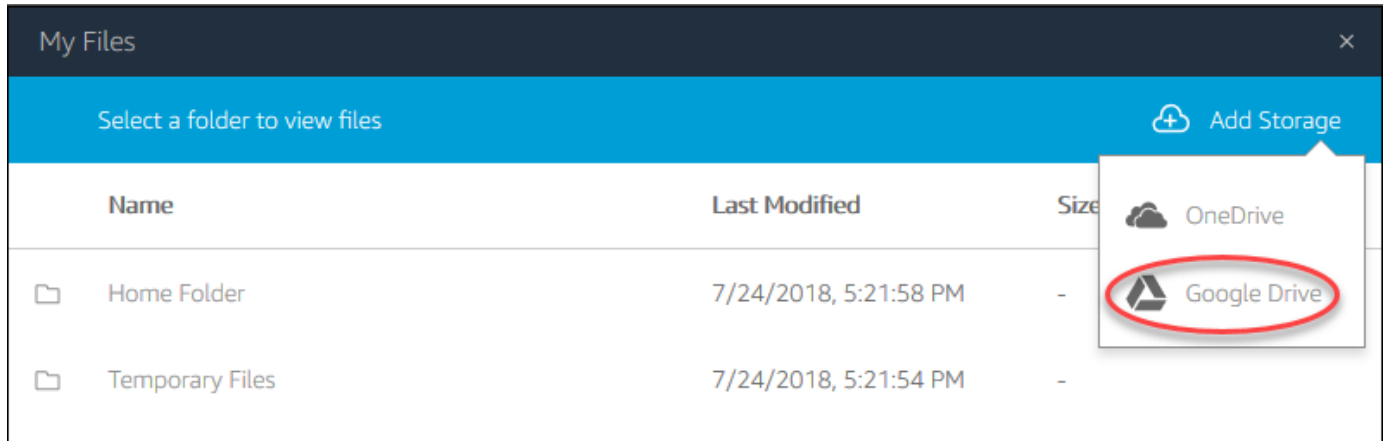

4. Elija el dominio de su cuenta de Google Drive.

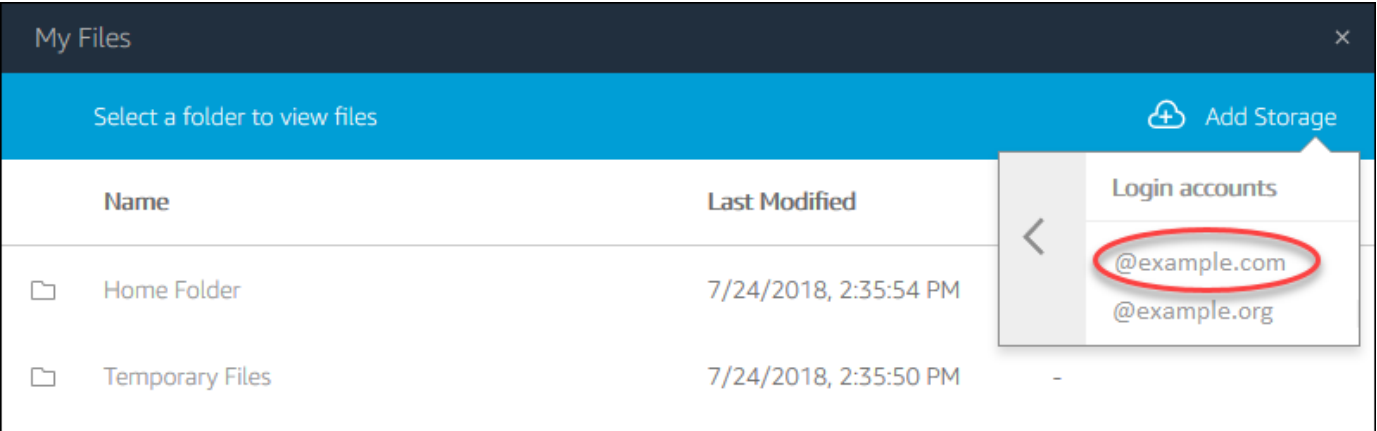

5. Se muestra el cuadro de diálogo Iniciar sesión con Google. Introduzca las credenciales de inicio de sesión de su cuenta de Google Drive cuando se le pida.

Cuando tu cuenta de Google Drive se añada a la AppStream versión 2.0, tu carpeta de Google Drive aparecerá en Mis archivos.

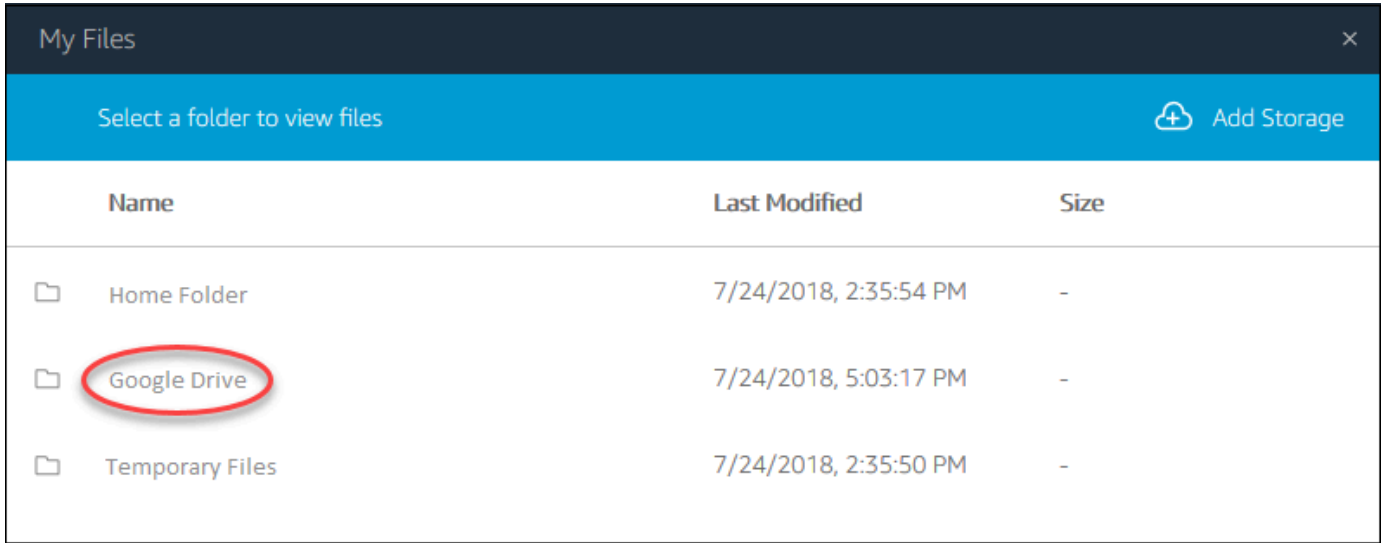

6. Para trabajar con archivos y carpetas en Google Drive, elija la carpeta Google Drive y busque el archivo o la carpeta que desee. Si no desea trabajar con archivos de Google Drive durante esta sesión de streaming, cierre el cuadro de diálogo Mis archivos.

Para cargar y descargar archivos entre el equipo local y Google Drive

- 1. En la parte superior izquierda de la barra de herramientas de la AppStream versión 2.0, selecciona el icono Mis archivos.
- 2. En el cuadro de diálogo Mis archivos, elija Google Drive.
- 3. Desplácese hasta una carpeta existente o elija Agregar carpeta para crear una carpeta.
- 4. Cuando se muestre la carpeta que desea, realice una de las siguientes operaciones:
	- Para cargar un archivo en la carpeta, seleccione el archivo que desea cargar y elija Cargar.
	- Para descargar un archivo de la carpeta, seleccione el archivo que desea descargar, elija la flecha hacia abajo situada a la derecha del nombre del archivo y elija Descargar.

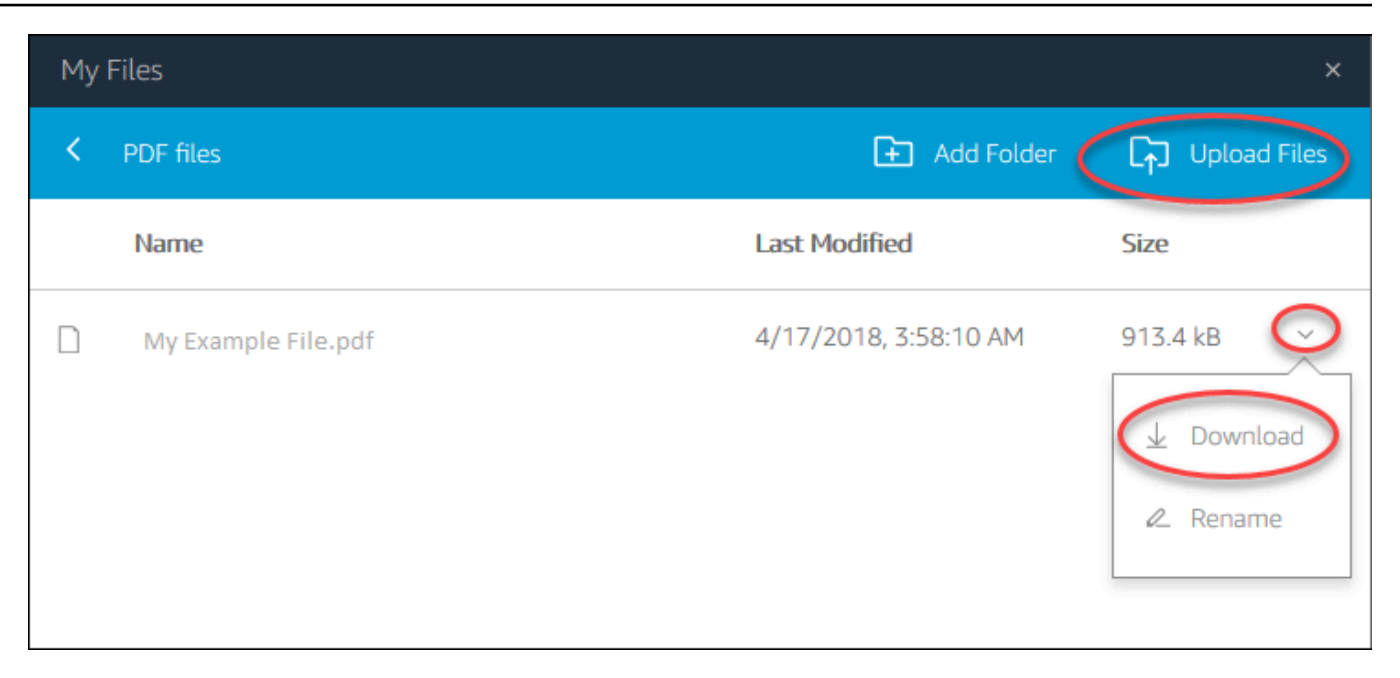

### <span id="page-741-0"></span>OneDrive Úselo para empresas

#### **a** Note

OneDrive Actualmente, for Business no es compatible con las instancias de streaming basadas en Linux.

Si el administrador de la AppStream versión 2.0 ha activado esta opción de almacenamiento de archivos, puede añadir su OneDrive cuenta a la versión 2.0. AppStream Después de añadir tu cuenta e iniciar sesión en una sesión de streaming AppStream 2.0, puedes hacer lo siguiente en OneDrive:

- Abre y edita los archivos y carpetas que guardas OneDrive. Otros usuarios no pueden acceder a su contenido a menos que decida compartirlo.
- Carga y descarga archivos entre tu ordenador local y OneDrive. Todos los cambios que realices en tus archivos y carpetas OneDrive durante una sesión de streaming se guardan en una copia de seguridad y se sincronizan automáticamente. Están disponibles cuando inicias sesión en tu OneDrive cuenta y accedes OneDrive fuera de tu sesión de streaming.
- Cuando trabajas en una aplicación, puedes acceder a los archivos y carpetas que están almacenados en ella OneDrive. Elija Archivo, Abrir desde la interfaz de la aplicación y busque el archivo o carpeta que desee abrir. Para guardar los cambios en un archivo OneDrive, seleccione

Archivo, Guardar desde la aplicación y busque la ubicación OneDrive en la que desee guardar el archivo.

• También puede acceder OneDrive seleccionando Mis archivos en la parte superior izquierda de la barra de herramientas de la AppStream versión 2.0.

Para añadir tu OneDrive cuenta a AppStream 2.0

Para acceder a tus sesiones de streaming OneDrive durante la AppStream versión 2.0, primero debes añadir tu OneDrive cuenta a la AppStream versión 2.0.

- 1. En la parte superior izquierda de la barra de herramientas de la AppStream versión 2.0, selecciona el icono Mis archivos.
- 2. En el cuadro de diálogo Mis archivos, elija Añadir almacenamiento.

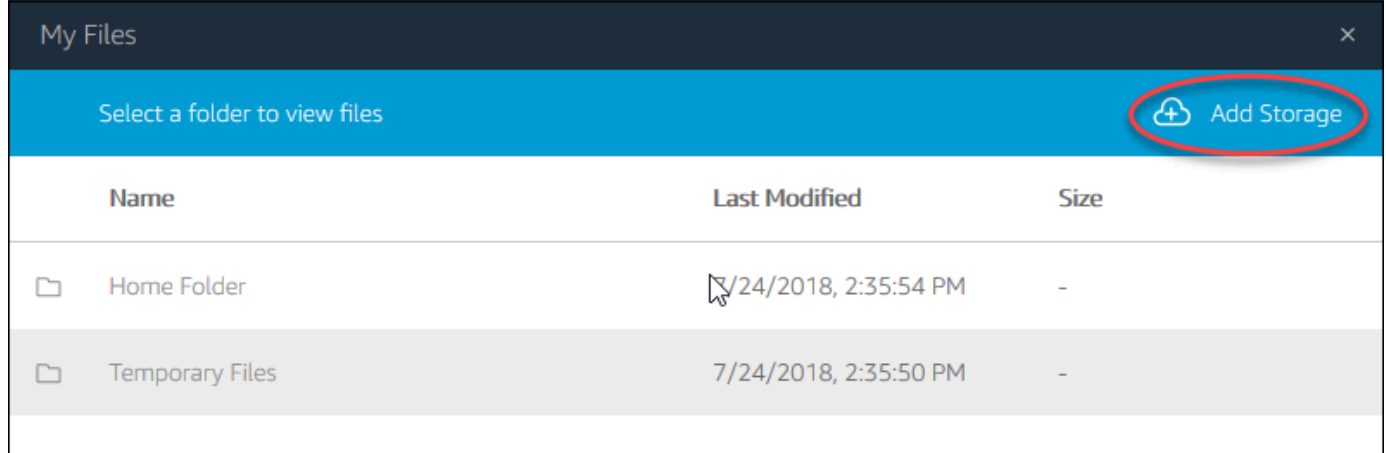

#### 3. Elige OneDrive.

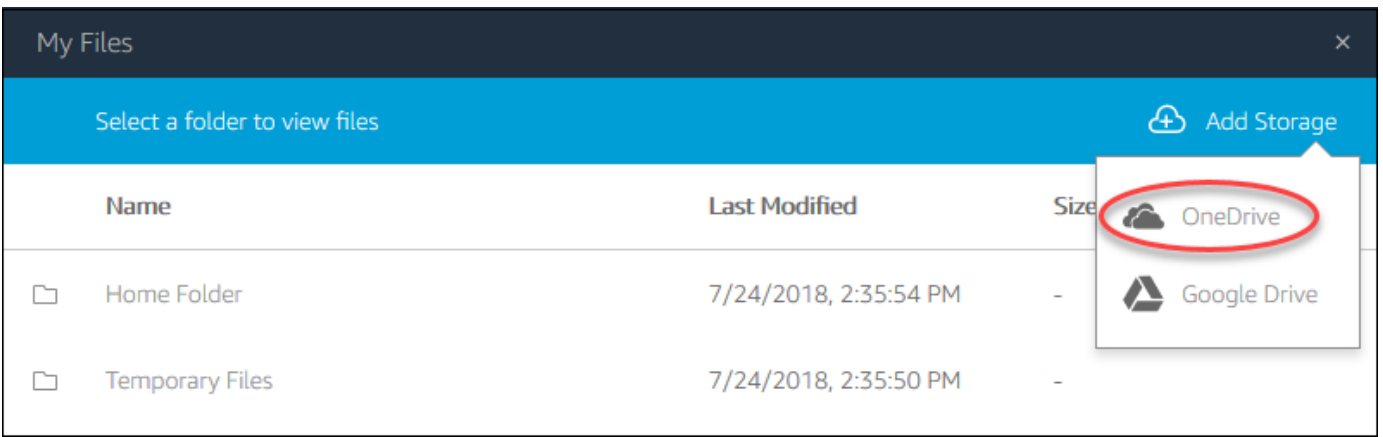

4. En Cuentas de inicio de sesión, elige el dominio de tu OneDrive cuenta.

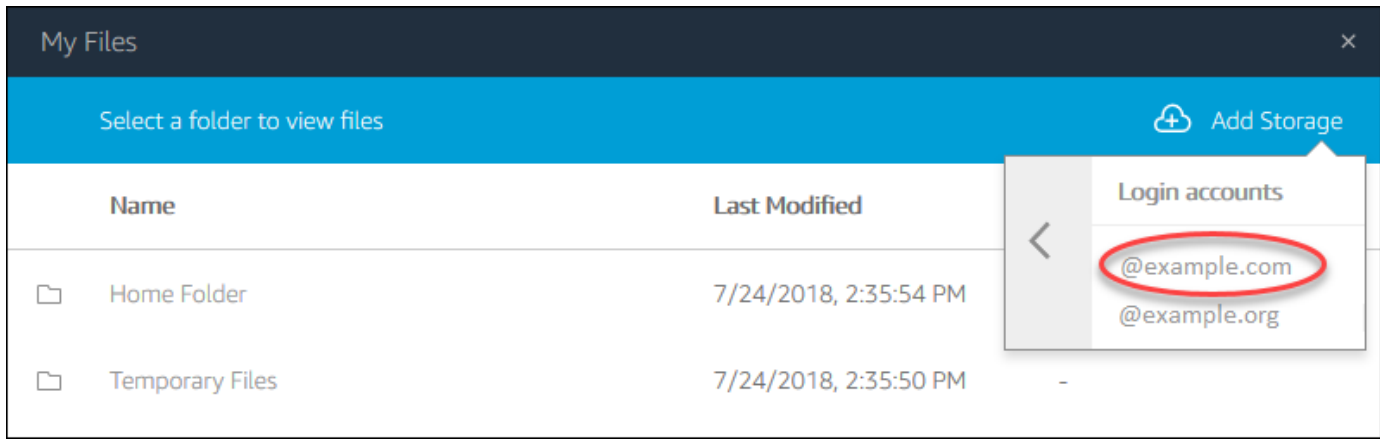

- 5. En el cuadro de diálogo Iniciar sesión, introduzca las credenciales de inicio de sesión de su cuenta.
- 6. Cuando tu OneDrive cuenta se añada a la AppStream versión 2.0, tu OneDrive carpeta aparecerá en Mis archivos.

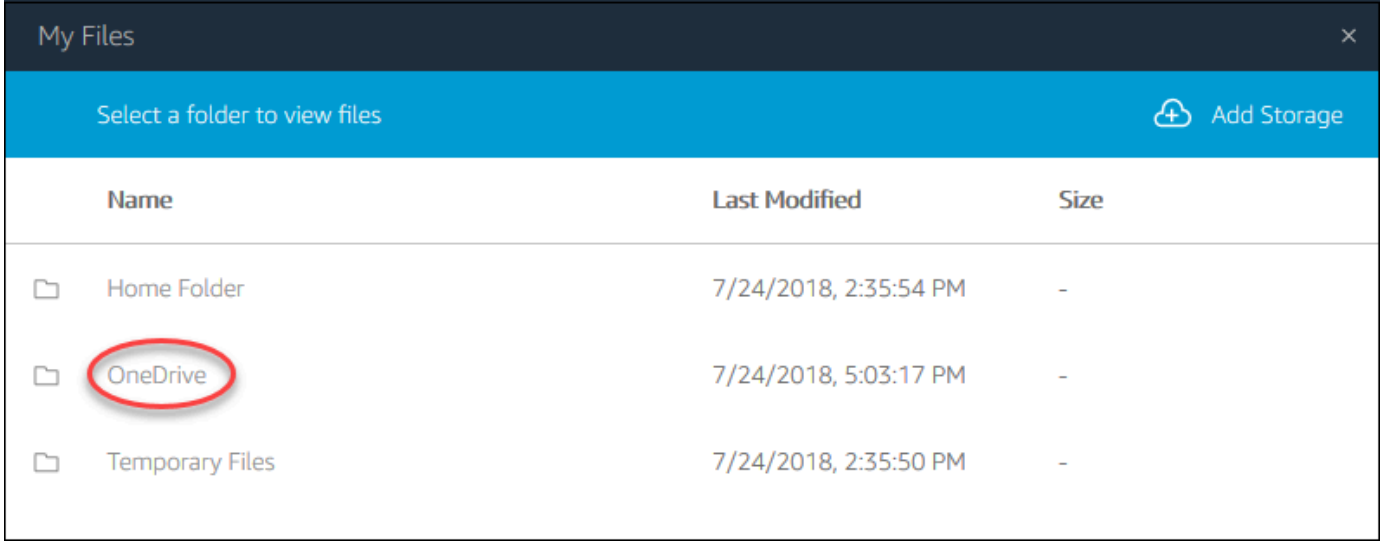

7. Para trabajar con tus archivos y carpetas OneDrive, selecciona la OneDrivecarpeta y busca el archivo o la carpeta que desees. Si no desea trabajar con los archivos OneDrive durante esta sesión de streaming, cierre el cuadro de diálogo Mis archivos.

Para cargar y descargar archivos entre su ordenador local y su OneDrive

- 1. En la parte superior izquierda de la barra de herramientas de la AppStream versión 2.0, selecciona el icono Mis archivos.
- 2. En el cuadro de diálogo Mis archivos, elija OneDrive.
- 3. Desplácese hasta una carpeta existente o elija Agregar carpeta para crear una carpeta.
- 4. Cuando se muestre la carpeta, realice uno de los siguientes procedimientos:
	- Para cargar un archivo en la carpeta, seleccione el archivo que desea cargar y elija Cargar.
	- Para descargar un archivo de la carpeta, seleccione el archivo que desea descargar, elija la flecha hacia abajo situada a la derecha del nombre del archivo y elija Descargar.

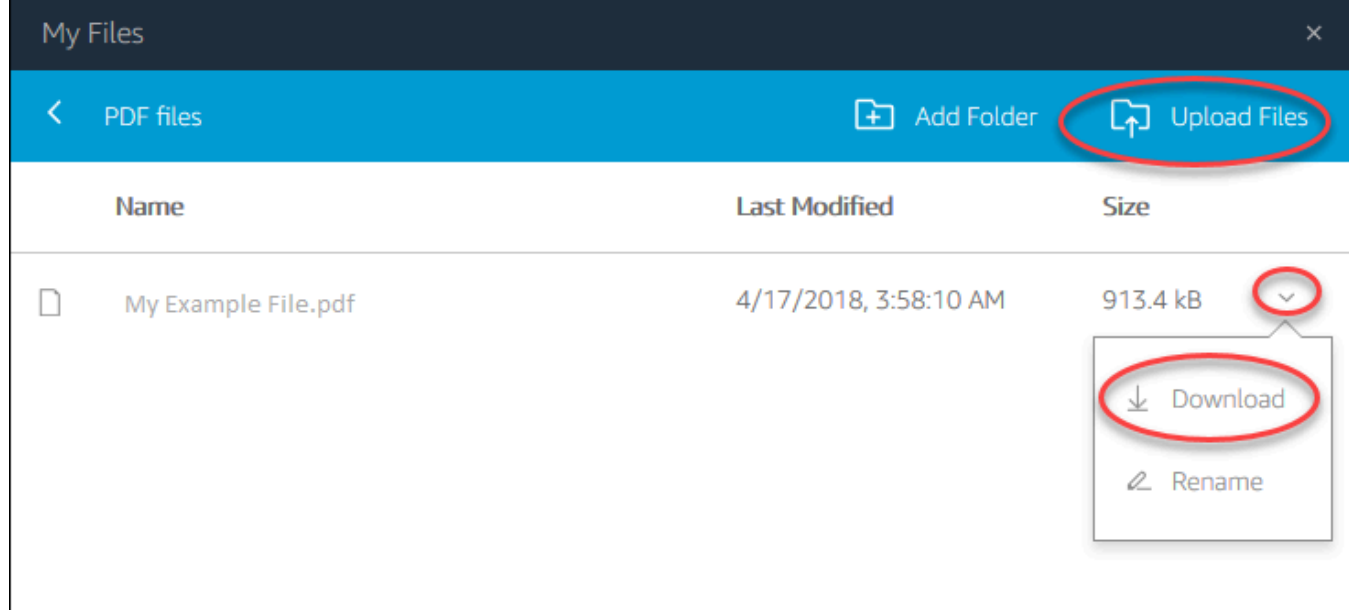

Para eliminar OneDrive los permisos de la AppStream versión 2.0

Si ya no quieres usarlos OneDrive durante tus sesiones de streaming de la AppStream versión 2.0, sigue estos pasos para eliminar OneDrive los permisos de la AppStream versión 2.0.

#### **a** Note

Puedes restaurar estos permisos en cualquier momento durante una sesión de streaming de la AppStream versión 2.0.

- 1. Inicia sesión en Office 365 o OneDrive for Business.
- 2. En el panel de la derecha, en Mis cuentas, elija Mi cuenta.
- 3. En la página del panel de la cuenta, en Permisos de aplicación, elija Cambiar permisos de aplicación.
- 4. En la página de permisos de la aplicación, en Amazon AppStream 2.0, selecciona Revocar.

## Ajustes de configuración regional

Puede configurar los ajustes regionales para que sus sesiones de streaming de Windows AppStream 2.0 utilicen ajustes específicos de su ubicación o idioma. Los cambios que realice durante la sesión de streaming se aplicarán a sesiones de streaming futuras.

Para configurar los ajustes regionales de las sesiones de streaming de Windows AppStream 2.0

- 1. En la parte superior izquierda de la barra de herramientas AppStream 2.0, selecciona el icono Configuración y, a continuación, selecciona Configuración regional.
- 2. En el cuadro de diálogo Configuración regional, establezca las siguientes opciones según sea necesario. Cuando haya terminado, elija Guardar.
	- Zona horaria: determina la hora del sistema utilizada por Windows y las aplicaciones que dependen de la hora del sistema operativo.
	- Configuración regional (también conocida como cultura): determina la forma en que Windows muestra los números, la moneda, la hora y las fechas. AppStream La versión 2.0 admite las siguientes configuraciones regionales: chino (simplificado y tradicional), neerlandés, inglés, francés, alemán, italiano, japonés, coreano, portugués, español y tailandés.
	- Método de entrada: determina las combinaciones de teclas que se pueden utilizar para introducir caracteres en otro idioma.

Las sesiones de streaming de Linux aún no admiten la configuración regional. Sin embargo, puede cambiar entre los distintos métodos de entrada disponibles en sus sesiones de streaming con las combinaciones de teclas de acceso directo especificadas por el administrador. Las combinaciones de métodos abreviados de teclado predeterminadas son "Super + Espacio" y "Mayús. + Super + Espacio". "Super" es la tecla de "Windows" de un teclado Windows o la tecla "Comando" de un teclado Apple. Consulte siempre a sus administradores las teclas de método abreviado que especificaron al crear la imagen. Por ejemplo, en [Tutorial: Habilitar la compatibilidad con el japonés](#page-190-0) [para las imágenes de Linux,](#page-190-0) las combinaciones de métodos abreviados se han cambiado a "Control + Espacio" y "Mayús. + Control + Espacio".

## Guía para desarrolladores de SDK de extensiones

Amazon AppStream 2.0 utiliza la tecnología NICE DCV para proporcionar un acceso seguro y de alto rendimiento a sus aplicaciones. Con el SDK de extensiones de NICE DCV, los desarrolladores pueden personalizar las experiencias de AppStream 2.0 para los usuarios finales, incluidas las siguientes acciones:

- Facilitar el soporte de hardware personalizado.
- Mejorar la usabilidad de las aplicaciones de terceros en las sesiones remotas. Por ejemplo, puede agregar una terminación de audio local para aplicaciones de VoIP o reproducción de vídeo local para aplicaciones de conferencias.
- Proporcionar software de accesibilidad, como lectores de pantalla, información sobre la sesión remota y las aplicaciones que se ejecutan de forma remota.
- Permitir que el software de seguridad analice el nivel de seguridad del punto de conexión local para permitir las políticas de acceso condicional.
- Realizar transferencias de datos arbitrarias a través de una sesión remota establecida.

Para empezar a usar el SDK de extensiones de NICE DCV, consulte [What is the NICE DCV](https://docs.aws.amazon.com/dcv/latest/extsdkguide/what-is.html) [Extension SDK?](https://docs.aws.amazon.com/dcv/latest/extsdkguide/what-is.html). El propio SDK se encuentra en el [repositorio GitHub de SDK de extensiones](https://github.com/aws-samples/dcv-extension-sdk)  [de NICE DCV.](https://github.com/aws-samples/dcv-extension-sdk) Además, encontrará ejemplos de integración del SDK en el [repositorio GitHub de](https://github.com/aws-samples/dcv-extension-sdk-samples)  [ejemplos de SDK de extensiones de NICE DCV.](https://github.com/aws-samples/dcv-extension-sdk-samples)

## Requisitos previos

Antes de empezar a trabajar con el SDK de extensiones de NICE DCV, asegúrese de que las aplicaciones cliente de AppStream 2.0 y los servidores de AppStream 2.0 cumplen los siguientes requisitos.

Clientes de AppStream 2.0 compatibles:

• Cliente de AppStream 2.0 para Windows versión 1.1.1154 o posterior

#### **a** Note

El acceso web a AppStream 2.0 no es compatible con el SDK de extensiones de NICE DCV.

Instancias de streaming de AppStream 2.0 compatibles:

- Windows Server 2016 y 2019
- Versión del agente de AppStream 2.0 para Windows publicada el 8 de mayo de 2023 o con posterioridad
- Actualizaciones de imágenes administradas de AppStream 2.0 publicadas el 8 de mayo de 2023 o con posterioridad

## Extensiones de proveedores externos

AWS admite la API del SDK de extensiones de NICE DCV en los procesos de host y cliente de AppStream 2.0. Sin embargo, tenga en cuenta que AWS no desarrolla ni mantiene las extensiones desarrolladas por proveedores de software independientes (ISV) externos. Por lo tanto, el soporte de las extensiones en sí, incluida su instalación, configuración, solución de problemas y actualizaciones, es responsabilidad del proveedor externo que desarrolló la extensión. Si tiene algún problema o pregunta relacionada con las extensiones de proveedores externos, póngase en contacto con el proveedor externo correspondiente para solicitar asistencia.

# Historial de documentos de Amazon AppStream 2.0

• Versión de API: 01/12/2016

En la siguiente tabla se describen las incorporaciones importantes al servicio AppStream 2.0 (incluidas AppStream las versiones de [imagen base AppStream](base-image-version-history.html) [2.0, agente AppStream](agent-software-versions.html) [2.0 y cliente](client-release-versions.html)  [2.0\)](client-release-versions.html) y a la documentación de la Guía de administración de Amazon AppStream 2.0 a partir del 4 de junio de 2018. Actualizamos la documentación con frecuencia para dar respuesta a los comentarios que se nos envía.

Para recibir notificaciones sobre estas actualizaciones, puedes suscribirte a la fuente RSS de Amazon AppStream 2.0.

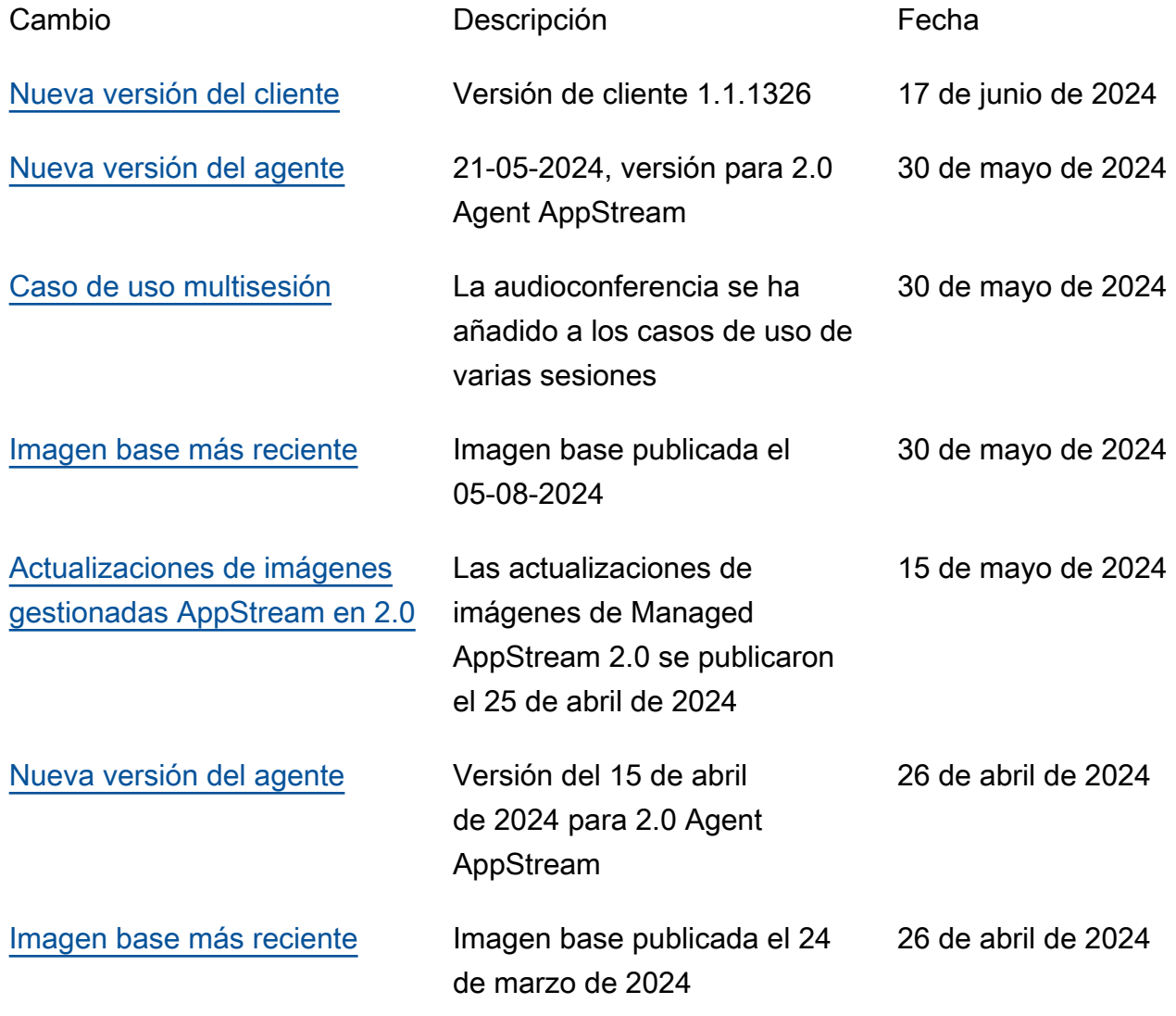

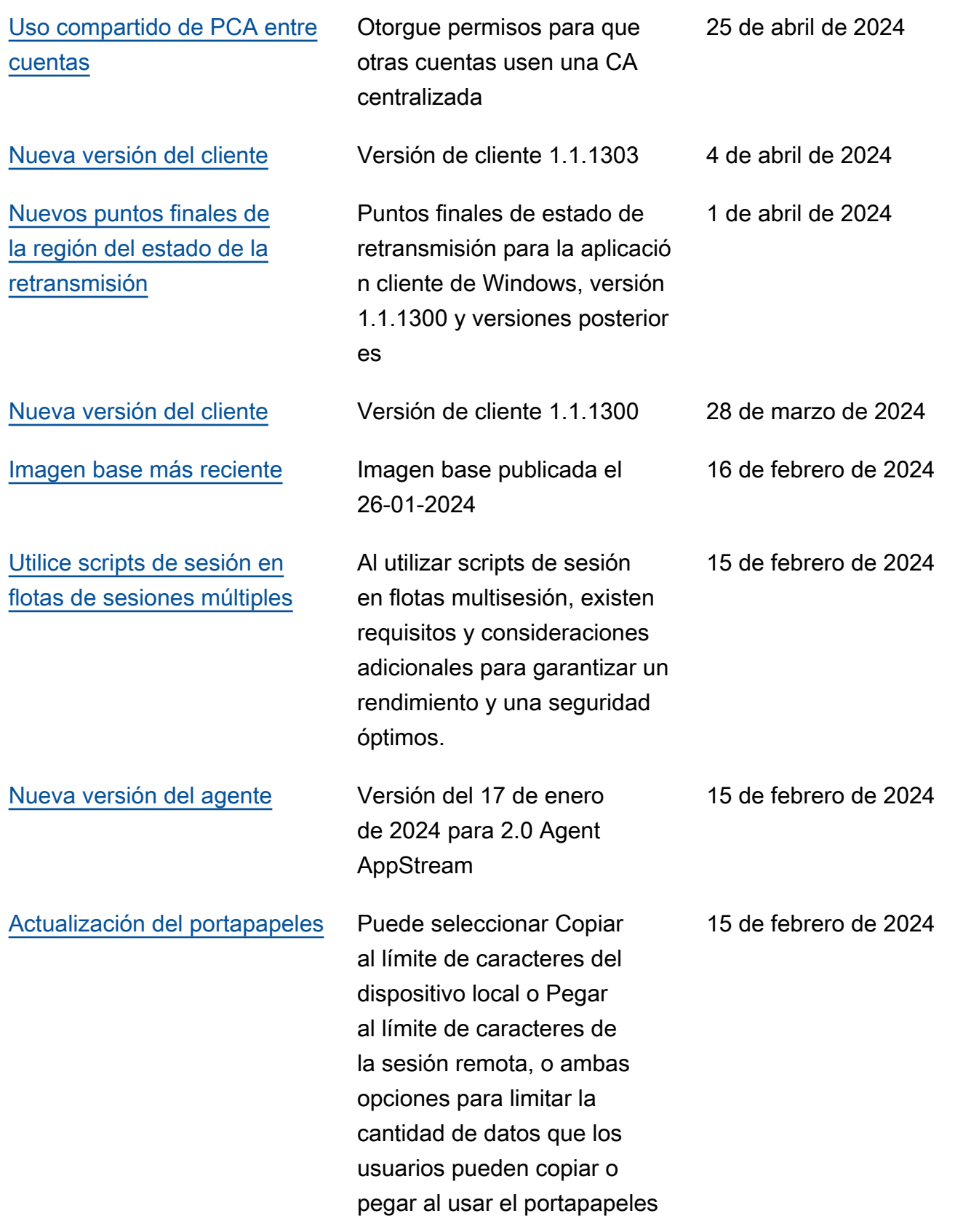

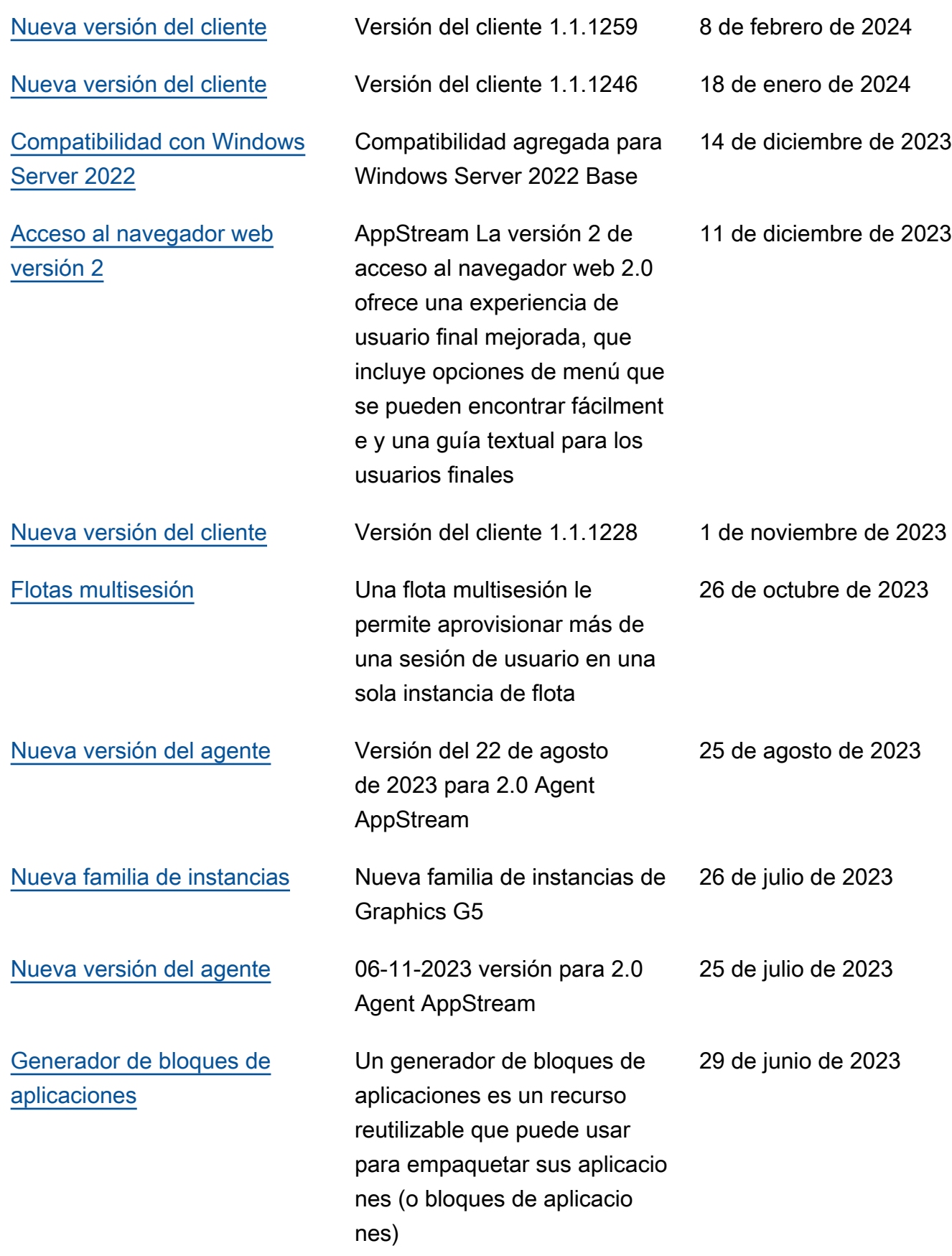

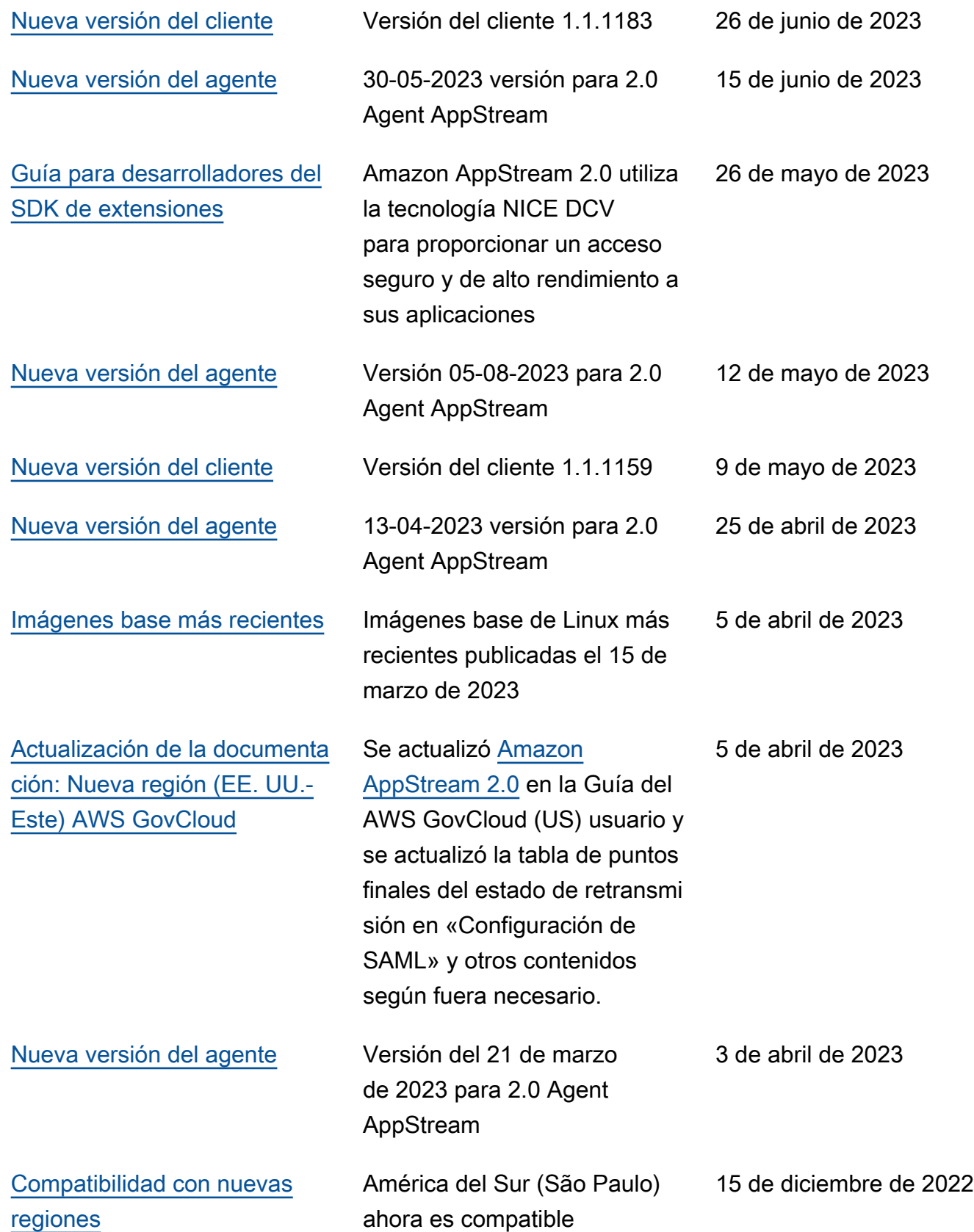

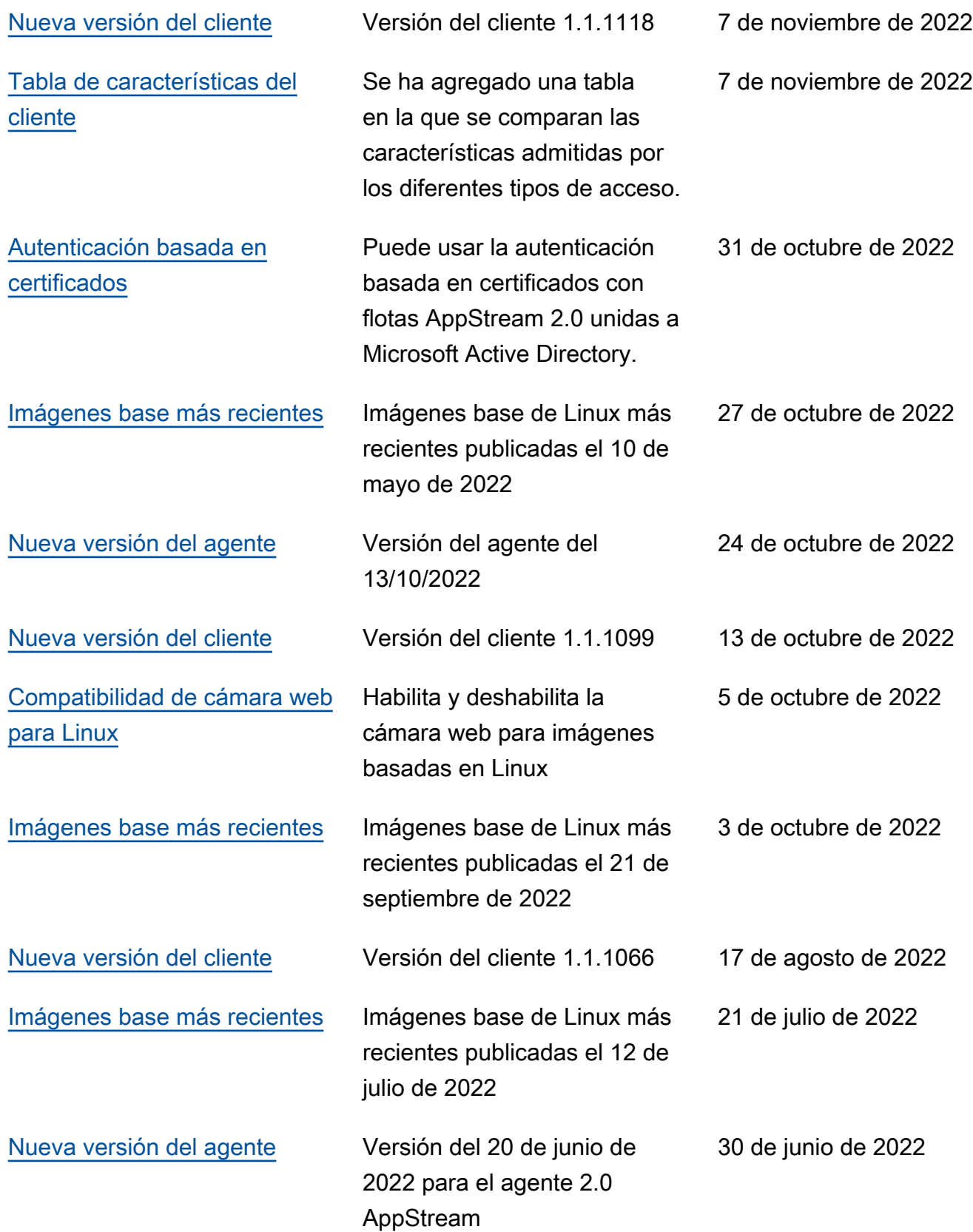

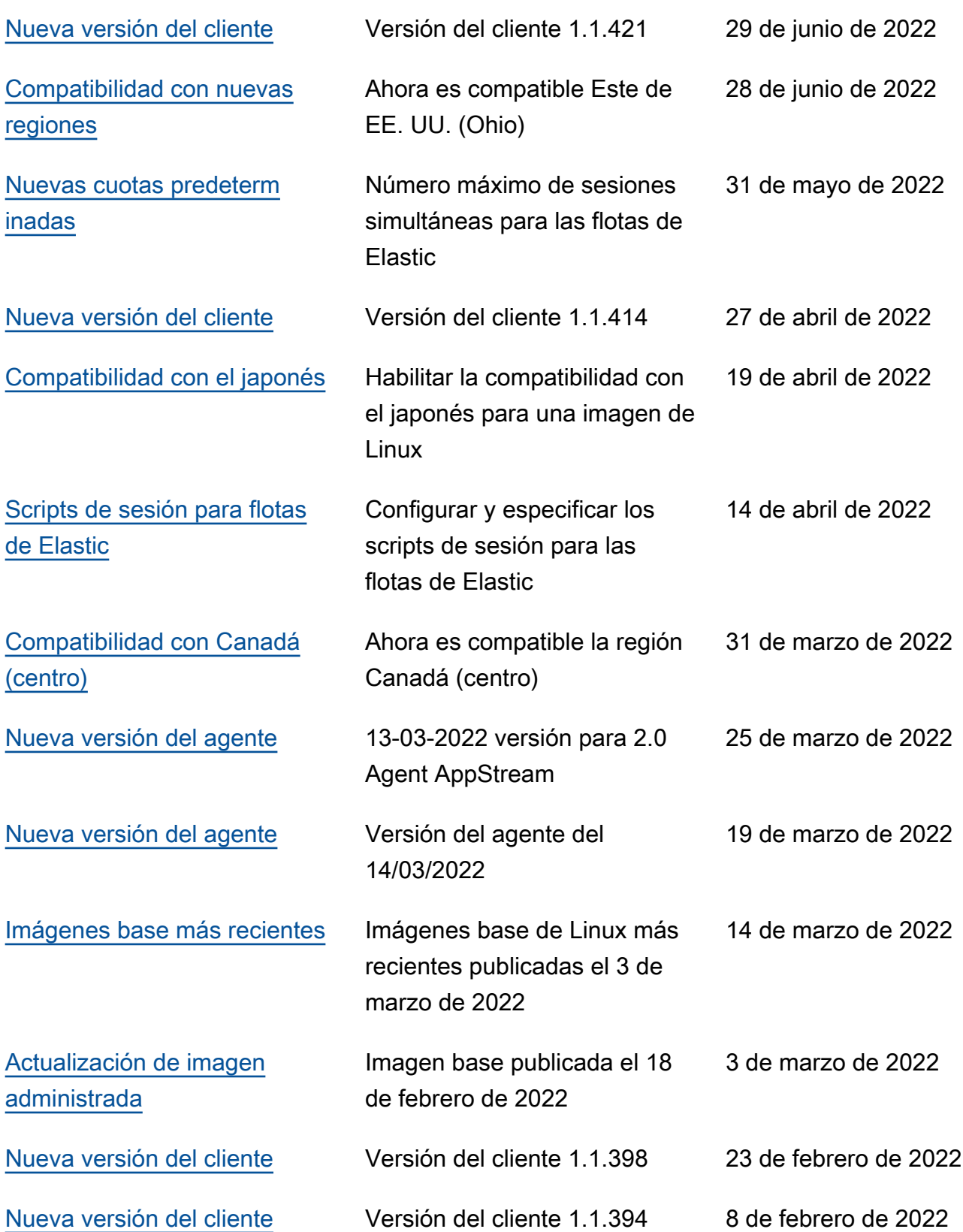

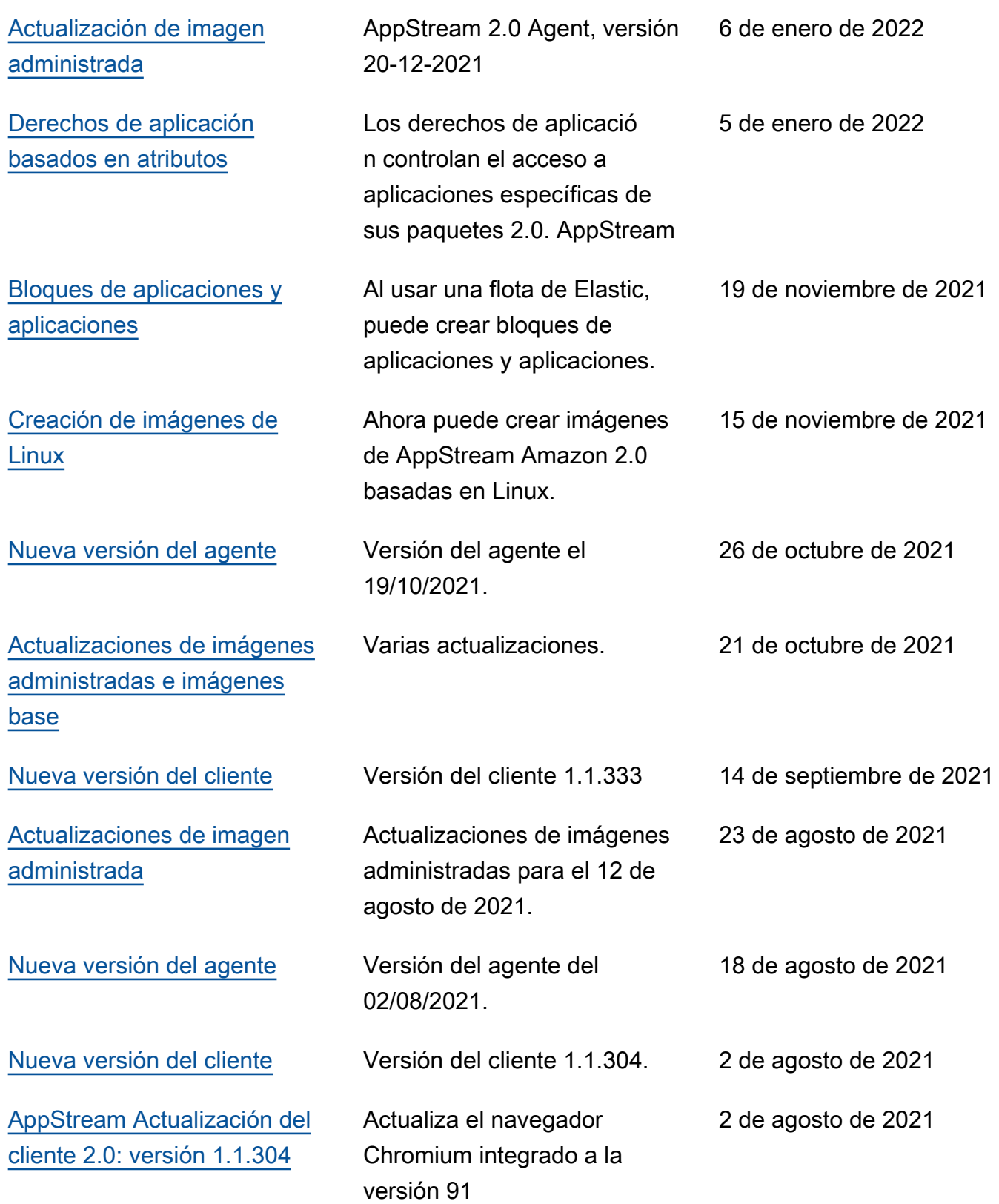

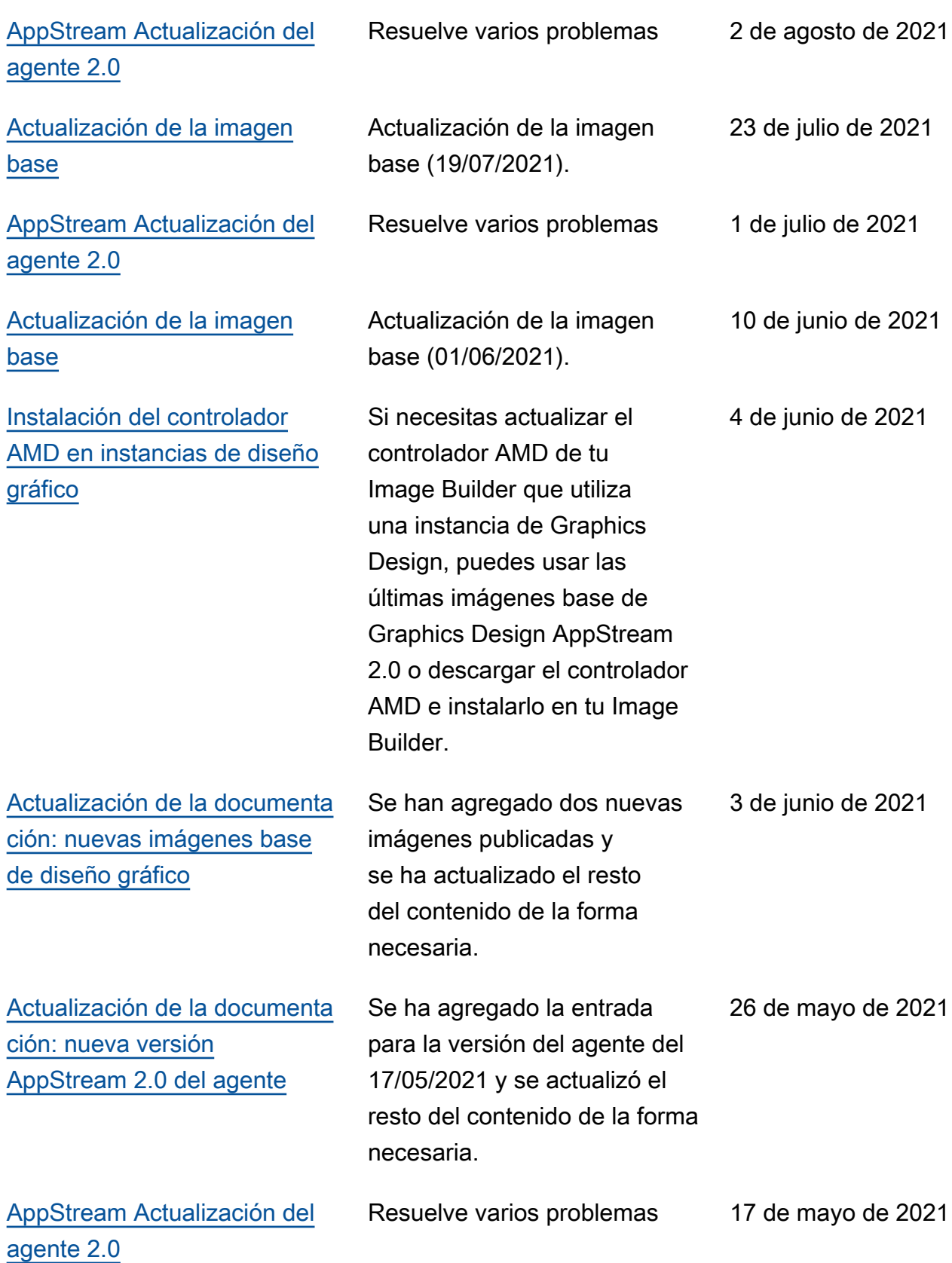
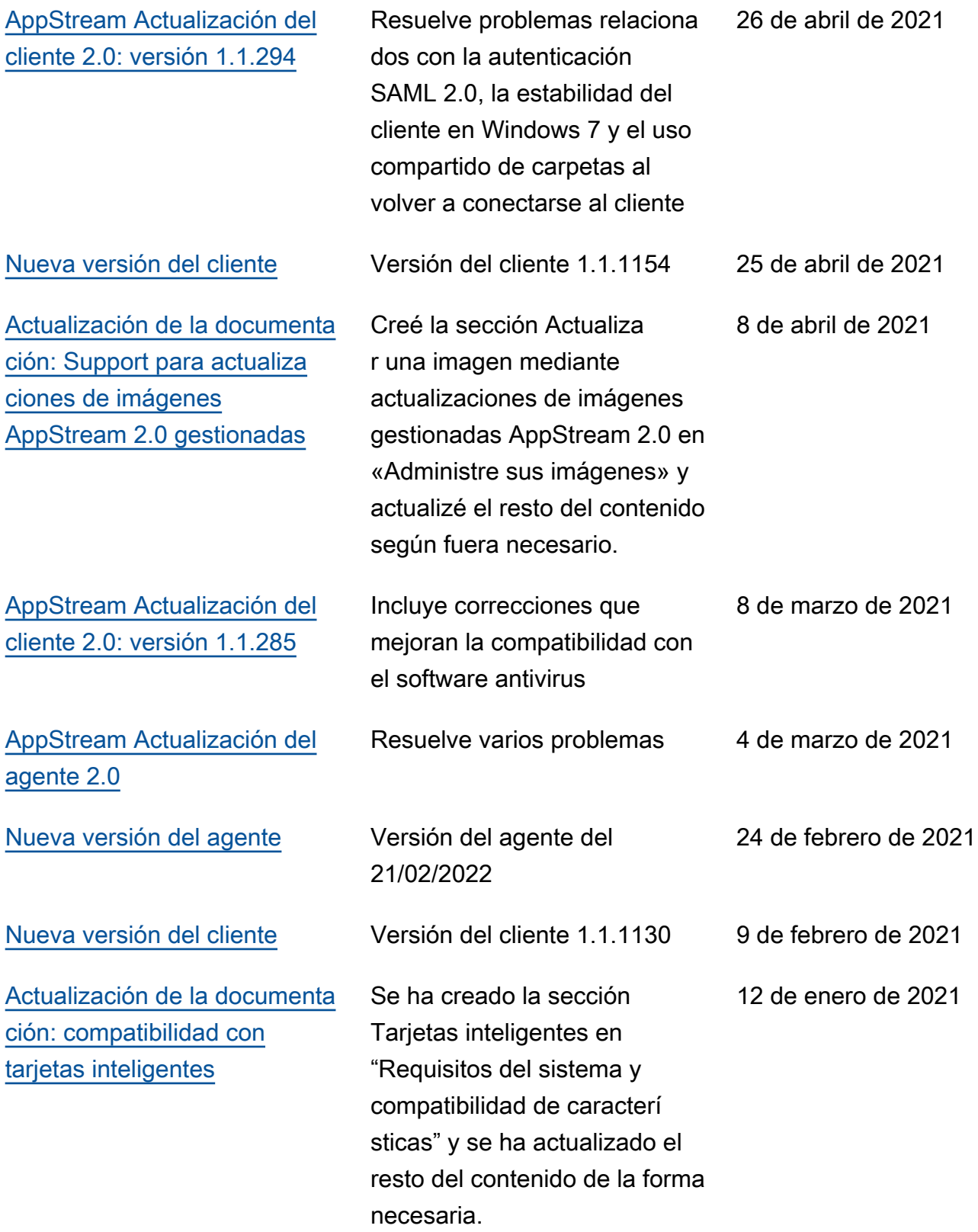

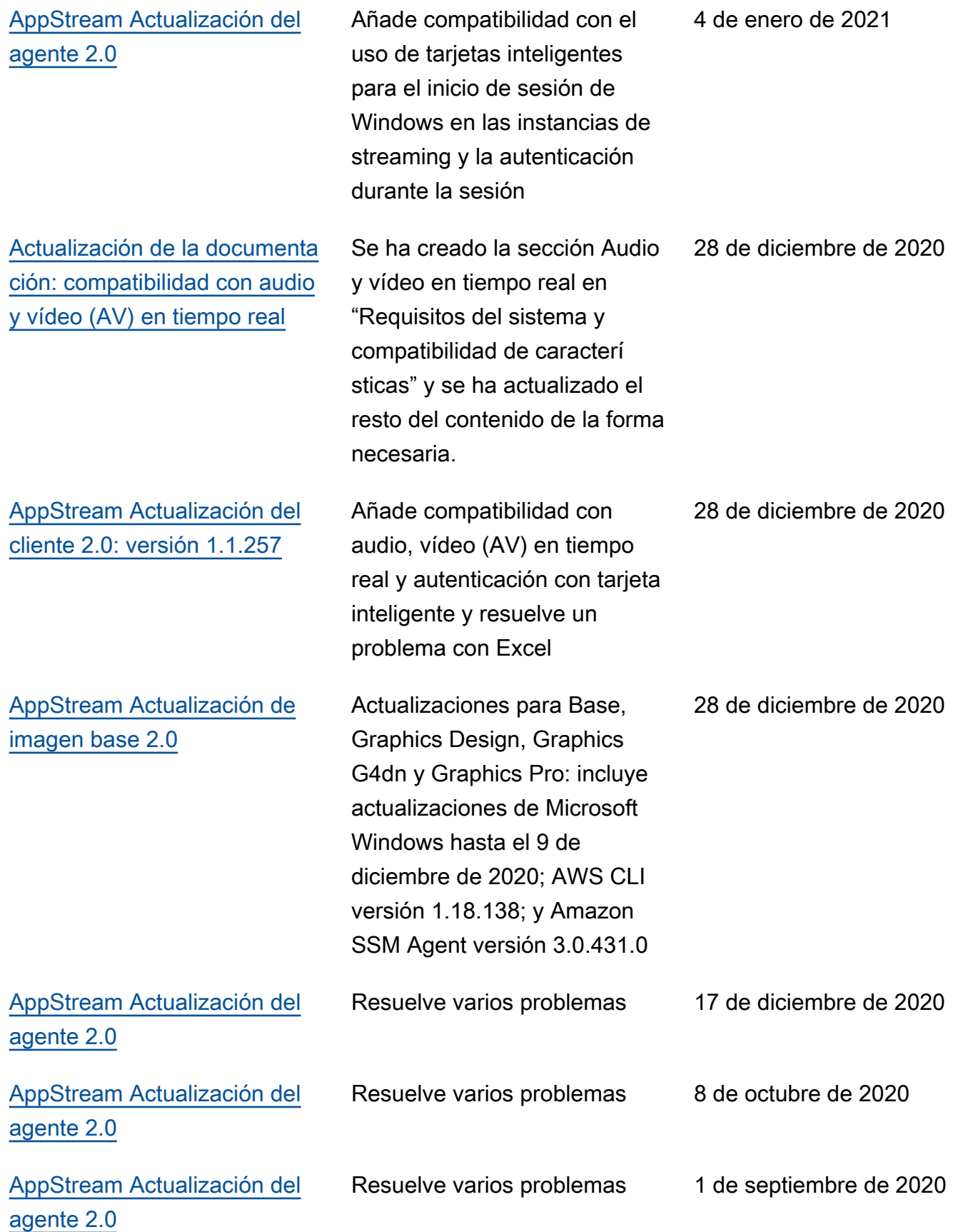

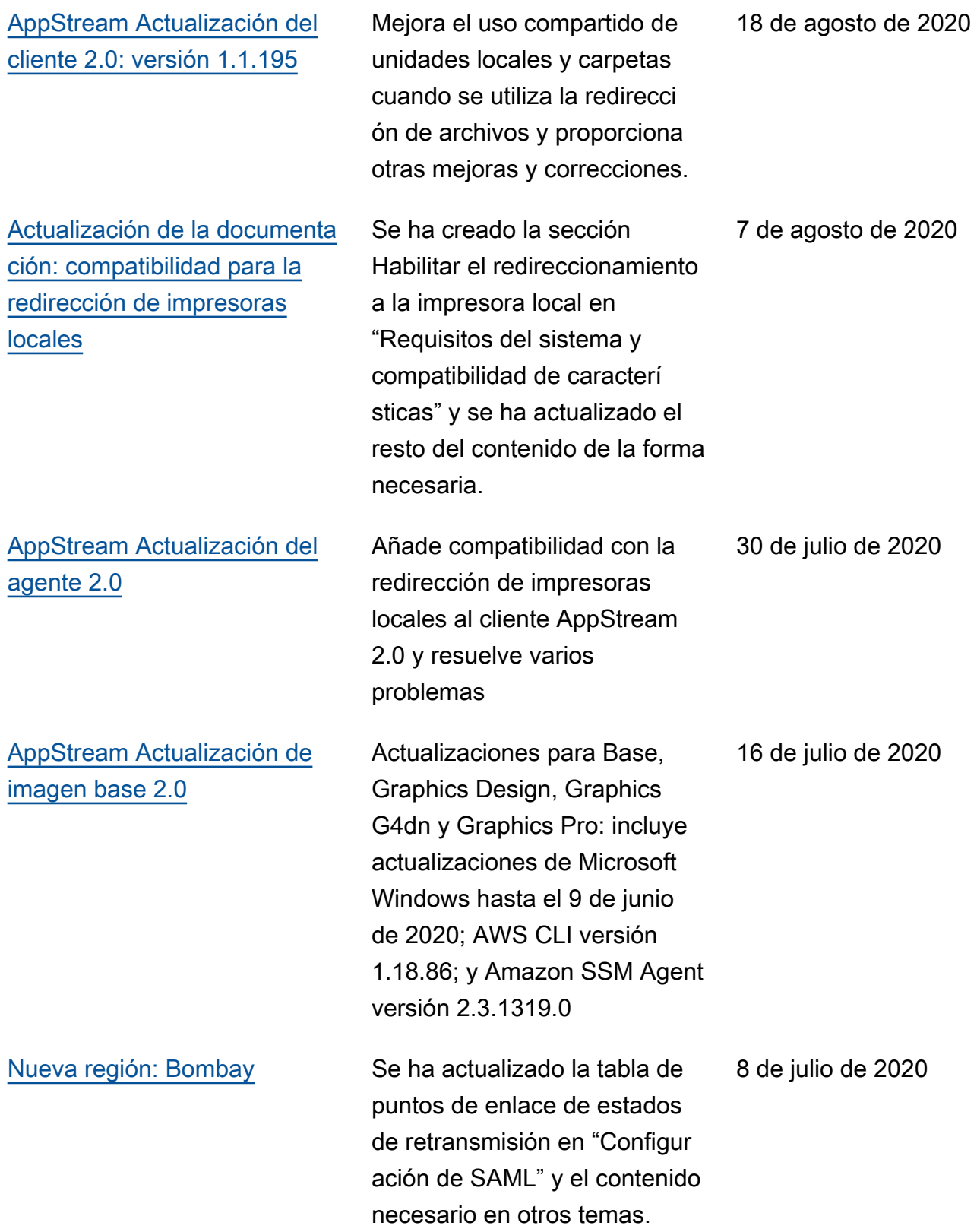

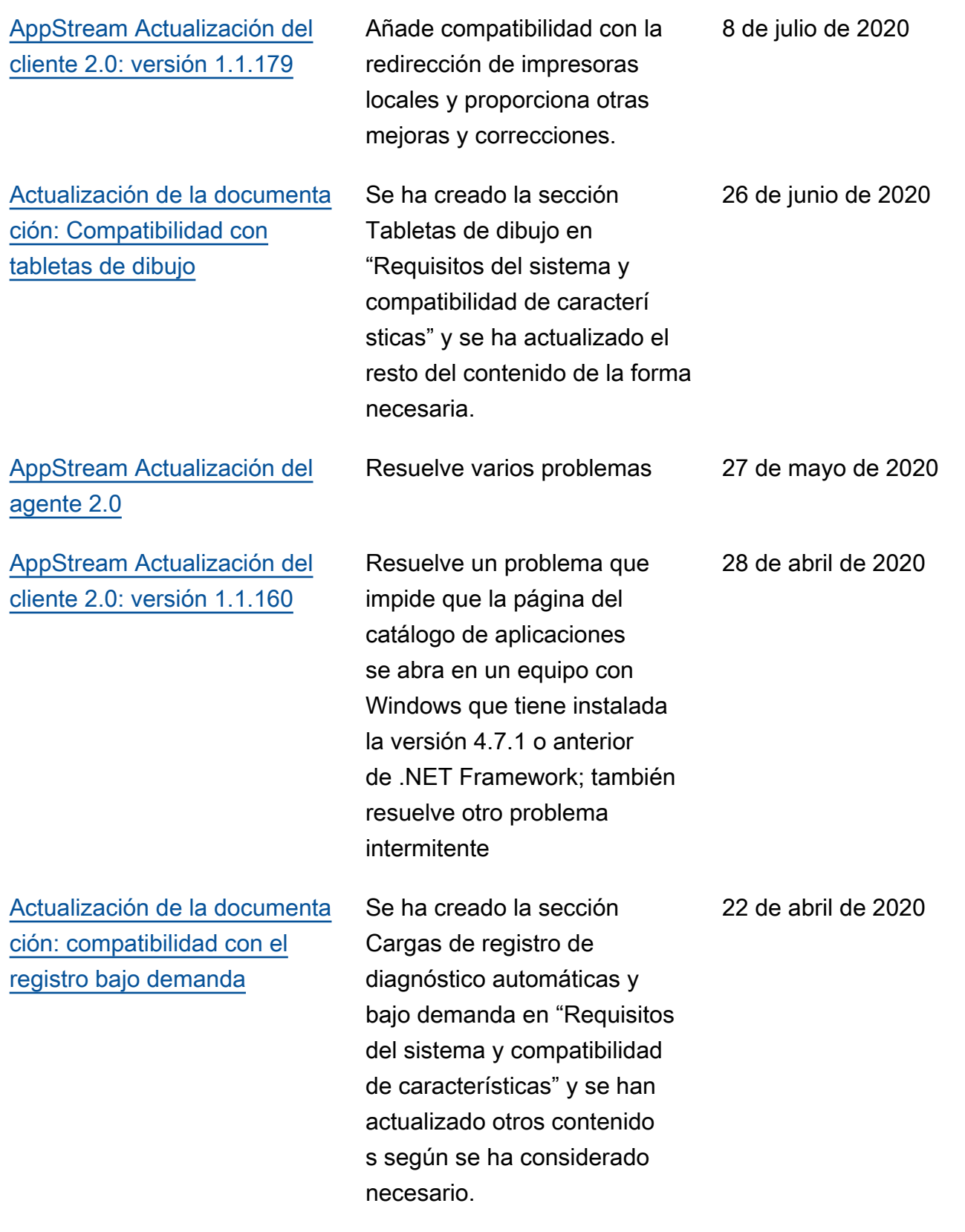

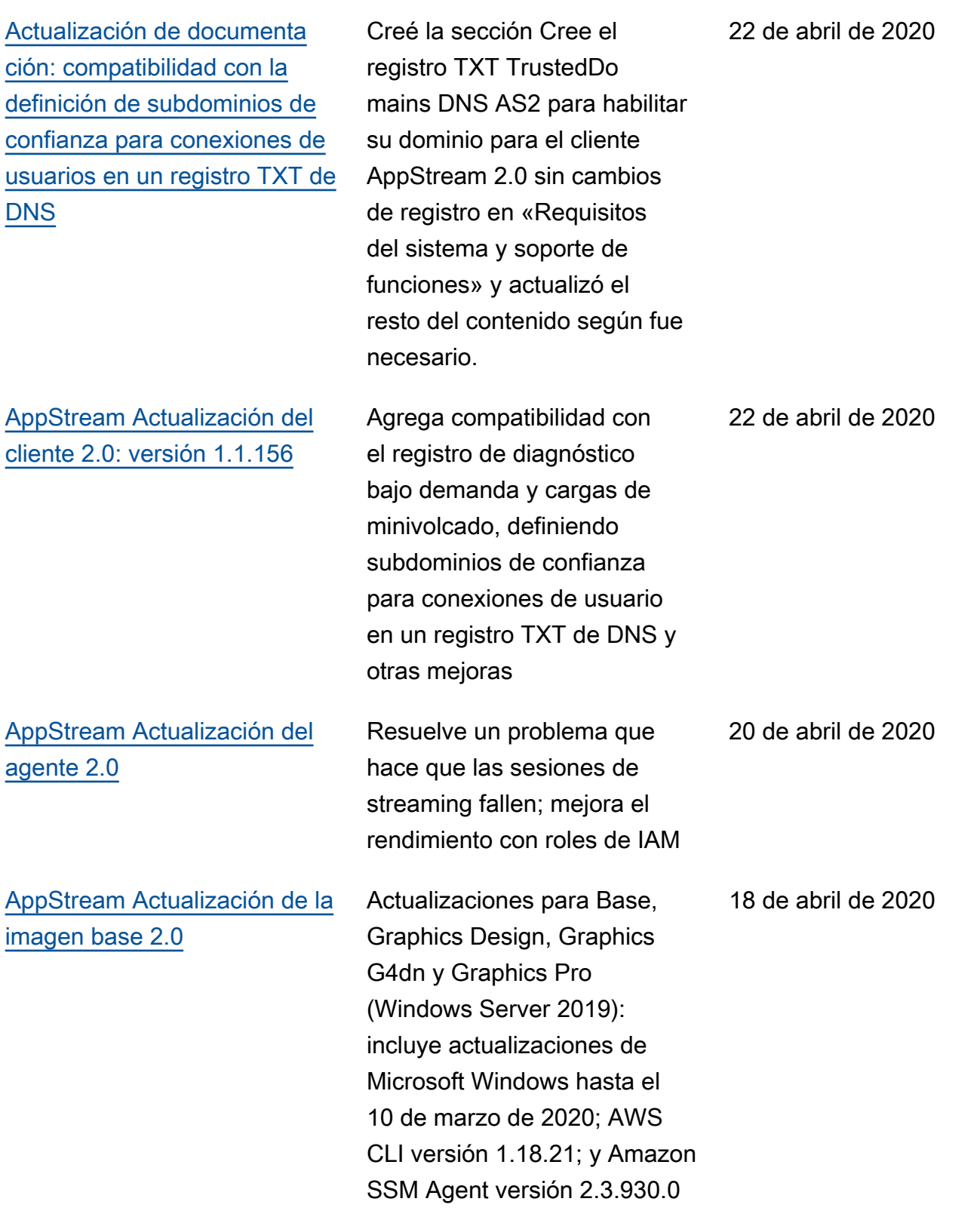

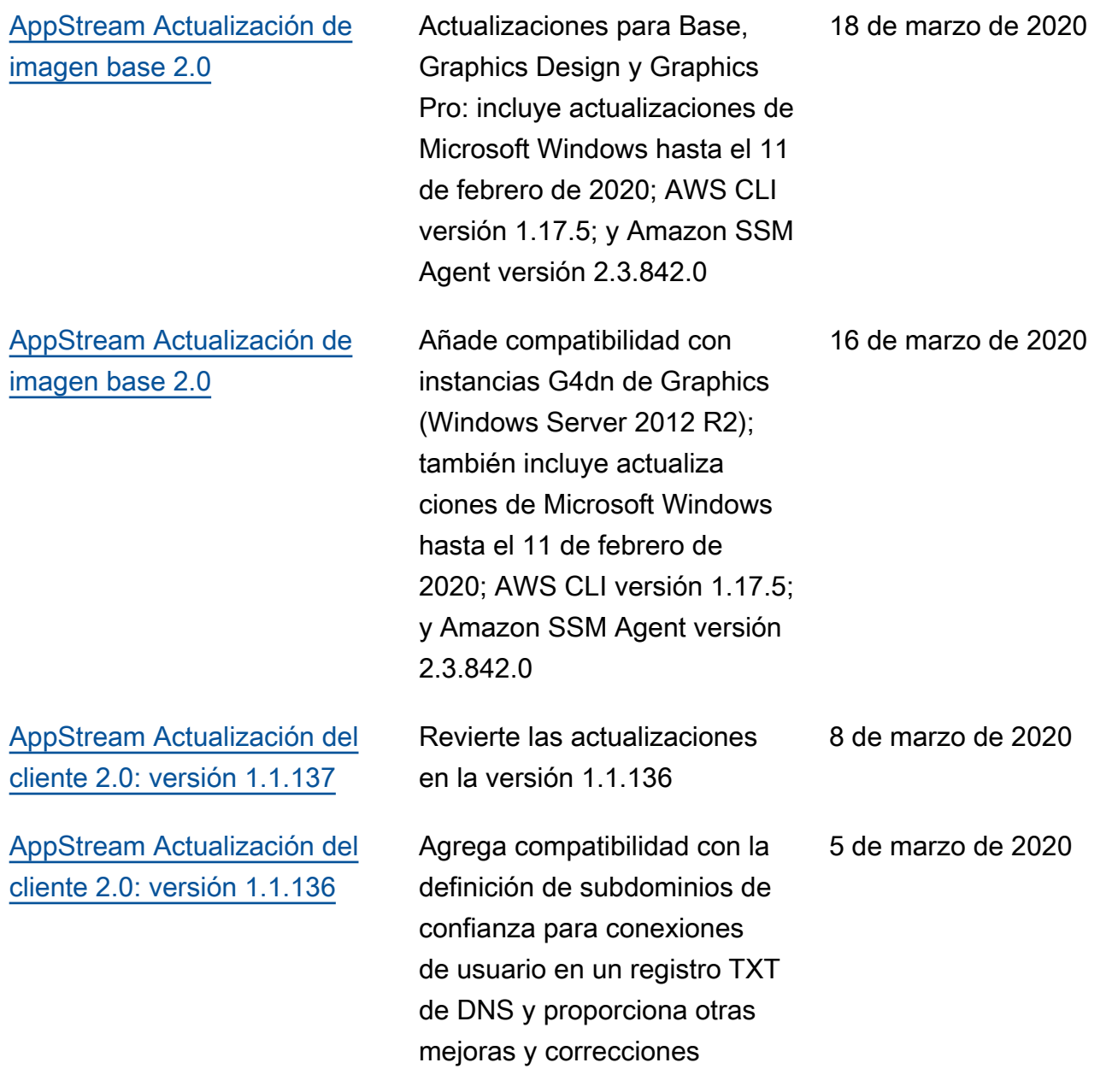

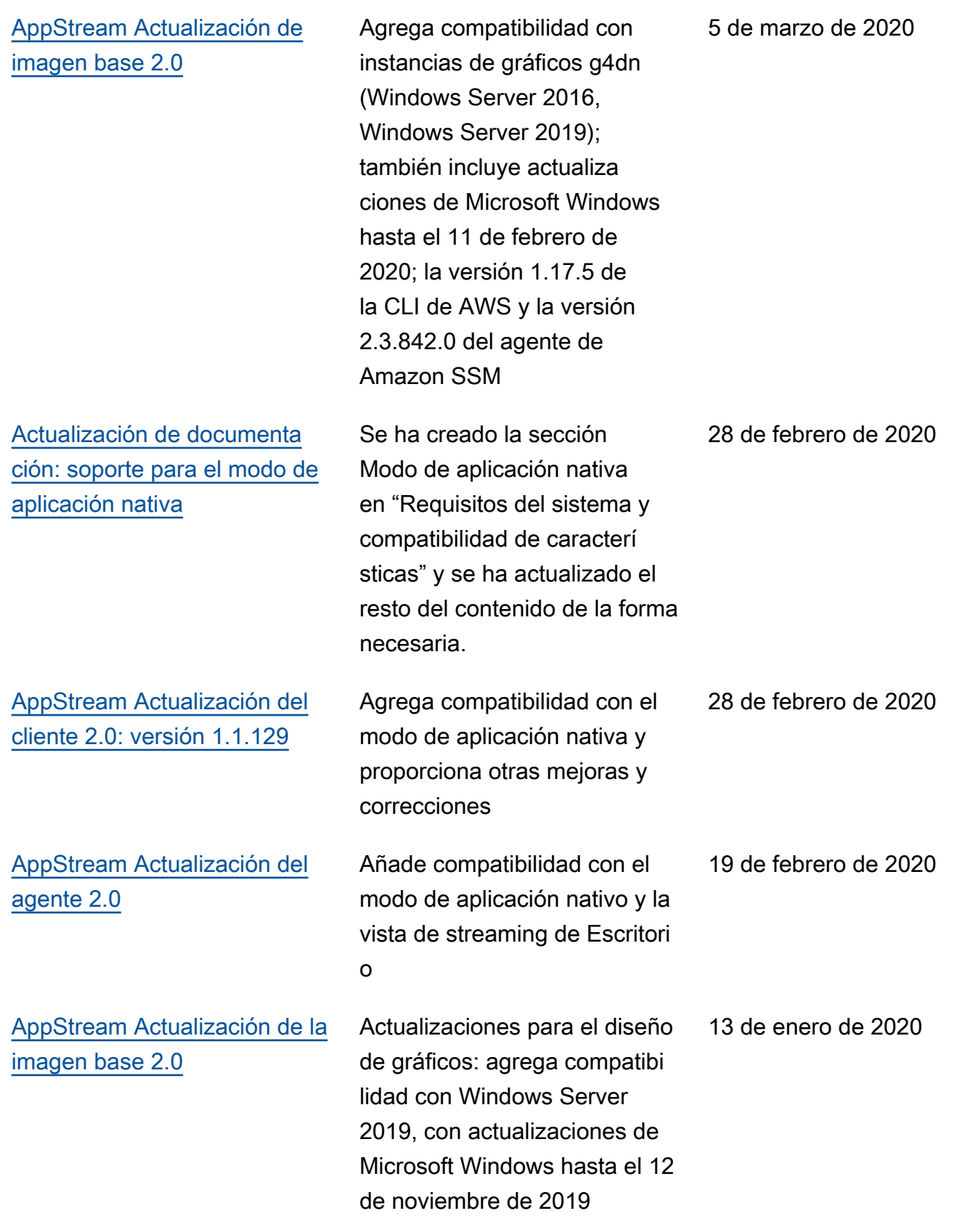

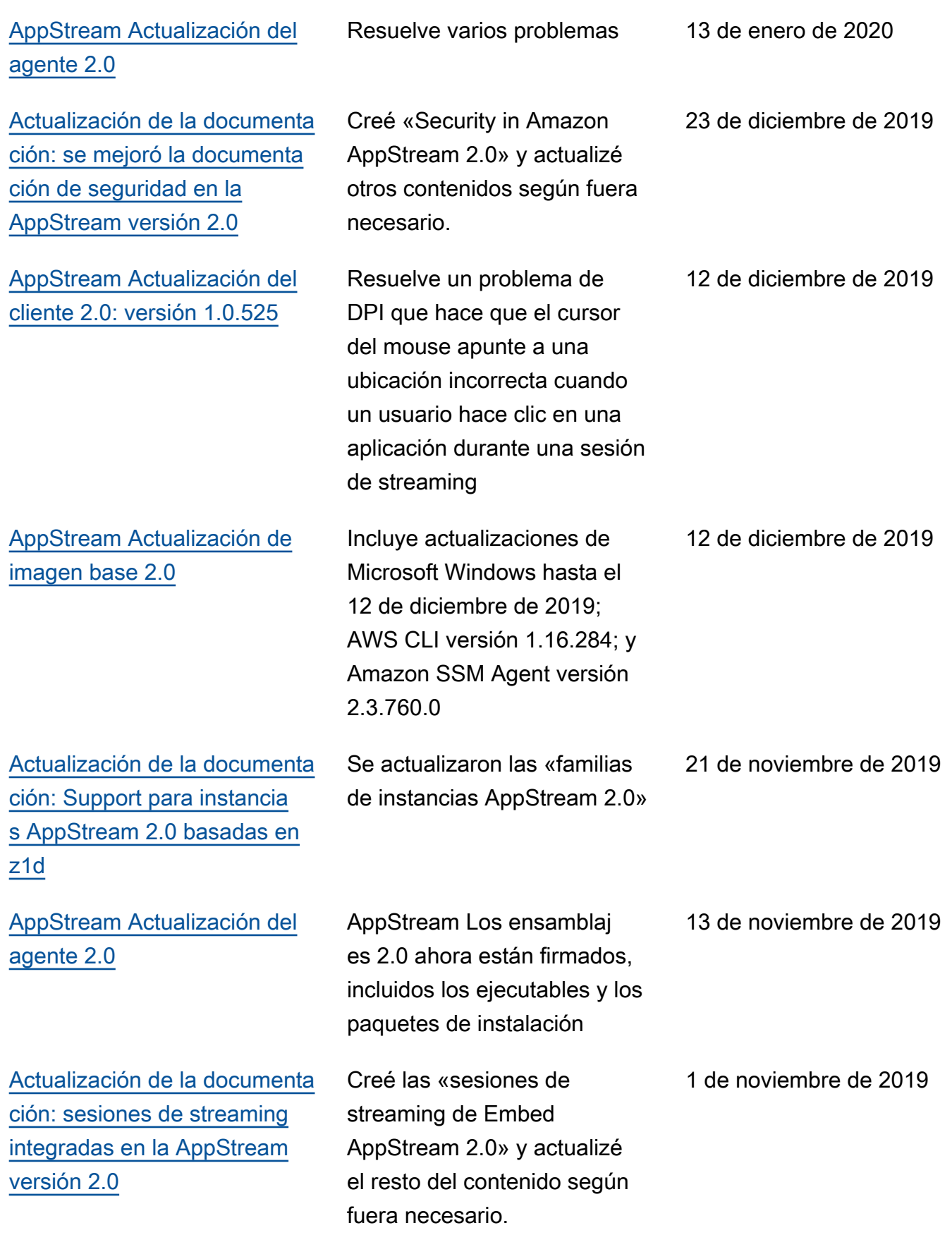

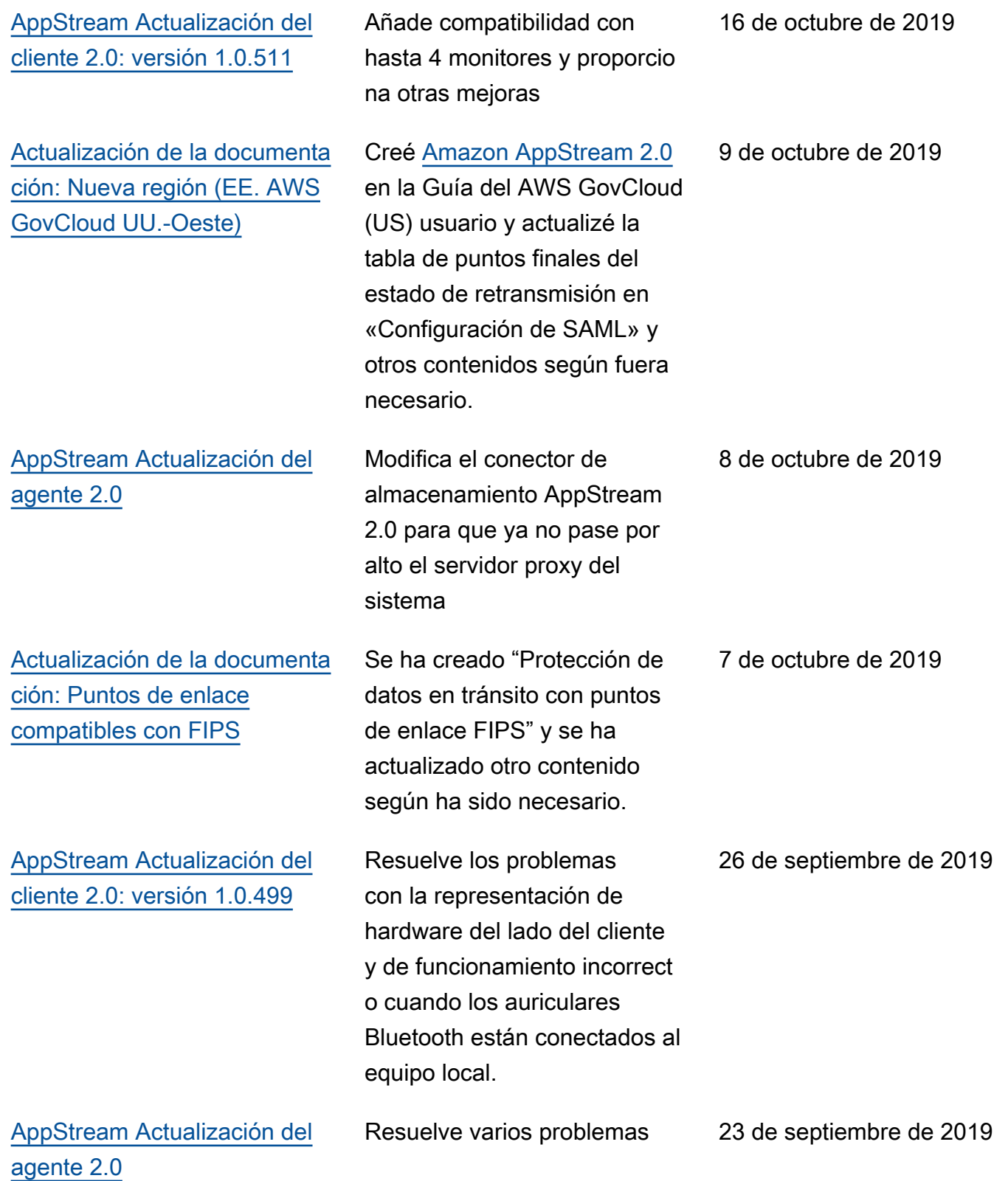

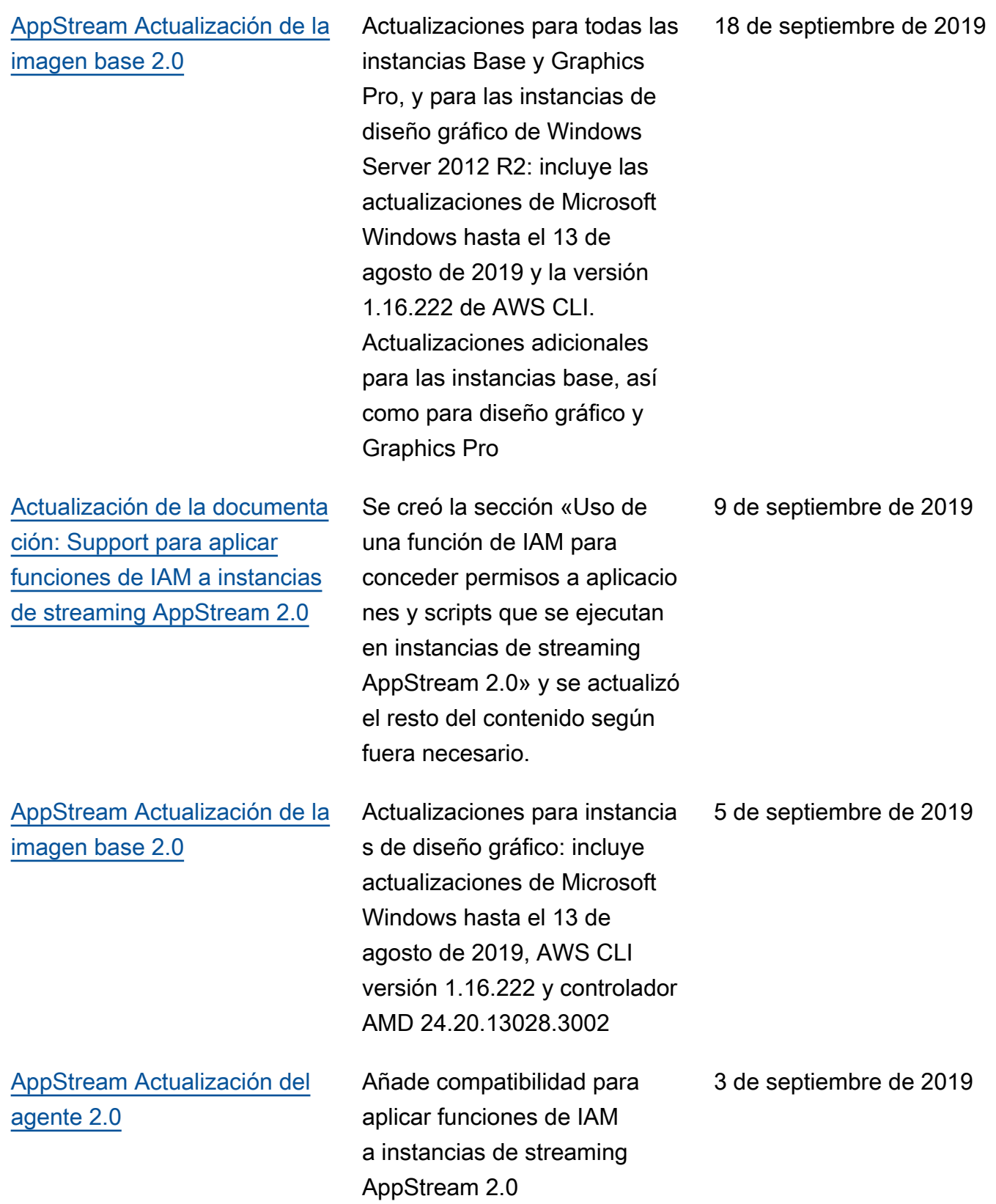

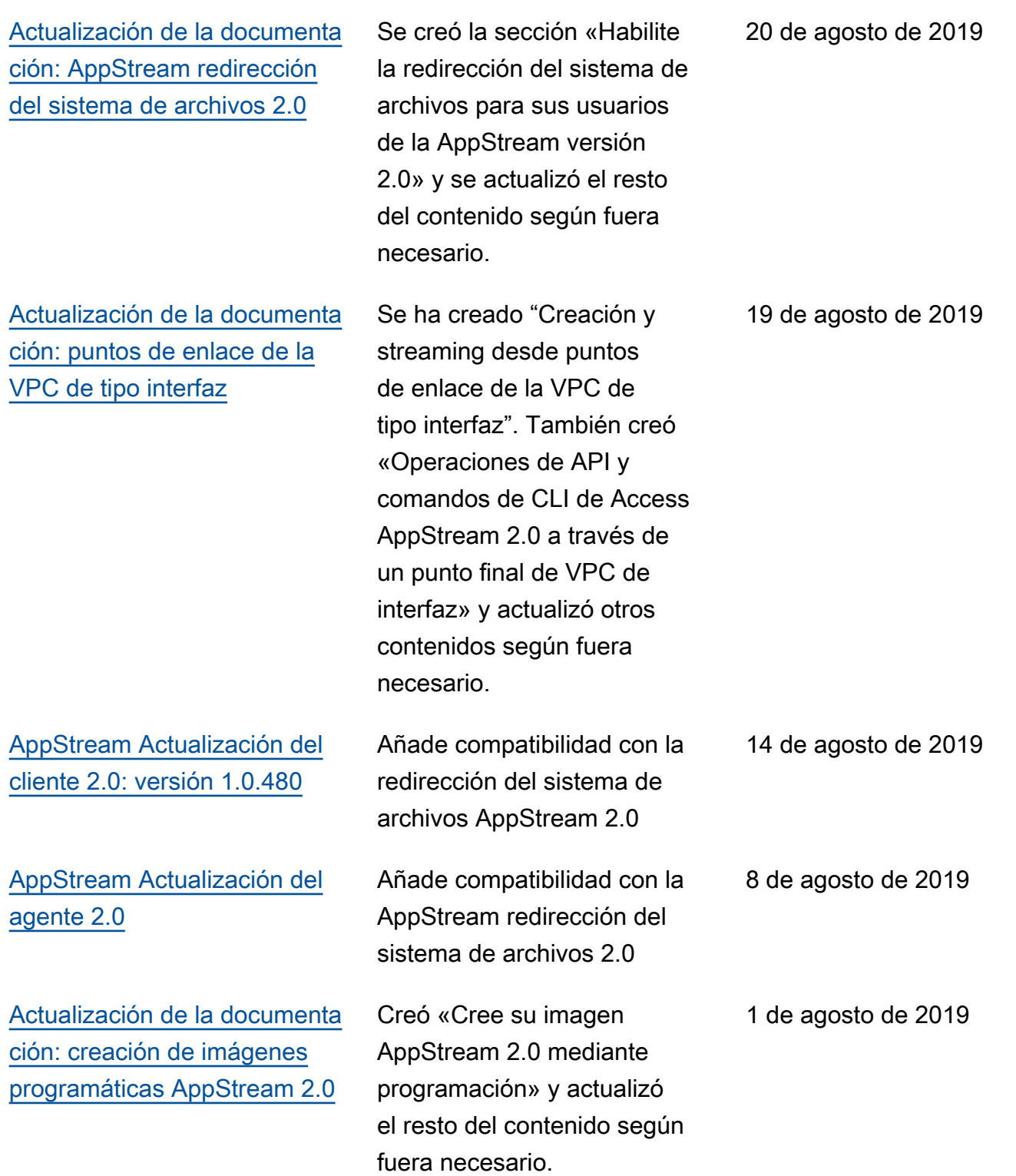

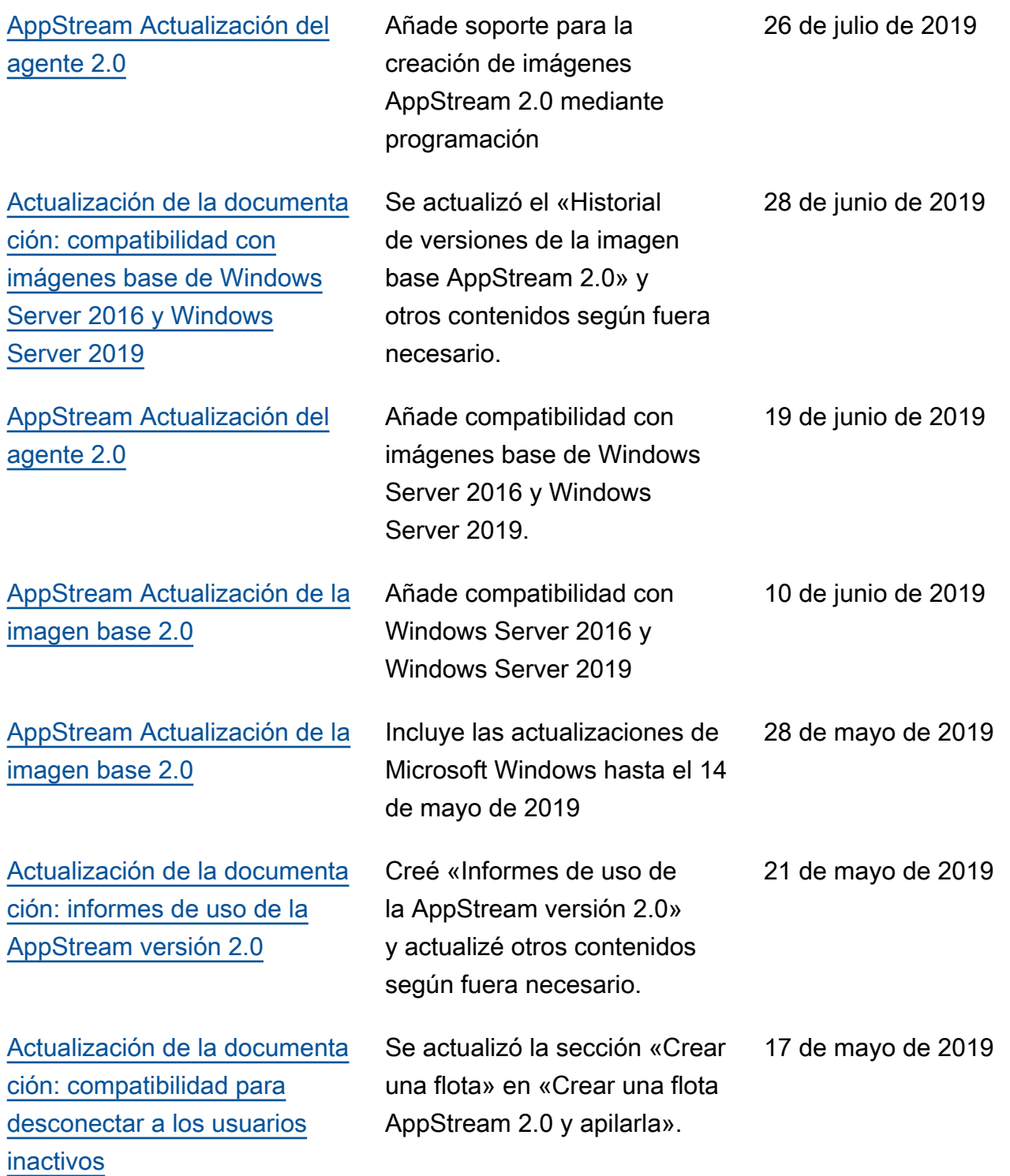

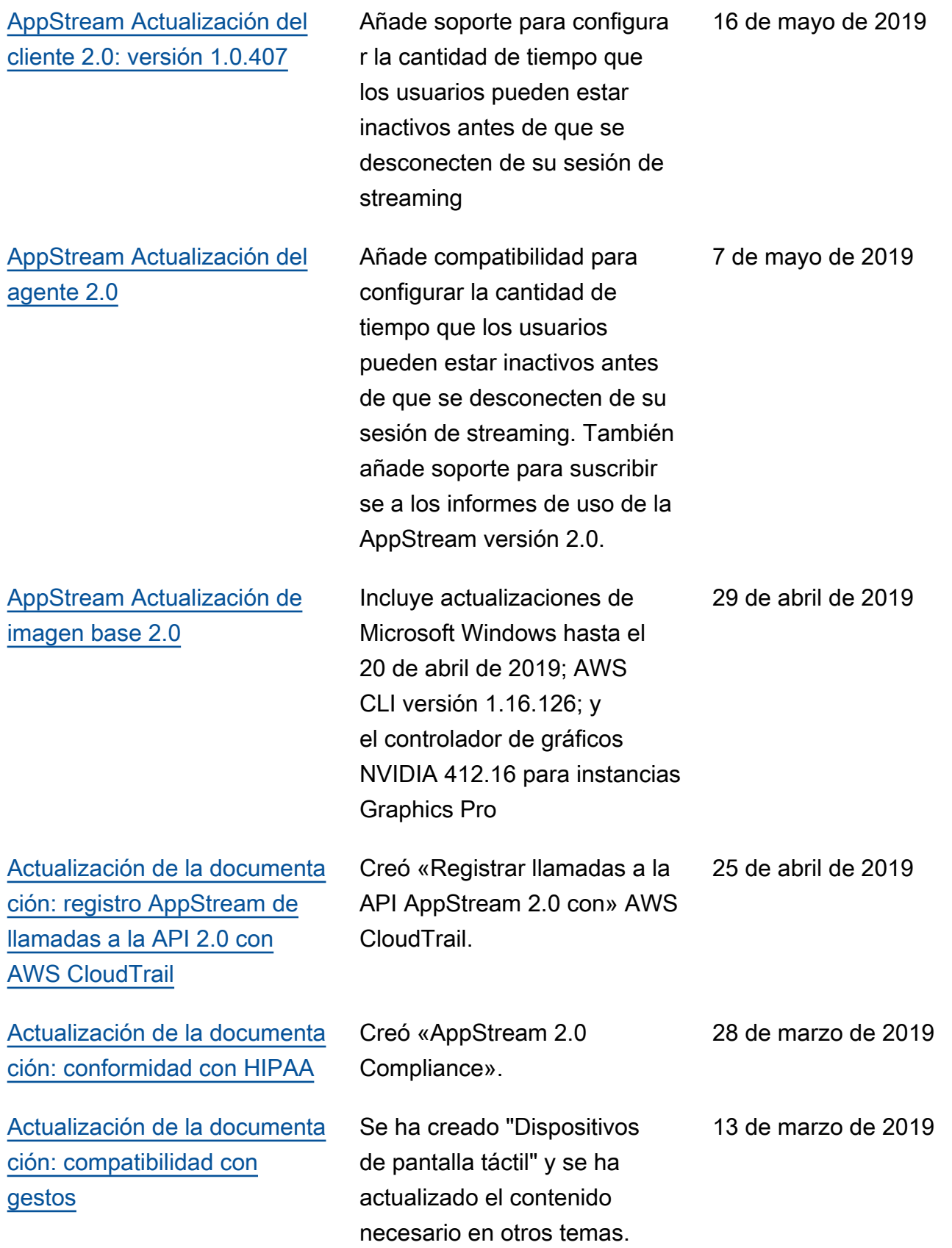

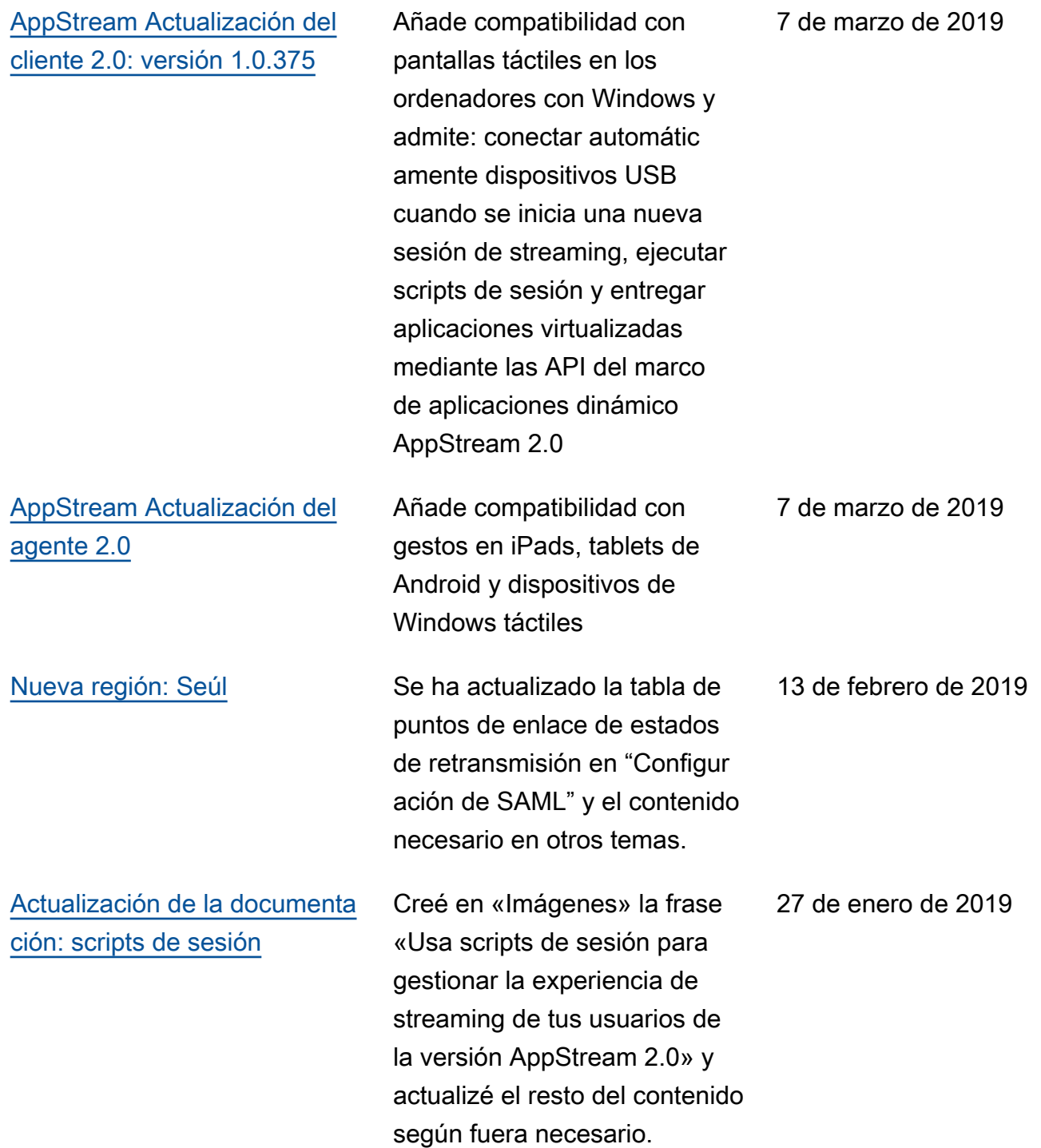

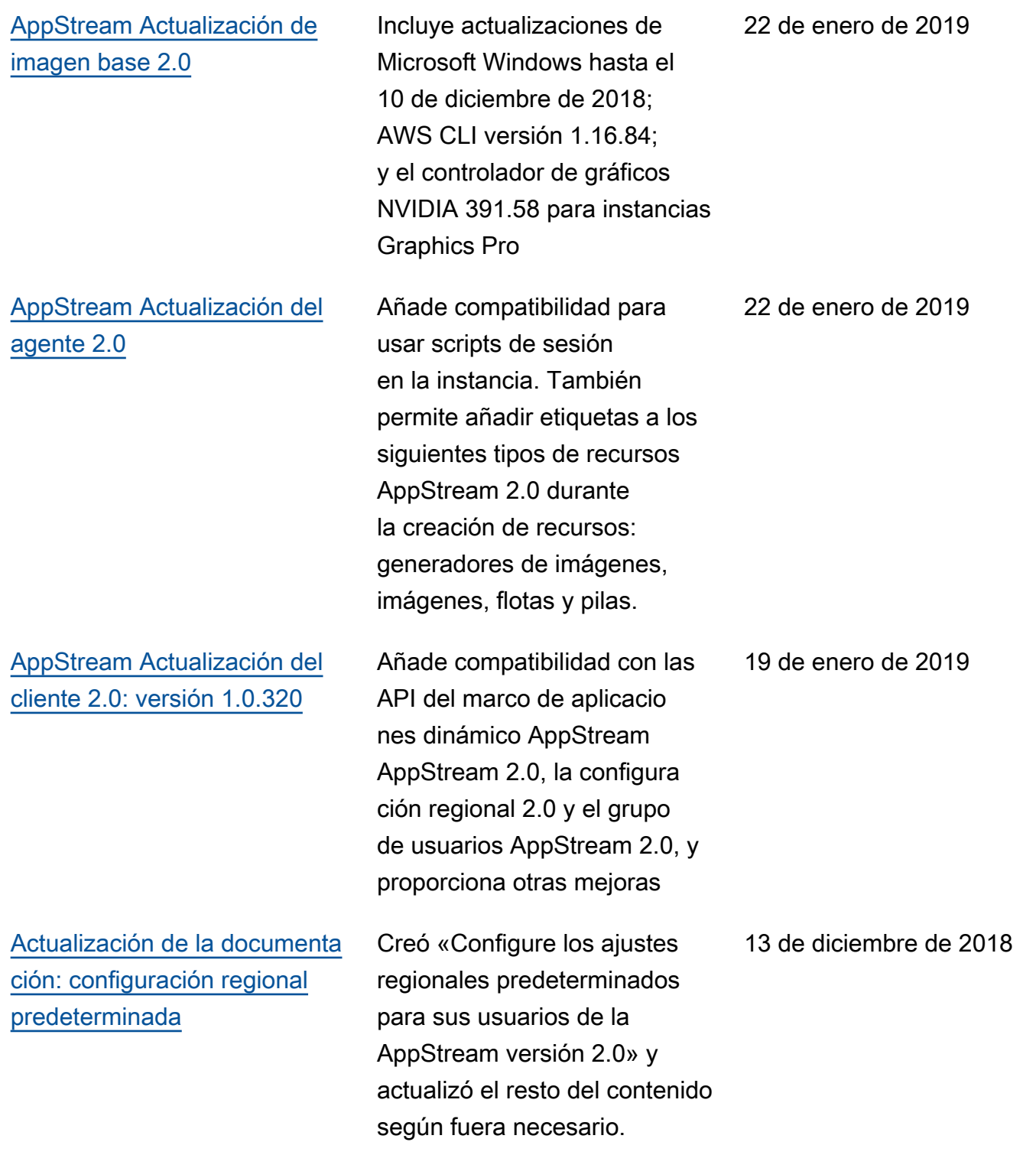

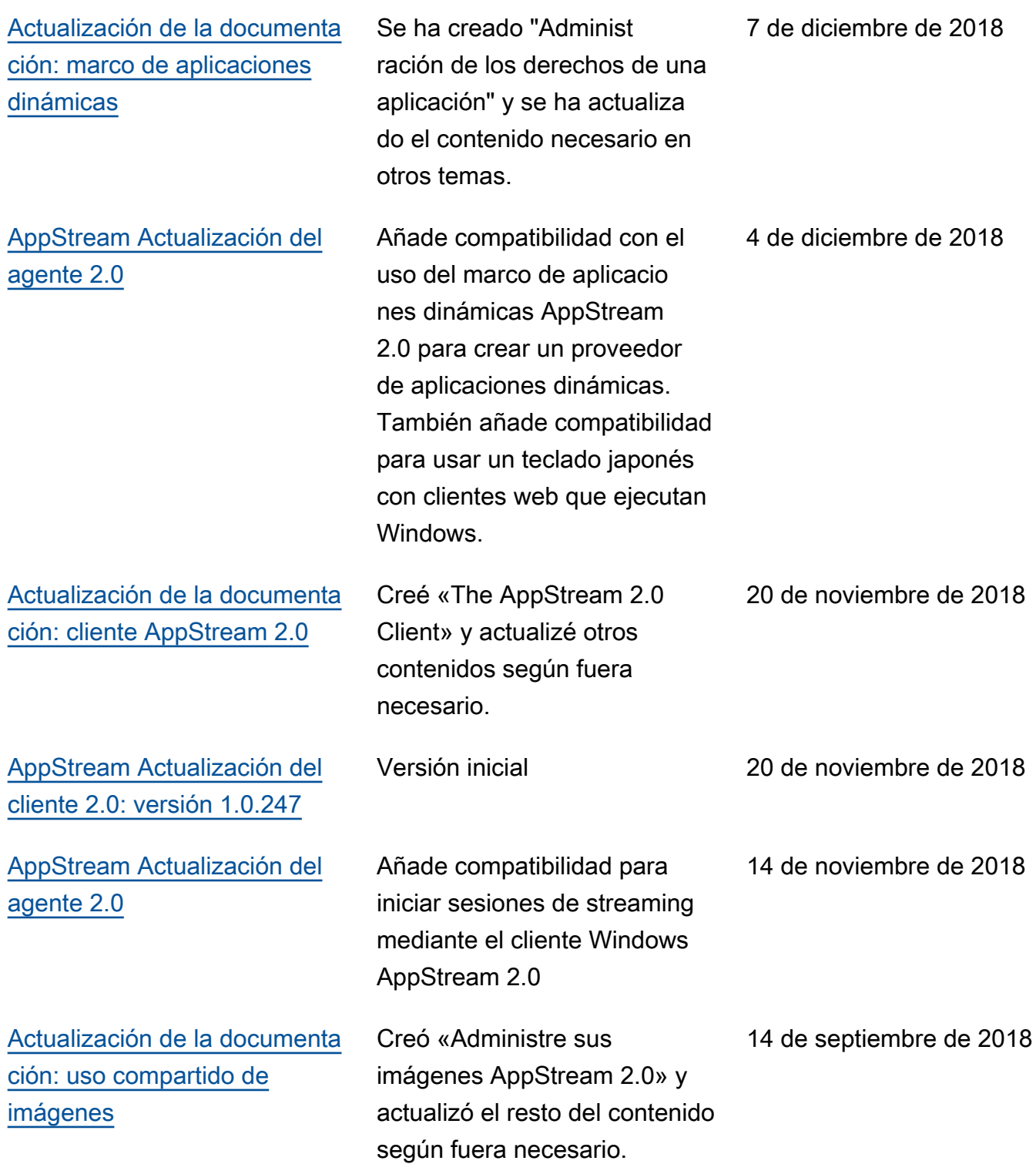

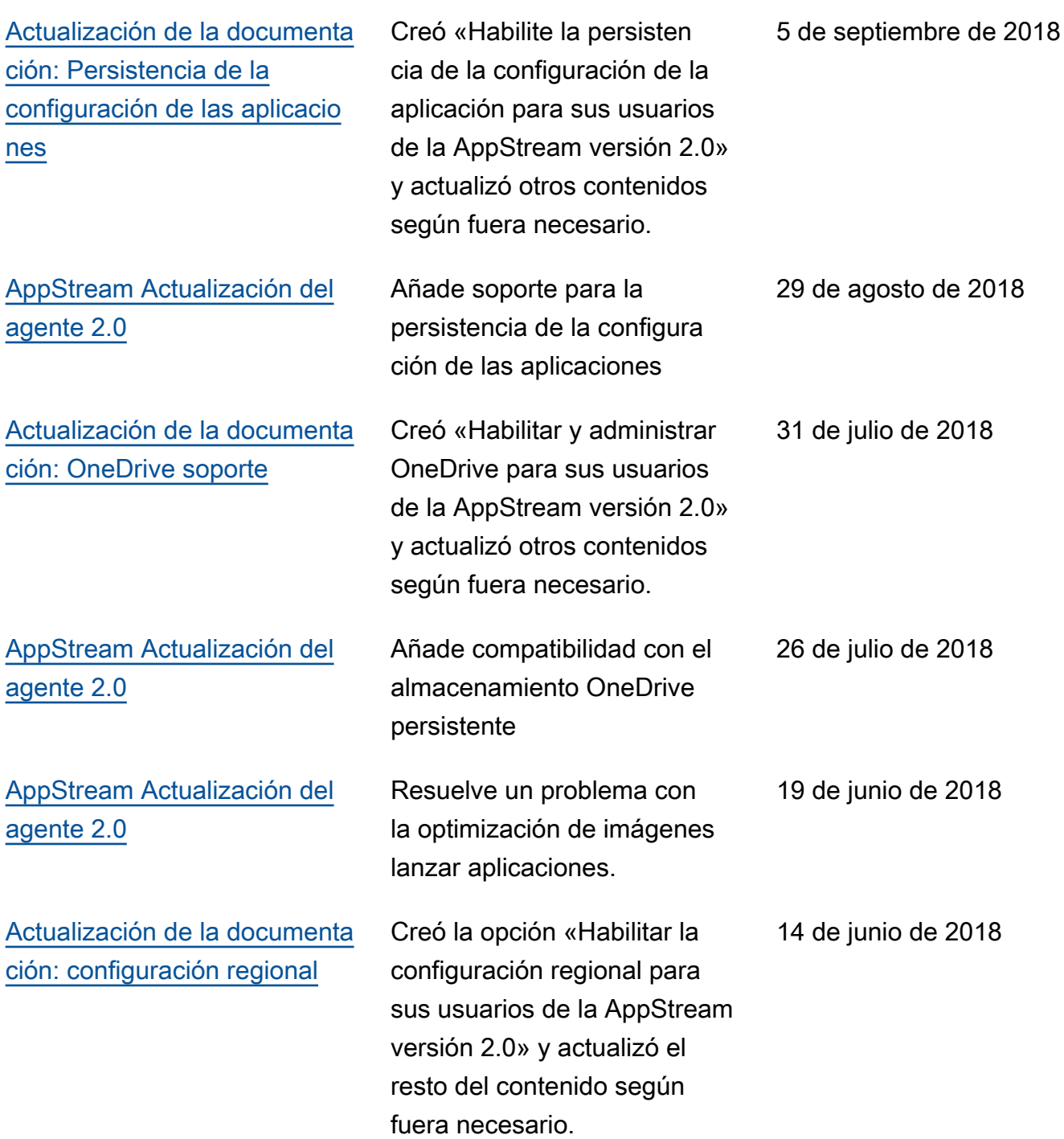

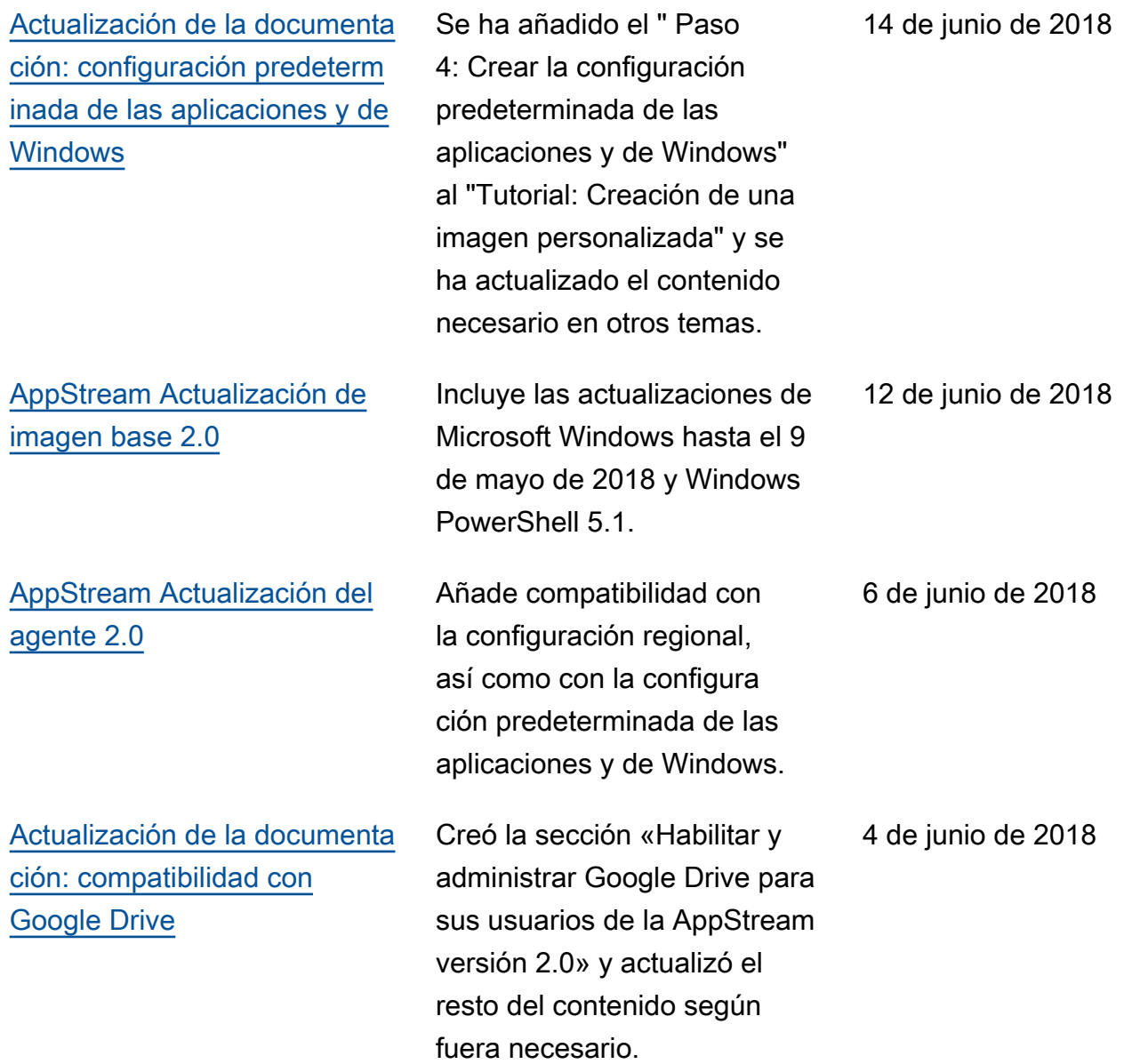

## Actualizaciones anteriores

En la siguiente tabla se describen las adiciones importantes al servicio AppStream 2.0 y a la documentación de la Guía de administración de Amazon AppStream 2.0 antes del 4 de junio de 2018.

## **G** Note

La imagen base AppStream 2.0 individual y las versiones de los agentes AppStream 2.0 no se incluyen en esta tabla. Para obtener información sobre estas versiones, consulte

[AppStream Notas de la versión 2.0 de la actualización de imágenes base e imágenes](#page-80-0)  [gestionadas](#page-80-0) y [AppStream Notas de la versión 2.0 Agent.](#page-107-0)

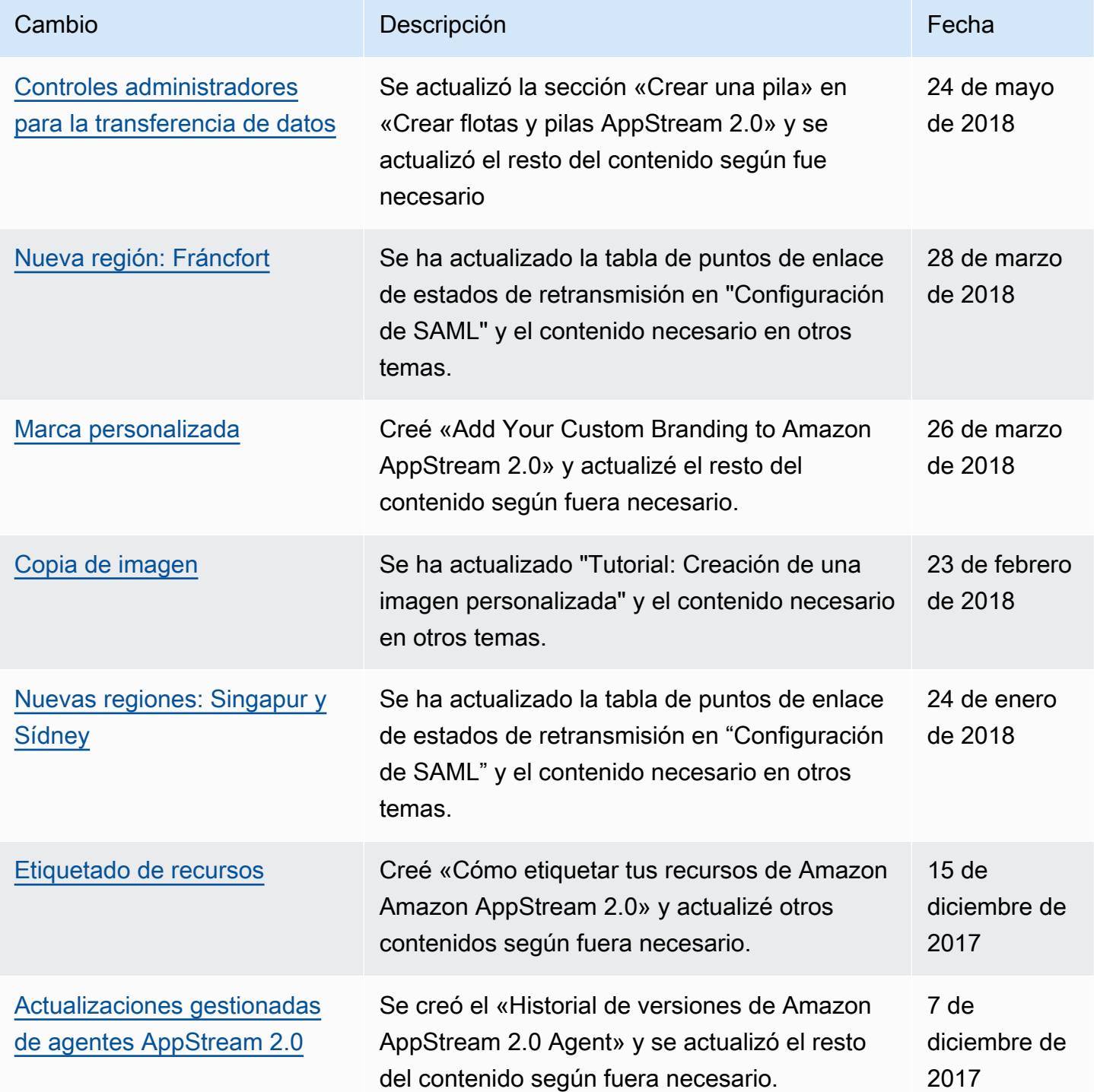

Amazon AppStream 2.0 **Guía de administración** 

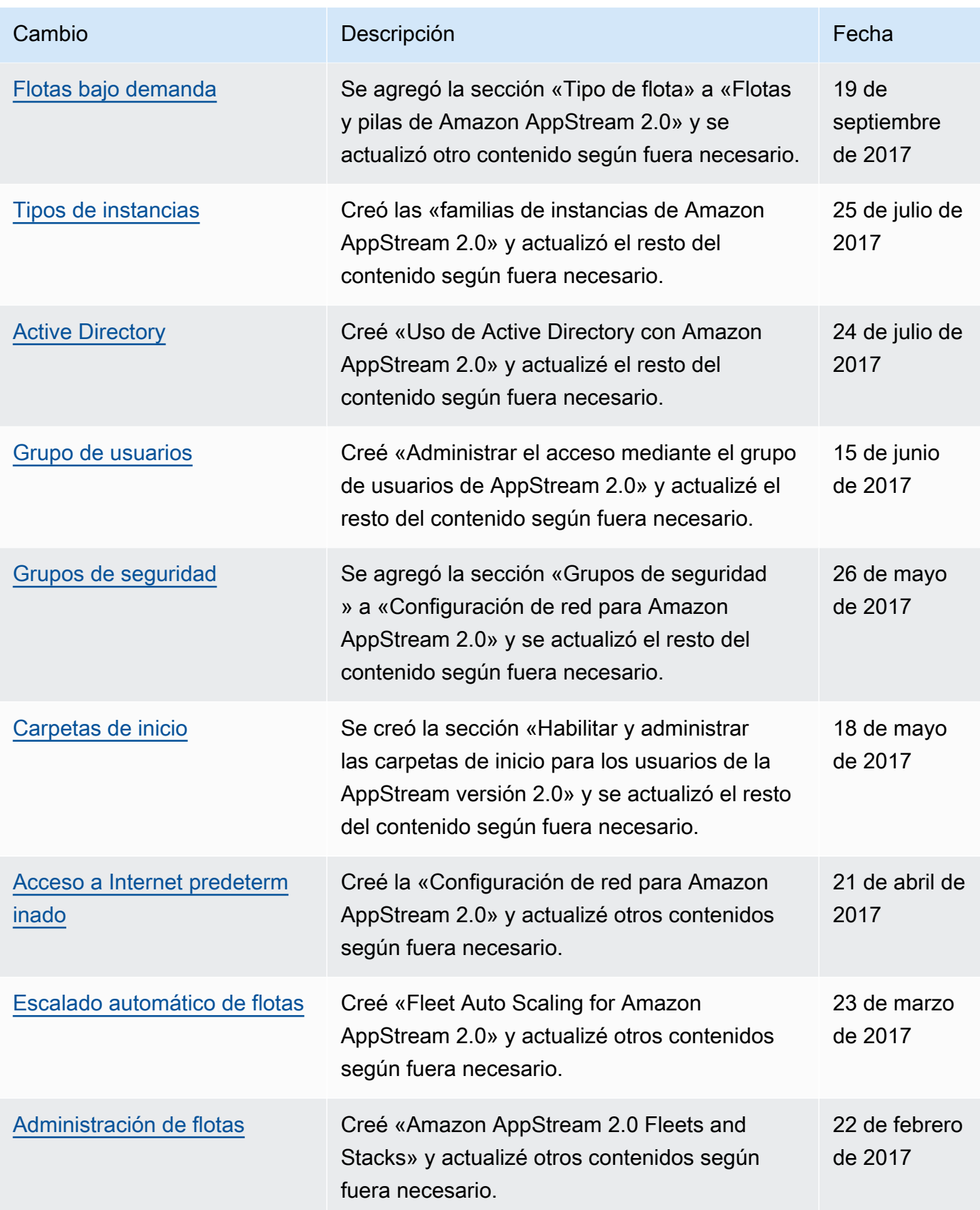

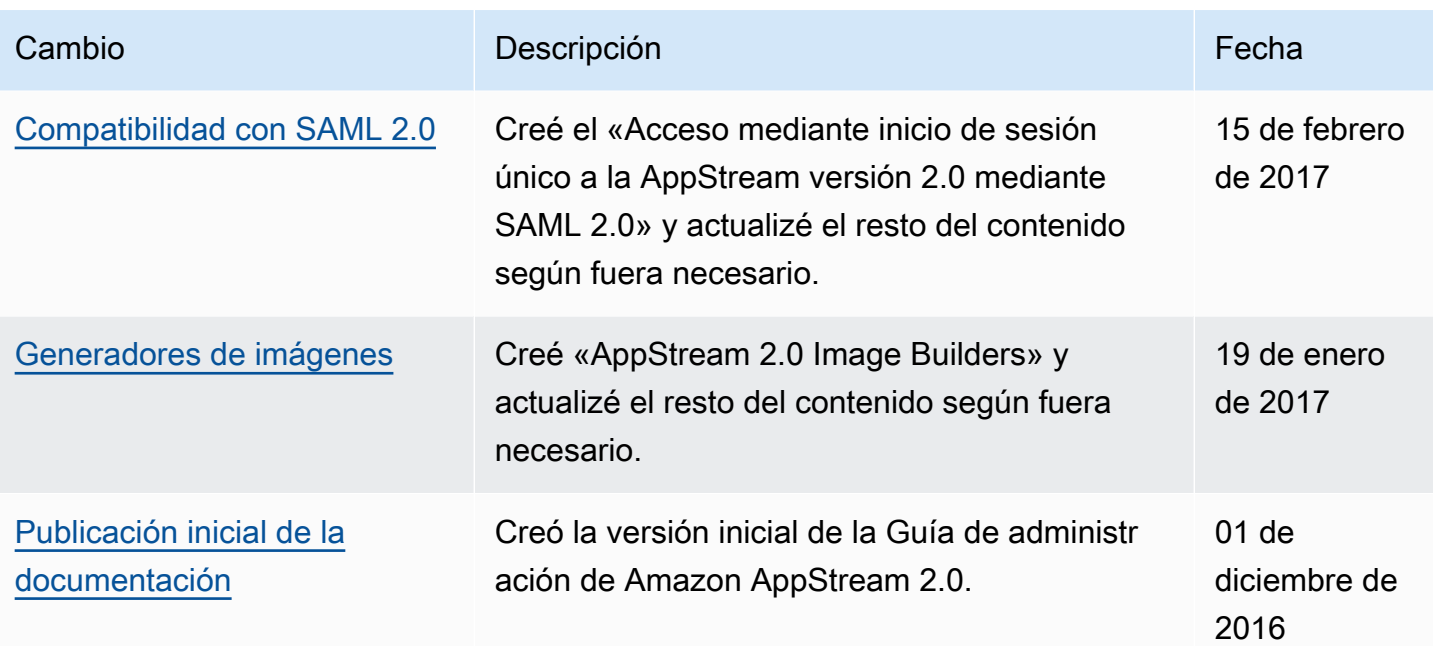

Las traducciones son generadas a través de traducción automática. En caso de conflicto entre la traducción y la version original de inglés, prevalecerá la version en inglés.